# **SIEMENS**

## SIMATIC HMI

## WinCC V7.5 WinCC: Konfigurationen und Kommunikation

**Systemhandbuch** 

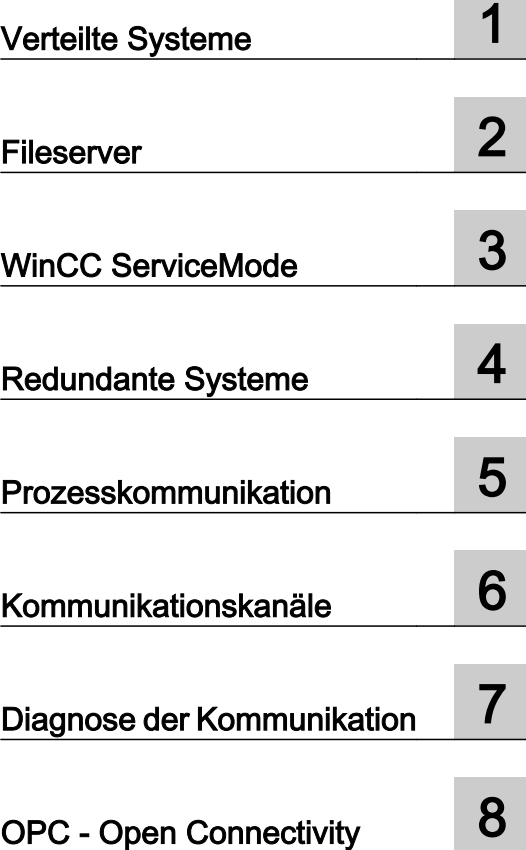

Ausdruck der Online-Hilfe

#### Rechtliche Hinweise

#### Warnhinweiskonzept

Dieses Handbuch enthält Hinweise, die Sie zu Ihrer persönlichen Sicherheit sowie zur Vermeidung von Sachschäden beachten müssen. Die Hinweise zu Ihrer persönlichen Sicherheit sind durch ein Warndreieck hervorgehoben, Hinweise zu alleinigen Sachschäden stehen ohne Warndreieck. Je nach Gefährdungsstufe werden die Warnhinweise in abnehmender Reihenfolge wie folgt dargestellt.

#### GEFAHR

bedeutet, dass Tod oder schwere Körperverletzung eintreten wird, wenn die entsprechenden Vorsichtsmaßnahmen nicht getroffen werden.

#### WARNUNG

bedeutet, dass Tod oder schwere Körperverletzung eintreten kann, wenn die entsprechenden Vorsichtsmaßnahmen nicht getroffen werden.

#### ∕N VORSICHT

bedeutet, dass eine leichte Körperverletzung eintreten kann, wenn die entsprechenden Vorsichtsmaßnahmen nicht getroffen werden.

#### ACHTUNG

bedeutet, dass Sachschaden eintreten kann, wenn die entsprechenden Vorsichtsmaßnahmen nicht getroffen werden.

Beim Auftreten mehrerer Gefährdungsstufen wird immer der Warnhinweis zur jeweils höchsten Stufe verwendet. Wenn in einem Warnhinweis mit dem Warndreieck vor Personenschäden gewarnt wird, dann kann im selben Warnhinweis zusätzlich eine Warnung vor Sachschäden angefügt sein.

#### Qualifiziertes Personal

Das zu dieser Dokumentation zugehörige Produkt/System darf nur von für die jeweilige Aufgabenstellung qualifiziertem Personal gehandhabt werden unter Beachtung der für die jeweilige Aufgabenstellung zugehörigen Dokumentation, insbesondere der darin enthaltenen Sicherheits- und Warnhinweise. Qualifiziertes Personal ist auf Grund seiner Ausbildung und Erfahrung befähigt, im Umgang mit diesen Produkten/Systemen Risiken zu erkennen und mögliche Gefährdungen zu vermeiden.

#### Bestimmungsgemäßer Gebrauch von Siemens-Produkten

Beachten Sie Folgendes:

#### WARNUNG

Siemens-Produkte dürfen nur für die im Katalog und in der zugehörigen technischen Dokumentation vorgesehenen Einsatzfälle verwendet werden. Falls Fremdprodukte und -komponenten zum Einsatz kommen, müssen diese von Siemens empfohlen bzw. zugelassen sein. Der einwandfreie und sichere Betrieb der Produkte setzt sachgemäßen Transport, sachgemäße Lagerung, Aufstellung, Montage, Installation, Inbetriebnahme, Bedienung und Instandhaltung voraus. Die zulässigen Umgebungsbedingungen müssen eingehalten werden. Hinweise in den zugehörigen Dokumentationen müssen beachtet werden.

#### Marken

Alle mit dem Schutzrechtsvermerk ® gekennzeichneten Bezeichnungen sind eingetragene Marken der Siemens AG. Die übrigen Bezeichnungen in dieser Schrift können Marken sein, deren Benutzung durch Dritte für deren Zwecke die Rechte der Inhaber verletzen kann.

#### **Haftungsausschluss**

Wir haben den Inhalt der Druckschrift auf Übereinstimmung mit der beschriebenen Hard- und Software geprüft. Dennoch können Abweichungen nicht ausgeschlossen werden, so dass wir für die vollständige Übereinstimmung keine Gewähr übernehmen. Die Angaben in dieser Druckschrift werden regelmäßig überprüft, notwendige Korrekturen sind in den nachfolgenden Auflagen enthalten.

A5E45519409-AA Ⓟ 09/2018 Änderungen vorbehalten

## Inhaltsverzeichnis

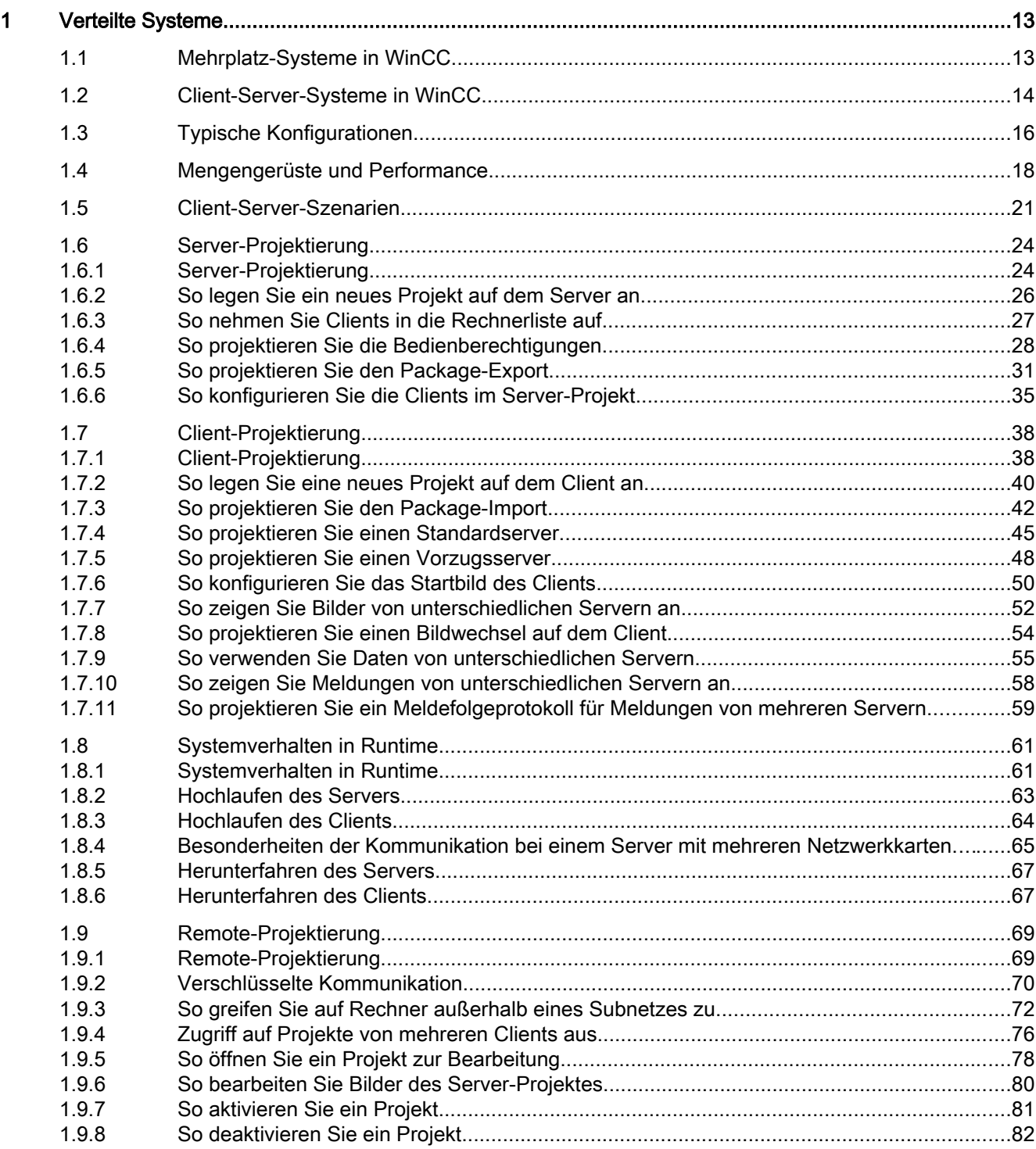

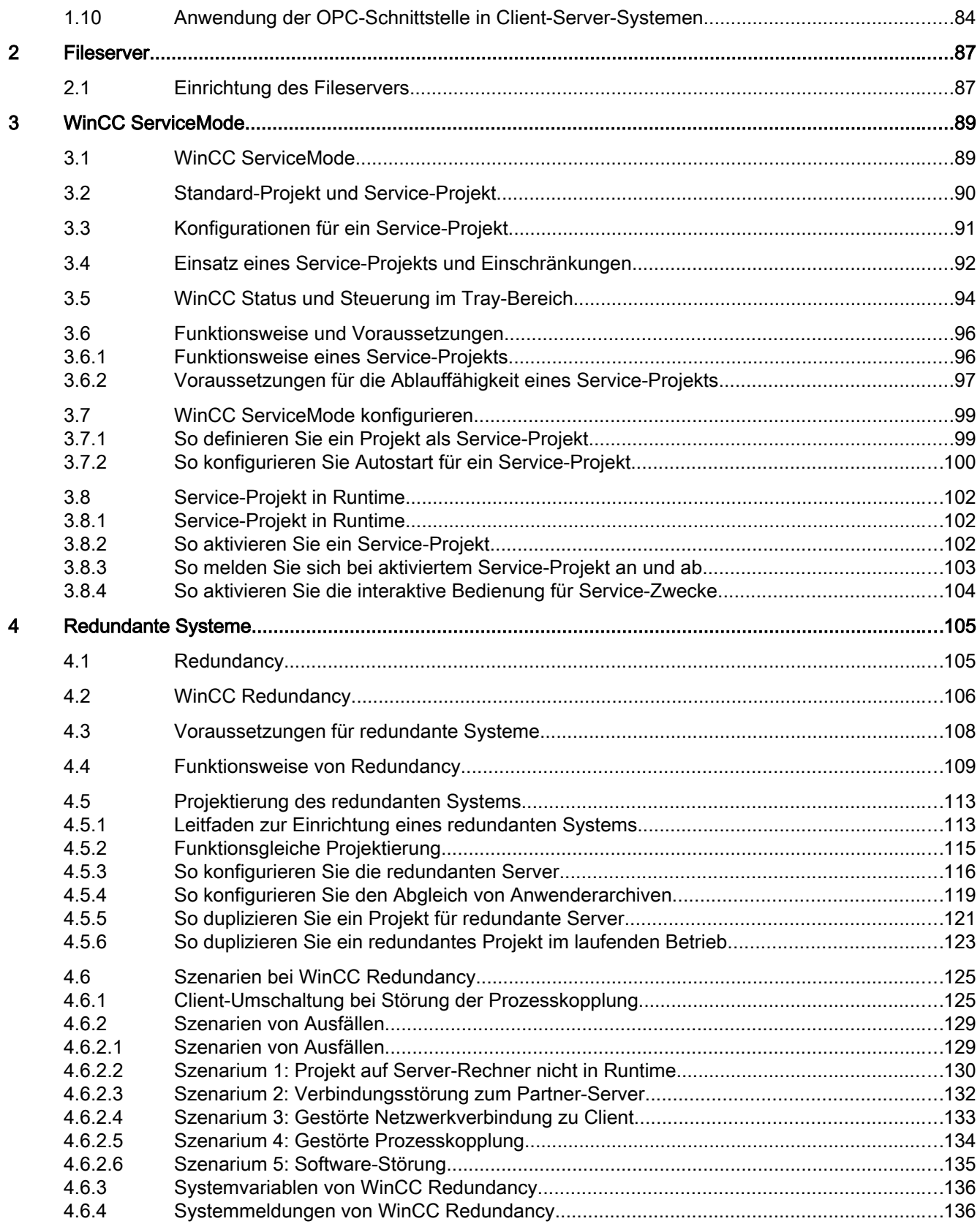

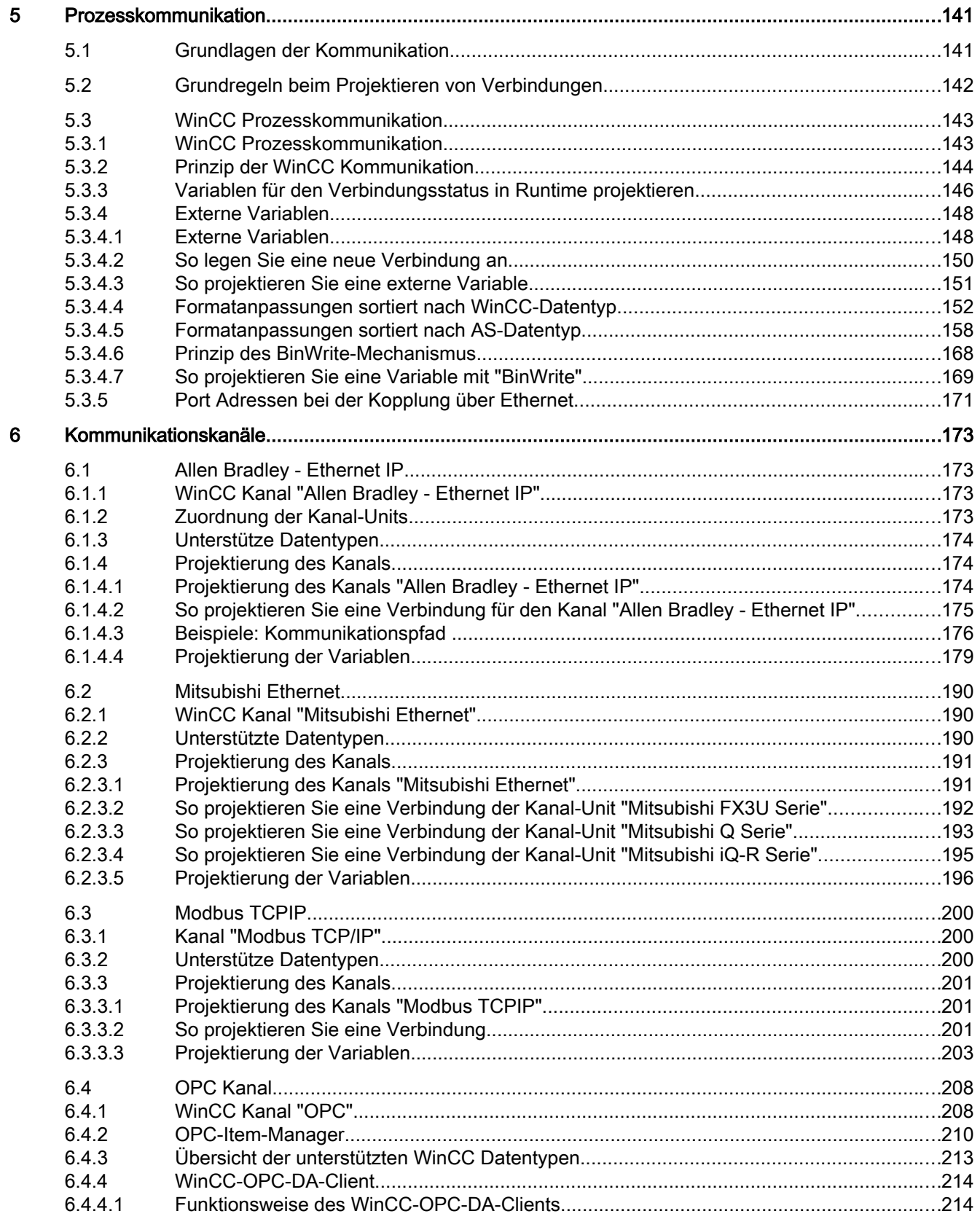

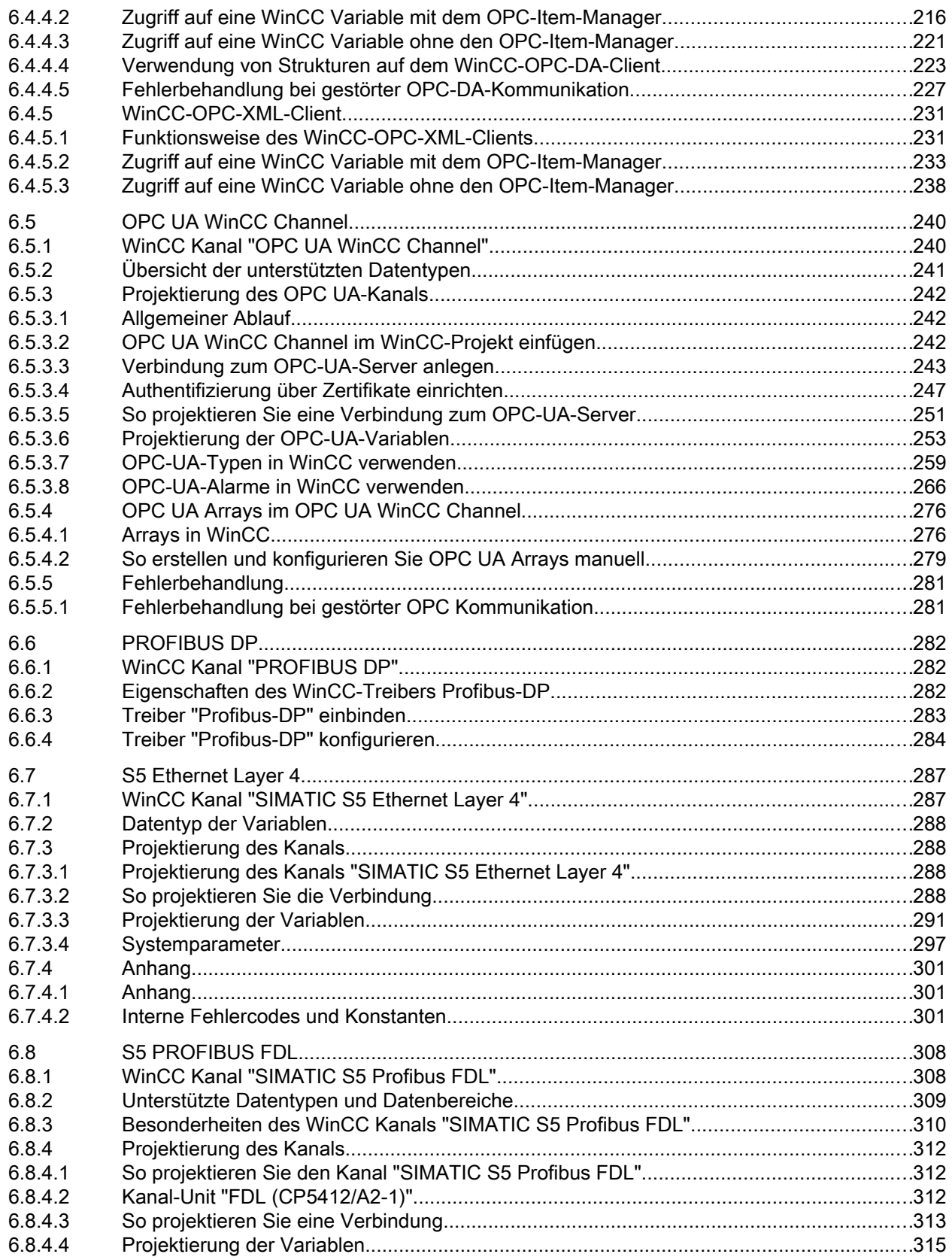

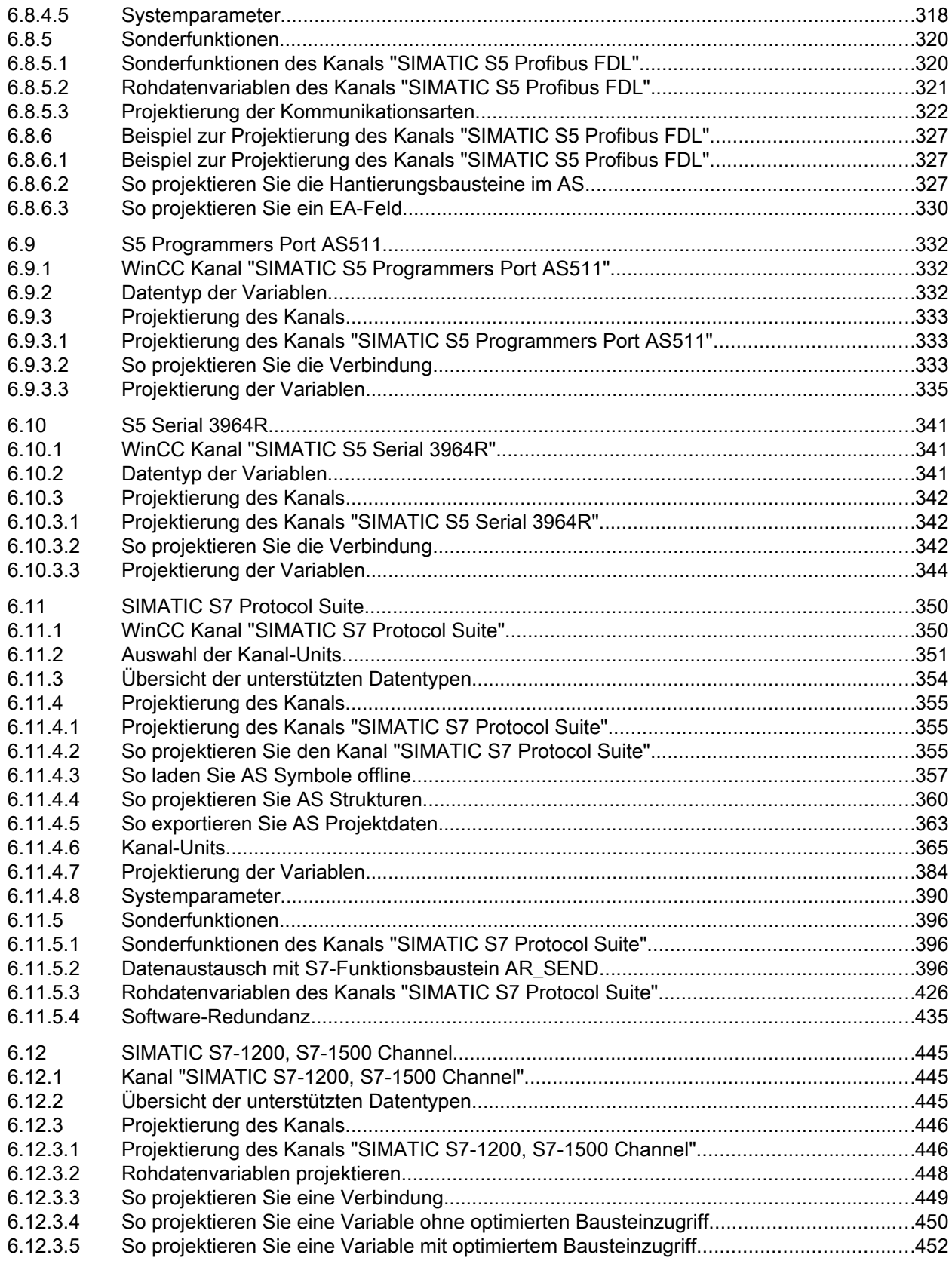

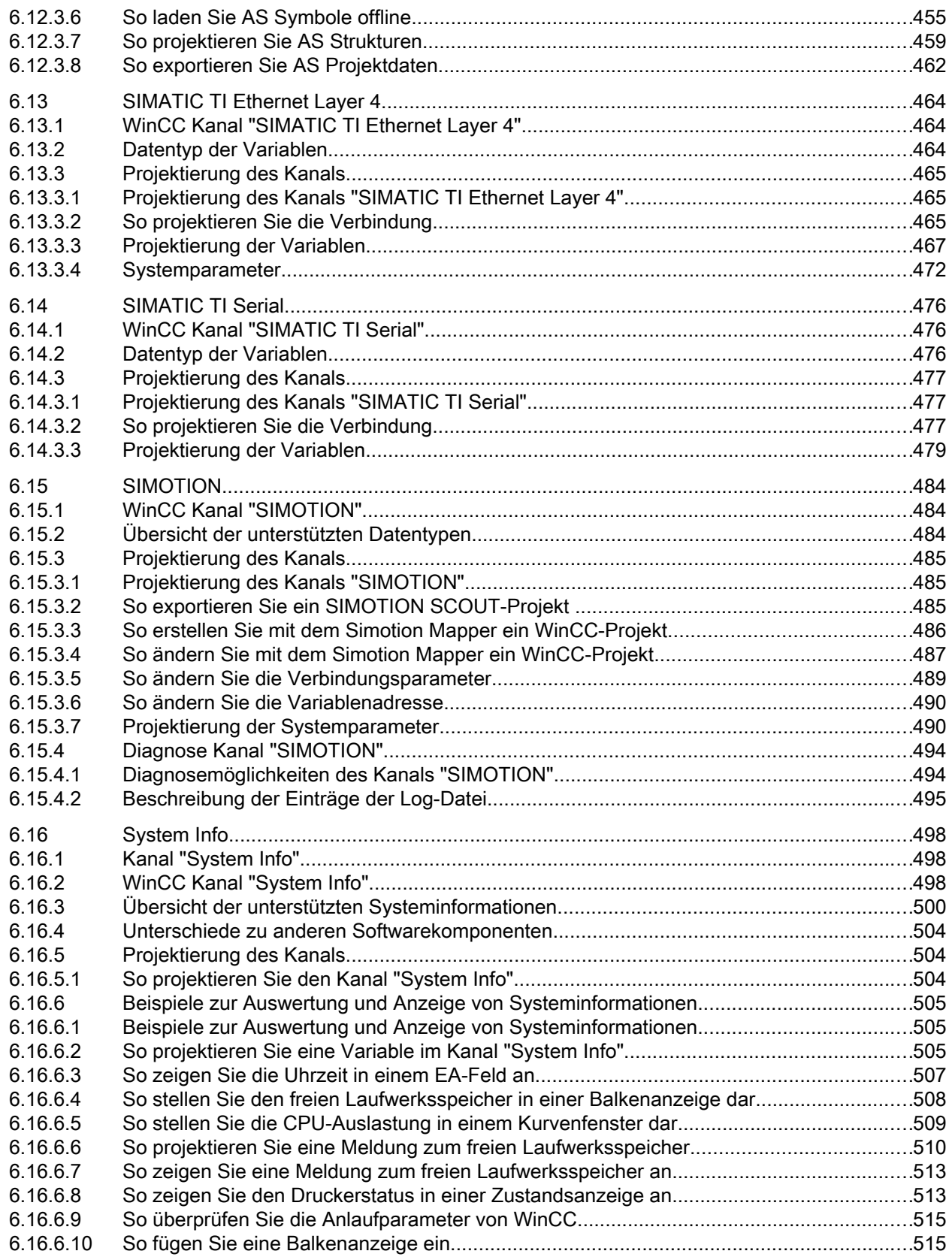

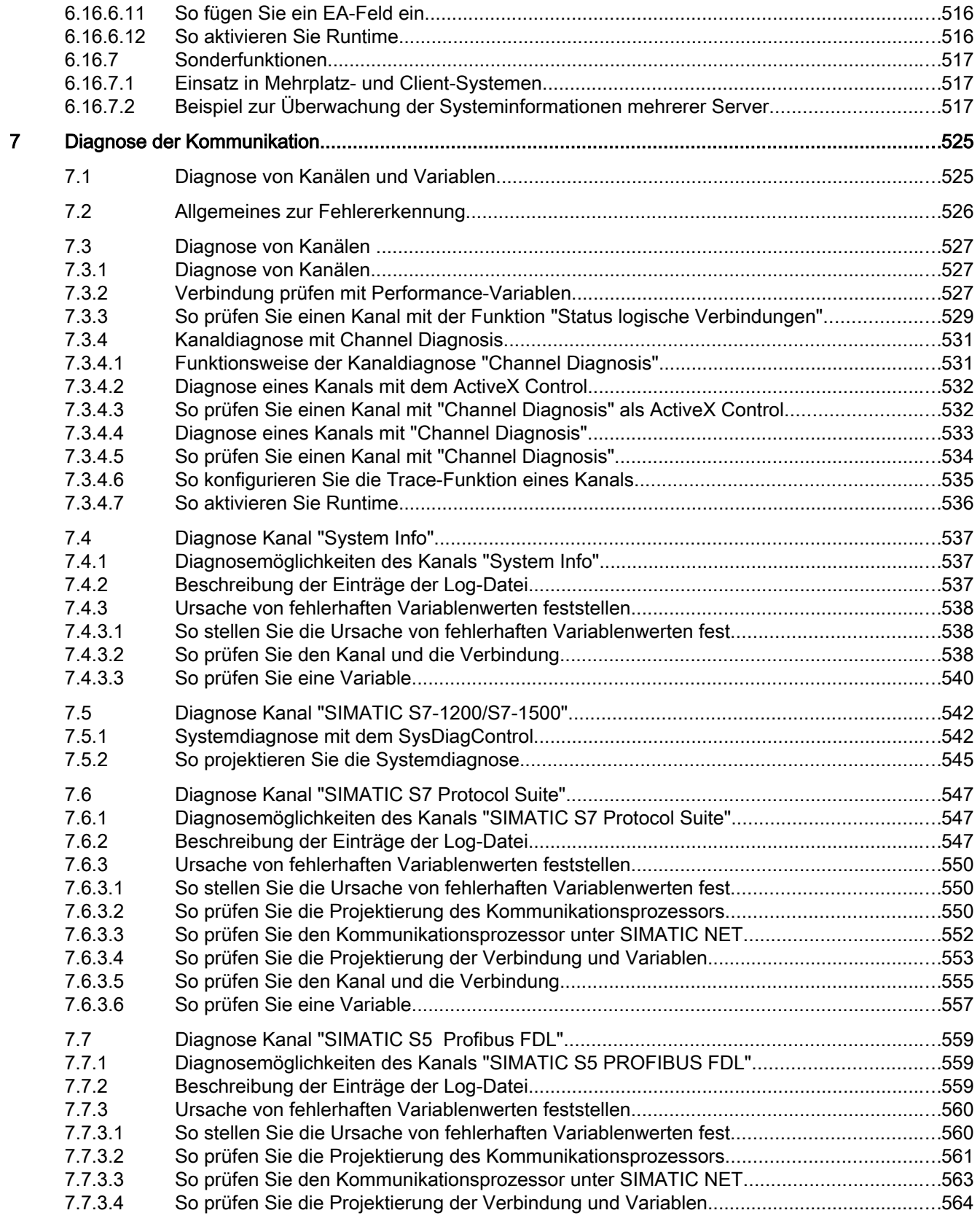

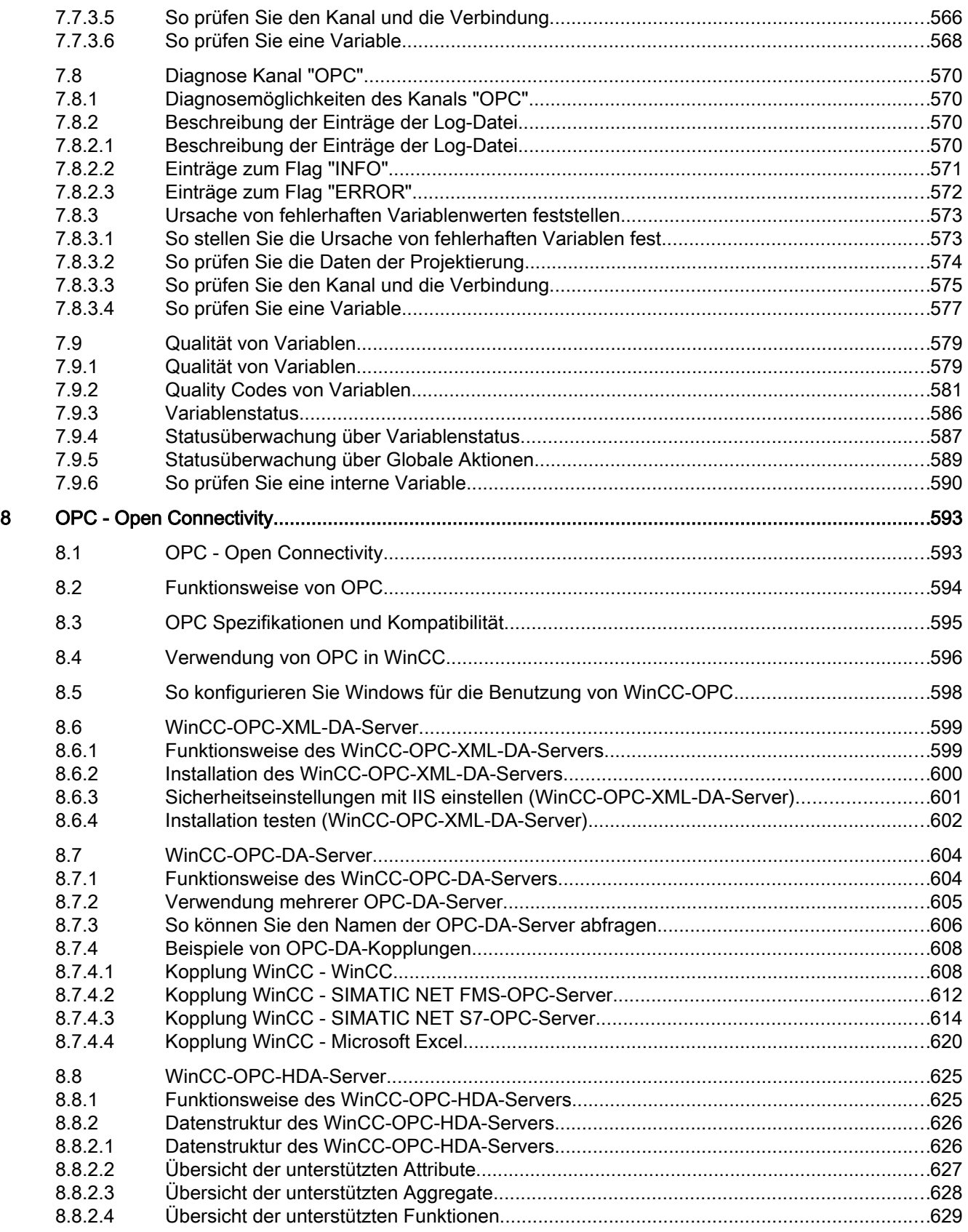

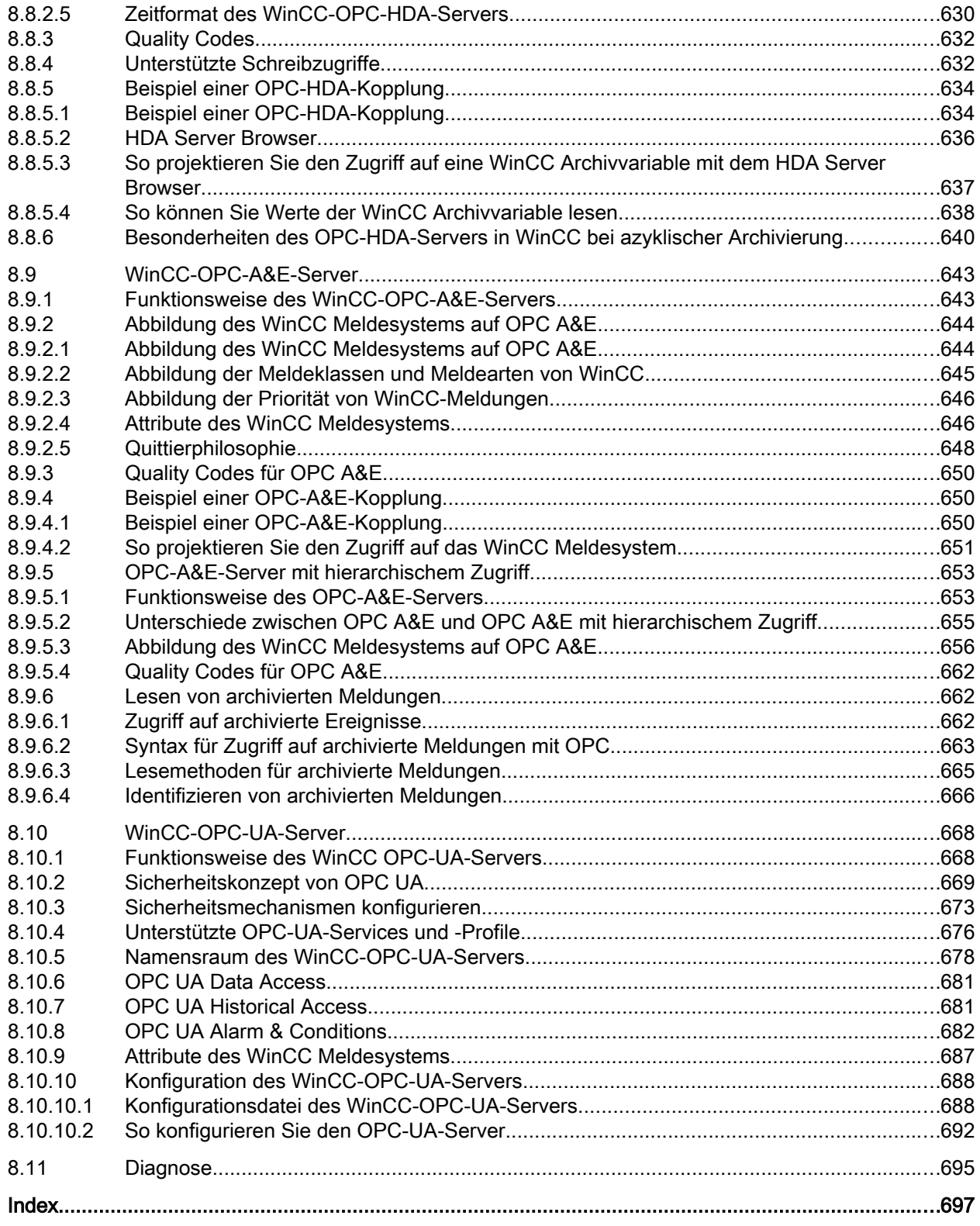

## <span id="page-12-0"></span>Verteilte Systeme

## 1.1 Mehrplatz-Systeme in WinCC

#### Inhalt

Sie können mit WinCC Client-Server-Systeme projektieren, und so Ihre Anlagenbedienung und -beobachtung auf mehrere Clients und Server verteilten. Bei großen Anlagen können Sie so die einzelnen Rechner entlasten und die Performance erhöhen.

Dieses Kapitel zeigt Ihnen:

- Welche Client-Server-Szenarieren Sie mit WinCC realisieren können.
- Wie Sie die Server und Clients des Client-Server-Systems projektieren.
- Wie Sie Clients projektieren, die Sichten auf mehrere Server darstellen.
- Wie das Systemverhalten des Client-Server-Systems in Runtime ist.
- Wie Sie ein Server-Projekt von einem Client aus remote projektieren.

<span id="page-13-0"></span>1.2 Client-Server-Systeme in WinCC

## 1.2 Client-Server-Systeme in WinCC

#### **Einleitung**

Mit WinCC können Sie Client-Server-Systeme mit mehreren Clients und Servern projektieren und so große Anlagen effizient bedienen und beobachten. Mit der Verteilung der Aufgaben beim Bedienen und Beobachten des Prozesses auf mehrere Server wird der einzelne Server entlastet und dadurch die Performance gesteigert. Zudem haben Sie die Möglichkeit, auch technologisch oder topologisch komplex aufgebaute Anlagen mit WinCC abzubilden.

Client-Server-Systeme kommen z.B. zum Einsatz:

- Bei großen Anlagen, in denen mehrere Bedien- und Beobachtungsplätze (Clients) für die gleichen Aufgaben erforderlich sind.
- Wenn Sie unterschiedliche Bedien- und Beobachtungsaufgaben auf mehrere Bedienplätze verteilen möchten, z.B. ein zentraler Client für die Anzeige aller Meldungen einer Anlage.

Sie können Clients einsetzen, um:

- Mehrplatzsysteme mit einem Server zu projektieren: Mehrere Clients greifen auf das Projekt eines Servers mit Prozessanschluss zu. In einem Mehrplatzsystem ist keine Projektierung der Clients erforderlich, alle Daten werden vom Server bereitgestellt.
- Verteilte Systeme mit mehreren Servern zu projektieren: Clients können die Daten von unterschiedlichen Servern mit Prozessanschluss anzeigen. In einem Verteilten System hat jeder Client eine individuelle Projektierung, die erforderlichen Serverdaten werden auf den Clients importiert und können bei Änderung automatisch aktualisiert werden. Die Prozessdaten werden von den Servern bereitgestellt.
- Remote zu projektieren: Ein Serverprojekt wird von einem Client aus projektiert.
- Remote zu beobachten: Ein Serverprojekt wird von einem Client aus beobachtet.

#### Voraussetzungen zum Projektieren von Client-Server-Systemen

Um Client-Server-Systeme mit WinCC projektieren zu können, benötigen Sie die Option "WinCC Server" auf jedem WinCC Server.

Alle Rechner in einem Client-Server-System müssen über ein Netzwerk (LAN) miteinander verbunden sein. Sie können auch Rechner in benachbarten Sub-Netzen, die über einen Router verbunden sind, als Client oder Server dem System anmelden.

Der Remote-Zugriff ist standardmäßig deaktiviert. Um den Netzwerk-Zugriff auf den Rechner zu ermöglichen, aktivieren Sie die Remote-Kommunikation in den Simatic Shell-Einstellungen.

#### Redundante Systeme

Um den Anlagenbetrieb bei Störungen wie z.B. dem Ausfall eines Servers aufrecht zu erhalten, projektieren Sie redundante Server. Die genaue Vorgehensweise zum Projektieren von redundanten Systemen finden Sie in der WinCC Dokumentation "Redundante Systeme".

In dieser Dokumentation finden Sie Informationen zur Konfiguration der Clients in Redundanten Systemen.

#### Client an einem redundanten Serverpaar

Ein WinCC-Projekt dürfen Sie bei einem Client ohne eigenes Projekt nur an einem Server (Master oder Standby) bearbeiten. Beim Partner-Server darf währenddessen kein WinCC Projekt geöffnet sein, der WinCC Explorer und Runtime müssen geschlossen sein.

Zur Lastverteilung in Runtime können Sie davon unabhängig als Vorzugsserver den Master-Server oder den Standby-Server projektieren.

Bei aktiviertem Runtime soll der WinCC Explorer auf den Clients geschlossen bleiben. Starten Sie am besten Runtime über "Autostart". Dazu verwenden Sie das Tool "AutoStart Konfiguration" von WinCC.

Wenn der WinCC Explorer geöffnet bleibt und Sie auf den anderen Server-Rechner umschalten, wird die Bedienung gesperrt (die Oberfläche wird "gegraut"). Die WinCC-Editoren können Sie nicht starten, solange der Server, von dem das Projekt geöffnet wurde, nicht der aktuelle Server des Client ist.

#### Hinweis

#### Remote-Zugriff auf geöffnetes WinCC-Projekt

Das remote Projektieren ist nicht zulässig, wenn auf beiden Redundanzpartnern das Projekt geöffnet ist.

Um ein redundantes System zu projektieren, darf auf dem Standby-Rechner kein WinCC-Projekt geöffnet sein. Um ein redundantes System in Runtime zu projektieren, müssen Sie wie folgt vorgehen:

- 1. Deaktivieren Sie den Standby-Rechner und schließen Sie das Projekt.
- 2. Projektieren Sie den Master-Rechner entweder in Runtime, remote oder lokal.
- 3. Nach Abschluss der Online-Projektierung duplizieren Sie das Projekt mit dem Project Duplicator in Runtime auf den Standby-Rechner.
- 4. Öffnen und aktivieren Sie wieder das Projekt auf dem Standby-Rechner.

#### Siehe auch

[Anwendung der OPC-Schnittstelle in Client-Server-Systemen](#page-83-0) (Seite [84\)](#page-83-0)

[Remote-Projektierung](#page-68-0) (Seite [69\)](#page-68-0)

[Systemverhalten in Runtime](#page-60-0) (Seite [61\)](#page-60-0)

[Client-Projektierung](#page-37-0) (Seite [38](#page-37-0))

[Server-Projektierung](#page-23-0) (Seite [24](#page-23-0))

[Client-Server-Szenarien](#page-20-0) (Seite [21](#page-20-0))

[Mengengerüste und Performance](#page-17-0) (Seite [18\)](#page-17-0)

[Typische Konfigurationen](#page-15-0) (Seite [16](#page-15-0))

[Verschlüsselte Kommunikation](#page-69-0) (Seite [70](#page-69-0))

<span id="page-15-0"></span>1.3 Typische Konfigurationen

## 1.3 Typische Konfigurationen

Sie können je nach Anforderung verschiedene Client-Server-Lösungen konfigurieren. Dabei haben Sie die Möglichkeit Clients, WebClients und ThinClients einzusetzen.

Beachten Sie auch die Hinweise zu Mengengerüsten und performanter Projektierung unter ["Mengengerüste und Performance](#page-17-0) (Seite [18\)](#page-17-0)".

#### Verschlüsselte Kommunikation in verteilten Systemen verwenden

Richten Sie eine verschlüsselte Kommunikation zwischen den Rechnern im Mehrplatz-System ein.

Legen Sie über "Simatic Shell" PSK-Schlüssel für die Rechner fest. So können nur die Rechner miteinander kommunizieren, bei denen der gemeinsam festgelegte Schlüssel vor der Kommunikation bekannt ist. Für das gleiche Netzwerk können verschiedene Umgebungen mit ihren eigenen PSK-Schlüsseln festgelegt werden.

#### Konfiguration von Client-Server-Systemen für unterschiedliche Anforderungen

#### **Clients**

Mit Clients können Sie in einem Client-Server-System je nach Konfiguration:

- Auf mehreren Clients die Sicht auf einen Server darstellen (Mehrplatzsystem)
- Auf Clients Sichten auf mehrere Server darstellen (Verteiltes System)
- Von einem Client aus ein Server-Projekt (remote) projektieren
- Von einem Client aus ein Server-Projekt (remote) aktivieren und deaktivieren

Für die Projektierung von mehreren Clients benötigen Sie die Option "WinCC Server" auf jedem Server.

#### **WebClients**

WebClients setzen Sie in einem Client-Server-System ein, wenn z.B.:

- Zugriff auf das System auch über schmalbandige Verbindungen erforderlich ist
- Nur temporär auf die Daten zugegriffen wird
- Datenzugriff über große Entfernungen erforderlich ist, z.B. über Internet

WebClients haben folgende Vorteile:

- Es sind Client-Rechner mit unterschiedlichen Betriebssystemen einsetzbar
- Zugriff auf einen Server ist durch mehrere WebClients gleichzeitig möglich
- Große Mengengerüste sind realisierbar

Für die Projektierung von WebClients benötigen Sie eine Minimal-Installation von WinCC und die Option "WinCC WebNavigator".

#### **ThinClients**

Mit ThinClients haben Sie die wesentlichen Merkmale von WebClients mit folgenden Zusatzmerkmalen:

● Einsatz ist möglich auf robusten Client-Plattformen

Für die Projektierung von ThinClients benötigen Sie die Minimal-Installation von WinCC und die Option "WinCC WebNavigator".

#### Siehe auch

[Client-Server-Szenarien](#page-20-0) (Seite [21](#page-20-0))

[So verwenden Sie Daten von unterschiedlichen Servern](#page-54-0) (Seite [55](#page-54-0))

[So zeigen Sie Bilder von unterschiedlichen Servern an](#page-51-0) (Seite [52\)](#page-51-0)

[So projektieren Sie einen Vorzugsserver](#page-47-0) (Seite [48\)](#page-47-0)

[So projektieren Sie einen Standardserver](#page-44-0) (Seite [45](#page-44-0))

[So projektieren Sie den Package-Import](#page-41-0) (Seite [42\)](#page-41-0)

[So zeigen Sie Meldungen von unterschiedlichen Servern an](#page-57-0) (Seite [58\)](#page-57-0)

[So legen Sie eine neues Projekt auf dem Client an](#page-39-0) (Seite [40](#page-39-0))

[Client-Projektierung](#page-37-0) (Seite [38](#page-37-0))

[So legen Sie ein neues Projekt auf dem Server an](#page-25-0) (Seite [26](#page-25-0))

[So nehmen Sie Clients in die Rechnerliste auf](#page-26-0) (Seite [27\)](#page-26-0)

[So projektieren Sie den Package-Export](#page-30-0) (Seite [31](#page-30-0))

[So konfigurieren Sie die Clients im Server-Projekt](#page-34-0) (Seite [35](#page-34-0))

[Client-Server-Systeme in WinCC](#page-13-0) (Seite [14](#page-13-0))

[Mengengerüste und Performance](#page-17-0) (Seite [18\)](#page-17-0)

[Verschlüsselte Kommunikation](#page-69-0) (Seite [70](#page-69-0))

<span id="page-17-0"></span>1.4 Mengengerüste und Performance

## 1.4 Mengengerüste und Performance

#### Performance von WinCC-Projekten in Runtime

Die Performance eines WinCC-Projekts ist abhängig von der System-Konfiguration, von den Mengengerüsten und von der Projektierung. Jeder dieser Faktoren kann z. B. die Bildwechselzeiten oder die Geschwindigkeit der Archivierung beeinflussen.

Hinweise zur Konfiguration Ihres Systems finden Sie unter "[Typische Konfigurationen](#page-15-0)  (Seite [16\)](#page-15-0)". Beachten Sie auch die Hardware-Anforderungen in den Installation Notes.

#### Projektierungshinweise

Die folgenden Hinweise gelten für jede Art von WinCC-Projekt, nicht nur für verteilte Systeme.

Berücksichtigen Sie diese Hinweise jedoch vor allem in verteilten Systemen, da die Mengengerüste schnell anwachsen und sich Projektierungsänderungen stärker auswirken können.

Beachten Sie bei der Projektierung, dass folgende Faktoren sich auf die Performance eines WinCC-Projekts auswirken:

- Anzahl Web-Clients Mit jedem zusätzlich eingesetzten Web-Client wächst die Zahl der zu verarbeitenden Variablen im Projekt: Für jeden Web-Client werden die internen Variablen des WinCC-Projekts auf dem Web-Server als rechnerlokale Variablen verwaltet. Je nach Projektierung vervielfachen zusätzliche Web-Clients die Anzahl der verwalteten Variablen.
- Anzahl Bildfenster in einem Prozessbild Empfohlen ist, maximal 100 gleichzeitig angezeigte Bildfenster zu verwenden.
- Anzahl von Verschachtelungen in den Bildfenstern (Ebenen) Als maximale Schachtelungstiefe von Bildobjekten sind 20 Ebenen frei gegeben.
- Skripte in Prozessbildern Achten Sie darauf, dass die Bearbeitungszeit aller Skripte mit dem gleichen Zyklus nicht länger dauert als die projektierte Zykluszeit.
- Anzahl der Variablen Die Serverlast in WinCC Runtime ergibt sich aus der Summe aller Variablen, die gleichzeitig an allen Clients bzw. Web-Clients angemeldet sind.
- Anzahl Monitore (Multi-VGA) Wenn Multi-VGA eingesetzt wird, kann sich die Anzahl der WinCC-Clients reduzieren. Beachten Sie in diesem Fall auch mögliche Performance-Einschränkungen durch die Anzahl und Komplexität der Prozessbilder. Empfohlen ist der Einsatz von maximal 60 Monitoren.

Um die Performance des WinCC-Projekts beim Lesen, Schreiben und Archivieren von Daten zu analysieren, verwenden Sie die Systemvariablen "@PRF\_...".

#### Gleichzeitiges Starten mehrerer Clients auf einem Server

Beim gleichzeitigen Starten von mehreren Clients, die mit einem Server verbunden sind, kann eine Überlast auftreten. Die Clients gehen dann in Timeout.

1.4 Mengengerüste und Performance

Es empfiehlt sich, die Clients gestaffelt zu starten.

#### Mögliche Anzahl Clients und Server

Je nach Art und Anzahl der eingesetzten Client-Typen sind unterschiedliche Mengengerüste realisierbar. Dabei sind gemischte Systeme realisierbar, also der parallele Einsatz von Clients und Web-Clients in einem Client-Server-System.

Wenn Sie nur WinCC-Clients mit eigenem Projekt einsetzen, können in einem WinCC-Netz bis zu 50 parallele Clients auf einen Server zugreifen. In Runtime kann ein WinCC-Client auf bis zu 18 Server zugreifen.

Maximal können 36 Server in Form von 18 redundanten Serverpaaren eingesetzt werden.

Wenn Sie nur Web-Clients einsetzen, erreichen Sie Mengengerüste von bis zu 151 Clients (1 Client und 150 Web-Clients).

#### Konfiguration von gemischten Systemen

Für die Konfiguration eines gemischten Systems beachten Sie diese Faustregel für maximale Mengengerüste.

Für die Client-Typen sind folgende Werte definiert:

- Web-Client/Thin Client = 1
- $\bullet$  Client = 2
- Client mit der Funktion "remote projektieren" = 4

Die Gesamtzahl aus den Wertigkeiten aller Clients sollte folgende Werte nicht überschreiten:

- WinCC-Server ohne Bedienfunktion: 160 pro Server
- WinCC-Server mit Bedienfunktion: 16 pro Server

Beispiel:

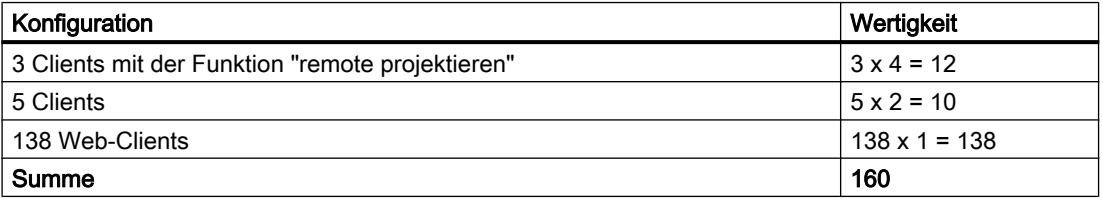

#### Hinweis

#### Keine Mischkonfiguration mit WinCC-Servern

Die Mischkonfiguration von WinCC-Servern, die als Clients auf andere WinCC-Server zugreifen, ist nicht frei gegeben.

#### Siehe auch

[Client-Server-Systeme in WinCC](#page-13-0) (Seite [14](#page-13-0))

[Anwendung der OPC-Schnittstelle in Client-Server-Systemen](#page-83-0) (Seite [84\)](#page-83-0)

1.4 Mengengerüste und Performance

[Remote-Projektierung](#page-68-0) (Seite [69\)](#page-68-0) [Systemverhalten in Runtime](#page-60-0) (Seite [61](#page-60-0)) [Client-Projektierung](#page-37-0) (Seite [38](#page-37-0)) [Server-Projektierung](#page-23-0) (Seite [24](#page-23-0)) [Client-Server-Szenarien](#page-20-0) (Seite [21](#page-20-0)) [Typische Konfigurationen](#page-15-0) (Seite [16](#page-15-0))

### <span id="page-20-0"></span>1.5 Client-Server-Szenarien

#### **Einführung**

Sie können mit WinCC je nach Anwendungsfall unterschiedliche Client-Server-Szenarien realisieren:

#### Mehrplatz-Systeme

Ein Mehrplatz-System projektieren Sie typischerweise bei kleineren Anlagen, in denen eine Verteilung der Daten auf mehrere Server nicht notwendig ist.

Sie projektieren einen Server mit Prozessanschluss, der für alle zentralen Funktionen zuständig ist, und mehrere Bedienstationen (Clients).

Die einzelnen Bedienstationen können dabei gleiche oder unterschiedliche Aufgaben übernehmen.

Die Clients können je nach Bedienberechtigung:

- Die Anlage nur beobachten.
- Sowohl bedienen als auch beobachten.
- Das Server-Projekt remote projektieren, z.B. als Wartungsrechner.

Die Clients können je nach Projektierung:

- Alle die gleiche Sicht auf das Projekt anzeigen, wenn der Prozess z.B. von mehreren Stellen der Anlage aus bedienbar sein soll.
- Unterschiedliche Sichten des Projektes anzeigen, z.B. nur Meldungen.

Durch das Vergeben von Benutzerrechten können Sie individuell festlegen, welche Funktionen einem Bediener auf einer bestimmten Bedienstation zur Verfügung stehen.

Arten der Projektierung:

- Clients ohne eigenes Projekt: Wenn die Bedienstationen keine eigenen Projektdaten benötigen, konfigurieren Sie die Clients im Server-Projekt.
- Clients mit eigenem Projekt: Wenn die Bedienstationen eigene Projektdaten benötigen, z. B. unterschiedliche Startbilder, legen Sie Client-Projekte an.

#### Verteilte Systeme

Verteilte Systeme mit mehreren Servern kommen in der Regel bei großen Anlagen zum Einsatz, wenn besonders große Datenmengen zu verarbeiten sind. Durch die Verteilung der Aufgaben auf mehrere Server wird der einzelne Server entlastet. Sie erreichen eine bessere Performance im System und können größere Mengengerüste realisieren.

#### 1.5 Client-Server-Szenarien

Wenn Sie Verteilte Systeme in einem WinCC-System projektieren, verteilen Sie die Prozess-Aufgaben durch entsprechende Projektierung entweder nach Prozess-Schritten oder funktional auf die Server:

- Bei einer technologischen Aufteilung wird von jedem Server ein technisch abgrenzbarer Bereich einer Anlage übernommen, z.B. eine bestimmte Presse oder Trockeneinheit.
- Bei einer funktionalen Aufteilung wird von jedem Server eine bestimmte Aufgabe übernommen, z.B. Visualisieren, Archivieren oder Alarmieren.

Die Clients in einem Verteilten System können in Runtime jeweils die Daten von bis zu 18 unterschiedlichen Servern bzw. redundanten Serverpaaren darstellen. Jeder Client in einem Verteilten System erhält eine eigene Projektierung mit Grundbildern und wenigen lokalen Daten. Die für die Darstellung der Prozessdaten erforderlichen Serverdaten werden von den Servern auf die Clients übertragen und können bei Bedarf automatisch aktualisiert werden.

#### Fileserver

Sie können in Client-Server-Systemen einen Fileserver einsetzen, um alle Projekte zu speichern und zentral zu verwalten. So ist es z.B. einfacher, regelmäßige Sicherungskopien von allen Projekten zu erstellen. Die Server mit Prozessanschluss haben Zugriff auf den Fileserver und können die Projekte auf dem Fileserver projektieren. Der Fileserver kann ausschließlich nur für die Projektierung eingesetzt werden.

Der Fileserver kann je nach Bedarf mit weiteren Hardwarekomponenten speziell auf die Anforderungen angepasst werden. Sie können z.B. mit Spiegelplatten Ausfallsicherheit gewährleisten.

#### Zentraler Archivserver

Auf einem zentralen Archivserver (z. B. Process Historian) können Sie die Prozesswerte und Meldungen aller angeschlossenen WinCC Server speichern. Die gespeicherten Prozesswerte und Meldungen können Sie wie gewohnt in Runtime im WinCC Online Trend Control oder WinCC Alarm Control im Prozessbild ausgeben. Darüber hinaus haben Sie über definierte Schnittstellen wie z.B. OLE-DB direkten Zugriff auf die archivierten Prozesswerte und Meldungen. Auf diese Weise können Sie z.B. wichtige Produktionsdaten zu Analysezwecken unternehmensweit zur Verfügung stellen.

#### Server-Server-Kommunikation

Bei der Kommunikation zwischen zwei Servern greift der eine Server auf Daten des anderen Servers zu. Ein Server kann auf Daten von bis zu 18 anderen Servern bzw. redundanten Serverpaaren zugreifen. Der zugreifende Server verhält sich dabei in Bezug auf die Projektierung und Bedienung wie ein Client, mit der Ausnahme, dass kein Standardserver projektiert werden kann.

Für jeden zugreifenden Server ist eine WinCC-Server-Lizenz erforderlich. Bei der Konfiguration des Systems muss der zugreifende Server in die Mengengerüste mit einbezogen werden.

#### **Standardserver**

In Verteilten Systemen erhalten WinCC Controls zur Anzeige von Meldungen und Prozessdaten ihre Daten mit Serverpräfix von bestimmten Servern.

Sie projektieren in einem Verteilten System einen Standardserver an Clients, damit Daten, bei denen kein eindeutiges Serverpräfix angegeben ist, von diesem Standardserver angefordert werden. Ist kein Standardserver angegeben, wird versucht, lokal auf die entsprechenden Daten zuzugreifen. Gibt es keinen lokalen Datenhaushalt (z.B. Meldungen und Archive), wird der Zugriff mit einer Fehlermeldung abgewiesen.

#### **Vorzugsserver**

Wenn Sie in Ihrem Mehrplatzsystem oder Verteilten System redundante Server einsetzen, projektieren Sie an den Clients einen Vorzugsserver.

Ein Vorzugsserver ist der Server eines redundanten Serverpaares, auf den sich der Client in einem Mehrplatzsystem oder Verteilten System vorrangig verschaltet. Der Vorzugsserver kann für jeden Client separat gewählt werden, so dass die permanente Bedienbarkeit des Systems gewährleistet ist.

#### Siehe auch

[So projektieren Sie einen Vorzugsserver](#page-47-0) (Seite [48\)](#page-47-0)

[So projektieren Sie einen Standardserver](#page-44-0) (Seite [45](#page-44-0))

[Systemverhalten in Runtime](#page-60-0) (Seite [61\)](#page-60-0)

[Client-Projektierung](#page-37-0) (Seite [38](#page-37-0))

[Server-Projektierung](#page-23-0) (Seite [24](#page-23-0))

[Mengengerüste und Performance](#page-17-0) (Seite [18\)](#page-17-0)

[Client-Server-Systeme in WinCC](#page-13-0) (Seite [14](#page-13-0))

[Typische Konfigurationen](#page-15-0) (Seite [16](#page-15-0))

## <span id="page-23-0"></span>1.6 Server-Projektierung

#### 1.6.1 Server-Projektierung

#### **Einleitung**

Ein Server kann in einem WinCC-Netzwerk folgende Aufgaben erfüllen:

- Anschluss an den Prozess
- Erfassung der Prozesswerte
- Archivierung von Meldungen und Prozesswerten
- Versorgung der Clients mit den Daten aus dem Prozess
- Versorgung der Clients mit den Projektierungsdaten

Die Aufgaben, die einzelne Server übernehmen, können nach technologischen oder funktionalen Gesichtspunkten verteilt werden:

- Technologisch: Jeder Server verwaltet einen bestimmten Abschnitt des Prozesses/der Anlage.
- Funktional: Jeder Server erfüllt eine bestimmte Aufgabe in Runtime, bezogen auf den gesamten Prozess, z.B. das Meldesystem oder die Archivierung.

#### Projektierungsschritte

#### Mehrplatz-System projektieren

In einem Mehrplatz-System projektieren Sie mehrere Clients, die in Runtime die Sicht auf einen Server darstellen. Die Clients erhalten ihre Daten ausschließlich vom Server und haben keine eigene Projektierung.

Um einen Server in einem Mehrplatz-System zu projektieren, sind folgende Schritte erforderlich:

- 1. Ein neues Projekt vom Typ "Mehrplatz-Projekt" auf dem Server erstellen.
- 2. Auf dem Server die erforderlichen Projektdaten (Bilder, Archive, Variablen...) projektieren.
- 3. Clients, die remote projektieren oder beobachten sollen, in die Rechnerliste am Server aufnehmen.
- 4. Bedienberechtigungen für die Clients vergeben, die remote projektieren sollen ("Remote projektieren").
- 5. Den automatischen Package-Import am Server aktivieren.
- 6. Eigenschaften der Clients im Server-Projekt konfigurieren (Startbild, Tastenkombinationen sperren...).

#### Verteiltes System projektieren

In einem Verteilten System projektieren Sie Clients mit Sichten auf mehrere Server. Die Clients haben eigene Projekte mit eigenen lokalen Daten. Vom Server aktualisierte Daten werden über den Package-Export auf die Clients übertragen.

Um einen Server in einem Verteilten System zu projektieren, sind folgende Schritte erforderlich:

- 1. Ein neues Projekt vom Typ "Mehrplatz-Projekt" auf jedem Server erstellen.
- 2. Auf den Servern die erforderlichen Projektdaten (Bilder, Archive, Variablen...) projektieren. Je nach Aufteilung (technologisch/funktional) können dies auch nur bestimmte Projektdaten, z.B. nur Archive sein.
- 3. Clients, die remote projektieren sollen, in die Rechnerliste am Server aufnehmen.
- 4. Bedienberechtigungen für die Clients vergeben, die remote projektieren sollen.
- 5. Package-Export konfigurieren (manuell oder automatisch).
- 6. Client-Projekte auf den Clients projektieren.
- 7. Serverdaten (Packages) den Clients zur Verfügung stellen.

#### Hinweis

Projektieren Sie die Server eines Client-Server-Systems immer vor den zugehörigen Clients.

#### Siehe auch

[So projektieren Sie einen Vorzugsserver](#page-47-0) (Seite [48\)](#page-47-0)

[So konfigurieren Sie die Clients im Server-Projekt](#page-34-0) (Seite [35](#page-34-0))

[So projektieren Sie den Package-Export](#page-30-0) (Seite [31](#page-30-0))

[So projektieren Sie die Bedienberechtigungen](#page-27-0) (Seite [28](#page-27-0))

[So nehmen Sie Clients in die Rechnerliste auf](#page-26-0) (Seite [27\)](#page-26-0)

[So legen Sie ein neues Projekt auf dem Server an](#page-25-0) (Seite [26](#page-25-0))

[Client-Projektierung](#page-37-0) (Seite [38](#page-37-0))

[Client-Server-Szenarien](#page-20-0) (Seite [21](#page-20-0))

[Client-Server-Systeme in WinCC](#page-13-0) (Seite [14](#page-13-0))

### <span id="page-25-0"></span>1.6.2 So legen Sie ein neues Projekt auf dem Server an

#### **Einleitung**

Sie können beim Anlegen eines neuen Projektes in WinCC unter folgenden Projekt-Typen auswählen:

- Einzelplatz-Projekt: Ein Projekt für eine standalone Bedienstation, die alle Aufgaben in Runtime übernimmt (Prozessanschluss, Bedienen, Beobachten, Archivieren, etc.). Nicht relevant für Client-Server-Systeme.
- Mehrplatz-Projekt: Ein Server-Projekt für ein Mehrplatz-System oder ein Verteiltes System, in dem Sie mehrere Clients und/oder Server projektieren.
- Client-Projekt: Ein Projekt für einen Client in einem Verteilten System, der Sichten auf mehrere Server darstellen kann.

#### Vorgehensweise

Die folgende Vorgehensweise zeigt Ihnen, wie Sie ein Serverprojekt für ein Mehrplatz-System oder ein Verteiltes System anlegen:

1. Wählen Sie auf einem Server im WinCCExplorer den Menübefehl "Datei" > "Neu". Der Dialog "WinCC Explorer" erscheint:

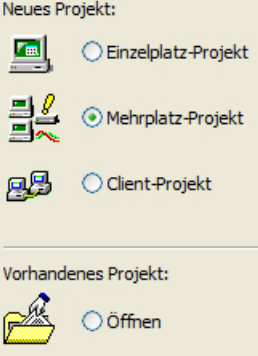

- 2. Markieren Sie "Mehrplatz-Projekt" und klicken Sie OK. Der Dialog "Neues Projekt anlegen" erscheint.
- 3. Geben Sie einen Projektnamen und den Namen eines Unterverzeichnisses ein, falls der Verzeichnisname anders als der Projektname sein soll. Als Projektpfad wird standardmäßig der Ordner "WinCCProjects" im Installationsverzeichnis von WinCC verwendet.

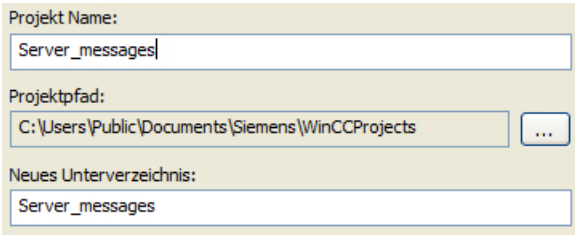

4. Betätigen Sie die Schaltfläche "Anlegen". Das Projekt wird angelegt und im WinCCExplorer geöffnet. Das aktuelle Projekt ist automatisch ein Server-Projekt.

#### <span id="page-26-0"></span>**Hinweis**

Sie können auch ein bestehendes Projekt in ein Server-Projekt umwandeln, indem Sie den Projekt-Typ nachträglich ändern (Dialog "Rechnereigenschaften" > Registerkarte Allgemein).

#### Siehe auch

[So konfigurieren Sie die Clients im Server-Projekt](#page-34-0) (Seite [35](#page-34-0)) [So projektieren Sie den Package-Export](#page-30-0) (Seite [31](#page-30-0)) [So projektieren Sie die Bedienberechtigungen](#page-27-0) (Seite [28](#page-27-0)) So nehmen Sie Clients in die Rechnerliste auf (Seite 27) [Server-Projektierung](#page-23-0) (Seite [24](#page-23-0)) [Client-Projektierung](#page-37-0) (Seite [38](#page-37-0)) [Client-Server-Szenarien](#page-20-0) (Seite [21](#page-20-0)) [Mengengerüste und Performance](#page-17-0) (Seite [18\)](#page-17-0) [Client-Server-Systeme in WinCC](#page-13-0) (Seite [14](#page-13-0)) [Typische Konfigurationen](#page-15-0) (Seite [16](#page-15-0))

#### 1.6.3 So nehmen Sie Clients in die Rechnerliste auf

#### **Einleitung**

Wenn ein Client remote oder in Runtime auf einen Server zugreifen soll, dann muss dieser Client in die Rechnerliste des Servers eingetragen werden.

#### Voraussetzung

Sie haben ein Mehrplatz-Projekt angelegt (Mehrplatzsystem oder Verteiltes System). Der Projektierungsrechner ist dann automatisch ein Server in Ihrem Client-Server-System.

#### Vorgehensweise

- 1. Markieren Sie im WinCC Explorer den "Rechner" und wählen Sie im Kontextmenü den Befehl "Neuer Rechner...". Der Dialog "Eigenschaften Rechner" erscheint.
- 2. Geben Sie den Namen des Client-Rechners ein, der auf den aktuellen Server Zugriff erhalten soll.

- <span id="page-27-0"></span>3. Klicken Sie OK, um den Rechner in die Liste der im Projekt angemeldeten Rechner aufzunehmen.
- 4. Fügen Sie analog alle Rechner hinzu, die in Ihrem Client-Server-System Zugriff auf den aktuellen Server haben sollen.

#### Hinweis

Wenn Sie einen Client-Rechner umbenennen wollen, löschen Sie den ausgewählten Client-Rechner aus der Rechnerliste. Nehmen Sie den Client-Rechner mit dem geänderten Namen als neuen Rechner in die Rechnerliste auf.

#### Siehe auch

[Server-Projektierung](#page-23-0) (Seite [24](#page-23-0))

[So konfigurieren Sie die Clients im Server-Projekt](#page-34-0) (Seite [35\)](#page-34-0)

[So projektieren Sie den Package-Export](#page-30-0) (Seite [31](#page-30-0))

So projektieren Sie die Bedienberechtigungen (Seite 28)

[So legen Sie ein neues Projekt auf dem Server an](#page-25-0) (Seite [26](#page-25-0))

[Client-Projektierung](#page-37-0) (Seite [38](#page-37-0))

[Client-Server-Szenarien](#page-20-0) (Seite [21](#page-20-0))

[Mengengerüste und Performance](#page-17-0) (Seite [18](#page-17-0))

[Client-Server-Systeme in WinCC](#page-13-0) (Seite [14\)](#page-13-0)

[Typische Konfigurationen](#page-15-0) (Seite [16](#page-15-0))

#### 1.6.4 So projektieren Sie die Bedienberechtigungen

#### Bedienberechtigungen in WinCC

Damit ein Client ein Server-Projekt remote oder in Runtime öffnen und bearbeiten kann, müssen Sie im Server-Projekt die entsprechenden Bedienberechtigungen für den Client projektieren. Dazu stehen auf dem Server folgende Bedienberechtigungen zur Verfügung:

- "Remote projektieren": Der Client darf ein Server-Projekt remote öffnen und hat vollen Projektzugriff.
- "Remote aktivieren": Der Client darf ein Server-Projekt in Runtime bringen.
- "Web Zugriff Nur beobachten": Der Web-Client darf die Anlage beobachten. Für das Projektieren von anderen Clients ist diese Bedienberechtigung nicht relevant.

Wenn ein Client die Berechtigung zum Projektieren eines Server-Projektes hat, können Sie die Bedienberechtigungen auch vom Client aus im Server-Projekt ändern. Die im Netz befindlichen Rechner werden bei einer Änderung der Bedienberechtigungen nicht benachrichtigt, die Änderung wird wirksam, wenn sich ein Client neu an einem Server anmeldet.

Die Bedienberechtigung wird auf dem Client abgefragt, sobald der Client ein Projekt auf dem entsprechenden Server öffnet, aktiviert oder deaktiviert. Wenn die entsprechende Bedienberechtigung auf dem Server nicht vorhanden ist, kann das Projekt nicht bearbeitet werden. Wird das Server-Projekt auf dem Client geschlossen, ist beim nächsten Öffnen eine erneute Anmeldung erforderlich.

#### Hinweis

Die projektierten Bedienberechtigungen sind benutzergebunden, nicht rechnergebunden. Eine vergebene Bedienberechtigung gilt also für alle Bedienstationen mit dem gleichen Login.

#### Bedienberechtigungen im Betriebssystem

Damit die Clients auf das Server-Projekt zugreifen können, muss das entsprechende Projektverzeichnis auf dem Server für Netzzugriff freigegeben sein:

- 1. Deaktivieren Sie im Dialog "Projekteigenschaften" die folgende Option: "Das Projektverzeichnis ist nur für lesenden Zugriff freigegeben."
- 2. Richten Sie im Betriebssystem die Freigaben mit allen nötigen Rechten für die Bediener ein, die Zugriff auf die Projekte erhalten sollen.

#### **Hinweis**

Für einen sicheren Netzbetrieb können Sie für die freigegebenen Projektverzeichnisse unterschiedliche Windows-Bedienberechtigungen vergeben.

Detaillierte Informationen über die Vergabe von Bedienberechtigungen finden Sie in der Windows-Dokumentation.

#### Vorgehensweise

- 1. Öffnen Sie den User Administrator im WinCCExplorer.
- 2. Markieren Sie den Benutzer im Navigationsbereich.

3. Aktivieren Sie die Freigabe von "Remote aktivieren" und "Remote projektieren" für den Benutzer mit vollem Zugriff auf das Server-Projekt.

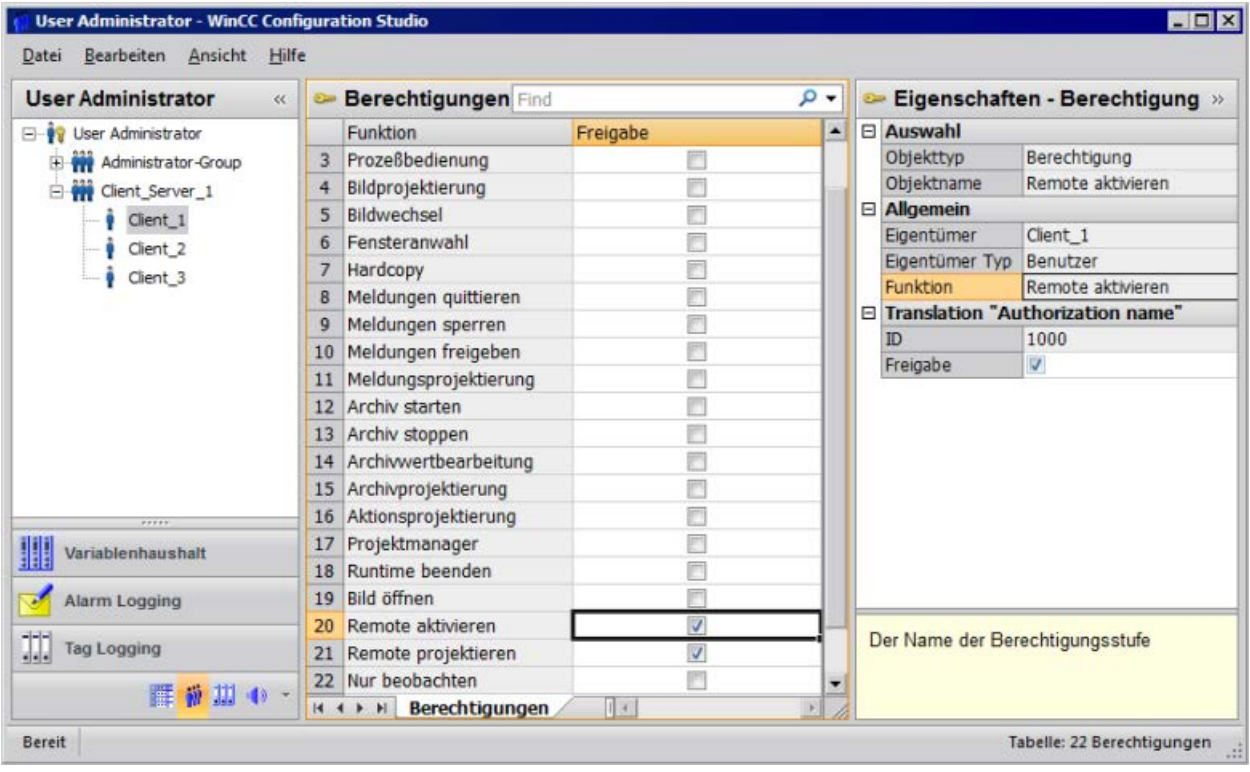

4. Schließen Sie den User Administrator.

#### Siehe auch

[So konfigurieren Sie die Clients im Server-Projekt](#page-34-0) (Seite [35\)](#page-34-0)

[So projektieren Sie den Package-Export](#page-30-0) (Seite [31](#page-30-0))

[So nehmen Sie Clients in die Rechnerliste auf](#page-26-0) (Seite [27\)](#page-26-0)

[So legen Sie ein neues Projekt auf dem Server an](#page-25-0) (Seite [26](#page-25-0))

[Server-Projektierung](#page-23-0) (Seite [24](#page-23-0))

[Client-Projektierung](#page-37-0) (Seite [38](#page-37-0))

[Client-Server-Szenarien](#page-20-0) (Seite [21](#page-20-0))

[Mengengerüste und Performance](#page-17-0) (Seite [18](#page-17-0))

[Client-Server-Systeme in WinCC](#page-13-0) (Seite [14\)](#page-13-0)

### <span id="page-30-0"></span>1.6.5 So projektieren Sie den Package-Export

#### Prinzip

Packages sind Datenpakete mit allen aktuellen Projektierungsdaten (Variablen, Meldungen, Archive etc), die allen angeschlossenen Clients in einem Verteilten System oder Mehrplatzsystem zur Verfügung gestellt werden. Die Packages werden am Server exportiert und auf den Clients importiert.

Der erstmalige Export am Server und der Import an einem Client erfolgt manuell. Die weitere Aktualisierung der Packages auf Server und Client kann automatisch erfolgen. Sie können einstellen, wann die Package-Aktualisierung stattfindet und wodurch sie ausgelöst werden soll. Beispielsweise übertragen Sie die Packages bei der Inbetriebnahme manuell auf die Clients, um die Projektierungsdaten erstmalig auf die Clients zu verteilen. Um die Daten auf den Clients aktuell zu halten, können Sie danach die automatische Aktualisierung der Packages bei jeder Änderung der Serverdaten projektieren.

#### **Hinweis**

Wenn Sie ein Projekt mit bereits erzeugten Packages auf einen anderen Server kopieren, passen Sie im kopierten Projekt den Rechnernamen in den Rechnereigenschaften von WinCC entsprechend dem neuen Rechner an. Wenn Sie in dem kopierten Projekt erneut Packages generieren, müssen Sie im Dialog "Packages Eigenschaften" den Rechnernamen ggf. noch aktualisieren.

Bei der Server-Server-Kommunikation greift ein Server auf Daten eines anderen Servers zu. Der zugreifende Server verhält sich dabei in Bezug auf die importierten Packages wie ein Client. Deshalb gelten für ihn in der nachfolgenden Beschreibung die Angaben zum Client.

Das Aktualisieren der Projektierungsdaten im laufenden Betrieb können Sie manuell oder automatisiert durchführen:

#### Manuelles Erzeugen von Packages

Bei Bedarf werden am Server manuell neue Packages erzeugt. Diese stehen dann den Clients für den Import zur Verfügung.

#### Automatisierte Aktualisierung von Packages

Sie können sowohl den Package-Export am Server als auch den Package-Import am Client automatisieren mit der Funktion "Implizites Update".

Die im Dialog "Konfiguration implizites Packageupdate" auf dem Server angezeigten Optionen wirken sich sowohl auf den Export der Packages dieses Servers wie auch auf den Import der Packages anderer Server aus. Dies wird in den Spalten "Import" und "Export" der nachfolgenden Tabellen dargestellt.

#### Verteilte Systeme

1.6 Server-Projektierung

#### Im Dialog haben Sie folgende Möglichkeiten für WinCC CS und WinCC RT:

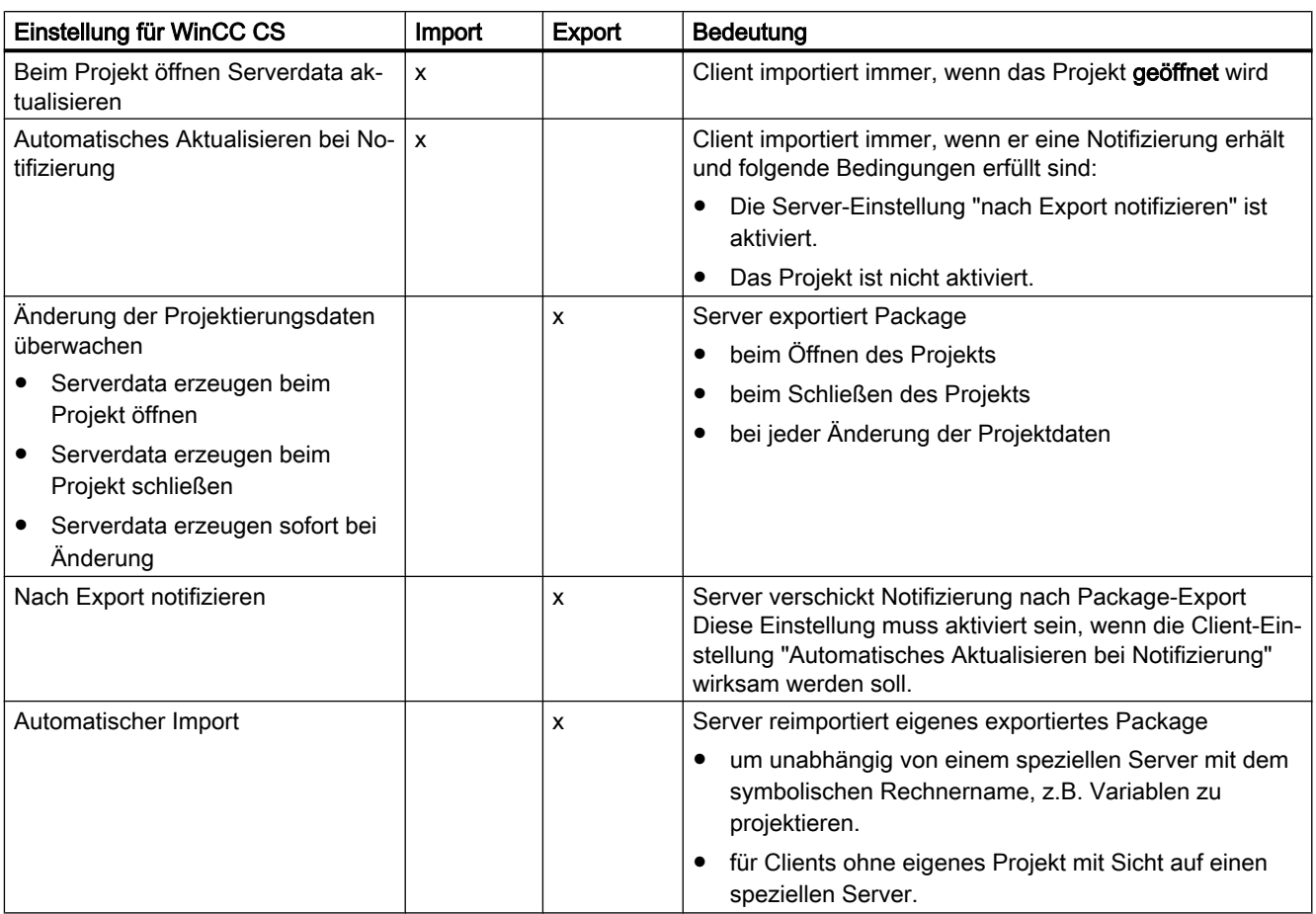

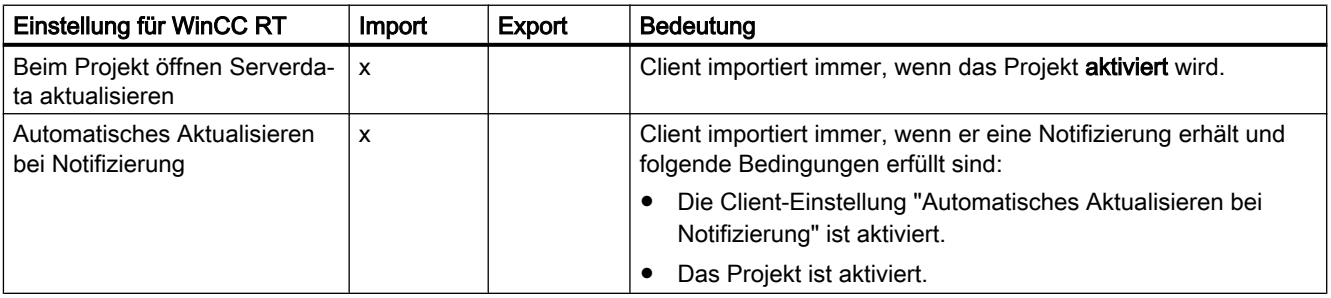

#### Hinweis

Verwenden Sie den automatischen Package-Export nicht, wenn die Projektierungsdaten häufig geändert werden, z.B. bei der Inbetriebnahme oder während des Einsatzes des Configuration Tools.

Zum Projektieren des Package-Exports verwenden Sie den Editor Serverdata im WinCC Explorer.

#### Voraussetzung

Das Server-Projekt muss geöffnet sein.

#### Vorgehensweise

#### Manueller Package-Export

- 1. Gehen Sie im WinCC Explorer zu "Serverdata" und wählen Sie aus dem Kontextmenü "Erzeugen".
- 2. Geben Sie im Dialog "Packages Eigenschaften" den symbolischen Rechnernamen und den physikalischen Rechnernamen des Servers an. Über diese Angaben wird die Herkunft des Packages auf dem Client identifiziert.

Legen Sie den physikalischen und symbolischen Rechnernamen des Servers möglichst zu Beginn der Projektierung fest. Ändert sich der symbolische Rechnername, müssen Sie ihn bei allen Projektierungsdaten anpassen.

Der symbolische Rechnername setzt sich standardmäßig aus dem Projektnamen und dem physikalischen Rechnernamen zusammen.

3. Klicken Sie OK. Die Serverdaten werden erzeugt. Je nach Größe der Projektierung kann der Vorgang einige Zeit in Anspruch nehmen.

#### Ergebnis

Das Package mit den Serverdaten liegt im WinCC Explorer in der Liste unter "Serverdata". In Ihrem Dateisystem werden die Packages im Projektverzeichnis unter <Projektname> \<Rechnername>\Packages\\*.pck abgelegt.

Die Clients können nun das Package importieren.

#### Automatischer Package-Export

1. Gehen Sie im WinCC Explorer zu "Serverdata" und wählen Sie aus dem Kontextmenü "Implizites Update":

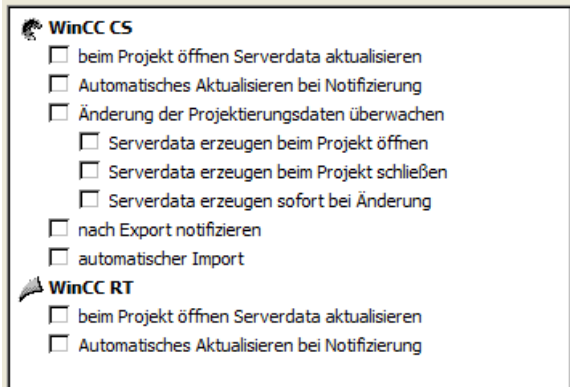

- 2. Markieren Sie die gewünschten Optionen. Mehrfachselektion ist möglich.
- 3. Bestätigen Sie Ihre Auswahl mit OK.

#### Ergebnis

Die Packages mit den Serverdaten des eigenen Servers werden zu den von Ihnen gewählten Zeitpunkten erzeugt bzw. bereits importierte Packages anderer Server aktualisiert, z.B. beim Schließen des Projektes.

#### Hinweis

In WinCC Projekten, die mit dem SIMATIC Manager erstellt wurden, enthält das Kontextmenü von "Serverdata" weder den Menüpunkt "Erzeugen..." noch "Implizites Update...". Dies gilt auch für Projekte, die in WinCC erstellt wurden und anschließend mit Hilfe der Funktion "WinCC-Objekte importieren" in den SIMATIC Manager importiert wurden. Diese Art von Projekte werden auch TIA-Projekte genannt.

Wenn Sie ein TIA-Projekt mit dem WinCC Explorer kopieren und anschließend die Kopie mit dem WinCC Explorer bearbeiten, dann enthält das Kontextmenü von "Serverdata" die Menüpunkte "Erzeugen..." und "Implizites Update...".

#### Darstellung der erzeugten Packages

Wenn Sie die Packages erzeugt haben, werden sie im Datenfenster des WinCC Explorer wie folgt angezeigt:

Tastatur rechts: Geladenes Package

Tastatur links: Vom Server exportiertes Package

**Q**: Geladenes Package ohne Standardserver

**■: Geladenes Package mit Standardserver** 

: Server-eigenes exportiertes Package (nicht reimportiert).

E: Lokal erzeugtes Package, das im eigenen Projekt reimportiert wurde.

#### Siehe auch

[Client-Projektierung](#page-37-0) (Seite [38](#page-37-0))

[So konfigurieren Sie die Clients im Server-Projekt](#page-34-0) (Seite [35\)](#page-34-0)

[So projektieren Sie die Bedienberechtigungen](#page-27-0) (Seite [28\)](#page-27-0)

[So nehmen Sie Clients in die Rechnerliste auf](#page-26-0) (Seite [27\)](#page-26-0)

[So legen Sie ein neues Projekt auf dem Server an](#page-25-0) (Seite [26](#page-25-0))

[Server-Projektierung](#page-23-0) (Seite [24](#page-23-0))

[Client-Server-Szenarien](#page-20-0) (Seite [21](#page-20-0))

[Mengengerüste und Performance](#page-17-0) (Seite [18](#page-17-0))

[Client-Server-Systeme in WinCC](#page-13-0) (Seite [14\)](#page-13-0)

[Typische Konfigurationen](#page-15-0) (Seite [16](#page-15-0))

### <span id="page-34-0"></span>1.6.6 So konfigurieren Sie die Clients im Server-Projekt

#### Prinzip

Wenn Sie ein Mehrplatz-System projektieren, in dem mehrere Clients eine Sicht auf genau einen Server darstellen, erstellen Sie keine eigenen Projekte für die Clients.

Sie konfigurieren das Verhalten der Clients ohne eigenes Projekt im Server-Projekt.

#### Server-Client-Konfiguration

Ein Client ohne eigenes Projekt hat nur Sicht auf den Server, auf dem der Client projektiert ist.

Die Verschaltung dieses Servers auf einen anderen Server über Server-Server-Kommunikation oder auf einen zentralen Archivserver ist nicht erlaubt.

#### Interne Variablen auf Clients ohne eigenem Projekt

Für interne Variablen gelten auf Clients ohne eigenem Projekt folgende Besonderheiten:

- Die Einstellung "Rechnerlokal" ist relevant. Damit legen Sie fest, ob Variablen-Änderungen projektweit oder rechnerlokal aktualisiert werden. Auf WinCC-Servern werden interne Variablen immer projektweit aktualisiert. Auf Clients mit eigenem Projekt werden interne Variablen immer rechnerlokal aktualisiert
- Wenn die Einstellung "Rechnerlokal" aktiviert ist, hat die Einstellung "Runtime-Persistenz" keine Auswirkung.

#### Übernahme von Projektänderungen bei gegrautem WinCC Explorer

Projektänderungen auf dem Client werden nicht übernommen, wenn der WinCC Explorer gegraut dargestellt ist.

#### Ausgangslage

- Auf einem Client ohne eigenes Projekt ist in Runtime ein WinCC-Editor geöffnet.
- Auf dem Server wird WinCC Runtime deaktiviert.

#### Verhalten

Änderungen im Editor, z. B. eine Skriptänderung in einer Projektfunktion, werden nicht übernommen.

#### Lösung

Sie dürfen nicht projektieren, solange auf dem Client ohne eigenes Projekt der WinCC Explorer gegraut ist.

#### Voraussetzung

- Sie haben die Clients, die Daten des Servers darstellen sollen, in die Rechnerliste des Servers aufgenommen. Die Clients greifen nur auf einen einzigen Server zu.
- Auf dem Server dürfen keine Packages anderer Server importiert werden.
- Das Serverprojekt ist auf dem Server geöffnet.

#### Vorgehensweise

- 1. Öffnen Sie im WinCCExplorer auf dem Server die Rechnerliste.
- 2. Markieren Sie den Client, den Sie projektieren möchten, und wählen Sie aus dem Kontextmenü den Befehl "Eigenschaften":

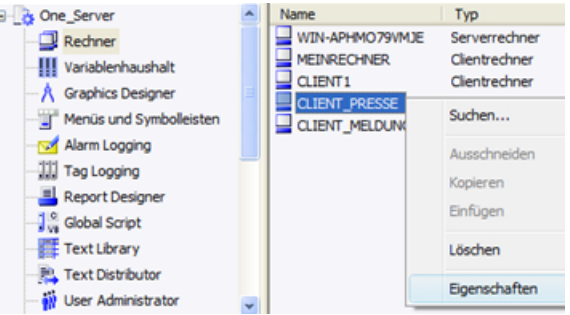

Der Dialog "Eigenschaften Rechner" für diesen Client erscheint.

- 3. Aktivieren Sie auf der Registerkarte Anlauf die Editoren, die in Runtime auf dem Client aktiv sein sollen, z.B. Global Script Runtime, wenn Sie mit Skripten arbeiten.
- 4. Wählen Sie auf der Registerkarte Parameter die Sprache aus, in der Runtime auf dem Client starten soll. So können Sie z.B. zwei Clients projektieren, welche die gleichen Daten in unterschiedlicher Sprache anzeigen.
- 5. Geben Sie auf der Registerkarte Graphics-Runtime ein Startbild für den Client an. Sie können das Startbild für jeden Client individuell wählen. Stellen Sie hier ggf. weitere Fensterattribute ein.
- 6. Bestätigen Sie Ihre Eingaben mit OK.
- 7. Projektieren Sie analog die Eigenschaften der anderen Clients in Ihrem Projekt.
- 8. Öffnen Sie im Server-Projekt im Kontextmenü des Editors ServerData den Eintrag "Implizites Update". Aktivieren Sie die Einstellung "automatischer Import".
- 9. Erzeugen Sie das Package im Server-Projekt.

#### Siehe auch

[So projektieren Sie den Package-Export](#page-30-0) (Seite [31](#page-30-0)) [So projektieren Sie die Bedienberechtigungen](#page-27-0) (Seite [28\)](#page-27-0) [So nehmen Sie Clients in die Rechnerliste auf](#page-26-0) (Seite [27\)](#page-26-0)

[So legen Sie ein neues Projekt auf dem Server an](#page-25-0) (Seite [26](#page-25-0))
1.6 Server-Projektierung

[Server-Projektierung](#page-23-0) (Seite [24](#page-23-0))

[Client-Projektierung](#page-37-0) (Seite [38](#page-37-0))

[Client-Server-Szenarien](#page-20-0) (Seite [21](#page-20-0))

[Mengengerüste und Performance](#page-17-0) (Seite [18\)](#page-17-0)

[Client-Server-Systeme in WinCC](#page-13-0) (Seite [14](#page-13-0))

[Typische Konfigurationen](#page-15-0) (Seite [16](#page-15-0))

# <span id="page-37-0"></span>1.7 Client-Projektierung

# 1.7.1 Client-Projektierung

# **Einleitung**

Eine Client-Projektierung ist nur erforderlich, wenn Sie ein Verteiltes System projektieren, in dem Clients die Sichten auf mehrere Server darstellen können. Wenn Sie ein Mehrplatzsystem projektieren, in dem die Clients nur Daten von genau einem Server anzeigen, ist keine eigene Client-Projektierung notwendig. Die Clients erhalten alle ihre Daten und ihre Runtime-Umgebung aus dem Server-Projekt.

Wenn Sie ein Client-Server-System projektieren, in dem mehrere Server existieren, und Clients unterschiedliche Sichten auf mehrere Servern anzeigen (Verteiltes System), projektieren Sie für jeden Client ein eigenes Client-Projekt. Jeder Client kann in Runtime Sichten auf bis zu 18 unterschiedlichen Server bzw. redundante Serverpaare darstellen, z.B. Meldungen von Server 1 und Server 2 anzeigen, Prozesswerte von Server 3 anzeigen und schreiben, Bilder von Server 4 anzeigen etc.

Die Clients in einem Verteilten System können je nach Bedienberechtigungen am Server:

- Den Prozess beobachten.
- Den Prozess beobachten und bedienen.
- Projekte auf einem Server remote projektieren.
- Projekte auf einem Server remote aktivieren und deaktivieren.

#### Hinweis

Um Daten unterschiedlicher Server anzeigen zu können, müssen die Serverpräfixe (also die Servernamen) innerhalb des Verteilten Systems eindeutig sein.

Jeder Client hat seine eigene Projektierung und legt wenige administrative client-spezifische Daten lokal in der Datenbank des Clients ab, z.B.:

- Lokale Variablen
- Daten des User Administrator
- Daten der TextLibrary
- Projekteigenschaften
- Anwenderzyklen

#### Hinweis

Alle externen Daten der Server-Projektierung müssen auch auf den Clients vorhanden sein, damit Sie im Client-Projekt korrekt angezeigt werden können. Externe Daten sind z.B. ActiveX Controls, die nicht von WinCC stammen und externe Grafiken, die z.B. als OLE-Objekte eingebunden sind.

# Projektierungsschritte

- 1. Projektieren der Server-Projekte.
- 2. Erzeugen und exportieren der Server-Packages.
- 3. Projektieren des Package-Imports am Client.
- 4. Projektieren der Client-Projekte auf den Clients.

#### **Hinweis**

Wenn Sie auf dem Server Runtime deaktivieren, um weiter projektieren zu können, müssen Sie auch am Client Runtime beenden.

# Siehe auch

[So projektieren Sie ein Meldefolgeprotokoll für Meldungen von mehreren Servern](#page-58-0) (Seite [59\)](#page-58-0) [So zeigen Sie Meldungen von unterschiedlichen Servern an](#page-57-0) (Seite [58\)](#page-57-0) [So verwenden Sie Daten von unterschiedlichen Servern](#page-54-0) (Seite [55](#page-54-0)) [So projektieren Sie einen Bildwechsel auf dem Client](#page-53-0) (Seite [54](#page-53-0)) [So zeigen Sie Bilder von unterschiedlichen Servern an](#page-51-0) (Seite [52\)](#page-51-0) [So konfigurieren Sie das Startbild des Clients](#page-49-0) (Seite [50](#page-49-0)) [So projektieren Sie einen Vorzugsserver](#page-47-0) (Seite [48\)](#page-47-0) [So projektieren Sie einen Standardserver](#page-44-0) (Seite [45](#page-44-0)) [So projektieren Sie den Package-Import](#page-41-0) (Seite [42\)](#page-41-0) [So legen Sie eine neues Projekt auf dem Client an](#page-39-0) (Seite [40](#page-39-0)) [Server-Projektierung](#page-23-0) (Seite [24](#page-23-0)) [Client-Server-Szenarien](#page-20-0) (Seite [21](#page-20-0)) [Mengengerüste und Performance](#page-17-0) (Seite [18\)](#page-17-0) [Client-Server-Systeme in WinCC](#page-13-0) (Seite [14](#page-13-0)) [Typische Konfigurationen](#page-15-0) (Seite [16](#page-15-0))

# <span id="page-39-0"></span>1.7.2 So legen Sie eine neues Projekt auf dem Client an

# **Einleitung**

Sie können beim Anlegen eines neuen Client-Projektes in WinCC unter folgenden Projekt-Typen auswählen:

- Einzelplatz-Projekt: Ein Projekt für eine standalone Bedienstation, die alle Aufgaben in Runtime übernimmt (Prozessanschluss, Bedienen, Beobachten, Archivieren, etc.). Nicht relevant für Client-Server-Systeme.
- Mehrplatz-Projekt: Ein Server-Projekt für ein Mehrplatz-System oder ein Verteiltes System, in dem Sie mehrere Clients und/oder Server projektieren.
- Client-Projekt: Ein Projekt für einen Client in einem Verteilten System, der Sichten auf mehrere Server darstellen kann.

### Hinweis

Wenn Sie ein Mehrplatz-System projektieren, in dem mehrere Clients eine Sicht auf genau einen Server darstellen, erstellen Sie keine eigenen Projekte für die Clients, sondern Sie konfigurieren das Verhalten der Clients im Server-Projekt.

## Vorgehensweise

1. Wählen Sie auf einem Client im WinCCExplorer den Menübefehl "Datei" > "Neu". Der Dialog "WinCC Explorer" erscheint:

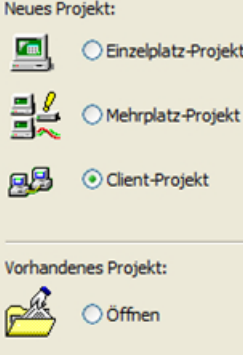

2. Markieren Sie "Client-Projekt" und klicken Sie OK. Der Dialog "Neues Projekt anlegen" erscheint.

3. Geben Sie einen Projektnamen und den Namen eines Unterverzeichnisses ein, falls der Verzeichnisname anders als der Projektname sein soll. Als Projektpfad wird standardmäßig der Ordner "WinCCProjects" im Installationsverzeichnis von WinCC verwendet.

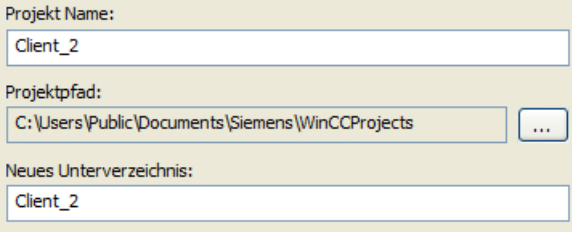

4. Betätigen Sie die Schaltfläche "Anlegen". Das Projekt wird angelegt und im WinCCExplorer geöffnet.

#### Hinweis

Sie können auch ein bestehendes Projekt in ein Client-Projekt umwandeln, indem Sie den Projekt-Typ im Dialog "Rechnereigenschaften" ändern.

# Siehe auch

[Client-Server-Szenarien](#page-20-0) (Seite [21](#page-20-0))

[So konfigurieren Sie die Clients im Server-Projekt](#page-34-0) (Seite [35](#page-34-0))

[So projektieren Sie ein Meldefolgeprotokoll für Meldungen von mehreren Servern](#page-58-0) (Seite [59\)](#page-58-0)

[So zeigen Sie Meldungen von unterschiedlichen Servern an](#page-57-0) (Seite [58\)](#page-57-0)

[So verwenden Sie Daten von unterschiedlichen Servern](#page-54-0) (Seite [55](#page-54-0))

[So projektieren Sie einen Bildwechsel auf dem Client](#page-53-0) (Seite [54](#page-53-0))

[So zeigen Sie Bilder von unterschiedlichen Servern an](#page-51-0) (Seite [52\)](#page-51-0)

[So konfigurieren Sie das Startbild des Clients](#page-49-0) (Seite [50](#page-49-0))

[So projektieren Sie den Package-Import](#page-41-0) (Seite [42\)](#page-41-0)

[So projektieren Sie einen Vorzugsserver](#page-47-0) (Seite [48\)](#page-47-0)

[So projektieren Sie einen Standardserver](#page-44-0) (Seite [45](#page-44-0))

[Client-Projektierung](#page-37-0) (Seite [38](#page-37-0))

[Server-Projektierung](#page-23-0) (Seite [24](#page-23-0))

[Mengengerüste und Performance](#page-17-0) (Seite [18\)](#page-17-0)

[Client-Server-Systeme in WinCC](#page-13-0) (Seite [14](#page-13-0))

[Typische Konfigurationen](#page-15-0) (Seite [16](#page-15-0))

# <span id="page-41-0"></span>1.7.3 So projektieren Sie den Package-Import

# **Einleitung**

Damit ein Client in einem verteilten System die Prozessdaten von unterschiedlichen Servern anzeigen kann, benötigt er Informationen über die entsprechenden Daten. Dazu werden auf einem Server in einem verteilten System Packages mit den Projektierungsdaten erzeugt, die den Clients zur Verfügung gestellt werden. Der Client benötigt die Packages von den Servern, deren Daten er verwenden will.

# Überblick

Der erstmalige Package-Export am Server und der Import an einem Client erfolgt manuell. Die weitere Aktualisierung der Packages auf Server und Client kann automatisch erfolgen. Sie können einstellen, wann die Aktualisierung stattfindet und wodurch sie ausgelöst wird.

### Hinweis

Bei der Server-Server-Kommunikation greift ein Server auf Daten eines anderen Servers zu. Der zugreifende Server verhält sich dabei in Bezug auf die importierten Packages wie ein Client. Deshalb gelten für ihn in der nachfolgenden Beschreibung die Angaben zum Client.

Der Server kann die eigenen Packages reimportieren, um unabhängig von einem speziellen Server mit dem symbolischen Rechnername, z.B. Variablen zu projektieren.

Für den Package-Import verwenden Sie den Editor "Serverdata" im WinCC Explorer. Sie haben drei Möglichkeiten Packages zu importieren:

## Manuelles Laden

Auf dem Client werden vom Server erzeugte Packages geladen. Dieser Importvorgang wird manuell mit dem Befehl "Laden" angestoßen. Der erste Import der Packages muss manuell erfolgen.

#### Manuelle Aktualisierung

Auf dem Client werden die vom Server bereits geladenen Packages mit dem Befehl "Aktualisieren" manuell aktualisiert.

# Automatische Aktualisierung

Auf dem Client kann ein implizites Package-Update projektiert werden, so dass die neuen Packages bei Eintreten einer bestimmten Bedingung automatisch auf den Clients aktualisiert werden. Der erste Import der Packages muss jedoch manuell erfolgen.

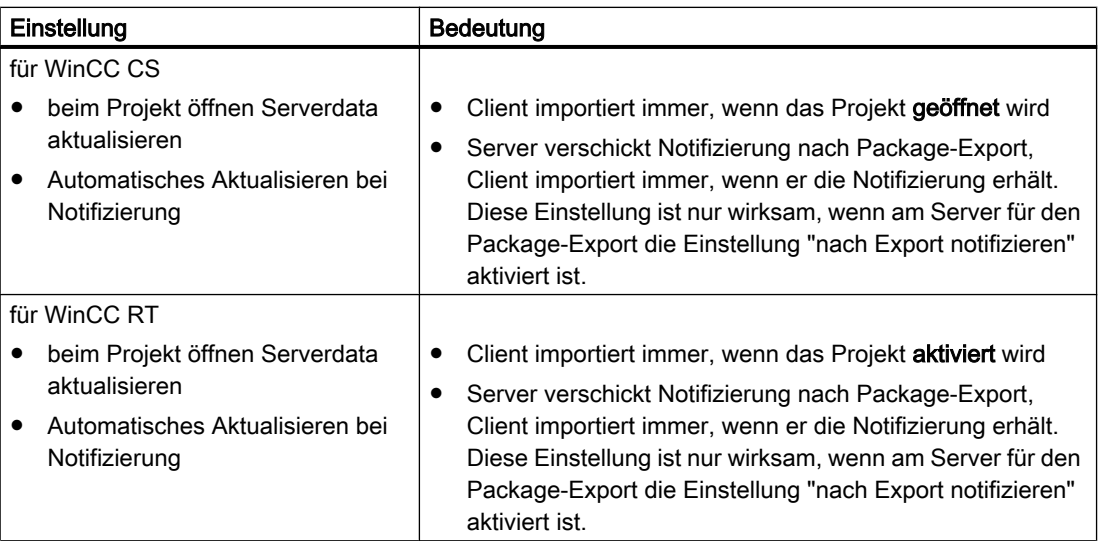

# Voraussetzung

- Am Server wurden die Packages erzeugt.
- Das Client-Projekt ist geöffnet.

## Vorgehensweise

## Manuelles Laden

- 1. Öffnen Sie das Client-Projekt auf dem Client.
- 2. Markieren Sie im WinCC Explorer den Eintrag "Serverdata" und wählen Sie aus dem Kontextmenü den Befehl "Laden". Der Dialog "Datei öffnen" erscheint.
- 3. Wählen Sie das Package aus, das Sie laden möchten und klicken Sie auf "OK". Standardmäßig werden die Packages im Verzeichnis "...\\<Server-Projektname> \<Rechnername>\Packages\" unter dem Namen "<Projektname\_Rechnername>\*.pck" abgelegt. Sie können aber auch auf Packages zugreifen, die auf einem beliebigen Datenträger gespeichert sind.
- 4. Klicken Sie auf "Öffnen". Die Daten werden geladen. Wenn der entsprechende Server nicht verfügbar ist, erscheint bei Abfrage der neuen Packages ein entsprechender Fehlereintrag.

#### Manuelle Aktualisierung

- 1. Öffnen Sie das Client-Projekt auf dem Client.
- 2. Markieren Sie im WinCC Explorer den Eintrag "Serverdata" und wählen Sie aus dem Kontextmenü den Befehl "Aktualisieren".
- 3. Die Daten werden aktualisiert. Wenn keine Packages von anderen Servern bei einer Server-Server-Kommunikation geladen sind, erscheint auf dem Server eine Fehlermeldung.

#### Automatische Aktualisierung

- 1. Öffnen Sie das Client-Projekt auf dem Client.
- 2. Markieren Sie im WinCC Explorer den Eintrag "Serverdata" und wählen Sie aus dem Kontextmenü den Befehl "Implizites Update". Der Dialog "Konfiguration implizites Packageupdate" erscheint.

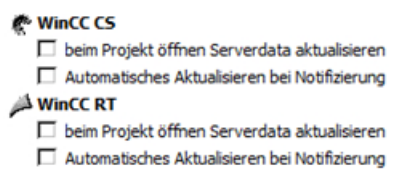

- 3. Markieren Sie die gewünschten Optionen. Die Mehrfachselektion ist möglich.
- 4. Bestätigen Sie Ihre Auswahl mit "OK". Die Serverdaten werden automatisch auf dem Client aktualisiert, z.B. beim Projekt öffnen oder bei Notifizierung über das Netzwerk. Wenn der entsprechende Server nicht verfügbar ist, wird auf dem Client keine Fehlermeldung ausgegeben.

### Hinweis

Wenn Packages neu hinzukommen oder gelöscht werden, während das Projekt am Client bereits aktiviert ist, kann es zu Darstellungsproblemen kommen. Sie können Abhilfe schaffen, indem Sie den Client deaktivieren und erneut aktivieren.

#### Darstellung der geladenen Packages

Wenn Sie die Packages geladen haben, werden sie im Datenfenster des WinCC Explorer wie folgt angezeigt:

Tastatur rechts: Geladenes Package

Tastatur links: Exportiertes, aber noch nicht geladenes Package

- **Q**: Geladenes Package ohne Standardserver
- **■: Geladenes Package mit Standardserver**

#### Siehe auch

[So projektieren Sie ein Meldefolgeprotokoll für Meldungen von mehreren Servern](#page-58-0) (Seite [59](#page-58-0))

[So zeigen Sie Meldungen von unterschiedlichen Servern an](#page-57-0) (Seite [58\)](#page-57-0)

[So verwenden Sie Daten von unterschiedlichen Servern](#page-54-0) (Seite [55](#page-54-0))

[So projektieren Sie einen Bildwechsel auf dem Client](#page-53-0) (Seite [54\)](#page-53-0)

<span id="page-44-0"></span>[So zeigen Sie Bilder von unterschiedlichen Servern an](#page-51-0) (Seite [52\)](#page-51-0) [So konfigurieren Sie das Startbild des Clients](#page-49-0) (Seite [50](#page-49-0)) [So projektieren Sie einen Vorzugsserver](#page-47-0) (Seite [48\)](#page-47-0) So projektieren Sie einen Standardserver (Seite 45) [So legen Sie eine neues Projekt auf dem Client an](#page-39-0) (Seite [40](#page-39-0)) [Client-Projektierung](#page-37-0) (Seite [38](#page-37-0)) [Server-Projektierung](#page-23-0) (Seite [24](#page-23-0)) [Client-Server-Szenarien](#page-20-0) (Seite [21](#page-20-0)) [Mengengerüste und Performance](#page-17-0) (Seite [18\)](#page-17-0) [Client-Server-Systeme in WinCC](#page-13-0) (Seite [14](#page-13-0)) [Typische Konfigurationen](#page-15-0) (Seite [16](#page-15-0))

# 1.7.4 So projektieren Sie einen Standardserver

# **Einleitung**

Sie projektieren für einen Client in einem Verteilten System einen Standardserver, von dem Daten angefordert werden sollen, wenn kein eindeutiges Serverpräfix (z.B. für Variablen) angegeben ist.

Ist für eine Komponente kein Standardserver projektiert, dann wird für diese Komponente versucht, lokal auf den Datenhaushalt (z.B. interne Variablen) des Clients zuzugreifen. Gibt es keinen lokalen Datenhaushalt auf dem Client (wie z.B. bei Meldungen und Archiven), dann wird der Zugriff mit Fehler abgewiesen.

# Voraussetzung

Sie können einen Standardserver erst nach dem Importieren der entsprechenden Packages im Client wählen.

# Vorgehensweise

- 1. Markieren Sie auf dem Client im WinCCExplorer den Eintrag "Serverdata".
- 2. Wählen Sie aus dem Kontextmenü den Eintrag "Standardserver...". Der Dialog "Standardserver konfigurieren" erscheint.

3. Klicken Sie für die gewünschte Komponente auf den Eintrag unter symbolischer Rechnernamen. Wählen Sie aus der aufklappbaren Liste einen Server aus. Die Liste enthält die symbolischen Rechnernamen aller im Client geladenen Packages.

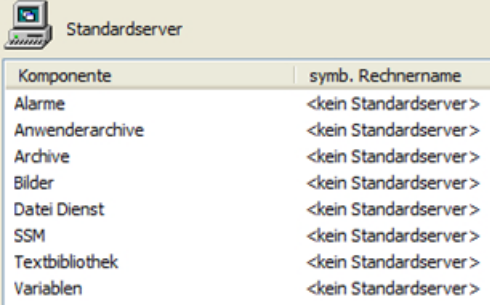

- 4. Die im Dialog aufgeführten Komponenten sind abhängig von der WinCC Installation. Sind Optionen installiert, können zusätzlich zu den dargestellten Komponenten auch Komponenten der Optionen (z.B. SSM - Split Screen Manager) aufgelistet werden.
- 5. Bestätigen Sie Ihre Auswahl mit OK.

## Wann muss ein Standardserver für eine Komponente ausgewählt werden

#### Alarme

Wenn Bedienmeldungen auf einem Client erzeugt werden sollen, dann muss ein Standardserver für Alarme angegeben werden. Auf dem Client selbst ist kein Alarm Logging projektierbar, und die Meldungen müssen auf einem Server ausgegeben werden.

Ein Client kann benutzerdefinierte Selektionen von Meldungen zentral vom Standardserver beziehen.

#### Archive, Bilder, Textbibliothek, User Archive, Variablen

Wenn ein Standardserver auf dem Client projektiert ist, dann werden Daten dieser Komponenten, für die kein gültiges Serverpräfix erzeugt wurde, auf diesem eingestellten Standardserver gesucht. Ist kein Standardserver auf dem Client projektiert, dann lässt sich für diese Daten aufgrund des fehlenden Serverpräfix kein Server finden.

Das Setzen eines Standardserver für Archive, Bilder, Textbibliothek, User Archive und Variablen ist nur für sehr spezielle Einsatzfälle sinnvoll. Wenn Sie nicht von der SIMATIC Dokumentation oder dem Customer Support explizit dazu aufgefordert werden einen bestimmten Server einzustellen, lassen Sie die Einstellung auf "<kein Standardserver>" eingestellt.

#### Hinweis

Wenn für Variablen auf einem WinCC-Client ein Standardserver eingetragen ist, werden in Runtime keine Statusinformationen als Tooltip im Variablenhaushalt angezeigt.

# Standardserver auswählen bei Verwendung von Basic Process Control

## Alarme

Für Alarme muss immer ein Standardserver angegeben werden.

#### Variablen

Für Variablen darf kein Standardserver angegeben werden.

### SSM (Split Screen Manager)

Für die Komponente SSM muss immer ein Standardserver angegeben werden.

Wenn Kurvengruppen auf einem WinCC-Client zusammengestellt werden, dann werden die Kurvengruppen auf dem Standardserver und seinem redundanten Partnerserver gespeichert. Andere WinCC-Clients können ebenfalls diesen Server als Standardserver für die Komponente SSM angeben. Damit stehen auch diesen WinCC-Clients die zusammengestellten Kurvengruppen zur Verfügung. Wenn auf dem WinCC-Client kein Standardserver für die Komponente SSM projektiert ist, dann werden die zusammengestellten Kurven lokal auf diesem Rechner gespeichert. Andere WinCC-Clients können sich diese Kurvengruppen nicht im WinCC Online Trend Control anzeigen lassen. Im Server-Projekt können diese Kurvengruppen grundsätzlich nicht angezeigt werden.

Wenn Bildschirmzusammenstellungen auf dem WinCC-Client projektiert werden, dann werden diese nur bei Angabe eines Standardservers für die Komponente SSM auf diesem Server abgelegt. Wenn kein Standardserver angegeben ist, dann werden die projektierten Bildschirmzusammenstellungen des WinCC-Client lokal abgelegt und sind nicht für andere Clients zugänglich. Im Server-Projekt können diese Bildschirmzusammenstellungen grundsätzlich nicht angezeigt werden.

Bei konfigurierter Redundanz auf einem Server werden die Daten der Kurvengruppen und der Bildschirmzusammenstellungen auch auf dessen redundantem Partnerserver abgeglichen. Bei einer Redundanzumschaltung können alle zusammengestellten Kurvengruppen und die Bildschirmzusammenstellungen von den WinCC-Clients aus abgerufen werden.

## Siehe auch

- [So projektieren Sie den Package-Import](#page-41-0) (Seite [42\)](#page-41-0)
- [So projektieren Sie ein Meldefolgeprotokoll für Meldungen von mehreren Servern](#page-58-0) (Seite [59\)](#page-58-0)
- [So zeigen Sie Meldungen von unterschiedlichen Servern an](#page-57-0) (Seite [58\)](#page-57-0)
- [So verwenden Sie Daten von unterschiedlichen Servern](#page-54-0) (Seite [55](#page-54-0))
- [So projektieren Sie einen Bildwechsel auf dem Client](#page-53-0) (Seite [54](#page-53-0))
- [So zeigen Sie Bilder von unterschiedlichen Servern an](#page-51-0) (Seite [52\)](#page-51-0)
- [So konfigurieren Sie das Startbild des Clients](#page-49-0) (Seite [50](#page-49-0))
- [So projektieren Sie einen Vorzugsserver](#page-47-0) (Seite [48\)](#page-47-0)
- [So legen Sie eine neues Projekt auf dem Client an](#page-39-0) (Seite [40](#page-39-0))
- [Client-Projektierung](#page-37-0) (Seite [38](#page-37-0))
- [Server-Projektierung](#page-23-0) (Seite [24](#page-23-0))
- [Client-Server-Szenarien](#page-20-0) (Seite [21](#page-20-0))

<span id="page-47-0"></span>[Mengengerüste und Performance](#page-17-0) (Seite [18](#page-17-0)) [Client-Server-Systeme in WinCC](#page-13-0) (Seite [14\)](#page-13-0)

[Typische Konfigurationen](#page-15-0) (Seite [16](#page-15-0))

# 1.7.5 So projektieren Sie einen Vorzugsserver

# **Einleitung**

Vorzugsserver projektieren Sie auf dem Client eines Verteilten Systems oder Mehrplatzsystems, wenn Sie redundante Server einsetzen.

Der Vorzugsserver ist derjenige Server innerhalb eines redundanten Serverpaares, auf den sich der Client vorrangig verschaltet. Solange der Vorzugsserver verfügbar ist, bekommt der Client die Daten von dort.

Der Vorzugsserver kann für jeden Client separat bestimmt werden, so dass die Clients auf die redundanten Server aufgeteilt werden können, um die permanente Bedienbarkeit zu gewährleisten. Im Falle einer Netzwerkunterbrechung zum eingestellten Server verschaltet sich der Client auf den redundanten Partnerserver. Nach Rückkehr des Servers verschaltet sich der Client wieder auf den Vorzugsserver.

Durch die Verteilung der Clients auf die redundanten Server wird eine Lastverteilung und somit eine bessere Performance in der Gesamtanlage erreicht.

#### Hinweis

Die Konfiguration von Redundanten Systemen in WinCC finden Sie unter dem Thema "Redundante Systeme".

# Vorgehensweise

Die Vorzugsserver für die Clients in Verteilten Systemen und in Mehrplatzsystemen werden unterschiedlich projektiert:

## Vorzugsserver für Client in einem Verteilten System projektieren

- 1. Markieren Sie auf dem Client im WinCCExplorer den Eintrag "Serverdata".
- 2. Wählen Sie aus dem Kontextmenü den Eintrag "Konfigurieren". Der Dialog "Serverdaten konfigurieren" erscheint.

3. Sie sehen in der Liste die symbolischen und physikalischen Rechnernamen aller Server, von denen Packages auf dem Client vorhanden sind. Ist ein redundanter Server zu einem Server vorhanden, ist der physikalische Rechnername angegeben. Wählen Sie aus den redundanten Serverpaaren einen Server als Vorzugsserver aus.

Ein redundantes Serverpaar in einem Verteilten System hat nur einen gemeinsamen symbolischen Namen, über den die Server angesprochen werden.

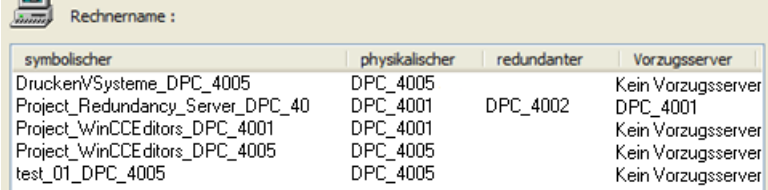

4. Beenden Sie Ihre Eingaben mit OK.

 $\overline{m}$ 

#### Vorzugsserver für Client in einem Mehrplatzsystem projektieren

Die Clients müssen in der Rechnerliste des Servers eingetragen sein.

- 1. Markieren Sie auf dem Server im WinCCExplorer den Eintrag "Serverdata".
- 2. Wählen Sie aus dem Kontextmenü den Eintrag "Clientspezifische Einstellungen". Der Dialog "Clientspezifische Einstellungen" erscheint.
- 3. Sie sehen in der Liste alle Clients, die in die Rechnerliste des Servers eingetragen sind. Markieren Sie den gewünschten Client und wählen Sie in der Spalte "Vorzugsserver" einen der beiden redundanten Server als Vorzugsserver aus.

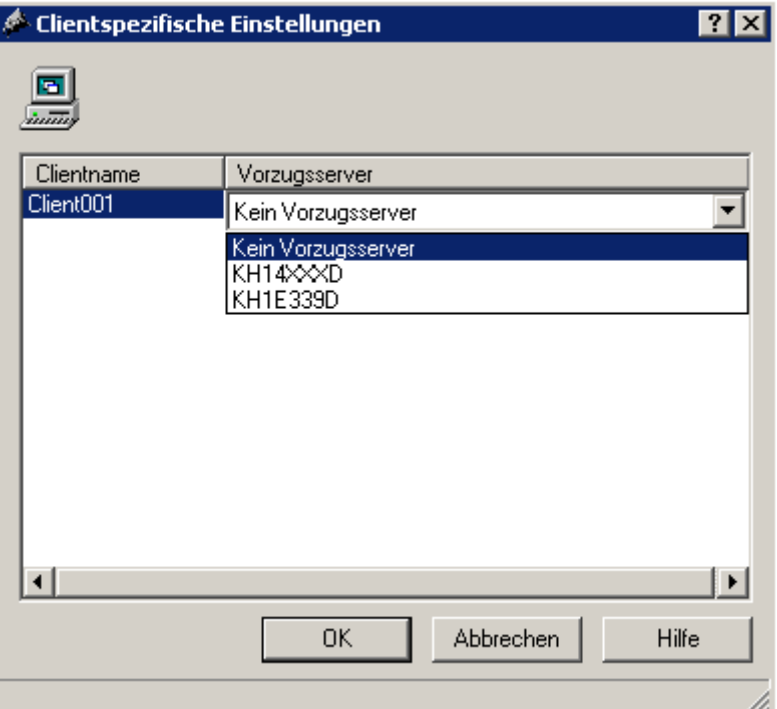

4. Beenden Sie Ihre Eingaben mit OK.

# <span id="page-49-0"></span>Runtimeverhalten des Client

Der Client verschaltet sich auf den vorgegebenen Redundanz-Server als Vorzugsserver, solange dieser verfügbar ist.

Ist der Vorzugsserver ausgefallen, verschaltet sich der Client auf den redundanten Partnerserver. Bei Rückkehr des ausgefallenen Vorzugsservers verschaltet sich der Client wieder auf diesen.

# Siehe auch

So konfigurieren Sie das Startbild des Clients (Seite 50) [So projektieren Sie ein Meldefolgeprotokoll für Meldungen von mehreren Servern](#page-58-0) (Seite [59](#page-58-0)) [So zeigen Sie Meldungen von unterschiedlichen Servern an](#page-57-0) (Seite [58\)](#page-57-0) [So verwenden Sie Daten von unterschiedlichen Servern](#page-54-0) (Seite [55](#page-54-0)) [So projektieren Sie einen Bildwechsel auf dem Client](#page-53-0) (Seite [54\)](#page-53-0) [So zeigen Sie Bilder von unterschiedlichen Servern an](#page-51-0) (Seite [52\)](#page-51-0) [So projektieren Sie einen Standardserver](#page-44-0) (Seite [45](#page-44-0)) [So projektieren Sie den Package-Import](#page-41-0) (Seite [42\)](#page-41-0) [So legen Sie eine neues Projekt auf dem Client an](#page-39-0) (Seite [40\)](#page-39-0) [Client-Projektierung](#page-37-0) (Seite [38](#page-37-0)) [Server-Projektierung](#page-23-0) (Seite [24](#page-23-0)) [Client-Server-Szenarien](#page-20-0) (Seite [21](#page-20-0)) [Mengengerüste und Performance](#page-17-0) (Seite [18](#page-17-0)) [Client-Server-Systeme in WinCC](#page-13-0) (Seite [14\)](#page-13-0) [Typische Konfigurationen](#page-15-0) (Seite [16](#page-15-0))

# 1.7.6 So konfigurieren Sie das Startbild des Clients

# **Einleitung**

Sie können beliebige Bilder Ihres Verteilten Systems als Startbild eines Clients verwenden. Dies kann das Bild des Servers, ein eigenes Bild des Clients, oder ein beliebiges anderes Bild sein.

Die folgende Vorgehensweise beschreibt, wie Sie ein Bild eines Servers als Startbild verwenden.

## Voraussetzung

Die Packages des Servers, dessen Bild als Startbild verwendet wird, sind auf dem Client importiert.

## Vorgehensweise

- 1. Öffnen Sie das Client-Projekt auf dem Client.
- 2. Markieren Sie im WinCCExplorer den Rechner, und wählen Sie aus dem Kontextmenü den Befehl "Eigenschaften".
- 3. Aktivieren Sie die Registerkarte Graphics Runtime.
- 4. Geben Sie als Startbild den Namen des Serverrechners und dann das zu verwendende Bild in der Form <Servername>::<Bildname> ein, z.B.:

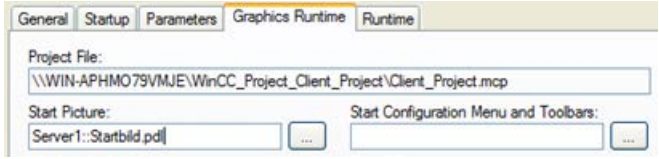

- 5. Über die Schaltfläche "Suchen" können Sie auch Bilder suchen. Im Auswahldialog werden Bilder aller Serverpackages angezeigt, die auf dem Client geladen wurden.
- 6. Beenden Sie Ihre Eingabe mit OK.

# Siehe auch

[So projektieren Sie ein Meldefolgeprotokoll für Meldungen von mehreren Servern](#page-58-0) (Seite [59\)](#page-58-0)

[So zeigen Sie Meldungen von unterschiedlichen Servern an](#page-57-0) (Seite [58\)](#page-57-0)

[So verwenden Sie Daten von unterschiedlichen Servern](#page-54-0) (Seite [55](#page-54-0))

[So projektieren Sie einen Bildwechsel auf dem Client](#page-53-0) (Seite [54](#page-53-0))

[So zeigen Sie Bilder von unterschiedlichen Servern an](#page-51-0) (Seite [52\)](#page-51-0)

[So projektieren Sie einen Vorzugsserver](#page-47-0) (Seite [48\)](#page-47-0)

[So projektieren Sie einen Standardserver](#page-44-0) (Seite [45](#page-44-0))

[So projektieren Sie den Package-Import](#page-41-0) (Seite [42\)](#page-41-0)

[So legen Sie eine neues Projekt auf dem Client an](#page-39-0) (Seite [40](#page-39-0))

[Client-Projektierung](#page-37-0) (Seite [38](#page-37-0))

[Server-Projektierung](#page-23-0) (Seite [24](#page-23-0))

[Client-Server-Szenarien](#page-20-0) (Seite [21](#page-20-0))

[Mengengerüste und Performance](#page-17-0) (Seite [18\)](#page-17-0)

[Client-Server-Systeme in WinCC](#page-13-0) (Seite [14](#page-13-0))

# <span id="page-51-0"></span>1.7.7 So zeigen Sie Bilder von unterschiedlichen Servern an

# Prinzip

In einem auf dem Client projektierten Grundbild können Sie Bilder von unterschiedlichen Servern in Bildfenstern anzeigen:

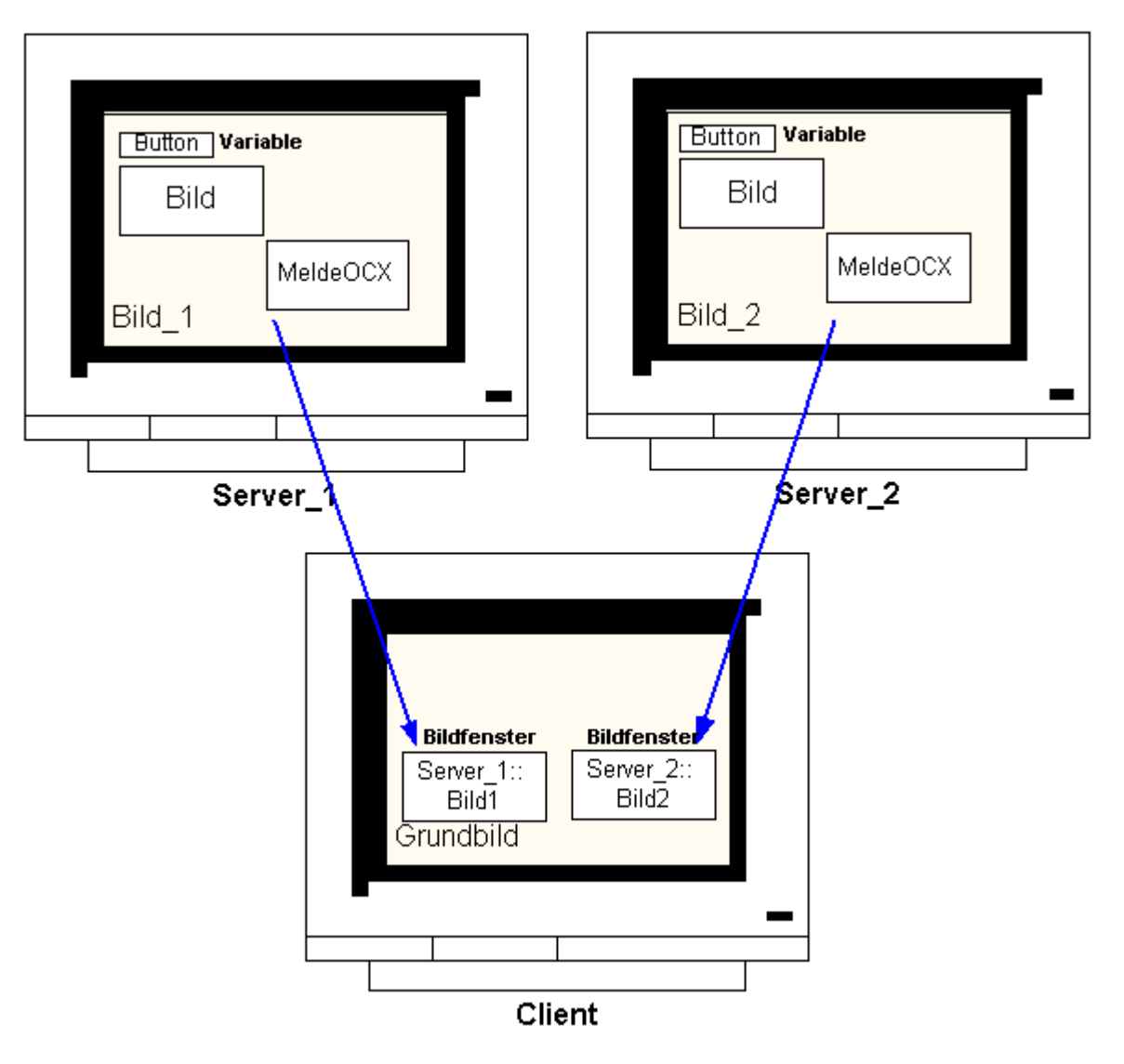

Pro Bildfenster kann auf die Daten eines Servers zugegriffen werden. Um ein Serverbild als Bildfenster in ein Client-Bild einzubinden, müssen Sie dem Bilddateinamen das Serverpräfix voranstellen.

# Hinweis

Die Serverpräfixe müssen innerhalb des Verteilten Systems eindeutig sein.

Sie können Serverbilder über ein Skript (C oder VBS) und über die direkte Verbindung in ein Bildfenster einfügen.

Die Bilder auf dem Server müssen in Ihrer Größe dem Bildfenster auf dem Client angepasst sein.

#### Voraussetzung

Die Packages der entsprechenden Server müssen auf dem Client importiert sein.

#### Vorgehensweise

- 1. Öffnen Sie das Bild auf dem Client, in das Sie das Bildfenster einfügen möchten.
- 2. Wählen Sie im Graphics Designer in der Standardpalette aus der Gruppe der Smartobjekte das "Bildfenster" und fügen Sie es in das Bild ein.
- 3. Öffnen Sie den Eigenschaftendialog durch Doppelklick auf das Bildfenster.
- 4. Doppelklicken Sie in der Gruppe "Sonstige" auf der Registerkarte Eigenschaften auf das Attribut "Bildname", um nach dem Bild zu suchen.

#### oder:

Doppelklicken Sie im Attribut "Bildname" auf die Spalte "Statik", um den Bildnamen direkt in der Form "<Serverpräfix>::<Bildname>" einzugeben.

5. Schließen Sie den Eigenschaftendialog.

#### Hinweis

Wenn Sie nicht direkt im Attribut "Bildname" ein Serverpräfix angegeben haben, können Sie das Serverpräfix auch über das Attribut "Serverpräfix" angeben. Bei Doppelklick auf das Attribut "Serverpräfix" wird Ihnen eine Auswahlliste aller Server angeboten, deren Packages auf dem Client vorhanden sind.

#### Siehe auch

[So projektieren Sie ein Meldefolgeprotokoll für Meldungen von mehreren Servern](#page-58-0) (Seite [59\)](#page-58-0)

[So zeigen Sie Meldungen von unterschiedlichen Servern an](#page-57-0) (Seite [58\)](#page-57-0)

[So verwenden Sie Daten von unterschiedlichen Servern](#page-54-0) (Seite [55](#page-54-0))

[So projektieren Sie einen Bildwechsel auf dem Client](#page-53-0) (Seite [54](#page-53-0))

[So zeigen Sie Bilder von unterschiedlichen Servern an](#page-51-0) (Seite [52\)](#page-51-0)

[So projektieren Sie einen Vorzugsserver](#page-47-0) (Seite [48\)](#page-47-0)

[So projektieren Sie einen Standardserver](#page-44-0) (Seite [45](#page-44-0))

[So projektieren Sie den Package-Import](#page-41-0) (Seite [42\)](#page-41-0)

[So legen Sie eine neues Projekt auf dem Client an](#page-39-0) (Seite [40](#page-39-0))

[Client-Projektierung](#page-37-0) (Seite [38](#page-37-0))

<span id="page-53-0"></span>[Server-Projektierung](#page-23-0) (Seite [24](#page-23-0)) [Client-Server-Szenarien](#page-20-0) (Seite [21](#page-20-0)) [Mengengerüste und Performance](#page-17-0) (Seite [18](#page-17-0)) [Client-Server-Systeme in WinCC](#page-13-0) (Seite [14\)](#page-13-0) [Typische Konfigurationen](#page-15-0) (Seite [16](#page-15-0))

# 1.7.8 So projektieren Sie einen Bildwechsel auf dem Client

# Einleitung

Sie können auf einem Client in einem Verteilten System einen Bildwechsel auf ein Serverbild projektieren, indem Sie dem Zielbild das Serverpräfix des Servers voranstellen. Es besteht in WinCC kein Unterschied in der Projektierung, ob Sie einen "normalen" Bildwechsel oder den Wechsel eines Grundbildes projektieren.

# Vorgehensweise

Die folgende Vorgehensweise beschreibt beispielhaft, wie Sie einen Bildwechsel auf ein Serverbild an einen Button projektieren.

- 1. Öffnen Sie ein Bild im Graphics Designer des Client-Projektes.
- 2. Fügen Sie aus der Gruppe der Windowsobjekte einen Button in das Bild ein. Der Konfigurationsdialog erscheint.
- 3. Geben Sie unter "Bildwechsel" als Ziel das Serverpräfix und den Bildnamen in der Form "<Serverpräfix>::<Bildname>" ein, z.B.:

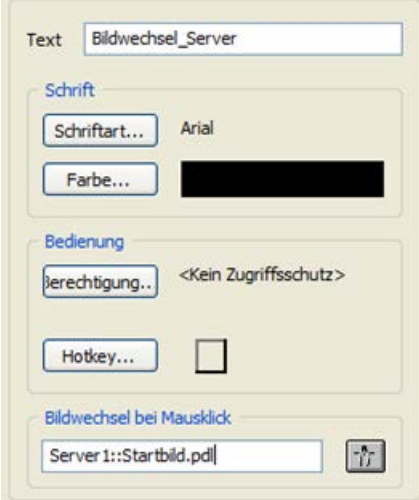

4. Schließen Sie den Dialog mit OK.

# <span id="page-54-0"></span>Alternative Vorgehensweise

Sie können den Bildwechsel auch im Eigenschaftendialog des Buttons projektieren:

- Projektieren Sie auf der Registerkarte Ereignis z.B. an einen Mausklick eine Direktverbindung.
- Geben Sie als Konstante der Direktverbindung den Bildnamen mit Serverpräfix ein.

## Siehe auch

[Server-Projektierung](#page-23-0) (Seite [24](#page-23-0))

- [So projektieren Sie ein Meldefolgeprotokoll für Meldungen von mehreren Servern](#page-58-0) (Seite [59\)](#page-58-0)
- [So zeigen Sie Meldungen von unterschiedlichen Servern an](#page-57-0) (Seite [58\)](#page-57-0)
- So verwenden Sie Daten von unterschiedlichen Servern (Seite 55)
- [So projektieren Sie einen Bildwechsel auf dem Client](#page-53-0) (Seite [54](#page-53-0))
- [So zeigen Sie Bilder von unterschiedlichen Servern an](#page-51-0) (Seite [52\)](#page-51-0)
- [So projektieren Sie einen Vorzugsserver](#page-47-0) (Seite [48\)](#page-47-0)
- [So projektieren Sie einen Standardserver](#page-44-0) (Seite [45](#page-44-0))
- [So projektieren Sie den Package-Import](#page-41-0) (Seite [42\)](#page-41-0)
- [So legen Sie eine neues Projekt auf dem Client an](#page-39-0) (Seite [40](#page-39-0))
- [Client-Projektierung](#page-37-0) (Seite [38](#page-37-0))
- [Client-Server-Szenarien](#page-20-0) (Seite [21](#page-20-0))
- [Mengengerüste und Performance](#page-17-0) (Seite [18\)](#page-17-0)
- [Client-Server-Systeme in WinCC](#page-13-0) (Seite [14](#page-13-0))

# 1.7.9 So verwenden Sie Daten von unterschiedlichen Servern

## Prinzip

Das Grundbild des Clients eines Verteilten Systems und alle in ihm enthaltenen Objekte projektieren Sie direkt auf dem Client. Sie können in jedem Grundbild auf die Daten von mehreren Servern zugreifen, z.B.:

- Ein Ausgabefeld für den Prozesswert von Server\_1, der den Anlagenteil A überwacht, ein Ausgabefeld für den Prozesswert von Server\_2, der einen anderen Teil der Anlage überwacht.
- Kurvenanzeigen, die Daten von unterschiedlichen Anlagenteilen/Servern vergleichend darstellen.
- Meldefenster, welche die Meldungen mehrere Server anzeigen.

Verteilte Systeme

1.7 Client-Projektierung

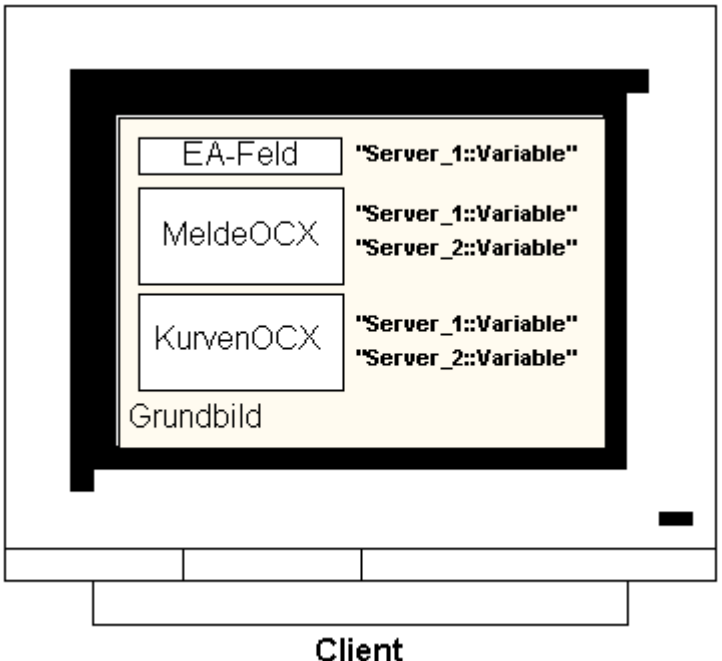

Sie können einmal auf einem Client projektierte Grundbilder auch auf andere Clients kopieren. Dazu müssen aber die Packages der Server, die in dem Grundbild angesprochen werden, auf den Ziel-Clients vorhanden sein.

#### Hinweis

Alle auf dem Server projektierten Variablen, die mit einem Package auf den Client übertragen wurden, stehen auf dem Client im Variablenauswahldialog zur Verfügung.

C-Aktionen und -Funktionen oder VBS-Aktionen und -Prozeduren aus Global Script müssen auf dem Client vorhanden sein, um sie ausführen zu können. Globale C- und VBS-Skripte sind kein Bestandteil der Packages.

## Vorgehensweise

Die folgende Vorgehenweise zeigt Ihnen exemplarisch, wie Sie Prozessdaten von zwei unterschiedlichen Servern in einer Kurvenanzeige am Client anzeigen.

- 1. Öffnen Sie das Client-Projekt auf dem Client.
- 2. Projektieren Sie im Graphics Designer das Bild, dass Sie als Grundbild verwenden möchten.
- 3. Fügen Sie in das Grundbild aus der Objektpalette, Registerkarte Controls, ein WinCC Online Trend Control ein. Der Dialog "Eigenschaften von WinCC Online Trend Control" erscheint.
- 4. Wählen Sie als Datenversorgung "Online-Variablen", wenn Sie den aktuellen Prozess beobachten möchten.
- 5. Aktivieren Sie die Registerkarte Kurven.
- 6. Wählen Sie für die erste Kurve eine Variable aus, deren Prozesswerte angezeigt werden sollen, indem Sie unter "Archiv-/Variablenselektion" die Schaltfläche "Auswahl" betätigen.
- 7. Geben Sie den Variablennamen in folgender Form ein: "<Serverpräfix1>::<Variablenname>". Bestätigen Sie mit OK.
- 8. Betätigen Sie auf der Registerkarte Kurven die Schaltfläche "+", um eine zweite Kurve hinzuzufügen.
- 9. Verbinden Sie die zweite Kurve mit einer Variable des zweiten Servers in der Form: "<Serverpräfix2>::<Variablenname>".

10.Bestätigen Sie Ihre Eingaben mit OK.

#### Ergebnis

In Runtime werden in dem Kurvenfenster auf dem Client zwei Kurven angezeigt: Kurve 1 zeigt Daten des Servers 1, Kurve 2 Daten des Servers 2.

### Siehe auch

[So projektieren Sie den Package-Import](#page-41-0) (Seite [42\)](#page-41-0) [So projektieren Sie ein Meldefolgeprotokoll für Meldungen von mehreren Servern](#page-58-0) (Seite [59\)](#page-58-0) [So zeigen Sie Meldungen von unterschiedlichen Servern an](#page-57-0) (Seite [58\)](#page-57-0) [So projektieren Sie einen Bildwechsel auf dem Client](#page-53-0) (Seite [54](#page-53-0)) [So zeigen Sie Bilder von unterschiedlichen Servern an](#page-51-0) (Seite [52\)](#page-51-0) [So projektieren Sie einen Vorzugsserver](#page-47-0) (Seite [48\)](#page-47-0) [So projektieren Sie einen Standardserver](#page-44-0) (Seite [45](#page-44-0)) [So legen Sie eine neues Projekt auf dem Client an](#page-39-0) (Seite [40](#page-39-0)) [Client-Projektierung](#page-37-0) (Seite [38](#page-37-0)) [Server-Projektierung](#page-23-0) (Seite [24](#page-23-0)) [Client-Server-Szenarien](#page-20-0) (Seite [21](#page-20-0)) [Mengengerüste und Performance](#page-17-0) (Seite [18\)](#page-17-0) [Client-Server-Systeme in WinCC](#page-13-0) (Seite [14](#page-13-0)) [Typische Konfigurationen](#page-15-0) (Seite [16](#page-15-0))

# <span id="page-57-0"></span>1.7.10 So zeigen Sie Meldungen von unterschiedlichen Servern an

# Prinzip

Sie können auf einem Client in einem Verteilten System die Meldungen mehrere Server anzeigen, indem Sie entweder:

- Für jeden Server, dessen Meldungen angezeigt werden sollen, eine Meldeanzeige projektieren
- In einer Meldeanzeige mehrere Meldeserver als Quellen angeben

#### Hinweis

Wenn ein Alarm Control in ein Grundbild des Clients eingebunden ist, wird beim Ausführen der Funktion "Loop in Alarm" das dazugehörige Serverbild als Grundbild auf dem Client angezeigt. Zum ursprünglichen Grundbild kann nicht zurückgekehrt werden.

Wenn ein Alarm Control in ein Bildfenster auf dem Client eingebunden ist, wird beim Ausführen der Funktion "Loop in Alarm" das dazugehörige Serverbild im Bildfenster angezeigt. Über eine entsprechende Schaltfläche kann zum Grundbild des Clients zurückgekehrt werden.

## Vorgehensweise

- 1. Öffnen Sie das Client-Projekt auf dem Client.
- 2. Projektieren Sie im Graphics Designer das Bild, dass Sie als Grundbild verwenden möchten.
- 3. Fügen Sie in das Grundbild aus der Objektpalette, Registerkarte Controls, ein WinCC Alarm Control ein. Der Dialog "Eigenschaften von WinCC Alarm Control" erscheint.
- 4. Wenn die Meldungen aller angebundenen Server in diesem Alarm Control angezeigt werden sollen, aktivieren Sie unter "Serverauswahl" das Kontrollkästchen "alle Server".
- 5. Wenn Sie nur Meldungen eines bestimmten Servers anzeigen möchten, deaktivieren Sie das Kontrollkästchen "alle Server", und betätigen Sie die Schaltfläche "Auswahl", um einen WinCC-Server aus dem Netzwerk auszuwählen.
- 6. Schließen Sie den Dialog mit OK.

#### Hinweis

In Mehrplatzsystemen ist darauf zu achten, dass die bei einem Client im Selektionsdialog zur Anzeige kommenden Inhalte auf allen Servern gleich benannt werden.

## Siehe auch

[So projektieren Sie ein Meldefolgeprotokoll für Meldungen von mehreren Servern](#page-58-0) (Seite [59](#page-58-0))

So zeigen Sie Meldungen von unterschiedlichen Servern an (Seite 58)

[So projektieren Sie einen Bildwechsel auf dem Client](#page-53-0) (Seite [54\)](#page-53-0)

<span id="page-58-0"></span>[So zeigen Sie Bilder von unterschiedlichen Servern an](#page-51-0) (Seite [52\)](#page-51-0) [So projektieren Sie einen Vorzugsserver](#page-47-0) (Seite [48\)](#page-47-0) [So projektieren Sie einen Standardserver](#page-44-0) (Seite [45](#page-44-0)) [So projektieren Sie den Package-Import](#page-41-0) (Seite [42\)](#page-41-0) [So legen Sie eine neues Projekt auf dem Client an](#page-39-0) (Seite [40](#page-39-0)) [Client-Projektierung](#page-37-0) (Seite [38](#page-37-0)) [Server-Projektierung](#page-23-0) (Seite [24](#page-23-0)) [Client-Server-Szenarien](#page-20-0) (Seite [21](#page-20-0)) [Mengengerüste und Performance](#page-17-0) (Seite [18\)](#page-17-0) [Client-Server-Systeme in WinCC](#page-13-0) (Seite [14](#page-13-0)) [Typische Konfigurationen](#page-15-0) (Seite [16](#page-15-0))

# 1.7.11 So projektieren Sie ein Meldefolgeprotokoll für Meldungen von mehreren Servern

# Prinzip

Wenn in einem Grundbild am Client Meldungen von unterschiedlichen Servern angezeigt werden, können Sie auch entsprechende Meldefolgeprotokolle ausgeben. Die Meldungen aller Server werden gesammelt und in richtiger Reihenfolge ausgegeben.

WinCC stellt Ihnen ein bereits vorkonfiguriertes Layout und einen Druckauftrag für das Meldefolgeprotokoll zur Verfügung.

# Vorgehensweise

- 1. Öffnen Sie im WinCCExplorer unter ReportDesigner das Layout "@CCAlgRtSequence.RPl". Der Zeilen-Layouteditor erscheint.
- 2. Betätigen Sie die Schaltfläche "Selektion". Der Dialog "Protokoll-Tabellen-Selektion" erscheint.
- 3. Fügen Sie mit der Schaltfläche "Server hinzufügen" die Server zur Liste "ausgewählte Server" hinzu, deren Meldungen im Meldefolgeprotokoll protokolliert werden sollen. Es werden nur Server angezeigt, von denen Packages auf den Client importiert wurden.
- 4. Übertragen Sie die Meldeblöcke, die protokolliert werden sollen, mit den Pfeiltasten in die Liste "Aktuelle Spaltenreihenfolge".
- 5. Bestätigen Sie Ihre Eingabe mit OK.
- 6. Öffnen Sie im WinCCExplorer den Druckauftrag "@Report Alarm Logging RT Message sequence".
- 7. Wenn Sie das Layout unter einem eigenen Namen gespeichert haben, wählen Sie Ihre Layout aus der Liste "Layout" aus. Aktivieren Sie das Kontrollkästchen "Zeilenlayout für Zeilendrucker".
- 8. Aktivieren Sie auf der Registerkarte Druckerfestlegung das Kontrollkästchen "Drucker".

- 9. Wählen Sie aus der Liste der angeschlossenen Drucker den Drucker aus, auf dem das Protokoll ausgegeben werden soll.
- 10.Bestätigen Sie Ihre Eingaben mit OK.
- 11.Markieren Sie im WinCCExplorer den Clientrechner, und wählen Sie aus dem Kontextmenü den Befehl "Eigenschaften". Der Dialog "Eigenschaften Rechner" erscheint.
- 12.Aktivieren Sie auf der Registerkarte Anlauf das "Meldefolgeprotokoll".
- 13.Bestätigen Sie Ihre Eingaben mit OK.

## Siehe auch

[So legen Sie eine neues Projekt auf dem Client an](#page-39-0) (Seite [40\)](#page-39-0)

[So projektieren Sie ein Meldefolgeprotokoll für Meldungen von mehreren Servern](#page-58-0) (Seite [59](#page-58-0))

[So zeigen Sie Meldungen von unterschiedlichen Servern an](#page-57-0) (Seite [58\)](#page-57-0)

[So projektieren Sie einen Bildwechsel auf dem Client](#page-53-0) (Seite [54\)](#page-53-0)

[So zeigen Sie Bilder von unterschiedlichen Servern an](#page-51-0) (Seite [52\)](#page-51-0)

[So projektieren Sie einen Vorzugsserver](#page-47-0) (Seite [48](#page-47-0))

[So projektieren Sie einen Standardserver](#page-44-0) (Seite [45](#page-44-0))

[So projektieren Sie den Package-Import](#page-41-0) (Seite [42\)](#page-41-0)

[Client-Projektierung](#page-37-0) (Seite [38](#page-37-0))

[Server-Projektierung](#page-23-0) (Seite [24](#page-23-0))

[Client-Server-Szenarien](#page-20-0) (Seite [21](#page-20-0))

[Mengengerüste und Performance](#page-17-0) (Seite [18](#page-17-0))

[Client-Server-Systeme in WinCC](#page-13-0) (Seite [14\)](#page-13-0)

# <span id="page-60-0"></span>1.8.1 Systemverhalten in Runtime

# **Einleitung**

Mit einem Client-Server-System in WinCC können Sie Ihre Anlagenprojektierung auf mehrere Server verteilten, um die Belastung der einzelnen Server zu reduzieren. Die auf den Servern projektierten Daten können von Clients angezeigt werden, wobei ein Client in Runtime Daten von bis zu 18 unterschiedlichen Servern bzw. redundanten Serverpaaren anzeigen kann.

# Verhalten der Editoren in Runtime

### Archive

Ist das Archivsystem auf einer Bedienstation aktiviert, arbeitet das Tag Logging Runtime auf dem Server als Archivserver, auf den Clients als Archivclient. Nur der Archivserver greift auf die Datenbank zu und erfasst und archiviert die Prozessdaten. Die Clients erhalten die Archivdaten vom Archivserver.

Die Archivdaten können als Tabelle oder Grafik auf jedem Client dargestellt werden, auf dem das Tag Logging Runtime läuft. Die Daten für die Darstellung kommen immer vom Archivserver. Alle Bedienungen auf dem Client werden an den Server weitergeleitet, und das Ergebnis der Bearbeitung an den Client zurückgesendet.

## Grafiken

Wenn in Runtime auf einem Client ein Bild aufgerufen wird, sucht Graphics Runtime zuerst nach lokal liegenden Bildern. Ist lokal kein Bild mit dem entsprechenden Namen vorhanden, wird das Projektverzeichnis auf dem Server durchsucht. Ist ein Bild nicht vorhanden, erfolgt ein entsprechender Hinweis.

Erfordert ein Bildaufruf einen Austausch mit einem anderen Editor (Alarm Logging, Global Script), erfolgt dieser Austausch immer lokal. Ein Bild kann in Runtime von mehreren Bedienstationen gleichzeitig geöffnet und bearbeitet werden.

## Hinweis

Der Bildaufbau auf einem Client erfolgt schneller, wenn Sie die entsprechenden Bilder lokal auf den Client kopieren. Das entsprechende Verzeichnis geben Sie im Dialog "Rechnereigenschaften" des Clients auf der Registerkarte Runtime an. Hier können Sie auch angeben, ob das Verzeichnis z.B. immer oder vorzugsweise verwendet werden soll. Wird ein Bild im Serverprojekt geändert, müssen Sie die Daten manuell aktualisieren, indem Sie das geänderte Bild wieder in das lokale Verzeichnis des Clients kopieren.

## Meldungen

Wenn auf einem Client Meldungen dargestellt werden, beziehen die Clients die dargestellten Daten vom Server. Der Meldeserver erhält die projektierten Daten aus der Datenbank.

Archivdaten und Meldeliste können auf jedem Client dargestellt werden. Die Daten für die Darstellung kommen immer vom Meldeserver. Treffen neue Meldungen ein, archiviert der Meldeserver die Meldungen.

Wenn an einer Bedienstation eine Meldung quittiert wird, wird die Quittierung an den Meldeserver weitergeleitet. Der Server trägt die Statusänderung in das Archiv ein, und verteilt die Nachricht an alle beteiligten Clients weiter. Der gleiche Ablauf gilt für das Sperren von Meldungen.

Ist ein Meldeserver in Runtime nicht verfügbar, erscheint eine entsprechende Meldung anstatt der Meldungen im Meldefenster. Ist der Server wieder erreichbar, werden die Meldungen im Meldefenster wieder angezeigt.

#### Protokolle

Das Protokollsystem von WinCC kennt kein Runtime im eigentlichen Sinne. Protokolle und Druckaufträge werden projektiert und können zu jedem Zeitpunkt ausgeführt werden. Nur Druckaufträge, die Archiv- oder Prozessdaten darstellen sollen, sind von Runtime abhängig.

Das Protokollsystem wird auf jedem Client beim Hochlaufen automatisch gestartet. Der Server arbeitet als Protokollserver, die Clients als Protokollclients. Beim Hochfahren melden sich die Clients am Server an und erhalten die aktuellen Informationen über verfügbare Druckaufträge und deren Status. Wird auf einem Client ein Druckauftrag gestartet, holt er sich die dazugehörigen Daten aus der Datenbank des Servers. Der Druckauftrag wird lokal gestartet. Der Protokollserver erhält vom Client die aktuellen Daten über den Status des Druckauftrages und leitet diese Informationen an die anderen Clients weiter.

### **Skripte**

Aktiviert eine Bedienstation lokal ein Projekt, werden Projektfunktionen und Standardfunktionen des Servers lokal geladen.

#### User Administrator

Die Bedienberechtigungen werden durch die Runtimekomponente des User Administrator überprüft. Die Runtimekomponente des User Administrator wird auf jedem Rechner beim Start von WinCC automatisch gestartet. Bei Änderung des Logins wird die aktuelle Bedienberechtigungsliste aus der lokalen Datenbank geladen.

### Text Library

Wenn das Serverprojekt aktiviert ist, läuft Text Library Runtime auf dem Server als Textserver, auf den Clients als Textclient. Die Daten werden immer aus der Datenbank des Servers gelesen.

# <span id="page-62-0"></span>Verhalten bei Systemstörungen

Ist ein Server nicht verfügbar, fragen die Clients zyklisch beim Server an, bis er wieder hochgefahren ist. Daten des Servers können bei Störungen nicht angezeigt werden, es werden z.B. alle bedienbaren Grafikobjekte inaktiv geschaltet.

## Hinweis

Sollten auf einem Client Probleme in der Ablauffähigkeit von WinCC auftreten, kann durch einen Neustart des Client die Verbindung zum Server wieder hergestellt werden, ohne dass dadurch der Server beeinflusst wird.

## Siehe auch

Hochlaufen des Servers (Seite 63)

[Besonderheiten der Kommunikation bei einem Server mit mehreren Netzwerkkarten](#page-64-0) (Seite [65\)](#page-64-0)

[Herunterfahren des Clients](#page-66-0) (Seite [67](#page-66-0))

[Herunterfahren des Servers](#page-66-0) (Seite [67\)](#page-66-0)

[Hochlaufen des Clients](#page-63-0) (Seite [64](#page-63-0))

[Client-Server-Szenarien](#page-20-0) (Seite [21](#page-20-0))

[Mengengerüste und Performance](#page-17-0) (Seite [18\)](#page-17-0)

[Client-Server-Systeme in WinCC](#page-13-0) (Seite [14](#page-13-0))

# 1.8.2 Hochlaufen des Servers

## Prinzip

Die Server eines Client-Server-Systems können unabhängig von den Clients hochlaufen. Sobald ein Server hochgelaufen ist, stellt er seine Dienste den Clients zur Verfügung und informiert sich über alle Teilnehmer im Netz.

Sie können den aktuellen Status aller Server im Datenfenster des Dialogs "Simatic Shell" einsehen. Sie öffnen "Simatic Shell" über den Windows-Explorer.

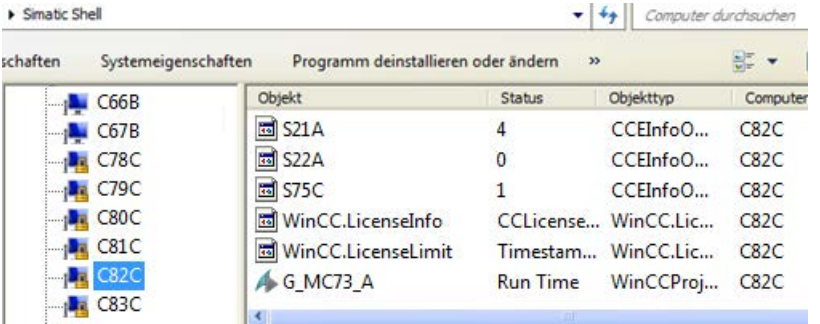

<span id="page-63-0"></span>Fällt ein Server im laufenden Betrieb aus, können die Daten auf den Clients nicht mehr aktualisiert werden, und sie werden über den fehlenden Server informiert.

#### Hinweis

Verwenden Sie in Ihrem Client-Server-System einen Fileserver, ist das System erst einsatzbereit, wenn sowohl Fileserver als auch WinCC-Server hochgelaufen sind.

# Remote Aktivierung

Sie können einen Server auch remote von einem anderen Rechner (Client oder Server) hochfahren. Wie Sie dabei vorgehen, finden Sie unter "Projekt aktivieren".

# Siehe auch

[Besonderheiten der Kommunikation bei einem Server mit mehreren Netzwerkkarten](#page-64-0) (Seite [65\)](#page-64-0)

[So aktivieren Sie ein Projekt](#page-80-0) (Seite [81](#page-80-0))

[Herunterfahren des Clients](#page-66-0) (Seite [67\)](#page-66-0)

[Herunterfahren des Servers](#page-66-0) (Seite [67\)](#page-66-0)

Hochlaufen des Clients (Seite 64)

[Systemverhalten in Runtime](#page-60-0) (Seite [61](#page-60-0))

[Client-Server-Szenarien](#page-20-0) (Seite [21](#page-20-0))

[Mengengerüste und Performance](#page-17-0) (Seite [18](#page-17-0))

[Client-Server-Systeme in WinCC](#page-13-0) (Seite [14\)](#page-13-0)

# 1.8.3 Hochlaufen des Clients

## Prinzip

Die Clients eines Client-Server-Systems laufen unabhängig von den Servern hoch.

Wenn ein Client in einem Client-Server-System hochfährt, erhält er alle aktuellen Informationen über die ihm bekannten WinCC-Server im Netzwerk, z.B.:

- Projektnamen
- Servernamen und IP-Adresse
- Projektstatus des Servers (Configuration oder Runtime)

Die entsprechenden Informationen kann der Bediener in der Liste des Dialogs "Simatic Shell"sehen. Ändert sich der Status eines Servers, wird auch die "Simatic Shell" aktualisiert.

## <span id="page-64-0"></span>Server nicht verfügbar

Sind Server nicht verfügbar, wird eine entsprechende Fehlermeldung ausgegeben. Außerdem werden z.B. Grafikobjekte, die Ihre Daten vom Server erhalten, inaktiv geschaltet.

Über Skripte können Sie die Anzeige von Verbindungsstörungen am Client projektieren.

### Siehe auch

Besonderheiten der Kommunikation bei einem Server mit mehreren Netzwerkkarten (Seite 65)

[So aktivieren Sie ein Projekt](#page-80-0) (Seite [81\)](#page-80-0)

[Herunterfahren des Clients](#page-66-0) (Seite [67](#page-66-0))

[Herunterfahren des Servers](#page-66-0) (Seite [67\)](#page-66-0)

[Hochlaufen des Servers](#page-62-0) (Seite [63](#page-62-0))

[Systemverhalten in Runtime](#page-60-0) (Seite [61\)](#page-60-0)

[Client-Server-Szenarien](#page-20-0) (Seite [21](#page-20-0))

[Mengengerüste und Performance](#page-17-0) (Seite [18\)](#page-17-0)

[Client-Server-Systeme in WinCC](#page-13-0) (Seite [14](#page-13-0))

# 1.8.4 Besonderheiten der Kommunikation bei einem Server mit mehreren Netzwerkkarten

#### **Einleitung**

Sind auf einem WinCC Server für die Prozesskopplung mehrere Netzwerkkarten oder SIMATIC NET SOFTNET-Treiber installiert, die mit aktivem TCP/IP-Protokoll betrieben werden, so kann die Kommunikation des Servers mit den WinCC Clients gestört sein.

Eine mögliche Ursache kann darin liegen, dass in diesem Server jede Netzwerkkarte bzw. der SOFTNET-Treiber eine eigene IP-Adresse besitzt. Dadurch kann es unter bestimmten Umständen vorkommen, dass Windows bei der Anmeldung des Servers im Netzwerk einen Verbindungsaufbau über eine falsche IP-Adresse versucht, z.B. über die des SOFTNET-Treibers. Beim Fehlschlagen des Verbindungsaufbaus markiert Windows die Kommunikation über diese IP-Adresse als gestört und versucht jedoch nicht, über eine der weiteren vorhandenen IP-Adressen dieses Rechners eine Verbindung aufzubauen.

In diesem Fall müssen entsprechende Änderungen durch die Netzwerk-Administration vorgenommen werden.

#### Reihenfolge der Netzwerkkarten überprüfen

Wenn auf dem Rechner mehrere Netzwerkkarten installiert sind, muss die Netzwerkkarte für die Terminalverbindung an oberster Stelle stehen.

Sie überprüfen die Reihenfolge in der Windows Systemsteuerung über "Netzwerkverbindungen".

Wählen Sie im Menü "Erweitert" den Menübefehl "Erweiterte Einstellungen". Im Dialog "Erweitert" sehen Sie auf der Registerkarte "Netzwerkkarten und Bindungen" im Abschnitt "Verbindungen" die Reihenfolge.

#### Diagnose

Über das Verzeichnis "Simatic Shell" können Sie die Projektierung der Netzwerkkarte überprüfen.

Wenn Sie feststellen, dass bei einem Rechner eine Adresse mit einem falschen, d.h. nicht erreichbaren Netzwerkbereich angezeigt wird, wählen Sie einen anderen Netzwerkadapter.

### Vorgehensweise

- 1. Klicken Sie im Navigationsfenster des Windows Explorer auf das Verzeichnis "Simatic Shell".
- 2. Wählen Sie im Kontextmenü des Verzeichnises den Dialog "Einstellungen...".

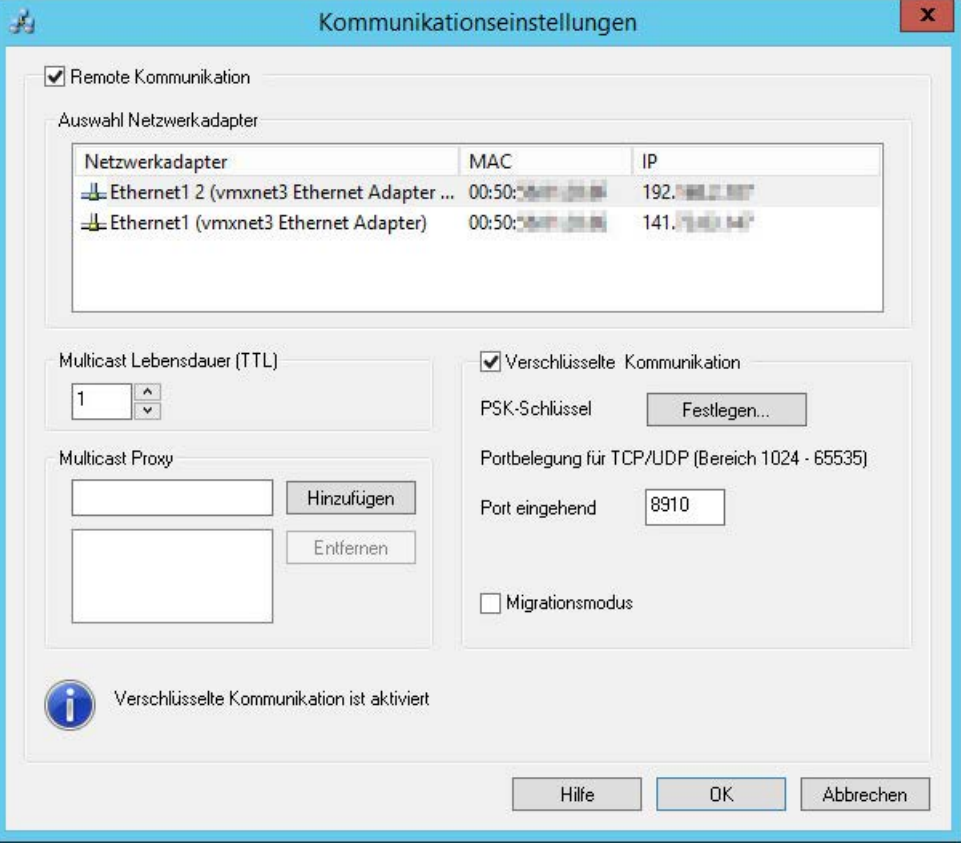

3. Wenn Sie die Netzwerkschnittstelle ändern wollen, klicken Sie auf die gewünschte Netzwerkkarte im Bereich "Netzwerkadapter".

In der Projektierung des SOFTNET-Treibers auf dem Server sollte auch geprüft werden, ob die nicht zur Prozesskopplung benötigten Windows-Dienste deaktiviert werden können.

Ist nach der Überprüfung dieser Punkte weiterhin kein Verbindungsaufbau möglich, so wenden Sie sich bitte an den Customer Support.

# <span id="page-66-0"></span>Siehe auch

[So greifen Sie auf Rechner außerhalb eines Subnetzes zu](#page-71-0) (Seite [72](#page-71-0)) [Remote-Projektierung](#page-68-0) (Seite [69\)](#page-68-0) [Hochlaufen des Clients](#page-63-0) (Seite [64](#page-63-0)) [Hochlaufen des Servers](#page-62-0) (Seite [63](#page-62-0)) [Systemverhalten in Runtime](#page-60-0) (Seite [61\)](#page-60-0) [Client-Server-Systeme in WinCC](#page-13-0) (Seite [14](#page-13-0))

# 1.8.5 Herunterfahren des Servers

## Prinzip

Wird ein Server in einem Client-Server-System heruntergefahren, kann er den angeschlossenen Clients keine Prozessdaten mehr zur Verfügung stellen. Gleichzeitig meldet er sich im System ab, und wird in der "Simatic Shell" als deaktiviert gekennzeichnet.

# Remote Deaktivierung

Sie können einen Server auch remote von einem anderen Rechner (Client oder Server) herunterfahren. Wie Sie dabei vorgehen, finden Sie unter "Projekt deaktivieren".

# Siehe auch

[Hochlaufen des Clients](#page-63-0) (Seite [64](#page-63-0)) [So deaktivieren Sie ein Projekt](#page-81-0) (Seite [82\)](#page-81-0) Herunterfahren des Clients (Seite 67) [Hochlaufen des Servers](#page-62-0) (Seite [63](#page-62-0)) [Systemverhalten in Runtime](#page-60-0) (Seite [61\)](#page-60-0) [Client-Server-Szenarien](#page-20-0) (Seite [21](#page-20-0)) [Mengengerüste und Performance](#page-17-0) (Seite [18\)](#page-17-0) [Client-Server-Systeme in WinCC](#page-13-0) (Seite [14](#page-13-0))

# 1.8.6 Herunterfahren des Clients

## Prinzip

Wird ein Client eines Client-Server-Systems heruntergefahren, meldet er sich im System ab.

#### Verteilte Systeme

1.8 Systemverhalten in Runtime

# Siehe auch

[So deaktivieren Sie ein Projekt](#page-81-0) (Seite [82\)](#page-81-0)

[Herunterfahren des Servers](#page-66-0) (Seite [67\)](#page-66-0)

[Hochlaufen des Clients](#page-63-0) (Seite [64](#page-63-0))

[Hochlaufen des Servers](#page-62-0) (Seite [63](#page-62-0))

[Systemverhalten in Runtime](#page-60-0) (Seite [61](#page-60-0))

[Client-Server-Szenarien](#page-20-0) (Seite [21](#page-20-0))

[Mengengerüste und Performance](#page-17-0) (Seite [18](#page-17-0))

[Client-Server-Systeme in WinCC](#page-13-0) (Seite [14\)](#page-13-0)

# <span id="page-68-0"></span>1.9 Remote-Projektierung

# 1.9.1 Remote-Projektierung

Clients, die über die entsprechenden Bedienberechtigungen verfügen, können ein Server-Projekt remote bedienen, z. B.:

- Ein Server-Projekt remote projektieren
- Ein Server-Projekt aktivieren
- Ein Server-Projekt deaktivieren

Weitere Informationen zum Remote-Zugriff sowie zu RDP finden Sie im WinCC Information System in den Release Notes unter "Hinweise zu WinCC > Remote-Zugriff und Remote Desktop Protocol (RDP)".

# Funktion von Simatic Shell

Zur Konfiguration des Remote-Zugriffs steht Ihnen der Dialog "Simatic Shell" zur Verfügung.

Im Dialog "Simatic Shell" sehen Sie die freigegebenen Server und Rechner mit den WinCC-Projekten, die über das Netzwerk verfügbar sind.

Dazu gehören auch alle Projekte, die mit einer Demo-Lizenz laufen.

## Der Dialog "Simatic Shell"

Den Dialog "Simatic Shell" öffnen Sie über den Windows-Explorer.

Die PCs und WinCC-Projekte können Sie nach folgenden Kriterien strukturiert anzeigen lassen:

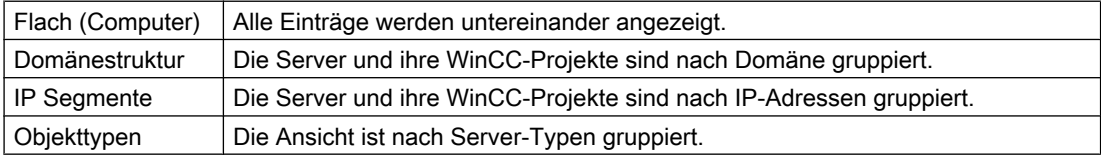

Mit Doppelklick auf den Spaltenkopf sortieren Sie die Einträge.

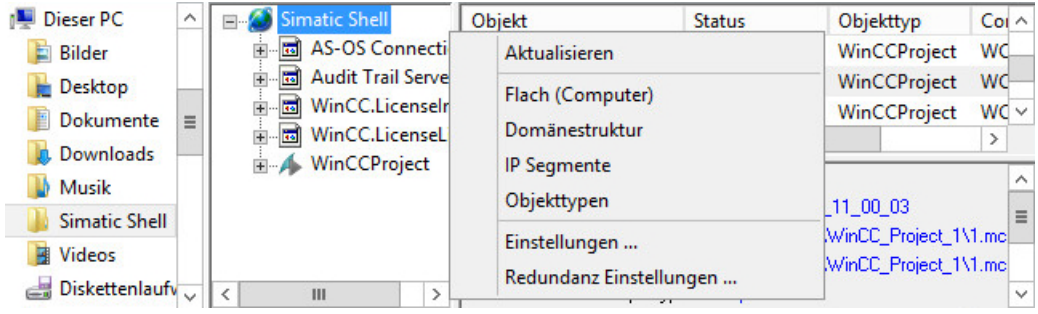

1.9 Remote-Projektierung

# IGMP für mehrere Router konfigurieren

Auf dem Terminalbus wird das Netzwerkprotokoll "Internet Group Management Protocol (IGMP)" eingesetzt.

Wenn Sie mehrere Router einsetzen, darf nur ein Router als "Querier" aktiv sein. Achten Sie auf folgende Einstellungen:

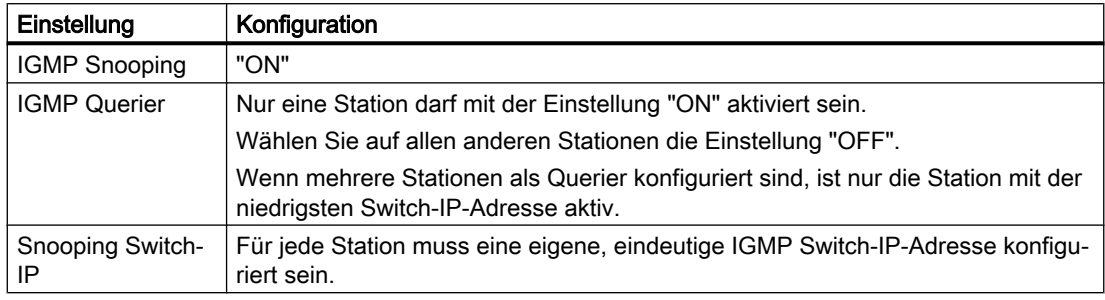

# Siehe auch

[So deaktivieren Sie ein Projekt](#page-81-0) (Seite [82\)](#page-81-0) [So aktivieren Sie ein Projekt](#page-80-0) (Seite [81](#page-80-0)) [So bearbeiten Sie Bilder des Server-Projektes](#page-79-0) (Seite [80](#page-79-0)) [So öffnen Sie ein Projekt zur Bearbeitung](#page-77-0) (Seite [78\)](#page-77-0) [Zugriff auf Projekte von mehreren Clients aus](#page-75-0) (Seite [76\)](#page-75-0) [So greifen Sie auf Rechner außerhalb eines Subnetzes zu](#page-71-0) (Seite [72](#page-71-0)) [Client-Server-Systeme in WinCC](#page-13-0) (Seite [14\)](#page-13-0) Verschlüsselte Kommunikation (Seite 70)

# 1.9.2 Verschlüsselte Kommunikation

Achten Sie beim Zugriff auf einen Rechner immer darauf, dass eine verschlüsselte Kommunikation der Rechner aufgebaut wird.

Verwenden Sie die unverschlüsselte Kommunikation nur vorübergehend, z. B. für Migrationszwecke.

### Verschlüsselte Kommunikation

Öffnen Sie im Windows Explorer im Kontextmenü von "Simatic Shell" die Kommunikationseinstellungen:

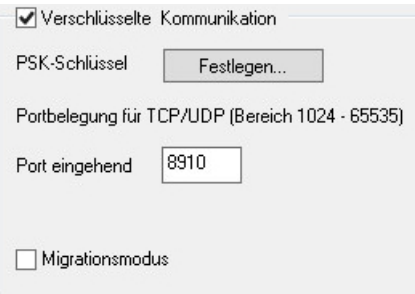

Wenn Sie die verschlüsselte Kommunikation verwenden, werden nur Verbindungen zu Rechnern aufgebaut, für die der gleiche PSK-Schlüssel festgelegt wurde. Nur mit diesen Rechnern können Sie kommunizieren. Mit unverschlüsselten Rechnern ist keine Verbindung möglich.

Für das gleiche Netzwerk können Sie verschiedene Umgebungen mit eigenen PSK-Schlüsseln festlegen.

Je nach Projektierung der verschlüsselten Kommunikation werden in der Simatic Shell nur die entsprechenden Rechner angezeigt.

Informationen zur Projektierung finden Sie unter ["So greifen Sie auf Rechner außerhalb eines](#page-71-0)  [Subnetzes zu](#page-71-0) (Seite [72](#page-71-0))".

#### Authentifizierung: Selbstsignierte Zertifikate

In der Kommunikation zwischen WinCC-Stationen werden selbstsignierte Zertifikate nicht unterstützt.

Wenn nur selbstsignierte Zertifikate auf dem Server gefunden werden, wird für die Kommunikation der projektierte PSK-Schlüssel verwendet.

#### **Migrationsmodus**

Für das Hochrüsten im laufenden Betrieb steht zusätzlich der Migrationsmodus zur Verfügung. Der Modus erlaubt im Netzwerk nebeneinander verschlüsselte und unverschlüsselte Verbindungen.

Im Migrationsmodus sind alle Rechner mit verschlüsselter und unverschlüsselter Verbindung im Netz zu sehen.

Verwenden Sie den Migrationsmodus nur als Übergangslösung hin zu einer verschlüsselten Kommunikation der gesamten Anlage.

<span id="page-71-0"></span>1.9 Remote-Projektierung

# Rechner-Symbole

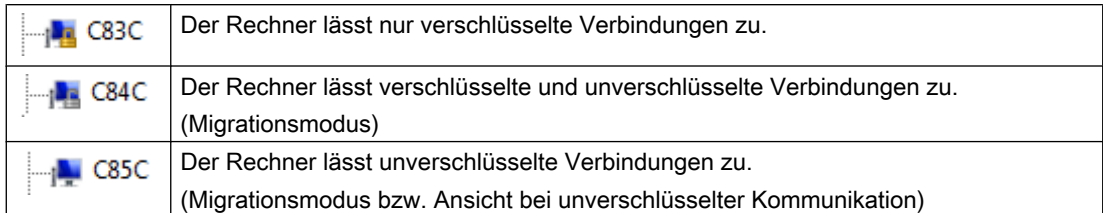

## Siehe auch

So greifen Sie auf Rechner außerhalb eines Subnetzes zu (Seite 72)

[Remote-Projektierung](#page-68-0) (Seite [69\)](#page-68-0)

[Client-Server-Systeme in WinCC](#page-13-0) (Seite [14\)](#page-13-0)

[Typische Konfigurationen](#page-15-0) (Seite [16](#page-15-0))

# 1.9.3 So greifen Sie auf Rechner außerhalb eines Subnetzes zu

Rechner, die sich in Ihrem Netzwerk z. B. hinter einem Router befinden, integrieren Sie mit "Simatic Shell" im System.

"Simatic Shell" ist Bestandteil von WinCC und dient zur zentralen Wartung und Diagnose aller im Client-Server-System eingebundenen Rechner.

# Prinzip

Über die Einstellungen in "Simatic Shell" geben Sie einen Rechner innerhalb des Subnetzes als "Agent" an, der die Informationen der anderen Rechner an die Rechner des Subnetzes verteilt.

Wenn Sie verschlüsselte Kommunikation verwenden, kommunizieren nur die Rechner miteinander, bei denen der gemeinsam festgelegte Schlüssel vor der Kommunikation bekannt ist.

Nach der Anmeldung können alle beteiligten Rechner des Systems auch über Netzwerk-Grenzen hinweg kommunizieren. Jeder Rechner, der einer bestehenden Gruppe hinzugefügt wird, wird über den aktuellen Status aller Rechner informiert.

Bei einer Statusänderung eines Rechners wird eine Nachricht an alle Teilnehmer verschickt, z. B.:

- Wenn ein Rechner ein Projekt aktiviert hat.
- Wenn ein Rechner herunterfährt.
- Wenn ein Rechner hochfährt und damit der Gruppe beitritt.
#### Firewall-Einstellungen

Damit WinCC-Rechner aus unterschiedlichen Netzwerken miteinander kommunizieren können, müssen Sie die Einstellungen der lokalen Windows Firewall anpassen.

Bei allen WinCC spezifischen Firewall-Regeln müssen Sie den Bereich mit den IP-Adressen der Rechner aus den anderen Netzen oder den kompletten IP-Bereich der anderen Netze ergänzen.

#### **Vorgehen**

- 1. Öffnen Sie in der Windows Systemsteuerung die Kategorie "System und Sicherheit > Windows-Firewall".
- 2. Klicken Sie auf "Erweiterte Einstellungen". Der Dialog "Windows-Firewall mit erweiterter Sicherheit" öffnet sich.
- 3. Wählen Sie unter "Eingehende Regeln" nacheinander alle betroffenen Firewall-Regeln, z. B. CCAgent, OPC UA Discovery, WinCC ProjectManager. Öffnen Sie den Dialog "Eigenschaften" über das Kontextmenü der Regel.
- 4. Ergänzen Sie auf der Registerkarte "Bereich" die "Remote-IP-Adresse" mit den IP-Adressen oder IP-Bereichen der Kommunikationsteilnehmer.

#### Voraussetzung

● Die Option "Remote Kommunikation" ist aktiviert und der Netzwerkadapter konfiguriert.

## Vorgehensweise

- 1. Öffnen Sie den Windows-Explorer auf dem Rechner, der als Client auf den WinCC-Rechner zugreift.
- 2. Wählen Sie den Eintrag "Simatic Shell". Das Fenster "Simatic Shell" öffnet sich.

1.9 Remote-Projektierung

3. Wählen Sie im Kontextmenü von "Simatic Shell" den Eintrag "Einstellungen". Der Dialog "Kommunikationseinstellungen" wird geöffnet.

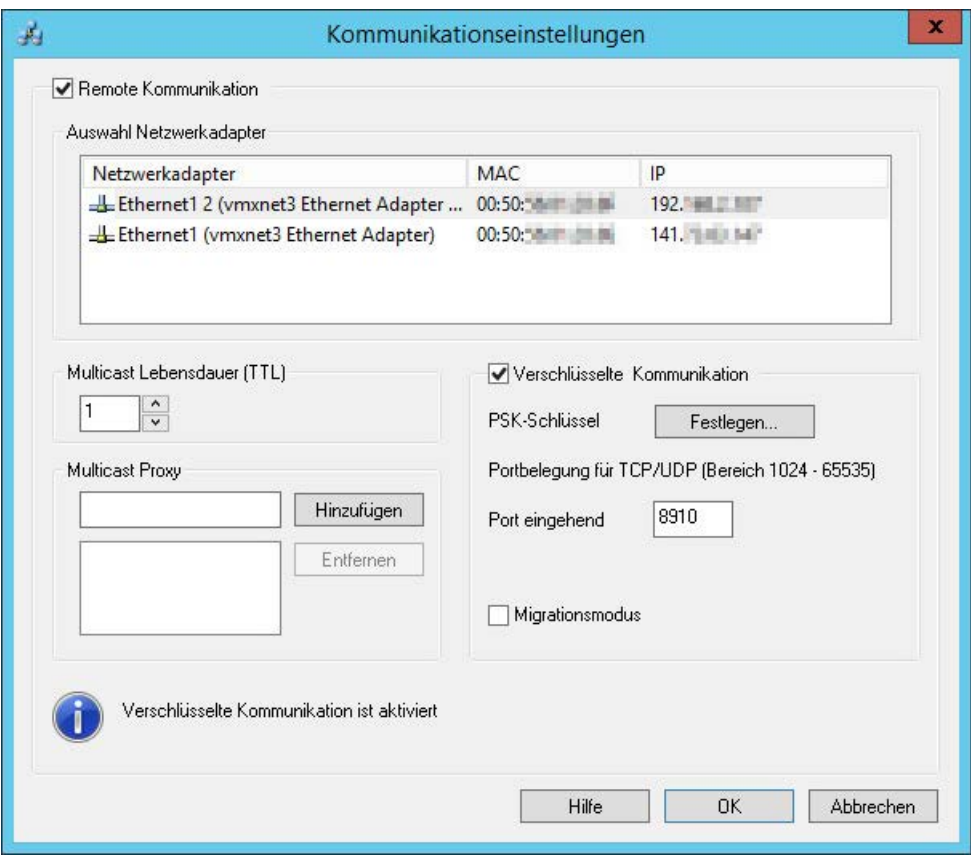

- 4. Überprüfen Sie die Einstellung im Feld "Multicast Lebensdauer (TTL)". Der Wert gibt die maximale Anzahl von Übergängen zwischen verschiedenen Subnetzen an (IP-Parameter TTL).
- 5. Geben Sie im Eingabefeld "Multicast Proxy" die IP-Adresse oder den Namen des Rechners ein, der "Agent" für das Subnetz sein soll. Dies kann ein beliebiger Rechner des Subnetzes sein (Client oder Server). Um den Rechner in der Liste der Netzpartner zu ergänzen, klicken Sie auf "Hinzufügen".

6. Um die verschlüsselte Kommunikation einzurichten, aktivieren Sie die Option "Verschlüsselte Kommunikation".

Um den PSK-Schlüssel einzugeben, klicken Sie auf die Schaltfläche "Festlegen".

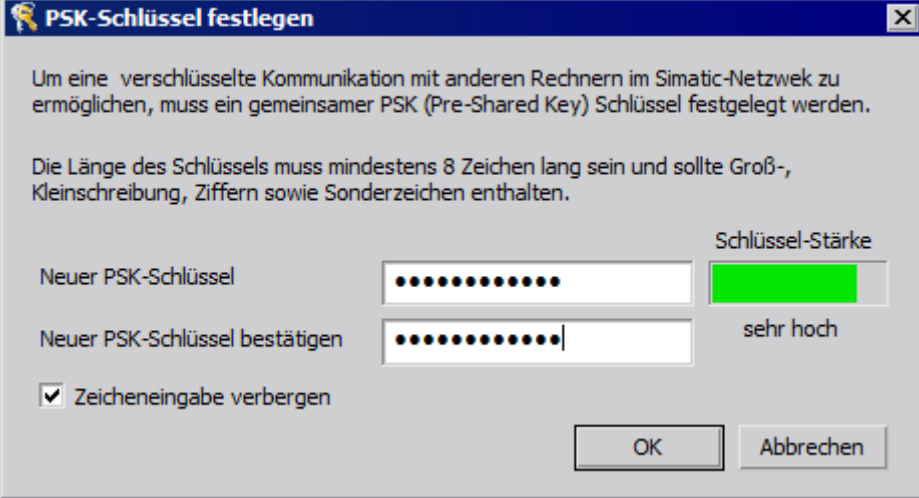

- 7. Geben Sie für den Schlüssel Zeichen mit hoher Schlüssel-Stärke ein. Der Schlüssel muss mindestens 8 Zeichen lang sein und neben Groß-/Kleinbuchstaben auch Ziffern und Sonderzeichen enthalten. Bestätigen Sie Ihre Eingaben mit OK.
- 8. Wenn Sie nicht den mit der Standardeinstellung belegten, frei verfügbaren Port verwenden wollen, legen Sie die Belegung des eingehenden Ports fest.
- 9. Um verschlüsselte und unverschlüsselte Verbindungen nebeneinander zuzulassen, aktivieren Sie die Option "Migrationsmodus". Verwenden Sie diese Option nur vorübergehend, z. B. für das Hochrüsten im laufenden Betrieb.
- 10.Bestätigen Sie Ihre Eingaben mit OK.

#### Siehe auch

[Zugriff auf Projekte von mehreren Clients aus](#page-75-0) (Seite [76\)](#page-75-0)

[So deaktivieren Sie ein Projekt](#page-81-0) (Seite [82\)](#page-81-0)

[So aktivieren Sie ein Projekt](#page-80-0) (Seite [81\)](#page-80-0)

[So bearbeiten Sie Bilder des Server-Projektes](#page-79-0) (Seite [80\)](#page-79-0)

[So öffnen Sie ein Projekt zur Bearbeitung](#page-77-0) (Seite [78\)](#page-77-0)

[Remote-Projektierung](#page-68-0) (Seite [69\)](#page-68-0)

[Client-Server-Systeme in WinCC](#page-13-0) (Seite [14](#page-13-0))

[Verschlüsselte Kommunikation](#page-69-0) (Seite [70](#page-69-0))

<span id="page-75-0"></span>1.9 Remote-Projektierung

# 1.9.4 Zugriff auf Projekte von mehreren Clients aus

## Möglichkeiten der Projektierung

Je nach Art der Daten können bei der Remote-Bedienung ein oder mehrere Clients auf das Serverprojekt zugreifen. Es wird unterschieden zwischen Daten, die in der Serverdatenbank abgelegt sind (Alarm Logging, Tag Logging, Variablen, User Admin, Text Library) und auf Dateien basierenden Daten (Bilder und Grafiken, Reports, Skripte).

#### Hinweis

Daten aus der Serverdatenbank können von mehreren Clients gleichzeitig bearbeitet werden. Beachten Sie dabei aber, dass immer die Änderungen des zuletzt speichernden Clients gespeichert werden, wenn mehrere Clients auf die gleichen Daten zugreifen. Bei Daten aus der Serverdatenbank werden immer alle Daten des jeweiligen Editors gespeichert, auch wenn nur einzelne Werte geändert wurden.

Bei Daten, die in Dateien abgelegt sind, wird eine bereits geöffnete Datei für weiteren Zugriff gesperrt.

# Archive (Tag Logging)

Archive sind in der Serverdatenbank gespeichert. Die Daten des Tag Logging können in Runtime geändert werden. Die Änderungen werden vom Server an alle beteiligten Clients verteilt.

#### Bilder

Bilder sind als Dateien auf dem Server oder Fileserver gespeichert. Wenn ein Client auf ein Bild auf dem Server zugreift, ist das Bild für andere Clients gesperrt. Verschiedene Bilder eines Projektes können von unterschiedlichen Clients geöffnet werden.

Bilder können in Runtime geändert werden und sind nach dem Speichern bei der nächsten Anwahl des Bildes verfügbar. Sie können Bilder zur Bearbeitung auch lokal ablegen, müssen den Abgleich mit dem Server dann aber manuell vornehmen.

#### Meldungen

Meldungen sind in der Serverdatenbank gespeichert. Die Daten des Meldesystems können in Runtime geändert werden. Die Änderungen werden vom Server an alle beteiligten Clients verteilt.

#### Protokolle

Protokolle sind zentral im Projektverzeichnis des Servers abgelegt. Die Protokolldaten teilen sich auf in Layouts (Dateien) und Druckaufträge (Einträge in der Projektdatenbank). Es kann nur jeweils ein Client das Protokollsystem auf dem Server projektieren.

Sie können Protokolle zur Bearbeitung auch lokal ablegen, müssen den Abgleich mit dem Server dann aber manuell vornehmen. Änderungen am Protokollsystem in Runtime sind nicht vorgesehen, da Protokolle unabhängig von Runtime ausgeführt werden können.

#### **Skripte**

Skripte sind zentral im Projektverzeichnis des Servers abgelegt. Projektspezifische Skripte können rechnerlokal eigenständig definiert sein. Skripte sind in Dateien gespeichert. Aktionen des Graphics Designer sind im Bild gespeichert. Während der Bearbeitung sind die Dateien (Skripte oder Bilder) für andere Clients gesperrt. Wenn keine Verbindung zum Server besteht, können Sie Skripte auch lokal ändern, müssen den Abgleich mit dem Server dann aber manuell vornehmen. Skripte können in Runtime geändert werden. Der Server verteilt die Änderung an alle beteiligten Rechner.

#### Hinweis

Wenn ein Client ohne Zugriff auf den Server ein Skript projektiert, wird das Skript lokal gespeichert. Soll das Skript auf dem Server verfügbar sein, müssen Sie das Skript manuell in das entsprechende Serververzeichnis kopieren.

#### Texte der Text Library

Texte der Text Library sind in der Serverdatenbank gespeichert. Die Textobjekte werden einzeln gespeichert. Texte können in Runtime geändert werden. Der Server verteilt die Änderung an alle beteiligten Rechner. Die Aktualisierung erfolgt in der jeweils lokal eingestellten Projektiersprache.

#### Hinweis

Einige WinCC Editoren wie z.B. Alarm Logging und User Administrator greifen bei der Projektierung auf dieselbe Datenbanktabelle der Text Library zu. Sie können diese Editoren daher immer nur auf einer Bedienstation gleichzeitig bearbeiten.

#### Variablen

Variablen sind in der Serverdatenbank gespeichert.

#### Hinweis

Wird ein Client-Projekt deaktiviert, um eine Variable zu ändern, werden die Änderungen erst nach Neustart aller Rechner, auf denen das Projekt zum Änderungszeitpunkt aktiv war, wirksam.

#### User Administrator

Die Bedienberechtigungen des User Administrator sind in der Serverdatenbank gespeichert. Daten des User Administrator können in Runtime geändert werden. Eine Benachrichtigung der beteiligten Rechner findet nicht statt. Die neuen Daten werden bei einem neuen Login eines Clients wirksam.

## Siehe auch

[So aktivieren Sie ein Projekt](#page-80-0) (Seite [81\)](#page-80-0) [So deaktivieren Sie ein Projekt](#page-81-0) (Seite [82\)](#page-81-0) [So bearbeiten Sie Bilder des Server-Projektes](#page-79-0) (Seite [80\)](#page-79-0)

[So öffnen Sie ein Projekt zur Bearbeitung](#page-77-0) (Seite [78\)](#page-77-0)

[So greifen Sie auf Rechner außerhalb eines Subnetzes zu](#page-71-0) (Seite [72](#page-71-0))

<span id="page-77-0"></span>1.9 Remote-Projektierung

[Remote-Projektierung](#page-68-0) (Seite [69\)](#page-68-0)

[Client-Server-Systeme in WinCC](#page-13-0) (Seite [14\)](#page-13-0)

# 1.9.5 So öffnen Sie ein Projekt zur Bearbeitung

#### Prinzip

Sie können ein Server-Projekt von einem Client aus im Configuration- oder Runtime-Betrieb des Projekts bearbeiten. Die Aktualisierung der Daten in Runtime hängt davon ab, welche Daten Sie projektieren.

Der Dialog "Simatic Shell" im Windows-Explorer stellt Ihnen eine Liste aller zur Projektierung freigegebenen Server-Projekte im Netz zur Verfügung. Sie erhalten weitere Informationen zum angewählten Server, z. B. in welchem Modus (Configuration/Runtime) er sich befindet.

Auch mehrere Clients können gleichzeitig dasselbe Projekt öffnen und bearbeiten.

#### Hinweis

#### Server-Projekt in Runtime aktivieren

Wenn Sie ein Server-Projekt über den Client zur Bearbeitung geöffnet haben und in WinCC den Befehl "Runtime aktivieren" ausführen, beachten Sie Folgendes:

Beim Aktivieren von Runtime auf einem Client in einem Mehrplatzsystem wird nur das Client-Projekt aktiviert, auch wenn das Server-Projekt geöffnet ist.

Um das Server-Projekt zu aktivieren, verwenden Sie den Befehl "Remote aktivieren" im Dialog "Simatic Shell".

Entsprechendes gilt auch für den Befehl "Runtime deaktivieren".

#### Voraussetzung

Um ein Server-Projekt auf einem Client remote zur Bearbeitung zu öffnen, müssen folgende Voraussetzungen erfüllt sein:

- Der auf dem Client angemeldete Benutzer verfügt über die Bedienberechtigung "Remote projektieren" im WinCC-Projekt auf dem Server.
- Der Client ist in der Rechnerliste des Servers eingetragen.
- Das Projekt ist für Netzwerkzugriff freigegeben.

#### Vorgehensweise

1. Wählen Sie auf dem Client im Windows-Explorer den Eintrag "Simatic Shell". Das Fenster "Simatic Shell" erscheint.

In einem Navigationsfenster werden Ihnen alle momentan im Netz verfügbaren Server und Projekte angezeigt.

Sie können den Dialog "Simatic Shell" auch als eigenständiges Fenster öffnen. Wählen Sie dazu im Windows Explorer im Kontextmenü des Eintrags "Simatic Shell" den Befehl "Öffnen".

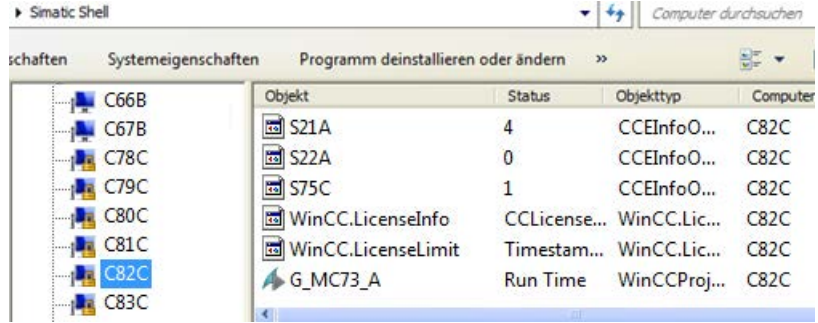

- 2. Markieren Sie einen Rechner, um sich die Projekte nur dieses Rechners anzeigen zu lassen.
- 3. Wählen Sie in der Projektliste das Projekt aus, das Sie öffnen möchten, und wählen Sie aus dem Kontextmenü den Befehl "Öffnen". Ein Login-Dialog erscheint.

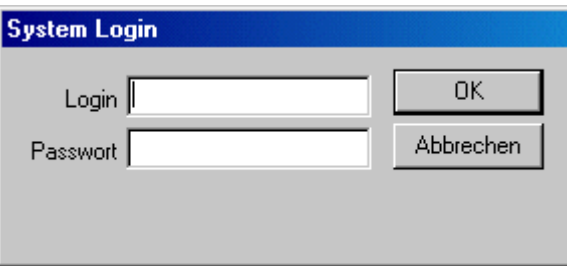

4. Geben Sie Benutzernamen und Passwort für den aktuellen Rechner an. Bei Passwörtern wird die Groß- und Kleinschreibung berücksichtigt. Klicken Sie im Dialog "WinCC Explorer - Server nicht verfügbar" auf die Schaltfläche "Server lokal starten".

Das Projekt wird auf dem Client zur Projektierung geöffnet.

#### Siehe auch

[So deaktivieren Sie ein Projekt](#page-81-0) (Seite [82\)](#page-81-0)

[So aktivieren Sie ein Projekt](#page-80-0) (Seite [81\)](#page-80-0)

[So bearbeiten Sie Bilder des Server-Projektes](#page-79-0) (Seite [80\)](#page-79-0)

[Zugriff auf Projekte von mehreren Clients aus](#page-75-0) (Seite [76\)](#page-75-0)

[So greifen Sie auf Rechner außerhalb eines Subnetzes zu](#page-71-0) (Seite [72](#page-71-0))

<span id="page-79-0"></span>1.9 Remote-Projektierung

[Remote-Projektierung](#page-68-0) (Seite [69\)](#page-68-0) [Client-Server-Systeme in WinCC](#page-13-0) (Seite [14\)](#page-13-0)

## 1.9.6 So bearbeiten Sie Bilder des Server-Projektes

#### Prinzip

Sie können die Bilder eines Servers von einem Client aus remote öffnen, bearbeiten und wieder speichern. Ist während der Bearbeitung Runtime aktiv, wird die Änderung beim nächsten Aufruf des Bildes wirksam.

Da jedes Bild in einer eigenen Datei gespeichert wird, kann immer nur ein Client auf einmal auf ein Bild zugreifen. Für andere Rechner ist der Zugriff auf das Bild gesperrt.

#### Voraussetzung

- Das Projekt-Verzeichnis auf dem Server muss für Netzwerk-Zugriff freigegeben sein.
- Der auf dem Client angemeldete Benutzer verfügt über die Bedienberechtigung "Remote projektieren" im WinCC-Projekt auf dem Server.

#### Vorgehensweise

- 1. Wählen Sie auf dem Client im Windows-Explorer den Eintrag "Simatic Shell". Das Fenster "Simatic Shell" erscheint. In einem Navigationsfenster werden Ihnen alle momentan im Netz verfügbaren Server und Projekte angezeigt.
- 2. Wählen Sie in der Projektliste das gewünschte Projekt aus und wählen Sie aus dem Kontextmenü den Befehl "Öffnen". Ein Login-Dialog erscheint. Geben Sie Benutzernamen und Passwort für den aktuellen Rechner an. Bei Passwörtern wird die Groß- und Kleinschreibung berücksichtigt. Klicken Sie im Dialog "WinCC Explorer - Server nicht verfügbar" auf die Schaltfläche "Server lokal starten". Das Projekt wird auf dem Client zur Projektierung geöffnet.
- 3. Öffnen Sie das gewünschte Bild im Graphics Designer auf dem Client.
- 4. Bearbeiten Sie das Bild, und speichern Sie es wieder in das Projektverzeichnis des Servers.

#### Siehe auch

[So deaktivieren Sie ein Projekt](#page-81-0) (Seite [82\)](#page-81-0)

[So aktivieren Sie ein Projekt](#page-80-0) (Seite [81](#page-80-0))

[So öffnen Sie ein Projekt zur Bearbeitung](#page-77-0) (Seite [78\)](#page-77-0)

[Zugriff auf Projekte von mehreren Clients aus](#page-75-0) (Seite [76\)](#page-75-0)

[So greifen Sie auf Rechner außerhalb eines Subnetzes zu](#page-71-0) (Seite [72](#page-71-0))

[Remote-Projektierung](#page-68-0) (Seite [69\)](#page-68-0)

[Client-Server-Systeme in WinCC](#page-13-0) (Seite [14](#page-13-0))

# <span id="page-80-0"></span>1.9.7 So aktivieren Sie ein Projekt

## Prinzip

Sie haben in einem Client-Server-System nicht nur die Möglichkeit, Projekte remote zu projektieren, sondern auch zu aktivieren und zu deaktivieren.

Wenn Sie ein Serverprojekt von einem Client aus über den Dialog "Simatic Shell" aktivieren, wird immer nur das Projekt auf dem Server aktiviert. Haben Sie dagegen ein Serverprojekt zur Bearbeitung geöffnet und aktivieren es in WinCC über die Schaltfläche "Runtime starten" in der Symbolleiste, wird nur das Projekt des Clients aktiviert, auch wenn das Serverprojekt geöffnet ist.

#### Hinweis

Sie können Runtime nur aktivieren, wenn das Projekt auf dem lokalen Rechner liegt.

#### Voraussetzungen

Um ein Server-Projekt auf einem Client remote zu aktivieren, müssen folgende Voraussetzungen erfüllt sein:

- Der auf dem Client angemeldete Benutzer verfügt über die Bedienberechtigung "Remote aktivieren" im WinCC-Projekt auf dem Server.
- Der Client ist in der Rechnerliste des Servers eingetragen.
- Das Projekt ist für Netzwerkzugriff freigegeben.

#### Vorgehensweise

- 1. Wählen Sie auf dem Client im Windows-Explorer den Eintrag "Simatic Shell". Das Fenster "Simatic Shell" wird angezeigt. Alle im Netz verfügbaren Server und Projekte und deren aktueller Status werden Ihnen angezeigt.
- 2. Wählen Sie das Projekt aus, das Sie aktivieren möchten.
- 3. Wählen Sie aus dem Kontextmenü den Befehl "Remote aktivieren". Ein Login-Dialog erscheint.
- 4. Geben Sie Benutzernamen und Passwort für den aktuellen Rechner an. Das Projekt wird auf dem Server aktiviert.

#### Hinweis

Bei Passwörtern wird die Groß- und Kleinschreibung berücksichtigt.

<span id="page-81-0"></span>1.9 Remote-Projektierung

#### So aktivieren Sie einen OS-Rechner remote von einer Engineering-Station

Standardmäßig gelten für ein OS-Projekt und der Remote-Aktivierung folgende Voraussetzungen:

- Für das OS-Projekt tragen Sie den ES-Rechnernamen als OS-Server im WinCC-Projekt ein.
- Wenn Sie das OS-Projekt über einen anderen Rechner remote aktivieren wollen, muss dieser Rechner als Client-Rechner eingetragen sein.

Da in einem WinCC-Projekt der Rechnername für Server und Client nicht identisch sein kann, müssen Sie folgende Vorgehensweise beachten:

- 1. Ändern Sie im WinCC Explorer in der Rechnerliste den eingetragenen ES-Rechnernamen unter "Server" auf einen fiktiven Namen.
- 2. Schließen Sie das Projekt.
- 3. Öffnen Sie das Projekt.
- 4. Fügen Sie im WinCC Explorer in die Rechnerliste einen neuen Client ein.
- 5. Tragen Sie den ES-Rechnernamen unter "Client" in die Rechnerliste ein.
- 6. Laden Sie das Zielsystem über den SIMATIC Manager.
- 7. Von der Engineering-Station aus können Sie nun Runtime auf dem OS-Rechner remote aktivieren.

#### Siehe auch

So deaktivieren Sie ein Projekt (Seite 82)

[So bearbeiten Sie Bilder des Server-Projektes](#page-79-0) (Seite [80](#page-79-0))

[So öffnen Sie ein Projekt zur Bearbeitung](#page-77-0) (Seite [78\)](#page-77-0)

[Zugriff auf Projekte von mehreren Clients aus](#page-75-0) (Seite [76\)](#page-75-0)

[So greifen Sie auf Rechner außerhalb eines Subnetzes zu](#page-71-0) (Seite [72](#page-71-0))

[Remote-Projektierung](#page-68-0) (Seite [69\)](#page-68-0)

[Client-Server-Systeme in WinCC](#page-13-0) (Seite [14\)](#page-13-0)

# 1.9.8 So deaktivieren Sie ein Projekt

#### Prinzip

Sie haben in einem Client-Server-System nicht nur die Möglichkeit, Projekte remote zu projektieren, sondern auch zu aktivieren und zu deaktivieren.

Wenn Sie ein Serverprojekt von einem Client aus über den Dialog "Simatic Shell" deaktivieren, wird immer nur das Projekt auf dem Server deaktiviert. Haben Sie dagegen ein Serverprojekt zur Bearbeitung geöffnet und deaktivieren es in WinCC über die Schaltfläche "Runtime beenden" in der Symbolleiste, wird nur das Projekt des Clients deaktiviert, auch wenn das Serverprojekt geöffnet ist.

#### Voraussetzungen

Um ein Server-Projekt auf einem Client remote zu deaktivieren, müssen folgende Voraussetzungen erfüllt sein:

- Der auf dem Client angemeldete Benutzer verfügt über die Bedienberechtigung "Remote aktivieren" im WinCC-Projekt auf dem Server.
- Der Client ist in der Rechnerliste des Servers eingetragen.
- Das Projekt ist für Netzwerkzugriff freigegeben

#### Vorgehensweise

- 1. Wählen Sie auf dem Client im Windows-Explorer den Eintrag "Simatic Shell". Das Fenster "Simatic Shell" wird angezeigt. Alle im Netz verfügbaren Rechner und Projekte inklusive ihrem aktuellen Status werden Ihnen angezeigt.
- 2. Wählen Sie das Projekt aus, das Sie deaktivieren möchten.
- 3. Wählen Sie aus dem Kontextmenü den Befehl "Remote deaktivieren". Ein Login-Dialog erscheint.
- 4. Geben Sie Benutzernamen und Passwort für den aktuellen Rechner an. Das Projekt wird auf dem Server deaktiviert.

#### **Hinweis**

Bei Passwörtern wird die Groß- und Kleinschreibung berücksichtigt.

#### Siehe auch

[So aktivieren Sie ein Projekt](#page-80-0) (Seite [81\)](#page-80-0)

[So bearbeiten Sie Bilder des Server-Projektes](#page-79-0) (Seite [80\)](#page-79-0)

[So öffnen Sie ein Projekt zur Bearbeitung](#page-77-0) (Seite [78\)](#page-77-0)

[Zugriff auf Projekte von mehreren Clients aus](#page-75-0) (Seite [76\)](#page-75-0)

[So greifen Sie auf Rechner außerhalb eines Subnetzes zu](#page-71-0) (Seite [72](#page-71-0))

[Remote-Projektierung](#page-68-0) (Seite [69\)](#page-68-0)

[Client-Server-Systeme in WinCC](#page-13-0) (Seite [14](#page-13-0))

1.10 Anwendung der OPC-Schnittstelle in Client-Server-Systemen

# 1.10 Anwendung der OPC-Schnittstelle in Client-Server-Systemen

### Prinzip

OPC (OLE for Process Control) ist ein weltweiter Kommunikationsstandard für Komponenten im Automatisierungsbereich.

Aufbauend auf Windows-basierter Technologie stellt OPC eine offene Schnittstelle bereit, die einen problemlosen standardisierten Datenaustausch zwischen Steuerungen, Bedien- und Beobachtungssystemen und Büroanwendungen unterschiedlicher Hersteller ermöglicht.

#### **Hinweis**

In der "OPC Foundation" haben sich führende Firmen der Industrieautomation zusammengeschlossen.

Weitere Informationen über die OPC Foundation finden Sie unter folgender Adresse im Internet: "http://www.opcfoundation.org"

#### Anwendung von OPC in WinCC

In einem Verteilten System kann jeder WinCC Server die gesamte Anlage überwachen. Der WinCC Server nimmt aber z.B. jeweils nur ein bestimmtes Aufgabengebiet wahr, z.B. nur Meldebearbeitung oder nur Archivierung.

Die WinCC-OPC-Server ermöglichen über die Softwareschnittstelle OPC Zugriffe auf die WinCC Runtime-Daten. Die WinCC-OPC-Server unterstützen den vollständigen Funktionsumfang gemäß der entsprechenden OPC-Spezifikation.

Als OPC-Client kann jede Software eingesetzt werden, die auf der jeweiligen OPC-Spezifikation basiert. So kann z.B der OPC-Client zur Analyse von verschiedenen Quellen verwendet werden. Durch Verwendung von eigen entwickelten OPC-Clients können die Anforderungen bestmöglich erfüllt werden.

Für den WinCC-OPC-Serverbetrieb muss auf dem Rechner, der als WinCC-OPC-Server eingesetzt wird, die Lizenz Connectivity Pack installiert werden. Für den Server OPC DA benötigen Sie keine Connectivity Pack-Lizenz.

Die OPC-Schnittstelle wird mit der WinCC-Installation auf Client und Server installiert.

Die OPC Server von WinCC unterstützen folgende Spezifikationen:

- OPC Data Access 2.05a und 3.00
- OPC XML Data Access 1.01
- OPC Historical Data Access 1.20
- OPC Alarm & Events 1.10
- $\bullet$  OPC UA 1.02

Detaillierte Informationen zur Anwendung der OPC-Schnittstelle in WinCC finden Sie im WinCC-Information System unter "Kommunikation".

1.10 Anwendung der OPC-Schnittstelle in Client-Server-Systemen

# Siehe auch

[Client-Server-Systeme in WinCC](#page-13-0) (Seite [14](#page-13-0)) [Funktionsweise von OPC](#page-593-0) (Seite [594](#page-593-0))

1.10 Anwendung der OPC-Schnittstelle in Client-Server-Systemen

# Fileserver 2 and 2 and 2 and 2 and 2 and 2 and 2 and 2 and 2 and 2 and 2 and 2 and 2 and 2 and 2 and 2 and 2 and 2 and 2 and 2 and 2 and 2 and 2 and 2 and 2 and 2 and 2 and 2 and 2 and 2 and 2 and 2 and 2 and 2 and 2 and 2

# 2.1 Einrichtung des Fileservers

#### **Einleitung**

Der WinCC Fileserver ist ein Server mit der Minimal-Konfiguration von WinCC-Komponenten.

Auf einem Fileserver können Sie Projekte speichern und zentral verwalten. So ist es z.B. einfacher, regelmäßige Sicherungskopien von allen Projekten zu erstellen.

#### Hinweis

Verwenden Sie den Fileserver ausschließlich für die Projektierung.

#### Voraussetzung

Für die Installation eines WinCC Fileserver V7 beachten Sie bitte die Voraussetzungen, die in den Installation Notes beschrieben sind.

Zusätzlich gelten folgende Voraussetzungen:

- Der Rechner muss im Netzwerk (LAN) verfügbar sein.
- Wenn Sie den Fileserver verwenden wollen, benötigen Sie Administratorrechte.

#### Hinweis

Auf einem Rechner kann nicht gleichzeitig WinCC V7 und der WinCC Fileserver V7 installiert sein.

# Installation

Um einen Rechner als Fileserver einzurichten, führen Sie auf dem Rechner das Fileserver-Setup aus.

- 1. Starten Sie die WinCC Installations-DVD.
- 2. Wählen Sie als Installationsart die "Benutzerdefinierte Installation".
- 3. Wählen im Dialog "Programme" in der Gruppe "WinCC" den Eintrag "WinCC V7.5 Fileserver".

Die WinCC Minimalinstallation wird auf dem Rechner installiert.

#### Konfiguration

Die Projekte werden auf dem Fileserver abgelegt.

2.1 Einrichtung des Fileservers

Damit alle Bearbeiter auf die Projekte zugreifen können, müssen Sie die entsprechenden Laufwerke oder Ordner auf dem Fileserver freigeben.

Ordnen Sie auf den Projektierungsrechnern den freigegebenen Ordnern oder Laufwerken eindeutige Laufwerksbuchstaben zu. Die Bearbeiter können die Projekte auf dem Fileserver dann wie ein lokales Projekt öffnen.

#### Hinweis

Zum Freigeben von Ordnern oder Laufwerken benötigen Sie Windows-Administratorrechte.

# 3.1 WinCC ServiceMode

## Inhalt

WinCC ServiceMode bietet die Möglichkeit, WinCC Runtime als Dienst zu betreiben. Als Dienst kann WinCC Runtime auch dann aktiv sein, wenn kein interaktiver Benutzer am Rechner angemeldet ist.

Dieses Kapitel zeigt Ihnen:

- In welchen Konfigurationen der WinCC ServiceMode möglich ist.
- Wie Sie ein Projekt als Service-Projekt konfigurieren.
- Wie ein Service-Projekt aktiviert wird.

3.2 Standard-Projekt und Service-Projekt

# 3.2 Standard-Projekt und Service-Projekt

# Übersicht

Sie können ein WinCC-Projekt als Standard-Projekt oder als Service-Projekt konfigurieren. Um ein WinCC-Projekt im WinCC ServiceMode zu betreiben, müssen Sie es als Service-Projekt konfigurieren.

### Standard-Projekt

Damit WinCC Runtime ablauffähig ist, muss ein Benutzer am Rechner angemeldet sein. Interaktive Benutzereingaben sind möglich.

#### Service-Projekt

WinCC Runtime ist auch dann auf dem Rechner ablauffähig, wenn kein interaktiver Benutzer am Rechner angemeldet ist.

WinCC Runtime kann auch mit angemeldetem Benutzer betrieben werden, dann sind interaktive Benutzereingaben möglich.

#### Hinweis

#### WinCC nicht ablauffähig bei Eingriffen im System

Änderungen der Prozesse und Dienste von WinCC in der Systemsteuerung und im Windows Taskmanager sind nicht erlaubt. Folgende Änderungen sind betroffen:

- Änderungen der Eigenschaften
- Manuelle Eingriffe:
	- Starten
	- Beenden
	- Anhalten
	- Fortsetzen
	- Neu starten
- Änderung der Priorität

Zwischen den einzelnen Prozessen und Diensten existieren Abhängigkeiten.

Führen Sie keine Änderungen aus.

3.3 Konfigurationen für ein Service-Projekt

# 3.3 Konfigurationen für ein Service-Projekt

# Übersicht

WinCC Runtime ist in folgenden Konfigurationen auf dem Server als Service-Projekt ablauffähig:

- WinCC-Server mit Windows Server-Betriebssystem WinCC-Clients mit bzw. ohne eigenem Projekt
- WinCC WebNavigator Server oder dedizierter Webserver WinCC Web-Clients
- DataMonitor-Server oder dedizierter DataMonitor-Server DataMonitor-Clients

<span id="page-91-0"></span>3.4 Einsatz eines Service-Projekts und Einschränkungen

# 3.4 Einsatz eines Service-Projekts und Einschränkungen

#### Einsatz

Auf dem Server wird das Projekt im WinCC ServiceMode als Service-Projekt betrieben. WinCC Runtime startet als Dienst. Ein Service-Projekt wird automatisch oder manuell gestartet.

#### Betrieb ohne angemeldeten Benutzer

Ein Service-Projekt ist ablauffähig, ohne dass ein interaktiver Benutzer am Rechner angemeldet ist. Wenn kein interaktiver Benutzer angemeldet ist, ist keine interaktive Bedienung möglich.

#### Betrieb mit angemeldetem Benutzer

In Service-Projekten ist eine interaktive Bedienung in der Regel nicht gewünscht.

Ein interaktiver Benutzer kann sich z. B. für Servicezwecke anmelden. In diesem Fall kann der Benutzer die interaktive Bedienung des Service-Projekts aktivieren.

#### Automatischer Start

Beim automatischen Start wird WinCC Runtime beim Einschalten des Servers automatisch gestartet und das eingestellte Projekt aktiviert. Der automatische Start wird durchgeführt, ohne dass ein interaktiver Benutzer angemeldet ist.

#### Manueller Start

Beim manuellen Start muss sich der Benutzer am Server anmelden und danach das Projekt aktivieren. Wenn sich der Benutzer vom Server wieder abmeldet, ist WinCC Runtime weiterhin aktiv.

#### Anmelden und Abmelden der Benutzer

Während das Service-Projekt aktiviert ist, können sich interaktive Benutzer jederzeit am Server anmelden und abmelden.

#### Einschränkungen

Ein Service-Projekt unterliegt folgenden Einschränkungen:

#### **Skripte**

Da in Service-Projekten normalerweise kein interaktiver Benutzer angemeldet ist, führen C-Skripte und VB-Skripte z. B. in folgenden Fällen zu Problemen:

- Wenn sie Interaktionen, z. B. Eingaben, erfordern.
- Wenn sie Messageboxen anzeigen.

Im Service Mode besteht kein gemeinsamer Datenbereich für C-Scripting. Daher können beispielsweise keine globalen C-Variablen zwischen "Global Script" und dem "Graphics Designer" ausgetauscht werden.

#### Zusätzliche Programme oder Tasks

Sie können bei einem Service-Projekt keine zusätzlichen Programme und Tasks in die Anlaufliste aufnehmen.

#### 3.4 Einsatz eines Service-Projekts und Einschränkungen

#### Nicht frei gegebene Komponenten

Der OPC-Zugriff über eine Connectivity Station ist bei einem Service-Projekt nicht frei gegeben.

#### Diagnoseinformationen eines Service-Projekts

An einem Server mit aktiviertem Service-Projekt ist in der Regel kein Benutzer angemeldet. WinCC kann Diagnoseinformationen nicht am Server anzeigen. WinCC leitet deshalb Diagnoseinformationen an die Clients weiter. Weitere Informationen hierzu finden Sie im WinCC Information System Kapitel "Arbeiten mit WinCC > Arbeiten mit Projekten > Anhang > WinCC Diagnosefenster und Lizenzinformation".

#### **Hinweis**

#### Service-Projekt bearbeiten oder migrieren

Um ein Service-Projekt zu bearbeiten oder zu migrieren, müssen Sie auf dem Rechner den ServiceMode-Benutzer entsprechend administrieren. Wenn der ServiceMode-Benutzer nicht vorhanden ist, muss der eingeloggte Windows-Benutzer entsprechend administriert sein, damit das Projekt bearbeitet oder migriert werden kann.

#### Siehe auch

[So konfigurieren Sie Autostart für ein Service-Projekt](#page-99-0) (Seite [100](#page-99-0))

3.5 WinCC Status und Steuerung im Tray-Bereich

# 3.5 WinCC Status und Steuerung im Tray-Bereich

## **Einleitung**

In der Taskbar Notification Area, dem so genannten Tray-Bereich, zeigt WinCC das Symbol "SIMATIC WinCC" an. Über dieses Symbol erhalten Sie Informationen über den Projektstatus. Über das Kontextmenü des Symbols aktivieren und deaktivieren Sie z. B. das WinCC-Projekt.

## **Projektstatus**

Die folgende Tabelle zeigt, welcher Projektstatus welchem Symbol entspricht:

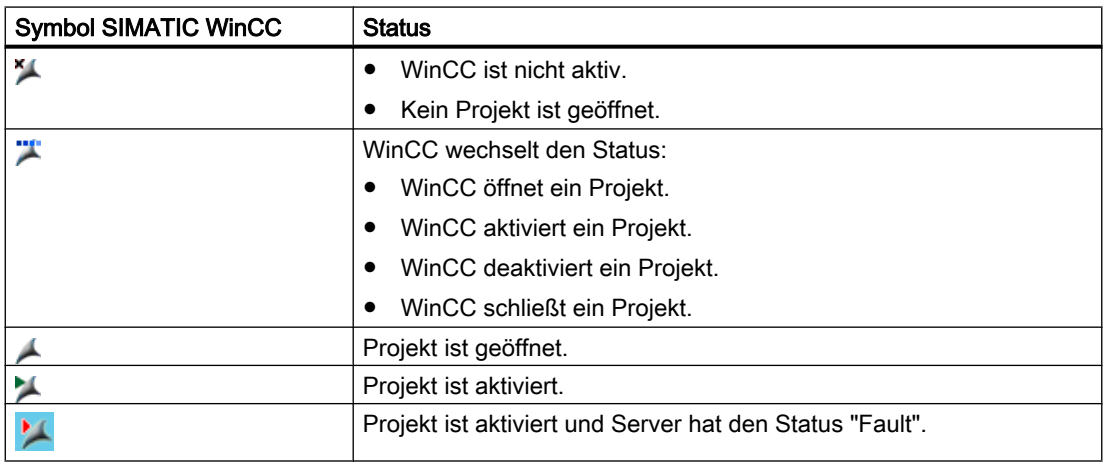

#### Bedienmöglichkeiten über das Kontextmenü

Sie können ein geöffnetes Projekt in Abhängigkeit seines Status bedienen. Über das Kontextmenü des Symbols "SIMATIC WinCC" haben Sie folgende Bedienmöglichkeiten:

- Graphics Runtime starten.
- Graphics Runtime beenden.
- Projekt aktivieren.
- Projekt deaktivieren.
- Diagnosefenster öffnen.

# Fenster SIMATIC WinCC

Um das Fenster "SIMATIC WinCC" zu öffnen, klicken Sie auf das Symbol "SIMATIC WinCC". Beispiel: Fenster bei aktivierter Runtime

3.5 WinCC Status und Steuerung im Tray-Bereich

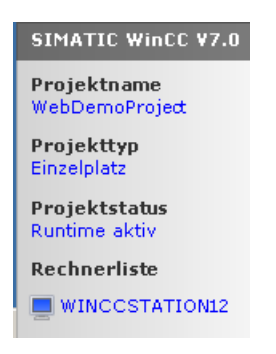

Im Fenster werden folgende Informationen angezeigt:

- Projektname
- Projekttyp
- Projektstatus
- Rechnerliste Der lokale Rechner wird blau dargestellt.

# **Rechnerliste**

In die Rechnerliste werden alle im Netz vorhandenen Rechner dargestellt. Wenn das Projekt aktiviert ist, wird der Verbindungsstatus aller vorhandenen Rechner angezeigt.

Die folgende Tabelle zeigt die Symbole des Verbindungsstatus und deren Bedeutung:

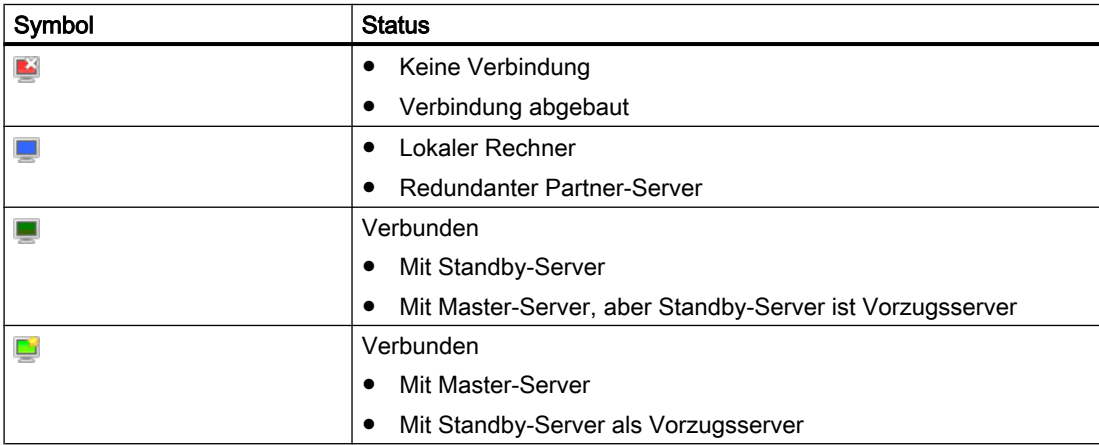

3.6 Funktionsweise und Voraussetzungen

# 3.6 Funktionsweise und Voraussetzungen

# 3.6.1 Funktionsweise eines Service-Projekts

#### **Einleitung**

Dieses Kapitel beschreibt die Funktionsweise eines WinCC Service-Projekts.

#### Standard-Projekt

Ein Standard-Projekt wird folgendermaßen gestartet:

- Der Benutzer meldet sich am System an.
- Der Benutzer startet WinCC Runtime, bzw. WinCC Runtime startet automatisch.

WinCC Runtime ist so lange aktiv, bis einer der folgenden Fälle eintritt:

- Der Benutzer beendet WinCC Runtime.
- Der Benutzer meldet sich vom System ab. In diesem Fall beendet das System WinCC Runtime.

#### Service-Projekt

Bei einem Service-Projekt wird WinCC Runtime als Dienst gestartet. Je nach Einstellung werden diese Dienste zu folgenden Zeitpunkten gestartet:

- Automatisch nach dem Starten des Betriebssystems.
- Nachdem sich ein Benutzer angemeldet und WinCC Runtime gestartet hat.

WinCC ist weiterhin aktiv, auch wenn sich der Benutzer wieder abmeldet.

Die WinCC Runtimedaten sind weiterhin zugänglich.

Ein angemeldeter Benutzer kann bei Bedarf die Runtime-Bedienung aktivieren.

Die folgende Grafik zeigt die Zustände zwischen Starten des Servers und automatischen Runtime-Start bei einem Service-Projekt.

3.6 Funktionsweise und Voraussetzungen

<span id="page-96-0"></span>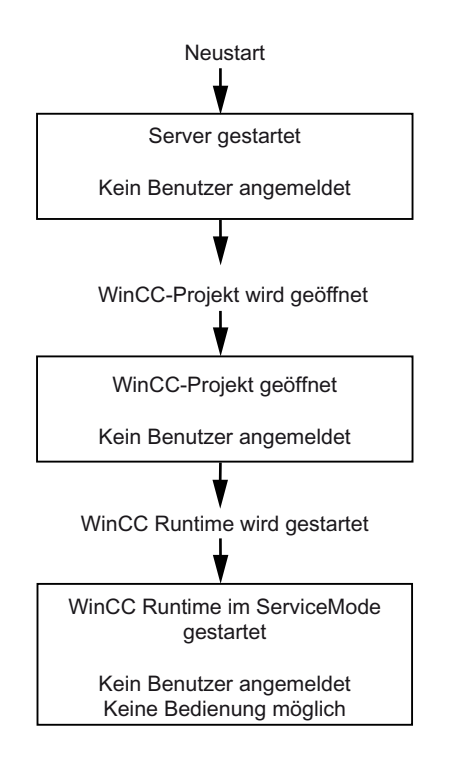

# 3.6.2 Voraussetzungen für die Ablauffähigkeit eines Service-Projekts

#### Voraussetzungen

In Service-Projekten ist eine interaktive Bedienung in der Regel nicht gewünscht.

#### **Skripte**

Da in Service-Projekten normalerweise kein interaktiver Benutzer angemeldet ist, führen C-Skripte und VB-Skripte z. B. in folgenden Fällen zu Problemen:

- Wenn sie Interaktionen, z. B. Eingaben, erfordern.
- Wenn sie Messageboxen anzeigen.

#### Service-Projekt in einem verteilten WinCC-Szenario

Für ein Service-Projekt müssen Sie einen eigenen Windows-Benutzer einrichten. Der für das Service-Projekt konfigurierte Windows-Benutzer muss Mitglied der Benutzergruppe "SIMATIC HMI" sein.

#### 3.6 Funktionsweise und Voraussetzungen

Sie können einen lokalen Windows-Benutzer oder einen Windows Domänen-Benutzer verwenden. Beachten Sie die folgenden Hinweise bei einem WinCC Mehrplatz-System bzw. verteilten Systemen mit Server-Server Kommunikation:

● Lokaler Windows-Benutzer

Der Benutzer muss auf allen am Verbund beteiligten Rechnern Mitglied der lokalen Benutzergruppe "SIMATIC HMI" sein. Das Passwort dieses Benutzers muss auf allen Rechnern identisch sein.

- Windows Domänen-Benutzer Der Benutzer muss eine der folgenden Bedingungen erfüllen:
	- Der Benutzer ist auf allen Rechnern Mitglied der lokalen Benutzergruppe "SIMATIC HMI".
	- Der Benutzer ist Mitglied einer Gruppe, die wiederum Mitglied der lokalen Benutzergruppe "SIMATIC HMI" ist.

#### Hinweis

Voraussetzung für einen unterbrechungsfreien Runtime-Betrieb eines WinCC-Service-Projekts ist, dass das Passwort des projektierten Benutzers nicht änderbar ist und nicht ablaufen kann.

Aktivieren Sie dazu beim Einrichten des Benutzers folgende Optionen:

- "Benutzer kann Kennwort nicht ändern"
- "Kennwort läuft nie ab"

#### Siehe auch

[So konfigurieren Sie Autostart für ein Service-Projekt](#page-99-0) (Seite [100\)](#page-99-0)

# <span id="page-98-0"></span>3.7 WinCC ServiceMode konfigurieren

# 3.7.1 So definieren Sie ein Projekt als Service-Projekt

#### **Einleitung**

In den Projekteigenschaften legen Sie fest, ob das Projekt als Standard-Projekt oder Service-Projekt betrieben wird.

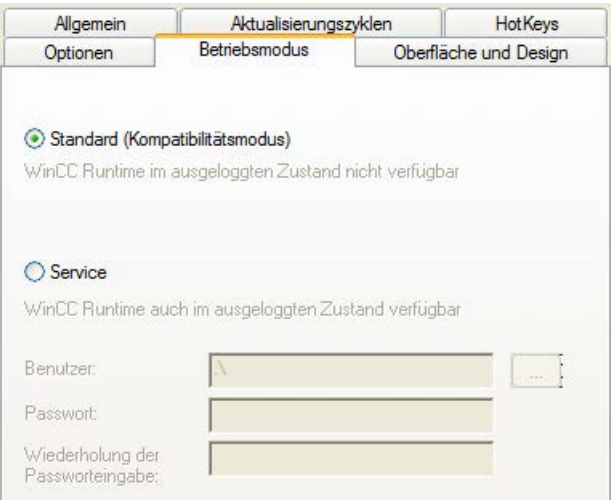

# Vorgehensweise - Service-Projekt definieren

- 1. Klicken Sie im Navigationsfenster des WinCC Explorer auf den Projektnamen und öffnen Sie im Kontextmenü den Eintrag "Eigenschaften". Der Dialog "Projekteigenschaften" öffnet sich.
- 2. Wechseln Sie in die Registerkarte "Betriebsmodus".
- 3. Aktivieren Sie "Service". WinCC zeigt einen Hinweis an, dass die Umstellung des Projekts ein Neuladen des Projekts erfordert.
- 4. Geben Sie im Feld "Benutzer" den Benutzer ein, unter dem das WinCC-Service-Projekt ablaufen soll. Weitere Informationen zu den erforderlichen Eigenschaften dieses Benutzers finden Sie im Kapitel ["Voraussetzungen für die Ablauffähigkeit eines Service-Projekts](#page-96-0) (Seite [97\)](#page-96-0) ".
- 5. Geben Sie im Feld "Passwort" das zugehörige Passwort ein.
- 6. Wiederholen Sie im Feld "Passwort" das Passwort.
- 7. Bestätigen Sie Ihre Eingaben mit "OK".
- 8. Laden Sie das Projekt neu.

<span id="page-99-0"></span>3.7 WinCC ServiceMode konfigurieren

#### Umstellen eines Service-Projekts in ein Standard-Projekt

Wenn Sie ein Service-Projekt in ein Standard-Projekt umstellen wollen, aktivieren Sie in der Registerkarte "Betriebsmodus" die Option "Standard".

#### Umstellen eines Standard-Projekts in ein Service-Projekt

Wenn Sie ein Standard-Projekt in ein Service-Projekt umstellen wollen, aktivieren Sie in der Registerkarte "Betriebsmodus" die Option "Service".

#### Hinweis

#### Umstellen eines Standard-Projekts in ein Service-Projekt nicht generell möglich

Ein Service-Projekt unterliegt Einschränkungen. Beachten Sie diese, bevor Sie eine Umstellung ausführen.

Weitere Informationen finden Sie unter ["Einsatz eines Service-Projekts und](#page-91-0)  [Einschränkungen](#page-91-0) (Seite [92\)](#page-91-0)"

#### Siehe auch

So konfigurieren Sie Autostart für ein Service-Projekt (Seite 100)

# 3.7.2 So konfigurieren Sie Autostart für ein Service-Projekt

#### Autostart einrichten

WinCC kann beim Hochfahren des Rechners das gewünschte Projekt aktivieren.

Geben Sie das Service-Projekt in dem Tool "AutoStart Konfiguration" an.

#### Hinweis

#### Projekt-Start beim Dienst-Neustart

Wenn Sie Autostart für ein Projekt eingerichtet haben, wird das Projekt auch bei einem Neustart des Dienstes "SIMATIC WinCC CCProjectMgr" neu gestartet.

#### Autostart nach Umstellung des Betriebsmodus neu einrichten

Nach der Umstellung des Service-Projekts in ein Standard-Projekt und umgekehrt müssen Sie die Konfiguration von "Autostart" neu einrichten.

# Vorgehensweise - Autostart einrichten

Ergebnis

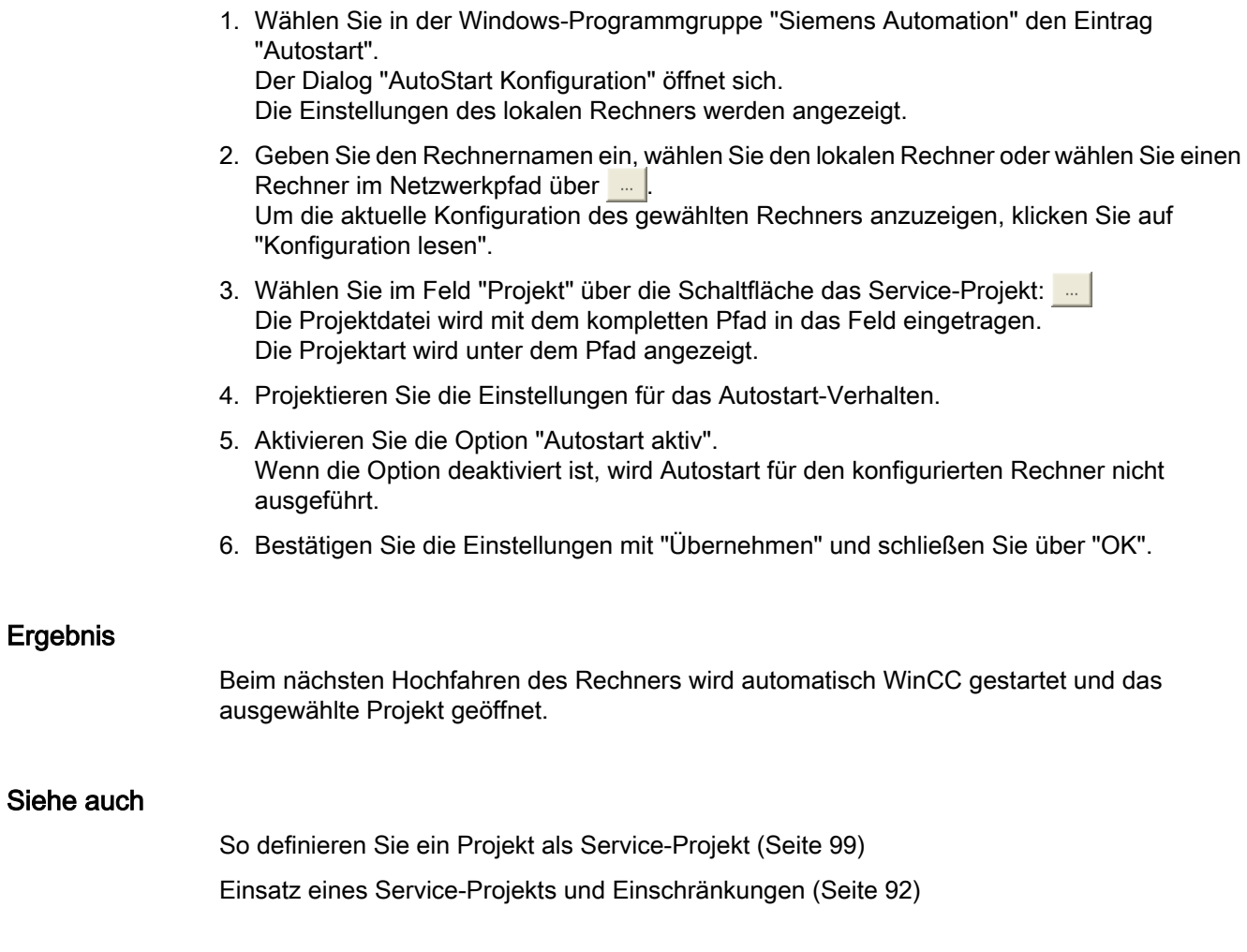

3.8 Service-Projekt in Runtime

# 3.8 Service-Projekt in Runtime

# 3.8.1 Service-Projekt in Runtime

#### **Einleitung**

WinCC legt in der Taskbar Notification Area, dem so genannten Tray-Bereich, das Symbol "SIMATIC WinCC" an. Über das Kontextmenü dieses Symbols führen Sie folgende Funktionen aus:

- Graphics Runtime starten.
- Graphics Runtime beenden.
- Projekt aktivieren.
- Projekt deaktivieren.
- Diagnosefenster öffnen.

Weitere Informationen hierzu finden Sie unter im WinCC Information System Kapitel "Arbeiten mit WinCC > Arbeiten mit Projekten > Anhang > WinCC Status und Steuerung im Tray-Bereich".

# 3.8.2 So aktivieren Sie ein Service-Projekt

#### Voraussetzungen

Das Projekt muss als Service-Projekt abgespeichert sein. Weitere Voraussetzungen finden Sie im Kapitel ["Voraussetzungen für die Ablauffähigkeit eines Service-Projekts](#page-96-0) (Seite [97\)](#page-96-0)".

#### Vorgehensweise - Automatischer Start eines Service-Projekts im ServiceMode

Wenn für das Projekt der automatische Start mit dem Tool "Autostart Konfiguration" korrekt parametriert wurde, wird Folgendes ausgeführt:

● Das Projekt wird automatisch aktiviert, sobald der Server hochgefahren ist.

Benutzereingaben sind nicht erforderlich.

#### Ergebnis - Automatischer Start eines Projekts im WinCC ServiceMode

Das Projekt ist aktiviert. Am Server ist kein Benutzer angemeldet.

3.8 Service-Projekt in Runtime

#### Vorgehensweise - Manueller Start eines Projekts im WinCC ServiceMode

Die folgende Vorgehensweise geht davon aus, dass für das Projekt kein automatischer Start parametriert ist.

- 1. Starten Sie den Server.
- 2. Melden Sie sich am Server an.
- 3. Öffnen Sie das Projekt.
- 4. Wählen Sie im Kontextmenü des Symbols 1 im Tray-Bereich den Befehl "Projekt" aktivieren". Alternativ aktivieren Sie das Projekt mit dem WinCC Explorer.

#### Ergebnis - Manueller Start eines Projekts im WinCC ServiceMode

Das Projekt wird aktiviert. WinCC zeigt das Symbol L an.

Damit WinCC Runtime weiterhin aktiv bleibt, wenn Sie sich vom Server abmelden, beenden Sie nur den WinCC Explorer. Wählen Sie dazu im Dialog "WinCC Explorer beenden" den Eintrag "WinCC Explorer beenden". WinCC Runtime bleibt dann weiter aktiv.

## 3.8.3 So melden Sie sich bei aktiviertem Service-Projekt an und ab

#### **Einleitung**

Sie können sich am Server anmelden und wieder abmelden, während ein WinCC-Projekt in Runtime ist, um z. B. notwendige Arbeiten am Server auszuführen.

#### **Hinweis**

Wenn Updates installiert werden, die einen Neustart erfordern, wird WinCC Runtime beendet.

#### Voraussetzung

Ein Service-Projekt ist aktiviert. Am Server ist kein Benutzer angemeldet.

#### Vorgehensweise

- 1. Melden Sie sich am Server an.
- 2. Führen Sie die gewünschten Aktionen aus.
- 3. Melden Sie sich wieder vom Server ab.

#### Ergebnis

Sie haben sich am Server angemeldet und abgemeldet. WinCC Runtime ist davon unbeeinflusst.

3.8 Service-Projekt in Runtime

# 3.8.4 So aktivieren Sie die interaktive Bedienung für Service-Zwecke

# **Einleitung**

Sie können die interaktive Bedienung aktivieren, während ein WinCC-Service-Projekt in Runtime ist.

## Voraussetzung

Ein Service-Projekt ist aktiv. Die interaktive Bedienung ist nicht aktiviert.

Sie melden sich unter einem Benutzer an, der Mitglied der Gruppe "SIMATIC HMI" ist.

## Vorgehensweise - Interaktive Bedienung aktivieren

- 1. Melden Sie sich am Server an.
- 2. Wählen Sie im Kontextmenü des Symbols Lim Tray-Bereich den Befehl "Graphics Runtime starten". WinCC schaltet die interaktive Bedienung frei. Sie können das WinCC-Projekt bedienen.

## Vorgehensweise - Interaktive Bedienung beenden

- 1. Wählen Sie im Kontextmenü des Symbols 1 im Tray-Bereich den Befehl "Graphics Runtime beenden". WinCC beendet Graphics Runtime.
- 2. Melden Sie sich bei Bedarf ab.

# **Redundante Systeme**

# 4.1 Redundancy

#### Inhalt

Die WinCC Option "WinCC/Redundancy" dient zum Aufbau eines redundanten Systems. Durch den parallelen Betrieb von zwei miteinander gekoppelten Server-Rechnern und die automatische Umschaltung der Server bei einer Störung wird die Verfügbarkeit von WinCC und der Anlage erhöht.

# Übersicht

Die Dokumentation zeigt Ihnen Folgendes:

- Die Voraussetzungen für ein redundantes System.
- Wie Sie in WinCC ein redundantes System erstellen.
- Wie Sie die Server für die Redundanz projektieren.
- Wie Sie den Abgleich der redundanten Archive projektieren.

4.2 WinCC Redundancy

# 4.2 WinCC Redundancy

# **Einleitung**

Ein redundantes WinCC-Projekt besteht aus zwei funktionsgleich projektierten, parallel laufenden WinCC-Servern: ein Master-Server und ein Standby-Server. Die beiden Server sind mit den Automatisierungssystem, den Clients und untereinander vernetzt.

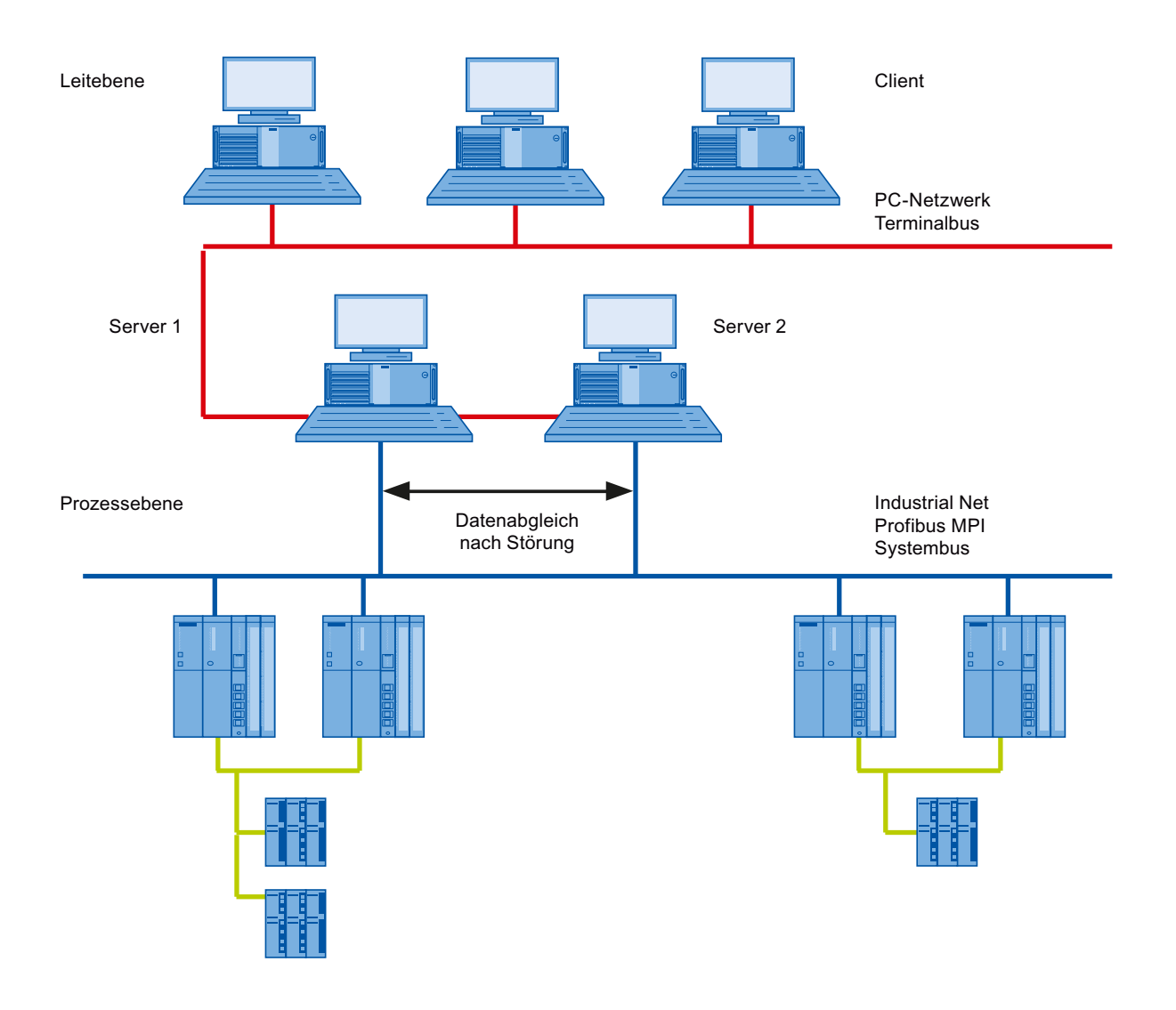

# Übersicht über die Funktionen von WinCC Redundancy

WinCC Redundancy bietet folgende Funktionen:

- Automatische Umschaltung der Clients beim Ausfall eines Servers bzw. beim Ausfall der Prozesskopplung.
- Automatischer Abgleich von Meldearchiven, Prozesswertarchiven und Anwenderarchiven nach der Wiederkehr eines ausgefallenen Servers bzw. nach der Störung der Prozesskopplung.
- Online-Abgleich von internen Meldungen.
- Online-Abgleich von internen Variablen, die die Variablensynchronisation unterstützen.
- Online-Abgleich von Anwenderarchiven.
- Den "Project Duplicator" zum Duplizieren eines Projekts auf den redundanten Server.
- Die Funktion "Application Health Check" zur Überwachung der WinCC-Anwendungen.
- Die Funktion "SelfDiagnosis" zur Überwachung der Hardware und Software des lokalen Systems.

#### Die Funktion "Application Health Check"

Die Funktion "Application Health Check" überwacht automatisch alle wichtigen WinCC-Anwendungen.

Die Lebenszeichenüberwachung führt nach dem Erkennen einer Software-Störung Folgendes aus:

- Server-Status in der Systemvariable "@RedundantServerState" auf "Fault" setzen.
- Die verbundenen Clients veranlassen, auf den redundanten Server umzuschalten.
- Benachrichtigung der Benutzer über die Software-Störung durch eine Leittechnikmeldung. Wenn der Alarm-Server den Ausfall verursacht, kann keine Leittechnikmeldung ausgelöst werden.

#### **Hinweis**

Wenn eine Software-Störung durch die Funktion "Application Health Check" erkannt und eine Client-Umschaltung veranlasst wird, müssen Sie den betroffenen Server neu starten. Erst danach ist ein erneutes Verbinden von Clients auf diesen Server möglich. Die Archive werden rückwirkend abgeglichen bis zum Zeitpunkt des Erkennens der Softwarestörung .

#### Die Funktion "SelfDiagnosis"

Die Funktion "SelfDiagnosis" umfasst folgende Aufgaben, um die Verfügbarkeit und Stabilität des redundanten Systems zu gewährleisten:

- Überwachen und Melden von lokalen Hard- und Softwareproblemen
- Überwachen der Performance des lokalen Systems
- Überwachen des Zustandes des Datenträgers
- Umschalten der Server, wenn erforderlich

Wenn eine Störung auftritt, werden folgende Aufgaben durchgeführt:

- Neustarten von Applikationen
- Wenn es erforderlich ist, wird der Serverstatus auf "Fault" gesetzt und die Server umgeschaltet
- Ein Log-Eintrag wird erzeugt
- Eine Systemmeldung wird ausgelöst

4.3 Voraussetzungen für redundante Systeme

# 4.3 Voraussetzungen für redundante Systeme

# Überblick

Folgende Voraussetzungen müssen für WinCC Redundancy erfüllt sein:

- Für redundante WinCC Server mit Mehrplatzbetrieb dürfen Sie nur Rechner mit Server-Betriebssystemen einsetzen.
- Jeder der beiden Server verfügt über die Option WinCC Redundancy. Die Lizenz von WinCC Redundancy muss an den redundanten Servern installiert sein.
- Die beiden redundanten Server müssen funktionsgleich projektiert sein.
- Zu den beiden Redundancy-Servern dürfen Sie keinen weiteren Rechner als Redundancy-Server projektieren.
- Die Server müssen Uhrzeitsynchronisierte Server sein. Die Uhrzeitsynchronisation der gesamten Anlage wird empfohlen. Die Uhrzeitsynchronisation können sie mit der WinCC Option "Timesynchronization" konfigurieren.
- Meldungen und Quittierungen von Automatisierungssystemen und Clients müssen immer über einen Zeitstempel im Telegramm verfügen(zeitfolgerichtiges Melden). Damit werden Doppel-Eintragungen vermieden. Verwenden Sie z. B. Alarm-Bausteine in den Automatisierungssystemen.
- Prozesswerte, Meldungen und aktive Meldungssperren aus den unterlagerten Automatisierungssystemen müssen parallel an beide Server gesendet werden.
- Zwischen den redundanten Servern wird eine der folgenden zusätzlichen Verbindung benötigt:
	- Netzwerkkarte
	- Serielle Verbindung

Über die zusätzliche Verbindung wird eine genaue Festlegung des Status "Master" bzw. "Standby" gewährleistet.

Die zusätzliche Verbindung über die Netzwerkkarte projektieren Sie im WinCC Explorer über den Editor "Redundancy". Verwenden Sie das TCP/IP-Protokoll mit der entsprechenden IP-Adresse. Die IP-Addresse darf sich nicht im gleichen Subnet wie der Terminalbus befinden.

#### Hinweis

#### Laufzeitverhalten bei Inbetriebnahme von WinCC und aktiviertem WinCC Redundancy

Während der Inbetriebnahme wird WinCC Runtime auf den Server-Rechnern häufig gestartet und beendet. Das häufige Starten führt bei aktivierter WinCC Redundancy jedes Mal zum Abgleich von Archiven. Das führt unter Umständen zu einer merkbaren Verschlechterung des Laufzeitverhaltens von WinCC. Daher wird empfohlen, WinCC Redundancy während der Inbetriebnahme zu deaktivieren.

#### Unterbrechungsfreie Stromversorgung

Um WinCC im Falle eines Spannungsausfalls sicher beenden zu können, ist der Einsatz von unterbrechungsfreien Stromversorgungen (USV) zu empfehlen.
# 4.4 Funktionsweise von Redundancy

# **Einleitung**

Beide Server arbeiten gleichberechtigt und unabhängig voneinander und stehen dem Benutzer zur Verfügung. Wenn einer der Server ausfällt, steht immer ein gleichwertiger redundanter Server zur Verfügung.

Das folgende Bild zeigt die Archivierung und den Archivabgleich der parallelredundanten Server.

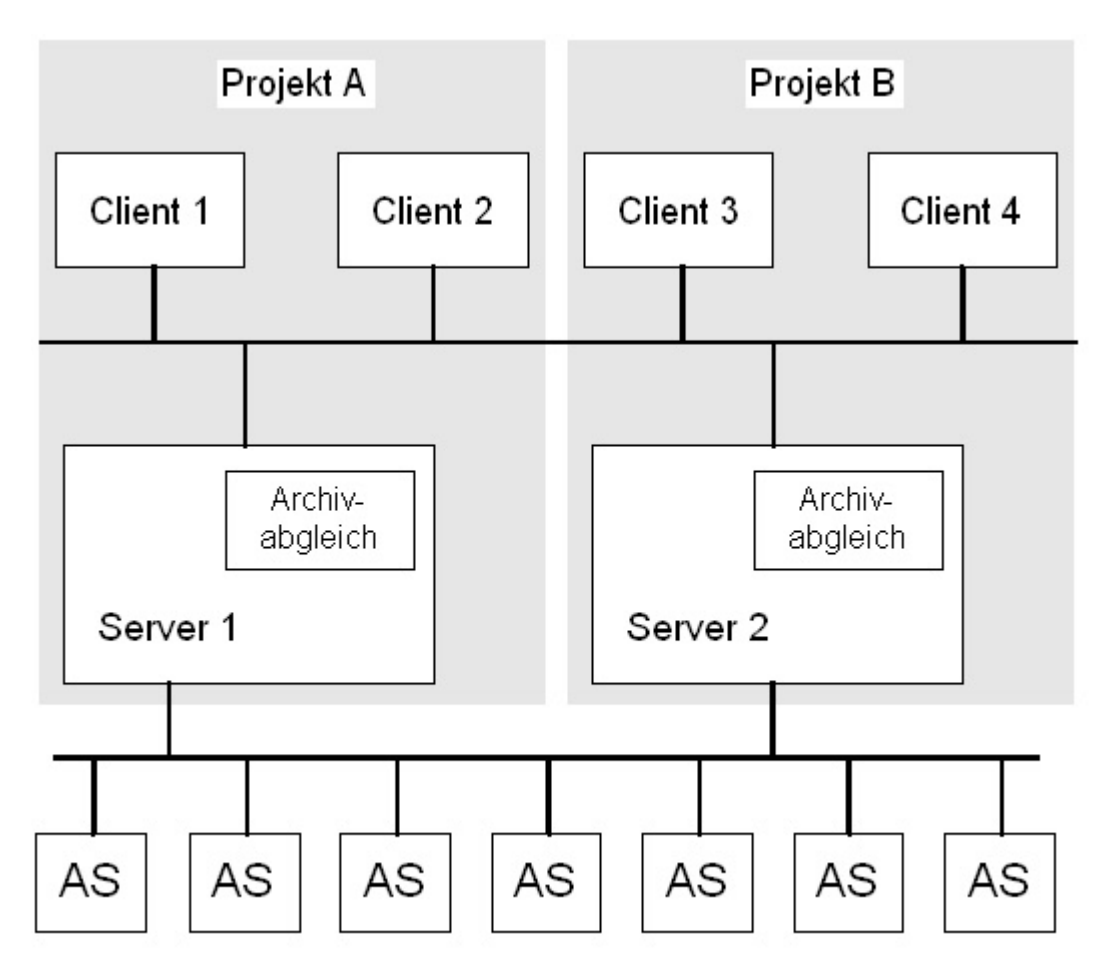

## Kennzeichen der redundanten Server

Einer der beiden Server wird als Standard-Master konfiguriert. Bei diesem Server ist in Runtime die Systemvariable "@RM\_MASTER" auf "1" gesetzt ist. Wenn sich der Zustand der Variable ändert, z. B. durch Rechnerausfall, schalten die Clients auf den "Standby"-Rechner um. Der bisherige "Standby"-Rechner wird nun zum Master.

Um den Ausfall eines Partners frühzeitig zu erkennen, überwachen sich die Server in Runtime gegenseitig. Zur Statusüberwachung wird eine zusätzliche Verbindung über einen Netzwerkadapter oder eine serielle Verbindung zwischen den Servern verwendet. Die

Verbindung führt zu einer Verbesserung der Kommunikation zwischen den redundanten Partnerservern. Damit wird die Verfügbarkeit der Redundanz erhöht. Die zusätzliche Verbindung wird nicht zum Archivabgleich verwendet.

#### WinCC Archivierung im normalen Betrieb

Im Normalfall laufen die Server in Runtime vollständig parallel. Jeder Server-Rechner hat einen eigenen Prozessanschluss und verfügt über eigene Datenarchive. Die Prozessdaten und Meldungen von den Automatisierungssystemen werden an beide redundante Server gesendet und von beiden redundanten Servern entsprechend verarbeitet.

Anwenderarchive, interne Meldungen und interne Variablen können ständig online abgeglichen werden. Um die Archive abzugleichen, kommunizieren die beiden Server über LAN mit dem TCP/IP-Protokoll.

#### Ausfall eines Servers

Beim Ausfall eines der beiden Server-Rechner werden die Clients automatisch vom ausgefallenen Server auf den redundanten Partner-Server umgeschaltet. Dadurch bleiben für die Überwachung und Bedienung der Prozesse stets alle Clients verfügbar.

Während des Ausfalls archiviert der nicht ausgefallene Server weiterhin alle Meldungen und Prozessdaten des WinCC-Projekts. Nach der Rückkehr des ausgefallenen Servers werden automatisch die Inhalte aller Meldearchive, Prozesswertarchive und Anwenderarchive zum wiedergekehrten Server kopiert. Die Datenlücken in den Archiven des ausgefallenen Servers werden dadurch ausgeglichen.

#### Hinweis

#### Redundanzausfall muss mindestens 69 Sekunden sein

Bei einem redundanten Serversystem muss die Ausfallzeit zum automatischen Abgleich der beiden Systeme aus technischen Gründen mindestens 69 Sekunden sein.

#### Auslösende Faktoren für die Client-Umschaltung

Die Umschaltung der Clients vom Standard-Server auf den Partner-Server wird bei Serverausfall vom System automatisch ausgeführt.

Folgende Faktoren führen zur Client-Umschaltung:

- Netzwerkverbindung zum Server ausgefallen
- Serverausfall
- Störung der Prozesskopplung
- Die Funktion "Application Health Check" hat eine fehlerhafte WinCC-Anwendung erkannt und löst die Umschaltung aus.
- Das Projekt wird deaktiviert.

Wenn die Redundancy-Option zur Client-Umschaltung bei Störung der Prozesskopplung aktiviert ist, wird zyklisch die Anzahl der fehlerhaften logischen Verbindungen des Master-Servers und des redundanten Partner-Servers ermittelt. Wenn der Master-Server mehr

fehlerhafte, logische Verbindungen als der redundante Partner-Server besitzt, wird ein auf den Master-Server verschalteter Client auf den redundanten Partner-Server umgeschaltet.

Wenn die Störung der Prozesskopplung aufgehoben wird, wird ein Client wieder auf den ursprünglich verbundenen Vorzugsserver zurückgeschaltet.

Die Überwachung der Prozesskopplung wird erst gestartet, wenn beide Redundanz-Server in Runtime sind.

#### **Hinweis**

Bei einer Software-Störung am Server ist es nicht auszuschließen, dass die angeschlossenen Clients nicht auf den redundanten Partner umschalten, aber das System dennoch blockiert ist.

#### Auslösende Faktoren für den Archivabgleich nach Wiederkehr

Der Abgleich der Archive zwischen den Servern wird nach Behebung folgender Störungen angestoßen:

- Störung der Prozesskopplung. Sie können aber die Prozesskopplungsüberwachung deaktivieren.
- Ausfall der Netzwerkverbindung zum Partner-Server.
- Serverausfall.
- Projekt ist nicht aktiviert.

# Abgleich nach Wiederkehr

Nach der Wiederkehr des ausgefallenen Servers werden von WinCC Redundancy die fehlenden Daten zu dem ausgefallenen Server übertragen. Das betrifft die Meldearchive, Prozesswertarchive, Anwenderarchive und interne Variablen. Bei Meldearchiven und Prozesswertarchiven werden immer die gesamten Segmente übertragen, die während der Ausfallzeit aktiv waren. Nach der Übertragung stehen wieder zwei gleichwertige Server zur Verfügung.

Der Archivabgleich ist als Hintergrundfunktion realisiert und läuft parallel zur Prozessführung und Archivierung von WinCC. So ist die Bedienung und Beobachtung der Anlage zu jedem Zeitpunkt gewährleistet.

#### Abgleich von internen Variablen

Die internen Variablen müssen die Eigenschaft "Variablensynchronisation" besitzen.

Interne Variablen werden auf den Partnerrechnern abgeglichen, sobald sich auf einem der redundanten Server eine der Variablen ändert.

Zu den internen Variablen gehören auch die Systemvariablen, die im Namen mit "@" beginnen, z. B. "@RM\_Master". Für Systemvariablen dürfen Sie keinen Onlineabgleich projektieren.

# Abgleich nach Störung der Prozesskopplung

Wenn Sie die Prozesskopplungsüberwachung aktiviert haben, wird nach der Behebung der Störung zwischen einem Server und den Automatisierungssystemen der Abgleich aller Archive automatisch gestartet.

Bei aktivierter Prozesskopplungsüberwachung führt der jeweilige Server ein Lifebeat-Monitoring zu allen projektierten Verbindungen aus. Eine gestörte Prozesskopplung zu einem Automatisierungssystem wird vom Server festgestellt, wenn das angesprochene Automatisierungssystem keine Rückantwort zum Server zurücksendet.

Wenn eine Netzwerkstörung zu einer oder zu mehreren Automatisierungssystemen festgestellt wurde, wird ein Abgleich aller Archive der zum Projekt gehörenden Automatisierungssysteme vorgenommen. Auch die Archive der nicht ausgefallenen Automatisierungssysteme werden abgeglichen. Bei Deaktivierung dieser Option verhindern Sie diese Laufzeitbelastung der Server.

Da bei deaktivierter Überwachung der Netzwerkverbindungen ein Fehler im Netzwerk der Automatisierungssysteme nicht erkannt wird, findet kein Archivabgleich statt.

## **Onlineabgleich**

Ein direkter Server-Server-Abgleich wird unterstützt:

- bei Alarm Logging für:
	- interne Meldevariablen
	- Meldungen ohne Variablenanbindung
	- Systembedienmeldungen
	- Meldungen von "Batch"
- bei Anwenderarchiven
- bei internen Variablen mit Variablensynchronisation

## Abgleich von gesperrten Meldungen

Nach Wiederkehr eines ausgefallenen Servers werden im Alarm Logging aktiv gesperrte Meldungen über eine Generalabfrage der Automatisierungssysteme ermittelt und abgeglichen.

Bei passivem Sperren einer Meldung auf nur einem Server wird die Sperrinformation abgeglichen.

# <span id="page-112-0"></span>4.5.1 Leitfaden zur Einrichtung eines redundanten Systems

# **Einleitung**

Hier erhalten Sie einen Überblick, wie ein redundantes WinCC-System eingerichtet wird. Grundsätzliche Informationen über den Aufbau eines Client-Server-Systems finden Sie im WinCC Information System im Kapitel "Verteilte Systeme".

## Eintragung der Server in Windows

Die beiden redundanten Server müssen im Netzwerk gegenseitig bekannt sein. Zusätzlich müssen die Benutzer/Kennwörter auf den redundanten Servern identisch sein. Die Benutzer müssen Sie mit den Rechten eines Administrators oder Benutzers (User) einrichten. Die Benutzer müssen Mitglied der Benutzergruppe "SIMATIC HMI" sein.

## Konfigurieren des Projekts auf dem Server

Bei der Konfiguration der WinCC Redundanz wird Folgendes festgelegt:

- Der Standard-Master.
- Der Partnerserver.
- Das Umschaltverhalten der Clients.
- Die Art des Archivabgleichs.

Vor dem Duplizieren des Projekts erzeugen Sie das Package des Servers über den Editor "Serverdata" im WinCC Explorer. Erzeugen Sie das Server-Package vorzugsweise auf dem Standard-Server.

## Hinweis

Konfigurieren Sie nur die Anwenderarchive für den Abgleich, die Sie benötigen. Je mehr Anwenderarchive Sie zum Abgleichen angeben, desto länger dauert der Abgleich und desto stärker wird Ihr System in Anspruch genommen.

# Duplizieren des WinCC-Projekts

Um auf dem redundanten Partner-Server ein funktionsgleiches WinCC-Projekt zu haben, duplizieren Sie das Projekt vom Standard-Server mit dem "Project Duplicator". Der Master-Server und der Standby-Server haben dann die gleichen Projekteinstellungen.

#### **Hinweis**

Achten Sie vor dem Duplizieren darauf, dass genügend Speicherplatz auf dem Rechner vorhanden ist , auf dem das Projekt dupliziert wird. Wenn Sie ein bereits vorhandenes Projekt duplizieren, darf dieses Projekt nicht geöffnet sein.

# Konfigurieren des Standby-Servers

Um den Status der Redundanz überwachen zu können, müssen Sie auf dem Standby-Server im Editor "Redundancy" noch die zusätzliche Verbindung zum Master-Server einstellen.

# Konfigurieren der Clients

Um WinCC Redundancy auf den Clients zu nutzen, müssen Sie im Editor "Serverdata" wie folgt vorgehen:

- Das Package des Standard-Servers erzeugen
- Den Vorzugsserver einstellen und die automatische Aktualisierung von Packages aktivieren.

## Aktivieren der Redundanz-Server

- 1. Aktivieren Sie zunächst den projektierten Master-Server.
- 2. Nehmen Sie dann die verbundenen Clients in Betrieb.
- 3. Wenn die Clients aktiv sind, aktivieren Sie den zweiten Server und seine verbundenen Clients.

Der erste Abgleich wird nun ausgeführt. Der Ausfallzeitraum für diesen Abgleich umfasst die Zeit zwischen dem Aktivieren des ersten und zweiten Servers.

#### Hinweis

Achten Sie beim Hochfahren von redundanten Servern darauf, dass der erste Server zuerst komplett hochgefahren ist, bevor Sie den Redundanzpartner aktivieren. Beim erstmaligen Aktivieren der Server dürfen Clients noch nicht aktiv sein.

Wenn Sie ein redundantes Serverpaar komplett deaktiviert haben, müssen Sie beim erneuten Aktivieren eine bestimmte Reihenfolge einhalten. Zuerst müssen Sie den Server aktivieren, der als letzter Server deaktiviert wurde. Wenn dieser Server komplett hochgefahren ist, können Sie den Redundanzpartner aktivieren.

#### Deaktivieren eines redundanten Servers

Beachten Sie vor dem Deaktivieren eines redundanten Servers, dass sich der zweite Server in einem störungsfreien und funktionsfähigen Zustand befindet.

Der Archivabgleich muss vor dem Deaktivieren beendet sein, erkennbar an der entsprechenden Leittechnikmeldung.

#### **Hinweis**

Wenn Sie den zweiten Server deaktivieren, bevor der Archivabgleich des ersten Servers beendet wurde, können Datenverluste auftreten. Beachten Sie dieses besonders bei häufigem, wechselseitigen Aktivieren / Deaktivieren der Server während der Inbetriebnahme.

#### Siehe auch

[So konfigurieren Sie die redundanten Server](#page-115-0) (Seite [116](#page-115-0)) [So konfigurieren Sie den Abgleich von Anwenderarchiven](#page-118-0) (Seite [119](#page-118-0))

# 4.5.2 Funktionsgleiche Projektierung

#### Prozessdatenarchive und Meldearchive

Tag Logging und Alarm Logging müssen für die redundanten Server funktionsgleich projektiert sein. Sie müssen gleiche Archive haben, wobei Erweiterungen in Form von weiteren Messstellen und Archiven zulässig sind. Die Erweiterungen werden nicht mit abgeglichen. Sie müssen die Erweiterungen auf dem Partner-Server selbst nachziehen.

WinCC gleicht folgende Archive ab, die auf Festplatten basieren:

- Prozesswertarchive
- Verdichtungsarchive
- Meldearchive

Der Abgleich von Hauptspeicherarchiven wird nicht ausgeführt.

#### Anwenderarchive

Für die Anwenderarchive wird die gleiche Struktur auf beiden Servern vorausgesetzt:

<span id="page-115-0"></span>Die Projektierung der abzugleichenden Anwenderarchive muss bezüglich des Feldaufbaus und Satzaufbaus und deren Eigenschaften identisch sein.

#### Hinweis

### Abgleichen geänderter Konfigurationsdaten nicht über Online-Änderungsladen möglich

Änderungen von Konfigurationsdaten der Anwenderarchive, z. B. gelöschte Felder im Archiv, können nicht über Online-Änderungsladen auf ein redundantes Serverpaar übertragen werden.

#### Benutzerverwaltung (User Administrator)

Änderungen in der Benutzerverwaltung werden nicht automatisch abgeglichen. Das gilt auch für die Projektierung in Runtime über das WinCC UserAdminControl.

Wenn Sie Änderungen in der Benutzerverwaltung projektieren wollen, haben Sie folgende Möglichkeiten:

- Projektieren Sie die Änderungen an der Engineering-Station. Übertragen Sie die Änderungen zu den redundanten Servern.
- Projektieren Sie die Änderungen identisch an den beiden redundanten Servern.

#### Siehe auch

[WinCC Redundancy](#page-105-0) (Seite [106\)](#page-105-0)

## 4.5.3 So konfigurieren Sie die redundanten Server

#### **Einleitung**

Über den Editor "Redundancy" im WinCC Explorer konfigurieren Sie die redundanten Server und den Abgleich der Archive.

#### Voraussetzung

● Die beiden redundanten Server müssen funktionsgleich projektiert sein.

#### Vorgehensweise

1. Öffnen Sie im WinCC Explorer den Editor "Redundancy". Gehen Sie zur Registerkarte "Allgemeines".

Im Feld "Server" ist der Name des Rechners eingetragen, an dem WinCC Redundancy projektiert wird.

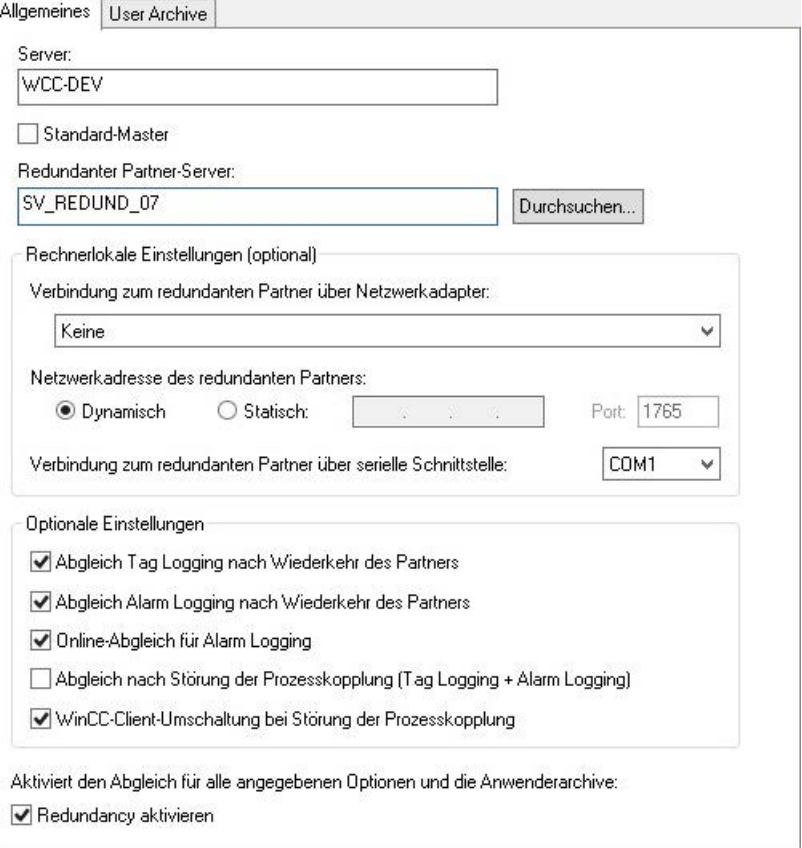

- 2. Wenn Sie WinCC Redundancy konfigurieren und einsetzen wollen, aktivieren Sie das Kontrollkästchen "Redundancy aktivieren".
- 3. Aktivieren Sie die Option "Standard-Master", wenn der oben eingetragene Server standardmäßig als Master aktiviert wird, wenn beide Server gleichzeitig hochfahren. Wenn die Option nicht aktiviert ist, wird der Server zum Standby-Server.

#### ACHTUNG

#### Nur ein redundanter Server kann "Standard-Master" sein

Achten Sie darauf, dass nur bei einem der beiden redundanten Server die Option "Standard-Master" aktiviert ist.

Sonst kann es zu Problemen bei der Redundanzumschaltung von Clients kommen.

4. Geben Sie den Rechnernamen des Partner-Servers ein, oder klicken Sie auf die Schaltfläche "Durchsuchen".

- 5. Legen Sie für die Statusüberwachung fest, ob eine Verbindung zum redundanten Partner über einen Netzwerkadapter besteht. Wählen Sie gegebenenfalls die Option "Statisch", um eine feste Netzwerkadresse und den Port des redundanten Partners einzugeben. Die Verbindung über einen Netzwerkadapter ist der seriellen Verbindung vorzuziehen. Wenn Sie eine serielle Verbindung verwenden wollen, wählen Sie eine Schnittstelle aus. Diese Einstellungen können Sie auch in "Simatic Shell" projektieren: Wählen Sie im Windows Explorer im Kontextmenü des Ordners "Simatic Shell" den Eintrag "Redundanz-Einstellungen".
- 6. Legen Sie mit einer Aktivierung bei den optionalen Einstellungen fest, welchen Abgleiche bei Wiederkehr bzw. Störung durchgeführt werden:
	- Abgleich Tag Logging nach Wiederkehr des Partners
	- Abgleich Alarm Logging nach Wiederkehr des Partners
	- Online-Abgleich für Alarm Logging: Bedienmeldungen und Meldungen ohne Variablenanbindung bzw. mit internen Meldevariablen werden abgeglichen.
	- Abgleich nach Störung der Prozesskopplung (Tag Logging + Alarm Logging): Die Prozesskopplungsüberwachung startet nach der Behebung der Störung zwischen einem Server und den Automatisierungssystemen einen automatischen Archivabgleich.
	- WinCC-Client-Umschaltung bei Störung der Prozesskopplung: Mit dem Server verbundene Clients schalten auf den redundanten Partner-Server um. Das Szenario ist beschrieben unter "[Client-Umschaltung bei Störung der](#page-124-0)  [Prozesskopplung](#page-124-0) (Seite [125\)](#page-124-0)"
- 7. Klicken Sie auf "OK", um die Einstellungen zu speichern.
- 8. Um die Einstellungen zu übernehmen, starten Sie gegebenenfalls Runtime neu. Ohne erneutem Start von Runtime sind nur Änderungen in den folgenden Optionen sofort wirksam:
	- Abgleich Tag Logging nach Wiederkehr des Partners
	- Abgleich Alarm Logging nach Wiederkehr des Partners
	- Online-Abgleich für Alarm Logging
	- Abgleich nach Störung der Prozesskopplung (Tag Logging + Alarm Logging)

Änderungen in den anderen Optionen sind erst nach erneutem Runtime-Start wirksam.

## Siehe auch

[Client-Umschaltung bei Störung der Prozesskopplung](#page-124-0) (Seite [125\)](#page-124-0) [So konfigurieren Sie den Abgleich von Anwenderarchiven](#page-118-0) (Seite [119](#page-118-0)) [WinCC Redundancy](#page-105-0) (Seite [106\)](#page-105-0) [Systemmeldungen von WinCC Redundancy](#page-135-0) (Seite [136](#page-135-0)) [Leitfaden zur Einrichtung eines redundanten Systems](#page-112-0) (Seite [113](#page-112-0)) [Szenarien von Ausfällen](#page-128-0) (Seite [129\)](#page-128-0)

# <span id="page-118-0"></span>4.5.4 So konfigurieren Sie den Abgleich von Anwenderarchiven

# **Einleitung**

Anwenderarchive bzw. User Archive können über Bedienungen, eigenständige Programme oder Automatisierungssysteme bearbeitet werden. Für redundante Systeme konfigurieren Sie den automatischen Abgleich der Anwenderarchive.

# Voraussetzung

Die Projektierung der Anwenderarchive muss auf den beiden redundanten Servern identisch sein. Dafür verwenden Sie den Project Duplicator.

## Vorgehensweise

1. Öffnen Sie im WinCC Explorer den Editor "Redundancy". Gehen Sie zur Registerkarte "User Archive".

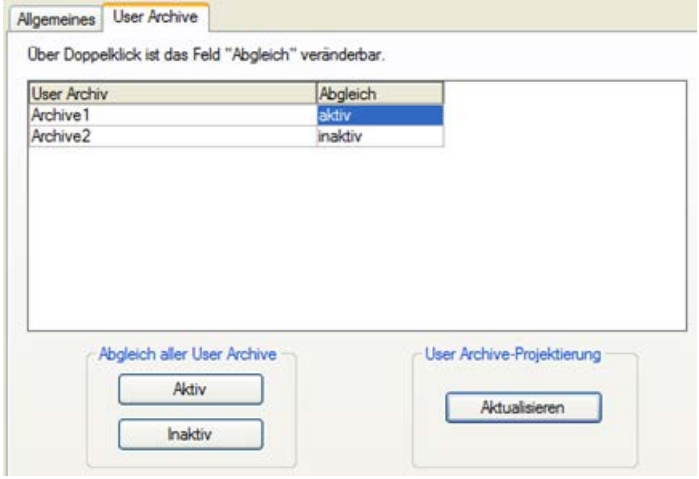

- 2. In der Spalte "User Archiv" werden alle projektierten Anwenderarchive zeilenweise angezeigt. Aktivieren bzw. deaktivieren Sie mit einem Doppelklick in der Spalte "Abgleich" den Abgleich der einzelnen Anwenderarchive. Die Einstellungen müssen auf beiden Partner-Servern identisch sein.
- 3. Mit den zwei Schaltflächen in "Abgleich aller User Archive" aktivieren oder deaktivieren Sie den Abgleich aller angezeigten Anwenderarchive.
- 4. Hat sich die Projektierung der Anwenderarchive im Editor "User Archive" nach Aufruf des Editors "Redundancy" geändert? Wenn ja, dann klicken Sie auf die Schaltfläche "Aktualisieren", um die aktuelle Projektierung der Anwenderarchive zu übernehmen.
- 5. Klicken Sie auf "OK", um die Einstellungen zu speichern.

#### Hinweis

#### Abgleichen geänderter Konfigurationsdaten nicht über Online-Änderungsladen möglich

Änderungen von Konfigurationsdaten der Anwenderarchive, z. B. gelöschte Felder im Archiv, können nicht über Online-Änderungsladen auf ein redundantes Serverpaar übertragen werden.

#### Hinweis

## Neustart von Runtime bei Änderung des Archivabgleichs bei User Archive

Änderungen des Archivabgleichs bei User Archive werden erst nach erneutem Start des Runtime wirksam.

#### Parallele Bearbeitung von Anwenderarchiven

Beim parallelen Einfügen von Sätzen in zueinander redundanten Anwenderarchiven müssen Sie Folgendes beachten:

- Auf dem zuvor ausgefallenen Server können erst dann weitere Sätze eingefügt werden, wenn der Abgleich nach Wiederkehr ausgeführt ist. Sonst erhalten Sie eine Fehlermeldung im Skript bzw. im User Archive Control.
- Auch beim Onlineabgleich vergeht Zeit, bis der Satz im redundanten Archiv abgeglichen ist.

#### Hinweis

Wenn beide Server-Rechner ausgefallen sind oder beide Rechner heruntergefahren werden, müssen Sie danach den Server-Rechner zuerst starten, der zuletzt in Betrieb war. Sonst können vorgenommene Änderungen verloren gehen.

# Siehe auch

[So konfigurieren Sie die redundanten Server](#page-115-0) (Seite [116](#page-115-0))

[WinCC Redundancy](#page-105-0) (Seite [106\)](#page-105-0)

[Leitfaden zur Einrichtung eines redundanten Systems](#page-112-0) (Seite [113](#page-112-0))

[Systemmeldungen von WinCC Redundancy](#page-135-0) (Seite [136](#page-135-0))

[Szenarien von Ausfällen](#page-128-0) (Seite [129\)](#page-128-0)

# 4.5.5 So duplizieren Sie ein Projekt für redundante Server

# **Einleitung**

Die beiden redundanten Servern müssen hinsichtlich Hardware und Software funktionsgleich eingerichtet sein.

Nach Abschluss der WinCC-Projektierung und nach jeder Änderung des WinCC-Projekts erzeugen Sie mit dem WinCC Project Duplicator das redundante Partnerprojekt.

Der Project Duplicator führt Folgendes aus:

- Kopieren aller zugehörigen Projektdaten, wie Bilder, Skripte und Archive, auf den redundanten Partner.
- Konfigurieren aller nötigen Einstellungen auf dem Zielrechner, wenn der Rechner bereits für die Nutzung von WinCC Redundancy projektiert ist.

Rechnerspezifische Einstellungen müssen Sie nachträglich manuell ändern.

#### Hinweis

Für die Übertragung eines Projekts auf einen redundanten Server dürfen Sie den Windows Explorer nicht verwenden.

Kleinere Änderungen können Sie über den SIMATIC Manager mit der Funktion Online-Änderungsladen speichern und im laufenden Betrieb auf die Server übertragen.

## Prinzip

Im Project Duplicator wählen Sie das Projekt aus, das Sie duplizieren möchten.

Sie geben an, auf welchem Zielrechner und in welchem Ordner das Projekt dupliziert wird. In diesem Zielordner wird der Projektordner angelegt.

Sie können ein Projekt nicht auf den lokalen Rechner duplizieren. Sie duplizieren ein Projekt immer auf einen anderen Rechner im Netz, auf den Sie Zugriffsrechte haben.

Je nach Zustand des Projekts können Sie die Konfigurationsdaten und die Runtimedaten in den ausgewählten Ordner duplizieren:

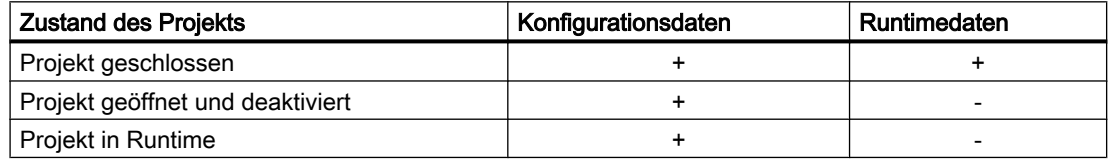

Sie können nur das ganze Projekt mit der gesamten Ordnerstruktur duplizieren. Sie können keine Daten oder Ordner beim Duplizieren ausschließen.

# Voraussetzungen

- Die Option WinCC Redundancy ist auf den beiden Rechnern installiert.
- Der Zielordner, in den dupliziert wird, ist auf dem Zielrechner angelegt und für den Zugriff freigegeben.
- Sie haben Zugriffsrechte auf den Zielordner.
- Der Zielrechner verfügt über genügend Speicherplatz.
- Auf dem Zielrechner muss die richtige WinCC Version installiert sein. Der Rechner muss gestartet sein.
- Auf dem Zielrechner ist Runtime deaktiviert.
- Auf dem Zielrechner ist das Projekt geschlossen.

# Vorgehensweise

1. Wählen Sie in der Windows-Programmgruppe "Siemens Automation" den Eintrag "Project Duplicator".

Der WinCC Project Duplicator öffnet sich.

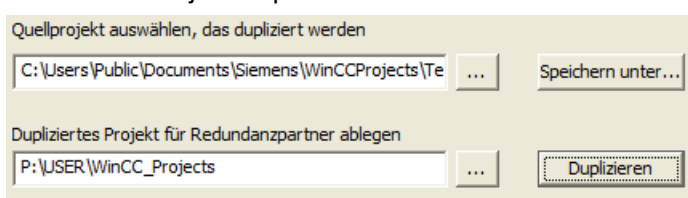

2. Geben Sie im Feld "Quellprojekt auswählen, das dupliziert werden soll" das Projekt ein, das Sie duplizieren wollen. Geben Sie den Pfad und die Projektdatei <PROJECT>.MCP direkt ein oder über suchen

Sie über die Schaltfläche

- 3. Geben Sie im Feld "Dupliziertes Projekt für Redundanzpartner ablegen auf" den Pfad ein, in dem das duplizierte Projekt abgelegt wird. Geben Sie den Ordnerpfad und die Projektdatei <PROJECT>.MCP direkt ein oder suchen Sie über die Schaltfläche ....
- 4. Klicken Sie auf die Schaltfläche "Duplizieren". Das Fenster "Kopieren..." öffnet sich. Der Project Duplicator zeigt beim Duplizieren jeweils die Dateien und Ordner mit einem Fortschrittsbalken an. Über die Schaltfläche "Abbrechen" brechen Sie das Duplizieren ab. Nach dem Duplizieren öffnet sich das Fenster "Hinweise zum Project Duplicator". WinCC weist auf die Einstellungen hin, die Sie noch prüfen müssen.

#### Hinweis

Wenn Sie auf dem Quellrechner ein geöffnetes WinCC-Projekt duplizieren, wird kein Fortschrittsbalken angezeigt.

5. Schließen Sie den Project Duplicator über die Schaltfläche "Schließen".

- 6. Prüfen Sie die Einstellungen in dem duplizierten Projekt und passen Sie diese bei Bedarf an.
- 7. Prüfen Sie Folgendes:
	- Den Rechnernamen.
	- Die Einstellungen im Redundanz-Editor.
	- Bei Bedarf die Einstellungen in den Editoren.

#### Duplizieren eines Projekts mit projektbezogenem Zugriffsschutz

Um ein WinCC-Projekt mit projektbezogenem Zugriffsschutz auf den redundanten Server zu übertragen, muss SIMATIC STEP 7 installiert sein.

Wenn Sie im Dialog "WinCC Project Duplicator" die Schaltfläche "Duplizieren" anklicken, müssen Sie das Passwort für das STEP 7-Projekt eingeben.

Wenn SIMATIC STEP 7 nicht installiert ist oder ein falsches Passwort eingegeben wird, bricht der Project Duplicator mit einer Fehlermeldung ab.

# 4.5.6 So duplizieren Sie ein redundantes Projekt im laufenden Betrieb

## **Einleitung**

Wenn Sie ein redundantes Projekt bearbeiten, dann können Sie das Projekt auch im laufenden Betrieb auf dem redundanten Server aktualisieren.

Kleinere Änderungen können Sie mit der Funktion Online-Änderungsladen speichern und im laufenden Betrieb auf die Server übertragen. Beachten Sie dazu die Dokumentation zum Thema "Online-Änderungsladen".

#### Duplizieren mit dem Project Duplicator

Einige Projektierungen können nicht über Online-Änderungsladen gespeichert werden. In diesem Fall müssen Sie das Projekt mit dem Project Duplicator auf den redundanten Server duplizieren.

#### Hinweis

#### Keine Redundanz

Bei Änderungen im laufenden Betrieb müssen sie einen der Partner-Server deaktivieren. In dieser Zeit steht keine Redundanz zur Verfügung.

# Voraussetzungen

- Der Zielordner ist angelegt.
- Sie haben Zugriffsrechte auf den Zielordner.
- Der redundante Server, auf dem das kopierte Projekt abgelegt wird, verfügt über genügend Speicherplatz.

# Vorgehensweise

In diesem Kapitel wird exemplarisch das Vorgehen für ein redundantes System mit den beiden Servern Server1 und Server2 beschrieben.

- 1. Beenden Sie Runtime auf dem redundanten Server1 und schließen Sie das Projekt.
- 2. Führen Sie die Projektierungsänderungen an Server2 in Runtime aus und speichern Sie die Änderungen.
- 3. Starten Sie den Project Duplicator auf Server2.
- 4. Duplizieren Sie mit der Schaltfläche "Duplizieren" das Projekt auf Server1 in den Zielordner des unter "1." deaktivierten Projekts und überschreiben sie das Projekt.
- 5. Öffnen Sie das Projekt auf Server1.
- 6. Überprüfen Sie die Einstellungen.
- 7. Starten Sie Runtime und warten Sie den Redundanzabgleich ab.

# <span id="page-124-0"></span>4.6.1 Client-Umschaltung bei Störung der Prozesskopplung

# Überblick

Ein redundantes System besteht aus zwei funktionsgleichen Servern. Ein Server ist der Master-Server, der andere ist der redundante Partner-Server.

Im ungestörten Betriebszustand haben die Server folgenden Status:

- Der Master-Server hat den Status "Master".
- Der redundante Partner-Server hat den Status "Standby".

Die Clients verbinden sich auf den jeweils projektierten Vorzugsserver bzw. auf den Master-Server, wenn kein Vorzugsserver eingetragen ist.

Sobald beide Server in Runtime sind, wird die Überwachung der Prozesskopplung gestartet. WinCC Redundancy ermittelt zyklisch die Anzahl der fehlerhaften logischen Verbindungen des Master-Servers und des redundanten Partner-Servers.

Wenn der Master-Server mehr fehlerhafte logische Verbindungen hat als der redundante Partner-Server, wird der Zustand des Servers in der Systemvariablen"@RedundantServerState" auf "Fault" gesetzt. Die Clients werden auf den redundanten Partner-Server umgeschaltet, der nun den Status "Master" erhält.

## Normaler Betriebszustand

Die Anlage besteht folgenden Rechnern:

- Redundanter Server A
- Redundanter Server B

- Client 1 mit Vorzugsserver A
- Client 2 mit Vorzugsserver B

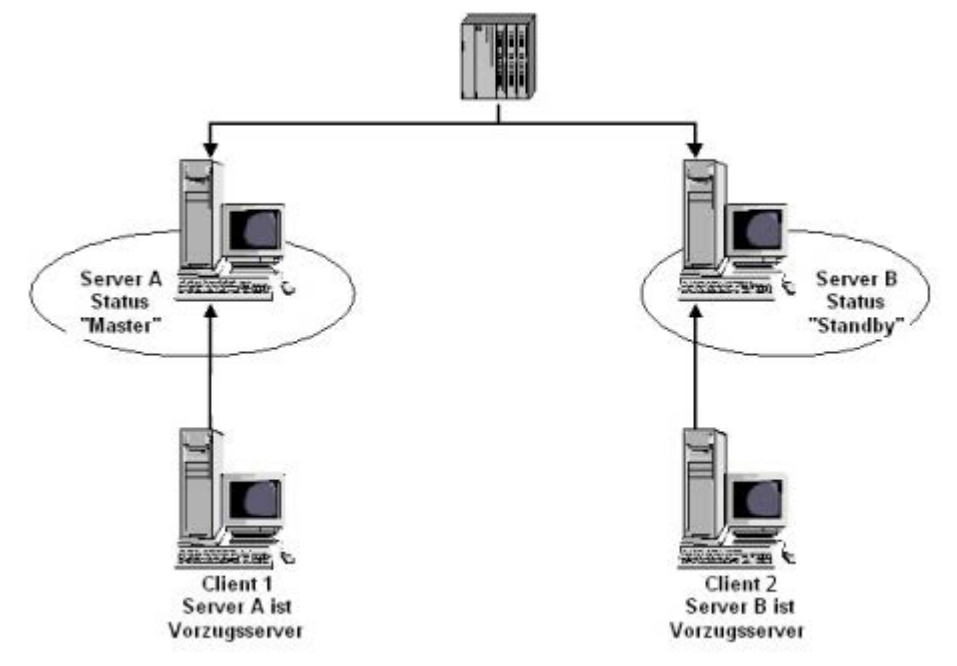

# Störung der Prozesskopplung an Server A

An Server A tritt eine Störung der Prozesskopplung auf. An Server B ist die Störung nicht vorhanden. Die Anzahl der fehlerhaften, logischen Verbindungen ist auf Server A größer als auf Server B. Daher erhält Server A den Status "Fault". Client 1 schaltet daraufhin auf den redundanten Server B um.

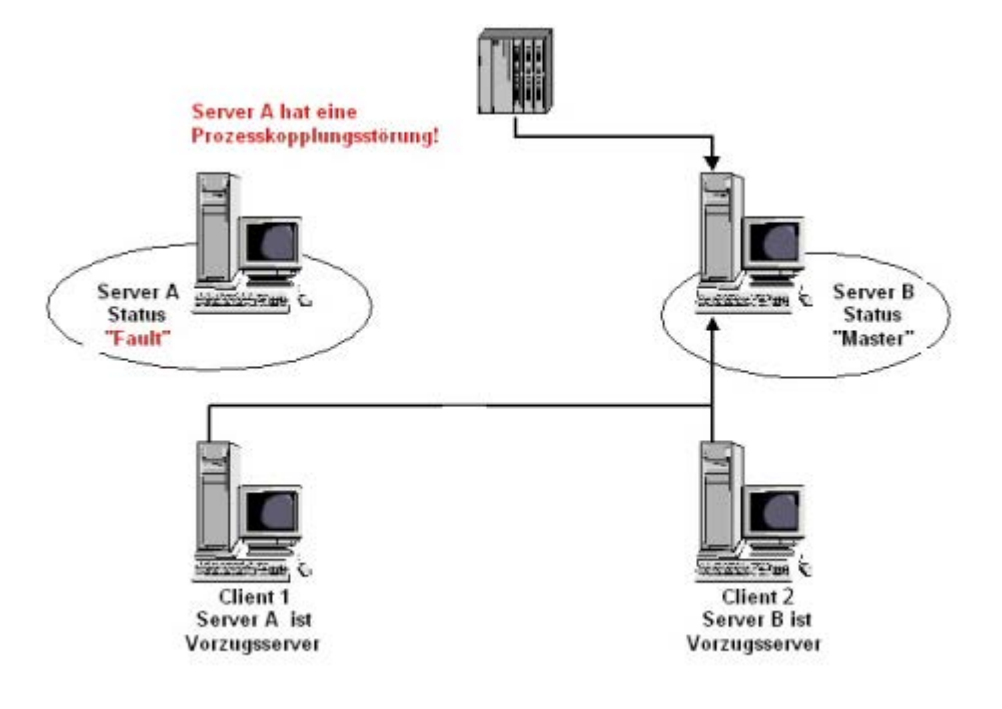

#### Ende der Störung der Prozesskopplung

Wenn die Störung der Prozesskopplung auf Server A behoben ist, nimmt Server A den Status "Standby" an. Client 1 schaltet daraufhin auf den Server A um, da er den Server als Vorzugsserver eingetragen hat. Client 2 bleibt auf Server B als sein Vorzugsserver verschaltet.

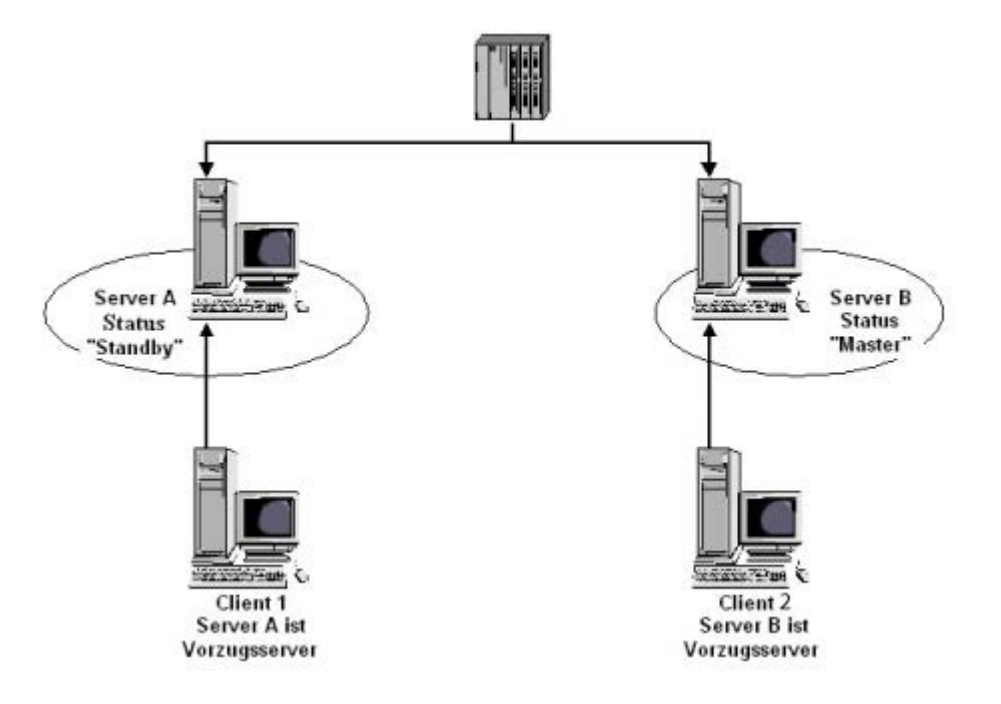

#### Hinweis

Die OPC-Kopplungen werden nicht überwacht. Deshalb findet keine Client-Umschaltung bei einer Störung der OPC-Kopplungen statt.

### Siehe auch

[Szenarien von Ausfällen](#page-128-0) (Seite [129\)](#page-128-0) [Leitfaden zur Einrichtung eines redundanten Systems](#page-112-0) (Seite [113](#page-112-0)) [WinCC Redundancy](#page-105-0) (Seite [106\)](#page-105-0) [So konfigurieren Sie die redundanten Server](#page-115-0) (Seite [116](#page-115-0)) [So konfigurieren Sie den Abgleich von Anwenderarchiven](#page-118-0) (Seite [119](#page-118-0))

# <span id="page-128-0"></span>4.6.2 Szenarien von Ausfällen

# 4.6.2.1 Szenarien von Ausfällen

#### **Einleitung**

Anhand in der Praxis vorkommenden Ausfällen wird die Funktionsweise von WinCC Redundancy verdeutlicht:

- 1. [Szenarium 1: Projekt auf Server-Rechner nicht in Runtime](#page-129-0) (Seite [130\)](#page-129-0)
- 2. [Szenarium 2: Verbindungsstörung zum Partner-Server](#page-131-0) (Seite [132](#page-131-0))
- 3. [Szenarium 3: Gestörte Netzwerkverbindung zu Client](#page-132-0) (Seite [133\)](#page-132-0)
- 4. [Szenarium 4: Gestörte Prozesskopplung](#page-133-0) (Seite [134\)](#page-133-0)
- 5. [Szenarium 5: Software-Störung](#page-134-0) (Seite [135\)](#page-134-0)

WinCC Redundancy erkennt selbst den aktuellen Fehler oder reagiert auf Fehler- bzw. Störmeldungen mit folgenden Aktionen:

- Speichern von Zeitpunkten von Ereignissen.
- Archivabgleich.
- Verändern der Kennungen "Master" und "Standby".
- Umschalten der Clients.
- Auslösen von Meldungen.

#### Hochlauf der Server-Rechner

Beim Hochlauf der Server-Rechner stellt die Redundancy-Komponente fest, ob der Partner-Server bereits aktiv ist.

- Wenn der Partner-Server bereits aktiv ist, wird im Server-Rechner der Status "Standby" gesetzt.
- Wenn beim Hochlauf der Partner-Server nicht aktiv ist, wird im Server-Rechner der Status "Master" gesetzt.

## Systemvariablen von WinCC Redundancy

Der Status der Server-Rechner ist in der Systemvariable "@RM\_MASTER" hinterlegt.

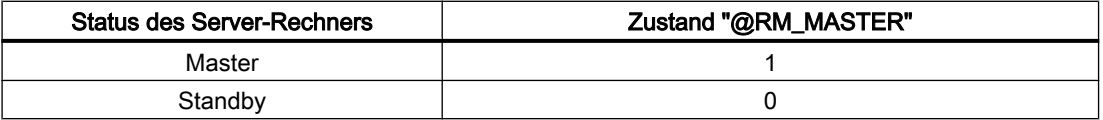

In der Variablen "@RM\_MASTER\_NAME" steht der Name des Server-Rechners, der den Status "Master" besitzt, z. B. "Server1".

Die Variable "@RedundantServerState" beschreibt für jeden redundanten Server den Redundanz-Status, z. B. "Standby".

<span id="page-129-0"></span>Die Redundancy-Komponente setzt lediglich die genannten Variablen. Die beiden Server sind stets völlig gleichberechtigt.

Skripte oder anderen Applikationen können diese Variablen auswerten. Nur die Variable "@RM\_MASTER" kann verändert werden.

Eine Übersicht der Systemvariablen erhalten Sie unter [Systemvariablen von WinCC](#page-135-0)  [Redundancy](#page-135-0) (Seite [136](#page-135-0)) .

## Austauschen der Statusinformation

Der Status der Redundanz wird über eine eigene Verbindung gesteuert. Die Verbindung kann folgendermaßen ausgeführt sein:

- Über einen Netzwerkadapter
- Über die serielle Schnittstelle

Die Verbindung über einen Netzwerkadapter ist der seriellen Verbindung vorzuziehen.

#### Hinweis

Beachten Sie, dass der Archivabgleich über den Terminalbus ausgeführt wird. Der Archivabgleich wird nicht über die Statusverbindung ausgeführt.

# 4.6.2.2 Szenarium 1: Projekt auf Server-Rechner nicht in Runtime

#### **Einleitung**

Dieses Szenarium zeigt das Verhalten von WinCC Redundancy, wenn das Projekt auf Server2 deaktiviert wurde.

Folgende Reaktionen werden ausgelöst:

- Server1 speichert die Ausfallzeit mit Datum und Uhrzeit von Server2.
- Server1 gibt den Ausfall von Server2 durch eine Systemmeldung bekannt.
- Wenn Server1 der Standby-Server ist, übernimmt Server1 die Rolle des Master-Servers. Die Variable "@RM\_MASTER" wird gesetzt und die Variablen "@RM\_MASTER\_NAME" und "@RedundantServerState" verändert.
- Die auf Server2 verbundenen Clients schalten auf Server1 um.

#### Server2 kehrt wieder

Während der Ausfallzeit ist in den Archiven von Server2 eine Lücke entstanden. Diese Lücke wird durch folgende Maßnahmen ausgeglichen:

- Server1 speichert die Wiederkehrzeit mit Datum und Uhrzeit von Server2.
- Server1 gibt die Wiederkehr von Server2 durch eine Systemmeldung bekannt.

- Ein Redundanz-Abgleich für folgende Archive vom Server1 auf den Server2 wird ausgeführt.
	- Meldearchive
	- Prozessdatenarchive
	- Anwenderarchive
- Bei Server1 bleibt "@RM\_MASTER" gesetzt, bei Server2 wird "@RM\_MASTER" zurückgesetzt. Bei den beiden Servern bleiben "@RM\_MASTER\_NAME" und "@RedundantServerState" unverändert.
- Clients mit Server2 als Vorzugsserver schalten wieder auf Server2 um.

Im Vergleich zum Online-Abgleich kann der Archivabgleich nach einem Serverausfall länger dauern. Die Dauer des Abgleichs ist abhängig von der Anzahl der abzugleichenden Sätze und der Rechner- und Netzwerkbelastung.

## Wechselseitiger Ausfall der Server

Wenn Ausfälle wechselseitig auftreten, werden diese nacheinander abgeglichen. Nach dem Abgleich sind damit in beiden Archiven alle Daten vorhanden.

Server1:

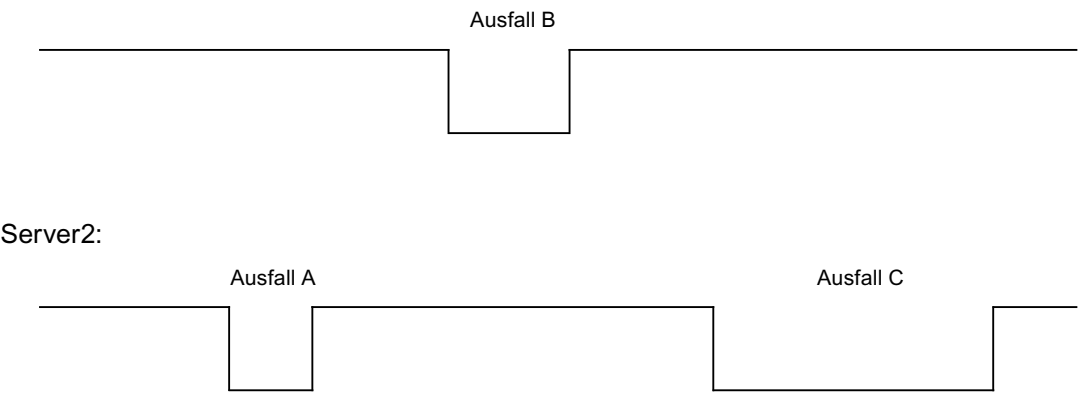

Wenn der Abgleich projektiert wurde, wird immer ein Abgleich ausgeführt.

# Ausfall A

Server1 übergibt alle Werte an Server2.

# Ausfall B

Server2 übergibt alle Werte an Server1.

## Ausfall C

Server1 übergibt alle Werte an Server2.

Alle diese Vorgänge laufen automatisch im Hintergrund ab, unabhängig von der parallel stattfindenden Archivierung der Prozesswerte und Meldungen aus den unterlagerten Automatisierungssystemen.

# <span id="page-131-0"></span>4.6.2.3 Szenarium 2: Verbindungsstörung zum Partner-Server

#### **Einleitung**

Dieses Szenarium zeigt das Verhalten von Redundancy bei einer Verbindungsstörung zum Partner-Server. Vor dem Auftreten dieses Ereignisses laufen beide Server ungestört in Runtime.

Die beschriebene Verbindungsstörung tritt auf, wenn z. B. die Netzwerkverbindung am Server1 gezogen wird.

## Ausgangslage 1

Beim Auftreten der Verbindungsstörung ist Server1 Master-Server und Server2 ist Standby-Server.

#### Verbindungsstörung tritt auf

Beim Auftreten der Verbindungsstörung werden folgende Reaktionen ausgelöst:

- Server2 wird Master-Server und speichert den Zeitpunkt des Ausfalls mit Datum und Uhrzeit.
- Server2 zeigt durch eine Systemmeldung an, dass der Partner-Server ausgefallen ist und Server2 nun Master-Server ist.
- Die Variablen "@RM\_MASTER", "@RM\_MASTER\_NAME" und "@RedundantServerState" werden auf beiden Servern entsprechend angepasst.

#### Verbindung ist wieder hergestellt

Während der Verbindungsstörung wurden die Meldungen des Alarm Logging und die Anwenderarchive nicht abgeglichen.

Folgende Maßnahmen werden durchgeführt:

- Master-Server2 speichert den Zeitpunkt der Wiederkehr.
- Server2 zeigt durch eine Systemmeldung die Wiederkehr des Partner-Servers an.
- Redundanz-Abgleich vom Master-Server auf den Standby-Server.
- Durch den Onlineabgleich des Alarm Logging wird Folgendes von Server1 an Server2 gemeldet und am Server1 als Systemmeldung angezeigt:
	- Ein Fehler im Redundanzbetrieb ist aufgetreten.
	- Server1 hat in den Status "Standby" gewechselt.
	- Wiederkehr von Server1.
- In beiden Servern bleiben die Variablen "@RM\_MASTER", "@RM\_MASTER\_NAME" und "@RedundantServerState" unverändert.

#### Ausgangslage 2

Beim Auftreten der Verbindungsstörung ist Server1 Standby-Server und Server2 ist Master-Server.

#### <span id="page-132-0"></span>Verbindungsstörung tritt auf

Beim Auftreten der Verbindungsstörung werden folgende Reaktionen ausgelöst:

- Server2 bleibt Master-Server und speichert den Zeitpunkt des Ausfalls mit Datum und Uhrzeit.
- Server2 zeigt durch eine Systemmeldung an, dass der Partner-Server ausgefallen ist.
- Server1 wechselt auf den Zustand "Fault". Die Clients mit Vorzugsserver auf Server1 schalten auf Server2 um.
- In beiden Servern bleiben die Variablen "@RM\_MASTER", "@RM\_MASTER\_NAME" und "@RedundantServerState" unverändert.

#### Verbindung ist wieder hergestellt

Während der Verbindungsstörung wurden die Meldungen des Alarm Logging und die Anwenderarchive nicht abgeglichen.

Folgende Maßnahmen werden durchgeführt:

- Server2 speichert den Zeitpunkt der Wiederkehr.
- Server2 zeigt durch eine Systemmeldung die Wiederkehr des Partner-Servers an.
- Redundanz-Abgleich vom Master-Server auf den Standby-Server.
- Durch den Onlineabgleich des Alarm Logging wird Folgendes von Server1 an Server2 gemeldet und am Server1 als Systemmeldung angezeigt:
	- Ein Fehler im Redundanzbetrieb ist aufgetreten.
	- Wiederkehr von Server1.
- In beiden Servern bleiben die Variablen "@RM\_MASTER", "@RM\_MASTER\_NAME" und "@RedundantServerState" unverändert.

# 4.6.2.4 Szenarium 3: Gestörte Netzwerkverbindung zu Client

## **Einleitung**

In diesem Szenarium tritt eine Störung in der Netzwerkverbindung zwischen Server2 und dem zu Server2 gehörenden Client "CL5" auf. Server1 ist Master-Server.

Folgende Reaktion wird ausgelöst:

● Client "CL5" schaltet automatisch vom gestörten Server2 zum laufenden Server1 um.

## Ende der Netzwerkstörung zum Client

Folgende Reaktionen werden beim Ende der Netzwerkstörung ausgelöst:

- In beiden Servern bleiben die Variablen "@RM\_MASTER", "@RM\_MASTER\_NAME" und "@RedundantServerState" unverändert, wenn Server1 vor dem Ausfall schon Master-Server war.
- Der Client "CL5" schaltet wieder auf den Vorzugsserver Server2 um.

# <span id="page-133-0"></span>Siehe auch

[Systemvariablen von WinCC Redundancy](#page-135-0) (Seite [136](#page-135-0)) [Szenarium 2: Verbindungsstörung zum Partner-Server](#page-131-0) (Seite [132](#page-131-0)) [Szenarium 1: Projekt auf Server-Rechner nicht in Runtime](#page-129-0) (Seite [130](#page-129-0)) [Szenarien von Ausfällen](#page-128-0) (Seite [129\)](#page-128-0) Szenarium 4: Gestörte Prozesskopplung (Seite 134)

# 4.6.2.5 Szenarium 4: Gestörte Prozesskopplung

# **Einleitung**

In diesem Szenarium tritt an Server2 wegen einer unterbrochenen Netzwerkverbindung zu den Automatisierungssystemen eine Störung der Prozesskopplung auf .

# Ausfall einer Verbindung zu einem Automatisierungssystem

Der Verbindungsausfall zu einem Automatisierungssystem wird in WinCC Redundancy nur erkannt, wenn die Verbindung nur zu einem Server gestört ist.

Eine Störung der Verbindung eines Automatisierungssystems zu beiden Servern ist kein Ausfall im Sinne der Redundanz, z. B. der Ausfall eines Automatisierungssystems.

# Reaktion auf eine Störung

Wenn WinCC eine Störung erkennt, werden folgende Reaktionen ausgelöst:

- Die Störung der Prozesskopplung wird an Server2 gemeldet.
- Server1 erhält eine Meldung, dass Partner-Server2 ausgefallen ist.
- Server1 speichert den Zeitpunkt der Störung an Server2 mit Datum und Uhrzeit.
- Wenn Sie im Editor "Redundancy" die Option "Client-Umschaltung bei Störung der Prozesskopplung" projektiert haben, werden die auf diesen Server verbundenen Clients auf den Partner-Server umgeschaltet.
- Bei Server1 wird die Variable "@RM\_MASTER" auf "Master" gesetzt, bei Server2 auf "Standby". Entsprechend werden die Variablen "@RM\_MASTER\_NAME" und "@RedundantServerState" angepasst. Die Variable "@RedundantServerState" wird bei Server2 auf "Fault" gesetzt.

## Ende der Störung der Prozesskopplung an Server2

Vorausgesetzt, dass die Überwachung der Prozesskopplung aktiviert wurde, wird die Lücke im Archivspeicher von Server2 durch folgende Maßnahmen ausgeglichen:

- Server1 speichert die Wiederkehrzeit von Server2.
- Ein Redundanz-Abgleich vom Server1 auf den Server2 wird durchgeführt, da die Prozesskopplung an Server1 nicht gestört war. Die Daten aller Automatisierungssysteme werden abgeglichen, auch die Daten der nicht gestörten Automatisierungssysteme.
- <span id="page-134-0"></span>● Bei Server2 wird die Variable "@RedundantServerState" von "Fault" auf "Standby" geändert.
- Das Ende der Störung der Prozesskopplung an Server2 wird durch eine Systemmeldung bekannt gegeben.

# 4.6.2.6 Szenarium 5: Software-Störung

#### **Einleitung**

In diesem Szenarium tritt im Server2 eine Störung einer überwachten Software auf. Server2 hat bei Eintritt der Störung den Status "Master", Server1 hat den auf Status "Standby". Mehrere Clients sind auf beide Server verbunden.

Wenn die Funktion "Application Health Check" eine Störung der WinCC Software erkennt, werden folgende Reaktionen ausgelöst:

- "Application Health Check" meldet die Störung an WinCC Redundancy. Der Status von Server2 wird in der Variablen "@RedundantServerState" auf "Fault" gesetzt. Die Variable "@RM\_MASTER" wird auf "Standby" gesetzt.
- Bei Server1 wird "@RM\_MASTER" auf "Master" gesetzt. Entsprechend werden "@RM\_MASTER\_NAME" und "@RedundantServerState" angepasst.
- Die auf Server2 verbundenen Clients schalten auf Server1 um.
- Der Benutzer wird durch eine Leittechnikmeldung über die Software-Störung benachrichtigt, wenn die Ursache nicht vom Alarm-Server selbst kommt.

#### Maßnahmen nach dem Ende der Software-Störung an Server2

Deaktivieren Sie das betroffene Server2-Projekt. Führen Sie einen Neustart von Server2 durch. Nach der Aktivierung des Projekts auf Server2 werden automatisch die Archive abgeglichen.

- Bei Server2 wird "@RedundantServerState" auf "Standby" gesetzt. Server1 bleibt "Master".
- Server1 speichert die Wiederkehrzeit von Server2 mit Datum und Uhrzeit.
- Ein erneutes Verbinden der Clients auf diesen Server ist nun möglich. Ein Archivabgleich wird rückwirkend bis zum Zeitpunkt der Erkennung der Softwarestörung des Servers2 ausgeführt.

#### Siehe auch

[Systemvariablen von WinCC Redundancy](#page-135-0) (Seite [136](#page-135-0)) [Szenarium 3: Gestörte Netzwerkverbindung zu Client](#page-132-0) (Seite [133\)](#page-132-0) [Szenarium 2: Verbindungsstörung zum Partner-Server](#page-131-0) (Seite [132](#page-131-0)) [Szenarium 1: Projekt auf Server-Rechner nicht in Runtime](#page-129-0) (Seite [130](#page-129-0)) [Szenarien von Ausfällen](#page-128-0) (Seite [129\)](#page-128-0) [Szenarium 4: Gestörte Prozesskopplung](#page-133-0) (Seite [134\)](#page-133-0)

# <span id="page-135-0"></span>4.6.3 Systemvariablen von WinCC Redundancy

# Überblick

Die Systemvariablen "@RM\_MASTER" und "@RM\_MASTER\_NAME" werden von WinCC Redundancy zur Master/Standby-Steuerung der beiden redundanten Server und zum Umschalten der Clients verwendet. Die Variablen können Sie über andere Applikationen bzw. Skripte lesen, aber nur "@RM\_MASTER" kann geändert werden. Die Variablen finden Sie im Variablenhaushalt unter "Interne Variablen" in der Variablengruppe "Redundancy".

Damit die Systemvariablen von WinCC Redundancy angelegt werden, müssen Sie den Editor "Redundancy" im WinCC Explorer öffnen und mit "OK" wieder schließen.

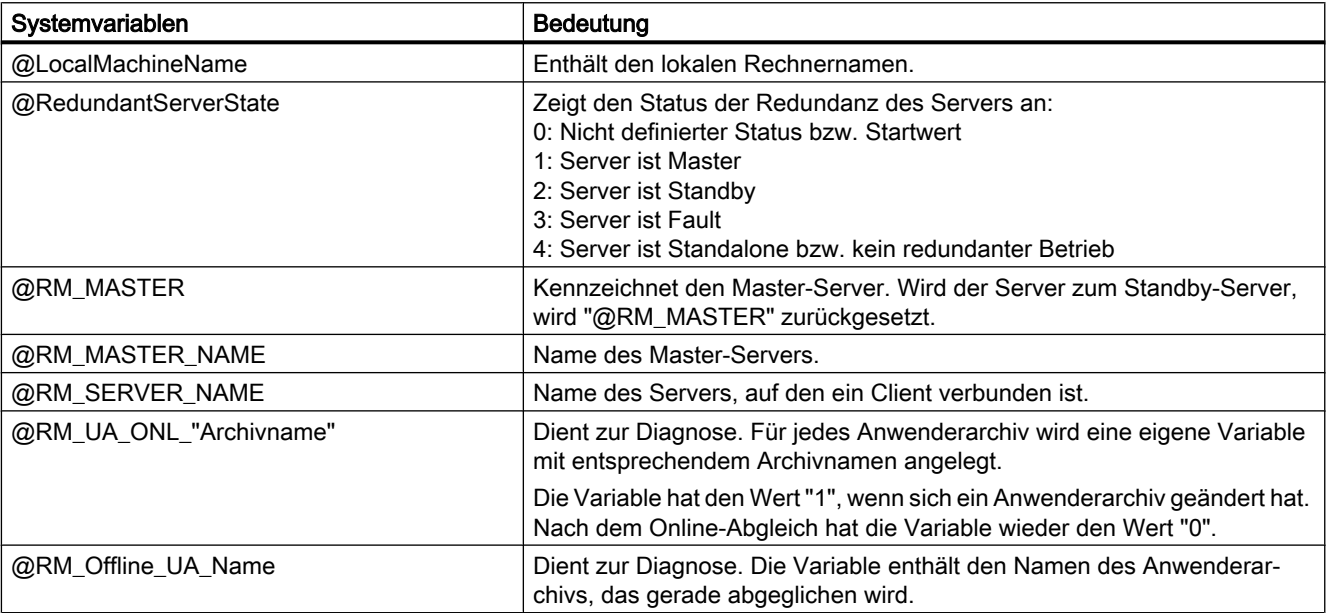

# Siehe auch

Systemmeldungen von WinCC Redundancy (Seite 136)

# 4.6.4 Systemmeldungen von WinCC Redundancy

# Überblick

WinCC Redundancy stellt eine Reihe von Systemmeldungen zur Verfügung. Damit Sie die Systemmeldungen verwenden können, müssen Sie im Alarm Logging Editor im Menü "Extras" den Befehl "WinCC Systemmeldungen..." auswählen.

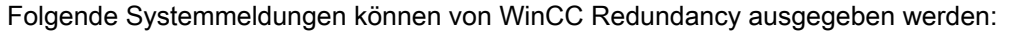

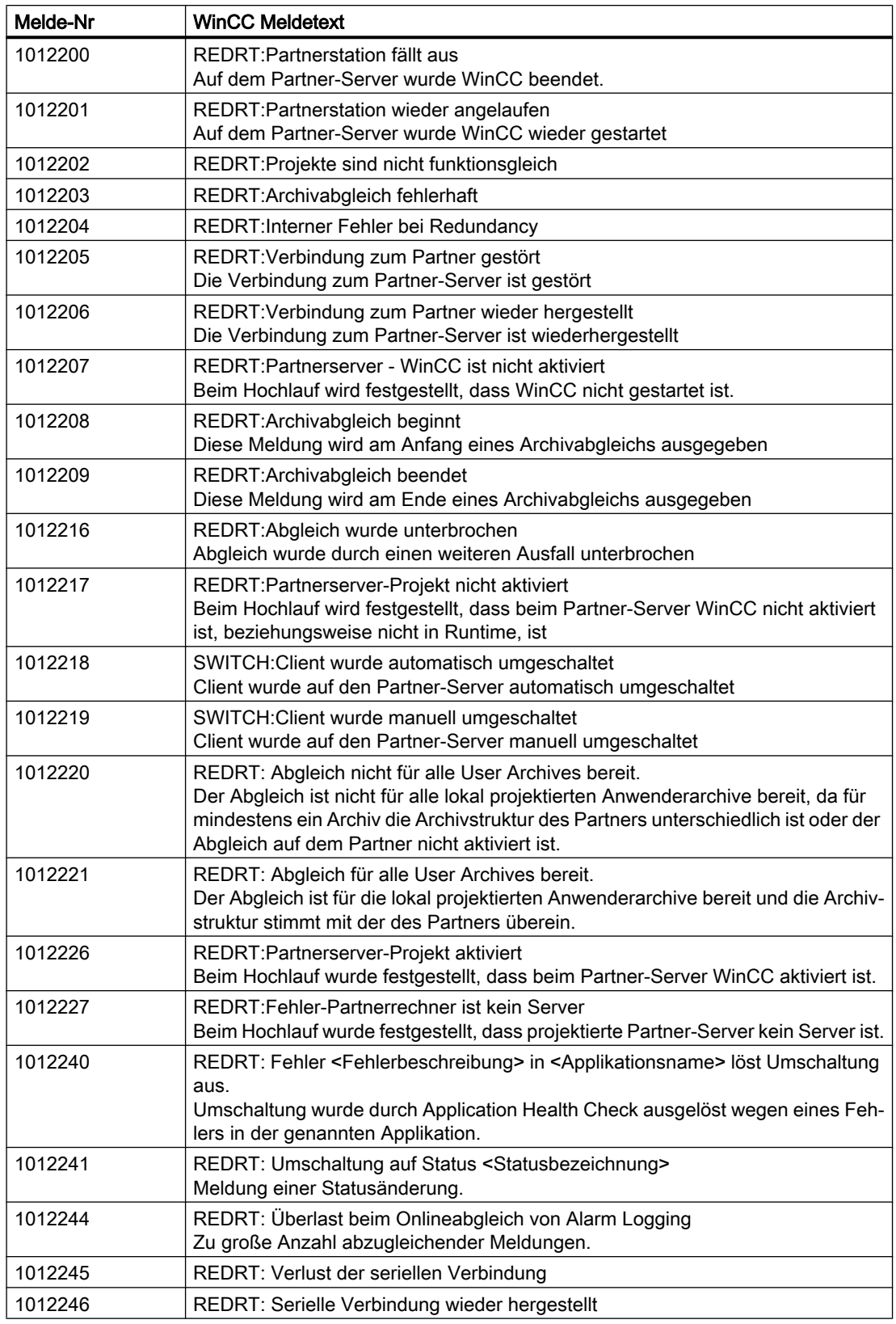

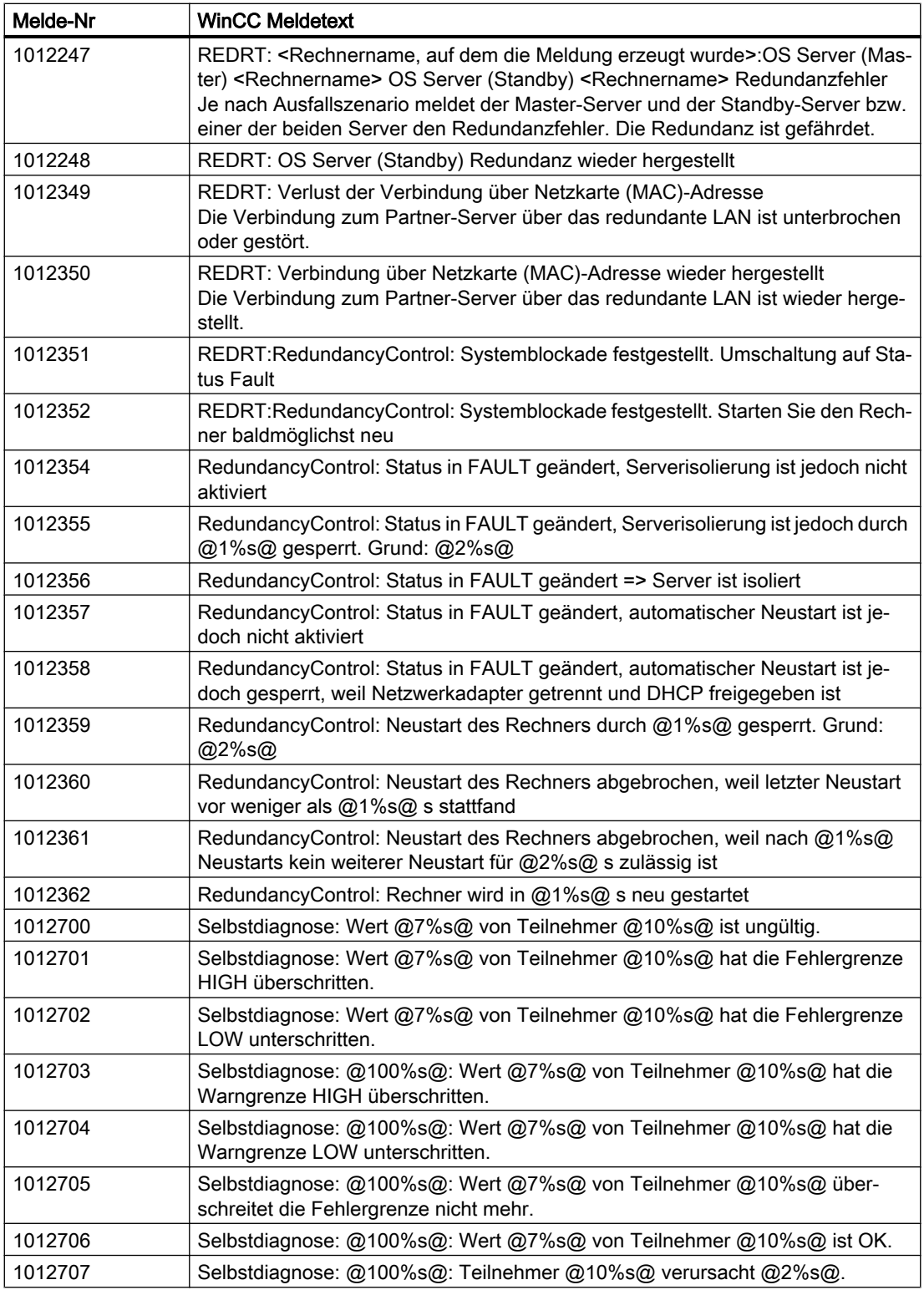

Siehe auch

[Systemvariablen von WinCC Redundancy](#page-135-0) (Seite [136](#page-135-0))

# Prozesskommunikation 5

# 5.1 Grundlagen der Kommunikation

# **Einleitung**

Als Kommunikation bezeichnet man den Datenaustausch zwischen zwei Kommunikationspartnern.

## Kommunikation

Kommunikationspartner kann jeder Bestandteil eines Netzes sein, der in der Lage ist, mit anderen zu kommunizieren und Daten auszutauschen. Im Umfeld von WinCC können dies Zentral- und Kommunikationsbaugruppen im Automatisierungssystem (AS) sowie Kommunikationsprozessoren im PC sein.

Die übertragenen Daten zwischen den Kommunikationspartnern können dabei ganz verschiedenen Zwecken dienen. Im Fall von WinCC sind dies:

- Steuerung eines Prozesses
- Abruf von Daten aus einem Prozess
- Meldung von unvorhergesehenen Zuständen im Prozess
- Archivierung von Prozessdaten

5.2 Grundregeln beim Projektieren von Verbindungen

# 5.2 Grundregeln beim Projektieren von Verbindungen

# Erfassungszyklus und Aktualisierungszeit

Die in der Projektierungssoftware angegebenen Erfassungszyklen der Variablen sind wesentliche Faktoren für die erreichbaren Aktualisierungszeiten.

Die Aktualisierungszeit ist die Summe aus dem Erfassungszyklus, der Übertragungszeit und der Verarbeitungszeit.

Um optimale Aktualisierungszeiten zu erreichen, beachten Sie bei der Projektierung Folgendes:

- Richten Sie die Datenbereiche so klein wie möglich und so groß wie nötig ein.
- Definieren Sie zusammengehörende Datenbereiche zusammenhängend. Wenn Sie statt mehrerer kleiner Bereiche einen großen Bereich einrichten, verbessern Sie die Aktualisierungszeit.
- Zu klein gewählte Erfassungszyklen verschlechtern die Performance. Stellen Sie den Erfassungszyklus entsprechend der Änderungsgeschwindigkeit der Prozesswerte ein. Bedenken Sie, dass z.B. der Temperaturverlauf eines Ofens wesentlich träger ist als der Drehzahlverlauf eines elektrischen Antriebs.
- Legen Sie die Variablen einer Meldung oder eines Bildes ohne Lücken in einen Datenbereich.
- Damit Änderungen in der Steuerung sicher erkannt werden, müssen diese mindestens für einen Erfassungszyklus anstehen.
- Stellen Sie die Baudrate auf den höchstmöglichen Wert für eine störungsfreie Übertragung ein.

## Bilder

Bei Bildern ist die mögliche Aktualisierungszeit abhängig von Art und Anzahl der darzustellenden Daten.

Beachten Sie im Interesse kurzer Aktualisierungszeiten, dass Sie nur für solche Objekte kurze Erfassungszyklen projektieren, für die eine schnelle Aktualisierung erforderlich ist.

## Kurven

Wenn bei bitgetriggerten Kurven das Sammelbit im "Kurvenübertragungsbereich" gesetzt wird, werden alle Kurven, deren Bit in diesem Bereich gesetzt ist, auf der WinCC Station aktualisiert. Danach setzt es die Bits wieder zurück.

Erst nachdem Sie in der WinCC Station alle Bits zurückgesetzt haben, dürfen Sie das Sammelbit im SPS-Programm wieder setzen.

5.3 WinCC Prozesskommunikation

# 5.3 WinCC Prozesskommunikation

# 5.3.1 WinCC Prozesskommunikation

# **Einleitung**

Sie können von WinCC auf Prozessvariablen (externe Variablen) in einem Automatisierungssystem zugreifen. Bevor Sie jedoch den Prozessanschluss in WinCC projektieren, sollten Sie in Form einer Checkliste überprüfen, ob die folgenden Voraussetzungen erfüllt sind:

- Das Automatisierungssystem muss mit einer Kommunikationsschnittstelle ausgerüstet sein, die von WinCC durch einen Kommunikationstreiber unterstützt wird.
- Diese Schnittstelle im Automatisierungssystem muss so projektiert sein, dass das Steuerungsprogramm über die Kommunikationsaufrufe auf die Schnittstelle zugreifen kann. Die Projektierungsparameter für die Kommunikationshardware müssen bekannt sein.
- Die Adressen der Variablen, auf die WinCC zugreifen soll, müssen bekannt sein. Dabei ist zu beachten, dass die Adressen abhängig vom eingesetzten Automatisierungssystem sind.
- Im WinCC System muss eine entsprechende Kommunikationshardware (Kommunikationsprozessor, Standard I/O-Port COMx, ...) installiert sein. Um diese Hardware zu installieren, muss zuvor der mitgelieferte Betriebssystemtreiber (Hardwaretreiber) ebenfalls installiert worden sein. Die Einstellungen für die Hard- und Software des Kommunikationsprozessors müssen bekannt sein.
- Abhängig von dem im WinCC System eingesetzten Kommunikationsprozessor müssen möglicherweise weitere Einstellungen vorgenommen werden. Bei Industrial Ethernet oder PROFIBUS muss z.B. eine lokale Datenbasis erstellt werden. Auch diese Verbindungsparameter müssen bekannt sein.

Für den Betrieb in Runtime muss darüber hinaus eine physikalische Verbindung zwischen WinCC und dem AS bestehen, damit Sie auf die externen Variablen zugreifen zu können.

## S7DOS Konfiguration

Wenn Sie S7DOS einsetzen, benötigen Sie ab der Version "S7DOS V9" das IPv4-Protokoll.

Lassen Sie in den Ethernet-Eigenschaften der Netzwerkadapter bzw. der SIMATIC Ethernet CPs das IPv4-Protokoll aktiviert.

Dadurch stellen Sie sicher, dass die Baugruppen-Erkennung von S7DOS für die Protokolle TCP, RFC1006 und ISO funktioniert.

5.3 WinCC Prozesskommunikation

# 5.3.2 Prinzip der WinCC Kommunikation

# **Einleitung**

WinCC verwaltet seine Variablen zentral in einem sogenannten Variablenhaushalt. Alle in einem Projekt erstellten und in der Projektdatenbank abgelegten Daten und Variablen werden hier in Runtime von WinCC erfasst und verwaltet.

Alle Applikationen, wie z.B. Graphics Runtime, Alarm Logging Runtime oder Tag Logging Runtime (Global Script), müssen die Daten in Form von WinCC Variablen aus dem Variablenhaushalt anfordern.

# Kommunikation zwischen WinCC und Automatisierungssystem (AS)

Kommunikation in der industriellen Kommunikation mit WinCC bedeutet, dass Informationen über Variablen und Prozesswerte ausgetauscht werden.

Zur Erfassung der Prozesswerte schickt der WinCC Kommunikationstreiber Anforderungstelegramme an das AS. Dieses wiederum schickt die geforderten Prozesswerte in entsprechenden Antworttelegrammen an WinCC zurück.
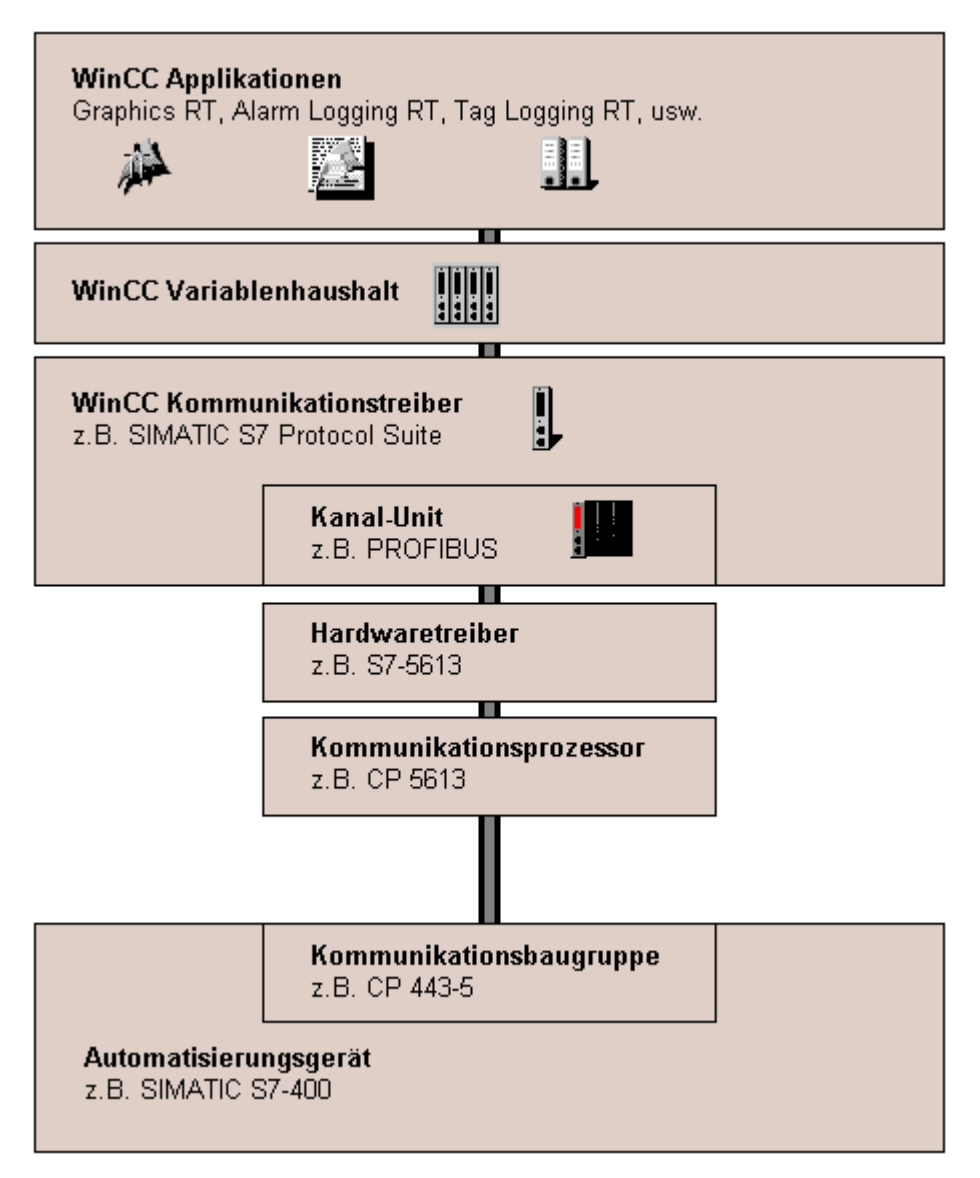

Zunächst muss eine physikalische Verbindung zwischen WinCC und dem AS bestehen.

Die Eigenschaften dieser Verbindung wie z.B. Übertragungsmedium, Kommunikationsnetz, legen die Bedingungen der Kommunikation fest und werden für die Projektierung der Kommunikation in WinCC benötigt.

# Kommunikationstreiber

Ein Kommunikationstreiber ist eine Softwarekomponente, die eine Verbindung zwischen einem AS und dem Variablenhaushalt von WinCC aufbaut und so die Versorgung der WinCC Variablen mit Prozesswerten ermöglicht. In WinCC stehen eine Vielzahl an Kommunikationstreibern für die Anbindung unterschiedlicher AS über verschiedene Bussysteme zur Verfügung.

Jeder Kommunikationstreiber kann dabei nur einmal in ein WinCC Projekt eingebunden werden.

Kommunikationstreiber unter WinCC werden auch als "Kanal" bezeichnet und haben die Dateierweiterung "\*.chn". Alle auf dem Rechner installierten Kommunikationstreiber befinden sich im Unterverzeichnis "\bin" im WinCC Installationsverzeichnis.

Ein Kommunikationstreiber hat für unterschiedliche Kommunikationsnetze unterschiedliche Kanal-Units.

# Kanal-Unit

Jede Kanal-Unit bildet die Schnittstelle zu genau einem unterlagerten Hardwaretreiber und somit zu genau einem Kommunikationsprozessor im PC. Jeder verwendeten Kanal-Unit muss daher der zugehörige Kommunikationsprozessor zugeordnet werden.

Bei manchen Kanal-Units erfolgt eine zusätzliche Projektierung in den sogenannten Systemparametern.

Bei Kanal-Units, die auf der Transportebene (Layer 4) des OSI-Modells arbeiten, werden außerdem noch die Transport-Parameter festgelegt.

# Verbindung (logisch)

Sind WinCC und das AS physikalisch korrekt verbunden, so wird in WinCC ein Kommunikationstreiber und eine zugehörige Kanal-Unit benötigt, um eine (logische) Verbindung mit dem AS herzustellen bzw. zu projektieren.

Über diese Verbindung findet in Runtime der Datenaustausch statt. Über Systemvariablen können Sie diese Verbindung aufbauen bzw. beenden sowie den Verbindungsstatus abfragen.

In WinCC ist eine Verbindung eine projektierte, logische Zuordnung zweier Kommunikationspartner zur Ausführung eines bestimmten Kommunikationsdienstes.

Jede Verbindung hat zwei Endpunkte, die auch die notwendigen Informationen zur Adressierung des Kommunikationspartners sowie weitere Attribute für den Verbindungsaufbau enthalten.

Eine Verbindung wird unter einer Kanal-Unit mit ihren spezifischen Verbindungsparametern projektiert. In Abhängigkeit von Kommunikationstreiber können unter einer Kanal-Unit auch mehrere Verbindungen angelegt werden.

#### Siehe auch

Variablen für den Verbindungsstatus in Runtime projektieren (Seite 146)

# 5.3.3 Variablen für den Verbindungsstatus in Runtime projektieren

Beim Aktivieren von WinCC Runtime wird die Verbindung zu den projektierten Steuerungen aufgebaut.

Um einzelne Verbindungen in Runtime gezielt zu deaktivieren bzw. zu aktivieren, verwenden Sie eine Systemvariable der Variablengruppe "ConnectionStates".

Eine weitere Systemvariable ermöglicht die Abfrage des aktuellen Verbindungsstatus.

#### Unterstützte Kanäle

Die Systemvariablen für den Verbindungsstatus sind für die Kommunikationstreiber verfügbar, die ab WinCC V7.5 unterstützt werden.

Ausnahme ist der Kanal "System Info", der nur für die Auswertung von Systeminformationen eingesetzt wird.

#### Variablengruppe "ConnectionStates"

Um den Verbindungsstatus eines Kanals festzulegen bzw. zu ermitteln, werden für jede Verbindung jeweils die folgenden Systemvariablen angelegt:

- @<Verbindungsname>@ForceConnectionStateEx Verwenden Sie die Variable, um die Verbindung in Runtime aufzubauen oder abzubauen.
- @<Verbindungsname>@ConnectionStateEx Verwenden Sie die Variable, um den Status der Verbindung in Runtime zu ermitteln.

Die Variablen haben den Variablentyp "Vorzeichenloser 32-Bit Wert" (DWORD).

Wenn Sie den Namen der Verbindung ändern, werden auch die beiden Systemvariablen umbenannt.

# Variablenwerte

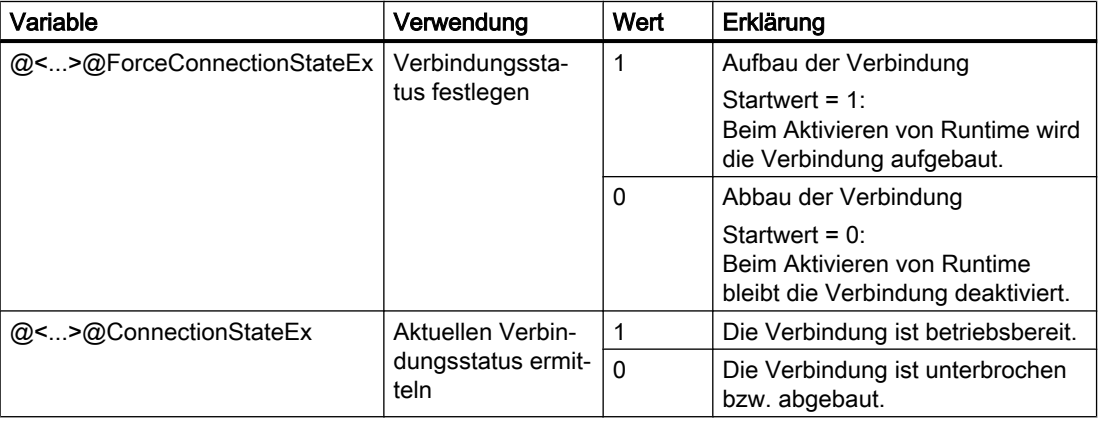

# Voraussetzung

● Im Variablenhaushalt sind die benötigten Verbindungen angelegt.

# Vorgehen

- 1. Wählen Sie im Variablenhaushalt im Navigationsbereich die gewünschte Verbindung.
- 2. Wählen Sie im Kontextmenü der Verbindung den Eintrag "Variablen zum Aktivieren/ Deaktivieren anlegen". Im Navigationsbaum unter "Interne Variablen" wird eine neue Variablengruppe "ConnectionStates" angelegt. Diese Gruppe enthält die beiden angelegten Variablen.
- 3. Konfigurieren Sie auf der Steuerung für jede Variable eine eigene Adresse. Verwenden Sie dafür eine nicht belegte oder fiktive Adresse. Diese Adresse wird nur für die Variablen-Übertragung benötigt.

# Siehe auch

[So prüfen Sie einen Kanal mit der Funktion "Status logische Verbindungen"](#page-528-0) (Seite [529](#page-528-0))

# 5.3.4 Externe Variablen

# 5.3.4.1 Externe Variablen

# **Einleitung**

Um Zugriff auf bestimmte Daten eines AS zu erhalten, werden in WinCC Variablen benötigt. Diese Variablen, die auf der Verbindung zu einem AS beruhen, werden als externe Variablen bezeichnet. Dagegen werden Variablen, die über keinen Prozessanschluss verfügen, als interne Variablen bezeichnet.

# Datentyp und Formatanpassung

Bei der Projektierung externer Variablen müssen Sie neben dem Variablennamen auch einen Datentyp und bei manchen Datentypen noch eine Formatanpassung festlegen:

Der Datentyp bestimmt das Datenformat in WinCC. Mit der Formatanpassung wird die Umwandlung vom AS-Format in das WinCC-Format festgelegt. Die Formatanpassung gilt für beide Übertragungsrichtungen:

- im AS: z.B. für bestimmte Funktionen (wie Timerwerte / BCD-Anzeigen) oder durch die zu adressierende Information (z.B. Byte,- Wort-Adresse im Datenbaustein oder E/A-Bereich).
- in WinCC: z.B. für Analogwert-Verarbeitung oder Berechnungen.

 In der Praxis ist meist das AS-Datenformat vorgegeben. Zur Wahl des WinCC-Formats gibt es dann folgende Möglichkeiten:

- Das WinCC-Datenformat kann mit dem AS-Format übereinstimmen. Dazu wird eine Formatanpassung gewählt, die auf beiden Seiten die gleichen Formate nutzt und abhängig vom WinCC-Datentyp das Vorzeichen berücksichtigt, z.B. "WordToSignedWord". Ist dies mit dem gewählten Datentyp nicht zu erreichen, muss dieser in WinCC geändert werden.
- Das WinCC-Format richtet sich nach der Wertverarbeitung in WinCC.

 Bei der Wahl des Datentyps und der Formatanpassung, falls diese nötig ist, müssen Sie folgende Punkte beachten:

- Vorzeichen: Soll es bei der Anpassung berücksichtigt werden ? Können im Betrieb auch negative Variablenwerte auftreten? (wie z.B. bei Regelungsdifferenzen in Prozent)
- Wertebereich: Liegen die im Betrieb auftretenden Variablenwerte im Wertebereich beider Formate oder ist mit einem möglichen Überlauf des Wertes in WinCC oder dem AS zu rechnen ? Bei einem Überlauf kann ein Wert auf der anderen Seite nicht dargestellt werden oder auch zu Störungen bei einer nachfolgenden Verarbeitung führen.
- Verschiedene Formatanpassungen mit gleichem Wertebereich: Es ist möglich, dass mehrere Formatanpassungen eines Datentyps den gleichen Wertebereich besitzen. z.B. "ByteToUnsignedDword" und "ByteToUnsignedWord" mit Wertebereich [0...127]. Dabei ist stets zu prüfen, in welchem Format die Daten vom AS vorliegen und ob dieses Format nicht durch eine Überdimensionierung unnötig Ressourcen verschwendet. (z.B. DWord statt Word).

Wird mit der gewählten Formatanpassung nicht der im AS benötigte Wertebereich abgedeckt, müssen Sie in WinCC den Datentyp wechseln.

#### Hinweis

Wenn eine Prozessvariable nicht korrekt projektiert ist, z.B. durch einen Adressierungsfehler, kann dies zu einer Störung der Kommunikation zum Automatierungssystem führen.

#### WinCC Datentypen und Formatanpassung

Die nachfolgende Tabelle zeigt, welche WinCC Datentypen eine Formatanpassung unterstützen.

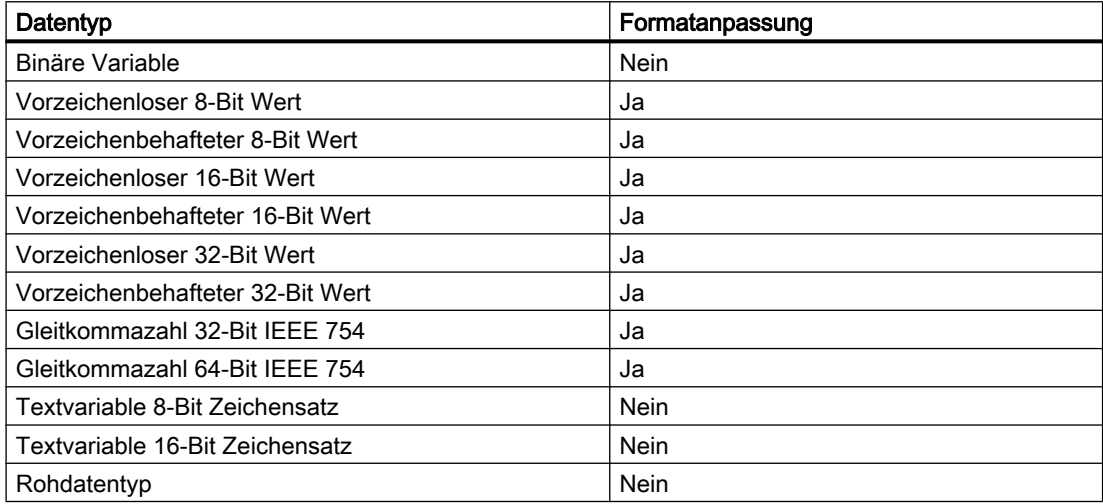

#### Hinweis

Achten Sie bei einer Formatanpassung darauf, dass die vom AS gesendeten Daten von WinCC innerhalb der gewählten Formatanpassung interpretiert werden können. Sind die Daten von WinCC nicht zu interpretierten, erfolgt ein Fehlereintrag in der Datei "WinCC\_sys\_0x.log" im Verzeichnis "..\Siemens\WinCC\Diagnose".

#### Lineare Skalierung numerischer Variablentypen

Für numerische Datentypen kann eine lineare Skalierung durchgeführt werden. Der Wertebereich einer im Prozess vorhandenen Größe lässt sich auf einen bestimmten Wertebereich einer WinCC Variable linear abbilden.

Der Prozess kann z.B. die Vorgabe eines Sollwertes in der Einheit [bar] erfordern, in WinCC soll dieser Wert aber vom Benutzer in [mbar] eingegeben werden. Mit der linearen Skalierung kann der Wertebereich im Prozess [0 ...1] auf den Wertebereich [0 ...1000] der WinCC Variablen angepasst werden.

# Längenangaben für Textvariablen

Für Variablen der Datentypen "Textvariable 8-Bit Zeichensatz" sowie "Textvariable 16-Bit Zeichensatz" ist eine Längenangabe erforderlich. Eine Textvariable, die später 10 Zeichen aufnehmen soll, muss im Fall des "8-Bit Zeichensatzes" eine Länge von 10 haben, im Fall des "16-Bit Zeichensatzes" eine Länge von 20.

#### Adressierung im Automatisierungssystem

WinCC Variablen sind einem Datenbereich im AS zuzuordnen. Sie müssen auf eine bestimmte Art und Weise im AS adressiert werden. Die Adressierungsart ist von der Art des Kommunikationspartners abhängig.

#### Präfixe und Suffixe für die Variablennamen

Nach dem Laden der Variablen von der AS können Sie für die Instanz der Verbindung Präfixe und Suffixe für die Variablennamen festlegen. Bei allen Variablen der Verbindung wird der Präfix bzw. Suffix automatisch ergänzt, nachdem Sie die Prozessvariablen über den Variablenauswahldialog importiert haben. Eine Änderung des Präfixes bzw. Suffixes wirkt sich nicht auf bereits importierte Variablen aus.

# 5.3.4.2 So legen Sie eine neue Verbindung an

#### **Einleitung**

Externe Variablen können immer nur auf der Basis einer Verbindung zu einem AS erstellt werden. Fehlt die benötigte Verbindung, muss sie in einem ersten Schritt erstellt werden.

#### Voraussetzungen

- Der benötigte Kommunikationsprozessor und der zugehörige Hardwaretreiber sind installiert.
- Der gewünschte Kommunikationstreiber ist ebenfalls installiert, z.B. "SIMATIC S7 Protocol Suite".

#### Vorgehensweise

- 1. Wählen Sie im Configuration Studio in der Navigationsleiste "Variablenhaushalt".
- 2. Wählen Sie im Navigationsbereich die gewünschte Kanal-Unit aus, z.B. "PROFIBUS".
- 3. Wählen Sie im Kontextmenü der Kanal-Unit den Eintrag "Neue Verbindung...".
- 4. Geben Sie der Verbindung im Datenbereich einen im Projekt eindeutigen Namen.
- 5. Stellen Sie im Fenster "Eigenschaften" die erforderlichen Parameter für diese Verbindung ein. Weiterführende Informationen finden Sie unter der Hilfe / Dokumentation des jeweiligen Kanals.

#### 5.3.4.3 So projektieren Sie eine externe Variable

#### **Einleitung**

Zur Erstellung einer Variable ist die Vorgehensweise ähnlich für fast alle Datentypen.

Für manche Datentypen müssen jedoch noch spezielle Einstellungen vorgenommen werden (Schritt 5 - 7).

#### Voraussetzungen

- Der benötigte Kommunikationsprozessor und der Hardwaretreiber sind installiert.
- Der gewünschte Kommunikationstreiber ist installiert, z.B. "SIMATIC S7 Protocol Suite".
- Auf der Basis einer Kanal-Unit (z.B. "PROFIBUS") ist bereits eine Verbindung erstellt.

#### Vorgehensweise

- 1. Wählen Sie in der Baumansicht des Navigationsbereich die Verbindung, für die eine Variable angelegt werden soll.
- 2. Tragen Sie in der ersten freien Zelle der Spalte "Name" einen im WinCC Projekt eindeutigen Variablennamen, z.B. "WinCCVariable\_01" ein.
- 3. Wählen Sie im Feld "Datentyp" des Fensters "Eigenschaften" den Datentyp für die Variable, z.B. "Gleitkommazahl 64-Bit IEEE 754", aus dem Ausklappmenü.
- 5.3 WinCC Prozesskommunikation
	- 4. Legen Sie im Feld "AS Länge" den Adressbereich der Variable im AS fest.. Bei Binär- oder 8-Bit-Variablen erscheint bei Kanälen, die den Bit-/Byte-Zugriff nicht unterstützen, zusätzlich zuerst der Dialog "Bit-/Byte-Variable" und danach erst der Dialog "Eigenschaften Variable". Weitere Informationen unter "Prinzip des BinWrite-Mechanismus". Schließen Sie die Dialoge "Bit-/Byte-Variable" bzw. "Eigenschaften Variable" über die
	- 5. Bei numerischen Variablen schlägt WinCC im Feld "Formatanpassung" eine Formatanpassung vor. Wählen Sie eine andere Formatanpassung, falls erforderlich. Die Darstellung erfolgt in der Reihenfolge "X to Y", wobei X = WinCC-Format und Y= AS-Format, z.B. "DoubleToDouble".
	- 6. Aktivieren Sie das Kontrollkästchen "lineare Skalierung" um eine numerische Variable linear zu skalieren. Geben Sie jeweils die Ober- und Untergrenzen für "Wertebereich Prozess" (im AS) und "Wertebereich Variable" (in WinCC) an.
	- 7. Bei einer Textvariablen wird das Feld "Länge" aktiviert. Geben Sie hier die Länge der Textvariablen in Zeichen an.
	- 8. Schließen Sie alle Dialoge über die Schaltfläche "OK".

# 5.3.4.4 Formatanpassungen sortiert nach WinCC-Datentyp

Schaltfläche "OK".

# **Einleitung**

Bei der Projektierung externer Variablen muss für alle numerischen Datentypen noch eine Formatanpassung vorgenommen werden.

Der Datentyp bestimmt das Datenformat auf WinCC-Seite. Über die Formatanpassung wird die Umwandlung vom WinCC-Format auf das AS-Format festgelegt. Diese Festlegung gilt für beide Übertragungsrichtungen.

Wählen Sie im nachfolgenden Auswahlfeld den gewünschten WinCC-Datentyp. In der Tabelle darunter bekommen Sie dann die jeweils möglichen Formatanpassungen und Wertebereiche aufgelistet.

# WinCC-Datentyp

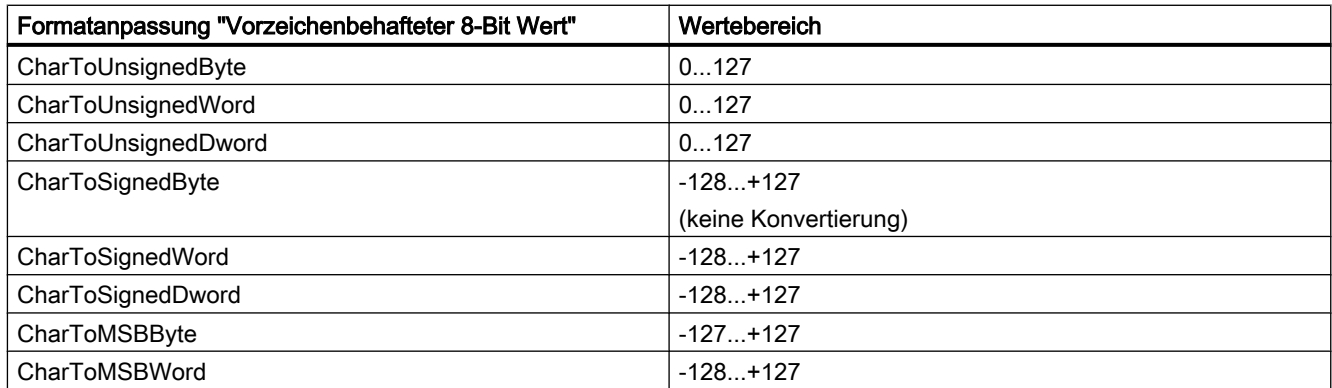

Tabelle 5-1 Vorzeichenbehafteter 8-Bit Wert

| Formatanpassung "Vorzeichenbehafteter 8-Bit Wert" | Wertebereich |
|---------------------------------------------------|--------------|
| CharToMSBDword                                    | $-128+127$   |
| CharToBCDByte                                     | 099          |
| CharToBCDWord                                     | 0127         |
| CharToBCDDword                                    | 0127         |
| CharToSignedBCDByte                               | $-9+9$       |
| CharToSignedBCDWord                               | $-128+127$   |
| CharToSignedBCDDword                              | $-128+127$   |
| CharToExtSignedBCDByte                            | $-79+79$     |
| CharToExtSignedBCDWord                            | $-128+127$   |
| CharToExtSignedBCDDword                           | $-128+127$   |
| CharToAikenByte                                   | 099          |
| CharToAikenWord                                   | 0127         |
| <b>CharToAikenDword</b>                           | 0127         |
| CharToSignedAikenByte                             | $-9+9$       |
| CharToSignedAikenWord                             | $-128+127$   |
| CharToSignedAikenDword                            | $-128+127$   |
| CharToExcessByte                                  | 099          |
| CharToExcessWord                                  | 0127         |
| CharToExcessDword                                 | 0127         |
| CharToSignedExcessByte                            | $-9+9$       |
| CharToSignedExcessWord                            | $-128+127$   |
| CharToSignedExcessDword                           | $-128+127$   |

Tabelle 5-2 Vorzeichenloser 8-Bit Wert

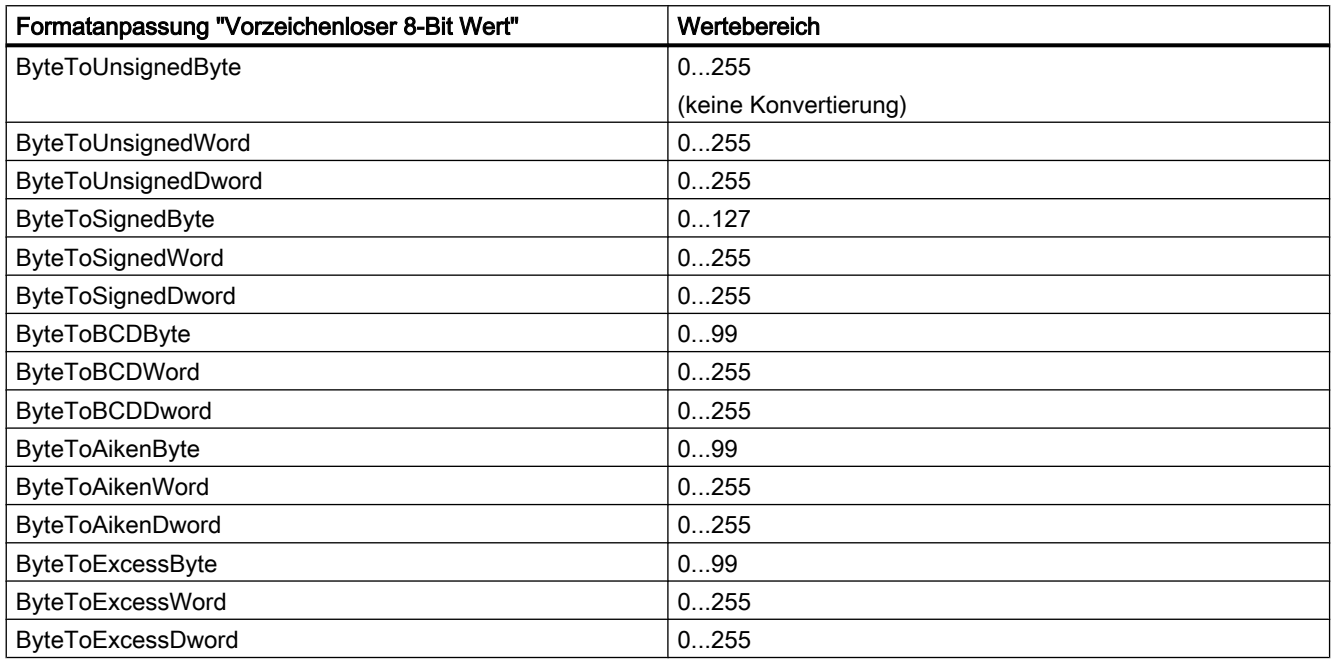

Tabelle 5-3 Vorzeichenbehafteter 16-Bit Wert

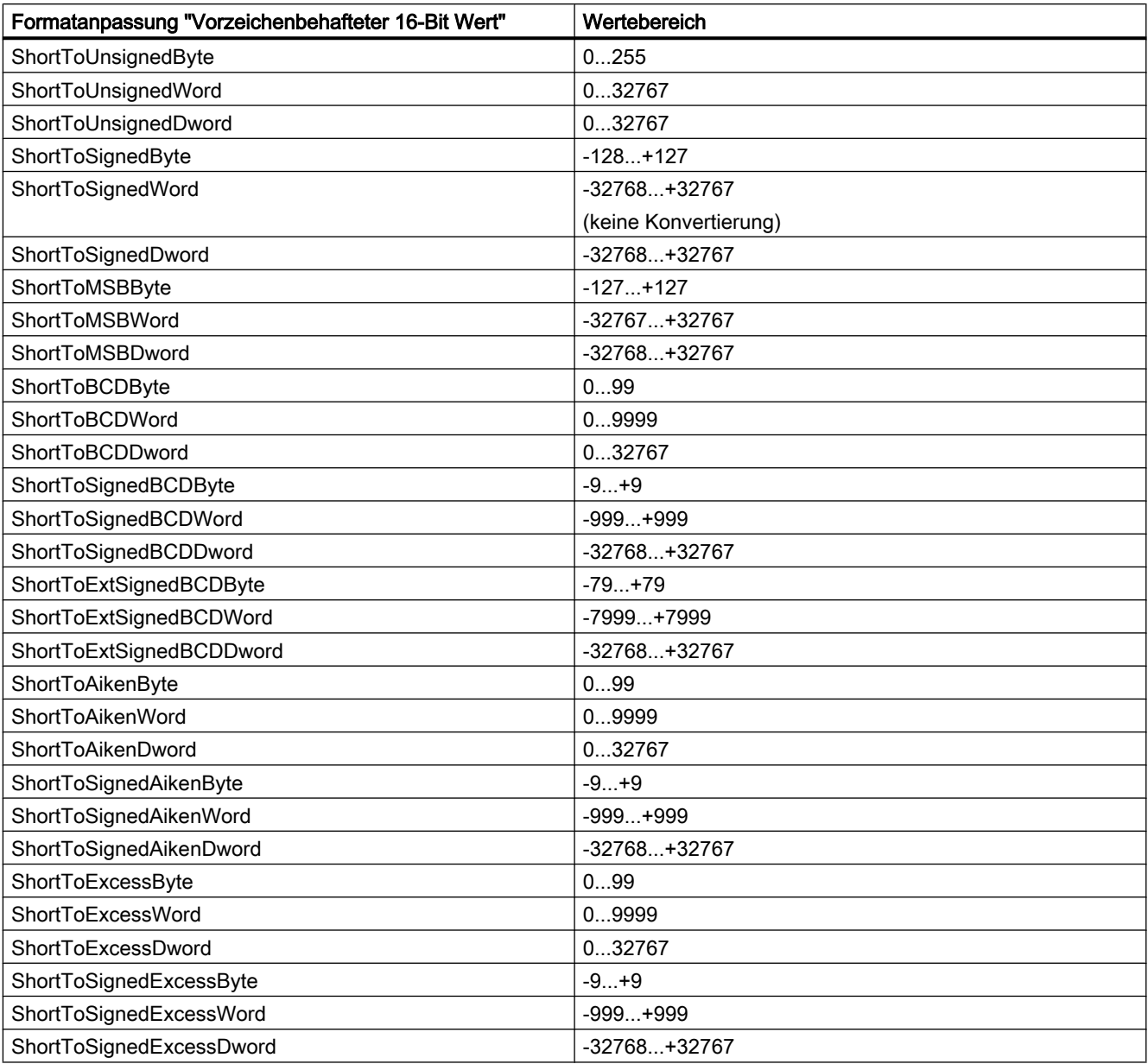

#### Tabelle 5-4 Vorzeichenloser 16-Bit Wert

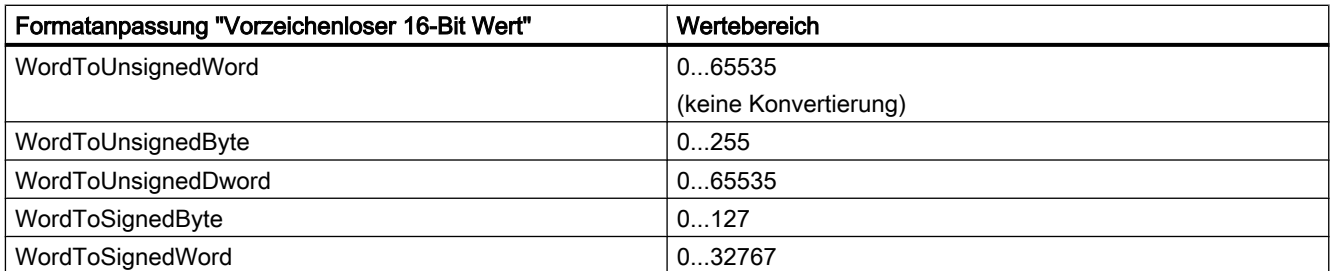

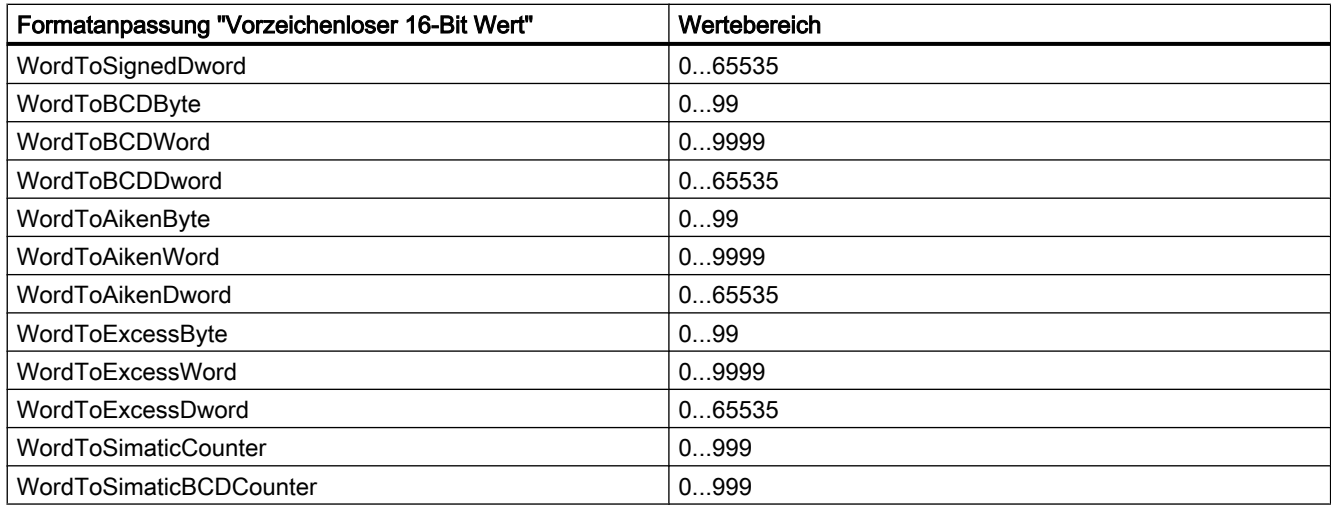

#### Tabelle 5-5 Vorzeichenbehafteter 32-Bit Wert

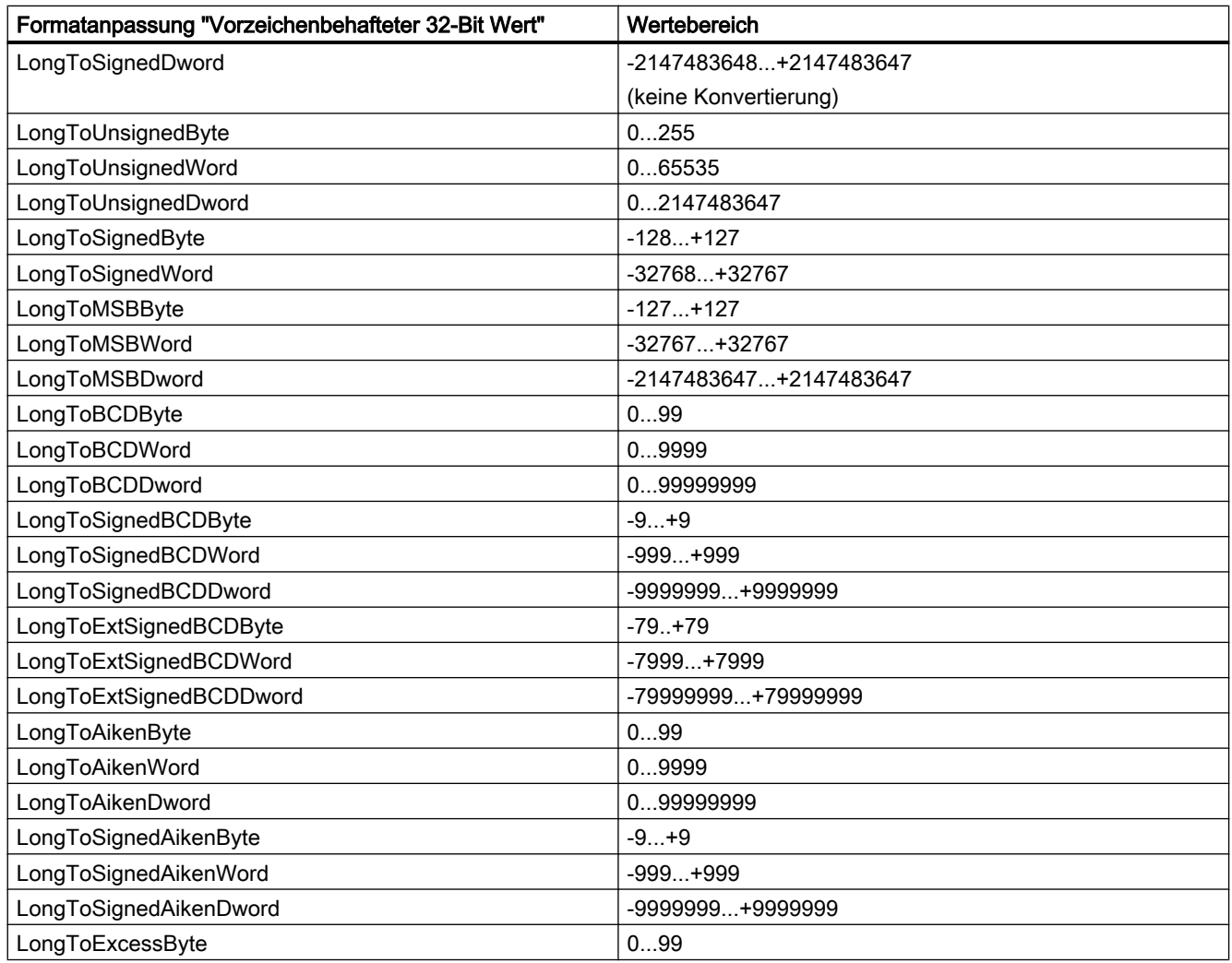

| Formatanpassung "Vorzeichenbehafteter 32-Bit Wert" | Wertebereich     |
|----------------------------------------------------|------------------|
| LongToExcessWord                                   | 09999            |
| LongToExcessDword                                  | 099999999        |
| LongToSignedExcessByte                             | $-9+9$           |
| LongToSignedExcessWord                             | $-999+999$       |
| LongToSignedExcessDword                            | -9999999+9999999 |
| LongToSimaticTimer                                 | 109990000        |
| LongToSimaticBCDTimer                              | 109990000        |

Tabelle 5-6 Vorzeichenloser 32-Bit Wert

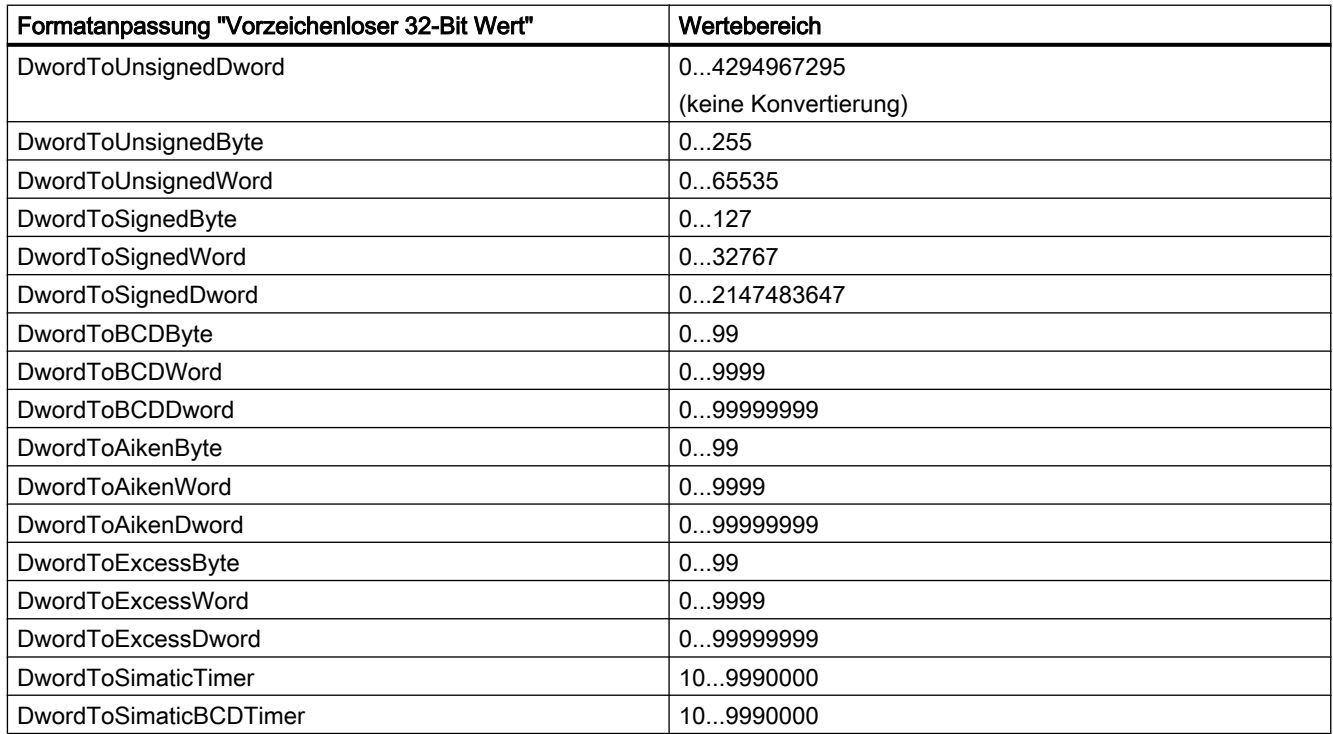

#### Tabelle 5-7 Gleitkommazahl 32-Bit IEEE 754

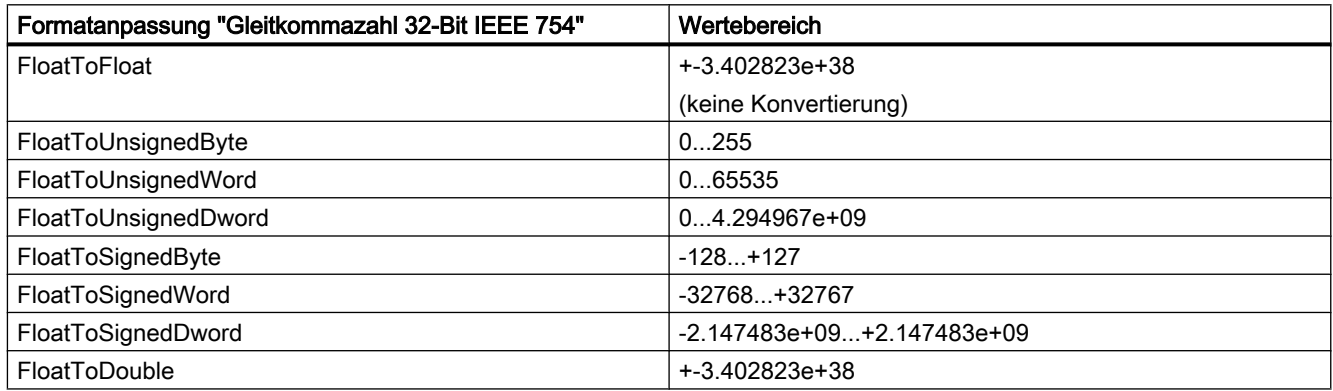

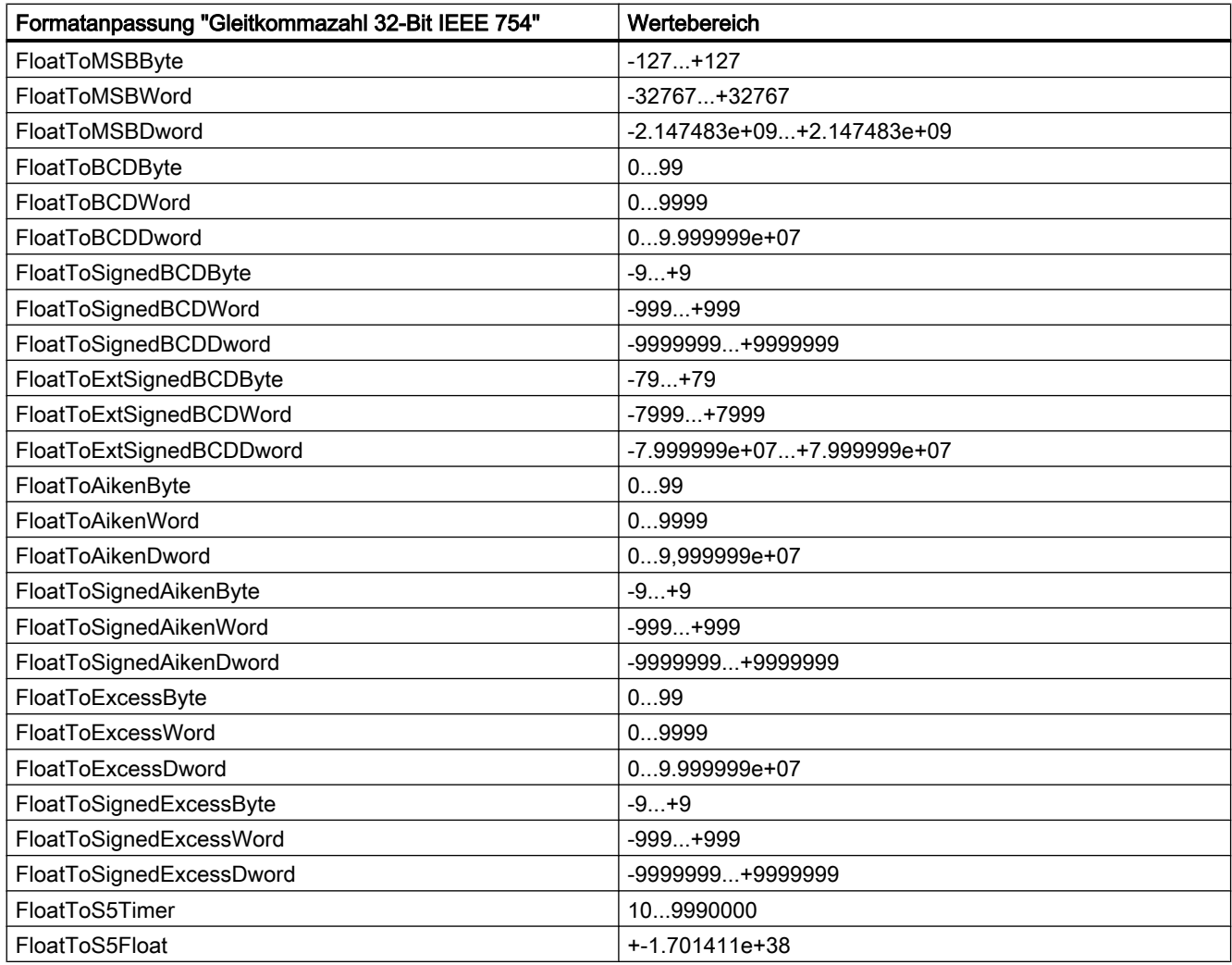

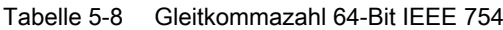

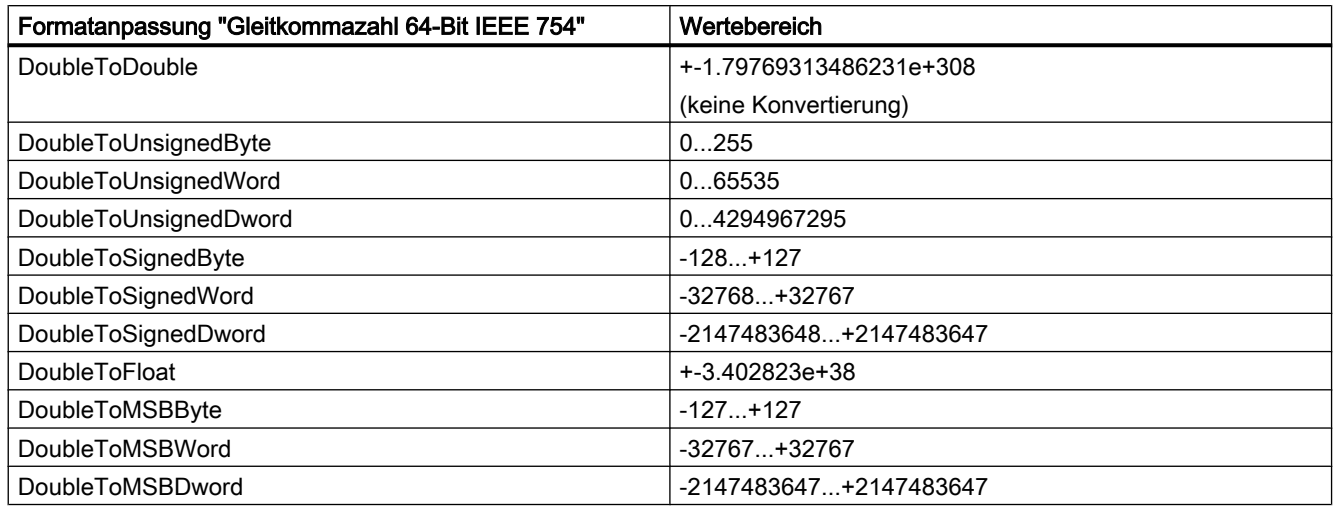

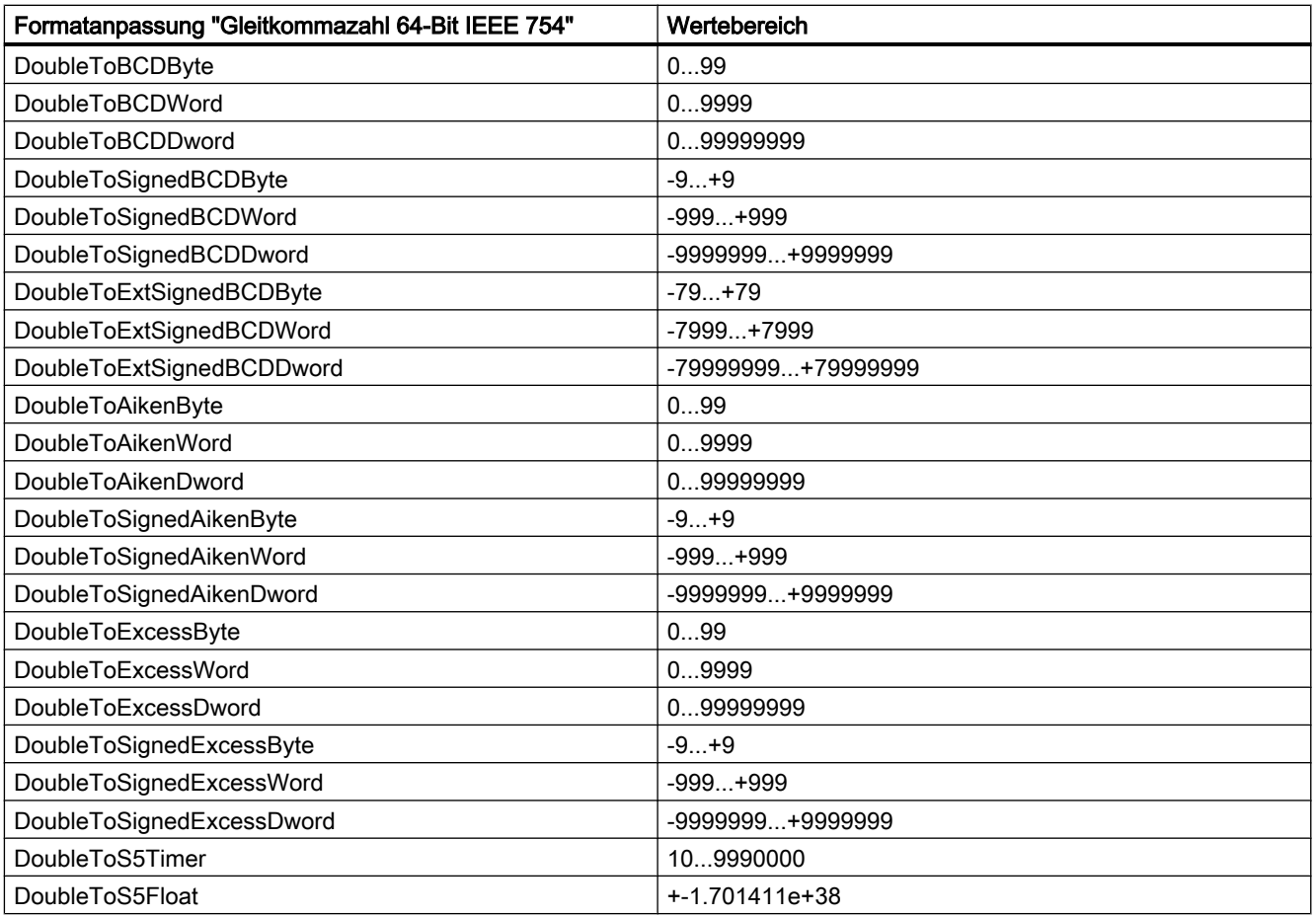

# 5.3.4.5 Formatanpassungen sortiert nach AS-Datentyp

# **Einleitung**

Bei der Projektierung externer Variablen muss für alle numerischen Datentypen noch eine Formatanpassung vorgenommen werden.

Der Datentyp bestimmt das Datenformat auf WinCC-Seite. Über die Formatanpassung wird die Umwandlung vom WinCC-Format auf das AS-Format festgelegt. Diese Festlegung gilt für beide Übertragungsrichtungen.

Wählen Sie im nachfolgenden Auswahlfeld den gewünschten AS-Datentyp. In der Tabelle darunter bekommen Sie dann die jeweils möglichen Formatanpassungen und zugehörigen Wertebereiche aufgelistet.

# AS-Datentyp

Formatanpassung und Wertebereich:

#### Tabelle 5-9 AikenByte

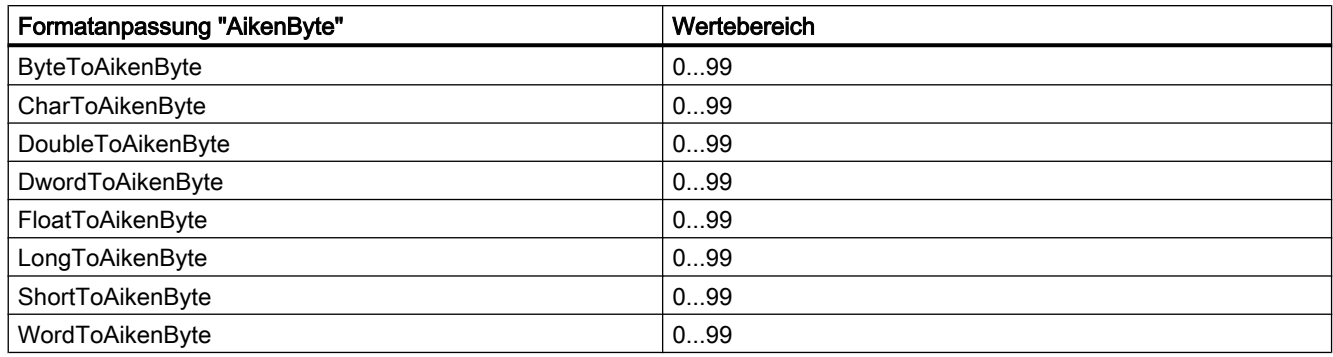

# Tabelle 5-10 AikenWord

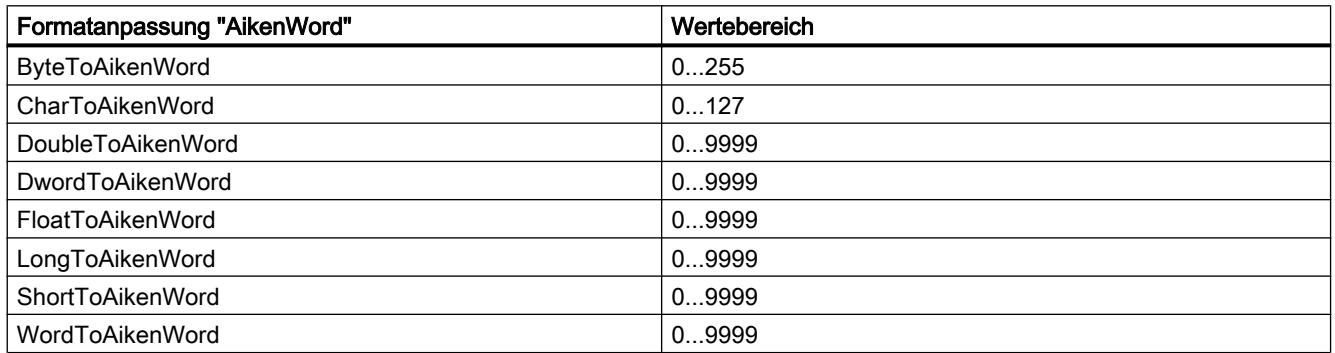

#### Tabelle 5-11 AikenDWord

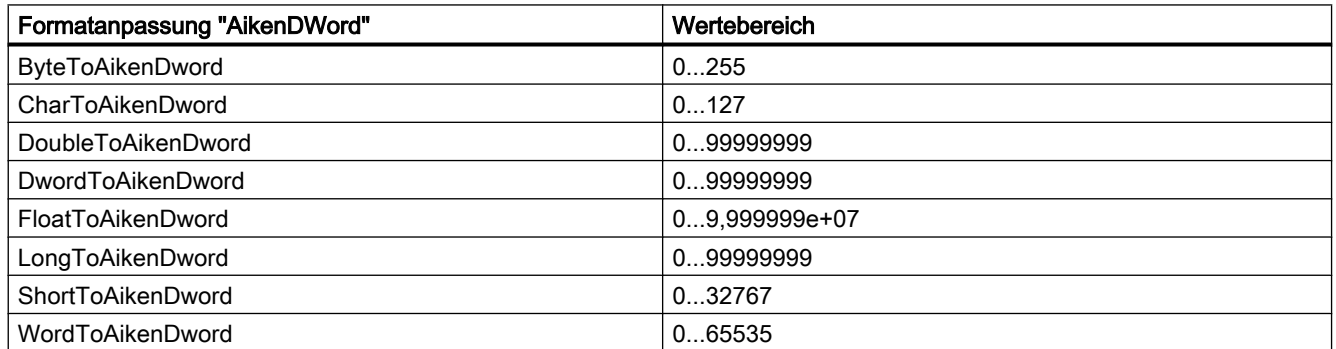

#### Tabelle 5-12 BCDByte

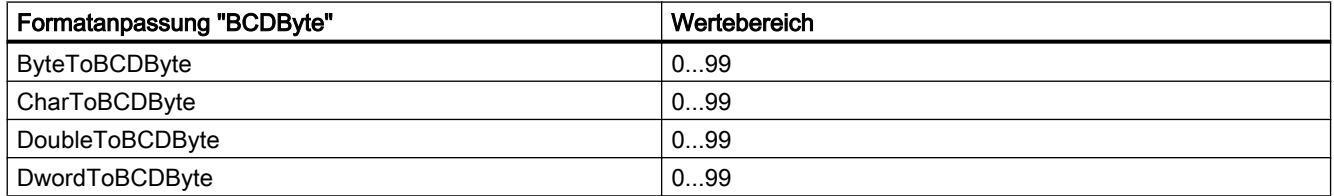

# Prozesskommunikation

# 5.3 WinCC Prozesskommunikation

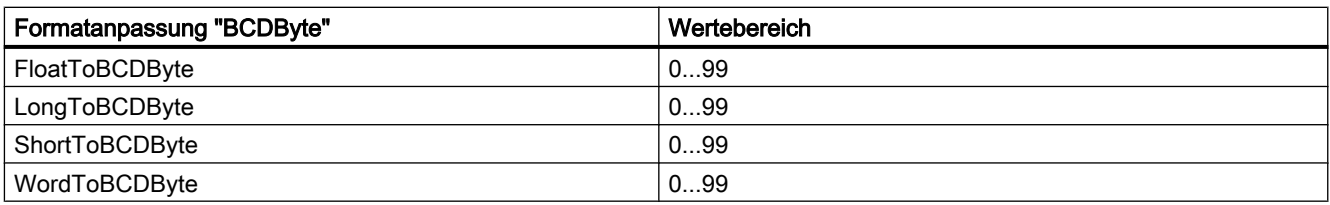

#### Tabelle 5-13 BCDWord

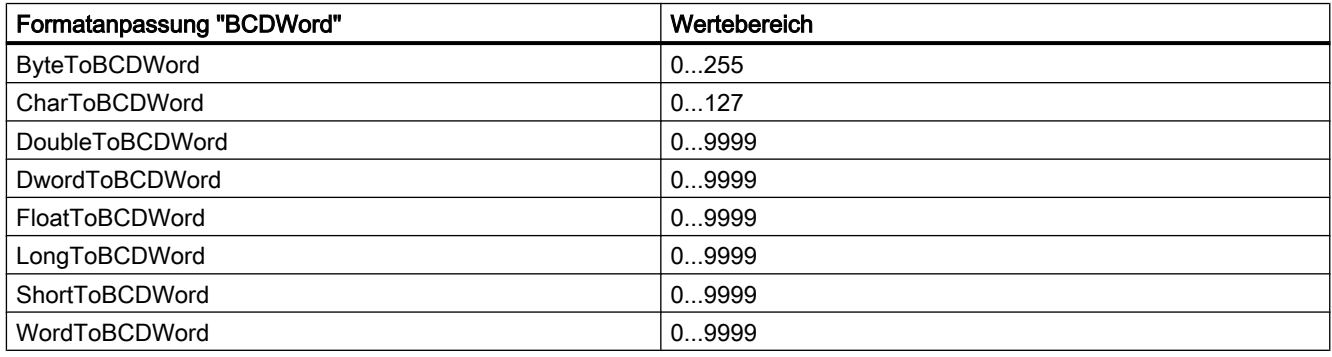

#### Tabelle 5-14 BCDDWord

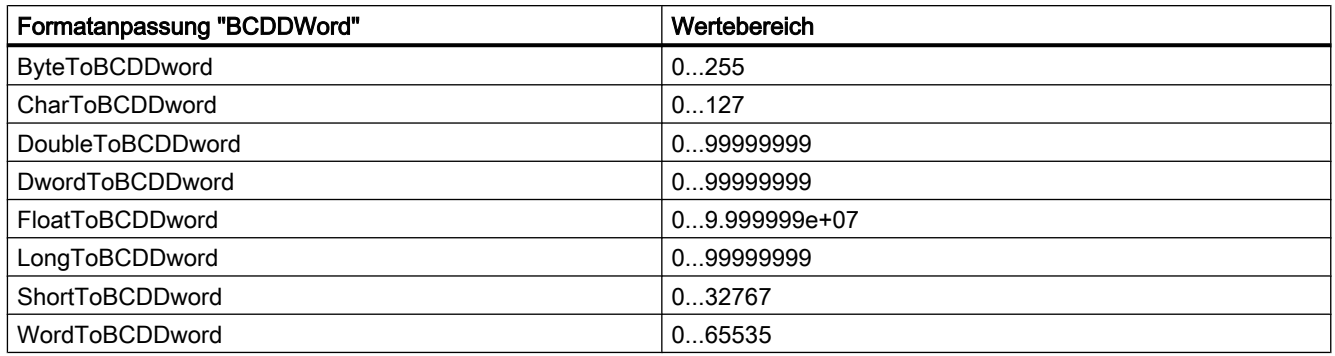

#### Tabelle 5-15 Double

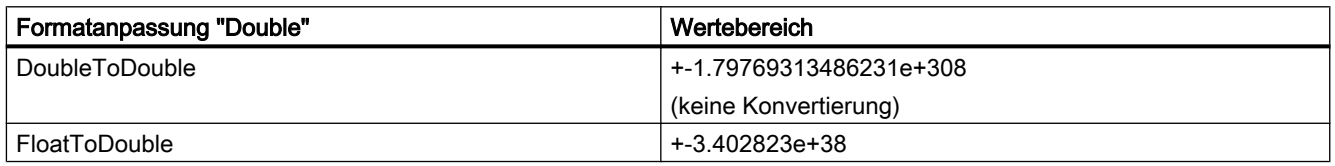

#### Tabelle 5-16 ExcessByte

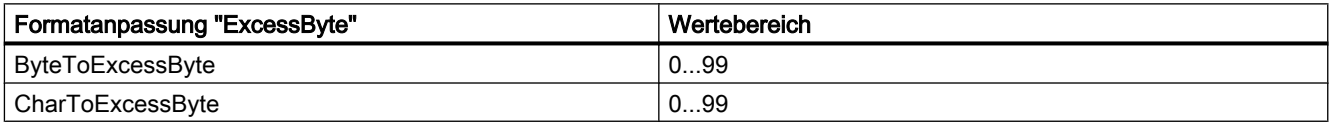

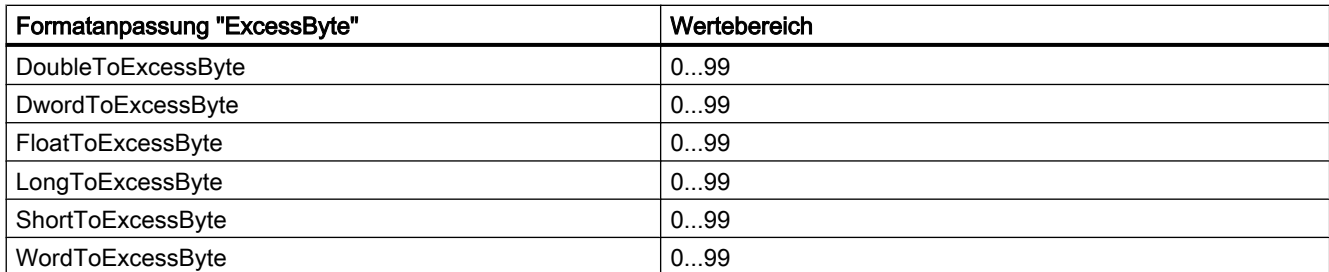

#### Tabelle 5-17 ExcessWord

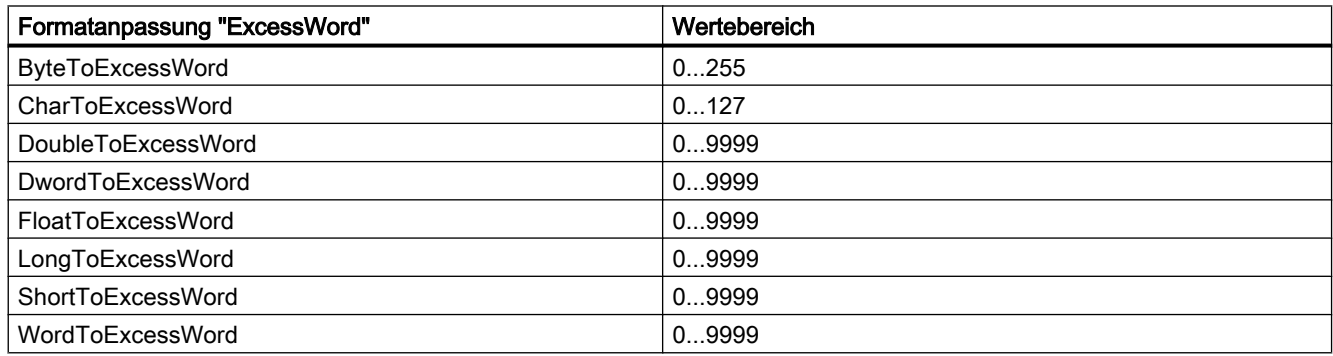

# Tabelle 5-18 ExcessDWord

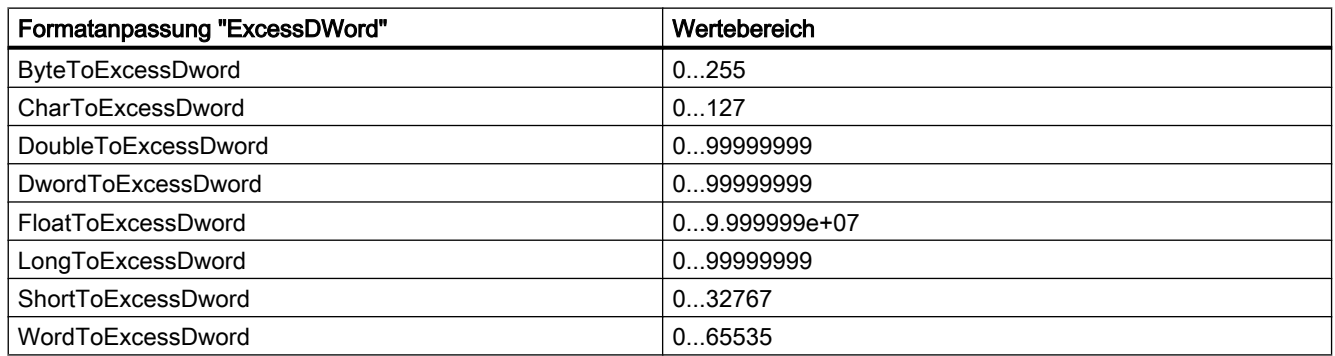

#### Tabelle 5-19 ExtSignedBCDByte

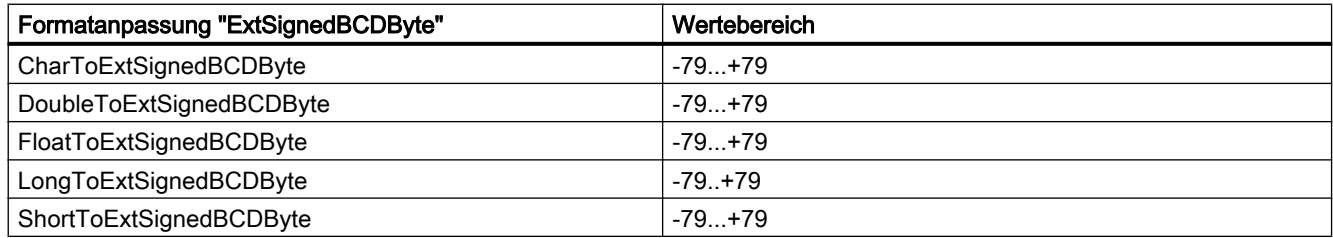

#### Tabelle 5-20 ExtSignedBCDWord

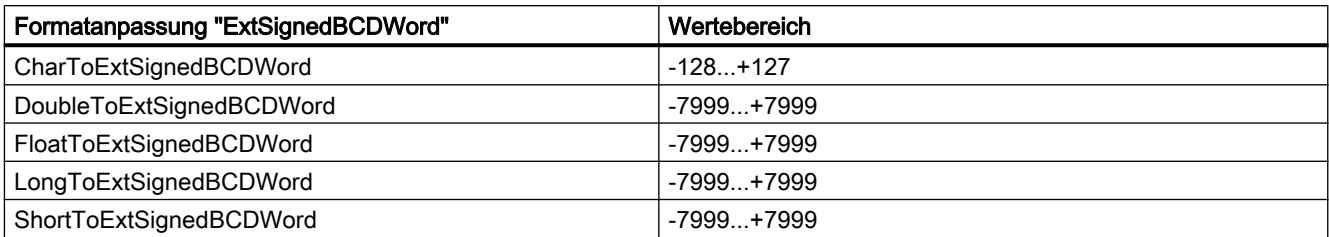

#### Tabelle 5-21 ExtSignedBCDDWord

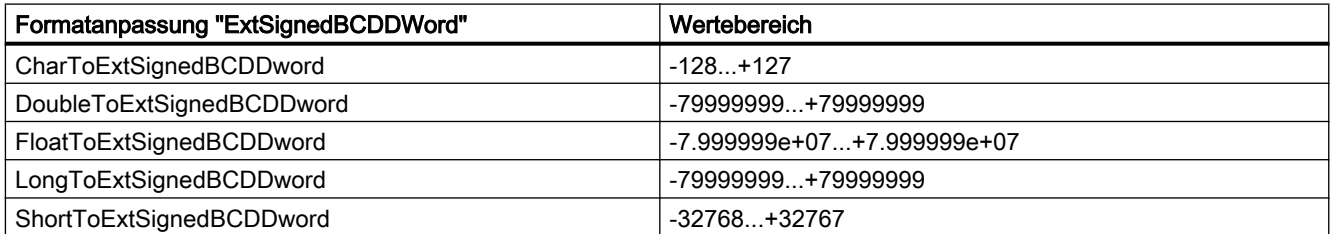

#### Tabelle 5-22 Float

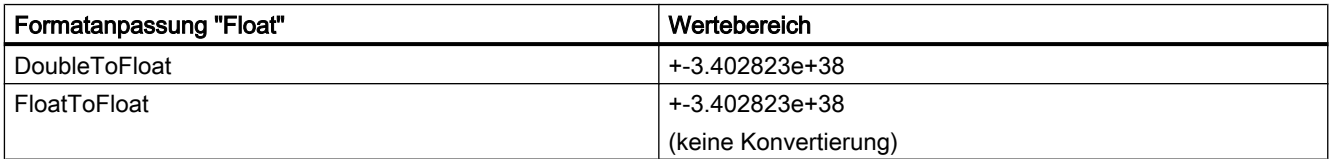

#### Tabelle 5-23 MSBByte

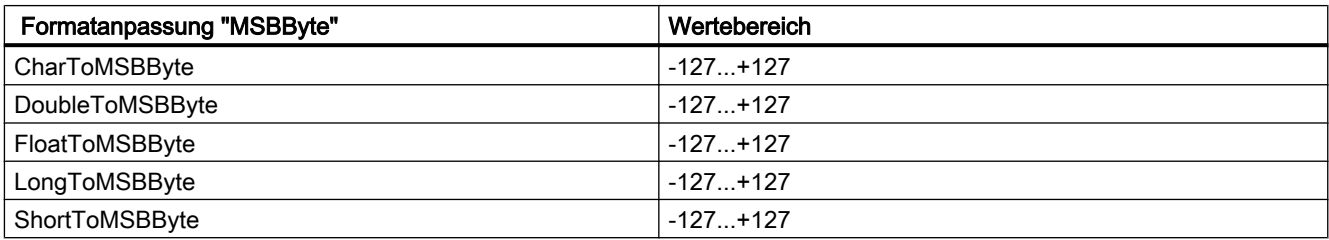

#### Tabelle 5-24 MSBWord

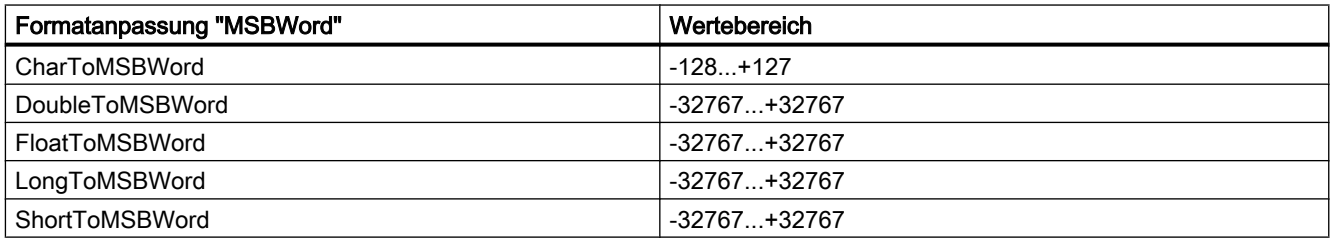

#### Tabelle 5-25 MSBDWord

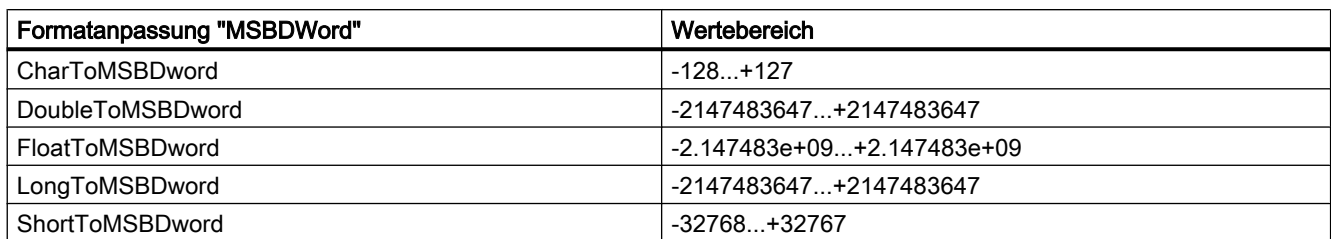

Tabelle 5-26 S5Float

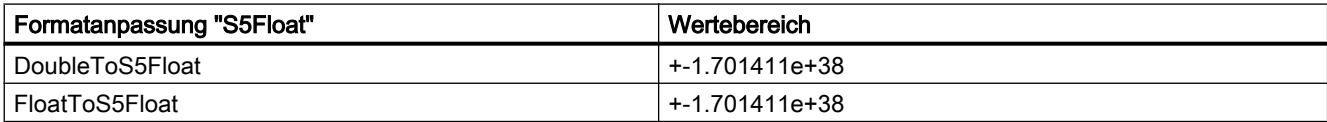

Tabelle 5-27 S5Timer

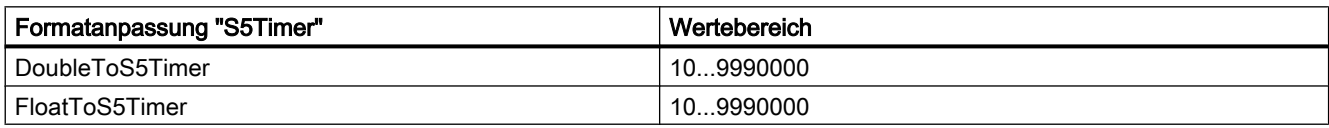

#### Tabelle 5-28 SignedByte

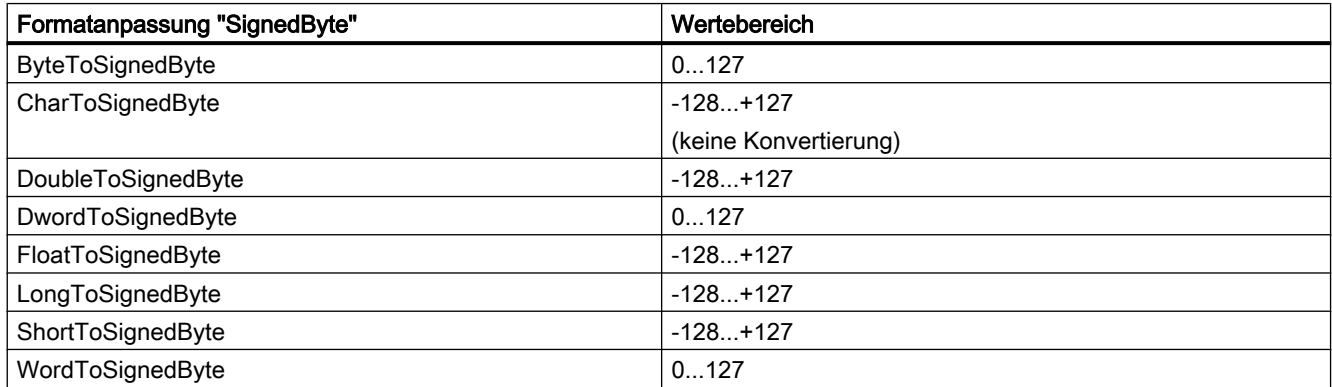

#### Tabelle 5-29 SignedWord

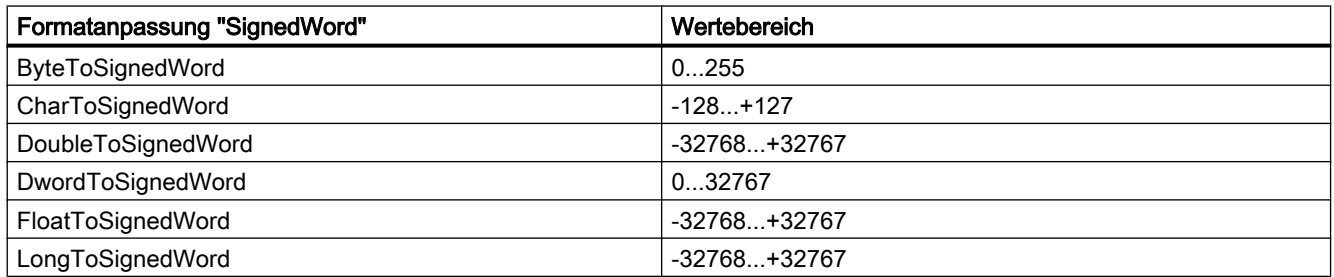

# Prozesskommunikation

# 5.3 WinCC Prozesskommunikation

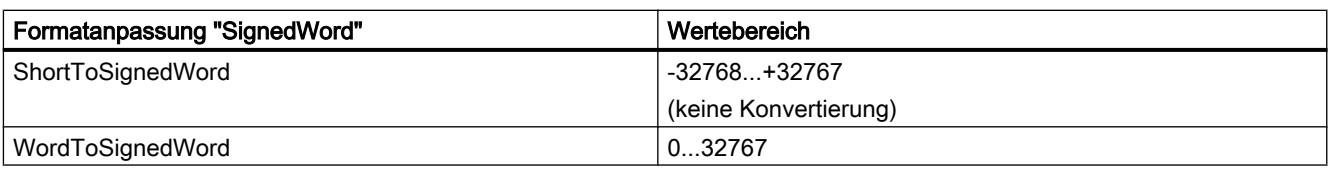

#### Tabelle 5-30 SignedDWord

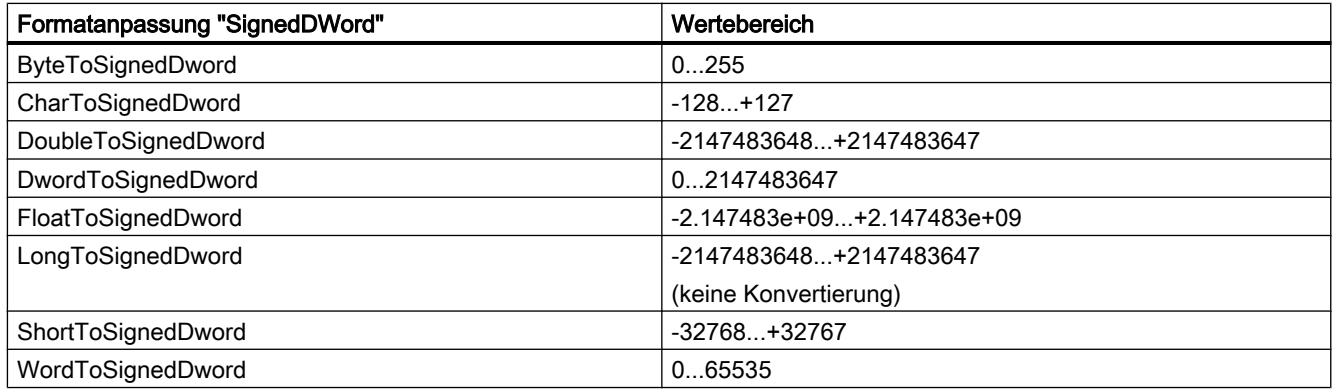

#### Tabelle 5-31 SignedAikenByte

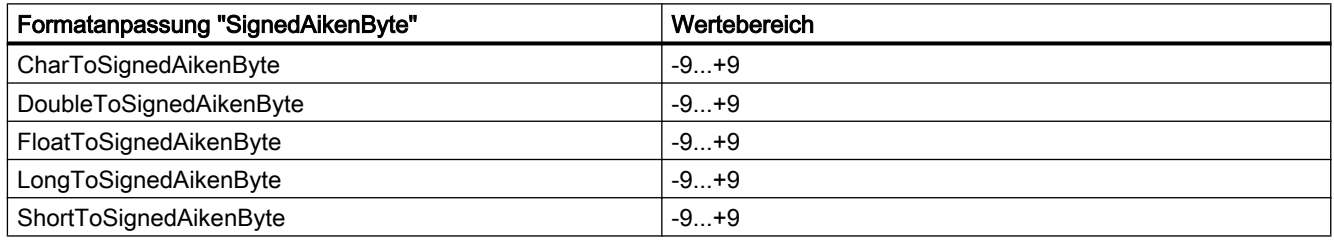

#### Tabelle 5-32 SignedAikenWord

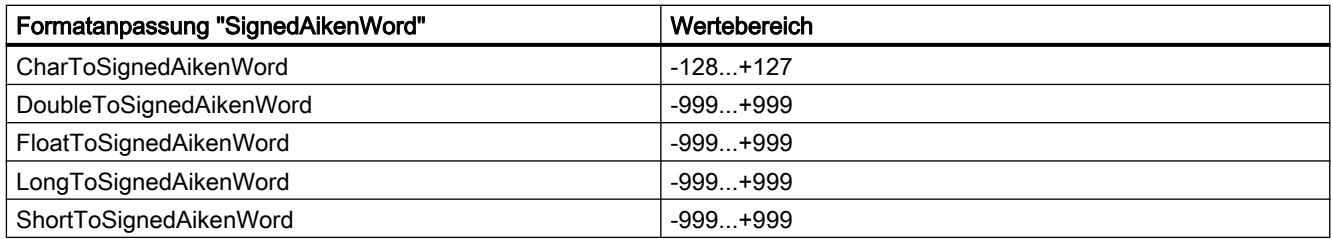

#### Tabelle 5-33 SignedAikenDWord

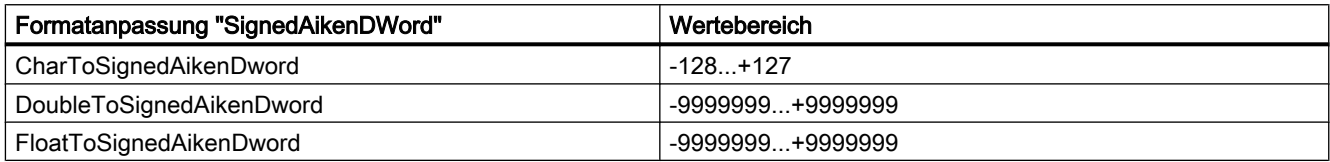

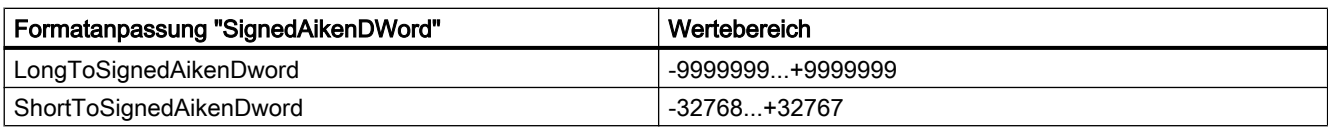

#### Tabelle 5-34 SignedBCDByte

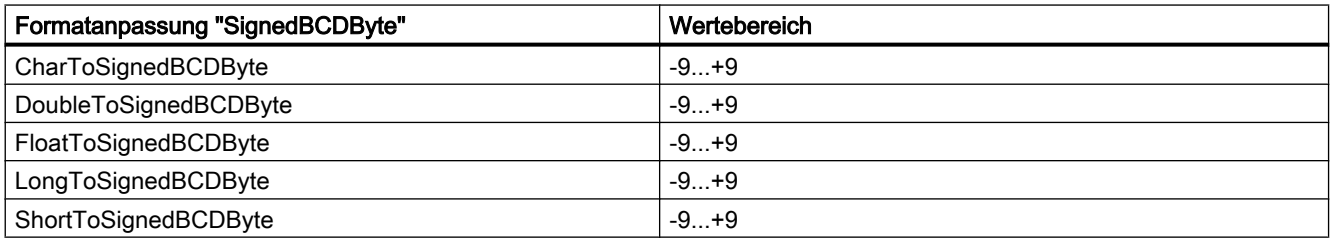

# Tabelle 5-35 SignedBCDWord

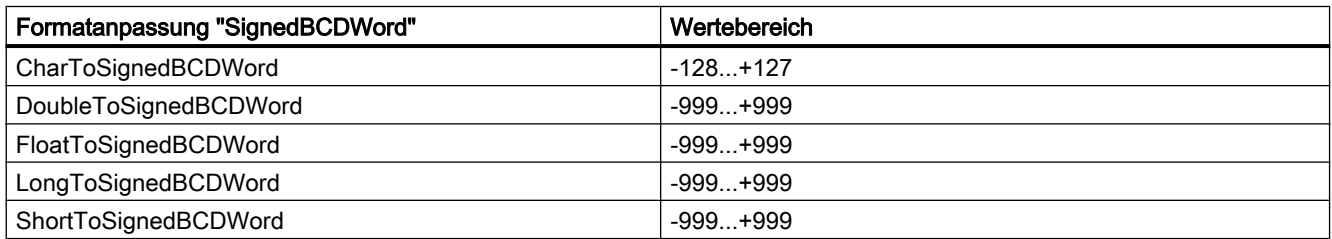

#### Tabelle 5-36 SignedBCDDWord

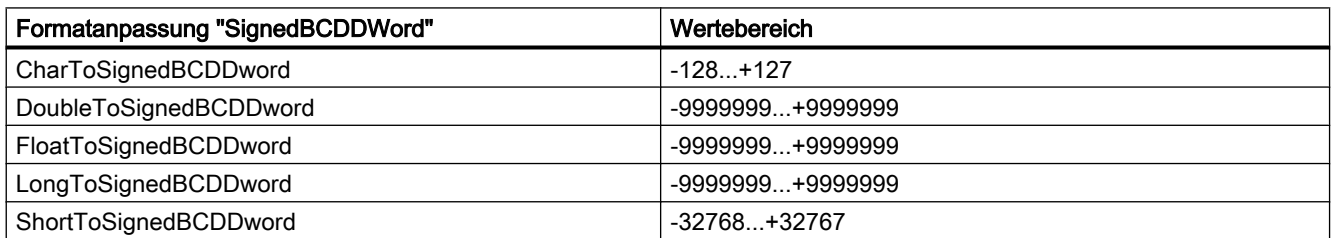

#### Tabelle 5-37 SignedExcessByte

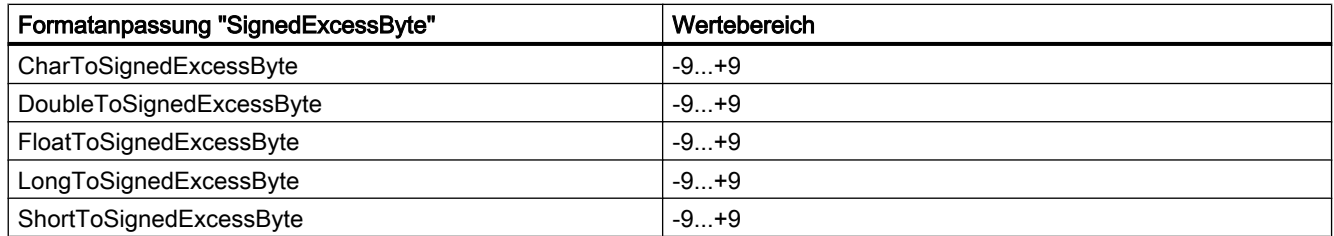

#### Tabelle 5-38 SignedExcessWord

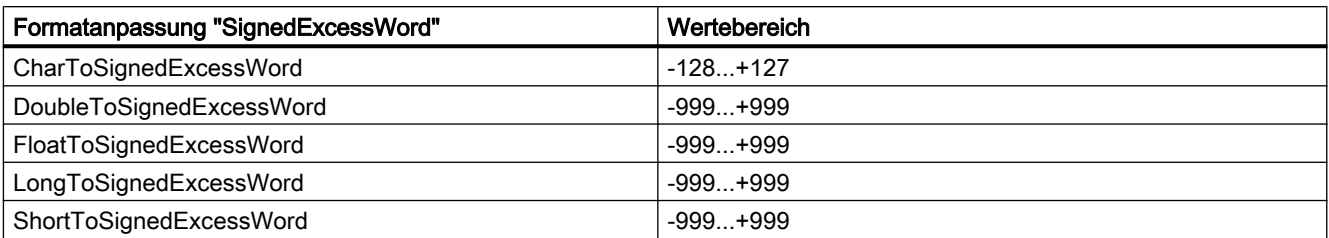

#### Tabelle 5-39 SignedExcessDWord

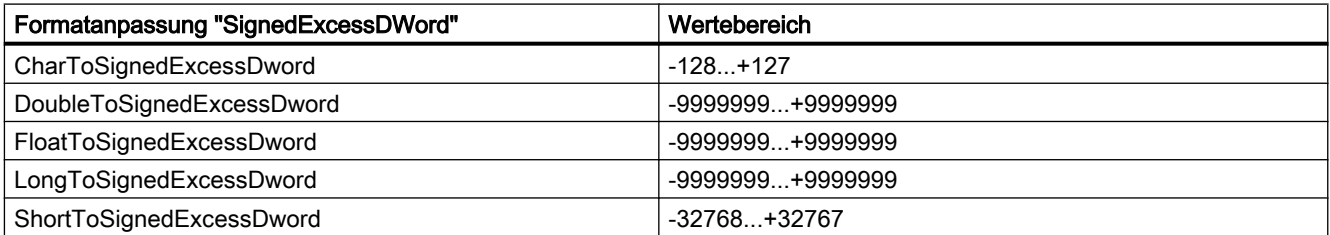

#### Tabelle 5-40 SimaticCounter

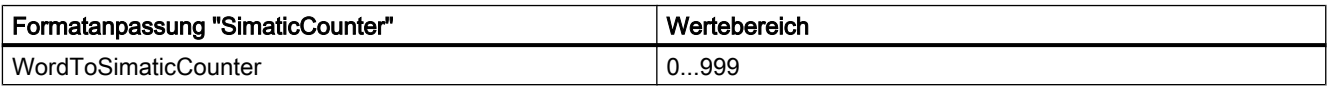

# Tabelle 5-41 SimaticBCDCounter

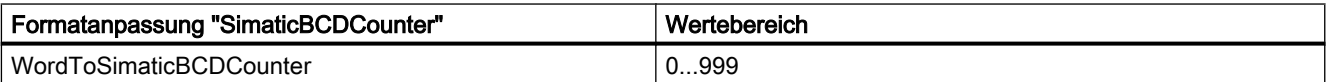

# Tabelle 5-42 SimaticTimer

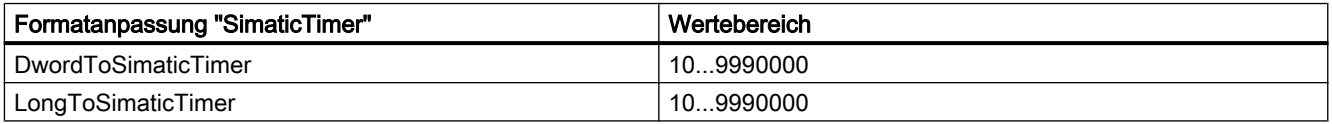

# Tabelle 5-43 SimaticBCDTimer

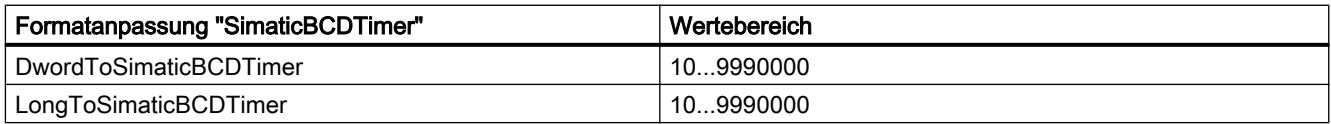

#### Tabelle 5-44 UnsignedByte

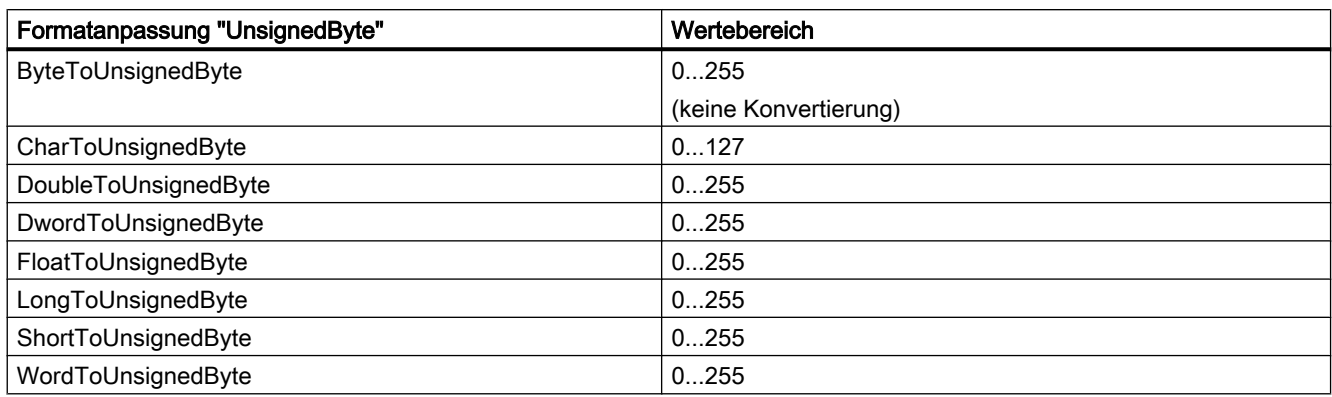

#### Tabelle 5-45 UnsignedWord

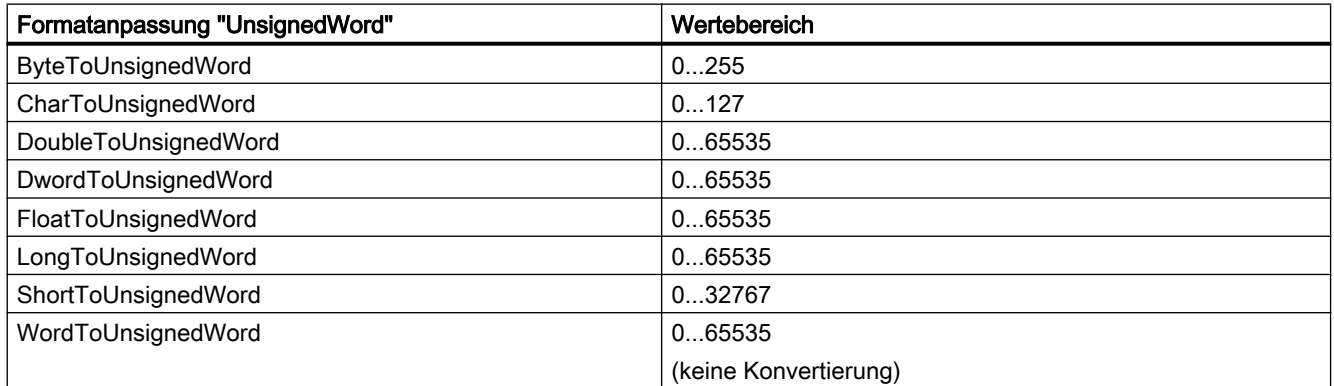

#### Tabelle 5-46 UnsignedDWord

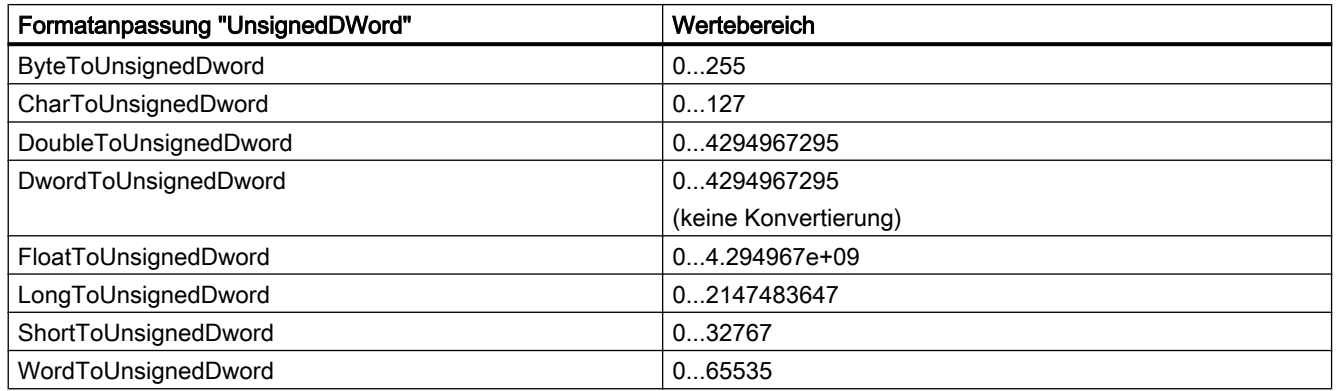

# 5.3.4.6 Prinzip des BinWrite-Mechanismus

# **Einleitung**

In WinCC unterstützen nicht alle Kommunikationstreiber und ihre Kanal-Units den direkten Bitoder Byte-weisen Zugriff (kurz: Bit-/Byte-Zugriff) auf Adressbereiche in einem angeschlossenen Automatisierungssystem. Sie nutzen stattdessen den BinWrite-Mechanismus.

# Bit-/Byte-Zugriff

Bei Kanal-Units von Kommunikationstreibern mit Bit-/Byte-Zugriff kann das gewünschte Bit bzw. Byte direkt gelesen und geschrieben werden.

In der folgenden Abbildung wird einem Bit x über den direkten Bit-/Byte-Zugriff der Wert = 1 zugewiesen.

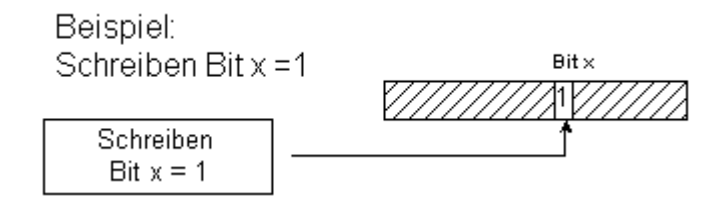

# BinWrite-Mechanismus

Folgende Kommunikationstreiber unterstützen keinen Bit-/Byte-Zugriff und verwenden für ihre Kanal-Units stattdessen den BinWrite-Mechanismus:

- Modbus Serial
- SIMATIC S5 Ethernet Layer 4
- SIMATIC S5 Programmers Port AS511
- SIMATIC S5 Serial 3964R
- SIMATIC TI Ethernet Layer 4
- SIMATIC TI Serial

Zum Schreiben eines Bits oder Bytes wird von der Kanal-Unit über den BinWrite-Mechanismus zuerst das gesamte Datenwort ausgelesen. Im ausgelesenen Wort werden dann die zu adressierenden Daten geändert. Anschließend wird nicht nur das geänderte Bit bzw. Byte, sondern das gesamte (!) Wort zurückgeschrieben.

In der folgenden Abbildung wird einem Bit x mit Hilfe des BinWrite-Mechanismus der Wert = 1 zugewiesen.

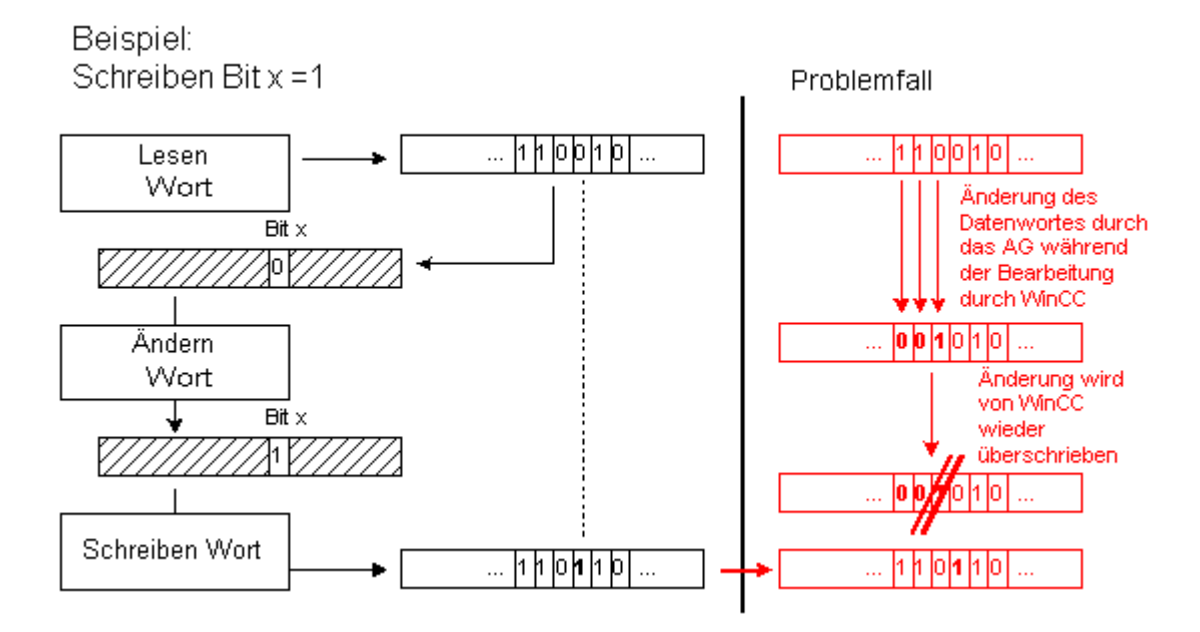

#### Hinweis

Ändert sich ein Datenwort in einem AS in dem Moment, in dem WinCC dieses Datenwort über den BinWrite-Mechanismus ausgelesen hat (vgl. in der Abbildung den "Problemfall"), so geht die Änderung im AS verloren, sobald WinCC das Datenwort zurückschreibt.

# 5.3.4.7 So projektieren Sie eine Variable mit "BinWrite"

# **Einleitung**

Wollen Sie für die Kanal-Unit eines Kommunikationstreibers, der keinen Bit-/Byte-Zugriff unterstützt, eine "Binäre Variable" projektieren, müssen Sie über einen Dialog, der sonst nicht zur Verfügung steht, den BinWrite-Mechanismus aktivieren und konfigurieren.

# Voraussetzungen

- Der benötigte Kommunikationsprozessor und der Hardwaretreiber sind installiert.
- Der gewünschte Kommunikationstreiber, der aber keinen Bit-/Byte-Zugriff unterstützt, ist installiert, z.B. "SIMATIC S5 Ethernet Layer 4".
- Auf der Basis einer seiner Kanal-Units ist bereits eine Verbindung erstellt.

# Vorgehensweise

- 1. Wählen Sie die Verbindung, für die eine Variable projektiert werden soll.
- 2. Klicken Sie unterhalb des Tabellenbereichs auf die Registerkarte "Variablen".
- 3. Klicken Sie in die oberste freie Zelle in der Spalte "Name". Geben Sie den Namen für die Variable ein.

- 4. Wählen Sie einen der folgenden Datentypen:
	- "Binäre Variable"
	- "Vorzeichenloser 8-Bit-Wert"
	- "Vorzeichenbehafteter 8-Bit-Wert"
- 5. Öffnen Sie den Dialog "Bit-/ Byte-Variable".

Klicken Sie dazu in das Feld "Adresse" und dann auf die Schaltfläche .... Der Dialog "Bit-/ Byte-Variable" öffnet sich. Bei Kanälen mit Bit-/ Byte-Zugriff erfolgt über diesen Schaltfläche die Einstellung des Adressbereichs im AS.

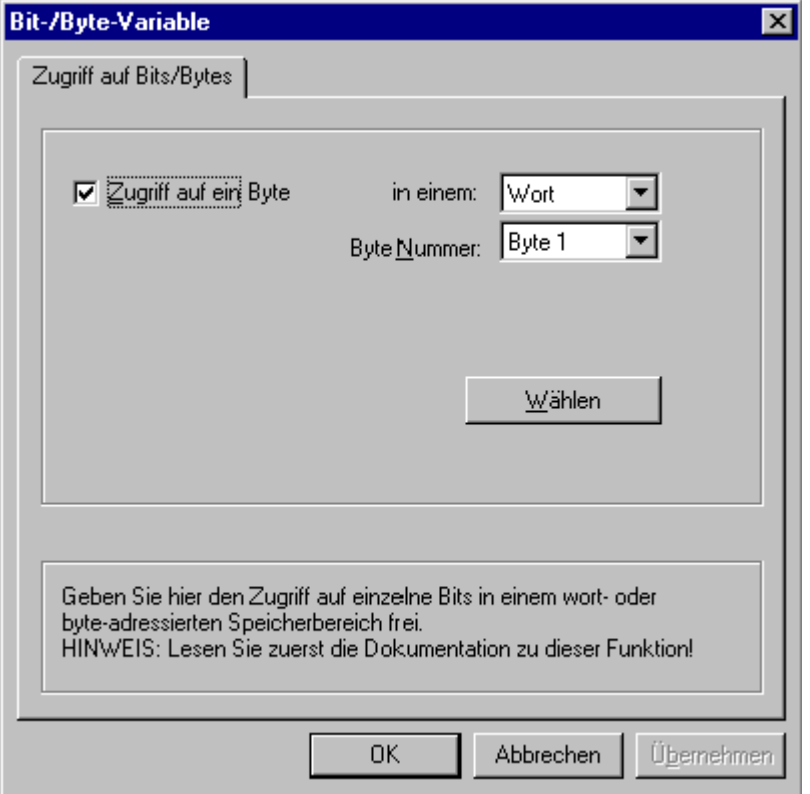

- 6. Aktivieren Sie das Kontrollkästchen "Zugriff auf ein Bit" bzw. "Zugriff auf ein Byte" und nehmen Sie die übrigen Einstellungen vor. Die Anzeige in diesem Dialog ist abhängig von dem in Schritt 2 gewählten Datentyp.
- 7. Schließen Sie den Dialog mit "OK".

# 5.3.5 Port Adressen bei der Kopplung über Ethernet

# Verwendete Port-Adressen

# VORSICHT

# Kommunikation über Ethernet

Bei Ethernet-basierter Kommunikation ist der Endanwender für die Sicherheit seines Datennetzes selbst verantwortlich. Wenn z.B. gezielte Angriffe zur Überlast des Gerätes führen, ist die Funktionsfähigkeit nicht garantiert.

Bei einer Kopplung über Ethernet benötigen Sie möglicherweise Angaben zu den Port-Adressen. Sie benötigen diese Angaben für die Konfiguration einer Firewall oder eines Routers. In der Tabelle sind die Port-Adressen aufgeführt, welche die WinCC Anwendungen standardmäßig benutzen.

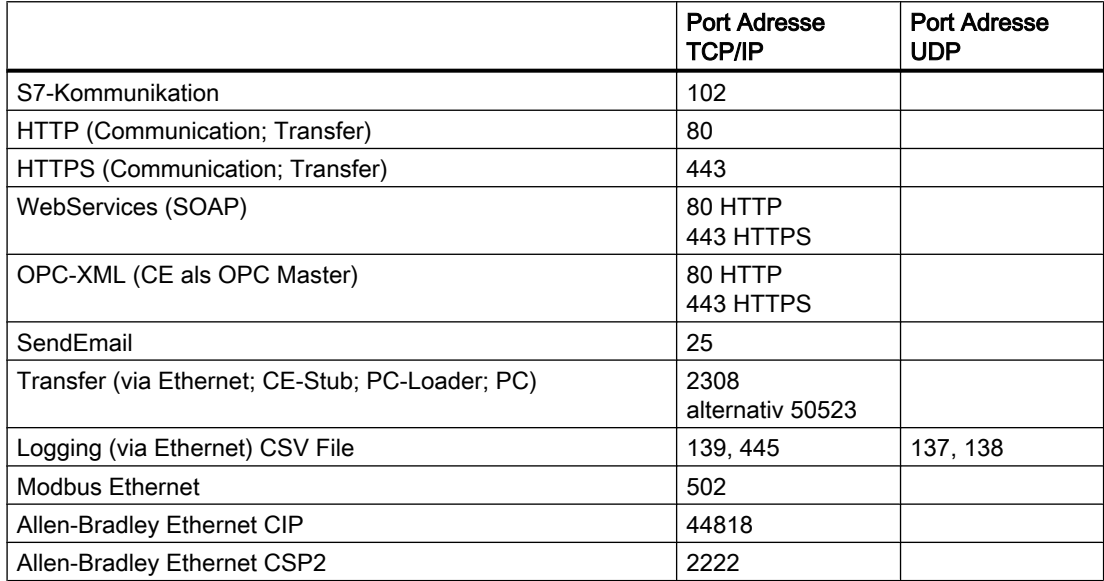

# Kommunikationskanäle 6

# 6.1 Allen Bradley - Ethernet IP

# 6.1.1 WinCC Kanal "Allen Bradley - Ethernet IP"

# **Einleitung**

Der Kanal "Allen Bradley - Ethernet IP" wird für die Kopplung zu Allen-Bradley-Automatisierungssystemen eingesetzt. Die Kommunikation erfolgt über das Ethernet IP-Protokoll.

In Abhängigkeit von der eingesetzten Kommunikationshardware sind Kopplungsmöglichkeiten über die folgenden Kanal-Units vorhanden:

- Allen Bradley E/IP PLC5
- Allen Bradley E/IP SLC50x
- Allen Bradley E/IP ControlLogix

# 6.1.2 Zuordnung der Kanal-Units

# **Einleitung**

Zum Erstellen einer Verbindung von WinCC zu einem bestehenden oder geplanten Netzwerk muss die Kanal-Unit des Kanals ausgewählt werden.

# Zuordnung der Kanal-Units

Die nachfolgende Tabelle zeigt eine Zuordnung der Kanal-Units des Kanals "Allen Bradley - Ethernet IP" zum Netzwerk und Automatisierungssystem (AS).

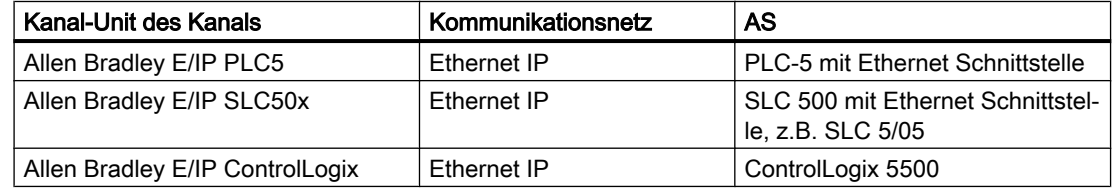

# 6.1.3 Unterstütze Datentypen

# **Einleitung**

Für eine logische Verbindung definieren Sie die benötigten Variablen. Folgende Datentypen werden vom Kanal "Allen Bradley - Ethernet IP" unterstützt:

- **Binäre Variable**
- Vorzeichenbehafteter 8-Bit Wert
- Vorzeichenloser 8-Bit Wert
- Vorzeichenbehafteter 16-Bit Wert
- Vorzeichenloser 16-Bit Wert
- Vorzeichenbehafteter 32-Bit Wert
- Vorzeichenloser 32-Bit Wert
- Gleitkommazahl 32-Bit IEEE 754
- Textvariable 8-Bit Zeichensatz
- Textvariable 16-Bit Zeichensatz

# 6.1.4 Projektierung des Kanals

# 6.1.4.1 Projektierung des Kanals "Allen Bradley - Ethernet IP"

# **Einleitung**

Zur Kommunikation von WinCC mit dem Automatisierungssystem (AS) benötigt WinCC eine logische Verbindung. In diesem Abschnitt wird gezeigt, wie der Kanal "Allen Bradley - Ethernet IP" projektiert wird.

Beim Einsatz des TCP/IP-Protokolls müssen Sie für die logische Verbindung die IP-Adresse des AS angegeben. Die IP-Adresse besteht aus vier Zahlenwerten, die durch einen Punkt getrennt werden. Die Zahlenwerte müssen im Bereich 0-255 liegen.

#### Hinweis

#### Timeout-Verhalten

Durch die Verwendung des TCP/IP-Protokolls werden unterbrochene Verbindungen nicht sofort erkannt. Die Rückmeldung kann bis zu einer Minute dauern.

# Koppelbare Steuerungen

Für folgende Allen-Bradley-Steuerungen können Kopplungen realisiert werden:

- Allen-Bradley ControlLogix 5500
- Allen-Bradley CompactLogix 5300
- PLC-5 mit Ethernet Schnittstelle
- SLC 500 mit Ethernet Schnittstelle, z.B. SLC 5/05
- MicroLogix

#### Freigegebene Kommunikationsarten

Folgende Kommunikationsarten des Kanals "Allen Bradley - Ethernet IP" sind systemgetestet und freigegeben:

- Punkt-zu-Punkt-Kopplung:
- Mehrpunkt-Kopplung von der WinCC Station mit beliebig vielen Steuerungen.

# Online-Projektierung

Die Online-Projektierung des Kanals "Allen Bradley - Ethernet IP" wird nicht unterstützt.

# 6.1.4.2 So projektieren Sie eine Verbindung für den Kanal "Allen Bradley - Ethernet IP"

# **Einleitung**

Der Kanal "Allen Bradley - Ethernet IP" kann für drei Kanal-Units konfiguriert werden:

- Allen Bradley E/IP ControlLogix
- Allen Bradley E/IP PLC5
- Allen Bradley E/IP SLC50x

Die Konfiguration ist für alle drei Kanal-Units gleich und besteht aus den folgenden Schritten:

- 1. Projektieren einer Verbindung
- 2. Projektieren von Variablen

# Voraussetzungen

● Der Kommunikationstreiber für den Kanal "Allen Bradley - Ethernet IP" ist installiert und im Projekt eingebunden.

# Vorgehensweise

- 1. Wählen Sie im Variablenhaushalt die gewünschte Kanal-Unit.
- 2. Wählen Sie im Kontextmenü der Kanal-Unit den Eintrag "Neue Verbindung". Eine neue Verbindung wird angelegt.

- 3. Selektieren Sie die neue Verbindung. Geben Sie im Bereich "Eigenschaften - Verbindung" unter "Allgemeines" den Verbindungsnamen ein.
- 4. Wählen Sie im Kontextmenü der Verindung "Verbindungsparameter". Der Dialog "Allen Bradley E/IP Verbindungsparameter" öffnet sich.

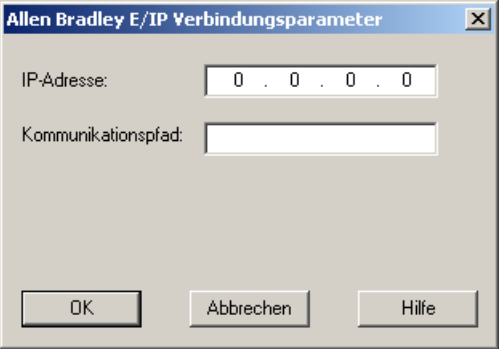

- 5. Tragen Sie die IP-Adresse des Ethernet IP Moduls der Steuerung ein. Der von den Ethernet IP-Geräten verwendete Port ist mit 44818 fest vorgegeben.
- 6. Tragen Sie im Feld "Kommunikationspfad" den CIP-Pfad vom Ethernet-Modul zur Steuerung ein.

Sie können sowohl eine direkte Verbindung projektieren als auch eine Verbindung über Routing.

Sie stellen eine logische Verbindung zwischen Ethernet-Modul und SPS her, auch wenn beide sich in verschiedenen CIP-Netzen befinden.

7. Schließen Sie den geöffneten Dialog über die Schaltfläche "OK".

# 6.1.4.3 Beispiele: Kommunikationspfad

# Beispiel 1: Direkte Verbindung

Verbindung mit einer SPS, die sich in demselben Allen-Bradley-Baugruppenträger befindet. Kommunikationspfad:

● 1,0

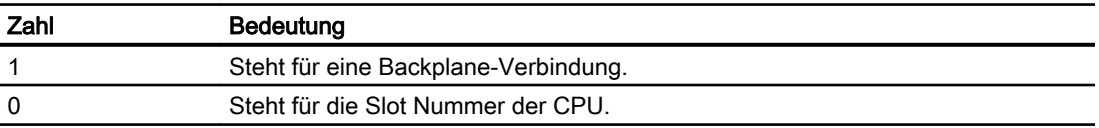

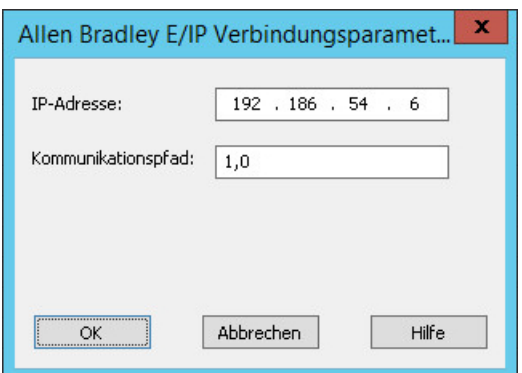

# Beispiel 2: Verbindung über Routing

Verbindung mit einer SPS, die sich in anderen Allen-Bradley-Baugruppenträgern befindet.

Zwei Allen-Bradley-Baugruppenträger sind mit Ethernet verbunden.

Zwei gleiche Kanal-Units werden genauso projektiert wie zwei unterschiedliche Kanal-Units, z. B.:

- WinCC Control Logix (1) Control Logix (2)
- WinCC Control Logix (1) SLC50x (1)

Obwohl bei einem Routing zu SLC50x oder zu Control Logix unterschiedliche Protokolle eingesetzt werden, bleibt die Adress-Struktur immer gleich.

Kommunikationspfad:

● 1,2,2,172.16.20.106,1,0

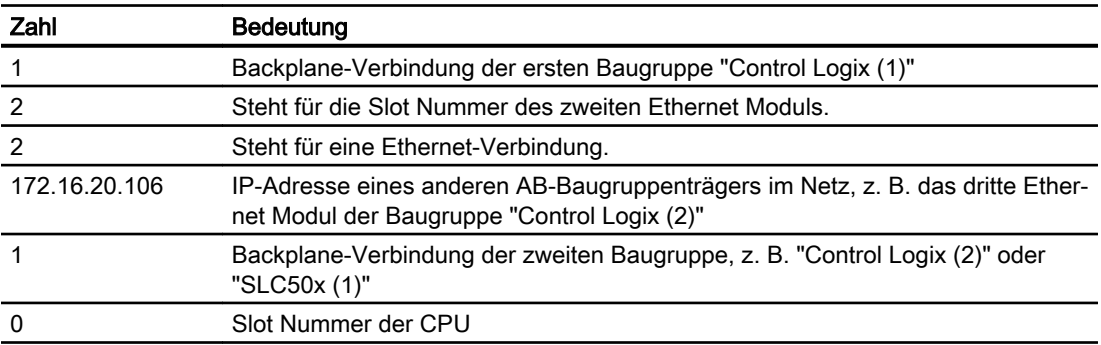

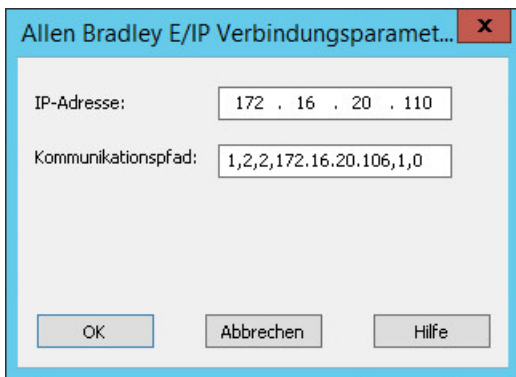

# Beispiel 3: Verbindung über Routing von mehreren Baugruppen

Verbindung mit einer SPS, die sich in anderen Allen-Bradley-Baugruppenträgern befindet.

Mehr als zwei Allen-Bradley-Baugruppenträger sind mit Ethernet verbunden.

Szenario:

- WinCC Control Logix (1) Control Logix (2) Control Logix (3)
- WinCC Control Logix (1) Control Logix (2) SLC50x (1)

Obwohl bei einem Routing zu SLC50x oder zu Control Logix unterschiedliche Protokolle eingesetzt werden, bleibt die Adress-Struktur immer gleich.

Kommunikationspfad:

● 1,2,2,172.17.32.160,1,4,2,172.17.32.156,1,0

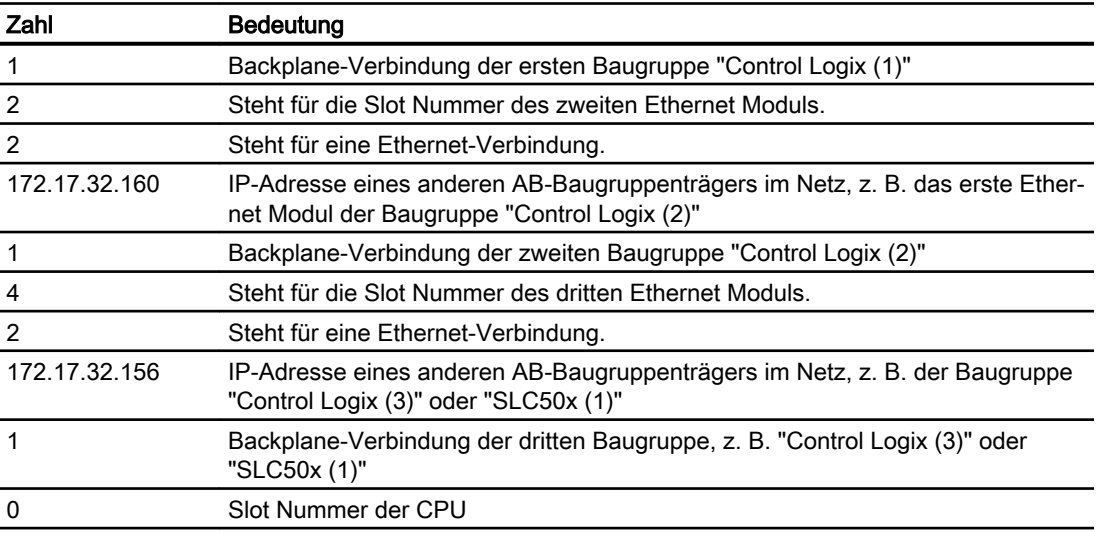

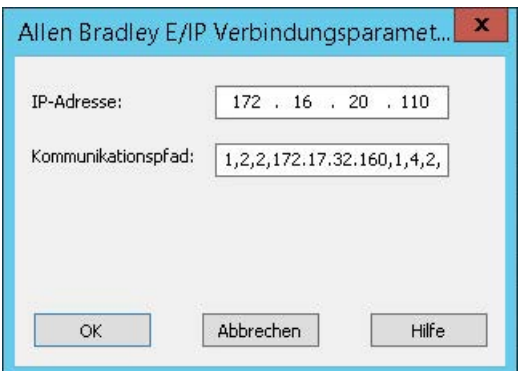

# 6.1.4.4 Projektierung der Variablen

# Projektierung der Variablen

#### **Einleitung**

Bei einer Kopplung zwischen WinCC und dem Automatisierungssystem (AS) über den Kanal "Allen Bradley - Ethernet IP" können Variablen verschiedener Datentypen in WinCC angelegt werden. Die zulässigen Datentypen werden in diesem Abschnitt aufgeführt.

#### Variablenaktualisierung

Wenn die Variablen in einem Bild gleichzeitig von einer Steuerung geholt werden, versucht der Kanal "Allen Bradley - Ethernet IP" die Aktualisierung zu optimieren. Dies gelingt allerdings nur unter folgenden Bedingungen:

- Die Variablen liegen im selben Adressbereich.
- Die Variablen liegen innerhalb des Adressbereichs möglichst dicht nebeneinander.

Wenn Sie diese Empfehlungen nicht beachten, kann dies bei großen Variablenmengen zu wahrnehmbaren Unterschieden in der Bildaktualisierung führen. Die Erfassungszyklen werden damit unter Umständen nicht mehr eingehalten.

Die beste Performance der Verbindung erreichen Sie, wenn Sie folgende Regeln beim Projektieren der Variablen beachten:

- Aktualisieren von maximal 2000 Variablen gleichzeitig.
- Zusammenlegen der Variablen in möglichst wenige, am besten nur einen Adressbereich.

#### Zulässige Datentypen

Für die Projektierung von Variablen steht Ihnen eine Auswahl an zulässigen Datentypen zur Verfügung.

# Basisdatentypen

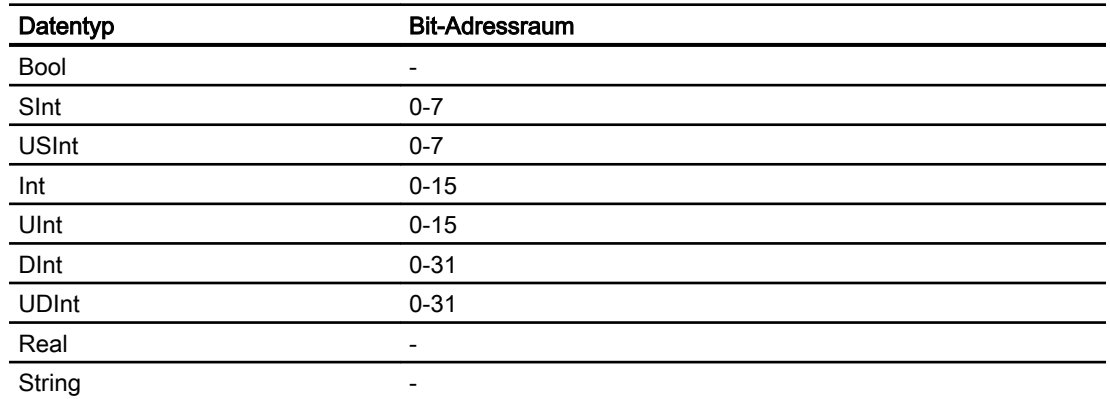

# Arrays

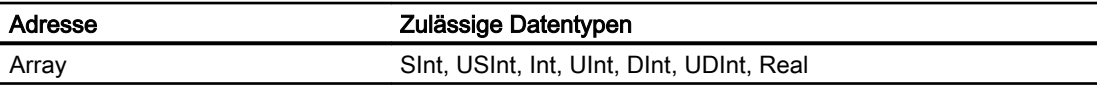

# Adressierung

# Adressierung

Eine Variable wird in WinCC durch eine Adresse in der Steuerung eindeutig referenziert. Die Adresse muss dabei dem Variablennamen in der Steuerung entsprechen. Die Adresse einer Variable wird durch eine Folge von maximal 128 Zeichen angegeben.

# Verwendung von Zeichen für Adressierung

Die zulässigen Zeichen für die Adresse einer Variable sind:

- Buchstaben (a-z, A-Z)
- $\bullet$  Zahlen (0-9)
- $\bullet$  Unterstrich  $(\_)$

Die Adresse einer Variable besteht aus einem Variablennamen und weiteren Zeichenfolgen zur genaueren Spezifizierung der Variablen in der Steuerung.
Ein Variablenname muss folgende Eigenschaften haben:

- Der Variablenname kann mit einem Unterstrich beginnen, darf aber nicht mit einem Unterstrich abgeschlossen sein.
- Mehrere aufeinander folgende Unterstriche und Leerzeichen sind nicht zulässig.
- Die Adresse darf eine Maximallänge von 128 Zeichen nicht überschreiten.

## **Hinweis**

Die Zeichen, die für die Adressierung von Variablen reserviert sind, dürfen nicht von Programm- und Variablennamen oder anderweitig in der Adresse verwendet werden.

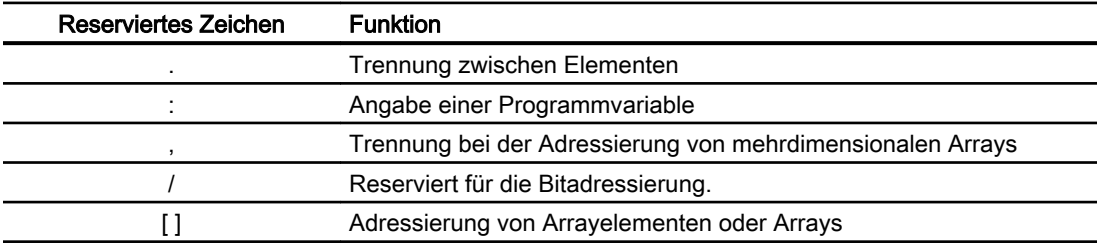

Nachfolgend sind reservierte Zeichen aufgeführt:

### Controller- und Programmvariablen

Über die Kanal-Unit "Allen Bradley E/IP ControlLogix" können Controllervariablen (projektglobale Variablen) und/oder Programmvariablen (programmglobale Variablen) angesprochen werden. Programmvariablen werden durch den Programmnamen in der Steuerung und den eigentlichen Variablennamen deklariert. Controllervariablen werden über ihren Namen angesprochen.

### Hinweis

### Adressierungsfehler

Wenn die Variablennamen und Datentypen nicht übereinstimmen, treten Adressierungsfehler auf.

Beachten Sie bei der Adressierung, dass der Variablenname in WinCC im Adressfeld mit dem Variablennamen in der Steuerung übereinstimmt. Stellen Sie sicher, dass die Datentypen von Variablen in WinCC mit den Datentypen in der Steuerung übereinstimmen.

### Hinweis

Modulspezifische Tags wie Daten auf Eingangs- und Ausgangsmodulen können Sie nicht direkt adressieren. Verwenden Sie stattdessen in der Steuerung einen Aliastag.

Beispiel: Local:3:O.Data ist in WinCC nicht adressierbar

Wenn für Local:3:O in der Steuerung der Alias "MyOut" definiert wird, können Sie mit WinCC über MyOut.Data adressieren.

## Syntax für Adressierung

### Schreibregeln für Adressierungen

In den folgenden Tabellen sind die Schreibweisen für die einzelnen Adressierungsmöglichkeiten definiert.

Tabelle 6-1 Zugriff auf Arrays, Basisdatentypen und Strukturelemente

| Datentypen       | Typ                | Adresse                                         |
|------------------|--------------------|-------------------------------------------------|
| Basisdatentypen  | Controllervariable | Variablenname                                   |
|                  | Programmvariable   | Programmname: Variablenname                     |
| Arrays           | Controllervariable | Arrayvariable                                   |
|                  | Programmvariable   | Programmname: Arrayvariable                     |
| <b>Bits</b>      | Controllervariable | Variablenname/Bitnummer                         |
|                  | Programmvariable   | Programmname: Variablenname/Bitnummer           |
| Strukturelemente | Controllervariable | Strukturvariable.Strukturelement                |
|                  | Programmvariable   | Programmname: Strukturvariable. Strukturelement |

#### Hinweis

Bitadressierungen bei den Datentypen Bool, Real und String sind nicht zulässig und haben Adressierungsfehler zur Folge.

### Syntaxbeschreibung

Nachfolgend eine zusammenfassende Syntaxbeschreibung.

```
(Progammname:)Variablenname([x(,y)(,z)]){.Variablenname([x(,y)
(2, z)]) } \frac{1}{b} (\frac{1}{c})
```
- Der Ausdruck "( )" bedeutet, dass der Ausdruck optional ist und einmal vorkommen kann.
- Der Ausdruck "{ }" bedeutet, dass der Ausdruck optional ist und beliebig oft vorkommen kann.

Die Anzahl der Zeichen einer Adresse darf die obere Grenze von 128 Zeichen nicht überschreiten.

### Adressierungstypen

### Arrayelemente

Elemente von ein-, zwei-, dreidimensionalen Arrays in der Steuerung werden durch einen Index im Variableneditor über die entsprechende Schreibweise indiziert. Die Adressierung eines Arrays beginnt mit dem Element 0. Bei der Adressierung von Elementen sind Arrays von sämtlichen Basistypen zulässig. Hierbei wird nur das angesprochene Element geschrieben bzw. gelesen und nicht das komplette Array.

### Bits und Bitvariablen

Der Zugriff auf einzelne Bits ist für alle Basisdatentypen außer Bool, Real und String zulässig. Die Adressierung von Bits ist auch bei Array- und Strukturelementen erlaubt. Bei der Adressierung von Bits und Bitvariablen in Basisdatentypen wird in WinCC der Datentyp Bool eingestellt.

Einstellige Bitnummern werden mit "/x" oder "/0x" (x = bitNummer) adressiert. Bitnummern werden maximal zweistellig angegeben.

### Hinweis

Beim Datentyp "Bool" in den Datentypen SInt, Int und DInt wird nach der Änderung des angegebenen Bits die komplette Variable wieder in die Steuerung zurückgeschrieben. Dabei wird nicht geprüft, ob zwischenzeitlich andere Bits der Variable geändert wurden. Deshalb darf die Steuerung auf die angegebene Variable nur lesend zugreifen.

### Strukturen

Um benutzerdefinierte Datentypen zu erstellen, werden Strukturen verwendet. In Strukturen werden Variablen mit verschiedenen Datentypen zusammengefasst. Strukturen können aus Basistypen, Arrays und anderen Strukturen bestehen. In WinCC werden nur Basisdatentypen als Strukturelemente und nicht gesamte Strukturen adressiert.

### **Strukturelemente**

Strukturelemente werden durch den Namen der Struktur und den Namen des gewünschten Strukturelements adressiert. Die Schreibweise dieser Adressierung erfolgt voneinander getrennt durch einen Punkt. Strukturelemente können neben Basisdatentypen auch Arrays und wiederum andere Strukturen sein. Arrays als Strukturelement sind nur eindimensional zulässig.

#### Hinweis

Die Schachtelungstiefe von Strukturen wird nur durch die maximale Länge von 128 Zeichen für die Adresse beschränkt.

### Beispiele für Adressierung

#### Beispieltabelle für Adressierungen

Die nachfolgende Tabelle zeigt grundlegende Adressierungsvarianten für Controllervariablen. Andere Adressierungsvarianten sind durch Kombinationen möglich.

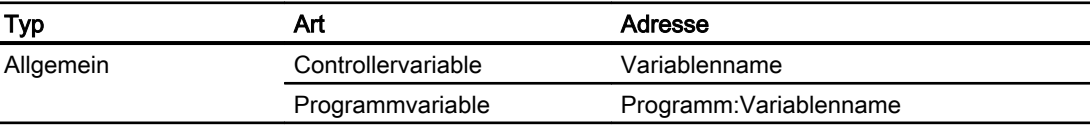

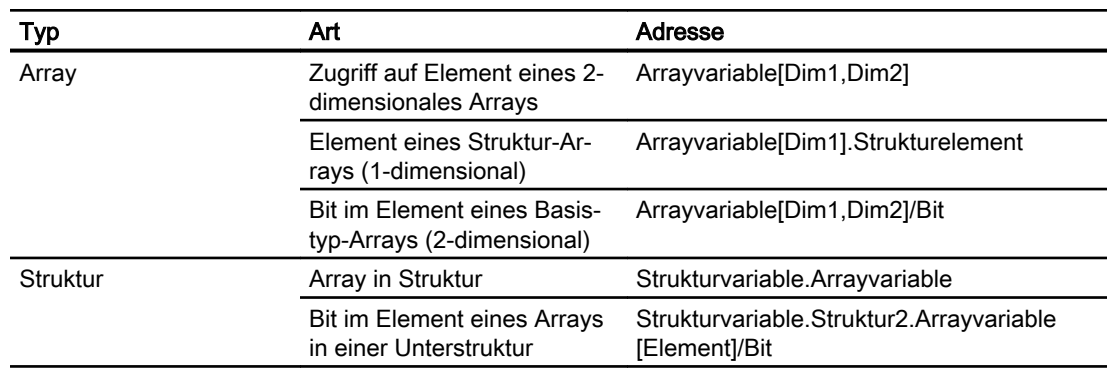

#### Hinweis

Wenn Sie Programmvariablen adressieren wollen, dann müssen Sie den Programmnamen in der Steuerung der Adresse, getrennt durch einen Doppelpunkt, voranstellen.

Beispiel: Programmname:Arrayvariable[Dim1,Dim2]

### Zugriff auf Arrayelemente

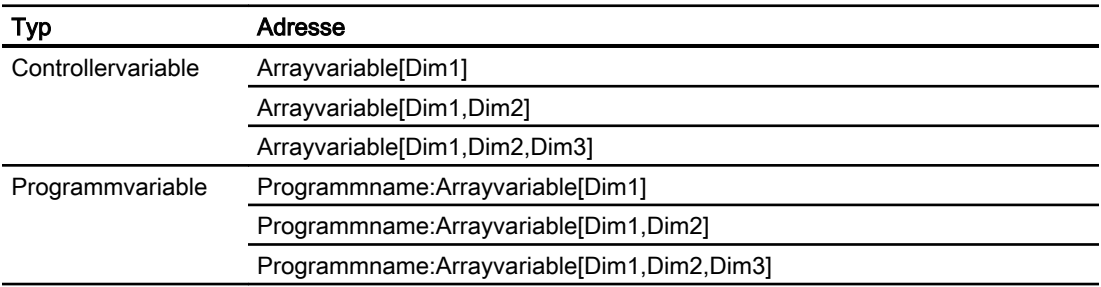

## So projektieren Sie eine Variable für die Kanal-Unit Allen Bradley E/IP ControlLogix

### **Einleitung**

In diesem Abschnitt wird gezeigt, wie Sie eine Variable für die Kanal-Unit "Allen Bradley E/IP ControlLogix" auf den Adressbereich im Automatisierungssystem (AS) projektieren.

### Voraussetzungen

- Der Kanal "Allen Bradley Ethernet IP" muss im Projekt eingebunden sein.
- In der Kanal-Unit "Allen Bradley E/IP ControlLogix" muss eine Verbindung angelegt sein.

- 1. Wählen Sie die Verbindung, für die eine Variable projektiert werden soll.
- 2. Klicken Sie unterhalb des Tabellenbereichs auf die Registerkarte "Variablen".

- 3. Klicken Sie in die oberste freie Zelle in der Spalte "Name".Geben Sie den Namen für die Variable ein.
- 4. Stellen Sie im Feld "Datentyp" den gewünschten Datentyp ein.
- 5. Öffnen Sie den Dialog "Allen Bradley ControlLogix Variable". Klicken Sie dazu in das Feld "Adresse" und dann auf die Schaltfläche ...

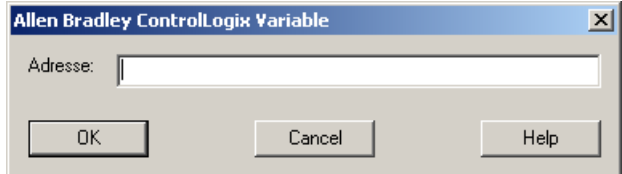

6. Geben Sie im Feld "Adresse" die Adresse der Variablen im AS ein.

### Hinweis

#### Adressierungsfehler

Wenn die Variablennamen und Datentypen nicht übereinstimmen, treten Adressierungsfehler auf.

Beachten Sie bei der Adressierung, dass der Variablenname in WinCC im Adressfeld mit dem Variablennamen in der Steuerung übereinstimmt. Stellen Sie sicher, dass Datentypen von Variablen in WinCC mit den Datentypen in der Steuerung übereinstimmen.

7. Schließen Sie den geöffneten Dialog über die Schaltfläche "OK".

#### So projektieren Sie eine Variable mit bitweisem Zugriff für Allen Bradley E/IP PLC5 oder SLC50x

#### **Einleitung**

In diesem Abschnitt wird gezeigt, wie Sie eine Variable für bitweisen Zugriff auf den Adressbereich im Automatisierungssystem (AS) projektieren.

### Voraussetzungen

- Der Kanal "Allen Bradley Ethernet IP" muss im Projekt eingebunden sein.
- In der Kanal-Unit "Allen Bradley E/IP PLC5" oder "Allen Bradley E/IP SLC50x" muss eine Verbindung angelegt sein.

- 1. Wählen Sie die Verbindung, für die eine Variable projektiert werden soll.
- 2. Klicken Sie unterhalb des Tabellenbereichs auf die Registerkarte "Variablen".
- 3. Klicken Sie in die oberste freie Zelle in der Spalte "Name". Geben Sie den Namen für die Variable ein.
- 4. Stellen Sie im Feld "Datentyp" den gewünschten Datentyp ein.

5. Öffnen Sie den Dialog "Allen Bradley PLC/SLC Variable". Klicken Sie dazu in das Feld "Adresse" und dann auf die Schaltfläche ...

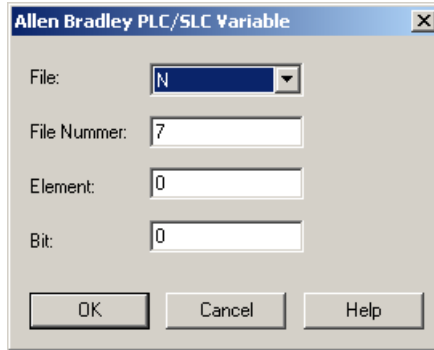

- 6. Wählen Sie im Feld "File" einen Adressbereich aus. Zur Verfügung stehen die Einträge N, R, C, T, B, S, I, O, D, A, ST.
- 7. Geben Sie die "File Nummer" ein, wenn sie von der vorgeschlagenen File Nummer abweicht.
- 8. Geben Sie das "Element" ein.
- 9. Abhängig von Ihrer Einstellung im Feld "File" geben Sie das zu adressierende "Bit" ein oder wählen einen Wert für "Bit (oktal)" oder "Sub" aus.
- 10.Schließen Sie den geeöffneten Dialog über die Schaltfläche "OK".

### So projektieren Sie eine Variable mit byteweisem Zugriff für Allen Bradley E/IP PLC5 oder SLC50x

### **Einleitung**

In diesem Abschnitt wird gezeigt, wie Sie eine Variable für byteweisen Zugriff auf den Adressbereich im Automatisierungssystem (AS) projektieren.

### Voraussetzungen

- Der Kanal "Allen Bradley Ethernet IP" muss im Projekt eingebunden sein.
- In der Kanal-Unit "Allen Bradley E/IP PLC5" oder "Allen Bradley E/IP SLC50x" muss eine Verbindung angelegt sein.

- 1. Wählen Sie die Verbindung, für die eine Variable projektiert werden soll.
- 2. Klicken Sie unterhalb des Tabellenbereichs auf die Registerkarte "Variablen".
- 3. Klicken Sie in die oberste freie Zelle in der Spalte "Name". Geben Sie den Namen für die Variable ein.
- 4. Stellen Sie im Feld "Datentyp" den gewünschten Datentyp ein.

5. Öffnen Sie den Dialog "Allen Bradley PLC/SLC Variable". Klicken Sie dazu in das Feld "Adresse" und dann auf die Schaltfläche....

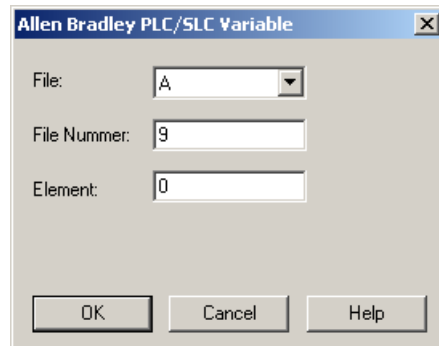

- 6. Wählen Sie im Feld "File" den Adressbereich A oder ST aus.
- 7. Geben Sie die "File Nummer" ein, wenn sie von der vorgeschlagenen File Nummer abweicht.
- 8. Geben Sie das "Element" ein.
- 9. Schließen Sie den geöffneten Dialog über die Schaltfläche "OK".

### So projektieren Sie eine Variable mit wortweisem Zugriff für Allen Bradley E/IP PLC5 oder SLC50x

### **Einleitung**

In diesem Abschnitt wird gezeigt, wie Sie eine Variable für wortweisen Zugriff auf den Adressbereich im Automatisierungssystem (AS) projektieren.

### Voraussetzungen

- Der Kanal "Allen Bradley Ethernet IP" muss im Projekt eingebunden sein.
- In der Kanal-Unit "Allen Bradley E/IP PLC5" oder "Allen Bradley E/IP SLC50x" muss eine Verbindung angelegt sein.

- 1. Wählen Sie die Verbindung, für die eine Variable projektiert werden soll.
- 2. Klicken Sie unterhalb des Tabellenbereichs auf die Registerkarte "Variablen".
- 3. Klicken Sie in die oberste freie Zelle in der Spalte "Name". Geben Sie den Namen für die Variable ein.
- 4. Stellen Sie im Feld "Datentyp" den gewünschten Datentyp ein.

5. Öffnen Sie den Dialog "Allen Bradley PLC/SLC Variable". Klicken Sie dazu in das Feld "Adresse" und dann auf die Schaltfläche....

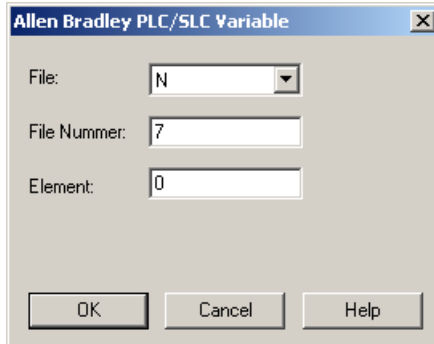

- 6. Wählen Sie im Feld "File" den Adressbereich aus. Zur Verfügung stehen die Einträge N, R, C, T, B, S, I, O, D, A und ST.
- 7. Geben Sie die "File Nummer" ein, wenn sie von der vorgeschlagenen File Nummer abweicht. Für die Einstellung "S" kann die File Nummer nicht geändert werden.
- 8. Geben Sie das "Element" ein.
- 9. Wählen Sie einen der Werte für das Feld "Sub" aus, wenn es angezeigt wird. Dies ist abhängig von der Einstellung im Feld "File".
- 10.Schließen Sie den geöffneten Dialog über die Schaltfläche "OK".

### So projektieren Sie eine Textvariable für Allen Bradley E/IP PLC5 oder SLC50x

### **Einleitung**

In diesem Abschnitt wird gezeigt, wie Sie eine Variable für wortweisen Zugriff auf den Adressbereich im Automatisierungssystem (AS) projektieren.

### Voraussetzungen

- Der Kanal "Allen Bradley Ethernet IP" muss im Projekt eingebunden sein.
- In der Kanal-Unit "Allen Bradley E/IP PLC5" oder "Allen Bradley E/IP SLC50x" muss eine Verbindung angelegt sein.

- 1. Wählen Sie die Verbindung, für die eine Variable projektiert werden soll.
- 2. Klicken Sie unterhalb des Tabellenbereichs auf die Registerkarte "Variablen".
- 3. Klicken Sie in die oberste freie Zelle in der Spalte "Name". Geben Sie den Namen für die Variable ein.
- 4. Stellen Sie im Feld "Datentyp" den gewünschten Datentyp ein.

5. Öffnen Sie den Dialog "Allen Bradley PLC/SLC Variable". Klicken Sie dazu in das Feld "Adresse" und dann auf die Schaltfläche....

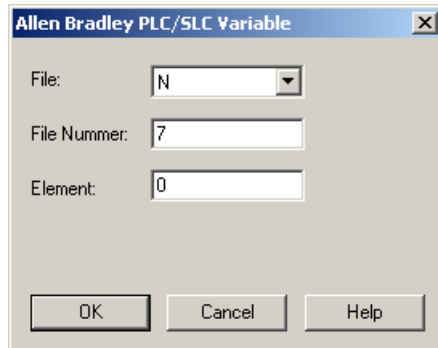

- 6. Wählen Sie im Feld "File" den Adressbereich A oder ST aus.
- 7. Geben Sie die "File Nummer" ein, wenn sie von der vorgeschlagenen File Nummer abweicht. Für die Einstellung "S" kann die File Nummer nicht geändert werden.
- 8. Geben Sie das "Element" ein.
- 9. Wählen Sie einen der Werte für das Feld "Sub" aus, wenn es angezeigt wird. Dies ist abhängig von der Einstellung im Feld "File".
- 10.Schließen Sie den geöffneten Dialog über die Schaltfläche "OK".

6.2 Mitsubishi Ethernet

# 6.2 Mitsubishi Ethernet

## 6.2.1 WinCC Kanal "Mitsubishi Ethernet"

### **Einleitung**

Der Kanal "Mitsubishi Ethernet" dient der Kommunikation zwischen einer WinCC Station und Mitsubishi-Steuerungen.

Die Kommunikation erfolgt über das MELSEC Communication Protokoll (MC-Protokoll).

## Kanal-Units

Der WinCC-Kanal "Mitsubishi Ethernet" verfügt über die folgenden Kanal-Units:

- Mitsubishi FX3U Serie
- Mitsubishi Q Serie
- Mitsubishi iQ-R Serie

## 6.2.2 Unterstützte Datentypen

### **Einleitung**

Für eine logische Verbindung zwischen WinCC und einer angeschlossenen Steuerung definieren Sie die benötigten Variablen.

Folgende Datentypen werden vom Kanal "Mitsubishi Ethernet" unterstützt:

- Binäre Variable
- Vorzeichenbehafteter 16-Bit Wert
- Vorzeichenloser 16-Bit Wert
- Vorzeichenbehafteter 32-Bit Wert
- Vorzeichenloser 32-Bit Wert
- Gleitkommazahl 32-Bit IEEE 754
- Gleitkommazahl 64-Bit IEEE 754
- Textvariable 8-Bit Zeichensatz
- Textvariable 16-Bit Zeichensatz
- Rohdatenvariable

## <span id="page-190-0"></span>6.2.3 Projektierung des Kanals

### 6.2.3.1 Projektierung des Kanals "Mitsubishi Ethernet"

### **Einleitung**

Zur Kommunikation von WinCC mit dem Automatisierungssystem (AS) benötigt WinCC eine logische Verbindung.

In diesem Abschnitt wird gezeigt, wie der Kanal "Mitsubishi Ethernet" projektiert wird.

## Kanal projektieren

Zur Projektierung des Kanals "Mitsubishi Ethernet" sind die folgenden Schritte nötig:

- 1. Projektieren einer Verbindung.
- 2. Projektieren von Variablen.

#### Hinweis

#### Verbindungsprojektierung in der Steuerung

Beim Einsatz von Mitsubishi-Steuerungen müssen Sie die Verbindungen auch in der Steuerung konfigurieren.

Verwenden Sie dazu die entsprechende Dokumentation des Herstellers.

### Online-Projektierung

Der Kanal "Mitsubishi Ethernet unterstützt die Online-Projektierung von Variablen und von Verbindungen.

### Unterstützte Mitsubishi-Steuerungen

Sie können logische Verbindungen für folgende Mitsubishi-Steuerungen projektieren:

- MELSEC FX3U-Serie
- MELSEC System Q
- MELSEC System iQ-R

Wenn Sie Verbindungen und Variablen projektieren, ist das Vorgehen für die Steuerungsfamilien gleich. Die Projektierung unterscheidet sich nur in den verwendbaren Adresstypen der jeweiligen Steuerungsfamilie.

Das Routing von Informationen wird nur von Modellen der Serien MELSEC System Q und MELSEC System iQ-R unterstützt.

### Protokoll

Die Verbindung mit einem AS erfolgt über TCP/IP oder UDP/IP als Transportprotokoll.

<span id="page-191-0"></span>6.2 Mitsubishi Ethernet

Logische Verbindung für den Kanal "Mitsubishi Ethernet" projektieren:

- IP-Adresse und IP-Port-Nummer des AS angeben Die IP-Adresse besteht aus vier Zahlenwerten, die durch einen Punkt getrennt werden. Die Zahlenwerte müssen im Bereich 0 bis 255 liegen.
- UDP oder TCP als Transportprotokoll auswählen

### Hinweis

### Timeout-Verhalten

Durch die Verwendung des TCP/IP-Protokolls werden unterbrochene Verbindungen nicht sofort erkannt.

Die Rückmeldung kann länger dauern und ist abhängig vom Betriebssystem.

### Siehe auch

So projektieren Sie eine Verbindung der Kanal-Unit "Mitsubishi FX3U Serie" (Seite 192) [So projektieren Sie eine Verbindung der Kanal-Unit "Mitsubishi Q Serie"](#page-192-0) (Seite [193\)](#page-192-0) [So projektieren Sie eine Verbindung der Kanal-Unit "Mitsubishi iQ-R Serie"](#page-194-0) (Seite [195\)](#page-194-0) [Projektierung der Variablen](#page-195-0) (Seite [196](#page-195-0))

## 6.2.3.2 So projektieren Sie eine Verbindung der Kanal-Unit "Mitsubishi FX3U Serie"

### **Einleitung**

In diesem Kapitel wird beschrieben, wie Sie die Verbindung für die Kanal-Unit "Mitsubishi FX3U Serie" projektieren.

## Voraussetzungen

● Der Kommunikationstreiber für den Kanal "Mitsubishi Ethernet" ist installiert und im Projekt eingebunden.

- 1. Wählen Sie im Navigationsbereich des Variablenhaushalts im Baum des Kommunikationstreibers "Mitsubishi Ethernet" die Kanal-Unit "Mitsubishi FX3U Serie".
- 2. Wählen Sie im Kontextmenü der Kanal-Unit den Eintrag "Neue Verbindung".
- 3. Geben Sie den Namen der Verbindung ein.

<span id="page-192-0"></span>4. Wählen Sie im Kontextmenü der Verbindung den Eintrag "Verbindungsparameter". Der Dialog "Eigenschaften Verbindung" öffnet sich.

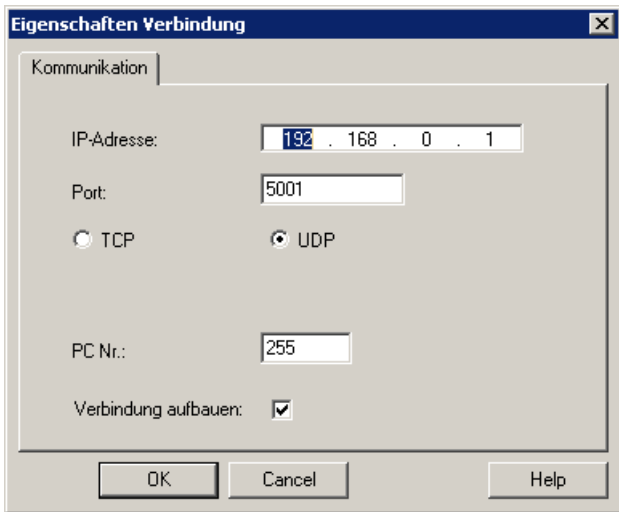

- 5. Tragen Sie die IP-Adresse der Steuerung ein.
- 6. Tragen Sie den Port ein, der für die TCP/IP-Verbindung verwendet wird. Der gültige Wertebereich ist von 0 bis 65535.
- 7. Wählen Sie das zu verwendende Protokoll "TCP" oder "UDP".

## Hinweis

### Empfehlung: UDP

Wir empfehlen das voreingestellte Protokoll "UDP" zu verwenden. Das Timeout-Verhalten ist damit besser.

Verwenden Sie TCP nur, wenn UDP nicht verwendet werden kann.

- 8. Geben Sie die PC Nr. ein. Wenn Sie keine PC Nr. angeben wollen, müssen Sie den Wert 255 oder 0 eingeben.
- 9. Um die Verbindung aufzubauen, markieren Sie "Verbindung aufbauen".

10.Schließen Sie den Dialog jeweils mit "OK".

### Siehe auch

[Projektierung des Kanals "Mitsubishi Ethernet"](#page-190-0) (Seite [191](#page-190-0))

[So projektieren Sie eine Variable](#page-197-0) (Seite [198\)](#page-197-0)

### 6.2.3.3 So projektieren Sie eine Verbindung der Kanal-Unit "Mitsubishi Q Serie"

### **Einleitung**

In diesem Kapitel wird beschrieben, wie Sie eine Verbindung für die Kanal-Unit "Mitsubishi Q Serie" projektieren.

6.2 Mitsubishi Ethernet

## Voraussetzungen

● Der Kommunikationstreiber für den Kanal "Mitsubishi Ethernet" ist installiert und im Projekt eingebunden.

## Vorgehensweise

- 1. Wählen Sie im Navigationsbereich des Variablenhaushalts im Baum des Kommunikationstreibers "Mitsubishi Ethernet" die Kanal-Unit "Mitsubishi Q Serie".
- 2. Wählen Sie im Kontextmenü der Kanal-Unit den Eintrag "Neue Verbindung".
- 3. Geben Sie den Namen der Verbindung ein.
- 4. Wählen Sie im Kontextmenü der Verbindung den Eintrag "Verbindungsparameter". Der Dialog "Eigenschaften Verbindung" öffnet sich.

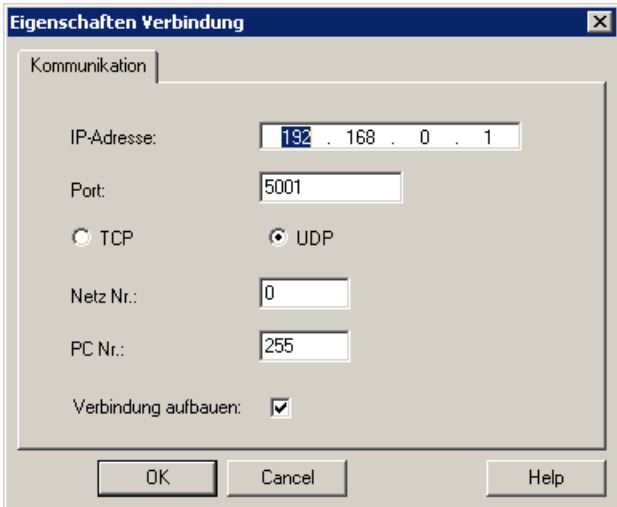

- 5. Tragen Sie die IP-Adresse der Steuerung ein.
- 6. Tragen Sie den Port ein, der für die TCP/IP-Verbindung verwendet wird. Der gültige Wertebereich ist von 0 bis 65535.
- 7. Wählen Sie das zu verwendende Protokoll "TCP" oder "UDP".

## **Hinweis** Empfehlung: UDP

Wir empfehlen das voreingestellte Protokoll "UDP" zu verwenden. Das Timeout-Verhalten ist damit besser.

Verwenden Sie TCP nur, wenn UDP nicht verwendet werden kann.

- 8. Geben Sie die Netz Nr. ein. Voreingestellt ist 0.
- 9. Geben Sie die PC Nr. ein. Wenn Sie keine PC Nr angeben wollen, müssen Sie den Wert 255 oder 0 eingeben.
- 10.Um die Verbindung aufzubauen, markieren Sie "Verbindung aufbauen".
- 11.Schließen Sie die Dialoge jeweils mit "OK".

## <span id="page-194-0"></span>Siehe auch

[Projektierung des Kanals "Mitsubishi Ethernet"](#page-190-0) (Seite [191](#page-190-0)) [So projektieren Sie eine Variable](#page-197-0) (Seite [198\)](#page-197-0)

## 6.2.3.4 So projektieren Sie eine Verbindung der Kanal-Unit "Mitsubishi iQ-R Serie"

### **Einleitung**

In diesem Kapitel wird beschrieben, wie Sie eine Verbindung für die Kanal-Unit "Mitsubishi iQ-R Serie" projektieren.

### Voraussetzungen

Der Kommunikationstreiber für den Kanal "Mitsubishi Ethernet" ist installiert und im Projekt eingebunden.

- 1. Wählen Sie im Navigationsbereich des Variablenhaushalts im Baum des Kommunikationstreibers "Mitsubishi Ethernet" die Kanal-Unit "Mitsubishi iQ-R Serie".
- 2. Wählen Sie im Kontextmenü der Kanal-Unit den Eintrag "Neue Verbindung".
- 3. Geben Sie den Namen der Verbindung ein.
- 4. Wählen Sie im Kontextmenü der Verbindung den Eintrag "Verbindungsparameter". Der Dialog "Eigenschaften Verbindung" öffnet sich.

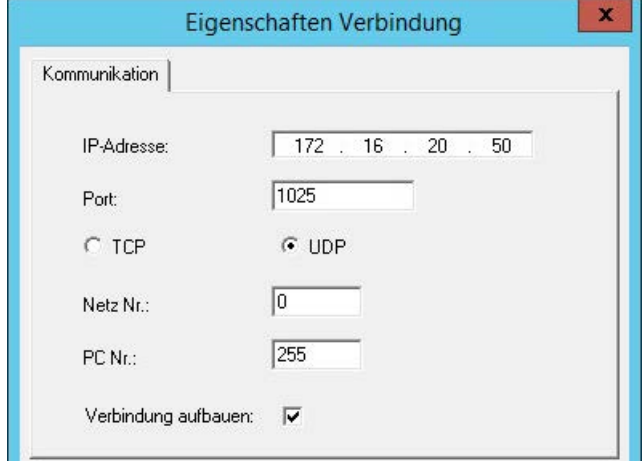

- 5. Tragen Sie die IP-Adresse der Steuerung ein.
- 6. Tragen Sie den Port ein, der für die TCP/IP-Verbindung verwendet wird. Der gültige Wertebereich ist von 0 bis 65535. Voreingestellt ist der Port 1025.

<span id="page-195-0"></span>7. Wählen Sie das zu verwendende Protokoll "UDP" oder "TCP".

## Hinweis Empfehlung: UDP

Wir empfehlen das voreingestellte Protokoll "UDP" zu verwenden. Das Timeout-Verhalten ist damit besser.

Verwenden Sie TCP nur, wenn UDP nicht verwendet werden kann.

- 8. Geben Sie die Netz Nr. ein. Voreingestellt ist 0.
- 9. Geben Sie die PC Nr. ein. Wenn Sie keine PC Nr angeben wollen, müssen Sie den Wert 255 oder 0 eingeben.
- 10.Um die Verbindung aufzubauen, markieren Sie "Verbindung aufbauen".
- 11.Schließen Sie die Dialoge jeweils mit "OK".

### Siehe auch

[Projektierung des Kanals "Mitsubishi Ethernet"](#page-190-0) (Seite [191](#page-190-0)) [So projektieren Sie eine Variable](#page-197-0) (Seite [198\)](#page-197-0)

## 6.2.3.5 Projektierung der Variablen

## Projektierung der Variablen

### **Einleitung**

Bei einer Kopplung zwischen WinCC und dem Automatisierungssystem über den Kanal "Mitsubishi Ethernet" können Variablen verschiedener Datentypen in WinCC angelegt werden.

In den folgenden Abschnitten wird die Projektierung der Variablen beschrieben.

### Adresstypen, Adressbereiche und Datentypen

In der Tabelle sind die Adresstypen, Adressbereiche und Datentypen aufgelistet, die Sie beim Projektieren von Variablen und strukturierten Variablen verwenden können.

Außerdem wird angegeben, welches Automatisierungssystem (AS) den jeweiligen Adresstyp unterstützt:

- FX: MELSEC FX3U-Serie
- Q: MELSEC System Q
- iQR: MELSEC System iQ-R

### Hinweis

## WinCC Datentyp ist abhängig vom Adresstyp

Wenn Sie einen bestimmten WinCC Datentyp verwenden wollen, müssen Sie den gewählten Adresstyp berücksichtigen, z. B. wird der WinCC Datentyp "Binär" vom Adresstyp "D" nicht unterstützt.

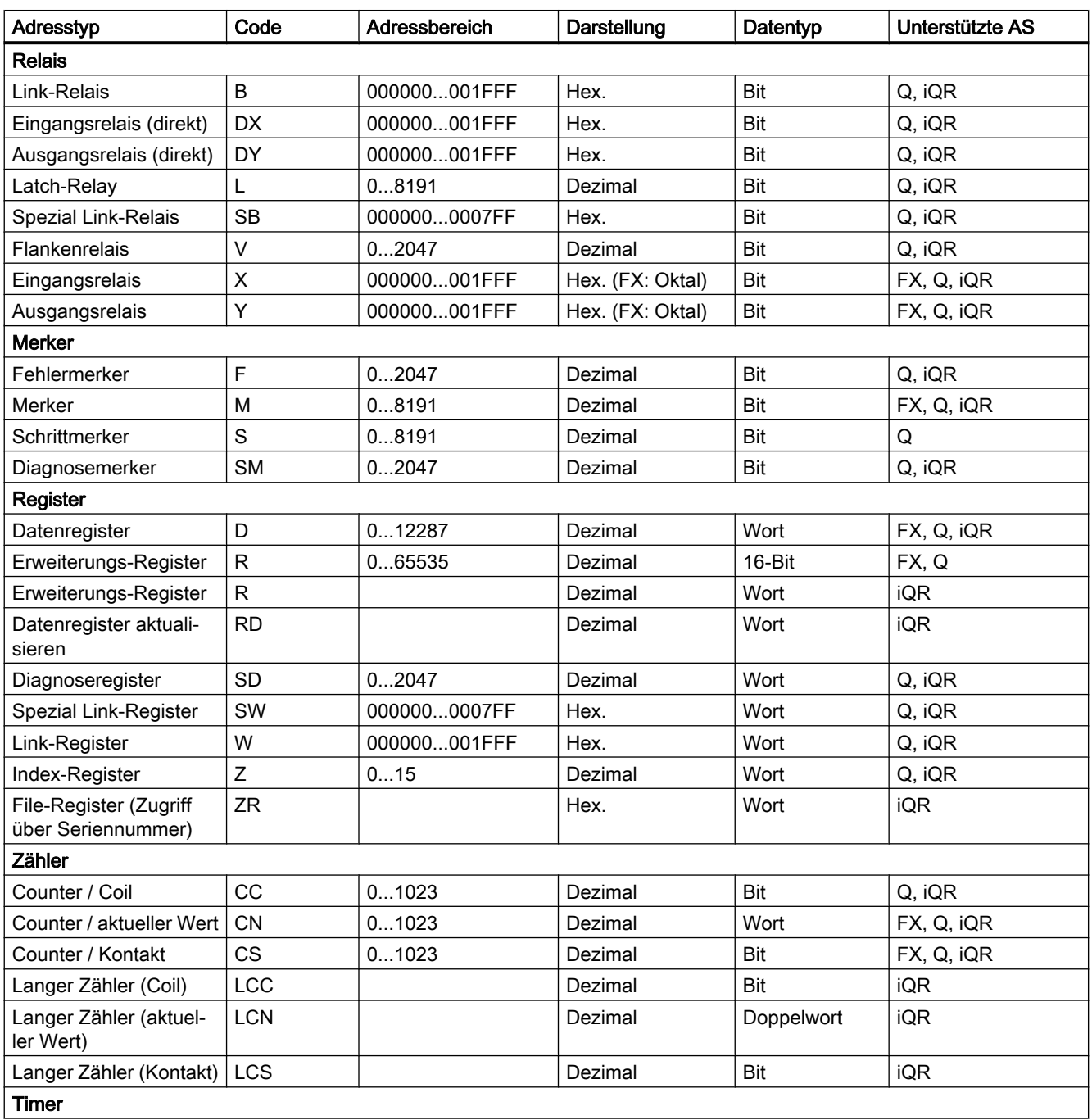

### <span id="page-197-0"></span>Kommunikationskanäle

6.2 Mitsubishi Ethernet

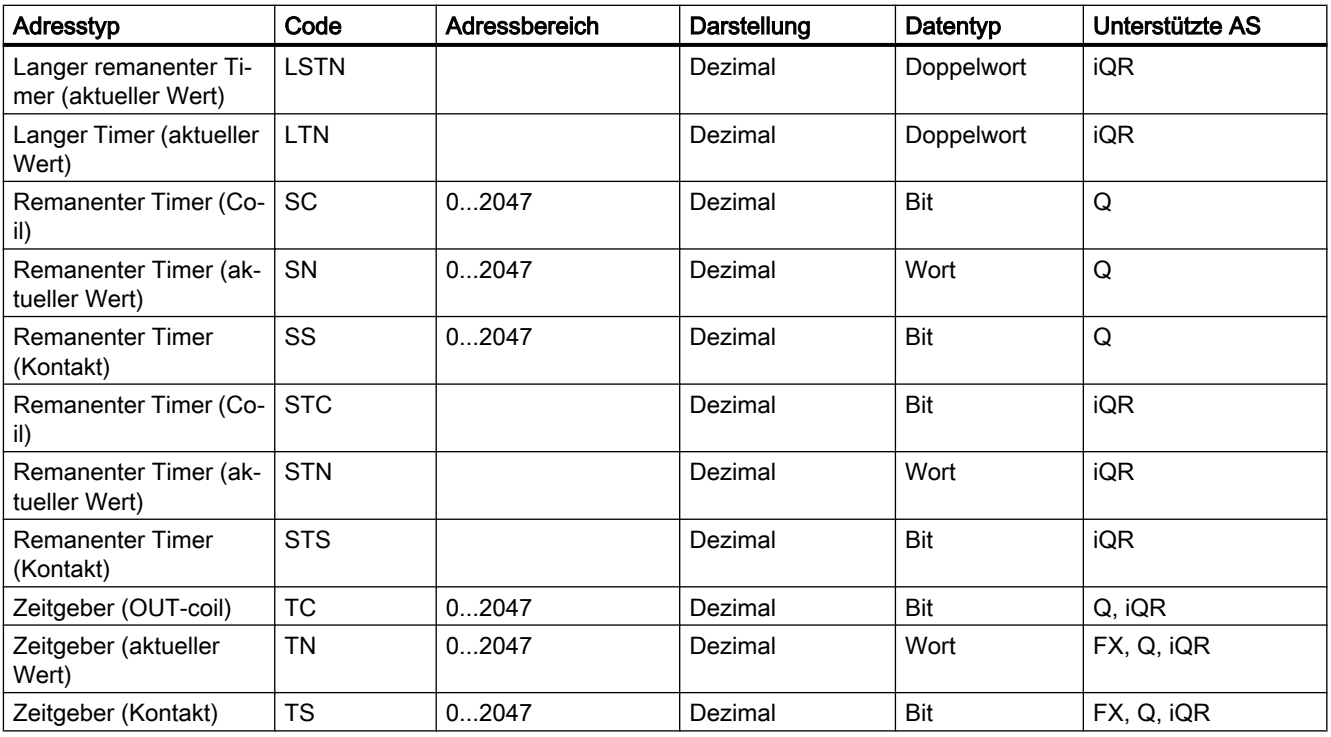

## Siehe auch

So projektieren Sie eine Variable (Seite 198)

## So projektieren Sie eine Variable

### **Einleitung**

In diesem Kapitel wird beschrieben, wie Sie einen Variablenzugriff auf den Adressbereich im Automatisierungssystem (AS) projektieren.

## Voraussetzungen

- Der Kanal "Mitsubishi Ethernet" ist im Projekt eingebunden.
- Eine Verbindung ist in einer der Kanal-Units angelegt:
	- Mitsubishi FX3U Serie
	- Mitsubishi Q Serie
	- Mitsubishi iQ-R Serie

- 1. Wählen Sie die Verbindung, für die eine Variable projektiert werden soll.
- 2. Klicken Sie unterhalb des Tabellenbereichs auf die Registerkarte "Variablen".
- 3. Klicken Sie in die oberste freie Zelle in der Spalte "Name". Geben Sie den Namen für die Variable ein.
- 4. Stellen Sie im Feld "Datentyp" den gewünschten Datentyp ein.
- 5. Öffnen Sie den Dialog "Eigenschaften Adresse". Klicken Sie dazu in das Feld "Adresse" und dann auf die Schaltfläche ....

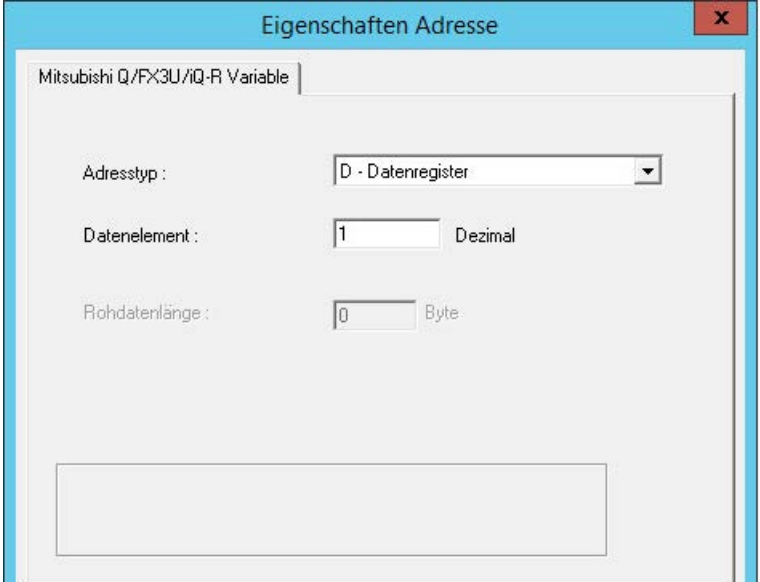

- 6. Stellen Sie den Adresstyp ein.
- 7. Geben Sie das zugehörige Datenelement ein. Der Wert ist abhängig von der Projektierung der Steuerung.
- 8. Geben Sie gegebenenfalls die Rohdatenlänge ein.
- 9. Schließen Sie den Dialog "Eigenschaften Adresse" mit "OK". Im Feld "Adresse" des Dialogs "Eigenschaften Variable" wird die Adresse der Variablen angezeigt. Die Adresse ist an das Datenformat des AS angepasst.

## Siehe auch

[So projektieren Sie eine Verbindung der Kanal-Unit "Mitsubishi FX3U Serie"](#page-191-0) (Seite [192\)](#page-191-0) [So projektieren Sie eine Verbindung der Kanal-Unit "Mitsubishi Q Serie"](#page-192-0) (Seite [193\)](#page-192-0) [So projektieren Sie eine Verbindung der Kanal-Unit "Mitsubishi iQ-R Serie"](#page-194-0) (Seite [195\)](#page-194-0) [Projektierung der Variablen](#page-195-0) (Seite [196](#page-195-0))

# 6.3 Modbus TCPIP

## 6.3.1 Kanal "Modbus TCP/IP"

### **Einleitung**

Der Kanal "Modbus TCPIP" dient der Kommunikation zwischen einer WinCC Station und Steuerungen, die Modbus über Ethernet unterstützen. Die Kommunikation erfolgt über das Modbus TCP/IP-Protokoll.

## Kanal-Units

Der Kanal "Modbus TCPIP" verfügt über die Kanal-Unit "Modbus TCP/IP Unit #1".

## 6.3.2 Unterstütze Datentypen

## **Einleitung**

Für eine logische Verbindung mit einer angeschlossenen Steuerung definieren Sie die benötigten Variablen. Folgende Datentypen werden vom Kanal "Modbus TCPIP" unterstützt:

- Binäre Variable
- Vorzeichenbehafteter 16-Bit Wert
- Vorzeichenloser 16-Bit Wert
- Vorzeichenbehafteter 32-Bit Wert
- Vorzeichenloser 32-Bit Wert
- Gleitkommazahl 32-Bit IEEE 754
- Textvariable 8-Bit Zeichensatz
- Textvariable 16-Bit Zeichensatz

## 6.3.3 Projektierung des Kanals

## 6.3.3.1 Projektierung des Kanals "Modbus TCPIP"

### **Einleitung**

Zur Kommunikation von WinCC mit dem Automatisierungssystem (AS) benötigt WinCC eine logische Verbindung. In diesem Abschnitt wird die Kommunikation mit der Kanal-Unit "Modbus TCP/IP Unit #1" beschrieben. Bei der Einrichtung werden alle verbindungsspezifischen Parameter festgelegt.

Beim Einsatz des TCP/IP-Protokolls müssen Sie für die logische Verbindung die IP-Adresse des AS angegeben. Die IP-Adresse besteht aus vier Zahlenwerten, die durch einen Punkt getrennt werden. Die Zahlenwerte müssen im Bereich 0-255 liegen.

### Hinweis

### Timeout-Verhalten

Durch die Verwendung des TCP/IP-Protokolls werden unterbrochene Verbindungen nicht sofort erkannt. Die Rückmeldung kann bis zu einer Minute dauern.

## Freigegebene Kommunikationsarten mit Modbus TCPIP

Folgende Kommunikationsarten sind systemgetestet und freigegeben:

- Punkt-zu-Punkt-Kopplung
- Mehrpunkt-Kopplung der WinCC Station mit beliebig vielen Steuerungen.

### Hinweis

Die Integration der WinCC Station über eine Bridge in ein Modbus-Netzwerk ist nicht möglich, da die WinCC Station als Modbus-Master arbeitet.

## Online-Projektierung

Die Online-Projektierung wird nicht unterstützt.

### 6.3.3.2 So projektieren Sie eine Verbindung

### **Einleitung**

Zur Projektierung des Kanals "Modbus TCPIP" sind die folgenden Handlungsschritte nötig:

- 1. Projektieren einer Verbindung
- 2. Projektieren von Variablen

### Voraussetzungen

● Der Kommunikationstreiber für den Kanal "Modbus TCPIP" ist installiert und im Projekt eingebunden.

### Vorgehensweise

- 1. Wähen Sie im Navigationsbereich des Variablenhaushalts im Baum des Kommunikationstreibers "Modbus TCP/IP" die Kanal-Unit "Modbus TCPIP Unit #1".
- 2. Wählen Sie im Kontextmenü der Kanal-Unit den Eintrag "Neue Verbindung".
- 3. Geben Sie den Namen der Verbindung ein.
- 4. Wählen Sie im Kontextmenü der Verbindung den Eintrag "Verbindungsparameter". Der Dialog "Modbus TCPIP Eigenschaften" öffnet sich.

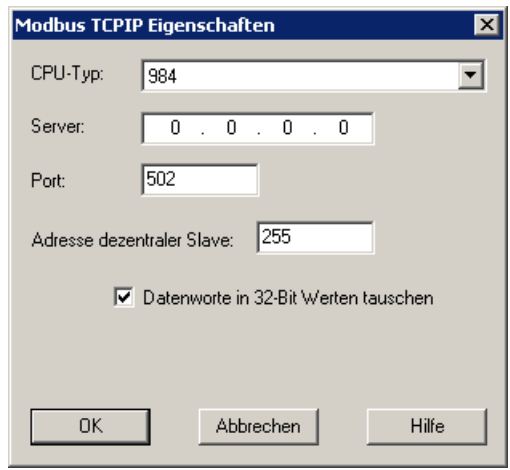

- 5. Wählen Sie unter "CPU-Typ" die angeschlossene Modicon-Steuerung aus. Folgende CPUs stehen zur Auswahl:
	- 984

Verwenden Sie diesen CPU-Typ für die CPU 984 (außer CPU 984A, 984B und 984X).

- Modicon Compact, Modicon Quantum, Modicon Momentum
- Modicon Premium, Modicon Micro
- 6. Tragen Sie im Feld "Server" die IP-Adresse der Steuerung ein.
- 7. Tragen Sie im Feld "Port" den Port ein, der für die TCP/IP-Verbindung verwendet wird. Der von Modbus TCP/IP-Verbindungen standardmäßig verwendete Port ist 502.
- 8. Wenn Sie eine Bridge verwenden, tragen Sie im Feld "Adresse dezentraler Slave" die Slave-Adresse der entfernten Steuerung ein. Wenn keine Bridge verwendet wird, müssen Sie als Adresse den Default-Wert 255 oder 0 eingeben.

### Hinweis

Die Integration der WinCC Station über eine Bridge in ein Modbus-Netzwerk ist nicht möglich, da die WinCC Station als Modbus-Master arbeitet.

- 9. Um die Reihenfolge der 16-Bit Register in 32-Bit Prozesswerten zu tauschen, markieren Sie "Datenworte in 32-Bit Werten tauschen".
- 10.Schließen Sie den Dialog über die Schaltfläche "OK".

## 6.3.3.3 Projektierung der Variablen

### Projektierung der Variablen

### **Einleitung**

Bei einer Kopplung zwischen WinCC und dem Automatisierungssystem (AS) über den Kanal "Modbus TCPIP" können Variablen verschiedener Datentypen in WinCC angelegt werden.

In den folgenden Abschnitten wird die Projektierung der Variablen beschrieben. Sie unterscheidet sich durch die Adressierung des Datenbereichs im AS und dem Datentyp der WinCC Variablen.

### Variablenaktualisierung beim Modbus TCP/IP-Protokoll

Wenn die Variablen in einem Bild gleichzeitig von einer Steuerung geholt werden, versucht der Modbus TCP/IP-Kanal die Aktualisierung zu optimieren. Dies gelingt allerdings nur unter folgenden Bedingungen:

- Die Variablen liegen im selben Adressbereich.
- Die Variablen liegen innerhalb des Adressbereichs möglichst dicht nebeneinander.

Wenn Sie diese Empfehlungen nicht beachten, kann dies bei großen Variablenmengen zu wahrnehmbaren Unterschieden in der Bildaktualisierung führen. Die Erfassungszyklen werden damit unter Umständen nicht mehr eingehalten.

Die beste Performance der Verbindung erreichen Sie, wenn Sie folgende Regeln beim Projektieren der Variablen beachten:

- Aktualisieren von maximal 2000 Variablen gleichzeitig.
- Zusammenlegen der Variablen in möglichst wenige, am besten nur einen Adressbereich.

### Datentypen und Adressbereiche in der Steuerung

In der Tabelle sind die Datentypen und die Adressbereiche aufgelistet, die bei der Projektierung von Variablen und strukturierten Variablen verwendet werden können.

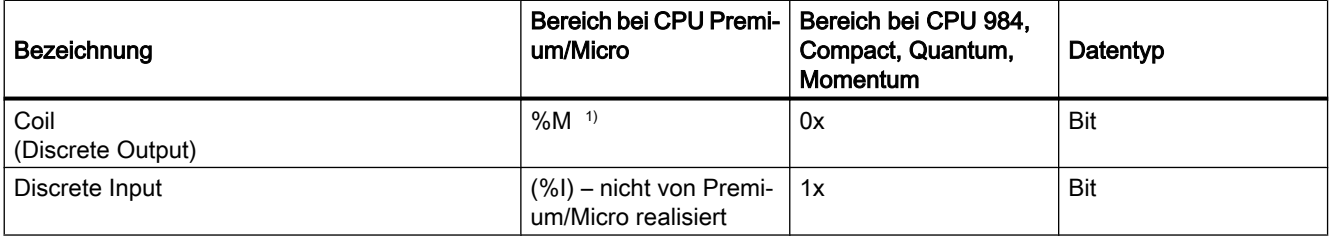

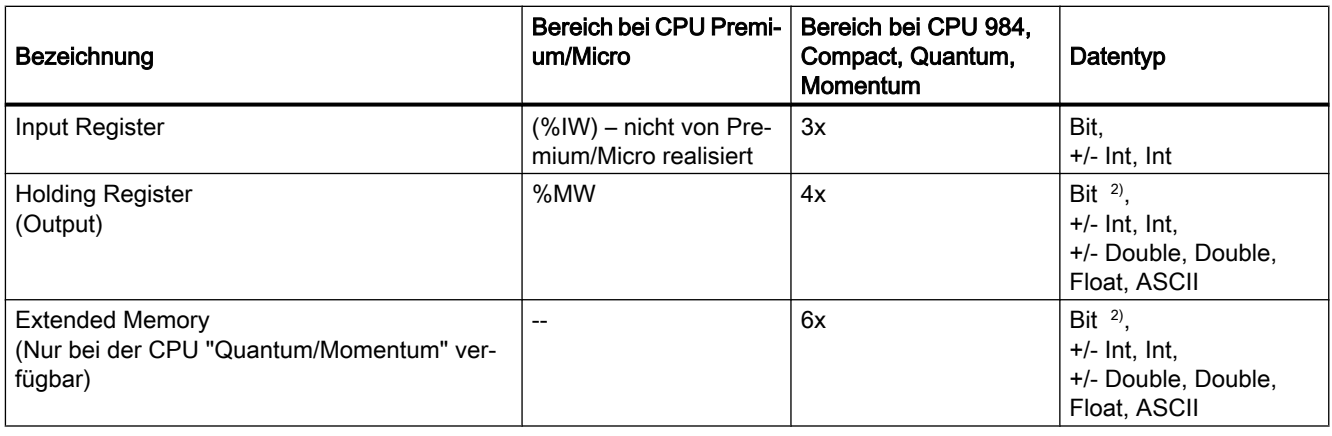

- 1) Aufgrund einer Systemeigenschaft der Fremdsteuerung kann auf die letzten x Bits am Adressbereichsende nicht zugegriffen werden.
- 2) Beachten Sie bei schreibenden Zugriffen:

Bei Datentyp "Bit" in den Bereichen "4x", "6x" und "%MW" wird nach der Änderung des angegebenen Bits das gesamte Wort wieder in die Steuerung zurückgeschrieben. Dabei wird nicht geprüft, ob sich zwischenzeitlich andere Bits im Wort geändert haben. Deshalb darf die Steuerung auf das angegebene Wort nur lesend zugreifen.

> Die bei Steuerungen der Serien 984, Compact, Quantum und Momentum übliche Bitzählweise (16 LSB - 1 MSB) wird nur für diese CPUs im Editor "Variablen" für den Datentyp "Bit" verwendet. Es gibt folgende Zuordnung der Bitstellen:

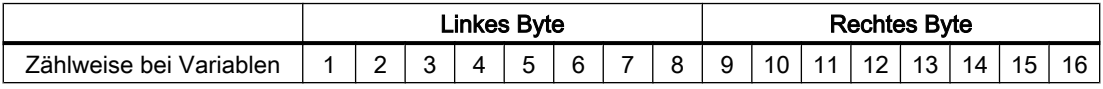

Bei der Eingabe von Bitnummern an anderen Stellen in WinCC gilt die Bitzuordnung von WinCC (0 LSB - 15 MSB):

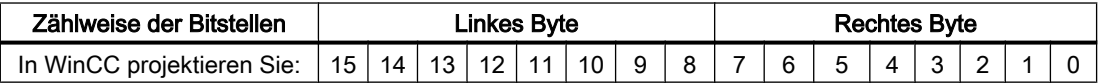

Diese Bitzählweise gilt ebenfalls für Modicon Premium und Modicon Mikro-Steuerungen

### Darstellung von "Signed"

Der Platzhalter "+/-" steht für die Datentypen "Signed Int" und "Signed Double".

### Siehe auch

[So projektieren Sie eine Variable mit bitweisem Zugriff](#page-204-0) (Seite [205](#page-204-0)) [So projektieren Sie eine Variable mit wortweisem Zugriff](#page-205-0) (Seite [206](#page-205-0)) [So projektieren Sie eine Textvariable](#page-206-0) (Seite [207](#page-206-0))

## <span id="page-204-0"></span>So projektieren Sie eine Variable mit bitweisem Zugriff

### **Einleitung**

In diesem Abschnitt wird gezeigt, wie Sie eine Variable für bitweisen Zugriff auf den Adressbereich im Automatisierungssystem (AS) projektieren.

## Voraussetzungen

- Der Kanal "Modbus TCPIP" muss im Projekt eingebunden sein.
- In der Kanal-Unit "Modbus TCP/IP Unit #1" muss eine Verbindung angelegt sein.

### Vorgehensweise

- 1. Wählen Sie die Verbindung, für die eine Variable projektiert werden soll.
- 2. Klicken Sie unterhalb des Tabellenbereichs auf die Registerkarte "Variablen".
- 3. Klicken Sie in die oberste freie Zelle in der Spalte "Name". Geben Sie den Namen für die Variable ein.
- 4. Stellen Sie im Feld "Datentyp" den Datentyp "Binäre Variable" ein.
- 5. Öffnen Sie den Dialog "Modbus TCP/IP Variableneigenschaften". Klicken Sie dazu in das Feld "Adresse" und dann auf die Schaltfläche...

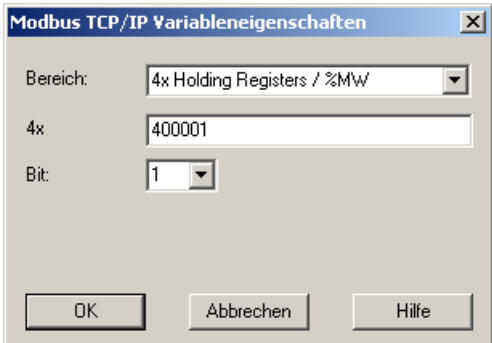

- 6. Geben Sie im zugehörigen Adressfeld, z.B. "4x", die Adresse der Variablen an. Der Wert ist abhängig von der Projektierung der Steuerung.
- 7. Geben Sie gegebenenfalls die Adresse des Bits im Feld "Bit" an. Ob eine Eingabe möglich ist, hängt von Ihrer Auswahl im Feld "Bereich ab".
- 8. Wählen Sie einen Wert für "File", wenn Sie im Feld "Bereich" den Wert "6x Extended Memory" eingestellt haben.
- 9. Schließen Sie den Dialog über die Schaltfläche "OK".

#### Hinweis

Nach dem Schließen des Dialogs "Modbus TCPI/IP Variableneigenschaften" wird im Feld "Adresse" des Dialogs "Eigenschaften Variable" die interne Adresse der Variablen in der Steuerung angezeigt. Diese Adresse kann sich von der eingegebenen Adresse unterscheiden, da sie an das Datenformat des AS angepasst ist.

## <span id="page-205-0"></span>Siehe auch

[So projektieren Sie eine Textvariable](#page-206-0) (Seite [207](#page-206-0))

## So projektieren Sie eine Variable mit wortweisem Zugriff

### **Einleitung**

In diesem Abschnitt wird gezeigt, wie Sie eine Variable für wortweisen Zugriff auf den Adressbereich im Automatisierungssystem (AS) projektieren.

### Voraussetzungen

- Der Kanal "Modbus TCPIP" muss im Projekt eingebunden sein.
- In der Kanal-Unit "Modbus TCP/IP Unit #1" muss eine Verbindung angelegt sein.

### Vorgehensweise

- 1. Wählen Sie die Verbindung, für die eine Variable projektiert werden soll.
- 2. Klicken Sie unterhalb des Tabellenbereichs auf die Registerkarte "Variablen".
- 3. Klicken Sie in die oberste freie Zelle in der Spalte "Name". Geben Sie den Namen für die Variable ein.
- 4. Stellen Sie im Feld "Datentyp" den Datentyp "Vorzeichenloser 16-Bit Wert" ein.
- 5. Öffnen Sie den Dialog "Modbus TCP/IP Variableneigenschaften". Klicken Sie dazu in das Feld "Adresse" und dann auf die Schaltfläche....

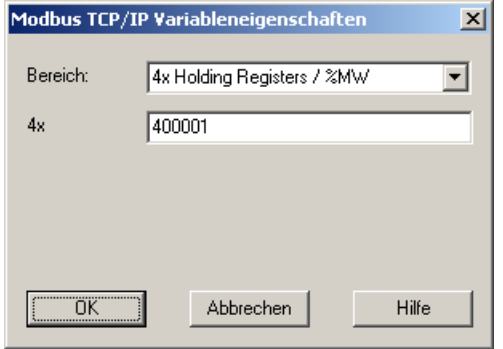

- 6. Geben Sie im zugehörigen Adressfeld, z.B. "4x", die Adresse der Variablen an. Der Wert ist abhängig von der Projektierung der Steuerung.
- 7. Schließen Sie die geöffneten Dialoge jeweils über die Schaltfläche "OK".

### Hinweis

Nach dem Schließen des Dialogs "Modbus TCPI/IP Variableneigenschaften" wird im Feld "Adresse" des Dialogs "Eigenschaften Variable" die interne Adresse der Variablen in der Steuerung angezeigt. Diese Adresse kann sich von der eingegebenen Adresse unterscheiden, da sie an das Datenformat des AS angepasst ist.

## <span id="page-206-0"></span>So projektieren Sie eine Textvariable

### **Einleitung**

In diesem Abschnitt wird gezeigt, wie Sie eine Variable für wortweisen Zugriff auf den Adressbereich im Automatisierungssystem (AS) projektieren.

### Voraussetzungen

- Der Kanal "Modbus TCPIP" muss im Projekt eingebunden sein.
- In der Kanal-Unit "Modbus TCP/IP Unit #1" muss eine Verbindung angelegt sein.

- 1. Wählen Sie die Verbindung, für die eine Variable projektiert werden soll.
- 2. Klicken Sie unterhalb des Tabellenbereichs auf die Registerkarte "Variablen".
- 3. Klicken Sie in die oberste freie Zelle in der Spalte "Name". Geben Sie den Namen für die Variable ein.
- 4. Stellen Sie im Feld "Datentyp" den Datentyp "Textvariable 8-Bit Zeichensatz" ein.
- 5. Öffnen Sie den Dialog "Modbus TCP/IP Variableneigenschaften". Klicken Sie dazu in das Feld "Adresse" und dann auf die Schaltfläche ...

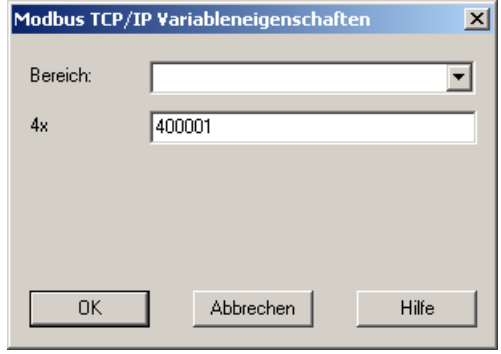

- 6. Geben Sie im Adressfeld "4x" die Adresse der Variablen an. Der Wert ist abhängig von der Projektierung der Steuerung.
- 7. Schließen Sie die geöffneten Dialoge jeweils über die Schaltfläche "OK".

# 6.4 OPC Kanal

## 6.4.1 WinCC Kanal "OPC"

### **Einleitung**

WinCC kann als OPC-Server und als OPC-Client eingesetzt werden. Der Kanal "OPC" ist die OPC-Client Anwendung von WinCC.

Der OPC Kommunikationstreiber kann als OPC-DA-Client, als OPC-XML-Client und als OPC-UA-Client eingesetzt werden. Die Dokumentation zum OPC-UA-Client finden Sie unter "OPC UA-Kanal".

Folgende OPC-Komponenten werden automatisch installiert:

- OPC Kommunikationstreiber
- OPC-Item-Manager

## Mögliche Verwendung

### WinCC als OPC-DA-Client

Bei der Verwendung von WinCC als OPC-DA-Client muss in das WinCC-Projekt der Kanal "OPC" hinzugefügt werden. Für den Datenaustausch wird dazu im WinCC-Projekt des WinCC-OPC-DA-Clients eine Verbindung angelegt, über die der Zugriff auf die WinCC-Variablen des OPC-DA-Servers abgewickelt wird.

Für die einfachere Projektierung wird der OPC-Item-Manager verwendet. Ein WinCC-OPC-DA-Client kann auf mehrere OPC-DA-Server zugreifen. Dazu muss zu jedem OPC-Server eine Verbindung angelegt werden. So kann der WinCC-OPC-DA-Client als zentrale Bedien- und Beobachtungs-Station eingesetzt werden.

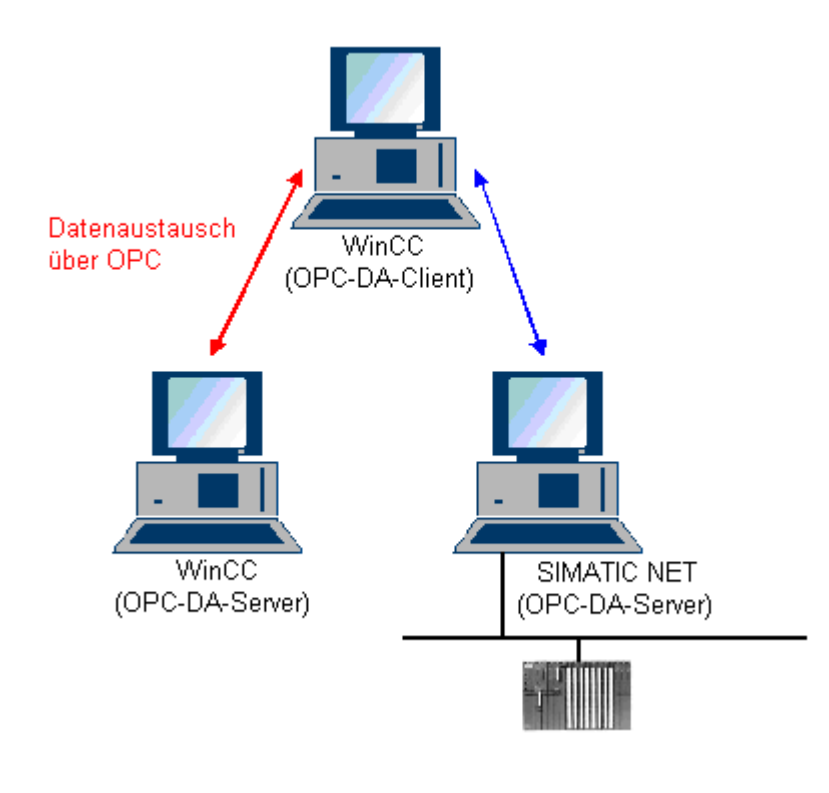

## Hinweis

Der WinCC OPC-Kanal baut nur Verbindungen zu OPC-Servern auf, die den Status "OPC\_STATUS\_RUNNING" haben.

## Hinweis

### Kanal "OPC"

Der Name einer 'Verbindung unterstützt nicht Unicode. Achten Sie darauf, dass in einem Projekt alle Verbindungen in der gleichen Sprache benannt sind. Stellen Sie in der Systemsteuerung des Rechners die Codepage dieser Sprache als Sprache ein, die für nicht unicode-fähige Programme verwendet wird.

## <span id="page-209-0"></span>6.4.2 OPC-Item-Manager

### **Einleitung**

Um auf eine Variable eines OPC-Servers zu zugreifen, werden im WinCC-Projekt des WinCC-OPC-Clients eine Verbindung und eine WinCC-Variable projektiert. Für die einfachere Projektierung gibt es den OPC-Item-Manager. Der OPC-Item-Manager wird automatisch mit WinCC installiert.

### Hinweis

### Kanal "OPC"

Der Name einer Verbindung unterstützt nicht Unicode. Achten Sie darauf, dass in einem Projekt alle Verbindungen in der gleichen Sprache benannt sind. Stellen Sie in der Systemsteuerung des Rechners die Codepage dieser Sprache als Sprache ein, die für nicht Unicode-fähige Programme verwendet wird.

### Voraussetzungen

Damit der OPC-Item-Manager zum Projektieren verwendet werden kann, muss Folgendes erfüllt sein:

- Der OPC-Server ist ein OPC-DA-Server oder ein OPC-XML-Server
- Auf dem OPC-Server ist eine Variable projektiert.
- Bei der Verwendung von WinCC als OPC-Server muss das WinCC Projekt des WinCC-OPC-Servers aktiviert sein. Wenn das nicht der Fall ist, kann der OPC-Item-Manager nicht auf den WinCC-OPC-Server zugreifen.
- Der Rechner des OPC-Servers muss über die IP-Adresse oder über HTTP erreichbar sein.
- Der OPC-Server muss die Browse-Funktionalität unterstützen. Wenn das nicht der Fall ist, müssen Sie den Zugriff auf die Variable des OPC-Servers manuell projektieren.

### Hinweis

Wenn Sie beim geöffneten OPC-Item-Manager im WinCC Explorer die Sprache umstellen, werden über die Schaltfläche "Browse Server" keine Variablen angezeigt. Beenden Sie den OPC-Item-Manager, bevor Sie die Sprache umstellen.

### Aufgaben des OPC-Item-Manager

Der OPC-Item-Manager übernimmt folgende Aufgaben:

- OPC-Server auswählen
- Verbindung anlegen
- Variable wählen
- Variable hinzufügen

## Auswählen des OPC-Servers

### OPC-DA-Server

Mit dem OPC-Item-Manager können Sie die Bezeichnung der im Netzwerk auffindbaren OPC-DA-Server abfragen. Dabei können die OPC-DA-Server auf demselben Rechner sowie auf Rechnern in der angeschlossenen Netzwerkumgebung laufen. Nähere Hinweise hierzu finden Sie unter "WinCC-OPC-DA-Client ".

### OPC-XML-Server

Die Bezeichnung der OPC-XML-Server können Sie nicht mit dem OPC-Item-Manager abfragen. Der OPC-XML-Server wird über die Schaltfläche "OPC-Webserver" hinzugefügt. Nähere Hinweise hierzu finden Sie unter "WinCC-OPC-XML-Client ".

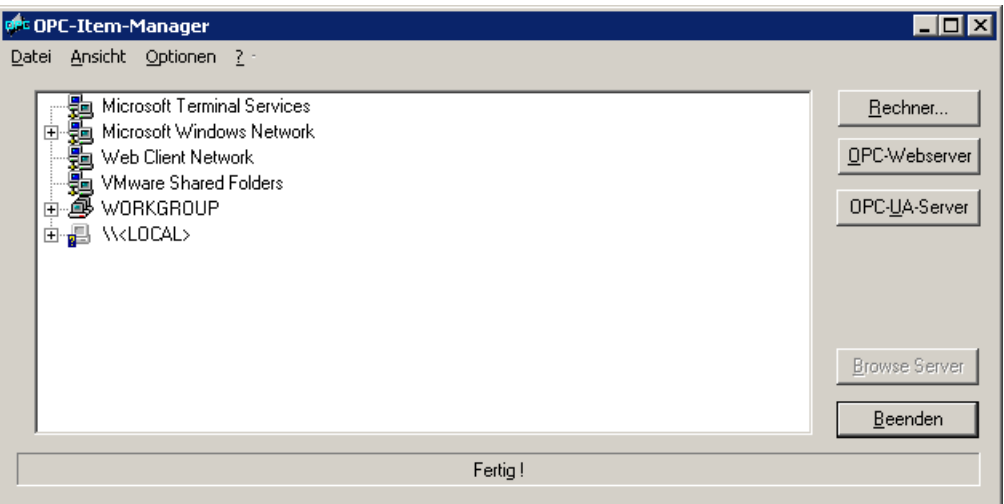

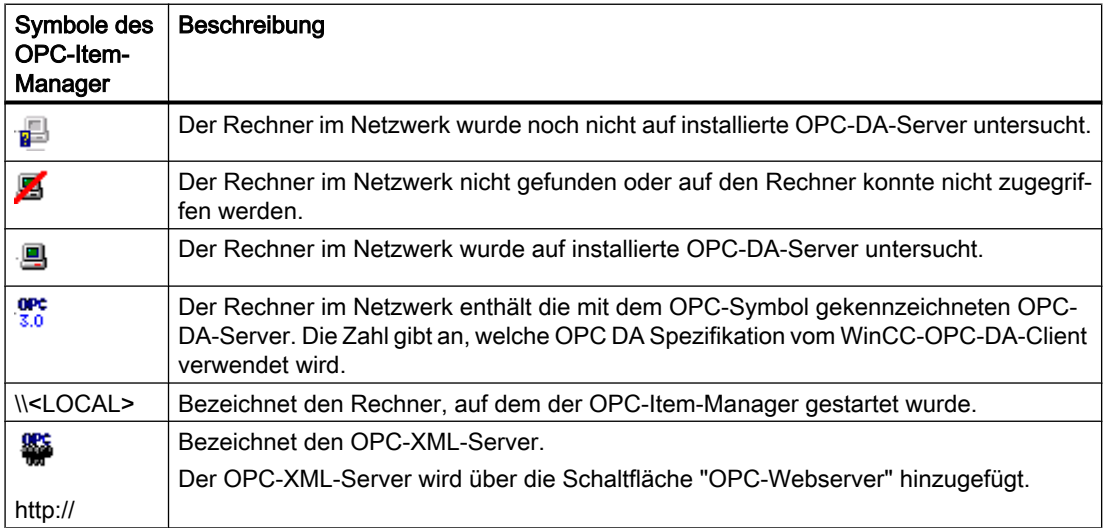

### Verbindung anlegen

Beim Anlegen einer Verbindung nimmt der OPC-Item-Manager alle notwendigen Einstellungen vor. Ist schon eine Verbindung zu dem OPC-Server angelegt, wird diese Funktion nicht angeboten.

### Variable wählen

Im Variablenauswahldialog können Sie eine oder mehrere Variablen des OPC-Servers auswählen, auf die der WinCC-OPC-Client zugreifen soll. Durch Eingabe von Filterkriterien können Sie die Anzeige im Variablenauswahldialog einschränken.

## Variable hinzufügen

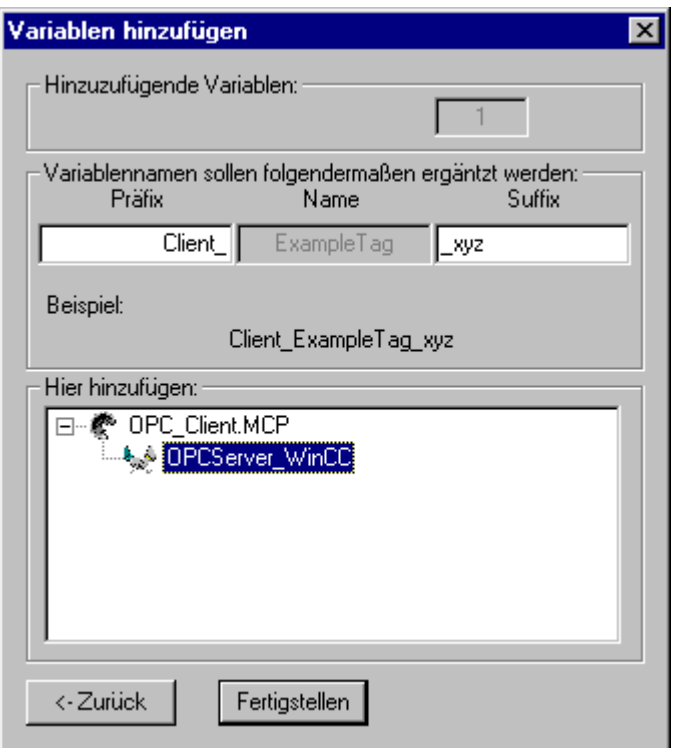

Im Dialog "Variablen hinzufügen" können Sie den Namen der WinCC-Variablen, die auf die Variablen des OPC-Servers zugreifen, festlegen.

Der WinCC-Variablenname setzt sich zusammen aus "Präfix", "Name" und "Suffix". Das Feld "Name" ist durch den Eintrag "ExampleTag" vorbelegt. "ExampleTag" steht stellvertretend für den WinCC-Variablennamen des WinCC-OPC-Servers.

Um den WinCC-Variablenname auf dem WinCC-OPC-Client von dem WinCC-Variablennamen auf dem WinCC-OPC-Server zu unterscheiden, können Sie ein Präfix oder ein Suffix vergeben. Bei der Projektierung einer Projektüberwachung müssen Sie ein Präfix oder ein Suffix vergeben.

Innerhalb eines WinCC-Projektes kann der Variablenname nur einmal vergeben werden.

Beispiel

<span id="page-212-0"></span>Der WinCC-Variablenname auf dem WinCC-OPC-DA-Server heißt "OPC\_Server\_Tag". Im Feld "Präfix" wird "Client\_" und im Feld "Suffix" wird "\_xyz" eingetragen. Im WinCC-Projekt des WinCC-OPC-DA-Clients wird die WinCC-Variable "Client\_OPC\_Server\_Tag\_xyz" angelegt.

Wenn der Variablenname auf dem OPC-Server Sonderzeichen enthält, werden diese durch einen Unterstrich "\_" ersetzt, da nicht alle Sonderzeichen im Variablennamen vom OPC-Item-Manager unterstützt werden.

Über die Schaltfläche "Fertigstellen" werden die WinCC-Variablen in das WinCC-Projekt des WinCC-OPC-DA-Clients eingefügt. Der OPC-Item-Manager bestimmt automatisch den Datentyp, den Namen und die Adressparameter der WinCC-Variable.

### Siehe auch

[Zugriff auf eine WinCC Variable mit dem OPC-Item-Manager](#page-232-0) (Seite [233](#page-232-0)) [Zugriff auf eine WinCC Variable mit dem OPC-Item-Manager](#page-215-0) (Seite [216](#page-215-0))

## 6.4.3 Übersicht der unterstützten WinCC Datentypen

## Übersicht der unterstützten WinCC Datentypen des WinCC-OPC-DA-Clients und des WinCC-OPC-DA-**Servers**

- Binäre Variable
- Vorzeichenbehafteter 8-Bit Wert
- Vorzeichenloser 8-Bit Wert
- Vorzeichenbehafteter 16-Bit Wert
- Vorzeichenloser 16-Bit Wert
- Vorzeichenbehafteter 32-Bit Wert
- Vorzeichenloser 32-Bit Wert
- Gleitkommazahl 32-Bit IEEE 754
- Gleitkommazahl 64-Bit IEEE 754
- Textvariable 8-Bit Zeichensatz
- Textvariable 16-Bit Zeichensatz
- Rohdatentyp
- Strukturtypen
- Textreferenz
- Datum/Uhrzeit

#### Hinweis

### **Strukturtypen**

Beim Strukturtyp werden nur die Strukturelemente unterstützt, aber nicht die Struktur. Die Struktur kann jedoch nachprojektiert werden. Weiterführende Informationen finden Sie unter "Verwendung von Strukturen auf dem WinCC-OPC-DA-Client."

### **Textreferenz**

Wenn mit dem OPC-Item-Manager eine Textvariable angelegt wird, dann wird der Textvariablen eine Länge von 160 Zeichen zugewiesen. Nachträglich kann diese Länge beliebig verändert werden.

### Siehe auch

[Verwendung von Strukturen auf dem WinCC-OPC DA Client](#page-222-0) (Seite [223](#page-222-0))

## 6.4.4 WinCC-OPC-DA-Client

## 6.4.4.1 Funktionsweise des WinCC-OPC-DA-Clients

### **Einleitung**

Der Kanal "OPC" benötigt keine separate Kommunikations-Baugruppe. Der Kanal "OPC" ist eine Anwendung, die über die Software-Schnittstelle OPC einen OPC-DA-Server benutzt, um auf Prozessdaten zuzugreifen.

Um WinCC als WinCC-OPC-DA-Client einzusetzen, muss in das WinCC Projekt der Kanal "OPC" eingefügt werden.

Wird eine Verbindung zu einem WinCC-OPC-DA-Server aufgebaut, so werden die Werte von WinCC-Variablen ausgetauscht. Im WinCC Projekt des WinCC-OPC-DA-Clients wird dazu eine Verbindung angelegt, über die der Zugriff auf den WinCC-OPC-DA-Server abgewickelt wird.

Damit der WinCC-OPC-DA-Client auf mehrere OPC-DA-Server zugreifen kann, muss zu jedem OPC-DA-Server eine Verbindung im WinCC Projekt angelegt werden. Weiterführende Informationen zur Diagnose von Kanal und Variablen finden Sie unter "Diagnose".

#### Hinweis

Der WinCC OPC-Kanal baut nur Verbindungen zu OPC-Servern auf, die den Status "OPC\_STATUS\_RUNNING" haben.

# Hinweis

## Kanal "OPC"

Der Name einer 'Verbindung unterstützt nicht Unicode. Achten Sie darauf, dass in einem Projekt alle Verbindungen in der gleichen Sprache benannt sind. Stellen Sie in der Systemsteuerung des Rechners die Codepage dieser Sprache als Sprache ein, die für nicht unicode-fähige Programme verwendet wird.

## Verbindungsüberwachung

Im WinCC OPC-DA Client sind drei Mechanismen zur Verbindungsüberwachung integriert. So kann auf jede mögliche Netzwerk-Störung oder auf ein Fehlverhalten eines OPC DA Servers, bestmöglich reagiert werden

1. Überschreitet die Bearbeitungsdauer eines DCOM-Aufrufs den Warnungs-Wert von 5 Sekunden, erhält die Variable den Status "Adressierungsfehler". Überschreitet die Bearbeitungsdauer den Abbruchs-Wert von 10 Sekunden, wird die Verbindung zu dem OPC-DA-Server abgebaut. Im Dialog "Verbindungsstatus" des WinCC Explorers wird dies angezeigt.

In der OPC DA Spezifikation 3.00 gibt es das Feature "Keep-Alive". Unterstützt der OPC-DA-Server die OPC-DA Spezifikation 3.00, wird dieses Feature verwendet. Das Feature veranlasst den OPC-DA-Server zu selbsttätigen, zyklischen Aktualisierungen (OnDataChange-Aufruf), auch wenn sich die Variablenwerte nicht geändert haben. Bleiben diese regelmäßigen Aktualisierungen aus, baut der WinCC OPC-DA-Client die Verbindung ab.

Ähnlich verhält es sich mit einem OPC-DA-Server, der die OPC-DA Spezifikation 2.05a unterstützt. Um die Verbindung zum OPC-DA-Server zu überprüfen, fragt der WinCC-OPC-DA-Client zyklisch alle 10 Sekunden den Status ab. Liefert die Status-Abfrage einen Fehler, baut der WinCC-OPC-DA-Client die Verbindung ab.

Generell baut der WinCC-OPC-DA-Client die Verbindung zum OPC-DA-Server ab, wenn die Verbindung nicht funktionsfähig ist. Der WinCC-OPC-DA-Client versucht danach automatisch alle 10 Sekunden die Verbindung erneut aufzubauen.

### Siehe auch

[Verwendung von Strukturen auf dem WinCC-OPC DA Client](#page-222-0) (Seite [223](#page-222-0))

[Zugriff auf eine WinCC Variable ohne den OPC-Item-Manager](#page-220-0) (Seite [221](#page-220-0))

[So projektieren Sie den Zugriff mit dem OPC-Item-Manager](#page-216-0) (Seite [217\)](#page-216-0)

[Übersicht der unterstützten WinCC Datentypen](#page-212-0) (Seite [213\)](#page-212-0)

[OPC-Item-Manager](#page-209-0) (Seite [210](#page-209-0))

[Diagnose von Kanälen und Variablen](#page-524-0) (Seite [525](#page-524-0))

[OPC Spezifikationen und Kompatibilität](#page-594-0) (Seite [595\)](#page-594-0)

[Funktionsweise des WinCC-OPC-DA-Servers](#page-603-0) (Seite [604](#page-603-0))

## <span id="page-215-0"></span>6.4.4.2 Zugriff auf eine WinCC Variable mit dem OPC-Item-Manager

## Zugriff auf eine WinCC Variable mit dem OPC-Item-Manager

### **Einleitung**

Bei einer OPC-Kopplung von WinCC zu WinCC erfolgt der Datenaustausch über WinCC Variablen. Über eine OPC Verbindung greift der WinCC-OPC-DA-Client auf die WinCC Variable "OPC\_Server\_Tag" des WinCC-OPC-DA-Servers zu. Zur einfacheren Projektierung wird der OPC-Item-Manager verwendet.

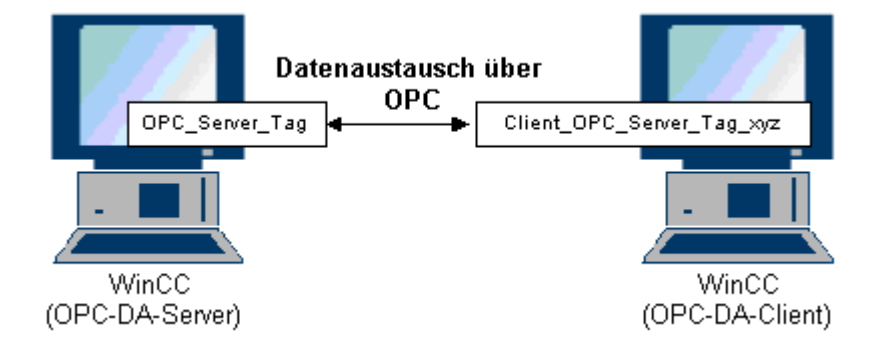

### Voraussetzungen

- Zwei Rechner mit WinCC Projekten.
- Beide Rechner müssen über ihre IP-Adresse erreichbar sein.

### Projektierungsschritte

Im WinCC Projekt des WinCC-OPC-DA-Clients sind folgende Projektierungen notwendig:

- Anlegen einer Verbindung.
- Projektierung der WinCC-Variablen "XMLClient\_OPC\_Var1\_xyz" auf dem WinCC-OPCXML-Client, die auf die WinCC Variable des WinCC-OPC-DA-Servers zugreift.

## Siehe auch

[So projektieren Sie den Zugriff mit dem OPC-Item-Manager](#page-216-0) (Seite [217](#page-216-0)) [So projektieren Sie den OPC Kanal am WinCC-OPC-DA-Client](#page-216-0) (Seite [217\)](#page-216-0) [So projektieren Sie den Zugriff mit dem OPC-Item-Manager](#page-232-0) (Seite [233](#page-232-0)) [Beispiel für die Kopplung WinCC - WinCC](#page-607-0) (Seite [608\)](#page-607-0)
## <span id="page-216-0"></span>So projektieren Sie den OPC Kanal am WinCC-OPC-DA-Client

#### **Einleitung**

Für die Verwendung von OPC zum Datenaustausch muss im WinCC Projekt der Kanal "OPC" eingebunden werden.

## Vorgehensweise

- 1. Klicken Sie auf dem WinCC-OPC-DA-Client im Navigationsfenster des WinCC Explorer auf das Symbol "Variablenhaushalt".
- 2. Wählen Sie im Kontextmenü des "Variablenhaushalt" den Eintrag "Neuen Treiber hinzufügen" aus. Es öffnet sich der Dialog "Neuen Treiber hinzufügen".
- 3. Wählen Sie den Treiber "OPC.chn" aus und klicken Sie auf die Schaltfläche "Öffnen". Der Kanal wird nun angelegt und der Kommunikationstreiber im Variablenhaushalt angezeigt

#### Siehe auch

So projektieren Sie den Zugriff mit dem OPC-Item-Manager (Seite 217)

## So projektieren Sie den Zugriff mit dem OPC-Item-Manager

#### **Einleitung**

In diesem Abschnitt wird gezeigt, wie der Zugriff auf die WinCC-Variable "OPC\_Server\_Tag" des WinCC-OPC-DA-Servers mit dem OPC-Item-Manager projektiert wird.

#### Voraussetzungen

- Projektieren Sie im WinCC-Projekt des WinCC-OPC-DA-Servers eine interne Variable "OPC\_Server\_Tag" vom Datentyp "Vorzeichenbehafteter 16-Bit Wert".
- Aktivieren Sie das WinCC Projekt des WinCC-OPC-DA-Servers.
- Fügen Sie im WinCC Projekt des WinCC-OPC-DA-Client den Kanal "OPC" hinzu.

#### Hinweis

#### Kanal "OPC"

Der Name einer 'Verbindung unterstützt nicht Unicode. Achten Sie darauf, dass in einem Projekt alle Verbindungen in der gleichen Sprache benannt sind. Stellen Sie in der Systemsteuerung des Rechners die Codepage dieser Sprache als Sprache ein, die für nicht unicode-fähige Programme verwendet wird.

## Vorgehensweise

1. Wählen Sie auf dem WinCC-OPC-DA-Client im Kontextmenü der Kanal-Unit "OPC Groups(OPCHN Unit#1)" den Eintrag "Systemparameter". Der "OPC-Item-Manager" öffnet sich.

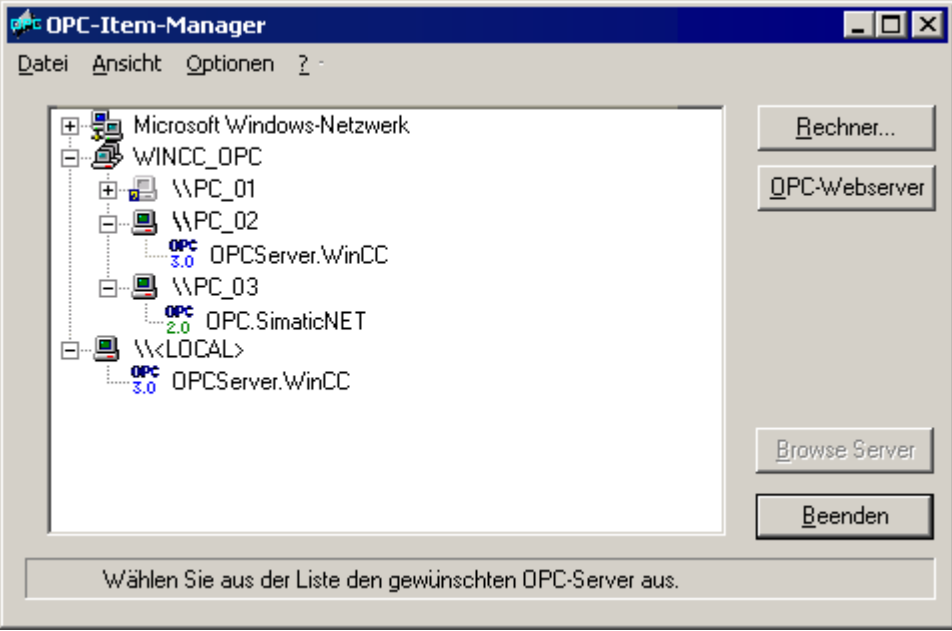

2. Klicken Sie im Auswahlfenster auf den Namen des Rechners, der als WinCC-OPC-DA-Server eingesetzt wird.

Wählen Sie aus der angezeigten Liste den Eintrag "OPCServer.WinCC".

3. Klicken Sie auf die Schaltfläche "Browse Server". Der Dialog "Filterkriterien" öffnet sich.

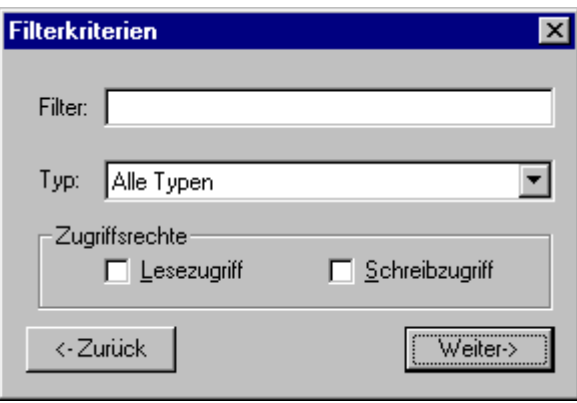

4. Klicken Sie auf die Schaltfläche "Weiter". Der Dialog "OPCServer.WinCC ..." öffnet sich.

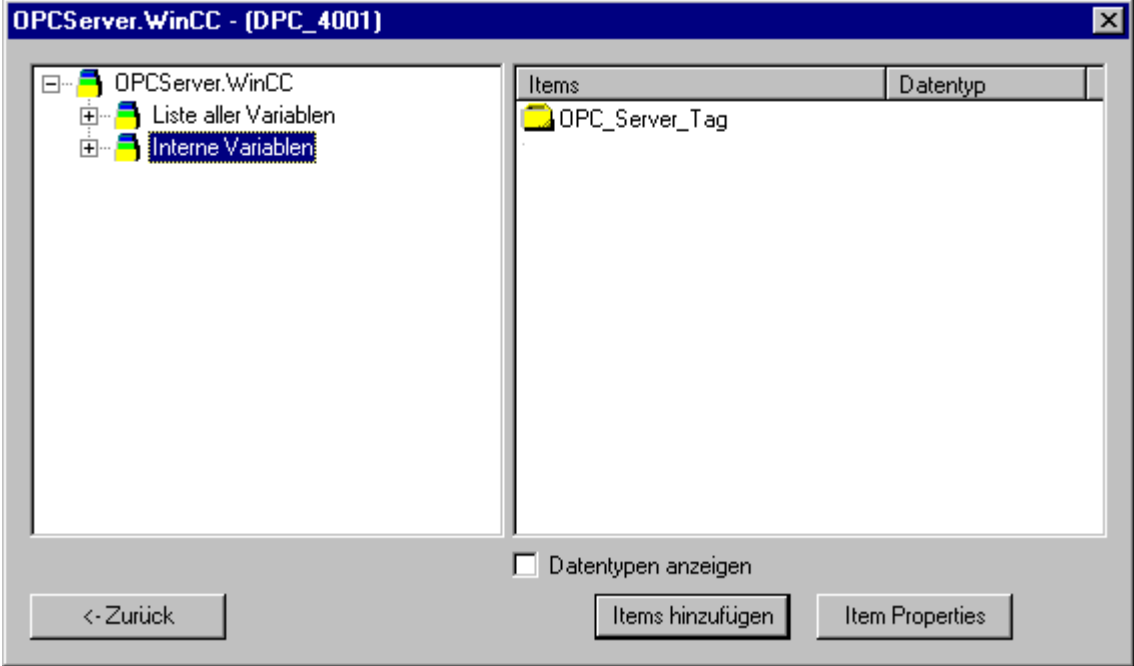

- 5. Wählen Sie die WinCC Variable "OPC\_Server\_Tag" aus. Klicken Sie auf die Schaltfläche "Items hinzufügen".
- 6. Wenn schon eine Verbindung zum WinCC-OPC DA Server angelegt ist, fahren Sie mit Schritt 6 fort.

Wenn noch keine Verbindung angelegt ist, erscheint eine Meldung.

Klicken Sie auf die Schaltfläche "Ja". Der Dialog "Neue Verbindung" öffnet sich.

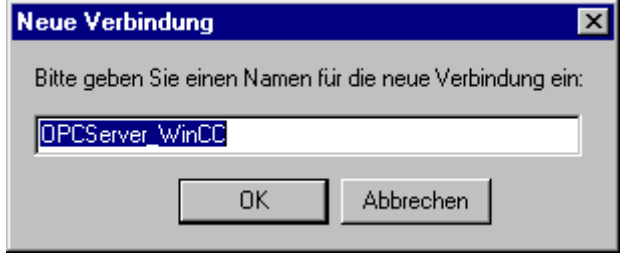

7. Tragen Sie den Namen "OPCServer\_WinCC" für die Verbindung ein. Klicken Sie auf die Schaltfläche "OK".

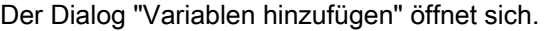

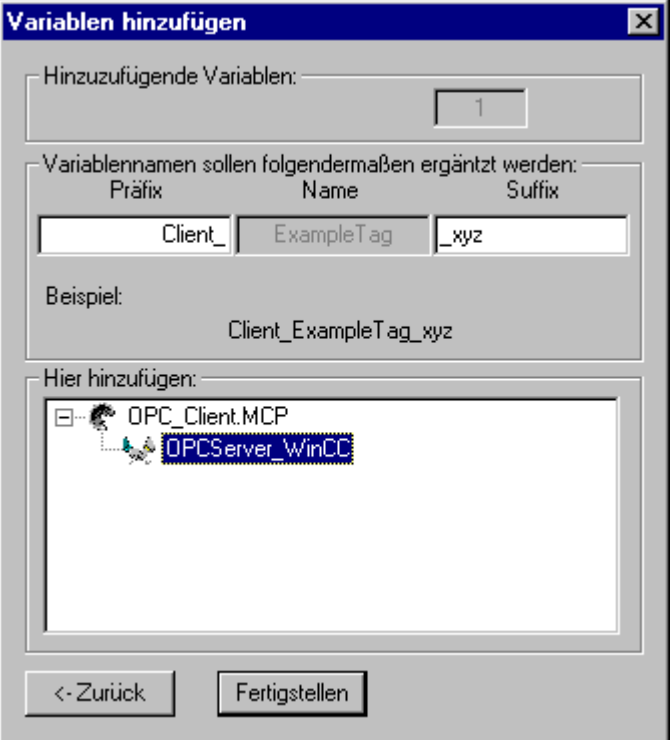

- 8. Tragen Sie im Feld "Präfix" den Text "Client\_" und im Feld "Suffix" den Text "\_xyz" ein.
- 9. Wählen Sie die Verbindung "OPCServer\_WinCC". Klicken Sie auf die Schaltfläche "Fertigstellen."
- 10.Klicken Sie im Dialog "OPCServer.WinCC ..." auf die Schaltfläche "Zurück". Klicken Sie im Dialog "OPC-Item-Manager" auf die Schaltfläche "Beenden", um den OPC-Item-Manager zu schließen.

## Siehe auch

[So projektieren Sie den OPC Kanal am WinCC-OPC-DA-Client](#page-216-0) (Seite [217\)](#page-216-0)

# 6.4.4.3 Zugriff auf eine WinCC Variable ohne den OPC-Item-Manager

## **Einleitung**

Bei OPC-Servern, welche die Browsefunktionalität nicht unterstützen, muss der Zugriff manuell projektiert werden. Die Projektierung der WinCC Variablen auf dem WinCC-OPC-DA-Client wird am Beispiel einer OPC-Kopplung WinCC-WinCC gezeigt.

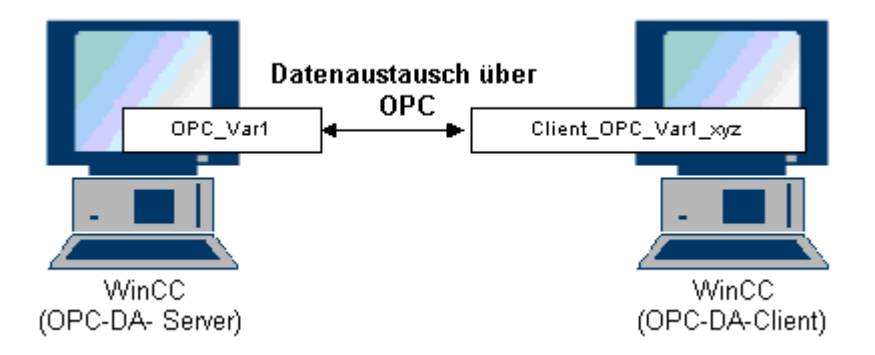

#### Hinweis

Beim Zugriff auf eine WinCC Variable ohne OPC-Item-Manager muss die ItemID manuell projektiert werden. Bei der Adressierung der WinCC Variablen kann der symbolische Rechnername (Serverpräfix) mit angegeben werden. Die ItemID hat folgende Syntax: Serverpräfix::WinCC Variable. Wird die WinCC Variable des lokalen WinCC Projektes adressiert, entfällt das Serverpräfix.

Im WinCC Projekt des WinCC-OPC-DA-Clients sind folgende Projektierungen notwendig:

- 1. Auswahl der WinCC Variable "OPC\_Var1" auf die zugegriffen wird.
- 2. Anlegen einer Verbindung.
- 3. Projektierung der WinCC Variablen "Client\_OPC\_Var1\_xyz", die auf die WinCC Variable des WinCC-OPC-DA-Servers zugreift.

## Voraussetzungen

- Zwei Rechner mit WinCC Projekten.
- Die Rechner müssen über Ihre IP-Adresse erreichbar sein.
- Projektieren Sie im WinCC Projekt des WinCC-OPC-DA-Servers eine interne Variable "OPC\_Var1" vom Datentyp "Vorzeichenbehafteter 16-Bit Wert".
- Aktivieren Sie das WinCC Projekt auf dem WinCC-OPC-DA-Server
- Fügen Sie im WinCC Projekt des WinCC-OPC-DA-Clients den Kanal "OPC" hinzu.

## Hinweis Kanal "OPC"

Der Name einer 'Verbindung unterstützt nicht Unicode. Achten Sie darauf, dass in einem Projekt alle Verbindungen in der gleichen Sprache benannt sind. Stellen Sie in der Systemsteuerung des Rechners die Codepage dieser Sprache als Sprache ein, die für nicht unicode-fähige Programme verwendet wird.

#### Vorgehensweise

- 1. Wählen Sie auf dem WinCC-OPC-DA-Client im Kontextmenü der Kanal-Unit "OPC Groups(OPCHN Unit#1)" den Eintrag "Neue Verbindung" aus. Es öffnet sich der Dialog "Eigenschaften Verbindung". Tragen Sie im Feld "Namen" einen Namen für die Verbindung ein.
- 2. Klicken Sie auf die Schaltfläche "Eigenschaften". Es öffnet sich ein Dialog mit dem Verbindungsnamen als Titel.

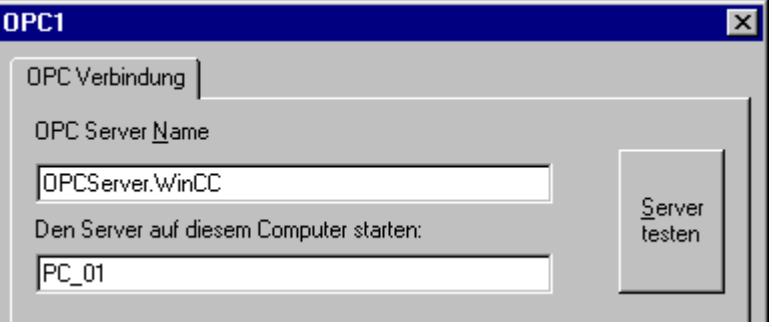

Bei einer Kopplung zu WinCC V 6 muss im Feld "OPC-Server Name" der Name "OPCServer.WinCC" eingetragen werden.

- 3. Tragen Sie im Feld "Den Server auf diesem Computer starten" den Namen des Rechners ein, der als OPC-DA-Server eingesetzt wird. Klicken Sie auf die Schaltfläche "Server testen", um die Verbindung zum WinCC-OPC-DA-Server zu testen.
- 4. Wählen Sie im Kontextmenü der Verbindung den Eintrag "Neue Variable" aus. Es öffnet sich der Dialog "Eigenschaften Variable".
- 5. Tragen Sie im Feld "Variable" den Namen "Client\_OPC\_Var1\_xyz" ein. Stellen Sie im Feld "Datentyp" den Datentyp "Vorzeichenbehafteter 16-bit Wert" ein.

6. Klicken Sie im Dialog "Eigenschaften Variable" auf die Schaltfläche "Wählen". Es öffnet sich der Dialog "Eigenschaften Adresse".

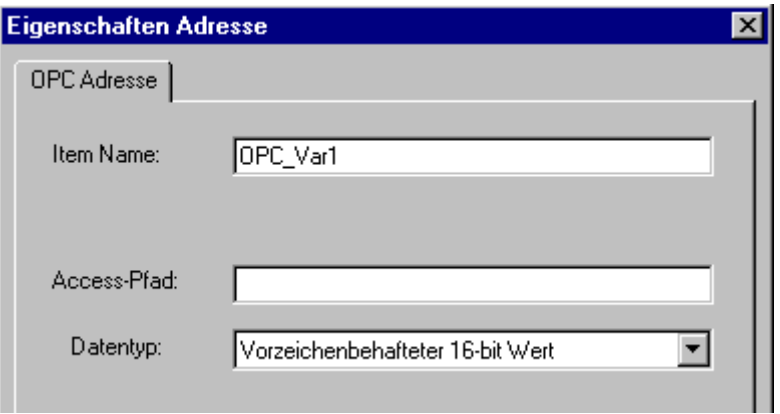

Tragen Sie im Feld "Item Name" den Namen der WinCC Variable des WinCC-OPC-DA-Servers ein. Lassen Sie den Eintrag im Feld "Access-Pfad" unverändert. Stellen Sie im Feld "Datentyp" den Datentyp "Vorzeichenbehafteter 16-bit Wert" ein.

7. Schließen Sie alle geöffneten Dialoge über die Schaltflächen "OK".

## 6.4.4.4 Verwendung von Strukturen auf dem WinCC-OPC-DA-Client

## Verwendung von Strukturen auf dem WinCC-OPC DA Client

#### **Einleitung**

Strukturen werden verwendet, um eine größere Anzahl verschiedener Variablen und Variablentypen, die eine logische Einheit bilden, zusammenfassen zu können. Diese können so unter einem Namen angesprochen werden.

Strukturen werden von den OPC DA Spezifikation nicht unterstützt. Damit können Strukturen über den OPC-Item-Manager nicht angelegt werden, sondern nur die einzelnen Variablen einer Struktur. Möchten Sie auf dem WinCC-OPC-DA-Client nicht auf Strukturen verzichten, so muss im WinCC Projekt des WinCC-OPC-DA-Clients die Datenstruktur nachprojektiert werden, um sie mit den entsprechenden Itemnamen der Servervariablen zu versorgen.

#### Voraussetzungen

- Zwei Rechner mit WinCC Projekten.
- Die Rechner müssen über ihre IP-Adresse erreichbar sein.

#### <span id="page-223-0"></span>Projektierungsschritte

Für die Verwendung von Strukturen auf dem WinCC-OPC-DA-Client sind folgende Projektierungsschritte notwendig:

- Projektieren von Strukturen und Strukturvariablen auf dem WinCC-OPC-DA-Server
- Verwendung von Strukturen im WinCC Projekt auf dem WinCC-OPC-DA-Client

#### Siehe auch

[So verwenden Sie Strukturen auf dem WinCC-OPC-DA-Client](#page-225-0) (Seite [226](#page-225-0))

So projektieren Sie Strukturen und Strukturvariablen auf dem WinCC-OPC-DA-Server (Seite 224)

#### So projektieren Sie Strukturen und Strukturvariablen auf dem WinCC-OPC-DA-Server

#### **Einleitung**

In diesem Abschnitt werden eine Struktur und eine Strukturvariable im WinCC Projekt des OPC-DA-Servers angelegt. Diese Projektierung ist notwendig für den Zugriff des OPC-DA-Clients auf die Strukturvariable.

#### Vorgehensweise

- 1. Wählen Sie auf dem WinCC-OPC-DA-Server im Kontextmenü "Strukturtypen" den Eintrag "Neuer Strukturtyp" aus. Es öffnet sich der Dialog "Struktur-Eigenschaften".
- 2. Klicken Sie auf Schaltfläche "Neues Element" und legen Sie eine interne Variable "OPCServer\_Struct" vom Datentyp SHORT an.

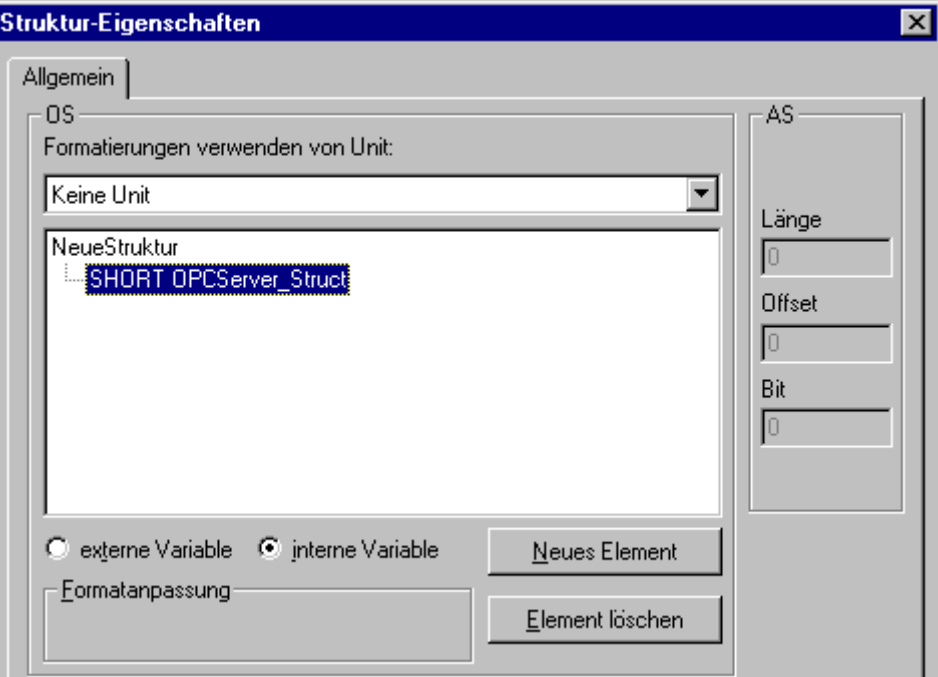

Schließen Sie den Dialog über die Schaltfläche "OK".

- 3. Klicken Sie im Navigationsfenster auf das "Pluszeichen" vor dem Symbol "Variablenhaushalt". Wählen Sie im Kontextmenü "interne Variablen" den Eintrag "Neue Variable" aus. Legen Sie eine WinCC Variable "Var" mit diesem Strukturtyp an.
- 4. Im Datenfenster des WinCC Explorer wird die projektierte Einzelvariable "Var" und die Strukturvariable "Var.OPCServer\_Struct" angezeigt.
- 5. Aktivieren Sie das WinCC Projekt.

#### Siehe auch

[So verwenden Sie Strukturen auf dem WinCC-OPC-DA-Client](#page-225-0) (Seite [226\)](#page-225-0)

## <span id="page-225-0"></span>So verwenden Sie Strukturen auf dem WinCC-OPC-DA-Client

## nEinleitung

Strukturen werden von den OPC DA Spezifikation nicht unterstützt. Damit können Strukturen über den OPC-Item-Manager nicht angelegt werden. In diesem Abschnitt wird im WinCC Projekt des WinCC-OPC-DA-Clients die Struktur, die im WinCC Projekt des WinCC-OPC-DA-Servers verwendet wird, nachprojektiert. Auf dem WinCC-OPC-DA-Client wird eine WinCC Variable projektiert, die auf die Strukturvariable des WinCC-OPC-DA-Servers zugreift.

## Voraussetzungen

- Legen Sie im WinCC Projekt des WinCC-OPC-DA-Servers eine Struktur und eine Strukturvariable "Var.OPCServer\_Struct" an.
- Aktivieren Sie das WinCC Projekt des WinCC-OPC-DA-Servers.
- Fügen Sie im WinCC Projekt des WinCC-OPC-DA-Clients den Kanal "OPC" hinzu.

# Hinweis

## Kanal "OPC"

Der Name einer 'Verbindung unterstützt nicht Unicode. Achten Sie darauf, dass in einem Projekt alle Verbindungen in der gleichen Sprache benannt sind. Stellen Sie in der Systemsteuerung des Rechners die Codepage dieser Sprache als Sprache ein, die für nicht unicode-fähige Programme verwendet wird.

## Vorgehensweise

- 1. Wählen Sie auf dem WinCC-OPC-DA-Client im Kontextmenü "Strukturtypen" den Eintrag "Neuer Strukturtyp" aus. Es öffnet sich der Dialog "Struktur-Eigenschaften".
- 2. Klicken Sie auf Schaltfläche "Neues Element" und legen Sie eine externe Variable an. Benennen Sie das Element genauso wie im WinCC Projekt des OPC-DA-Servers. Schließen Sie den Dialog "Struktur-Eigenschaften" über die Schaltfläche "OK".
- 3. Wenn schon eine Verbindung zum OPC-DA-Server angelegt ist, so fahren mit Schritt 6 fort. Ist noch keine Verbindung angelegt, wählen Sie im Kontextmenü der zugehörigen Kanal-Unit "OPC" den Eintrag "Neue Verbindung" aus. Es öffnet sich der Dialog "Eigenschaften Verbindung". Tragen Sie im Feld "Namen" einen Namen für die Verbindung ein.
- 4. Klicken Sie auf die Schaltfläche "Eigenschaften". Es öffnet sich ein Dialog mit dem Verbindungsnamen als Titel. Im Feld "OPC-Server Name" muss bei einer Kopplung zu WinCC V 6 die ProgID "OPCServer.WinCC" eingetragen werden.
- 5. Tragen Sie im Feld "Den Server auf diesem Computer starten" den Namen des Rechners ein, der als WinCC-OPC-DA Server eingesetzt wird. Klicken Sie auf die Schaltfläche "Server testen", um die Verbindung zum WinCC-OPC-DA-Server zu testen. Schließen Sie den Dialog über die Schaltfläche "OK".
- 6. Wählen Sie im Kontextmenü der Verbindung den Eintrag "Neue Variable" aus. Es öffnet sich der Dialog " Eigenschaften Variable". Wählen Sie als Datentyp den neu angelegten Strukturtyp aus.

- 7. Klicken Sie im Dialog " Eigenschaften Variable" auf die Schaltfläche "Wählen". Es öffnet sich der Dialog "Eigenschaften Adresse". Tragen Sie im Feld "Item Name" den Namen der Strukturvariable des WinCC-OPC-DA-Servers ein "Var.OPCServer\_Struct". Lassen Sie den Eintrag im Feld "Access-Pfad" unverändert.
- 8. Schließen Sie die geöffneten Dialoge über die Schaltflächen "OK".

#### Siehe auch

[So projektieren Sie den OPC Kanal am WinCC-OPC-DA-Client](#page-216-0) (Seite [217](#page-216-0))

[So projektieren Sie Strukturen und Strukturvariablen auf dem WinCC-OPC-DA-Server](#page-223-0) (Seite [224](#page-223-0))

#### 6.4.4.5 Fehlerbehandlung bei gestörter OPC-DA-Kommunikation

#### Fehlerbehandlung bei gestörter OPC Kommunikation

#### **Einleitung**

Die Vorgehensweise zur Prüfung der Kommunikation ist abhängig davon, wie WinCC eingesetzt wird.

#### WinCC wird als OPC-DA-Server eingesetzt

Prüfen Sie zu erst mit Hilfe der Kanaldiagnose auf dem WinCC-OPC-DA-Client, ob eine Verbindung zum OPC-DA-Server aufgebaut werden kann. Weiterführende Informationen zur Diagnose des Kanals finden Sie unter "Diagnose".

#### WinCC wird als OPC-DA-Client eingesetzt

Prüfen Sie zu erst mit Hilfe der Kanaldiagnose auf dem WinCC-OPC-DA-Client, ob eine Verbindung zum OPC-DA-Server aufgebaut werden kann. Weiterführende Informationen zur Diagnose des Kanals finden Sie unter "Diagnose".

#### Siehe auch

[WinCC als OPC-DA-Client und die Verbindung wird nicht aufgebaut.](#page-230-0) (Seite [231](#page-230-0)) [WinCC als OPC-DA-Client und die Verbindung wird aufgebaut.](#page-229-0) (Seite [230\)](#page-229-0) [WinCC als OPC-DA-Server und die Verbindung wird nicht aufgebaut.](#page-228-0) (Seite [229](#page-228-0)) [WinCC als OPC-DA-Server und die Verbindung wird aufgebaut.](#page-227-0) (Seite [228](#page-227-0)) [Diagnosemöglichkeiten des Kanals "OPC"](#page-569-0) (Seite [570](#page-569-0))

# <span id="page-227-0"></span>WinCC als OPC-DA-Server

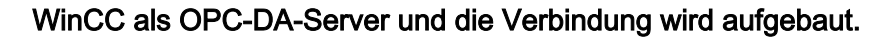

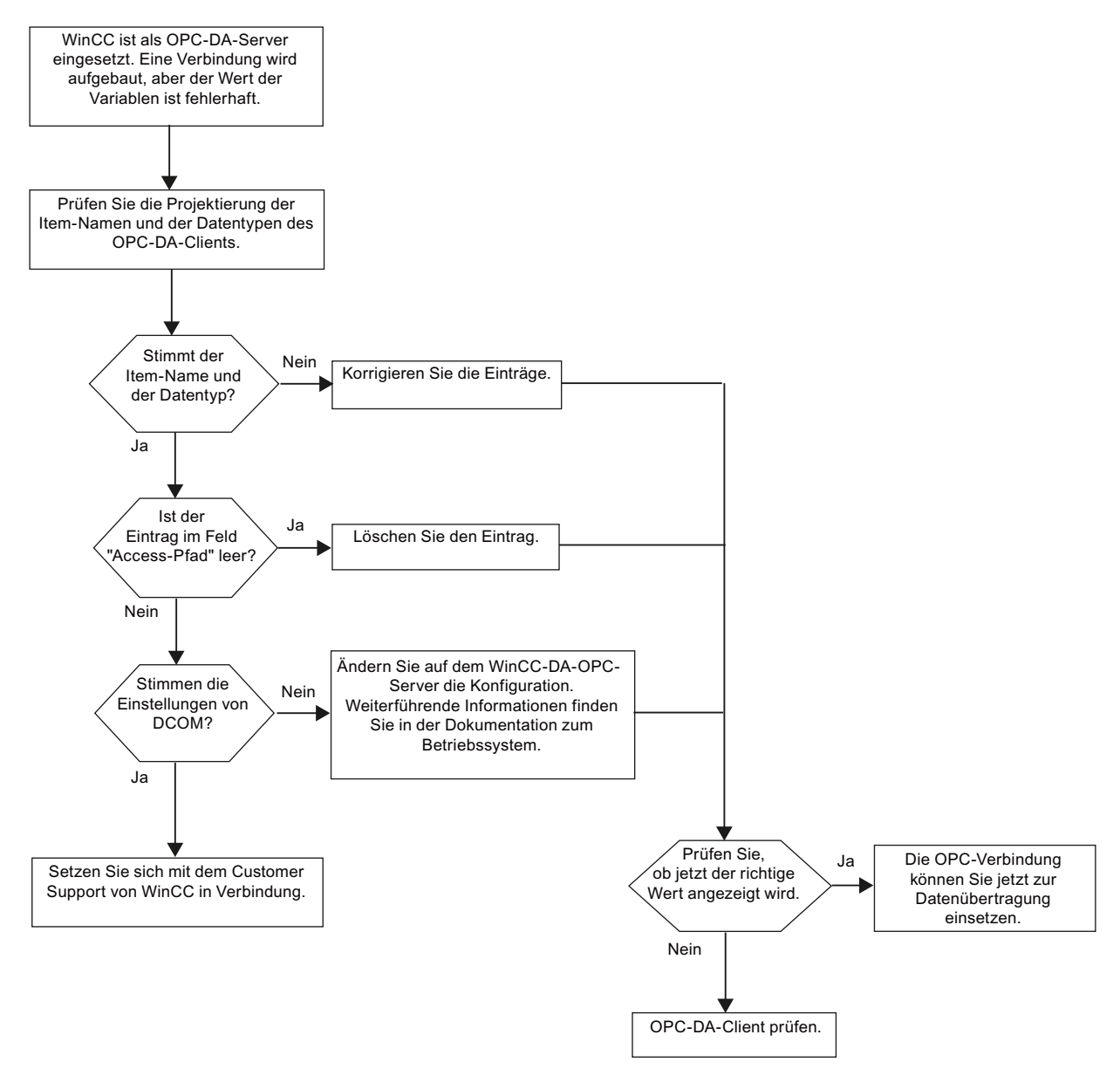

# <span id="page-228-0"></span>WinCC als OPC-DA-Server und die Verbindung wird nicht aufgebaut.

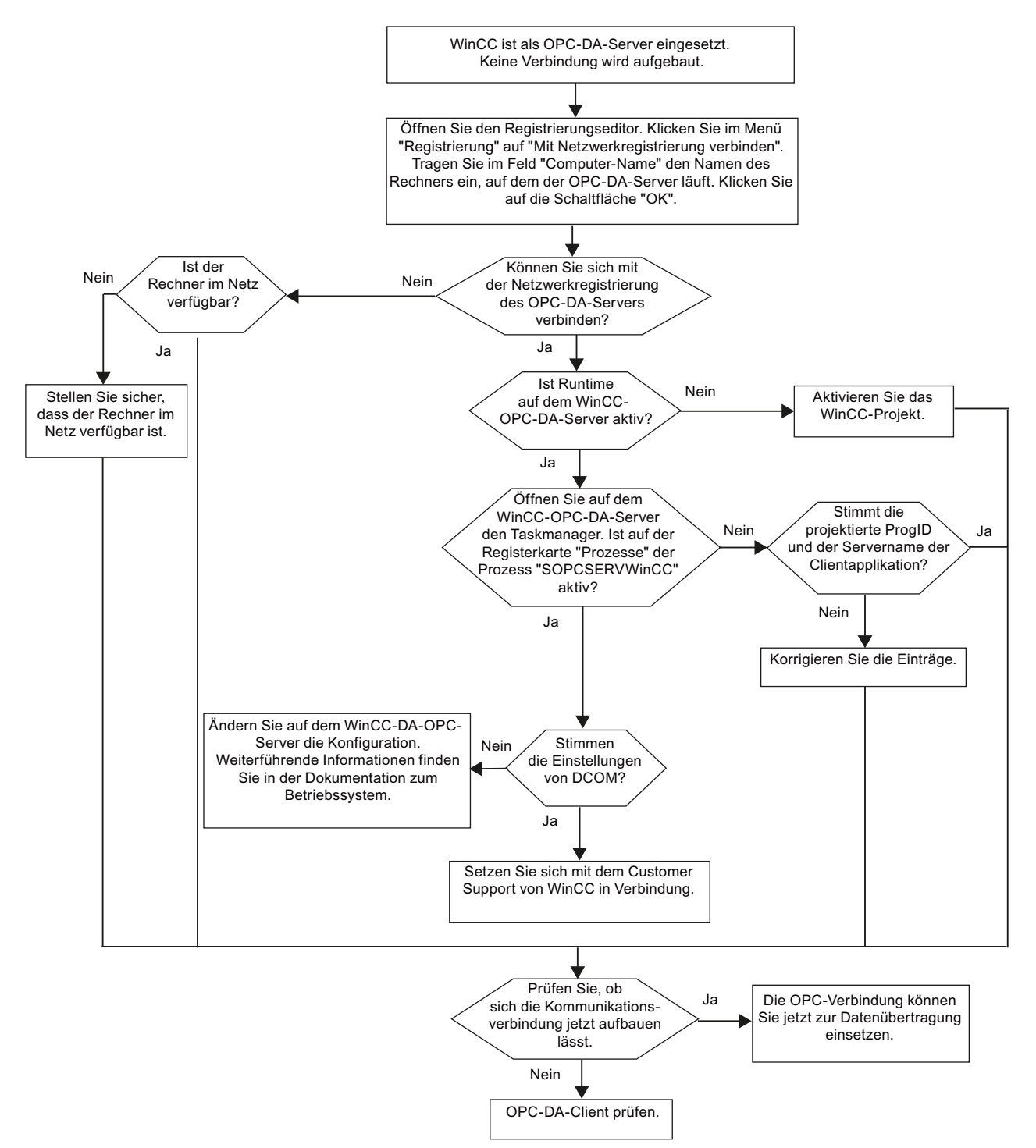

# <span id="page-229-0"></span>WinCC als OPC-DA-Client

# WinCC als OPC-DA-Client und die Verbindung wird aufgebaut.

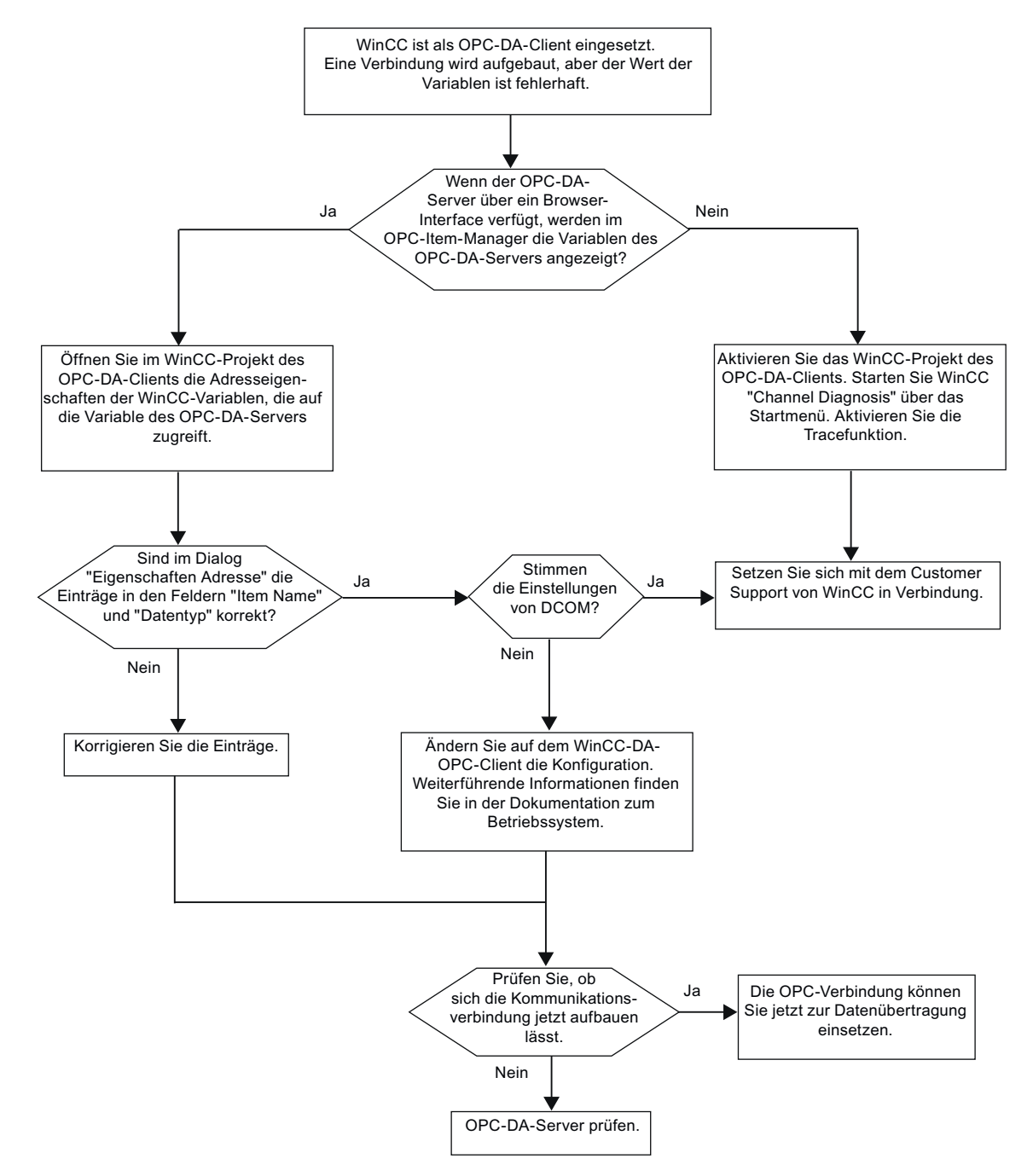

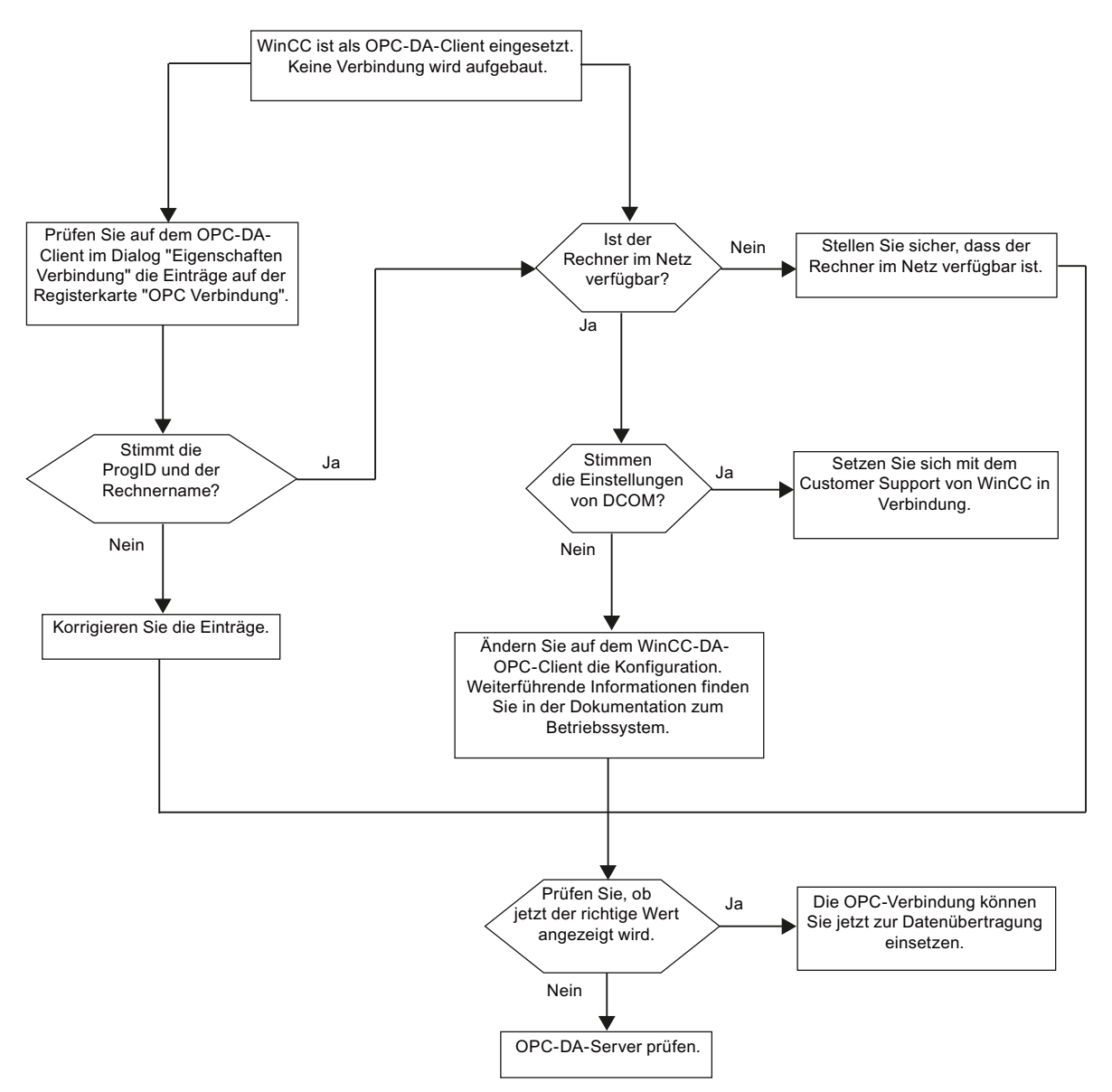

# <span id="page-230-0"></span>WinCC als OPC-DA-Client und die Verbindung wird nicht aufgebaut.

# 6.4.5 WinCC-OPC-XML-Client

## 6.4.5.1 Funktionsweise des WinCC-OPC-XML-Clients

#### **Einleitung**

Der Kanal "OPC" benötigt keine separate Kommunikations-Baugruppe. Der OPC Kommunikationstreiber kann als OPC-XML-Client eingesetzt werden.

Um WinCC als WinCC-OPC-XML-Client einzusetzen, muss in das WinCC Projekt der Kanal "OPC" eingefügt werden.

Dem WinCC-OPC-XML-Client stellt der OPC-XML-Server die OPC-Prozessdaten als Webseite zur Verfügung. Auf die Webseite wird über das Internet / Intranet mit HTTP zugegriffen. Wenn ein WinCC-OPC-XML-Client Daten anfordert, wird der Webservice automatisch durch den Webserver gestartet.

Damit der WinCC-OPC-XML-Client auf mehrere OPC-XML-Server zugreifen kann, muss zu jedem OPC-XML-Server eine Verbindung im WinCC-Projekt angelegt werden.

Wird eine Verbindung zu einem WinCC-OPC-XML-Server aufgebaut, so werden die Werte von WinCC-Variablen ausgetauscht. Im WinCC-Projekt des WinCC-OPC-XML-Clients wird eine Verbindung angelegt, über die der Zugriff auf den WinCC-OPC-XML-Server abgewickelt wird. Beim WinCC-OPC-XML-Client wird die Verbindungsüberwachung nicht aktiviert.

## ACHTUNG

#### Betrieb mit mehreren Netzwerkkarten und aktiviertem TCP/IP

Beachten Sie beim Betrieb mit mehreren Netzwerkkarten und aktiviertem TCP/IP Protokoll die Kapitel "WinCC Release Notes/Hinweise zum Betrieb/Netzwerktechnik und USV" und "Konfigurationen/Verteilte Systeme/Systemverhalten in Runtime/Besonderheiten der Kommunikation bei einem Server mit mehreren Netzwerkkarten".

#### Hinweis

Der WinCC OPC-Kanal baut nur Verbindungen zu OPC-Servern auf, die den Status "OPC\_STATUS\_RUNNING" haben.

#### Hinweis

## Kanal "OPC"

Der Name einer 'Verbindung unterstützt nicht Unicode. Achten Sie darauf, dass in einem Projekt alle Verbindungen in der gleichen Sprache benannt sind. Stellen Sie in der Systemsteuerung des Rechners die Codepage dieser Sprache als Sprache ein, die für nicht unicode-fähige Programme verwendet wird.

## Siehe auch

[Übersicht der unterstützten WinCC Datentypen](#page-212-0) (Seite [213](#page-212-0))

[OPC-Item-Manager](#page-209-0) (Seite [210](#page-209-0))

[OPC Spezifikationen und Kompatibilität](#page-594-0) (Seite [595](#page-594-0))

[Funktionsweise des WinCC-OPC-XML-DA-Servers](#page-598-0) (Seite [599](#page-598-0))

# 6.4.5.2 Zugriff auf eine WinCC Variable mit dem OPC-Item-Manager

Zugriff auf eine WinCC Variable mit dem OPC-Item-Manager

## **Einleitung**

Bei einer OPC-Kopplung von WinCC zu WinCC werden die Daten über WinCC Variablen ausgetauscht. Über eine OPC-Verbindung greift der WinCC-OPC-DA-Client auf die WinCC Variable "OPC\_Server\_Tag" des WinCC-OPC-XML-Servers zu. Zur einfacheren Projektierung wird der OPC-Item-Manager verwendet.

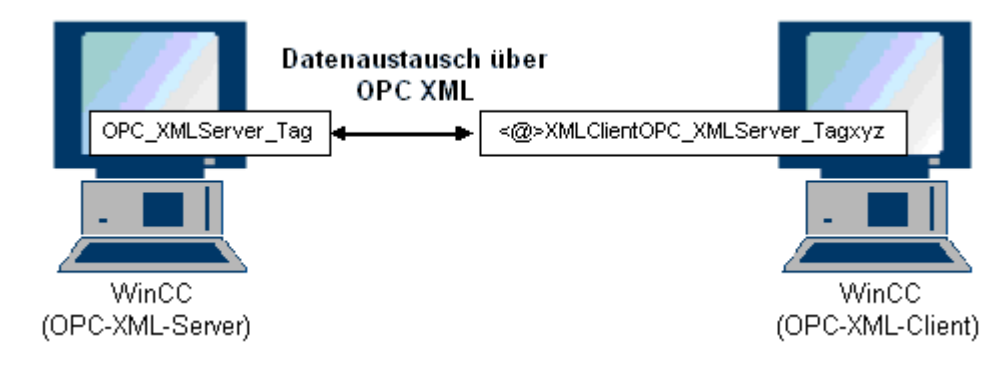

## Voraussetzungen

- Zwei Rechner mit WinCC-Projekten.
- Beide Rechner müssen über HTTP erreichbar sein.

## Projektierungsschritte

Im WinCC Projekt des WinCC-OPC-XML-Clients sind folgende Projektierungen notwendig:

#### Siehe auch

[So projektieren Sie den OPC Kanal am WinCC-OPC-DA-Client](#page-216-0) (Seite [217](#page-216-0)) So projektieren Sie den Zugriff mit dem OPC-Item-Manager (Seite 233)

## So projektieren Sie den Zugriff mit dem OPC-Item-Manager

## **Einleitung**

In diesem Abschnitt wird gezeigt, wie der Zugriff auf die WinCC Variable "OPC\_XMLServer\_Tag" des WinCC-OPC-XML-Servers mit dem OPC-Item-Manager projektiert wird.

## Voraussetzungen

- Projektieren Sie im WinCC Projekt des WinCC-OPC-XML-Servers eine interne Variable "OPC\_XMLServer\_Tag" vom Datentyp "Vorzeichenbehafteter 16-Bit Wert".
- Aktivieren Sie das WinCC Projekt des WinCC-OPC-XML-Servers.
- Fügen Sie im WinCC Projekt des WinCC-OPC-XML-Clients den Kanal "OPC" hinzu.

# Hinweis

# Kanal "OPC"

Der Name einer 'Verbindung unterstützt nicht Unicode. Achten Sie darauf, dass in einem Projekt alle Verbindungen in der gleichen Sprache benannt sind. Stellen Sie in der Systemsteuerung des Rechners die Codepage dieser Sprache als Sprache ein, die für nicht unicode-fähige Programme verwendet wird.

#### Vorgehensweise

1. Wählen Sie auf dem WinCC-OPC-XML-Client im Kontextmenü der Kanal-Unit "OPC Groups(OPCHN Unit#1)" den Eintrag "Systemparameter" aus. Der "OPC-Item-Manager" öffnet sich.

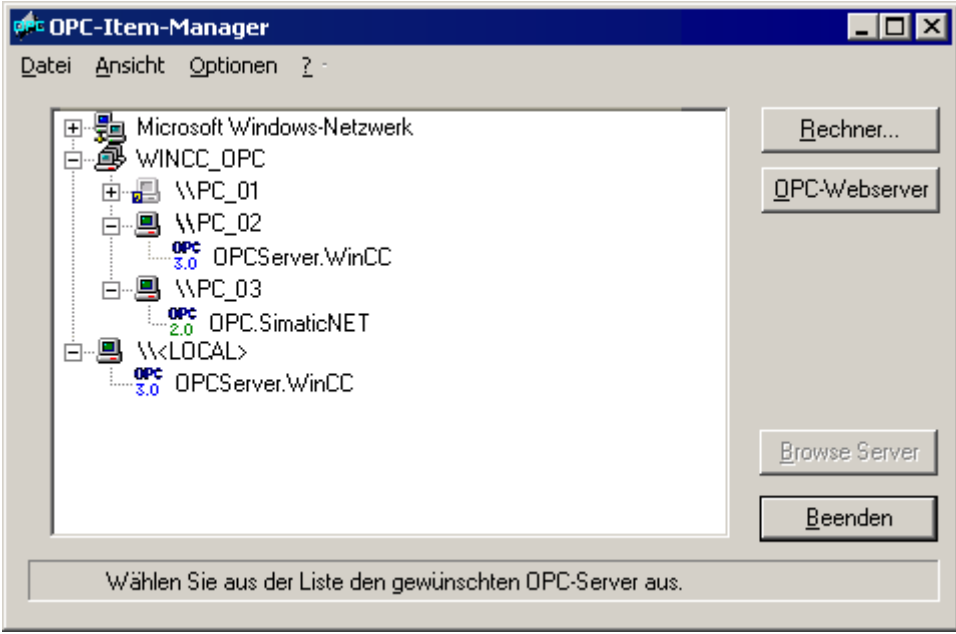

2. Klicken Sie auf die Schaltfläche "OPC-Webserver". Der Dialog "OPC-Webserver hinzufügen" öffnet sich. Geben Sie im Feld "URL" die URL des WinCC-OPC-XML-Servers in der folgenden Form ein: <http://<xxx>/WinCC-OPC-XML/DAWebservice.asmx>. Für xxx setzten Sie entweder die IP-Adresse oder den Rechnamen des Computers ein, auf dem der OPC-XML-Webservice läuft.

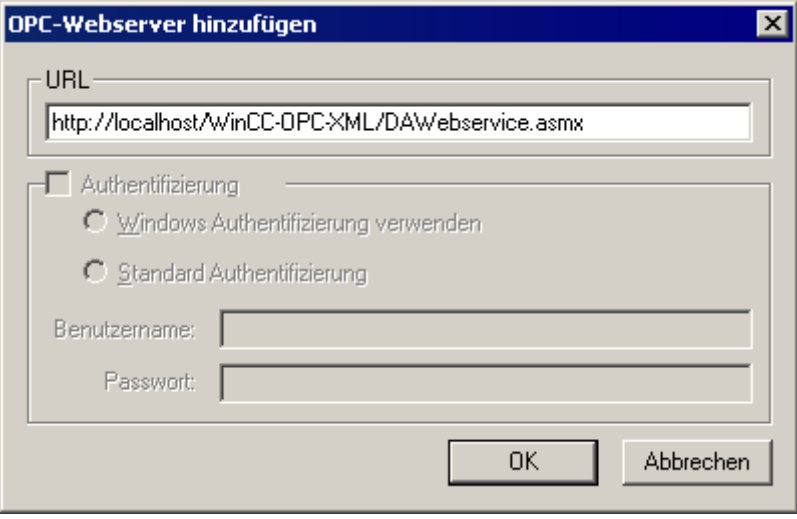

Schließen Sie den Dialog über die Schaltfläche "OK".

3. Wählen Sie aus der angezeigten Liste den Eintrag " <http://<xxx>/WinCC-OPC-XML/ DAWebservice.asmx>" aus. Klicken Sie auf die Schaltfläche "Browse Server". Der Dialog "Filterkriterien" öffnet sich.

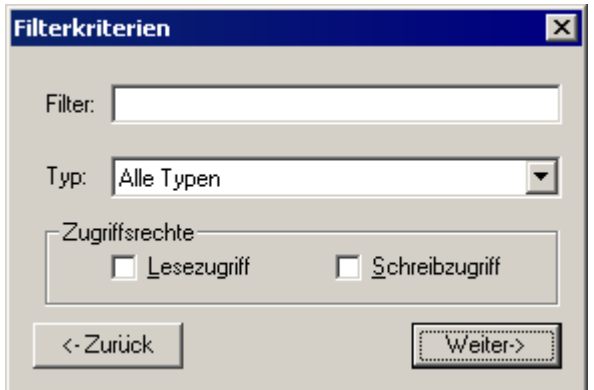

4. Klicken Sie im Dialog "Filterkriterien" auf die Schaltfläche "Weiter->". Der Dialog "http:// ..." öffnet sich.

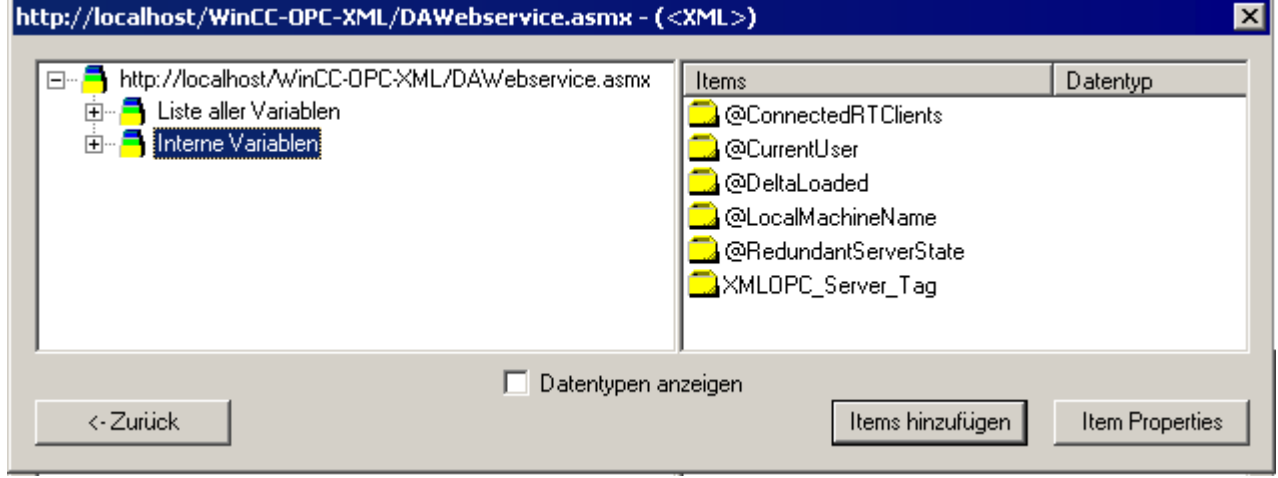

- 5. Wählen Sie im Dialog "http:// ..." die WinCC Variable "XMLOPC\_Server\_Tag" aus. Klicken Sie auf die Schaltfläche "Items hinzufügen".
- 6. Wenn schon eine Verbindung zum WinCC-OPC-XML-Server angelegt ist, so fahren Sie mit Schritt 7 fort. Wenn keine Verbindung angelegt ist, erscheint eine entsprechende Meldung.

Klicken Sie auf die Schaltfläche "Ja". Der Dialog "Neue Verbindung" öffnet sich.

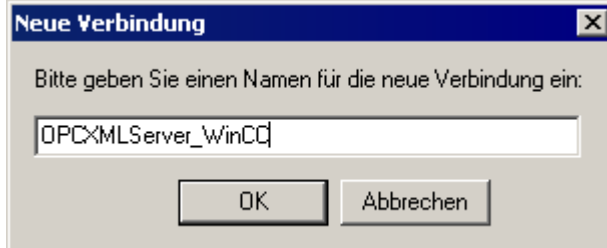

Tragen Sie den Namen "OPCXMLServer\_WinCC" für die Verbindung ein. Klicken Sie auf die Schaltfläche "OK".

7. Der Dialog "Variablen hinzufügen" öffnet sich.

Geben Sie im Feld "Präfix" "XMLClient\_" und im Feld "Suffix" "xyz" ein. Wählen Sie die Verbindung "OPCXMLServer\_WinCC" aus. Klicken Sie auf die Schaltfläche "Fertigstellen."

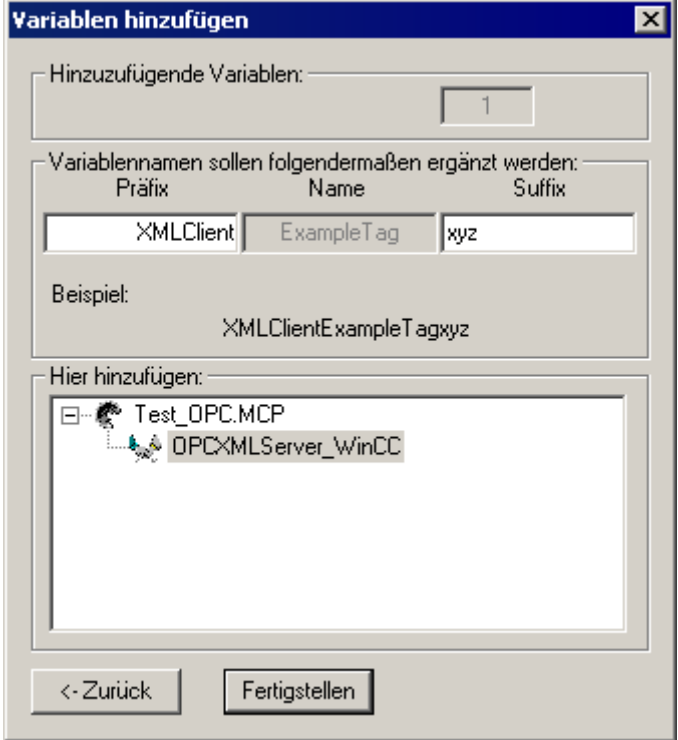

8. Klicken Sie im Dialog "http:// ..." auf die Schaltfläche "<- Zurück". Klicken Sie im Dialog "OPC-Item-Manager" auf die Schaltfläche "Beenden", um den OPC-Item-Manager zu schließen.

## Siehe auch

[So projektieren Sie den OPC Kanal am WinCC-OPC-DA-Client](#page-216-0) (Seite [217](#page-216-0))

# 6.4.5.3 Zugriff auf eine WinCC Variable ohne den OPC-Item-Manager

## **Einleitung**

Bei OPC-Servern, welche die Browsefunktionalität nicht unterstützen, muss der Zugriff manuell projektiert werden. Die Projektierung der WinCC Variablen auf dem WinCC-OPC-XML-Client wird am Beispiel einer OPC-Kopplung WinCC-WinCC gezeigt.

#### Hinweis

Beim Zugriff auf eine WinCC Variable ohne OPC-Item-Manager muss die ItemID manuell projektiert werden. Bei der Adressierung der WinCC Variablen kann der symbolische Rechnername (Serverpräfix) mit angegeben werden. Die ItemID hat folgende Syntax: Serverpräfix::<@>WinCC Variable. Wird die WinCC Variable des lokalen WinCC Projekts adressiert, hat die ItemID folgende Syntax <@>WinCC Variable.

## Projektierungsschritte

Im WinCC Projekt des WinCC-OPC-XML-Clients sind folgende Projektierungen notwendig:

- 1. Anlegen einer Verbindung.
- 2. Projektierung der WinCC-Variablen "XMLClient\_OPC\_Var1\_xyz" auf dem WinCC-OPC-XML-Client, die auf die WinCC Variable des WinCC-OPC-DA-Servers zugreift.

#### Voraussetzungen

- Zwei Rechner mit WinCC Projekten.
- Die Rechner müssen über HTTP erreichbar sein.
- Projektieren Sie im WinCC Projekt des WinCC-OPC-XML-Servers eine interne Variable "XMLOPC\_Server\_Tag" vom Datentyp "Vorzeichenbehafteter 16-Bit Wert".
- Aktivieren Sie das WinCC Projekt auf dem WinCC-OPC-XML-Server
- Fügen Sie im WinCC Projekt des WinCC-OPC-XML-Clients den Kanal "OPC" hinzu.

#### Hinweis

Bei der Projektierung von externen Variablen im Kanal OPC darf im Dialog "Eigenschaften Variable" im Feld "Formatanpassung" die von WinCC vorgegebene Einstellung nicht verändert werden. Der Datentyp der Variable im Prozess wird im Dialog "Eigenschaften Adresse" im Feld "Datentyp" festgelegt.

#### Vorgehensweise

- 1. Wählen Sie auf dem WinCC-OPC-XML-Client im Kontextmenü der Kanal-Unit "OPC Groups(OPCHN Unit#1)" den Eintrag "Neue Verbindung" aus. Der Dialog "Eigenschaften Verbindung" öffnet sich. Tragen Sie im Feld "Namen" einen Namen für die Verbindung ein.
- 2. Klicken Sie auf die Schaltfläche "Eigenschaften". Ein Dialog mit dem Verbindungsnamen als Titel öffnet sich.

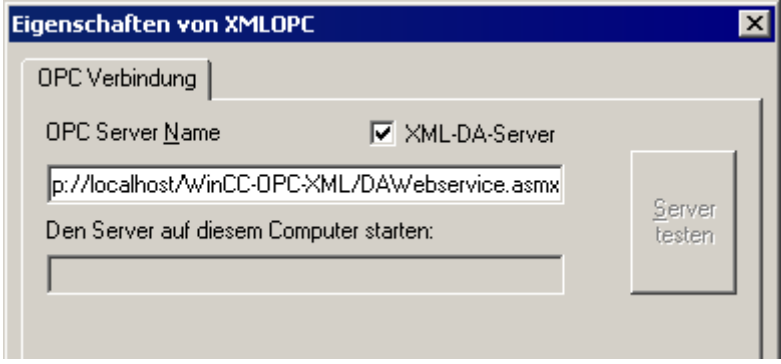

Aktivieren Sie das Kontrollkästchen "XML-DA-Server". Bei einer Kopplung zum WinCC-OPC-XML-Server muss im Feld "OPC-Server Name" die URL des WinCC-OPC-XML-Servers eingetragen werden. Die URL hat folgende Syntax: "http://<xxx>/WinCC-OPC-XML/DAWebservice.asmx".Für xxx setzten Sie entweder die IP-Adresse oder den Rechnamen des Computers ein, auf dem der OPC-XML-Webservice läuft.

- 3. Wählen Sie im Kontextmenü der Verbindung den Eintrag "Neue Variable" aus. Der Dialog "Eigenschaften Variable" öffnet sich.
- 4. Geben Sie im Feld "Variable" den Namen "XMLClient\_OPC\_Var1\_xyz" ein. Stellen Sie im Feld "Datentyp" den Datentyp "Vorzeichenbehafteter 16-bit Wert" ein.
- 5. Klicken Sie im Dialog "Eigenschaften Variable" auf die Schaltfläche "Wählen". Es öffnet sich ein Dialog mit dem Variablenname als Titel.

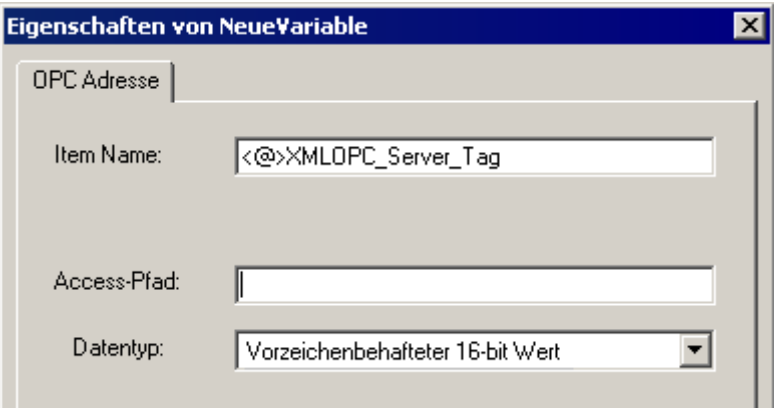

Geben Sie im Feld "Item Name" das Symbol "<@>" und den Namen der WinCC Variable des WinCC-OPC-XML-Servers ein. Lassen Sie den Eintrag im Feld "Access-Pfad" unverändert. Stellen Sie im Feld "Datentyp" den Datentyp "Vorzeichenbehafteter 16-bit Wert" ein.

6. Schließen Sie alle geöffneten Dialoge über die Schaltflächen "OK".

# 6.5 OPC UA WinCC Channel

# 6.5.1 WinCC Kanal "OPC UA WinCC Channel"

#### **Einleitung**

WinCC kann als OPC-UA-Server und als OPC-UA-Client eingesetzt werden. Der Kanal "OPC UA WinCC Channel" ist die OPC-UA-Client-Anwendung von WinCC.

Mit OPC UA (Unified Architecture) unterstützt WinCC die plattformunabhängige Nachfolgetechnologie von OPC. Details finden Sie in der OPC-UA-Spezifikation sowie im WinCC Information System unter "Schnittstellen > OPC - Open Connectivity > WinCC-OPC-UA-Server". Für die Projektierung werden Grundkenntnisse zu OPC UA vorausgesetzt.

Die Dokumentation zum OPC-DA-Client und zum OPC-XML-Client finden Sie im WinCC Information System unter "Kommunikation > OPC-Kanal".

#### Funktionsweise des WinCC-OPC-UA-Clients

Der WinCC-OPC-UA-Client ermöglicht den Datenzugriff auf beliebige OPC-UA-Server gemäß der OPC-Unified-Architecture-Spezifikation.

OPC Unified Architecture (OPC UA) stellt unter anderem zusätzliche Mechanismen wie Authentifizierung und Verschlüsselung bereit, um die Kommunikation zwischen beteiligten Partnern abzusichern.

## Kommunikation über OPC UA

Um WinCC als WinCC-OPC-UA-Client einzusetzen, fügen Sie den OPC-UA-Kommunikationstreiber "OPC UA WinCC Channel" in das WinCC-Projekt ein. Sie benötigen keine separate Kommunikationsbaugruppe.

Ein WinCC-OPC-UA-Client kann auf mehrere OPC-UA-Server zugreifen. Dazu projektieren Sie zu jedem OPC-UA-Server eine Verbindung. So können Sie den WinCC-OPC-UA-Client als zentrale Bedien- und Beobachtungsstation einsetzen.

Die Projektierung nehmen Sie im Variablenhaushalt des WinCC Configuration Studio vor.

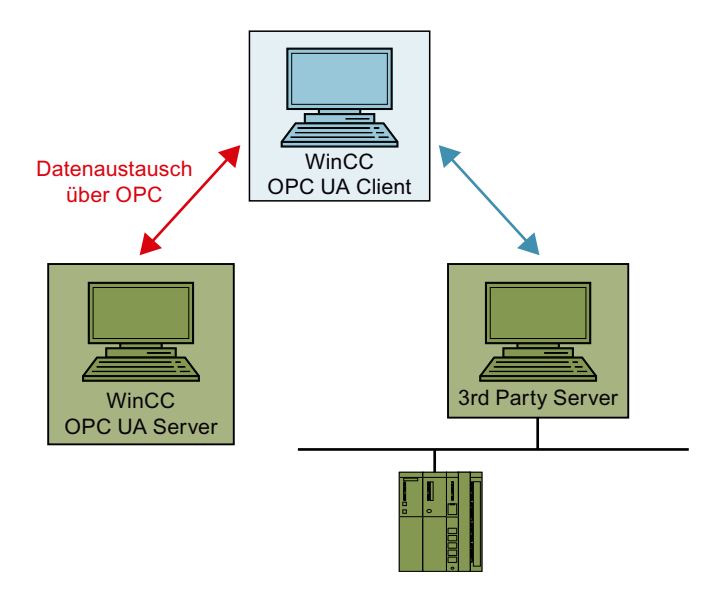

# 6.5.2 Übersicht der unterstützten Datentypen

## **Einleitung**

Für den Datenaustausch projektieren Sie im WinCC-Projekt des WinCC-OPC-UA-Clients den Zugriff auf die Variablen des OPC-UA-Servers.

Dafür importieren Sie einen OPC-UA-Node als WinCC-Variable in den Variablenhaushalt.

#### Unterstützte Datentypen

Der WinCC-OPC-UA-Client und der WinCC-OPC-UA-Server unterstützen die folgenden WinCC-Datentypen.

- Binäre Variable
- Vorzeichenbehafteter 8-Bit Wert
- Vorzeichenloser 8-Bit Wert
- Vorzeichenbehafteter 16-Bit Wert
- Vorzeichenloser 16-Bit Wert
- Vorzeichenbehafteter 32-Bit Wert
- Vorzeichenloser 32-Bit Wert
- Gleitkommazahl 32-Bit IEEE 754
- Gleitkommazahl 64-Bit IEEE 754
- Textvariable 8-Bit Zeichensatz
- Textvariable 16-Bit Zeichensatz
- Rohdatentyp

- Strukturtypen
- Datum/Uhrzeit

# 6.5.3 Projektierung des OPC UA-Kanals

## 6.5.3.1 Allgemeiner Ablauf

#### **Einleitung**

Bei einer OPC-UA-Kopplung zwischen WinCC und einem OPC-UA-Server greift der WinCC-OPC-UA-Client über eine sichere Verbindung auf die Variablen des OPC-UA-Servers zu. Die Daten des OPC-UA-Servers werden dazu auf WinCC-Variablen abgebildet.

Die Projektierung nehmen Sie im Variablenhaushalt vor.

#### Voraussetzungen

- Der OPC-UA-Server ist aktiv.
- Die Rechner müssen über TCP miteinander verbunden sein.
- Die Kommunikation darf nicht durch eine Firewall blockiert werden.
- Die Portnummern des OPC-UA-Servers müssen freigeschaltet sein.

#### Projektierungsschritte

- OPC UA WinCC Channel im WinCC-Projekt einfügen (Seite 242)
- ● [Verbindung zum OPC-UA-Server anlegen](#page-242-0) (Seite [243\)](#page-242-0)
- ● [Authentifizierung über Zertifikate einrichten](#page-246-0) (Seite [247](#page-246-0))
- ● [Projektierung der OPC-UA-Variablen](#page-252-0) (Seite [253](#page-252-0))
- ● [OPC-UA-Alarme in WinCC verwenden](#page-265-0) (Seite [266\)](#page-265-0)

## 6.5.3.2 OPC UA WinCC Channel im WinCC-Projekt einfügen

#### Voraussetzung

- Ein WinCC-Projekt ist angelegt.
- Der Variablenhaushalt ist geöffnet.

#### Vorgehen

- 1. Öffnen Sie im Navigationsbereich das Kontextmenü des Variablenhaushalts.
- 2. Wählen Sie "Neuen Treiber hinzufügen > OPC UA WinCC Channel".

## <span id="page-242-0"></span>Ergebnis

Der Kanal OPC UA WinCC Channel ist im Variablenhaushalt hinzugefügt.

Unter dem Kanal wird die Kanal-Unit "OPC UA Connections" angelegt. Unter dieser Kanal-Unit projektieren Sie die Verbindungen zu einem oder mehreren OPC-UA-Servern.

## 6.5.3.3 Verbindung zum OPC-UA-Server anlegen

Um eine Verbindung zu einem OPC-UA-Server herzustellen, benötigen Sie Angaben zum Server sowie zu den Sicherheitseinstellungen.

Je OPC-UA-Server können Sie im WinCC-Projekt eine einzige Verbindung anlegen.

Über den Eintrag im Kontextmenü der Verbindung im Variablenhaushalt öffnen Sie den Dialog "Verbindungsparameter".

## Verbindungsparameter

Im Reiter "UA Server Browser" konfigurieren Sie die nötigen Einstellungen für die Kommunikation mit dem OPC-UA-Server.

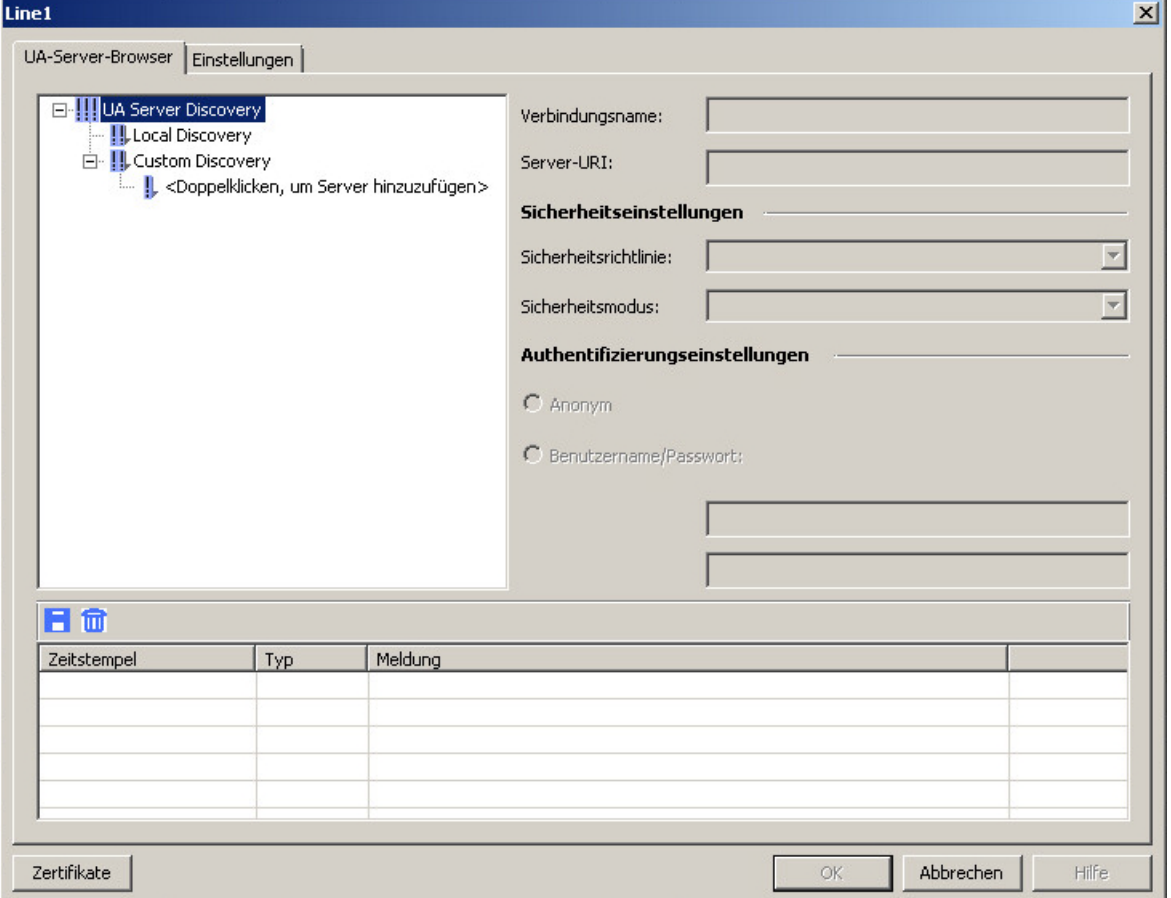

#### Kommunikationskanäle

#### 6.5 OPC UA WinCC Channel

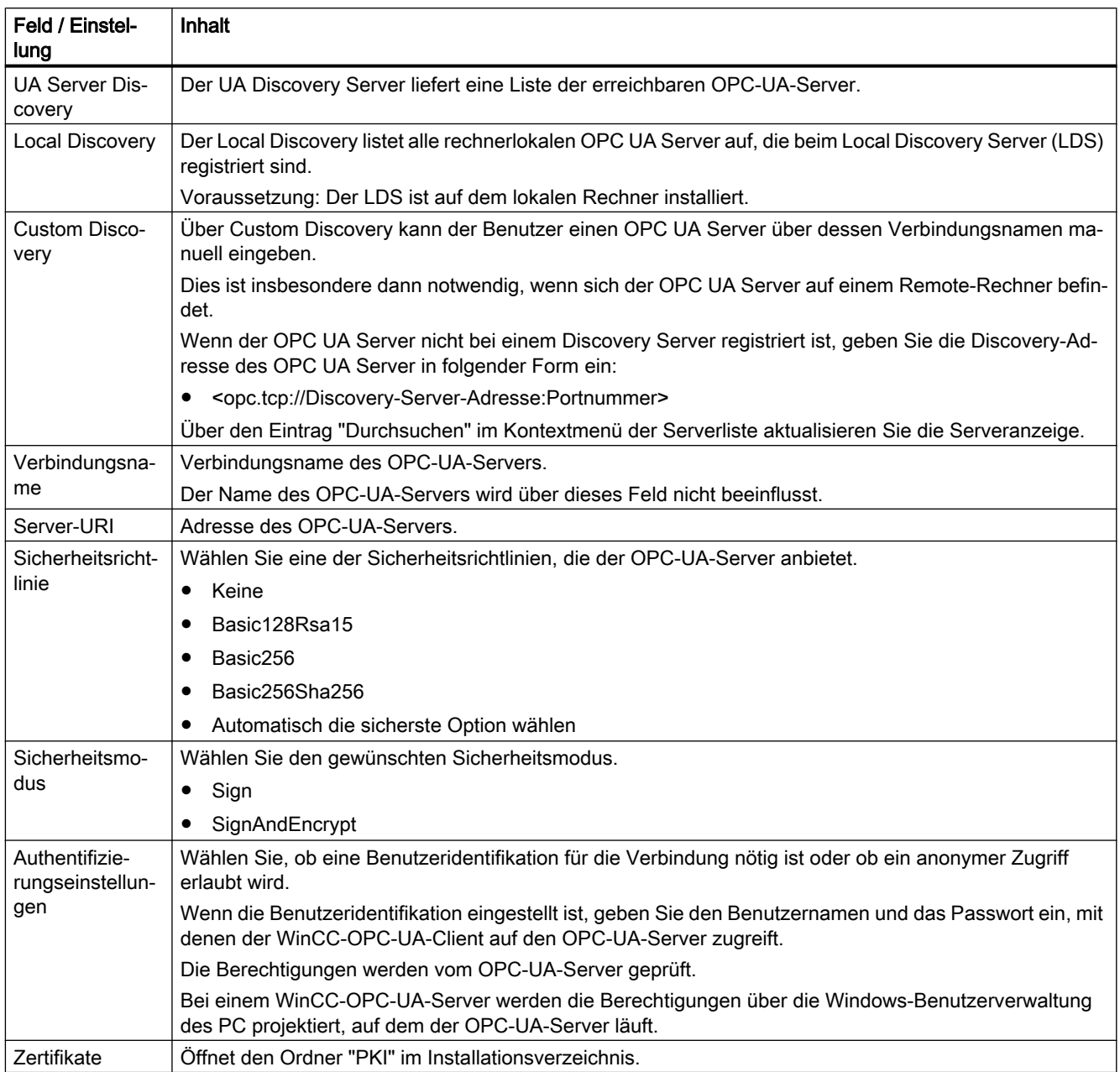

# Einstellungen

Über den Reiter "Einstellungen" konfigurieren Sie die Verbindungseinstellungen für die Kommunikation mit dem OPC-UA-Server.

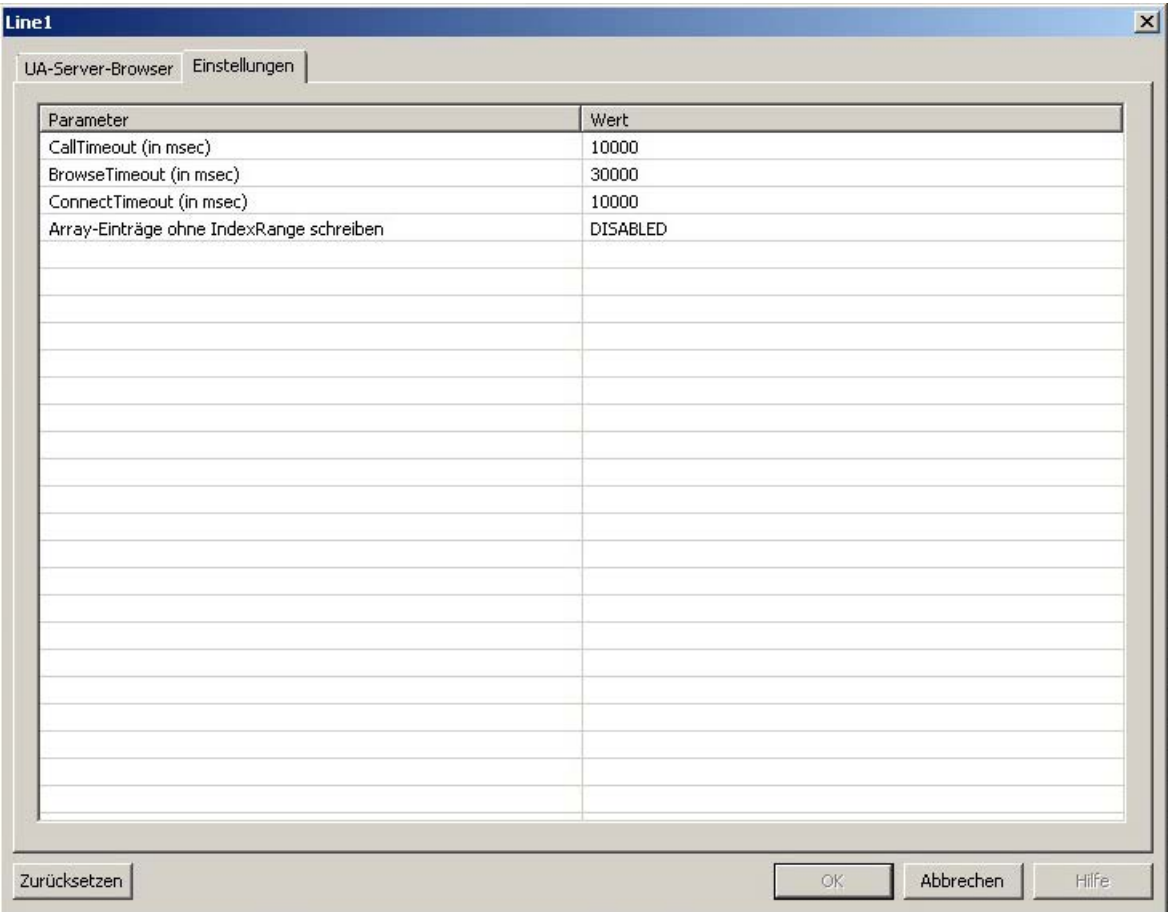

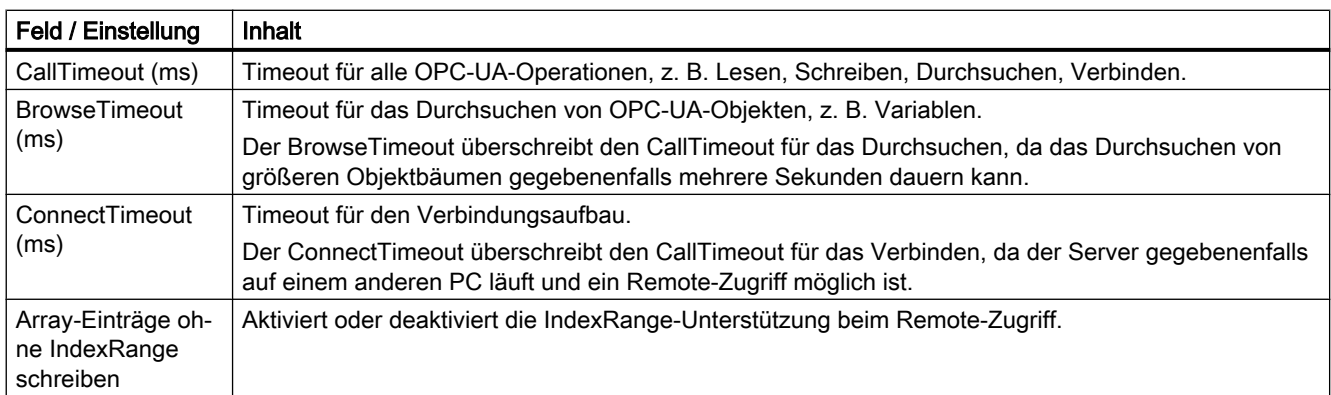

# Konsole

Das Ausgabefenster "Konsole" enthält die Statusinformationen und Fehlermeldungen mit Zeitstempel und Typ der Meldung.

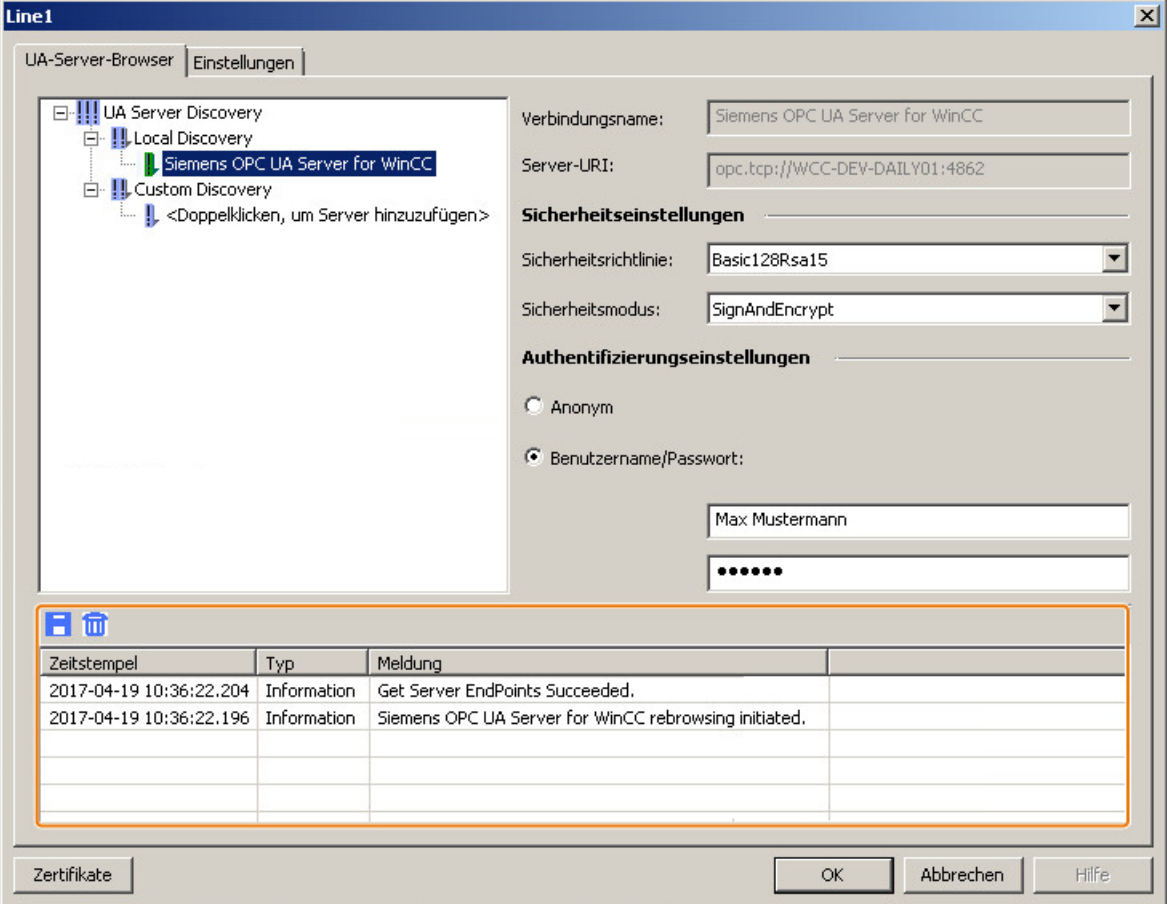

#### Meldungen löschen

Über die folgende Schaltfläche löschen Sie alle Einträge:

#### **ACHTUNG**

#### Löschen: "Rückgängig" nicht möglich

Gelöschte Einträge können nicht wieder hergestellt werden.

#### Meldungen speichern

Meldungen speichern Sie über die folgende Schaltfläche in einer Log-Datei:

Wählen Sie hierzu den Speicherort in dem sich öffnenden Dialog aus.

Einzelne Meldungen können Sie über das Kontextmenü der Meldung in die Zwischenablage kopieren.

<span id="page-246-0"></span>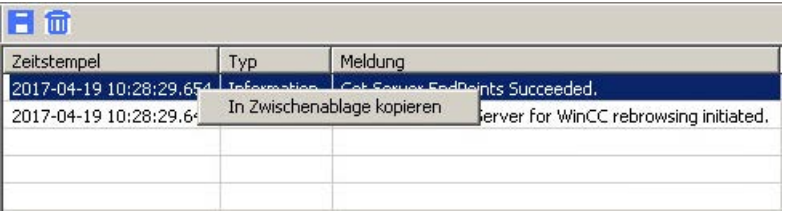

## Siehe auch

[So projektieren Sie eine Verbindung zum OPC-UA-Server](#page-250-0) (Seite [251](#page-250-0))

## 6.5.3.4 Authentifizierung über Zertifikate einrichten

#### Server-Zertifikate und Client-Zertifikate

Beim Projektieren unterscheiden Sie zwischen Client- und Server-Zertifikaten. Sichere Kommunikation ist nur möglich, wenn Client und Server die Zertifikate gegenseitig anerkennen.

Zertifikate sind an den jeweiligen Rechner gebunden. Wenn das WinCC-Projekt auf einen anderen Rechner verschoben, kopiert oder dupliziert wird, muss der Vorgang zum gegenseitigen Vertrauen der Zertifikate wiederholt werden.

#### Diagnose

Verwenden Sie für die Analyse die Konsole und die WinCC Kanaldiagnose.

Weitere Informationen finden Sie unter:

- Schnittstellen > OPC Open Connectivity > WinCC-OPC-UA-Server > Sicherheitskonzept [von OPC UA](#page-668-0) (Seite [669\)](#page-668-0)
- Kommunikation > Diagnose der Kommunikation > [Diagnose Kanal "OPC"](#page-569-0) (Seite [570](#page-569-0))

#### Mit Zertifikaten arbeiten

Bei der Installation wird ein selbstsigniertes Zertifikat für den WinCC OPC UA Client erstellt.

Ein OPC UA Client kann nur eine Verbindung zum OPC UA Server herstellen, wenn der Server dieses Client-Zertifikat als vertrauenswürdig erkennt.

Beim Anlegen einer neuen Verbindung prüft der OPC UA Server die Client-Zertifikate. Für die Kommunikation über den WinCC-Kanal "OPC UA WinCC Channel" muss der Server die Zertifikate für den Configuration-Client und den Runtime-Client als vertrauenswürdig anerkennen.

Die Zertifikate liegen im WinCC-Installationspfad in folgenden Ordnern:

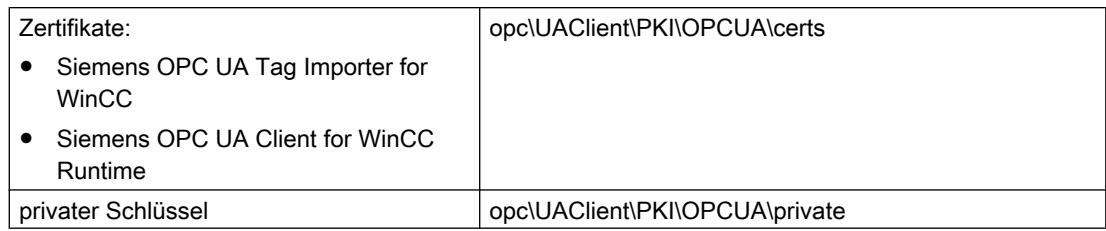

#### Abgelehnte Zertifikate

Wenn der Server das Client-Zertifikat nicht als vertrauenswürdig erkennt, wird die Verbindung abgewiesen und rot gekennzeichnet.

In der Konsole bzw. in der Log-Datei wird eine entsprechende Meldung eingetragen, z. B.:

● Discovery of UA Server failed - The Certificate is not trusted.

Ein abgelehntes Zertifikat wird jeweils in den Ordner "PKI\...\Rejected\Certs" gespeichert.

#### Zertifikaten vertrauen

Um festzulegen, dass einem Zertifikat vertraut wird, verschieben Sie das Zertifikat in den Ordner "Trusted\Certs".

Öffnen Sie hierzu den Ordner "PKI" über die Schaltfläche "Zertifikate" im Reiter "UA Server Browser".

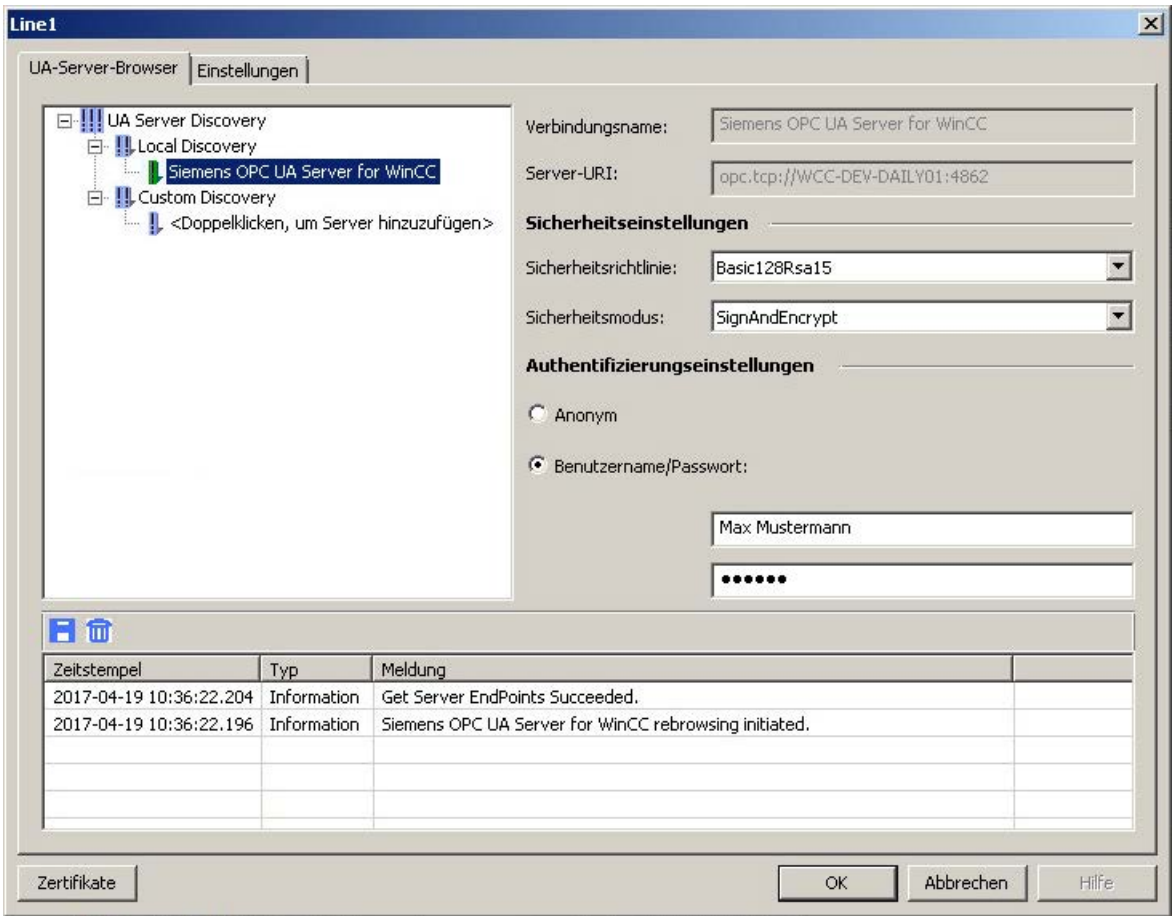

# Konfigurationsdatei

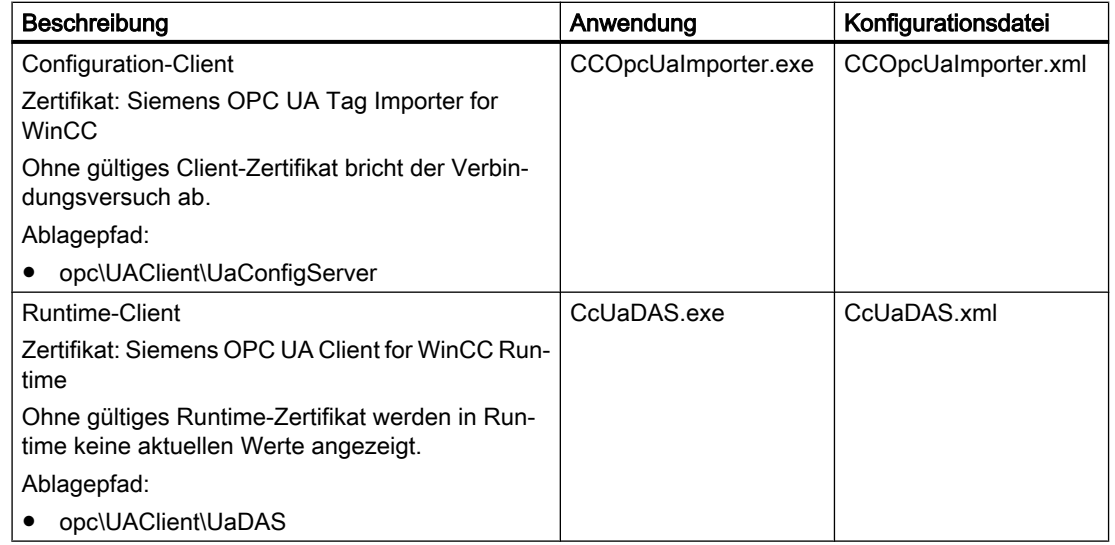

In den Konfigurationsdateien der beiden Clients stehen die Zertifikat-Parameter jeweils im Abschnitt <ClientConfiguration> in der Sektion <CertificateDescriptor>.

#### Beispiel: Parameter zur Steuerung des Zertifikats

```
<ClientConfiguration>
<CertificateDescriptor>
  <OrganizationUnit>DF PL DER HMI</OrganizationUnit>
  <Organization>Siemens AG</Organization>
  <Country>DE</Country>
 <KeyLength>2048</KeyLength>
 <SignatureAlgorithm>SHA256</SignatureAlgorithm>
  <LifetimeInMonths>60</LifetimeInMonths>
</CertificateDescriptor>
```
#### Beschreibung

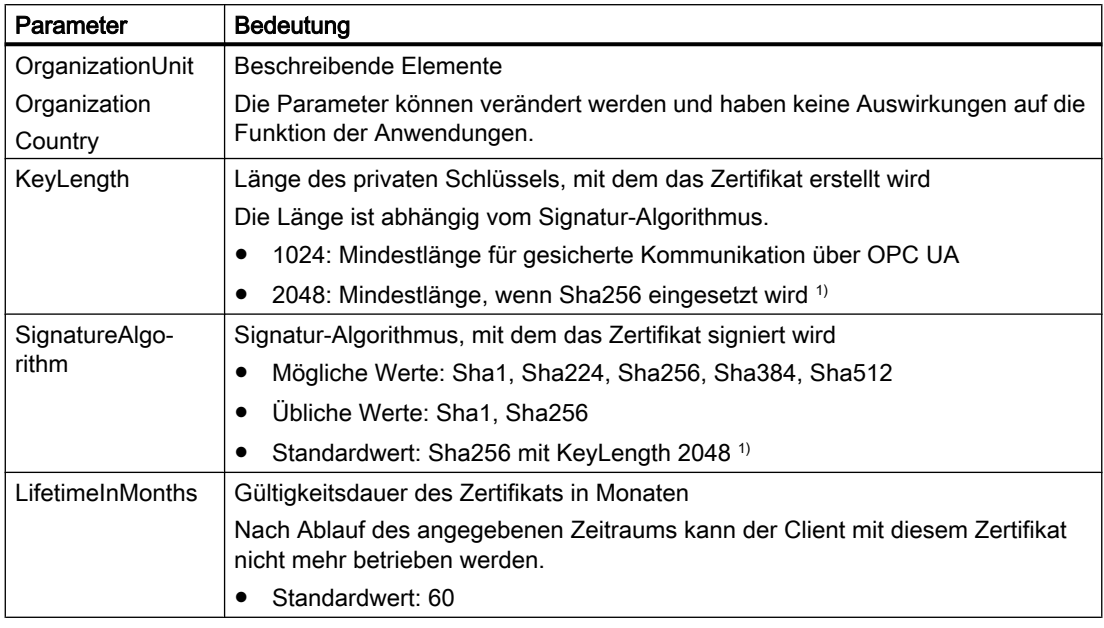

1) Um eine gesicherte Verbindung zu einem OPC-UA-Server mit der Security Policy "Basic256Sha256" aufzubauen, benötigen sowohl der Server als auch der OPC-UA-Client ein Zertifikat mit folgenden Werten:

- KeyLength: mindestens 2048
- SignatureAlgorithm: Sha256

#### Client-Zertifikate neu erstellen

Um auf dem OPC-UA-Client neue Zertifikate zu erstellen, benötigen Sie Administratorrechte.

Wenn Sie neue Zertifikate erstellen, werden die Vertrauenseinstellungen zurückgesetzt. Bisher als vertrauenswürdig erkannten Zertifikaten wird nicht mehr vertraut.

- 1. Erstellen Sie ein Backup.
- 2. Löschen Sie die bestehenden Zertifikate und die zugehörigen privaten Schlüssel in den entsprechenden Ordnern.

- <span id="page-250-0"></span>3. Aktualisieren Sie in den Konfigurationsdateien die Zertifikat-Parameter und speichern Sie die XML-Dateien.
- 4. Öffnen Sie in Windows das DOS-Fenster "cmd.exe" mit Administratorrechten.
- 5. Um die Zertifikate anzulegen, wechseln Sie in den Installationspfad der jeweiligen OPC-UA-Anwendung.
- 6. Geben Sie den entsprechenden Aufruf ein:
	- CCOpcUaImporter.exe /CreateCertificate
	- CcUaDAS.exe /CreateCertificate

Die neuen Zertifikate und privaten Schlüssel sind in den Ablagepfaden angelegt. Legen Sie fest, dass den neuen Zertifikaten vertraut wird.

#### Siehe auch

[Sicherheitskonzept von OPC UA](#page-668-0) (Seite [669\)](#page-668-0) So projektieren Sie eine Verbindung zum OPC-UA-Server (Seite 251) [Diagnose Kanal "OPC"](#page-569-0) (Seite [570](#page-569-0))

## 6.5.3.5 So projektieren Sie eine Verbindung zum OPC-UA-Server

#### **Einleitung**

In diesem Abschnitt wird gezeigt, wie Sie eine Verbindung zum OPC-UA-Server herstellen.

#### Voraussetzungen

- Der OPC-UA-Server ist aktiv.
- Die Kommunikation darf nicht durch eine Firewall blockiert werden. Die Portnummern des OPC-UA-Servers müssen freigeschaltet sein
- Der PC des OPC-Servers muss vom WinCC-PC über die IP-Adresse erreichbar sein.
- Der OPC-UA-Server vertraut dem Client-Zertifikat.
- Im WinCC-Projekt des WinCC-OPC-UA-Clients ist der Kanal "OPC UA WinCC Channel" hinzugefügt.

#### Vorgehensweise

- 1. Öffnen Sie den WinCC Variablenhaushalt im WinCC Configuration Studio.
- 2. Legen Sie über das Kontextmenü von "OPC UA Connections" eine neue Verbindung an.
- 3. Benennen Sie die Verbindung.

#### **Hinweis**

Eine Verbindung kann nur umbenannt werden, wenn Runtime deaktiviert ist.

- 4. Öffnen Sie über das Kontextmenü der angelegten Verbindungen den Dialog "Verbindungsparameter".
- 5. Wählen Sie einen Server:
	- Um die Anzeige der lokalen OPC-UA-Server zu aktualisieren, wählen Sie "Durchsuchen" im Kontextmenü von "Local Discovery".
	- Um die URI eines OPC-UA-Servers einzugeben, doppelklicken Sie auf die Zeile unter "Custom Discovery".
		- Geben Sie die IP-Adresse im folgenden Format ein:
		- opc.tcp://<OPC-UA-Serveradresse:Portnummer>
- 6. Wählen Sie die gewünschten Einstellungen und bestätigen Sie mit "OK". Die Verbindung zum OPC-UA-Server wird hergestellt und im Reiter "UA Server Browser" grün gekennzeichnet.

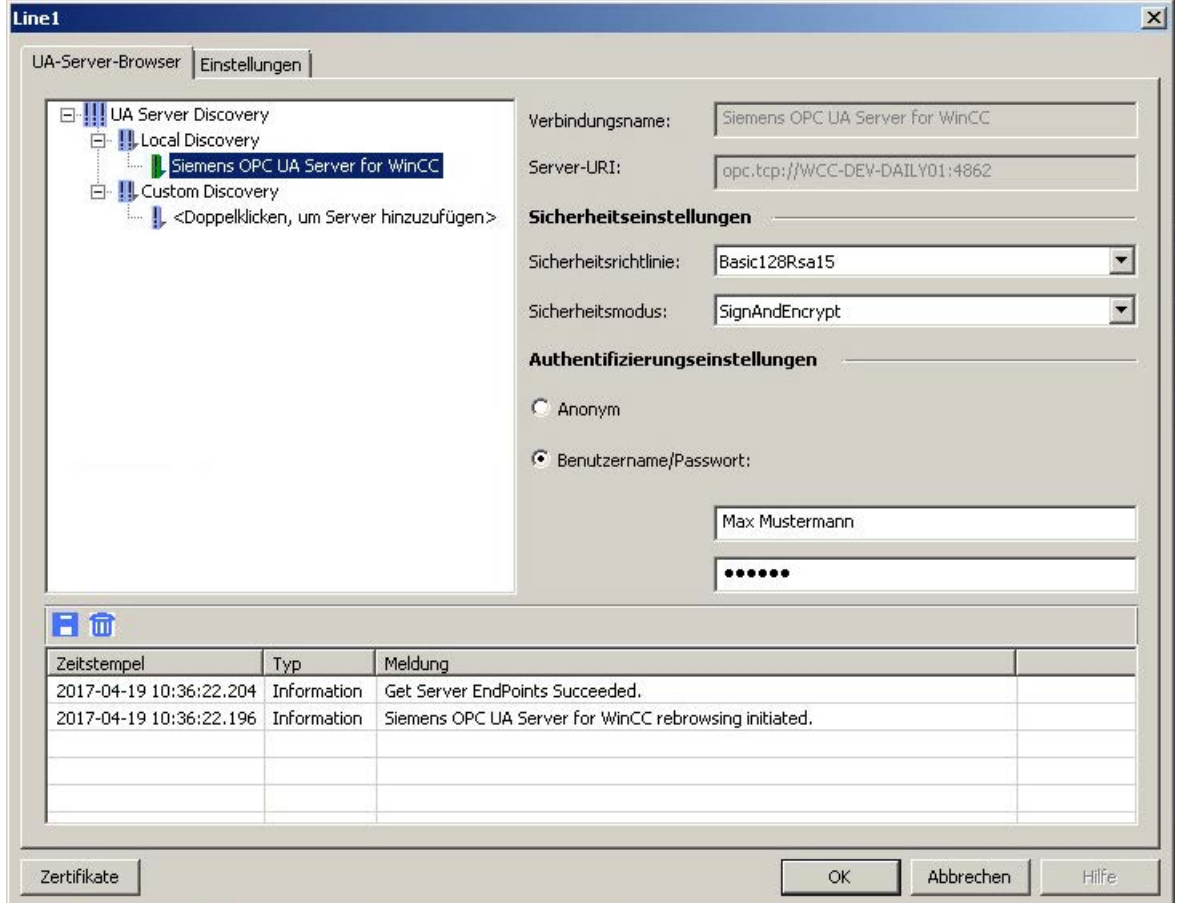

7. Um die Systemvariablen für Verbindungsaufbau und Verbindungsstatus anzulegen, wählen Sie im Kontextmenü der Verbindung den Eintrag "Variablen zum Aktivieren/ Deaktivieren anlegen".

Die folgenden Variablen werden in der internen Variablengruppe "ConnectionStates" angelegt:

- @<Verbindungsname>@ForceConnectionStateEx
- @<Verbindungsname>@ConnectionStateEx
# <span id="page-252-0"></span>Ergebnis

Wenn Runtime aktiviert ist, wird die Verbindung im Variablenhaushalt mit einem grünen Häkchen gekennzeichnet.

### Client-Zertifikat

Wenn der OPC-UA-Server das Client-Zertifikat nicht anerkennt, wird die Verbindung nicht hergestellt.

Die Verbindung wird im Reiter "UA-Server-Browser" rot gekennzeichnet. In der Projektnavigation des Variablenhaushalts wird die Verbindung mit einem roten Ausrufezeichen dargestellt.

Stellen Sie sicher, dass der OPC-UA-Server das Client-Zertifikat akzeptiert.

### Siehe auch

[Die Ansicht "Symbole"](#page-255-0) (Seite [256](#page-255-0))

OPC-UA-Variablen (Seite 253)

[Authentifizierung über Zertifikate einrichten](#page-246-0) (Seite [247](#page-246-0))

# 6.5.3.6 Projektierung der OPC-UA-Variablen

### OPC-UA-Variablen

### Unterstützte OPC-UA-Nodes

Wenn die Verbindung zum OPC-UA-Server hergestellt ist, laden Sie die Objekte und OPC-UA-Nodes des OPC-UA-Servers in die Ansicht "Symbole".

Die OPC-UA-Nodes, die Sie als WinCC-Variable importieren können, sind im Datenbereich in der Spalte "Zugriff" durch das Symbol gekennzeichnet.

Ein OPC-UA-Node kann nur einmal importiert werden.

### **Datentypen**

Unterstützt werden Variablen mit folgenden Datentypen:

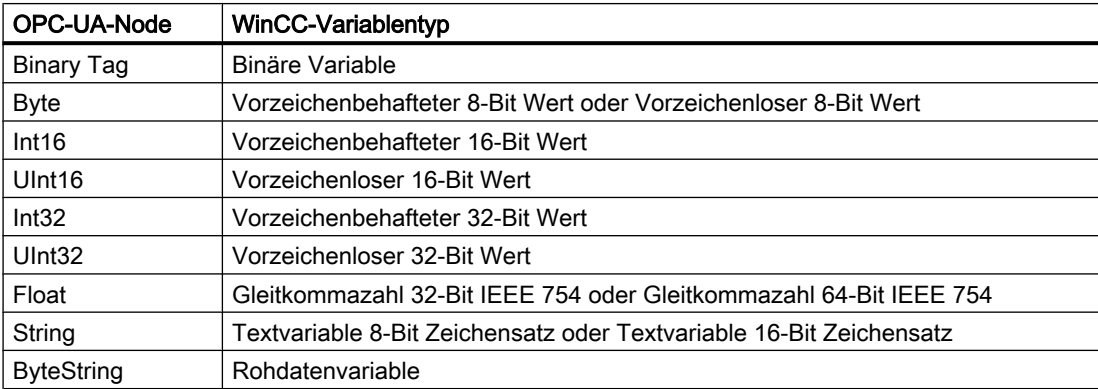

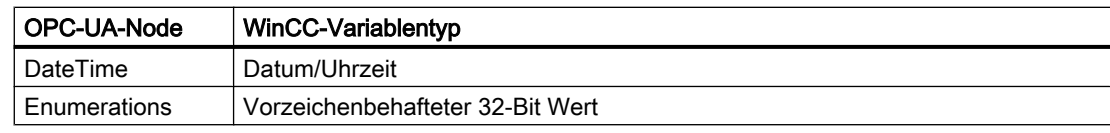

# WinCC-Variablennamen

Beim Importieren der OPC-UA-Nodes werden die Namen der WinCC-Variablen automatisch vergeben.

Die Einstellung für die Variablennamen projektieren Sie in den Eigenschaften der jeweiligen Verbindung nach dem Laden der OPC-UA-Nodes.

Wenn der Variablenname auf dem OPC-UA-Server nicht unterstützte Zeichen enthält, werden diese durch einen Unterstrich " " ersetzt.

### Einstellungen für die Namensbildung

Um die Einstellungen in der Eigenschaftsgruppe "AS Symbole" anzuzeigen, klicken Sie in der Ansicht "Symbole" auf den Verbindungsnamen.

Folgende Einstellungen sind möglich:

- Der Pfad des OPC-UA-Node wird als Name übernommen.
- Der Name des OPC-UA-Node wird übernommen, gegebenenfalls ergänzt um ein Präfix bzw. Suffix.
- Der Pfad des OPC-UA-Node wird übernommen, gegebenenfalls ergänzt um ein Präfix bzw. Suffix.

Die Option "Präfix" bzw. "Suffix" ergänzt den Variablennamen um den angegebenen String. Bei der Projektierung einer Projektüberwachung müssen Sie ein Präfix oder ein Suffix vergeben.

Die Bestandteile des Namens werden durch das Trennzeichen verbunden. Als Standard wird der Unterstrich verwendet.

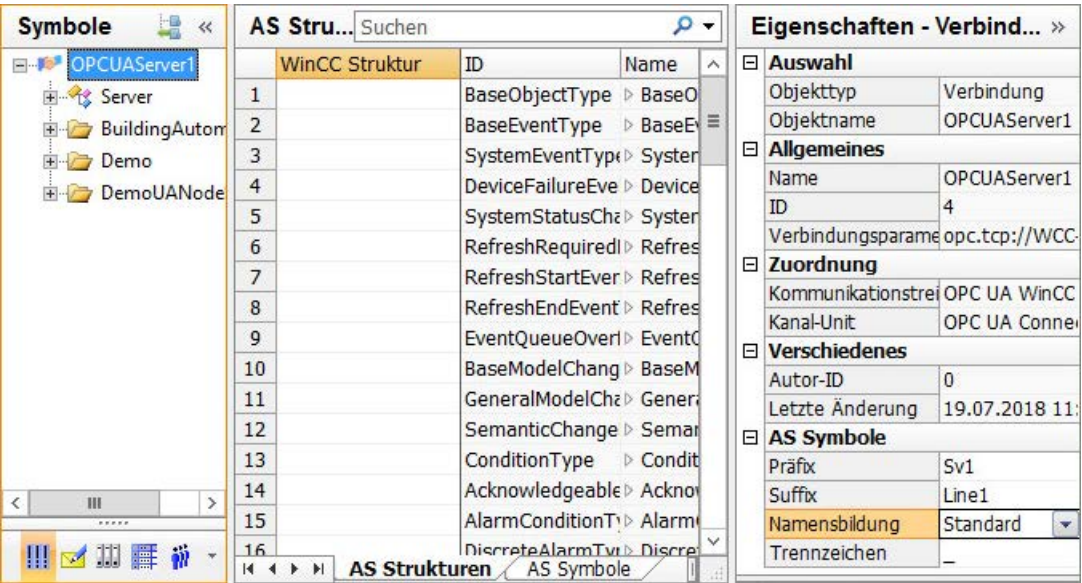

### Beispiele

Auf dem OPC-UA-Server gibt es eine Variable "CurrentState" im Pfad "Spectrometer/ Channel\_0/ChannelStateMachine".

Im Feld "Präfix" wird "Prefix\_" und im Feld "Suffix" wird "\_Suffix" eingetragen.

Im WinCC-Projekt des WinCC-OPC-UA-Clients wird folgende WinCC-Variable angelegt:

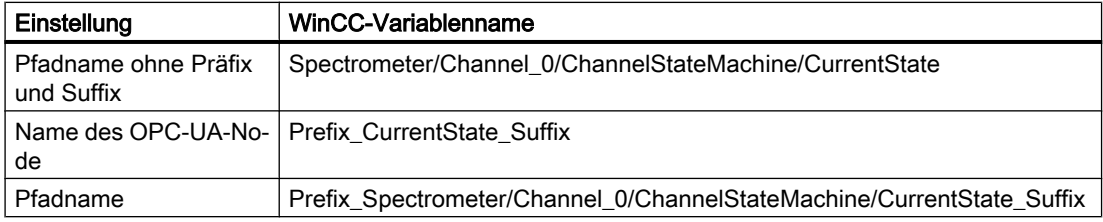

### WinCC-Variable löschen

Zum Löschen der WinCC-OPC-UA-Variablen ist keine aktive Verbindung zum OPC-UA-Server nötig.

Um im WinCC-Variablenhaushalt eine importierte WinCC-Variable zu löschen, wählen Sie im Kontextmenü der WinCC-Variable den Eintrag "Löschen" oder verwenden Sie die Taste <Entf>.

### ACHTUNG

### Keine "Rückgängig"-Funktion beim Löschen

Wenn Sie Variablen im Datenbereich löschen, werden die Variablen im WinCC-Projekt gelöscht.

Das Löschen kann nicht rückgängig gemacht werden.

### Variablengruppen anlegen

Um unterhalb einer Verbindung eine Variablengruppe anzulegen, wählen Sie im Kontextmenü der Verbindung "Neue Gruppe".

Um den Namen zu ändern, klicken Sie auf den Gruppennamen.

Beim Importieren der WinCC-Variablen gilt folgendes Verhalten:

- Die Verbindung ist im Projekt-Navigationsfenster markiert:
	- Die WinCC-Variable wird direkt unterhalb der Verbindung angelegt.
	- Der Datenbereich "Variablen" zeigt nur die Variablen, die keiner Variablengruppe zugewiesen sind.
- Die Variablengruppe ist im Projekt-Navigationsfenster markiert:
	- Die WinCC-Variable wird in der Variablengruppe angelegt.
	- Der Datenbereich "Variablen" zeigt nur die Variablen, die in der Variablengruppe angelegt wurden.

#### <span id="page-255-0"></span>Hinweis

### Kein Verschieben von WinCC-Variablen möglich

Nach dem Importieren können Sie eine WinCC-Variable keiner Variablengruppe zuweisen.

Um eine WinCC-Variable in eine Variablengruppe zu verschieben, löschen Sie die Variable und importieren sie neu.

### Migration von WinCC-Projekten

Vor WinCC V7.4 wurden die WinCC-OPC-UA-Verbindungen im OPC-Kanal angelegt.

Bei der Migration des WinCC-Projekts werden auch die Verbindungen und Variablen des WinCC-OPC-UA-Clients in die geänderte Struktur migriert.

Wenn Sie WinCC-OPC-UA-Variablen exportiert haben, beachten Sie folgende Reihenfolge:

- 1. Importieren Sie die exportierten WinCC-OPC-UA-Variablen.
- 2. Migrieren Sie das WinCC-Projekt.

### Siehe auch

Die Ansicht "Symbole" (Seite 256)

### Die Ansicht "Symbole"

### Einleitung

Nach der erfolgreichen Verbindungsprojektierung haben Sie Zugriff auf die OPC-UA-Nodes auf dem OPC-UA-Server.

Um die WinCC-Variablen anzulegen, laden Sie die OPC-UA-Nodes im Variablenhaushalt in die Ansicht "Symbole".

### Anzeige der Symbole

Die Darstellung der Daten im Strukturbaum entspricht der Hierarchie auf dem OPC-UA-Server.

Auf den Registerkarte "AS Symbole" und "AS Strukturen" legen Sie fest, welche OPC-UA-Nodes mit WinCC-Variablen verknüpft werden.

Die Eigenschaften der OPC-UA-Nodes können Sie nur auf dem OPC-UA-Server ändern.

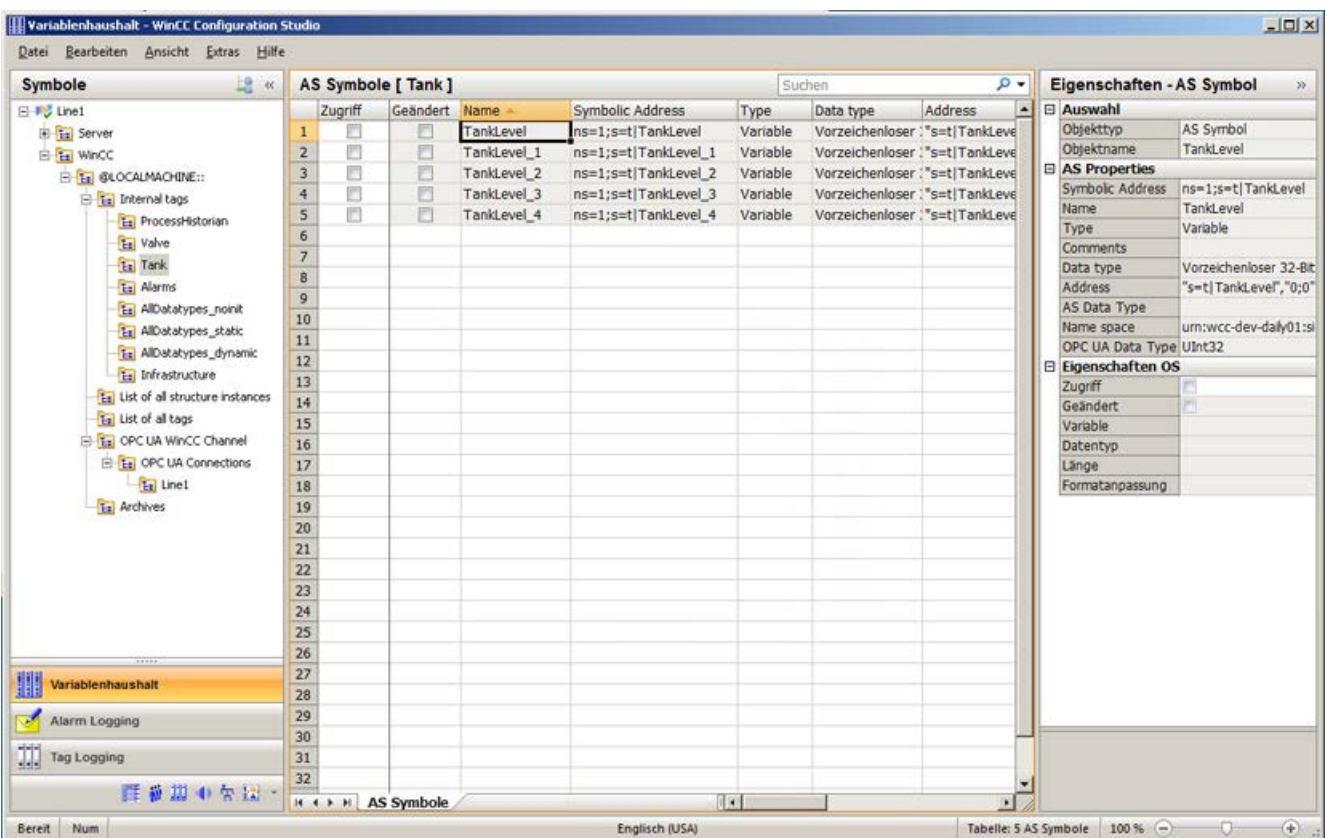

### Registerkarte "AS Strukturen"

Wenn die geladenen Daten auch Strukturen enthalten, wird zusätzlich die Registerkarte "AS Strukturen" angezeigt.

Die Registerkarte ist eingeblendet, wenn im Navigationsbereich der Verbindungsname gewählt ist.

Sie können die Strukturzuweisung auch in der Standard-Ansicht des Variablenhaushalts projektieren.

Klicken Sie unter dem Kommunikationskanal "OPC UA WinCC Channel" auf die Verbindung, um die Registerkarte "AS Strukturen" anzuzeigen.

### Ansicht wechseln

Über die folgende Schaltfläche wechseln Sie im Variablenhaushalt zwischen der Standard-Ansicht und der Ansicht "Symbole":

Die Schaltfläche steht erst nach dem Laden der Datensätze zur Verfügung.

Nach dem Schließen des WinCC Configuration Studio wird die Ansicht "Symbole" mit den Registerkarten "AS Symbole" und "AS Strukturen" wieder ausgeblendet.

Auch in der Standard-Ansicht ist die Registerkarte "AS Strukturen" erst wieder sichtbar, wenn die OPC-UA-Nodes erneut geladen wurden.

# <span id="page-257-0"></span>Siehe auch

[So verwenden Sie automatisch erzeugte Strukturtypen](#page-261-0) (Seite [262\)](#page-261-0) So importieren Sie einen OPC-UA-Node als WinCC-Variable (Seite 258) [So projektieren Sie eine Verbindung zum OPC-UA-Server](#page-250-0) (Seite [251](#page-250-0)) [OPC-UA-Variablen](#page-252-0) (Seite [253](#page-252-0))

# So importieren Sie einen OPC-UA-Node als WinCC-Variable

### **Einleitung**

In diesem Abschnitt wird gezeigt, wie Sie OPC-UA-Nodes als WinCC-Variablen in den WinCC-Variablenhaushalt importieren.

Im WinCC Configuration Studio werden die Variablen für den Kanal OPC UA WinCC Channel unter der Kanal-Unit "OPC UA Connections" angelegt.

### Voraussetzungen

● Die Verbindung zum OPC-UA-Server ist hergestellt (Status Grün).

### Vorgehensweise

- 1. Wählen Sie im Navigationsbereich unter "OPC UA Connections" die projektierte Verbindung.
- 2. Wählen Sie im Kontextmenü der Verbindung den Eintrag "OPC Server durchsuchen". Die verfügbaren Daten des OPC-UA-Servers werden geladen und die Ansicht "Symbole" öffnet sich.

Die geladenen Daten werden im Tabellenbereich auf der Registerkarte "AS Symbole" angezeigt.

Wenn die geladenen Daten auch Strukturen enthalten, wird zusätzlich die Registerkarte "AS Strukturen" angezeigt.

- 3. Wählen Sie im Navigationsbereich der Ansicht "Symbole" die Verbindung.
- 4. Wählen Sie im Bereich "Eigenschaften Verbindung" in der Gruppe "AS Symbole" die Optionen für die WinCC-Variablennamen:
	- Namensbildung
	- Trennzeichen
	- Gegebenenfalls Präfix und Suffix
- 5. Wählen Sie im Navigationsbereich den gewünschten Eintrag. Die jeweils enthaltenen OPC-UA-Nodes werden auf der Registerkarte "AS Symbole" angezeigt.
- 6. Um WinCC-Variablen für die benötigten AS Symbole anzulegen, aktivieren Sie jeweils die Spalte "Zugriff".

Um alle unterstützten Variablen des gewählten Objekts in WinCC zu importieren, wählen Sie im Kontextmenü der Spalte "Zugriff" den Eintrag "Alle anwählen".

# Ergebnis

Im WinCC Variablenhaushalt sehen Sie die neu projektierten WinCC-Variablen.

Eigenschaften der Variablen ändern Sie jedoch nur auf dem OPC-UA-Server.

### WinCC-Variablen mit dem OPC-UA-Server abgleichen

Nach dem Laden aus der Steuerung oder einer Datei vergleicht der Variablenhaushalt die Eigenschaften der AS Symbole mit den verknüpften WinCC-Variablen.

Wenn die Eigenschaften eines Symbols nicht übereinstimmen, ist auf der Registerkarte "AS Symbole" das Feld "Geändert" aktiviert.

Das entsprechende Eigenschafts-Feld ist rot hinterlegt. Der Tooltip des Felds enthält weitere Details.

Um die aktuellen Eigenschaften des OPC-UA-Nodes zu übernehmen, deaktivieren Sie das Feld "Geändert".

Alternativ deaktivieren Sie das Feld "Zugriff" und aktivieren es erneut, um die WinCC-Variable neu anzulegen.

# Siehe auch

[So verwenden Sie automatisch erzeugte Strukturtypen](#page-261-0) (Seite [262\)](#page-261-0)

[Die Ansicht "Symbole"](#page-255-0) (Seite [256](#page-255-0))

# 6.5.3.7 OPC-UA-Typen in WinCC verwenden

# OPC-UA-Typen als WinCC-Strukturtypen importieren

### **Einleitung**

In diesem Abschnitt wird gezeigt, wie Sie Objekttypen bzw. Objekte des OPC-UA-Servers in den WinCC Variablenhaushalt importieren.

Ziel ist die einfache Projektierung von OPC-UA-Objekten als Strukturvariablen in WinCC.

### Übersicht: Prinzipielles Vorgehen

- 1. Objekttypen zuordnen
- 2. Objekte projektieren

Die importierten Objekte werden als WinCC-Strukturen bzw. Strukturvariablen angelegt und folgendermaßen abgebildet:

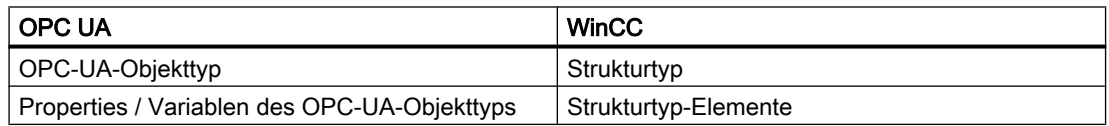

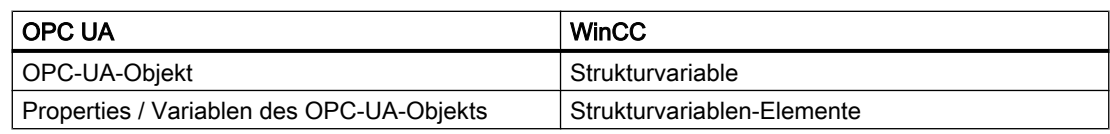

# Projektierungsschritt 1: Objekttypen zuordnen

Wenn im Navigationsbereich der Ansicht "Symbole" der Verbindungsname gewählt ist, wird die Registerkarte "AS Strukturen" eingeblendet.

Auf der Registerkarte "AS Strukturen" verknüpfen Sie OPC-UA-Objekttypen mit WinCC Strukturtypen.

Die Properties und Variablen des OPC-UA-Objekttyps werden mit Strukturtyp-Elementen verknüpft.

Sie können die WinCC Strukturtypen und Strukturtyp-Elemente automatisch anlegen lassen oder bereits angelegte WinCC Strukturtypen zuordnen.

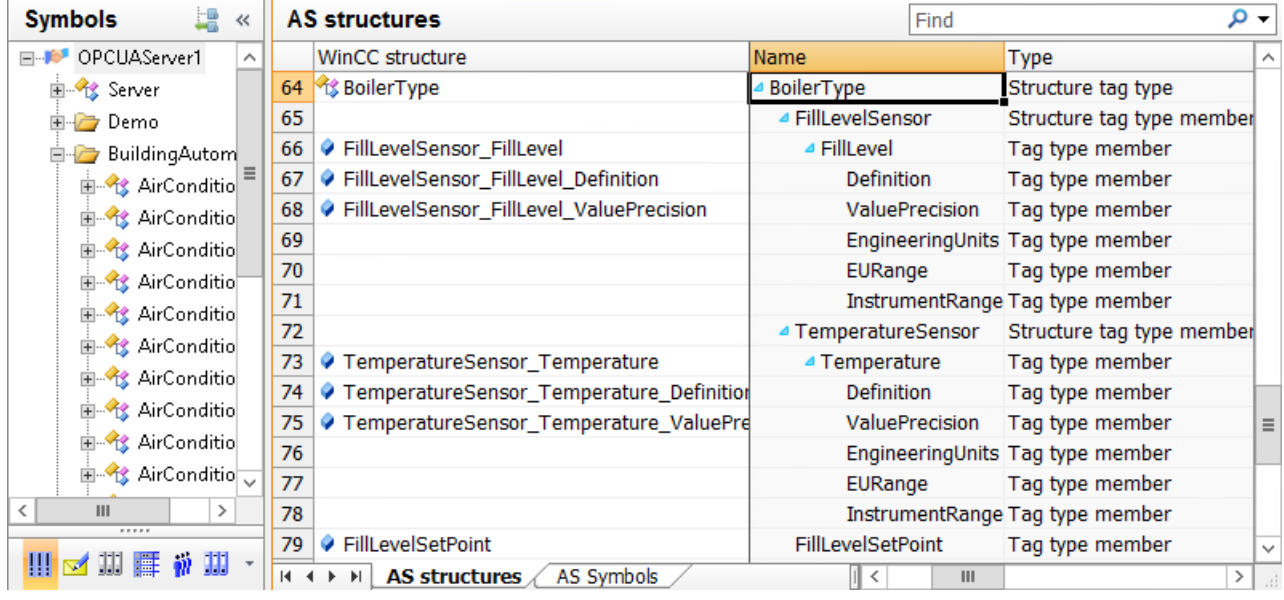

### Automatische Zuordnung

Sie lassen die WinCC Strukturtypen und Strukturtyp-Elemente automatisch anlegen.

Im WinCC Variablenhaushalt wird ein Strukturtyp mit dem Namen der OPC-UA-Struktur angelegt.

Für Properties und Variablen des OPC-UA-Objekttyps, die in WinCC abbildbar sind, werden Strukturtyp-Elemente angelegt.

Die Hierarchie der OPC-UA-Objekttypen wird über den Namen der Strukturtyp-Elemente abgebildet, z. B. "FillLevelSensor\_FillLevel\_Definition".

### **Hinweis**

### Maximale Länge des Variablennamens

Beachten Sie, dass WinCC-Variablennamen maximal 128 Zeichen lang sind.

Bei Strukturvariablen-Elementen gilt diese Grenze für den gesamten Ausdruck:

● Name der Strukturvariablen + Punkt + Name des Strukturtyp-Elements

#### Manuelle Zuordnung

Sie erstellen Strukturtypen und Strukturtyp-Elemente im WinCC Variablenhaushalt. Achten Sie darauf, dass der Datentyp eines Strukturtyp-Elements und der DataType des entsprechenden Property bzw. der Variable jeweils gleich sind.

Die eingelesenen OPC-UA-Objettypen verknüpfen Sie mit den angelegten WinCC Strukturtypen.

Wenn die Strukturtyp-Elemente und Properties bzw. Variablen den gleichen Namen und Datentyp haben, werden Sie automatisch zugewiesen.

Alternativ weisen Sie die Strukturtyp-Elemente den Properties und Variablen einzeln zu.

### Projektierungsschritt 2: Objekte zuordnen

Auf der Registerkarte "AS Symbole" projektieren Sie die OPC-UA-Objekte als WinCC-Strukturvariablen.

Sobald Sie den Zugriff für ein OPC-UA-Objekt aktivieren, werden die Strukturvariablen und Strukturvariablen-Elemente automatisch angelegt.

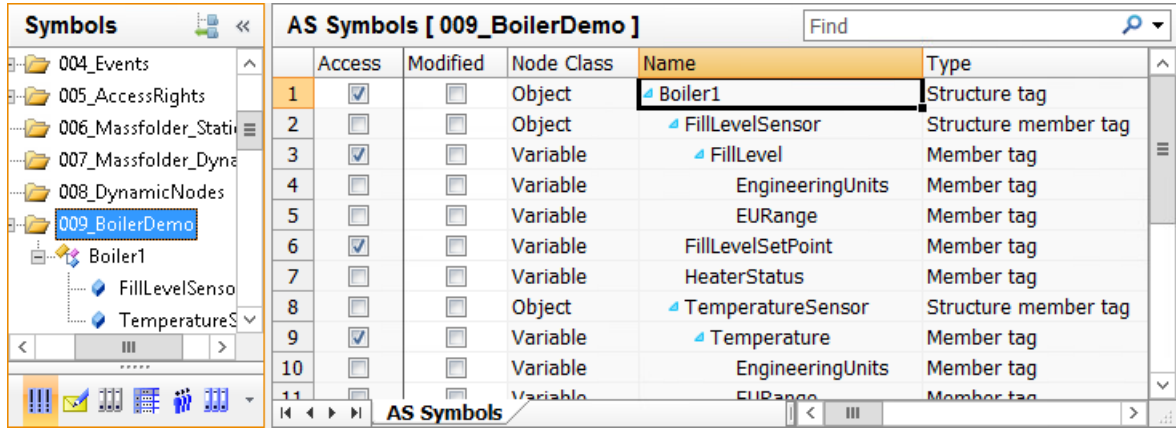

# <span id="page-261-0"></span>So verwenden Sie automatisch erzeugte Strukturtypen

### **Einleitung**

In dieser Vorgehensweise lassen Sie beim Import von OPC-UA-Objekten die WinCC Strukturtypen und Strukturtyp-Elemente automatisch anlegen.

### Voraussetzungen

● Die Verbindung zum OPC-UA-Server ist hergestellt (Status Grün).

### Vorgehensweise

- 1. Wählen Sie im Kontextmenü der OPC-UA-Verbindung den Eintrag "OPC Server durchsuchen". Die verfügbaren Daten des OPC-UA-Servers werden geladen. In der Ansicht "Symbole" wird die Registerkarte "AS Strukturen" mit den OPC-UA-Objekttypen angezeigt. Die Registerkarte ist eingeblendet, wenn im Navigationsbereich der Verbindungsname gewählt ist. Um die Elemente unterhalb des Objekttyps anzuzeigen, klicken Sie im Feld "Name" auf den Pfeil vor dem Objekttyp-Namen.
- 2. Um einen OPC-UA-Objekttyp zu wählen, klicken Sie auf die Zeilennummer. Mehrfachselektion ist möglich.

- 3. Wählen Sie im Kontextmenü der Zeile den Eintrag "Struktur anlegen".
	- Im WinCC Variablenhaushalt wird ein Strukturtyp mit dem Namen des OPC-UA-Objekttyps angelegt.
	- Für alle abbildbaren Properties und Variablen des OPC-UA-Objekttyps wird jeweils ein Strukturtyp-Element angelegt.
	- Die Hierarchie wird über den Namen der Strukturtyp-Elemente abgebildet. Beachten Sie, dass WinCC-Variablennamen maximal 128 Zeichen lang sind. Kürzen Sie gegebenenfalls den Namen eines Strukturtyp-Elements, bevor Sie die Strukturvariablen anlegen.

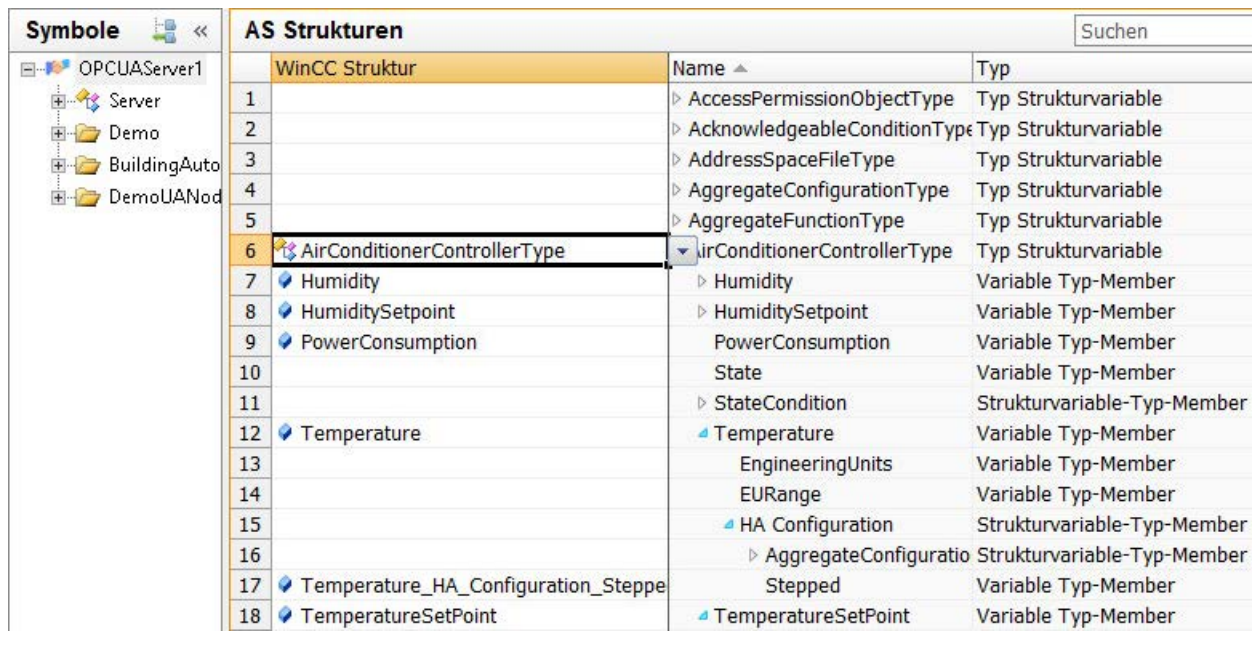

4. Um den Strukturtyp und die Strukturtyp-Elemente in der Ansicht "Variablenhaushalt" zu bearbeiten, klicken Sie auf das folgende Symbol: Unter "Strukturvariablen" ändern Sie gegebenenfalls die Namen der Strukturtypen oder Strukturtyp-Elemente. Löschen Sie gegebenenfalls Strukturtyp-Elemente, die Sie nicht benötigen.

Die Änderungen werden in den Strukturvariablen der OPC-UA-Verbindung übernommen.

5. Um wieder die Ansicht "Symbole" anzuzeigen, klicken Sie auf die OPC-UA-Verbindung und auf das folgende Symbol:

- 6. Um die OPC-UA-Objekte anzuzeigen, wählen Sie in der Navigation den gewünschten Knoten.
- 7. Aktivieren Sie auf der Registerkarte "AS Symbole" das Feld "Zugriff" des OPC-UA-Objekts.

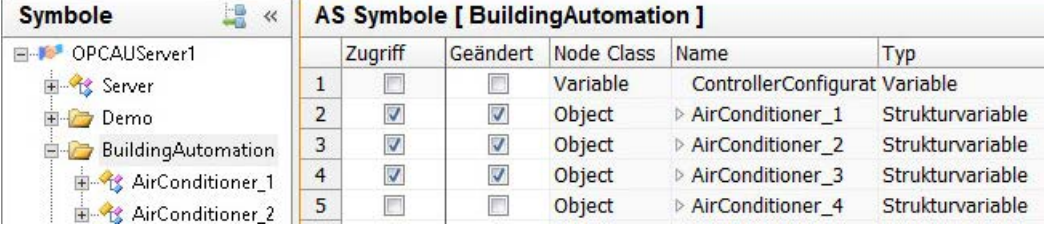

Für das OPC-UA-Objekt wird eine Strukturvariable im verknüpften Strukturtyp angelegt. Die Properties und Variablen des OPC-UA-Objekts werden auf die Strukturvariablen-Elemente abgebildet.

### Siehe auch

[So importieren Sie einen OPC-UA-Node als WinCC-Variable](#page-257-0) (Seite [258](#page-257-0))

[Die Ansicht "Symbole"](#page-255-0) (Seite [256](#page-255-0))

# So verwenden Sie manuell erzeugte Strukturtypen

# **Einleitung**

In dieser Vorgehensweise verwenden Sie Strukturtypen und Strukturtyp-Elemente, die im WinCC Variablenhaushalt angelegt wurden, für den Import der OPC-UA-Objekte.

# Voraussetzungen

- Die Verbindung zum OPC-UA-Server ist hergestellt (Status Grün).
- Im WinCC Variablenhaushalt ist ein Strukturtyp angelegt.
- Im Strukturtyp sind Strukturtyp-Elemente mit folgenden Eigenschaften projektiert:
	- Extern: Aktiviert
	- Datentyp: DataType des entsprechenden Property bzw. der Variable des OPC-UA-**Objekttyps**

### Vorgehensweise

1. Wählen Sie im Kontextmenü der OPC-UA-Verbindung den Eintrag "OPC Server durchsuchen".

Die verfügbaren Daten des OPC-UA-Servers werden geladen. In der Ansicht "Symbole" wird die Registerkarte "AS Strukturen" mit den OPC-UA-Objekttypen angezeigt. Die Registerkarte ist eingeblendet, wenn im Navigationsbereich der Verbindungsname gewählt ist.

Um die Elemente unterhalb des Objekttyps anzuzeigen, klicken Sie im Feld "Name" auf den Pfeil vor dem Objekttyp-Namen.

- 2. Wählen Sie im Feld "WinCC Struktur" den angelegten Strukturtyp, den Sie dem OPC-UA-Objekttyp zuweisen wollen. Strukturtyp-Elemente, die den gleichen Namen und Datentyp haben wie ein Property oder
- 3. Um einem Property oder einer Variablen ein Strukturtyp-Element mit abweichendem Namen zuzuweisen, wählen Sie das Element im Feld "WinCC Struktur". Die Liste enthält alle noch nicht zugewiesenen Strukturtyp-Elemente, die den gleichen Datentyp wie das Property oder die Variable haben.

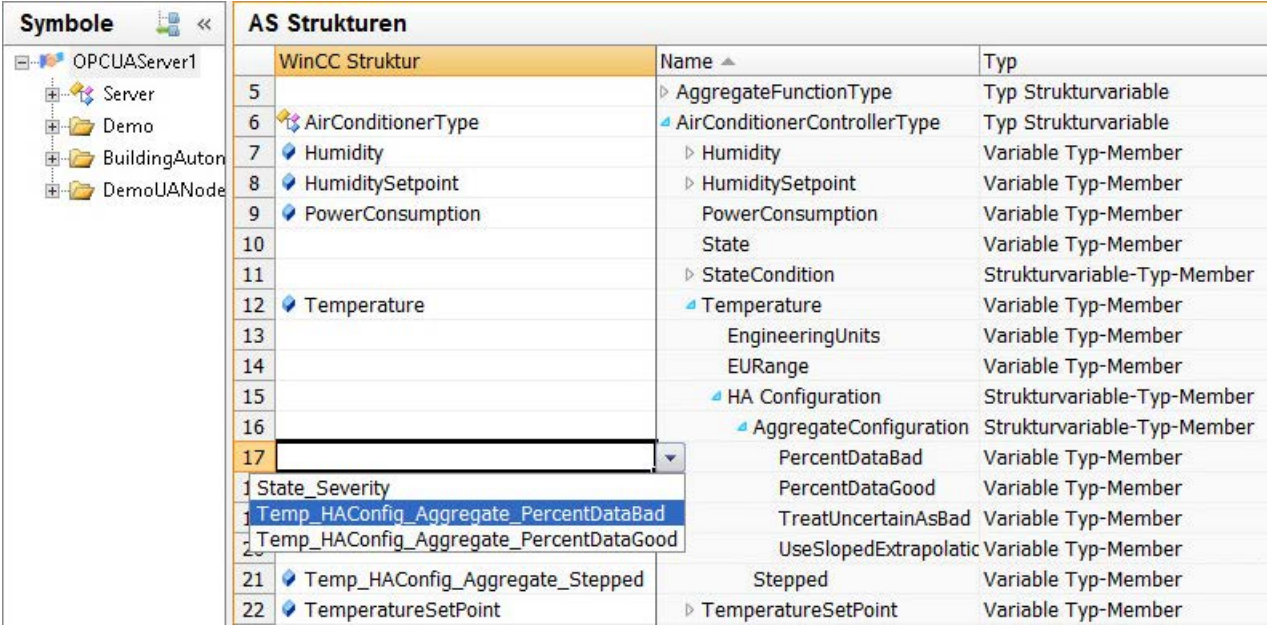

eine Variable des Objekttyps, werden automatisch zugewiesen.

4. Um die OPC-UA-Objekte anzuzeigen, wählen Sie in der Navigation den gewünschten Knoten.

<span id="page-265-0"></span>5. Aktivieren Sie auf der Registerkarte "AS Symbole" das Feld "Zugriff" des OPC-UA-Objekts.

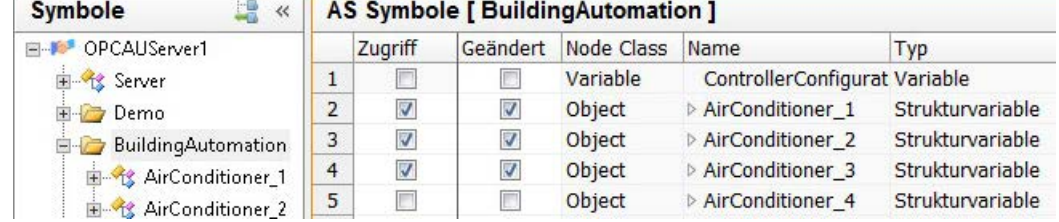

Für das OPC-UA-Objekt wird eine Strukturvariable im verknüpften Strukturtyp angelegt. Die Properties und Variablen des OPC-UA-Objekts werden auf die Strukturvariablen-Elemente abgebildet.

6. Um die Strukturvariablen in der Ansicht "Variablenhaushalt" zu bearbeiten, klicken Sie auf das folgende Symbol: Unter "Strukturvariablen" ändern Sie gegebenenfalls die Namen der Strukturtypen, Strukturtyp-Elemente oder Strukturvariablen.

Die Änderungen werden in den Strukturvariablen der OPC-UA-Verbindung übernommen.

# 6.5.3.8 OPC-UA-Alarme in WinCC verwenden

### Die Ansicht "Überwachte Objekte"

### Event Notifier und Alarme

Nach der erfolgreichen Verbindungsprojektierung haben Sie Zugriff auf die Event Notifier auf dem OPC-UA-Server.

Die Event Notifier lösen Alarme bzw. Events aus, die Sie als WinCC-Meldungen ausgeben lassen können.

Um WinCC-Meldungen für die OPC-UA-Alarme zu projektieren, laden Sie die Event Notifier im Alarm Logging in die Ansicht "Überwachte Objekte".

### ACHTUNG

### Lokaler WinCC OPC UA Server nicht erlaubt

Für einen lokalen WinCC-OPC-UA-Server ist die Funktion nicht freigegeben.

Die Verknüpfung von WinCC-Meldungen mit Event Notifiern eines lokalen WinCC-OPC-UA-Servers kann bei ungünstiger Projektierung zu einer Endlosschleife des Alarm Logging führen.

# OPC Event Notifier im WinCC Alarm Logging

Sobald Sie unter dem Kommunikationskanal "OPC UA WinCC Channel" eine Verbindung anlegen, wird im Editor "Alarm Logging" der Eintrag "OPC-Meldungen" angelegt.

Unter dem Eintrag werden die angelegten Verbindungen aufgelistet.

Für jede Verbindung können Sie die Event Notifier des verbundenen OPC-UA-Servers in die Ansicht "Überwachte Objekte" laden.

#### WinCC-Meldungen auslösen

Um die Alarme, die ein Event Notifier auslöst, im WinCC-Projekt anzuzeigen, verknüpfen Sie den Event Notifier mit einer WinCC-Meldung.

Die WinCC-Meldung wird dann von allen Alarmen ausgelöst, die der Event Notifier sowie seine hierarchisch untergeordneten Knoten auslösen. Dadurch kann die Zahl an Meldungen stark ansteigen.

Über Filter legen Sie fest, welche OPC-UA-Alarme die WinCC-Meldung auslösen.

Damit reduzieren Sie die Zahl der ausgelösten Meldungen und übernehmen nur die Alarme für relevante Ereignisse.

#### Hinweis

### System-Performance: Event Notifier "Server" vermeiden

Wenn Sie eine WinCC-Meldung mit dem übergeordneten Event Notifier "Server-Objekt" verknüpfen, kann das zu einer großen Zahl an Meldungen führen.

Selbst mit einem Filter, der die Anzahl der OPC UA-Events reduziert, kann sich dieses Vorgehen negativ auf die Performance auswirken.

#### WinCC Meldungen zuweisen

Sie verknüpfen einen Event Notifier und eine WinCC-Meldung über die Meldungsnummer.

Wenn die Meldungsnummer bereits im Alarm Logging angelegt ist, wird diese Meldung verknüpft. Sonst wird im Alarm Logging eine Meldung mit der eingegebenen Nummer angelegt.

Die gleiche Meldung können Sie mit mehreren Event Notifiern verknüpfen.

Sie können eine WinCC-Meldung allerdings immer nur für eine OPC-UA-Verbindung verwenden. Wenn Sie mehrere OPC-UA-Verbindungen angelegt haben, verwendet jede Verbindung andere WinCC-Meldungen.

#### Mehrere WinCC-Meldungen zuweisen

Ein Event Notifier kann mit mehreren WinCC-Meldungen verknüpft sein.

Beim Auslösen der Alarme werden die Meldungen und Filter von oben nach unten abgearbeitet. Die Meldungsnummer hat keinen Einfluss darauf, in welcher Reihenfolge die WinCC-Meldungen ausgelöst werden.

Um die Reihenfolge der Meldungen zu ändern, klappen Sie die Filter zu und wählen im Kontextmenü der Zeile "Nach oben verschieben" oder "Nach unten verschieben".

### Anzeige der Symbole

Die Darstellung der Daten im Strukturbaum entspricht der Hierarchie auf dem OPC-UA-Server.

Auf der Registerkarte "Filter" legen Sie fest, welche WinCC-Meldungen mit einem Event Notifier verknüpft werden.

Für jede Meldung können Sie einen oder mehrere Filter für die ausgelösten Alarme definieren.

Im Bereich "Eigenschaften - Ordner" werden die Eigenschaften des gewählten Event Notifiers angezeigt. Die Eigenschaften können Sie nur auf dem OPC-UA-Server ändern.

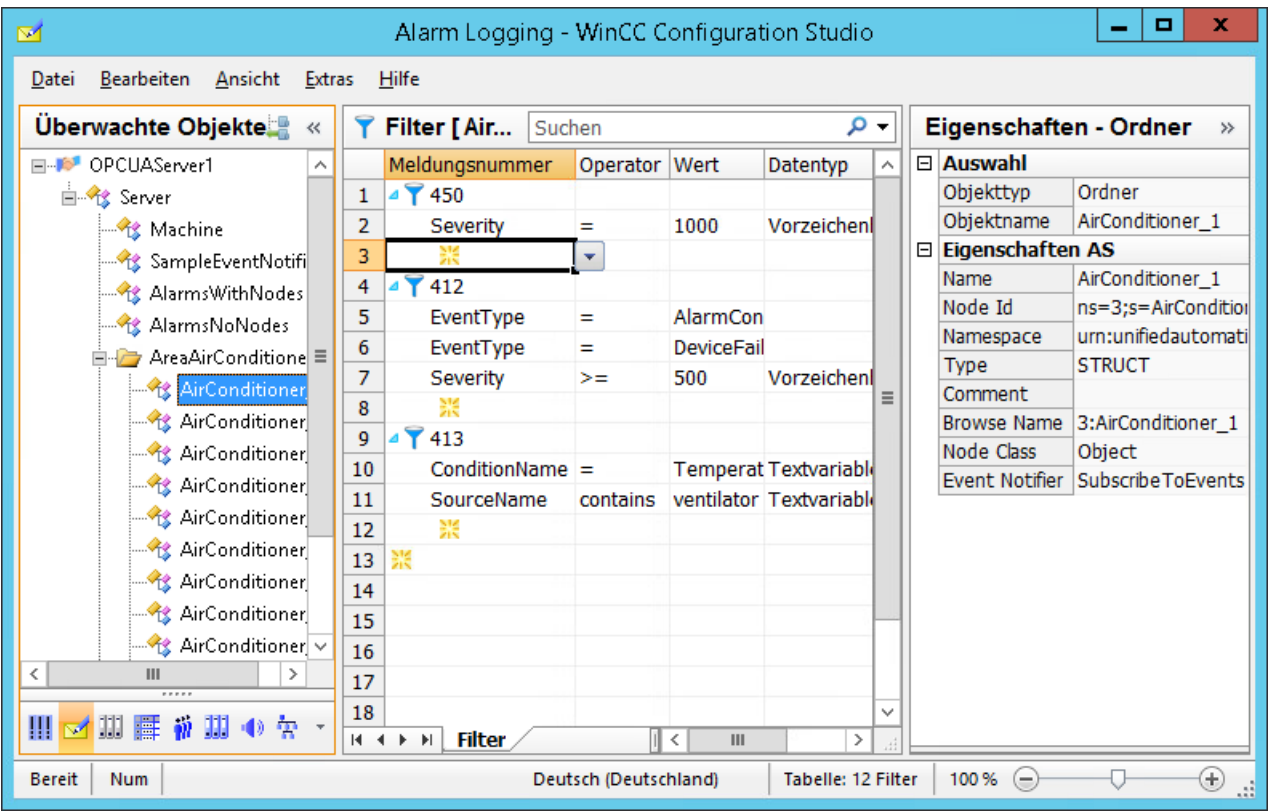

# Ansicht wechseln

Über die folgende Schaltfläche wechseln Sie im Alarm Logging zwischen der Standard-Ansicht und der Ansicht "Überwachte Objekte":

Die Schaltfläche steht erst nach dem Laden der Datensätze zur Verfügung.

Nach dem Schließen des WinCC Configuration Studio wird die Ansicht "Überwachte Objekte" wieder ausgeblendet.

In der Standard-Ansicht "Alarm Logging" bleibt die Registerkarte "Überwachte Objekte" sichtbar.

### Alarm Logging: Registerkarte "Zuordnungen"

Um in der Standard-Ansicht des Alarm Logging die Registerkarte "Zuordnungen" anzuzeigen, klicken Sie auf "OPC-Meldungen".

Hier projektieren Sie die Zuordnungsregeln für die Attribute der OPC-UA-Alarme.

Die projektierten Regeln gelten für alle OPC-UA-Verbindungen.

### <span id="page-268-0"></span>Zuordnungsregeln projektieren

Wenn ausgelöste OPC-UA-Alarme mit einer WinCC-Meldung verknüpft sind, werden ihre Attribute in den Prozesswertblöcken 1 bis 10 übernommen.

Projektieren Sie dafür die Prozesswertblöcke im Alarm Logging unter "Meldeblöcke" als "Verwendet".

Prozesswertblock 1 enthält immer den Meldetext des OPC-UA-Alarms.

Für die Prozesswertblöcke 2 bis 10 wählen Sie jeweils das gewünschte Attribut aus der Klappliste.

Die Standard-Regel "Default" können Sie nicht ändern.

### Alarm Logging: Registerkarte "Überwachte Objekte"

Um in der Standard-Ansicht des Alarm Logging die Registerkarte "Überwachte Objekte" anzuzeigen, klicken Sie unter "OPC-Meldungen" auf die Verbindung.

Die mit WinCC-Meldungen verbundenen Event Notifier und ihre Filter werden angezeigt.

#### Zuordnungsregeln zuweisen

Auf dieser Registerkarte wählen Sie die Zuordnungsregeln der Event Notifier. Als Standard ist die Regel "Default" zugewiesen.

Für alle Alarme eines Event Notifiers und seiner hierarchisch untergeordneten Knoten wird die gleiche Zuordnungsregel verwendet.

### Filter in der Standard-Ansicht bearbeiten

Sie können auf der Registerkarte "Überwachte Objekte" auch die Filter bearbeiten.

Die geänderten Filter werden in der Ansicht "Überwachte Objekte" auf der Registerkarte "Filter" übernommen.

In der Standard-Ansicht werden die Filterkriterien jedoch nicht auf Konsistenz und korrekte Eingabe geprüft.

Testen Sie die geänderten Filter und korrigieren Sie die Filter gegebenenfalls in der Ansicht "Überwachte Objekte".

### Siehe auch

[So importieren Sie Event Notifier als WinCC-Meldungen](#page-272-0) (Seite [273\)](#page-272-0) Filter für OPC-UA-Alarme (Seite 269)

# Filter für OPC-UA-Alarme

### OPC-UA-Alarme filtern

Für jede WinCC-Meldung, die Sie mit einem Event Notifier verknüpfen, können Sie einen oder mehrere Filter festlegen.

Ein Event Notifier löst mehrere Alarme bzw. Events aus, von denen meist nur ein Teil für WinCC-Meldungen benötigt wird.

Mit den Filtern reduzieren Sie die ausgelösten Meldungen auf die relevanten Ereignisse.

#### Hinweis

### System-Performance: Event Notifier "Server" vermeiden

Wenn Sie eine WinCC-Meldung mit dem übergeordneten Event Notifier "Server-Objekt" verknüpfen, kann das zu einer großen Zahl an Meldungen führen.

Selbst mit einem Filter, der die Anzahl der OPC UA-Events reduziert, kann sich dieses Vorgehen negativ auf die Performance auswirken.

#### WinCC-Meldungen: Eindeutige Zuordnung

Achten Sie darauf, spezifische Filter zu definieren, die OPC-UA-Alarme bzw. -Events und WinCC-Meldungen möglichst eindeutig zuordnen.

Eine WinCC-Meldung sollte so projektiert sein, dass sie die Eigenschaften der Alarme bzw. Events abbildet, z. B. Quittierphilosophie und Meldequelle (Source).

### Filter projektieren

Über Filter legen Sie fest, welche OPC-UA-Alarme bzw. OPC-UA-Events die WinCC-Meldung auslösen.

Sie können eine Meldung mit mehreren Event Notifiern verknüpfen, jedoch nach unterschiedlichen Alarmen filtern.

Die Filter projektieren Sie in der Ansicht "Überwachte Objekte" auf der Registerkarte "Filter".

Um einen Filter anzulegen, klicken Sie auf den Pfeil vor der Meldungsnummer. Wählen Sie in der eingeblendeten Zeile das Filterkriterium, den Operator und den Wert.

Der Datentyp für das Filterkriterium wird automatisch ergänzt und ist nicht änderbar.

### Online-Projektierung

Wenn Sie Filter in Runtime ändern, werden diese sofort angewendet.

### Filterkriterien und Operatoren

Mit den Filterkriterien legen Sie fest, welche Bedingungen die Alarme des Event Notifier erfüllen müssen, damit sie die verknüpfte Meldung auslösen können.

Die Operatoren sind abhängig vom gewählten Filterkriterium.

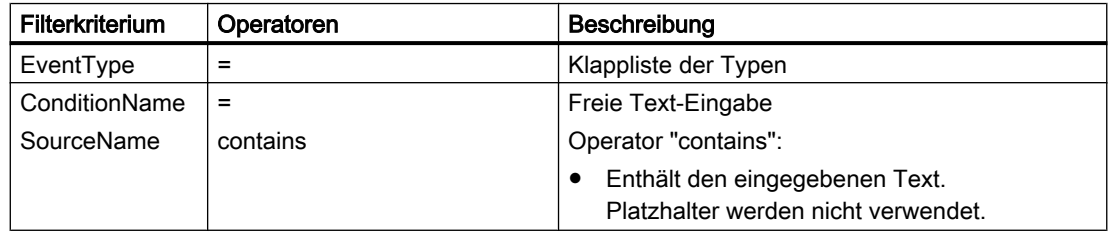

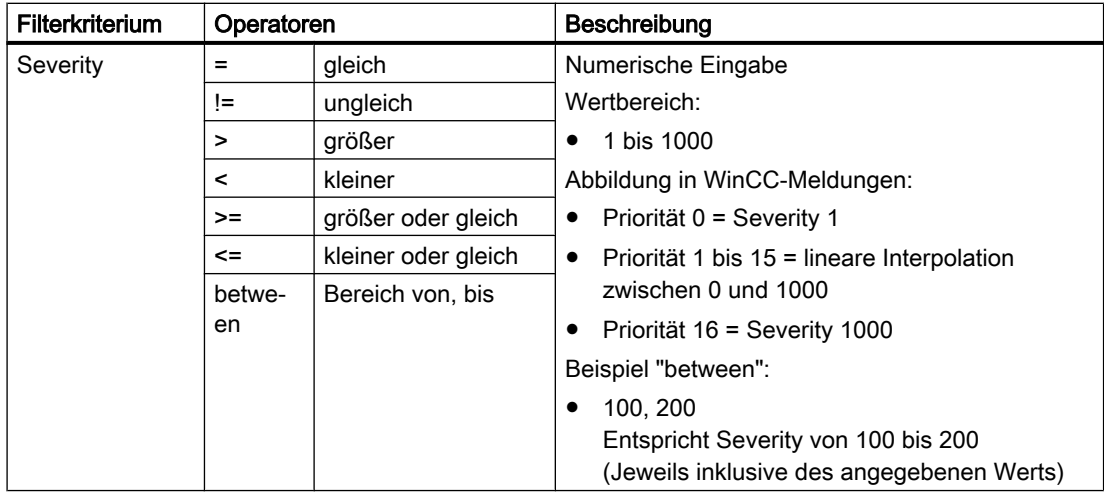

### Filterkriterien kombinieren

Sie können für einen Filter die Filterkriterien kombinieren oder gleiche Filterkriterien mehrfach verwenden:

- Unterschiedliche Filterkriterien werden mit "UND" verknüpft.
- Gleiche Filterkriterien werden mit "ODER" verknüpft.
- Es gibt keine Hierarchie der Filter. Die Reihenfolge der eingegebenen Filterkriterien hat keinen Einfluss auf die Anwendung des Filters.

### Beispiel: Ansicht "Alarm Logging"

In der Standard-Ansicht des Alarm Logging werden für jede Verbindung die Event Notifier aufgelistet, die mit einer WinCC-Meldung verknüpft sind.

Unter dem Knoten eines Event Notifier werden die Meldungsnummern und darunter jeweils die Filter angezeigt.

Sie können diese Ansicht auch verwenden, um die Filter mehrer Event Notifier miteinander abzugleichen.

In diesem Beispiel sehen Sie die projektierten Event Notifier der Verbindung "OPCUAServer1":

 $\frac{1}{2}$  $\frac{1}{2}$ 

 $\frac{1}{1}$ Ė

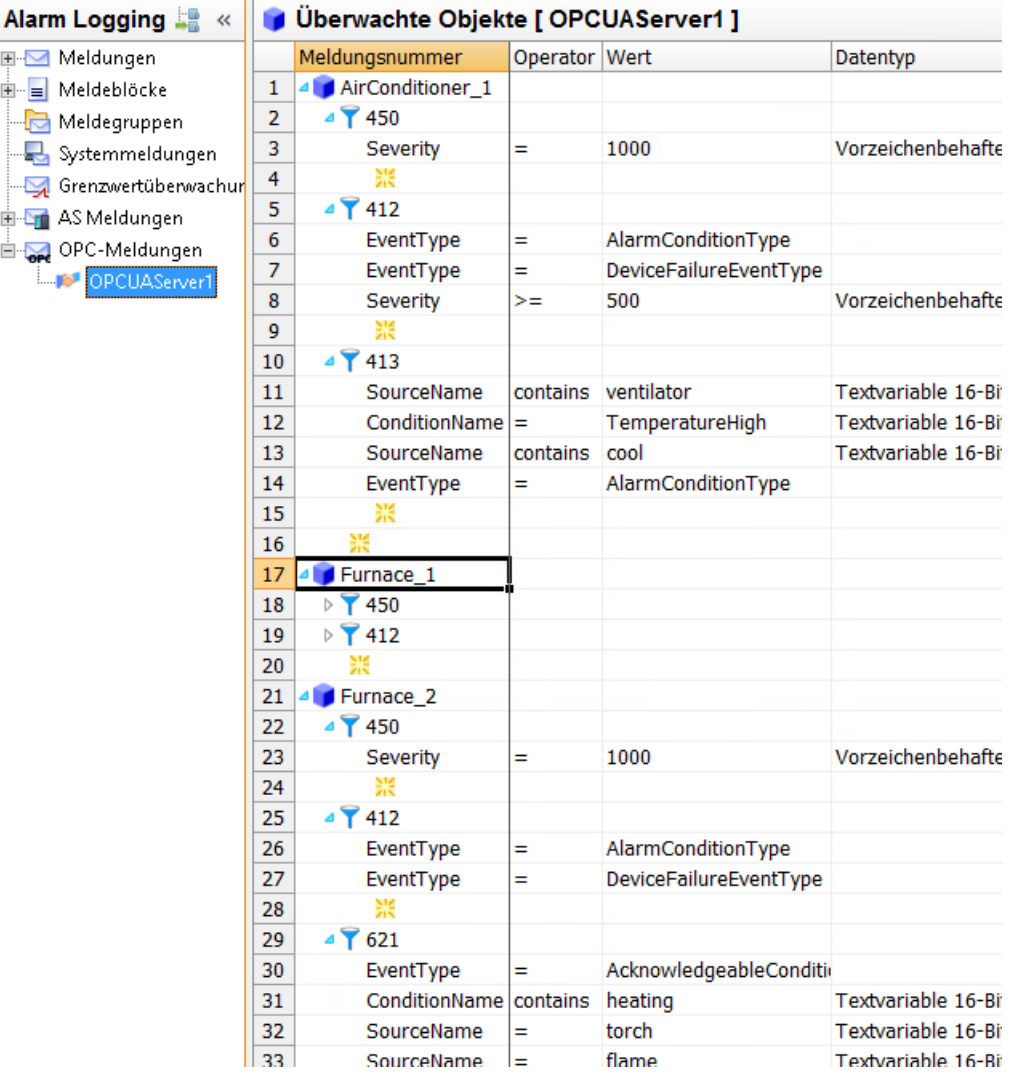

### Filter-Beispiel

- EventType = AlarmConditionType
- EventType = DeviceFailureEventType
- $\bullet$  Severity >= 500

Das Beispiel entspricht der folgenden Bedingung:

● (EventType=AlarmConditionType OR EventType=DeviceFailureEventType) AND Severity>=500

# Siehe auch

[Die Ansicht "Überwachte Objekte"](#page-265-0) (Seite [266\)](#page-265-0) [So importieren Sie Event Notifier als WinCC-Meldungen](#page-272-0) (Seite [273\)](#page-272-0)

# <span id="page-272-0"></span>So importieren Sie Event Notifier als WinCC-Meldungen

### **Einleitung**

In diesem Abschnitt wird gezeigt, wie Sie Event Notifier eines OPC-UA-Servers mit WinCC-Meldungen verbinden.

OPC-UA-Alarme der Event Notifier lösen in Runtime die Meldungen im WinCC Alarm Logging aus und können archiviert sowie im WinCC AlarmControl angezeigt werden.

### Übersicht: Prinzipielles Vorgehen

- 1. OPC UA Event Notifier im WinCC Alarm Logging laden
- 2. Event Notifier mit WinCC Meldungsnummern verknüpfen
- 3. Optional: Filter für die ausgelösten Alarme des Event Notifiers festlegen
- 4. Optional: Zuordnungsregel definieren
- 5. Zuordnungsregel für jeden Event Notifier festlegen
- 6. Optional: Eigenschaften, Anzeige und Archivierung der WinCC-Meldungen projektieren

#### Hinweis

#### System-Performance: Event Notifier "Server" vermeiden

Wenn Sie eine WinCC-Meldung mit dem übergeordneten Event Notifier "Server-Objekt" verknüpfen, kann das zu einer großen Zahl an Meldungen führen.

Selbst mit einem Filter, der die Anzahl der OPC UA-Events reduziert, kann sich dieses Vorgehen negativ auf die Performance auswirken.

### WinCC-Meldungen: Eindeutige Zuordnung

Achten Sie darauf, spezifische Filter zu definieren, die OPC-UA-Alarme bzw. -Events und WinCC-Meldungen möglichst eindeutig zuordnen.

Eine WinCC-Meldung sollte so projektiert sein, dass sie die Eigenschaften der Alarme bzw. Events abbildet, z. B. Quittierphilosophie und Meldequelle (Source).

### ACHTUNG

### Lokaler WinCC OPC UA Server nicht erlaubt

Für einen lokalen WinCC-OPC-UA-Server ist die Funktion nicht freigegeben.

Die Verknüpfung von WinCC-Meldungen mit Event Notifiern eines lokalen WinCC-OPC-UA-Servers kann bei ungünstiger Projektierung zu einer Endlosschleife des Alarm Logging führen.

### Voraussetzungen

- Die Verbindung zum OPC-UA-Server ist hergestellt (Status Grün).
- Die Prozesswertblöcke sind für die Verwendung aktiviert.

# Vorgehensweise

- 1. Wählen Sie im Editor "Alarm Logging" unter "OPC-Meldungen" die projektierte Verbindung.
- 2. Wählen Sie im Kontextmenü der OPC-UA-Verbindung den Eintrag "OPC Server durchsuchen". Die verfügbaren Daten des OPC-UA-Servers werden geladen. Die Ansicht "Überwachte Objekte" öffnet sich. Im Navigationsbereich werden unter dem Verbindungsnamen die Event Notifier angezeigt.
- 3. Wählen Sie einen Event Notifier im Navigationsbereich.
- 4. Geben Sie im Datenbereich eine oder mehrere WinCC Meldungsnummern ein. Vermeiden Sie die Verknüpfung auf der obersten Hierarchie-Ebene "Server", da auch alle unterlagerten Event Notifier die verknüpfte Meldung auslösen. Die große Zahl ausgelöster Meldungen kann sich negativ auf die Performance auswirken.

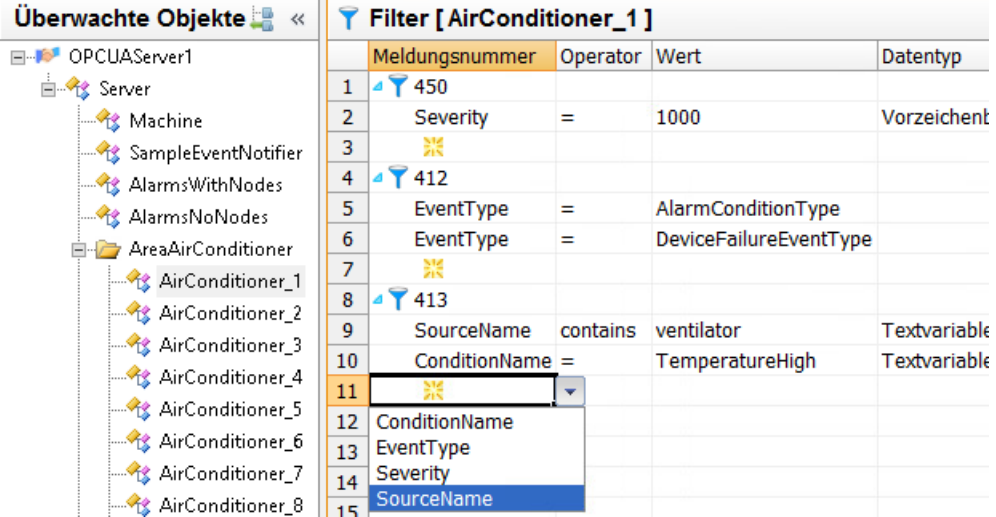

- 5. Um einen Filter zu definieren, klicken Sie auf den Pfeil vor der Meldungsnummer. Wählen Sie in der eingeblendeten Zeile das Filterkriterium, den Operator und den Wert. Der Datentyp für das Filterkriterium wird automatisch ergänzt und ist nicht änderbar.
- 6. Um die Meldungen in der Ansicht "Alarm Logging" zu bearbeiten, klicken Sie auf das folgende Symbol:
- 7. Um die Zuordnungsregeln anzuzeigen, klicken Sie auf "OPC-Meldungen" und wählen die Registerkarte "Zuordnungen".

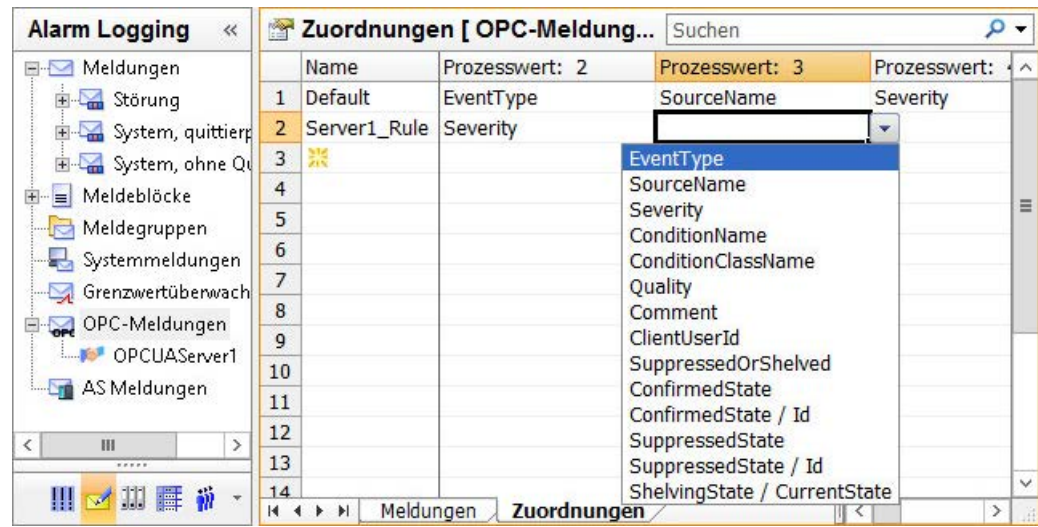

8. Geben Sie im Feld "Name" unter der Regel "Default" einen neuen Regel-Namen ein.

9. Wählen Sie aus der Klappliste der Prozesswert-Felder jeweils das gewünschte Attribut des Event Notifier.

Das Attribut wird mit dem entsprechenden Prozesswertblock verknüpft.

- 10.Klicken Sie unter "OPC-Meldungen" auf den Verbindungsnamen. Die Meldungen und Filter der OPC-UA-Verbindung werden angezeigt.
- 11.Wählen Sie für die Event Notifier jeweils die Zuordnungsregel. Standardmäßig ist die Regel "Default" verknüpft.

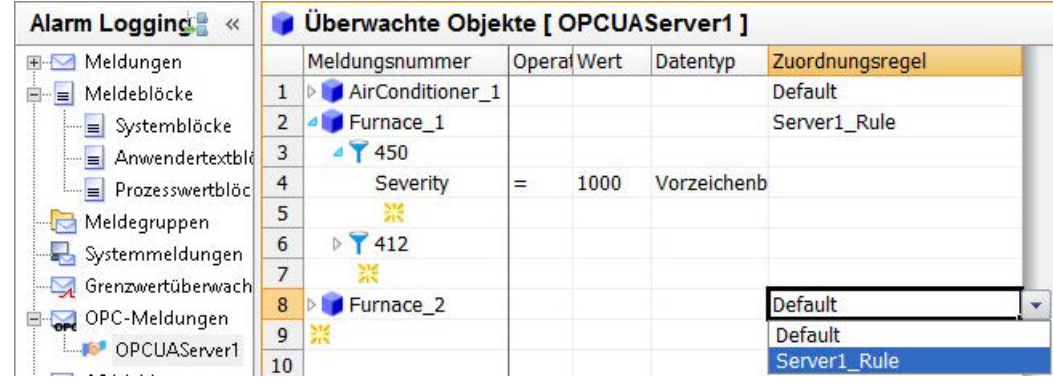

- 12.Um die WinCC-Meldungen anzuzeigen, klicken Sie auf "OPC-Meldungen". Die Meldungen und ihre Eigenschaften werden auf der Registerkarte "Meldungen" angezeigt.
- 13.Projektieren Sie die Eigenschaften der WinCC-Meldungen, z. B. Meldeklasse, Meldeart, Archivierung.

Um in einem Anwendertextblock auf den Inhalt eines Prozesswertblocks zuzugreifen, verwenden Sie das Format "@1%".

Weitere Informationen zu Prozesswertblöcken finden Sie im WinCC Information System unter "Arbeiten mit WinCC > Aufbau eines Meldesystems > Projektierung des Meldesystems > Arbeiten mit Meldungen":

- "So legen Sie die Texte einer Meldung fest"
- "So fügen Sie Prozesswerte in die Anwendertextblöcke ein"

# Siehe auch

[Die Ansicht "Überwachte Objekte"](#page-265-0) (Seite [266\)](#page-265-0)

[Filter für OPC-UA-Alarme](#page-268-0) (Seite [269](#page-268-0))

# 6.5.4 OPC UA Arrays im OPC UA WinCC Channel

# 6.5.4.1 Arrays in WinCC

WinCC unterstützt die Konfiguration von OPC UA Arrays. Dabei kann eine WinCC-Variable nur einem einzigen Array-Element entsprechen. So ist es nicht möglich, einen vollständigen OPC-UA-Array-Wert mit nur einer WinCC-Variable abzubilden.

# Darstellung von Arrays im WinCC Configuration Studio

Arrays werden im WinCC Configuration Studio im Arbeitsbereich "AS Symbole" als expandierende Dateneinträge dargestellt. Der Array-Typ und die Dimensionen werden in der Spalte OPC UA DataType angezeigt.

Zugriff auf die einzelnen Array-Elemente erhalten Sie, indem Sie auf das jeweilige Pfeilsymbol in der Spalte "Name" klicken.

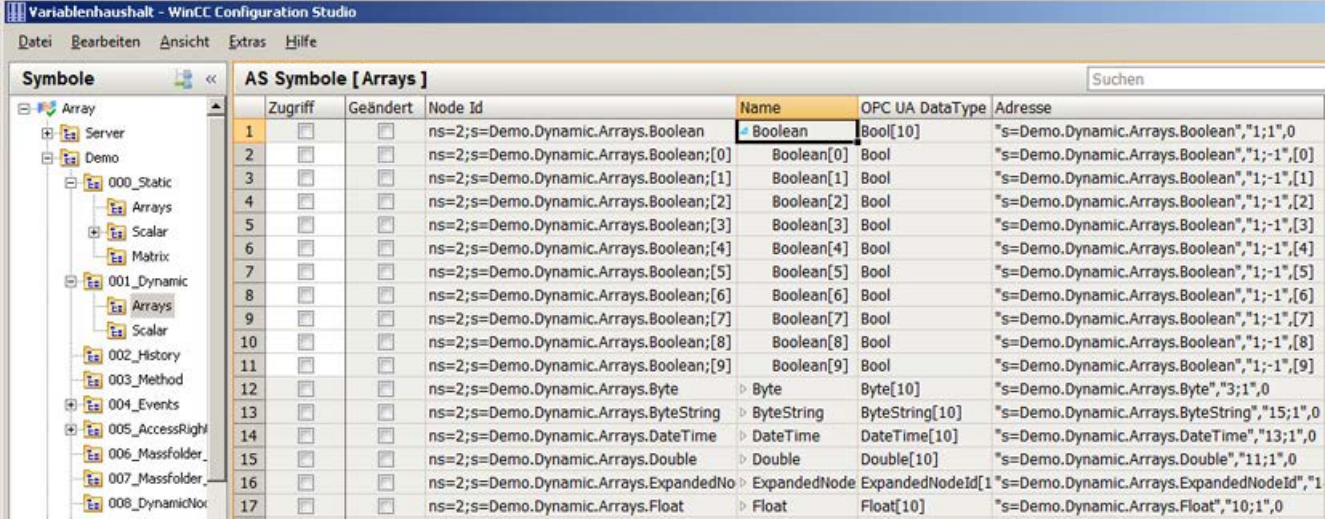

Um die Array-Elemente als WinCC-Variable abzubilden, aktivieren Sie das Kontrollkästchen in der Spalte "Zugriff".

# **Datentypen**

WinCC unterstützt folgende OPC-UA-Array-Datentypen mit beliebig vielen Dimensionen:

- Boolean
- SByte

- Byte
- Int16
- UInt16
- $\bullet$  Int32
- UInt32
- Float
- Double
- String
- DateTime
- ByteString

### **Hinweis**

Wenn ein Server einen nicht unterstützten Array-Datentyp ausgibt, kann im WinCC Configuration Studio keine Variable konfiguriert werden.

### Array-Einträge ohne IndexRange schreiben

Beim Lesen und Schreiben eines OPC UA Array kann der OPC UA Client auf das gesamte Array oder nur eine Teilmenge davon zugreifen, indem die in der OPC-UA-Norm angegebene IndexRange-Funktion verwendet wird.

Der Client kann z. B. nur die Elemente 3 bis 10 eines Array lesen oder schreiben, indem er "3,10" als Indexbereich angibt. Oder es wird nur das Array-Element 5 gelesen oder geschrieben, indem er "5" als IndexRange spezifiziert.

OPC-UA-Server, die mit der OPC-UA-Spezifikation übereinstimmen, sollten IndexRange beim Lesen von Arrays unterstützen. Andererseits könnte das Schreiben von Arrays mit IndexRange nicht unterstützt sein.

WinCC wird immer versuchen, Array-Elemente mit IndexRange zu lesen oder zu schreiben. Wenn Array-Elemente nicht mit IndexRange gelesen werden können, versucht WinCC das gesamte Array zu lesen und die in WinCC konfigurierten Array-Elemente zu extrahieren. Wenn Array-Elemente nicht mit IndexRange geschrieben werden können, verwendet WinCC die Fallback-Strategie "Array-Einträge ohne IndexRange schreiben". Da dies zu Dateninkonsistenzen führen kann, ist sie standardmäßig deaktiviert.

Die Funktion "Array-Einträge ohne IndexRange schreiben" aktivieren Sie im Reiter "Einstellungen" des Dialogs "Verbindungsparameter".

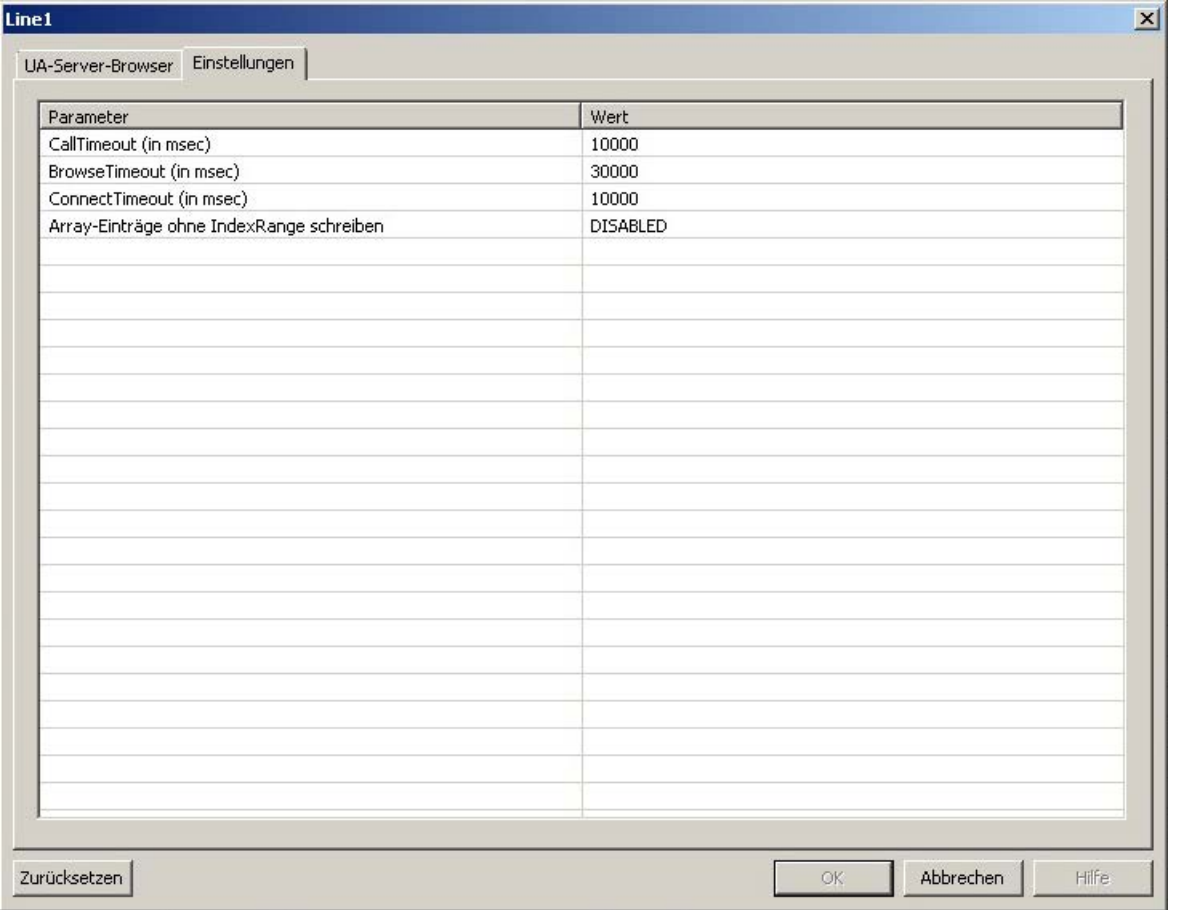

# **ACHTUNG**

### **Dateninkonsistenz**

Das Aktivieren dieser Funktion kann zu Dateninkonsistenz führen!

# Einschränkungen

### **Datenkonsistenz**

In der Runtime kann keine Garantie für die Datenkonsistenz der in WinCC konfigurierten OPC-UA-Array-Werte gegeben werden.

Insbesondere können Array-Daten in folgenden Fällen inkonsistent sein:

- Beim Lesen mehrerer Array-Elemente in verschiedenen Lesezyklen.
- Beim Lesen und Aktualisieren von ganzen Arrays (siehe Abschnitt "Array-Einträge ohne IndexRange schreiben").

### Leistung

Leistungsprobleme können beim Lesen mehrerer Elemente eines Arrays auftreten, wenn der OPC Server IndexRange nicht unterstützt, da WinCC den gesamten Array-Wert lesen und die konfigurierten Array-Elemente extrahieren muss.

# Dynamische Arrays

Die Länge eines OPC-UA-Arrays kann dynamisch sein und kann in der Runtime geändert werden. So können WinCC-Variablenwerte eine schlechte Qualität haben, wenn ein Array-Wert kürzer ist als erwartet.

# Kompatibilität

Einige OPC UA Server sind nicht vollständig mit der OPC-UA-Norm kompatibel, sodass das WinCC Configuration Studio möglicherweise keine Array-Elemente anzeigen kann. In diesem Fall müssen Sie Array-Tags manuell erstellen und die Tag-Adresse anpassen.

Sie benötigen daher serverspezifisches Wissen, um Arrays für solche Server konfigurieren zu können.

Weitere Informationen zum manuellen Konfigurieren finden Sie im Kapitel So erstellen und konfigurieren Sie OPC UA Arrays manuell (Seite 279).

# 6.5.4.2 So erstellen und konfigurieren Sie OPC UA Arrays manuell

Stellt ein OPC UA Server die Arrays nicht der Norm entsprechend dar, ist es möglich, dass WinCC nicht in der Lage ist, die Array-Elemente eines OPC-UA-Arrays anzuzeigen. In diesem Fall müssen Sie die Array-Elemente im WinCC Variablenhaushalt manuell erstellen und konfigurieren. Sie benötigten dafür serverspezifisches Wissen.

# Voraussetzung

- Die Verbindung zum OPC-UA-Server ist hergestellt.
- Der Variablenhaushalt ist geöffnet.

### Vorgehensweise

1. Erstellen Sie eine neue Variable, indem Sie eine bestehende Variable über das Kontextmenü im Arbeitsbereich "Variablen" kopieren und einfügen.

### Hinweis

### Kopieren und einfügen von Variablen

Um Variablen mit allen Eigenschaften zu kopieren, muss die ganze Reihe markiert sein und nicht nur der Variablenname. Klicken Sie hierzu auf die vorangestellte Zahl.

2. Benennen Sie die neu erstellte Variable gegebenenfalls um.

3. Kopieren Sie die Adresse des entsprechenden Array-Werts im Arbeitsbereich "AS Symbole" in die Zwischenablage.

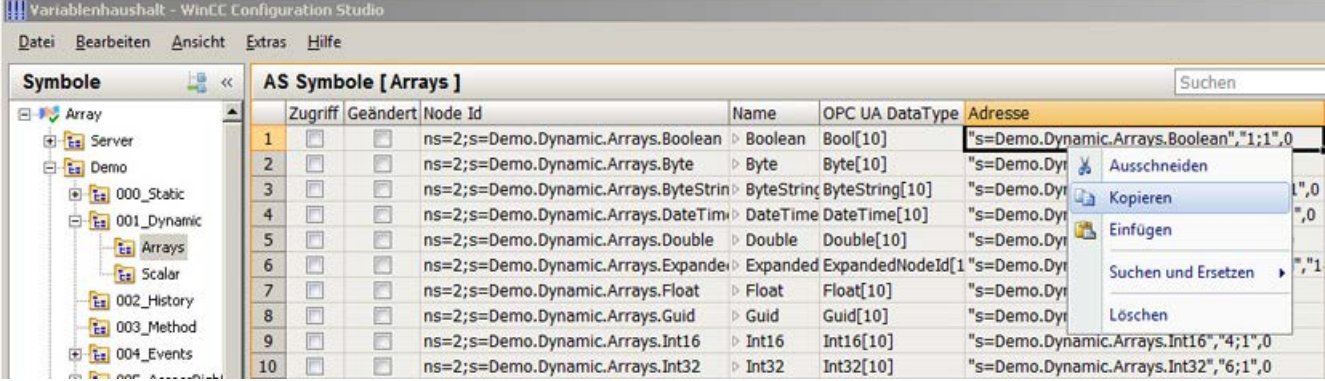

4. Fügen Sie die Adresse des entsprechenden Array-Werts im Arbeitsbereich "AS Symbole" in die Spalte "Adresse" der kopierten Variable ein.

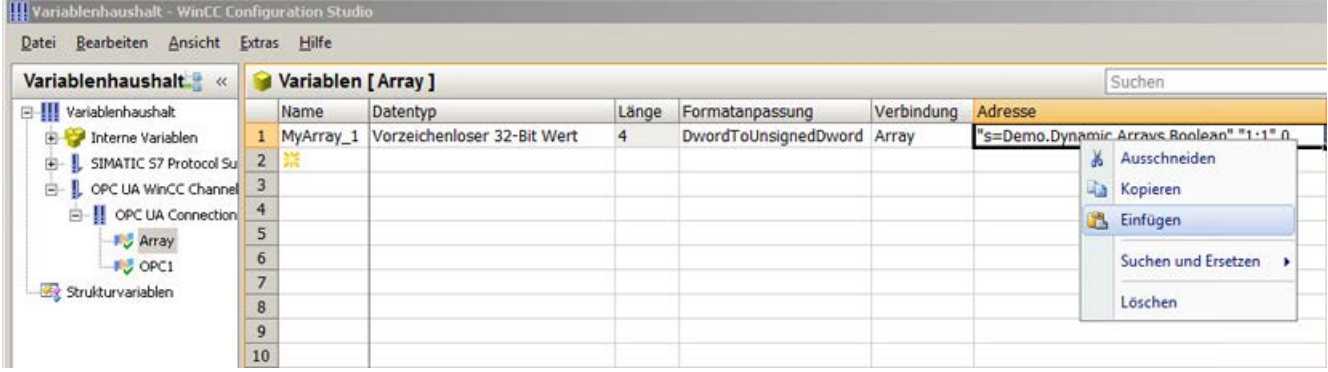

5. Öffnen Sie den Dialog "Address properties" in den Eigenschaften der Variable über die Schaltfläche ...

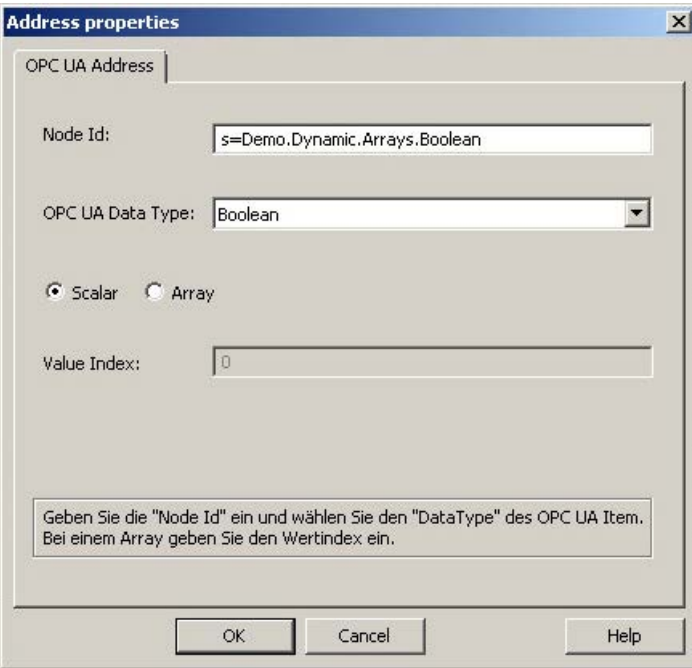

6. Nehmen Sie die erforderlichen Einstellungen vor und bestätigen Sie mit "OK".

# 6.5.5 Fehlerbehandlung

### 6.5.5.1 Fehlerbehandlung bei gestörter OPC Kommunikation

# **Einleitung**

Die Vorgehensweise zur Prüfung der Kommunikation ist abhängig davon, wie WinCC eingesetzt wird.

Weiterführende Informationen zur Kanaldiagnose finden Sie unter "Kommunikation > Diagnose der Kommunikation".

### WinCC wird als OPC-UA-Server eingesetzt

Prüfen Sie mithilfe der Kanaldiagnose auf dem WinCC-OPC-UA-Client, ob eine Verbindung zum OPC-UA-Server aufgebaut werden kann.

### WinCC wird als OPC-UA-Client eingesetzt

Prüfen Sie mithilfe der Kanaldiagnose auf dem WinCC-OPC-UA-Client, ob eine Verbindung zum OPC-UA-Server aufgebaut werden kann.

# 6.6 PROFIBUS DP

# 6.6.1 WinCC Kanal "PROFIBUS DP"

### Inhalt

Der Kanal "PROFIBUS DP" dient der Kommunikation zwischen einer WinCC Station als PROFIBUS DP-Master und den entsprechenden Peripheriebaugruppen, z.B. ET200.

Die Kommunikation erfolgt über das Protokoll PROFIBUS DP.

Dieses Kapitel informiert über folgende Themen:

- Wie Sie die Datenübertragung mit dem Kanal "PROFIBUS DP" projektieren.
- Wie Sie eine Verbindung und eine Variable projektieren.

# Änderungen in der aktuellen Version von PROFIBUS DP

In der aktuellen Version von PROFIBUS DP ergeben sich einige Änderungen gegenüber der mitgelieferten Dokumentation:

- Der CP5412 wird nicht mehr angeboten.
- Als PROFIBUS DP-Master wird die Applikation OPC-Server eingesetzt.

# 6.6.2 Eigenschaften des WinCC-Treibers Profibus-DP

# **Eigenschaften**

Der WinCC-Treiber Profibus DP hat folgende Eigenschaften:

- Der WinCC-PC mit dem Kommunikationsprozessor (= CP) ist DP-Master am Profibus.
- Alle DP-Normslaves können angesprochen werden.
- Bis zu vier CP-Karten sind initialisier- und projektierbar mit maximal 123 DP-Slavestationen je CP-Baugruppe.

Mithilfe anderer Protokolle ist die Kommunikation zu weiteren Profibus-Buspartnern möglich, soweit der Treiber dies zulässt.

### **Hinweis**

### Nur ein DP-Master

Kein weiterer DP-Master darf am Profibus-Bus angeschlossen sein, der die gleichen Slaves anspricht.

### Einschränkungen der CP5412(A2)

Die Grenzwerte können sich bei neueren Versionen ändern und sind deshalb vor Inbetriebnahme zu prüfen:

- Maximal 62 Slaves sind zugelassen.
- Das Datenvolumen je Partnerstation beträgt jeweils max. 240 Bytes für Lese- und Schreibaufträge.

# 6.6.3 Treiber "Profibus-DP" einbinden

### Normen

Zugrunde liegen die Normen Profibus Dezentrale Peripherie (DP):

- DIN 19245-3, oder entsprechend
- pr EN 50170

### Voraussetzung

Hardware:

- Zum Einsatz des WinCC-Treibers Profibus-DP benötigen Sie einen Kommunikationsprozessor CP 5412 (A2) oder CP 5613 für den Anschluss des Profibusses Damit können alle DP-Normslaves angesprochen werden.
- Die Anzahl der einsetzbaren Kommunikationsprozessoren richtet sich nach den noch freien Interrupts im PC.

Software:

● Zur Installation und Konfiguration des Kommunikationsprozessors benötigen Sie Treiber- (DP-5412 oder DP-5613) und Projektierungssoftware. Diese finden Sie auf der SIMATIC NET CD.

# Vorgehen

- 1. Wählen Sie im Navigationsbereich des Variablenhaushalts den Kommunikationstreiber "Profibus DP".
	- Die Kanal-Units werden angelegt.
- 2. Wählen Sie im Kontextmenü der Kanal-Unit den Eintrag "Systemparameter". Der Konfigurationsdialog öffnet sich.
- 3. Legen Sie die CP Boardnummer und die Überwachtungszeit fest.
- 4. Wählen Sie im Kontextmenü der Kanal-Unit den Eintrag "Neue Verbindung".
- 5. Geben Sie den Namen der Verbindung ein.
- 6. Wählen Sie im Kontextmenü der Verbindung den Eintrag "Verbindungsparameter". Der Konfigurationsdialog öffnet sich.
- 7. Wählen Sie die Slave-Adresse und bestätigen Sie mit OK.

# 6.6.4 Treiber "Profibus-DP" konfigurieren

# Einstellen der Systemparameter

### CP Boardnummer

Nummer der CP-Karte im PC (aus Projektierungstool).

Wertebereich:

- $\bullet$  1 bis 4
- $\bullet$  0 = nicht installiert

### Ansprechüberwachungszeit

Eingabe eines Faktors für die Überwachungszeit von WinCC auf die Kommunikationskarte. Die Überwachungszeit beträgt jeweils ein Vielfaches von 0,4 Sekunden.

Diese Funktion ist nur für die Slaves gültig, die mit Ausgangsdaten versorgt werden können.

- Eingabe 0: Überwachung ist ausgeschaltet.
- $\bullet$  Eingabe  $> 0$ : Nach Ablauf der Zeit werden die Ausgänge auf 0 gesetzt, wenn kein weiterer Schreibzugriff erfolgt. Dies muss durch eine geeignete WinCC-Projektierung sichergestellt werden.

### Einstellen der Verbindungsparameter

### Slave Adresse

Adresse des Slaves, der gelesen oder geschrieben werden soll.

Wertebereich:

● 1 bis 127

### Einstellen der Variablenadresse

Um die Variablenadresse zu projektieren, klicken Sie im Fenster "Eigenschaften - Variable" in das leere Feld "Adresse".

Öffnen Sie den Konfigurationsdialog über das folgende Symbol: ...

### Hinweis

### Performance der Verbindung

Beachten Sie bei Leistungs- und Durchsatzbetrachtungen:

Die Aktualisierungszeit beim Verschalten einer Variablen wirkt sich auf die Verbindung aus, da beim Profibus nur auf das gesamte DP-Gerät zugegriffen werden kann.

### Eigenschaften der Prozessvariablen

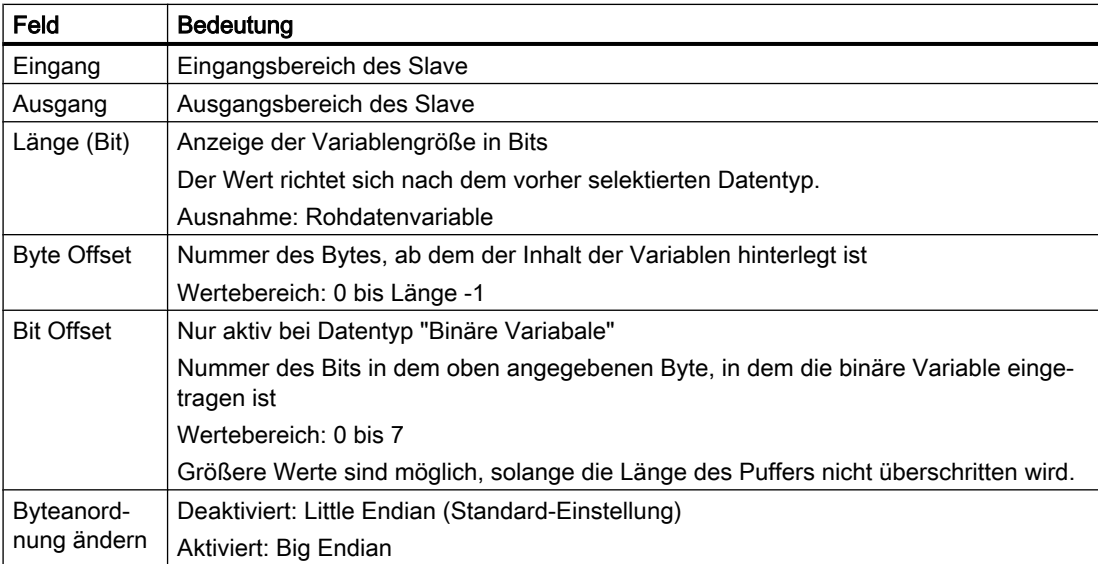

### Eigenschaften von Rohdatenvariablen

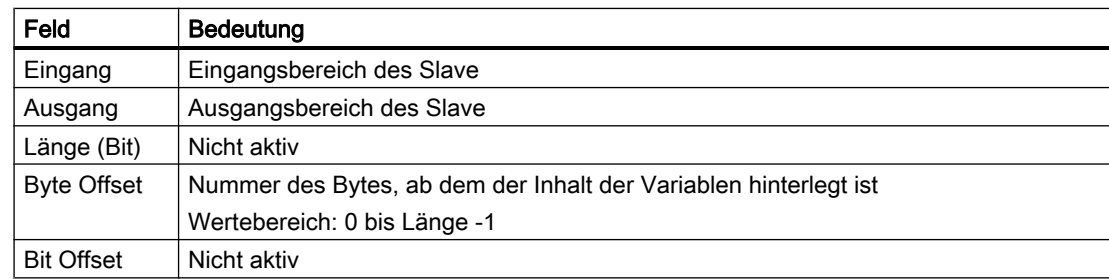

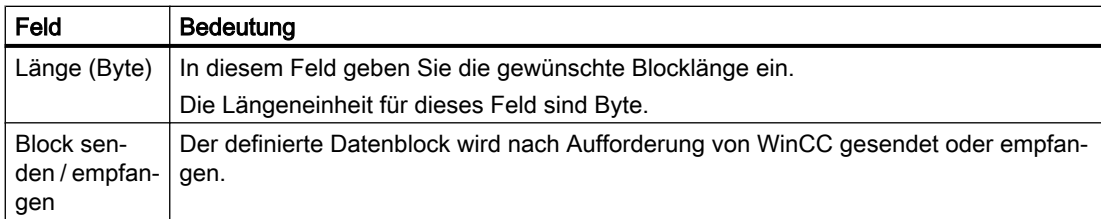

# 6.7 S5 Ethernet Layer 4

# 6.7.1 WinCC Kanal "SIMATIC S5 Ethernet Layer 4"

### **Einleitung**

Der Kommunikationstreiber wird beispielsweise für die Kopplung zu den Automatisierungssystemen SIMATIC S5-115U/H, SIMATIC S5-135U und SIMATIC S5-155U/ H über das ISO-Transportprotokoll oder TCP/IP-Protokoll eingesetzt.

Abhängig vom eingesetzten Kommunikationsprotokoll werden die folgenden Kommunikationspartner eingesetzt:

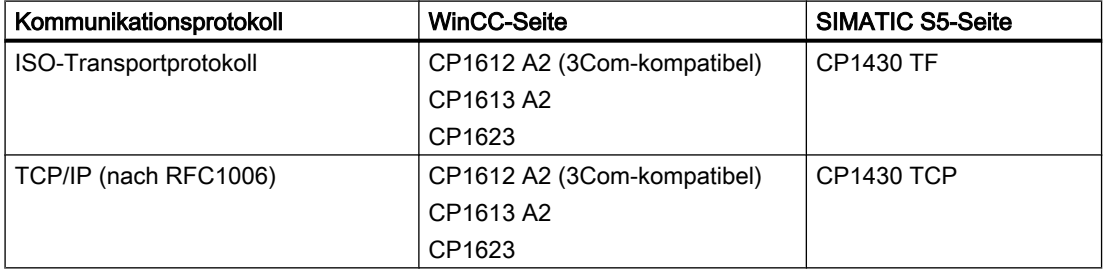

Beim Einsatz dieses Kanals wird keine lokale Datenbasis benötigt.

### Kanal-Units

Der Kommunikationstreiber verfügt über zwei Kanal-Units "CP1413-x" mit denen maximal zwei CP1612 A2, CP1613 A2 oder CP1623 betrieben werden können. Die Funktionalität der Kanal-Units ist identisch. Sie unterscheiden sich nur durch die unterschiedlichen logischen Gerätenamen der beiden CP. Der CP1623 ist identisch zu CP1613 A2, wird jedoch über PCI-Express betrieben.

Über die dritte Kanal-Unit "TCP/IP" kann die Kommunikation über TCP/IP-Protokoll mit einem CP1612 A2, CP1613 A2 oder CP1623 betrieben werden.

In den Systemparametern einer Kanal-Unit kann der logische Gerätename (Device Name) verändert werden. Hier ist es auch möglich, Parameter für das eingesetzte Protokoll einzustellen.

Folgende Einsatzmöglichkeiten sind vorhanden:

- Kanal-Unit "S5-Transport (CP 1413-1)" für die Kommunikationsbaugruppen für SIMATIC Industrial Ethernet (CP 1612 A2 / 1613 A2 / 1623).
- Kanal-Unit "S5-Transport (CP 1413-2)" für die Kommunikationsbaugruppen für SIMATIC Industrial Ethernet (CP 1612 A2 / 1613 A2 / 1623).
- Kanal-Unit "S5-Transport (TCP/IP)" für die Kommunikationsbaugruppen für SIMATIC Industrial Ethernet (CP 1612 A2 / 1613 A2 / 1623).

6.7 S5 Ethernet Layer 4

# 6.7.2 Datentyp der Variablen

# **Einleitung**

Für eine logische Verbindung definieren Sie die benötigten Variablen. Aus der Sicht von WinCC können Sie auf folgende Datentypen zugreifen:

- **Binäre Variable**
- Vorzeichenloser 8-Bit Wert
- Vorzeichenbehafteter 8-Bit Wert
- Vorzeichenloser 16-Bit Wert
- Vorzeichenbehafteter 16-Bit Wert
- Vorzeichenloser 32-Bit Wert
- Vorzeichenbehafteter 32-Bit Wert
- Gleitkommazahl 32-Bit IEEE 754
- Textvariable 8-Bit Zeichensatz
- Rohdatentyp

# 6.7.3 Projektierung des Kanals

# 6.7.3.1 Projektierung des Kanals "SIMATIC S5 Ethernet Layer 4"

### **Einleitung**

Zur Projektierung des Kanals "SIMATIC S5 Ethernet Layer 4" sind die folgenden Handlungsschritte nötig.

- 1. Verbindung projektieren
- 2. Projektierung der Variablen
- 3. Projektierung der Systemparameter

# 6.7.3.2 So projektieren Sie die Verbindung

### **Einleitung**

Die Verbindungsparameter sind für alle einsetzbaren Protokolle nahezu identisch. Im folgenden Beispiel wird die Kommunikation über ISO-Transportprotokoll mit einer Kanal-Unit "CP1413-x" beschrieben.
Beim Einsatz des TCP/IP-Protokolls wird anstelle der Ethernetadresse die IP-Adresse des AS angegeben. Die IP-Adresse besteht aus vier Zahlenwerten, die durch einen Punkt getrennt werden. Die Zahlenwerte müssen im Bereich 0-255 liegen.

Für eine logische Verbindung werden von WinCC in der Transportschicht jeweils eine Verbindung für das Lesen (Bereich "READ-Funktion") und das Schreiben (Bereich "WRITE-Funktion") aufgebaut. Daher werden für beide Funktionen die Adressparameter im Dialog eingestellt. Nur wenn beide Verbindungen aufgebaut sind, wird auch die logische Verbindung als "aufgebaut" gekennzeichnet.

## Zuordnungen für die READ-Funktion

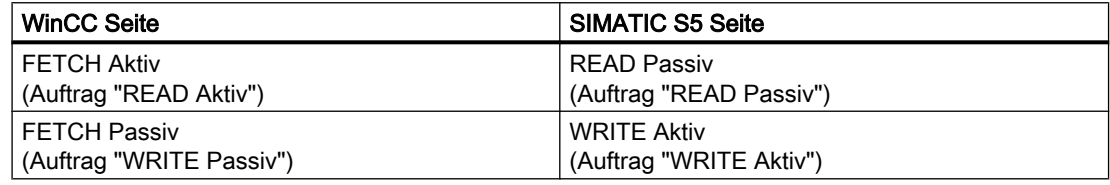

#### **Hinweis**

Es ist nicht möglich, Binär- oder Byte-Variablen in den Datenbereich des AS zu schreiben, wenn die Daten von der AS aktiv gesendet werden, d.h. die READ-Funktion in den Verbindungsparametern auf "Fetch Passiv" gesetzt ist.

Eine FETCH Passiv-Verbindung bekommt erst dann den Status "OK", wenn mindestens ein Telegramm vom AS an WinCC gesandt wurde.

# Zuordnungen für die WRITE-Funktion

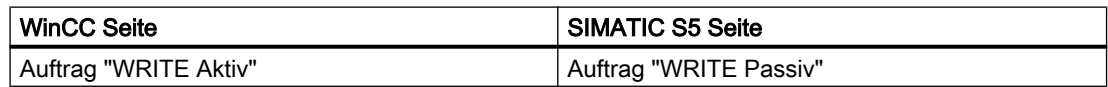

#### Vorgehensweise

1. Wählen Sie im Kontextmenü der Verbindung den Eintrag "Verbindungsparameter". Es öffnet sich der Dialog "Verbindungsparameter".

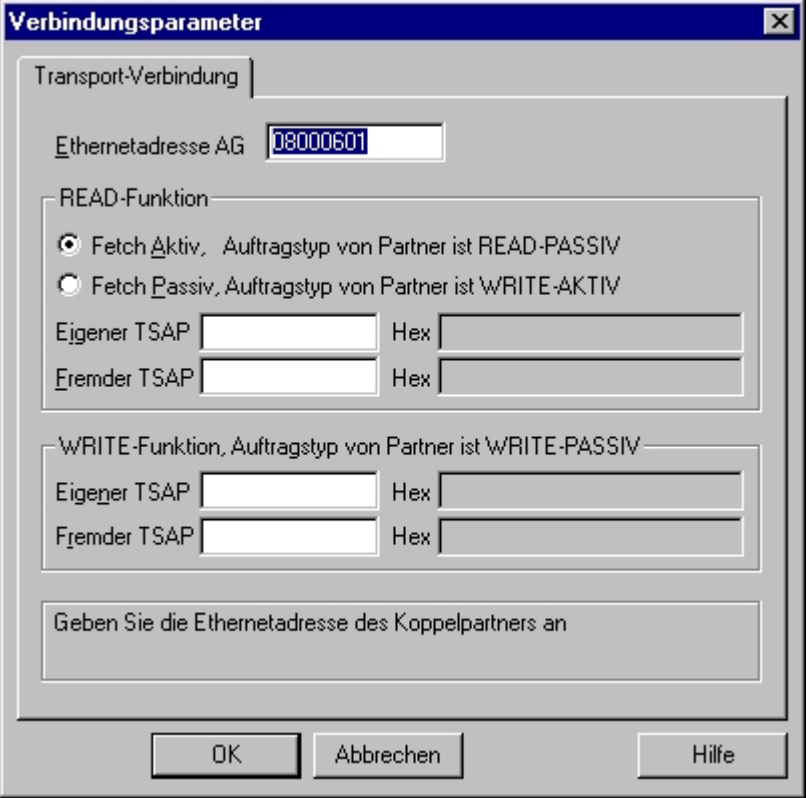

- 2. Tragen Sie im Feld "Ethernetadresse AG" die Stationsadresse der SIMATIC S5 am Bus Industrial Ethernet ein. Beim Einsatz des TCP/IP-Protokolls wird an dieser Stelle im Feld "IP-Adresse AG" diese IP-Adresse angegeben.
- 3. Legen Sie die Parameter für die READ-Funktion im WinCC-System fest. Sie sind abhängig vom verwendeten Auftrag in der SIMATIC S5.
- 4. Anschließend tragen Sie im zugeordneten Feld "Eigener TSAP" den Wert ein, der bei der Projektierung des CP1430 TF in der Rubrik "Ferne Parameter" als "TSAP" projektiert ist.
- 5. Vergleichbar tragen Sie im Feld "Fremder TSAP" den Wert ein, der bei der Projektierung des CP1430 TF in der Rubrik "Lokale Parameter" als "TSAP" projektiert ist.
- 6. Tragen Sie entsprechend die Parameter "Eigener TSAP" und "Fremder TSAP" für die WRITE-Funktion ein.

#### Hinweis

In den Einträgen zu den "TSAP" dürfen Sie keine Leerzeichen verwenden.

# 6.7.3.3 Projektierung der Variablen

#### Projektierung der Variablen

#### **Einleitung**

Bei einer Kopplung zwischen WinCC und dem AS über den Kanal "SIMATIC S5 Ethernet Layer 4" können Variablen verschiedener Datentypen in WinCC angelegt werden. Wie man eine Variable dieser Datentypen projektiert, wird im Folgenden beschrieben.

- Adresse der Variablen
- Variable mit bitweisem Zugriff projektieren
- Variable mit byteweisem Zugriff projektieren
- Variable mit wortweisem Zugriff projektieren
- Rohdatenvariable projektieren

#### Adresse der Variablen

#### **Einleitung**

Die Variablenadresse wird entsprechend der Adress-Struktur der SIMATIC S5 eingegeben.

In Abhängigkeit vom Variablentyp erfolgt der Zugriff auf Speicherbereiche im AS bit-, byteoder wortweise. Dazu wird bei jedem einzelnen Schreibauftrag der adressierte Speicherbereich aus dem AS ausgelesen und die entsprechenden Bits bzw. Bytes abgeändert. Anschließend wird der Datenbereich wieder in das AS zurückgeschrieben.

#### **Hinweis**

Änderungen, die vom AS in einem ausgelesenen Datenbereich vorgenommen werden, werden beim Rückschreiben des Datenbereichs überschrieben.

Es ist nicht möglich, Binär- oder Byte-Variablen in den Datenbereich des AS zu schreiben, wenn die Daten von der AS aktiv gesendet werden, d.h. die READ-Funktion in den Verbindungsparametern auf "Fetch Passiv" gesetzt ist.

Die Projektierung der Adresse einer Variablen geschieht abhängig vom Variablentyp:

● Bei Variablen vom Typ "binär" oder "8-Bit-Wert" wird zuerst der Dialog "Bits-/Bytes-Variable" geöffnet, in dem der bit- oder byteweise Zugriff auf den Speicherbereich des AS bestimmt wird. Danach wird im Dialog "Eigenschaften Adresse" die Adresse der Variablen im AS-Speicher

festgelegt.

Bei wortorientierten Variablen wird im Dialog "Eigenschaften Adresse" die Adresse der Variablen im AS-Speicher festgelegt. Der Dialog "Bits-/Bytes- Variable" wird nicht geöffnet, da der Zugriff auf den AS-Speicher wortweise erfolgt.

# So projektieren Sie eine Variable mit bitweisem Zugriff

## Vorgehensweise

- 1. Wählen Sie die Variable aus und öffnen Sie das Dialogfenster "Bit-/Byte-Variable". Klicken Sie dazu in das Feld "Adresse" und dann auf die Schaltfläche....
- 2. Klicken Sie auf die Schaltfläche "Wählen". Das Dialogfenster "Bit-/Byte-Variable" wird geöffnet.

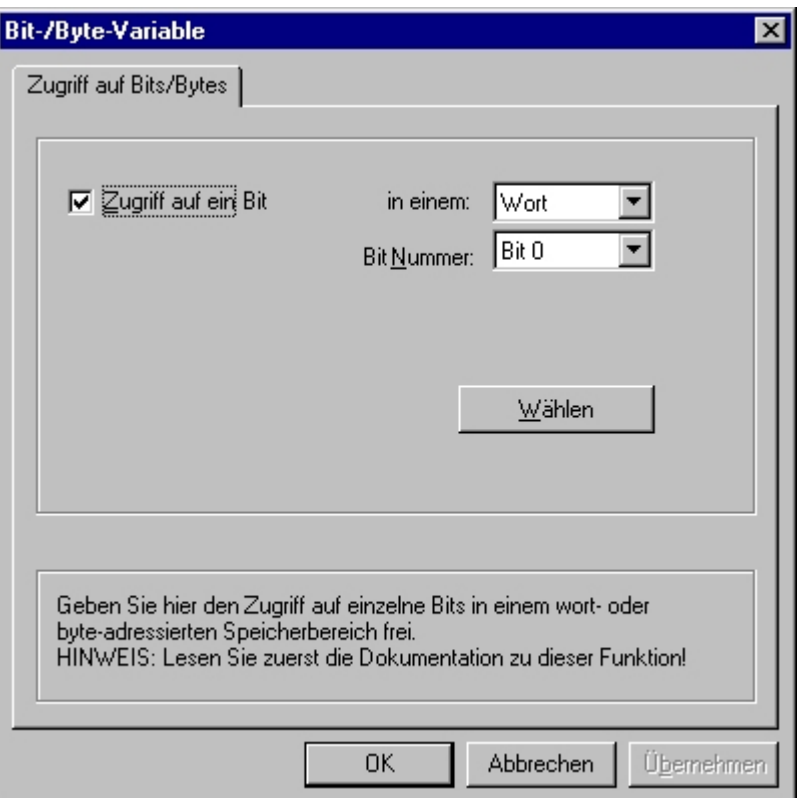

- 3. Legen Sie mit Hilfe des Kontrollkästchens fest, ob der Zugriff auf bestimmte Bits im Speicherbereich erfolgen soll, diese also gelesen und geschrieben werden sollen.
- 4. Wählen Sie im Auswahlfeld die Adressierungsart des AS-Speichers z.B. "Wort" oder "Byte".
- 5. Wählen Sie im Auswahlfeld die Nummer des zu ändernden Bits.
- 6. Über die Schaltfläche "Wählen" öffnet sich der Dialog "Eigenschaften Adresse", in dem die Variablenadresse im AS festgelegt wird.

#### Hinweis

Im Falle der S5 sind Merker, Eingänge und Ausgänge byteweise adressierbar, Datenbausteine (DB, DX) sind wortweise adressierbar.

Die Aktivierung des Kontrollkästchens "Zugriff auf ein Bit" beeinflusst die Anzeige der Felder des Dialogs "Eigenschaften Adresse".

Bei wortorientierten Variablen wird der beschriebene Dialog "Bit-/Byte- Variable" nicht geöffnet, da die Adresse der Variablen und damit der Zugriff auf den SPS-Speicher wortweise erfolgt.

#### So projektieren Sie eine Variable mit byteweisem Zugriff

#### Vorgehensweise

- 1. Wählen Sie die Variable aus und wählen Sie im Feld "Datentyp" den Datentyp "Vorzeichenloser 8 Bit Wert" oder "Vorzeichenbehafteter 8 Bit Wert".
- 2. Wählen Sie die Variable aus und öffnen Sie das Dialogfenster "Bit-/Byte-Variable". Klicken Sie dazu in das Feld "Adresse" und dann auf die Schaltfläche....
- 3. Klicken Sie auf die Schaltfläche "Wählen". Das Dialogfenster "Bit-/Byte-Variable" wird geöffnet.

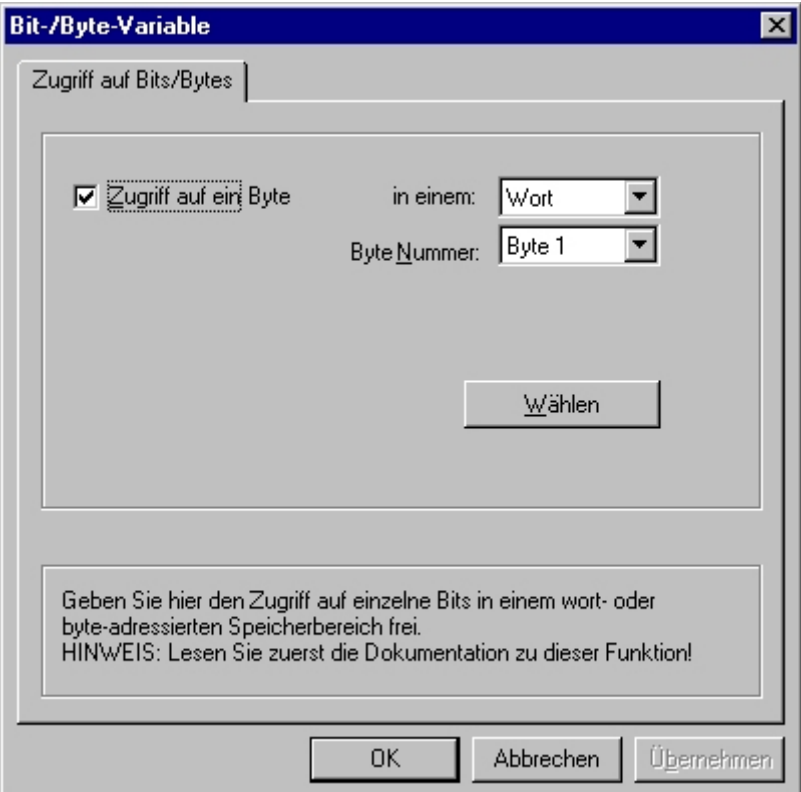

- 4. Legen Sie mit Hilfe des Kontrollkästchens fest, ob der Zugriff auf bestimmte Bytes im Speicherbereich erfolgen soll, diese also gelesen und geschrieben werden sollen.
- 5. Im Auswahlfeld wird als Adressierungsart des AS-Speichers nur "Wort" angezeigt.
- 6. Wählen Sie im Auswahlfeld die Nummer des zu ändernden Bytes.
- 7. Über die Schaltfläche "Wählen" öffnet sich der Dialog "Eigenschaften Adresse", in dem die Variablenadresse im AS festgelegt wird.

#### Hinweis

Im Falle der S5 sind Merker, Eingänge und Ausgänge byteweise adressierbar, Datenbausteine (DB, DX) sind wortweise adressierbar.

Die Aktivierung des Kontrollkästchens "Zugriff auf ein Byte" beeinflusst die Anzeige der Felder des Dialogs "Eigenschaften Adresse".

Bei wortorientierten Variablen wird der beschriebene Dialog "Bit-/Byte- Variable" nicht geöffnet, da die Adresse der Variablen und damit der Zugriff auf den SPS-Speicher wortweise erfolgt.

# So projektieren Sie eine Variable mit wortweisem Zugriff

#### **Einleitung**

Im nachfolgend beschriebenen Dialog wird die Adresse der Variablen im AS festgelegt.

- Bei Variablen vom Typ "binär" oder "8-Bit-Wert" wird zuvor der Dialog "Bits-/Bytes-Variable" geöffnet, in dem der bit- oder byteweise Zugriff auf den Speicherbereich des AS bestimmt wird.
- Bei wortorientierten Variablen wird der Dialog "Bits-/Bytes- Variable" nicht geöffnet, da die Adresse der Variablen und damit der Zugriff auf den AS-Speicher wortweise erfolgt.

#### Vorgehensweise

- 1. Wählen Sie die Variable aus und wählen Sie im Feld "Datentyp" den gewünschten Datentyp der Variablen aus (z.B. Vorzeichenbehafteter 16-Bit Wert).
- 2. Öffnen Sie den Dialog "Eigenschaften Adresse". Klicken Sie dazu in das Feld "Adresse" und dann auf die Schaltfläche....

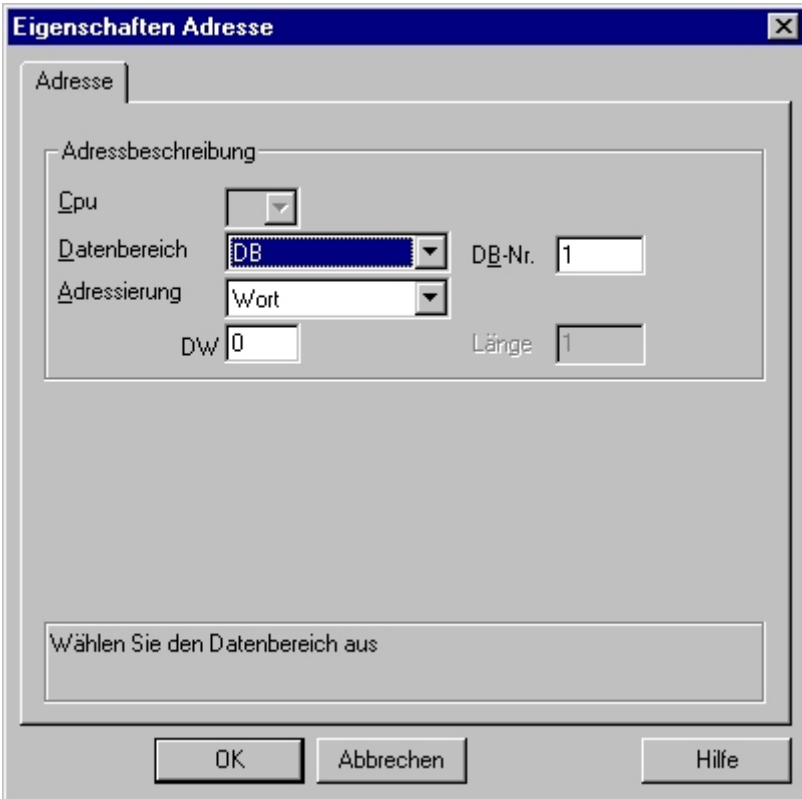

- 3. Auf der Registerkarte "Adresse" wählen Sie im Feld "Datenbereich" aus, ob sich die Variable im Datenbaustein, im Merkerbereich, im Eingabe- oder Ausgabebereich befindet.
- 4. Wenn sich die Variable in einem Datenbaustein befindet, wird zusätzlich das Feld "DB-Nr." angezeigt. Tragen Sie hier die Nummer des Datenbausteins ein.
- 5. Im Feld "Adressierung" wird die Adressierungsart angegeben. Die Vorbelegung kann normalerweise übernommen werden.
- 6. Tragen Sie die Adresse im entsprechenden Feld (z.B. "DW") ein.

#### Hinweis

Bei Variablen vom Typ "binär" oder "8-Bit-Wert" ist die Anzeige der Felder dieses Dialogs abhängig von der getroffenen Auswahl "Zugriff auf Bits/Bytes" im Dialog "Bits-/Bytes-Variable".

Wenn die Variable eines wortorientierten Datenbereichs geschrieben werden soll, muss die Anfangsadresse zwingend im linken Byte liegen und die Länge der Variablen muss geradzahlig sein.

# So projektieren Sie eine Rohdatenvariable

#### **Einleitung**

Im nachfolgend beschriebenen Dialog wird die Adresse einer Rohdatenvariablen festgelegt.

#### Hinweis

Wenn die Variable eines wortorientierten Datenbereichs geschrieben werden soll, muss die Anfangsadresse zwingend im linken Byte liegen und die Länge der Variablen muss geradzahlig sein.

#### Vorgehensweise

- 1. Wählen Sie die Variable aus und wählen Sie im Feld "Datentyp" den Eintrag "Rohdatentyp" aus).
- 2. Öffnen Sie den Dialog "Eigenschaften Adresse". Klicken Sie dazu in das Feld "Adresse" und dann auf die Schaltfläche...

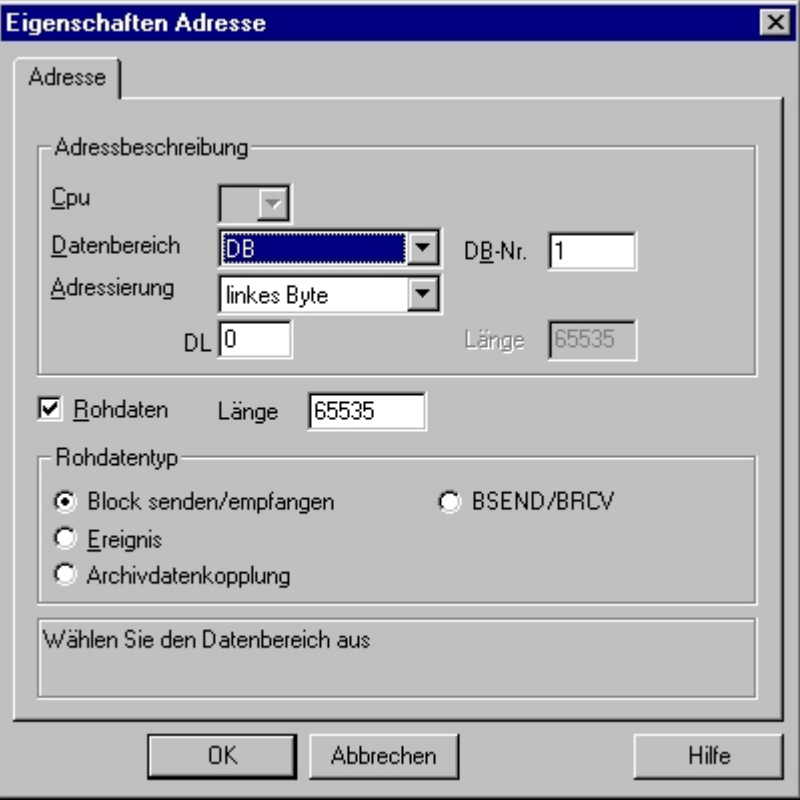

- 3. Wählen Sie im Feld "Datenbereich" aus, ob sich die Variable im Datenbaustein, Merker-, Eingabe- oder Ausgabebereich befindet.
- 4. Wenn sich die Variable in einem Datenbaustein befindet, wird zusätzlich das Feld "DB-Nr." angezeigt. Tragen Sie hier die Nummer des Datenbausteins ein.

- 5. Im Feld "Adressierung" wird die Adressierungsart angegeben. Im Normalfall können Sie die Vorbesetzung übernehmen.
- 6. Tragen Sie im darunter liegenden Feld die Datenadresse ein. Die Beschriftung des Feldes ist abhängig vom Eintrag im Feld "Adressierung" z.B. "DBW" bei der Adressierung "Wort".
- 7. Geben Sie im Feld "Länge" die Länge des Rohdatenblocks in Byte an.
- 8. Geben im Bereich "Rohdatentyp" an, um welchen Typ der Rohdatenvariable es sich handelt.

## 6.7.3.4 Systemparameter

#### Systemparameter der Kanal-Unit

#### **Einleitung**

Wenn Sie eine Konfiguration benötigen, die von den WinCC Standardvorgaben abweicht, können Sie über den Dialog "Systemparameter" der Kanal-Unit alle Änderungen vornehmen.

Die Systemparameter sind für alle einsetzbaren Protokolle nahezu identisch. Beim Einsatz des TCP/IP-Protokolls weicht nur der bei der Installation vergebene Device Name ab.

Im Einzelnen können Sie Folgendes ändern:

- den Device Namen
- die Transport-Parameter

#### Hinweis

Die Systemparameter gelten für alle CP im AS.

#### Device Name

Die Kommunikation zwischen WinCC und dem AS erfolgt über logische Gerätenamen. Diese werden bei der Installation der Kommunikationsbaugruppe vergeben und sind unit-spezifisch. Der Device Name repräsentiert den logischen Gerätenamen. Standardmäßig wird der logische Gerätename beim ISO-Transport-Protokoll mit dem Namen "/CP\_H1\_1:/ SCP" vorbelegt, beim TCP/IP-Protokoll mit "/TCP\_IP:/SCP".

#### Hinweis

Bei Verwendung des TCP/IP-Protokolls muss überprüft werden, ob der Gerätename in WinCC übereinstimmt mit dem "Zugangspunkt der Applikation" im Dialog "PG/PC-Schnittstelle einstellen". Gegebenenfalls muss der Gerätename in "PG/PC-Schnittstelle einstellen" angepasst werden.

## Transport-Parameter

In den Transport-Parametern werden spezifische Einstellungen für die Kanal-Unit festgelegt, z.B. PDU-Größe, Wiederaufbau-Versuche usw.

# So ändern Sie den Device Namen

## **Einleitung**

Über die Systemparameter werden Parameter der Kanal-Unit eingestellt. z.B. der logische Gerätename oder die Transport-Parameter.

Die Systemparameter sind für alle einsetzbaren Protokolle nahezu identisch.

Im folgenden Beispiel wird die Kommunikation über ISO-Transportprotokoll mit einer Kanal-Unit "CP1413-x" beschrieben.

Beim Einsatz des TCP/IP-Protokolls weicht nur der bei der Installation vergebene Device Name ab.

## Vorgehensweise

- 1. Wählen Sie die Kanal-Unit aus und öffnen Sie über das Kontextmenü das Dialogfenster "Systemparameter".
- 2. Wählen Sie die Registerkarte "Device-Namen" an.

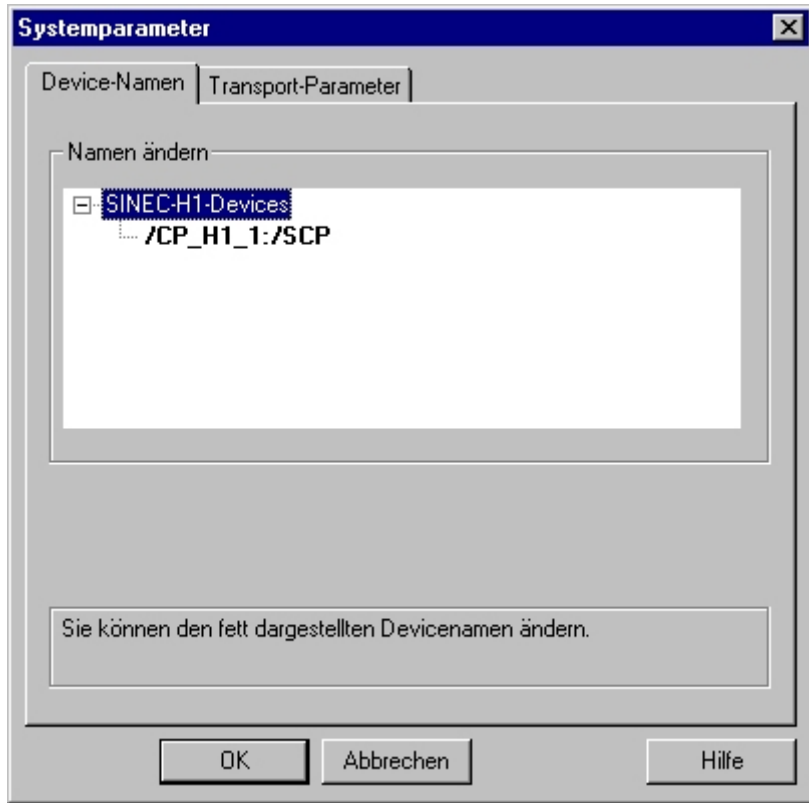

3. Sie können jetzt mit der Maus den im Schriftstil "Fett" dargestellten Gerätenamen anwählen und durch einen Mausklick in das Namensfeld den Gerätenamen verändern.

## Hinweis

Der Gerätename wird bei der Installation der Hardwaretreiber festgelegt. Nur wenn Sie dort einen anderen Namen vergeben haben, was jedoch nicht sinnvoll ist, müssen Sie auch hier den Device Namen ändern.

# So ändern Sie die Transport-Parameter

#### Vorgehensweise

- 1. Wählen Sie die Kanal-Unit aus und öffnen Sie über das Kontextmenü das Dialogfenster "Systemparameter".
- 2. Wählen Sie die Registerkarte "Transport-Parameter" an.

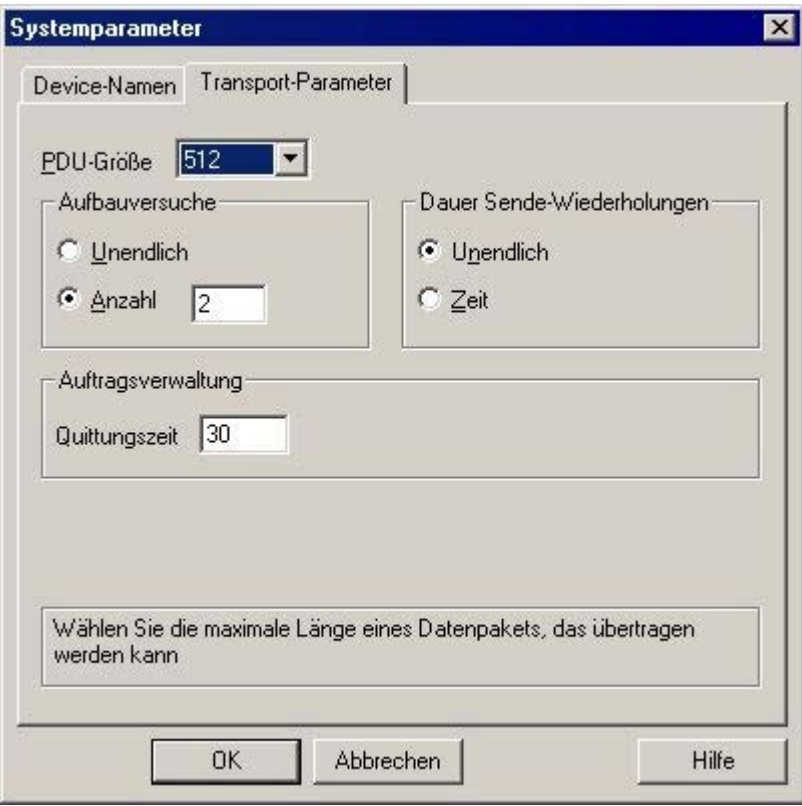

- 3. Stellen Sie den Wert "PDU-Größe" auf den Wert ein, der auch auf der Kommunikationsbaugruppe CP 1430 projektiert wurde.
- 4. Legen Sie im Feld "Aufbauversuche" fest, wie oft ein Verbindungsaufbau versucht werden soll.
- 5. Wählen Sie im Bereich "Dauer Sende-Wiederholungen" das Feld "Unendlich" an.
- 6. Tragen Sie im Feld "Quittungszeit" z.B. den Wert 30 ein, damit Sie spätestens nach 30 Sekunden über den Variablenstatus informiert werden, wenn der Kommunikationspartner innerhalb dieser Zeit nicht geantwortet hat (z.B. AS im "Stop" Zustand).

# 6.7.4 Anhang

# 6.7.4.1 Anhang

#### **Einleitung**

Im Anhang werden zusätzliche Informationen zum Kanal "SIMATIC S5 Ethernet Layer 4" zur Verfügung gestellt.

### 6.7.4.2 Interne Fehlercodes und Konstanten

#### Interne Fehlercodes und Konstanten

#### **Einleitung**

Die folgenden Tabellen enthalten die wichtigsten Fehlercodes und Konstanten. Die Information ist nur für 'insider' gedacht. Auf die Bedeutung der Codes und Konstanten wird deshalb nicht weiter eingegangen.

- Fehlercodes bei Verbindungsstörung
- iNA960 Anzeigen
- SCI Anzeigen

#### Fehlercodes bei Verbindungsstörung

#### **Einleitung**

In diesem Abschnitt sind die wichtigsten Fehlercodes aufgelistet. Sollte bei Ihnen ein Fehler mit einem Fehlercode auftreten, der nicht in der Tabelle enthalten ist, so wenden Sie sich bitte an die WinCC Hotline.

#### Fehler\_0002-INVALID\_RQ

Fehlerhafter Requestblock.

#### Fehler\_0004-NO\_RESOURCES

Keine Ressourcen im CP frei.

#### Fehler\_0006-UNKNOWN\_REFERENCE

Falsche OPEN-Referenz angegeben.

## Fehler\_0008-BUFFER\_TOO\_SHORT

User-Puffer zu kurz.

# Fehler\_0010-BUFFER\_TOO\_LONG

User-Puffer zu lang.

# Fehler\_0012-ILLEGAL\_REQ

Falsche "negot\_options" angegeben.

## Fehler\_0014-REM\_ABORT

Verbindungsabbruch durch Remotestation.

## Fehler\_0016-LOC\_TIMEOUT

Timeout.

# Fehler\_0018-UNKNOWN\_CONN\_CLASS

Unbekannte Verbindungsklasse.

#### Fehler\_0020-DUP\_REQ

Verbindung bereits aufgebaut.

# Fehler\_0022-CONN\_REJECT

Verbindungsanforderung von Remote verworfen.

## Fehler\_0024-NEGOT\_FAILED

Verbindungsabbruch fehlerhafte "negot-option".

#### Fehler\_0026-ILLEGAL\_ADDRESS

Fehlerhafte Transport-Adresse.

# Fehler\_0028-NETWORK\_ERROR

Bus bzw. CP gestört.

# Fehler\_0030-PROTOCOL\_ERR

Protokoll-Fehler.

# Fehler\_0032-ILLEGAL\_RB\_LENGTH

Falsche Requestblock-Länge.

## Fehler\_0784-E\_NO\_HW

Keine Kommunikationshardware gefunden.

- Kommunikationsbaugruppe defekt.
- Kommunikationsbaugruppe nicht richtig installiert.
- Falsche Portadresse eingestellt.

#### Fehler\_0786-E\_CNF

Treiber falsch konfiguriert oder ungültige Parameter in der Registry.

## Fehler\_0787-E\_BAUDRATE

Falsche Baudrate oder falscher Interrupt-Vektor eingestellt.

## Fehler\_0788-E\_HSA

Falsche HSA (Highest Station Address) eingestellt.

#### Fehler\_0789-E\_TS

Die eingestellte lokale Teilnehmernummer (TS\_ADR) ist bereits vergeben.

# Fehler\_0791-E\_INT\_NOT\_PROV

Der eingestellte Interruptvektor (IRQ) ist auf der Kommunikationsbaugruppe nicht verfügbar.

#### Fehler\_0792-E\_INT\_BUSY

Der eingestellte Interruptvektor (IRQ) auf der Kommunikationsbaugruppe ist bereits belegt.

#### Fehler\_0800-E\_NO\_FILE

Der ausgewählte Kommunikationstreiber kann nicht geladen werden; die Datei wurde nicht gefunden.

● Kommunikationstreiber nicht richtig installiert.

## Fehler\_0897-E\_LOGDEV

Das logische Device ist nicht in der Registry definiert.

- Kommunikationstreiber nicht richtig installiert.
- Eintrag in der Registry zerstört oder gelöscht.
- Überprüfen Sie mit dem Programm 'PG/PC Schnittstelle einstellen' die Einstellung des logischen Gerätenamens.
- Überprüfen Sie in der Maske 'Systemparameter-Device' die Einstellung des logischen Gerätenamens.

## Fehler\_0898-E\_L2DRIVER

Eintrag "L2DRIVER" fehlt in Registry.

● Baugruppenfehler oder Baugruppe nicht richtig installiert.

## Fehler\_0900-E\_L4DRIVER

Eintrag "L4DRIVER" fehlt in Registry.

● Baugruppenfehler oder Baugruppe nicht richtig installiert.

## Fehler\_30000-EC\_WATCHDOG

Watchdog Fehler.

# Fehler\_30001-EC\_PDUERROR

PDU nicht erwartet.

#### Fehler\_30005-EC\_ONLERROR

Fehler beim Laden der S7-Online-DLL.

#### iNA960 Anzeigen

## Allgemeine iNA960 Anzeigen

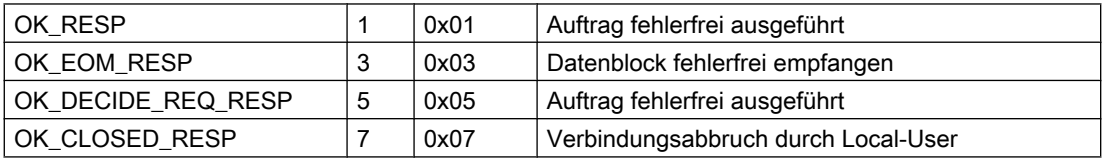

# iNA960 Fehleranzeigen

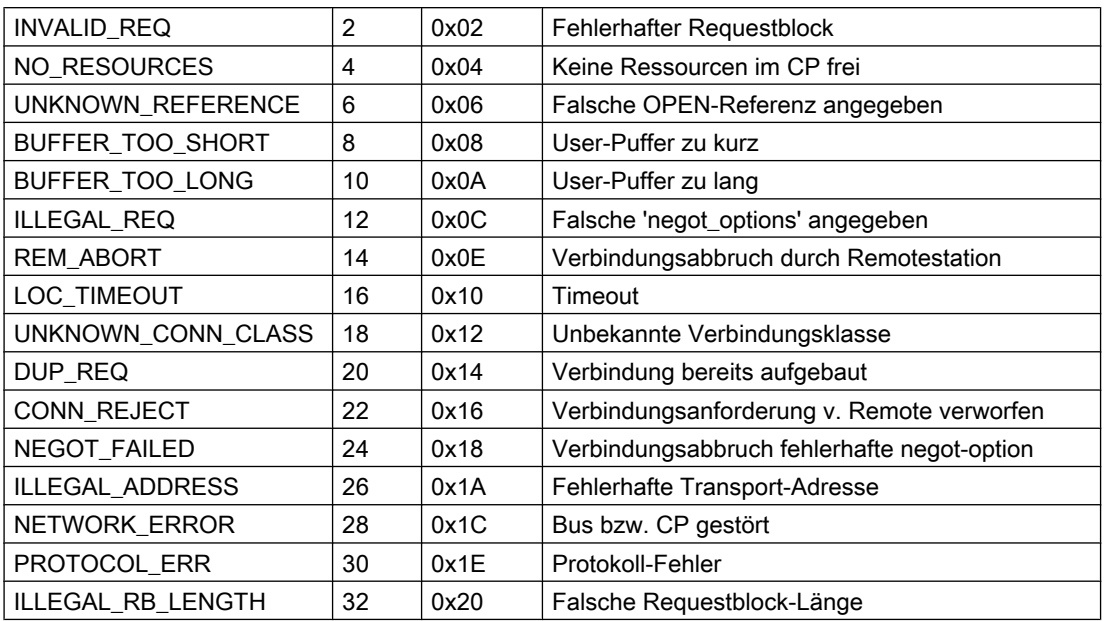

# SCI Anzeigen

Beschreibung siehe "SINEC Communication Interface SCI" Handbuch (A/5-15).

# SCI Anzeigen

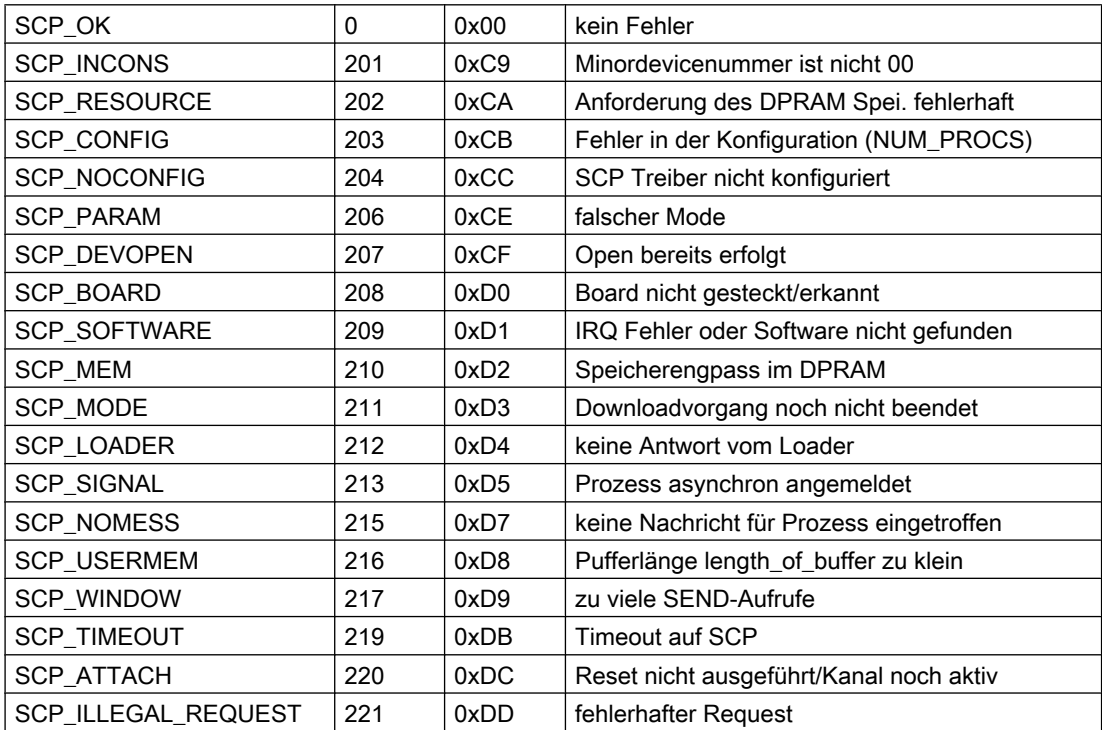

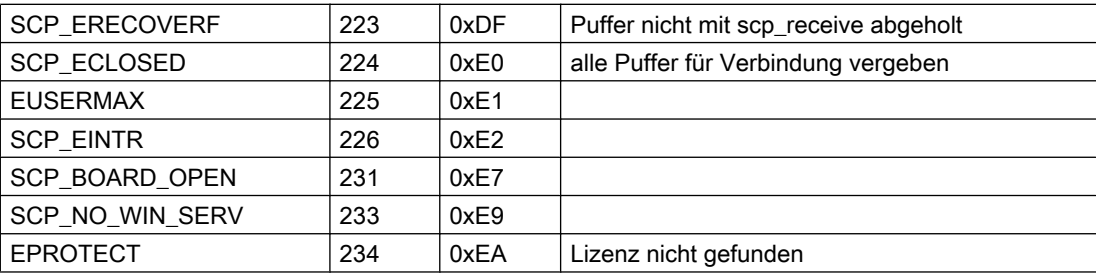

# SCI Anzeigen

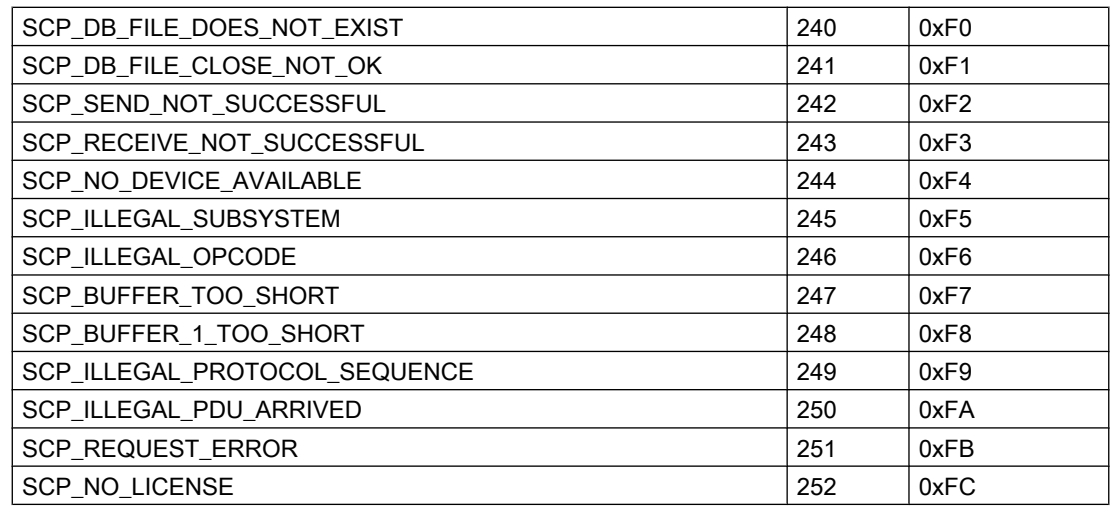

# Zusätzliche Anzeigen der Online-DLL an der SCP-Schnittstelle

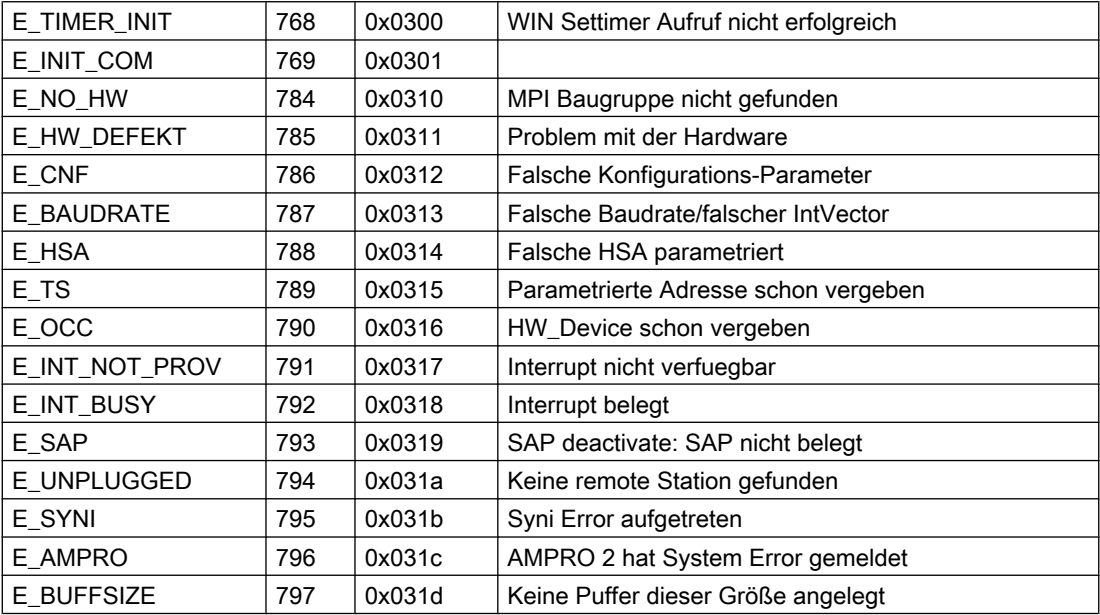

Kommunikationskanäle

6.7 S5 Ethernet Layer 4

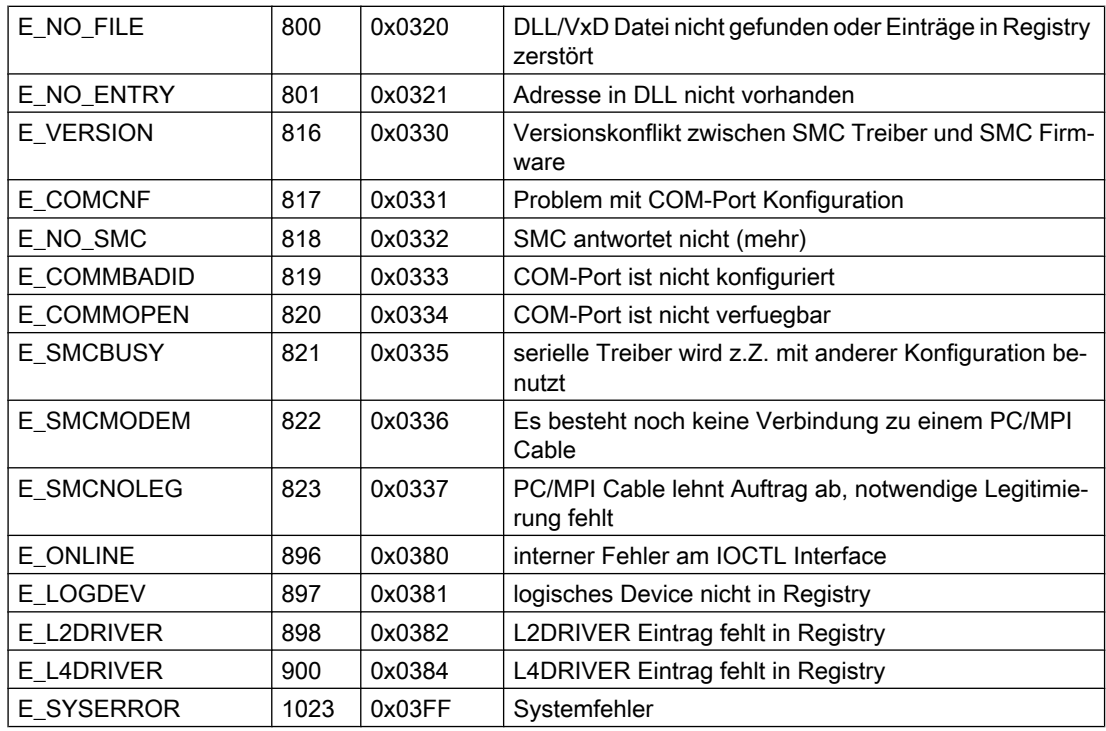

# Kanalspezifische Fehlercodes

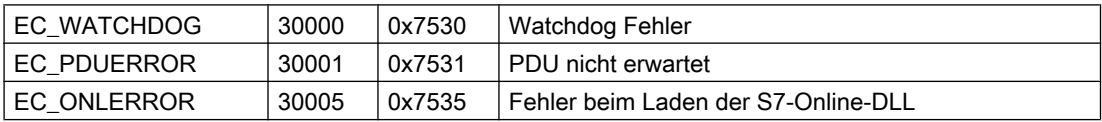

# 6.8 S5 PROFIBUS FDL

# 6.8.1 WinCC Kanal "SIMATIC S5 Profibus FDL"

#### **Einleitung**

Der Kanal "SIMATIC S5 Profibus FDL" dient der Kommunikation zwischen einer WinCC Station und einem SIMATIC S5 Automatisierungssystem. Dabei wird der Netzwerktyp PROFIBUS (Process Field Bus) und das Protokoll FDL (Field Data Link) verwendet.

PROFIBUS ist das Netzwerk für kleine bis mittlere Datenmengen. Mit maximal 127 anschließbaren Teilnehmern ist ein breites Spektrum an Automatisierungsaufgaben erfüllbar.

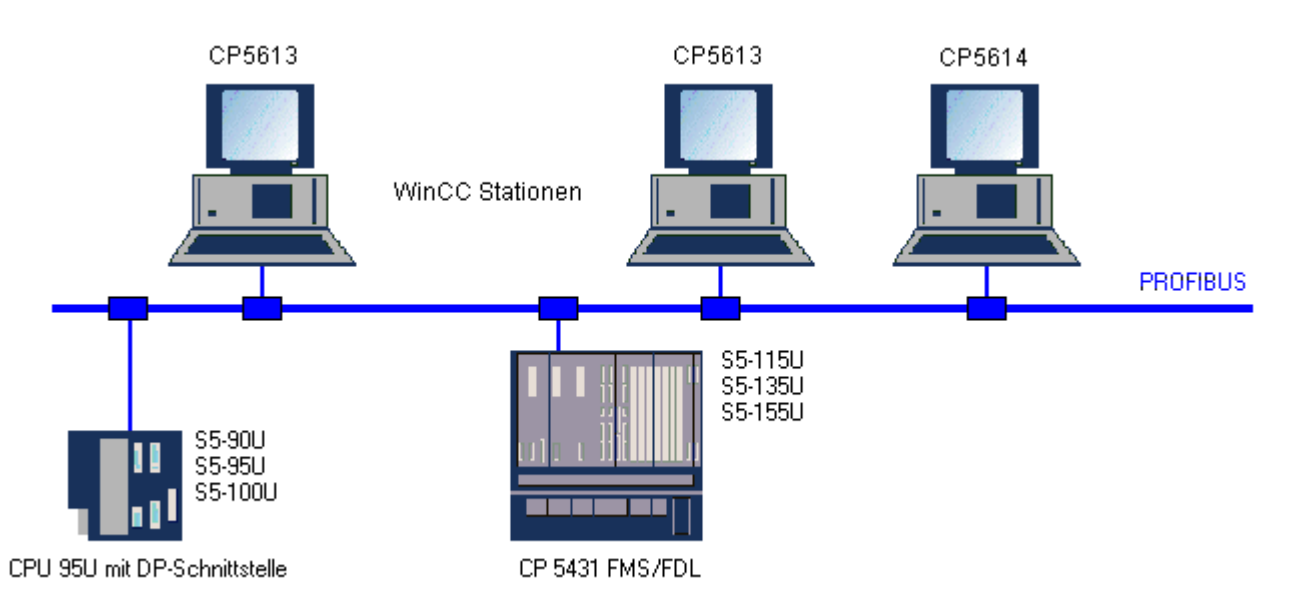

Das Lesen/Schreiben von Variablen über den PROFIBUS, unter Verwendung des FDL-Protokolls, wird über Anforderungs- und Antworttelegramme realisiert. Das Anforderungstelegramm wird von WinCC an das Automatisierungsgerät gesendet. Das AS antwortet mit dem Antworttelegramm.

Eine FDL-Verbindung wird durch den lokalen und fernen Verbindungsendpunkt (Service Access Point) spezifiziert.

Dieses Kapitel zeigt Ihnen,

- wie Sie die Datenübertragung mit dem Kanal "SIMATIC S5 Profibus FDL" projektieren
- wie Sie ein Beispielprojekt erstellen können

# Kanal-Unit FDL (CP5412/A2-1)

Unabhängig vom eingesetzten Kommunikationsprozessor besteht die Kopplungsmöglichkeit an die SIMATIC S5 über die Kanal-Unit "FDL (CP5412/A2-1)".

Diese Kanal-Unit unterstützt bis zu maximal 24 Verbindungen. Für die Funktion des Kanals muss eine Kanal-Unit und eine Verbindung angelegt werden.

#### Service Access Point

SAPs sind lokale Datenschnittstellen innerhalb eines PROFIBUS-Teilnehmers. Die SAPs müssen in WinCC und auf dem AS konfiguriert werden. Mit dem Service Access Point wird eine eindeutige Kennung festgelegt. Diese eindeutige Kennung wird für die Kommunikation zwischen WinCC und dem AS benötigt.

## Aktive Verbindung

Eine aktive Verbindung wird auch als Fetch-Verbindung bezeichnet. Darunter versteht man eine Verbindung, bei der ein aktiver Partner bei einem Kommunikationspartner Daten abholt. Der Kommunikationspartner von dem die Daten abgeholt werden, wird als passiver Partner bezeichnet.

## Passive Verbindung

Eine passive Verbindung liegt dann vor, wenn das aktive AS asynchron ohne Aufforderungstelegramm Daten an den passiven WinCC Partner sendet.

# 6.8.2 Unterstützte Datentypen und Datenbereiche

#### **Einleitung**

Bei einer Kommunikation von SIMATIC S5 über PROFIBUS FDL werden nur bestimmte Datentypen und Datenbereiche unterstützt.

#### Unterstützte Datentypen

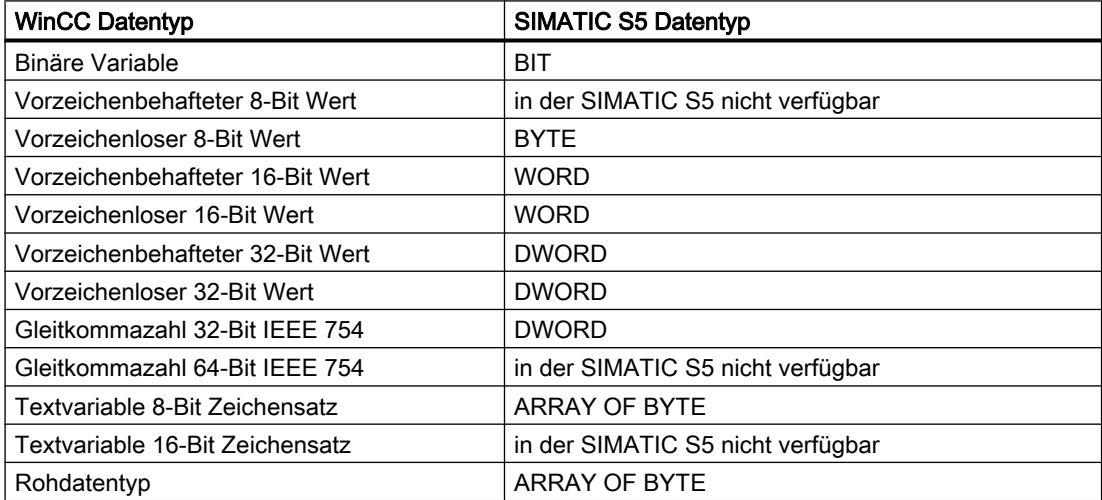

#### Zugriff auf SIMATIC S5 Variablen

Der Zugriff auf SIMATIC S5 Variablen erfolgt wortweise auf Datenbausteine DB oder erweiterte Datenbausteine DX. Dabei kann lesend und schreibend zugegriffen werden.

#### Zugriff auf eine SIMATIC S5 Variable des Datentyps BIT

Auf SIMATIC S5 Variablen des Datentyps BIT kann nur lesend zugegriffen werden. Diese Einschränkung besteht für aktive oder passive Verbindungen.

#### Zugriff auf eine SIMATIC S5 Variable des Datentyps BYTE

Auf SIMATIC S5 Variablen des Datentyps BYTE kann nur lesend zugegriffen werden.

Zur Projektierung einer Byte-Variablen, muss als Adressierung "linkes Byte" oder "rechtes Byte" eines 16-Bit Datenworts gewählt werden.

#### Zugriff auf eine SIMATIC S5 Variable des Datentyps ARRAY OF BYTE

Auf SIMATIC S5 Variablen des Datentyps ARRAY OF BYTE kann nur lesend zugegriffen werden.

# 6.8.3 Besonderheiten des WinCC Kanals "SIMATIC S5 Profibus FDL"

#### **Einleitung**

Die Möglichkeiten der Kommunikation, von WinCC über den Kommunikationstreiber für den PROFIBUS, werden im Folgenden aufgelistet. Ferner werden alle unterstützten Datentypen und deren Möglichkeit der Formatanpassung aufgelistet.

#### **Hinweis**

#### Besonderheiten beim Schreiben von Variablen

Bei der Projektierung in WinCC muss beim Schreiben von mehreren Variablen in Datenbereiche des Automatisierungssystems berücksichtigt werden, dass jede Variable einzeln übertragen wird.

Dieses Verhalten ist besonders wichtig beim Schreiben mehrerer Variablen mit der Funktion "SetTagMultiWait" z.B. in einem Skript. Da diese Funktion erst ausgeführt ist mit Abschluss der Übertragung aller an sie übergebenen Variablen, können sich bei einer größeren Variablenanzahl bemerkbare Wartezeiten ergeben.

Es ist zu prüfen, ob die Verwendung der "Wait"-Funktion für eine größere Variablenanzahl erforderlich ist. In diesem Fall ist eventuell auch der Einsatz einer Rohdatenvariable sinnvoll, besonders wenn die Daten im AS-Datenbereich direkt aufeinderfolgen.

### Formatanpassung

Eine Formatanpassung wird dann benötigt, wenn ein bestimmter Wertebereich oder eine Konvertierung z.B. von Dezimal nach BCD ("Vorzeichenloser 8-Bit Wert" konvertiert nach "ByteToBCDWord") benötigt wird. Standardmäßig wird keine Formatanpassung durchgeführt.

Die folgende Tabelle listet die unterstützten WinCC Datentypen und deren Möglichkeit der Formatanpassung auf.

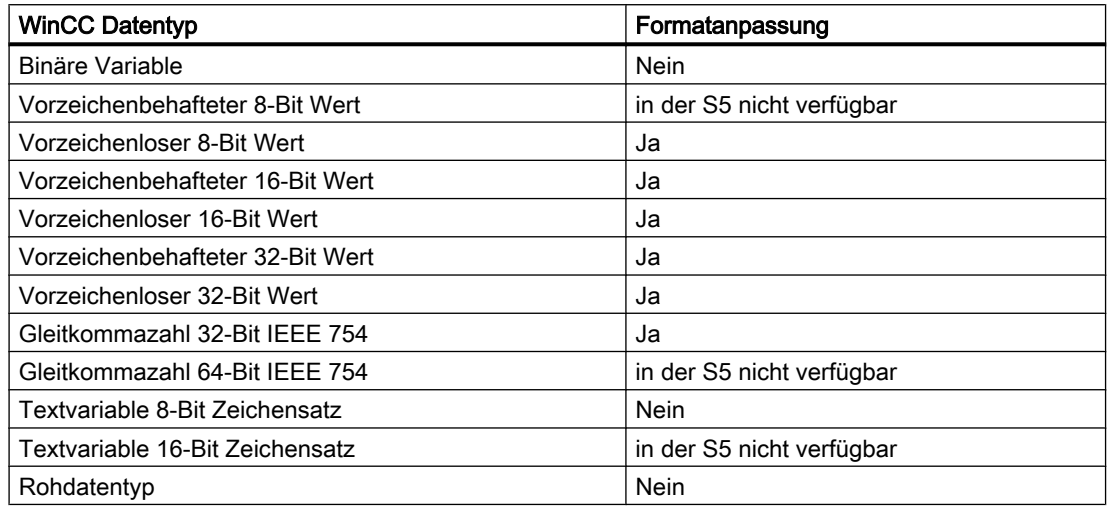

## WinCC seitig

Der Kommunikationstreiber SIMATIC S5 Profibus FDL unterstützt die Kommunikation über die folgenden Kommunikationsprozessoren:

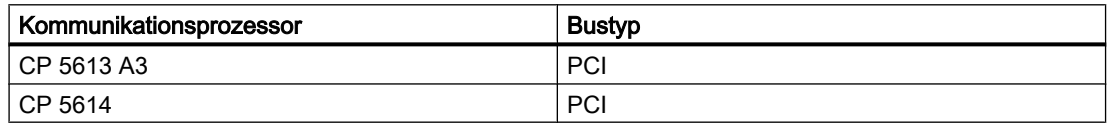

# AS seitig

Automatisierungsgeräte können im Allgemeinen über zwei Arten an ein PROFIBUS Netz angeschlossen werden.

Der Anschluss kann über die integrierte Schnittstelle auf der Zentralbaugruppe, oder über spezielle Kommunikationsbaugruppen erfolgen.

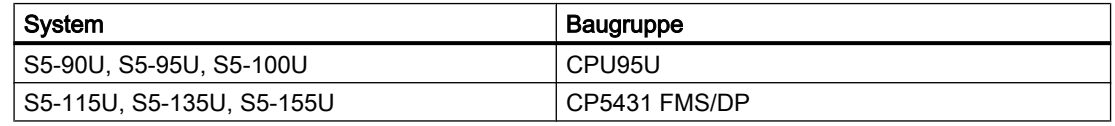

#### Hinweis

Bei Kopplungen zur S5-95U mit L2-SS sind keine Fetch-Verbindungen möglich, da WinCC nur passiver Partner sein kann.

# 6.8.4 Projektierung des Kanals

# 6.8.4.1 So projektieren Sie den Kanal "SIMATIC S5 Profibus FDL"

#### **Einleitung**

Die Handlungsschritte zur Projektierung des Kanals "SIMATIC S5 Profibus FDL" sind in diesem und den folgenden Kapiteln beschrieben.

In diesem Abschnitt wird gezeigt, wie der Kanal "SIMATIC S5 Profibus FDL" projektiert wird.

#### Vorgehensweise

- 1. Wählen Sie im Navigationsbereich des Variablenhaushalts im Kontextmenü des Knotens "Variablenhaushalt" den Eintrag "Neuen Treiber hinzufügen".
- 2. Wählen Sie den Treiber "SIMATIC S5 Profibus FDL" aus. Der Kanal wird nun angelegt und der Kommunikationstreiber wird im Variablenhaushalt angezeigt.

# 6.8.4.2 Kanal-Unit "FDL (CP5412/A2-1)"

#### **Einleitung**

Der Kommunikationstreiber "SIMATIC S5 Profibus FDL" beinhaltet nur die Kanal-Unit "FDL (CP5412/A2-1)".

Über die Kanal-Unit "FDL (CP5412/A2-1)" erfolgt die Kommunikation zwischen WinCC und dem SIMATIC S5 Automatisierungsgerät.

Innerhalb der Kanal-Unit können maximal 24 Verbindungen angelegt werden. Für jede projektierte Verbindung sind spezielle Verbindungsparameter einzustellen. Jede projektierte Variable muss durch Variablenparameter definiert werden.

#### Hinweis

Der Name der Kanal-Unit "FDL (CP5412/A2-1)" ist an den Kommunikationstreiber, "SIMATIC S5 Profibus FDL.CHN", gebunden und ist unabhängig vom eingesetzten Kommunikationsprozessor.

Als Kommunikationsprozessor kann z. B. CP5613 A3 eingesetzt werden.

#### Variablenparameter

Für jede projektierte Variable müssen die folgenden Variablenparameter angegeben werden:

- Datenbereich (z.B. DB)
- Datenbaustein-Nummer
- Adressierung (z.B. "linkes Byte")
- Anfangsadresse (z.B. DL 0, wenn bei Adressierung "linkes Byte" gewählt wurde)

## Verbindungsparameter

Für jede projektierte Verbindung sind die folgenden Verbindungsparameter anzugeben:

- die Stationsadresse des AS
- die Priorität
- für die Lese- und für die Schreibfunktion sind die eigenen und fremden SAPs (Service Access Point) anzugeben

Für die Lesefunktion muss zusätzlich projektiert werden, ob es eine aktive oder eine passive Verbindung sein soll. Bei einer aktiven Leseverbindung werden die Werte von der WinCC Station angefordert. Bei einer passiven Verbindung wird die Übertragung der Werte an die WinCC Station vom AS angestoßen.

# 6.8.4.3 So projektieren Sie eine Verbindung

## Voraussetzungen

● Der Kanal "SIMATIC S5 Profibus FDL" muss im Projekt eingebunden sein.

#### Vorgehensweise

- 1. Wähen die Kanal-Unit "FDL (CP5412/A2-1)".
- 2. Wählen Sie im Kontextmenü der Kanal-Unit den Eintrag "Neue Verbindung".
- 3. Geben Sie den Namen der Verbindung ein.

4. Wählen Sie im Kontextmenü der Verbindung den Eintrag "Verbindungsparameter". Der Dialog "Verbindungsparameter" öffnet sich.

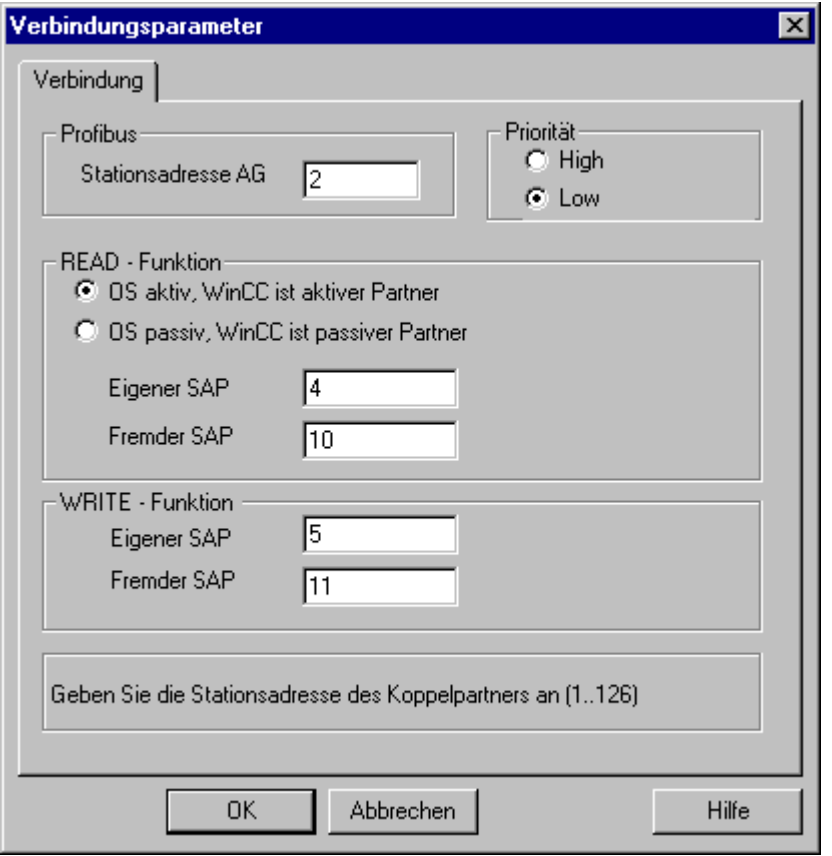

- 5. Tragen Sie im Feld "Stationsadresse AG" die eindeutige Adresse des AS ein.
- 6. Die Optionsschaltfläche "Priorität" muss bei einer FDL-Verbindung immer auf "Low" gesetzt werden.
- 7. Die Funktion der WinCC Station wird über die Felder "OS aktiv, WinCC ist aktiver Partner" oder "OS passiv, WinCC ist passiver Partner" festgelegt. Aktivieren Sie die erforderliche Optionsschaltfläche.
- 8. Tragen Sie in den Feldern "Eigener SAP" und "Fremder SAP" die projektierten SAP-Adressen, für den lesenden und schreibenden Zugriff, ein. Der SAPs Wertebereich liegt zwischen 2 und 54.
- 9. Schließen Sie alle geöffneten Dialoge über die Schaltflächen "OK".
- 10.Wählen Sie im Kontextmenü der Verbindung den Eintrag "Neue Variable". Es öffnet sich der Dialog "Eigenschaften Variable". Projektieren Sie die Variable.
- 11.Schließen Sie alle geöffneten Dialoge über die Schaltflächen "OK".

# 6.8.4.4 Projektierung der Variablen

## Projektierung der Variablen

## **Einleitung**

Bei einer Kopplung zwischen WinCC und dem AS über den Kanal "SIMATIC S5 Profibus FDL" können die Datentypen Binär, Byte und Wort innerhalb von WinCC angelegt werden. Wie man eine Variable dieses Datentyps projektiert, wird im Folgenden beschrieben.

## So projektieren Sie eine Variable mit bitweisem Zugriff

#### **Einleitung**

In diesem Abschnitt werden Sie eine Variable für bitweisen Zugriff auf den Adressbereich im AS projektieren.

#### Hinweis

Der bitweise Zugriff auf eine Variable erfolgt nur lesend.

#### Voraussetzungen

- 1. Der Kanal "SIMATIC S5 Profibus FDL" muss im Projekt eingebunden sein.
- 2. In der Kanal-Unit "FDL (CP5412/A2-1)" muss eine Verbindung angelegt sein.

#### Vorgehensweise

- 1. Wählen Sie die Verbindung, für die eine Variable projektiert werden soll.
- 2. Klicken Sie unterhalb des Tabellenbereichs auf die Registerkarte "Variablen".
- 3. Klicken Sie in die oberste freie Zelle in der Spalte "Name". Geben Sie den Namen für die Variable ein.
- 4. Stellen Sie im Feld "Datentyp" den Datentyp "Binäre Variable" ein.

5. Öffnen Sie den Dialog "Eigenschaften Adresse". Klicken Sie dazu in das Feld "Adresse" und dann auf die Schaltfläche....

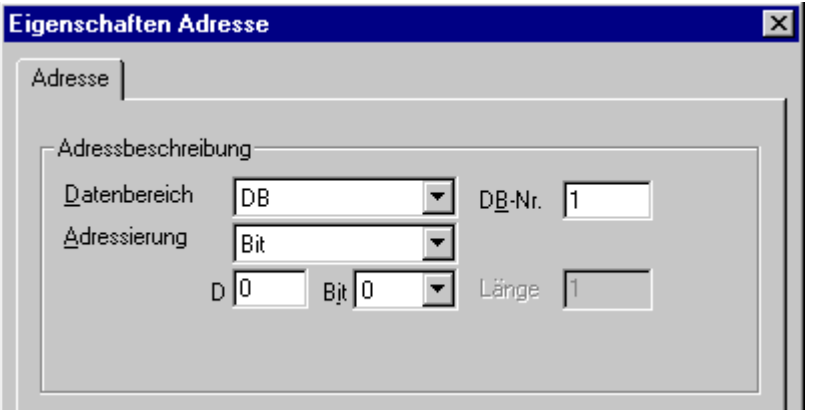

- 6. Geben Sie im Feld "D" die Byte-Adresse und im Feld "Bit" die Bit-Adresse ein. Die Beschriftung des linken Feldes ist abhängig vom Eintrag im Feld "Datenbereich" z.B. "D" beim Datenbereich "DB" und des Datentyps der Variablen "Binäre Variable".
- 7. Schließen Sie alle geöffneten Dialoge über die Schaltflächen "OK".

#### Hinweis

Der Eintrag "Bit" im Feld "Adressierung" kann nicht geändert werden, da er durch den Datentyp "Binäre Variable" der WinCC Variable festgelegt wurde.

# So projektieren Sie eine Variable mit byteweisem Zugriff

#### **Einleitung**

In diesem Abschnitt werden Sie eine Variable für byteweisen Zugriff auf den Adressbereich im AS projektieren.

#### Hinweis

Der byteweise Zugriff auf eine Variable erfolgt nur lesend.

# Voraussetzungen

- 1. Der Kanal "SIMATIC S5 Profibus FDL" muss im Projekt eingebunden sein.
- 2. In der Kanal-Unit "FDL (CP5412/A2-1)" muss eine Verbindung angelegt sein.

#### Vorgehensweise

- 1. Wählen Sie die Verbindung, für die eine Variable projektiert werden soll.
- 2. Klicken Sie unterhalb des Tabellenbereichs auf die Registerkarte "Variablen".
- 3. Klicken Sie in die oberste freie Zelle in der Spalte "Name". Geben Sie den Namen für die Variable ein.
- 4. Stellen Sie im Feld "Datentyp" den Datentyp "Vorzeichenloser 8-Bit-Wert" ein.
- 5. Öffnen Sie den Dialog "Eigenschaften Adresse". Klicken Sie dazu in das Feld "Adresse" und dann auf die Schaltfläche...

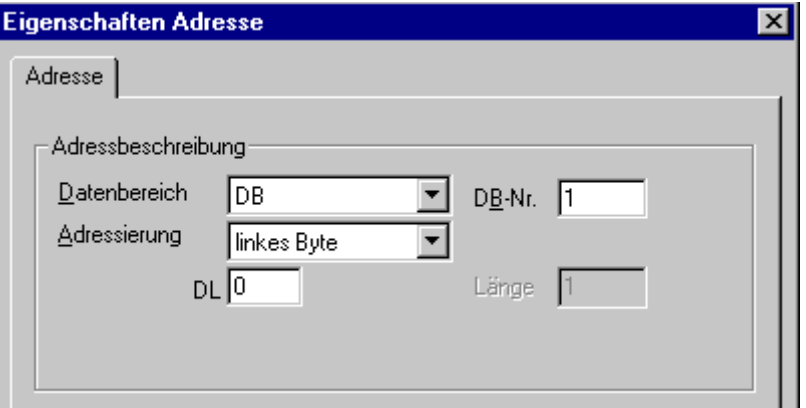

- 6. Im Feld "Adressierung" können Sie zwischen "linkes Byte" und "rechtes Byte" wählen.
- 7. Geben Sie im Feld "DL" die Byte-Adresse ein. Die Beschriftung des Feldes ist abhängig vom Eintrag im Feld "Adressierung" z.B. "DL" bei der Adressierung "linkes Byte".
- 8. Schließen Sie alle geöffneten Dialoge über die Schaltflächen "OK".

#### So projektieren Sie eine Variable mit wortweisen Zugriff

#### **Einleitung**

In diesem Abschnitt werden Sie eine Variable für wortweisen Zugriff auf den Adressbereich im AS projektieren.

#### Hinweis

Der wortweise Zugriff auf eine Variable erfolgt lesend und/oder schreibend.

#### Voraussetzungen

- 1. Der Kanal "SIMATIC S5 Profibus FDL" muss im Projekt eingebunden sein.
- 2. In der Kanal-Unit "FDL (CP5412/A2-1)" muss eine Verbindung angelegt sein.

## Vorgehensweise

- 1. Wählen Sie die Verbindung, für die eine Variable projektiert werden soll.
- 2. Klicken Sie unterhalb des Tabellenbereichs auf die Registerkarte "Variablen".
- 3. Klicken Sie in die oberste freie Zelle in der Spalte "Name". Geben Sie den Namen für die Variable ein.
- 4. Stellen Sie im Feld "Datentyp" den Datentyp "Vorzeichenloser 16-Bit-Wert" ein.
- 5. Öffnen Sie den Dialog "Eigenschaften Adresse". Klicken Sie dazu in das Feld "Adresse" und dann auf die Schaltfläche...

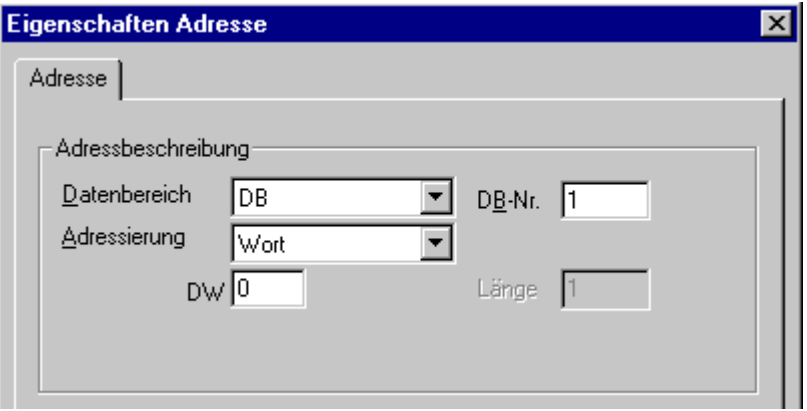

- 6. Geben Sie im Feld darunter die Wort-Adresse ein. Die Beschriftung des Feldes ist abhängig vom Eintrag im Feld "Adressierung" z.B. "DW" bei der Adressierung "Wort".
- 7. Schließen Sie alle geöffneten Dialoge über die Schaltflächen "OK".

#### Hinweis

Der Eintrag "Wort" im Feld "Adressierung" kann nicht geändert werden, da er durch den Datentyp "Vorzeichenloser 16-Bit-Wert" der WinCC Variable festgelegt wurde.

#### 6.8.4.5 Systemparameter

#### Systemparameter der Kanal-Unit

#### Einleitung

Wenn Sie eine Konfiguration benötigen welche von den WinCC Standardvorgaben abweicht, können Sie über den Dialog "Systemparameter" der Kanal-Unit alle Änderungen vornehmen.

Im Einzelnen können Sie Folgendes ändern:

- den Device Namen
- die Schreib-Lese Überwachungszeit

## Device Name

Die Kommunikation zwischen WinCC und dem AS erfolgt über logische Gerätenamen. Diese werden bei der Installation der Kommunikationskarte vergeben und sind Unit-spezifisch. Der Device Name repräsentiert den logischen Gerätenamen. Standardmäßig wird dieses Feld mit dem Eintrag "/CP\_L2\_1:/SCP" vorbelegt.

## Schreib-Lese Überwachungszeit

Die Schreib-Lese Überwachungszeit beschreibt die maximale Wartezeit in Sekunden auf Schreib/Leseantworten des AS. Wenn innerhalb der angegebenen Zeit keine Antwort des AS erfolgt, wird die Verbindung getrennt. Standardmäßig wird dieses Feld mit einer Wartezeit von 30 Sekunden vorbelegt

#### Hinweis

Die Systemparameter gelten für alle CPs in dem AS.

# So ändern Sie den Device Namen

#### Voraussetzungen

● Der Kanal "SIMATIC S5 Profibus FDL" muss im Projekt eingebunden sein.

#### Vorgehensweise

1. Wählen Sie im Kontextmenü der Kanal-Unit den Eintrag "Systemparameter". Es öffnet sich der Dialog "Systemparameter".

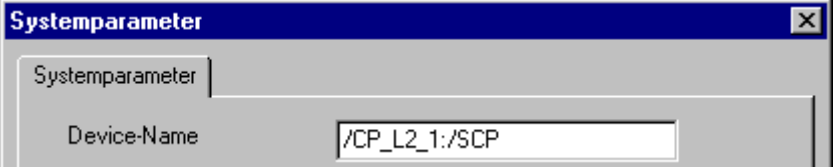

- 2. Geben Sie im Feld "Device-Name" den Namen des Zugangspunktes ein. Dieser Name muss mit der Einstellung, die Sie unter Windows über "Start" > "Einstellungen" > "Systemsteuerung" > "PG/PC Schnittstelle einstellen" vorgenommen haben, übereinstimmen.
- 3. Schließen Sie den geöffneten Dialog über die Schaltfläche "OK".

#### Hinweis

Die Änderungen werden erst nach einem Neustart von WinCC aktiviert.

# So ändern Sie die Schreib-Lese Überwachungszeit von Prozesswerten

#### Voraussetzungen

● Der Kanal "SIMATIC S5 Profibus FDL" muss im Projekt eingebunden sein.

#### Vorgehensweise

1. Wählen Sie im Kontextmenü der Kanal-Unit den Eintrag "Systemparameter". Es öffnet sich der Dialog "Systemparameter".

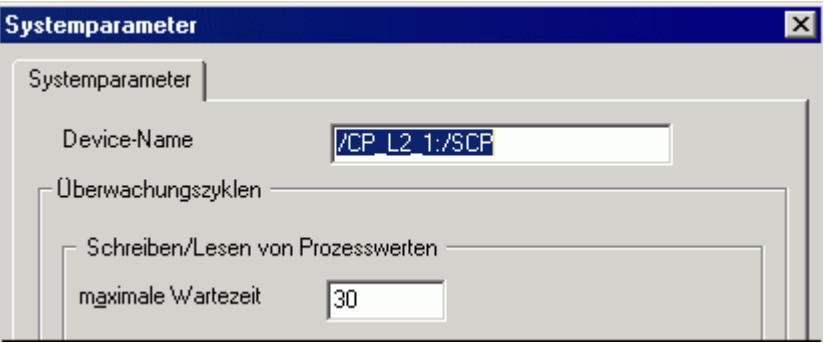

- 2. Geben Sie im Feld "maximale Wartezeit" den erforderlichen Wert in Sekunden ein. Sie können einen Wert zwischen 1 und 3600 Sekunden angeben. Dieses Feld wird mit einem Standardwert von 30 Sekunden vorbelegt.
- 3. Schließen Sie den geöffneten Dialog über die Schaltfläche "OK".

#### Hinweis

Die Änderungen werden erst nach einem Neustart von WinCC aktiviert.

# 6.8.5 Sonderfunktionen

# 6.8.5.1 Sonderfunktionen des Kanals "SIMATIC S5 Profibus FDL"

#### **Einleitung**

Der Kanal "SIMATIC S5 Profibus FDL" beinhaltet einige Sonderfunktionen, deren Funktionalität in diesem Kapitel beschrieben wird.

# 6.8.5.2 Rohdatenvariablen des Kanals "SIMATIC S5 Profibus FDL"

## Rohdatenvariablen des Kanals "SIMATIC S5 Profibus FDL"

#### **Einleitung**

Eine Variable vom Typ "Rohdatentyp" entspricht einem Datentelegramm.

Rohdatenvariablen werden zur Übertragung von Anwenderdatenblöcken vom/zum AS benötigt

Eine von SIMATIC S5 Profibus FDL genutzte Rohdatenvariable kann maximal 220 Bytes lang sein.

#### Rohdatenvariable als Byte-Array

Eine Rohdatenvariable als Byte-Array wird wie eine normale Prozessvariable behandelt, die über Datenbaustein-Adresse und Länge (z.B. DB 100, DW 20 Länge 40 Byte) adressiert wird.

#### Schreiben von Rohdatenvariablen über Skripte

Wenn eine Rohdatenvariable, die länger ist als die in WinCC projektierte Variablenlänge, mit einem VB-Skript zur S5 geschrieben wird, wird der Schreibvorgang abgebrochen.

Schreiben Sie die Rohdatenvariable stattdessen über C-Skript mit der Funktion "SetTagRaw". Bei dieser Funktion geben Sie die Länge der zu schreibenden Variablen an.

#### So projektieren Sie Rohdatenvariablen

#### Voraussetzungen

- 1. Der Kanal "SIMATIC S5 Profibus FDL" muss im Projekt eingebunden sein.
- 2. In der Kanal-Unit "FDL (CP5412/A2-1)" muss eine Verbindung angelegt sein.

#### Vorgehensweise

- 1. Wählen Sie die Verbindung, für die eine Variable projektiert werden soll.
- 2. Klicken Sie unterhalb des Tabellenbereichs auf die Registerkarte "Variablen".
- 3. Klicken Sie in die oberste freie Zelle in der Spalte "Name". Geben Sie den Namen für die Variable ein.
- 4. Stellen Sie im Feld "Datentyp" den Datentyp "Rohdatentyp" ein.

5. Öffnen Sie über die Schaltfläche "Wählen" den Dialog "Eigenschaften Adresse". Öffnen Sie den Dialog "Eigenschaften Adresse".

Klicken Sie dazu in das Feld "Adresse" und dann auf die Schaltfläche....

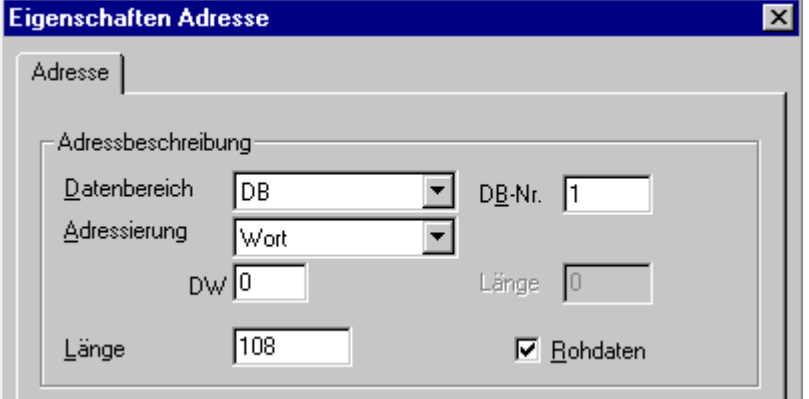

- 6. Aktivieren Sie das Kontrollkästchen "Rohdaten".
- 7. Geben Sie im Feld "Länge" die Länge (in Byte) des Rohdatenblocks an.
- 8. Stellen Sie im Feld "Datenbereich" ein, in welchem Datenbereich des AGs die Daten liegen. Falls der Datenbereich "DB" gewählt ist, so geben Sie im aktivierten Feld "DB-Nr." die Nummer des Datenbausteins ein.
- 9. Stellen Sie im Feld "Adressierung" die Adressierungsart ein. Beim Datentyp "Rohdatentyp" der WinCC Variable sind die Einträge "linkes Byte", "rechtes Byte", "Wort" und "Doppelwort" möglich.
- 10.Geben Sie im Feld darunter den Wert der Anfangsadresse ein. Die Beschriftung des Feldes ist abhängig vom Eintrag der Felder "Datenbereich" und "Adressierung" z.B. "DW" beim Datenbereich "DB" und Adressierung "Wort".
- 11.Schließen Sie alle geöffneten Dialoge über die Schaltflächen "OK".

# 6.8.5.3 Projektierung der Kommunikationsarten

#### Projektierung der Kommunikationsarten

#### **Einleitung**

Eine FDL-Verbindung kann so projektiert werden, dass WinCC als aktiver oder passiver Partner auftritt.

Wird WinCC als aktiver Partner projektiert, so werden die Werte von der WinCC Station aus angefordert.

Wird WinCC als passiver Partner projektiert, so wird die Übertragung der Werte an die WinCC Station vom AS angestoßen.

# So projektieren Sie eine aktive Datenübertragung

## **Einleitung**

In diesem Abschnitt werden Sie eine aktive Datenübertragung auf den Adressbereich im AS projektieren.

#### Hinweis

Falls mehrere Verbindungen projektiert werden, ist darauf zu achten, dass ein SAP nur einmal vergeben werden darf.

### Voraussetzungen

- 1. Der Kanal "SIMATIC S5 Profibus FDL" muss im Projekt eingebunden sein.
- 2. In der Kanal-Unit "FDL (CP5412/A2-1)" muss eine Verbindung angelegt sein.
- 3. Sie müssen die durch das AS vergebenen SAP Adressen kennen.

#### Vorgehensweise

1. Wählen Sie im Kontextmenü der Verbindung den Eintrag "Verbindungsparameter".

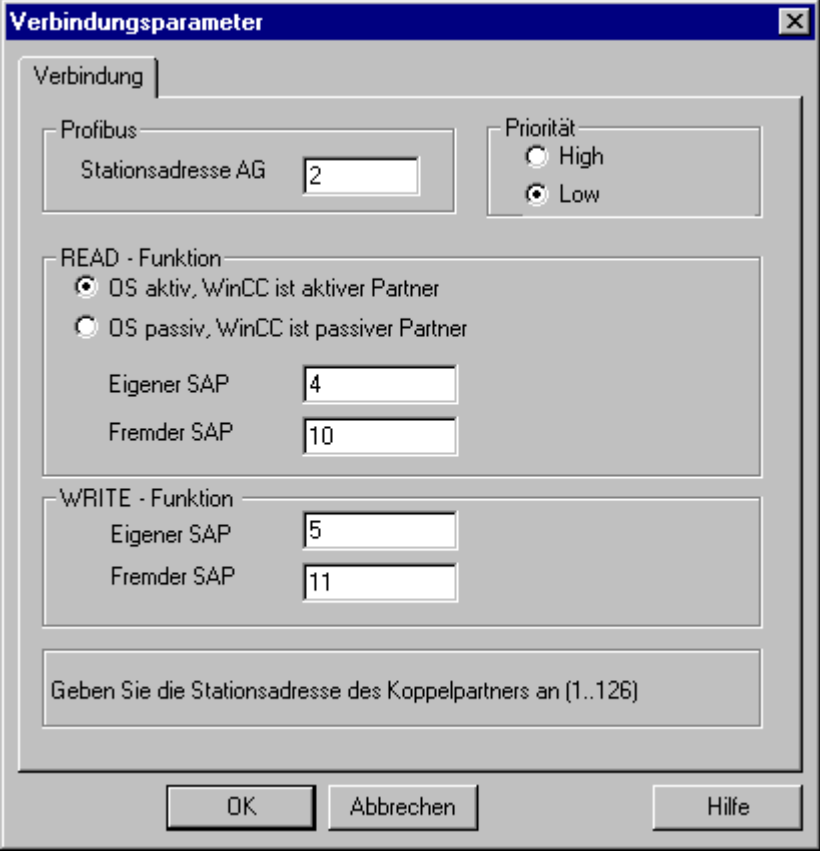

- 2. Geben Sie in der Registerkarte "Verbindung", im Feld "Stationsadresse AG", die Stationsadresse des AS ein.
- 3. Im Bereich "READ Funktion" müssen Sie folgende Einstellungen vornehmen:
- 4. Aktivieren Sie die Option "OS aktiv, WinCC ist aktiver Partner".
- 5. Im Feld "Eigener SAP" tragen Sie die SAP-ID der WinCC Station ein.
- 6. Im Feld "Fremder SAP" tragen Sie die SAP-ID des AS ein.
- 7. Im Bereich "WRITE Funktion" müssen Sie folgende Einstellungen vornehmen:
- 8. Im Feld "Eigener SAP" tragen Sie die SAP-ID der WinCC Station ein.
- 9. Im Feld "Fremder SAP" tragen Sie die SAP-ID des AS ein.
- 10.Schließen Sie alle geöffneten Dialoge über die Schaltflächen "OK".
# So projektieren Sie eine passive Datenübertragung

# **Einleitung**

In diesem Abschnitt werden Sie eine passive Datenübertragung auf den Adressbereich im AS projektieren.

#### Hinweis

Falls mehrere Verbindungen projektiert werden, ist darauf zu achten, dass ein SAP nur einmal vergeben werden darf.

# Voraussetzungen

- 1. Der Kanal "SIMATIC S5 Profibus FDL" muss im Projekt eingebunden sein.
- 2. In der Kanal-Unit "FDL (CP5412/A2-1)" muss eine Verbindung angelegt sein.
- 3. Sie müssen die durch das AS vergebenen SAP Adressen kennen.

6.8 S5 PROFIBUS FDL

# Vorgehensweise

1. Wählen Sie im Kontextmenü der Verbindung den Eintrag "Verbindungsparameter".

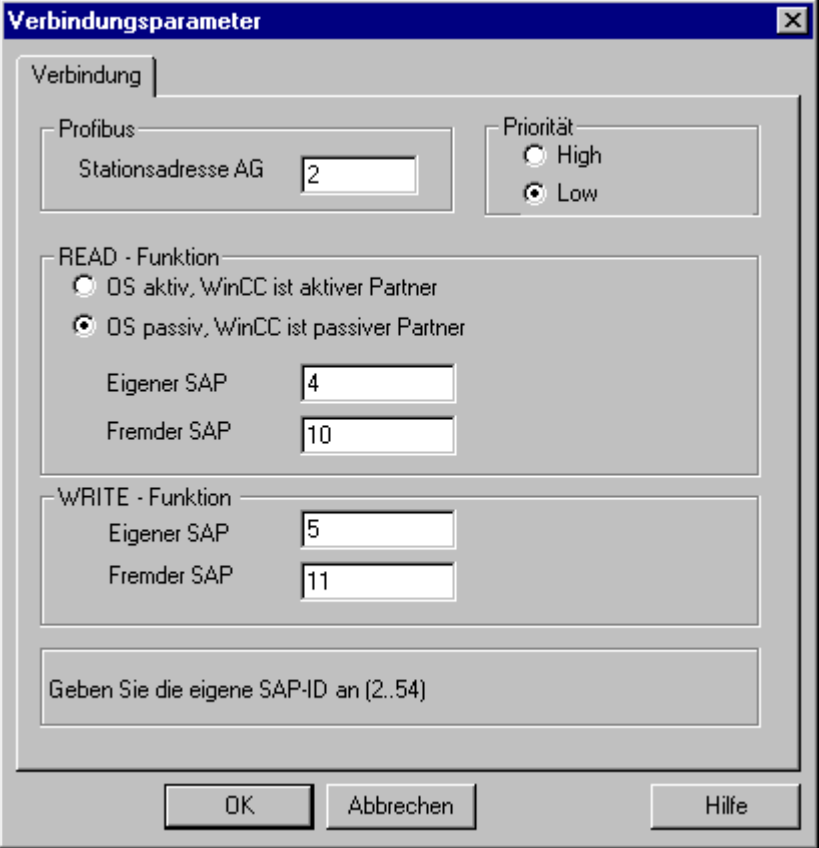

- 2. Geben Sie in der Registerkarte "Verbindung", im Feld "Stationsadresse AG", die Stationsadresse des AS ein.
- 3. Im Bereich "READ Funktion" müssen Sie folgende Einstellungen vornehmen:
- 4. Aktivieren Sie die Option "OS passiv, WinCC ist passiver Partner".
- 5. Im Feld "Eigener SAP" tragen Sie die SAP-ID der WinCC Station ein.
- 6. Im Feld "Fremder SAP" tragen Sie die SAP-ID des AS ein.
- 7. Im Bereich "WRITE Funktion" müssen Sie folgende Einstellungen vornehmen:
- 8. Im Feld "Eigener SAP" tragen Sie die SAP-ID der WinCC Station ein.
- 9. Im Feld "Fremder SAP" tragen Sie die SAP-ID des AS ein.
- 10.Schließen Sie alle geöffneten Dialoge über die Schaltflächen "OK".

# 6.8.6 Beispiel zur Projektierung des Kanals "SIMATIC S5 Profibus FDL"

# 6.8.6.1 Beispiel zur Projektierung des Kanals "SIMATIC S5 Profibus FDL"

#### **Einleitung**

In diesem Beispiel werden Sie ein EA-Feld im Graphics Designer projektieren und die Hantierungsbausteine im AS mit den erforderlichen Werten belegen.

# 6.8.6.2 So projektieren Sie die Hantierungsbausteine im AS

#### **Einleitung**

In diesem Abschnitt werden Sie die Standardfunktionsbausteine OB 21 (L2ANLAUF) sowie OB 1 (L2SNDRCV) im AS projektieren.

Der Datenverkehr, für die Kopplung SIMATIC S5 über PROFIBUS FDL, wird standardmäßig über die folgenden Bausteine abgewickelt.

Innerhalb des Beispiels, werden die folgenden SAP Nummern verwendet:

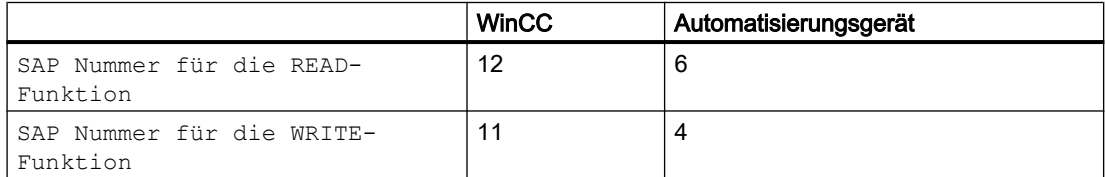

# **Bausteine**

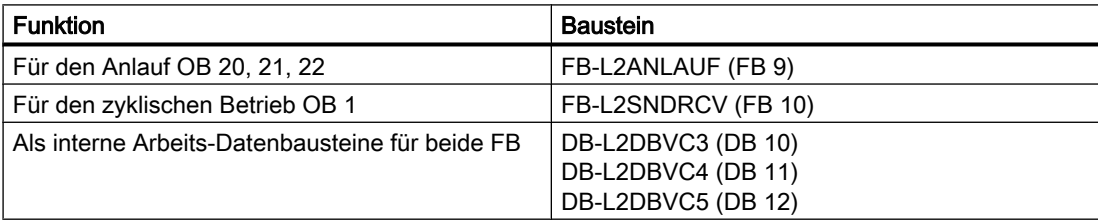

# Anlaufbausteine

In den Anlaufbausteinen werden die Kommunikationsparameter festgelegt, die Arbeits-Datenbausteine angemeldet und der Kommunikationsprozessor synchronisiert.

Diese Arbeitsschritte werden z.B. über einen Aufruf des Funktionsbausteins FB9 L2ANLAUF ausgeführt.

# Zyklischer Baustein

Im zyklischen FB wird der Telegrammverkehr abgewickelt.

6.8 S5 PROFIBUS FDL

Empfangene Telegramme werden in die Ziel-Datenbausteine eingetragen. Tritt dabei ein Fehler auf, wird das Telegramm verworfen und eine Fehlermeldung generiert.

Zu sendende Telegramme werden vom Anwender analog zu den Standard-Hantierungsbausteinen vorgegeben.

Nach beendeter Übertragung erfolgt eine Rückmeldung.

# Voraussetzungen

● Im AS müssen die Hantierungsbausteine SYNCHRON, CONTROL, SEND und RECEIVE vorhanden sein.

# Vorgehensweise

- 1. Die Erstellung eines Anlaufbausteins (OB 20, 21, 22) erfolgt bei der STEP5 Software über den Menüpunkt "Editor" > "STEP5 Baustein" > "in der Programmdatei". Als Name des Programmbausteins wird im Beispiel "L2ANLAUF" verwendet.
- 2. Folgende Parameter müssen vorbelegt werden:
	- Schnittstellennummer (SSNR) des CPs (z.B. des CP5431)
	- PROFIBUS-Adresse (RADR) des Kommunikationsprozessors CP 5613 A3 im WinCC Rechner.

Diese Nummer muss im gesamten Netz eindeutig sein.

- Verbindungsparameter der verwendeten Auftragsarten, z. B. die Parameter RVC4 zum Schreiben sowie RVC5 zum Lesen, welche die SAPs der WinCC Station angeben. Diese SAPs werden beim Anlegen der Verbindung in WinCC festgelegt.
- Auftragsnummern (ANR4 und ANR5), welche bei der Projektierung der FDL-Verbindungen für den Kommunikationsprozessor eingestellt werden
- Nummern der Arbeits-Datenbausteine, DBX4 (zum Schreiben) und DBX5 (zum Lesen)

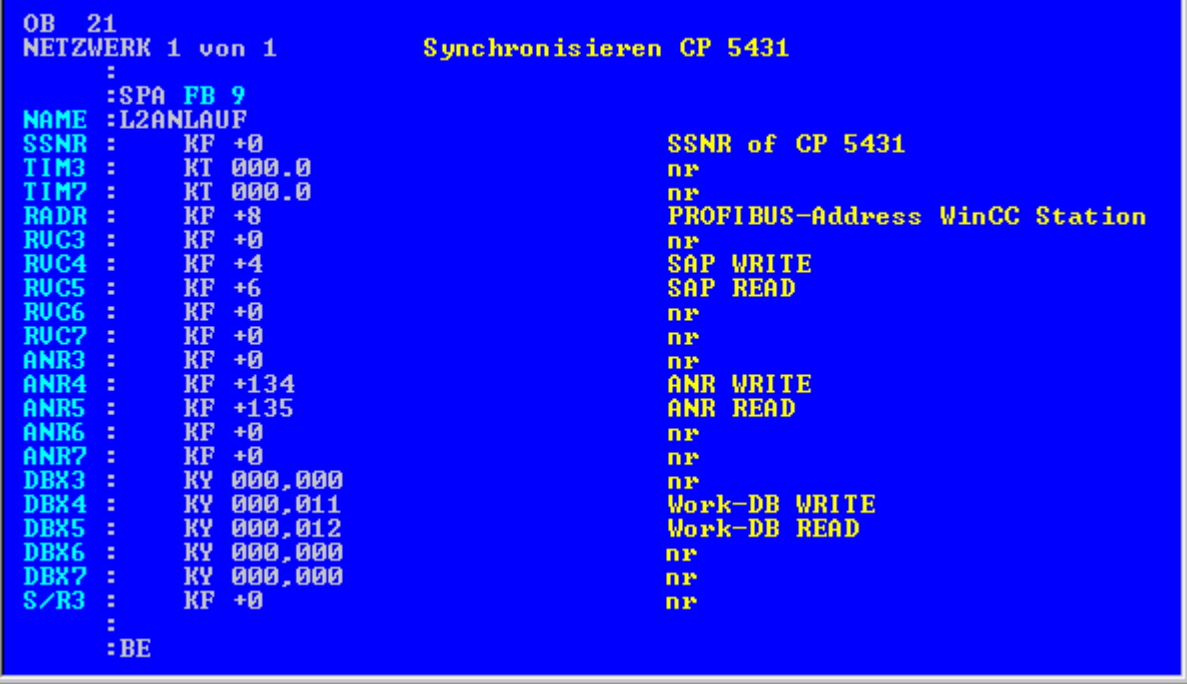

3. Die Erstellung eines OB 1 Bausteins (zyklischer Betrieb) erfolgt bei der STEP5 Software über den Menüpunkt "Editor" > "STEP5 Baustein" > "in der Programmdatei". Als Name des Programmbausteins wird im Beispiel "L2SNDRCV" verwendet.

# 6.8 S5 PROFIBUS FDL

4. Die Kommunikation mit WinCC wird z.B. über den Kommunikationsprozessor CP5431 und dem Funktionsbaustein FB10 L2SNDRCV durchgeführt. Wenn WinCC Daten senden und anfordern soll, sind zu diesem Zweck nur zwei relevante Übergabeparameter anzugeben. Es sind dies die Parameter DBX4 (zum Schreiben) sowie DBX5 (zum Lesen), welche die Nummern der beiden Arbeits-Datenbausteine der verwendeten Auftragsarten angeben. Diese SAPs werden beim Anlegen der Verbindung in WinCC festgelegt.

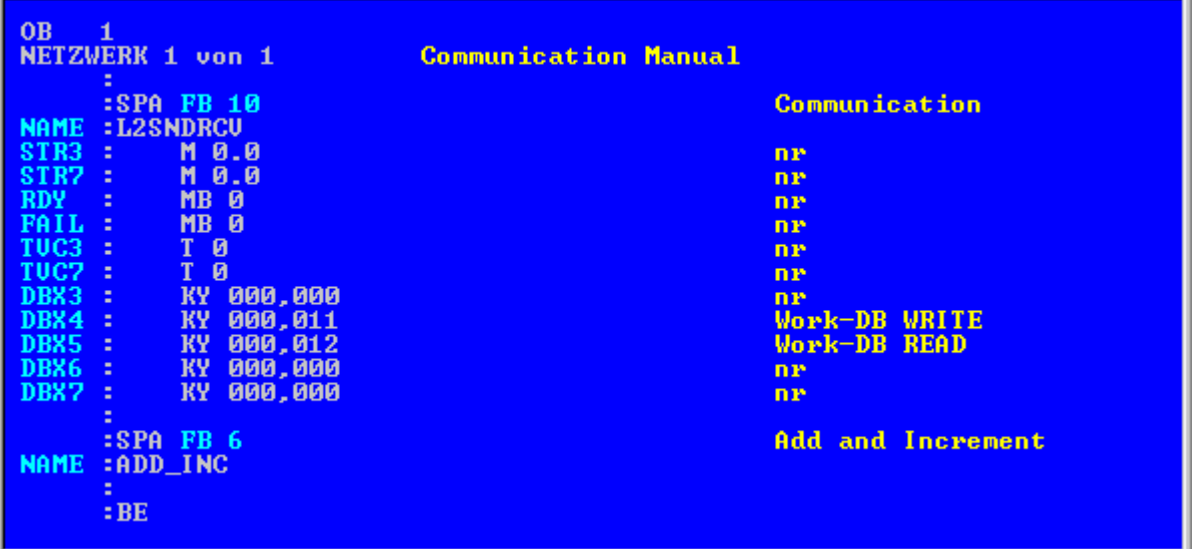

5. Laden des STEP5 Programms in das Automatisierungsgerät. Dieses erfolgt bei der STEP5 Software über den Menüpunkt "Objekt" > "Bausteine"  $\rightarrow$  "Übertragen"  $\rightarrow$  "Datei-AG". Im Feld "Auswahl" ist die Option "alle Bausteine" auszuwählen, um alle zuvor erstellten Bausteine ins Automatisierungssystem zu laden.

# 6.8.6.3 So projektieren Sie ein EA-Feld

# **Einleitung**

In diesem Abschnitt werden Sie ein EA-Feld projektieren.

# Voraussetzungen

● Der Kanal "SIMATIC S5 Profibus FDL" muss im Projekt eingebunden sein.

# Vorgehensweise

- 1. Wählen Sie im Kontextmenü der Kanal-Unit "FDL (CP5412/A2-1)" den Eintrag "Neue Verbindung" und legen Sie eine Verbindung mit dem Namen "TestFDL" an.
- 2. Wählen Sie im Kontextmenü der Verbindung den Eintrag "Verbindungsparameter". Der Dialog "Verbindungsparameter" öffnet sich. Im Feld "Stationsadresse AG" tragen Sie die Stationsadresse des AS ein. Eine FDL-Verbindung kann so projektiert werden, dass WinCC als aktiver oder passiver Partner auftritt. Wird WinCC als aktiver Partner projektiert, so werden die Werte von der WinCC Station aus angefordert. Wird WinCC als passiver Partner projektiert, so wird die Übertragung der Werte an die WinCC Station vom AS angestoßen. Schließen Sie die alle geöffneten Dialoge über die Schaltflächen "OK"
- 3. Klicken Sie unterhalb des Tabellenbereichs auf die Registerkarte "Variablen".
- 4. Klicken Sie in die oberste freie Zelle in der Spalte "Name". Tragen Sie "FDLWord1\_Test" als Namen ein.
- 5. Stellen Sie im Feld "Datentyp" den Datentyp "Vorzeichenloser 16-Bit-Wert" ein.
- 6. Öffnen Sie den Dialog "Eigenschaften Adresse". Klicken Sie dazu in das Feld "Adresse" und dann auf die Schaltfläche....

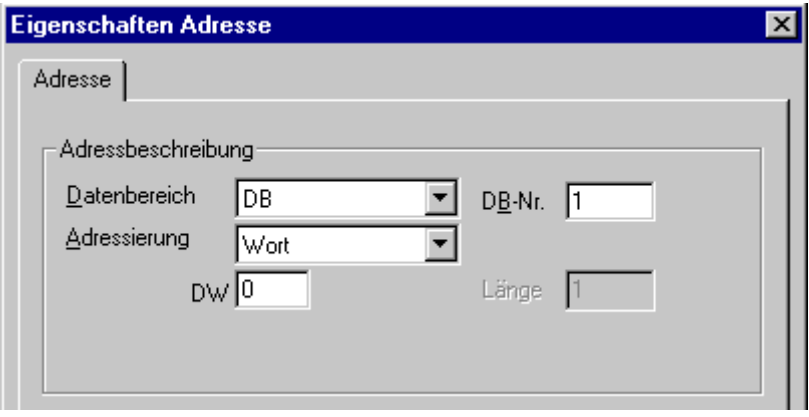

- 7. Stellen Sie im Feld "Datenbereich" ein, in welchem Datenbereich des AGs die Daten liegen. Falls der Datenbereich "DB" gewählt ist, so geben Sie im aktivierten Feld "DB-Nr." die Nummer des Datenbausteins ein. Geben Sie im Feld "DW" die Byte-Adresse ein.
- 8. Schließen Sie die geöffneten Dialoge über die Schaltflächen "OK".
- 9. Innerhalb des Graphics Designer müssen Sie das Smart-Objekt "EA-Feld" in ein Bild einbinden.
- 10.Verbinden Sie das "EA-Feld" mit einer projektierten Variable.
- 11.Aktivieren Sie das Projekt durch Betätigen der Taste "Runtime aktivieren" in der Symbolleiste oder über den Eintrag "Runtime aktivieren" im Menü "Datei". Im Runtime werden alle Veränderungen der projektierten Variable im "EA-Feld" angezeigt.

# 6.9 S5 Programmers Port AS511

# 6.9.1 WinCC Kanal "SIMATIC S5 Programmers Port AS511"

#### **Einleitung**

Der Kommunikationstreiber "SIMATIC S5 Programmers Port AS511" wird für die serielle Kopplung über eine TTY-Schnittstelle zum Automatisierungssystem SIMATIC S5 eingesetzt.

Dieses Kapitel zeigt Ihnen,

- wie Sie die Datenübertragung mit dem Kanal "SIMATIC S5 Programmers Port AS511" projektieren.
- wie Sie eine Verbindung und eine Variable projektieren.

#### Kanal-Unit

Der Kommunikationstreiber verfügt über eine Kanal-Unit, um einen COM-Port für die serielle Kopplung betreiben zu können.

Folgende Einsatzmöglichkeit ist vorhanden:

● Kanal-Unit S5-AS511 für die serielle Kommunikation über ein "Siemens spezifisches" Protokoll.

# 6.9.2 Datentyp der Variablen

# **Einleitung**

Für eine logische Verbindung definieren Sie die benötigten Variablen. Aus der Sicht von WinCC können Sie auf folgende Datentypen zugreifen:

- Binäre Variable
- Vorzeichenloser 8-Bit Wert
- Vorzeichenbehafteter 8-Bit Wert
- Vorzeichenloser 16-Bit Wert
- Vorzeichenbehafteter 16-Bit Wert
- Vorzeichenloser 32-Bit Wert
- Vorzeichenbehafteter 32-Bit Wert
- Gleitkommazahl 32-Bit IEEE 754
- Textvariable 8-Bit Zeichensatz
- Rohdatentyp

# 6.9.3 Projektierung des Kanals

# 6.9.3.1 Projektierung des Kanals "SIMATIC S5 Programmers Port AS511"

# **Einleitung**

Zur Projektierung des Kanals "SIMATIC S5 Programmers Port AS511" sind die folgenden Handlungsschritte nötig:

- Verbindung projektieren
- Projektierung der Variablen

# 6.9.3.2 So projektieren Sie die Verbindung

# **Einleitung**

Der Prozessanschluss über serielle Kopplung ist mit dem Automatisierungssystem SIMATIC S5 möglich. Im Automatisierungssystem wird der Kommunikationsprozessor AS 511 verwendet.

In WinCC wird keine zusätzliche Kommunikationsbaugruppe benötigt. Die Kommunikation erfolgt entweder über die TTY-Schnittstelle eines PG 760 oder aber über einen der standardmäßig im System vorhandenen COM-Ports. Für diesen Fall wird zusätzlich ein Schnittstellenumsetzer V.24/V.28 <---> TTY benötigt.

Für diese serielle Kopplung ist eine Übertragungsrate bis 19200 Baud zugelassen.

Mit der nachfolgenden Vorgehensweise kann eine der seriellen Schnittstellen des PCs den AS511-NT-Treibern zugeordnet werden.

#### **Hinweis**

Während der Kommunikation zwischen WinCC und einem Automatisierungssystem S5 über den Kanal "AS511" dürfen im AS keine Datenbausteine übertragen, erzeugt oder gelöscht werden. Auch darf der Speicher der S5 nicht komprimiert werden. Diese Einschränkung ergibt sich aus der absoluten Speicheradressierung in der S5. Bei erforderlichen Änderungen ist die Verbindung zu WinCC zu trennen.

# Vorgehensweise

- 1. Wählen Sie unter der Kanal-Unit "S5-AS511" die Verbindung aus.
- 2. Wählen Sie im Kontextmenü der Verbindung den Eintrag "Verbindungsparameter".

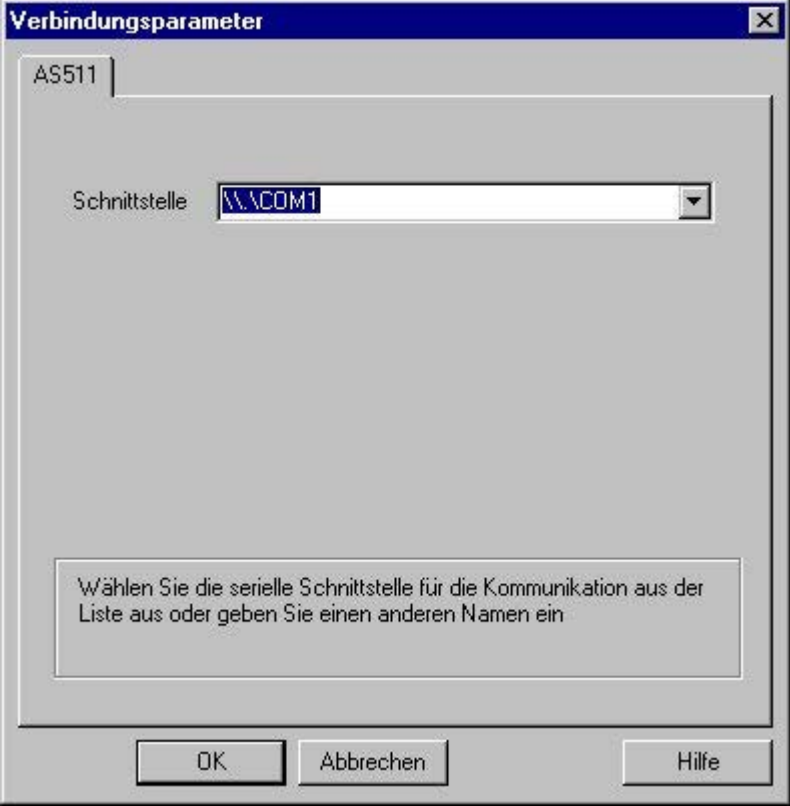

3. Wählen Sie im Feld "Schnittstelle" die Schnittstelle für die serielle Kopplung aus.

# 6.9.3.3 Projektierung der Variablen

# Projektierung der Variablen

# **Einleitung**

Bei einer Kopplung zwischen WinCC und dem AS über den Kanal "SIMATIC S5 Programmers Port AS511" können Variablen verschiedener Datentypen innerhalb von WinCC angelegt werden. Dies wird im folgenden Abschnitt beschrieben.

#### **Hinweis**

Adressen der Variablen werden in WinCC nicht auf Plausibilität geprüft. Wird eine Adresse verwendet, die im AS nicht vorhanden ist, so wird der Status "Adressierungsfehler" gesetzt.

In Datenbausteinen DB oder DX kann nur bis zur Adresse 255 schreibend und lesend zugegriffen werden.

Zeiten können nicht beschreiben werden.

# So projektieren Sie die Adresse einer Variablen

# **Einleitung**

Die Variablenadresse wird entsprechend der Adress-Struktur der SIMATIC S5 eingegeben.

#### Vorgehensweise

- 1. Wählen Sie die Verbindung, für die eine Variable projektiert werden soll.
- 2. Klicken Sie unterhalb des Tabellenbereichs auf die Registerkarte "Variablen"und wählen Sie die Variable aus.
- 3. Wählen Sie in der Registerkarte "Allgemein" den gewünschten Datentyp aus (z.B. Vorzeichenbehafteter 8-Bit Wert).

4. Öffnen Sie den Dialog "Eigenschaften Adresse". Klicken Sie dazu in das Feld "Adresse" und dann auf die Schaltfläche.... Wählen Sie die Registerkarte "SYSVAR" an.

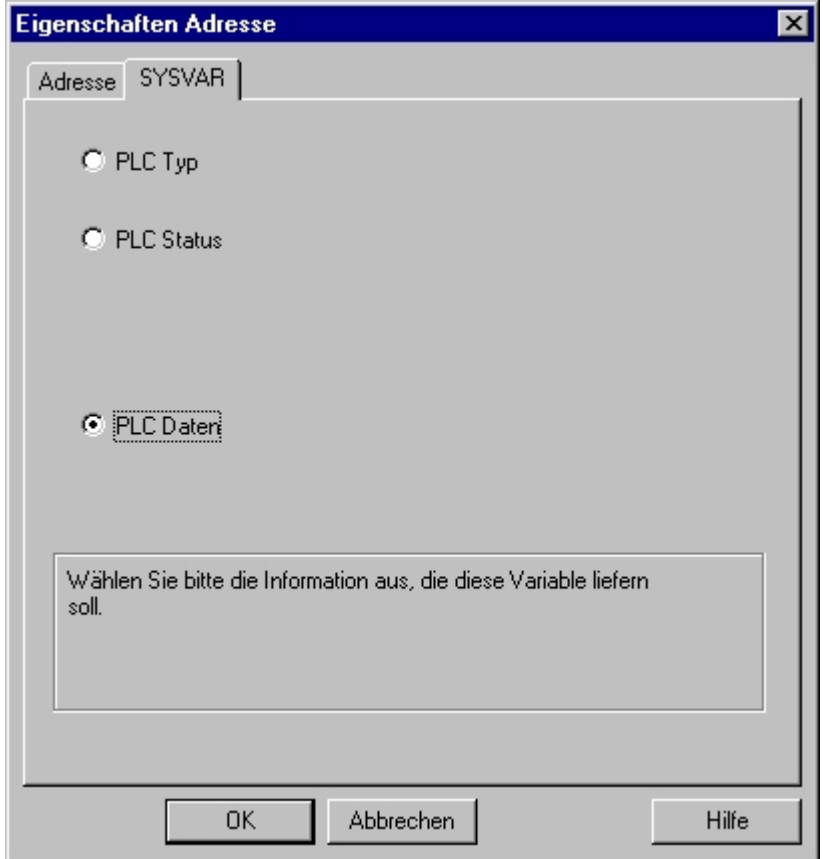

5. Legen Sie durch Anklicken eines Auswahlfeldes fest, ob die Variable den Typ der Steuerung ("PLC Typ"), den aktuellen Zustand ("PLC Status") oder andere Daten ("PLC Daten") übertragen soll.

6. Nur wenn Sie "PLC Daten" angewählt haben, müssen Sie anschließend die Registerkarte "Adresse" anklicken, um die S5 Adresse der Variablen festzulegen.

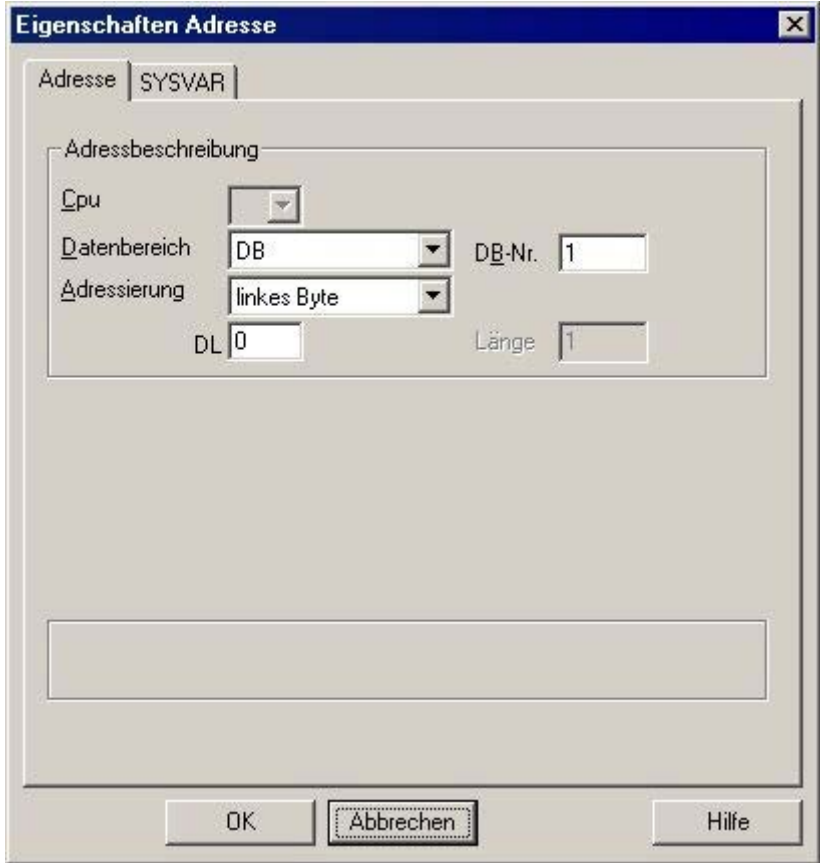

- 7. Wählen Sie im Feld "Datenbereich" aus, ob sich die Variable in einem Datenbaustein, in einem erweiterten Datenbaustein, im Merkerbereich, im Eingabe- oder im Ausgabebereich befindet.
- 8. Wenn sich die Variable in einem Datenbaustein befindet, wird zusätzlich das Feld "DB-Nr." angezeigt. Tragen Sie hier die Nummer des Datenbausteins ein.
- 9. Im Feld "Adressierung" wird die Adressierungsart angegeben. Im Normalfall können Sie die Vorbesetzung übernehmen.

10.Tragen Sie die Adresse im entsprechenden Feld (z.B. "DW") ein.

Der Zugriff auf Speicherbereiche in der SPS kann häufig nur byte- oder wortweise erfolgen. Bei binären und "8 Bit"-Variablen wird zusätzlich zum Dialog "Eigenschaften Adresse" der Dialog "Bit-/Byte-Variable" geöffnet, mit dem auch einzelne Bits im Speicher der SPS abgeändert werden können. Dazu wird bei jedem einzelnen Schreibauftrag der adressierte

Speicherbereich aus der SPS ausgelesen und die entsprechenden Bits bzw Bytes abgeändert. Anschließend wird der Datenbereich wieder in die SPS zurückgeschrieben.

#### Hinweis

Änderungen die von der SPS in einem ausgelesenen Datenbereich vorgenommen werden, werden beim Rückschreiben des Datenbereichs überschrieben.

In Abhängigkeit des Variablentyps können Sie entweder bitweise oder byteweise auf den Speicher der SPS zugreifen.

Adressen der Variablen werden in WinCC nicht auf Plausibilität geprüft. Wird eine Adresse verwendet, die im AS nicht vorhanden ist, so wird der Status "Adressierungsfehler" gesetzt.

In Datenbausteinen DB oder DX kann nur bis zur Adresse 255 schreibend und lesend zugegriffen werden.

Zeiten können nicht beschreiben werden.

# So projektieren Sie eine Variable mit bitweisem Zugriff

#### Vorgehensweise

- 1. Wählen Sie die Verbindung, für die eine Variable projektiert werden soll.
- 2. Klicken Sie unterhalb des Tabellenbereichs auf die Registerkarte "Variablen".
- 3. Klicken Sie in die oberste freie Zelle in der Spalte "Name". Geben Sie den Namen für die Variable ein.
- 4. Stellen Sie im Feld "Datentyp" den Datentyp "binäre Variable".

- 5. Öffnen Sie den Dialog "Bit-/Byte-Variable".
	- Klicken Sie dazu in das Feld "Adresse" und dann auf die Schaltfläche....

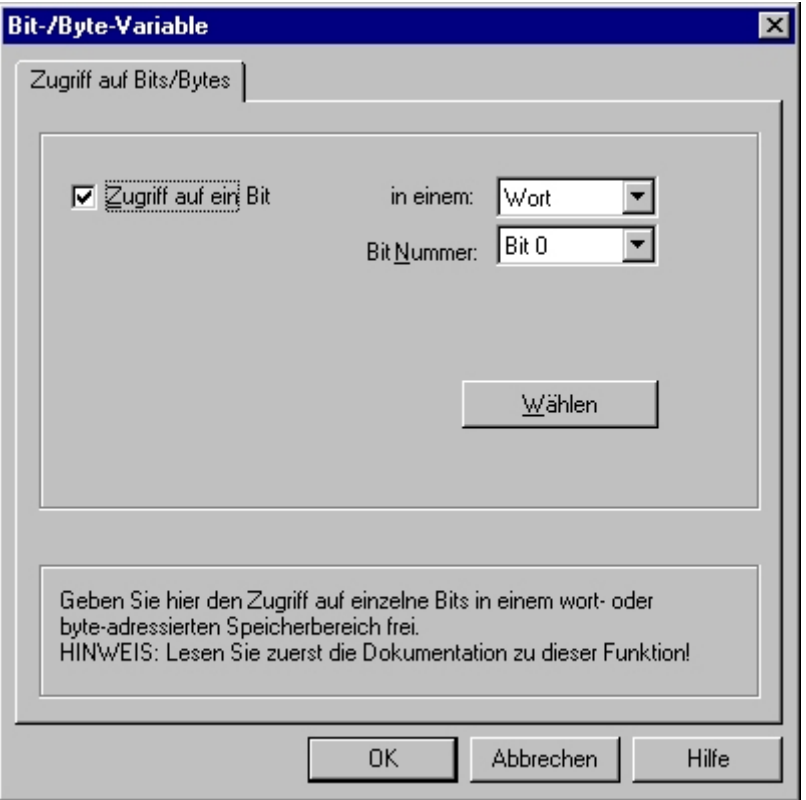

- 6. Klicken Sie auf die Schaltfläche "Wählen". Das Dialogfenster "Eigenschaften Adresse" wird geöffnet.
- 7. Wählen Sie in dem Auswahlfeld die Adressierungsart des SPS-Speichers.
- 8. Wählen Sie in dem Auswahlfeld die Nummer des zu ändernden Bits.

#### So projektieren Sie eine Variable mit byteweisem Zugriff

#### Vorgehensweise

- 1. Wählen Sie die Verbindung, für die eine Variable projektiert werden soll.
- 2. Klicken Sie unterhalb des Tabellenbereichs auf die Registerkarte "Variablen".
- 3. Klicken Sie in die oberste freie Zelle in der Spalte "Name". Geben Sie den Namen für die Variable ein.
- 4. Stellen Sie im Feld "Datentyp" den Datentyp "Vorzeichenloser 8-Bit Wert" oder "Vorzeichenbehafteter 8-Bit Wert".

5. Öffnen Sie den Dialog "Bit-/Byte-Variable". Klicken Sie dazu in das Feld "Adresse" und dann auf die Schaltfläche....

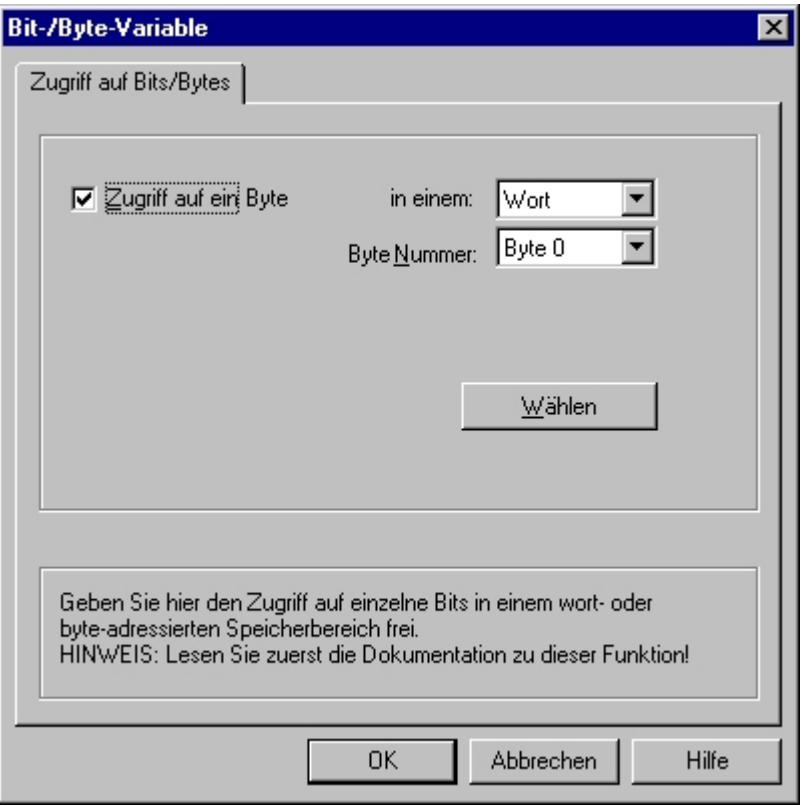

- 6. Klicken Sie auf die Schaltfläche "Wählen". Das Dialogfenster "Eigenschaften Adresse" wird geöffnet.
- 7. Wählen Sie in dem Auswahlfeld die Adressierungsart des SPS-Speichers.
- 8. Wählen Sie in dem Auswahlfeld die Nummer des zu ändernden Bytes.

# 6.10 S5 Serial 3964R

# 6.10.1 WinCC Kanal "SIMATIC S5 Serial 3964R"

### **Einleitung**

Der Kommunikationstreiber "SIMATIC S5 Serial 3964R" wird für die serielle Kopplung zwischen einer WinCC Station und einem SIMATIC S5 Automatisierungssystem eingesetzt.

Dieses Kapitel zeigt Ihnen,

- wie Sie die Datenübertragung mit dem Kanal "SIMATIC S5 Serial 3964R" projektieren.
- wie Sie eine Verbindung und eine Variable projektieren.

# Kanal-Unit

Der Kommunikationstreiber verfügt über eine Kanal-Unit, um eine COM-Schnittstelle für die serielle Kopplung betreiben zu können.

Folgende Einsatzmöglichkeit ist vorhanden:

● Kanal-Unit S5-RK512 (3964R) für die serielle Kommunikation über das Protokoll 3964R oder 3964.

# 6.10.2 Datentyp der Variablen

# **Einleitung**

Für eine logische Verbindung definieren Sie die benötigten Variablen. Aus der Sicht von WinCC können Sie auf folgende Datentypen zugreifen:

- Binäre Variable
- Vorzeichenloser 8-Bit Wert
- Vorzeichenbehafteter 8-Bit Wert
- Vorzeichenloser 16-Bit Wert
- Vorzeichenbehafteter 16-Bit Wert
- Vorzeichenloser 32-Bit Wert
- Vorzeichenbehafteter 32-Bit Wert
- Gleitkommazahl 32-Bit IEEE 754
- Textvariable 8-Bit Zeichensatz
- Rohdatentyp

6.10 S5 Serial 3964R

# 6.10.3 Projektierung des Kanals

# 6.10.3.1 Projektierung des Kanals "SIMATIC S5 Serial 3964R"

#### **Einleitung**

Zur Projektierung des Kanals "SIMATIC S5 Serial 3964R" sind die folgenden Handlungsschritte nötig.

# 6.10.3.2 So projektieren Sie die Verbindung

# **Einleitung**

Der Prozessanschluss über serielle Kopplung ist mit dem Automatisierungssystem SIMATIC S5 möglich. Im Automatisierungssystem wird der Kommunikationsprozessor CP 544 oder eine zweite, steckbare serielle Schnittstelle auf der CPU-Baugruppe (Modulschacht SI2) verwendet.

In WinCC wird keine zusätzliche Kommunikationsbaugruppe benötigt. Die Kommunikation erfolgt über eine der standardmäßig im System vorhandenen COM-Schnittstellen.

Für diese serielle Kopplung ist eine Übertragungsrate bis 19200 Baud zugelassen.

#### Hinweis

Beim aktiven Senden von SIMATIC S5 mit dem Auftragstyp "Pseudowrite" darf die Telegrammlänge 64 Worte nicht überschreiten.

# Vorgehensweise

- 1. Wählen Sie die Verbindung aus und wählen Sie im Kontextmenü "Verbindungsparameter".
- 2. Wählen Sie die Registerkarte Seriell 3964R an.

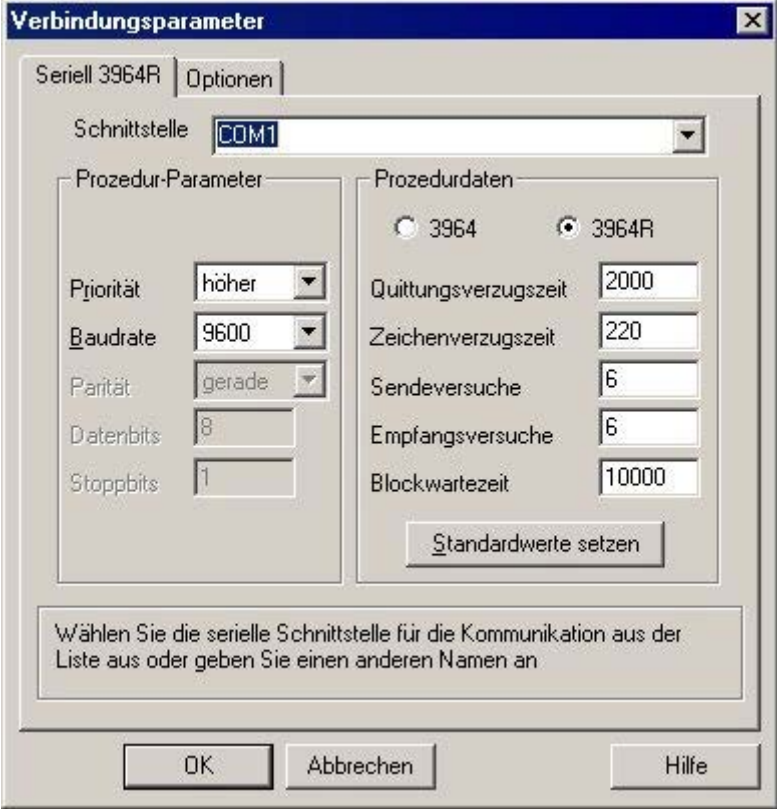

- 3. Wählen Sie im Feld "Schnittstelle" die Kommunikationsschnittstelle (COM1 oder COM2) für die serielle Kopplung aus.
- 4. Stellen Sie im Bereich "Prozedur-Parameter" im Feld "Baudrate" die Datenübertragungsgeschwindigkeit auf den verwendeten Wert ein. Die Priorität bei einem Initiierungskonflikt (gleichzeitiger Sendewunsch von WinCC und dem Automatisierungssystem) wird im Feld "Priorität" eingestellt. Die Priorität muss zwingend anders eingestellt werden, als bei der SIMATIC S5.
- 5. Im Bereich "Prozedurdaten" wählen Sie entweder das Übertragungsprotokoll "3964" oder "3964R" aus. Die Standardwerte für die Prozedurdaten (wie z.B. Quittungsverzugszeit, Zeichenverzugszeit u.s.w.) sollten Sie nur im Ausnahmefall ändern. Dabei ist zu beachten, dass sie mit den Parametern im Automatisierungssystem übereinstimmen.

6.10 S5 Serial 3964R

6. Wählen Sie nun die Registerkarte Optionen an.

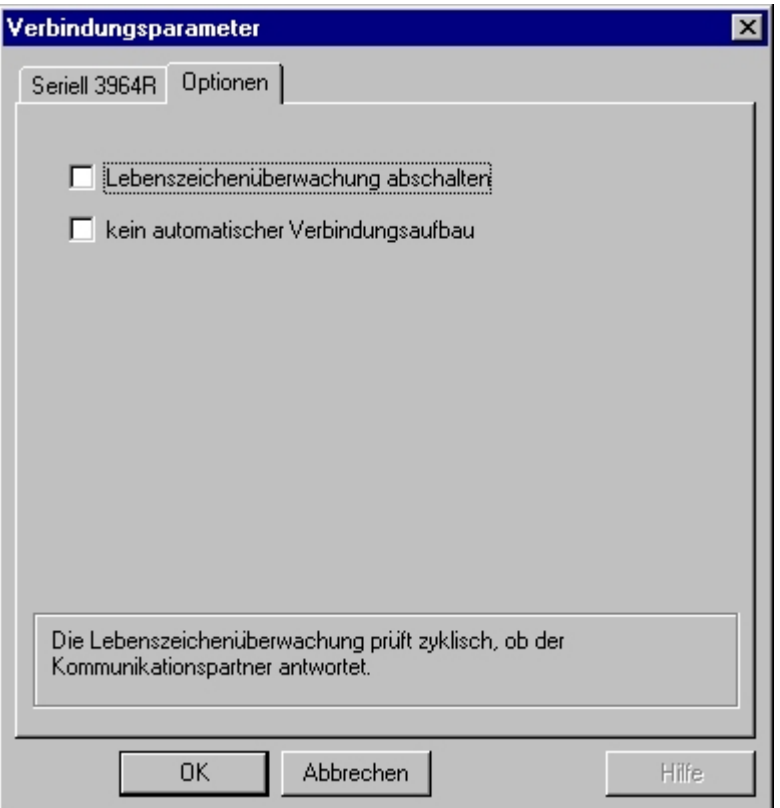

7. In der Registerkarte Optionen können Sie die zyklische Lebenszeichenüberwachung abschalten und den automatischen Verbindungsaufbau unterdrücken.

# 6.10.3.3 Projektierung der Variablen

# Projektierung der Variablen

# **Einleitung**

Bei einer Kopplung zwischen WinCC und dem AS über den Kanal "SIMATIC S5 Serial 3964R", können die Datentypen Binär und Byte innerhalb von WinCC angelegt werden. Wie man eine Variable dieser Datentypen projektiert, wird im Folgenden beschrieben.

# So projektieren Sie die Adresse der Variablen

# **Einleitung**

Die Variablenadresse wird entsprechend der Adress-Struktur der SIMATIC S5 eingegeben.

# Vorgehensweise

- 1. Wählen Sie die Variable aus und stellen Sie im Feld "Datentyp" den gewünschten Datentyp aus (z.B. Vorzeichenbehafteter 8-Bit Wert).
- 2. Klicken Sie auf die Schaltfläche "Wählen". Das Dialogfenster "Eigenschaften Adresse" wird geöffnet.

Öffnen Sie den Dialog "Eigenschaften Adresse".

Klicken Sie dazu in das Feld "Adresse" und dann auf die Schaltfläche....

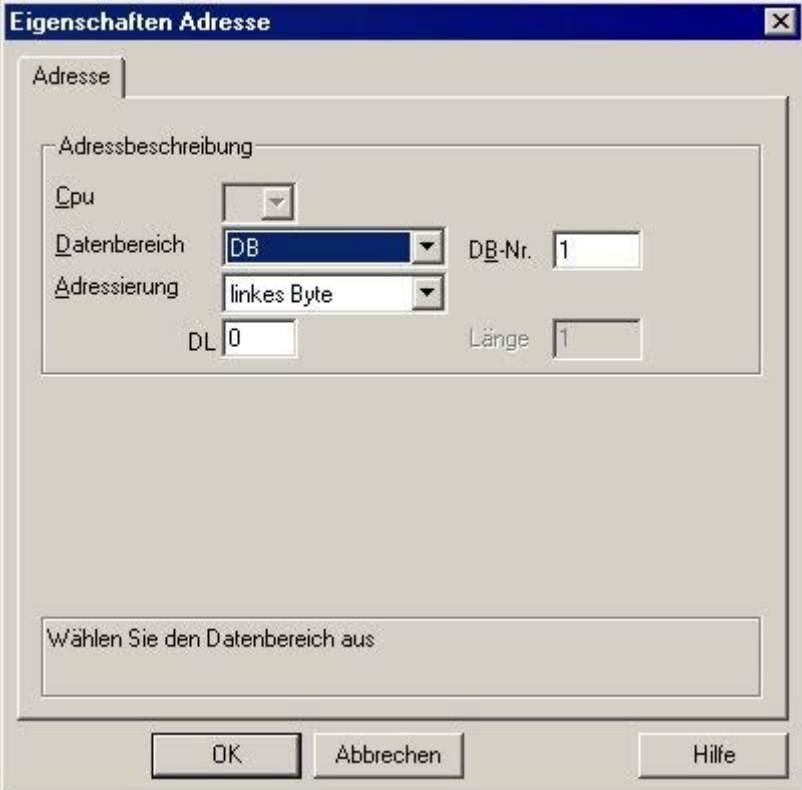

- 3. Wählen Sie im Feld "Datenbereich" aus, ob sich die Variable in einem Datenbaustein, in einem erweiterten Datenbaustein, im Merkerbereich, im Eingabe- oder im Ausgabebereich befindet.
- 4. Wenn sich die Variable in einem Datenbaustein befindet, wird zusätzlich das Feld "DB-Nr." angezeigt. Tragen Sie hier die Nummer des Datenbausteins ein.
- 5. Im Feld "Adressierung" wird die Adressierungsart angegeben. Im Normalfall können Sie die Vorbesetzung übernehmen.
- 6. Tragen Sie die Adresse im entsprechenden Feld (z.B. "DL") ein.

#### Hinweis

Auf die Adressbereiche Eingänge, Ausgänge, Zeiten und Zähler kann nur lesend zugegriffen werden. Auf Datenbausteine (DB, DX) ist lesender und schreibender Zugriff möglich.

Verwenden Sie keine Datenwortadressen, die größer als 255 sind. Auf Grund einer Systemeigenschaft der RK 512 sind nur die Datenwortadressen 0 bis 255 zulässig. Größere Adressen lassen sich projektieren, führen aber zu Datenverfälschungen auf allen projektierten Variablen dieser Verbindung.

Der Zugriff auf Speicherbereiche in der SPS kann häufig nur byte- oder wortweise erfolgen. Bei binären und "8 Bit"-Variablen wird zusätzlich zum Dialog "Eigenschaften Adresse" der Dialog "Bit-/Byte-Variable" geöffnet, mit dem auch einzelne Bits im Speicher der SPS abgeändert werden können. Dazu wird bei jedem einzelnen Schreibauftrag der adressierte Speicherbereich aus der SPS ausgelesen und die entsprechenden Bits bzw. Bytes abgeändert. Anschließend wird der Datenbereich wieder in die SPS zurückgeschrieben.

#### Hinweis

Änderungen, die von der SPS in einem ausgelesenen Datenbereich vorgenommen werden, werden beim Rückschreiben des Datenbereichs überschrieben.

In Abhängigkeit des Variablentyps können Sie entweder bitweise oder byteweise auf den Speicher der SPS zugreifen.

# So projektieren Sie eine Variable mit bitweisem Zugriff

# Vorgehensweise

- 1. Wählen Sie die Variable aus und stellen Sie im Feld "Datentyp" den Datentyp "binäre Variable" ein.
- 2. Öffnen Sie den Dialog "Eigenschaften Adresse". Klicken Sie dazu in das Feld "Adresse" und dann auf die Schaltfläche....
- 3. Klicken Sie auf die Schaltfläche "Wählen". Das Dialogfenster "Bit/Byte-Variable" wird geöffnet.

4. Aktivieren Sie das Kontrollkästchen "Zugriff auf ein Bit" und geben Sie die Adressierung des Bits an.

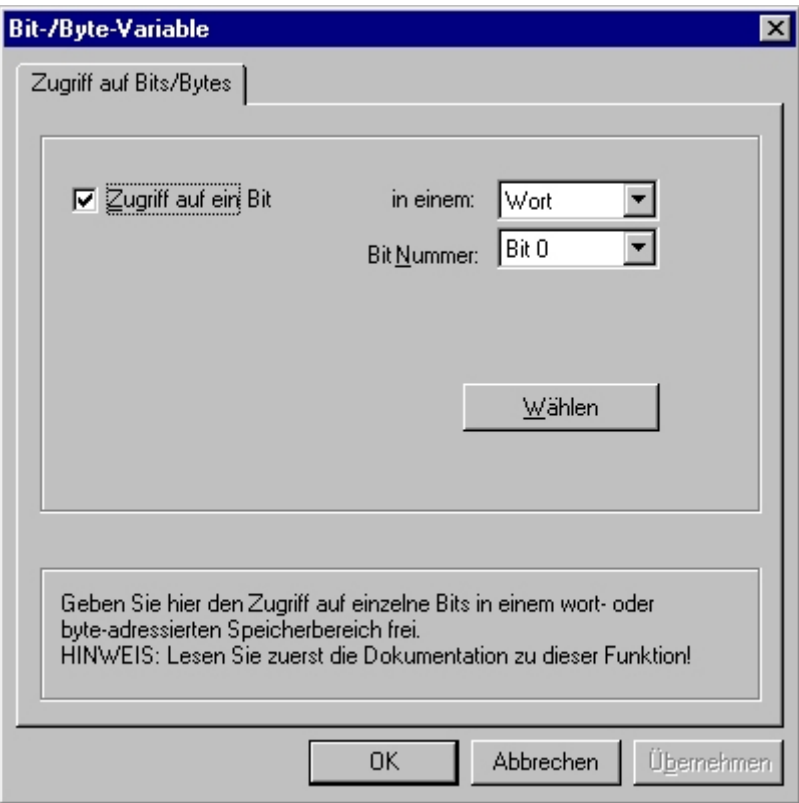

- 5. Klicken Sie auf die Schaltfläche "Wählen". Das Dialogfenster "Eigenschaften Adresse" wird geöffnet.
- 6. Wählen Sie in dem Auswahlfeld die Adressierungsart des SPS-Speichers.
- 7. Wählen Sie in dem Auswahlfeld die Nummer des zu ändernden Bits.

### Hinweis

Im Falle der S5 sind Merker, Eingänge und Ausgänge byteweise adressierbar, Datenbausteine (DB, DX) sind wortweise adressierbar.

Auf die Adressbereiche Eingänge, Ausgänge, Zeiten und Zähler kann nur lesend zugegriffen werden. Auf Datenbausteine (DB, DX) ist lesender und schreibender Zugriff möglich.

6.10 S5 Serial 3964R

# So projektieren Sie eine Variable mit byteweisem Zugriff

### Vorgehensweise

- 1. Wählen Sie die Variable aus und stellen Sie im Feld "Datentyp" den Datentyp "Vorzeichenloser 8 Bit Wert" oder "Vorzeichenbehafteter 8 Bit Wert" ein.
- 2. Öffnen Sie den Dialog "Eigenschaften Adresse". Klicken Sie dazu in das Feld "Adresse" und dann auf die Schaltfläche....
- 3. Klicken Sie auf die Schaltfläche "Wählen". Das Dialogfenster "Bit/Byte-Variable" wird geöffnet.
- 4. Aktivieren Sie das Kontrollkästchen "Zugriff auf ein Byte" und geben Sie die Adressierung des Bytes an.

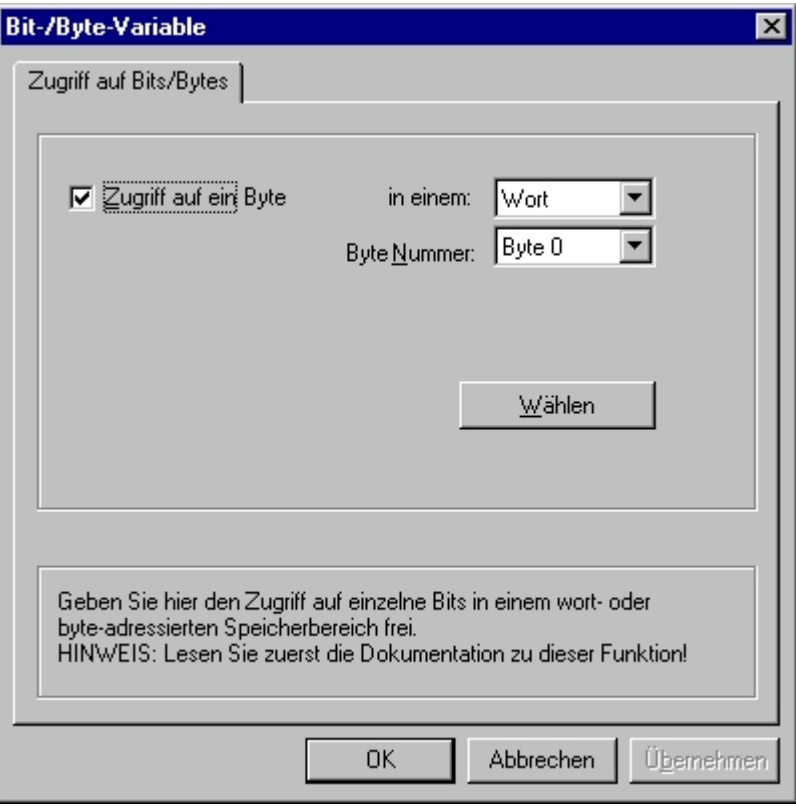

- 5. Klicken Sie auf die Schaltfläche "Wählen". Das Dialogfenster "Eigenschaften Adresse" wird geöffnet.
- 6. Wählen Sie in dem Auswahlfeld die Adressierungsart des SPS-Speichers.
- 7. Wählen Sie in dem Auswahlfeld die Nummer des zu ändernden Bytes.

6.10 S5 Serial 3964R

# Hinweis

Im Falle der S5 sind Merker, Eingänge und Ausgänge byteweise adressierbar, Datenbausteine (DB, DX) sind wortweise adressierbar.

Auf die Adressbereiche Eingänge, Ausgänge, Zeiten und Zähler kann nur lesend zugegriffen werden. Auf Datenbausteine (DB, DX) ist lesender und schreibender Zugriff möglich.

# 6.11 SIMATIC S7 Protocol Suite

# 6.11.1 WinCC Kanal "SIMATIC S7 Protocol Suite"

#### **Einleitung**

Der Kanal "SIMATIC S7 Protocol Suite" dient zur Kommunikation einer WinCC-Station mit den Automatisierungssystemen von SIMATIC S7. Die Kommunikation kann über verschiedene Netzwerktypen und Protokolle erfolgen.

Dieses Kapitel zeigt Ihnen,

- wie Sie den Kanal, verschiedene Verbindungen und Variablen projektieren
- wie Sie ein Beispielprojekt erstellen können
- wie Sie Sonderfunktionen des Kanals nutzen wie AR\_SEND-Funktion, Rohdatenvariablen und die Software-Redundanz

# Funktionsweise

Der Kanal "SIMATIC S7 Protocol Suite" wird für die Kopplung zu den Automatisierungssystemen SIMATIC S7-300 und SIMATIC S7-400 eingesetzt.

In Abhängigkeit von der eingesetzten Kommunikations-Hardware sind Kopplungsmöglichkeiten über die folgenden Kanal-Units vorhanden:

- Industrial Ethernet und Industrial Ethernet (II): Zur Kommunikation über einen Kommunikationsprozessor (z. B. CP 1612 A2; CP 1613 A2) mit SIMATIC NET Industrial Ethernet.
- MPI: Zur Kommunikation über die interne MPI-Schnittstelle eines Programmiergerätes (z. B. PG 760/PC RI45), über einen MPI-Kommunikationsprozessor oder eine Kommunikationsbaugruppe (z. B. CP 5613 A3).
- Named Connections: Dient zur Kommunikation über eine symbolische Verbindung mit STEP 7. Diese symbolischen Verbindungen werden über STEP 7 projektiert und z. B. für eine hochverfügbare Kommunikation mit dem AS S7-400 in Verbindung mit der Redundanz in H/F-Systemen benötigt.
- PROFIBUS und PROFIBUS (II): Zur Kommunikation über einen Kommunikationsprozessor (z. B. CP 5613 A3) mit dem SIMATIC NET PROFIBUS.
- Slot PLC: Zur Kommunikation zu einer Slot PLC (z. B. WinAC Pro), die als PC-Karte direkt im WinCC-Rechner eingebaut ist.
- Soft PLC: Zur Kommunikation mit einer Software PLC (z. B. WinAC Basis), die als Anwendung auf dem WinCC-Rechner installiert ist.
- TCP/IP: Zur Kommunikation mit Netzwerken über das TCP/IP-Protokoll.

Weiterführende Informationen zur Diagnose von Kanal und Variablen finden Sie unter "Diagnose der Kommunikation".

# Detaillierte Vorgehensweisen

Weitere Informationen mit ausführlichen Beispielen zur Projektierung von Kanälen finden Sie im "WinCC V6 Communication Manual":

● [http://](http://support.automation.siemens.com/WW/view/de/21320307)support.automation.siemens.com/WW/view/de/21320307 (http:// [support.automation.siemens.com/WW/view/de/21320307\)](http://support.automation.siemens.com/WW/view/de/21320307)

Weitere Informationen zur Diagnose von Kanälen und Variablen finden unter "[Diagnose der](#page-524-0)  [Kommunikation](#page-524-0) (Seite [525](#page-524-0))".

# Siehe auch

[Verbindungsspezifische interne Variablen der Software-Redundanz](#page-436-0) (Seite [437](#page-436-0))

[Projektierung des Kanals "SIMATIC S7 Protocol Suite"](#page-354-0) (Seite [355\)](#page-354-0)

[Übersicht der unterstützten Datentypen](#page-353-0) (Seite [354](#page-353-0))

Auswahl der Kanal-Units (Seite 351)

[Diagnose von Kanälen und Variablen](#page-524-0) (Seite [525](#page-524-0))

http://support.automation.siemens.com/WW/view/de/21320307 ([http://](http://support.automation.siemens.com/WW/view/de/21320307) [support.automation.siemens.com/WW/view/de/21320307\)](http://support.automation.siemens.com/WW/view/de/21320307)

# 6.11.2 Auswahl der Kanal-Units

# **Einleitung**

Zur Erstellung einer Kommunikationsverbindung muss zu einem bestehenden oder geplanten Netzwerk eine Auswahl erfolgen für:

- eine Kanal-Unit des Kanals
- einen passenden Kommunikationsprozessor für die WinCC-Station
- einem passenden Kommunikationsbaugruppe für ein bestimmtes Automatisierungssystem

Dieser Abschnitt gibt eine Übersicht über die verschiedenen Variationsmöglichkeiten.

Es stehen zwei verschiedene Typen von Kommunikationsprozessoren für WinCC zur Verfügung:

- Kommunikationsprozessoren für das sogenannte Hardnet. Sie verfügen über eigene Mikroprozessoren und entlasten die Rechner-CPU. Gleichzeitiger Betrieb von zwei Protokollen ist möglich (Multiprotokollbetrieb).
- Kommunikationsprozessoren für das sogenannte Softnet. Sie besitzen keine eigenen Mikroprozessoren. Es ist gleichzeitig nur ein Protokoll betreibbar (Monoprotokollbetrieb).

# Zuordnung der Kanal-Unit

Die nachfolgende Tabelle zeigt eine Zuordnung von Kanal-Unit des Kanals "SIMATIC S7 Protocol Suite", zu Netzwerk und Automatisierungssystem.

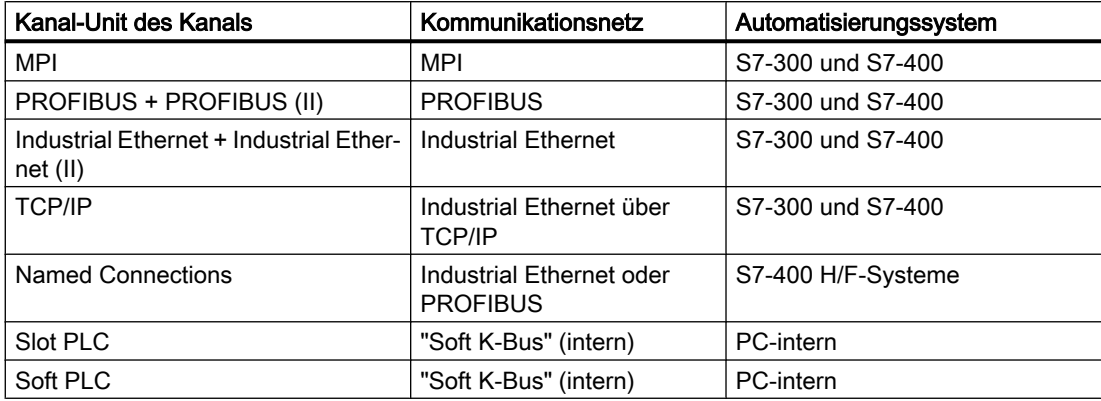

# MPI

Für die Kommunikation zu den Automatisierungssystemen S7-300 und S7-400 über MPI steht im Kanal "SIMATIC S7 Protocol Suite" die Kanal-Unit "MPI" zur Verfügung.

Das MPI-Netz entspricht im wesentlichen dem PROFIBUS-Netz mit vorgegebenen Parametern und Begrenzungen bei Teilnehmerzahl und Übertragungsrate. Zur Kommunikation über MPI werden die gleichen Kommunikationsprozessoren und -baugruppen eingesetzt wie beim PROFIBUS-Netz. Es werden auch die gleichen Kommunikationsprotokolle verwendet.

#### Kommunikationsverbindungen der Automatisierungssysteme

Die Kommunikation der Automatisierungssysteme S7-300 oder S7-400 über ein MPI-Netzwerk kann über die AS-interne MPI-Schnittstelle oder über eine geeignete Kommunikationsbaugruppe erfolgen. Die Tabelle zeigt empfohlene Komponenten.

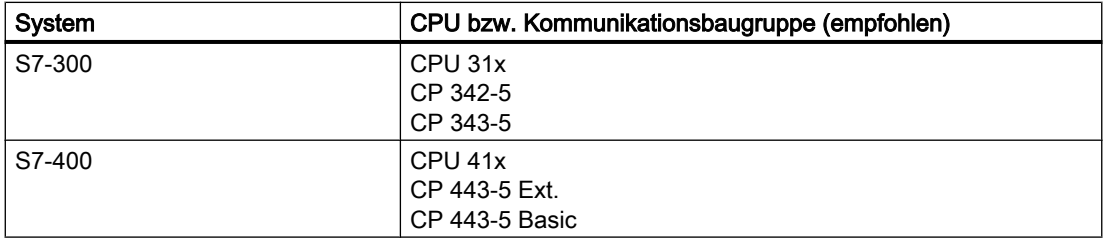

#### Kommunikationsprozessoren für WinCC

Die nachfolgende Tabelle zeigt empfohlene Kommunikationsprozessoren zum Anschluss einer WinCC-Station an das MPI-Netz. Pro WinCC-Rechner kann nur eine Kommunikationsprozessor für die MPI-Kommunikation eingesetzt werden. Zu jeder Karte gehört auch eine, für das jeweilige Kommunikationsprotokoll geeignete Treibersoftware.

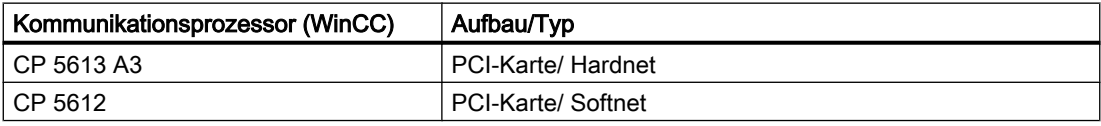

# **PROFIBUS**

Für die Kommunikation zu den Automatisierungssystemen S7-300 und S7-400 über den PROFIBUS stehen im Kanal "SIMATIC S7 Protocol Suite" die Kanal-Units "PROFIBUS" und "PROFIBUS II" zur Verfügung.

Die Kanal-Units unterstützen die Kommunikation über Hardnet- und Softnet-Baugruppen

#### Kommunikationsverbindungen der Automatisierungssysteme

Die Kommunikation der Automatisierungssysteme S7-300 oder S7-400 über ein PROFIBUS-Netzwerk kann über die AS-interne Schnittstelle oder über eine Kommunikationsbaugruppe. Die Tabelle zeigt empfohlene Komponenten.

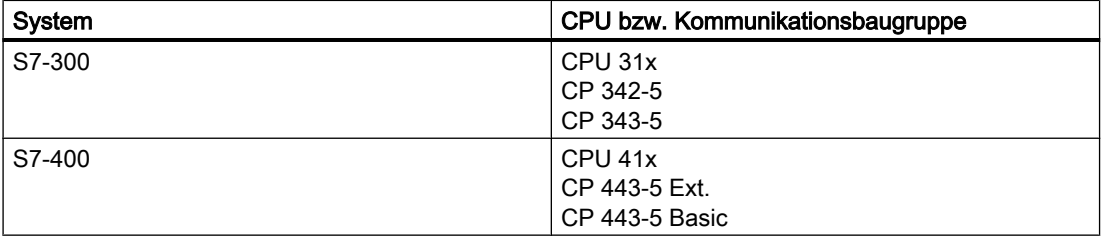

#### Kommunikationsprozessoren für WinCC

Die nachfolgende Tabelle zeigt empfohlene Kommunikationsprozessoren zum Anschluss einer WinCC-Station an den PROFIBUS. Die Kanal-Units "PROFIBUS" unterstützen die Kommunikation über Hardnet- und Softnetkarten. In einer WinCC-Station ist der Einsatz von bis zu zwei dieser Baugruppen möglich. Zu jedem Kommunikationsprozessor gehört eine für das jeweilige Kommunikationsprotokoll geeignete Treibersoftware.

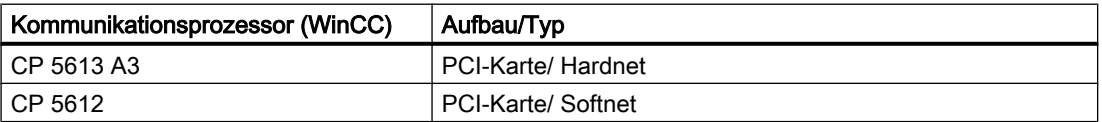

# Industrial Ethernet und TCP/IP

In WinCC stehen im Kanal "SIMATIC S7 Protocol Suite" mehrere Kanal-Units für die Kommunikation über Industrial Ethernet zur Verfügung:

- Kanal-Units "Industrial Ethernet" und "Industrial Ethernet (II)" für "ISO"-Protokoll mit S7- Funktionen
- Kanal-Unit "TCP/IP" für "ISO-on-TCP"-Protokoll mit S7-Funktionen

Die Kanal-Units unterstützen die Kommunikation über Hardnet- und Softnetbaugruppen.

# <span id="page-353-0"></span>Kommunikationsbaugruppen für Automatisierungssysteme

Zur Kommunikation der Automatisierungssysteme S7-300 oder S7-400 über ein Industrial Ethernet mit Protokoll "ISO" oder "ISO-on-TCP" werden diese mit einer geeigneten Kommunikationsbaugruppe ausgerüstet. Die Tabelle zeigt empfohlene Komponenten.

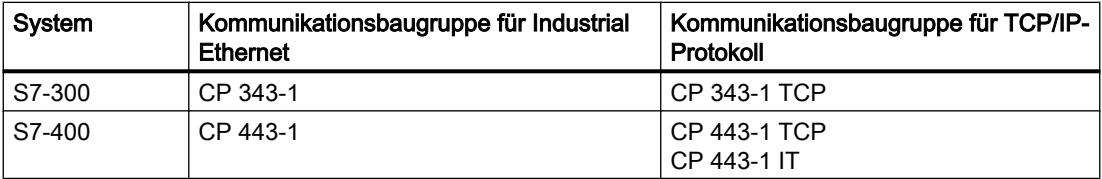

# Kommunikationsprozessoren für WinCC

Die Kommunikation einer WinCC-Station mit dem Industrial Ethernet mit Protokoll "ISO" oder "ISO-on-TCP" geschieht über die in der Tabelle aufgeführten, empfohlenen Kommunikationsprozessoren.

Zu jedem Kommunikationsprozessor gehört auch eine für das jeweilige Kommunikationsprotokoll geeignete Treibersoftware.

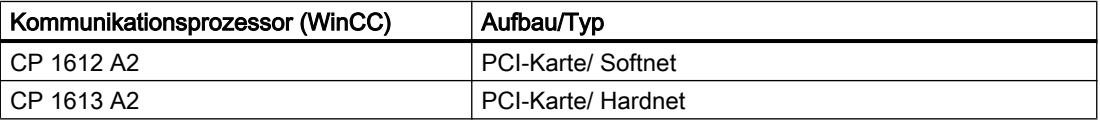

# 6.11.3 Übersicht der unterstützten Datentypen

# **Einleitung**

Bei der Projektierung einer Variablen werden der Datentyp und die Formatanpassung auf das Datenformat im AS festgelegt.

Die Tabelle zeigt die vom Kanal unterstützen Datentypen und die Anwendung von Formatanpassungen.

# Unterstützte Datentypen

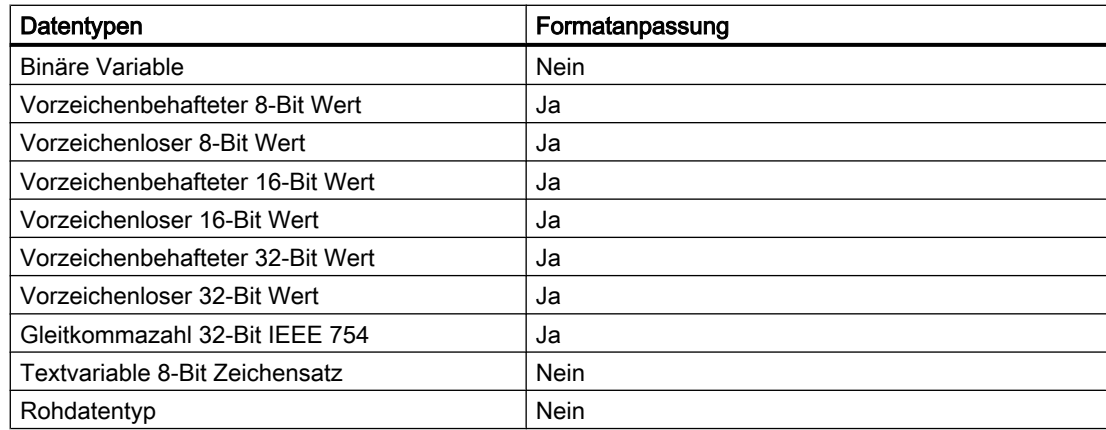

Weiterführende Informationen zur Formatanpassung finden Sie im Abschnitt "Kommunikation".

# <span id="page-354-0"></span>6.11.4 Projektierung des Kanals

# 6.11.4.1 Projektierung des Kanals "SIMATIC S7 Protocol Suite"

#### **Einleitung**

In diesem Abschnitt wird gezeigt, wie der Kanal "SIMATIC S7 Protocol Suite" projektiert wird.

- 1. Installation des Kanals
- 2. Auswahl der Kanal-Unit
- 3. Projektieren einer Verbindung
- 4. Projektieren einer Variablen

Projektieren der Systemparameter

Weiterführende Informationen zur Diagnose von Kanal, Verbindung und Variablen finden Sie unter "Diagnose der Kommunikation".

# Siehe auch

[Systemparameter der Kanal-Unit](#page-389-0) (Seite [390\)](#page-389-0) [Projektierung der Variablen](#page-383-0) (Seite [384](#page-383-0)) [Kanal-Units des Kanals "SIMATIC S7 Protocol Suite"](#page-364-0) (Seite [365\)](#page-364-0) [Diagnose von Kanälen und Variablen](#page-524-0) (Seite [525](#page-524-0))

# 6.11.4.2 So projektieren Sie den Kanal "SIMATIC S7 Protocol Suite"

# **Einleitung**

In diesem Abschnitt wird gezeigt, wie der Kanal "SIMATIC S7 Protocol Suite" installiert wird.

- 1. Installation des Kanals
- 2. Auswahl der Kanal-Unit
- 3. Anlegen einer Verbindung
- 4. Anlegen einer Variablen
- 5. Projektieren der Systemparameter bei einer vom WinCC-Standard abweichenden Installation

# Voraussetzungen:

- Der Kommunkationsprozessor ist eingebaut.
- Der Hardwaretreiber ist installiert.
- Die Verkabelung zum AS besteht.

# Vorgehensweise

- 1. Wählen Sie im Navigationsbereich des Variablenhaushalts im Kontextmenü des Knotens "Variablenhaushalt" den Eintrag "Neuen Treiber hinzufügen".
- 2. Wählen Sie den Treiber "SIMATIC S7 Protocol Suite" aus. Der Kanal wird angelegt. Der Kommunikationstreiber und die zugehörigen Kanal-Units werden im Variablenhaushalt angezeigt.
- 3. Wählen Sie die gewünschte Kanal-Unit an und wählen Sie im Kontextmenü den Eintrag "Neue Verbindung".
- 4. Geben Sie den Namen der Verbindung ein.
- 5. Um die Systemvariablen für Verbindungsaufbau und Verbindungsstatus anzulegen, wählen Sie im Kontextmenü der Verbindung den Eintrag "Variablen zum Aktivieren/ Deaktivieren anlegen". Die folgenden Variablen werden in der internen Variablengruppe "ConnectionStates" angelegt:
	- @<Verbindungsname>@ForceConnectionStateEx
	- @<Verbindungsname>@ConnectionStateEx
- 6. Klicken Sie unterhalb des Tabellenbereichs auf die Registerkarte "Variablen".
- 7. Klicken Sie in die oberste freie Zelle in der Spalte "Name". Geben Sie den Namen für die Variable ein.
- 8. Stellen Sie im Feld "Datentyp" den gewünschten Datentyp ein. Optional können Sie im Bereich "Eigenschaften" einen Start- und Ersatzwert zur Variablen festlegen.

Wenn Sie eine detailliertere Beschreibung zum Projektieren von Variablen der Verbindung einer bestimmten Kanal-Unit wollen, so schließen Sie den Dialog und fahren mit dem Thema "Projektieren der Variablen" innerhalb der betreffenden Kanal-Unit fort.

- 9. Öffnen Sie den Dialog "Eigenschaften Adresse". Klicken Sie dazu in das Feld "Adresse" und dann auf die Schaltfläche ...
- 10.Schließen Sie die geöffneten Dialoge jeweils über die Schaltfläche "OK".
- 11.Weicht die Installation ihres WinCC-Systems und der Kommunikationshardware vom Standard ab, so müssen Sie noch die Systemparameter auf die Nicht-Standard-Werte einstellen.

Weitere Informationen dazu finden Sie unter "Systemparameter".

#### Siehe auch

[So laden Sie AS Symbole offline](#page-356-0) (Seite [357\)](#page-356-0)

# <span id="page-356-0"></span>6.11.4.3 So laden Sie AS Symbole offline

# **Einleitung**

Sie können die folgenden S7-Kanäle offline konfigurieren:

- SIMATIC S7 Protocol Suite
- SIMATIC S7-1200, S7-1500 Channel

Hierzu exportieren Sie z. B. die Datensätze aus einem bestehenden TIA Portal-Projekt und laden die Exportdatei im WinCC-Projekt.

#### Unterstützte Export-Formate

Folgende Dateiformate werden für den Import unterstützt:

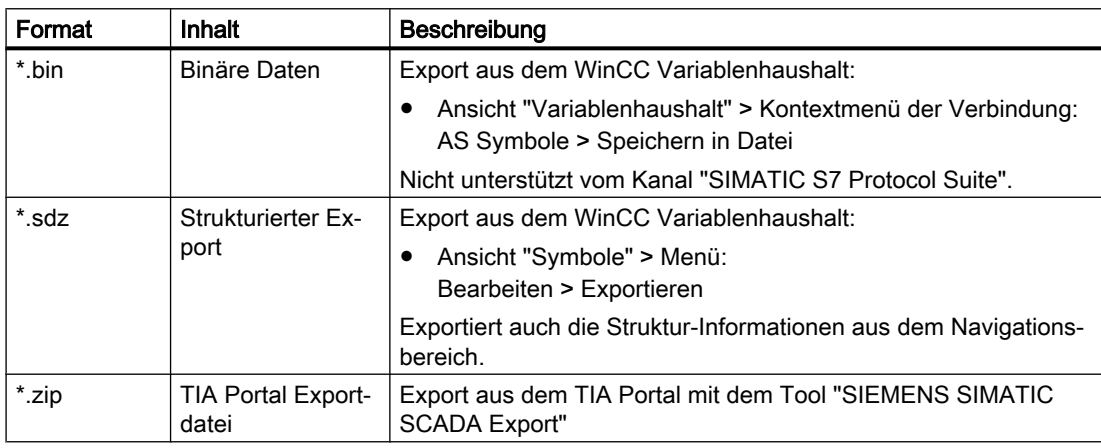

# "SIEMENS SIMATIC SCADA Export" für TIA Portal

Um Datensätze aus einem TIA Portal-Projekt zu exportieren, verwenden Sie das Tool "SIEMENS SIMATIC SCADA Export".

Im TIA Portal-Projekt wählen Sie im Kontextmenü der SPS den Eintrag "Export nach SIMATIC SCADA".

Das Tool für die verschiedenen TIA Portal-Versionen finden Sie im Industry Online Support zum Download:

- Download "SIMATIC SCADA Export" (ID 109748955) [\(https://](https://support.industry.siemens.com/cs/ww/de/view/109748955) [support.industry.siemens.com/cs/ww/de/view/109748955](https://support.industry.siemens.com/cs/ww/de/view/109748955))
- Dokumentation "SIMATIC SCADA Export" (ID 101908495) ([https://](https://support.industry.siemens.com/cs/ww/de/view/101908495) [support.industry.siemens.com/cs/ww/de/view/101908495](https://support.industry.siemens.com/cs/ww/de/view/101908495))

# Voraussetzung

- Die AS wurde im TIA Portal übersetzt.
- Die entsprechenden Projektierungsdaten der PLC sind exportiert und liegen z. B. als zip-Datei vor.

- Im WinCC-Projekt sind der Kommunikationsprozessor und der zugehörige Hardwaretreiber installiert.
- Im Kommunikationskanal "SIMATIC S7-1200, S7-1500 Channel" oder "SIMATIC S7 Protocol Suite" ist eine Verbindung erstellt.
- Der Editor "Variablenhaushalt" ist geöffnet.

# Vorgehensweise

1. Wählen Sie im Kontextmenü der Verbindung den Eintrag "AS Symbol > Laden aus Datei".

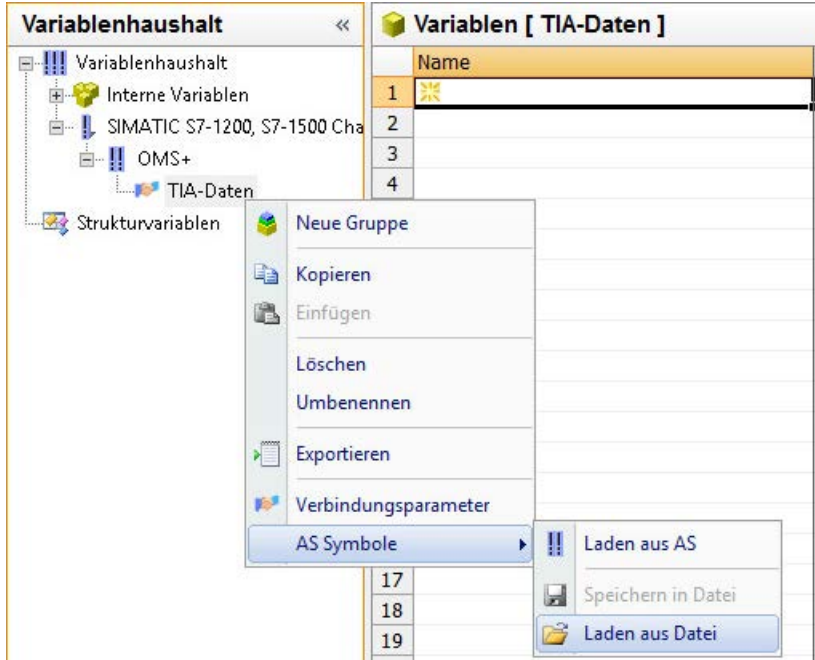

2. Wählen Sie die gewünschten Datensätze zum Laden aus. Die verfügbaren Daten der Steuerung werden geladen.

# Ergebnis

Die Konfiguration wurde importiert und die Ansicht "Symbole" öffnet sich.

Die geladenen Daten werden im Tabellenbereich im Register "AS Symbole" angezeigt und stehen zur weiteren Verarbeitung zur Verfügung.

Wenn die geladenen Daten auch Strukturen enthalten, wird zusätzlich die Registerkarte "AS Strukturen" angezeigt.

Nach dem Schließen des Editors werden die Registerkarten "AS Symbole" und "AS Strukturen" wieder ausgeblendet.

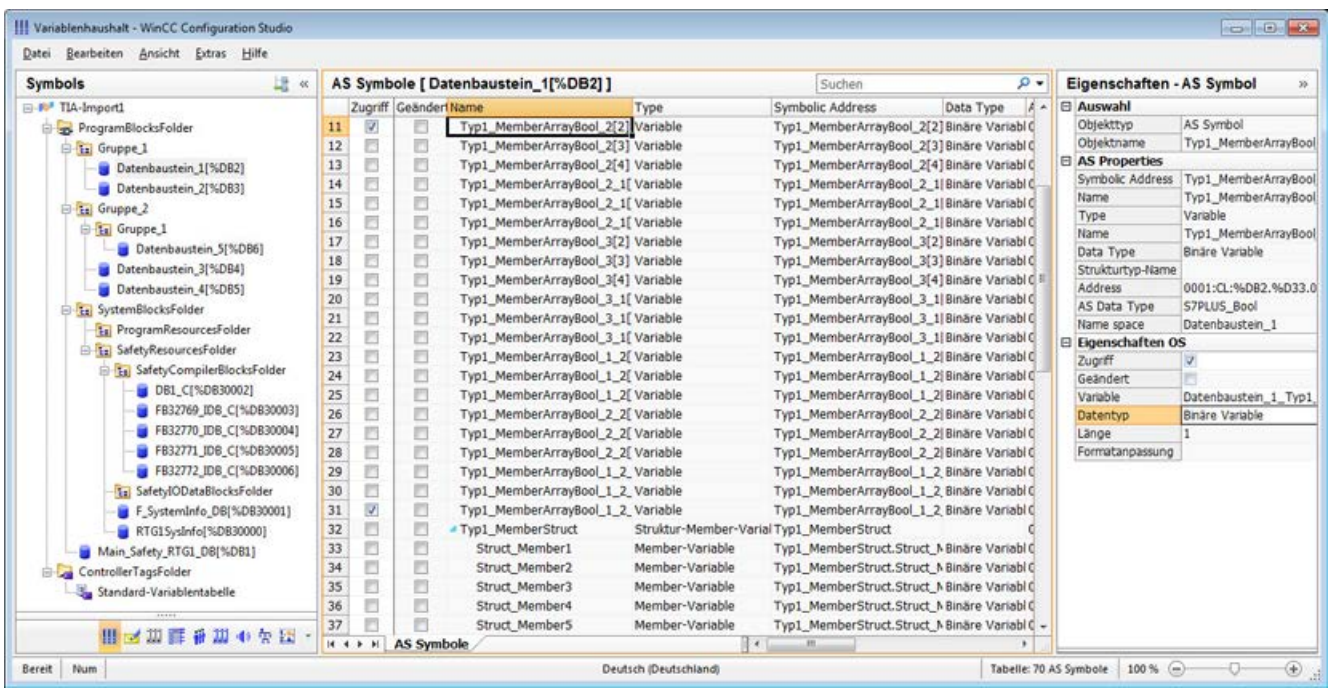

# Anzeige der Symbole

Über die folgende Schaltfläche wechseln Sie im Variablenhaushalt zwischen der Standard-Ansicht und der Ansicht "Symbole":

Die Schaltfläche steht erst nach dem Laden der Datensätze zur Verfügung.

#### Navigationsbereich

Die Darstellung der Daten im Strukturbaum entspricht der Hierarchie aus dem TIA Portal.

#### **Tabellenbereich**

Die Kästchen in der Spalte "Geändert" werden automatisch aktiviert, wenn eine gefundene WinCC-Variable nicht mit den Steuerungsvariablen übereinstimmt. Dies gibt Ihnen auch die Möglichkeit, nach diesen zu filtern.

Über die Aktivierung der Kästchen in der Spalte "Zugriff" erstellen Sie eine WinCC-Variable aus den gefundenen Steuerungsvariablen.

#### AS Symbole im Variablenhaushalt

Sie haben auch Zugriff auf die AS Symbole im Variablenhaushalt über die Registerkarte "AS Symbole".

Im Unterschied zur Datenbaustein-bezogenen Ansicht "Symbole" werden hier alle verfügbaren Variablen der Steuerung angezeigt.

Diese Ansicht zeigt auch bereits projektierte Variablen an, die nicht mehr auf der AS vorhanden sind.

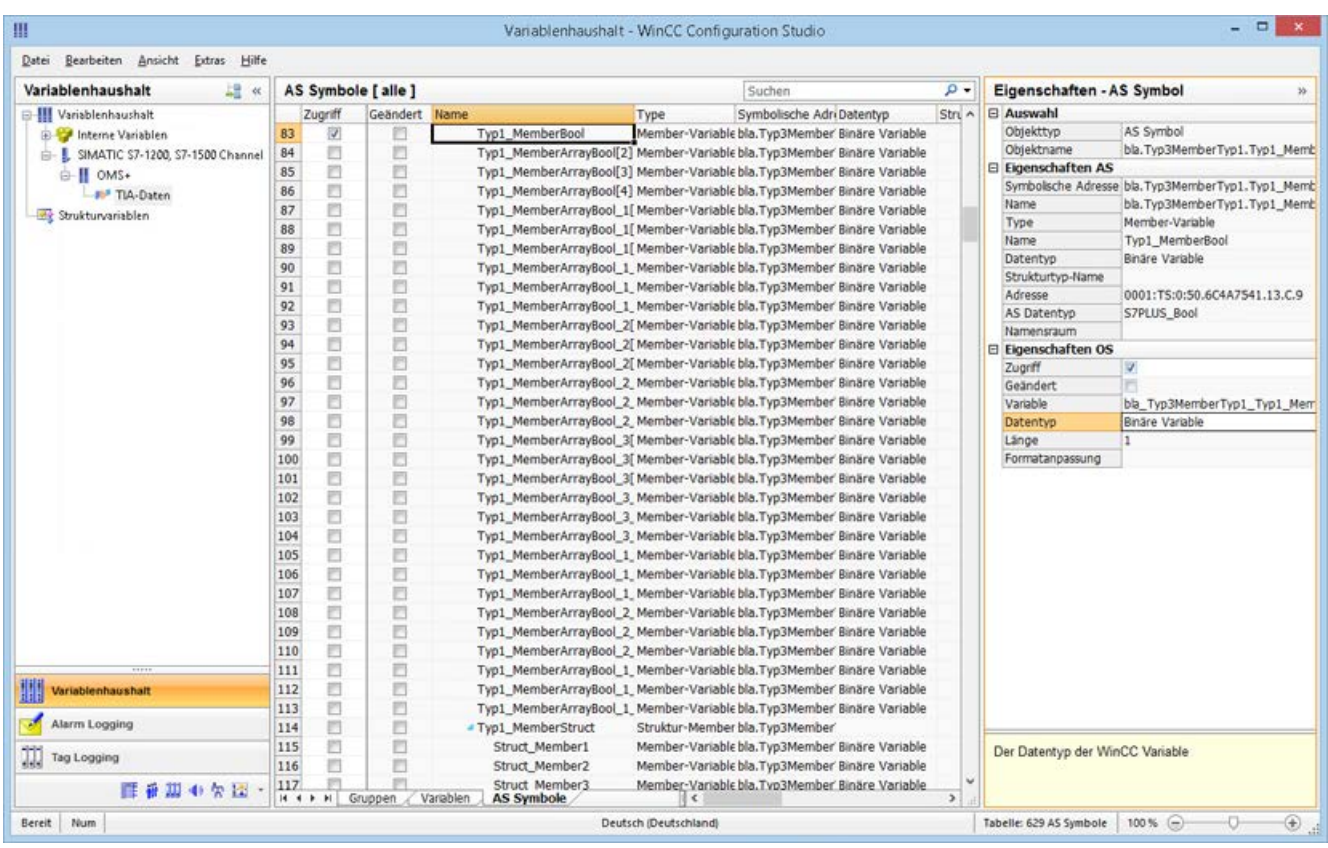

# Siehe auch

So projektieren Sie AS Strukturen (Seite 360)

[So projektieren Sie den Kanal "SIMATIC S7 Protocol Suite"](#page-354-0) (Seite [355\)](#page-354-0)

[So exportieren Sie AS Projektdaten](#page-362-0) (Seite [363](#page-362-0))

Dokumentation "SIMATIC SCADA Export" (ID 101908495) ([https://](https://support.industry.siemens.com/cs/ww/de/view/101908495) [support.industry.siemens.com/cs/ww/de/view/101908495\)](https://support.industry.siemens.com/cs/ww/de/view/101908495)

Download "SIMATIC SCADA Export" (ID 109748955) ([https://support.industry.siemens.com/](https://support.industry.siemens.com/cs/ww/de/view/109748955) [cs/ww/de/view/109748955](https://support.industry.siemens.com/cs/ww/de/view/109748955))

# 6.11.4.4 So projektieren Sie AS Strukturen

#### **Einleitung**

Wenn Sie AS Symbole laden, werden auch Strukturen der Steuerung importiert.
Das Vorgehen ist abhängig vom Kommunikationskanal:

- SIMATIC S7 Protocol Suite:
	- Laden aus Datei
- SIMATIC S7-1200, S7-1500 Channel
	- Laden aus Datei
	- Laden aus AS

## AS Strukturen im Variablenhaushalt

Die AS Strukturen werden in der Standard-Ansicht und in der Ansicht "Symbole" auf der Registerkarte "AS Strukturen" angezeigt.

Um die AS Strukturen in WinCC zu verwenden, haben Sie folgende Möglichkeiten:

● Legen Sie für die AS Strukturvariable einen WinCC-Strukturtyp an. Die Struktur wird im WinCC Variablenhaushalt als Strukturtyp unter "Strukturvariablen" angelegt. Für jede enthaltenen "Variable Typ-Member" wird außerdem ein Strukturtyp-Element

angelegt.

● Weisen Sie der AS Strukturvariable einen WinCC Strukturtyp zu. Anschließend wählen Sie für jeden "Variable Typ-Member" ein Strukturtyp-Element des gewählten Strukturtyps.

Den Namen des WinCC Strukturtyps und der Strukturtyp-Elemente ändern Sie im Variablenhaushalt. Die Zuordnung der AS Struktur wird automatisch angepasst.

# Voraussetzung

- Über einen der folgenden Wege haben Sie Zugriff auf die Projektierungsdaten der PLC:
	- Eine Verbindung zur PLC ist in Runtime aufgebaut.
	- Die exportierten Projektierungsdaten liegen z. B. als zip-Datei vor.
- Im Kommunikationskanal "SIMATIC S7-1200, S7-1500 Channel" oder "SIMATIC S7 Protocol Suite" ist eine Verbindung erstellt.

# Vorgehen

1. Laden Sie die AS Symbole über "Laden aus AS" oder "Laden aus Datei". Die geladenen Symbole werden in der Variablenhaushalt-Ansicht "Symbole" angezeigt. Die geladenen Strukturen werden auf der Registerkarte "AS Strukturen" angezeigt. Beim Laden von der AS werden die Strukturnamen nicht übertragen. Als Name des "Typ Strukturvariable" wird die ID angezeigt.

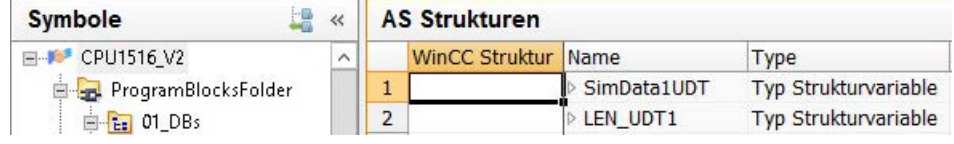

- 2. Klicken Sie auf "AS Strukturen". Um die Elemente einer Struktur anzuzeigen, klicken Sie auf den Pfeil vor dem Strukturnamen.
- 3. Selektieren Sie die ganze Zeile einer Struktur und wählen Sie im Kontextmenü den Eintrag "Struktur anlegen".

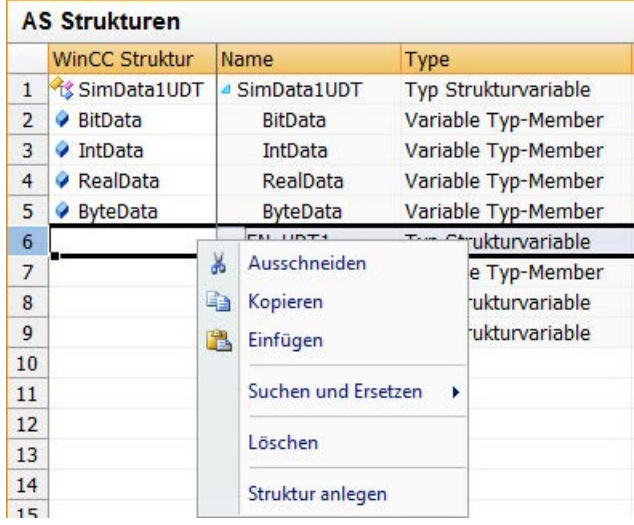

Alternativ wählen Sie einen Strukturtyp, der bereits im WinCC Variablenhaushalt angelegt wurde.

Weisen Sie anschließend dem "Variable Typ-Member" ein Strukturtyp-Element zu.

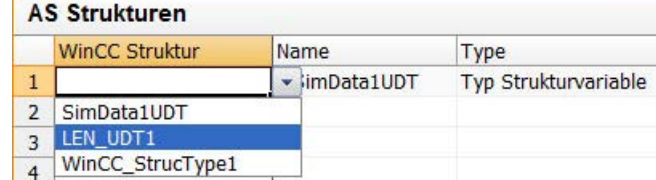

Für jeden "Typ Strukturvariable" der AS Strukturen wird ein Strukturtyp im WinCC Variablenhaushalt angelegt.

Für jeden "Variable Typ-Member" wird ein Strukturtyp-Element angelegt.

4. Wählen Sie in der Ansicht "Variablenhaushalt" die Registerkarte "AS Symbole".

# 5. Um nur Strukturvariablen und Member-Variablen anzuzeigen, filtern Sie in der Spalte "Strukturtyp-Name" nach der gewünschten AS-Struktur.

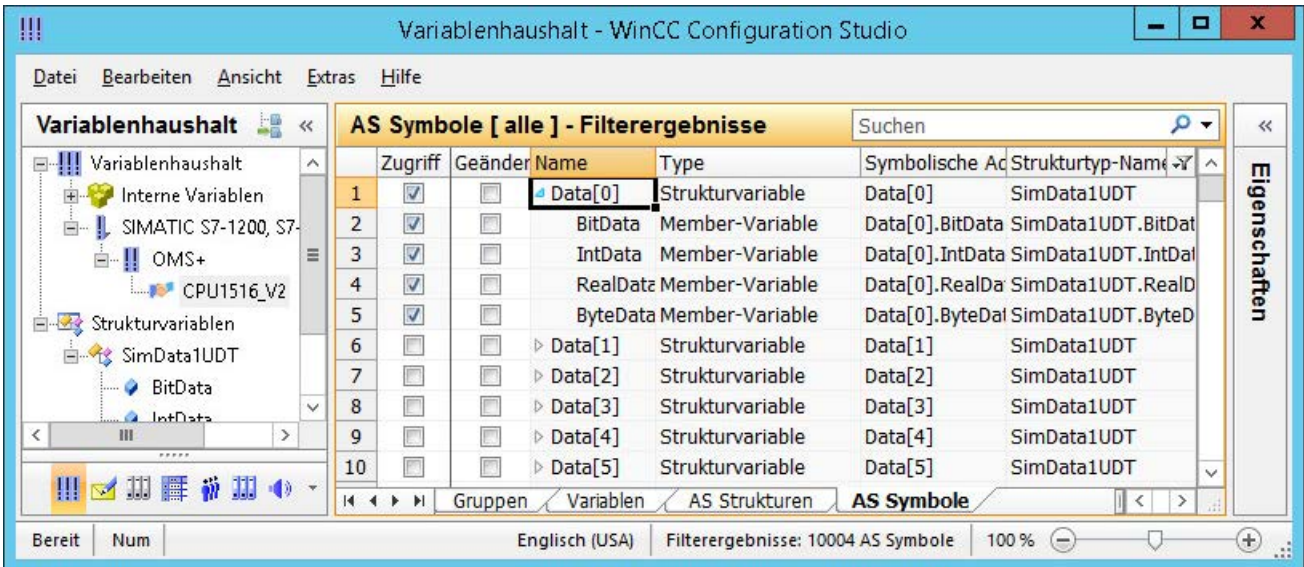

6. Um im WinCC Variablenhaushalt auf eine AS Strukturvariablen zuzugreifen, aktivieren Sie das Feld "Zugriff".

Die enthaltenen Member-Variablen werden automatisch mit aktiviert. Die AS Strukturvariable wird im WinCC Variablenhaushalt als Strukturvariable angelegt.

### Ergebnis

Über die Strukturtypen und Strukturvariablen im WinCC Variablenhaushalt haben Sie Zugriff auf die AS Strukturvariablen.

Damit können Sie z. B. in WinCC Faceplate-Typen auf die AS Strukturen zugreifen und in Faceplate-Instanzen abbilden.

# Siehe auch

[So laden Sie AS Symbole offline](#page-356-0) (Seite [357](#page-356-0)) So exportieren Sie AS Projektdaten (Seite 363)

# 6.11.4.5 So exportieren Sie AS Projektdaten

# AS Symbole exportieren

Die Exportdateien verwenden Sie für die Offline-Projektierung.

Sie können AS Projektdaten in folgende Formate exportieren:

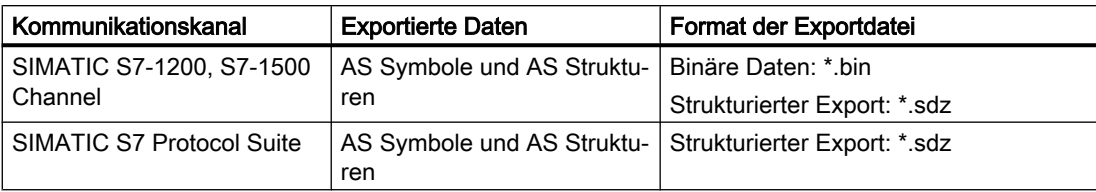

# Voraussetzung

- Im Kommunikationskanal "SIMATIC S7-1200, S7-1500 Channel" oder "SIMATIC S7 Protocol Suite" ist eine Verbindung erstellt.
- Sie haben AS-Projektdaten geladen und in WinCC projektiert.

# Vorgehen: Binäre Daten exportieren

- 1. Wählen Sie im Variablenhaushalt die Verbindung.
- 2. Wählen Sie im Kontextmenü den Eintrag "AS Symbole > Speichern in Datei". Der Dialog "Exportieren" öffnet sich.
- 3. Wählen Sie den Ablagepfad und geben Sie einen Dateinamen ein. Schließen Sie den Dialog über die Schaltfläche "Exportieren". Die Projektierungsdaten werden als binärer Datensatz in eine \*.bin-Datei exportiert.

# Vorgehen: Strukturierte Daten exportieren

- 1. Wählen Sie im Variablenhaushalt die Ansicht "Symbole".
- 2. Wählen Sie im Menü "Bearbeiten > Exportieren".
- 3. Wählen Sie den Ablagepfad und geben Sie einen Dateinamen ein. Schließen Sie den Dialog über die Schaltfläche "Exportieren". Die Projektierungsdaten werden in eine \*.sdz-Datei exportiert. Der strukturierte Export enthält auch die Struktur-Informationen aus dem Navigationsbereich.

# Siehe auch

[So projektieren Sie AS Strukturen](#page-359-0) (Seite [360](#page-359-0))

[So laden Sie AS Symbole offline](#page-356-0) (Seite [357\)](#page-356-0)

# 6.11.4.6 Kanal-Units

# Kanal-Units des Kanals "SIMATIC S7 Protocol Suite"

# **Einleitung**

In den folgenden Kapiteln wird die Projektierung der Kanal-Units und einer zugehörigen Verbindung beschrieben. Mehrere Verbindungen innerhalb der gleichen Kanal-Unit sind möglich.

# Siehe auch

[Kanal-Unit "TCP/IP"](#page-380-0) (Seite [381\)](#page-380-0) [Kanal-Unit "Soft PLC"](#page-378-0) (Seite [379\)](#page-378-0) [Kanal-Unit "Slot PLC"](#page-376-0) (Seite [377](#page-376-0)) [Kanal-Units "PROFIBUS \(I + II\)"](#page-373-0) (Seite [374\)](#page-373-0) [Kanal-Unit "Named Connections"](#page-370-0) (Seite [371](#page-370-0)) [Kanal-Unit "MPI"](#page-367-0) (Seite [368](#page-367-0)) Kanal-Units "Industrial Ethernet" + "Industrial Ethernet (II)" (Seite 365)

# Kanal-Units "Industrial Ethernet (I+II)"

# Kanal-Units "Industrial Ethernet" + "Industrial Ethernet (II)"

# Funktionsweise

Die Kanal-Unit "Industrial Ethernet" dient der Kopplung von WinCC an die S7- Automatisierungssysteme über Industrial Ethernet. Die Kommunikation ist über Kommunikationsbaugruppen (CP) möglich, beim Automatisierungssystem S7-300 z. B. über CP 343-1, bei S7-400 z. B. über CP 443-1.

In WinCC können verschiedene Kommunikationsprozessoren eingesetzt werden, z. B. CP 1613 A2. Über die Kanal-Unit "Industrial Ethernet (II)" kann ein zweiter Kommunikationsprozessor angesprochen werden. Da die Kommunikation über das "ISO"- Transportprotokoll erfolgt, ist es nicht notwendig, die logische Verbindung in der lokalen Datenbasis zu projektieren.

Die Funktion und die Projektierungen zu diesen Kanal-Units sind identisch.

# Unit-typische Begriffe

### Kommunikationsprozessor

Ein Kommunikationsprozessor (CP) ist eine Baugruppe, über die Kommunikation des WinCC-Rechners zu einem bestimmten Netzwerk erfolgt.

### "ISO"-Transportprotokoll

ISO-Transport ist eine Schicht des ISO-OSI-Referenzmodells und bietet Dienste zur Übertragung von Daten über Verbindungen. Die Transportschicht übernimmt Aufgaben zur Datenfluss-Steuerung, Blockung und Quittierung.

Das Protokoll definiert die inhaltliche Struktur des Datenverkehrs auf der physikalischen Leitung. Es legt unter anderem die Betriebsart, die Vorgehensweise beim Verbindungsaufbau, die Datensicherung oder die Übertragungsgeschwindigkeit fest.

## Industrial Ethernet

Industrial Ethernet ist das leistungsfähigste Subnetz in der industriellen Umgebung. Es ist für die Leit- und die Zellebene geeignet und ermöglicht den Austausch großer Datenmengen über große Entfernungen zwischen einer großen Anzahl von Teilnehmern.

Das Industrial Ethernet ist als offenes Kommunikationsnetz nach dem Standard IEEE 802.3 genormt. Seine Vorteile sind Schnelligkeit, einfache Erweiterbarkeit und Offenheit sowie eine hohe Verfügbarkeit und weltweite Verbreitung. Der Projektierungsaufwand ist äußerst gering.

## Siehe auch

[Projektierung der Variablen](#page-383-0) (Seite [384](#page-383-0))

So projektieren Sie eine Verbindung der Kanal-Unit "Industrial Ethernet" (Seite 366)

# So projektieren Sie eine Verbindung der Kanal-Unit "Industrial Ethernet"

# **Einleitung**

Zur Kommunikation von WinCC mit dem AS benötigt WinCC neben der Kanal-Unit auch eine logische Verbindung. Bei der Einrichtung einer logischen Verbindung werden alle spezifischen Parameter festgelegt.

Bei den S7-Automatisierungssystemen wird für die Kommunikation eine Kommunikationsbaugruppe eingesetzt, z. B. CP 343-1 in der S7-300 bzw. CP 443-1 in der S7-400.

In WinCC wird ein Kommunikationsprozessor wie z. B. CP 1613 A2 eingesetzt. Über die Kanal-Unit "Industrial Ethernet (II)" kann ein zweiter Kommunikationsprozessor angesprochen erhöht werden.

Weiterführende Informationen zur Diagnose von Kanal, Verbindung und Variablen finden Sie unter "Diagnose der Kommunikation".

#### Hinweis

#### S7-300/S7-400: Rack-/Steckplatznummer der CPU

Beim Einsatz einer S7-300 oder S7-400 mit einer externen Kommunikationsbaugruppe muss die Rack-/Steckplatznummer der CPU angegeben werden.

Bei falsch angegebener Rack- oder Steckplatz-Nummer wird die Kommunikationsverbindung nicht aufgebaut.

## Voraussetzungen

● Der Kanal "SIMATIC S7 Protocol Suite" muss im Projekt eingebunden sein.

# Vorgehensweise

1. Wählen Sie im Kontextmenü der Kanal-Unit "Industrial Ethernet" den Eintrag "Neue Verbindung".

Eine neue Verbindung wird angelegt.

- 2. Geben Sie einen Verbindungsnamen ein, z. B. "Test\_Ind\_Eth".
- 3. Wählen Sie im Kontextmenü der Verbindung "Verbindungsparameter". Der Dialog "Verbindungsparameter - Industrial Ethernet" öffnet sich.

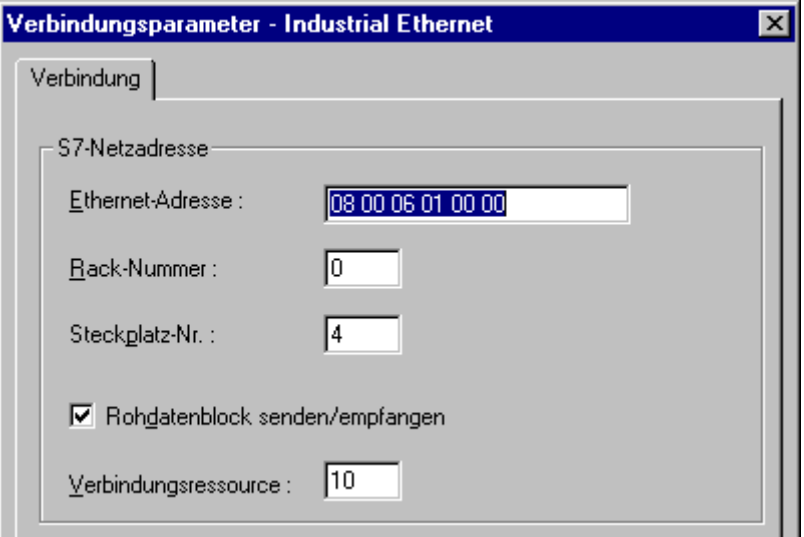

- 4. Tragen Sie im Feld "Ethernet-Adresse" die Stationsadresse des Automatisierungssystems am Bus ein.
- 5. Tragen Sie im Feld "Rack-Nummer" die Nummer des Racks ein, in dem sich die zu adressierende CPU befindet.
- 6. Tragen Sie im Feld "Steckplatz-Nr." die Nummer des Steckplatzes der CPU in dem genannten Rack ein.
- 7. Aktivieren Sie das Kontrollkästchen "Rohdatenblock senden/empfangen", wenn über die Verbindung BSEND/BRCV-Datenblöcke übertragen werden sollen. Bei aktiviertem Kontrollkästchen ist auch das Feld "Verbindungsressource" editierbar. Tragen Sie den Hexadezimal-Wert für die Verbindungsressource ein. Die Verbindungsressource wird von STEP7 bei der Projektierung der Verbindung im AS vergeben.
- 8. Schließen Sie die beiden geöffneten Dialoge jeweils über die Schaltfläche "OK".

# <span id="page-367-0"></span>Siehe auch

[Projektierung der Variablen](#page-383-0) (Seite [384](#page-383-0)) [So projektieren Sie den Kanal "SIMATIC S7 Protocol Suite"](#page-354-0) (Seite [355\)](#page-354-0) [Diagnose von Kanälen und Variablen](#page-524-0) (Seite [525](#page-524-0))

# Kanal-Unit "MPI"

## Kanal-Unit "MPI"

## Funktionsweise

Die Kanal-Unit "MPI" dient der Kopplung von WinCC an die Automatisierungssysteme SIMATIC S7-300 und S7-400 über MPI.

Dies kann in WinCC geschehen über

- die interne MPI-Schnittstelle der Programmiergeräte z. B. PG 760/PC RI45
- einen Kommunikationsprozessor z. B. CP 5613 A3 (PCI-Karte)

Geeignet ist auch die sogenannte MPI-Baugruppe (ISA-Karte), die noch vielfach vorhanden, jedoch nicht mehr erhältlich ist. Sie wurde durch die Kommunikationsprozessoren ersetzt.

Im AS erfolgt die Kopplung über die MPI-Schnittstelle der CPU oder eine entsprechende Kommunikationsbaugruppe.

### Unit-typische Begriffe

### MPI

MPI bedeutet Multi Point Interface und ist eine Kommunikationsverbindung, bei der mehrere Teilnehmer möglich sind. Die Verbindung zum Kommunikationsnetz erfolgt dabei:

- Im AS über die MPI-Schnittstelle der CPU oder eine Kommunikationsbaugruppe,
- In WinCC über die eingebaute MPI-Schnittstelle z. B. eines Programmiergerätes oder eine Kommunikationsprozessor (Netzwerkkarte).

#### Kommunikationsprozessor

Ein Kommunikationsprozessor (CP) ist eine Baugruppe, über die Kommunikation des WinCC-Rechners zu einem bestimmten Netzwerk erfolgt.

### Siehe auch

[Projektierung der Variablen](#page-383-0) (Seite [384](#page-383-0)) [So projektieren Sie eine Verbindung der Kanal-Unit "MPI"](#page-368-0) (Seite [369](#page-368-0))

# <span id="page-368-0"></span>So projektieren Sie eine Verbindung der Kanal-Unit "MPI"

## **Einleitung**

Zur Kommunikation von WinCC mit dem AS benötigt WinCC neben der Kanal-Unit auch eine logische Verbindung. Bei der Einrichtung einer logischen Verbindung werden alle spezifischen Parameter festgelegt.

Bei den Automatisierungssystemen S7-300 und S7-400 wird entweder die interne MPI-Schnittstelle eingesetzt, oder aber eine Kommunikationsbaugruppe wie z. B. CP 342-5 (SIMATIC S7-300) oder CP 443-5 (SIMATIC S7-400).

Falls WinCC auf einem PG 760/PC RI45 installiert ist, kann hier die interne MPI-Schnittstelle eingesetzt werden, andernfalls muss die MPI-Baugruppe eingebaut sein. Alternativ ist auch ein Einsatz einer Kommunikationsbaugruppe möglich.

Weiterführende Informationen zur Diagnose von Kanal, Verbindung und Variablen finden Sie unter "Diagnose der Kommunikation".

#### Hinweis

#### S7-300/S7-400: Rack-/Steckplatznummer der CPU

Beim Einsatz einer S7-300 oder S7-400 mit einem externen Kommunikationsprozessor muss die Rack-/Steckplatznummer der CPU angegeben werden.

Bei falsch angegebener Rack- oder Steckplatznummer wird die Kommunikationsverbindung nicht aufgebaut.

Bei Einsatz einer S7-300 muss bei der Kopplung über die interne MPI-Schnittstelle der CPU für die Rack-/Steckplatznummer = 0 angegeben werden.

### Voraussetzungen

Der (Kommunikations-)Treiber "SIMATIC S7 Protocol Suite" muss im Projekt eingebunden sein.

- 1. Wählen Sie im Kontextmenü der Kanal-Unit "MPI" den Eintrag "Neue Verbindung". Eine neue Verbindung wird angelegt.
- 2. Geben Sie als Verbindungsname "Test\_MPI" ein.

3. Wählen Sie im Kontextmenü der Verbindung "Verbindungsparameter". Der Dialog "Verbindungsparameter - MPI" öffnet sich.

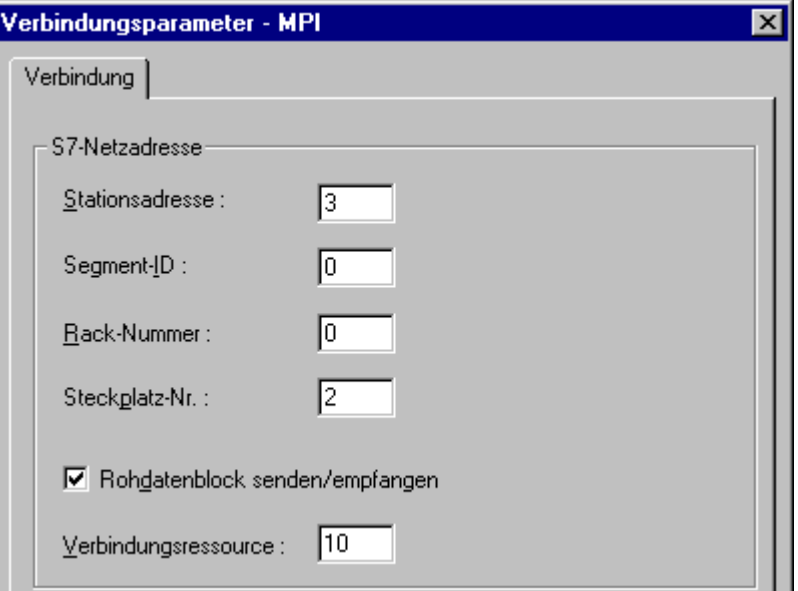

- 4. Tragen Sie im Feld "Stationsadresse" die Stationsadresse des Automatisierungssystemes am Bus ein.
- 5. Das Feld "Segment-ID" wird zurzeit nicht unterstützt. Der Wert muss auf "0" gesetzt bleiben.
- 6. Tragen Sie im Feld "Rack-Nummer" die Nummer des Racks ein, in dem sich die zu adressierende CPU befindet.
- 7. Tragen Sie die "Steckplatz-Nr." der CPU in dem genannten Rack ein.
- 8. Aktivieren Sie das Kontrollkästchen "Rohdatenblock Senden/Empfangen", wenn über die Verbindung BSEND/BRCV-Datenblöcke übertragen werden sollen. Bei gesetztem Kontrollkästchen ist auch das Feld "Verbindungsressource" aktiviert. Tragen Sie den Hexadezimal-Wert für die Verbindungsressource ein. Die Verbindungsressource wird von STEP7 bei der Projektierung der Verbindung im AS vergeben.
- 9. Schließen Sie die beiden geöffneten Dialoge jeweils über die Schaltfläche "OK".

# Siehe auch

[Projektierung der Variablen](#page-383-0) (Seite [384](#page-383-0))

[So projektieren Sie den Kanal "SIMATIC S7 Protocol Suite"](#page-354-0) (Seite [355\)](#page-354-0)

# <span id="page-370-0"></span>Kanal-Unit "Named Connections"

# Kanal-Unit "Named Connections"

## Funktionsweise

Diese Kanal-Unit dient zur Einrichtung einer über STEP 7 projektierten, symbolischen Verbindung. Damit kann WinCC redundante und nicht redundante Verbindungen über einen symbolischen Verbindungsnamen ansprechen. Die symbolischen Verbindungen werden z.B. für eine hochverfügbare Kommunikation mit dem AS S7-400 in Verbindung mit der Redundanz in H/F-Systemen benötigt.

Die symbolischen Verbindungsnamen werden in STEP 7 über die Applikation NETPRO projektiert. Dabei werden die Verbindungsnamen, Verbindungsparameter und die Applikationsnamen in einer Datenbasis (\*.XDB) abgespeichert. Diese Datenbasis wird vom AS/OS Engineering Tool "Mapper" automatisch im zugehörigen WinCC-Projektverzeichnis abgelegt, kann aber auch außerhalb dieses Verzeichnisses liegen, z.B. wenn das Tool "Mapper" nicht benutzt wird.

### **Hinweis**

Eine XDB-Datei darf es im WinCC-System pro Kommunikationsteilnehmer nur einmal geben.

Deshalb darf eine XDB-Datei nicht kopiert werden und auf mehreren WinCC-Rechnern zum Einsatz kommen.

Zur Aktivierung dieser Datenbasis in WinCC bestehen die folgenden Möglichkeiten:

● Liegt die XDB-Datei außerhalb des Projektverzeichnisses (z.B. weil das "Mapper"-Tool nicht benutzt wird), muss vor dem Start von WinCC Pfad und Name der XDB-Datei in der Applikation "PG/PC-Schnittstelle einstellen" (Systemsteuerung) auf der Registerkarte STEP 7 Projektierung angegeben werden.

Nach dem Start von WinCC wird die XDB-Datei aus diesem externen Verzeichnis eingelesen, sofern keine Datei innerhalb des Projektverzeichnisses existiert. Diese Vorgehensweise ist dann von Vorteil, wenn mehrere Projekte die gleiche, zentral abgelegte Datenbasis benutzen sollen.

● Wird das "Mapper" Tool verwendet, so wird die XDB-Datei von diesem automatisch ins WinCC-Projektverzeichnis kopiert. Beim Start von WinCC und dem Öffnen des Projektes werden die Daten vom S7-Kanal ausgelesen und in der Registrierungsdatenbank von Windows eingetragen.

Danach kann in WinCC eine Verbindung projektiert werden, indem einem ausgewählten Applikationsnamen einer der symbolischen Verbindungsnamen zugeordnet wird.

#### Hinweis

Der Applikations- und der Verbindungsname können auch per Hand eingegeben werden.

Dabei ist auf die richtige, in STEP 7 projektierte Schreibweise des Namens zu achten, da im CS-Modus keine Überprüfung der Namen erfolgt.

Dies kann z. B. in folgenden Fällen nötig sein:

- Eine XDB-Datei für die symbolischen Verbindungsnamen ist nicht vorhanden. In diesem Fall übertragen Sie die Projektierung direkt in den "Komponenten Konfigurator".
- Das Projekt soll auf einen anderen Rechner übertragen werden.

### Unit-typische Begriffe

#### Kommunikationsprozessor

Ein Kommunikationsprozessor (CP) ist eine Baugruppe, über welche die Kommunikation der AS zu einem bestimmten Netzwerk erfolgt.

## Siehe auch

[Projektierung der Variablen](#page-383-0) (Seite [384](#page-383-0))

So projektieren Sie eine Verbindung der Kanal-Unit "Named Connections" (Seite 372)

### So projektieren Sie eine Verbindung der Kanal-Unit "Named Connections"

#### **Einleitung**

Zur Kommunikation von WinCC mit dem AS S7-400 über eine symbolische Verbindung benötigt WinCC neben der Kanal-Unit auch eine logische Verbindung.

Bei der Einrichtung einer logischen Verbindung wird einem ausgewählten Applikationsnamen einer der symbolischen Verbindungsnamen zugeordnet, die im Feld "Verbindungsname" aufgeführt sind.

Die symbolischen Verbindungsnamen und die Applikationsnamen werden in STEP 7 projektiert.

Weiterführende Informationen zur Diagnose von Kanal, Verbindung und Variablen finden Sie unter "Diagnose der Kommunikation".

## **Hinweis**

Der Applikations- und der Verbindungsname können auch per Hand eingegeben werden.

Dabei ist auf die richtige, in STEP 7 projektierte Schreibweise des Namens zu achten, da im CS-Modus keine Überprüfung der Namen erfolgt.

Dies kann z. B. in folgenden Fällen nötig sein:

- Eine XDB-Datei für die symbolischen Verbindungsnamen ist nicht vorhanden. In diesem Fall übertragen Sie die Projektierung direkt in den "Komponenten Konfigurator".
- Das Projekt soll auf einen anderen Rechner übertragen werden.

### Voraussetzungen

Der Kanal "SIMATIC S7 Protocol Suite" muss im Projekt eingebunden sein.

## Vorgehensweise

1. Wählen Sie im Kontextmenü der Kanal-Unit "Named Connections" den Eintrag "Neue Verbindung".

Eine neue Verbindung wird angelegt.

- 2. Geben Sie einen Verbindungsnamen ein, z.B. "Test\_NC".
- 3. Wählen Sie im Kontextmenü der Verbindung "Verbindungsparameter". Der Dialog "Verbindungsparameter - Named Connections" öffnet sich.

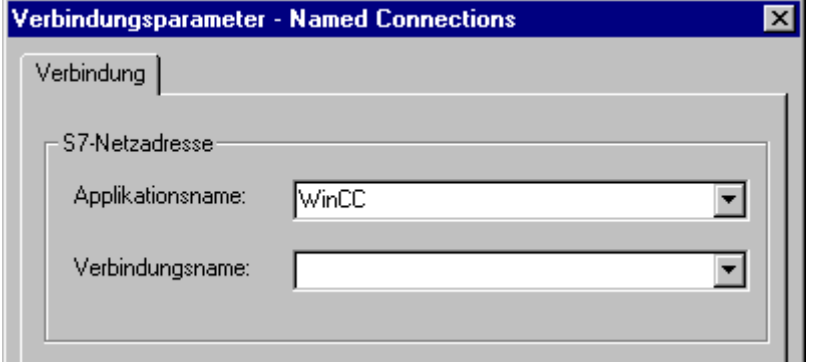

- 4. Tragen Sie im Feld "Applikationsname" den Applikationsnamen ein, der bei STEP 7 projektiert wurde. Vorbelegung ist der Eintrag "WinCC".
- 5. Tragen Sie im Feld "Verbindungsname" den symbolischen Verbindungsnamen ein, der bei STEP 7 projektiert wurde.
- 6. Schließen Sie die beiden geöffneten Dialoge jeweils über die Schaltfläche "OK".

# <span id="page-373-0"></span>Siehe auch

[Projektierung der Variablen](#page-383-0) (Seite [384](#page-383-0))

[So projektieren Sie den Kanal "SIMATIC S7 Protocol Suite"](#page-354-0) (Seite [355\)](#page-354-0)

# Kanal-Units "PROFIBUS (I+II)"

# Kanal-Units "PROFIBUS (I + II)"

# Funktionsweise

Die Kanal-Unit dient der Kopplung von WinCC an die Automatisierungssysteme SIMATIC S7-300 und S7-400 über ein PROFIBUS-Netzwerk.

Bei den S7-Automatisierungssystemen wird eine Kommunikationsbaugruppe eingesetzt, z. B. CP 342-5 in der S7-300 oder CP 443-5 in der S7-400.

In WinCC wird ein Kommunikationsprozessor wie z. B. CP 5613 A3 eingesetzt.

Über die Kanal-Unit "PROFIBUS II" kann ein zweiter Kommunikationsprozessor angesprochen werden. Dadurch wird die maximale Anzahl an Verbindungen erhöht.

# Unit-typische Begriffe

### **PROFIBUS**

Der PROFIBUS ist ein offenes, herstellerunabhängiges Kommunikationssystem für die Zellund die Feldebene und für maximal 127 Teilnehmer ausgelegt. Der PROFIBUS basiert auf der europäischen Norm EN 50170, Volume 2, PROFIBUS. Als Zugriffsverfahren verwendet PROFIBUS das so genannte Token Passing mit unterlagertem Master-Slave.

### Kommunikationsprozessor

Ein Kommunikationsprozessor (CP) ist eine Baugruppe, über welche die Kommunikation des WinCC-Rechners zu einem bestimmten Netzwerk erfolgt.

# Siehe auch

[Projektierung der Variablen](#page-383-0) (Seite [384](#page-383-0))

So projektieren Sie eine Verbindung der Kanal-Unit "PROFIBUS" (Seite 374)

# So projektieren Sie eine Verbindung der Kanal-Unit "PROFIBUS"

### **Einleitung**

Zur Kommunikation mit dem AS benötigt WinCC neben der Kanal-Unit auch eine logische Verbindung. Bei der Einrichtung einer logischen Verbindung werden alle spezifischen Parameter festgelegt.

Bei den S7-Automatisierungssystemen wird eine Kommunikationsbaugruppe eingesetzt, wie z. B. CP 342-5 in der S7-300 bzw. CP 443-5 in der S7-400.

In WinCC wird ein Kommunikationsprozessor wie z. B. CP 5613 A3 eingesetzt. Über die Kanal-Unit "PROFIBUS II" kann ein zweiter Kommunikationsprozessor angesprochen werden.

Weiterführende Informationen zur Diagnose von Kanal, Verbindung und Variablen finden Sie unter "Diagnose der Kommunikation".

#### **Hinweis**

#### Anschluss im ausgeschalteten Zustand

Bei der Inbetriebnahme der PROFIBUS-Kommunikation kann es zu Störungen auf dem PROFIBUS kommen, wenn der Kommunikationsprozessor bei eingeschaltetem WinCC-Rechner an den PROFIBUS angeschlossen wird.

Es wird deshalb empfohlen, den Rechner nur im ausgeschalteten Zustand an den PROFIBUS anzuschließen.

Ansonsten können auf dem Bus (nach PROFIBUS-Norm) mehrere Token entstehen, die zu einer Bus-Störung führen.

#### S7-300/S7-400: Rack-/Steckplatznummer der CPU

Beim Einsatz einer S7-300 oder S7-400 mit einer externen Kommunikationsbaugruppe muss die Rack-/Steckplatznummer der CPU angegeben werden.

Bei falsch angegebener Rack- oder Steckplatznummer wird die Kommunikationsverbindung nicht aufgebaut !

### Voraussetzungen

● Der Kanal "SIMATIC S7 Protocol Suite" muss im Projekt eingebunden sein.

- 1. Wählen Sie im Kontextmenü der Kanal-Unit "PROFIBUS" den Eintrag "Neue Verbindung". Eine neue Verbindung wird angelegt.
- 2. Geben Sie als Verbindungsname "Test\_PROFIBUS" ein.

3. Wählen Sie im Kontextmenü der Verbindung "Verbindungsparameter". Der Dialog "Verbindungsparameter - PROFIBUS" öffnet sich.

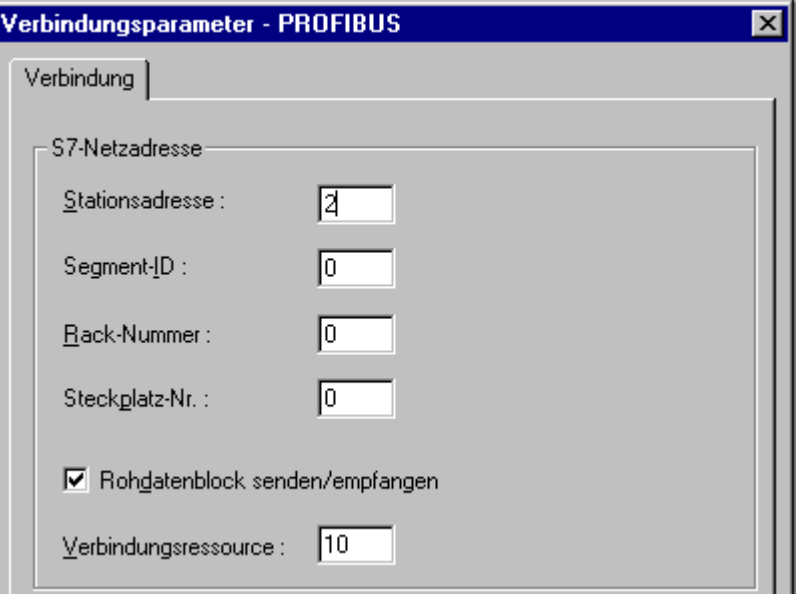

- 4. Tragen Sie im Feld die "Stationsadresse" des Automatisierungssystems am Bus ein.
- 5. Das Feld "Segment-ID" wird zur Zeit nicht unterstützt. Der Wert muss auf "0" gesetzt bleiben.
- 6. Tragen Sie die "Rack-Nummer" ein, in dem sich die zu adressierende CPU befindet.
- 7. Tragen Sie die "Steckplatz-Nr." der CPU im genannten Rack ein.
- 8. Aktivieren Sie das Kontrollkästchen "Rohdatenblock Senden/Empfangen", wenn über die Verbindung BSEND/BRCV-Datenblöcke übertragen werden sollen. Bei gesetztem Kontrollkästchen ist auch das Feld "Verbindungsressource" aktiviert. Tragen Sie den Hexadezimal-Wert für die Verbindungsressource ein. Die Verbindungsressource wird von STEP7 bei der Projektierung der Verbindung im AS vergeben.
- 9. Schließen Sie die beiden geöffneten Dialoge jeweils über die Schaltfläche "OK".

# Siehe auch

[Projektierung der Variablen](#page-383-0) (Seite [384](#page-383-0))

[So projektieren Sie den Kanal "SIMATIC S7 Protocol Suite"](#page-354-0) (Seite [355\)](#page-354-0)

# <span id="page-376-0"></span>Kanal-Unit "Slot PLC"

# Kanal-Unit "Slot PLC"

# Funktionsweise

Die Kanal-Unit "Slot PLC" dient zur Kommunikation von WinCC mit bis zu vier Slot PLC (WinAC Pro), die im WinCC-Rechner eingebaut sind. Da die Slot PLC eine integrierte Schnittstelle besitzen, ist keine weitere Kommunikationshardware für die Verbindung zwischen WinCC und Slot PLC erforderlich.

## Siehe auch

[Projektierung der Variablen](#page-383-0) (Seite [384](#page-383-0)) So projektieren Sie eine Verbindung der Kanal-Unit "Slot PLC" (Seite 377)

# So projektieren Sie eine Verbindung der Kanal-Unit "Slot PLC"

# **Einleitung**

Zur Kommunikation mit den eingebauten SPS-Karten benötigt WinCC neben der Kanal-Unit auch eine logische Verbindung. Bei der Einrichtung einer logischen Verbindung werden alle spezifischen Parameter festgelegt.

Weiterführende Informationen zur Diagnose von Kanal, Verbindung und Variablen finden Sie unter "Diagnose der Kommunikation".

# Voraussetzungen

- Der Kanal "SIMATIC S7 Protocol Suite" muss im Projekt eingebunden sein.
- Wenn mehrere Slot PLC projektiert werden, ist Slot PLC Version 3.4 erforderlich.

- 1. Wählen Sie im Kontextmenü der Kanal-Unit "Slot PLC" den Eintrag "Neue Verbindung". Eine neue Verbindung wird angelegt.
- 2. Geben Sie einen Verbindungsnamen ein, z.B. "Test\_SPLC".

3. Wählen Sie im Kontextmenü der Verbindung "Verbindungsparameter". Der Dialog "Verbindungsparameter - Slot PLC" öffnet sich.

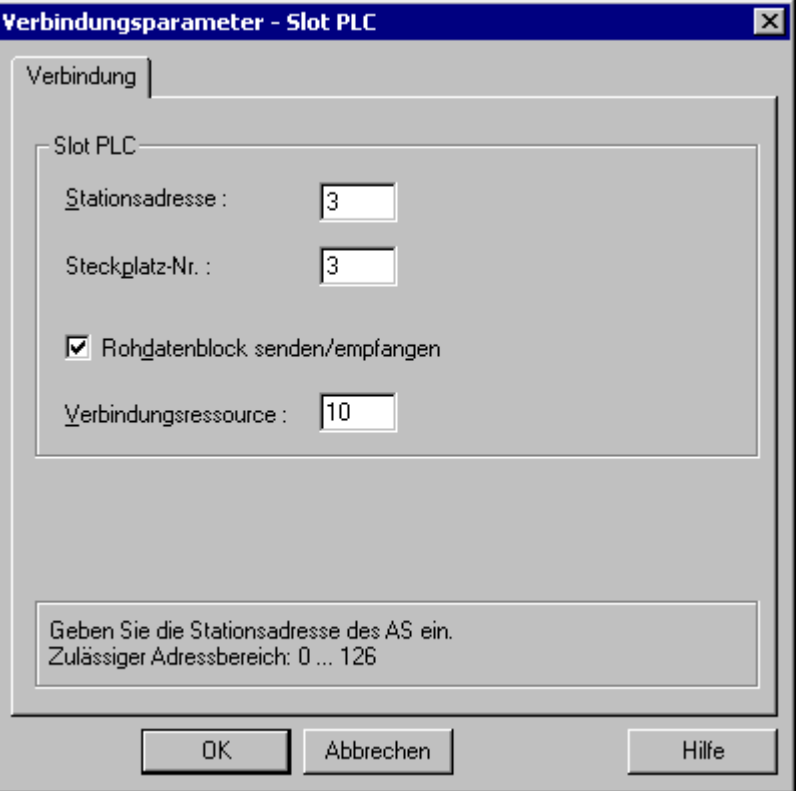

- 4. Tragen Sie im Feld "Stationsadresse" die Stationsadresse der Slot PLC am Soft K-Bus ein.
- 5. Tragen Sie im Feld "Steckplatz-Nr." die Nummer des Steckplatzes der Slot PLC ein.
- 6. Aktivieren Sie das Kontrollkästchen "Rohdatenblock Senden/Empfangen", wenn über die Verbindung BSEND/BRCV-Datenblöcke übertragen werden sollen.
- 7. Bei gesetztem Kontrollkästchen ist auch das Feld "Verbindungsressource" aktiviert. Tragen Sie den Hexadezimal-Wert für die Verbindungsressource ein. Die Verbindungsressource wird von STEP 7 bei der Projektierung der Verbindung im AS vergeben.
- 8. Schließen Sie die beiden geöffneten Dialoge jeweils über die Schaltfläche "OK".

# Hinweis

Die Verbindungsparameter "Stationsadresse" und "Steckplatz-Nr." müssen bei mehreren installierten Slot PLCs jeweils gleich sein und ab "Steckplatz-Nr." "3" beginnen.

# Siehe auch

[Projektierung der Variablen](#page-383-0) (Seite [384](#page-383-0)) [So projektieren Sie den Kanal "SIMATIC S7 Protocol Suite"](#page-354-0) (Seite [355\)](#page-354-0)

# <span id="page-378-0"></span>Kanal-Unit "Soft PLC"

# Kanal-Unit "Soft PLC"

# Funktionsweise

Die Kanal-Unit "Soft PLC" dient zur Kommunikation von WinCC mit einer Soft PLC (WinAC Basis), die auf dem WinCC-Rechner installiert ist. Für die Verbindung zwischen WinCC und der Soft PLC ist keine weitere Kommunikationshardware erforderlich.

# Siehe auch

[Projektierung der Variablen](#page-383-0) (Seite [384](#page-383-0)) So projektieren Sie eine Verbindung der Kanal-Unit "Soft PLC" (Seite 379)

# So projektieren Sie eine Verbindung der Kanal-Unit "Soft PLC"

## **Einleitung**

Zur Kommunikation mit der Soft PLC benötigt WinCC neben der Kanal-Unit auch eine logische Verbindung. Bei der Einrichtung einer logischen Verbindung werden alle spezifischen Parameter festgelegt.

Weiterführende Informationen zur Diagnose von Kanal, Verbindung und Variablen finden Sie unter "Diagnose der Kommunikation".

### Voraussetzungen

● Der Kanal "SIMATIC S7 Protocol Suite" muss im Projekt eingebunden sein.

- 1. Wählen Sie im Kontextmenü der Kanal-Unit "Soft PLC" den Eintrag "Neue Verbindung". Eine neue Verbindung wird angelegt.
- 2. Geben Sie einen Verbindungsnamen ein, z.B. "Test\_SOFTPLC".

3. Wählen Sie im Kontextmenü der Verbindung "Verbindungsparameter". Der Dialog "Verbindungsparameter - Soft PLC" öffnet sich.

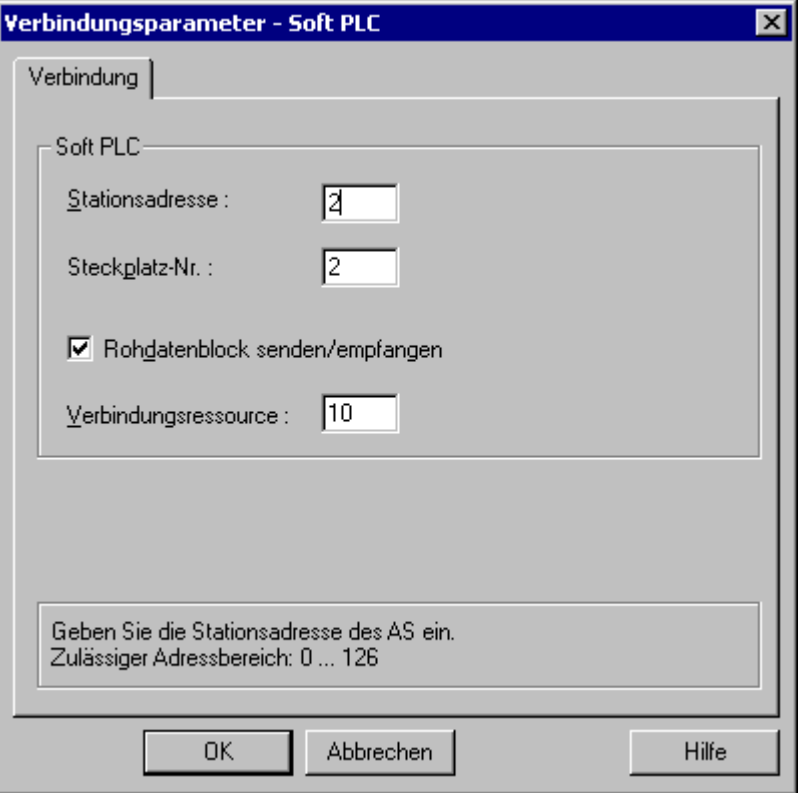

- 4. Tragen Sie im Feld "Stationsadresse" die Stationsadresse der Soft PLC am Soft K-Bus ein.
- 5. Tragen Sie im Feld "Steckplatz-Nr." die Nummer des Steckplatzes ein. Die Steckplatznummer wird bei der Hardware-Konfiguration der Soft PLC projektiert und beim Einsatz mehrerer Soft PLC im gleichen WinCC-Rechner benötigt.
- 6. Aktivieren Sie das Kontrollkästchen "Rohdatenblock Senden/Empfangen", wenn über die Verbindung BSEND/BRCV-Datenblöcke übertragen werden sollen.
- 7. Bei gesetztem Kontrollkästchen ist auch das Feld "Verbindungsressource" aktiviert. Tragen Sie den Hexadezimal-Wert für die Verbindungsressource ein. Die Verbindungsressource wird von STEP 7 bei der Projektierung der Verbindung im AS vergeben.
- 8. Schließen Sie die beiden geöffneten Dialoge jeweils über die Schaltfläche "OK".

# Siehe auch

[Projektierung der Variablen](#page-383-0) (Seite [384](#page-383-0))

[So projektieren Sie den Kanal "SIMATIC S7 Protocol Suite"](#page-354-0) (Seite [355\)](#page-354-0)

# <span id="page-380-0"></span>Kanal-Unit "TCP/IP"

# Kanal-Unit "TCP/IP"

## Funktionsweise

Die Kanal-Unit "TCP/IP" dient der Kopplung von WinCC an die Automatisierungssysteme SIMATIC S7-300 und S7-400 über ein Industrial Ethernet mit Protokoll "ISO-on-TCP Transport".

Das Protokoll entspricht dem Standard TCP/IP mit der Erweiterung RFC 1006. Diese Erweiterung ist notwendig, da TCP/IP eine Kommunikation verwendet, bei der keine Blockung der Daten erfolgt.

Die Kommunikation erfolgt beim Automatisierungssystem S7-300 über eine Kommunikationsbaugruppe wie z. B. CP 343-1 TCP, bei S7-400 über CP 443-1 TCP oder CP 443-1 IT.

In WinCC kommt ein Kommunikationsprozessor wie z. B. CP 1613 A2 zum Einsatz.

Da die Kommunikation über das ISO-on-TCP-Transportprotokoll erfolgt, ist nicht notwendig, die logische Verbindung in der lokalen Datenbasis zu projektieren.

# Unit-typische Begriffe

#### Kommunikationsprozessor

Ein Kommunikationsprozessor (CP) ist eine Baugruppe, über welche die Kommunikation des WinCC-Rechners zu einem bestimmten Netzwerk erfolgt.

### ISO-Transportprotokoll

ISO-Transport ist eine Schicht des ISO-OSI-Referenzmodells und bietet Dienste zur Übertragung von Daten über Verbindungen. Die Transport-Schicht übernimmt Aufgaben zur Datenflusssteuerung, Blockung und Quittierung.

Das Protokoll definiert die inhaltliche Struktur des Datenverkehrs auf der physikalischen Leitung. Es legt unter anderem die Betriebsart, die Vorgehensweise beim Verbindungsaufbau, die Datensicherung oder die Übertragungsgeschwindigkeit fest.

### Industrial Ethernet

Industrial Ethernet ist das leistungsfähigste Subnetz in der industriellen Umgebung. Es ist für die Leit- und die Zellebene geeignet und ermöglicht den Austausch großer Datenmengen über große Entfernungen zwischen einer großen Anzahl von Teilnehmern.

Das Industrial Ethernet ist als offenes Kommunikationsnetz nach dem Standard IEEE 802.3 genormt. Seine Vorteile sind Schnelligkeit, einfache Erweiterbarkeit und Offenheit sowie eine hohe Verfügbarkeit und weltweite Verbreitung. Der Projektierungsaufwand ist äußerst gering.

# Siehe auch

[Projektierung der Variablen](#page-383-0) (Seite [384](#page-383-0))

[So projektieren Sie eine Verbindung der Kanal-Unit "TCP/IP"](#page-381-0) (Seite [382](#page-381-0))

# <span id="page-381-0"></span>So projektieren Sie eine Verbindung der Kanal-Unit "TCP/IP"

## **Einleitung**

Zur Kommunikation von WinCC mit dem AS benötigt WinCC neben der Kanal-Unit auch eine logische Verbindung. Bei der Einrichtung einer logischen Verbindung werden alle spezifischen Parameter festgelegt.

Die Kommunikation ist beim Automatisierungssystem S7-300 über eine Kommunikationsbaugruppe wie z. B. CP 343-1 TCP möglich, bei S7-400 über CP 443-1 TCP oder CP 443-1 IT.

In WinCC kommt ein Kommunikationsprozessor wie z. B. CP 1613 A2 zum Einsatz.

Weiterführende Informationen zur Diagnose von Kanal, Verbindung und Variablen finden Sie unter "Diagnose der Kommunikation".

#### Hinweis

### S7-300/S7-400: Rack-/Steckplatznummer der CPU

Beim Einsatz einer S7-300 oder S7-400 mit einer externen Kommunikationsbaugruppe muss die Rack-/Steckplatznummer der CPU angegeben werden.

Bei falsch angegebener Rack- oder Steckplatznummer wird die Kommunikationsverbindung nicht aufgebaut !

# Voraussetzungen

● Der Kanal "SIMATIC S7 Protocol Suite" muss im Projekt eingebunden sein.

- 1. Wählen Sie im Kontextmenü der Kanal-Unit "TCP/IP" den Eintrag "Neue Verbindung". Eine neue Verbindung wird angelegt.
- 2. Geben Sie als Verbindungsname "Test\_TCP" ein.

3. Wählen Sie im Kontextmenü der Verbindung "Verbindungsparameter". Der Dialog "Verbindungsparameter - TCP/IP" öffnet sich.

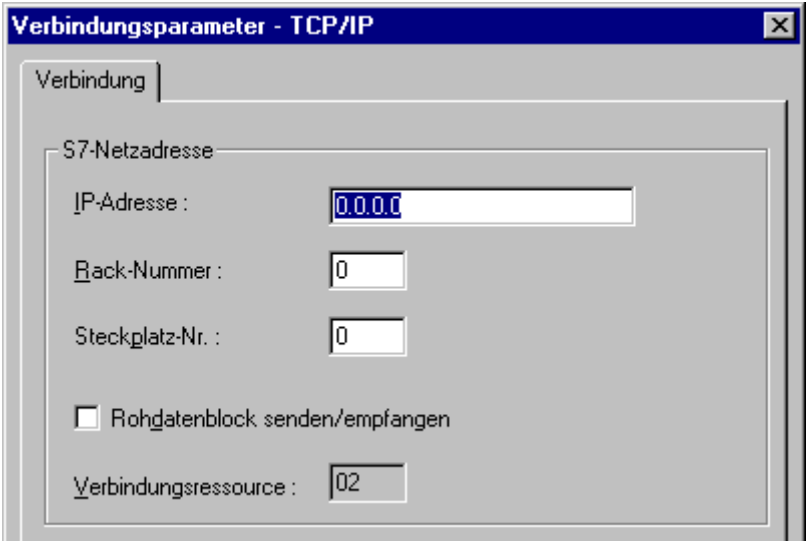

- 4. Tragen Sie im Feld "IP-Adresse" die Internet-Protokolladresse des Automatisierungssystems am Bus ein.
- 5. Tragen Sie im Feld "Rack-Nummer" die Nummer des Racks ein, in dem sich die zu adressierende CPU befindet.
- 6. Tragen Sie im Feld "Steckplatz-Nr." die Nummer des Steckplatzes der CPU in dem genannten Rack ein.
- 7. Aktivieren Sie das Kontrollkästchen "Rohdatenblock Senden/Empfangen", wenn über die Verbindung BSEND/BRCV-Datenblöcke übertragen werden sollen. Bei gesetztem Kontrollkästchen ist auch das Feld "Verbindungsressource" aktiviert. Tragen Sie den Hexadezimal-Wert für die Verbindungsressource ein. Die Verbindungsressource wird von STEP7 bei der Projektierung der Verbindung im AS vergeben.
- 8. Schließen Sie die beiden geöffneten Dialoge jeweils über die Schaltfläche "OK".

# Siehe auch

[Projektierung der Variablen](#page-383-0) (Seite [384](#page-383-0))

[So projektieren Sie den Kanal "SIMATIC S7 Protocol Suite"](#page-354-0) (Seite [355\)](#page-354-0)

# <span id="page-383-0"></span>6.11.4.7 Projektierung der Variablen

## Projektierung der Variablen

### **Einleitung**

In den folgenden Abschnitten wird die Projektierung der Variablen beschrieben. Sie unterscheidet sich nach der Art des Zugriffs auf den Datenbereich im AS oder dem Datentyp der WinCC-Variablen.

Weiterführende Informationen zur Diagnose von Kanal, Verbindung und Variablen finden Sie unter "Diagnose der Kommunikation".

## Siehe auch

[So projektieren Sie eine Textvariable](#page-387-0) (Seite [388](#page-387-0)) [So projektieren Sie eine Variable mit wortweisem Zugriff](#page-386-0) (Seite [387](#page-386-0)) [So projektieren Sie eine Variable mit byteweisem Zugriff](#page-384-0) (Seite [385](#page-384-0)) So projektieren Sie eine Variable mit bitweisem Zugriff (Seite 384)

## So projektieren Sie eine Variable mit bitweisem Zugriff

### **Einleitung**

In diesem Abschnitt wird gezeigt, wie eine Variable für bitweisen Zugriff auf den Adressbereich im AS projektiert wird.

### Voraussetzungen

- Der Kanal "SIMATIC S7 Protocol Suite" muss im Projekt eingebunden sein.
- In einer Kanal-Unit, z.B. "Industrial Ethernet", muss eine Verbindung, z.B. "Test\_Ind\_Eth", angelegt sein.

- 1. Wählen Sie Verbindung "Test\_Ind\_Eth".
- 2. Klicken Sie unterhalb des Tabellenbereichs auf die Registerkarte "Variablen".
- 3. Klicken Sie in die oberste freie Zelle in der Spalte "Name". Geben Sie als Namen für die Variable "ETH\_Var1\_bit" im Feld "Name" ein.
- 4. Stellen Sie im Feld "Datentyp" den Datentyp "Binäre Variable" ein.

<span id="page-384-0"></span>5. Öffnen Sie den Dialog "Eigenschaften Adresse".

Klicken Sie dazu in das Feld "Adresse" und dann auf die Schaltfläche.... Stellen Sie im Feld "Datenbereich" ein, in welchem Datenbereich des Automatisierungssystems die Daten liegen. Falls der Datenbereich "DB" gewählt ist, geben Sie im aktivierten Feld "DB-Nr." die Nummer des Datenbausteins ein.

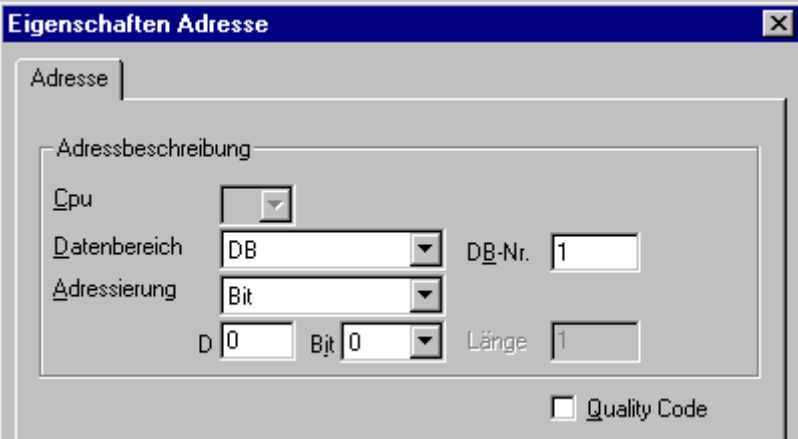

- 6. Der Eintrag "Bit" im Feld "Adressierung" kann nicht geändert werden, da er durch den Datentyp "Binäre Variable" der WinCC-Variable festgelegt wurde.
- 7. Geben Sie in den beiden Feldern darunter die Byte- und die Bit-Adresse ein. Die Beschriftung des linken Feldes ist abhängig vom Eintrag im Feld "Datenbereich" z.B. "D" beim Datenbereich "DB" und Typ "Binäre Variable".
- 8. Aktivieren Sie das Kontrollkästchen "Quality Code", wenn es sich um eine Variable mit Quality Code handelt und dieser in WinCC genutzt werden soll. Dazu muss der Code jedoch auch in der AS bereitgestellt werden. Das Kontrollkästchen ist nur aktiviert, wenn der Datenbereich "DB" gewählt ist.
- 9. Schließen Sie die beiden geöffneten Dialoge über die Schaltfläche "OK".

# Siehe auch

[So projektieren Sie den Kanal "SIMATIC S7 Protocol Suite"](#page-354-0) (Seite [355\)](#page-354-0)

# So projektieren Sie eine Variable mit byteweisem Zugriff

### **Einleitung**

In diesem Abschnitt wird gezeigt, wie eine Variable für byteweisen Zugriff auf den Adressbereich im AS projektiert wird.

## Voraussetzungen

- Der Kanal "SIMATIC S7 Protocol Suite" muss im Projekt eingebunden sein.
- In einer Kanal-Unit z.B. "Industrial Ethernet" muss eine Verbindung z.B. "Test\_Ind\_Eth" angelegt sein.

## Vorgehensweise

- 1. Wählen Sie Verbindung "Test\_Ind\_Eth".
- 2. Klicken Sie unterhalb des Tabellenbereichs auf die Registerkarte "Variablen".
- 3. Klicken Sie in die oberste freie Zelle in der Spalte "Name". Geben Sie als Namen für die Variable "ETH\_Var1\_byte" im Feld "Name" ein.
- 4. Stellen Sie im Feld "Datentyp" den Datentyp "Vorzeichenloser 8-Bit-Wert" ein.
- 5. Öffnen Sie den Dialog "Eigenschaften Adresse". Klicken Sie dazu in das Feld "Adresse" und dann auf die Schaltfläche... Stellen Sie im Feld "Datenbereich" ein, in welchem Datenbereich des Automatisierungssystems die Daten liegen. Falls der Datenbereich "DB" gewählt ist, so geben Sie im aktivierten Feld "DB-Nr." die Nummer des Datenbausteins ein.

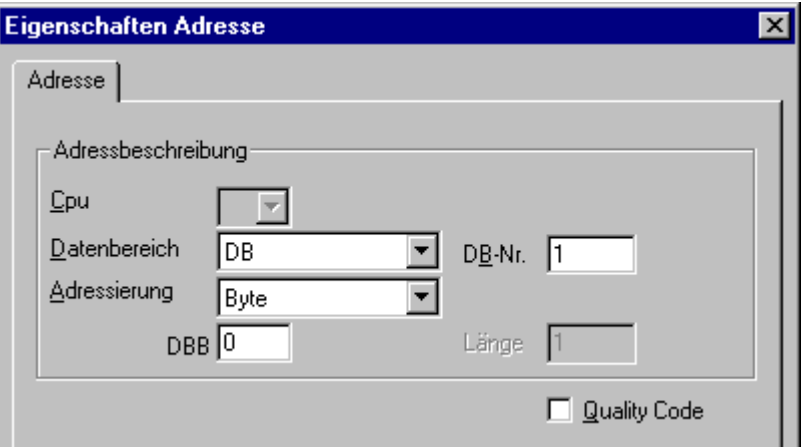

- 6. Der Eintrag "Byte" im Feld "Adressierung" kann nicht geändert werden, da er durch den Datentyp "Vorzeichenloser 8-Bit-Wert" der WinCC-Variablen festgelegt wurde.
- 7. Geben Sie im Feld darunter die Byte-Adresse ein. Die Beschriftung des Feldes ist abhängig vom Eintrag im Feld "Datenbereich" z.B. "DBB" beim Datenbereich "DB" und Typ "Vorzeichenloser 8-Bit-Wert".
- 8. Aktivieren Sie das Kontrollkästchen "Quality Code", wenn es sich um eine Variable mit Quality Code handelt und dieser in WinCC genutzt werden soll. Dazu muss der Code jedoch auch in der AS bereitgestellt werden. Das Kontrollkästchen ist nur aktiviert, wenn der Datenbereich "DB" gewählt ist.
- 9. Schließen Sie die beiden geöffneten Dialoge jeweils über die Schaltfläche "OK".

### Siehe auch

[So projektieren Sie den Kanal "SIMATIC S7 Protocol Suite"](#page-354-0) (Seite [355\)](#page-354-0)

# <span id="page-386-0"></span>So projektieren Sie eine Variable mit wortweisem Zugriff

# **Einleitung**

In diesem Abschnitt wird gezeigt, wie eine Variable für wortweisen Zugriff auf den Adressbereich im AS projektiert wird.

Für Variablen mit Längen von 4 Byte ("Doppelwort") und mehr gilt diese Vorgehensweise auch.

# Voraussetzungen

- Der Kanal "SIMATIC S7 Protocol Suite" muss im Projekt eingebunden sein.
- In einer Kanal-Unit z.B. "Industrial Ethernet" muss eine Verbindung z.B. "Test\_Ind\_Eth" angelegt sein.

- 1. Wählen Sie Verbindung "Test\_Ind\_Eth".
- 2. Klicken Sie unterhalb des Tabellenbereichs auf die Registerkarte "Variablen".
- 3. Klicken Sie in die oberste freie Zelle in der Spalte "Name". Geben Sie als Namen für die Variable "ETH\_Var3\_word" im Feld "Name" ein.
- 4. Stellen Sie im Feld "Datentyp" den Datentyp "Vorzeichenloser 16-Bit-Wert" ein.
- 5. Öffnen Sie den Dialog "Eigenschaften Adresse".
	- Klicken Sie dazu in das Feld "Adresse" und dann auf die Schaltfläche.... Stellen Sie im Feld "Datenbereich" ein, in welchem Datenbereich des Automatisierungssystems die Daten liegen. Falls der Datenbereich "DB" gewählt ist, so geben Sie im aktivierten Feld "DB-Nr." die Nummer des Datenbausteins ein.

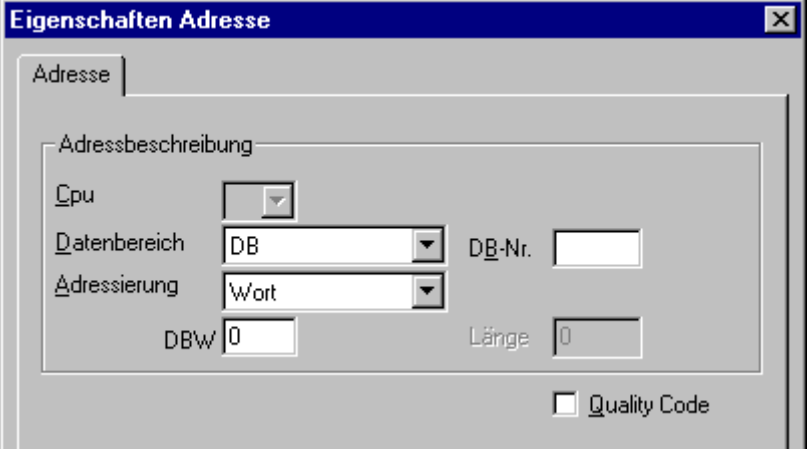

- 6. Der Eintrag "Wort" im Feld "Adressierung" kann nicht geändert werden, da er durch den Datentyp "Vorzeichenloser 16-Bit-Wert" der WinCC-Variable festgelegt wurde.
- 7. Geben Sie im unteren Feld der Adressierung den nummerischen Wert der Adresse ein. Die Beschriftung dieses Feldes ist abhängig vom Eintrag im Feld "Datenbereich" z.B. "DBW" beim Typ "Vorzeichenloser 16-Bit Wert"

- <span id="page-387-0"></span>8. Aktivieren Sie das Kontrollkästchen "Quality Code", wenn es sich um eine Variable mit Quality Code handelt und dieser in WinCC genutzt werden soll. Dazu muss der Code jedoch auch in der AS bereitgestellt werden. Das Kontrollkästchen ist nur aktiviert, wenn der Datenbereich "DB" gewählt ist.
- 9. Schließen Sie alle geöffneten Dialoge über die Schaltfläche "OK".

# Siehe auch

[So projektieren Sie den Kanal "SIMATIC S7 Protocol Suite"](#page-354-0) (Seite [355\)](#page-354-0)

# So projektieren Sie eine Textvariable

# Einleitung

In diesem Abschnitt wird gezeigt, wie eine Textvariable projektiert wird.

WinCC unterstützt für eine Textvariable im Kanal "SIMATIC S7 Protocol Suite" nur den S7- Stringtyp, bestehend aus einem Steuerwort und den eigentlichen Nutzdaten des Strings:

- Bei der Projektierung einer Textvariable in WinCC ist die Adresse des Steuerwortes anzugeben, das im AS-Speicher vor den Nutzdaten liegt. Das erste Byte des Steuerwortes enthält die projektierte, maximale Länge des Strings, das zweite Byte die aktuelle Länge.
- Beim Anlegen der Datenstruktur im AS-Speicher muss berücksichtigt werden, dass sich die in WinCC projektierte Länge der Textvariable um die 2 Bytes des Steuerwortes verlängert. Werden die Datenstrukturen der Textvariablen direkt aufeinanderfolgend im Speicherbereich angelegt, so kommt es zum Überschreiben der nachfolgenden Daten.
- Beim Umstieg der PCS7-Version von V4.01 nach V5.0 SP1 muss neu gemappt werden, da in den Versionen vor V5.0 bei der Projektierung der Textvariablen die Adresse der Nutzdaten angegeben wurde während ab Version V5.0 die Adresse des Steuerwortes anzugeben ist.
- Beim Lesen wird das Steuerwort zusammen mit den Nutzdaten gelesen und die aktuelle Länge im zweiten Byte ausgewertet. An die Textvariablen von WinCC werden nur die Nutzdaten entsprechend der im zweiten Steuerbyte enthaltenen, aktuellen Länge übergeben.
- Beim Schreiben wird die tatsächliche Länge des Strings ermittelt ("\0"-Zeichen) und das Steuerbyte mit der aktuellen Länge zusammen mit den Nutzdaten an das AS gesendet.

# Voraussetzungen

- Der Kanal "SIMATIC S7 Protocol Suite" muss im Projekt eingebunden sein.
- In einer Kanal-Unit z.B. "Industrial Ethernet" muss eine Verbindung z.B. "Test Ind Eth" angelegt sein.

## Vorgehensweise

- 1. Wählen Sie Verbindung "Test\_Ind\_Eth".
- 2. Klicken Sie unterhalb des Tabellenbereichs auf die Registerkarte "Variablen".
- 3. Klicken Sie in die oberste freie Zelle in der Spalte "Name". Geben Sie als Namen für die Variable "ETH\_Var3\_Text" im Feld "Name" ein.
- 4. Stellen Sie im Feld "Datentyp" den Datentyp "Textvariable 8-Bit-Zeichensatz" ein.
- 5. Öffnen Sie den Dialog "Eigenschaften Adresse". Klicken Sie dazu in das Feld "Adresse" und dann auf die Schaltfläche... Stellen Sie im Feld "Datenbereich" ein, in welchem Datenbereich des AS die Daten liegen. Falls der Datenbereich "DB" gewählt ist, so geben Sie im aktivierten Feld "DB-Nr." die Nummer des Datenbausteins ein.

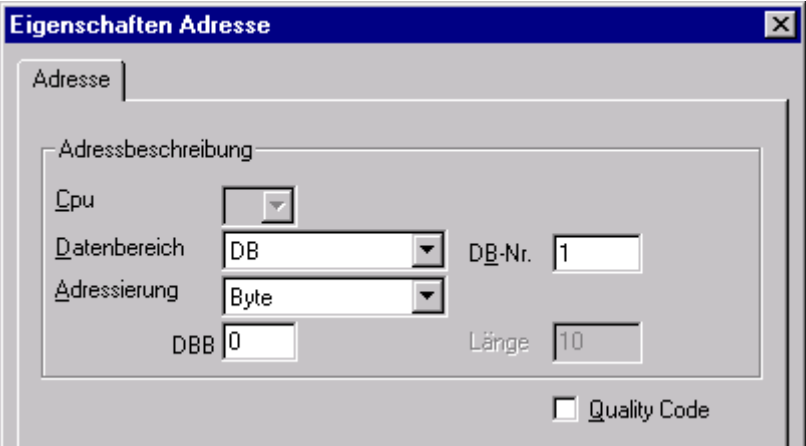

- 6. Der Eintrag im Feld "Adressierung" kann nur auf "Byte" oder "Wort" geändert werden, da diese Einträge durch den Datentyp "Textvariable 8-Bit-Zeichensatz" der WinCC-Variable festgelegt werden.
- 7. Geben Sie im unteren Feld der Adressierung den nummerischen Wert der Adresse ein. Hier ist die Adresse des Steuerwortes anzugeben. Die Beschriftung dieses Feldes ist abhängig vom Eintrag im Feld "Datenbereich" z.B. "DBW" bei der Adressierung "Wort".
- 8. Aktivieren Sie das Kontrollkästchen "Quality Code", wenn es sich um eine Variable mit Quality Code handelt und dieser in WinCC genutzt werden soll. Dazu muss der Code jedoch auch in der AS bereitgestellt werden. Das Kontrollkästchen ist nur aktiviert, wenn der Datenbereich "DB" gewählt ist.
- 9. Schließen Sie alle geöffneten Dialoge über die Schaltfläche "OK".

# Siehe auch

[So projektieren Sie den Kanal "SIMATIC S7 Protocol Suite"](#page-354-0) (Seite [355\)](#page-354-0)

# 6.11.4.8 Systemparameter

### Systemparameter der Kanal-Unit

### Einleitung

Wenn Sie eine Konfiguration benötigen, die von den WinCC-Standardeinstellungen abweicht, so können Sie über den Dialog "Systemparameter" der Kanal-Unit alle Änderungen vornehmen.

Ändern können Sie:

- den Logischen Gerätenamen
- die Nutzung der zyklischen Lesedienste im AS

### Logischer Gerätename

Die Kommunikation zwischen WinCC und dem AS erfolgt über logische Gerätenamen. Diese werden bei der Installation der Kommunikationskarte vergeben und sind unit-spezifisch. Dieses Feld wird mit einem unit-spezifischen Eintrag vorbelegt z.B. "MPI" bei Kanal-Unit "MPI".

## Zyklische Lesedienste im AS nutzen

Es kann festgelegt werden, ob die zyklischen Lesedienste des S7-AS (auch zyklische Variablendienste genannt) genutzt werden sollen. Bei diesen zyklischen Lesediensten werden die zyklisch zu lesenden Variablen in einzelnen Anforderungen zusammengestellt und an das AS gesendet. Das AS sendet die angeforderten Daten einmal sofort nach Empfang der Anforderung und danach immer jeweils nach Ablauf der Zykluszeit.

Bei aktivierten zyklischen Lesediensten kann auch die Änderungsübertragung genutzt werden. Die Übertragung der Daten erfolgt dann nur bei Wertänderung. Die Funktion muss vom AS unterstützt werden.

#### Hinweis

Die Systemparameter auf den Registerkarten SIMATIC S7 und Unit sind unit-spezifisch und somit für jede Kanal-Unit des Kanals separat einstellbar.

### Siehe auch

[So ändern Sie den logischen Gerätenamen](#page-393-0) (Seite [394\)](#page-393-0)

[So projektieren Sie die Systemparameter](#page-391-0) (Seite [392](#page-391-0))

[Zyklische Lesedienste des AS](#page-390-0) (Seite [391](#page-390-0))

# <span id="page-390-0"></span>Zyklische Lesedienste des AS

# **Einleitung**

In den Systemparametern des Kanals "SIMATIC S7 Protocol Suite" kann festgelegt werden, ob die zyklischen Lesedienste des S7-AS (auch zyklische Variablendienste genannt) genutzt werden sollen. Bei diesen zyklischen Lesediensten werden die zyklisch zu lesenden Variablen in einzelnen Anforderungen zusammengestellt und an das AS gesendet. Das AS sendet die angeforderten Daten einmal sofort nach Empfang der Anforderung und danach immer nach Ablauf der Zykluszeit. Wenn die angeforderten Daten nicht mehr benötigt werden, z.B. bei einem Bildwechsel, wird der zyklische Lesedienst durch WinCC im AS wieder gelöscht.

Normalerweise sollten die zyklischen Lesedienste im AS genutzt werden. Deshalb ist in den Systemparametern der Kanal-Unit das entsprechende Kontrollkästchen durch Vorbelegung aktiviert. Nur wenn die zyklischen Dienste nicht genutzt werden sollen, muss diese Einstellung geändert werden.

Nur bei aktivierten zyklischen Lesediensten kann auch die Änderungsübertragung genutzt werden. Die Übertragung der Daten vom AS erfolgt dann nur bei Wertänderung und einmal pro AS-Zyklus. Die Funktion muss vom AS unterstützt werden.

Das AS und die AS-OS-Kommunikation wird durch zyklische Dienste und die Änderungsübertragung weniger belastet, da nicht ständig Leseaufträge an das AS gesendet und dort bearbeitet werden müssen.

Bei azyklischen Lesediensten werden die zu lesenden Variablen in einer einzelnen Anforderung zusammengestellt und an das AS gesendet. Das AS sendet einmalig die angeforderten Daten. Die Zyklusbildung zur Anforderung erfolgt durch WinCC.

# Anzahl zyklischer Lesedienste in einer CPU

Die Anzahl zyklischer Lesedienste ist abhängig von den Ressourcen, die im S7-AS verfügbar sind. So sind für eine S7-300 max. 4 zyklische Lesedienste zugelassen, für eine S7-416 oder 417 maximal 32 Dienste. Diese Anzahl bezieht sich auf alle Teilnehmer der Kommunikation mit dem AS, d.h. wenn mehrere WinCC-Systeme mit einem S7-AS kommunizieren, müssen sich diese die Ressourcen des AS teilen. Ist die maximale Anzahl an Diensten überschritten, wird ein weiterer zyklischer Lesedienst abgewiesen. WinCC muss diese Daten dann über azyklische Leseaufträge anfordern und die Zyklusbildung selbst vornehmen.

# Anforderung externer Variablen in Skripten

Die Nutzung der zyklischen Lesedienste hat nach einer Bildanwahl keinen Einfluss auf die Erstaktualisierung , wenn im angewählten Bild keine Skripte enthalten sind, die externe Variablen über die Funktion "GetTagWord()" anfordern. Wenn bei Bildanwahl Skripte mit "GetTagWord()" ausgeführt werden, so kann eine ungeschickte Projektierung dieser Skripte dazu führen, dass an den Kanal nach einem Bildwechsel ständig neue Variablenanforderungen abgegeben werden. Werden in einem Skript externe Variablen benötigt, so sollte für diese als Trigger-Ereignis "Variable" angegeben werden.

# <span id="page-391-0"></span>So projektieren Sie die Systemparameter

# **Einleitung**

Dieser Abschnitt zeigt Ihnen, wie Sie die Systemparameter des Kanals "SIMATIC S7 Protocol Suite" projektieren.

Der Dialog "Systemparameter" besteht aus zwei Registerkarten:

- Registerkarte SIMATIC S7
- Registerkarte Unit

Die Systemparameter auf den Registerkarten SIMATIC S7 und Unit sind unit-spezifisch und somit für jede Kanal-Unit des Kanals separat einstellbar.

Die Registerkarten sind für alle Kanal-Units des S7-Kanals identisch aufgebaut. Deshalb wird in den Beispielen der Dialog für die Kanal-Unit "MPI" benutzt.

Änderungen der Parameterwerte werden erst bei Neustart von WinCC wirksam.

#### Hinweis

Beim Kopieren des Projektes auf einen anderen Rechner bleiben die Einstellungen der Registerkarte Unit erhalten, die Einstellungen der Registerkarte SIMATIC S7 dagegen nicht.

## Voraussetzungen

● Der Kanal "SIMATIC S7 Protocol Suite" muss im Projekt eingebunden sein.

- 1. Wählen Sie im Variablenhaushalt den Kanal "SIMATIC S7 Protocol Suite". Öffnen Sie über das Kontextmenü der gewünschten Kanal-Unit den Dialog "Systemparameter".
- 2. Wählen Sie die Registerkarte SIMATIC S7 an. Aktivieren Sie das Kontrollkästchen "durch AS" und "mit Änderungsübertragung", wenn die Zyklusbildung beim Lesen von Variablen durch den Kanal eingeschaltet und die Änderungsübertragung aktiviert werden soll . Dazu werden zyklische Dienste im AS genutzt, sofern verfügbar. Weitere Informationen finden Sie unter "Zyklische Lesedienste des AS".

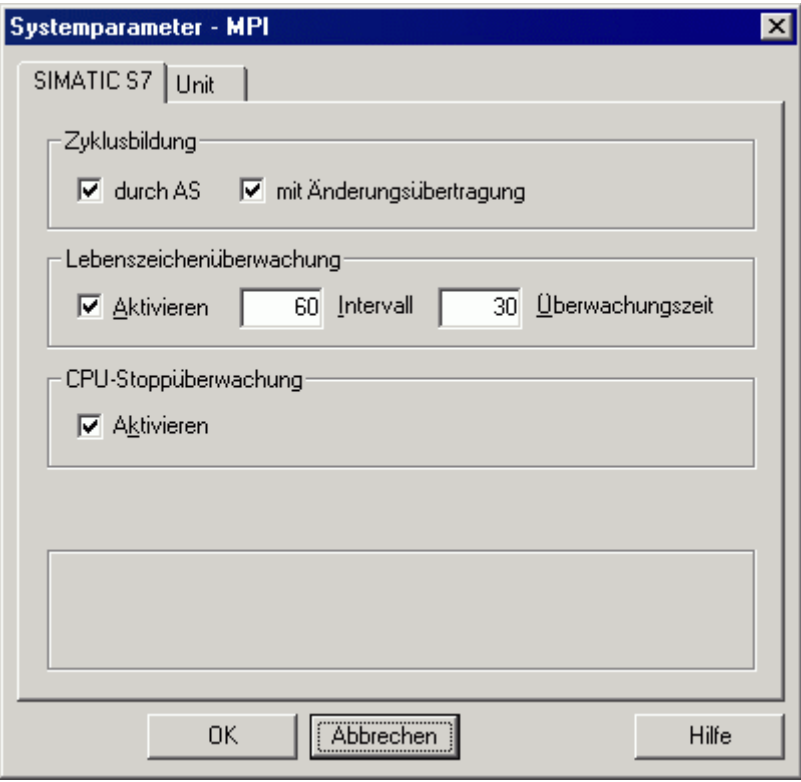

- 3. Aktivieren Sie im Bereich "Lebenszeichenüberwachung" das Kontrollkästchen "Aktivieren", wenn die Funktion genutzt werden soll. Tragen Sie im Feld "Intervall" den Sekunden-Wert für das Zeitintervall zum Versenden von Lebenszeichentelegrammen. Tragen Sie im Feld "Überwachungszeit" den Sekunden-Wert ein für die Überwachung der Rückantwort auf ein Lebenszeichentelegramm.
- 4. Aktivieren Sie im Bereich "CPU Stoppüberwachung" das Kontrollkästchen "Aktivieren", wenn WinCC im Stopp-Zustand der S7-CPU die Kommunikation als gestört kennzeichnen soll.

<span id="page-393-0"></span>5. Wählen Sie die Registerkarte Unit an. Im Feld "Logischer Gerätename" wird ein Name angezeigt, der vom installierten Kommunikationsprozessor abhängt. Diesen Namen sollten Sie nur ändern, wenn Sie bei der Installation des eingesetzten Kommunikationsprozessors einen anderen Namen gewählt haben. Weitere Informationen finden Sie unter dem Thema "Logischen Gerätenamen ändern".

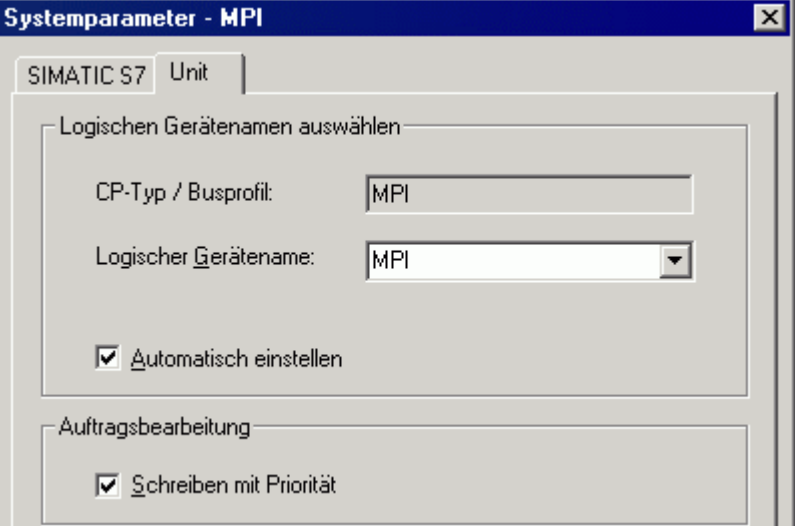

- 6. Aktivieren Sie das Kontrollkästchen "Automatisch einstellen", wenn beim Starten des Runtime der Gerätename automatisch eingestellt werden soll, wenn für diese Kommunikationsart nur ein Kommunikationsprozessor installiert ist.
- 7. Aktivieren Sie das Kontrollkästchen "Schreiben mit Priorität", wenn Schreibaufträge mit einer höheren Priorität bearbeitet werden sollen als Leseaufträge.
- 8. Schließen Sie den Dialog über die Schaltfläche "OK".

# Siehe auch

So ändern Sie den logischen Gerätenamen (Seite 394)

[Zyklische Lesedienste des AS](#page-390-0) (Seite [391](#page-390-0))

# So ändern Sie den logischen Gerätenamen

# **Einleitung**

Die Kommunikation zur S7 erfolgt über logische Gerätenamen. Diese werden bei der Installation der Kommunikationsprozessors vergeben und sind unit-spezifisch.

Abhängig vom installierten Kommunikationsprozessors haben sich bestimmte Voreinstellungen für die Gerätenamen etabliert, wie sie unten in der Tabelle "Voreingestellte Gerätenamen" aufgeführt sind.

Die Registerkarten sind für alle Units des S7-Kanals identisch aufgebaut, deshalb wird in der Beschreibung der Dialog für die Kanal-Unit "MPI" gezeigt.

# Voreingestellte Gerätenamen

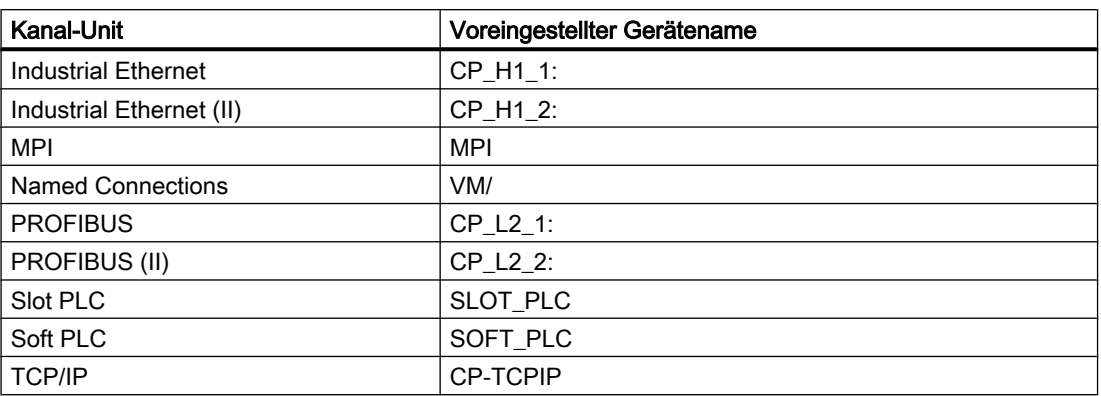

# Voraussetzungen

- Der Kanal "SIMATIC S7 Protocol Suite" muss im Projekt eingebunden sein.
- Es muss eine Verbindung einer Kanal-Unit z.B. "MPI" angelegt sein.

# Vorgehensweise

- 1. Wählen Sie die gewünschte Kanal-Unit im Variablenhaushalt.
- 2. Öffnen Sie über das Kontextmenü das Dialogfenster "Systemparameter".
- 3. Wählen Sie die Registerkarte Unit an.
- 4. Stellen Sie im Feld "Logischer Gerätename" einen Gerätenamen ein. Sie können dazu einen Eintrag aus der Auswahlliste des Feldes auswählen oder einen neuen Namen per Hand eintragen.

Die möglichen Gerätenamen werden durch das Tool "PG/PC-Schnittstelle einstellen" (Systemsteuerung) ermittelt. Ist dieses nicht installiert, so wird nur der aktuell eingestellte Gerätename angezeigt. Wenn Sie einen anderen logischen Gerätenamen festlegen, so erhalten Sie eine Hinweismeldung.

Den Eintrag per Hand sollten Sie nur dann benutzen, wenn Sie auf der Zielstation eine Kommunikationskarte verwenden, die nicht auf dem Projektiersystem installiert ist.

5. Schließen Sie den geöffneten Dialog über die Schaltfläche "OK".

## Hinweis

Die logischen Gerätenamen sind zeichengenau aus der Geräteeinstellung zu übernehmen. So enthalten die voreingestellten logischen Gerätenamen von "Industrial Ethernet" und "PROFIBUS" z.B. einen Doppelpunkt am Ende des Namens.

Änderungen der Parameterwerte werden erst bei Neustart von WinCC wirksam.

Kommunikationskanäle

6.11 SIMATIC S7 Protocol Suite

# 6.11.5 Sonderfunktionen

# 6.11.5.1 Sonderfunktionen des Kanals "SIMATIC S7 Protocol Suite"

## **Einleitung**

Der Kanal "SIMATIC S7 Protocol Suite" beinhaltet einige Sonderfunktionen, deren Funktionalität in diesem Kapitel beschrieben wird.

## Siehe auch

[Software-Redundanz](#page-434-0) (Seite [435\)](#page-434-0) [Rohdatenvariablen des Kanals "SIMATIC S7 Protocol Suite"](#page-425-0) (Seite [426\)](#page-425-0) Datenaustausch mit S7-Funktionsbaustein "AR\_SEND" (Seite 396)

# 6.11.5.2 Datenaustausch mit S7-Funktionsbaustein AR\_SEND

# Datenaustausch mit S7-Funktionsbaustein "AR\_SEND"

## **Einleitung**

Der S7-Funktionsbaustein "AR\_SEND" im AS S7-400 dient dazu, Prozesswerte in Prozesswertarchive zu übertragen.

### Funktionsweise

Um Prozesswerte des AS in ein Prozesswertarchiv in WinCC zu übertragen, ist im AS "S7-400" der integrierte Funktionsbaustein SFB 37 "AR\_SEND" vorhanden.

Ein AR\_SEND-Baustein kann in der Grundfunktion eine Archivvariable mit Daten versorgen. Wird die AR\_ID-Subnummer genutzt, können auch mehrere Archivvariablen versorgt werden. Bei der Verwendung des AR\_SEND-Bausteins werden die Prozesswerte nicht einzeln zum Archiv gesendet, sondern werden im AS gesammelt und im Paket übertragen. Dies führt zu einer Reduzierung der Belastung des benutzten Netzwerkes.

In einem AS kann eine CPU-abhängige Anzahl von AR\_SEND-Bausteinen eingesetzt werden (z.B. CPU 416 max. 32 AR\_SEND). Jedem AR\_SEND-Baustein ist wiederum eine AR\_ID zugeordnet. Durch die Nutzung der Subnummer wird die Anzahl der übertragbaren Prozessdaten erweitert, da zu jeder AR\_ID bis zu 4095 Subnummern möglich sind. In der Praxis wird die Anzahl der Archivvariablen je AR\_SEND-Baustein durch die maximale Länge des zu übertragenden Datenbereichs begrenzt. Weitere Hinweise dazu im Thema "Struktur und Parameter der Datenblockstruktur" unter der Beschreibung des Parameters "Anzahl der Prozesswerte".

AR\_ID und AR\_ID-Subnummer stellen die Zuordnung zwischen den Daten im AS und der Archivvariablen her und werden mit anderen Parametern bei der Projektierung der Datenstruktur in den Datenbausteinen im AS festgelegt.
<span id="page-396-0"></span>Diese Zuordnung wird in WinCC projektiert, während die anderen Parameter automatisch ausgewertet werden.

Zuvor muss die Projektierung des SFB 37 "AR\_SEND" im AS und der Aufbau der Datenblockstruktur erfolgt sein, da die Projektierung in WinCC auf diese Werte im AS aufbaut. Hinweise zur Projektierung des Funktionsbausteins "AR\_SEND" finden in der Dokumentation zur AS "S7-400".

## Übersicht der "AR\_SEND"-Varianten

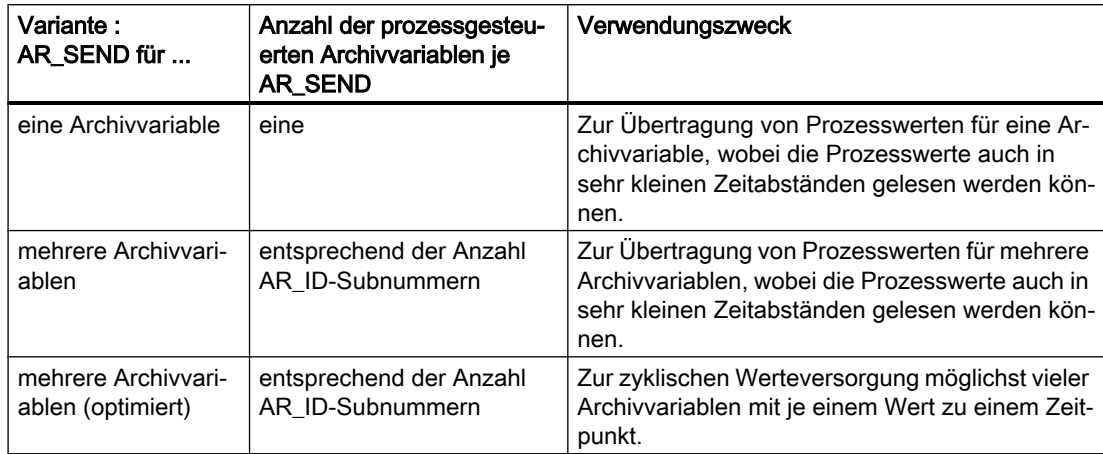

## Siehe auch

[AR\\_SEND-Variante für mehrere Archivvariablen](#page-408-0) (Seite [409\)](#page-408-0)

[So projektieren Sie die AR\\_SEND-Variante für mehrere Archivvariablen](#page-423-0) (Seite [424](#page-423-0))

[So projektieren Sie die AR\\_SEND-Variante für eine Archivvariable](#page-421-0) (Seite [422](#page-421-0))

[AR\\_SEND-Variante für mehrere Archivvariablen \(optimiert\)](#page-419-0) (Seite [420\)](#page-419-0)

[AR\\_SEND-Variante für eine Archivvariable](#page-403-0) (Seite [404](#page-403-0))

## Aufbau und Parameter eines Datenblocks

## **Einleitung**

Zur Übertragung von Daten mit dem Funktionsbaustein "AR\_SEND" werden die zu übertragenden Daten im AS in einem Datenbaustein in einem oder mehreren Datenblöcken bereitgestellt. Die Struktur eines Datenblocks hängt von verschiedenen Parametern ab, z.B. nach der verwendeten AR\_SEND-Variante, der Verwendung eines Zeitstempels oder des Datentyps der Prozesswerte.

Die im Datenblock verwendeten Parameter werden nachfolgend beschrieben. Die Festlegung der einzelnen Parameterwerte erfolgt im Datenblock im AS und bei der Parametrierung des Funktionsbausteins "AR\_SEND".

Die Parametrierung wird bei der Auswertung der Datenblocks in WinCC überprüft. Stellt WinCC Fehler im Aufbau des Datenblocks fest oder stimmt die Projektierung der

Archivvariablen nicht mit den empfangenen Daten überein, so erfolgt ein Eintrag im WinCC Diagnose-Logbuch mit folgendem Aufbau:

"Datum, Uhrzeit, 1003080 ,4 ,user name, computer name, NRMS7PMC, PdeReceive: Unknown parameter AR\_SEND from connection verbindungsname ...+ weitere Informationen zur Fehlerbeschreibung"

Sind im Meldesystem die WinCC Systemmeldungen projektiert, so löst dieser Diagnoseeintrag zusätzlich eine OS-Leittechnikmeldung mit der Nummer 1003080 aus. In dem Kommentar zu dieser Meldung ist der Text des Logbucheintrages zu finden.

### Aufbau eines Datenblocks

Jeder Datenblock besteht aus Header- und Nutzdatenbereich:

- Der Header enthält Informationen über die Prozesswerte und deren Zyklus, sowie eventuell einen Zeitstempel.
- Der Nutzdatenbereich enthält die eigentlichen Prozesswerte.

Ein oder mehrere Datenblöcke bilden den zu übertragenden Datenbereich.

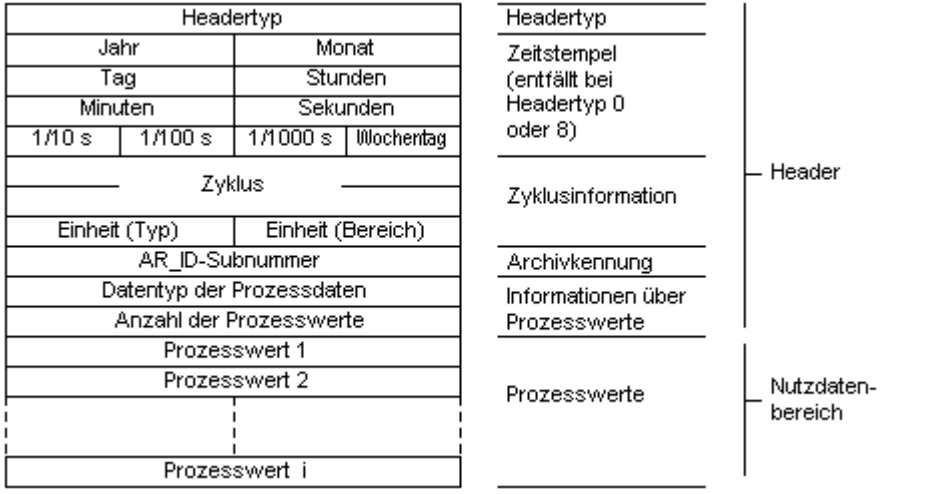

#### Hinweis

Bei den Darstellungen der Datenblöcke stellt jede Zeile zwei Byte dar. Prozesswerte können ein oder mehrere Byte lang sein, abhängig von ihrem Datentyp. Weitere Hinweise dazu unter der Beschreibung des Parameters "Anzahl der Prozesswerte".

## Beschreibung der Parameter

## Headertyp

Der Headertyp legt die Art der im Header enthaltenen Informationen fest.

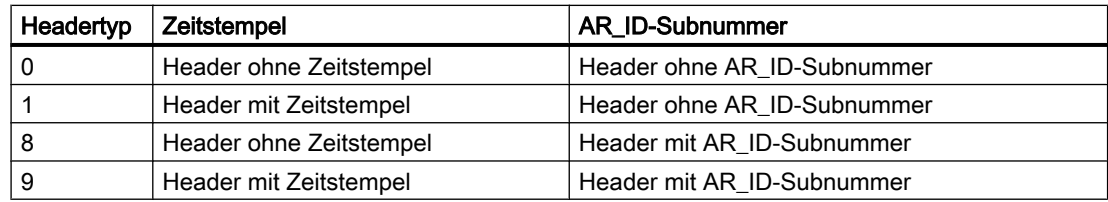

#### **Hinweis**

Bei den Headertypen 0 und 8 entfallen im Header die Bytes für den Zeitstempel. Da diese Bytes im Datenblock auch nicht reserviert bleiben verkürzt sich der Header entsprechend um 8 Byte.

## AR\_ID-Subnummer

Stellt die Zuordnung zwischen den AS-Nutzdaten und der WinCC-Archivvariablen her und wird an zwei Stellen projektiert:

- In WinCC bei der Projektierung der prozessgesteuerten Archivvariablen
- Im AS beim Aufbau des zu übertragenden Nutzdatenbereichs

Die Subnummer ist nur relevant bei den Headertypen 8 oder 9. Gültige Werte für die Subnummer liegen im Bereich 1 - 4095. Der Parameter wird in WinCC als Hexadezimal-Wert (1 - 0FFF) angegeben.

## **Zeitstempel**

Der Zeitstempel enthält Datum und Uhrzeit im SIMATIC-S7-BCD-Format. Die Angabe des Wochentages wird von WinCC nicht ausgewertet.

## Hinweis

## Sommer-/Winterzeit: Uhrzeiteinstellung der AS

Das Automatisierungssystem S7 kennt keine Sommer-/Winterzeit-Umschaltung. Die Korrektur des Zeitstempels auf Sommer- oder Winterzeit erfolgt in WinCC durch die Normierungs-DLL. Den WinCC-Anwendungen steht dann die korrigierte Zeit und eine Sommer-/Winterzeit-Kennung zur Verfügung. So wird beispielsweise in Tag Logging die korrigierte Zeit und die Kennung ins Archiv übernommen.

Um die korrekte Uhrzeiteinstellung sicherzustellen, wählen Sie in der AS die gleiche Zeiteinstellung wie in den WinCC Rechnereigenschaften unter "WinCC Explorer > Eigenschaften Rechner > Parameter > Uhrzeiteinstellung der SPS".

## **Zyklus**

Zyklus, in dem die Prozesswerte gelesen werden. Dieser Parameter ist ein Faktor für die unter Einheit(Bereich) angegebenen Zeiteinheiten. Datenlänge: Doppelwort.

Z.B.:

Kommunikationskanäle

6.11 SIMATIC S7 Protocol Suite

"Zyklus" = 10 ; "Einheit(Bereich)" = 4 bedeutet: Lesezyklus der Prozesswerte = 10 Sekunden

## Einheit (Typ)

Legt die Art der Zeitinformationen fest und hat Auswirkungen auf den Parameter "Anzahl der Prozesswerte".

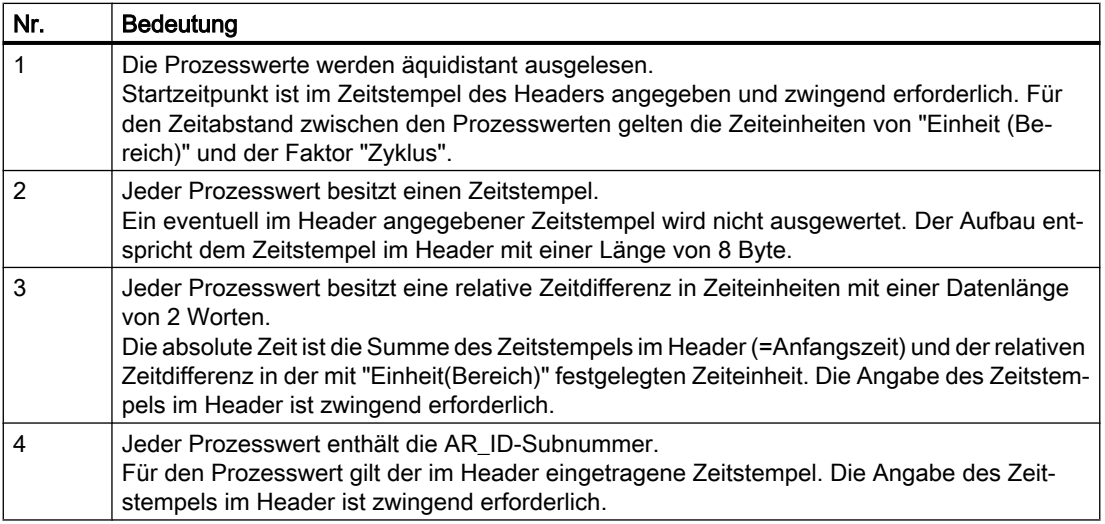

## Einheit (Bereich)

Gibt die Größe der bei Einheit (Typ) = 1 oder 3 verwendeten Zeiteinheiten an.

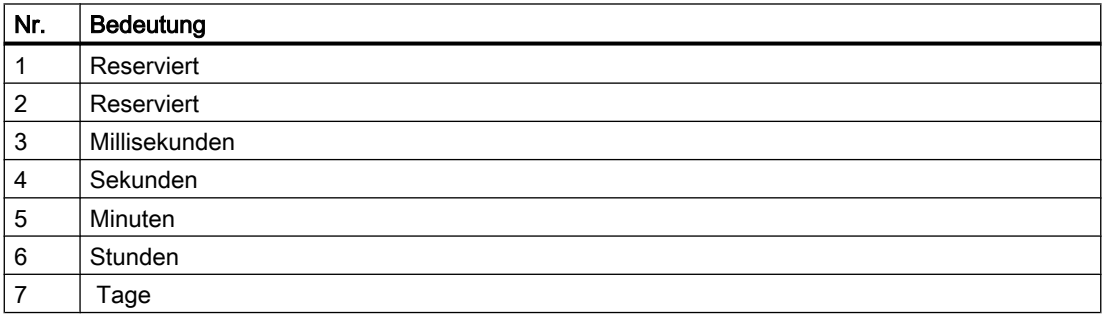

#### Datentyp der Prozessdaten

Die Prozesswerte werden direkt im S7-Format abgelegt.

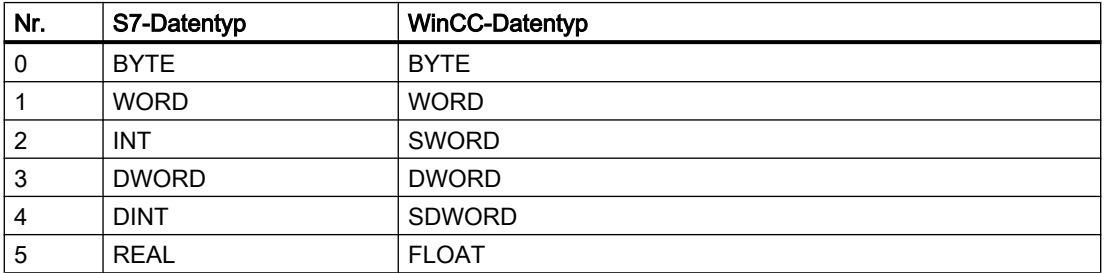

### Anzahl der Prozesswerte

Abhängig vom Eintrag in "Einheit(Typ)" kann eine bestimmte Anzahl von Prozesswerten im übertragenen Datenbereich enthalten sein. Die Anzahl ist begrenzt durch die maximale Länge des zu übertragenden Datenbereichs von 16 kByte.

Zu beachten ist die Ressourcenbegrenzung bei der Nutzung der S7-Funktionen "AR\_SEND" und "BSEND/BRCV" zur Kommunikation mit S7-400. D.h. die maximale Datenmenge, die zu einer Zeit gleichzeitig mit AR\_SEND- und/oder BSEND/BRCV-Funktionen vom AS an WinCC gesendet werden kann, ist auf max. 16 kByte begrenzt.

#### Hinweis

Für diesen Parameter "Anzahl der Prozesswerte" gilt bei der AR\_SEND-Variante "Mehrere Archivvariablen" folgende Einschränkung:

Die Datenblöcke für die verschiedenen Archivvariablen müssen immer an Wortgrenzen beginnen. Daher muss bei der Kombination "Datentyp Prozesswerte" = 0 (BYTE) und "Einheit (Typ)" = 1 (Prozesswerte mit äquidistanten Zeitabständen) für diesen Parameter "Anzahl Prozesswerte" eine geradzahlige Anzahl Prozesswerte (=Bytes) angegeben werden. Diese Begrenzung gilt nur für diese AR\_SEND-Variante und diese Kombination von Datentyp und "Einheit(Typ)".

#### Beispiele:

1x BSEND mit max. 16 kByte

oder 1x AR\_SEND mit 8 kByte + 1x BSEND mit 8 kByte

oder 1x AR\_SEND mit 10 kByte + 1x AR\_SEND mit 2 kByte + 1x BSEND mit 4 kByte

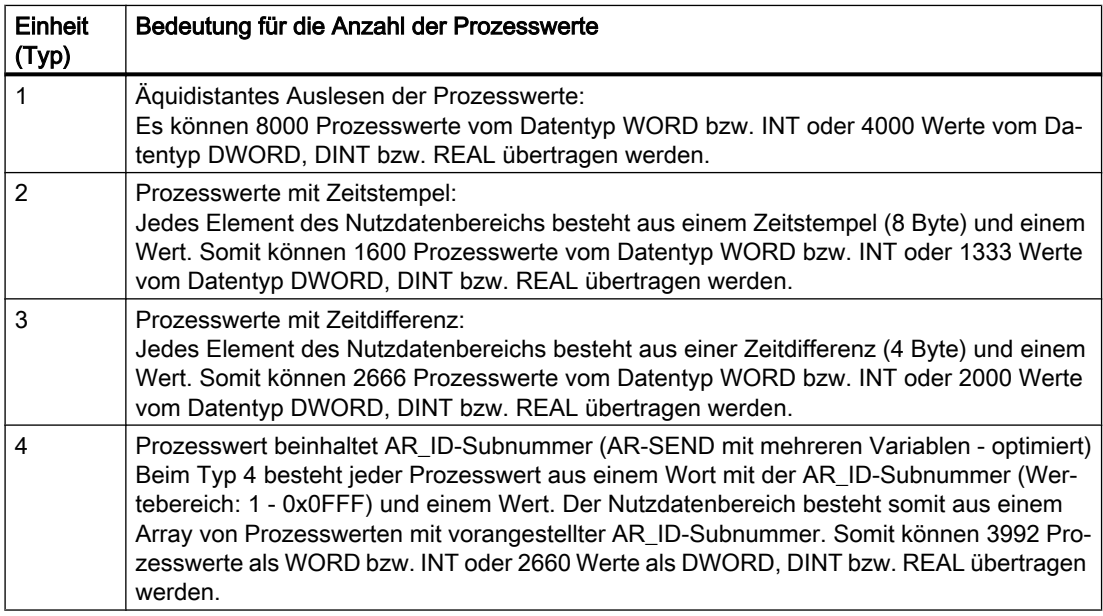

#### <span id="page-401-0"></span>Hinweis

Die in den Datenblöcken angegebenen AR\_ID-Subnummern müssen alle in WinCC projektiert sein. WinCC stoppt die Interpretation der Nutzdaten, sobald eine nicht projektierte Subnummer erkannt wird.

Die Datenblöcke für die verschiedenen Archivvariablen müssen immer an Wortgrenzen beginnen. Daher muss beim Datentyp BYTE und "Einheit (Typ)" = 1 (Prozesswerte mit äquidistanten Zeitabständen) für den Parameter "Anzahl Prozesswerte" eine geradzahlige Anzahl Prozesswerte (=Bytes) angegeben werden. Diese Begrenzung gilt nur für diese AR\_SEND-Variante und diese Kombination von Datentyp und "Einheit(Typ)".

## Siehe auch

[So projektieren Sie die AR\\_SEND-Variante für mehrere Archivvariablen](#page-423-0) (Seite [424](#page-423-0))

[So projektieren Sie die AR\\_SEND-Variante für eine Archivvariable](#page-421-0) (Seite [422](#page-421-0))

[AR\\_SEND-Variante für mehrere Archivvariablen \(optimiert\)](#page-419-0) (Seite [420\)](#page-419-0)

[AR\\_SEND-Variante für mehrere Archivvariablen](#page-408-0) (Seite [409\)](#page-408-0)

[AR\\_SEND-Variante für eine Archivvariable](#page-403-0) (Seite [404\)](#page-403-0)

## Übersicht der Eigenschaften der AR\_SEND-Varianten

### **Einleitung**

Die Tabellen zeigen an Hand von Beispielen die Eigenschaften und möglichen Parameterwerte zu verschiedenen AR\_SEND-Varianten.

Es sind nicht alle möglichen Kombinationen in den Tabellen dargestellt.

Die Spalten "Headertyp" bis "Datentyp der Prozesswerte" sind entsprechend ihrer Reihenfolge im Header aufgeführt.

#### Hinweis

AR\_ID und AR\_ID-Subnummer werden mit den Werten der anderen Parameter bei der Projektierung des Funktionsbausteins "AR\_SEND" und der Datenstruktur in den Datenbausteinen im AS festgelegt.

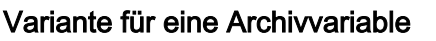

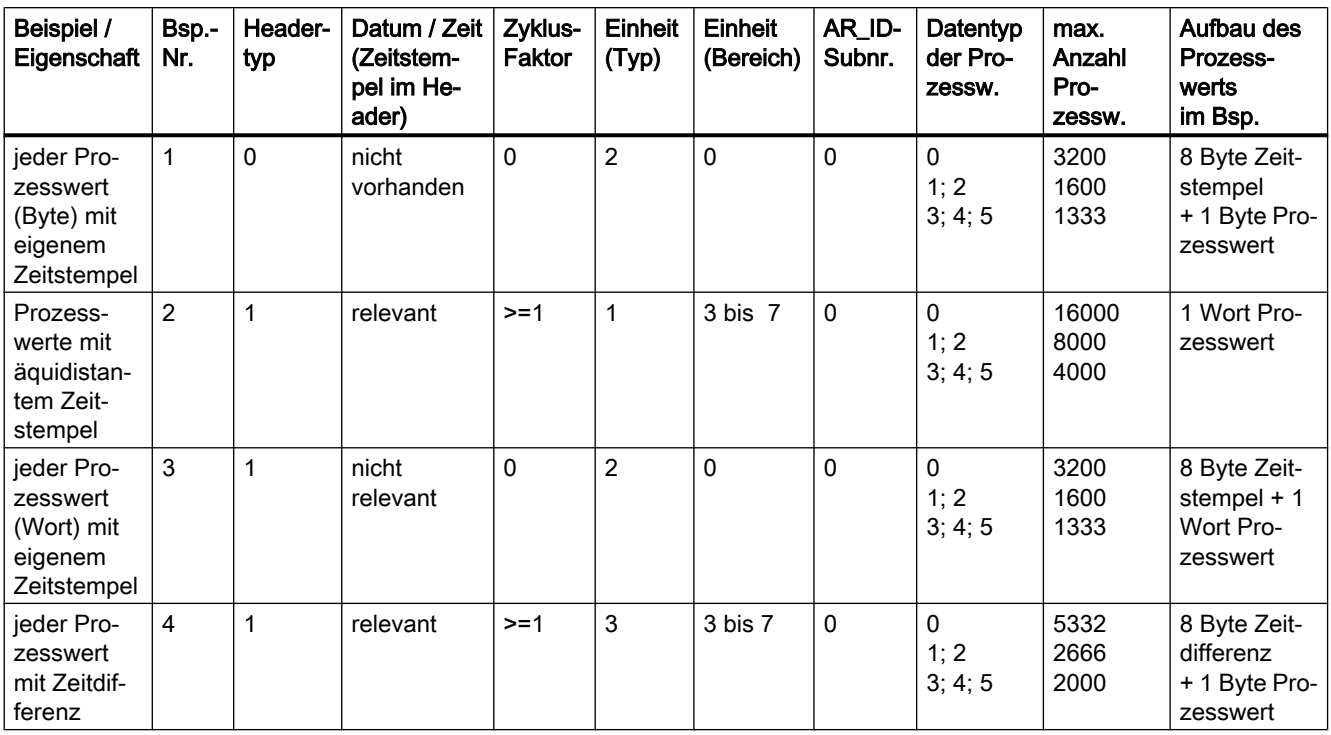

# Variante für mehrere Archivvariablen

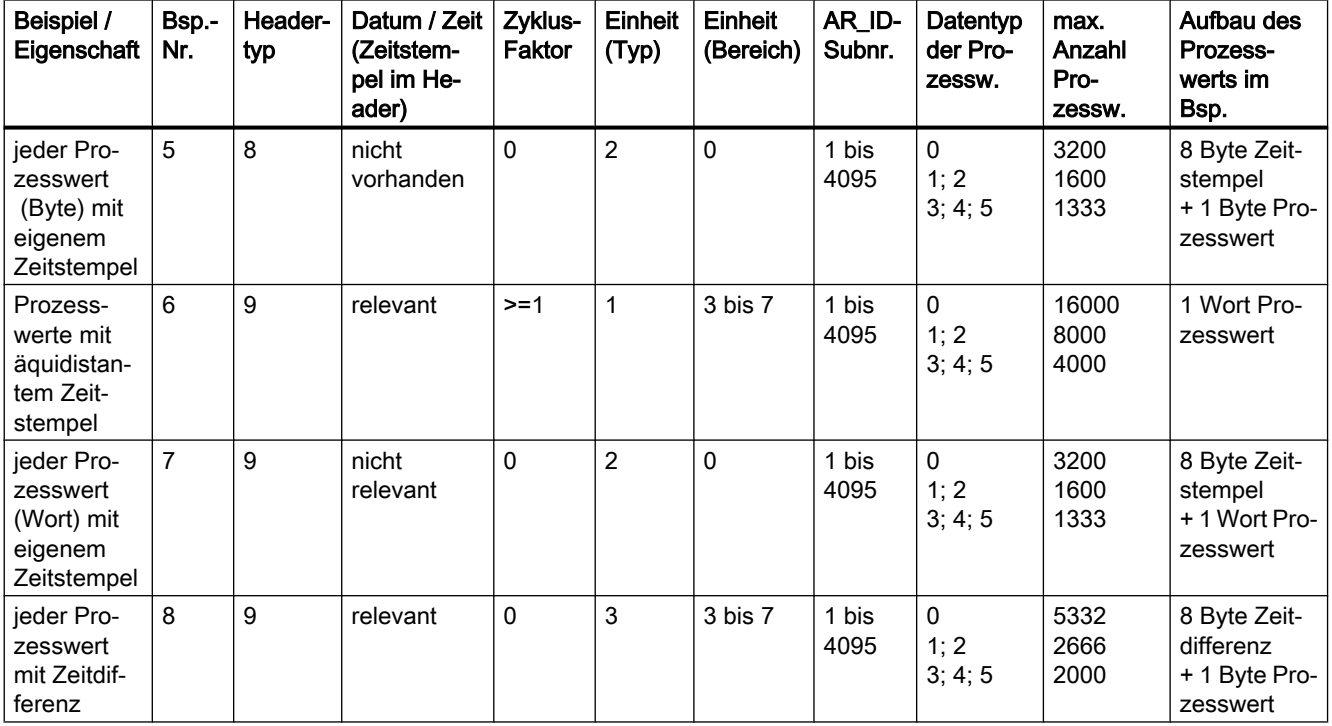

## <span id="page-403-0"></span>Variante für mehrere Archivvariablen - optimiert

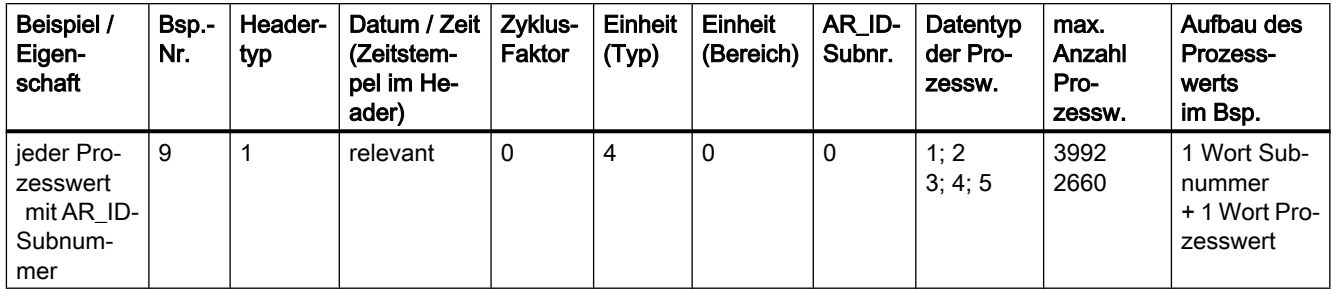

## Siehe auch

[AR\\_SEND-Variante für mehrere Archivvariablen \(optimiert\)](#page-419-0) (Seite [420\)](#page-419-0)

[AR\\_SEND-Variante für mehrere Archivvariablen](#page-408-0) (Seite [409\)](#page-408-0)

AR\_SEND-Variante für eine Archivvariable (Seite 404)

## AR\_SEND-Variante für eine Archivvariable

## **Einleitung**

Mit dieser Variante kann eine Archivvariable mit Prozesswerten versorgt werden. Sie ist auch bei älteren WinCC Versionen (vor V5.0) einsetzbar.

## Eigenschaften dieser Variante:

- Der Headertyp muss 0 oder 1 sein, d.h. ohne AR\_ID-Subnummer und mit/ohne Zeitstempel.
- Die AR\_ID-Subnummer im Header wird nicht ausgewertet.
- Der Archivvariablenname in WinCC enthält keine AR ID-Subnummer, da nur Prozesswerte für eine Archivvariable übertragen werden.

## Aufbaubeispiel des Datenbereichs

Der zu übertragende Datenbereich besteht aus einem Datenblock.

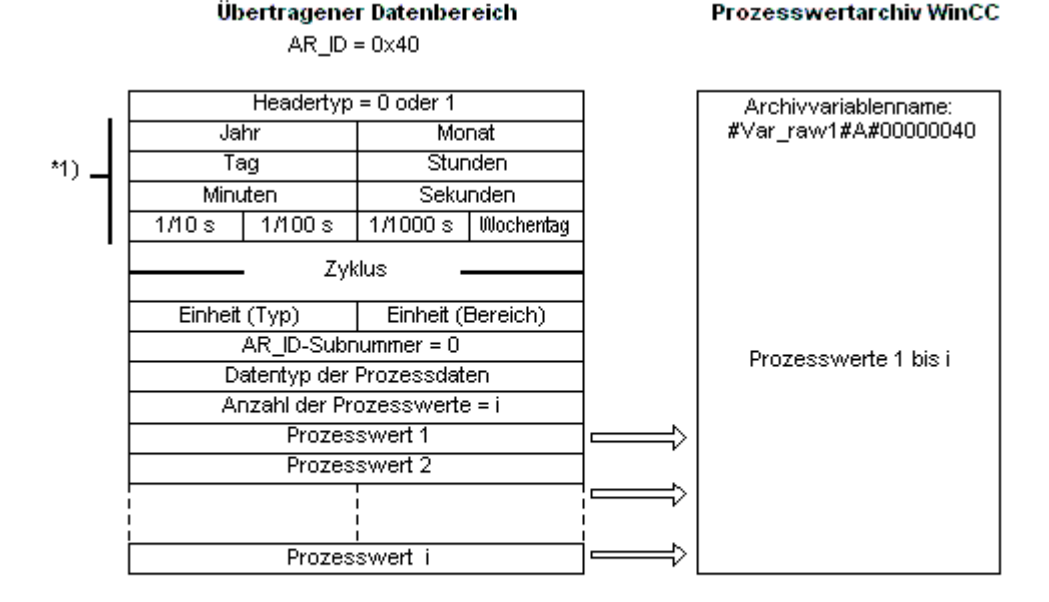

\*1) = Zeitstempel entfällt bei Headertyp 0

## Siehe auch

[Beispiel 4 für Datenblockstruktur : Eine Archivvariable; jeder Prozesswert mit relativem](#page-407-0)  [Zeitstempel \(Zeitdifferenz\)](#page-407-0) (Seite [408](#page-407-0))

[Beispiel 3 für Datenblockstruktur : Eine Archivvariable; jeder Prozesswert mit eigenem](#page-406-0)  [Zeitstempel](#page-406-0) (Seite [407\)](#page-406-0)

[Beispiel 2 für Datenblockstruktur : Eine Archivvariable; äquidistanter Zeitstempel](#page-405-0) (Seite [406](#page-405-0))

Beispiel 1 für Datenblockstruktur : Eine Archivvariable; jeder Prozesswert besitzt eigenen Zeitstempel (Seite 405)

[Übersicht der Eigenschaften der AR\\_SEND-Varianten](#page-401-0) (Seite [402\)](#page-401-0)

#### Beispiel 1 für Datenblockstruktur : Eine Archivvariable; jeder Prozesswert besitzt eigenen Zeitstempel

#### **Einleitung**

In diesem Beispiel werden Prozesswerte für nur eine Archivvariable übertragen. Der Zeitstempel im Header ist nicht vorhanden und die entsprechende Anzahl an Bytes bleiben auch nicht reserviert. Dafür besitzt jeder Prozesswert (1Byte) einen vorangestellten Zeitstempel (8Byte).

Datentyp der Prozesswerte ist "BYTE".

## <span id="page-405-0"></span>Datenblockstruktur im Datenbaustein

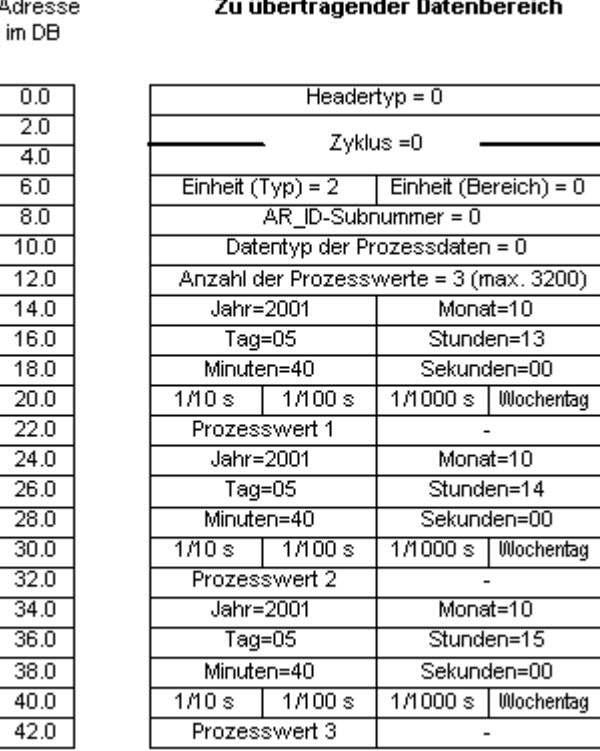

## Siehe auch

[Aufbau und Parameter eines Datenblocks](#page-396-0) (Seite [397](#page-396-0))

## Beispiel 2 für Datenblockstruktur : Eine Archivvariable; äquidistanter Zeitstempel

## **Einleitung**

In diesem Beispiel werden Prozesswerte für eine Archivvariable übertragen.

Über die Parameter "Zyklus" =1 und "Einheit (Bereich)" = 4 ( = Sekunden) wird der äquidistante Zeitstempel von einer Sekunde gebildet.

Datentyp der Prozesswerte ist "WORD".

## <span id="page-406-0"></span>Datenblockstruktur im Datenbaustein

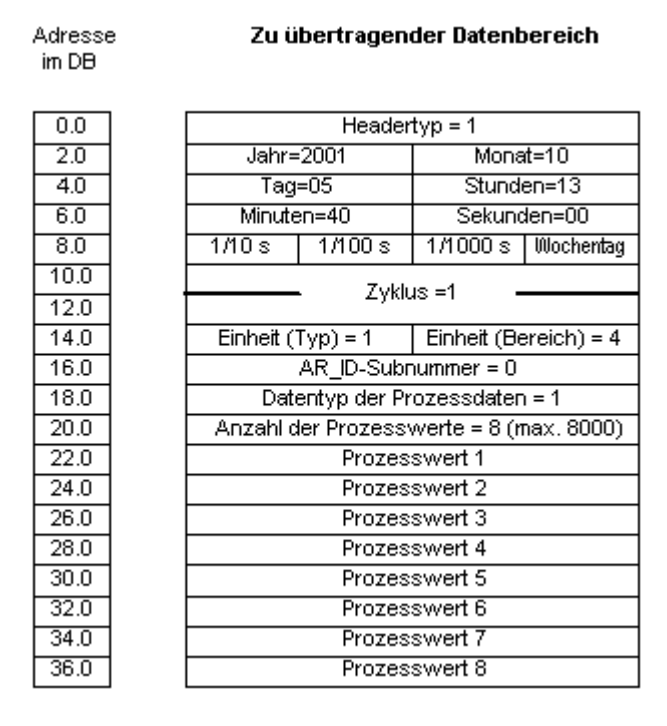

## Siehe auch

[Aufbau und Parameter eines Datenblocks](#page-396-0) (Seite [397](#page-396-0))

## Beispiel 3 für Datenblockstruktur : Eine Archivvariable; jeder Prozesswert mit eigenem Zeitstempel

#### **Einleitung**

In diesem Beispiel werden Prozesswerte für nur eine Archivvariable übertragen. Der Zeitstempel im Header ist nicht relevant. Dafür besitzt jeder Prozesswert (1Wort) einen vorangestellten Zeitstempel (8Byte).

Datentyp der Prozesswerte ist "SWORD".

## <span id="page-407-0"></span>Datenblockstruktur im Datenbaustein

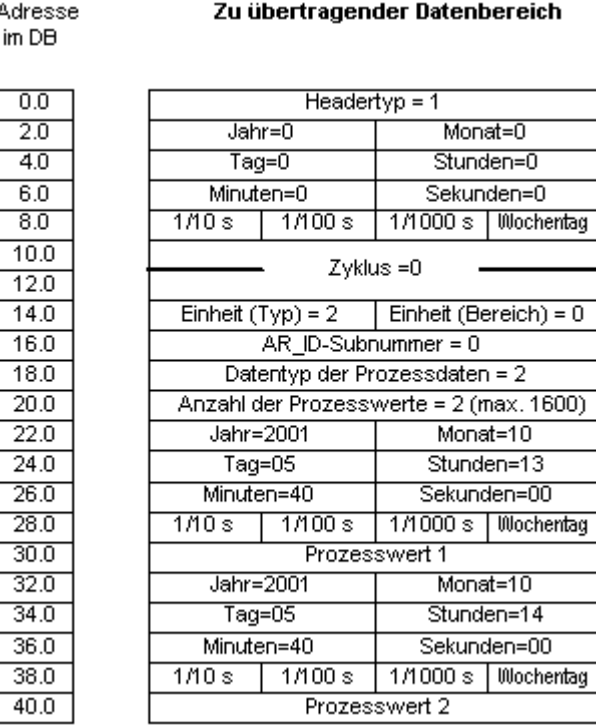

## Siehe auch

[Aufbau und Parameter eines Datenblocks](#page-396-0) (Seite [397](#page-396-0))

## Beispiel 4 für Datenblockstruktur : Eine Archivvariable; jeder Prozesswert mit relativem Zeitstempel (Zeitdifferenz)

## **Einleitung**

In diesem Beispiel werden Prozesswerte für eine Archivvariable mit Zeitstempel übertragen.

Durch den Parameter "Einheit(Typ)" = 3 besitzt jeder Prozesswert eine relative Zeitdifferenz (4Byte) zum Zeitstempel im Header. Die Einheit der Zeitdifferenz wird durch den Parameter "Einheit(Bereich)" = 4 auf Sekunden festgelegt.

Datentyp der Prozesswerte ist "DWORD".

## <span id="page-408-0"></span>Datenblockstruktur im Datenbaustein

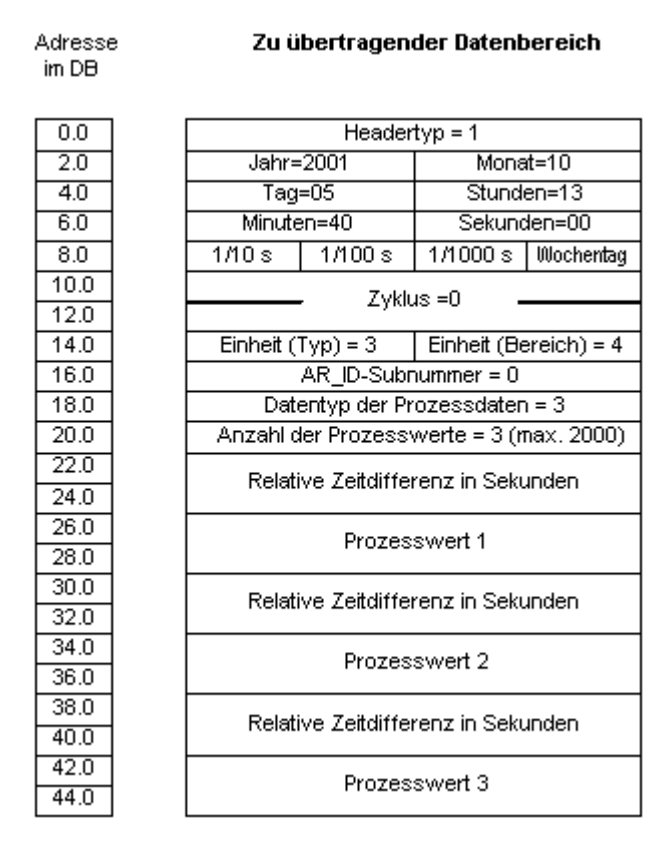

#### Siehe auch

[Aufbau und Parameter eines Datenblocks](#page-396-0) (Seite [397](#page-396-0))

## AR\_SEND-Variante für mehrere Archivvariablen

## **Einleitung**

Mit dieser Variante können eine oder mehrere Archivvariablen mit Prozesswerten versorgt werden. Für jede Archivvariable wird eine AR\_ID-Subnummer vergeben und ein Datenblock in dem zu übertragenden Datenbereich angelegt.

Für jede AR\_ID-Subnummer können "x" Prozesswerte übertragen werden. Weitere Hinweise dazu im Thema "Struktur und Parameter der Datenblockstruktur" unter der Beschreibung des Parameters "Anzahl der Prozesswerte".

Der Zeitstempel für den einzelnen Wert einer Archivvariablen wird abhängig von den Parameterwerten "Einheit (Typ)" und "Einheit (Bereich)" aus dem übertragenen Datenbereich übernommen bzw. daraus gebildet und zum WinCC Prozesswertarchiv weitergereicht.

## Eigenschaften dieser Variante:

- Headertyp muss 8 oder 9 sein (mit /ohne Zeitstempel und mit AR\_ID-Subnummer).
- Für jede AR\_ID-Subnummer muss ein Datenblock im übertragenen Datenbereich aufgebaut werden.
- Die AR\_ID-Subnummer muss in jedem Datenblock größer Null sein.
- Der Archivvariablenname in WinCC enthält eine AR\_ID-Subnummer.

#### Hinweis

Die in den Datenblöcken angegebenen AR\_ID-Subnummern müssen alle in WinCC projektiert sein. WinCC stoppt die Interpretation der Nutzdaten, sobald eine nicht projektierte Subnummer erkannt wird.

Die Datenblöcke für die verschiedenen Archivvariablen müssen immer an Wortgrenzen beginnen. Daher muss bei der Kombination "Datentyp Prozesswerte"= 0 (BYTE) und "Einheit (Typ)" = 1 (Prozesswerte mit äquidistanten Zeitabständen) für den Parameter "Anzahl Prozesswerte" eine geradzahlige Anzahl Prozesswerte ( = Bytes) angegeben werden. Diese Begrenzung gilt nur für diese AR\_SEND-Variante und diese Kombination von Datentyp und "Einheit(Typ)".

# Aufbaubeispiel des Datenbereichs

Der zu übertragende Datenbereich besteht aus einem oder mehreren Datenblöcken, entsprechend der Anzahl der zu versorgenden Archivvariablen.

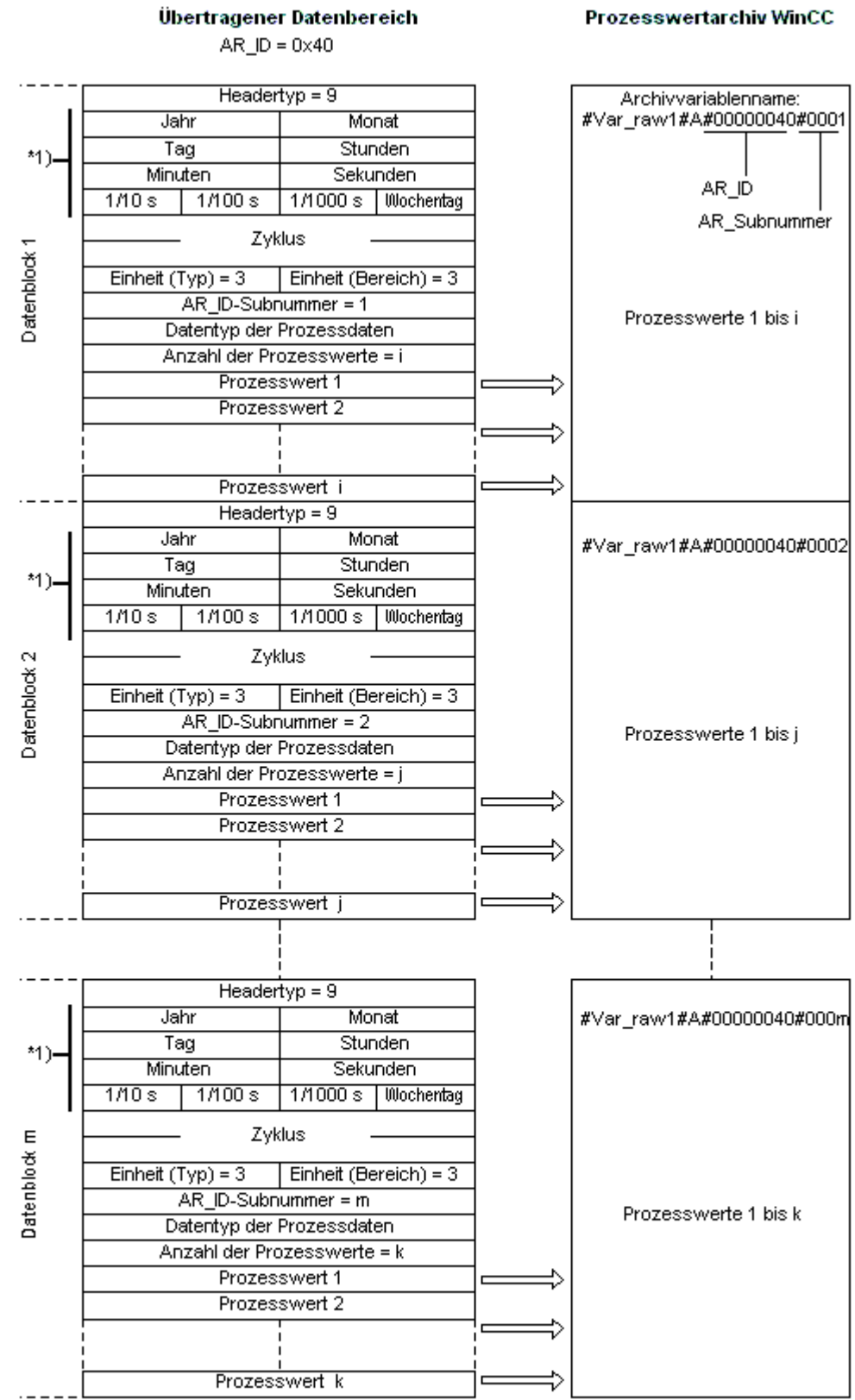

## Siehe auch

[Beispiel 8 für Datenblockstruktur : Mehrere Archivvariablen; Prozesswerte mit relativem](#page-417-0)  [Zeitstempel \(Zeitdifferenz\)](#page-417-0) (Seite [418](#page-417-0))

[Beispiel 7 für Datenblockstruktur : Mehrere Archivvariablen; jeder Prozesswert mit eigenem](#page-415-0)  [Zeitstempel](#page-415-0) (Seite [416\)](#page-415-0)

[Beispiel 6 für Datenblockstruktur : Mehrere Archivvariablen; äquidistanter Zeitstempel](#page-414-0) (Seite [415](#page-414-0))

Beispiel 5 für Datenblockstruktur : Mehrere Archivvariablen; jeder Prozesswert mit eigenem Zeitstempel (Seite 413)

[Übersicht der Eigenschaften der AR\\_SEND-Varianten](#page-401-0) (Seite [402\)](#page-401-0)

## Beispiel 5 für Datenblockstruktur : Mehrere Archivvariablen; jeder Prozesswert mit eigenem Zeitstempel

## **Einleitung**

In diesem Beispiel werden Prozesswerte für mehrere Archivvariablen übertragen.

Die Datenblöcke für die verschiedenen Archivvariablen liegen nacheinander im Datenbaustein. In jedem Datenblock ist eine andere AR\_ID-Subnummer eingetragen.

Der Zeitstempel im Header ist nicht vorhanden, die entsprechende Anzahl an Bytes dafür also auch nicht reserviert. Dafür besitzt jeder Prozesswert (1Byte) einen vorangestellten Zeitstempel (8Byte).

Datentyp der Prozesswerte ist "BYTE".

# Datenblockstruktur im Datenbaustein

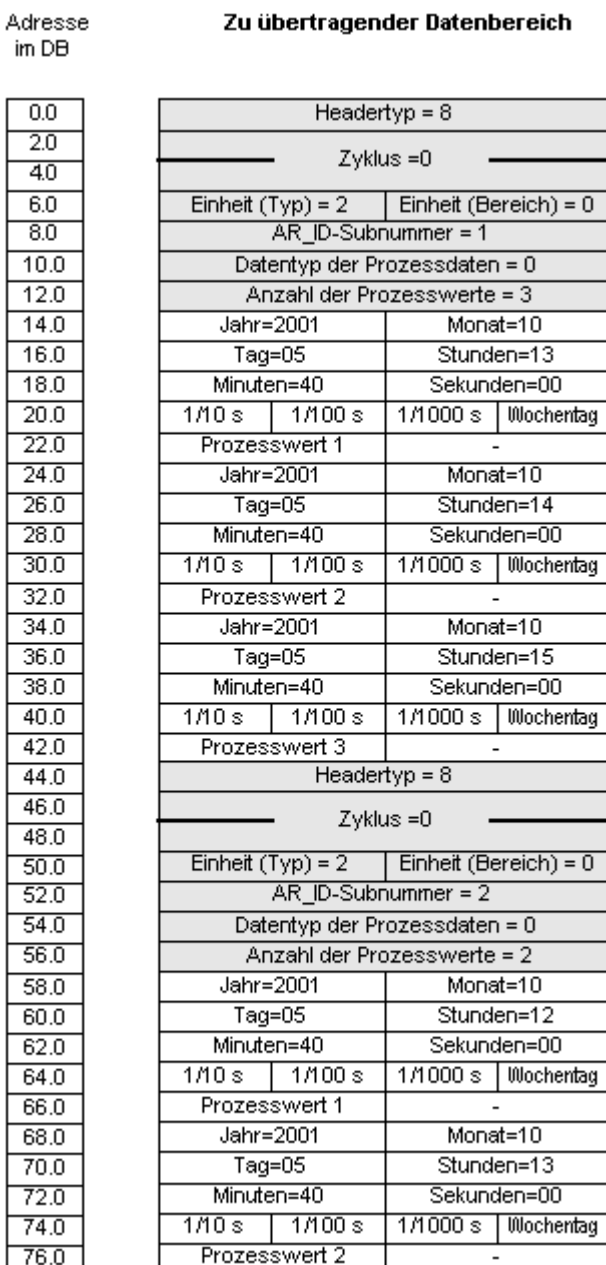

 $\overline{a}$ 

#### Siehe auch

[Aufbau und Parameter eines Datenblocks](#page-396-0) (Seite [397](#page-396-0))

## <span id="page-414-0"></span>Beispiel 6 für Datenblockstruktur : Mehrere Archivvariablen; äquidistanter Zeitstempel

## **Einleitung**

In diesem Beispiel werden Prozesswerte für mehrere Archivvariable übertragen. Die Datenblöcke für die verschiedenen Archivvariablen liegen nacheinander im Datenbaustein. In jedem Datenblock ist eine andere AR\_ID-Subnummer im Header eingetragen.

Über die Parameter "Zyklus" =1 und "Einheit (Bereich)" = 4 ( = Sekunden) wird der äquidistante Zeitstempel von einer Sekunde gebildet.

Datentyp der Prozesswerte ist "WORD".

## Datenblockstruktur im Datenbaustein

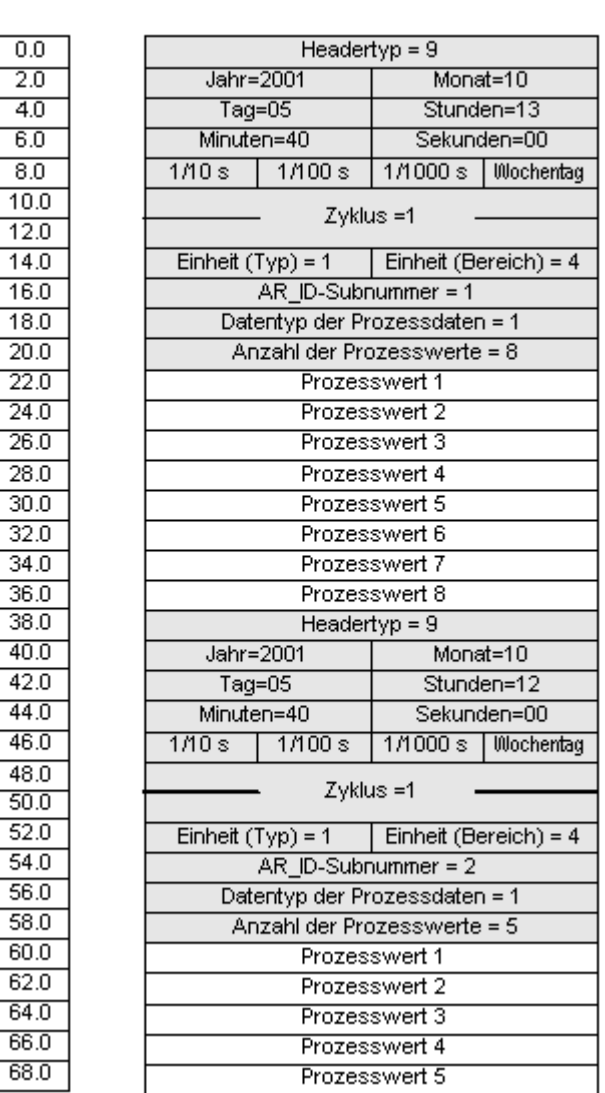

Adresse im DB

Zu übertragender Datenbereich

## <span id="page-415-0"></span>Siehe auch

[Aufbau und Parameter eines Datenblocks](#page-396-0) (Seite [397](#page-396-0))

## Beispiel 7 für Datenblockstruktur : Mehrere Archivvariablen; jeder Prozesswert mit eigenem Zeitstempel

## **Einleitung**

In diesem Beispiel werden Prozesswerte für mehrere Archivvariablen übertragen. Die Datenblöcke für die verschiedenen Archivvariablen liegen nacheinander im Datenbaustein. In jedem Datenblock ist eine andere AR\_ID-Subnummer eingetragen.

Der Zeitstempel im Header ist nicht relevant. Dafür besitzt jeder Prozesswert (1Wort) einen vorangestellten Zeitstempel (8Byte).

Datentyp der Prozesswerte ist "SWORD".

## Datenblockstruktur im Datenbaustein

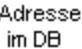

 $\overline{0.0}$ 

 $\overline{2.0}$ 

 $\overline{4.0}$ 

 $6.0$ 

 $\overline{8.0}$ 

 $10.0$ 

 $12.0$  $14.0$ 

 $16.0$ 

 $18.0$ 

 $\frac{1}{20.0}$ 

 $22.0$ 

 $24.0$ 

 $26.0$ 

 $\frac{28.0}{ }$ 

 $\overline{30.0}$  $32.0$ 

 $34.0$ 

 $36.0$ 

 $38.0$ 

 $40.0$ 

 $42.0$ 

44.0

 $46.0$ 

 $48.0$ 

 $50.0$ 

 $52.0$  $54.0$ 

 $56.0$ 

 $58.0$ 

 $60.0$  $62.0$ 

 $64.0$ 

66.0 68.0

 $70.0$ 

 $72.0$ 

 $74.0$ 

76.0

78.0

 $80.0$ 

 $82.0$ 

 $84.0$ 

86.0

88.0

 $90.0$ 

 $92.0$ 

#### Zu übertragender Datenbereich

 $Headeryp = 9$ 

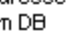

 $Jahr = 0$  $Monat=0$  $Tag=0$ Stunden=0 Minuten=0 Sekunden=0  $1/10s$  $11100s$ 1/1000 s Wochentag  $Zyklus = 0$ Einheit  $(Typ) = 2$ Einheit (Bereich) =  $0$  $AR$  ID-Subnummer = 1 Datentyp der Prozessdaten = 2 Anzahl der Prozesswerte = 3 Jahr=2001 Monat=10  $Taq=05$ Stunden=13 Minuten=40 Sekunden=00 1/1000 s | Mochentag  $1/10s$  $1/100 s$ Prozesswert 1 Jahr=2001 Monat=10 Stunden=14  $Tag=05$ Minuten=40 Sekunden=00  $1/10s$ | 1/100 s | 1/1000 s | Wochentag Prozesswert 2 Jahr=2001 Monat=10  $Taq=05$ Stunden=15 Minuten=40 Sekunden=00  $1/100 s$ 1/1000 s | Wochentag  $1/10s$ Prozesswert 3 Headertyp =  $9$  $Jahr=0$ Monat=0 Stunden=0  $Tag=0$ Minuten=0 Sekunden=0  $1/10s$  |  $1/100s$ 1/1000 s | Wochentag Zyklus = 0 Einheit  $(Typ) = 2$ Einheit (Bereich) =  $0$  $AR$  ID-Subnummer = 2 Datentyp der Prozessdaten = 2 Anzahl der Prozesswerte = 2 Jahr=2001 Monat=10  $Taq=05$ Stunden=12 Minuten=40 Sekunden=00  $1/100 s$ 1/1000 s Wochentag  $1/10s$ Prozesswert 1 Jahr=2001 Monat=10  $Taq=05$ Stunden=13 Minuten=40 Sekunden=00 1/1000 s | Wochentag  $1/10s$  $1/100 s$ Prozesswert 2

## <span id="page-417-0"></span>Siehe auch

[Aufbau und Parameter eines Datenblocks](#page-396-0) (Seite [397](#page-396-0))

## Beispiel 8 für Datenblockstruktur : Mehrere Archivvariablen; Prozesswerte mit relativem Zeitstempel (Zeitdifferenz)

## **Einleitung**

In diesem Beispiel werden Prozesswerte für eine Archivvariable mit einem relativem Zeitstempel übertragen.

Die Datenblöcke für die verschiedenen Archivvariablen liegen nacheinander im Datenbaustein. In jedem Datenblock ist eine andere AR\_ID-Subnummer eingetragen.

Durch den Parameter "Einheit(Typ)" = 3 besitzt jeder Prozesswert eine relative Zeitdifferenz (4Byte) zum Zeitstempel im Header. Die Einheit der Zeitdifferenz wird durch den Parameter "Einheit(Bereich)" für jede Archivvariable und damit auch Datenblock einzeln festgelegt.

Datentyp der Prozesswerte ist "DWORD".

## Datenblockstruktur im Datenbaustein

Adresse im DB

#### Zu übertragender Datenbereich

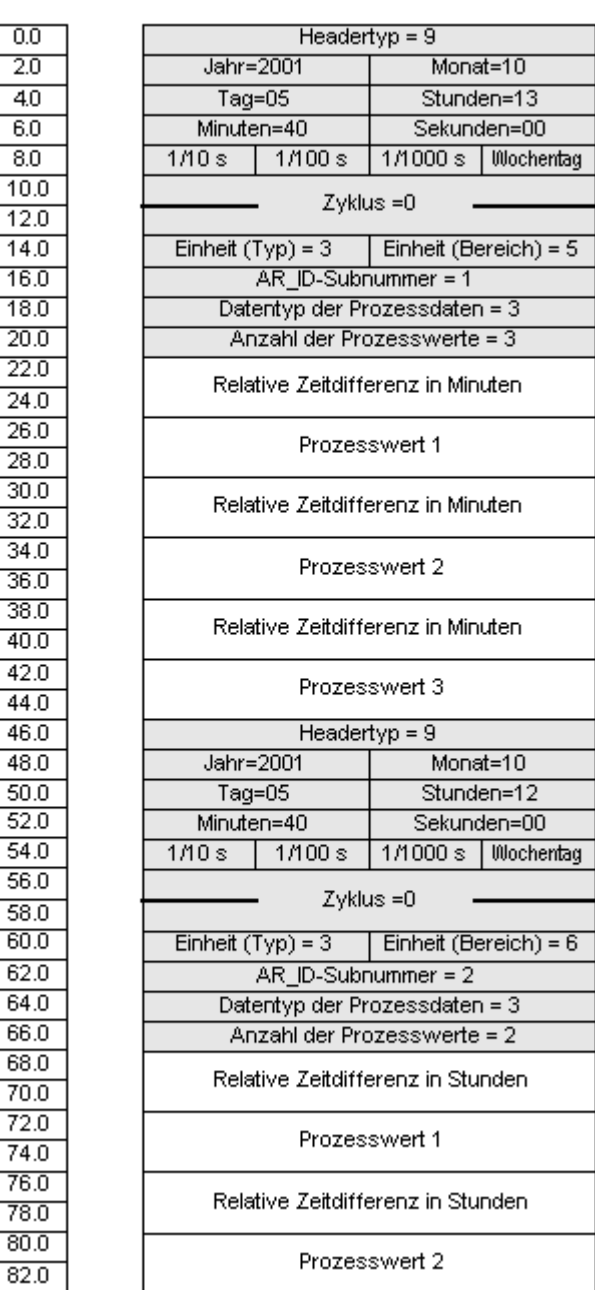

### Siehe auch

[Aufbau und Parameter eines Datenblocks](#page-396-0) (Seite [397](#page-396-0))

## <span id="page-419-0"></span>AR\_SEND-Variante für mehrere Archivvariablen (optimiert)

## **Einleitung**

Diese Variante ist für Anwendungsfälle, bei denen zu einem Zeitpunkt möglichst viele Archivvariablen mit je einem Prozesswert versorgt werden sollen. Dabei besteht der übertragene Datenbereich aus nur einem Datenblock und jeder Prozesswert aus AR\_ID-Subnummer und nachfolgendem Wert.

Der Datentyp ist für alle Prozesswerte der Archivvariablen in diesem Datenblock gleich.

## Eigenschaften dieser Variante:

- Headertyp muss 1 sein (mit Zeitstempel und ohne AR\_ID-Subnummer).
- Die AR\_ID-Subnummern bei den zugehörigen Prozesswerten im Datenblock müssen größer Null sein. Die AR\_ID-Subnummer im Header wird nicht ausgewertet.
- Der Parameter "Einheit (Typ)" muss 4 sein, d.h. der Prozesswert beinhaltet die AR\_ID-Subnummer.
- Der Parameter "Einheit (Bereich)" muss 0 sein, d.h. der Zeitstempel im Header gilt für alle Prozesswerte und es gibt keine relativen Zeiten.
- Der Archivvariablenname in WinCC enthält eine AR\_ID-Subnummer.

#### Hinweis

Enthält ein Prozesswert eine AR\_ID-Subnummer, für die es keine WinCC-Archivvariable gibt, dann führt dies zu einem WinCC-Diagnose-Logbucheintrag. Die restlichen Prozesswerte werden weiter bearbeitet.

## Aufbaubeispiel des Datenbereichs

Übertragener Datenbereich **Prozesswertarchiv WinCC** AR  $ID = 0 \times 40$ Headertyp =  $1$ Jahr Monat Stunden Tag Minuten Sekunden Archivvariablenname: 1/1000 s | Wochentag  $110s$  $1/100s$ #Var\_raw1#A#00000040#0001 Zyklus=0 Prozesswert Datenblock Einheit (Bereich) = 0 Einheit  $(Typ) = 4$ #Var\_raw1#A#00000040#0002  $AR$  ID-Subnummer =  $0$ Datentyp der Prozessdaten Prozesswert Anzahl der Prozesswerte = i AR\_ID-Subnummer zu Prozesswert 1 = 1 Prozesswert 1 #Var\_raw1#A#00000040#000i AR\_ID-Subnummer zu Prozesswert\_i Prozesswert Prozesswert i

Der zu übertragende Datenbereich besteht nur aus einem Datenblock.

## Siehe auch

[Übersicht der Eigenschaften der AR\\_SEND-Varianten](#page-401-0) (Seite [402\)](#page-401-0) Beispiel 9 für Datenblockstruktur : Mehrere Archivvariablen; optimiert (Seite 421)

## Beispiel 9 für Datenblockstruktur : Mehrere Archivvariablen; optimiert

#### **Einleitung**

In diesem Beispiel werden Prozesswerte für mehrere Archivvariablen mit Zeitstempel optimiert übertragen. Der Zeitstempel gilt für alle Archivvariablen.

Jedem Prozesswert ist seine zugehörige AR\_ID-Subnummer vorangestellt.

Datentyp der Prozesswerte ist "WORD".

## <span id="page-421-0"></span>Datenblockstruktur im Datenbaustein

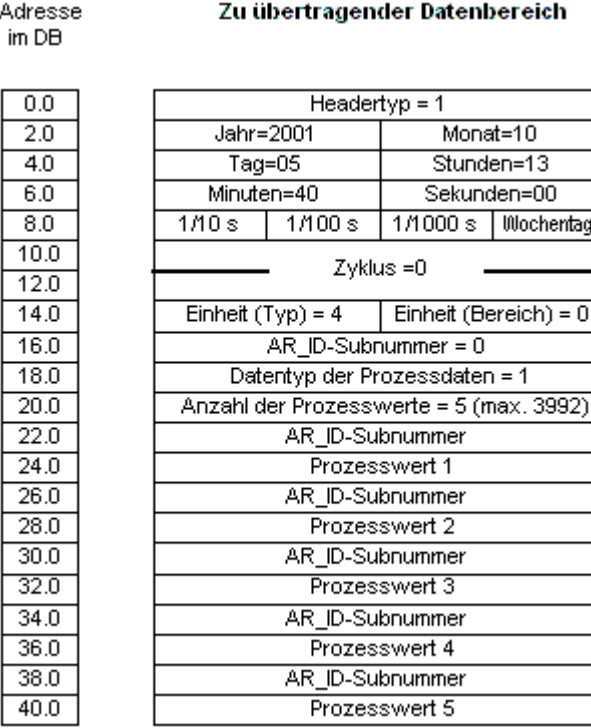

## Siehe auch

[Aufbau und Parameter eines Datenblocks](#page-396-0) (Seite [397](#page-396-0))

## So projektieren Sie die AR\_SEND-Variante für eine Archivvariable

#### **Einleitung**

Der Datenaustausch über die AR\_SEND-Funktion kann in verschiedenen Varianten erfolgen. Für die Variante "Eine Archivvariable" wird nur die AR\_ID genutzt, die AR\_ID-Subnummer jedoch nicht.

Die AR\_ID stellt die Zuordnung zwischen den Daten im AS und der Archivvariablen her und wird mit anderen Parametern bei der Projektierung der Datenblöcke und des Funktionsbausteins SFB 37 "AR\_SEND" im AS festgelegt.

In WinCC geschieht diese Zuordnung in den Eigenschaften der prozessgesteuerten Variable. Diese Zuordnung ist die einzige Projektierung, die in WinCC notwendig ist und wird in diesem Abschnitt beschrieben.

Für die anderen Parameter ist in WinCC keine Projektierung notwendig, da sie automatisch ausgewertet werden.

#### **Hinweis**

Zur Nutzung dieser Variante nur mit der AR\_ID muss der Headertyp 0 oder 1 projektiert sein. Die AR\_ID-Subnummer wird auf Null gesetzt.

Mit dieser Variante können alle Archivvariablen genutzt werden, die vor der WinCC Version V5.0 projektiert wurden, da sie keine AR\_ID-Subnummer haben.

Seit der WinCC-Version 5.1 Hotfix 4 ist es möglich, bei prozessgesteuerten Variablen für den Archivvariablennamen einen Alias anzugeben oder den vom System erzeugten internen Namen zu benutzen. Der vom System erzeugte Name enthält ab Version V5.1 HF4 den Namen der zugeordneten Rohdatenvariable anstelle der Rohdaten-ID. In Projekten, die in eine Version ab V5.1 HF4 migriert wurden, können die Archivvariablennamen in der ursprünglichen Form weiter genutzt oder konvertiert werden. Die Konvertierung geschieht durch einmaliges Öffnen und speicherndes Schließen des Eigenschaften-Dialoges der prozessgesteuerten Archivvariablen. Ein Alias muss dabei nicht vergeben werden.

Werden in einem Projekt mit der Funktion "AS-OS-Transfer" alle externen Variablen neu gemappt, so muss der Archivvariablenname einmalig auf die neue Struktur konvertiert werden ! Danach bleibt die neue Struktur erhalten.

#### Voraussetzungen

- Im AS muss die Projektierung des Funktionsbausteins "AR\_SEND" und der Datenblockstruktur erfolgt und bei der nachfolgenden Vorgehensweise bekannt sein.
- Der Kanal "SIMATIC S7 Protocol Suite" muss im Projekt eingebunden sein.
- In einer Kanal-Unit, z.B. "Industrial Ethernet", muss eine Verbindung, z.B. "Test\_Ind\_Eth", angelegt sein.
- Im Editor "Tag Logging" muss ein Prozesswertarchiv projektiert sein.

#### Vorgehensweise

- 1. Wählen Sie im Kanal "SIMATIC S7 Protocol Suite" die Verbindung an, über welche die Datenübertragung erfolgen soll.
- 2. Klicken Sie unterhalb des Tabellenbereichs auf die Registerkarte "Variablen".
- 3. Klicken Sie in die oberste freie Zelle in der Spalte "Name". Geben Sie den Namen "Var\_raw\_arsend" für die Variable ein. Der Name darf maximal 24 Zeichen lang sein. Bei der Projektierung der prozessgesteuerten Variablen wird der Rohdatenvariablenname zum Bestandteil des Archivvariablennamens und ist deshalb auf diese Länge begrenzt.
- 4. Stellen Sie im Feld "Datentyp" den Datentyp "Rohdatentyp" ein.
- 5. Öffnen Sie den Dialog "Eigenschaften Adresse". Klicken Sie dazu in das Feld "Adresse" und dann auf die Schaltfläche....

- <span id="page-423-0"></span>6. Aktivieren Sie das Kontrollkästchen "Rohdaten". Wählen Sie im Bereich "Rohdatentyp" als Typ "Archivdatenkopplung" aus. Schließen Sie alle geöffneten Dialoge über die Schaltfläche "OK".
- 7. Öffnen Sie den Editor "Tag Logging". Markieren Sie im Navigationsbereich des Editors "Tag Logging" den Ordner "Prozesswertarchive". Gehen Sie im Tabellenbereich zur Registerkarte "Prozessgesteuerte Variablen und fügen die Rohdatenvariable "Var raw arsend" hinzu.
- 8. Bearbeiten Sie die Eigenschaften im Bereich "Eigenschaften".
- 9. Wählen Sie im Feld "Normierungs-DLL" den Eintrag "nrms7pmc.nll" aus.
- 10.Tragen Sie in in "Block Id" die "AR\_ID" als Hexadezimalwert ein. Der Wert wird durch die Projektierung im AS vorgegeben. Tragen Sie bei "Subnummer" nichts ein, da in dieser AR\_SEND-Variante keine Subnummer benutzt wird.
- 11.In "Variablenname" wird der vom System erzeugte interne Archivvariablenname angezeigt. Er enthält den Namen der zugeordneten Rohdatenvariable und die AR\_ID. In "Archivvariablenname" kann bei Bedarf ein Alias für diese Archivvariable festgelegt werden. Wird kein Alias eingetragen, so wird der interne Archivvariablenname zur Verwaltung im Prozesswertarchiv und Adressierung der Archivvariable in WinCC benutzt.

12.Schließen Sie Tag Logging.

## So projektieren Sie die AR\_SEND-Variante für mehrere Archivvariablen

## **Einleitung**

Der Datenaustausch für mehrere Archivvariablen über die AR\_SEND-Funktion kann in verschiedenen Varianten erfolgen.

- Variante "Mehrere Archivvariablen", wenn die Werteversorgung mehrerer Archivvariablen mit mehreren Werten an verschiedenen Zeitpunkten erfolgen soll.
- Variante "Mehrere Archivvariablen optimiert", wenn die Werteversorgung möglichst vieler Archivvariablen mit je einem Wert an einem Zeitpunkt erfolgen soll.

In diesen beiden Varianten werden AR\_ID und AR\_ID-Subnummer genutzt.

AR\_ID und AR\_ID-Subnummer stellen die Zuordnung zwischen den Daten im AS und der Archivvariablen her und werden mit anderen Parametern bei der Projektierung der Datenblöcke und des Funktionsbausteins SFB 37 "AR\_SEND" im AS festgelegt.

In WinCC geschieht diese Zuordnung in den Eigenschaften der prozessgesteuerten Variable. Diese Zuordnung ist die einzige Projektierung, die in WinCC notwendig ist und wird in diesem Abschnitt beschrieben.

Für die anderen Parameter ist in WinCC keine Projektierung notwendig, da sie automatisch ausgewertet werden.

#### **Hinweis**

Zur Nutzung der AR\_ID-Subnummer muss der Headertyp 8 oder 9 projektiert sein.

Archivvariablen, die vor der WinCC Version V5.0 projektiert wurden, haben keine AR\_ID-Subnummer und können somit nur in der Variante "Eine Variable" genutzt werden.

Seit der WinCC-Version 5.1 Hotfix 4 ist es möglich, bei prozessgesteuerten Variablen für den Archivvariablennamen einen Alias anzugeben oder den vom System erzeugten internen Namen zu benutzen. Der vom System erzeugte Name enthält ab Version V5.1 HF4 den Namen der zugeordneten Rohdatenvariable anstelle der Rohdaten-ID. In Projekten, die in eine Version ab V5.1 HF4 migriert wurden, können die Archivvariablennamen in der ursprünglichen Form weiter genutzt oder konvertiert werden. Die Konvertierung geschieht durch einmaliges Öffnen und speicherndes Schließen des Eigenschaften-Dialoges der prozessgesteuerten Archivvariablen. Ein Alias muss dabei nicht vergeben werden.

Werden in einem Projekt mit der Funktion "AS-OS-Transfer" alle externen Variablen neu gemappt, so muss der Archivvariablenname einmalig auf die neue Struktur konvertiert werden ! Danach bleibt die neue Struktur erhalten.

#### Voraussetzungen

- Im AS muss die Projektierung des Funktionsbausteins "AR\_SEND" und der Datenblockstruktur erfolgt und bei der nachfolgenden Vorgehensweise bekannt sein.
- Der Kanal "SIMATIC S7 Protocol Suite" muss im Projekt eingebunden sein.
- In einer Kanal-Unit, z.B. "Industrial Ethernet", muss eine Verbindung, z.B. "Test\_Ind\_Eth", angelegt sein.
- Im Editor "Tag Logging" muss ein Prozesswertarchiv projektiert sein.

#### Vorgehensweise

- 1. Wählen Sie im Kanal "SIMATIC S7 Protocol Suite" die Verbindung an, über welche die Datenübertragung erfolgen soll.
- 2. Klicken Sie unterhalb des Tabellenbereichs auf die Registerkarte "Variablen".
- 3. Klicken Sie in die oberste freie Zelle in der Spalte "Name". Geben Sie den Namen "Var\_raw\_arsend" für die Variable ein. Der Name darf maximal 24 Zeichen lang sein. Bei der Projektierung der prozessgesteuerten Variablen wird der Rohdatenvariablenname zum Bestandteil des Archivvariablennamens und ist deshalb auf diese Länge begrenzt.
- 4. Stellen Sie im Feld "Datentyp" den Datentyp "Rohdatentyp" ein.
- 5. Wählen Sie im Kanal "SIMATIC S7 Protocol Suite" die Verbindung an, über welche die Datenübertragung erfolgen soll. Wählen Sie im Kontextmenü der Verbindung den Eintrag "Neue Variable". Es öffnet sich der Dialog "Eigenschaften Variable".

- 6. Geben Sie als Namen der Variablen "Var\_raw\_arsend" im Feld "Name" ein. Der Name darf maximal 24 Zeichen lang sein. Bei der Projektierung der prozessgesteuerten Variablen wird der Rohdatenvariablenname zum Bestandteil des Archivvariablennamens und ist deshalb auf diese Länge begrenzt.
- 7. Öffnen Sie den Dialog "Eigenschaften Adresse". Klicken Sie dazu in das Feld "Adresse" und dann auf die Schaltfläche....
- 8. Aktivieren Sie das Kontrollkästchen "Rohdaten". Wählen Sie im Bereich "Rohdatentyp" als Typ "Archivdatenkopplung" aus. Schließen Sie alle geöffneten Dialoge über die Schaltfläche "OK".
- 9. Öffnen Sie den Editor "Tag Logging". Markieren Sie im Navigationsbereich des Editors "Tag Logging" den Ordner "Prozesswertarchive". Gehen Sie im Tabellenbereich zur Registerkarte "Prozessgesteuerte Variablen und fügen die Rohdatenvariable "Var raw arsend" hinzu.
- 10.Bearbeiten Sie die Eigenschaften im Bereich "Eigenschaften".
- 11.Wählen Sie im Feld "Normierungs-DLL" den Eintrag "nrms7pmc.nll" aus. Tragen Sie in in "Block Id" die "AR\_ID" als Hexadezimalwert ein. Der Wert wird durch die Projektierung im AS vorgegeben.Tragen Sie bei "Subnummer" die AR\_ID-Subnummer als Hexadezimalwert ein. Der Wert wird ebenfalls durch die Projektierung im AS vorgegeben.
- 12.In "Variablenname" wird der vom System erzeugte interne Archivvariablenname angezeigt. Er enthält den Namen der zugeordneten Rohdatenvariable und die AR\_ID. In "Archivvariablenname" kann bei Bedarf ein Alias für diese Archivvariable festgelegt werden. Wird kein Alias eingetragen, so wird der interne Archivvariablenname zur Verwaltung im Prozesswertarchiv und Adressierung der Archivvariable in WinCC benutzt.
- 13.Schließen Sie Tag Logging.

## 6.11.5.3 Rohdatenvariablen des Kanals "SIMATIC S7 Protocol Suite"

## Rohdatenvariablen des Kanals "SIMATIC S7 Protocol Suite"

## **Einleitung**

- Eine Variable vom Typ "Rohdatentyp" entspricht einem Datentelegramm auf Transportebene. Der Inhalt der Rohdatenvariable ist nicht festgelegt und deshalb ist die Interpretation der übertragenen Daten nur dem Sender und Empfänger möglich. Für diesen Datentyp erfolgt in WinCC keine Formatanpassung. Die Länge beträgt max. 65535 Byte.
- In WinCC werden zwei Arten von Rohdatenvariablen unterschieden: Rohdatenvariable für freie Anwendernutzung und Rohdatenvariable zur Abwicklung von S7-Funktionen.

## Rohdatenvariable für freie Anwendernutzung

Rohdatenvariablen für die freie Anwendernutzung dienen zur Übertragung von Anwenderdatenblöcken zwischen WinCC und AS und hantieren nur die Nutzdaten. Dabei werden unterschieden:

Rohdatenvariable als Byte-Array

Rohdatenvariable für BSEND/BRCV-Funktionen

#### Rohdatenvariable zur Abwicklung von S7-Funktionen

Diese Rohdatenvariablen haben einen kanal-spezifischen Header und werden in der Regel vom Meldesystem und der Prozessdaten-Erfassung in WinCC genutzt.

Eine weiter gehende Beschreibung erfolgt hier nicht, da es sich um kanalinterne Variablen und Funktionen handelt.

#### Siehe auch

[Rohdatenvariable für BSEND/BRCV-Funktionen der S7-Kommunikation](#page-430-0) (Seite [431](#page-430-0)) Rohdatenvariable als Byte-Array (Seite 427)

## Rohdatenvariable als Byte-Array

#### **Einleitung**

Rohdatenvariablen als Byte-Array dienen zur Übertragung von Anwenderdatenblöcken zwischen WinCC und AS und hantieren nur die Nutzdaten.

Eine Rohdatenvariable als Byte-Array wird im Kanal wie eine normale Prozessvariable behandelt, die über Adresse und Länge des Datenbereichs (z.B. DB 100, DW 20, Länge 40 Byte) adressiert wird.

Die Länge der Rohdaten ist auf einen zu übertragenden Datenblock begrenzt und muss mit einer PDU (Protocol Data Unit) vollständig übertragbar sein. Die maximale Länge der vom Kommunikationstreiber übertragbaren Datenblöcke richtet sich nach der beim Verbindungsaufbau ausgehandelten PDU-Länge abzüglich der Header- und Zusatzinformationen. Bei den bei SIMATIC S7 üblichen PDU-Längen ergeben sich somit folgende maximale Längen:

- S7-300: PDU-Länge 240 Byte; Datenblocklänge max. 208 Byte
- S7-400: PDU-Länge 480 Byte; Datenblocklänge max. 448 Byte

Sollen größere Datenblöcke übertragen werden, so muss eine Blockung der Daten erfolgen. Diese Blockung wird im AS durch die S7-Software, in WinCC durch Skripte vorgenommen.

#### Projektierung einer Rohdaten-Variable als Byte-Array

Die Rohdaten-Variablen zum Übertragen von Datenblöcken werden als Rohdaten vom Typ "Block senden/empfangen" mit einer Adresse und einer Längenangabe projektiert.

Die folgende Abbildung zeigt ein Beispiel einer Projektierung für einen 40 Byte langen Datenbereich im Datenbaustein 100 ab Datenwort 20:

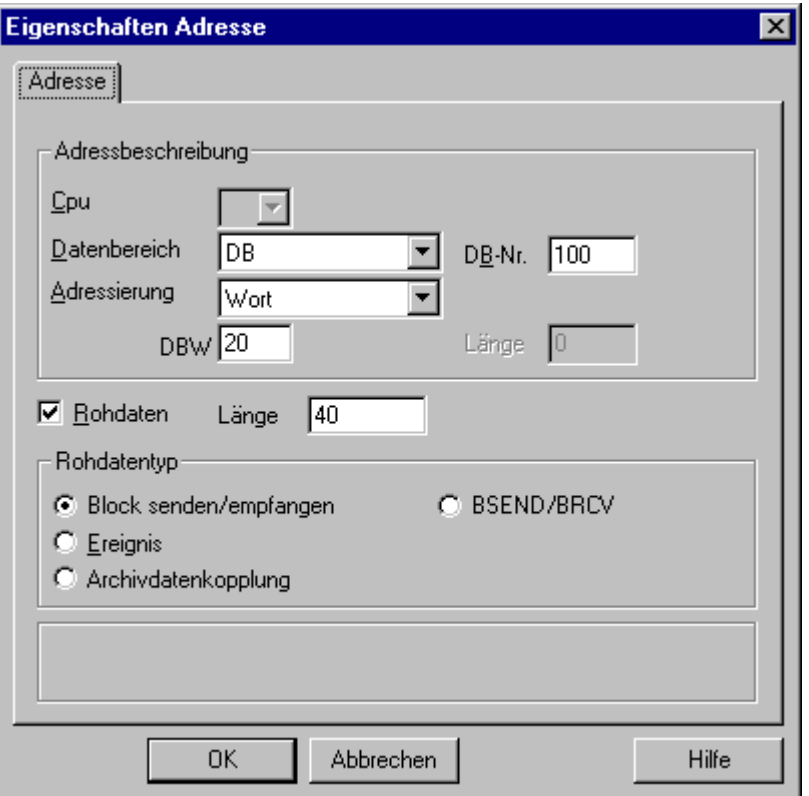

#### Lesen einer Rohdatenvariable als Byte-Array

Das Lesen dieser Rohdatenvariable erfolgt wie das Lesen einer "normalen" Prozess-Variablen. Der entsprechende Datenblock wird beim AS angefordert und nach Empfang der Daten an den Anwender übergeben.

Eine Übertragung erfolgt hierbei immer auf Initiative von WinCC. Ein sporadischer oder ereignisgesteuerter Datenempfang auf Initiative des AS ist über diese Rohdaten-Variable nicht möglich.

#### Schreiben einer Rohdatenvariable als Byte-Array

Das Schreiben dieser Rohdaten-Variable erfolgt wie das Schreiben einer "normalen" Prozess-Variablen. Nach dem Senden des Datenblocks und dem Empfang einer positiven Quittung vom AS wird der Datenblock in das Abbild des Datenmanagers übernommen.

## Siehe auch

[So projektieren Sie eine Rohdaten-Variable als Byte-Array](#page-428-0) (Seite [429\)](#page-428-0)

## <span id="page-428-0"></span>So projektieren Sie eine Rohdaten-Variable als Byte-Array

## **Einleitung**

In diesem Abschnitt wird gezeigt, wie eine Rohdaten-Variable des Kanals "SIMATIC S7 Protocol Suite" als Byte-Array projektiert wird.

Die Projektierung ist für alle Kanal-Units des Kanals identisch. Beispielhaft wird die Kanal-Unit "MPI" und deren Verbindung benutzt.

## Voraussetzungen

- Der Kanal "SIMATIC S7 Protocol Suite" muss im Projekt eingebunden sein.
- Es muss eine Verbindung einer Kanal-Unit, z.B. "MPI", angelegt sein.

## Vorgehensweise

- 1. Wählen Sie im Kanal "SIMATIC S7 Protocol Suite" die Verbindung an, über welche die Datenübertragung erfolgen soll.
- 2. Klicken Sie unterhalb des Tabellenbereichs auf die Registerkarte "Variablen".
- 3. Klicken Sie in die oberste freie Zelle in der Spalte "Name". Geben Sie z. B. den Namen "Var1\_raw\_byte" für die Variable ein.
- 4. Stellen Sie im Feld "Datentyp" den Datentyp "Rohdatentyp" ein.
- 5. Öffnen Sie den Dialog "Eigenschaften Adresse". Klicken Sie dazu in das Feld "Adresse" und dann auf die Schaltfläche....
- 6. Aktivieren Sie das Kontrollkästchen "Rohdaten". Wählen Sie im Bereich "Rohdatentyp" als Typ "Block senden/empfangen" aus. Die Anzeige der Felder des Bereichs "Adressbeschreibung" und des Feldes neben dem Kontrollkästchen "Rohdaten" sind abhängig von dieser Einstellung.
- 7. Geben Sie im Feld "Länge" die Länge des Rohdatenblocks (in Bytes) an.

8. Stellen Sie im Feld "Datenbereich" ein, in welchem Datenbereich des AS die Daten liegen. Falls der Datenbereich "DB" gewählt ist, geben Sie im aktivierten Feld "DB-Nr." auch noch die Nummer des Datenbausteins ein.

Das Feld "Cpu" ist bei einer Verbindung der Kanal-Unit "MPI" nicht aktiviert.

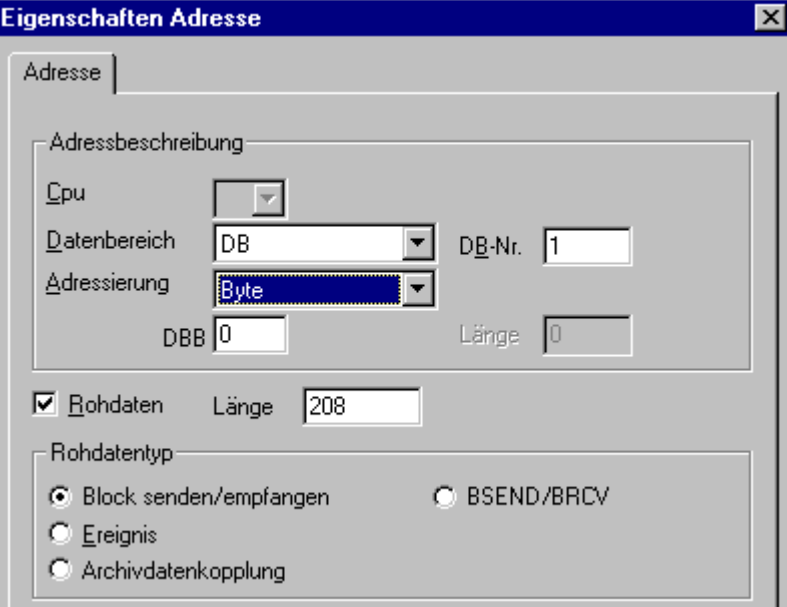

- 9. Stellen Sie im Feld "Adressierung" die Adressierungsart ein. Beim Datentyp "Rohdatentyp" der WinCC-Variable sind die Einträge "Byte", "Wort" und "Doppelwort" möglich.
- 10.Geben Sie im Feld darunter den Wert der Anfangsadresse ein. Die Beschriftung des Feldes ist abhängig vom Eintrag der Felder "Datenbereich" und "Adressierung" z.B. "DBB" beim Datenbereich "DB" und Adressierung "Byte".
- 11.Schließen Sie alle geöffneten Dialoge über die Schaltfläche "OK".

#### Hinweis

Die Länge der Rohdaten ist auf einen zu übertragenden Datenblock begrenzt und muss mit einer PDU (Protocol Data Unit) vollständig übertragbar sein. Die maximale Länge des vom Kommunikationstreiber übertragbaren Datenblocks richtet sich nach der beim Verbindungsaufbau ausgehandelten PDU-Länge abzüglich der Header- und Zusatzinformationen. Bei den bei SIMATIC S7 üblichen PDU-Längen ergeben sich somit folgende maximale Längen:

- S7-300: PDU-Länge 240 Byte, Datenblocklänge max. 208 Byte
- S7-400: PDU-Länge 480 Byte, Datenblocklänge max. 448 Byte

Eine fehlerhaft angegebene Länge führt zu einem Zurückweisen des Lese-/Schreib-Auftrags mit einer Anzeige.

## <span id="page-430-0"></span>Rohdatenvariable für BSEND/BRCV-Funktionen der S7-Kommunikation

## **Einleitung**

Rohdaten-Variable für "BSEND/BRCV"-Funktionen dienen der Übertragung von Anwender-Datenblöcken zwischen WinCC und AS und hantieren nur die Nutzdaten.

Über diesen Rohdatentyp können die Funktionen "BSEND/BRCV" der S7-Kommunikation genutzt werden.

Die Rohdatenkommunikation "BSEND/BRCV" über Named Connections wird für folgende Automatisierungssysteme unterstützt:

- S7-400
- S7-300
	- CPU319-3 PN/DP ab V2.5
	- CPU317-2 PN/DP ab V2.6
	- CPU315-2 PN/DP ab V3.1

Für S7-300-Steuerungen wird ein Firmware-Stand ab V3.x empfohlen.

● WinAC RTX 2010

Die Initiative der Datenübertragung liegt immer beim sendenden Partner, sodass über die "BSEND/BRCV"-Funktionen auch eine ereignisgesteuerte bzw. sporadische Datenblock-Übertragung realisiert werden kann.

Aus Ressourcengründen sollte die Anzahl der BSEND/BRCV-Rohdatenvariablen gering gehalten werden.

#### Ressourcenbegrenzung bei der Nutzung der S7-Funktionen "AR\_SEND" und "BSEND/BRCV"

Die maximale Datenmenge ist begrenzt, die zu einer Zeit gleichzeitig mit AR\_SEND- und/oder BSEND/BRCV-Funktionen vom AS an WinCC gesendet werden können:

- bei der S7-400 auf 16 kByte
- bei der S7-300 auf 8 kByte

Beispiele bei der S7-400:

- 1x BSEND mit max. 16 kByte
- 1x AR\_SEND mit 8 kByte + 1x BSEND mit 8 kByte
- 1x AR\_SEND mit 10 kByte + 1x AR\_SEND mit 2 kByte + 1x BSEND mit 4 kByte

#### Hinweis

Wurde der Datenblock eines Schreibauftrages in das AS übertragen, dort aber noch nicht oder nicht vollständig aus dem Empfangspuffer gelöscht, wird ein weiterer Schreibauftrag mit einer Fehleranzeige zurückgewiesen. Schreibaufträge mit einer R\_ID > 0x8000 0000 werden bei einer solchen Fehleranzeige in eine verbindungsspezifische Warteschlange eingetragen und es wird ca. 6 Sekunden lang versucht, den Schreibauftrag zu wiederholen.

Die zeitliche Koordination der Übertragung liegt beim Anwender und muss bei Schreibaufträgen mit kürzeren zeitlichen Abständen beachtet werden.

## Projektierung einer PBK-Verbindung zur Nutzung von "BSEND/BRCV"-Funktionen

Die Nutzung von "BSEND/BRCV"-Funktionen ist nur über eine "festprojektierte Verbindung", eine sog. PBK-Verbindung (Programmierte-Baustein-Kommunikation) möglich. Zur Projektierung einer festprojektierten Verbindung ist in den Verbindungsparametern eine Verbindungsressource (Hex: 10 ... DF) anzugeben. Die Verbindungsressource wird bei der Projektierung der Verbindung im AS von STEP 7 vergeben. Die Verbindung muss im AS als passiver Verbindungsendpunkt projektiert werden.

Über eine festprojektierte Verbindung können auch "normale" Lese- und Schreibaufträge abgewickelt werden. Werden über die Verbindung sehr große Datenbereiche übertragen, so werden die Datenblöcke in mehreren PDUs übertragen. Aus Performancegründen kann es deshalb sinnvoll sein, für die "BSEND/BRCV"-Funktionen eine eigene Verbindung anzulegen.
## Projektierung der Rohdatenvariable für "BSEND/BRCV"-Funktionen

Die Rohdaten-Variablen zum Übertragen von "BSEND/BRCV"-Datenblöcken werden als Rohdaten vom Typ "BSEND/BRCV" mit einer "R\_ID" projektiert. Die Datenlänge ergibt sich implizit aus der gesendeten bzw. empfangenen Datenmenge.

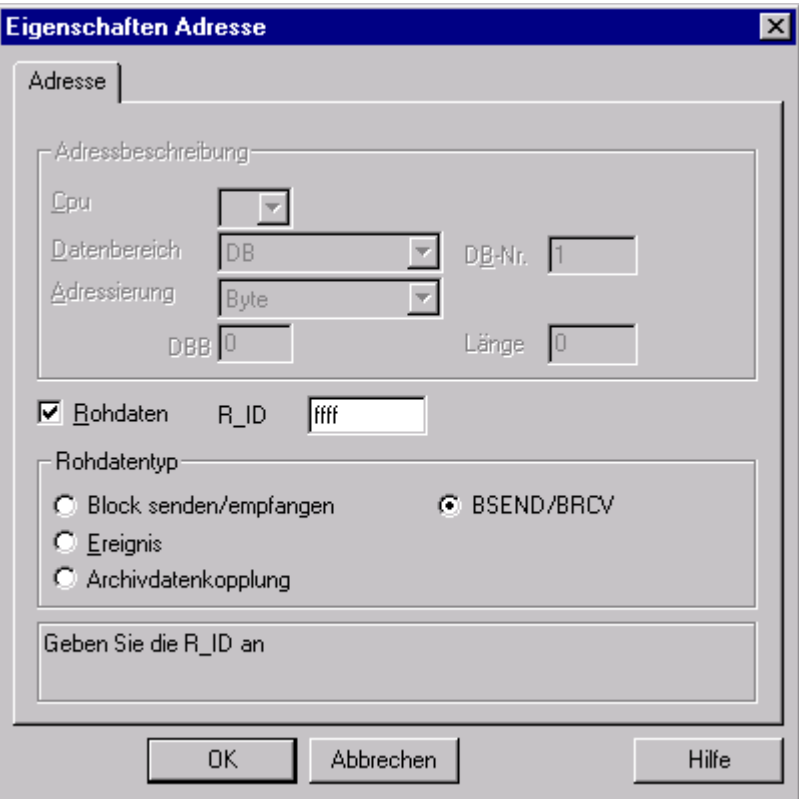

#### Parameter "R\_ID"

Bei der Funktionalität "BSEND/BRCV" muss eine 32 Bit lange R\_ID als Hexadezimalzahl angegeben werden. Die R\_ID wird bei der Projektierung im AS vergeben und dient der Unterscheidung von mehreren Datenblockübertragungen über eine Verbindung. An das unterlagerte Kommunikationssubsystem (SIMATIC Device Drivers) werden die Sende- und Empfangsaufrufe immer in Bezug auf diese R\_ID angegeben. Eine Rohdaten-Variable ist somit immer einer eindeutigen R\_ID zugeordnet.

#### Senden einer "BSEND/BRCV"- Rohdaten-Variable

Das Senden einer "BSEND/BRCV"-Rohdaten-Variable erfolgt wie das Schreiben einer "normalen" Prozess-Variablen. Nach dem Senden des Datenblocks und dem Empfang einer positiven Quittung vom AS wird der Datenblock in das Abbild des Datenmanagers übernommen.

#### Empfang einer "BSEND/BRCV"- Rohdaten-Variable

"BSEND/BRCV" Rohdaten werden sporadisch aufgrund der Initiative des AS an den Kanal gesendet. Ein explizites Lesen von S7 Rohdaten-Variablen ist deshalb nicht möglich.

Die Mechanismen des BSEND/BRCV beinhalten keine Funktionen für die Synchronisation. Wenn sich in der Anlaufphase noch kein Anwender zum Empfang der Daten angemeldet hat, werden die vom AS gesendeten Datenblöcke auf der Empfangsseite verworfen. Der Anwender muss daher selbst für die Synchronisation sorgen und z.B. die Senderichtung auf dem AS durch setzen eines Flags in einem Datenwort freischalten.

### Siehe auch

So projektieren Sie eine Rohdaten-Variable für "BSEND/BRCV"-Funktionen (Seite 434)

## So projektieren Sie eine Rohdaten-Variable für "BSEND/BRCV"-Funktionen

### **Einleitung**

In diesem Abschnitt wird gezeigt, wie eine Rohdaten-Variable für "BSEND/BRCV"-Funktionen des Kanals "SIMATIC S7 Protocol Suite" projektiert wird.

Die Projektierung ist für alle Kanal-Units des Kanals identisch. Beispielhaft wird die Kanal-Unit "MPI" und deren Verbindung benutzt.

### Voraussetzungen

- Der Kanal "SIMATIC S7 Protocol Suite" muss im Projekt eingebunden sein.
- Es muss eine Verbindung einer Kanal-Unit, z.B. "MPI", angelegt sein.

#### Vorgehensweise

- 1. Wählen Sie im Kanal "SIMATIC S7 Protocol Suite" die Verbindung an, über welche die Datenübertragung erfolgen soll.
- 2. Klicken Sie unterhalb des Tabellenbereichs auf die Registerkarte "Variablen".
- 3. Klicken Sie in die oberste freie Zelle in der Spalte "Name". Geben Sie z. B. den Namen "Var2\_raw\_bsend" für die Variable ein.
- 4. Stellen Sie im Feld "Datentyp" den Datentyp "Rohdatentyp" ein.
- 5. Öffnen Sie den Dialog "Eigenschaften Adresse". Klicken Sie dazu in das Feld "Adresse" und dann auf die Schaltfläche....
- 6. Aktivieren Sie das Kontrollkästchen "Rohdaten". Wählen Sie im Bereich "Rohdatentyp" den Typ "BSEND/BRCV" aus. Die Anzeige der Felder des Bereichs "Adressbeschreibung" sind nun deaktiviert.

7. Geben Sie im Feld "R\_ID" den Hexadezimalwert der ID an. Die R\_ID wird bei der Projektierung im AS vergeben.

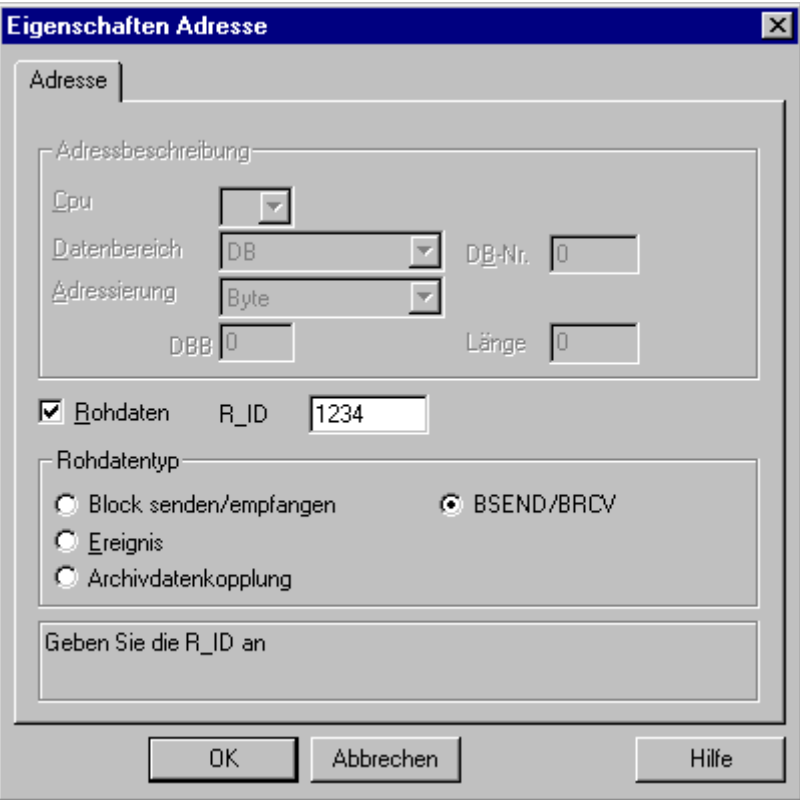

8. Schließen Sie die beiden geöffneten Dialoge jeweils über die Schaltflächen "OK".

## 6.11.5.4 Software-Redundanz

## Software-Redundanz

## **Einleitung**

Die Software-Redundanz bietet eine kostengünstige Möglichkeit zur Überwachung von sicherheitsrelevanten, zeitunkritischen Anlagenteilen durch eine redundante Verbindung von zwei Automatisierungssystemen S7-300 oder S7-400.

#### Hinweis

Die Software-Redundanz dieses Kanals entspricht funktional nicht der H-Layer-Redundanz der SIMATIC S7-400 H.

Zur Funktion sind Projektierungen im AS und in WinCC notwendig.

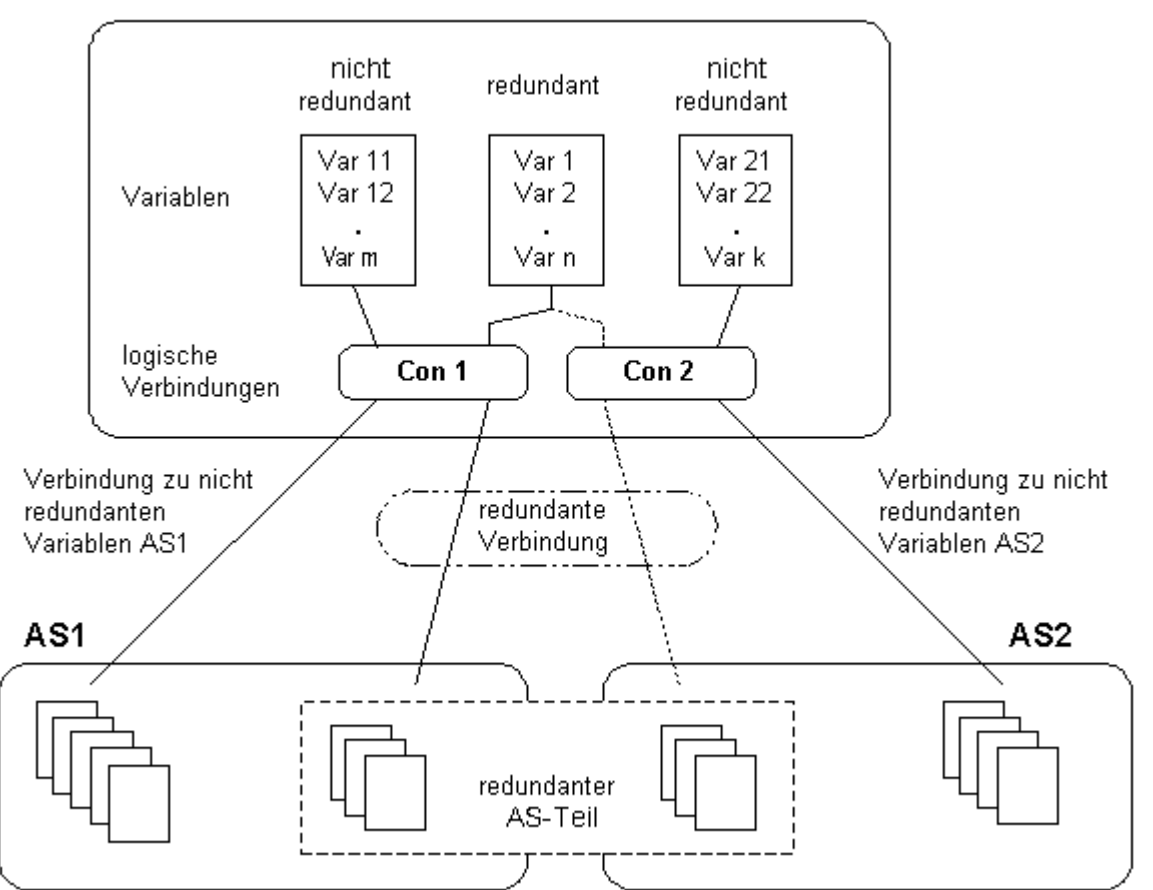

## WinCC (Variablenhaushalt)

## AS

Durch den Aufbau einer redundanten Verbindung zu zwei Automatisierungssystemen kann bei Ausfall eines AS das andere die Überwachung übernehmen. Die Überwachung kann sich auf einen Gesamtprozess oder auch nur Teile davon erstrecken.

Auf den beiden Automatisierungssystemen ist neben dem Anwenderprogramm das Programmpaket Software-Redundanz installiert. Dieses Programmpaket ist nicht Lieferbestandteil von WinCC. Zum Datenabgleich ist zwischen den Automatisierungssystemen eine Redundanzkopplung über MPI, PROFIBUS-DP oder Industrial Ethernet erforderlich, wobei auch bestehende Kommunikationsverbindungen genutzt werden können.

## **WinCC**

Die Redundanzkopplung kann nur unter Verbindungen der gleichen Kanal-Unit projektiert werden. Zum Projektierungs-Zeitpunkt wird nur eine Verbindung, die sog. Hauptverbindung projektiert. Die Reserve-Verbindung wird über den Dynamic Wizard "Redundante Verbindung einrichten" angelegt.

Der Wizard legt auch die verbindungsspezifischen internen Variablen und ein Skript an. Damit wird im Runtime die Umschaltung zwischen den Verbindungen gesteuert und zugehörige Meldungen ausgelöst.

Im Runtime erfolgt die Umschaltung zwischen den Verbindungen bei einer Störung automatisch durch das Skript. Es besteht aber auch die Möglichkeit, diese Umschaltung ohne Skript manuell durch Beschreiben der verbindungsspezifischen internen Variablen "@<verbindungsname>@ForceConnectionAddress" durchzuführen.

Zum AS2 wird eine zweite, fest projektierte Verbindung nur benötigt, wenn Daten aus dem nichtredundanten Teil des AS2 in WinCC genutzt werden sollen.

Der Einsatz der Software-Redundanz bedeutet nicht, dass die fest projektierten Verbindungen nur für die Redundanz benutzt werden können. Es besteht weiterhin die Möglichkeit, jede einzelne Verbindung ohne Redundanz zu nutzen.

## Siehe auch

[So löschen Sie eine Software-Redundanz in WinCC](#page-442-0) (Seite [443](#page-442-0)) [So projektieren Sie eine Software-Redundanz](#page-440-0) (Seite [441](#page-440-0)) Verbindungsspezifische interne Variablen der Software-Redundanz (Seite 437)

## Verbindungsspezifische interne Variablen der Software-Redundanz

## **Einleitung**

Die Steuerung der redundanten Verbindungen wird über verbindungsspezifische interne Variablen durchgeführt. Diese Variablen werden durch den Dynamic Wizard "Redundante Verbindung einrichten" angelegt und in einer Variablengruppe "@<verbindungsname>" in der zugehörigen Verbindung zusammengefasst.

Über diese Variablen kann der Verbindungsstatus ermittelt sowie der Verbindungsaufbau gesteuert werden. Damit sind auch andere Anwendungen realisierbar, z.B. das Ansprechen mehrerer AS über eine Verbindung. Sollen diese Variablen jedoch verwendet werden, ohne dass die Software-Redundanz eingesetzt werden soll, so müssen sie von Hand angelegt werden.

#### Namensformat

Der Name einer verbindungsspezifischen internen Variable wird aus dem Namen der zugehörigen Verbindung und einem Bezeichner gebildet:

"@<verbindungsname>@<bezeichner>"

Dem Verbindungsnamen wird zur Kennzeichnung das Zeichen "@" vorangestellt. Dem Bezeichner wird es als Trennzeichen zum Verbindungsnamen vorangestellt.

Beispiel: "@CPU\_3@ConnectionState" <verbindungsname> = CPU\_3 <bezeichner> = ConnectionState

#### Hinweis

Verbindungsspezifische interne Variablen werden als externe Variablen gezählt (pro Verbindung acht externe Variablen).

Der Datenmanager von WinCC erlaubt den Zugriff auf externe Variablen nur, wenn die zugehörige Verbindung betriebsbereit ist. Die verbindungsspezifischen internen Variablen können jedoch unabhängig vom Verbindungsstatus gelesen und geschrieben werden.

In Runtime können die aktuellen Werte eines Teils der verbindungsspezifischen internen Variablen mit dem Tool "WinCC Channel Diagnosis" abgerufen werden. Die Variablen werden bei angewählter Hauptverbindung in der Spalte "Counters" angezeigt. Daneben besteht für alle Variablen die Möglichkeit, im Variablenhaushalt des WinCC Explorers den aktuellen Variablenwert als Tooltip der Variable anzeigen zu lassen.

## Übersicht der Variablen

Für verbindungsspezifische interne Variablen der Software-Redundanz stehen folgende Bezeichner zur Verfügung:

#### **ConnectionState**

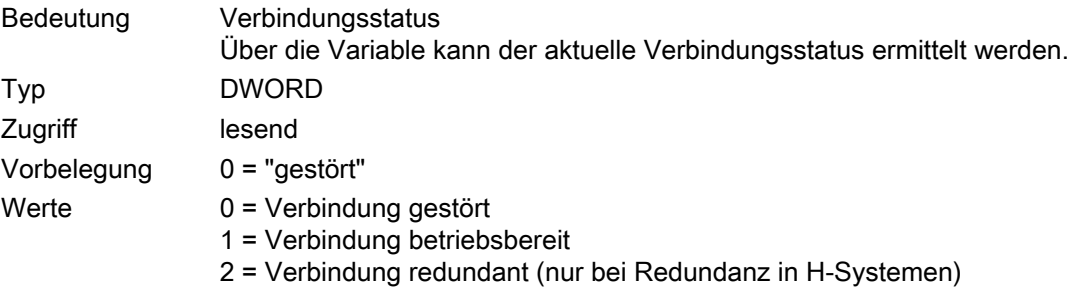

### **ConnectionError**

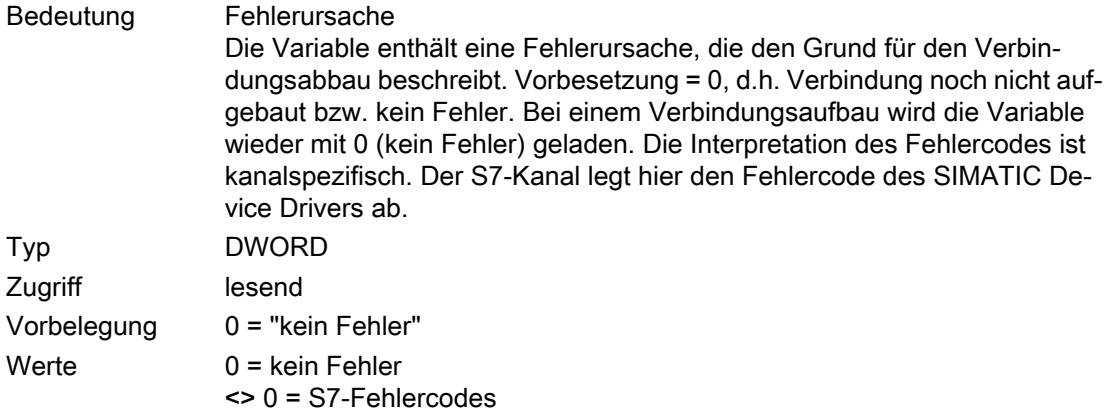

## ConnectionErrorString

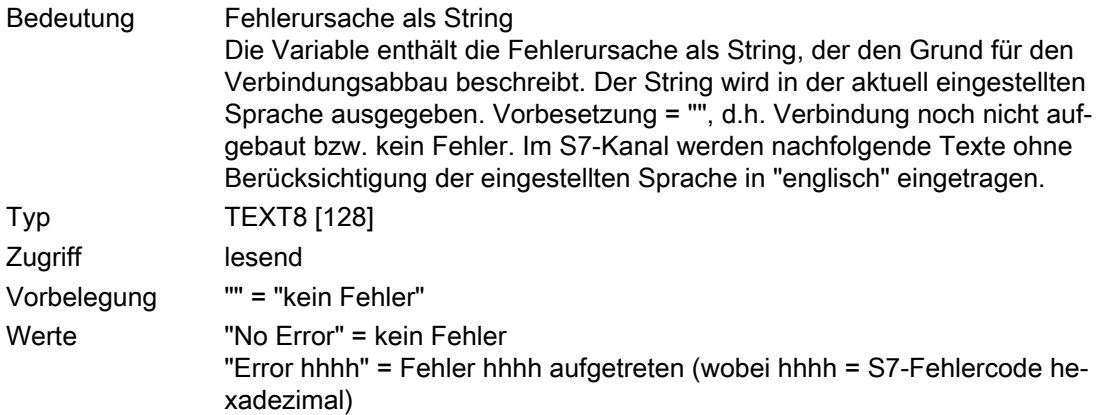

## ConnectionErrorCount

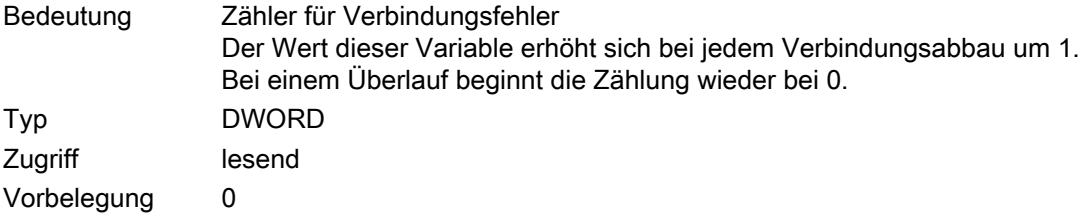

## ConnectionEstablishMode

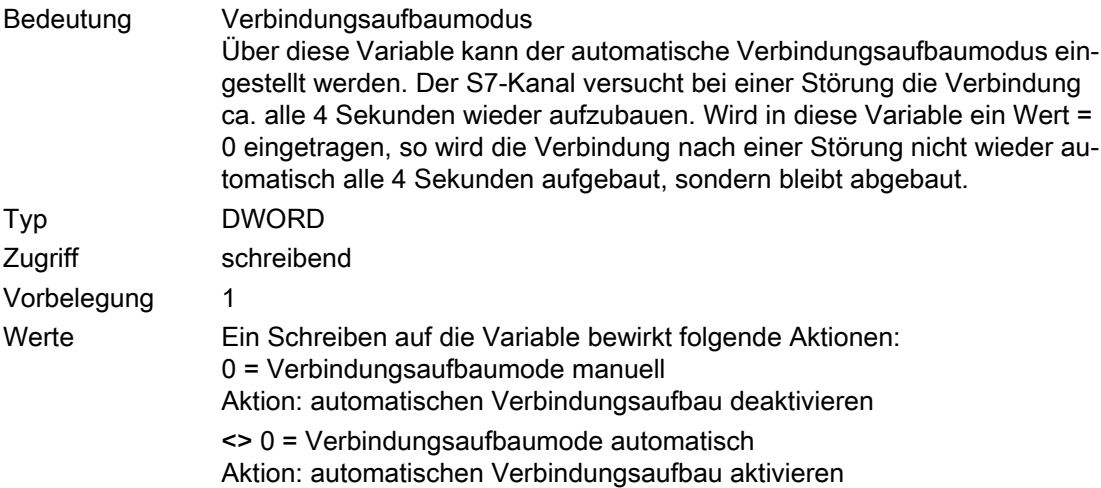

## **ForceConnectionState**

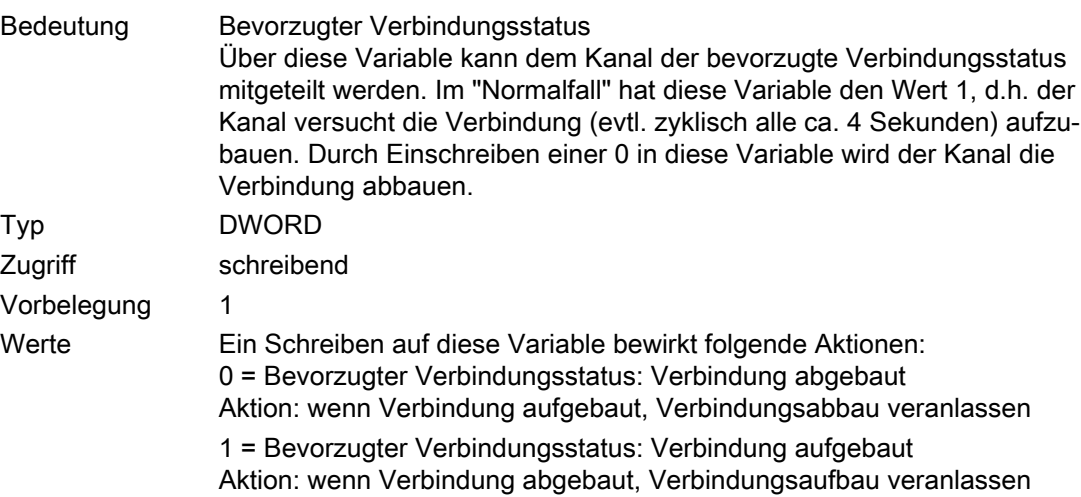

## ForceConnectionAddress

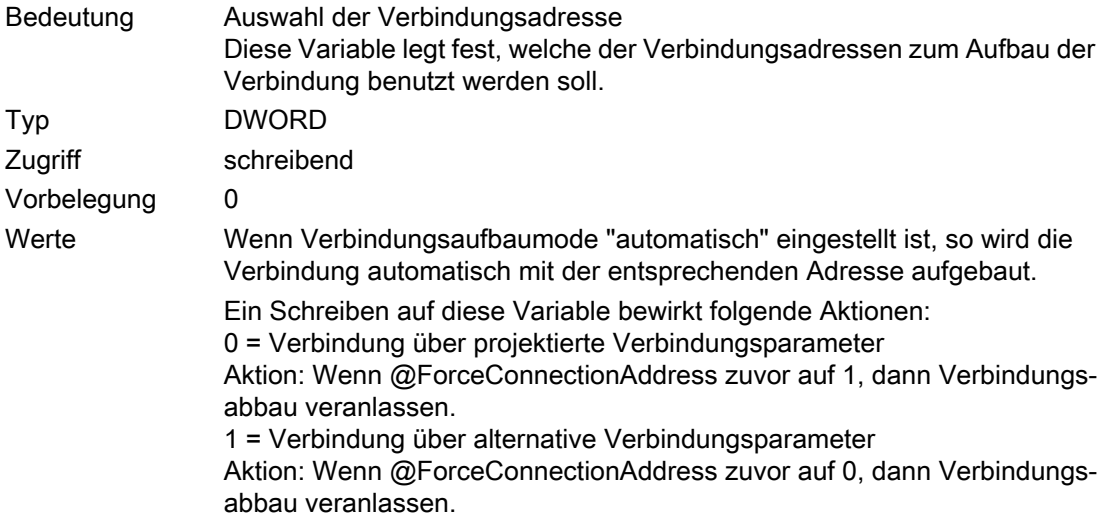

### AlternateConnectionAddress

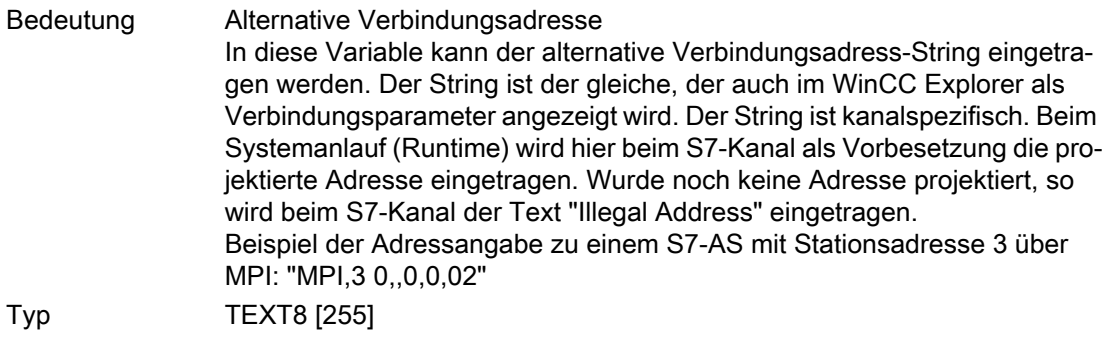

<span id="page-440-0"></span>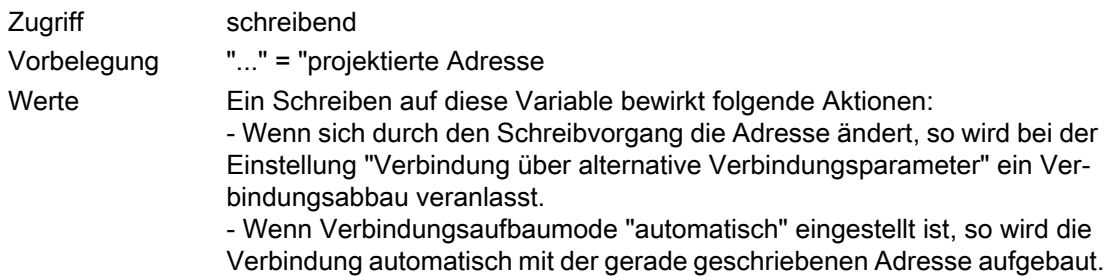

## So projektieren Sie eine Software-Redundanz

### **Einleitung**

In diesem Abschnitt wird gezeigt, wie die Software-Redundanz für Verbindungen des Kanals "SIMATIC S7 Protocol Suite" in WinCC projektiert wird. Für die Funktion ist auch eine Projektierung im AS notwendig, die jedoch hier nicht beschrieben wird.

#### Voraussetzungen

- 1. Der Kanal "SIMATIC S7 Protocol Suite" muss im Projekt eingebunden sein.
- 2. In einer Kanal-Unit dieses Kanals muss eine Verbindung angelegt sein, zu der eine redundante Verbindung projektiert werden soll.

#### Vorgehensweise

- 1. Aktivieren Sie in den Anlaufparametern des Rechners die Module "Global Script Runtime", "Alarm Logging Runtime" und "Graphics Runtime". Weitere Informationen finden Sie unter dem Thema "Anlaufparameter überprüfen".
- 2. Lesen Sie im Alarm Logging die WinCC-Systemmeldungen ein. Unter diesen Systemmeldungen befinden sich die Meldungen zur Software-Redundanz. Weitere Informationen finden Sie unter dem Thema "WinCC-Systemmeldungen im Alarm Logging einlesen".
- 3. Öffnen Sie im Graphics Designer ein Bild. Wählen Sie im Fenster "Dynamic Wizard" das Register "System-Funktionen" an. Starten Sie den Dynamic Wizard "Redundante Verbindung einrichten" durch einen Doppelklick.

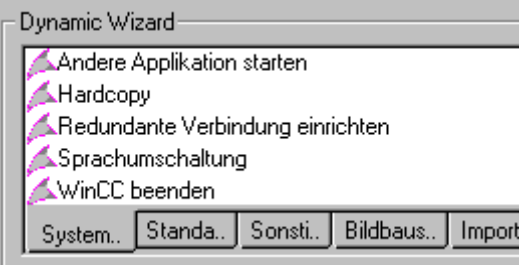

- 4. Im Dialog "Willkommen" wird kurz die Vorgehensweise des Wizards erläutert. Öffnen Sie über die Schaltfläche "Weiter" den Dialog "Optionen setzen".
- 5. Wählen Sie die Verbindung aus, die als Hauptverbindung gelten soll und betätigen Sie die Schaltfläche "Weiter". Der Wizard erzeugt nun die verbindungsspezifischen internen Variablen und legt sie in einer Variablengruppe "@<verbindungsname>" unter der Hauptverbindung ab.
- 6. Geben Sie im Feld "Parameter" die Adresse des AS an, zu dem die Reserve-Verbindung aufgebaut werden soll.

Aktivieren Sie das Kontrollkästchen "Automatische Umschaltung" damit durch den Wizard ein Skript zur automatischen Verbindungsumschaltung angelegt wird.

Betätigen Sie die Schaltfläche "Weiter".

Im Bild ist beispielhaft die Redundanz einer MPI-Verbindung zu zwei Automatisierungssystemen dargestellt:

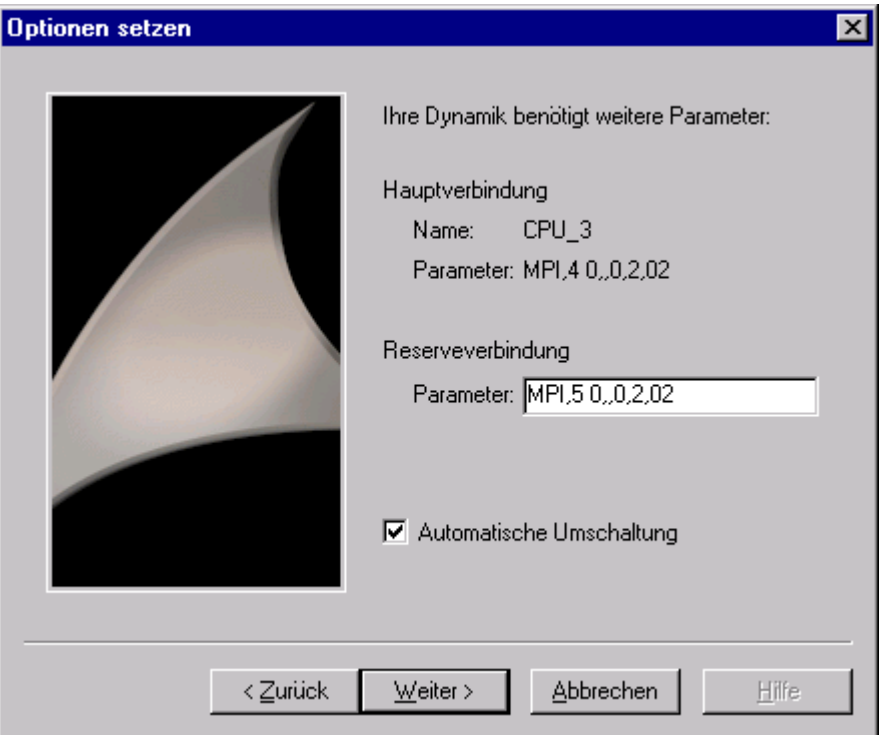

7. Im Dialog "Fertig" werden alle getroffenen Einstellungen noch einmal angezeigt. Über die Schaltfläche "Zurück" können Sie eventuell Änderungen vornehmen. Betätigen Sie die Schaltfläche "Fertigstellen".

Der Wizard erzeugt nun ein Skript und speichert es unter "@<verbindungsname>.pas" im Verzeichnis "C-Editor \ Aktionen \ Aktionen : <rechnername>" des Editors "Global Script".

#### <span id="page-442-0"></span>Hinweis

In der nachfolgenden Vorgehensweise wird der Wizard "Redundante Verbindung einrichten" benutzt. Dieser Wizard erzeugt mit dem Abschluss von Schritt 6 der Vorgehensweise verbindungsspezifische interne Variablen. Wird der Wizard an dieser Stelle abgebrochen bzw. nicht über die Schaltfläche "Fertigstellen" beendet, so bleiben diese Variablen dennoch bestehen.

### Siehe auch

[So lesen Sie die WinCC-Systemmeldungen im Alarm Logging ein](#page-443-0) (Seite [444\)](#page-443-0) [So überprüfen Sie die Anlaufparameter von WinCC](#page-443-0) (Seite [444\)](#page-443-0)

## So löschen Sie eine Software-Redundanz in WinCC

## **Einleitung**

In diesem Abschnitt wird gezeigt, wie die Software-Redundanz für Verbindungen des Kanals "SIMATIC S7 Protocol Suite" in WinCC wieder entfernt wird. Für die Funktion besteht auch eine Projektierung im AS, deren Umstellung auf nicht-redundante Verbindungen jedoch hier nicht beschrieben wird.

#### Voraussetzungen

Das WinCC-Projekt muss deaktiviert sein.

#### Vorgehensweise

Das Löschen einer Software-Redundanz erfolgt über zwei Schritte:

- Löschen der Variablengruppe "@<verbindungsname>" incl. der enthaltenen Variablen im "Variablenhaushalt".
- Löschen des Skriptes "@<verbindungsname>.pas" in "Global Script".

#### Vorgehen

- 1. Wählen Sie im Variablenhaushalt zunächst die Verbindung an, die als Hauptverbindung der Software-Redundanz projektiert ist. Sie enthält eine Variablengruppe "@<verbindungsname>" mit den verbindungsspezifischen internen Variablen der Software-Redundanz. Löschen Sie diese Variablengruppe.
- 2. Löschen Sie das Skript für die Aktion "@<verbindungsname>.pas". Öffnen Sie dazu den C-Editor in "Global Script". Es werden mehrere Unterverzeichnisse angezeigt.
- 3. Wählen Sie das Verzeichnis "Aktionen \ Aktionen : <rechnername>" an. Löschen Sie im Datenfenster das Script "@<verbindungsname>.pas" vom Typ "Aktionen".
- 4. Schließen Sie den Editor "Global Script".

## <span id="page-443-0"></span>So überprüfen Sie die Anlaufparameter von WinCC

### Vorgehensweise

- 1. Wählen Sie im WinCC Explorer den Eintrag "Rechner" an.
- 2. Öffnen Sie das Kontextmenü und wählen Sie den Eintrag "Eigenschaften".
- 3. Es öffnet sich der Dialog "Eigenschaften Rechnerliste". Betätigen Sie die Schaltfläche "Eigenschaften".
- 4. Es öffnet sich der Dialog "Eigenschaften Rechner".
- 5. Wählen Sie die Registerkarte Anlauf und überprüfen Sie die Einträge darauf. Gegebenenfalls können Sie Runtime-Module aktivieren oder deaktivieren oder weitere Applikationen in die Anlaufliste aufnehmen.
- 6. Schließen Sie die geöffneten Dialoge.

## So lesen Sie die WinCC-Systemmeldungen im Alarm Logging ein

### **Einleitung**

In diesem Abschnitt wird gezeigt, wie Sie die WinCC-Systemmeldungen in das Projekt einlesen.

## Vorgehensweise

- 1. Öffnen Sie das Alarm Logging.
- 2. Markieren Sie im Navigationsbereich den Knoten "System Meldungen".
- 3. Für Systemmeldungen, die Sie verwenden, aktivieren Sie die Option "Verwendet" wahlweise im Tabellenbereich oder im Bereich Eigenschaften.
- 4. Aus dem Kontextmenü des Knotens "System Meldungen" wählen Sie den Befehl "Verwendete aktualisieren".

## Fehlercodes bei Verbindungsstörung

Dokumentation der Fehlercodes

# 6.12 SIMATIC S7-1200, S7-1500 Channel

## 6.12.1 Kanal "SIMATIC S7-1200, S7-1500 Channel"

Der Kanal "SIMATIC S7-1200, S7-1500 Channel" dient zur Kommunikation zwischen einer WinCC-Station und den Automatisierungssystemen S7-1200 oder S7-1500.

Die Kommunikation erfolgt über das TCP/IP-Protokoll.

## Kanal-Unit

Der Kanal "SIMATIC S7-1200, S7-1500 Channel" verfügt über die Kanal-Unit "OMS+".

#### Diagnose der Kanäle

Um Störungen und Fehler in den Steuerungen in Runtime anzuzeigen, verwenden Sie das WinCC SysDiagControl.

Weitere Informationen finden Sie unter "Diagnose der Kommunikation > [Diagnose Kanal](#page-541-0)  [SIMATIC S7-1200/S7-1500](#page-541-0) (Seite [542\)](#page-541-0)".

## Empfohlene Kommunikationsprozessoren

Folgende Kommunikationsprozessoren werden für die Kommunikation einer WinCC-Station mit dem Automatisierungssystem S7-1200 oder S7-1500 empfohlen:

- CP 1612 A2
- CP 1613 A2
- CP 1623
- CP 1628

## Siehe auch

[Systemdiagnose mit dem SysDiagControl](#page-541-0) (Seite [542\)](#page-541-0)

## 6.12.2 Übersicht der unterstützten Datentypen

#### **Einleitung**

Bei der Projektierung einer Variablen werden der Datentyp und die Formatanpassung auf das Datenformat im Automatisierungssystem (AS) festgelegt.

Die Tabelle zeigt die vom Kanal unterstützen Datentypen und die Anwendung von Formatanpassungen.

## <span id="page-445-0"></span>Unterstützte Datentypen / Formatanpassung

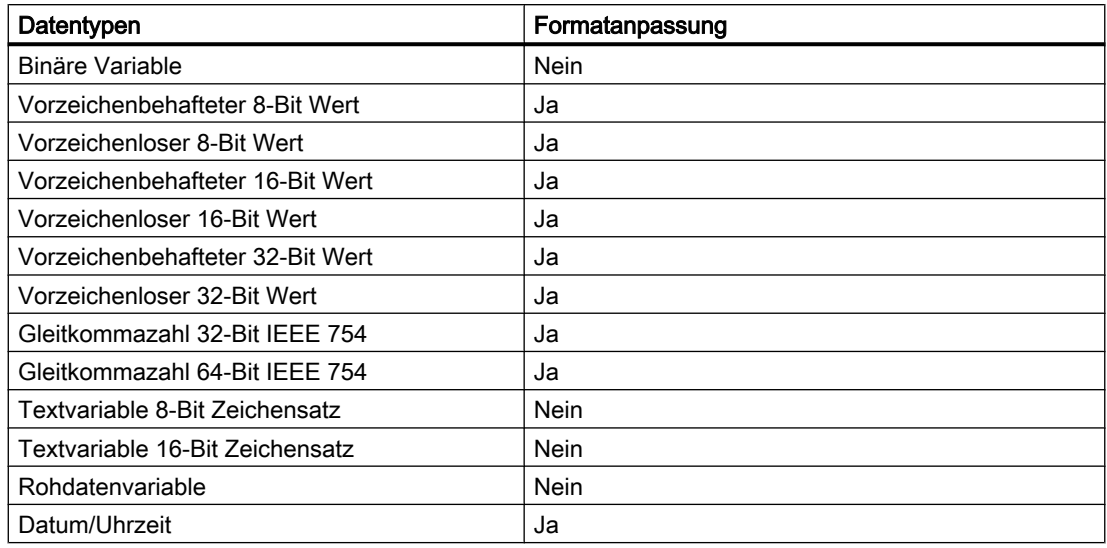

## 6.12.3 Projektierung des Kanals

## 6.12.3.1 Projektierung des Kanals "SIMATIC S7-1200, S7-1500 Channel"

## **Einleitung**

Zur Kommunikation von WinCC mit dem Automatisierungssystem benötigt WinCC eine logische Verbindung.

In diesem Abschnitt wird beschrieben, wie der Kanal "SIMATIC S7-1200, S7-1500 Channel" projektiert wird.

Um den Kommunikationskanal einzurichten, wählen Sie im Kontextmenü des Variablenhaushalts "Neuen Treiber hinzufügen > SIMATIC S7-1200, S7-1500 Channel".

## Verbindungsparameter

#### S7 Netzadresse

Die Adresse ist abhängig von der gewählten Produktfamilie:

- Für die Produktfamilie S7-1200 bzw. S7-1500 geben Sie die IP-Adresse der TCP/IP-Verbindung ein.
- Für die Produktfamilie WinAC S7-1500 geben Sie die Stationsadresse für die S7-1507S ein.

Beachten Sie, dass der Zugangspunkt auf eine Schnittstelle verweisen muss, die zur gewählten Produktfamilie passt.

## TCP/IP-Verbindung

Beim Einsatz des TCP/IP-Protokolls müssen Sie für die logische Verbindung die IP-Adresse des Automatisierungssystems angegeben.

Die IP-Adresse besteht aus vier Zahlenwerten, die durch einen Punkt getrennt werden. Die Zahlenwerte müssen im Bereich "0-255" liegen.

### **Hinweis**

### Timeout-Verhalten

Durch die Verwendung des TCP/IP-Protokolls werden unterbrochene Verbindungen nicht sofort erkannt.

Die Rückmeldung kann bis zu einer Minute dauern.

### Stationsadresse

Die Stationsadresse liegt im Zahlenbereich einer Profibus-Adresse.

Bei der Projektierung der S7-1507S finden Sie die Stationsadresse im Dialog "Eigenschaften" unter "Index".

Wählen Sie als Zugangspunkt die Schnittstelle "PC Internal (lokal)".

## Verbindungszugriff mit Passwort schützen

Bei Verbindungen über den Kanal "SIMATIC S7-1200, S7-1500 Channel" können Sie den Zugriff auf das Automatisierungssystem mit einem Passwort schützen.

Für diesen Zugriffsschutz sind am Automatisierungssystem die Level 1, 2 und 3 definiert.

Bei der Verbindungsprojektierung in WinCC übernehmen Sie das projektierte Passwort für den gewünschten Level.

Wenn Sie kein Passwort angeben, wird der am Automatisierungssystem projektierte Level benutzt.

## Verbindungsstatus festlegen und ermitteln

Für jede Verbindung können Sie in der internen Variablengruppe "ConnectionStates" die folgenden Systemvariablen anlegen:

- Verbindung aufbauen / abbauen: @<Verbindungsname>@ForceConnectionStateEx
- Verbindungsstatus abfragen: @<Verbindungsname>@ConnectionStateEx

Weitere Informationen finden Sie im WinCC Information System unter "WinCC Prozesskommunikation > [Variablen für den Verbindungsstatus in Runtime projektieren](#page-145-0)  (Seite [146](#page-145-0))".

## Projektierung der Variablen

Bei einer Kopplung zwischen WinCC und dem Automatisierungssystem über den Kanal "SIMATIC S7-1200, S7-1500 Channel" werden Variablen verschiedener Datentypen in WinCC angelegt. Sie projektieren Prozessvariablen für die jeweilige Verbindung oder laden die AS Symbole des Automatisierungssystems in den WinCC Variablenhaushalt.

Die Projektierung der Variablen unterscheidet sich durch die Adressierung des Datenbereichs im Automatisierungssystem.

#### Hinweis

#### AS-Projektierung nur im TIA Portal

Die Projektierung des Automatisierungssystems können Sie nur im TIA Portal ändern.

### Siehe auch

[Variablen für den Verbindungsstatus in Runtime projektieren](#page-145-0) (Seite [146](#page-145-0)) Rohdatenvariablen projektieren (Seite 448)

### 6.12.3.2 Rohdatenvariablen projektieren

#### **Einleitung**

Der Kanal "SIMATIC S7-1200, S7-1500 Channel" unterstützt den Datentyp "Rohdatenvariable".

## Rohdatenvariablen im Kanal "SIMATIC S7-1200, S7-1500 Channel"

Rohdatenvariablen als Byte-Array dienen zur Übertragung von Anwenderdatenblöcken zwischen WinCC und AS und hantieren nur die Nutzdaten.

Für Rohdatenvariablen wird nur der azyklische Lesedienst der Steuerung unterstützt, z. B. die Variablenanforderung über C-Skripte.

Der Kanal "SIMATIC S7-1200, S7-1500 Channel" unterstützt keine zyklischen Lesedienste für Rohdatenvariablen.

#### Adressierung der Rohdatenvariable

Eine Rohdatenvariable als Byte-Array wird im Kanal wie eine normale Prozessvariable behandelt, die über Adresse und Länge des Datenbereichs (z.B. DB 1, DBB10, Länge 100 Byte) adressiert wird.

Beim Datentyp "Rohdatentyp" der WinCC-Variable ist nur der Eintrag "Byte" möglich. Bis auf die Länge des Rohdatenbereichs sind die Parameter voreingestellt und können nicht geändert werden.

### Länge der Datenblöcke

Beachten Sie die maximale Länge der vom Kommunikationstreiber übertragbaren Datenblöcke:

● S7-1200 / S7-1500: Datenblocklänge max. 8000 Byte

### Austausch großer Datenmengen

Wie Sie Rohdaten verwenden können, um große Datenmengen von der Steuerung nach WinCC zu übertragen, wird im Anwendungsbeispiel 37873547 beschrieben:

● Austausch großer Datenmengen zwischen S7-300/400/1500 und WinCC ([https://](https://support.industry.siemens.com/cs/ww/de/view/37873547) [support.industry.siemens.com/cs/ww/de/view/37873547\)](https://support.industry.siemens.com/cs/ww/de/view/37873547)

### Siehe auch

[Projektierung des Kanals "SIMATIC S7-1200, S7-1500 Channel"](#page-445-0) (Seite [446\)](#page-445-0)

Austausch großer Datenmengen zwischen S7-300/400/1500 und WinCC ([https://](https://support.industry.siemens.com/cs/ww/de/view/37873547) [support.industry.siemens.com/cs/ww/de/view/37873547\)](https://support.industry.siemens.com/cs/ww/de/view/37873547)

## 6.12.3.3 So projektieren Sie eine Verbindung

### **Einleitung**

Zur Projektierung des Kanals "SIMATIC S7-1200, S7-1500 Channel" sind die folgenden Handlungsschritte nötig:

- 1. Projektieren einer Verbindung
- 2. Projektieren von Variablen

#### Voraussetzungen

- Der Kommunikationstreiber für den Kanal "SIMATIC S7-1200, S7-1500 Channel" ist installiert und im Projekt eingebunden.
- Das SIMATIC Projekt ist projektiert und steht im Automatisierungssystem zur Verfügung.

#### Vorgehensweise

- 1. Öffnen Sie im Editor "Variablenhaushalt" des WinCC Explorer die Menüstruktur für den Kommunikationstreiber "SIMATIC S7-1200, S7-1500 Channel".
- 2. Wählen Sie im Kontextmenü der Kanal-Unit "OMS+" den Eintrag "Neue Verbindung".
- 3. Geben Sie den Namen der Verbindung ein.
- 4. Wählen Sie im Kontextmenü der Verbindung den Eintrag "Verbindungsparameter". Der Dialog "Verbindung" öffnet sich.
- 5. Wählen Sie ein Automatisierungssystem aus der "Produktfamilie".
- 6. Tragen Sie die IP-Adresse des Automatisierungssystems ein bzw. die Stationsadresse.

- 7. Wählen Sie einen "Zugangspunkt". Der Zugangspunkt muss auf eine Schnittstelle verweisen, die zur gewählten Produktfamilie passt.
- 8. Geben Sie das Passwort für den Zugriffsschutz des Automatisierungssystems ein:
	- Klicken Sie auf die Schaltfläche "Ändern".
	- Geben Sie das Passwort für den gewünschten Level ein.
	- Wiederholen Sie die Eingabe im Feld "Passwort wiederholen".
- 9. Schließen Sie den Dialog über die Schaltfläche "OK".
- 10.Um die Systemvariablen für Verbindungsaufbau und Verbindungsstatus anzulegen, wählen Sie im Kontextmenü der Verbindung den Eintrag "Variablen zum Aktivieren/ Deaktivieren anlegen".

Die folgenden Variablen werden in der internen Variablengruppe "ConnectionStates" angelegt:

- @<Verbindungsname>@ForceConnectionStateEx
- @<Verbindungsname>@ConnectionStateEx

## Restriktion S7-1500 Software Controller

Aufgrund der Inkompatibilität der S7-1507S mit Simatic-Net ist die Installation von Simatic-Net auf der Soft PLC derzeit nicht möglich.

Dies bedeutet, dass ohne Simatic-Net nicht über weitere Kanäle zu externen Automatisierungssystemen gekoppelt werden kann.

Andere Kanäle, wie beispielsweise OPC UA, können genutzt werden.

## Siehe auch

[Variablen für den Verbindungsstatus in Runtime projektieren](#page-145-0) (Seite [146](#page-145-0))

## 6.12.3.4 So projektieren Sie eine Variable ohne optimierten Bausteinzugriff

## **Einleitung**

In diesem Abschnitt wird gezeigt, wie Sie eine Variable in WinCC ohne optimierten Bausteinzugriff auf den Adressbereich im Automatisierungssystem projektieren.

## Voraussetzung

- Im TIA Portal ist für den Datenbaustein die Eigenschaft "optimierter Bausteinzugriff" deaktiviert.
- Der Kanal "SIMATIC S7-1200, S7-1500 Channel" muss im Projekt eingebunden sein.
- In der Kanal-Unit "OMS+" muss eine Verbindung angelegt sein.

## Hinweise zur Projektierung einer 8-Bit Textvariable

WinCC unterstützt für eine 8-Bit Textvariable im Kanal "SIMATIC S7-1200, S7-1500 Channel" nur den S7-Stringtyp, bestehend aus einem Steuerwort und den Nutzdaten des Strings:

- Bei der Projektierung einer 8-Bit Textvariable in WinCC ist die Adresse des Steuerwortes anzugeben, das im Speicher des Automatisierungssystems (AS) vor den Nutzdaten liegt. Das erste Byte des Steuerwortes enthält die projektierte, maximale Länge des Strings, das zweite Byte die aktuelle Länge.
- Beim Anlegen der Datenstruktur im AS-Speicher müssen Sie berücksichtigen, dass sich die in WinCC projektierte Länge der 8-Bit Textvariable um die 2 Bytes des Steuerwortes verlängert.

Wenn die Datenstrukturen der 8-Bit Textvariablen direkt aufeinanderfolgend im Speicherbereich angelegt werden, kommt es zum Überschreiben der nachfolgenden Daten.

- Beim Lesen wird das Steuerwort zusammen mit den Nutzdaten gelesen und die aktuelle Länge im zweiten Byte ausgewertet. An die 8-Bit Textvariablen von WinCC werden nur die Nutzdaten entsprechend der im zweiten Steuerbyte enthaltenen, aktuellen Länge übergeben.
- Beim Schreiben wird die tatsächliche Länge des Strings ermittelt ("\0"-Zeichen) und das Steuerbyte mit der aktuellen Länge zusammen mit den Nutzdaten an das AS gesendet.

## Vorgehensweise

- 1. Wählen Sie die gewünschte Verbindung.
- 2. Klicken Sie unterhalb des Tabellenbereichs auf die Registerkarte "Variablen".
- 3. Geben Sie in der obersten freien Zelle in der Spalte "Name" einen Namen für die Variable ein.

Projektieren Sie die folgenden Einstellungen im Tabellenbereich oder rechts im Datenbereich "Eigenschaften - Variable".

- 4. Wählen Sie einen der unterstützten Datentypen aus.
- 5. Klicken Sie in der Spalte "Adresse" auf die Schaltfläche ...
- 6. Geben Sie die Adresse der Variablen ein.
- 7. Aktivieren Sie das Kontrollkästchen "Quality Code", wenn es sich um eine Variable mit Quality Code handelt und Sie den Code in WinCC nutzen wollen. Der Code muss auch im AS bereitgestellt werden. Das Kontrollkästchen ist nur aktivierbar, wenn der Datenbereich "DB" gewählt ist.
- 8. Schließen Sie den Dialog über die Schaltfläche "OK".

## <span id="page-451-0"></span>Ergebnis

Im Variablenhaushalt sind Variablen ohne optimierten Bausteinzugriff projektiert.

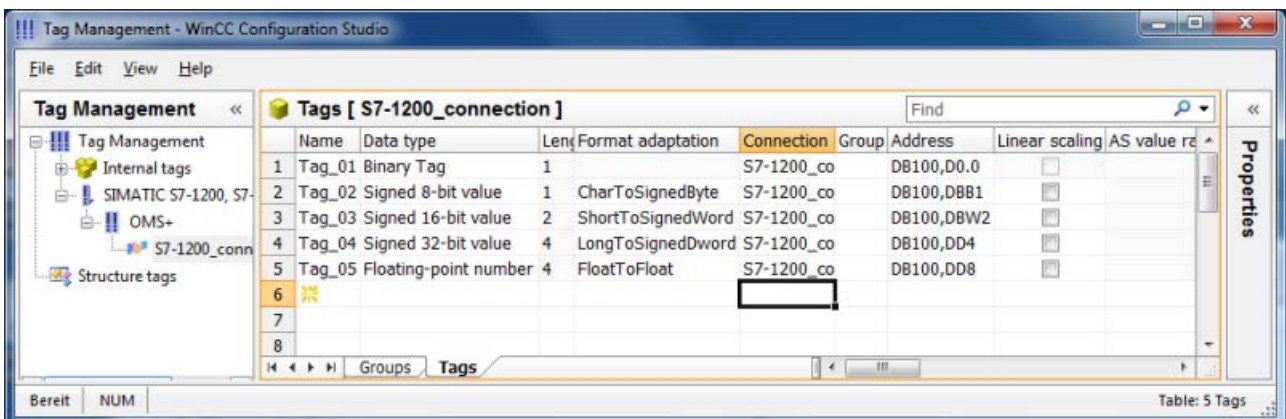

## 6.12.3.5 So projektieren Sie eine Variable mit optimiertem Bausteinzugriff

## **Einleitung**

In diesem Abschnitt wird gezeigt, wie Sie eine Variable in WinCC mit optimiertem Bausteinzugriff auf den Adressbereich im Automatisierungssystem projektieren.

Dabei importieren Sie die Variablen aus der Steuerung in Ihr WinCC-Projekt.

## Kein Online-Änderungsladen möglich

Variablen, die Sie als AS Symbole über "Laden aus AS" angelegt haben, können Sie nicht in Runtime über Online-Änderungsladen übertragen.

## Voraussetzung

- Im TIA Portal ist für den Datenbaustein die Eigenschaft "optimierter Bausteinzugriff" aktiviert.
- Der Kanal "SIMATIC S7-1200, S7-1500 Channel" muss im Projekt eingebunden sein.
- In der Kanal-Unit "OMS+" muss eine Verbindung angelegt sein.
- Die Verbindung muss in Runtime aufgebaut sein.

## Vorgehensweise

- 1. Wählen Sie die gewünschte Verbindung.
- 2. Wählen Sie im Kontextmenü der Verbindung den Eintrag "AS Symbole > Laden aus AS". Die verfügbaren Daten der Steuerung werden geladen und die Ansicht "Symbole" öffnet sich.

Die geladenen Daten werden im Tabellenbereich im Register "AS Symbole" angezeigt. Wenn die geladenen Daten auch Strukturen enthalten, wird zusätzlich die Registerkarte "AS Strukturen" angezeigt.

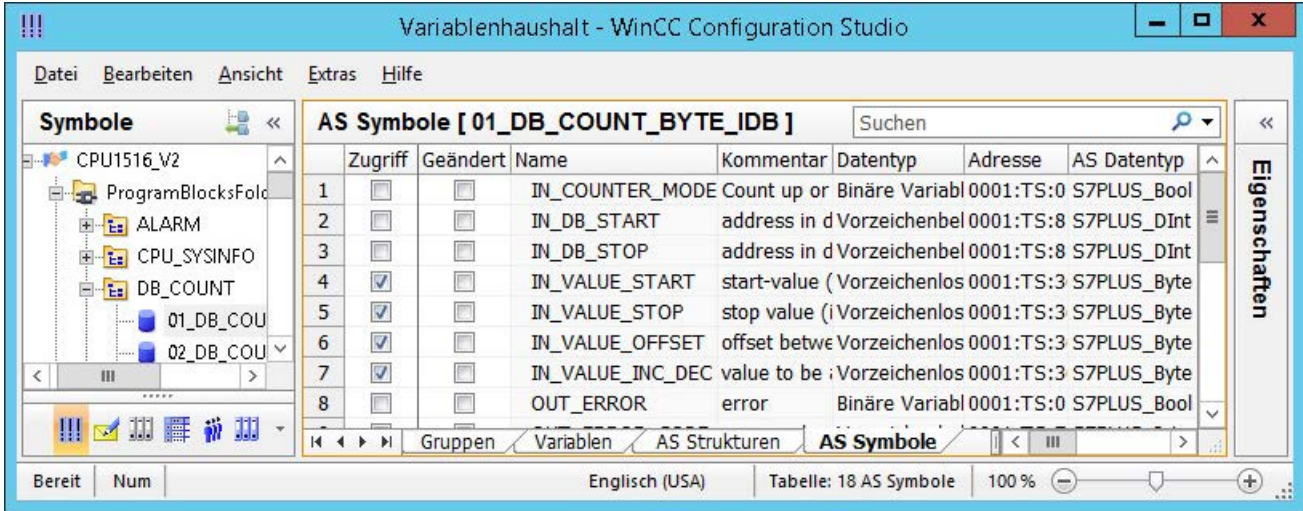

3. Die AS Symbole sind nicht automatisch im Variablenhaushalt enthalten. Um die benötigten AS Symbole in das Register "Variablen" zu übertragen, aktivieren Sie in der Spalte "Zugriff" das jeweilige Kontrollkästchen.

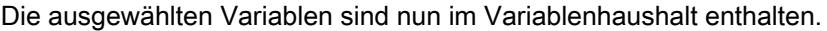

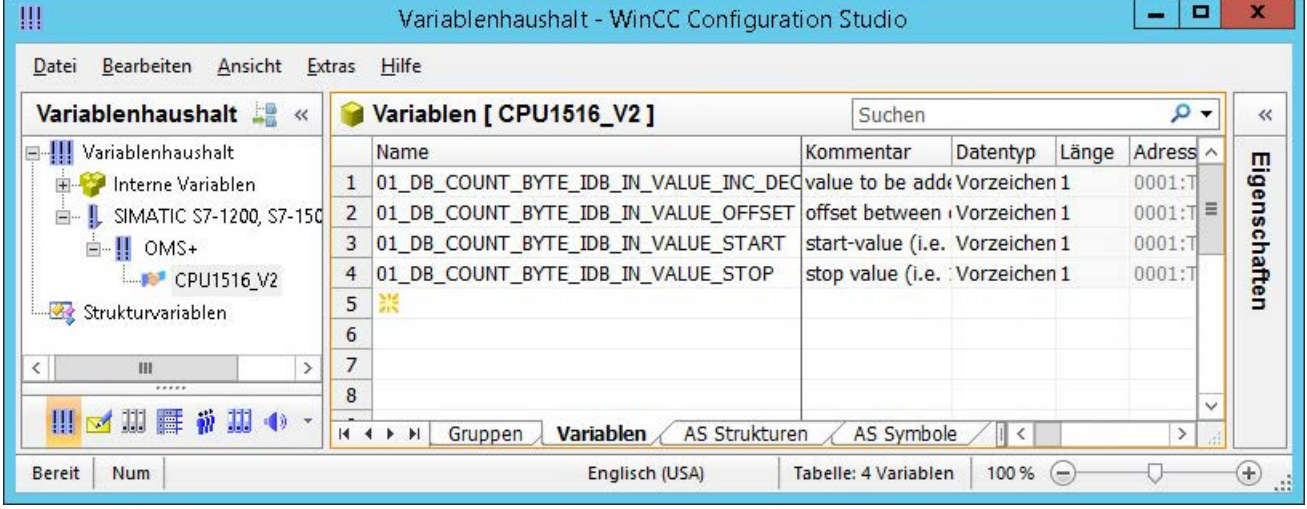

## AS Symbole ohne Anbindung an die Steuerung bearbeiten

Sie haben die Möglichkeit, die AS Symbole offline zu projektieren, unabhängig von einer Anbindung der Steuerung.

Dazu speichern Sie die geladenen AS Symbole in einer Datei.

- 1. Wählen Sie die gewünschte Verbindung.
- 2. Wählen Sie im Kontextmenü der Verbindung den Eintrag "AS Symbole > Speichern in Datei".
- Im Offline-Projekt können Sie dann die AS Symbole in den Variablenhaushalt laden.
- 1. Wählen Sie die gewünschte Verbindung.
- 2. Wählen Sie im Kontextmenü der Verbindung den Eintrag "AS Symbole > Laden aus Datei".

Weitere Informationen zur Offline-Projektierung finden Sie unter [So laden Sie AS Symbole](#page-454-0)  [offline](#page-454-0) (Seite [455\)](#page-454-0).

## WinCC-Variablen mit der Steuerung abgleichen

Nach dem Laden aus der Steuerung oder einer Datei prüft der Variablenhaushalt die Eigenschaften der AS Symbole.

Adresse, Datentyp und Variablenname werden mit den Eigenschaften der AS Symbole im WinCC-Projekt verglichen.

- Wenn die Eigenschaften eines Symbols nicht übereinstimmen, ist auf der Registerkarte "AS Symbole" das Feld "Geändert" aktiviert. Das entsprechende Eigenschafts-Feld ist rot hinterlegt. Der Tooltip des Felds enthält weitere Details.
- Wenn eine WinCC-Variable in der Steuerung nicht mehr gefunden wird, wird die ganze Zeile des verbundenen AS Symbols rot hinterlegt.

Das Verhalten tritt z. B. in folgenden Fällen auf:

- Das WinCC-Projekt wurde mit WinCC V7.3 erstellt. Migrierte Projekte enthalten noch nicht alle abgeglichenen Angaben.
- Die Adresse des AS Symbols wurde in der Steuerung geändert, z. B. durch Projektierungsänderung im TIA Portal.
- Der Datentyp oder der Name des AS Symbols wurde geändert.
- In der Steuerung wurde das AS Symbol gelöscht.

#### Variablen neu einlesen

Um die Eigenschaften abzugleichen, aktualisieren Sie die verwendeten AS Symbole im WinCC-Projekt.

Gehen Sie folgendermaßen vor:

- 1. Wählen Sie auf der Registerkarte "AS Symbole" das geänderte AS Symbol. Um ein migriertes Projekt zu aktualisieren, markieren Sie alle Zeilen.
- 2. Deaktivieren Sie das Feld "Geändert".

<span id="page-454-0"></span>Die Parameter der AS-Projektierung werden neu eingelesen und im Variablenhaushalt übernommen.

### **Hinweis**

#### Vor Migration eines TIA Portal-Projekts: AS Symbole aktualisieren

Wenn Sie eine TIA Portal-Version hochrüsten, halten Sie folgende Reihenfolge ein:

- 1. Aktualisieren Sie alle AS Symbole, die als WinCC-Variablen verwendet werden.
- 2. Migrieren Sie das TIA Portal-Projekt.
- 3. Laden Sie im TIA Portal die Steuerung.
- 4. Aktualisieren Sie erneut alle AS Symbole, die als WinCC-Variablen verwendet werden.

Dadurch stellen Sie sicher, dass im WinCC-Projekt die Zuordnung der WinCC-Variablen zu den AS Symbolen nach dem Laden erhalten bleibt.

Sonst werden die Variablen möglicherweise nicht gelesen, da die Zuordnung nicht mehr aktuell ist.

## Siehe auch

[So projektieren Sie AS Strukturen](#page-458-0) (Seite [459\)](#page-458-0)

[So exportieren Sie AS Projektdaten](#page-461-0) (Seite [462](#page-461-0))

## 6.12.3.6 So laden Sie AS Symbole offline

#### **Einleitung**

Sie können die folgenden S7-Kanäle offline konfigurieren:

- SIMATIC S7 Protocol Suite
- SIMATIC S7-1200, S7-1500 Channel

Hierzu exportieren Sie z. B. die Datensätze aus einem bestehenden TIA Portal-Projekt und laden die Exportdatei im WinCC-Projekt.

### Unterstützte Export-Formate

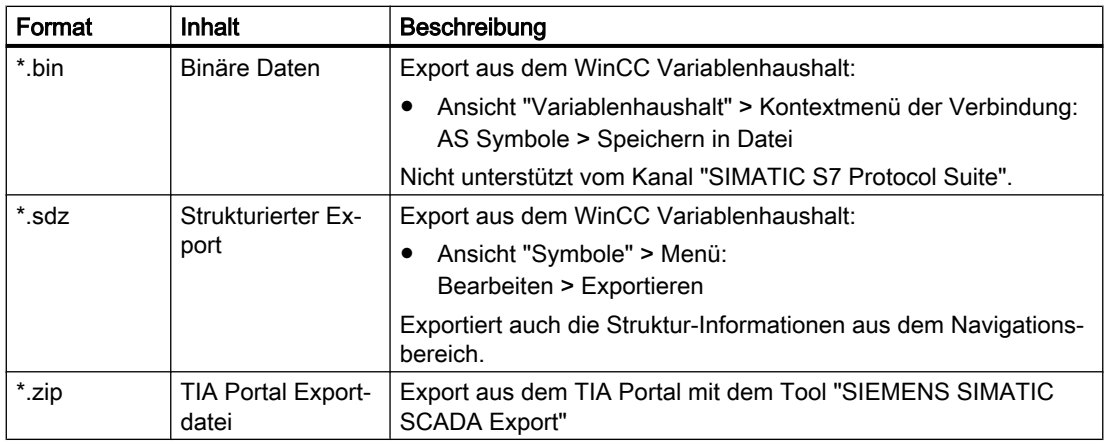

Folgende Dateiformate werden für den Import unterstützt:

## "SIEMENS SIMATIC SCADA Export" für TIA Portal

Um Datensätze aus einem TIA Portal-Projekt zu exportieren, verwenden Sie das Tool "SIEMENS SIMATIC SCADA Export".

Im TIA Portal-Projekt wählen Sie im Kontextmenü der SPS den Eintrag "Export nach SIMATIC SCADA".

Das Tool für die verschiedenen TIA Portal-Versionen finden Sie im Industry Online Support zum Download:

- Download "SIMATIC SCADA Export" (ID 109748955) ([https://](https://support.industry.siemens.com/cs/ww/de/view/109748955) [support.industry.siemens.com/cs/ww/de/view/109748955](https://support.industry.siemens.com/cs/ww/de/view/109748955))
- Dokumentation "SIMATIC SCADA Export" (ID 101908495) ([https://](https://support.industry.siemens.com/cs/ww/de/view/101908495) [support.industry.siemens.com/cs/ww/de/view/101908495](https://support.industry.siemens.com/cs/ww/de/view/101908495))

## Voraussetzung

- Die AS wurde im TIA Portal übersetzt.
- Die entsprechenden Projektierungsdaten der PLC sind exportiert und liegen z. B. als zip-Datei vor.
- Im WinCC-Projekt sind der Kommunikationsprozessor und der zugehörige Hardwaretreiber installiert.
- Im Kommunikationskanal "SIMATIC S7-1200, S7-1500 Channel" oder "SIMATIC S7 Protocol Suite" ist eine Verbindung erstellt.
- Der Editor "Variablenhaushalt" ist geöffnet.

### Vorgehensweise

1. Wählen Sie im Kontextmenü der Verbindung den Eintrag "AS Symbol > Laden aus Datei".

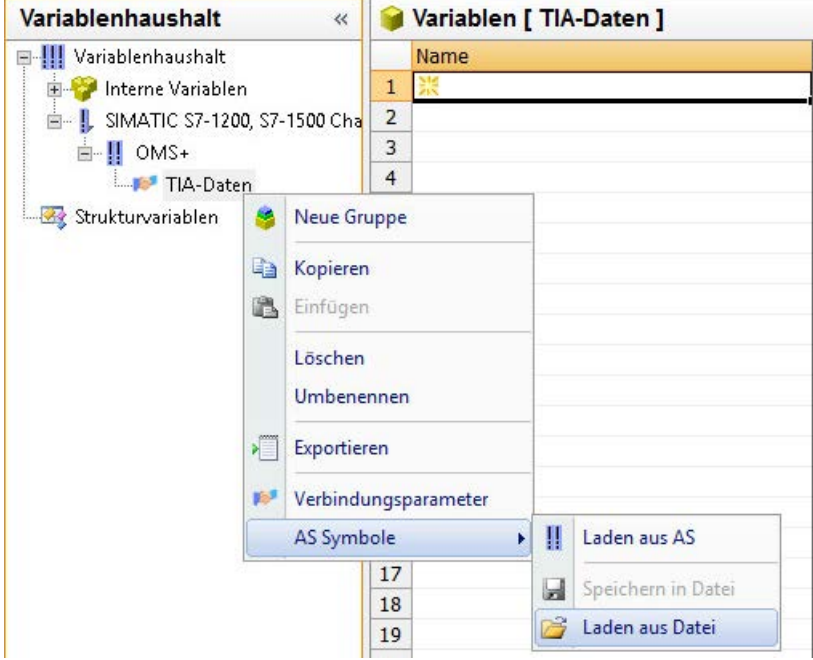

2. Wählen Sie die gewünschten Datensätze zum Laden aus. Die verfügbaren Daten der Steuerung werden geladen.

#### Ergebnis

Die Konfiguration wurde importiert und die Ansicht "Symbole" öffnet sich.

Die geladenen Daten werden im Tabellenbereich im Register "AS Symbole" angezeigt und stehen zur weiteren Verarbeitung zur Verfügung.

Wenn die geladenen Daten auch Strukturen enthalten, wird zusätzlich die Registerkarte "AS Strukturen" angezeigt.

Nach dem Schließen des Editors werden die Registerkarten "AS Symbole" und "AS Strukturen" wieder ausgeblendet.

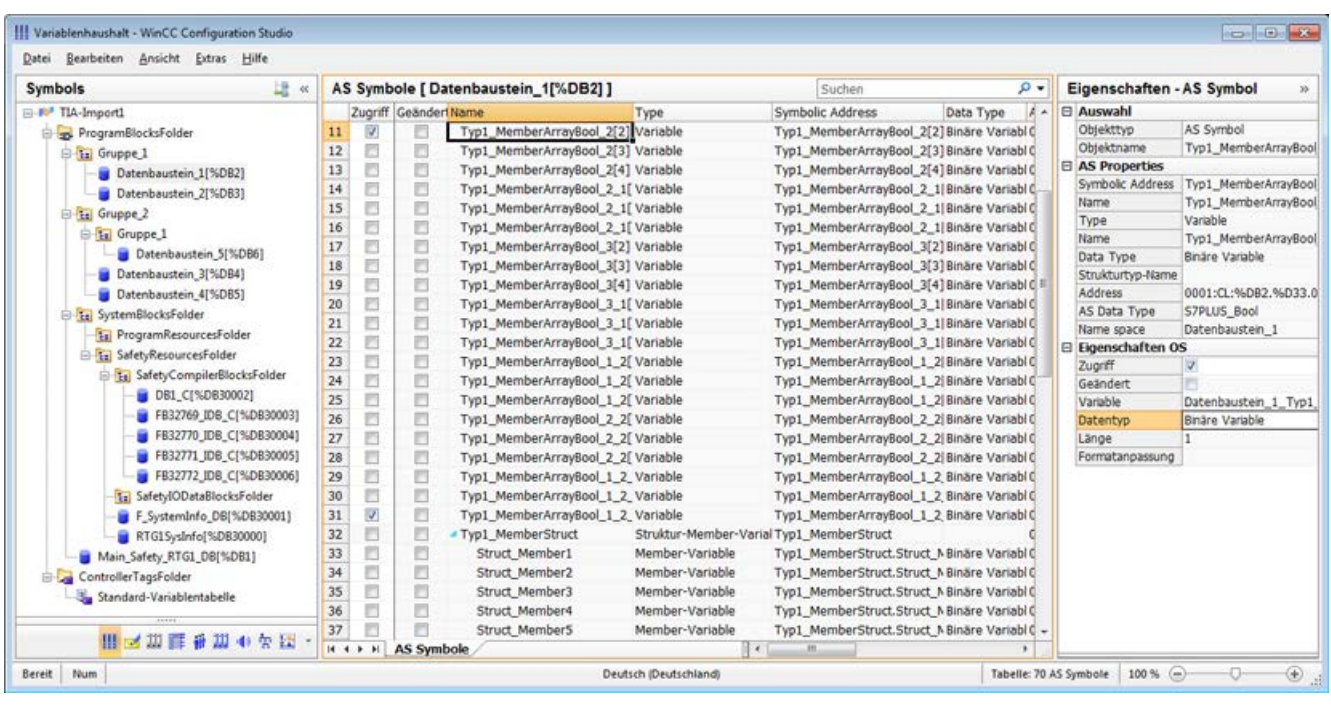

## Anzeige der Symbole

Über die folgende Schaltfläche wechseln Sie im Variablenhaushalt zwischen der Standard-Ansicht und der Ansicht "Symbole":

Die Schaltfläche steht erst nach dem Laden der Datensätze zur Verfügung.

#### Navigationsbereich

Die Darstellung der Daten im Strukturbaum entspricht der Hierarchie aus dem TIA Portal.

#### **Tabellenbereich**

Die Kästchen in der Spalte "Geändert" werden automatisch aktiviert, wenn eine gefundene WinCC-Variable nicht mit den Steuerungsvariablen übereinstimmt. Dies gibt Ihnen auch die Möglichkeit, nach diesen zu filtern.

Über die Aktivierung der Kästchen in der Spalte "Zugriff" erstellen Sie eine WinCC-Variable aus den gefundenen Steuerungsvariablen.

#### AS Symbole im Variablenhaushalt

Sie haben auch Zugriff auf die AS Symbole im Variablenhaushalt über die Registerkarte "AS Symbole".

Im Unterschied zur Datenbaustein-bezogenen Ansicht "Symbole" werden hier alle verfügbaren Variablen der Steuerung angezeigt.

Diese Ansicht zeigt auch bereits projektierte Variablen an, die nicht mehr auf der AS vorhanden sind.

<span id="page-458-0"></span>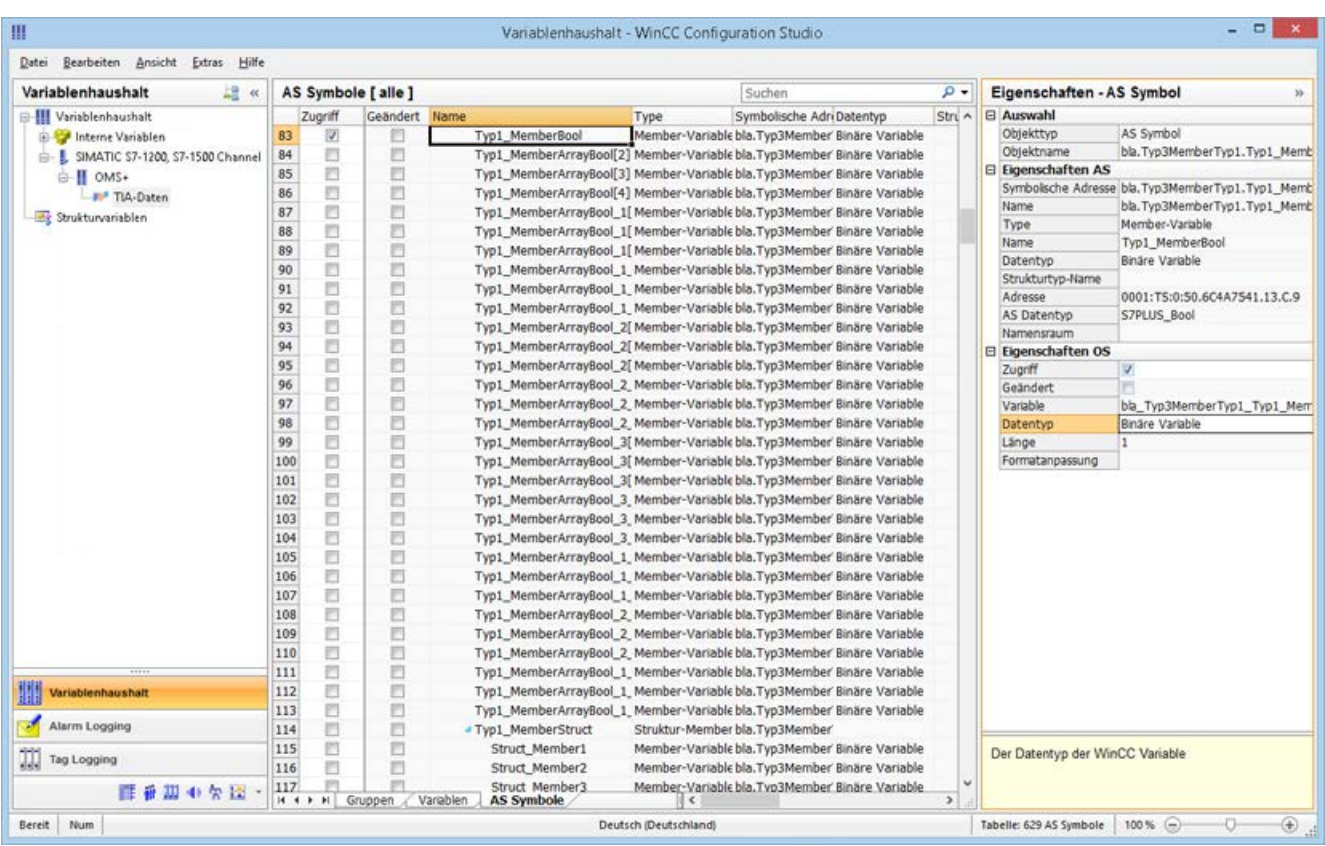

## Siehe auch

So projektieren Sie AS Strukturen (Seite 459)

[So exportieren Sie AS Projektdaten](#page-461-0) (Seite [462](#page-461-0))

Dokumentation "SIMATIC SCADA Export" (ID 101908495) ([https://](https://support.industry.siemens.com/cs/ww/de/view/101908495) [support.industry.siemens.com/cs/ww/de/view/101908495](https://support.industry.siemens.com/cs/ww/de/view/101908495))

Download "SIMATIC SCADA Export" (ID 109748955) ([https://support.industry.siemens.com/](https://support.industry.siemens.com/cs/ww/de/view/109748955) [cs/ww/de/view/109748955](https://support.industry.siemens.com/cs/ww/de/view/109748955))

## 6.12.3.7 So projektieren Sie AS Strukturen

## **Einleitung**

Wenn Sie AS Symbole laden, werden auch Strukturen der Steuerung importiert.

Das Vorgehen ist abhängig vom Kommunikationskanal:

- SIMATIC S7 Protocol Suite:
	- Laden aus Datei
- SIMATIC S7-1200, S7-1500 Channel
	- Laden aus Datei
	- Laden aus AS

## AS Strukturen im Variablenhaushalt

Die AS Strukturen werden in der Standard-Ansicht und in der Ansicht "Symbole" auf der Registerkarte "AS Strukturen" angezeigt.

Um die AS Strukturen in WinCC zu verwenden, haben Sie folgende Möglichkeiten:

● Legen Sie für die AS Strukturvariable einen WinCC-Strukturtyp an. Die Struktur wird im WinCC Variablenhaushalt als Strukturtyp unter "Strukturvariablen" angelegt.

Für jede enthaltenen "Variable Typ-Member" wird außerdem ein Strukturtyp-Element angelegt.

● Weisen Sie der AS Strukturvariable einen WinCC Strukturtyp zu. Anschließend wählen Sie für jeden "Variable Typ-Member" ein Strukturtyp-Element des gewählten Strukturtyps.

Den Namen des WinCC Strukturtyps und der Strukturtyp-Elemente ändern Sie im Variablenhaushalt. Die Zuordnung der AS Struktur wird automatisch angepasst.

## Voraussetzung

- Über einen der folgenden Wege haben Sie Zugriff auf die Projektierungsdaten der PLC:
	- Eine Verbindung zur PLC ist in Runtime aufgebaut.
	- Die exportierten Projektierungsdaten liegen z. B. als zip-Datei vor.
- Im Kommunikationskanal "SIMATIC S7-1200, S7-1500 Channel" oder "SIMATIC S7 Protocol Suite" ist eine Verbindung erstellt.

### Vorgehen

1. Laden Sie die AS Symbole über "Laden aus AS" oder "Laden aus Datei". Die geladenen Symbole werden in der Variablenhaushalt-Ansicht "Symbole" angezeigt. Die geladenen Strukturen werden auf der Registerkarte "AS Strukturen" angezeigt. Beim Laden von der AS werden die Strukturnamen nicht übertragen. Als Name des "Typ Strukturvariable" wird die ID angezeigt.

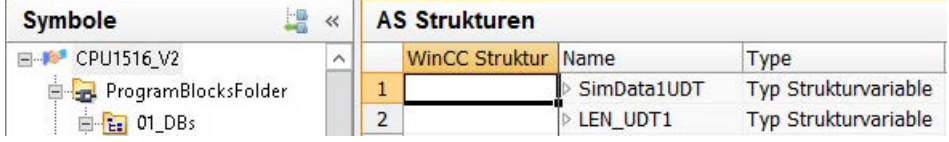

- 2. Klicken Sie auf "AS Strukturen". Um die Elemente einer Struktur anzuzeigen, klicken Sie auf den Pfeil vor dem Strukturnamen.
- 3. Selektieren Sie die ganze Zeile einer Struktur und wählen Sie im Kontextmenü den Eintrag "Struktur anlegen".

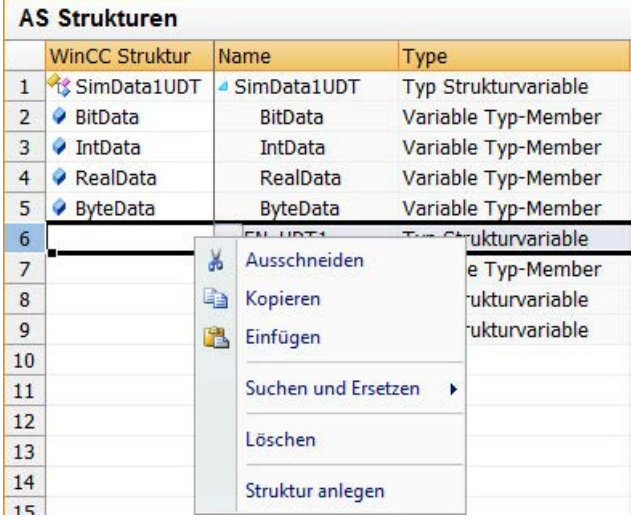

Alternativ wählen Sie einen Strukturtyp, der bereits im WinCC Variablenhaushalt angelegt wurde.

Weisen Sie anschließend dem "Variable Typ-Member" ein Strukturtyp-Element zu.

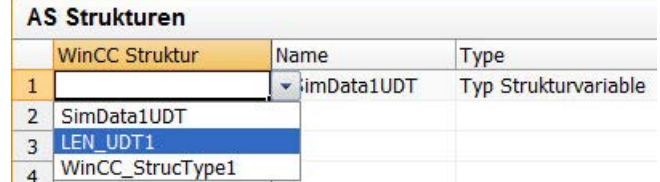

Für jeden "Typ Strukturvariable" der AS Strukturen wird ein Strukturtyp im WinCC Variablenhaushalt angelegt.

Für jeden "Variable Typ-Member" wird ein Strukturtyp-Element angelegt.

4. Wählen Sie in der Ansicht "Variablenhaushalt" die Registerkarte "AS Symbole".

5. Um nur Strukturvariablen und Member-Variablen anzuzeigen, filtern Sie in der Spalte "Strukturtyp-Name" nach der gewünschten AS-Struktur.

<span id="page-461-0"></span>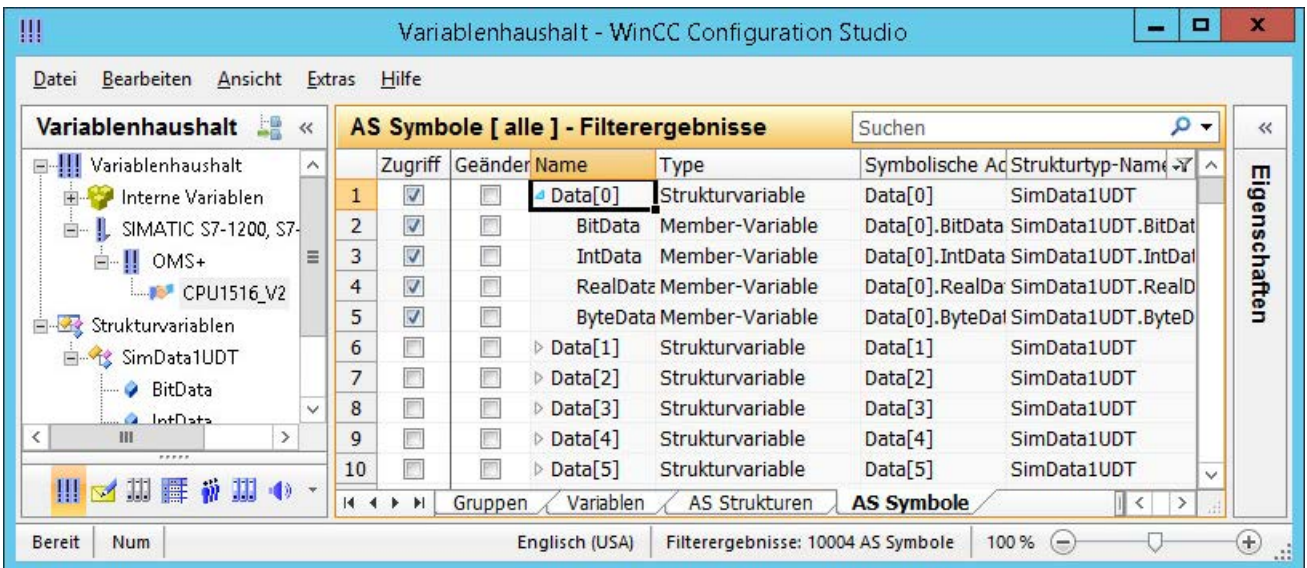

6. Um im WinCC Variablenhaushalt auf eine AS Strukturvariablen zuzugreifen, aktivieren Sie das Feld "Zugriff".

Die enthaltenen Member-Variablen werden automatisch mit aktiviert. Die AS Strukturvariable wird im WinCC Variablenhaushalt als Strukturvariable angelegt.

## Ergebnis

Über die Strukturtypen und Strukturvariablen im WinCC Variablenhaushalt haben Sie Zugriff auf die AS Strukturvariablen.

Damit können Sie z. B. in WinCC Faceplate-Typen auf die AS Strukturen zugreifen und in Faceplate-Instanzen abbilden.

#### Siehe auch

[So laden Sie AS Symbole offline](#page-454-0) (Seite [455\)](#page-454-0)

[So projektieren Sie eine Variable mit optimiertem Bausteinzugriff](#page-451-0) (Seite [452\)](#page-451-0)

So exportieren Sie AS Projektdaten (Seite 462)

## 6.12.3.8 So exportieren Sie AS Projektdaten

## AS Symbole exportieren

Die Exportdateien verwenden Sie für die Offline-Projektierung.

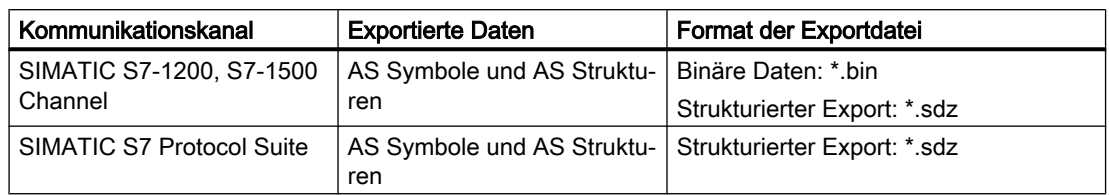

Sie können AS Projektdaten in folgende Formate exportieren:

## Voraussetzung

- Im Kommunikationskanal "SIMATIC S7-1200, S7-1500 Channel" oder "SIMATIC S7 Protocol Suite" ist eine Verbindung erstellt.
- Sie haben AS-Projektdaten geladen und in WinCC projektiert.

## Vorgehen: Binäre Daten exportieren

- 1. Wählen Sie im Variablenhaushalt die Verbindung.
- 2. Wählen Sie im Kontextmenü den Eintrag "AS Symbole > Speichern in Datei". Der Dialog "Exportieren" öffnet sich.
- 3. Wählen Sie den Ablagepfad und geben Sie einen Dateinamen ein. Schließen Sie den Dialog über die Schaltfläche "Exportieren". Die Projektierungsdaten werden als binärer Datensatz in eine \*.bin-Datei exportiert.

#### Vorgehen: Strukturierte Daten exportieren

- 1. Wählen Sie im Variablenhaushalt die Ansicht "Symbole".
- 2. Wählen Sie im Menü "Bearbeiten > Exportieren".
- 3. Wählen Sie den Ablagepfad und geben Sie einen Dateinamen ein. Schließen Sie den Dialog über die Schaltfläche "Exportieren". Die Projektierungsdaten werden in eine \*.sdz-Datei exportiert. Der strukturierte Export enthält auch die Struktur-Informationen aus dem Navigationsbereich.

## Siehe auch

[So projektieren Sie AS Strukturen](#page-458-0) (Seite [459\)](#page-458-0)

[So projektieren Sie eine Variable mit optimiertem Bausteinzugriff](#page-451-0) (Seite [452\)](#page-451-0)

[So laden Sie AS Symbole offline](#page-454-0) (Seite [455](#page-454-0))

# 6.13 SIMATIC TI Ethernet Layer 4

## 6.13.1 WinCC Kanal "SIMATIC TI Ethernet Layer 4"

#### **Einleitung**

Der Kommunikationstreiber "SIMATIC TI Ethernet Layer 4" dient der Kopplung zwischen einer WinCC Station und einem Automatisierungssystem SIMATIC TI505 über Industrial Ethernet. Die Kommunikation erfolgt über das ISO-Transportprotokoll.

Dieses Kapitel zeigt Ihnen,

- wie Sie die Datenübertragung mit dem Kanal "SIMATIC TI Ethernet Layer 4" projektieren.
- wie Sie eine Verbindung und eine Variable projektieren.

## Kanal-Units

Sie verfügt über zwei Kanal-Units, um maximal zwei CP 1613 A2 betreiben zu können. Die Funktionalität der Kanal-Units ist identisch. Sie unterscheiden sich nur durch die unterschiedlichen logischen Gerätenamen der beiden CP 1613 A2.

Über die Systemparameter der Kanal-Unit kann der logische Gerätename verändert werden. Hier ist es auch möglich, Parameter für das ISO-Transportprotokoll einzustellen.

Folgende Einsatzmöglichkeiten sind vorhanden:

- Kanal-Unit 505-Ethernet (CP 1413-1) für die Kommunikationsbaugruppen für SIMATIC Industrial Ethernet (z.B. CP 1613 A2).
- Kanal-Unit 505-Ethernet (CP 1413-2) für die Kommunikationsbaugruppen für SIMATIC Industrial Ethernet (z.B. CP 1613 A2).

## 6.13.2 Datentyp der Variablen

## **Einleitung**

Für eine logische Verbindung definieren Sie die benötigten Variablen. Aus der Sicht von WinCC können Sie auf folgende Datentypen zugreifen:

- Binäre Variable
- Vorzeichenloser 8-Bit Wert (wird nur durch VMS-Adressierung unterstützt)
- Vorzeichenbehafteter 8-Bit Wert (wird nur durch VMS-Adressierung unterstützt)
- Vorzeichenloser 16-Bit Wert

- Vorzeichenbehafteter 16-Bit Wert
- Vorzeichenloser 32-Bit Wert
- Vorzeichenbehafteter 32-Bit Wert
- Gleitkommazahl 32-Bit IEEE 754
- Rohdatentyp

## 6.13.3 Projektierung des Kanals

## 6.13.3.1 Projektierung des Kanals "SIMATIC TI Ethernet Layer 4"

## **Einleitung**

Zur Projektierung des Kanals "SIMATIC TI Ethernet Layer 4" sind die folgenden Handlungsschritte nötig.

## 6.13.3.2 So projektieren Sie die Verbindung

## **Einleitung**

Der Prozessanschluss über Industrial Ethernet ist mit den Automatisierungssystemen SIMATIC TI505 möglich.

Im Automatisierungssystem wird die Kommunikationsbaugruppe CP 1434 TF eingesetzt. Die Kommunikation erfolgt über das ISO-Transportprotokoll.

Im WinCC-System kommt die Kommunikationsbaugruppe CP 1613 A2 zum Einsatz.

Da die Kommunikation über das ISO-Transportprotokoll erfolgt, ist es nicht nötig, die logische Verbindung in der lokalen Datenbasis zu projektieren.

Für eine logische Verbindung werden von WinCC in der Transportschicht jeweils eine Verbindung für das Lesen (READ) und das Schreiben (WRITE) aufgebaut. Nur wenn beide Verbindungen aufgebaut sind, wird auch die logische Verbindung als aufgebaut gekennzeichnet.

## Parameter für die READ-Funktion

Bei der Projektierung der Verbindung werden die Parameter für die READ-Funktion im WinCC System festgelegt. Sie sind abhängig vom verwendeten Auftrag in der SIMATIC TI.

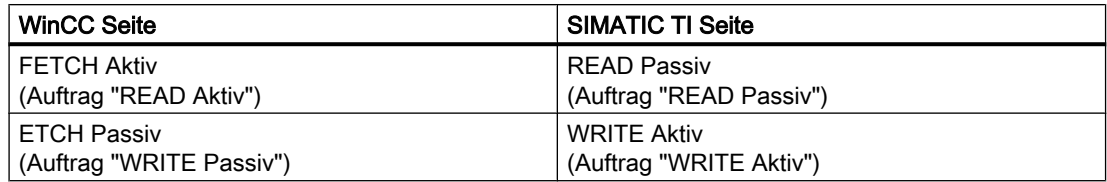

## Parameter "Eigene TSAP-ID" und "Fremde TSAP-ID" für die WRITE-Funktion

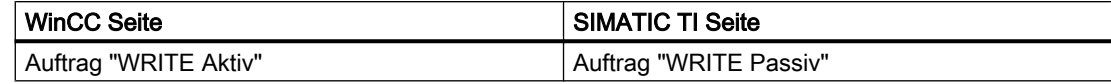

#### Vorgehensweise

1. Wählen Sie die gewünschte Verbindung und wählen Sie im Kontextmenü "Verbindungsparameter".

Das Dialogfenster "Eigenschaften Verbindung" wird geöffnet.

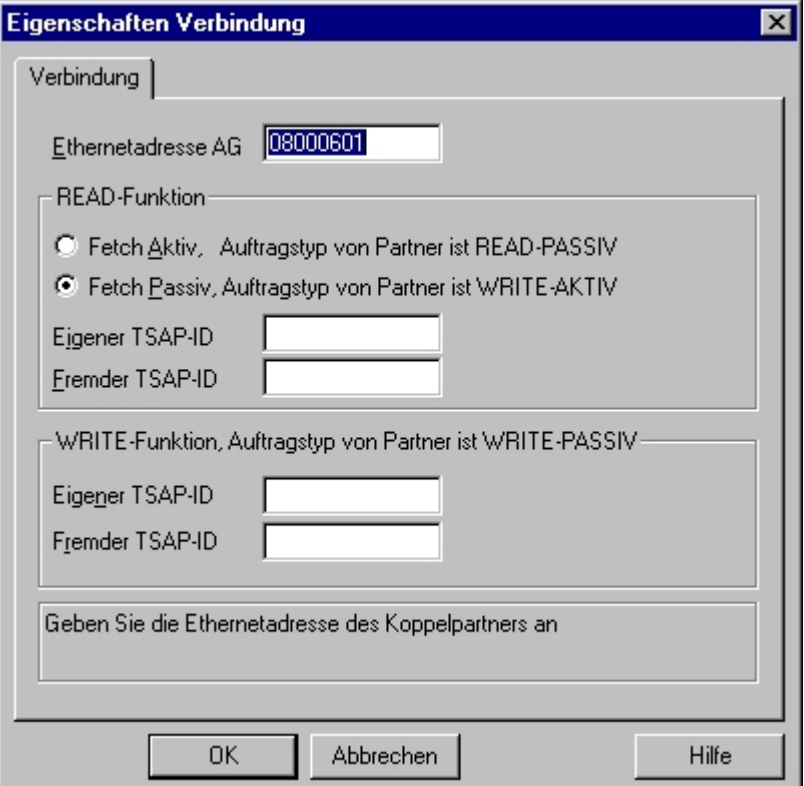

- 2. Tragen Sie im Feld "Ethernetadresse AG" die Stationsadresse der SIMATIC TI am Bus Industrial Ethernet ein.
- 3. Legen Sie jetzt die Parameter für die READ-Funktion im WinCC-System fest. Sie sind abhängig vom verwendeten Auftrag in der SIMATIC TI.
- 4. Anschließend tragen Sie im zugeordneten Feld "Eigene TSAP-ID" den Wert ein, der bei der Projektierung des CP 1434 TF in der Rubrik "Ferne Parameter" als "TSAP" projektiert ist.
- 5. Vergleichbar tragen Sie im Feld "Fremde TSAP-ID" den Wert ein, der bei der Projektierung des CP1434 TF in der Rubrik "Lokale Parameter" als "TSAP" projektiert ist
- 6. Tragen Sie entsprechend die Parameter "Eigene TSAP-ID" und "Fremde TSAP-ID" für die WRITE-Funktion ein.

## 6.13.3.3 Projektierung der Variablen

## Projektierung der Variablen

## **Einleitung**

Bei einer Kopplung zwischen WinCC und dem AS über den Kanal "SIMATIC TI Ethernet Layer 4", können Variablen verschiedener Datentypen in WinCC angelegt werden. Wie man eine Variable dieser Datentypen projektiert, wird im Folgenden beschrieben.

## So projektieren Sie die Adresse einer Variablen

## **Einleitung**

Die Variablenadresse wird entsprechend der Adress-Struktur der SIMATIC TI505 eingegeben.

## Vorgehensweise

- 1. Wählen Sie die Variable aus
- 2. Stellen Sie im Feld "Datentyp" den gewünschten Datentyp ein.
- 3. Wenn es sich um eine Variable vom Typ "Binär" oder "8-Bit" handelt ist im Bereich "Eigenschaften" die Option "Bit/Byte-Variable" verfügbar. Aktivieren Sie das entsprechende Kontrollkästchen "Zugriff auf ein Bit/Byte", wenn auf die Daten im AS-Speicher schreibend zugegriffen werden soll.

4. Öffnen Sie den Dialog "Eigenschaften Adresse". Klicken Sie dazu in das Feld "Adresse" und dann auf die Schaltfläche....

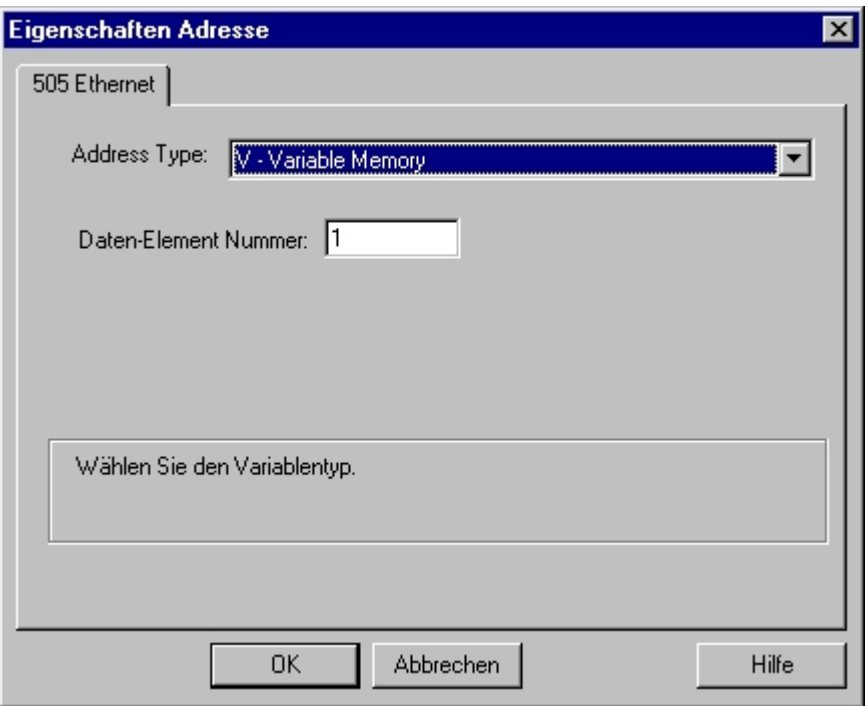

- 5. Wählen Sie im Feld "Adress Type" aus, wo sich die Variable im Automatisierungssystem befindet. Je nach gewähltem Adresstyp müssen noch weitere Angaben gemacht werden (z.B. im Feld "Daten-Element" beim Adresstyp "V-Variable Memory").
- 6. Im Feld "Read-Only Variable" können Sie festlegen, dass die Variable von WinCC nicht beschrieben werden kann.

### Hinweis

Strukturvariablen werden nicht unterstützt.

Die Beschreibung der Adresstypen entnehmen Sie bitte der Technischen Dokumentation der SIMATIC TI505.

Der schreibende Zugriff auf Speicherbereiche im AS kann im Kanal "TI Ethernet Layer 4" nur bit- oder byteweise erfolgen. Bei binären und "8 Bit"-Variablen wird zusätzlich zum Dialog "Eigenschaften Adresse" der Dialog "Bit-/Byte-Variable" geöffnet, mit dem der schreibende Zugriff auf einzelne Bits oder Bytes festgelegt werden kann. Dazu wird bei jedem einzelnen Schreibauftrag der adressierte Speicherbereich aus dem AS ausgelesen und die entsprechenden Bits bzw. Bytes abgeändert. Anschließend wird der Datenbereich wieder in das AS zurückgeschrieben.

#### Hinweis

Änderungen, die vom AS in einem ausgelesenen Datenbereich vorgenommen werden, werden beim Rückschreiben des Datenbereichs überschrieben.

In Abhängigkeit des Variablentyps können Sie entweder bitweise oder byteweise auf den Speicher im AS zugreifen.
## So projektieren Sie eine Variable mit bitweisem Zugriff

## **Einleitung**

Der schreibende Zugriff auf Speicherbereiche im AS kann im Kanal "TI Ethernet Layer 4" nur bit- oder byteweise erfolgen. Bei binären und "8 Bit"-Variablen wird zusätzlich zum Dialog "Eigenschaften Adresse" der Dialog "Bit-/Byte-Variable" geöffnet, mit dem der schreibende Zugriff auf einzelne Bits oder Bytes festgelegt werden kann. Dazu wird bei jedem einzelnen Schreibauftrag der adressierte Speicherbereich aus dem AS ausgelesen und die entsprechenden Bits bzw. Bytes abgeändert. Anschließend wird der Datenbereich wieder in das AS zurückgeschrieben.

#### Hinweis

Änderungen, die vom AS in einem ausgelesenen Datenbereich vorgenommen werden, werden beim Rückschreiben des Datenbereichs überschrieben.

## Vorgehensweise

- 1. Wählen Sie die Variable aus.
- 2. Stellen Sie im Feld "Datentyp" den Datentyp "binäre Variable" ein.
- 3. Öffnen Sie den Dialog "Bit-/Byte-Variable". Klicken Sie dazu in das Feld "Adresse" und dann auf die Schaltfläche....

4. Aktivieren Sie das Kontrollkästchen "Zugriff auf ein Bit" und geben Sie die Adressierung des Bits an.

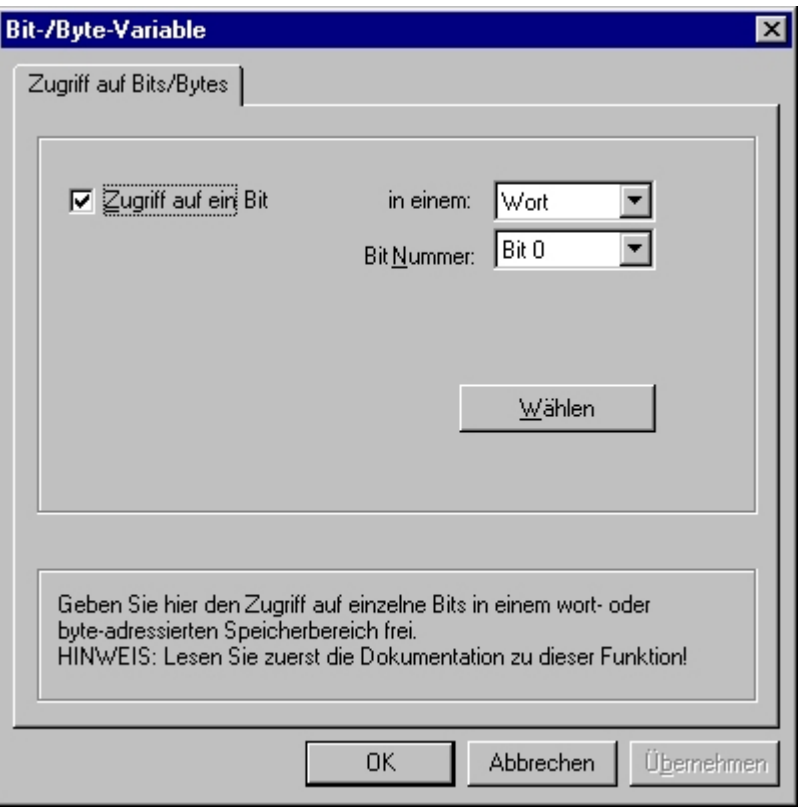

- 5. Klicken Sie auf die Schaltfläche "Wählen". Das Dialogfenster "Eigenschaften Adresse" wird geöffnet.
- 6. Wählen Sie im Auswahlfeld "Address Type" die Adressierungsart des SPS-Speichers.
- 7. Wählen Sie im Auswahlfeld darunter die Nummer des zu ändernden Elementes an.

#### Hinweis

Die Beschreibung der Adresstypen entnehmen Sie bitte der Technischen Dokumentation der SIMATIC TI505.

## So projektieren Sie eine Variable mit byteweisem Zugriff

## **Einleitung**

Der schreibende Zugriff auf Speicherbereiche im AS kann im Kanal "TI Ethernet Layer 4" nur bit- oder byteweise erfolgen. Bei binären und "8 Bit"-Variablen wird zusätzlich zum Dialog "Eigenschaften Adresse" der Dialog "Bit-/Byte-Variable" geöffnet, mit dem der schreibende Zugriff auf einzelne Bits oder Bytes festgelegt werden kann. Dazu wird bei jedem einzelnen Schreibauftrag der adressierte Speicherbereich aus dem AS ausgelesen und die entsprechenden Bits bzw. Bytes abgeändert. Anschließend wird der Datenbereich wieder in das AS zurückgeschrieben.

#### Hinweis

Änderungen, die vom AS in einem ausgelesenen Datenbereich vorgenommen werden, werden beim Rückschreiben des Datenbereichs überschrieben.

#### Vorgehensweise

- 1. Wählen Sie die Variable aus.
- 2. Stellen Sie im Feld "Datentyp" den Datentyp "Vorzeichenloser 8 Bit Wert" oder "Vorzeichenbehafteter 8 Bit Wert"ein.
- 3. Öffnen Sie den Dialog "Bit-/Byte-Variable". Klicken Sie dazu in das Feld "Adresse" und dann auf die Schaltfläche....

4. Aktivieren Sie das Kontrollkästchen "Zugriff auf ein Byte" und geben Sie die Adressierung des Bytes an.

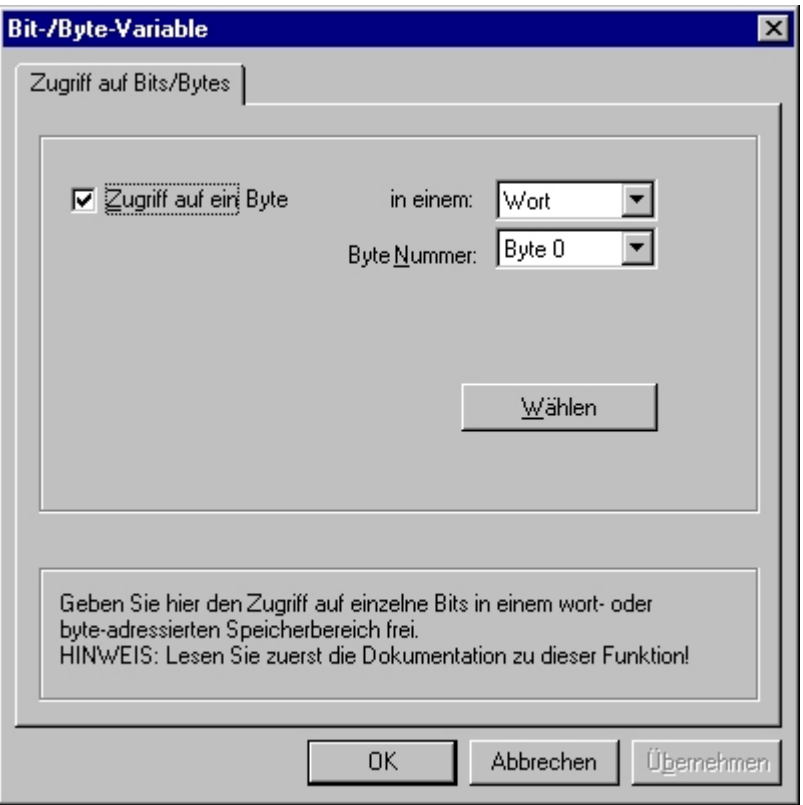

- 5. Klicken Sie auf die Schaltfläche "Wählen". Das Dialogfenster "Eigenschaften Adresse" wird geöffnet.
- 6. Wählen Sie in dem Auswahlfeld "Address Type" die Adressierungsart des SPS-Speichers.
- 7. Wählen Sie im Auswahlfeld darunter die Nummer des zu ändernden Elementes an

#### Hinweis

Die Beschreibung der Adresstypen entnehmen Sie bitte der Technischen Dokumentation der SIMATIC TI505.

## 6.13.3.4 Systemparameter

## Systemparameter der Kanal-Unit

#### **Einleitung**

Wenn Sie eine Konfiguration benötigen die von den WinCC Standardvorgaben abweicht, können Sie über den Dialog "Systemparameter" der Kanal-Unit alle Änderungen vornehmen.

Im Einzelnen können Sie Folgendes ändern:

- den Device Namen
- die Transport-Parameter

## Device Name

Die Kommunikation zwischen WinCC und dem AS erfolgt über logische Gerätenamen. Diese werden bei der Installation der Kommunikationsbaugruppe vergeben und sind unit-spezifisch. Der Device Name repräsentiert den logischen Gerätenamen. Standardmäßig wird der logische Gerätename mit dem Namen "/CP\_H1\_1:/SCP" vorbelegt.

#### Transport-Parameter

In den Transport-Parametern werden spezifische Einstellungen für die Kanal-Unit festgelegt, z.B. PDU-Größe, Wiederaufbau-Versuche usw.

#### **Hinweis**

Die Systemparameter gelten für alle CPs im AS.

## So ändern Sie den Device Namen

#### **Einleitung**

Der Prozessanschluss über Industrial Ethernet ist mit den Automatisierungssystemen SIMATIC TI505 möglich.

Im Automatisierungssystem wird die Kommunikationsbaugruppe CP 1434 TF eingesetzt. Die Kommunikation erfolgt über das ISO-Transportprotokoll.

Im WinCC-System kommt die Kommunikationsbaugruppe CP 1613 A2 zum Einsatz.

Da die Kommunikation über das ISO-Transportprotokoll erfolgt, ist es nicht nötig, die logische Verbindung in der lokalen Datenbasis zu projektieren.

#### Voraussetzungen

● Der Kanal "SIMATIC TI Ethernet Layer 4" muss im Projekt eingebunden sein.

## Vorgehensweise

- 1. Wählen Sie die Kanal-Unit aus und öffnen Sie über das Kontextmenü das Dialogfenster "Systemparameter".
- 2. Wählen Sie die Registerkarte "Device-Namen" an.

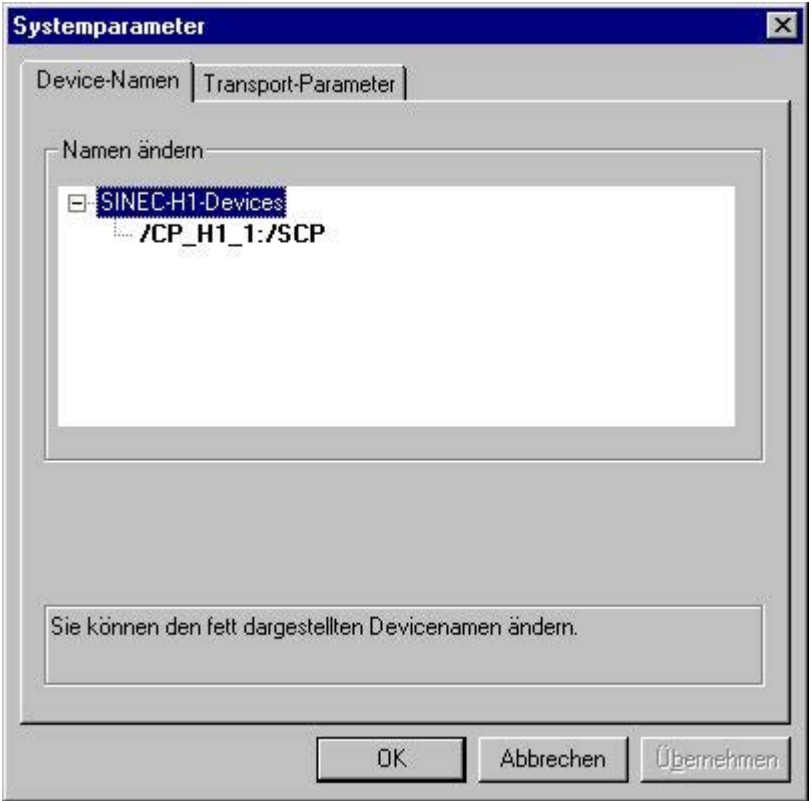

3. Sie können jetzt mit der Maus den im Schriftstil "Fett" dargestellten logischen Gerätenamen anwählen und durch einen Mausklick in das Namensfeld verändern. Der logische Gerätename wird bei der Installation der Hardwaretreiber standardmäßig mit dem Eintrag "/CP\_H1\_1:/SCP" vorbelegt. Nur wenn Sie dort einen anderen Namen vergeben haben, was jedoch nicht sinnvoll ist, müssen Sie auch hier den Gerätenamen ändern.

## So ändern Sie die Transport-Parameter

#### **Einleitung**

Der Prozessanschluss über Industrial Ethernet ist mit den Automatisierungssystemen SIMATIC TI505 möglich.

Im Automatisierungssystem wird die Kommunikationsbaugruppe CP 1434 TF eingesetzt. Die Kommunikation erfolgt über das ISO-Transportprotokoll.

Im WinCC-System kommt die Kommunikationsbaugruppe CP 1613 A2 zum Einsatz.

Da die Kommunikation über das ISO-Transportprotokoll erfolgt, ist es nicht nötig, die logische Verbindung in der lokalen Datenbasis zu projektieren.

#### Voraussetzungen

● Der Kanal "SIMATIC TI Ethernet Layer 4" muss im Projekt eingebunden sein.

## Vorgehensweise

- 1. Wählen Sie die Kanal-Unit aus und öffnen Sie über das Kontextmenü das Dialogfenster "Systemparameter".
- 2. Wählen Sie die Registerkarte "Transport-Parameter" an.

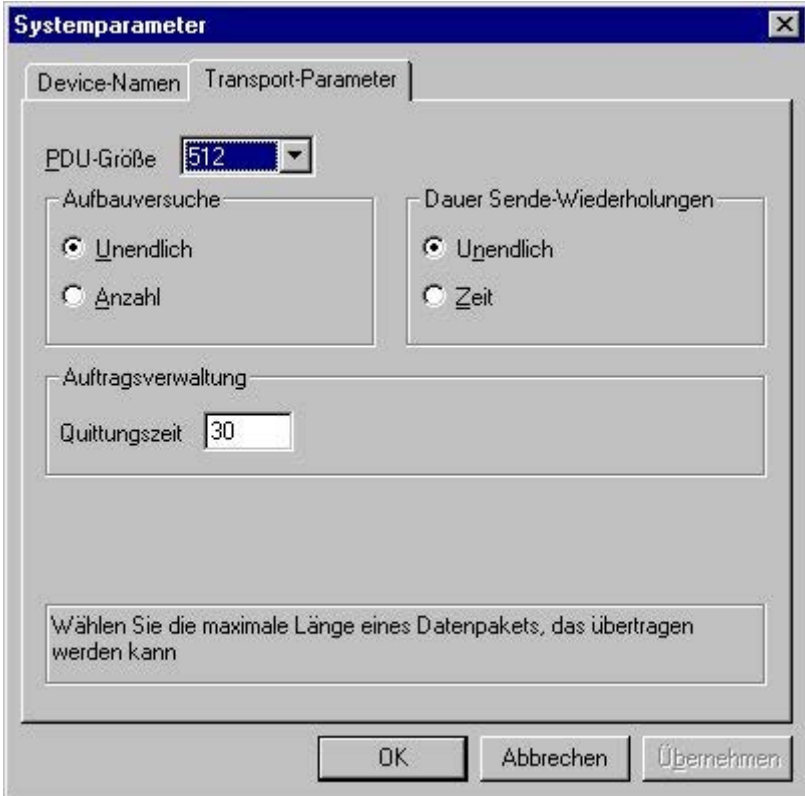

- 3. Stellen Sie den Wert "PDU-Größe" auf den Wert ein, der auch auf dem CP 1434 TF projektiert wurde.
- 4. Legen Sie im Feld "Aufbauversuche" fest, wie oft ein Verbindungsaufbau versucht werden soll.
- 5. Wählen Sie im Bereich "Dauer Sende-Wiederholungen" das Feld "Unendlich" an.
- 6. Tragen Sie im Feld "Quittungszeit" den Wert 30 ein, damit Sie spätestens nach 30 Sekunden über den Variablenstatus informiert werden, wenn der Kommunikationspartner innerhalb dieser Zeit nicht geantwortet hat (z.B. AS im "Stop"-Zustand).

# 6.14 SIMATIC TI Serial

# 6.14.1 WinCC Kanal "SIMATIC TI Serial"

## **Einleitung**

Der Kommunikationstreiber "SIMATIC TI Serial" dient der seriellen Kopplung zwischen einer WinCC Station und einem Automatisierungssystem SIMATIC TI505.

Dieses Kapitel zeigt Ihnen,

- wie Sie die Datenübertragung mit dem Kanal "SIMATIC TI Serial" projektieren.
- wie Sie eine Verbindung und eine Variable projektieren.

## Kanal-Units

Der Kommunikationstreiber verfügt über eine Kanal-Unit, um einen COM-Port für die serielle Kopplung betreiben zu können.

Folgende Einsatzmöglichkeit ist vorhanden:

● Kanal-Unit "505 Serial Unit #1" für die serielle Kommunikation, entweder über das TBP-Protokoll oder über das NITP-Protokoll.

#### **Hinweis**

Es ist möglich, mehrere logische Verbindungen (über unterschiedliche COM-Ports) über eine Kanal-Unit zu betreiben.

# 6.14.2 Datentyp der Variablen

## **Einleitung**

Für eine logische Verbindung definieren Sie die benötigten Variablen. Aus der Sicht von WinCC können Sie auf folgende Datentypen zugreifen:

- Binäre Variable
- Vorzeichenloser 8-Bit Wert (wird nur durch VMS-Adressierung unterstützt)
- Vorzeichenbehafteter 8-Bit Wert (wird nur durch VMS-Adressierung unterstützt)
- Vorzeichenloser 16-Bit Wert
- Vorzeichenbehafteter 16-Bit Wert
- Vorzeichenloser 32-Bit Wert
- Vorzeichenbehafteter 32-Bit Wert
- Gleitkommazahl 32-Bit IEEE 754
- Rohdatentyp

# 6.14.3 Projektierung des Kanals

6.14.3.1 Projektierung des Kanals "SIMATIC TI Serial"

## **Einleitung**

Zur Projektierung des Kanals "SIMATIC TI Serial" sind die folgenden Handlungsschritte nötig.

# 6.14.3.2 So projektieren Sie die Verbindung

## **Einleitung**

Der Prozessanschluss über serielle Kopplung ist mit dem Automatisierungssystem SIMATIC TI505 möglich. Im Automatisierungssystem wird die serielle Schnittstelle auf der CPU-Baugruppe verwendet.

In WinCC wird ebenfalls keine zusätzliche Kommunikationsbaugruppe benötigt. Die Kommunikation kann über einen der standardmäßig im System vorhandenen COM-Ports erfolgen.

6.14 SIMATIC TI Serial

## Vorgehensweise

1. Wählen Sie die gewünschte Verbindung und wählen Sie im Kontextmenü "Verbindungsparameter".

Das Dialogfenster "Eigenschaften Verbindung" wird geöffnet.

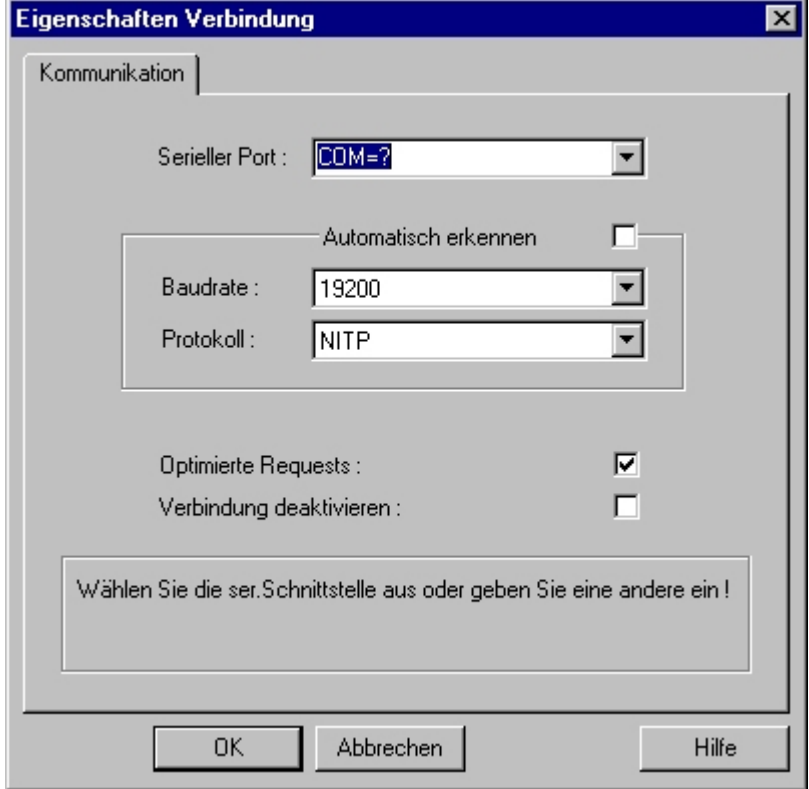

- 2. Wählen Sie im Feld "Serieller Port" die Kommunikationsschnittstelle (z.B. COM1, COM2 oder einen projektierten Port) für die serielle Kopplung aus.
- 3. Wählen Sie das Feld "Automatisch erkennen" an, wenn die Datenübertragungsgeschwindigkeit und das von der Steuerung verwendete Protokoll von der Kanal-Unit automatisch erkannt werden sollen.
- 4. Oder stellen Sie in den Feldern "Baudrate" und "Protokoll" die verwendete Datenübertragungsgeschwindigkeit, sowie das benutzte Protokoll ein.
- 5. Durch Anwahl des Feldes "Optimierte Requests" können Sie die Datenübertragung optimieren, um mit einem Auftrag auch mehrere Variablen übertragen zu können.
- 6. Wenn Sie das Feld "Verbindung deaktivieren" anwählen, wird die logische Verbindung deaktiviert. Dies ist beispielsweise bei der Inbetriebnahme sinnvoll, um eine Verbindung zeitweise zu unterbrechen.

## 6.14.3.3 Projektierung der Variablen

## Projektierung der Variablen

## **Einleitung**

Bei einer Kopplung zwischen WinCC und dem AG über den Kanal "SIMATIC TI Serial" können Variablen verschiedener Datentypen innerhalb von WinCC angelegt werden. Dies wird im folgenden Abschnitt beschrieben.

## So projektieren Sie die Adresse einer Variablen

## **Einleitung**

Die Variablenadresse wird entsprechend der Adress-Struktur der SIMATIC TI505 eingegeben.

## Vorgehensweise

- 1. Wählen Sie die Variable aus.
- 2. Stellen Sie im Feld "Datentyp" den gewünschten Datentyp ein (z.B. Vorzeichenbehafteter 16-Bit Wert).
- 3. Wenn es sich um eine Variable vom Typ "Binär" oder "8-Bit" handelt ist im Bereich "Eigenschaften" die Option "Bit/Byte-Variable" verfügbar. Aktivieren Sie das entsprechende Kontrollkästchen "Zugriff auf ein Bit/Byte", wenn auf die Daten im AS-Speicher schreibend zugegriffen werden soll.
- 4. Öffnen Sie den Dialog "Eigenschaften Adresse". Klicken Sie dazu in das Feld "Adresse" und dann auf die Schaltfläche....

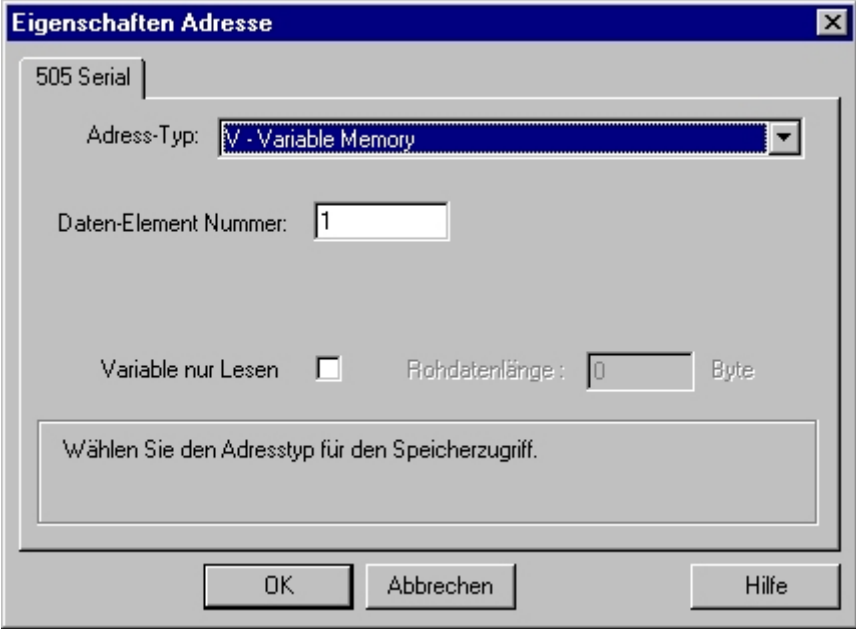

6.14 SIMATIC TI Serial

- 5. Wählen Sie im Feld "Adress Type" aus, wo sich die Variable im Automatisierungssystem befindet. Je nach gewähltem Adresstyp müssen noch weitere Angaben gemacht werden (z.B. im Feld "Daten-Element Nummer" beim Adresstyp "V-Variable Memory").
- 6. Im Feld "Read-Only Variable" können Sie festlegen, dass die Variable von WinCC nicht beschrieben werden kann.

#### Hinweis

Strukturvariablen werden in den Adressbereichen V, K, X, Y und C unterstützt.

Die Beschreibung der Adresstypen entnehmen Sie bitte der Technischen Dokumentation der SIMATIC TI505.

Der schreibende Zugriff auf Speicherbereiche im AS kann im Kanal "TI Serial" nur bit- oder wortweise erfolgen. Bei binären und "8 Bit"-Variablen wird zusätzlich zum Dialog "Eigenschaften Adresse" der Dialog "Bit-/Byte-Variable" geöffnet, mit dem der schreibende Zugriff auf einzelne Bits oder Bytes festgelegt werden kann. Dazu wird bei jedem einzelnen Schreibauftrag der adressierte Speicherbereich aus dem AS ausgelesen und die entsprechenden Bits bzw. Bytes abgeändert. Anschließend wird der Datenbereich wieder in das AS zurückgeschrieben.

In Abhängigkeit des Variablentyps können Sie entweder bitweise oder byteweise auf den Speicher im AS zugreifen.

## So projektieren Sie eine Variable mit bitweisem Zugriff

## **Einleitung**

Der schreibende Zugriff auf Speicherbereiche im AS kann im Kanal "SIMATIC TI Serial" nur bit- oder byteweise erfolgen. Bei binären und "8 Bit"-Variablen wird zusätzlich zum Dialog "Eigenschaften Adresse" der Dialog "Bit-/Byte-Variable" geöffnet, mit dem der schreibende Zugriff auf einzelne Bits oder Bytes festgelegt werden kann. Dazu wird bei jedem einzelnen Schreibauftrag der adressierte Speicherbereich aus dem AS ausgelesen und die entsprechenden Bits bzw. Bytes abgeändert. Anschließend wird der Datenbereich wieder in das AS zurückgeschrieben.

#### Hinweis

Änderungen, die vom AS in einem ausgelesenen Datenbereich vorgenommen werden, werden beim Rückschreiben des Datenbereichs überschrieben.

## Vorgehensweise

- 1. Wählen Sie die Variable aus.
- 2. Stellen Sie im Feld "Datentyp" den Datentyp "binäre Variable" ein.
- 3. Öffnen Sie den Dialog "Bit-/Byte-Variable". Klicken Sie dazu in das Feld "Adresse" und dann auf die Schaltfläche....

4. Aktivieren Sie das Kontrollkästchen "Zugriff auf ein Bit" und geben Sie die Adressierung des Bits an.

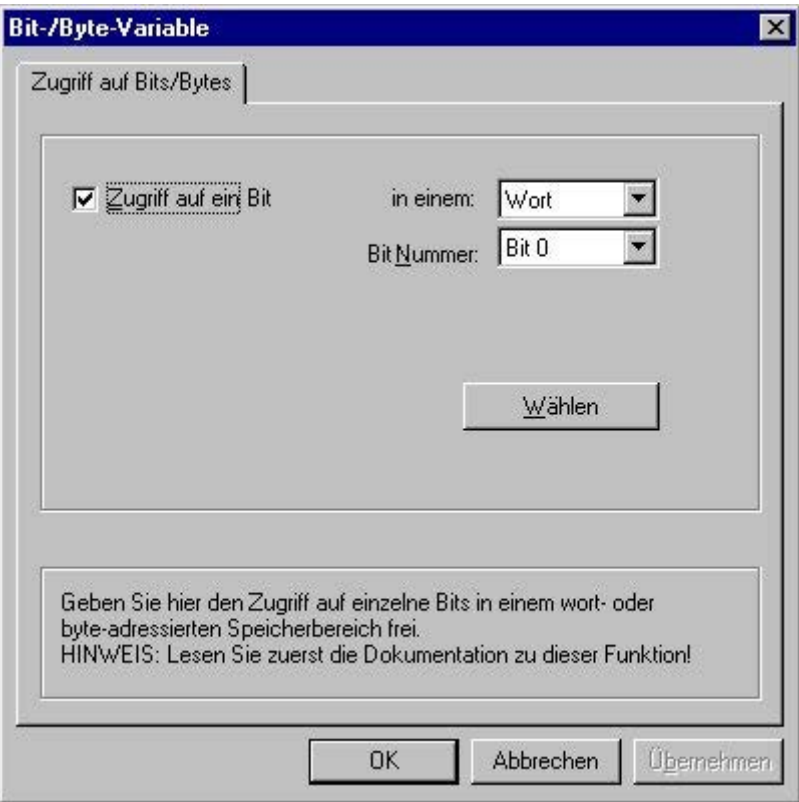

- 5. Klicken Sie auf die Schaltfläche "Wählen". Das Dialogfenster "Eigenschaften Adresse" wird geöffnet.
- 6. Wählen Sie in dem Auswahlfeld die Adressierungsart des SPS-Speichers.
- 7. Wählen Sie in dem Auswahlfeld die Nummer des zu ändernden Bits.

#### Hinweis

Im Falle der S5 sind Merker, Eingänge und Ausgänge byteweise adressierbar, Datenbausteine (DB, DX) sind wortweise adressierbar.

6.14 SIMATIC TI Serial

## So projektieren Sie eine Variable mit byteweisem Zugriff

## **Einleitung**

Der schreibende Zugriff auf Speicherbereiche im AS kann im Kanal "SIMATIC TI Serial" nur bit- oder byteweise erfolgen. Bei binären und "8 Bit"-Variablen wird zusätzlich zum Dialog "Eigenschaften Adresse" der Dialog "Bit-/Byte-Variable" geöffnet, mit dem der schreibende Zugriff auf einzelne Bits oder Bytes festgelegt werden kann. Dazu wird bei jedem einzelnen Schreibauftrag der adressierte Speicherbereich aus dem AS ausgelesen und die entsprechenden Bits bzw. Bytes abgeändert. Anschließend wird der Datenbereich wieder in das AS zurückgeschrieben.

#### Hinweis

Änderungen, die vom AS in einem ausgelesenen Datenbereich vorgenommen werden, werden beim Rückschreiben des Datenbereichs überschrieben.

## Vorgehensweise

- 1. Wählen Sie die Variable aus.
- 2. Stellen Sie im Feld "Datentyp" den Datentyp "Vorzeichenloser 8 Bit Wert" oder "Vorzeichenbehafteter 8 Bit Wert"ein.
- 3. Öffnen Sie den Dialog "Bit-/Byte-Variable". Klicken Sie dazu in das Feld "Adresse" und dann auf die Schaltfläche....

4. Aktivieren Sie das Kontrollkästchen "Zugriff auf ein Byte" und geben Sie die Adressierung des Bytes an.

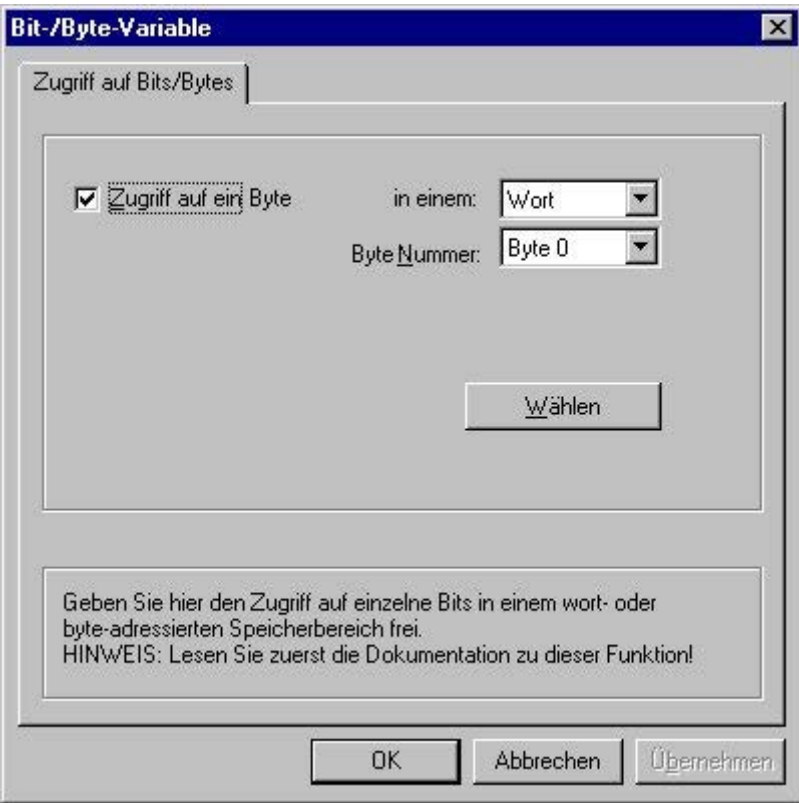

- 5. Klicken Sie auf die Schaltfläche "Wählen". Das Dialogfenster "Eigenschaften Adresse" wird geöffnet.
- 6. Wählen Sie in dem Auswahlfeld die Adressierungsart des SPS-Speichers
- 7. Wählen Sie in dem Auswahlfeld die Nummer des zu ändernden Bytes.

# 6.15 SIMOTION

# 6.15.1 WinCC Kanal "SIMOTION"

#### **Einleitung**

Der Kanal "SIMOTION" verbindet eine WinCC-Station mit einem SIMOTION-Automatisierungssystem. Die Kommunikation erfolgt über Industrial Ethernet mit dem TCP/IP-Protokoll.

SIMOTION ist eine Systemplattform für Automatisierungs- und Antriebslösungen, bei denen Bewegungsführung und Technologieaufgaben im Vordergrund stehen.

Der Systembaukasten SIMOTION besteht aus dem Engineering System SIMOTION SCOUT und einem gemeinsamen Runtime-System für verschiedene Hardware-Plattformen.

Um auf Daten eines SIMOTION SCOUT-Projekts in WinCC zuzugreifen, exportieren Sie das Projekt aus SIMOTION SCOUT. Anschließend erstellen Sie mit dem Simotion Mapper aus den exportierten Dateien ein WinCC‑Projekt.

Bestimmte Änderungen an der Konfiguration des SIMOTION-Automatisierungssystems können Sie nachträglich in WinCC projektieren, z. B. das Ändern einer IP-Adresse. Weitergehende Änderungen müssen Sie immer in SIMOTION SCOUT projektieren, erneut exportieren und mit dem Simotion Mapper übertragen.

#### Hinweis

Um den Kanal "SIMOTION" in WinCC zu projektieren, müssen Sie mit dem Engineering System SIMOTION SCOUT und der Projektierung von WinCC vertraut sein.

# 6.15.2 Übersicht der unterstützten Datentypen

## **Einleitung**

Bei der Projektierung einer Variablen werden der Datentyp und die Formatanpassung auf das Datenformat im Automatisierungssystem festgelegt.

Die Tabelle zeigt die vom Kanal unterstützten Datentypen und die Anwendung von Formatanpassungen.

## Unterstützte Datentypen

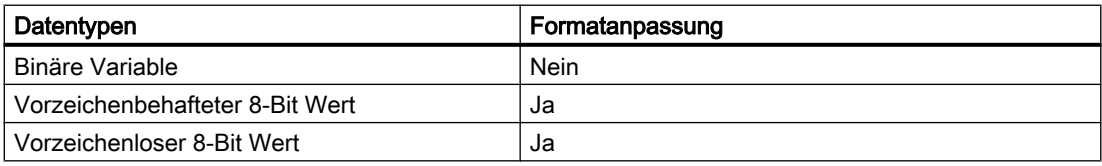

<span id="page-484-0"></span>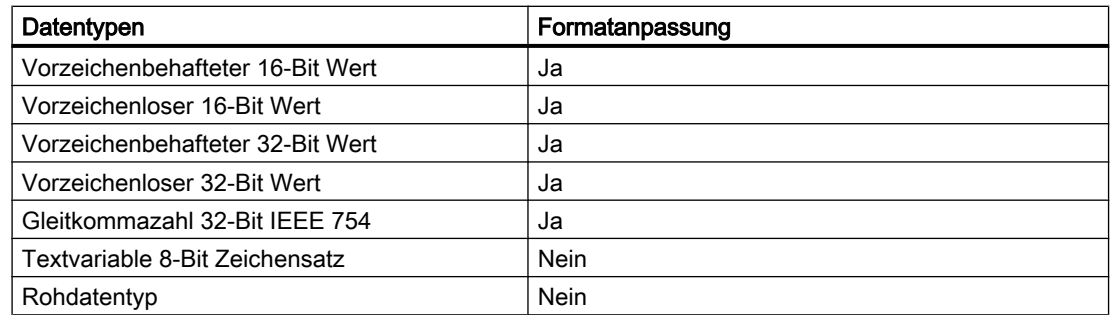

# 6.15.3 Projektierung des Kanals

## 6.15.3.1 Projektierung des Kanals "SIMOTION"

## **Einleitung**

In diesem Kapitel wird gezeigt, wie Sie den Kanal "SIMOTION" projektieren.

#### Hinweis

Um den Kanal "SIMOTION" zu projektieren, müssen Sie mit dem Engineering System SIMOTION SCOUT und der Projektierung von WinCC vertraut sein.

Bei der Projektierung des Kanals "SIMOTION" gehen Sie wie folgt vor:

- 1. SIMOTION SCOUT-Projekt aus SIMOTION SCOUT exportieren.
- 2. WinCC-Projekt mit dem Simotion Mapper erstellen.
- 3. WinCC-Projekt öffnen.
- 4. Systemparameter projektieren.

Weiterführende Informationen zur Diagnose des Kanals, der Verbindung und der Variablen finden Sie im Kapitel "Diagnose Kanal 'SIMOTION'".

## 6.15.3.2 So exportieren Sie ein SIMOTION SCOUT-Projekt

## **Einleitung**

In diesem Abschnitt wird gezeigt, wie Sie Variablen und Meldungsdefinitionen aus SIMOTION SCOUT exportieren.

## Voraussetzungen:

- Sie sind mit dem Engineering System SIMOTION SCOUT vertraut.
- Sie haben Zugriff auf das zu exportierende SIMOTION SCOUT-Projekt.

## Vorgehensweise

- 1. Öffnen Sie das zu exportierende SIMOTION SCOUT-Projekt in SIMOTION SCOUT.
- 2. Wählen Sie unter "Extras" den Eintrag "OPC-Daten exportieren".
- 3. Wählen Sie für den Export die Version "SIMATIC NET V6.4", den gewünschten Umfang und mindestens die Option "OPC-Alarm/Event".

#### **Hinweis**

Andere Export-Versionen als "SIMATIC NET V6.4" werden vom Simotion Mapper nicht bearbeitet.

- 4. Wählen Sie den Zielordner.
- 5. Wählen Sie die Schnittstelle für die Kommunikation. Das Projekt wird exportiert.
- 6. Wenn Sie Routing verwenden, geben Sie die Routing-Informationen an.

Das SIMOTION SCOUT-Projekt ist exportiert. Die Dateien "OPC\_Data.sti" und "OPC\_AE.xml" sind im Zielordner gespeichert.

## 6.15.3.3 So erstellen Sie mit dem Simotion Mapper ein WinCC-Projekt

## Einleitung

In diesem Abschnitt wird gezeigt, wie Sie aus einem exportierten SIMOTION SCOUT-Projekt mit dem Simotion Mapper ein WinCC-Projekt erstellen.

## Hinweis

Wenn für eine ältere Version des SIMOTION SCOUT-Projekts bereits ein WinCC-Projekt erstellt wurde, werden bei einer Übertragung nur die SIMOTION-Parameter geändert. Alle anderen Projektierungen des WinCC-Projekts bleiben unverändert, z. B. die Archivierung.

## Voraussetzungen:

- Sie haben Zugriff auf die Exportdateien "OPC\_Data.sti" und "OPC\_AE.xml" des SIMOTION SCOUT-Projekts.
- Sie haben Zugriffsrechte für den WinCC-Installationsordner.

## Hinweis

In der SIMOTION SCOUT Programmierumgebung können die zu exportierenden Variablen mit Hilfe der Watch-Tabellen gefiltert werden. Verwenden Sie die Watch-Tabellen, um die Zahl der Variablen im WinCC-Projekt niedrig zu halten. Näheres zu den Watch-Tabellen finden Sie in der Online-Hilfe von SIMOTION SCOUT.

#### Vorgehensweise

- 1. Starten Sie im WinCC-Installationsordner das Programm "SimotionMapper.exe".
- 2. Klicken Sie auf "Öffnen". Navigieren Sie zum Verzeichnis mit den Dateien "OPC\_Data.sti" und "OPC\_AE.xml". Die Daten werden eingelesen und im Simotion Mapper angezeigt.
- 3. Wählen Sie im Explorer des Simotion Mappers die Gruppen und Variablen, die Sie im WinCC-Projekt benötigen.
- 4. Wählen Sie "Neues WinCC-Projekt erstellen".
- 5. Wenn Sie den "WinCC Verbindungsnamen" ändern wollen, klicken Sie auf den angezeigten Namen und geben den neuen Namen ein.
- 6. Legen Sie die "Erste TA Meldungsnummer" für den technologischen Alarm fest. Der Wert muss so gewählt werden, dass es nicht zu Kollisionen mit Meldungen anderer Kommunikationskanäle kommt. Der Standardwert ist 100. Der Simotion Mapper legt ab der angegebenen Nummer für jede Simotion-Verbindung eine Meldung und insgesamt sechs Mustermeldungen an.
- 7. Klicken Sie auf "Mapping starten". Wählen Sie den Zielordner für das WinCC-Projekt. Das WinCC-Projekt wird erstellt. Am Fortschrittsbalken erkennen Sie, wie weit der Vorgang abgeschlossen ist.
- 8. Schließen Sie den Simotion Mapper.

Das WinCC-Projekt ist erstellt und kann in WinCC geöffnet und bearbeitet werden.

#### **Hinweis**

Um das erstellte WinCC-Projekt zu verwenden, müssen Sie gegebenenfalls die Systemparameter des Kanals "SIMOTION" in WinCC einstellen.

## 6.15.3.4 So ändern Sie mit dem Simotion Mapper ein WinCC-Projekt

## **Einleitung**

In diesem Abschnitt wird gezeigt, wie Sie ein exportiertes SIMOTION SCOUT-Projekt mit dem Simotion Mapper zu einem bestehenden WinCC-Projekt hinzufügen. Sie können so zum Beispiel dasselbe Simotion-Projekt mehrfach in einem WinCC-Projekt verwenden.

## Hinweis

Wenn für eine ältere Version des SIMOTION SCOUT-Projekts bereits ein WinCC-Projekt erstellt wurde, werden bei einer Übertragung nur die SIMOTION-Parameter geändert. Alle anderen Projektierungen des WinCC-Projekts bleiben unverändert, z. B. die Archivierung.

## Voraussetzungen:

- Sie haben Zugriff auf die Exportdateien "OPC\_Data.sti" und "OPC\_AE.xml" des SIMOTION SCOUT-Projekts.
- Sie haben Zugriffsrechte für den WinCC-Installationsordner.

#### Hinweis

In der SIMOTION SCOUT Programmierumgebung können die zu exportierenden Variablen mit Hilfe der Watch-Tabellen gefiltert werden. Verwenden Sie die Watch-Tabellen, um die Zahl der Variablen im WinCC-Projekt begrenzen. Näheres zu den Watch-Tabellen finden Sie in der Online-Hilfe von SIMOTION SCOUT.

## Vorgehensweise

- 1. Öffnen Sie das zu bearbeitende WinCC-Projekt.
- 2. Starten Sie im WinCC-Installationsordner das Programm "SimotionMapper.exe".
- 3. Klicken Sie auf "Öffnen". Navigieren Sie zum Verzeichnis mit den Dateien "OPC\_Data.sti" und "OPC\_AE.xml".

Die Daten werden eingelesen und im Simotion Mapper angezeigt.

- 4. Wählen Sie im Explorer des Simotion Mapper die Gruppen und Variablen, die Sie im WinCC-Projekt benötigen.
- 5. Wählen Sie "Zum geöffneten Projekt hinzufügen".
- 6. Wenn Sie eine bereits angelegte Gruppen oder Variable erneut hinzufügen wollen, müssen Sie den "WinCC Verbindungsnamen" durch Klicken auf den angezeigten Namen ändern.
- 7. Wenn Sie für eine Verbindung keine Meldungen, Gruppen und Variablen übertragen wollen, entfernen Sie die Markierung vor "WinCC Verbindungsname".
- 8. Legen Sie fest, ob Variablen überschrieben werden sollen.
- 9. Legen Sie die "Erste TA Meldungsnummer" für den technologischen Alarm fest. Der Wert muss so gewählt werden, dass es nicht zu Kollisionen mit Meldungen anderer Kommunikationskanäle kommt. Der Standardwert ist 100. Der Simotion Mapper legt ab der angegebenen Nummer für jede Simotion-Verbindung eine Meldung und insgesamt sechs Mustermeldungen an.

#### Hinweis

Ändern Sie keine bereits gemappte "Erste TA Meldungsnummer". Ansonsten kann es zu unvorhersehbarem Meldungsverhalten kommen.

- 10.Klicken Sie auf "Mapping starten". Wählen Sie den Zielordner für das WinCC-Projekt. Das SIMOTION SCOUT-Projekt wird zum geöffneten WinCC-Projekt hinzugefügt. Am Fortschrittsbalken erkennen Sie, wie weit der Vorgang abgeschlossen ist.
- 11.Schließen Sie den Simotion Mapper.

Das WinCC-Projekt wurde um das SIMOTION SCOUT-Projekt erweitert und mit Ihren Einstellungen gespeichert.

# 6.15.3.5 So ändern Sie die Verbindungsparameter

## **Einleitung**

In diesem Kapitel wird gezeigt, wie Sie die Verbindungsparameter der SIMOTION-Netzadresse ändern.

#### **Hinweis**

Ändern Sie nur die aufgeführten Verbindungsparameter. Legen Sie keine neuen Verbindungen für den Kanal "SIMOTION" an. Falsch angelegte Verbindungen können zu Fehlern in der Steuerung des Automatisierungssystems führen. Projektieren Sie neue Verbindungen entsprechend der Beschreibung im Kapitel "[Projektierung des Kanals "SIMOTION"](#page-484-0) (Seite [485](#page-484-0))".

## Voraussetzungen

- Der Kommunikationstreiber SIMOTION ist im WinCC-Projekt eingebunden.
- In der Kanal-Unit "SIMOTION" muss eine Verbindung angelegt sein.

#### Vorgehensweise

- 1. Öffnen Sie im Editor "Variablenhaushalt" die Verzeichnisstruktur für den Kommunikationstreiber "SIMOTION".
- 2. Wählen Sie im Kontextmenü einer Verbindung der Kanal-Unit "Simotion" den Eintrag "Verbindungsparameter".

Der Dialog "Verbindungsparameter - SIMOTION" wird geöffnet.

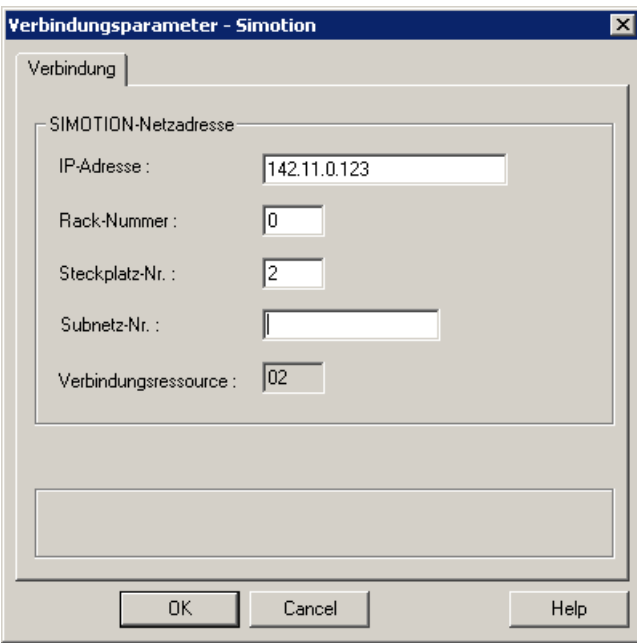

- 3. Ändern Sie die Verbindungsparameter der SIMOTION-Netzadresse in den entsprechenden Feldern.
- 4. Schließen Sie die geöffneten Dialoge jeweils mit "OK".

## 6.15.3.6 So ändern Sie die Variablenadresse

#### **Einleitung**

In diesem Kapitel wird gezeigt, wie Sie eine Variablenadresse im Kanal "SIMOTION" ändern.

#### Hinweis

Um die Variablenadresse im Kanal "SIMOTION" zu ändern, benötigen Sie sehr gute Kenntnisse über die Verwendung von ANY-Pointern. Bei fehlerhafter Eingabe der Variablenadresse wird eventuell keine Kommunikationsverbindung aufgebaut.

#### Voraussetzungen

- Der Kanal "SIMOTION" ist im WinCC-Projekt eingebunden.
- In der Kanal-Unit "Simotion" ist eine Verbindung mit Variablen angelegt.

## Vorgehensweise

1. Öffnen Sie den Dialog "SIMOTION Variablenadresse". Klicken Sie dazu in das Feld "Adresse" und dann auf die Schaltfläche....

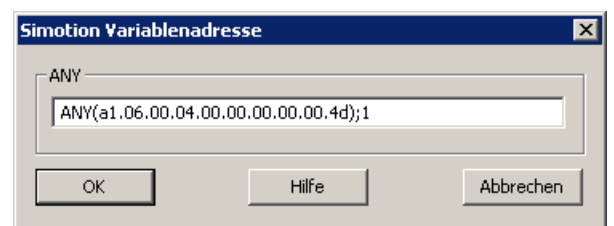

2. Ändern Sie die Variablenadresse.

## 6.15.3.7 Projektierung der Systemparameter

#### Systemparameter der Kanal-Unit

#### **Einleitung**

Wenn Sie eine Konfiguration benötigen, die von den WinCC-Standardeinstellungen abweicht, führen Sie die Einstellungen im Dialog "Systemparameter" durch.

Sie können folgende Systemparameter ändern:

- Logischer Gerätename.
- Nutzung der zyklischen Lesedienste.

#### Logischer Gerätename

WinCC und das AS kommunizieren über logische Gerätenamen, die bei der Installation des Kommunikationsprozessors im AS vergeben werden.

#### Nutzung der zyklischen Lesedienste

In den zyklischen Lesediensten des AS werden die zyklischen zu lesenden Variablen in einzelnen Anforderungen zusammengestellt und an das AS gesendet. Das AS sendet die angeforderten Daten das erste Mal nach Empfang der Anforderung und danach immer jeweils nach Ablauf der Zykluszeit.

Bei aktivierten zyklischen Lesediensten können Sie die Änderungsübertragung verwenden. Wenn das AS die Änderungsübertragung unterstützt, werden die Daten dann nur bei Wertänderungen übertragen.

#### So projektieren Sie die Systemparameter

#### **Einleitung**

Dieser Abschnitt zeigt, wie Sie die Systemparameter des Kanals "SIMOTION" projektieren.

Der Dialog "Systemparameter" besteht aus zwei Registerkarten:

- Registerkarte "SIMOTION"
- Registerkarte "Unit"

#### Hinweis

Beim Kopieren des Projekts auf einen anderen Rechner bleiben die Einstellungen auf der Registerkarte "Unit" erhalten. Die Einstellungen auf der Registerkarte "SIMOTION" werden dagegen gelöscht.

#### Voraussetzungen

● Der Kanal "SIMOTION" ist im WinCC-Projekt eingebunden.

## Vorgehensweise

- 1. Wählen Sie im Variablenhaushalt den Kanal "SIMOTION". Öffnen Sie über das Kontextmenü der Kanal-Unit "Simotion" den Dialog "Systemparameter".
- 2. Wählen Sie die Registerkarte "SIMOTION".

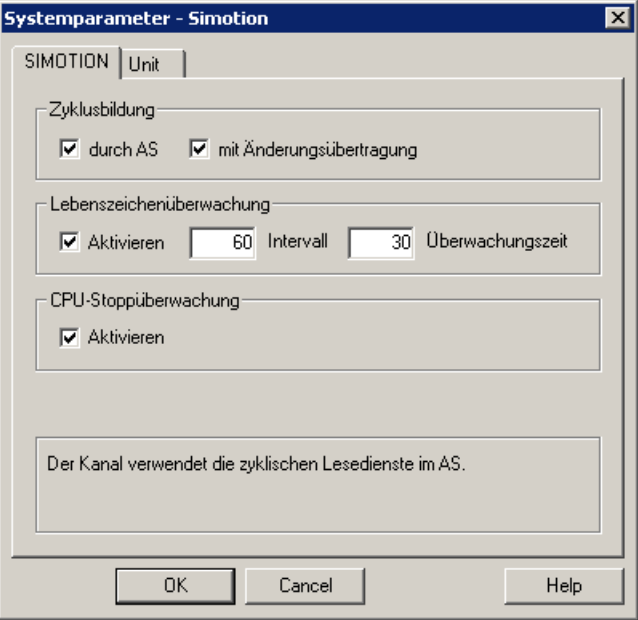

3. Um das zyklische Lesen der Variablen und die Änderungsübertragung zu aktivieren, wählen Sie "durch AS" und "mit Änderungsübertragung".

#### Hinweis

Die Funktionen "Zyklusbildung", "Lebenszeichenüberwachung", und "Stoppüberwachung" werden von der integrierten SINAMICS-Antriebssteuerung nicht unterstützt. Der Kanal "SIMOTION" ignoriert deshalb entsprechende Einstellungen für Verbindungen zu SINAMICS-Antriebssteuerungen. Ob die jeweilige Funktion vom AS unterstützt wird, stellt der Kanal beim Verbindungsaufbau fest.

- 4. Aktivieren Sie bei Bedarf die Funktion "Lebenszeichenüberwachung". Bestimmen Sie das Intervall in Sekunden für das Versenden von Lebenszeichen-Telegrammen. Bestimmen Sie die Überwachungszeit in Sekunden für die Überwachung der Rückantwort auf ein Lebenszeichen-Telegramm.
- 5. Wenn WinCC im Stopp-Zustand der SIMOTION-CPU die Kommunikation als gestört kennzeichnen soll, aktivieren Sie die CPU-Stoppüberwachung.

6. Wählen Sie die Registerkarte "Unit".

Als "Logischer Gerätename" wird standardmäßig "S7ONLINE" angezeigt. Wenn Sie bei der Installation des eingesetzten Kommunikationsprozessors einen anderen Namen gewählt haben, müssen Sie den Gerätenamen ändern.

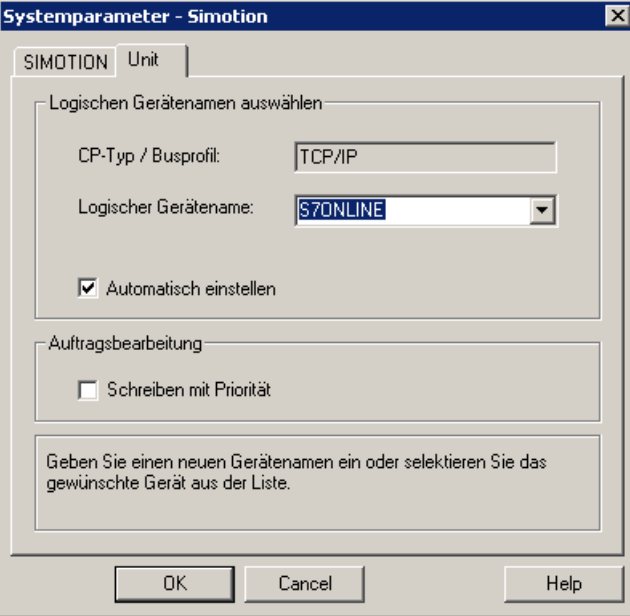

- 7. Um beim Starten von Runtime den Gerätenamen automatisch einzustellen, aktivieren Sie "Automatisch einstellen".
- 8. Um Schreibaufträge mit einer höheren Priorität als Leseaufträge zu bearbeiten, aktivieren Sie "Schreiben mit Priorität".
- 9. Schließen Sie den Dialog mit "OK".

#### Hinweis

Einstellungsänderungen werden erst nach einem Neustart von WinCC wirksam.

#### So ändern Sie den logischen Gerätenamen

#### **Einleitung**

WinCC und SIMOTION kommunizieren über logische Gerätenamen. Die logischen Gerätenamen werden bei der Installation des Kommunikationsprozessors vergeben.

#### Voraussetzungen

- Der Kanal "SIMOTION" ist im Projekt eingebunden.
- Für die Kanal-Unit "Simotion" ist eine Verbindung angelegt.

## Vorgehensweise

- 1. Wählen Sie im Variablenhaushalt die Kanal-Unit "Simotion".
- 2. Öffnen Sie über das Kontextmenü den Dialog "Systemparameter".
- 3. Wählen Sie die Registerkarte "Unit".
- 4. Geben Sie im Feld "Logischer Gerätename" den Gerätenamen ein. Sie können einen Eintrag aus der Liste wählen oder einen neuen Namen eintragen. Die Gerätenamen werden durch das Tool "PG/PC-Schnittstelle einstellen" ermittelt. Das Tool rufen Sie in der Systemsteuerung auf. Wenn es nicht installiert ist, wird nur der aktuell eingestellte Gerätename angezeigt. Wenn Sie einen anderen logischen Gerätenamen festlegen, wird ein Hinweis eingeblendet. Tragen Sie nur dann einen Namen ein, wenn auf der Zielstation ein Kommunikationsprozessor verwendet wird, der nicht auf dem Projektiersystem installiert ist.
- 5. Schließen Sie den Dialog mit "OK".

#### Hinweis

Einstellungsänderungen werden erst nach einem Neustart von WinCC wirksam.

# 6.15.4 Diagnose Kanal "SIMOTION"

## 6.15.4.1 Diagnosemöglichkeiten des Kanals "SIMOTION"

Für die Diagnose und Fehlererkennung des Kanals "SIMOTION" und seiner Variablen gibt es folgende Möglichkeiten.

## Überprüfung der Projektierung des Kommunikationsprozessors

Neben der Überprüfung des Zugangspunkts kann über die Anwendung "PG/PC-Schnittstelle einstellen" der Kommunikationsprozessor getestet werden. Ebenso kann unter SIMATIC NET der Kommunikationsprozessor überprüft werden.

## Überprüfung der Projektierung von Verbindung und Variablen

Mögliche Fehler können in den projektierten System- und Verbindungsparametern liegen. Für fehlerhafte Variablenwerte kann auch eine falsche Adressierung der Variable im Automatisierungssystem verantwortlich sein.

## Diagnose des Kanals mit Hilfe von "Channel Diagnosis"

Über "Channel Diagnosis" können Sie in Runtime den Status von Kanal und Verbindung abfragen. Fehler werden durch "Error Codes" angezeigt.

#### Diagnose der Variablen des Kanals

Im Variablenhaushalt können Sie in Runtime den aktuellen Wert, den aktuellen Quality Code und den letzten Änderungszeitpunkt der Variablen abfragen.

## 6.15.4.2 Beschreibung der Einträge der Log-Datei

#### **Einleitung**

In die Log-Datei werden vom Kanal wichtige Zustandsänderungen und Fehler eingetragen. Die Einträge unterstützen die Analyse von Kommunikationsstörungen.

Jeder Eintrag in der Datei enthält einen Datum- und Zeitstempel mit nachfolgendem Flag-Namen und Beschreibung.

#### Beispiel eines Logbuch-Eintrags:

2009-10-28 12:10:11,467 INFO Log starting ...

2009-10-28 12:10:11,483 INFO | LogFileName : D:\SIEMENS\WINCC\Diagnose \Simotion\_01.LOG

2009-10-28 12:10:11,483 INFO | LogFileCount : 3

2009-10-28 12:10:11,483 INFO | LogFileSize : 1400000

2009-10-28 12:10:11,483 INFO | TraceFlags : fa000000

2009-10-28 12:10:11,498 INFO SIMOTION channel DLL started!

2009-10-28 12:10:11,498 INFO SIMOTION channel with own cycle creation!

2009-10-28 12:10:11,967 INFO Connection "D445": StartRegisterEvVariable for dwVariableCount = 89

2009-10-28 12:10:11,967 INFO Connection "D445": RegisterEvVariable for Variable "@D445@CheckSum"!

#### ...

2009-10-28 12:10:11,983 INFO Connection "D445": EndRegisterEvVariable

2009-10-28 12:10:12,436 INFO S7DOS release: @(#)TIS-Block Library DLL Version R8.0.0.0- REL-BASIS

2009-10-28 12:10:12,436 INFO S7DOS version: V8.0 / 0

2009-10-28 12:10:12,436 INFO SIMOTION version: V6.0 / Sep 15 2009 / 08:06:43

2009-10-28 12:10:12,436 INFO SIMOTION channel unit "Simotion" activated!

2009-10-28 12:10:12,451 ERROR Cannot connect to "SINAMICS\_Integrated": Errorcode 0xFFDF 42C2!

2009-10-28 12:10:12,451 ERROR Cannot connect to "D445": Errorcode 0xFFDF 42C2!

# Beschreibung der wichtigsten Einträge zum Flag "INFO"

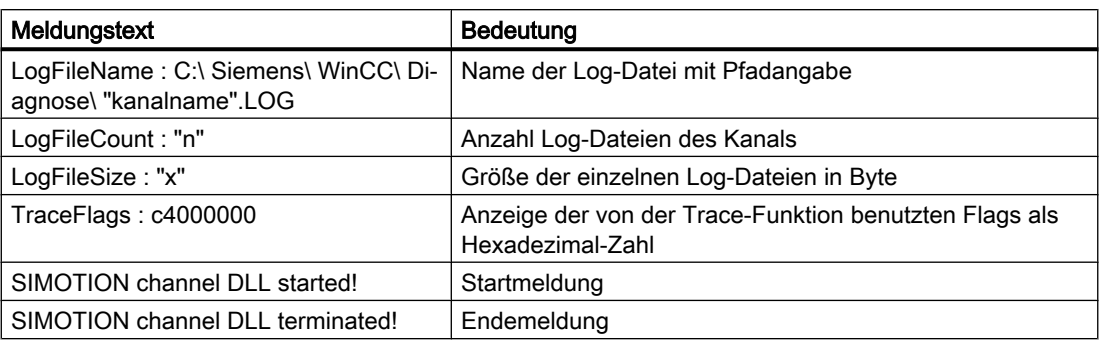

# Beschreibung der wichtigsten Einträge zum Flag "ERROR"

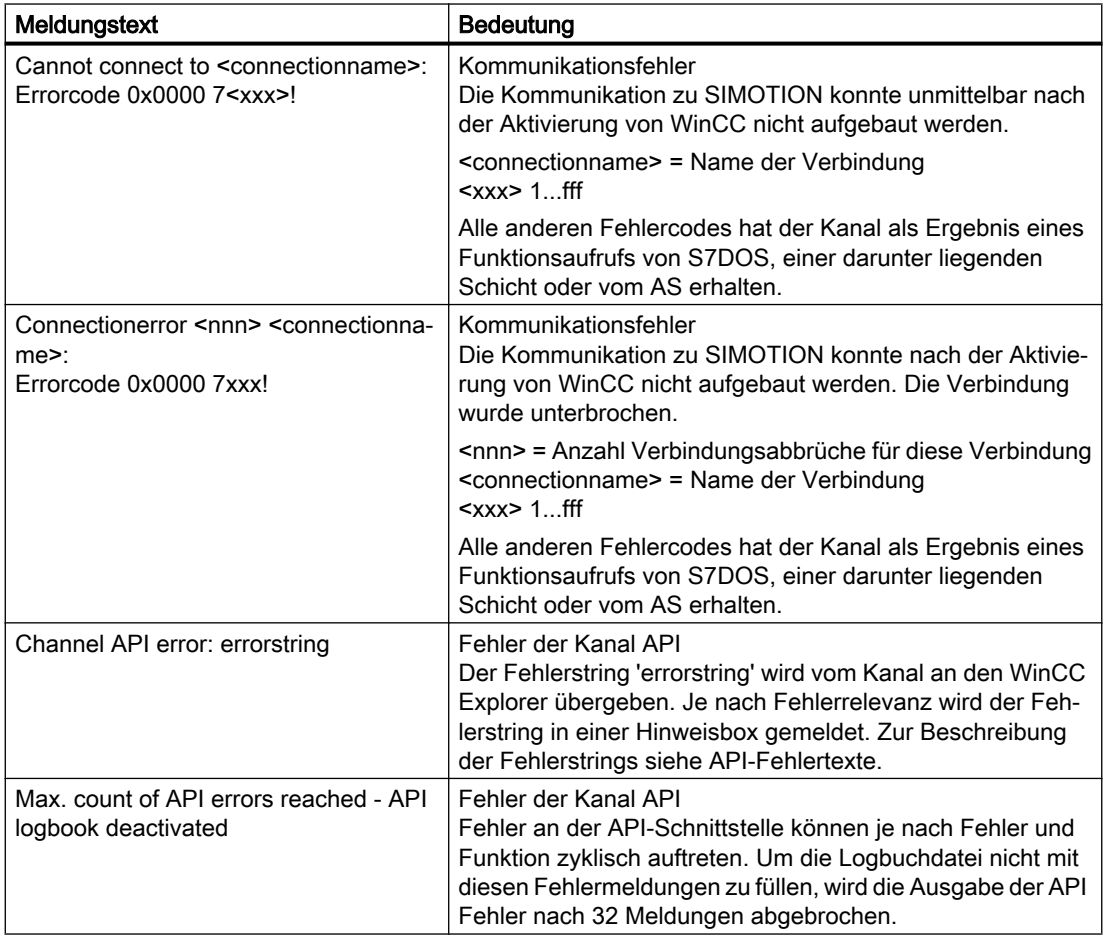

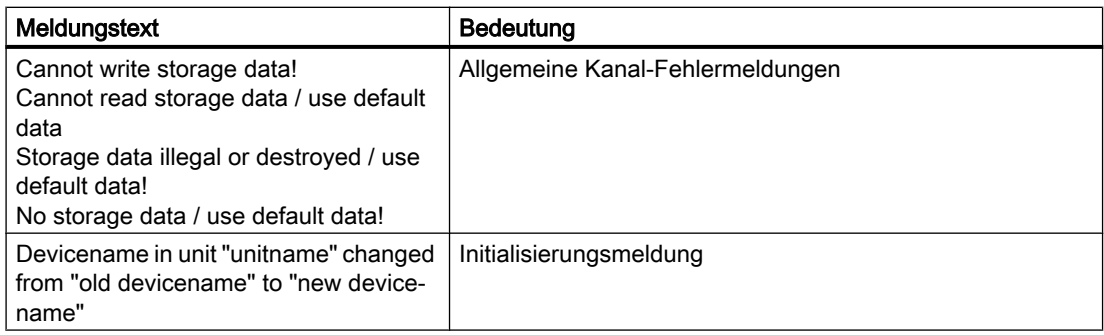

#### Hinweis

Die Fehlercodes des Kanals "SIMOTION" entsprechen denen des Kanals "SIMATIC S7 Protocol Suite". Die Beschreibung der Fehlercodes finden Sie im Kapitel "Fehlercodes bei Verbindungsstörung" in der Hilfe zum Kanal "SIMATIC S7 Protocol Suite".

Zusätzlich wird von SIMOTION der Fehlercode 0x000 7301 gemeldet, wenn die Konsistenzprüfung fehlgeschlagen ist. Der Auslöser der Fehlermeldung ist, dass die für das AS eingetragene Prüfsumme der aus SIMOTION SCOUT exportierten Daten nicht mit der Prüfsumme im angeschlossenen Gerät übereinstimmt.

# 6.16 System Info

# 6.16.1 Kanal "System Info"

#### Inhalt

Der Kanal "System Info" dient zur Auswertung von Systeminformationen wie Uhrzeit, Datum, Laufwerkskapazitäten und stellt Funktionen wie Timer und Zähler zur Verfügung.

Dieses Kapitel zeigt Ihnen,

- wie Sie den Kanal, Verbindung und Variablen projektieren
- wie Sie einfache Systeminformationen in einem Prozessbild anzeigen
- wie Sie Systeminformationen zur Auslösung und Anzeige einer Meldung nutzen
- wie Sie Systeminformationen in grafischer Form darstellen.
- wie Sie in einem Mehrplatzsystem Systeminformationen mehrerer Server darstellen.

# 6.16.2 WinCC Kanal "System Info"

## Funktionsweise

Der Kanal "System Info" dient zur Auswertung von Systeminformationen wie Uhrzeit, Datum, Laufwerkskapazitäten und stellt Funktionen wie Timer und Zähler zur Verfügung.

Mögliche Anwendungen sind:

- Darstellen von Uhrzeit, Datum und Wochentag in Prozessbildern.
- Auslösen von Ereignissen durch Auswertung von Systeminformationen in Skripten.
- Anzeigen der CPU-Auslastung in einer Kurve.
- Anzeigen und Überwachen der freien Laufwerkskapazitäten verschiedener Server eines Client-Systems.
- Überwachung der freien Laufwerkskapazität und Auslösen einer Meldung.

Der Kanal benötigt keine Hardware, da er direkt auf die Systeminformationen des Rechners zugreift, auf dem er installiert ist. Für die Funktion des Kanals muss eine Verbindung angelegt werden. Weitere Verbindungen sind möglich, funktionell jedoch nicht notwendig.

Weiterführende Informationen zur Diagnose von Kanal und Variablen finden Sie unter "Diagnose der Kommunikation".

## **Hinweis**

#### Lizenzierung

Die für den Kanal "System Info" benötigten Prozessvariablen sind lizenzfrei. Die Variablen gehen damit nicht in die Lizenzzählung ein.

#### Benutzerrechte

Wenn Sie keine Administrationsrechte besitzen, müssen Sie als Hauptbenutzer Mitglied der Gruppe "Leistungsüberwachungsbenutzer" sein, um den Kanal "System Info" nutzen zu können.

#### Variablen für den Verbindungsstatus

Die Variablen @<Verbindungsname>@ForceConnectionStateEx und @<Verbindungsname>@ConnectionStateEx werden vom Kanal "System Info" nicht unterstützt.

## Communication Manual

Hier finden Sie weitere Informationen mit ausführlichen Beispielen zur Projektierung von Kanälen. Dieses Handbuch wird im Internet zum Download angeboten:

● http://support.automation.siemens.com/

Suchen Sie nach der Artikel-Nummer:

● A5E00391327

#### Siehe auch

[Einsatz in Mehrplatz- und Client-Systemen](#page-516-0) (Seite [517](#page-516-0)) [Beispiele zur Auswertung und Anzeige von Systeminformationen](#page-504-0) (Seite [505\)](#page-504-0) [So projektieren Sie den Kanal "System Info"](#page-503-0) (Seite [504](#page-503-0)) [Unterschiede zu anderen Softwarekomponenten](#page-503-0) (Seite [504\)](#page-503-0) [Übersicht der unterstützten Systeminformationen](#page-499-0) (Seite [500\)](#page-499-0) [Diagnose von Kanälen und Variablen](#page-524-0) (Seite [525](#page-524-0))

# <span id="page-499-0"></span>6.16.3 Übersicht der unterstützten Systeminformationen

# **Einleitung**

Im Dialog "System Info" wird im Feld "Funktion" festgelegt, welche Systeminformation einer WinCC-Variablen zugeordnet ist. Im Feld "Format" wird das Darstellungsformat eingestellt.

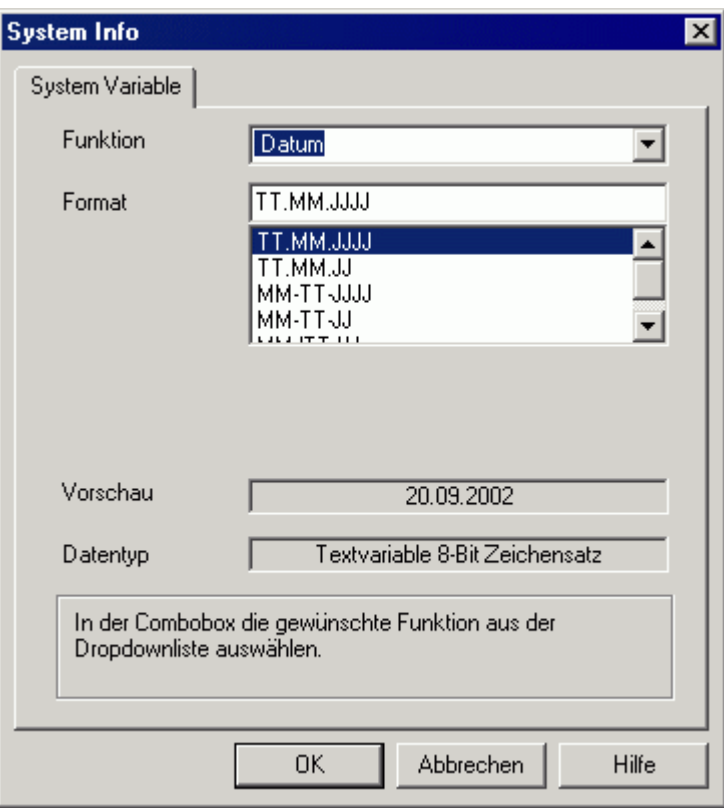

# Übersicht der unterstützten Systeminformationen des Kanals "System Info"

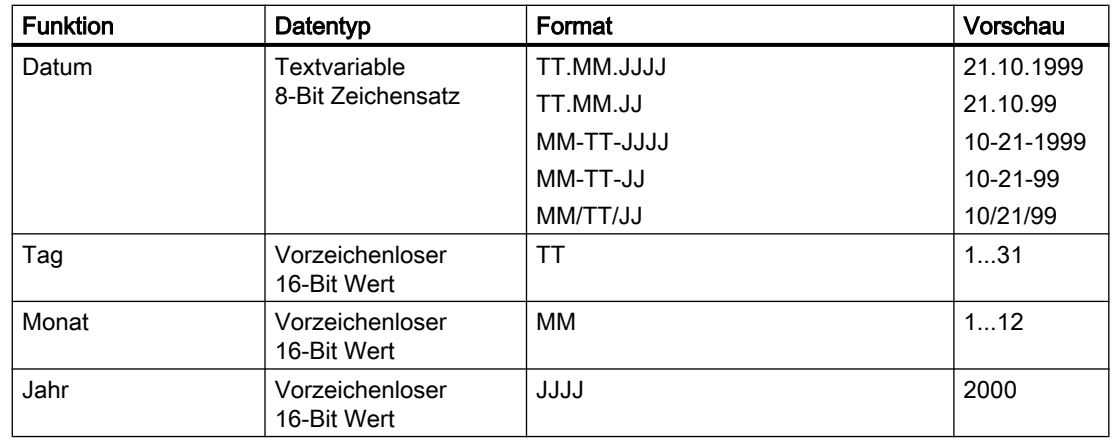

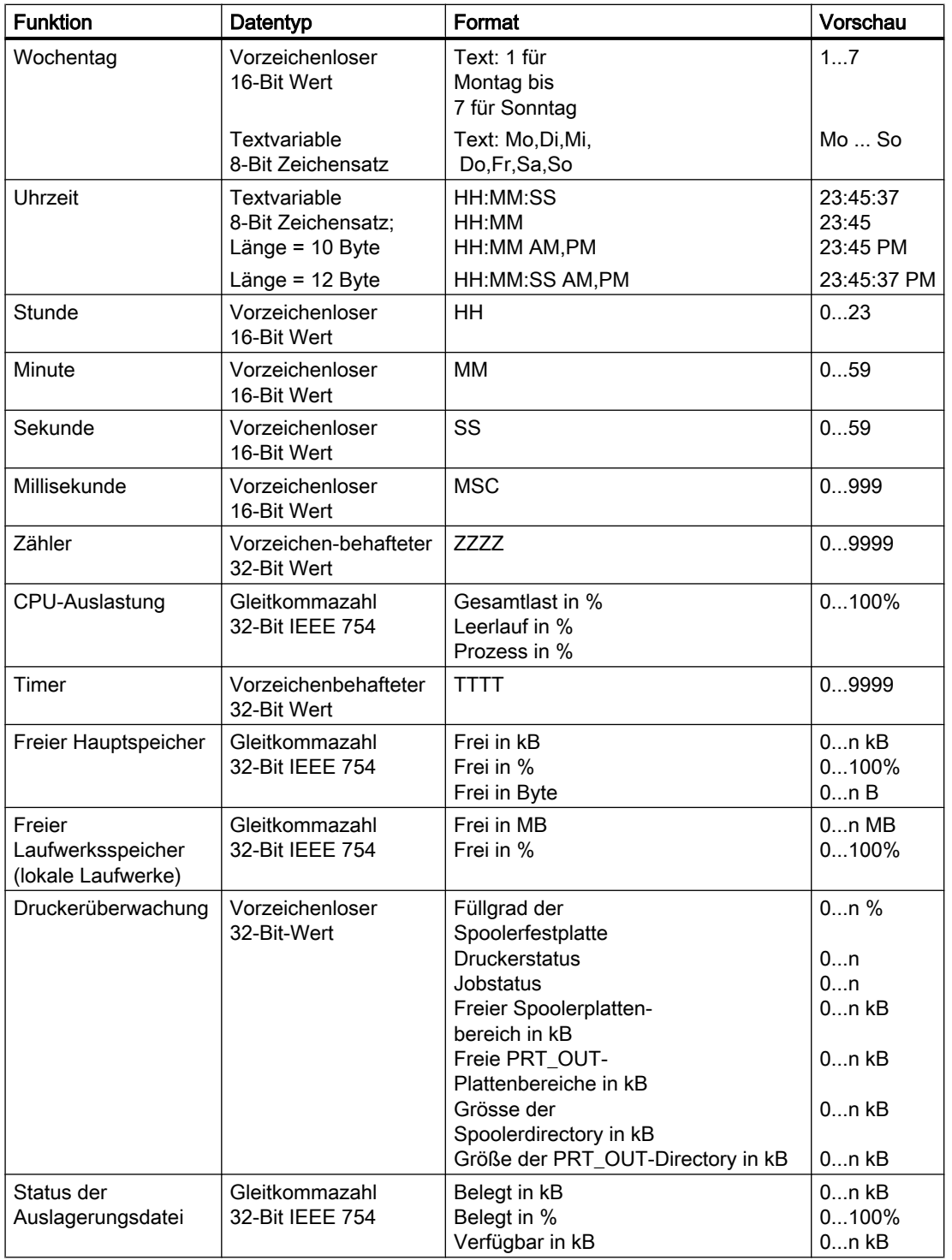

# Zähler

Diese Funktion ist für spezielle Testzwecke in Skripten einsetzbar.

## Timer

Bei Auswahl dieser Funktion wird der Dialog "System Info" um die Felder "Grenzen von" und "bis" erweitert.

Nach jeder Sekunde wird der Timer erhöht oder erniedrigt. In welche Richtung die Änderung erfolgt, wird durch den Anfangs- und Endwert in den Feldern "Grenzen von" und "bis" bestimmt. Ist der Anfangswert kleiner als der Endwert, so wird der Timer erhöht. Ist der Anfangswert größer als der Endwert, so wird der Timer erniedrigt.

Wird im Runtime das mit dem Timer verknüpfte EA-Feld beschrieben, so werden der Anfangsund der aktuelle Timerwert auf diesen Wert gesetzt. Beispiel: Timer projektiert von 0 bis 60. Das Schreiben einer "0" im Runtime bewirkt Rücksetzen des Timers.

Nach dem Deaktivieren gilt wieder der ursprünglich projektierte Anfangswert.

## CPU-Auslastung

Bei den Formaten "Gesamtlast in %" und "Leerlauf in %" muss bei Mehrprozessor-Computern die CPU-Nummer angegeben werden, beginnend mit "0". Beim Format "Prozess in %" muss bei mehreren Instanzen eines Prozesses die Instanznummer mit angegeben werden.

## Freier Laufwerksspeicher

Es kann nur die freie Kapazität lokaler Festplatten- oder Diskettenlaufwerke ermittelt werden.

## Druckerüberwachung

Bei den Formaten "Druckerstatus" und "Jobstatus" muss bei Netzwerk-Druckern im Feld "Drucker" auch der Servername angegeben werden. Zur Nutzung dieser Systeminformationen muss der verwendete Drucker diese Statusinformationen unterstützen.

Damit der Druckerstatus ausgewertet wird, müssen Sie folgendes beachten:

- Der Port-Monitor ist für die Übermittlung des Druckerstatus an den Spooler zuständig. Abhängig vom gewählten Drucker-Port werden unterschiedliche Port-Monitor-DLLs installiert. Bei den von Windows mitgelieferten Port-Monitoren kann nur "TCPMON.DLL" über den TCP/IP-Port den Druckerstatus übermitteln. Die "LOCALMON.DLL" über den LPT-Port überträgt keinen Druckerstatus.
- Der Druckerstatus wird nur nach dem Abschicken eine Druck-Jobs ermittelt, jedoch nicht bei Polling des Status am Port.

Bei den Formaten "Freie PRT\_OUT Plattenbereiche" und "Größe der PRT\_OUT Directory" ermittelt der Kanal den Pfad im Feld "Directory" automatisch.

#### Fehlercodes für das Format "Druckerstatus"

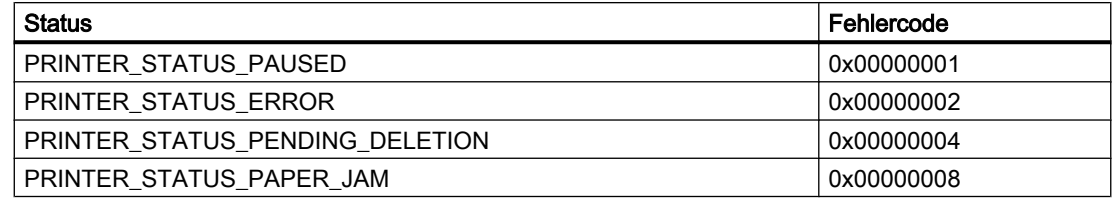

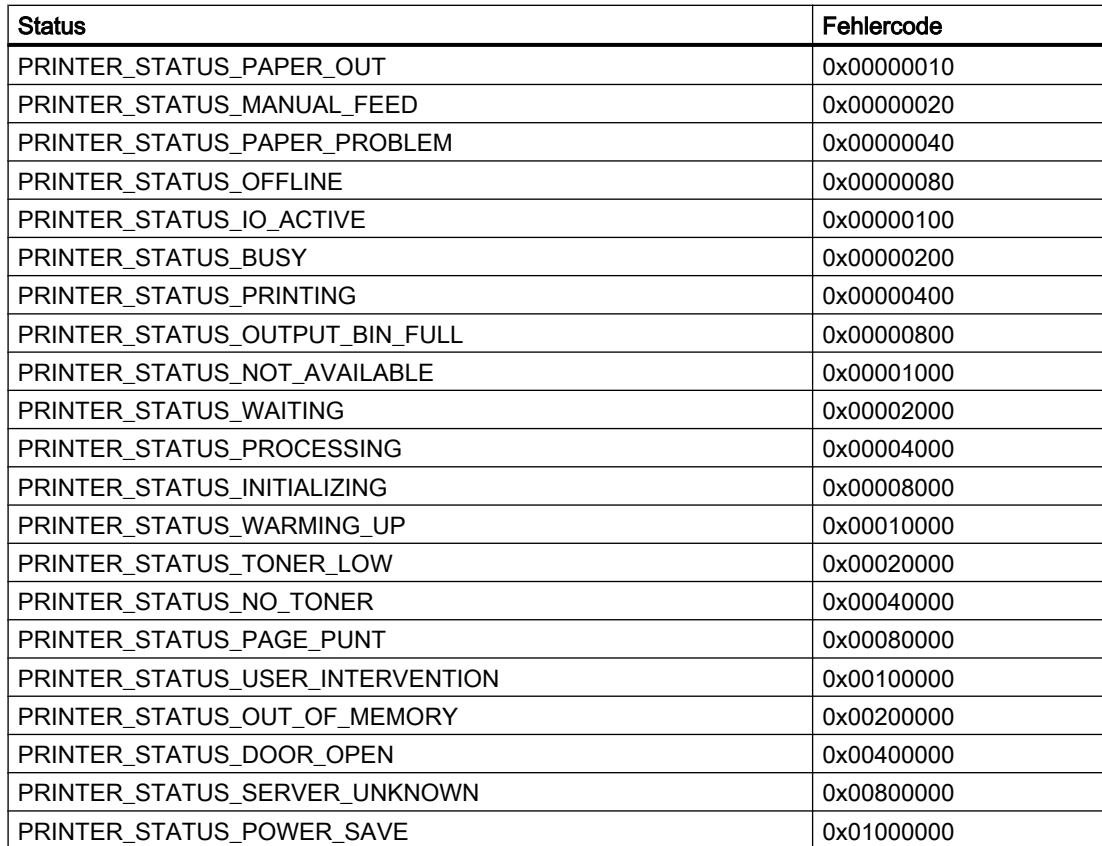

## Fehlercodes für das Format "Jobstatus"

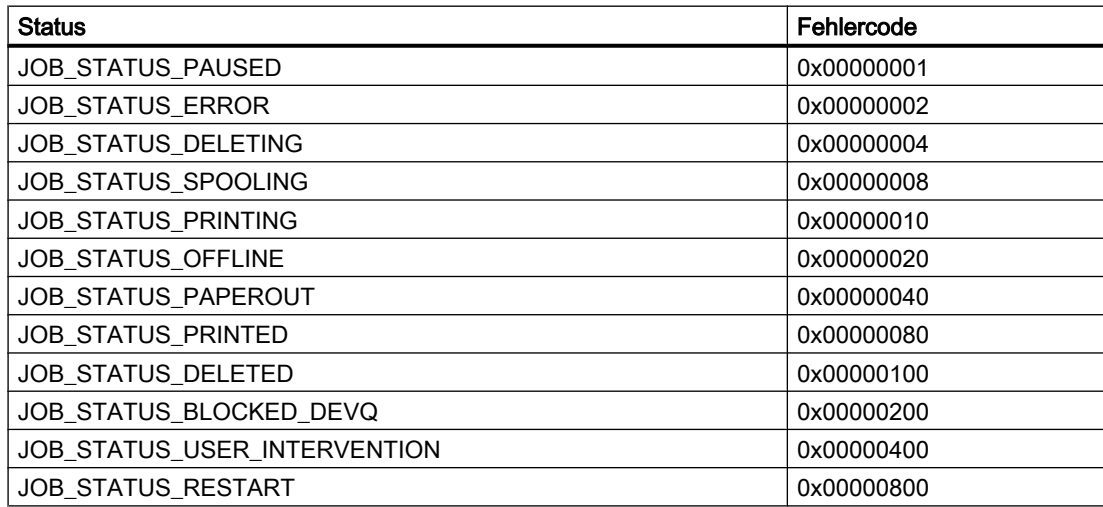

#### <span id="page-503-0"></span>Hinweis

Die Fehlercodes der Formate "Druckerstatus" und "Jobstatus" entsprechen den Werten der in Visual C referenzierten Datei "Winspool.h" .

# 6.16.4 Unterschiede zu anderen Softwarekomponenten

#### **Einleitung**

Einige Systeminformationen des Kanals "System Info" können auch durch ActiveX Controls von WinCC ausgewertet oder angezeigt werden.

Ein grundsätzlicher Unterschied zu ActiveX Controls besteht darin, dass im Kanal "System Info" die Systeminformationen einer WinCC-Variablen zugeordnet sind. Die weitere Auswertung (z.B. Meldungen, Grenzwerte) kann mehrfach erfolgen und wird dann einzeln projektiert. Die ActiveX Controls sind für vorgegebene Verwendungszwecke konzipiert und auch auf Mehrplatz- bzw. Client-Systemen einsetzbar.

Für die folgenden Systeminformationen bestehen Unterschiede zwischen ActiveX Control und dem Kanal:

## Uhrzeit

In WinCC befindet sich zur Anzeige der Uhrzeit das ActiveX Control "WinCC Digital/Analog Clock Control". Dieses Control kann die Uhrzeit auch analog darstellen. Das Control benötigt nicht den Kanal "System Info", auch nicht beim Einsatz in den Leittechnik-Optionen. Mit dem Control ist die Uhrzeit eines WinCC Clients auf dessen Prozessbild darstellbar. Mit dem Kanal "System Info" nicht, da über diesen immer die Systemzeit des Servers angezeigt wird.

## Freier Laufwerksspeicher

Zur Anzeige des freien Laufwerksspeichers gibt es für WinCC das ActiveX Control "IX Diskspace". Dieses ActiveX Control kann auch den freien Speicher von Netzlaufwerken darstellen und bietet weitere Projektierungsmöglichkeiten wie etwa die Festlegung von mehreren Grenzwerten direkt im Control.

## 6.16.5 Projektierung des Kanals

6.16.5.1 So projektieren Sie den Kanal "System Info"

#### Einleitung

In diesem Abschnitt wird gezeigt, wie der Kanal "System Info" projektiert wird.
### <span id="page-504-0"></span>Vorgehensweise

- 1. Wählen Sie im Navigationsbereich des Variablenhaushalts im Kontextmenü des Knotens "Variablenhaushalt" den Eintrag "Neuen Treiber hinzufügen".
- 2. Wählen Sie den Treiber "System Info" aus. Der Kanal wird nun angelegt und der Kommunikationstreiber wird im Variablenhaushalt angezeigt.
- 3. Wählen Sie die zugehörige Kanal-Unit "System Info" an und öffnen Sie das Kontextmenü. Darin wählen Sie den Befehl "Neue Verbindung".
- 4. Geben Sie den Namen der Verbindung ein.
- 5. Klicken Sie unterhalb des Tabellenbereichs auf die Registerkarte "Variablen".
- 6. Klicken Sie in die oberste freie Zelle in der Spalte "Name". Geben Sie den Namen für die Variable ein. Wenn Sie die Beispiele zu diesem Kanal benutzen wollen, fahren Sie mit dem Thema "So projektieren Sie eine Variable" fort.
- 7. Stellen Sie im Feld "Datentyp" den gewünschten Datentyp ein.

# 6.16.6 Beispiele zur Auswertung und Anzeige von Systeminformationen

# 6.16.6.1 Beispiele zur Auswertung und Anzeige von Systeminformationen

In diesem Abschnitt wird mit Beispielen gezeigt, wie Systeminformationen auf verschiedene Weise dargestellt und ausgewertet werden können.

### Siehe auch

[So zeigen Sie den Druckerstatus in einer Zustandsanzeige an](#page-512-0) (Seite [513](#page-512-0)) [So projektieren Sie eine Meldung zum freien Laufwerksspeicher](#page-509-0) (Seite [510](#page-509-0)) [So stellen Sie die CPU-Auslastung in einem Kurvenfenster dar](#page-508-0) (Seite [509\)](#page-508-0) [So stellen Sie den freien Laufwerksspeicher in einer Balkenanzeige dar](#page-507-0) (Seite [508\)](#page-507-0) [So zeigen Sie die Uhrzeit in einem EA-Feld an](#page-506-0) (Seite [507\)](#page-506-0) So projektieren Sie eine Variable im Kanal "System Info" (Seite 505)

### 6.16.6.2 So projektieren Sie eine Variable im Kanal "System Info"

### **Einleitung**

In diesem Abschnitt wird gezeigt, wie Variablen im Kanal "System Info" projektiert werden. Diese Variablen werden in den Beispielen verwendet.

### Voraussetzungen

Installieren Sie den Kanal "SystemInfo.chn".

# Tabelle der verwendeten Datentypen

Die in den Beispielen zum Kanal "System Info" verwendeten Variablentypen und -formate sind in der nachfolgenden Tabelle zusammengestellt.

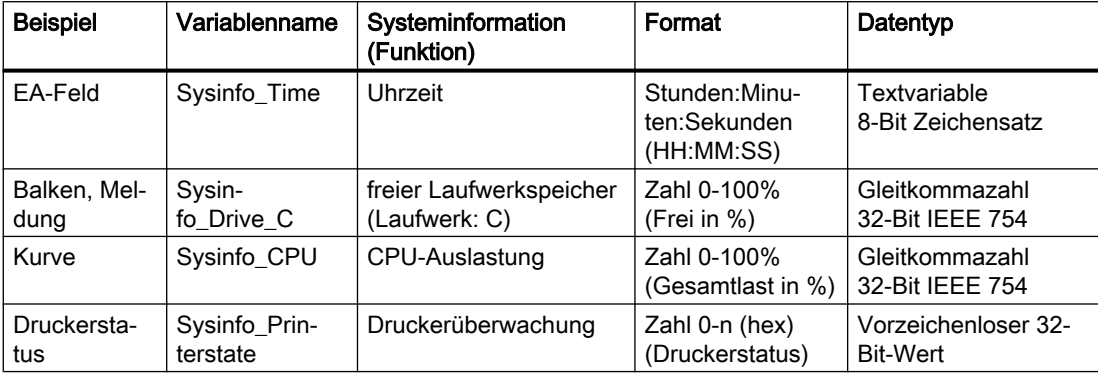

# Vorgehensweise

- 1. Wählen Sie im Kontextmenü der zugehörigen Kanal-Unit "System Info" den Eintrag "Neue Verbindung" und legen Sie eine Verbindung namens "Testinfo" an.
- 2. Klicken Sie unterhalb des Tabellenbereichs auf die Registerkarte "Variablen".
- 3. Klicken Sie in die oberste freie Zelle in der Spalte "Name". Geben Sie den Namen für die Variable ein.
- 4. Öffnen Sie den Dialog "System Info". Klicken Sie dazu in das Feld "Adresse" und dann auf die Schaltfläche ...
- 5. Übernehmen Sie aus der Tabelle die zum Beispiel passende Funktion und das Darstellungsformat. Das Feld "Datentyp" wird automatisch angepasst.
- 6. Schließen Sie den geöffneten Dialog.

# Siehe auch

[So projektieren Sie eine Meldung zum freien Laufwerksspeicher](#page-509-0) (Seite [510\)](#page-509-0)

[So projektieren Sie den Kanal "System Info"](#page-503-0) (Seite [504\)](#page-503-0)

[So zeigen Sie den Druckerstatus in einer Zustandsanzeige an](#page-512-0) (Seite [513\)](#page-512-0)

[So stellen Sie die CPU-Auslastung in einem Kurvenfenster dar](#page-508-0) (Seite [509\)](#page-508-0)

[So stellen Sie den freien Laufwerksspeicher in einer Balkenanzeige dar](#page-507-0) (Seite [508\)](#page-507-0)

[So zeigen Sie die Uhrzeit in einem EA-Feld an](#page-506-0) (Seite [507\)](#page-506-0)

# <span id="page-506-0"></span>6.16.6.3 So zeigen Sie die Uhrzeit in einem EA-Feld an

### Voraussetzungen

Projektieren Sie eine Variable "Sysinfo\_Time" vom Datentyp "Textvariable 8-Bit Zeichensatz". Diese Variable muss der Systeminformation "Uhrzeit" mit dem Darstellungsformat "HH:MM:SS" zugeordnet sein.

### Vorgehensweise

- 1. Starten Sie den Graphics Designer und öffnen Sie ein Bild.
- 2. Fügen Sie ein EA-Feld in das Bild ein. Wählen Sie dazu aus der Objektpalette unter "Smart Objekte" das Objekt "EA-Feld". Es öffnet sich der Dialog "EA-Feld Konfiguration".

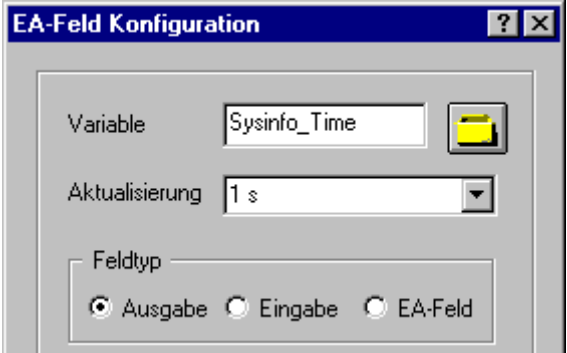

- 3. Tragen Sie im Feld "Variable" den Namen "Sysinfo\_Time" ein.
- 4. Wählen Sie als Aktualisierung "1 s".
- 5. Stellen Sie als Feldtyp "Ausgabe" ein. Schließen Sie den Dialog.
- 6. Öffnen Sie über den Eintrag "Eigenschaften" im Kontextmenü des EA-Feldes den Dialog "Objekteigenschaften".
- 7. Wählen Sie auf der Registerkarte Eigenschaften das Thema "Ausgabe/Eingabe". Stellen Sie das Attribut "Datenformat" auf "String" ein.
- 8. Schließen Sie den Dialog und speichern Sie das Bild.
- 9. Aktivieren Sie über die Symbolleiste des Graphics Designer das Runtime.

### **Hinweis**

Der Aktualisierungszyklus sollte immer bewusst gewählt werden, da er sich auf die Rechnerlast auswirkt. So ist es ungünstig, eine Uhrzeitanzeige alle 250 ms aktualisieren zu lassen.

# <span id="page-507-0"></span>Siehe auch

[So aktivieren Sie Runtime](#page-515-0) (Seite [516\)](#page-515-0)

[So fügen Sie ein EA-Feld ein](#page-515-0) (Seite [516](#page-515-0))

[So projektieren Sie eine Variable im Kanal "System Info"](#page-504-0) (Seite [505\)](#page-504-0)

# 6.16.6.4 So stellen Sie den freien Laufwerksspeicher in einer Balkenanzeige dar

### Voraussetzungen

Projektieren Sie eine Variable "Sysinfo\_Drive\_C" vom Datentyp "Gleitkommazahl 32-Bit IEEE754". Diese Variable muss der Systeminformation "freier Laufwerksspeicher", dem Laufwerk "C" und dem Darstellungsformat "Frei in %" zugeordnet sein.

- 1. Starten Sie den Graphics Designer und öffnen Sie ein Bild.
- 2. Fügen Sie eine Balkenanzeige in das Bild ein. Wählen Sie dazu aus der Objektpalette unter "Smart Objekte" das Objekt "Balken". Es öffnet sich der Dialog "Balken Konfiguration".

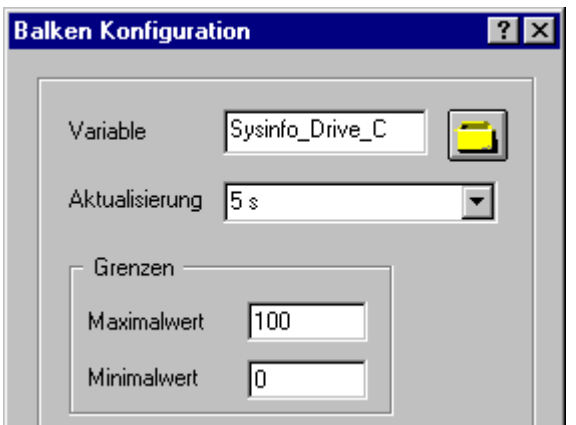

- 3. Tragen Sie im Feld "Variable" den Namen "Sysinfo\_Drive\_C" ein.
- 4. Wählen Sie als Aktualisierung "5 s".
- 5. Stellen Sie den Maximalwert auf "100", den Minimalwert auf "0" ein. Schließen Sie den Dialog.
- 6. Öffnen Sie über den Eintrag "Eigenschaften" im Kontextmenü der Balkenanzeige den Dialog "Objekteigenschaften".
- 7. Wählen Sie auf der Registerkarte Eigenschaften das Thema "Achse". Setzen Sie das Attribut "Nachkommastellen" auf "0".
- 8. Schließen Sie den Dialog und speichern Sie das Bild.
- 9. Aktivieren Sie über die Symbolleiste des Graphics Designer das Runtime.

#### <span id="page-508-0"></span>Hinweis

Der Aktualisierungszyklus sollte immer bewusst gewählt werden, da er sich auf die Rechnerlast auswirkt. So ist es ungünstig, eine Anzeige zum freien Laufwerksspeicher jede Sekunde aktualisieren zu lassen.

### Siehe auch

[So aktivieren Sie Runtime](#page-515-0) (Seite [516](#page-515-0)) [So fügen Sie eine Balkenanzeige ein](#page-514-0) (Seite [515\)](#page-514-0) [So projektieren Sie eine Variable im Kanal "System Info"](#page-504-0) (Seite [505](#page-504-0))

### 6.16.6.5 So stellen Sie die CPU-Auslastung in einem Kurvenfenster dar

### Voraussetzungen

Projektieren Sie eine Variable "Sysinfo\_CPU" vom Datentyp "Gleitkommazahl 32-Bit IEEE754". Diese Variable muss der Systeminformation "CPU-Auslastung" und dem Darstellungsformat "Gesamtlast in %" zugeordnet sein.

### Vorgehensweise

- 1. Starten Sie den Graphics Designer und öffnen Sie ein Bild.
- 2. Fügen Sie ein Kurvenfenster in das Bild ein. Wählen Sie dazu aus der Objektpalette "Controls" das Objekt "WinCC Online Trend Control". Es öffnet sich der Dialog "Eigenschaften von WinCC Online Trend Control".

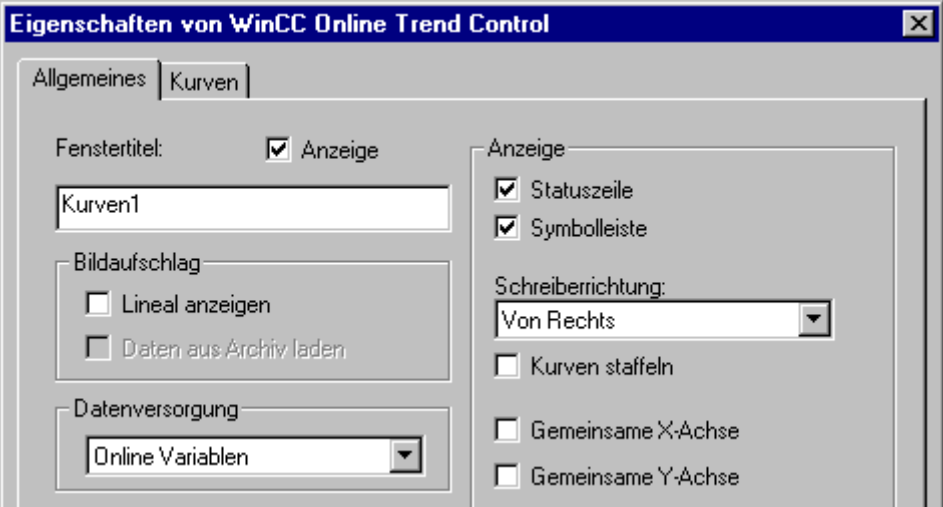

3. Tragen Sie auf der Registerkarte Allgemeines im Feld "Fenstertitel" den Namen "Kurven1" ein.

- <span id="page-509-0"></span>4. Wählen Sie im Feld "Datenversorgung" den Eintrag "Online Variablen".
- 5. Wählen Sie die Registerkarte Kurven an und öffnen Sie über die Schaltfläche "Auswahl" den Dialog "Variablenkonfiguration".
- 6. Tragen Sie als Variablennamen "Sysinfo\_CPU" ein und wählen Sie als Zykluszeit "2 s". Schließen Sie den Dialog.

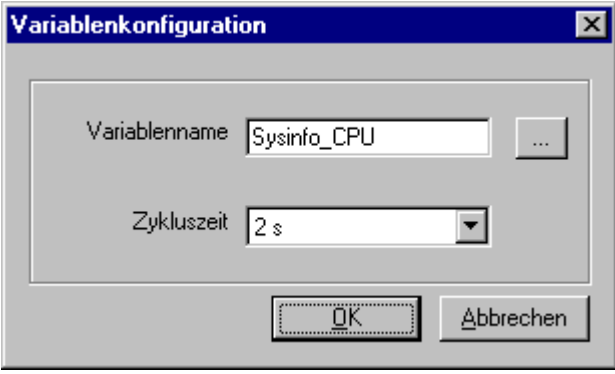

- 7. Schließen Sie den Dialog "Eigenschaften von WinCC Online Trend Control" und speichern Sie das Bild.
- 8. Aktivieren Sie über die Symbolleiste des Graphics Designer das Runtime.

### Hinweis

Der Aktualisierungszyklus sollte immer bewusst gewählt werden, da er sich auf die Rechnerlast auswirkt. So ist es ungünstig, eine Anzeige der CPU-Auslastung alle 500 ms aktualisieren zu lassen.

# Siehe auch

[So aktivieren Sie Runtime](#page-515-0) (Seite [516\)](#page-515-0)

[So projektieren Sie eine Variable im Kanal "System Info"](#page-504-0) (Seite [505\)](#page-504-0)

# 6.16.6.6 So projektieren Sie eine Meldung zum freien Laufwerksspeicher

### Voraussetzungen

Projektieren Sie eine Variable "Sysinfo\_Drive\_C" vom Datentyp "Gleitkommazahl 32-Bit IEEE754". Diese Variable muss der Systeminformation "freier Laufwerkspeicher", dem Laufwerk "C" und dem Darstellungsformat "Frei in %" zugeordnet sein.

- 1. Öffnen Sie den Editor "Alarm Logging" und legen Sie eine neue Meldung an.
- 2. Im Bereich "Eigenschaften" legen Sie fest:.
	- als "Meldetext" den Text "Speicherplatz"
	- als "Störort" den Text "Festplatte"

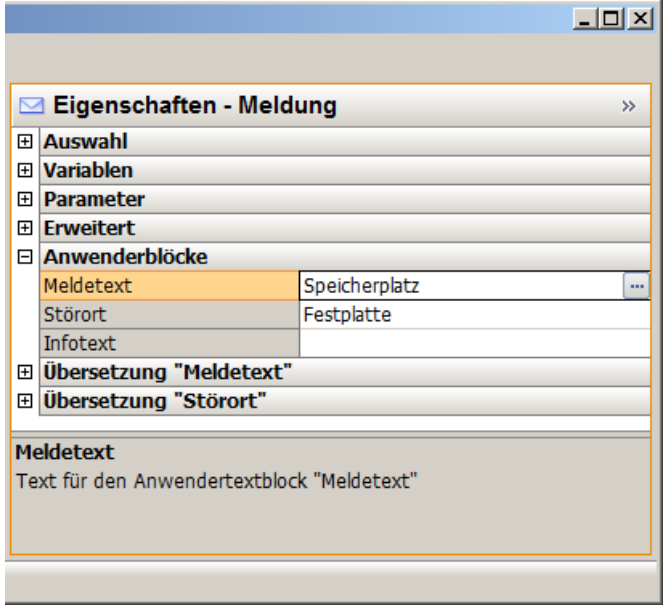

- 3. Wählen Sie im Navigationsbereich des Alarm Logging den Knoten "Grenzwertüberwachung" .
- 4. Erstellen Sie im Datenfenster "Grenzwerte" einen neuen Grenzwert für die Variable "Sysinfo\_Drive\_C".
- 5. Aktivieren Sie die Option "Gemeinsame Meldung".

- 6. Geben Sie im Feld "Meldungsnummer" die Nummer der neu erzeugten Meldung ein.
- 7. Erweitern Sie im Datenfenster "Grenzwerte" den Eintrag "Sysinfo\_Drive\_C", indem Sie auf das Pfeil-Symbol klicken.
	- Wählen Sie in der neu eingefügten Zeile "Untere Grenze".
	- Tragen Sie im Feld "Vergleichswert" den Wert "30" ein.

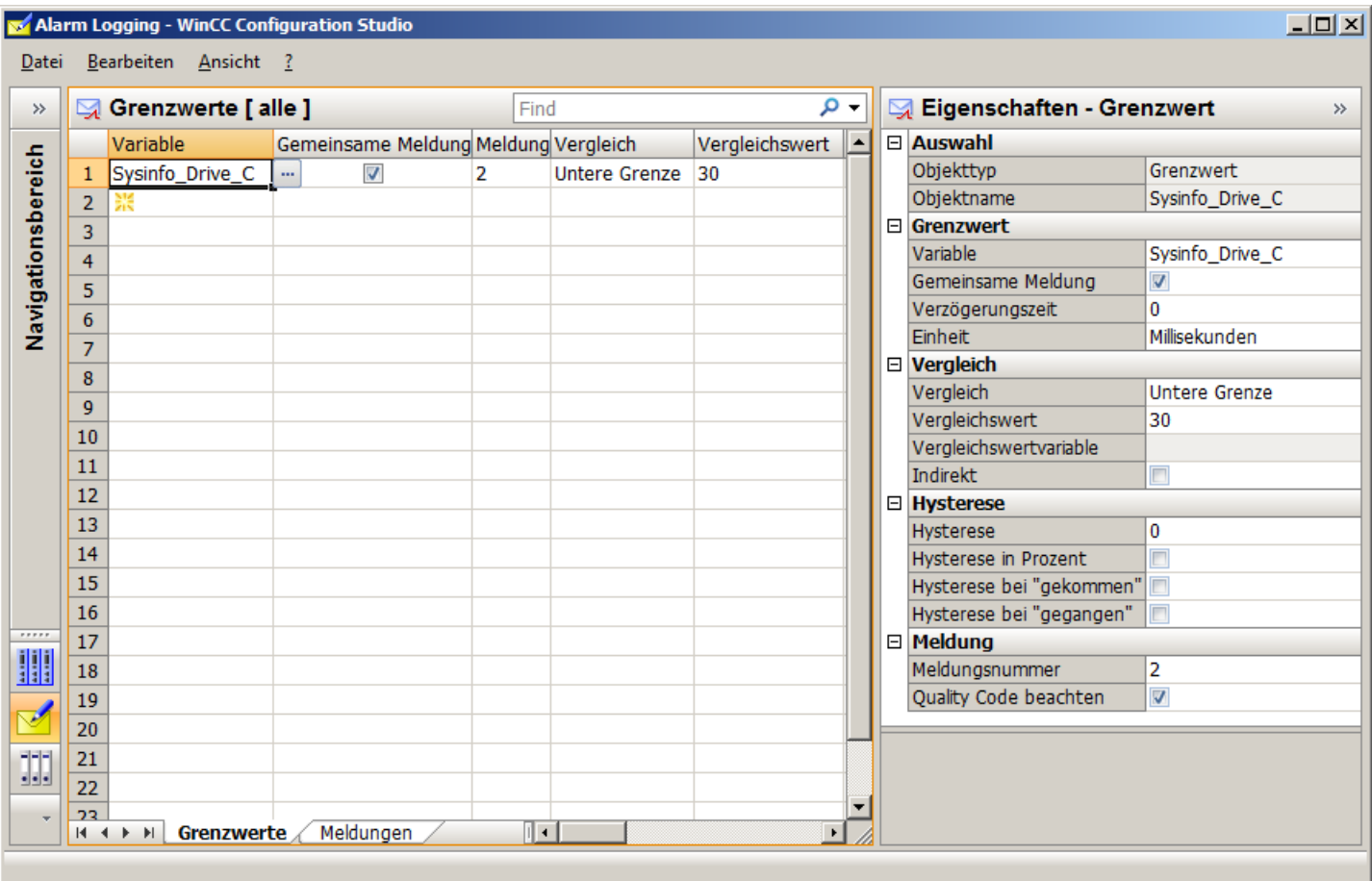

# Siehe auch

[So projektieren Sie eine Variable im Kanal "System Info"](#page-504-0) (Seite [505\)](#page-504-0) [So zeigen Sie eine Meldung zum freien Laufwerksspeicher an](#page-512-0) (Seite [513\)](#page-512-0)

# <span id="page-512-0"></span>6.16.6.7 So zeigen Sie eine Meldung zum freien Laufwerksspeicher an

### Voraussetzungen

- Eine Variable "Sysinfo\_Drive\_C" vom Datentyp "Gleitkommazahl 32-Bit IEEE754". Die Variable muss der Systeminformation "freier Laufwerksspeicher", dem Laufwerk "C" und dem Darstellungsformat "Frei in %" zugeordnet sein.
- Ein Meldetext und der untere Grenzwert zur Grenzwertüberwachung dieser Variablen sind projektiert.
- In den Anlaufparametern des Rechners ist das "Alarm Logging Runtime" gesetzt.

### Vorgehensweise

- 1. Starten Sie den Graphics Designer und öffnen Sie ein Bild.
- 2. Fügen Sie ein Meldefenster in das Bild ein. Wählen Sie dazu aus der Objektpalette "Controls" das Objekt "WinCC AlarmControl" und platzieren Sie es im Bild.
- 3. Aktivieren Sie im Dialog "Eigenschaften" auf der Registerkarte "Meldeblöcke" im Feld "Vorhandene Meldeblöcke" die Kontrollkästchen "Meldetext" und "Störort".
- 4. Verschieben Sie auf der Registerkarte "Meldelisten" die vorhandenen Meldeblöcke "Meldetext" und "Störort" in das Feld "Elemente der Meldezeile".
- 5. Schließen Sie den Dialog und speichern Sie das Bild.
- 6. Aktivieren Sie über die Symbolleiste des Graphics Designer das Runtime.

### Siehe auch

[So überprüfen Sie die Anlaufparameter von WinCC](#page-514-0) (Seite [515\)](#page-514-0) [So aktivieren Sie Runtime](#page-515-0) (Seite [516](#page-515-0)) [So projektieren Sie eine Variable im Kanal "System Info"](#page-504-0) (Seite [505](#page-504-0))

### 6.16.6.8 So zeigen Sie den Druckerstatus in einer Zustandsanzeige an

### **Einleitung**

In diesem Beispiel wird eine mögliche Auswertung der Systeminformation "Druckerüberwachung" anhand des Darstellungsformats "Druckerstatus" gezeigt. Eine weitere Auswertung von Drucker- oder auch Jobstatus könnte z.B. durch die Projektierung von Meldungen erfolgen, die durch einzelne Bits im Drucker- oder Jobstatus ausgelöst werden.

# Voraussetzungen

- Projektieren Sie eine Variable "Sysinfo Printerstate" vom Datentyp "Vorzeichenloser 32-Bit-Wert". Diese Variable muss der Systeminformation "Druckerüberwachung" mit dem Darstellungsformat "Druckerstatus" zugeordnet sein.
- Zur Nutzung dieser Systeminformation muss der verwendete Drucker diese Zustandsanzeigen unterstützen.

- 1. Starten Sie den Graphics Designer und öffnen Sie ein Bild.
- 2. Fügen Sie eine Zustandsanzeige in das Bild ein. Wählen Sie dazu aus der Objektpalette unter "Smart Objekte" das Objekt "Zustandsanzeige". Es öffnet sich der Dialog "Zustandsanzeige Konfiguration".

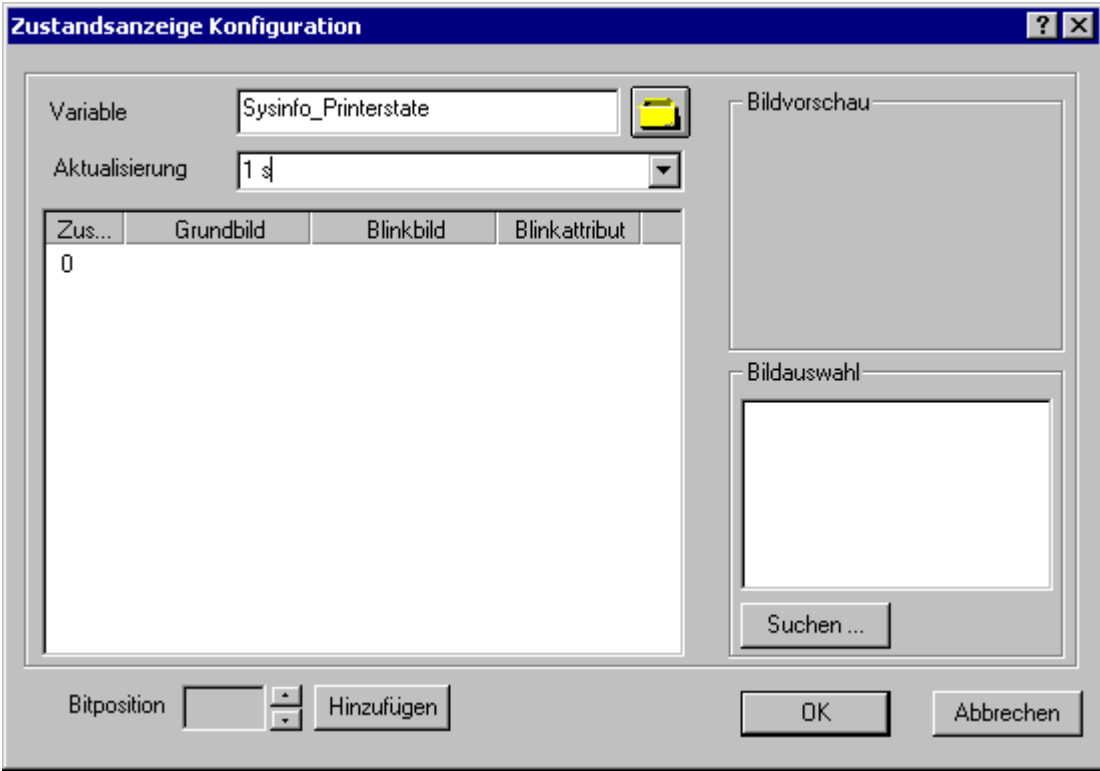

- 3. Tragen Sie im Feld "Variable" den Namen "Sysinfo\_Printerstate" ein.
- 4. Wählen Sie als Aktualisierung "1 s".
- 5. Wählen Sie in der Spalte "Zustand" den Wert "0" an. Ordnen Sie diesem Zustand ein Bild aus dem Bereich "Bildauswahl" zu das beispielsweise einen Drucker darstellt. Dazu wählen Sie das gewünschte Bild an, ziehen es mit der Maus in die Zeile "0" und legen es in der Spalte "Grundbild" ab. Wird kein bzw. nicht das gewünschte Bild im Bereich "Bildauswahl" angezeigt, so kann über die Schaltfläche "Suchen..." ein Auswahldialog geöffnet werden.
- 6. Wahlweise können Sie über die Schaltfläche "Hinzufügen" weitere Bitpositionen ergänzen und diesen Zuständen wiederum ein anderes Bild zuweisen.

- <span id="page-514-0"></span>7. Schließen Sie den Dialog und speichern Sie das Bild.
- 8. Aktivieren Sie über die Symbolleiste des Graphics Designer das Runtime.

In Runtime wird ein betriebsbereiter Drucker durch das Bild angezeigt, das im Schritt 5 dem Zustand "0" zugeordnet wurde. Bei einem Fehler am Drucker wird kein Bild eingeblendet, wenn Sie Schritt 6 nicht ausgeführt hatten. Hatten Sie in Schritt 6 den anderen Bitpositionen Bilder zugeordnet, so werden diese entsprechend dargestellt.

### Hinweis

Der Aktualisierungszyklus sollte immer bewusst gewählt werden, da er sich auf die Rechnerlast auswirkt. So ist es ungünstig, eine Uhrzeitanzeige alle 250 ms aktualisieren zu lassen.

### Siehe auch

[So projektieren Sie eine Variable im Kanal "System Info"](#page-504-0) (Seite [505](#page-504-0)) [So aktivieren Sie Runtime](#page-515-0) (Seite [516](#page-515-0))

# 6.16.6.9 So überprüfen Sie die Anlaufparameter von WinCC

### Vorgehensweise

- 1. Wählen Sie im WinCC Explorer den Eintrag "Rechner" an.
- 2. Öffnen Sie das Kontextmenü und wählen Sie den Eintrag "Eigenschaften".
- 3. Es öffnet sich der Dialog "Eigenschaften Rechnerliste". Betätigen Sie die Schaltfläche "Eigenschaften".
- 4. Es öffnet sich der Dialog "Eigenschaften Rechner".
- 5. Wählen Sie die Registerkarte Anlauf und überpüfen Sie die Einträge darauf. Gegebenenfalls können Sie Runtime-Module aktivieren oder deaktivieren oder weitere Applikationen in die Anlaufliste aufnehmen.
- 6. Schließen Sie die geöffneten Dialoge.

# 6.16.6.10 So fügen Sie eine Balkenanzeige ein

- 1. Starten Sie den Graphics Designer und öffnen Sie ein Bild.
- 2. Wählen Sie aus der Objektpalette "Standard" unter "Smart Objekte" das Objekt "Balken" aus.

- <span id="page-515-0"></span>3. Fügen Sie die Balkenanzeige in das Bild ein. Zeigen sie dazu mit der Maus an die Stelle im Arbeitsbereich, an der die Balkenanzeige plaziert werden soll, halten die Maustaste gedrückt und ziehen dabei die Markierung auf die gewünschte Größe.
- 4. Nach dem Loslassen der Maustaste öffnet sich der Dialog "Balken Konfiguration". Tragen Sie hier den Namen einer WinCC-Variablen ein und stellen Sie die Aktualisierung und die Grenzen ein. Zusätzlich können Sie im Bereich "Balkenrichtung" die Ausrichtung des angezeigten Balkens bestimmen.
- 5. Schließen Sie den Dialog.

# 6.16.6.11 So fügen Sie ein EA-Feld ein

### Vorgehensweise

- 1. Starten Sie den Graphics Designer und öffnen Sie ein Bild.
- 2. Wählen Sie aus der Objektpalette "Standard" unter "Smart Objekte" das Objekt "EA-Feld" aus.
- 3. Fügen Sie das EA-Feld in das Bild ein. Zeigen sie dazu mit der Maus an die Stelle im Arbeitsbereich, an der das EA-Feld plaziert werden soll, halten die Maustaste gedrückt und ziehen dabei die Markierung auf die gewünschte Größe.
- 4. Nach dem Loslassen der Maustaste öffnet sich der Dialog "EA-Feld Konfiguration". Tragen Sie hier den Namen einer WinCC-Variablen ein und stellen Sie die Aktualisierung und den Feldtyp ein. Zusätzlich können Sie im Bereich "Schrift" das Schriftbild der angezeigten Werte bestimmen.
- 5. Schließen Sie den Dialog.

### 6.16.6.12 So aktivieren Sie Runtime

### Voraussetzung

Vor dem Aktivieren des Runtime muss ein Startbild definiert sein.

- 1. Speichern und schließen Sie alle geöffneten Dateien in den geöffneten Editoren.
- 2. Wählen Sie den WinCC Explorer an.
- 3. Aktivieren Sie das Projekt durch Betätigen der Taste "Aktivieren" in der Symbolleiste oder über den Eintrag "Aktivieren" im Menü "Datei".

# 6.16.7 Sonderfunktionen

## 6.16.7.1 Einsatz in Mehrplatz- und Client-Systemen

### Einsatz in Mehrplatz- und Client-Systemen

### **Einleitung**

In Mehrplatz- und Client-Systemen kann der Kanal "System Info" dazu eingesetzt werden, um Systeminformationen eines Servers auf einem Client zu verarbeiten. In einem Client-System können damit auf einem WinCC Client mehrere Server überwacht werden.

#### Siehe auch

Überwachung der Systeminformationen mehrerer Server auf einem WinCC Client (Seite 517)

# 6.16.7.2 Beispiel zur Überwachung der Systeminformationen mehrerer Server

### Überwachung der Systeminformationen mehrerer Server auf einem WinCC Client

### **Einleitung**

In diesem Beispiel wird die Überwachung von zwei Servern auf einem WinCC Client gezeigt. Die zu überwachenden Systeminformationen wie z.B. freier Laufwerksspeicher, CPU-Auslastung werden in einem Prozessbild auf dem WinCC Client dargestellt.

- Dazu sind folgende Projektierungen notwendig:
- Projektierung des ersten Servers
- Projektierung des zweiten Servers
- Importieren der Variablen auf dem WinCC Client
- Projektierung des Prozessbildes auf dem WinCC Client
- Aktivierung des Projektes

### Voraussetzungen

Die Server und der WinCC Client müssen an einem Windows-Netzwerk angeschlossen sein.

### Siehe auch

[So aktivieren Sie das Projekt](#page-521-0) (Seite [522\)](#page-521-0) [So projektieren Sie das Prozessbild auf dem WinCC Client](#page-520-0) (Seite [521\)](#page-520-0) [So importieren Sie die Variablen auf dem WinCC Client](#page-519-0) (Seite [520](#page-519-0))

[So projektieren Sie den zweiten Server](#page-518-0) (Seite [519\)](#page-518-0)

So projektieren Sie den ersten Server (Seite 518)

# So projektieren Sie den ersten Server

### **Einleitung**

In diesem Abschnitt wird die Projektierung auf dem ersten Server gezeigt, die für dieses Beispiel notwendig ist.

- 1. Projektieren der Variablen des Kanals "System Info" zur Anzeige von freiem Laufwerksspeicher und CPU-Auslastung.
- 2. Erzeugen eines Package.

### Tabelle der verwendeten Datentypen

Die in diesem Beispiel zum Kanal "System Info" verwendeten Variablennamen und -formate sind in der nachfolgenden Tabelle zusammengestellt.

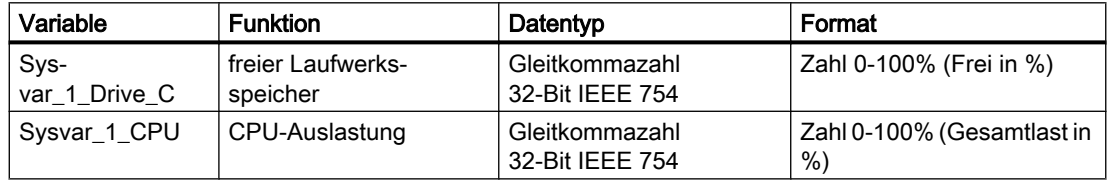

- 1. Legen Sie ein Mehrplatz-Projekt "Testinfo\_1" auf dem ersten Server an. Installieren Sie darin den Treiber "System Info".
- 2. Wählen Sie im Kontextmenü der zugehörigen Kanal-Unit "System Info" den Befehl "Neue Verbindung" und legen Sie eine Verbindung "Connection1" an.
- 3. Klicken Sie unterhalb des Tabellenbereichs auf die Registerkarte "Variablen".
- 4. Klicken Sie in die oberste freie Zelle in der Spalte "Name". Geben Sie den Namen der Variablen "Sysvar\_1\_Drive\_C" ein.
- 5. Stellen Sie im Feld "Datentyp" den Eintrag "Gleitkommazahl 32-Bit IEEE 754" ein.
- 6. Öffnen Sie den Dialog "System Info". Klicken Sie dazu in das Feld "Adresse" und dann auf die Schaltfläche....
- 7. Stellen Sie im Feld "Funktion" den Eintrag "freier Laufwerksspeicher", im Feld "Laufwerk" den Eintrag "C" und im Feld "Format" den Eintrag "Frei in %" ein. Schließen Sie den geöffneten Dialog.
- 8. Klicken Sie in die erste freie Zelle von oben in die Spalte "Name". Geben Sie den Namen der Variablen "Sysvar\_1\_CPU" ein.
- 9. Stellen Sie im Feld "Datentyp" den Eintrag "Gleitkommazahl 32-Bit IEEE 754" ein.

- <span id="page-518-0"></span>10.Öffnen Sie den Dialog "System Info". Klicken Sie dazu in das Feld "Adresse" und dann auf die Schaltfläche....
- 11.Stellen Sie im Feld "Funktion" den Eintrag "CPU-Auslastung" und im Feld "Format" den Eintrag "Gesamtlast in %" ein. Schließen Sie den geöffneten Dialog.
- 12.Erzeugen Sie ein Package. Wählen Sie dazu im Navigationsfenster "Serverdata" aus und öffnen Sie das Kontextmenü. Wählen Sie den Menüpunkt "Erzeugen". Bestätigen Sie die Meldung zur erfolgreichen Fertigstellung.

### Siehe auch

So projektieren Sie den zweiten Server (Seite 519)

### So projektieren Sie den zweiten Server

### **Einleitung**

In diesem Abschnitt wird die Projektierung auf dem zweiten Server gezeigt, die für dieses Beispiel notwendig ist.

- 1. Projektieren der Variablen des Kanals "System Info" zur Anzeige von freiem Laufwerksspeicher und CPU-Auslastung.
- 2. Erzeugen eines Package.

### Tabelle der verwendeten Datentypen

Die in diesem Beispiel zum Kanal "System Info" verwendeten Variablennamen und -formate sind in der nachfolgenden Tabelle zusammengestellt.

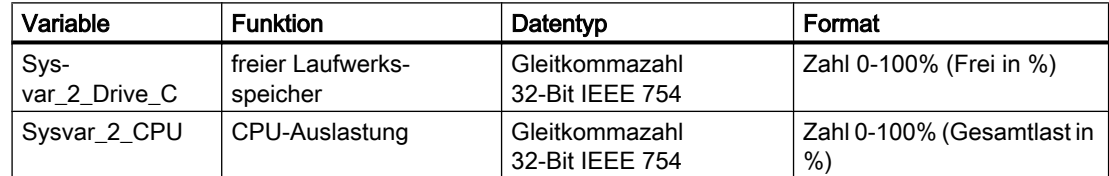

- 1. Legen Sie ein Mehrplatz-Projekt "Testinfo\_2" auf dem zweiten Server an. Installieren Sie darin den Treiber "System Info".
- 2. Wählen Sie im Kontextmenü der zugehörigen Kanal-Unit "System Info" den Befehl "Neue Verbindung" und legen Sie eine Verbindung "Connection2" an.
- 3. Klicken Sie unterhalb des Tabellenbereichs auf die Registerkarte "Variablen".
- 4. Klicken Sie in die oberste freie Zelle in der Spalte "Name". Geben Sie den Namen der Variablen "Sysvar\_2\_Drive\_C" ein.
- 5. Stellen Sie im Feld "Datentyp" den Eintrag "Gleitkommazahl 32-Bit IEEE 754" ein.

- <span id="page-519-0"></span>6. Öffnen Sie den Dialog "System Info". Klicken Sie dazu in das Feld "Adresse" und dann auf die Schaltfläche....
- 7. Stellen Sie im Feld "Funktion" den Eintrag "freier Laufwerksspeicher", im Feld "Laufwerk" den Eintrag "C" und im Feld "Format" den Eintrag "Frei in %" ein. Schließen Sie die beiden geöffneten Dialoge.
- 8. Klicken Sie in die erste freie Zelle von oben in die Spalte "Name". Geben Sie den Namen der Variablen "Sysvar\_2\_CPU" ein.
- 9. Wählen Sie im Kontextmenü der Verbindung den Befehl "Neue Variable".
- 10.Stellen Sie im Feld "Datentyp" den Eintrag "Gleitkommazahl 32-Bit IEEE 754" ein.
- 11.Öffnen Sie den Dialog "System Info". Klicken Sie dazu in das Feld "Adresse" und dann auf die Schaltfläche....
- 12.Stellen Sie im Feld "Funktion" den Eintrag "CPU-Auslastung" und im Feld "Format" den Eintrag "Gesamtlast in %" ein. Schließen Sie die beiden geöffneten Dialoge.
- 13.Erzeugen Sie ein Package. Wählen Sie dazu im Navigationsfenster "Serverdata" aus und öffnen Sie das Kontextmenü. Wählen Sie den Menüpunkt "Erzeugen". Bestätigen Sie die Meldung zur erfolgreichen Fertigstellung.

# Siehe auch

So importieren Sie die Variablen auf dem WinCC Client (Seite 520)

# So importieren Sie die Variablen auf dem WinCC Client

### **Einleitung**

In diesem Abschnitt wird die Projektierung auf dem WinCC Client gezeigt, die für dieses Beispiel notwendig ist.

- 1. Laden des Package des ersten Serverprojektes.
- 2. Laden des Package des zweiten Serverprojektes.

# Voraussetzungen

Zur Ausführung dieses Beispiels müssen die Packages von zwei Serverprojekten vorhanden sein.

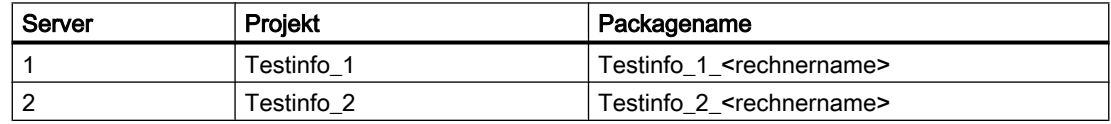

- 1. Legen Sie auf dem WinCC Client ein Client-Projekt "mc\_info" an.
- 2. Wählen Sie im Kontextmenü von Serverdata den Menüpunkt "Laden". Es öffnet sich der Dialog "Öffnen".

- <span id="page-520-0"></span>3. Wählen Sie den Rechner aus, auf dem das erste Serverprojekt "Testinfo\_1" vorhanden ist.
- 4. Wählen Sie das Package "Testinfo 1 <rechnername>.pck" im Verzeichnis "<projektname> \ <rechnername> \ Packages" aus.
- 5. Betätigen Sie die Schaltfläche "Öffnen" und bestätigen Sie die Meldung nach dem Öffnen des Package.
- 6. Laden Sie das Package "Testinfo\_2\_<rechnername>.pck" des zweiten Servers. Wiederholen Sie dazu die Schritte 2 bis 5 mit den Einstellungen und Namen für das zweite Projekt aus der Tabelle "Voraussetzung".

### Siehe auch

So projektieren Sie das Prozessbild auf dem WinCC Client (Seite 521)

### So projektieren Sie das Prozessbild auf dem WinCC Client

### **Einleitung**

In diesem Abschnitt wird die Projektierung auf dem WinCC Client gezeigt, die in diesem Beispiel für die Ausgabe der Systeminformationen der Server auf einem Prozessbild eines WinCC Clients notwendig ist.

- 1. Projektieren der Anzeige der Systeminformationen des ersten Servers.
- 2. Projektieren der Anzeige der Systeminformationen des zweiten Servers.

### Voraussetzungen

Zur Ausführung dieses Beispiels müssen im Client-Projekt die Packages der Serverprojekte geladen sein.

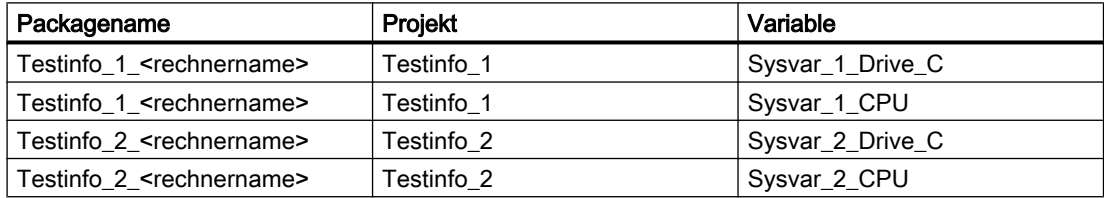

- 1. Starten Sie auf dem WinCC Client den Graphics Designer und legen Sie ein Bild "p\_serverinfo" an.
- 2. Fügen Sie ein EA-Feld in das Bild ein. Wählen Sie dazu aus der Objektpalette unter "Smart Objekte" das Objekt "EA-Feld". Es öffnet sich der Dialog "EA-Feld Konfiguration".
- 3. Betätigen Sie die Schaltfläche zur Auswahl der Variablen. Es öffnet sich der Dialog "Variablen".

- <span id="page-521-0"></span>4. Wählen Sie die Variable "Sysvar 1 Drive C" des ersten Serverprojektes "Testinfo 1" aus. Öffnen Sie dazu die Verzeichnisstruktur unter dem Packagenamen "Testinfo\_1\_<rechnername>". Schließen Sie den Dialog.
- 5. Wählen Sie im Dialog "EA-Feld Konfiguration" als Aktualisierung "5 s".
- 6. Stellen Sie als Feldtyp "Ausgabe" ein. Schließen Sie den Dialog.
- 7. Fügen Sie ein zweites EA-Feld in das Bild ein und projektieren Sie es für die Variable "Sysvar 1 CPU" des gleichen Projekts. Wiederholen Sie dazu die Schritte 2 bis 6 mit den entsprechenden Einstellungen aus der Tabelle "Voraussetzung".
- 8. Wiederholen Sie die Schritte 2 bis 7 für die Projektierung der Variablen des zweiten Serverprojektes "Testinfo\_2".
- 9. Schließen Sie alle Dialoge und speichern Sie das Bild.

#### Hinweis

Der Aktualisierungszyklus sollte immer bewusst gewählt werden, da er sich auf die Rechnerlast auswirkt. So ist es ungünstig, eine Datumsanzeige jede Sekunde aktualisieren zu lassen.

### Siehe auch

So aktivieren Sie das Projekt (Seite 522)

### So aktivieren Sie das Projekt

### Einleitung

In diesem Abschnitt werden die Projekte auf Server und WinCC Client aktiviert.

- 1. Erstellen eines Startbildes im Serverprojekt "Testinfo\_1" und aktivieren des Projekts.
- 2. Erstellen eines Startbildes im Serverprojekt "Testinfo\_2" und aktivieren des Projekts.
- 3. Definieren des Startbildes im Projekt des WinCC Clients "mc\_info" und aktivieren des Projekts.

- 1. Wählen Sie auf dem Server 1 im Projekt "Testinfo\_1" im Navigationsfenster den Graphics Designer an und erzeugen Sie über das Kontextmenü ein neues Bild.
- 2. Legen Sie dieses Bild als Startbild fest. Wählen Sie dazu im Kontextmenü des Bildes den Punkt "Als Startbild definieren" aus.
- 3. Aktivieren Sie das Projekt über die Schaltfläche "Aktivieren" in der Symbolleiste.
- 4. Wählen Sie auf dem Server 2 im Projekt "Testinfo\_2" im Navigationsfenster den Graphics Designer an und erzeugen Sie über das Kontextmenü ein neues Bild.
- 5. Legen Sie dieses Bild als Startbild fest. Wählen Sie dazu im Kontextmenü des Bildes den Punkt "Als Startbild definieren" aus.
- 6. Aktivieren Sie das Projekt über die Schaltfläche "Aktivieren" in der Symbolleiste.
- 7. Wählen Sie auf dem WinCC Client im Projekt "mc\_info" im Navigationsfenster den Graphics Designer an. Im Datenfenster wird das Prozessbild "p\_serverinfo" angezeigt.
- 8. Legen Sie dieses Bild als Startbild fest. Wählen Sie dazu im Kontextmenü des Bildes den Punkt "Als Startbild definieren" aus.
- 9. Aktivieren Sie das Projekt über das Symbol "Aktivieren" in der Symbolleiste.

Kommunikationskanäle

6.16 System Info

# Diagnose der Kommunikation 7

# 7.1 Diagnose von Kanälen und Variablen

In diesem Abschnitt wird die Diagnose von Kanälen und deren Variablen, sowie von internen Variablen beschrieben.

Diese Diagnose kann z. B. bei Kommunikationsstörungen oder unerwarteten Variablenwerten angewendet werden.

Die folgende Dokumentation beschreibt:

- Wie Sie Kommunikationsfehler erkennen.
- Wie Sie die folgenden Diagnose-Werkzeuge projektieren und einsetzen:
	- "Status logische Verbindung"
	- "WinCC Channel Diagnosis Control"
	- Systemvariablen der Variablengruppe "Performance"
- Wie Sie die Diagnose von Kanälen, Verbindungen und deren Variablen durchführen.
- Wie Sie die Diagnose von internen Variablen durchführen.
- Wie Sie die Kommunikationshardware von WinCC überprüfen.

# Siehe auch

[Diagnosemöglichkeiten des Kanals "SIMATIC S5 PROFIBUS FDL"](#page-558-0) (Seite [559\)](#page-558-0) [Quality Codes von Variablen](#page-580-0) (Seite [581\)](#page-580-0) [Statusüberwachung über Globale Aktionen](#page-588-0) (Seite [589](#page-588-0)) [Statusüberwachung über Variablenstatus](#page-586-0) (Seite [587\)](#page-586-0) [So prüfen Sie eine interne Variable](#page-589-0) (Seite [590](#page-589-0)) [Diagnose von Kanälen](#page-526-0) (Seite [527\)](#page-526-0) [Allgemeines zur Fehlererkennung](#page-525-0) (Seite [526\)](#page-525-0) [Diagnosemöglichkeiten des Kanals "OPC"](#page-569-0) (Seite [570](#page-569-0)) [Diagnosemöglichkeiten des Kanals "SIMATIC S7 Protocol Suite"](#page-546-0) (Seite [547](#page-546-0)) [Diagnosemöglichkeiten des Kanals "System Info"](#page-536-0) (Seite [537](#page-536-0)) [Diagnose Kanal "SIMATIC S7-1200/S7-1500"](#page-541-0) (Seite [542](#page-541-0))

<span id="page-525-0"></span>7.2 Allgemeines zur Fehlererkennung

# 7.2 Allgemeines zur Fehlererkennung

Eine Störung oder ein Fehler beim Aufbau einer Kommunikationsverbindung wird im Allgemeinen zuerst im Runtime erkannt.

Über WinCC-Variablen dynamisierte Objekte, die nicht mit aktuellen Prozesswerten versorgt werden können, werden im Prozessbild inaktiv dargestellt. Dies können z.B. E/A-Felder, Slider Objekte oder Balkenanzeigen sein.

Liegt nicht bei allen WinCC-Variablen einer Verbindung eine Störung vor, weist dies auf eine Fehlerquelle einer einzelnen WinCC-Variablen hin. In diesem Fall sollte z.B. die Adressierung der Variablen sowie deren Schreibweise bei deren Verwendung im Graphics Designer überprüft werden.

Liegt bei allen WinCC-Variablen einer Verbindung eine Störung vor, weist dies auf einen Fehler der Verbindung selbst hin.

In den nachfolgenden Abschnitten wird beschrieben, mit welchen Maßnahmen und Mitteln die Fehlerquelle eingegrenzt werden kann.

# <span id="page-526-0"></span>7.3 Diagnose von Kanälen

# 7.3.1 Diagnose von Kanälen

Zur Diagnose von Kanälen und deren Verbindungen stehen zur Verfügung:

- Die Funktion "Status logische Verbindungen"
- Systemvariablen der Variablengruppe "Performance"
- WinCC "Channel Diagnosis"

# Siehe auch

[So prüfen Sie einen Kanal mit der Funktion "Status logische Verbindungen"](#page-528-0) (Seite [529\)](#page-528-0) [Funktionsweise der Kanaldiagnose "Channel Diagnosis"](#page-530-0) (Seite [531](#page-530-0)) Verbindung prüfen mit Performance-Variablen (Seite 527)

# 7.3.2 Verbindung prüfen mit Performance-Variablen

Zur Analyse eines Kommunikationskanals stellt WinCC die Systemvariablen "@PRF\_DMRT\_CHNCON\_..." zur Verfügung.

Damit können Sie das Zeitverhalten einer Verbindung auswerten.

### Anlegen von Performance-Variablen

Sobald Sie unter einem Kommunikationstreiber eine neue Verbindung anlegen, erstellt der WinCC Variablenhaushalt die zugehörigen Performance-Variablen.

Wenn Sie die Verbindung umbenennen, werden automatisch auch die Performance-Variablen umbenannt.

Die Variablen liegen im Bereich "Interne Variablen" in der Variablengruppe "Performance".

Diagnose der Kommunikation

7.3 Diagnose von Kanälen

# Arten von Performance-Variablen

Die Variablengruppe "Performance" enthält folgende Arten von Variablen:

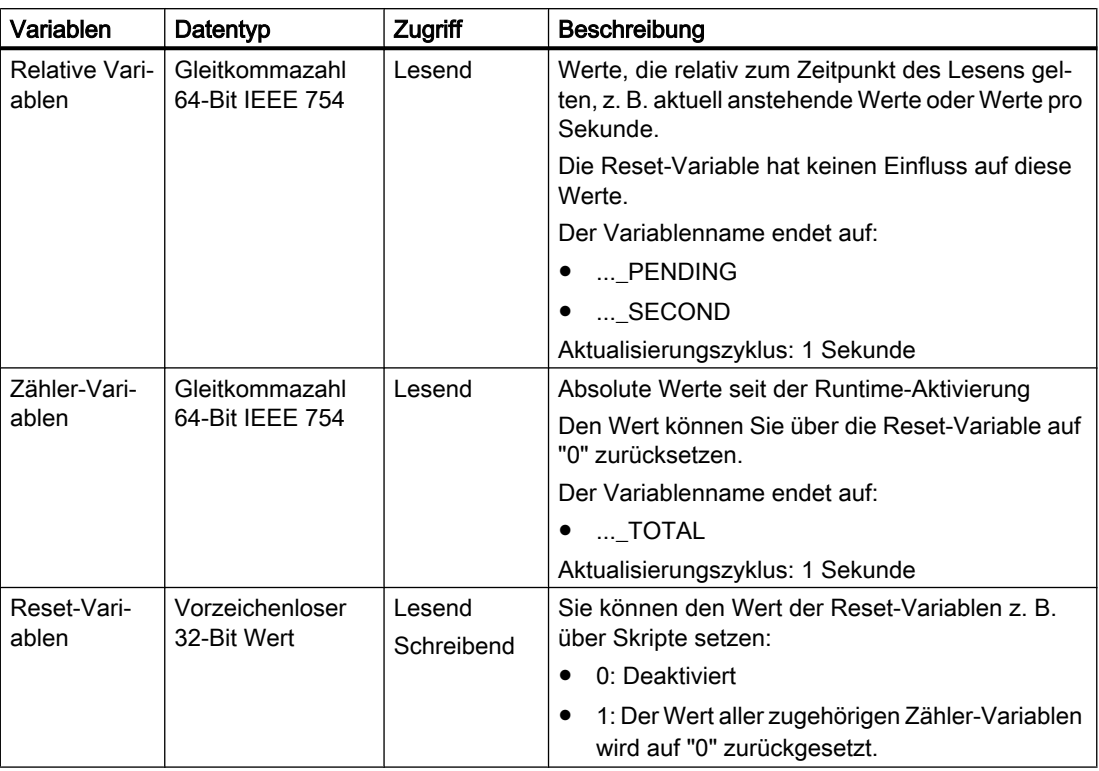

# Performance-Variablen

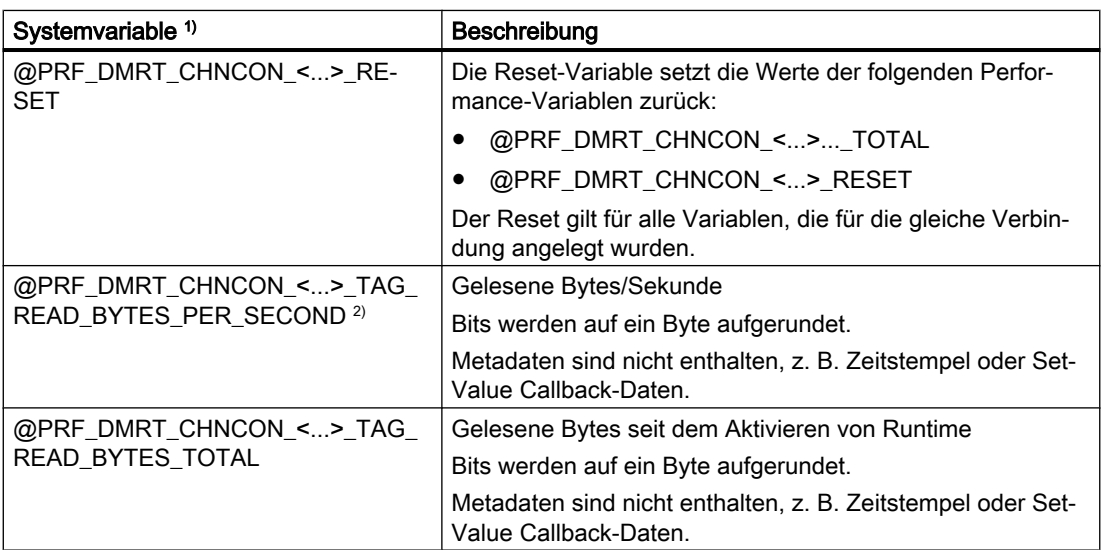

7.3 Diagnose von Kanälen

<span id="page-528-0"></span>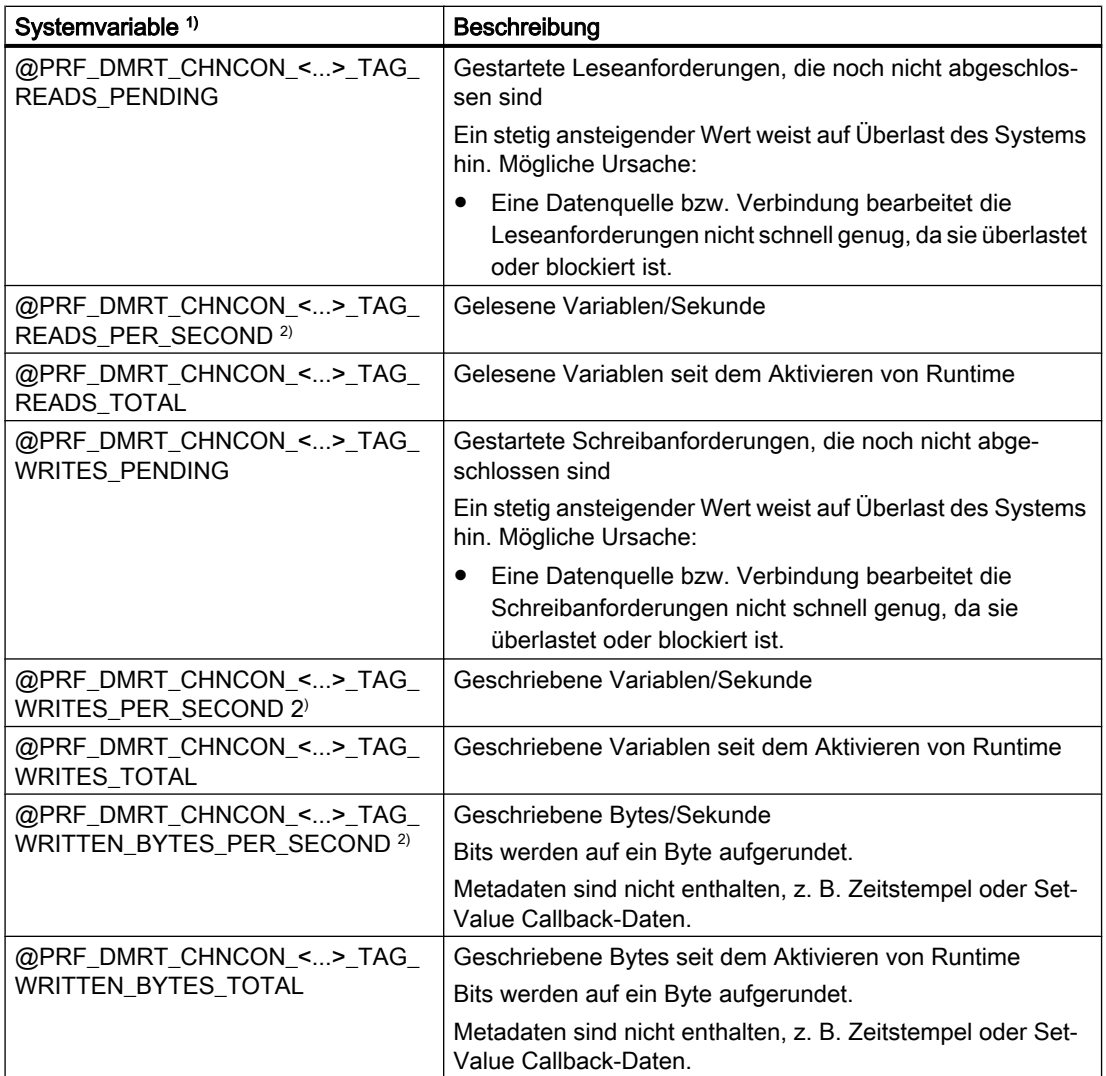

1) <...> steht für den Namen der Kommunikationsverbindung, z. B. "@PRF\_DMRT\_CHNCON\_S7-417\_TAG\_READS\_PER\_SECOND".

2) Die Angabe "PER\_SECOND" bezieht sich auf die letzte Sekunde vor der Variablenaktualisierung

# 7.3.3 So prüfen Sie einen Kanal mit der Funktion "Status logische Verbindungen"

### Funktion "Status logische Verbindungen"

Der WinCC Explorer bietet über die Funktion "Status logische Verbindungen" eine Möglichkeit, in einfacher Form den aktuellen Status von allen projektierten Verbindungen anzuzeigen.

Die Statusanzeige ist jedoch nur in Runtime möglich.

Wenn Sie nur abfragen wollen, ob eine bestimmte Verbindung aufgebaut oder abgebaut ist, verwenden Sie die Systemvariable "@<Verbindungsname>@ConnectionStateEx".

7.3 Diagnose von Kanälen

# Voraussetzungen

- Projektieren Sie einen Kanal und legen Sie eine Variable in diesem Kanal an.
- WinCC Runtime ist aktiviert.

## Vorgehensweise

1. Wählen Sie in der Menüleiste des WinCC Explorer im Menü "Extras" den Eintrag "Status Verbindungen".

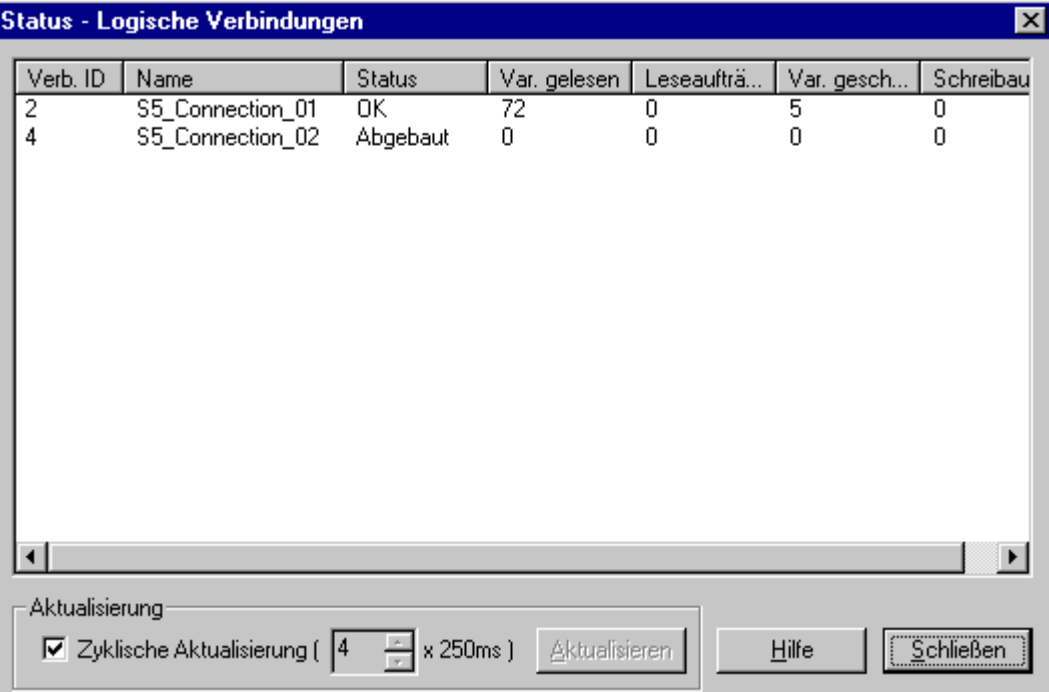

Der Dialog "Status - Logische Verbindungen" öffnet sich.

- 2. Im Bereich "Aktualisierung" können Sie eine zyklische Aktualisierung wählen, in dem Sie das gleichnamige Kontrollkästchen setzen. Sonst können Sie bei Bedarf über die Schaltfläche "Aktualisieren" die Anzeige manuell aktualisieren lassen.
- 3. In der Spalte "Name" werden die projektierten Verbindungen angezeigt. Die Spalte "Status" zeigt den Zustand der jeweiligen Verbindung.
- 4. Prüfen Sie die Einträge der Spalte "Status". Die Anzeige "Abgebaut" kann auf einen Fehler der Projektierung oder der Hardware hinweisen. Weitere Informationen finden Sie unter "Diagnose Kanal" des zugehörigen Kanals.

### Siehe auch

[Variablen für den Verbindungsstatus in Runtime projektieren](#page-145-0) (Seite [146](#page-145-0))

# <span id="page-530-0"></span>7.3.4 Kanaldiagnose mit Channel Diagnosis

# 7.3.4.1 Funktionsweise der Kanaldiagnose "Channel Diagnosis"

### **Einleitung**

Die WinCC "Channel Diagnosis" gibt dem WinCC-Benutzer die Möglichkeit, sich im Runtime schnell einen Überblick über den Status der aktiven Verbindungen zu verschaffen. "Channel Diagnosis" gibt einerseits Status- und Diagnoseinformationen der Kanal-Units aus und fungiert andererseits als Bediener-Schnittstelle zur Konfiguration der Diagnoseausgabe:

- Ausgabe von Status-/Statistik-Informationen der Kommunikation z.B. im Prozessbild
- Textausgabe in Logbuch-Datei zur Störungsanalyse und Fehlerbehebung durch den Service
- Textausgabe in Trace-Datei zur Unterstützung der Hotline bei der Eingrenzung von Kommunikationsproblemen

Das Diagnosemodul kann als ActiveX Control in ein Prozessbild eingefügt oder als eigenständige Anwendung in Windows gestartet werden.

Angezeigt werden nur die Status-Informationen der Kanäle, die die Diagnose unterstützen.

Die Diagnose einer Variablen eines Kanals finden Sie bei der kanalspezifischen Diagnose-Beschreibung.

### Logbuch-Datei

Für jeden projektierten WinCC-Kanal wird von "Channel Diagnosis" eine Logbuch-Datei mit dem Namen <Kanalname.log> angelegt. In diese werden wichtige Informationen und Fehler ausgegeben. Die Textinhalte sind kanalabhängig.

Das Anlegen der Datei und die ausgegebenen Texte sind nicht konfigurierbar.

Die Logbuch-Datei enthält z.B. Start- und Endemeldungen, Versionsinformationen, Informationen über Kommunikationsfehler.

Jeder Eintrag in die Datei besteht aus einem Datum- und Zeitstempel, dem Flag-Namen und einer Beschreibung. Die Datei wird nach einem Eintrag immer sofort gespeichert, damit z.B. bei Spannungsabfall möglichst alle Informationen zur Verfügung stehen.

### Trace-Datei

Zu jedem projektierten WinCC-Kanal kann auch eine Trace-Datei mit dem Namen <Kanalname.trc> angelegt werden, in die zusätzliche Informationen und Fehler ausgegeben werden. Die Nutzung der Trace-Datei ist im Runtime wählbar. Bei der Aktivierung der Funktion erfolgt eine Meldung, dass damit die Laufzeit der Kopplung beeinflusst wird.

Jeder Eintrag in die Trace-Datei erhält einen Zeitstempel mit nachfolgendem Flag-Namen und Beschreibung.

Bei eingeschalteter Trace-Funktion werden alle Logbuch-Ausgaben zusätzlich auch in die Trace-Datei geschrieben.

### 7.3 Diagnose von Kanälen

Die Textausgabe in die Trace-Datei dient zur Unterstützung der Hotline bei der Eingrenzung von Kommunikationsproblemen.

### Hinweis

Die Ausgaben in Trace- und Logbuch-Dateien erfolgen ausschließlich in Englisch.

Beide Dateien werden im Verzeichnis "Diagnose" in der WinCC-Verzeichniss-Struktur abgelegt.

Die aktuellen Zählerwerte (Counter) werden nicht in diese Dateien ausgegeben.

### Siehe auch

Diagnose eines Kanals mit dem ActiveX Control (Seite 532) So prüfen Sie einen Kanal mit "Channel Diagnosis" als ActiveX Control (Seite 532) [Diagnose eines Kanals mit "Channel Diagnosis"](#page-532-0) (Seite [533](#page-532-0)) [So prüfen Sie einen Kanal mit "Channel Diagnosis"](#page-533-0) (Seite [534](#page-533-0)) [So konfigurieren Sie die Trace-Funktion eines Kanals](#page-534-0) (Seite [535](#page-534-0)) [So aktivieren Sie Runtime](#page-535-0) (Seite [536\)](#page-535-0)

### 7.3.4.2 Diagnose eines Kanals mit dem ActiveX Control

### **Einleitung**

Die Status Informationen zu einem Kanal können auch durch das ActiveX Control "WinCC Channel Diagnosis Control" in einem Prozessbild angezeigt werden.

Das ActiveX Control ist in der Objektpalette "Controls" des Graphics Designer verfügbar und wird fest in ein Bild eingefügt. Der Anwender kann sich damit z.B. ein Diagnose-Prozessbild erstellen, in dem er im Runtime den Status der Kommunikation und anderer Informationen abrufen kann, ohne diese Zusammenstellung bei Bedarf neu konfigurieren zu müssen.

# 7.3.4.3 So prüfen Sie einen Kanal mit "Channel Diagnosis" als ActiveX Control

### **Einleitung**

In diesem Abschnitt wird gezeigt, wie Sie die Diagnose eines Kanals mittels ActiveX Control "WinCC Channel Diagnosis Control" projektieren.

### Voraussetzungen

● Projektieren Sie einen Kanal und legen Sie eine Variable in diesem Kanal an.

### <span id="page-532-0"></span>Vorgehensweise

- 1. Starten Sie den Graphics Designer und öffnen Sie ein Bild.
- 2. Fügen Sie das ActiveX Control "WinCC Channel Diagnosis Control" in das Bild ein. Wählen Sie dazu aus der Objektpalette "Controls" das ActiveX Control aus, fügen es im Bild ein und ziehen es auf die gewünschte Größe.
- 3. Speichern Sie das Bild.
- 4. Aktivieren Sie über die Symbolleiste des Graphics Designer das Runtime.
- 5. Wählen Sie das Bild an, in dem Sie das ActiveX Control eingefügt haben. Im Anwendungsfenster von "Channel Diagnosis" erscheinen auf der Registerkarte "Channels/ Connection" die Status-Informationen zu den Kanälen.
- 6. Wechseln Sie auf die Registerkarte "Configuration". Wählen Sie einen der angezeigten Kanäle aus und konfigurieren Sie, welche Fehleranzeigen in die zugehörige Log-Datei eingetragen werden sollen.
- 7. Zur Aktivierung der Trace-Funktion finden Sie weitere Informationen unter "Konfigurieren der Trace-Funktion eines Kanals".

### **Hinweis**

"Channel Diagnosis" zeigt nur Status-Informationen zu den Kanälen, die die Kanaldiagnose unterstützen.

# Siehe auch

[So konfigurieren Sie die Trace-Funktion eines Kanals](#page-534-0) (Seite [535](#page-534-0))

# 7.3.4.4 Diagnose eines Kanals mit "Channel Diagnosis"

### **Einleitung**

Die Kanaldiagnose "Channel Diagnosis" kann auch unabhängig von WinCC als Anwendung über die Windows-Programmgruppe "Siemens Automation" gestartet werden.

"Channel Diagnosis" ist dadurch ständig verfügbar und nicht von der Anwahl eines Prozessbildes abhängig, wie bei der Verwendung des "WinCC Channel Diagnosis Control".

Die Status-Informationen werden von "Channel Diagnosis" nur angezeigt, wenn WinCC sich im Runtime befindet.

<span id="page-533-0"></span>7.3 Diagnose von Kanälen

# 7.3.4.5 So prüfen Sie einen Kanal mit "Channel Diagnosis"

## **Einleitung**

In diesem Abschnitt wird gezeigt, wie Sie die Kanaldiagnose "Channel Diagnosis" als Anwendung über das Windows-Startmenü starten.

### Hinweis

"Channel Diagnosis" zeigt nur Status-Informationen zu den Kanälen, die die Kanaldiagnose unterstützen.

### Voraussetzungen

● Projektieren Sie einen Kanal und legen Sie eine Variable in diesem Kanal an.

# Vorgehensweise

1. Wählen Sie in der Windows-Programmgruppe "Siemens Automation" den Eintrag "Channel Diagnosis".

Es öffnet sich das Anwendungsfenster von "Channel Diagnosis". Befindet sich kein WinCC-Projekt im Runtime, so erscheint im Fenster die Meldung "No connection to WinCC".

- 2. Aktivieren Sie über die Symbolleiste des WinCC Explorers das Runtime.
- 3. Wählen Sie das Bild an, in dem Sie das ActiveX Control eingefügt haben. Im Anwendungsfenster von "Channel Diagnosis" erscheinen auf der Registerkarte Channels/Connection die Status-Informationen zu den Kanälen.
- 4. Wählen Sie auf der Registerkarte Configuration einen der angezeigten Kanäle aus.
- 5. Konfigurieren Sie, welche Fehleranzeigen in die zugehörige Log-Datei eingetragen werden sollen.

Zur Aktivierung der Trace-Funktion finden Sie weitere Informationen unter "Konfigurieren der Trace-Funktion eines Kanals".

### Siehe auch

[So konfigurieren Sie die Trace-Funktion eines Kanals](#page-534-0) (Seite [535](#page-534-0))

[So aktivieren Sie Runtime](#page-535-0) (Seite [536\)](#page-535-0)

# <span id="page-534-0"></span>7.3.4.6 So konfigurieren Sie die Trace-Funktion eines Kanals

# **Einleitung**

In diesem Abschnitt wird gezeigt, wie Sie im Runtime die Trace-Funktion eines Kanals konfigurieren und aktivieren. In der Trace-Datei werden zusätzliche Status- und Fehlerinformationen zur Kommunikation eingetragen.

### Hinweis

Die Textausgabe in die Trace-Datei dient zur Unterstützung der Hotline bei der Eingrenzung von Kommunikationsproblemen. Daher erfolgt keine Beschreibung zur weiteren Auswertung der Datei.

### Voraussetzungen

- Projektieren Sie einen Kanal und dazu eine Verbindung und eine Variable.
- Aktivieren Sie das WinCC-Projekt.

# Übersicht der Standard Flags

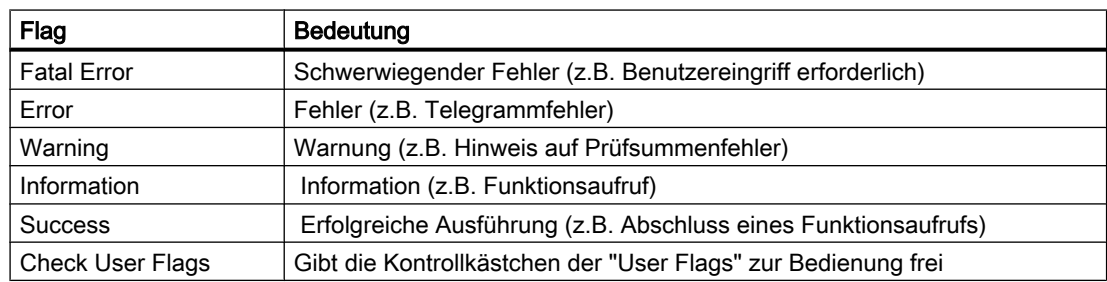

- 1. Starten Sie die WinCC Kanaldiagnose "Channel Diagnosis" über das Startmenü.
- 2. Wählen Sie auf der Registerkarte Configuration den gewünschten Kanal aus.
- 3. Aktivieren Sie im Bereich "Flags" die Status- und Fehleranzeigen, die in die Trace-Datei ausgegeben werden sollen. Die Bedeutung der allgemeinen Flags ist aus der Tabelle "Übersicht der Standard Flags" ersichtlich.
- 4. Aktivieren Sie das Kontrollkästchen "Check User Flags", wenn die "User Flags" in die Trace-Datei ausgegeben werden sollen. Die Anzahl und Bedeutung der "User Flags" ist kanalabhängig.
- 5. Aktivieren Sie die Kontrollkästchen zu den gewünschten "User Flags". Über die Schaltflächen "Set" bzw. "Reset" können alle "User Flags" gesetzt bzw. rückgesetzt werden.
- 6. Aktivieren Sie im Bereich "Trace File" das Kontrollkästchen "Enable". Dadurch werden auch die anderen Felder in diesem Bereich aktiviert.
- 7. Tragen Sie im Feld "max. Files" die maximale Anzahl von Trace-Dateien ein.

### <span id="page-535-0"></span>7.3 Diagnose von Kanälen

- 8. Legen Sie im Feld "max. Size" die Größe der einzelnen Trace-Datei fest.
- 9. Aktivieren Sie das Feld "Overwrite", wenn bestehende Trace-Dateien des Kanals nach Erreichen der maximalen Datei-Anzahl und -Größe im Umlaufverfahren überschrieben werden sollen.
- 10.Betätigen Sie die Schaltfläche "Save" um die Einstellungen zu speichern und die Änderungen zu aktivieren.

### 7.3.4.7 So aktivieren Sie Runtime

### Voraussetzung

Vor dem Aktivieren des Runtime muss ein Startbild definiert sein.

# Vorgehensweise

- 1. Speichern und schließen Sie alle geöffneten Dateien in den geöffneten Editoren.
- 2. Wählen Sie den WinCC Explorer an.
- 3. Aktivieren Sie das Projekt durch Betätigen der Taste "Aktivieren" in der Symbolleiste oder über den Eintrag "Aktivieren" im Menü "Datei".

# Siehe auch

[So prüfen Sie einen Kanal mit "Channel Diagnosis"](#page-533-0) (Seite [534](#page-533-0))

# <span id="page-536-0"></span>7.4.1 Diagnosemöglichkeiten des Kanals "System Info"

Zur Diagnose des Kanals "System Info" und einer Variablen dieses Kanals gibt es folgende Möglichkeiten:

# Diagnose des Kanals mit Hilfe von "Channel Diagnosis"

Über "Channel Diagnosis" kann im Runtime der Status von Kanal und Verbindung abgefragt werden. Aufgetretene Fehler werden durch so genannte "Error Codes" angezeigt.

### Diagnose der Variablen des Kanals

Im Variablenhaushalt kann im Runtime der aktuelle Wert, der aktuelle Quality Code und der letzte Änderungszeitpunkt der Variablen abgefragt werden.

# Siehe auch

[So prüfen Sie eine Variable](#page-539-0) (Seite [540\)](#page-539-0) [So prüfen Sie den Kanal und die Verbindung](#page-537-0) (Seite [538](#page-537-0))

# 7.4.2 Beschreibung der Einträge der Log-Datei

### **Einleitung**

In der Log-Datei werden durch den Kanal wichtige Zustandsänderungen und Fehler eingetragen. Über diese Einträge kann eine Kommunikationsstörung weiter analysiert werden.

Jeder Eintrag in die Datei enthält einen Datum- und Zeitstempel mit nachfolgendem Flag-Namen und Beschreibung.

### Beispiel eines Logbuch-Eintrages:

2000-03-10 12:00:21,050 INFO Log starting ...

2000-03-10 12:00:21,050 INFO | LogFileName : C:\Siemens\WinCC\Diagnose \SYSTEM\_INFO\_01.LOG

2000-03-10 12:00:21,050 INFO | LogFileCount : 3

2000-03-10 12:00:21,050 INFO | LogFileSize : 1400000

2000-03-10 12:00:21,050 INFO | TraceFlags : fa000001

2000-03-10 12:00:21,050 INFO start timer

2000-03-10 12:00:21,360 ERROR Illegal tag type! tag: "Format\_0" correct type: "Textvariable 8-Bit Zeichensatz"!

# <span id="page-537-0"></span>Einträge zum Flag "INFO"

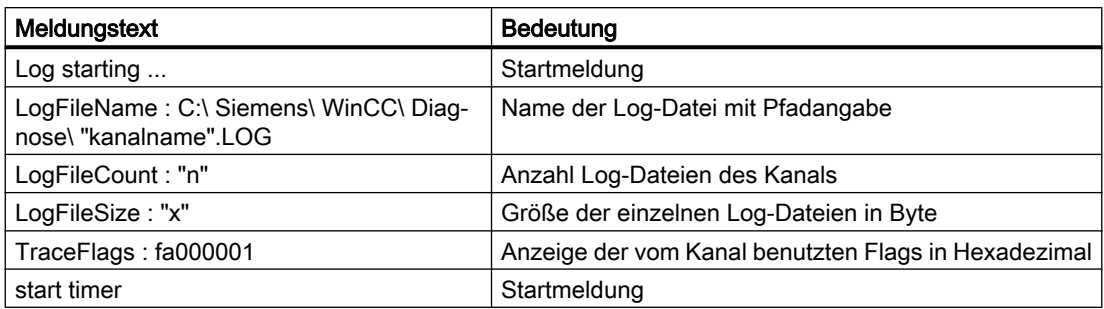

### Einträge zum Flag "ERROR"

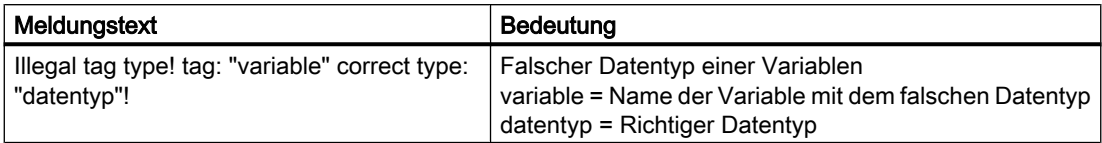

# 7.4.3 Ursache von fehlerhaften Variablenwerten feststellen

# 7.4.3.1 So stellen Sie die Ursache von fehlerhaften Variablenwerten fest

Tritt im Runtime ein unerwarteter Variablenwert auf, so gehen Sie zur Feststellung der Ursache wie folgt vor:

- 1. Kanal und Verbindungen prüfen
- 2. Variablen des Kanals prüfen

### Siehe auch

[So prüfen Sie eine Variable](#page-539-0) (Seite [540\)](#page-539-0) So prüfen Sie den Kanal und die Verbindung (Seite 538)

# 7.4.3.2 So prüfen Sie den Kanal und die Verbindung

### **Einleitung**

In diesem Abschnitt wird gezeigt, wie Sie im Runtime den Kanal "System Info" und seine Verbindung prüfen.

# Voraussetzungen

- Projektieren Sie im Kanal "System Info" eine Verbindung und eine Variable.
- Aktivieren Sie das WinCC Projekt.

# Übersicht der Statusanzeigen

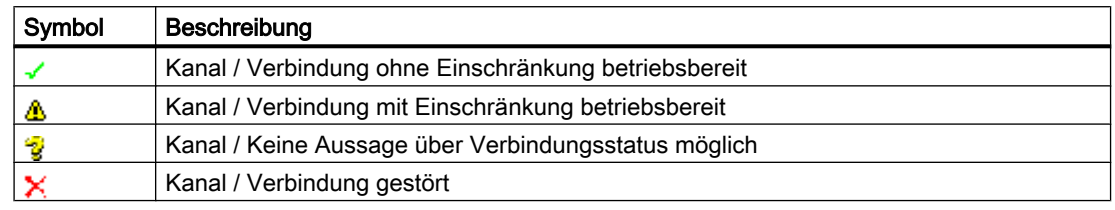

# Vorgehensweise

- 1. Starten Sie die WinCC Kanaldiagnose "Channel Diagnosis" über das Startmenü.
- 2. Es öffnet sich das Anwendungsfenster von "Channel Diagnosis". Auf der Registerkarte Channels/Connections werden im linken Bereich die Status-Informationen zu allen installierten Kanälen und deren Verbindungen angezeigt.

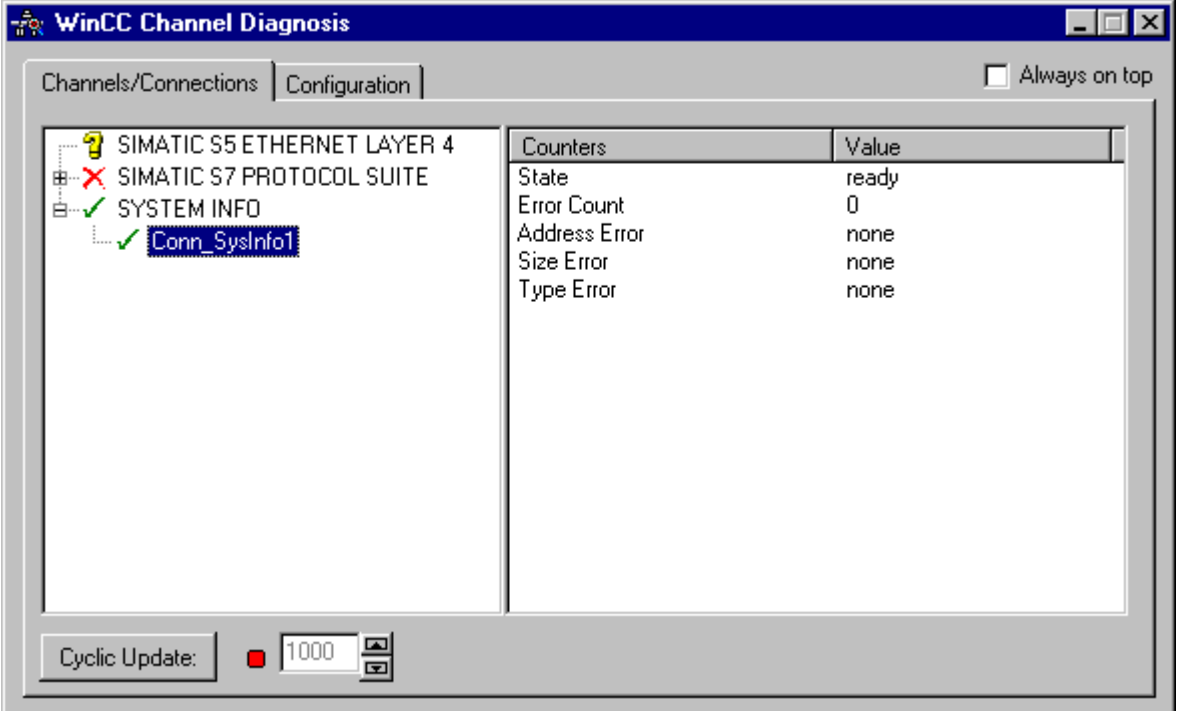

3. Prüfen Sie die Symbole vor dem Kanalnamen "System Info" und der Verbindung. Der Status des Kanals oder der Verbindung ist in Ordnung, wenn vor dem jeweiligen Eintrag ein grünes Häkchen angezeigt wird. Die Bedeutung der Symbole ist aus der Tabelle "Übersicht der Statusanzeigen" ersichtlich.

- <span id="page-539-0"></span>4. Erscheint vor dem Namen von Kanal und Verbindung kein grünes Häkchen, so wählen Sie im linken Fenster die Verbindung an. Prüfen Sie im rechten Fenster die Einträge der Counter "Address Error", "Size Error" und "Type Error". Die Einträge geben einen Hinweis auf festgestellte Fehler.
- 5. Prüfen Sie die kanalspezifische Log-Datei. Öffnen Sie dazu die Datei im Verzeichnis "Siemens \ WinCC \ Diagnose" mit einem Texteditor. Prüfen Sie die neuesten Einträge mit dem Flag "ERROR". Die Beschreibung dazu finden Sie unter dem Thema "Beschreibung der Einträge der Log-Datei".
- 6. Sollte sich der Fehler auch nach der Prüfung der Log-Datei nicht lokalisieren lassen, so aktivieren Sie die Trace-Funktion und setzen sich bitte mit dem Customer Support in Verbindung. Weitere Informationen finden Sie unter "Trace-Funktion eines Kanals konfigurieren".

### Siehe auch

[So konfigurieren Sie die Trace-Funktion eines Kanals](#page-534-0) (Seite [535](#page-534-0)) [Beschreibung der Einträge der Log-Datei](#page-536-0) (Seite [537\)](#page-536-0) So prüfen Sie eine Variable (Seite 540)

# 7.4.3.3 So prüfen Sie eine Variable

### **Einleitung**

Zeigt eine externe Variable im Runtime nicht den erwarteten Wert an, so können Sie diese Variable mit dem nachfolgenden Verfahren prüfen.

### Voraussetzungen

- Projektieren Sie im Kanal "System Info" eine Verbindung und eine Variable.
- Aktivieren Sie das WinCC Projekt.

- 1. Wählen Sie im WinCC Explorer im Variablenhaushalt den Kanal "System Info" an.
- 2. Wählen Sie im Datenfenster die externe Variable an, die Sie prüfen wollen. Öffnen Sie dazu die Verzeichnisstruktur, bis die Variable im Tabellenbereich angezeigt wird.
- 3. Bewegen Sie den Mauszeiger auf die zu prüfende Variable. Es öffnet sich ein Tooltip-Fenster mit dem aktuellen Variablenwert, dem Quality Code und dem letzten Änderungszeitpunkt.
- 4. Prüfen Sie den Quality Code. Wird der Wert "80" angezeigt, so ist der Variablenwert in Ordnung. Eine Beschreibung der anderen Werte finden Sie unter dem Thema "Quality Codes von Variablen".
- 5. Ist der Quality Code ungleich "80", so wählen Sie die Variable im Variablenhaushalt an und öffnen über den Eintrag "Eigenschaften" des Kontextmenüs den Dialog "Eigenschaften Variable".
7.4 Diagnose Kanal "System Info"

- 6. Prüfen Sie, ob auf der Registerkarte Grenzen/Protokollierung Werte für Ober- oder Untergrenze, Start- bzw. Ersatzwert projektiert sind. Diese Werte können die Anzeige beeinflussen.
- 7. Wird der Variablenwert durch einen der projektierten Werte beeinflusst, so deaktivieren Sie das Projekt und ändern die Grenz- oder Ersatzwerte ab.

#### Hinweis

Die Anzeige von Variablenwert, Quality Code usw. erfolgt nur im Runtime.

#### Siehe auch

[Quality Codes von Variablen](#page-580-0) (Seite [581\)](#page-580-0)

# <span id="page-541-0"></span>7.5 Diagnose Kanal "SIMATIC S7-1200/S7-1500"

## 7.5.1 Systemdiagnose mit dem SysDiagControl

## Übersicht

Die Systemdiagnose zeigt Störungen und Fehler der Steuerungen S7-1200 und S7-1500 an.

WinCC bietet mit dem WinCC SysDiagControl einen Überblick für die schnelle Fehlerlokalisierung im Kommunikationskanal "SIMATIC S7-1200, S7-1500 Channel".

Sie können projektieren, dass von einer Meldung über den Zustand einer Steuerung direkt zur Diagnoseübersicht im SysDiagControl navigiert wird. Dort werden die Details zu den Fehlern der Steuerung angezeigt.

#### System-Diagnoseanzeige

Im WinCC SysDiagControl stehen folgende Ansichten zur Verfügung:

- Diagnoseübersicht
- Detailansicht
- Diagnosepuffer-Ansicht

Die System-Diagnoseanzeige bietet auch eine geteilte Ansicht der Anzeige an. So haben Sie die Möglichkeit, die Steuerungen und die zugehörigen Details auf einen Blick zu sehen.

Der obere Bereich zeigt die Diagnoseübersicht bzw. die Diagnosepuffer-Ansicht. Der untere Bereich zeigt die Detailansicht.

## Diagnoseübersicht

Die Diagnoseübersicht zeigt alle verfügbaren S7-1200/1500 Kanäle an.

Durch einen Doppelklick auf eine Steuerung öffnet sich die Detailansicht.

Die Symbole in der ersten Spalte geben Auskunft über den aktuellen Zustand der Steuerung.

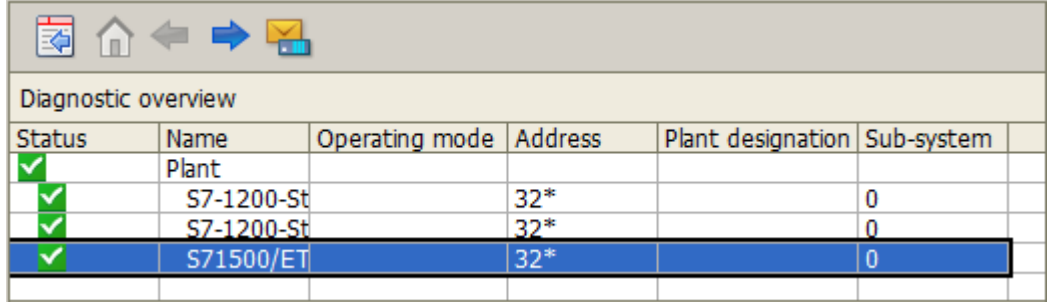

#### Detailansicht

Die Detailansicht zeigt ausführliche Informationen über die ausgewählte Steuerung.

In der Detailansicht prüfen Sie, ob die Daten korrekt sind. Fehlertexte können Sie in der Detailansicht nicht sortieren.

Das folgende Bild zeigt die geteilte Ansicht der Diagnoseübersicht und der Detailansicht.

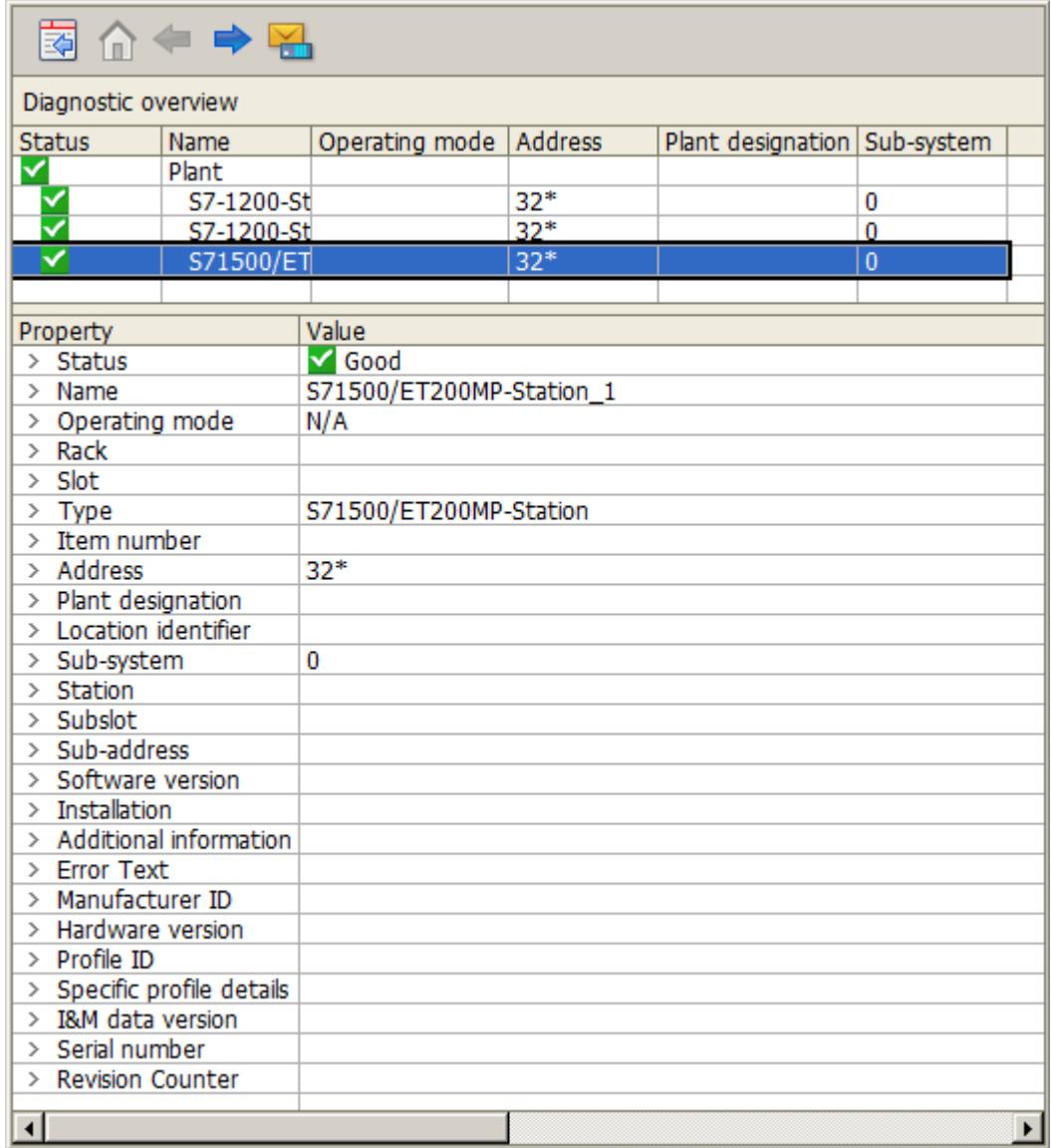

#### Diagnosepuffer-Ansicht

In der Diagnosepuffer-Ansicht werden die aktuellen Daten aus dem Diagnosepuffer der Steuerung angezeigt.

Die Diagnosepuffer-Ansicht ist nur in der Diagnoseübersicht aufrufbar.

Um die Diagnosepuffer-Ansicht zu aktualisieren, wählen Sie die Schaltfläche "Aktualisieren".

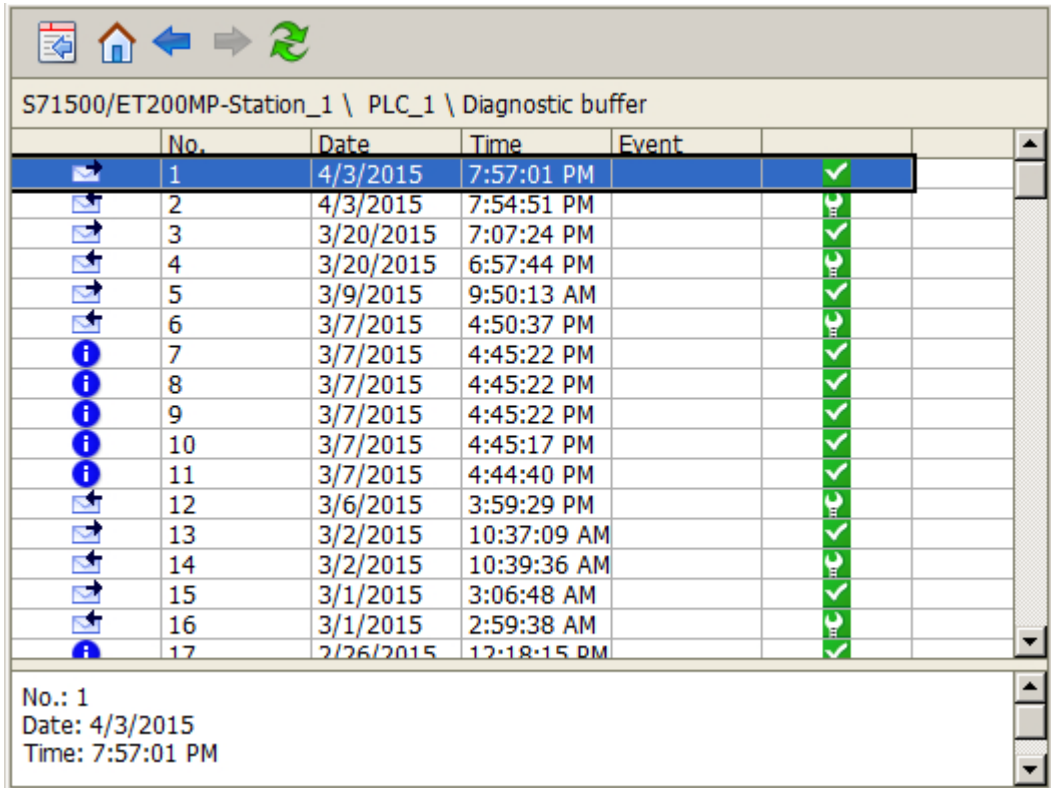

## Schaltflächen der System-Diagnoseanzeige

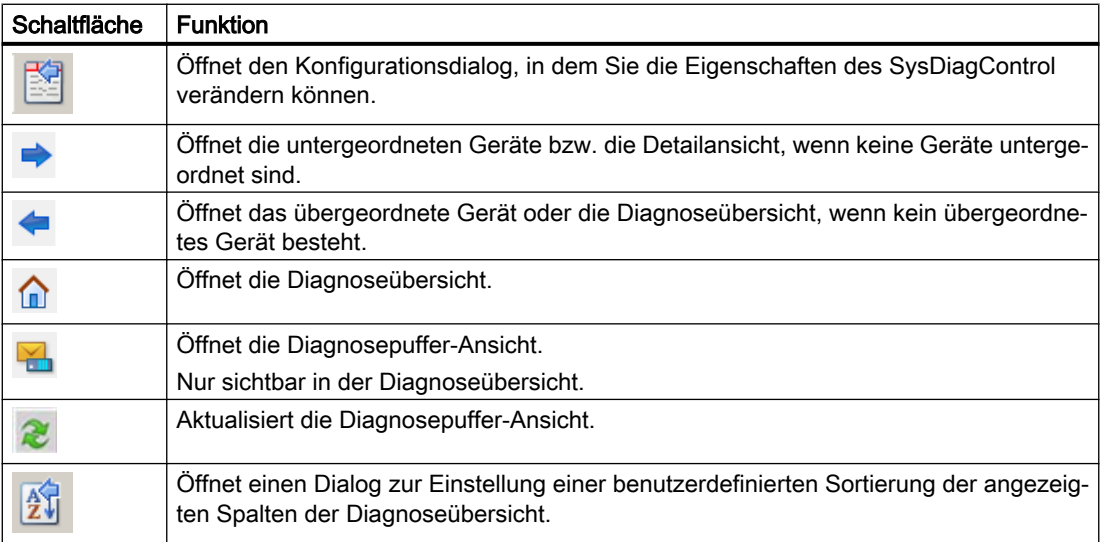

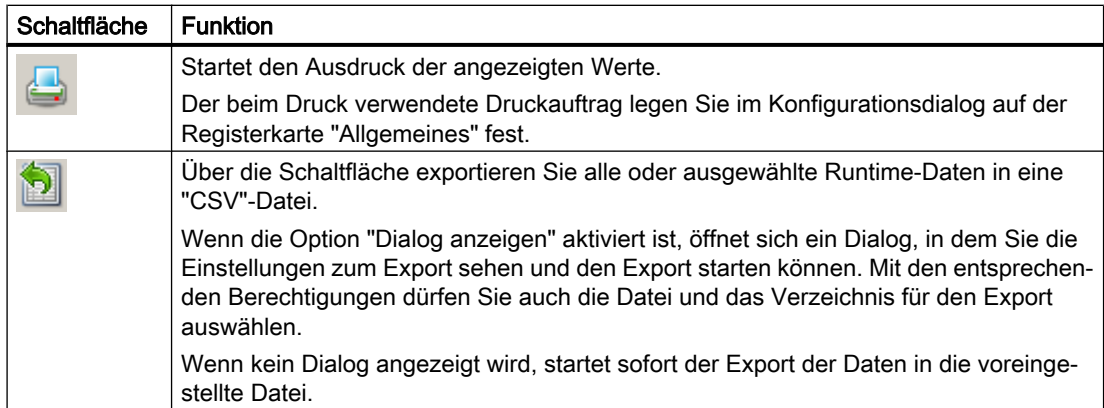

#### Siehe auch

[Kanal "SIMATIC S7-1200, S7-1500 Channel"](#page-444-0) (Seite [445](#page-444-0)) So projektieren Sie die Systemdiagnose (Seite 545)

## 7.5.2 So projektieren Sie die Systemdiagnose

## **Einleitung**

Die Störungen und Fehler in den Steuerungen werden in Runtime in verschiedenen Ansichten der Systemdiagnose angezeigt.

Im Graphics Designer projektieren Sie dafür ein WinCC SysDiagControl.

## Voraussetzung

- Unter dem Kanal "SIMATIC S7-1200, S7-1500 Channel" ist in der Kanal-Unit "OMS+" eine Verbindung angelegt.
- In der Anlaufliste des Servers ist Alarm Logging aktiviert.
- Um Meldungen und Texte des S7-1500 Kanals in der Diagnosebuffer-Ansicht anzuzeigen, müssen zusätzliche Voraussetzungen erfüllt sein:
	- Die AS Meldungen und AS Textlisten der Steuerung sind im WinCC-Projekt geladen. Im Alarm Logging muss für die AS Meldung die Option "Verwendet" aktiviert sein.
	- Für die Diagnosemeldungen der Meldeart "Notify\_AP" muss im Alarm Logging eine bestimmte Quittierphilosophie projektiert sein: Die Diagnosemeldungen müssen einer Meldeart zugewiesen sein, die nicht quittierpflichtig ist, aber den Zustand "Gegangen" annehmen kann.

Alternativ verwenden Sie die automatische Aktualisierung der S7-1500 Meldungen. Weitere Informationen finden Sie unter "Arbeiten mit WinCC > Aufbau eines Meldesystems > Projektierung des Meldesystems > AS Meldungen".

#### Projektierungsschritte

- 1. Fügen Sie im Graphics Designer das WinCC SysDiagControl in ein Prozessbild ein.
- 2. Projektieren Sie auf der Registerkarte "Allgemeines" die Grundeigenschaften des SysDiagControl:
	- die Eigenschaften der Diagnosefenster
	- die allgemeinen Eigenschaften des Controls
	- die Zeitbasis des Controls
- 3. Legen Sie auf der Registerkarte "Spalten" fest, welche Daten der Steuerung als Spalten bzw. Zeilen in den Ansichten des Systemdiagnose angezeigt werden.
- 4. Bestimmen Sie über den Sortierdialog, in welchen Spalten die Daten sortiert werden. Nähere Informationen finden Sie am Beispiel WinCC UserArchiveControl unter "AUTOHOTSPOT".
- 5. Projektieren Sie die Darstellung und Eigenschaften der Tabellen auf den Registerkarten "Parameter", "Darstellung" und "Markierung". Nähere Informationen finden Sie unter "AUTOHOTSPOT".
- 6. Konfigurieren Sie die Symbolleiste und Statuszeile des Tabellenfensters auf den entsprechenden Registerkarten. Nähere Informationen finden Sie unter "AUTOHOTSPOT".
- 7. Projektieren Sie im Bild eine Schaltfläche mit einem Skript, um von einer AS-Meldung im WinCC AlarmControl direkt in das WinCC SysDiagControl zu springen:
	- Fügen Sie in das Bild einen Button ein. Erstellen Sie als Ereignis ein Skript, das z. B. bei Mausklick die Aktion ausführt.
	- Folgendes Skriptbeispiel können Sie verwenden, wenn sich das WinCC AlarmControl "AlarmControl\_1" und das WinCC SysDiagControl "SysDiagControl\_1" im gleichen Bild befinden: In  $C$ :

```
SetPropChar(lpszPictureName,"SysDiagControl_1","NavigateTo",
GetPropChar(lpszPictureName,"AlarmControl_1","DiagnosticsContex
t"));
In VBS:
ScreenItems("SysDiagControl 1").NavigateTo =
ScreenItems("AlarmControl_1").DiagnosticsContext
```
8. Speichern Sie die Projektierungen.

#### Siehe auch

[Systemdiagnose mit dem SysDiagControl](#page-541-0) (Seite [542](#page-541-0))

# <span id="page-546-0"></span>7.6 Diagnose Kanal "SIMATIC S7 Protocol Suite"

## 7.6.1 Diagnosemöglichkeiten des Kanals "SIMATIC S7 Protocol Suite"

Zur Diagnose und Fehlererkennung des Kanals "SIMATIC S7 Protocol Suite" und einer Variablen dieses Kanals gibt es folgende Möglichkeiten:

#### Überprüfung der Projektierung des Kommunikationsprozessors

Neben der Überprüfung des Zugangspunktes kann über die Anwendung "PG/PC-Schnittstelle einstellen" der Kommunikationsprozessor getestet werden. Ebenso kann unter SIMATIC NET der Kommunikationsprozessor überprüft werden.

#### Überprüfung der Projektierung von Verbindung und Variablen

Mögliche Fehler können in den projektierten System- und Verbindungsparametern liegen. Für fehlerhafte Variablenwerte kann auch eine falsche Adressierung der Variable im AG verantwortlich sein.

#### Diagnose des Kanals mit Hilfe von "Channel Diagnosis"

Über "Channel Diagnosis" kann im Runtime der Status von Kanal und Verbindung abgefragt werden. Aufgetretene Fehler werden durch so genannte "Error Codes" angezeigt.

#### Diagnose der Variablen des Kanals

Im Variablenhaushalt kann im Runtime der aktuelle Wert, der aktuelle Quality Code und der letzte Änderungszeitpunkt der Variablen abgefragt werden.

#### Siehe auch

[So prüfen Sie eine Variable](#page-556-0) (Seite [557\)](#page-556-0)

[So prüfen Sie den Kanal und die Verbindung](#page-554-0) (Seite [555](#page-554-0))

- [So prüfen Sie die Projektierung der Verbindung und Variablen](#page-552-0) (Seite [553](#page-552-0))
- [So prüfen Sie den Kommunikationsprozessor unter SIMATIC NET](#page-551-0) (Seite [552](#page-551-0))
- [So prüfen Sie die Projektierung des Kommunikationsprozessors](#page-549-0) (Seite [550](#page-549-0))

## 7.6.2 Beschreibung der Einträge der Log-Datei

## **Einleitung**

In der Log-Datei werden durch den Kanal wichtige Zustandsänderungen und Fehler eingetragen. Über diese Einträge kann eine Kommunikationsstörung weiter analysiert werden.

Jeder Eintrag in die Datei enthält einen Datum- und Zeitstempel mit nachfolgendem Flag-Namen und Beschreibung.

## Beispiel eines Logbuch-Eintrages:

1999-04-01 12:00:24,524 INFO Log starting ... 1999-04-01 12:00:24,524 INFO LogFileName : C:\Siemens\WinCC\Diagnose \SIMATIC\_S7\_Protocol\_Suite\_01.LOG 1999-04-01 12:00:24,524 INFO LogFileCount : 3 1999-04-01 12:00:24,524 INFO LogFileSize : 1400000 1999-04-01 12:00:24,524 INFO TraceFlags : c4000000 1999-04-01 12:00:24,524 INFO S7 channel DLL started! 1999-04-01 12:00:26,096 ERROR Illegal tag address "nCPU3\_1"! 1999-04-01 12:00:27,428 INFO S7DOS release: @(#)TIS-Block Library DLL Version C5.0.17.3-REL5,0,17,47,3-BASIS 1999-04-01 12:00:27,428 INFO S7DOS version: V5.0 / 0 1999-04-01 12:00:27,428 INFO S7CHN version: V5.0 / Mar 1 1999 / 22:36:40 1999-04-01 12:00:27,428 INFO S7 channel unit "Industrial Ethernet" activated! 1999-04-01 12:00:27,468 ERROR Cannot connect to "CPU\_4": Errorcode 0xFFDF 42C2! 1999-04-01 12:00:27,538 INFO S7 channel unit "MPI" activated!

## Beschreibung der wichtigsten Einträge zum Flag "INFO"

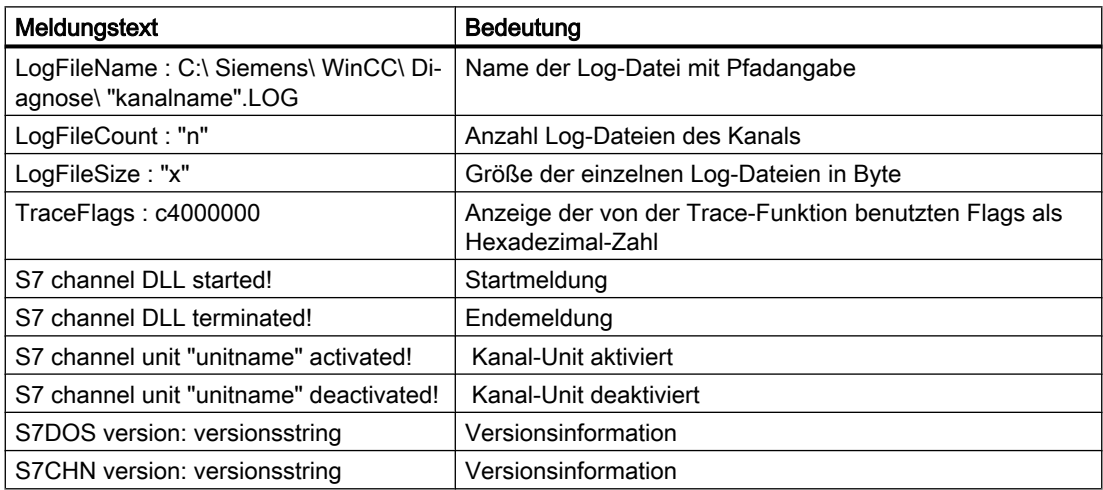

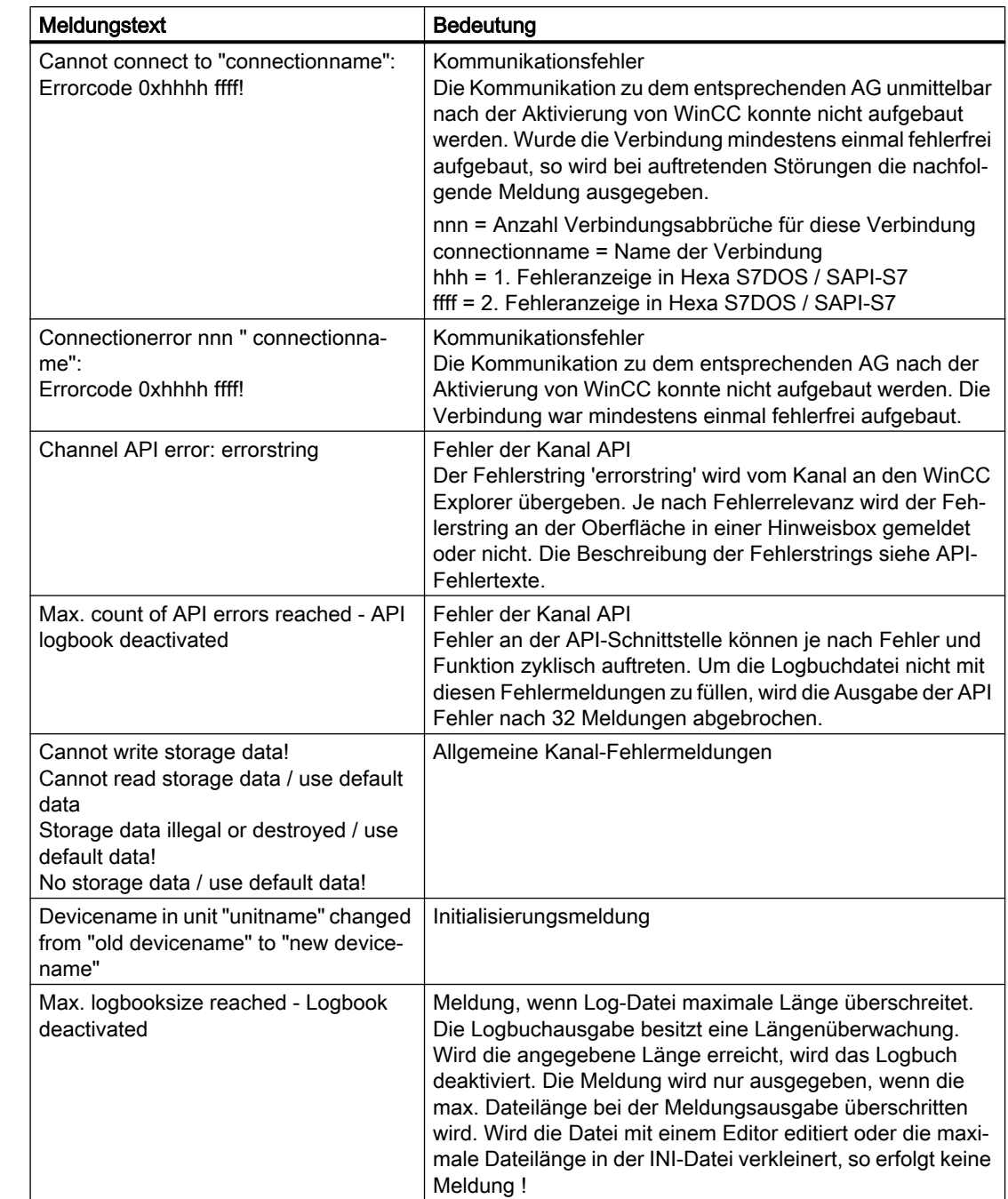

## Beschreibung der wichtigsten Einträge zum Flag "ERROR"

## <span id="page-549-0"></span>7.6.3 Ursache von fehlerhaften Variablenwerten feststellen

## 7.6.3.1 So stellen Sie die Ursache von fehlerhaften Variablenwerten fest

Tritt im Runtime ein unerwarteter Variablenwert auf, so gehen Sie zur Feststellung der Ursache wie folgt vor:

- 1. Projektierung des Kommunikationsprozessors prüfen
- 2. Kommunikationsprozessor unter SIMATIC NET prüfen
- 3. Projektierung der Verbindung und Variablen prüfen
- 4. Kanal und Verbindungen prüfen
- 5. Variablen des Kanals prüfen

#### Siehe auch

[So prüfen Sie eine Variable](#page-556-0) (Seite [557\)](#page-556-0)

[So prüfen Sie den Kanal und die Verbindung](#page-554-0) (Seite [555\)](#page-554-0)

[So prüfen Sie die Projektierung der Verbindung und Variablen](#page-552-0) (Seite [553\)](#page-552-0)

[So prüfen Sie den Kommunikationsprozessor unter SIMATIC NET](#page-551-0) (Seite [552](#page-551-0))

So prüfen Sie die Projektierung des Kommunikationsprozessors (Seite 550)

## 7.6.3.2 So prüfen Sie die Projektierung des Kommunikationsprozessors

#### **Einleitung**

In diesem Abschnitt wird gezeigt, wie Sie einen Kommunikationsprozessor mit dem Programm "PG/PC Schnittstelle" prüfen. In diesem Beispiel wird der Typ "CP 5613 A3" für die PROFIBUS-Kommunikation verwendet.

#### Voraussetzungen

- Bauen Sie den CP 5613 A3 ein.
- Installieren Sie den zugehörigen Kommunikationstreiber.
- Konfigurieren Sie den CP 5613 A3.

#### Vorgehensweise

- 1. Klicken Sie in der Systemsteuerung auf das Symbol "PG/PC-Schnittstelle einstellen". Es öffnet sich der Dialog "PG/PC-Schnittstelle einstellen".
- 2. Überprüfen Sie den Eintrag des Zugangspunkts. Der Zugangspunkt "CP\_L2\_1:" für die Profibuskopplung wird automatisch bei der Installation des CP 5613 A3 eingefügt. Wählen Sie im Auswahlfeld den Eintrag zu diesem Zugangspunkt an. Über die Schaltfläche "Eigenschaften" öffnen Sie den Dialog "Eigenschaften - CP5613A3.PROFIBUS.1".

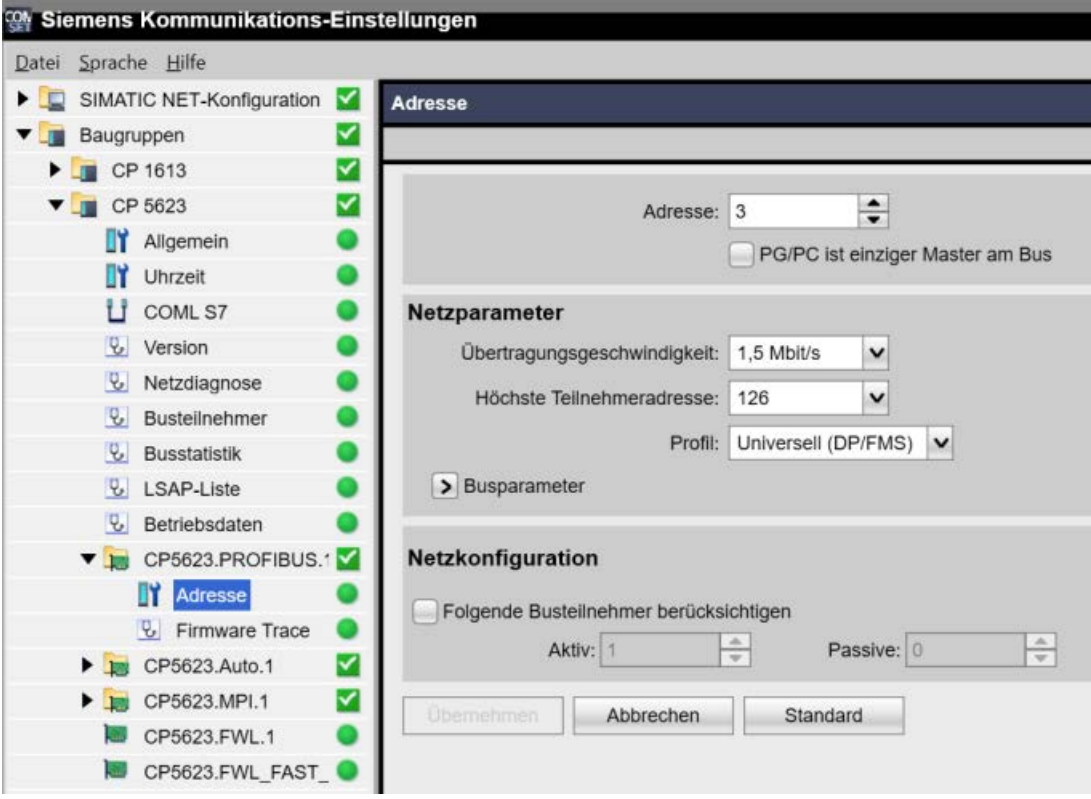

Bild 7-1 Beispiel-Projektierung: CP 5623

- 3. Überprüfen Sie die Einträge auf der Registerkarte PROFIBUS.
- 4. Wählen Sie die Registerkarte Betriebszustand an. Über die Schaltfläche "Test" können Sie einen Funktionstest des CP 5613 A3 durchführen. Im Ausgabefeld darunter wird das Ergebnis angezeigt. Abhängig vom Testergebnis können Sie über die Schaltfläche "Neuanlauf" ein Rücksetzen und Neustarten des CP 5613 A3 auslösen.
- 5. Schließen Sie alle geöffneten Dialoge über die Schaltfläche "OK".

## Siehe auch

[So prüfen Sie die Projektierung der Verbindung und Variablen](#page-552-0) (Seite [553](#page-552-0)) [So prüfen Sie den Kommunikationsprozessor unter SIMATIC NET](#page-551-0) (Seite [552](#page-551-0))

## <span id="page-551-0"></span>7.6.3.3 So prüfen Sie den Kommunikationsprozessor unter SIMATIC NET

#### **Einleitung**

In diesem Abschnitt wird gezeigt, wie Sie einen Kommunikationsprozessor mit dem Programm "PC-Station einstellen" der Software SIMATIC NET prüfen.

In diesem Beispiel zum Kanal "SIMATIC S7 Protocol Suite" wird der Typ "CP 5613 A3" für die PROFIBUS-Kommunikation verwendet.

#### Voraussetzungen

- Bauen Sie den CP 5613 A3 ein.
- Installieren Sie die Software SIMATIC NET.
- Konfigurieren Sie den CP 5613 A3 unter SIMATIC NET.

#### Vorgehensweise

- 1. Öffnen Sie in den SIMATIC NET-Einstellungen den Menüpunkt "PC-Station einstellen". Es öffnet sich der Dialog "Konfigurations-Konsole PC-Station einstellen".
- 2. Überprüfen Sie den Eintrag des Zugangspunkts. Wählen Sie dazu im Navigationsfenster das Verzeichnis "Zugangspunkte" an. Im Datenfenster werden die vorhandenen Zugangspunkte angezeigt. Bei der Installation des CP 5613 A3 wird der Zugangspunkt "CP\_L2\_1:" für die Profibuskopplung automatisch eingefügt. Wählen Sie im Datenfenster diesen Zugangspunkt an. Über den Menüpunkt "Eigenschaften" des Kontextmenüs öffnen Sie den Dialog "Eigenschaften von CP\_L2\_1:".
- 3. Überprüfen Sie den Eintrag im Feld "Zugeordnete Schnittstellenparametrierung". In Falle des CP 5613 A3 in einem PROFIBUS-Netzwerk sollte der Eintrag "CP5613A3.PROFIBUS. 1" ausgewählt sein.
- 4. Öffnen Sie im Navigationsfenster im Verzeichnis "Baugruppen" das Unterverzeichnis "CP5613 A3".
- 5. Wählen Sie das Verzeichnis "Netzdiagnose" an. Über die Schaltfläche "Test" können Sie einen Funktionstest des CP 5613 A3 durchführen. Im Ausgabefeld wird das Ergebnis angezeigt. Abhängig vom Testergebnis können Sie über die Schaltfläche "Neuanlauf" im Verzeichnis "Allgemein" ein Rücksetzen und Neustarten des CP 5613 A3 auslösen.
- 6. Überprüfen Sie im Verzeichnis "Busteilnehmer" die Liste der am PROFIBUS angeschlossenen Teilnehmer. Anhand der Anzeige kann die Funktion und der Status der eigenen Station sowie der anderen angeschlossenen Teilnehmer festgestellt werden.
- 7. Schließen Sie den Dialog.
- 8. Sollten Sie einen Fehler in der Projektierung des Kommunikationsprozessors festgestellt haben, so können Sie Änderungen in der Projektierung nur mit Werkzeugen von SIMATIC NET vornehmen. Weiterführende Informationen finden Sie unter SIMATIC NET.

#### Siehe auch

[So prüfen Sie die Projektierung der Verbindung und Variablen](#page-552-0) (Seite [553\)](#page-552-0)

## <span id="page-552-0"></span>7.6.3.4 So prüfen Sie die Projektierung der Verbindung und Variablen

#### **Einleitung**

In diesem Abschnitt wird gezeigt, wie Sie die Systemparameter und die Projektierung der Verbindung und der Variablen überprüfen. In diesem Beispiel wird der Kommunikationsprozessor "CP 5613 A3" für die PROFIBUS-Kommunikation verwendet.

#### Voraussetzungen

- Bauen Sie den CP 5613 A3 ein.
- Installieren Sie den zugehörigen Kommunikationstreiber.
- Konfigurieren Sie den CP 5613 A3.
- Projektieren Sie im Kanal "SIMATIC S7 Protocol Suite" eine Verbindung und eine Variable.
- Aktivieren Sie das WinCC Projekt.

#### Vorgehensweise

- 1. Wählen Sie im WinCC Explorer im Variablenhaushalt den Kanal "SIMATIC S7 Protocol Suite" an. Wählen Sie im Datenfenster die Kanal-Unit "PROFIBUS" an. Wählen Sie im Kontextmenü der Kanal-Unit den Eintrag "Systemparameter" aus. Es öffnet sich der Dialog "Systemparameter - PROFIBUS".
- 2. Überprüfen Sie auf der Registerkarte Unit den Eintrag im Feld "Logischer Gerätename". Standardmäßig ist hier der Zugangspunkt "CP\_L2\_1:" eingestellt. Der Zugangspunkt wurde bei der Installation des Kommunikationsprozessors im Rechner der CP 5613 A3 zugeordnet. Schließen Sie den Dialog.

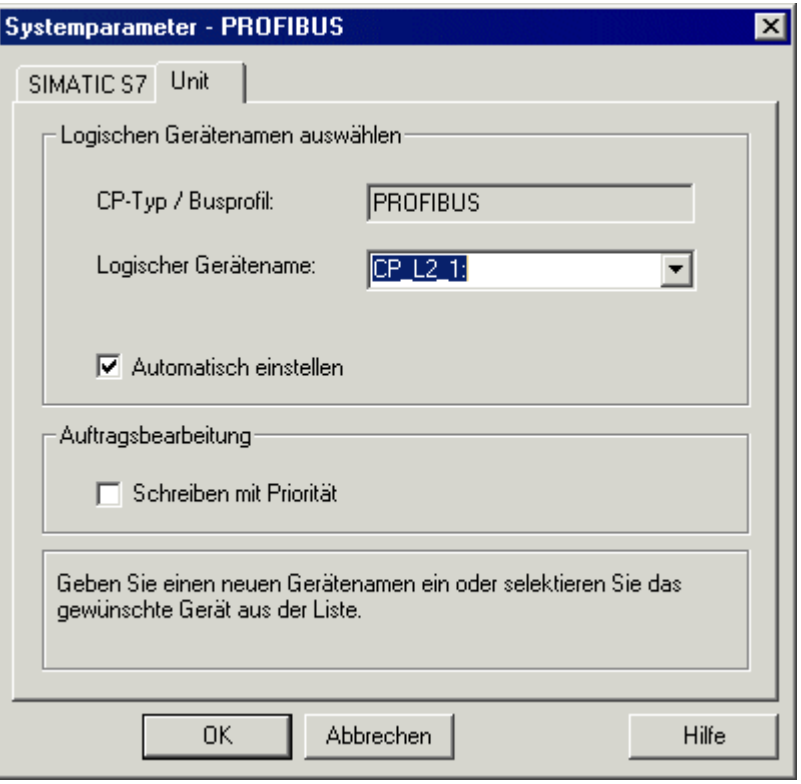

- 3. Wählen Sie im Variablenhaushalt im Navigationsfenster die Kanal-Unit "PROFIBUS" an. Wählen Sie im Datenfenster die zu prüfende Verbindung an. Öffnen Sie über den Eintrag "Eigenschaften" im Kontextmenü den Dialog "Eigenschaften Verbindung".
- 4. Öffnen Sie über die Schaltfläche "Eigenschaften" den Dialog "Verbindungsparameter PROFIBUS".
- 5. Überprüfen Sie auf der Registerkarte Verbindung die Einstellungen. Schließen Sie die geöffneten Dialoge.
- 6. Wählen Sie im Navigationsfenster die geprüfte Verbindung an. Wählen Sie im Datenfenster die zu prüfende Variable an. Öffnen Sie über den Eintrag "Eigenschaften" im Kontextmenü den Dialog "Eigenschaften Variable". Überprüfen Sie die Werte in den Feldern "Datentyp" und "Formatanpassung".
- 7. Öffnen Sie über die Schaltfläche "Wählen" den Dialog "Eigenschaften Adresse". Überprüfen Sie die Einstellungen zur Adressierung der Variable im AS.
- 8. Schließen Sie alle geöffneten Dialoge über die Schaltfläche "OK".

## <span id="page-554-0"></span>Siehe auch

So prüfen Sie den Kanal und die Verbindung (Seite 555)

## 7.6.3.5 So prüfen Sie den Kanal und die Verbindung

#### **Einleitung**

In diesem Abschnitt wird gezeigt, wie Sie im Runtime den Kanal "SIMATIC S7 Protocol Suite" und seine Verbindung prüfen.

#### Voraussetzungen

- Bauen Sie einen Kommunikationsprozessor im WinCC-Rechner ein, z.B. für PROFIBUS-Kommunikation den CP 5613 A3.
- Installieren Sie den zugehörigen Kommunikationstreiber.
- Konfigurieren Sie den CP 5613 A3.
- Erstellen Sie ein STEP7 Projekt.
- Projektieren Sie im Kanal "SIMATIC S7 Protocol Suite" eine Verbindung und eine Variable.
- Aktivieren Sie das WinCC-Projekt.

#### Übersicht der Statusanzeigen

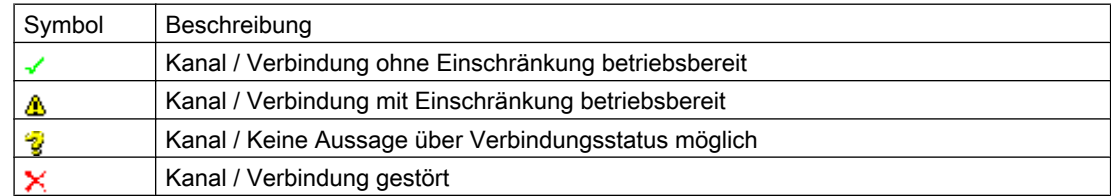

### Vorgehensweise

- 1. Starten Sie die WinCC Kanaldiagnose "Channel Diagnosis" über das Startmenü.
- 2. Es öffnet sich das Anwendungsfenster von "Channel Diagnosis". Auf der Registerkarte Channels/Connections werden im linken Bereich die Status-Informationen zu allen installierten Kanälen und deren Verbindungen angezeigt.

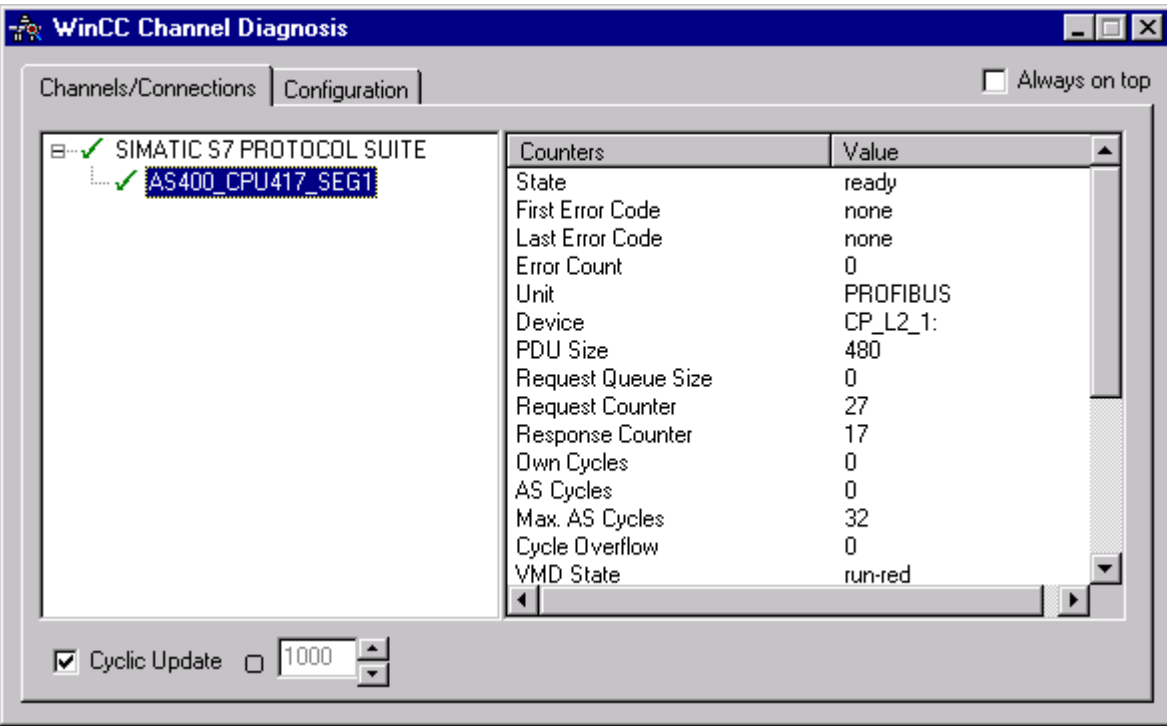

- 3. Prüfen Sie die Symbole vor dem Kanalnamen "SIMATIC S7 Protocol Suite" und der Verbindung. Der Status des Kanals oder der Verbindung ist in Ordnung, wenn vor dem jeweiligen Eintrag ein grünes Häkchen angezeigt wird. Die Bedeutung der Symbole ist aus der Tabelle "Übersicht der Statusanzeigen" ersichtlich.
- 4. Erscheint vor dem Namen von Kanal und Verbindung kein grünes Häkchen, so wählen Sie im linken Fenster die Verbindung an. Prüfen Sie im rechten Fenster die Einträge der Counter "First Error Code" und "Last Error Code". Die Einträge geben einen Hinweis auf festgestellte Fehler. Über das Kontextmenü der Wertanzeige können Sie eine Direkthilfe erhalten.
- 5. Wählen Sie auf der Registerkarte Configuration die Status- und Fehleranzeigen, die in die Log-Datei ausgegeben werden sollen. Wählen Sie dazu den Kanal "SIMATIC S7 Protocol Suite" aus und konfigurieren Sie die Fehleranzeigen. Eine Beschreibung dazu finden Sie unter dem Thema "Log-Datei eines Kanals konfigurieren".

- <span id="page-556-0"></span>6. Prüfen Sie die kanalspezifische Log-Datei. Öffnen Sie dazu die Datei im Verzeichnis "Siemens \ WinCC \ Diagnose" mit einem Texteditor. Prüfen Sie die neuesten Einträge mit dem Flag "ERROR". Die Beschreibung dazu finden Sie unter dem Thema "Beschreibung der Einträge in der Log-Datei".
- 7. Sollte sich der Fehler auch nach der Prüfung der Log-Datei nicht lokalisieren lassen, so aktivieren Sie die Trace-Funktion und setzen sich bitte mit dem Customer Support in Verbindung. Eine Beschreibung dazu finden Sie unter dem Thema "Trace-Funktion zu einem Kanal aktivieren".

#### Siehe auch

[So konfigurieren Sie die Trace-Funktion eines Kanals](#page-534-0) (Seite [535](#page-534-0)) [Beschreibung der Einträge der Log-Datei](#page-546-0) (Seite [547\)](#page-546-0) So prüfen Sie eine Variable (Seite 557)

## 7.6.3.6 So prüfen Sie eine Variable

#### **Einleitung**

Zeigt eine externe Variable im Runtime nicht den erwarteten Wert an, so können Sie diese Variable mit dem nachfolgenden Verfahren prüfen.

Im Kanal "SIMATIC S7 Protocol Suite" können auch verbindungsspezifische interne Variablen benutzt werden. Zur Prüfung dieser Variablen kann dieses Verfahren auch angewendet werden.

#### Voraussetzungen

- Bauen Sie eine Kommunikationsbaugruppe im WinCC-Rechner ein, z.B. für MPI-Kommunikation den CP 5613 A3.
- Installieren Sie den zugehörigen Kommunikationstreiber.
- Konfigurieren Sie den CP 5613 A3.
- Erstellen Sie ein STEP7 Projekt.
- Projektieren Sie im Kanal "SIMATIC S7 Protocol Suite" eine Verbindung und eine Variable.
- Aktivieren Sie das WinCC-Projekt.

#### Vorgehensweise

- 1. Wählen Sie im WinCC Explorer im Variablenhaushalt den Kanal "SIMATIC S7 Protocol Suite" an.
- 2. Wählen Sie im Datenfenster die externe Variable an, die Sie prüfen wollen. Öffnen Sie dazu die Verzeichnisstruktur, bis die Variable im Tabellenbereich angezeigt wird.

- 3. Bewegen Sie den Mauszeiger auf die zu prüfende Variable. Es öffnet sich ein Tooltip-Fenster mit dem aktuellen Variablenwert, dem Quality Code und dem letzten Änderungszeitpunkt.
- 4. Prüfen Sie den Quality Code. Wird der Wert "80" angezeigt, so ist der Variablenwert in Ordnung. Eine Beschreibung der anderen Werte finden Sie unter dem Thema "Quality Codes von Variablen".
- 5. Ist der Quality Code ungleich "80", so wählen Sie die Variable im Variablenhaushalt an und öffnen über den Eintrag "Eigenschaften" des Kontextmenüs den Dialog "Eigenschaften Variable".
- 6. Prüfen Sie, ob auf der Registerkarte Grenzen/Protokollierung Werte für Ober- oder Untergrenze, Start- bzw. Ersatzwert projektiert sind. Diese Werte können die Anzeige beeinflussen.
- 7. Wird der Variablenwert durch einen der projektierten Werte beeinflusst, so deaktivieren Sie das Projekt und ändern die Grenz- oder Ersatzwerte ab.

#### Hinweis

Die aktuellen Werte der verbindungsspezifischen internen Variablen können im Runtime in ausführlicherer Darstellung mit dem "WinCC Channel Diagnosis" abgerufen werden. Die Variablen werden bei angewählter Hauptverbindung in der Spalte "Counter" angezeigt.

Die Anzeige von Variablenwert, Quality Code usw. erfolgt nur im Runtime.

#### Siehe auch

[Quality Codes von Variablen](#page-580-0) (Seite [581\)](#page-580-0)

# <span id="page-558-0"></span>7.7 Diagnose Kanal "SIMATIC S5 Profibus FDL"

## 7.7.1 Diagnosemöglichkeiten des Kanals "SIMATIC S5 PROFIBUS FDL"

Zur Diagnose und Fehlererkennung des Kanals "SIMATIC S5 PROFIBUS FDL" und einer Variablen dieses Kanals gibt es folgende Möglichkeiten:

#### Überprüfung der Projektierung des Kommunikationsprozessors

Neben der Überprüfung des Zugangspunktes kann über die Anwendung "PG/PC-Schnittstelle einstellen" der Kommunikationsprozessor getestet werden. Ebenso kann unter SIMATIC NET der Kommunikationsprozessor überprüft werden.

#### Überprüfung der Projektierung von Verbindung und Variablen

Mögliche Fehler können in den projektierten System- und Verbindungsparametern liegen. Für fehlerhafte Variablenwerte kann auch eine falsche Adressierung der Variable im AG verantwortlich sein.

#### Diagnose des Kanals mit Hilfe von "Channel Diagnosis"

Über "Channel Diagnosis" kann im Runtime der Status von Kanal und Verbindung abgefragt werden. Aufgetretene Fehler werden durch so genannte "Error Codes" angezeigt.

#### Diagnose der Variablen des Kanals

Im Variablenhaushalt kann im Runtime der aktuelle Wert, der aktuelle Quality Code und der letzte Änderungszeitpunkt der Variablen abgefragt werden.

#### Siehe auch

[So prüfen Sie eine Variable](#page-567-0) (Seite [568\)](#page-567-0)

[So prüfen Sie den Kanal und die Verbindung](#page-565-0) (Seite [566](#page-565-0))

- [So prüfen Sie die Projektierung der Verbindung und Variablen](#page-563-0) (Seite [564](#page-563-0))
- [So prüfen Sie den Kommunikationsprozessor unter SIMATIC NET](#page-562-0) (Seite [563](#page-562-0))
- [So prüfen Sie die Projektierung des Kommunikationsprozessors](#page-560-0) (Seite [561](#page-560-0))

## 7.7.2 Beschreibung der Einträge der Log-Datei

#### **Einleitung**

In der Log-Datei werden durch den Kanal wichtige Zustandsänderungen und Fehler eingetragen. Über diese Einträge kann eine Kommunikationsstörung weiter analysiert werden.

Jeder Eintrag in die Datei enthält einen Datum- und Zeitstempel mit nachfolgendem Flag-Namen und Beschreibung.

## Beispiel eines Logbuch-Eintrages:

2000-05-03 14:43:48,733 INFO Log starting ... 2000-05-03 14:43:48,733 INFO | LogFileName : d:\Siemens\WinCC\Diagnose \SIMATIC\_S5\_PROFIBUS\_FDL\_01.LOG 2000-05-03 14:43:48,733 INFO | LogFileCount : 3 2000-05-03 14:43:48,733 INFO | LogFileSize : 1400000 2000-05-03 14:43:48,733 INFO | TraceFlags : fa017fff

## Beschreibung der Einträge zum Flag "INFO"

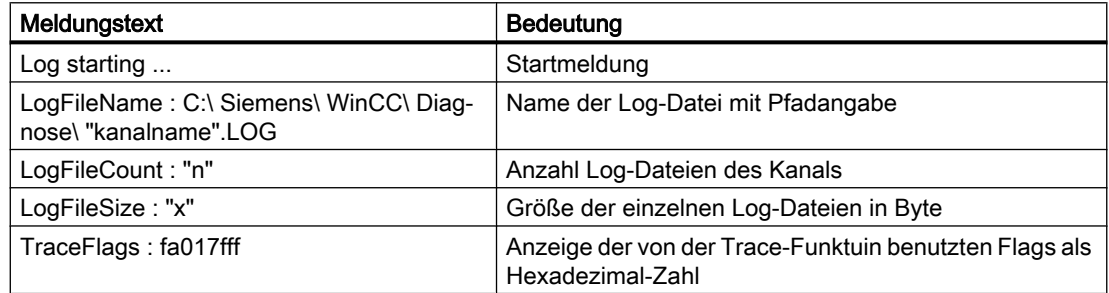

## 7.7.3 Ursache von fehlerhaften Variablenwerten feststellen

## 7.7.3.1 So stellen Sie die Ursache von fehlerhaften Variablenwerten fest

Tritt im Runtime ein unerwarteter Variablenwert auf, so gehen Sie zur Feststellung der Ursache wie folgt vor:

- 1. Projektierung des Kommunikationsprozessors prüfen
- 2. Kommunikationsprozessor unter SIMATIC NET prüfen
- 3. Projektierung der Verbindung und Variablen prüfen
- 4. Kanal und Verbindungen prüfen
- 5. Variablen des Kanals prüfen

#### Siehe auch

[So prüfen Sie die Projektierung der Verbindung und Variablen](#page-563-0) (Seite [564\)](#page-563-0) [So prüfen Sie eine Variable](#page-567-0) (Seite [568\)](#page-567-0) [So prüfen Sie den Kanal und die Verbindung](#page-565-0) (Seite [566\)](#page-565-0)

[So prüfen Sie den Kommunikationsprozessor unter SIMATIC NET](#page-562-0) (Seite [563](#page-562-0))

So prüfen Sie die Projektierung des Kommunikationsprozessors (Seite 561)

## <span id="page-560-0"></span>7.7.3.2 So prüfen Sie die Projektierung des Kommunikationsprozessors

#### **Einleitung**

In diesem Abschnitt wird gezeigt, wie Sie einen Kommunikationsprozessor mit dem Programm "PG/PC Schnittstelle" prüfen. In diesem Beispiel wird der Typ "CP 5613 A3" für die PROFIBUS-Kommunikation verwendet.

### Voraussetzungen

- Bauen Sie den CP 5613 A3 ein.
- Installieren Sie den zugehörigen Kommunikationstreiber.
- Konfigurieren Sie den CP 5613 A3.

## Vorgehensweise

- 1. Klicken Sie in der Systemsteuerung auf das Symbol "PG/PC-Schnittstelle einstellen". Es öffnet sich der Dialog "PG/PC-Schnittstelle einstellen".
- 2. Überprüfen Sie den Eintrag des Zugangspunkts. Der Zugangspunkt "CP\_L2\_1:/SCP" für die Profibuskopplung wird automatisch bei der Installation des CP 5613 A3 eingefügt. Wählen Sie im Auswahlfeld den Eintrag zu diesem Zugangspunkt an. Über die Schaltfläche "Eigenschaften" öffnen Sie den Dialog "Eigenschaften - CP5613A3.PROFIBUS.1".

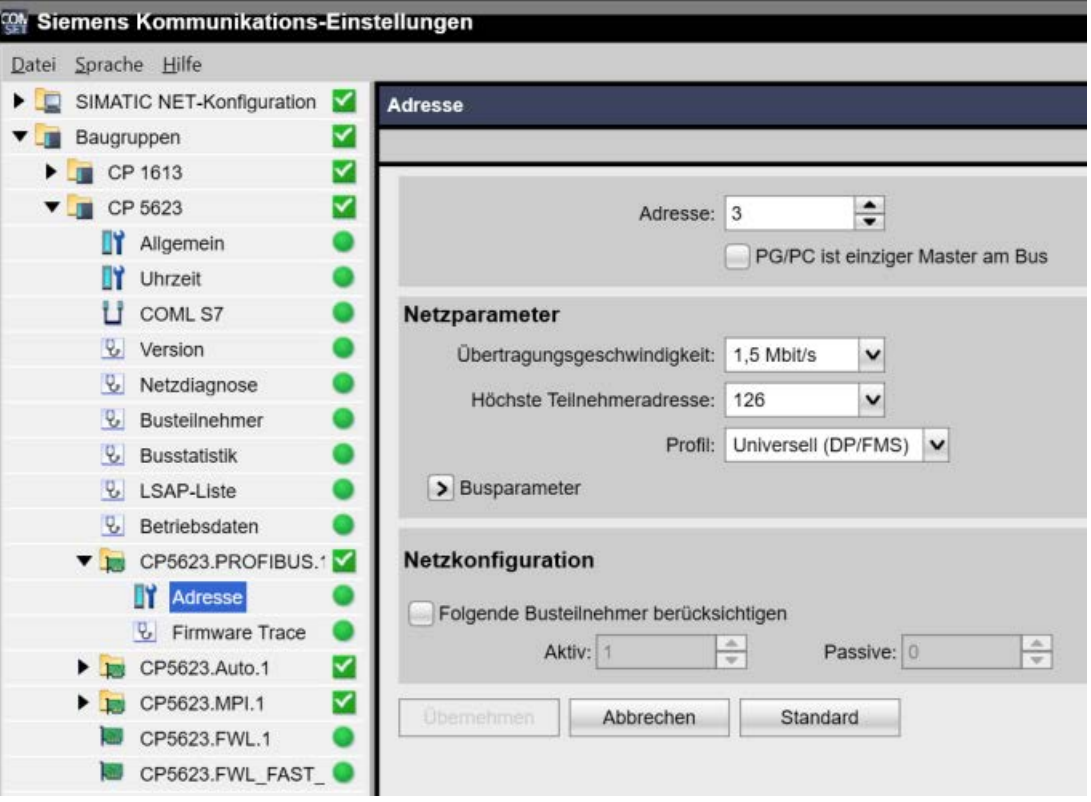

Bild 7-2 Beispiel-Projektierung: CP 5623

- 3. Überprüfen Sie die Einträge auf der Registerkarte PROFIBUS.
- 4. Wählen Sie die Registerkarte Betriebszustand an. Über die Schaltfläche "Test" können Sie einen Funktionstest des CP 5613 A3 durchführen. Im Ausgabefeld darunter wird das Ergebnis angezeigt. Abhängig vom Testergebnis können Sie über die Schaltfläche "Neuanlauf" ein Rücksetzen und Neustarten des CP 5613 A3 auslösen.
- 5. Schließen Sie alle geöffneten Dialoge über die Schaltfläche "OK".

#### Siehe auch

[So prüfen Sie die Projektierung der Verbindung und Variablen](#page-563-0) (Seite [564\)](#page-563-0) [So prüfen Sie den Kommunikationsprozessor unter SIMATIC NET](#page-562-0) (Seite [563](#page-562-0))

## <span id="page-562-0"></span>7.7.3.3 So prüfen Sie den Kommunikationsprozessor unter SIMATIC NET

#### **Einleitung**

In diesem Abschnitt wird gezeigt, wie Sie einen Kommunikationsprozessor mit dem Programm "PC-Station einstellen" der Software SIMATIC NET prüfen.

In diesem Beispiel zum Kanal "SIMATIC S5 PROFIBUS FDL" wird der Typ "CP 5613 A3" für die PROFIBUS-Kommunikation verwendet.

#### Voraussetzungen

- Bauen Sie den CP 5613 A3 ein.
- Installieren Sie die Software SIMATIC NET.
- Konfigurieren Sie den CP 5613 A3 unter SIMATIC NET.

#### Vorgehensweise

- 1. Öffnen Sie in den SIMATIC NET-Einstellungen den Menüpunkt "PC-Station einstellen". Es öffnet sich der Dialog "Konfigurations-Konsole PC-Station einstellen".
- 2. Überprüfen Sie den Eintrag des Zugangspunkts. Wählen Sie dazu im Navigationsfenster das Verzeichnis "Zugangspunkte" an. Im Datenfenster werden die vorhandenen Zugangspunkte angezeigt. Bei der Installation des CP 5613 A3 wird der Zugangspunkt "CP\_L2\_1:" für die Profibuskopplung automatisch eingefügt. Wählen Sie im Datenfenster diesen Zugangspunkt an. Über den Menüpunkt "Eigenschaften" des Kontextmenüs öffnen Sie den Dialog "Eigenschaften von CP\_L2\_1:".
- 3. Überprüfen Sie den Eintrag im Feld "Zugeordnete Schnittstellenparametrierung". In Falle des CP 5613 A3 in einem PROFIBUS-Netzwerk sollte der Eintrag "CP5613A3.PROFIBUS. 1" ausgewählt sein.
- 4. Öffnen Sie im Navigationsfenster im Verzeichnis "Baugruppen" das Unterverzeichnis "CP5613 A3".
- 5. Wählen Sie das Verzeichnis "Netzdiagnose" an. Über die Schaltfläche "Test" können Sie einen Funktionstest des CP 5613 A3 durchführen. Im Ausgabefeld wird das Ergebnis angezeigt. Abhängig vom Testergebnis können Sie über die Schaltfläche "Neuanlauf" im Verzeichnis "Allgemein" ein Rücksetzen und Neustarten des CP 5613 A3 auslösen.
- 6. Überprüfen Sie im Verzeichnis "Busteilnehmer" die Liste der am PROFIBUS angeschlossenen Teilnehmer. Anhand der Anzeige kann die Funktion und der Status der eigenen Station sowie der anderen angeschlossenen Teilnehmer festgestellt werden.
- 7. Schließen Sie den Dialog.
- 8. Sollten Sie einen Fehler in der Projektierung des Kommunikationsprozessors festgestellt haben, so können Sie Änderungen in der Projektierung nur mit Werkzeugen von SIMATIC NET vornehmen. Weiterführende Informationen finden Sie unter SIMATIC NET.

#### Siehe auch

[So prüfen Sie die Projektierung der Verbindung und Variablen](#page-563-0) (Seite [564](#page-563-0))

## <span id="page-563-0"></span>7.7.3.4 So prüfen Sie die Projektierung der Verbindung und Variablen

#### **Einleitung**

In diesem Abschnitt wird gezeigt, wie Sie die Systemparameter und die Projektierung der Verbindung und der Variablen überprüfen.

#### Voraussetzungen

- Bauen Sie den CP 5613 A3 ein.
- Installieren Sie den Kommunikationstreiber.
- Konfigurieren Sie den CP 5613 A3.
- Projektieren Sie im Kanal "SIMATIC S5 PROFIBUS FDL" eine Verbindung und eine Variable.
- Aktivieren Sie das WinCC Projekt.

#### Vorgehensweise

1. Klicken Sie im Navigationsfenster des WinCC Explorer auf das "Pluszeichen" vor dem Symbol "SIMATIC S5 PROFIBUS FDL". Wählen Sie im Kontextmenü des Symbols "FDL(CP5412/A2-1)" den Eintrag "Systemparameter" aus. Es öffnet sich der Dialog "Systemparameter".

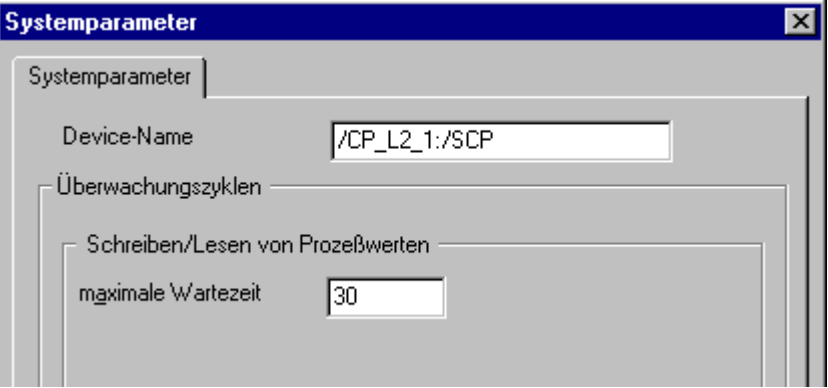

- 2. Überprüfen Sie den Eintrag im Feld "Device-Name". Standardmäßig ist hier der Zugangspunkt "CP\_L2\_1:/SCP" eingestellt. Der Zugangspunkt wurde bei der Installation des Kommunikationsprozessors im Rechner der CP 5613 A3 zugeordnet. Schließen Sie den Dialog.
- 3. Klicken Sie auf das "Pluszeichen" vor dem Symbol "FDL(CP5412/A2-1)". Wählen Sie im Kontextmenü der zur prüfenden Verbindung den Eintrag "Eigenschaften". Es öffnet sich der Dialog "Eigenschaften Verbindung".

4. Klicken Sie im Dialog "Eigenschaften Verbindung" auf die Schaltfläche "Eigenschaften". Es öffnet sich der Dialog "Verbindungsparameter".

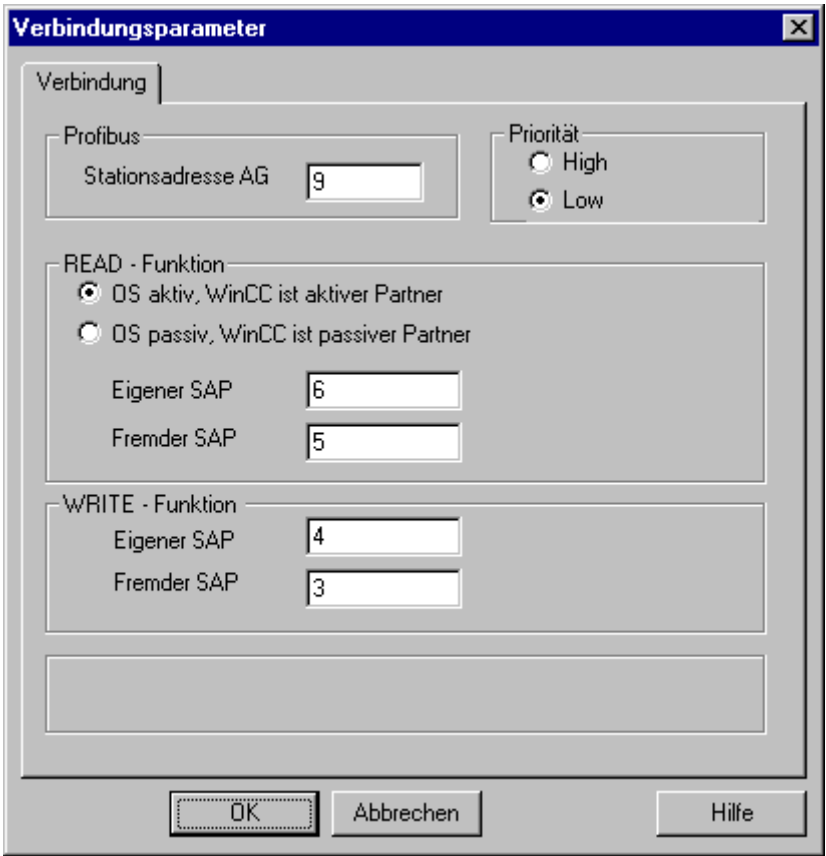

- 5. Überprüfen Sie auf der Registerkarte Verbindung die Einstellungen. Schließen Sie die geöffneten Dialoge.
- 6. Klicken Sie auf das "Pluszeichen" vor dem Symbol der Verbindung. Wählen Sie im Kontextmenü der zu prüfenden Variable den Eintrag "Eigenschaften". Es öffnet sich der Dialog "Eigenschaften Variable". Überprüfen Sie die Einträge in den Feldern "Datentyp" und "Formatanpassung".
- 7. Klicken Sie im Dialog "Eigenschaften Variable" auf die Schalfläche "Wählen". Es öffnet sich der Dialog "Eigenschaften Adresse". Überprüfen Sie die Einstellungen.
- 8. Schließen Sie alle geöffneten Dialoge über die Schaltfläche "OK".

#### Siehe auch

[So prüfen Sie den Kanal und die Verbindung](#page-565-0) (Seite [566](#page-565-0))

## <span id="page-565-0"></span>7.7.3.5 So prüfen Sie den Kanal und die Verbindung

#### **Einleitung**

In diesem Abschnitt wird gezeigt, wie Sie im Runtime den Kanal "SIMATIC S5 PROFIBUS FDL" und seine Verbindung prüfen.

#### Voraussetzungen

- Bauen Sie den CP 5613 A3 ein.
- Installieren Sie den Kommunikationstreiber.
- Konfigurieren Sie den CP 5613 A3.
- Erstellen Sie ein STEP5 Projekt
- Projektieren Sie im Kanal "SIMATICS5 PROFIBUS FDL" eine Verbindung und eine Variable.
- Aktivieren Sie das WinCC Projekt.

## Übersicht der Statusanzeigen

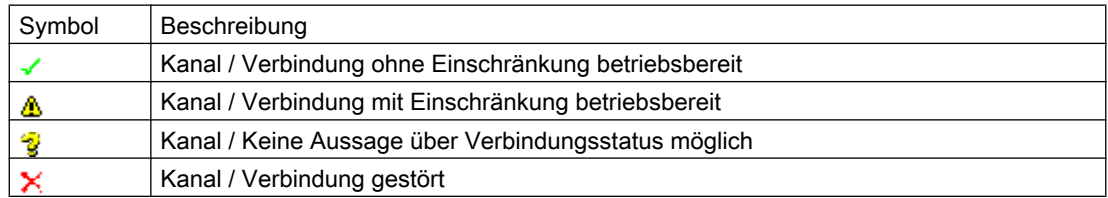

#### Vorgehensweise

- 1. Starten Sie die WinCC Kanaldiagnose "Channel Diagnosis" über das Startmenü.
- 2. Es öffnet sich das Anwendungsfenster von "Channel Diagnosis". Auf der Registerkarte Channels/Connections werden im linken Bereich die Status-Informationen zu allen installierten Kanälen und deren Verbindungen angezeigt.

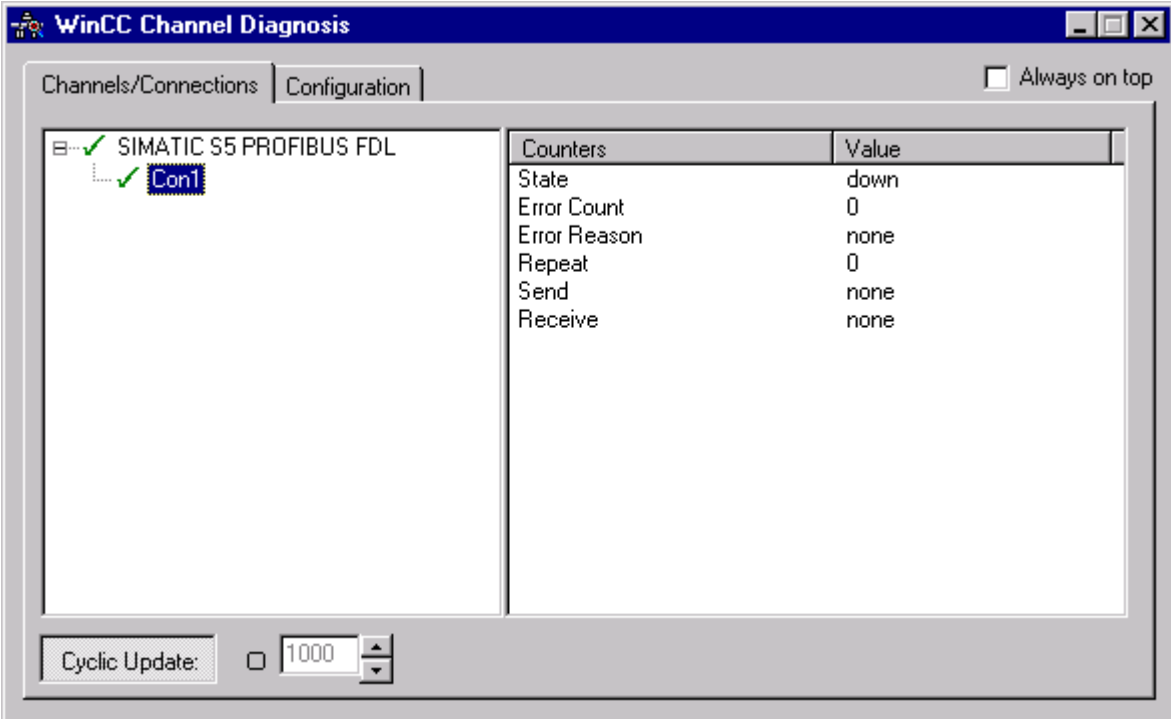

- 3. Prüfen Sie die Symbole vor dem Kanalnamen "SIMATIC S5 PROFIBUS FDL" und der Verbindung. Der Status des Kanals oder der Verbindung ist in Ordnung, wenn vor dem jeweiligen Eintrag ein grünes Häkchen angezeigt wird. Die Bedeutung der Symbole ist aus der Tabelle "Übersicht der Statusanzeigen" ersichtlich.
- 4. Erscheint vor dem Namen von Kanal und Verbindung kein grünes Häkchen, so wählen Sie im linken Fenster die Verbindung an. Prüfen Sie im rechten Fenster die Einträge der Counter "State", "Error Count", "Error Reason", "Send" und "Receive". Die Einträge geben einen Hinweis auf festgestellte Fehler.
- 5. Prüfen Sie die kanalspezifische Log-Datei. Öffnen Sie dazu die Datei im Verzeichnis "Siemens \ WinCC \ Diagnose" mit einem Texteditor. Prüfen Sie die neuesten Einträge mit dem Flag "ERROR". Die Beschreibung dazu finden Sie unter dem Thema "Beschreibung der Einträge in der Log-Datei".
- 6. Sollte sich der Fehler auch nach der Prüfung der Log-Datei nicht lokalisieren lassen, so aktivieren Sie die Trace-Funktion und setzen sich bitte mit dem Custumer Support in Verbindung.

Weitere Informationen finden Sie unter "Trace-Funktion eines Kanals konfigurieren".

### <span id="page-567-0"></span>Siehe auch

[So konfigurieren Sie die Trace-Funktion eines Kanals](#page-534-0) (Seite [535](#page-534-0)) [Beschreibung der Einträge der Log-Datei](#page-558-0) (Seite [559\)](#page-558-0) So prüfen Sie eine Variable (Seite 568)

### 7.7.3.6 So prüfen Sie eine Variable

#### **Einleitung**

Zeigt eine externe Variable im Runtime nicht den erwarteten Wert an, so können Sie diese Variable mit dem nachfolgenden Verfahren prüfen.

#### Voraussetzungen

- Bauen Sie den CP 5613 A3 ein.
- Installieren Sie den Kommunikationstreiber.
- Konfigurieren Sie den CP 5613 A3.
- Erstellen Sie ein STEP5 Projekt
- Projektieren Sie im Kanal "SIMATIC S5 PROFIBUS FDL" eine Verbindung und eine Variable.
- Aktivieren Sie das WinCC-Projekt.

#### Vorgehensweise

- 1. Wählen Sie im WinCC Explorer im Variablenhaushalt den Kanal "SIMATIC S5 PROFIBUS FDL" an.
- 2. Wählen Sie im Datenfenster die externe Variable an, die Sie prüfen wollen. Öffnen Sie dazu die Verzeichnisstruktur, bis die Variable im Tabellenbereich angezeigt wird.
- 3. Bewegen Sie den Mauszeiger auf die zu prüfende Variable. Es öffnet sich ein Tooltip-Fenster mit dem aktuellen Variablenwert, dem Quality Code und dem letzten Änderungszeitpunkt.
- 4. Prüfen Sie den Quality Code. Wird der Wert "80" angezeigt, so ist der Variablenwert in Ordnung. Eine Beschreibung der anderen Werte finden Sie unter dem Thema "Quality Codes von Variablen".
- 5. Ist der Quality Code ungleich "80", so wählen Sie die Variable im Variablenhaushalt an und öffnen über den Eintrag "Eigenschaften" des Kontextmenüs den Dialog "Eigenschaften Variable".
- 6. Prüfen Sie, ob auf der Registerkarte Grenzen/Protokollierung Werte für Ober- oder Untergrenze, Start- bzw. Ersatzwert projektiert sind. Diese Werte können die Anzeige beeinflussen.
- 7. Wird der Variablenwert durch einen der projektierten Werte beeinflusst, so deaktivieren Sie das Projekt und ändern die Grenz- oder Ersatzwerte ab.

#### Hinweis

Die Anzeige von Variablenwert, Quality Code usw. erfolgt nur im Runtime.

#### Siehe auch

[Quality Codes von Variablen](#page-580-0) (Seite [581\)](#page-580-0)

# <span id="page-569-0"></span>7.8 Diagnose Kanal "OPC"

## 7.8.1 Diagnosemöglichkeiten des Kanals "OPC"

Zur Diagnose und Fehlererkennung des Kanals "OPC" und einer Variablen dieses Kanals gibt es folgende Möglichkeiten:

## Überprüfung der Projektierung von Verbindung und Variablen

Mögliche Fehler können in den projektierten System- und Verbindungsparametern liegen. Für fehlerhafte Variablenwerte kann auch eine falsche Adressierung der Variable im AG verantwortlich sein.

#### Diagnose des Kanals mit Hilfe von "Channel Diagnosis"

Über "Channel Diagnosis" kann im Runtime der Status von Kanal und Verbindung abgefragt werden. Aufgetretene Fehler werden durch so genannte "Error Codes" angezeigt.

#### Diagnose der Variablen des Kanals

Im Variablenhaushalt kann im Runtime der aktuelle Wert, der aktuelle Quality Code und der letzte Änderungszeitpunkt der Variablen abgefragt werden.

#### Siehe auch

[So prüfen Sie eine Variable](#page-576-0) (Seite [577\)](#page-576-0) [So prüfen Sie den Kanal und die Verbindung](#page-574-0) (Seite [575\)](#page-574-0) [So prüfen Sie die Daten der Projektierung](#page-573-0) (Seite [574](#page-573-0))

## 7.8.2 Beschreibung der Einträge der Log-Datei

#### 7.8.2.1 Beschreibung der Einträge der Log-Datei

#### **Einleitung**

In der Log-Datei werden durch den Kanal wichtige Zustandsänderungen und Fehler eingetragen. In den folgenden Abschnitten wird nur auf die wichtigsten Einträge eingegangen. Über diese Einträge kann eine Kommunikationsstörung weiter analysiert werden.

Dabei sind zwei Arten zu unterscheiden:

- INFO
- ERROR

#### Systematischer Aufbau eines Eintrages

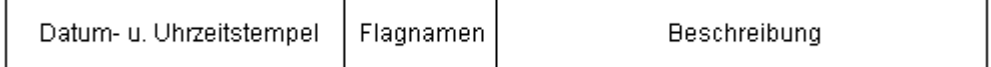

#### Beispiel für Einträge im Logbuch

2000-03-24 10:43:18,756 INFO Log starting ... 2000-03-24 10:43:18,756 INFO | LogFileName : C:\Siemens\WinCC\Diagnose\OPC.LOG 2000-03-24 10:43:18,756 INFO | LogFileCount : 3 2000-03-24 10:43:18,756 INFO | LogFileSize : 1400000 2000-03-24 10:43:18,756 INFO | TraceFlags : fa000007 000-03-24 10:43:18,756 INFO Process attached at 2000-03-24 09:43:18,746 UTC 2000-03-23 10:46:18,756 INFO Process detached at 2000-03-2410:46:18,746UTC 2000-03-27 13:22:43,390 ERROR ..FOPCData::InitOPC CoCreateInstanceEx- ERROR 800706ba 2000-03-27 13:22:43,390 ERROR - ChannelUnit::SysMessage("[OPC Groups (OPCHN Unit #1)]![OPC\_No\_Machine]: CoCreateInstance for server "OPCServer.WinCC" on machine OPC\_No\_Machine failed, Error=800706ba (HRESULT = 800706ba - RPC\_S\_SERVER\_UNAVAILABLE (Der RPC-Server ist nicht verfügbar.))")

#### Siehe auch

[Einträge zum Flag "ERROR"](#page-571-0) (Seite [572](#page-571-0)) Einträge zum Flag "INFO" (Seite 571)

## 7.8.2.2 Einträge zum Flag "INFO"

#### **Einleitung**

Jeder Eintrag in die Datei enthält einen Datum- und Zeitstempel mit nachfolgendem Flag-Namen und Beschreibung.

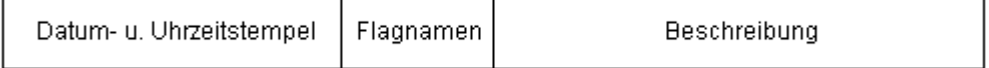

#### Beispiel für Einträge im Logbuch

2000-03-24 10:43:18,756 INFO Log starting ...

2000-03-24 10:43:18,756 INFO | LogFileName : C:\Siemens\WinCC\Diagnose\OPC.LOG 2000-03-24 10:43:18,756 INFO | LogFileCount : 3

<span id="page-571-0"></span>2000-03-24 10:43:18,756 INFO | LogFileSize : 1400000 2000-03-24 10:43:18,756 INFO | TraceFlags : fa000007 000-03-24 10:43:18,756 INFO Process attached at 2000-03-24 09:43:18,746 UTC 2000-03-23 10:46:18,756 INFO Process detached at 2000-03-2410:46:18,746UTC

## Beschreibung der wichtigsten Logbucheinträge

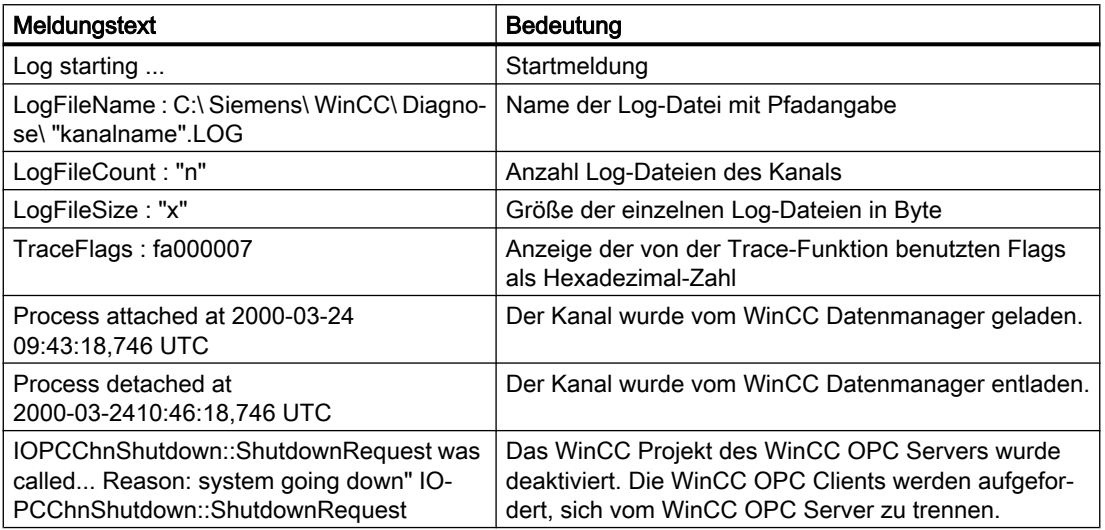

## 7.8.2.3 Einträge zum Flag "ERROR"

## **Einleitung**

Jeder Eintrag in die Datei enthält einen Datum- und Zeitstempel mit nachfolgendem Flag-Namen, Beschreibung. Die Beschreibung setzt sich beim Flag "Error" zusammen aus Meldungstext, Error Code und Text der Fehlermeldung. Nicht zu jedem Errorcode ist ein Text der Fehlermeldung verfügbar.

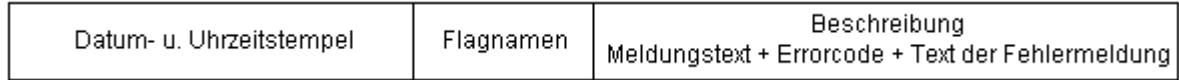

## Beispiel für Einträge im Logbuch

2000-03-27 13:22:43,390 ERROR ..FOPCData::InitOPC CoCreateInstanceEx- ERROR 800706ba

2000-03-27 13:22:43,390 ERROR - ChannelUnit::SysMessage("[OPC Groups (OPCHN Unit #1)]![OPC\_No\_Machine]: CoCreateInstance for server "OPCServer.WinCC" on machine OPC\_No\_Machine failed, Error=800706ba (HRESULT = 800706ba - RPC\_S\_SERVER\_UNAVAILABLE (Der RPC-Server ist nicht verfügbar.))")

Error Code Text der Fehlermeldung Indiche Ursachen c0040004 Eine Konvertierung zwischen dem "canonicalDatatype" und dem "requestedDatatype" wird vom Server nicht unterstützt Der Zugriff auf die WinCC Variable des OPC Servers schlug fehl. Die Konvertierung ist möglich, aber fehlgeschlagen. Die WinCC Variable ist auf dem Server nicht vorhan‐ den oder der projektierte Datentyp stimmt nicht übe‐ rein. c0040007 Der Name ist nicht im Namens‐ raum des Servers vorhanden Der Fehlercode wird immer dann vom Server zurück‐ gegeben, wenn der OPC Client mit einem Variablen‐ namen zugreift, den es nicht im Namensraum des Servers gibt. Beispiele: Browse, Variable lesen, Variable schrei‐ ben, Variable in eine Subscription einfügen. 00000001 | AddItems Der Zugriff auf die WinCC Variable des OPC Servers schlug fehl. Die WinCC Variable ist auf dem Server nicht vorhanden oder der projektierte Datentyp stimmt nicht überein. Datentyp WinCC Variable OPC Server = Datentyp WinCC Variable OPC Client. 80004005 Could not resolve Server Name Der Rechner, der als WinCC OPC Server eingesetzt ist im Netz nicht verfügbar. Der WinCC OPC Server, auf den der Kanal "OPC" zugreift ist nicht vorhanden. 80040154 | Class not registered | Der WinCC OPC Server ist im System nicht richtig registriert. Das WinCC Projekt des WinCC OPC Servers ist nicht aktiviert. 80070057 Parameter stimmt nicht Die WinCC Variable ist auf dem OPC Server nicht vorhanden oder der projektierte Datentyp stimmt nicht überein.. 800706ba Der RPC-Server ist nicht ver‐ fügbar Der Rechner, auf dem der OPC Server gestartet wer‐ den soll, konnte im Netzwerk nicht gefunden werden.

## Beschreibung der wichtigsten Logbucheinträge

## 7.8.3 Ursache von fehlerhaften Variablenwerten feststellen

#### 7.8.3.1 So stellen Sie die Ursache von fehlerhaften Variablen fest

Tritt im Runtime ein unerwarteter Variablenwert auf, so gehen Sie zur Feststellung der Ursache wie folgt vor:

- 1. Daten der Projektierung prüfen
- 2. Verbindungen prüfen
- 3. Variablen des Kanals prüfen

### <span id="page-573-0"></span>Siehe auch

[So prüfen Sie eine Variable](#page-576-0) (Seite [577\)](#page-576-0)

[So prüfen Sie den Kanal und die Verbindung](#page-574-0) (Seite [575\)](#page-574-0)

So prüfen Sie die Daten der Projektierung (Seite 574)

## 7.8.3.2 So prüfen Sie die Daten der Projektierung

#### Voraussetzungen

- Ein Rechner als WinCC OPC Client mit WinCC Projekt.
- Im WinCC Projekt des OPC Clients muss der Kanal "OPC" eingebunden sein.
- Projektieren Sie im WinCC Projekt des OPC Servers eine WinCC Variable.
- Projektieren auf den OPC Client eine Verbindung und eine WinCC Variable, die mit der angelegten Servervariablen kommuniziert.
- Aktivieren Sie das WinCC Projekt auf dem OPC Server und OPC Client.

#### Vorgehensweise

- 1. Auf dem OPC Client klicken Sie im Navigationsfenster des WinCC Explorer auf das "Pluszeichen" vor dem Symbol "OPC". Klicken Sie auf das "Pluszeichen" vor dem Symbol "OPC Groups(OPCHN Unit#1)".
- 2. Wählen Sie im Kontextmenü der zur prüfenden Verbindung den Eintrag "Eigenschaften". Es öffnet sich der Dialog "Eigenschaften Verbindung". Klicken Sie auf die Registerkarte OPC Verbindung.
- 3. Prüfen Sie Im Feld "OPC Server Name" die ProgID des OPC Servers. Bei einer Kopplung zu einem Server mit WinCC ab V 5.0 muss "OPCServer.WinCC" eingegeben sein. Bei einer Kopplung zu einem Server WinCC V4.x muss "OE.Groups" eingegeben sein.
- 4. Im Feld "Den Server auf diesem Computer starten" muss der Namen des Rechners eingetragen sein, der als OPC Server eingesetzt wird. Klicken Sie auf die Schaltfläche "Server testen" um die Verbindung zum OPC Server zu testen. Schließen Sie den geöffneten Dialog.
- 5. Klicken Sie auf das "Pluszeichen" vor dem Symbol der Verbindung. Wählen Sie im Kontextmenü der zu prüfenden Variable den Eintrag "Eigenschaften". Es öffnet sich der Dialog "Eigenschaften Variable".
- 6. Im Feld "Datentyp" muss der gleiche Datentyp eingestellt sein, wie bei der Variablen auf dem OPC Server.
- 7. Klicken Sie im Dialog " Eigenschaften Variable" auf die Schaltfläche "Wählen". Es öffnet sich der Dialog "Eigenschaften Adresse".
- 8. Überprüfen Sie in den Feldern "Item Name" und "Datentyp" die Einträge. Der "Item Name" muss dem Variablennamen des OPC Servers entsprechen. Der Datentyp muss dem Datentyp der Variablen auf dem OPC Server entsprechen.

- <span id="page-574-0"></span>9. Prüfen Sie die kanalspezifische Log-Datei. Öffnen Sie dazu die Datei im Verzeichnis "Siemens \ WinCC \ Diagnose" mit einem Texteditor. Prüfen Sie die neuesten Einträge mit dem Flag "ERROR". Die Beschreibung dazu finden Sie unter dem Thema "Beschreibung der Einträge der Log-Datei".
- 10.Sollte sich der Fehler auch nach der Prüfung der Log-Datei nicht lokalisieren lassen, so aktivieren Sie die Trace-Funktion und setzen sich bitte mit dem Customer Support in Verbindung.

Weitere Informationen finden Sie unter "Trace-Funktion eines Kanals konfigurieren".

#### Siehe auch

[So konfigurieren Sie die Trace-Funktion eines Kanals](#page-534-0) (Seite [535](#page-534-0)) [Beschreibung der Einträge der Log-Datei](#page-569-0) (Seite [570\)](#page-569-0) So prüfen Sie den Kanal und die Verbindung (Seite 575)

## 7.8.3.3 So prüfen Sie den Kanal und die Verbindung

#### **Einleitung**

In diesem Abschnitt wird gezeigt, wie Sie im Runtime den Kanal "OPC" und seine Verbindung prüfen.

#### Voraussetzungen

- Ein Rechner als WinCC OPC Client mit WinCC Projekt.
- Im WinCC Projekt des OPC Clients muss der Kanal "OPC" eingebunden sein.
- Projektieren Sie im WinCC Projekt des OPC Servers eine WinCC Variable.
- Projektieren auf den OPC Client eine Verbindung und eine WinCC Variable, die mit der angelegten Servervariablen kommuniziert.
- Aktivieren Sie das WinCC Projekt auf dem OPC Server und OPC Client.

## Übersicht der Statusanzeigen

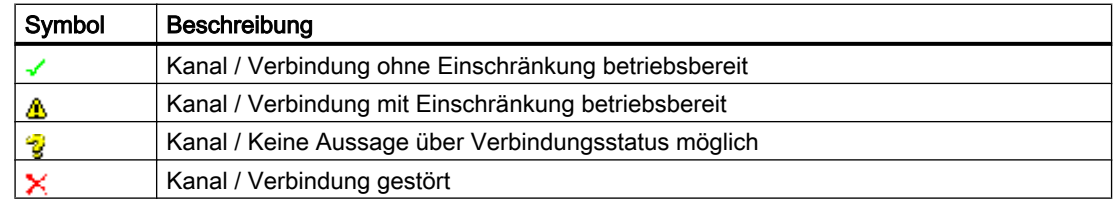

#### Vorgehensweise

- 1. Starten Sie die WinCC Kanaldiagnose "Channel Diagnosis" über das Startmenü.
- 2. Es öffnet sich das Anwendungsfenster von "Channel Diagnosis". Auf der Registerkarte Channels/Connections werden im linken Bereich die Status-Informationen zu allen installierten Kanälen und deren Verbindungen angezeigt.

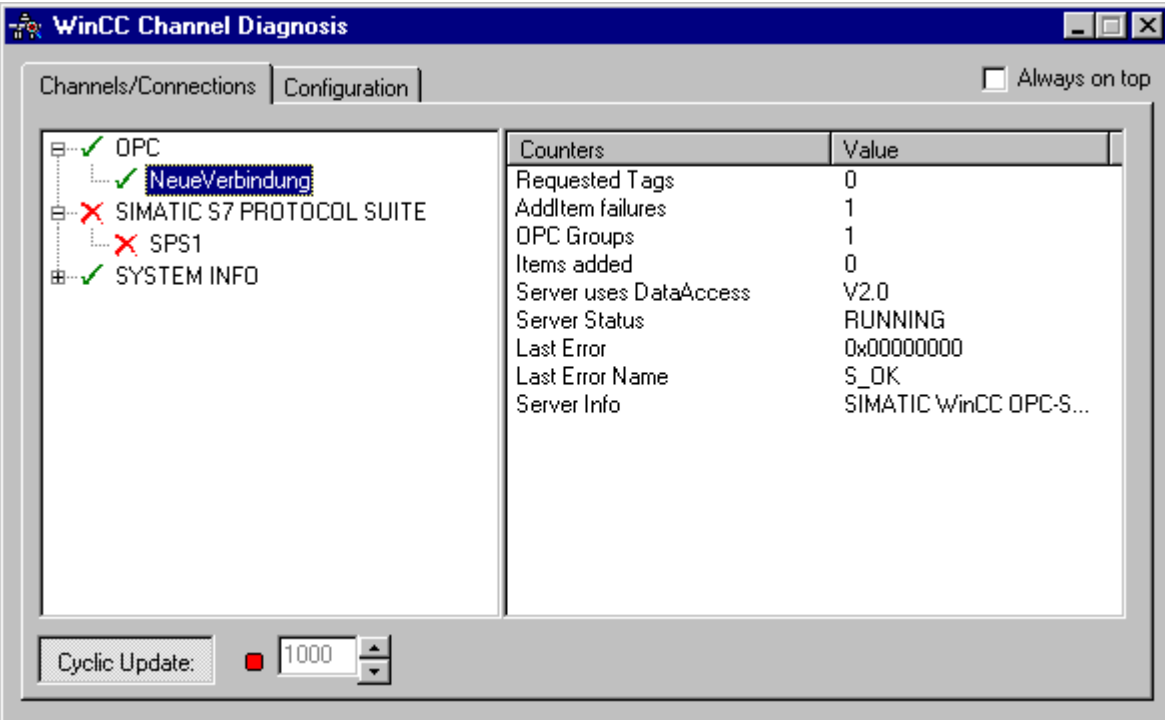

- 3. Prüfen Sie die Symbole vor der OPC-Verbindung. Der Status der Verbindung ist in Ordnung, wenn vor dem jeweiligen Eintrag ein grünes Häkchen angezeigt wird. Die Bedeutung der Symbole ist aus der Tabelle "Übersicht der Statusanzeigen" ersichtlich.
- 4. Erscheint vor dem Namen der Verbindung kein grünes Häkchen, so wählen Sie im linken Fenster die Verbindung an. Prüfen Sie im rechten Fenster die Einträge der Counter "AddItemFailures", "Server Status", "Last Error" und "Last Error Name". Die Einträge geben einen Hinweis auf festgestellte Fehler.
- 5. Prüfen Sie die kanalspezifische Log-Datei. Öffnen Sie dazu die Datei im Verzeichnis "Siemens \ WinCC \ Diagnose" mit einem Texteditor. Prüfen Sie die neuesten Einträge mit dem Flag "ERROR". Die Beschreibung dazu finden Sie unter dem Thema "Beschreibung der Einträge der Log-Datei".
- 6. Sollte sich der Fehler auch nach der Prüfung der Log-Datei nicht lokalisieren lassen, so aktivieren Sie die Trace-Funktion und setzen sich bitte mit dem Customer Support in Verbindung. Weitere Informationen finden Sie unter "Trace-Funktion eines Kanals konfigurieren".
#### Siehe auch

[So konfigurieren Sie die Trace-Funktion eines Kanals](#page-534-0) (Seite [535](#page-534-0)) [Beschreibung der Einträge der Log-Datei](#page-569-0) (Seite [570\)](#page-569-0) So prüfen Sie eine Variable (Seite 577)

## 7.8.3.4 So prüfen Sie eine Variable

#### **Einleitung**

Zeigt eine externe Variable im Runtime nicht den erwarteten Wert an, so können Sie diese Variable mit dem nachfolgenden Verfahren prüfen.

#### Voraussetzungen

- Ein Rechner als WinCC OPC Client mit WinCC Projekt.
- Im WinCC Projekt des OPC Clients muss der Kanal "OPC" eingebunden sein.
- Projektieren Sie im WinCC Projekt des OPC Servers eine WinCC Variable.
- Projektieren auf den OPC Client eine Verbindung und eine WinCC Variable, die mit der angelegten Servervariablen kommuniziert.
- Aktivieren Sie das WinCC Projekt auf dem OPC Server und OPC Client.

### Vorgehensweise

- 1. Wählen Sie im WinCC Explorer im Variablenhaushalt den Kanal "OPC" an.
- 2. Wählen Sie im Datenfenster die externe Variable an, die Sie prüfen wollen. Öffnen Sie dazu die Verzeichnisstruktur, bis die Variable im Tabellenbereich angezeigt wird.
- 3. Bewegen Sie den Mauszeiger auf die zu prüfende Variable. Es öffnet sich ein Tooltip-Fenster mit dem aktuellen Variablenwert, dem Wert Quality und dem letzten Änderungszeitpunkt.
- 4. Prüfen Sie den Wert Quality. Wird der Wert "C0" angezeigt, so ist der Variablenwert in Ordnung. Eine Beschreibung der anderen Werte finden Sie unter dem Thema "Quality Codes von Variablen".
- 5. Ist der Quality Code ungleich "C0", so wählen Sie die Variable im Variablenhaushalt an und öffnen über den Eintrag "Eigenschaften" des Kontextmenüs den Dialog "Eigenschaften Variable".
- 6. Prüfen Sie, ob auf der Registerkarte Grenzen/Protokollierung Werte für Ober- oder Untergrenze, Start- bzw. Ersatzwert projektiert sind. Diese Werte können die Anzeige beeinflussen.
- 7. Wird der Variablenwert durch einen der projektierten Werte beeinflusst, so deaktivieren Sie das Projekt und ändern die Grenz- oder Ersatzwerte ab.

7.8 Diagnose Kanal "OPC"

#### Hinweis

Die Anzeige von Variablenwert, Quality Code usw. erfolgt nur im Runtime.

#### Siehe auch

[Quality Codes von Variablen](#page-580-0) (Seite [581\)](#page-580-0)

## 7.9.1 Qualität von Variablen

#### **Einleitung**

In WinCC gibt es zwei Qualitätsindikatoren, mit denen Sie die Qualität von Variablen beurteilen können. Diese beiden Indikatoren sind der Variablenstatus und der Quality Code.

Der Variablenstatus wird in WinCC gebildet und informiert über die Qualität der Projektierungsvorgaben innerhalb der OS. Der Variablenstatus informiert zusätzlich über den Status der Verbindung zum Kommunikationspartner von WinCC. Dies kann entweder ein Automatiserungssystem oder ein Server-Rechner sein.

Der Quality Code enthält die gleichen Informationen wie der Variablenstatus. Zusätzlich zu diesen Informationen beinhaltet der Quality Code Qualitätsaussagen von den Partnern, die Variablen erfassen oder bearbeiten. Mögliche Partner sind:

- Automatisierungssysteme
- Automatisierungssysteme mit Feldgeräten
- OPC-Server
- OPC-Server mit unterlagerten Automatisierungssystemen

Dabei wird der Quality Code in der Verarbeitungskette weitergereicht. Stehen an einem Punkt der Verarbeitungskette mehrere Quality Codes für eine Variable an, wird der schlechteste Code weitergereicht.

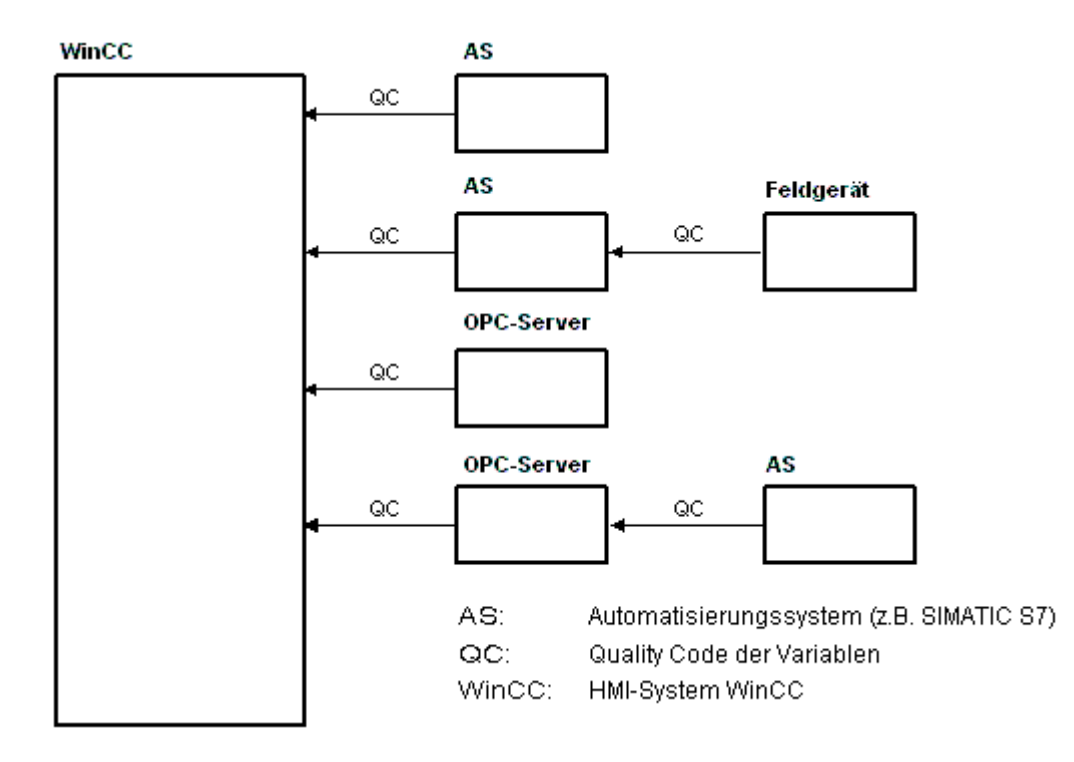

Der Quality Code informiert über die Qualität einer Variablen, unabhängig davon, wo dieser Code gebildet wurde.

## Kaskadierung des Quality Code

Am Beispiel eines Automatisierungssystems mit angeschlossenem Feldgerät wird die Kaskadierung des Quality Codes skizziert.

Das Automatisierungssystem liest die vom Feldgerät gebildeten Quality Codes ein. Über eine Auswertelogik werden Quality Codes, die gleichzeitig für dieselbe Variable anstehen, nach Prioritäten bewertet. Der Quality Code mit dem schlechtesten Status wird der Variablen zugeordnet. Dieser Quality Code muss in einem Datenbaustein direkt hinter den zugehörigen Wert der Variablen gespeichert werden.

Sie können die Auswertelogik mit den Channel-Bausteinen der PCS7-Library vornehmen lassen. Wenn Ihnen die PCS7-Library nicht zur Verfügung steht, dann müssen Sie die Auswertelogik im Automatisierungssystem selbst projektieren.

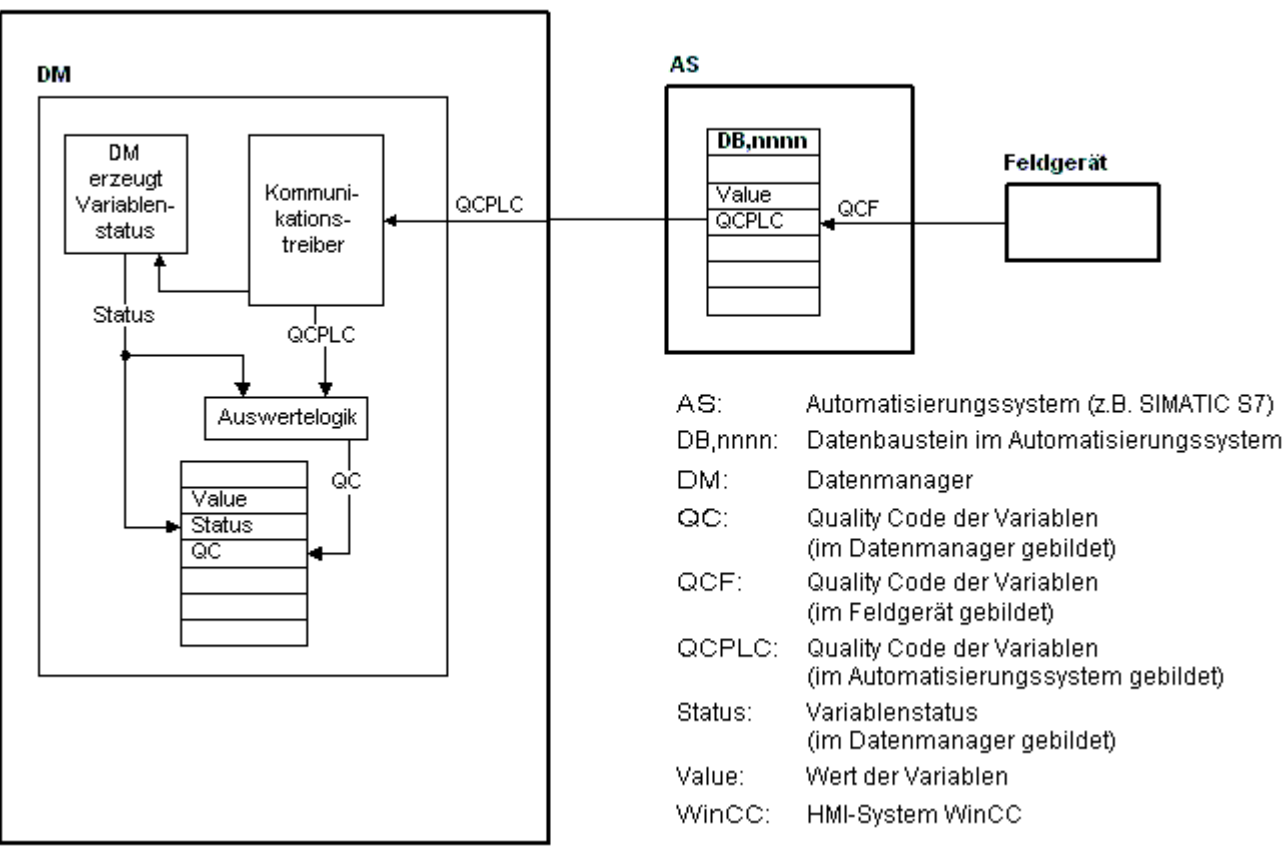

Über einen der Kommunikationstreiber liest WinCC in Runtime die Variablen aus dem Automatisierungsgerät, einschließlich des zugehörigen Quality Codes. Für jede Variable wird im Datenmanager ein Variablenstatus gebildet. Dieser enthält z.B. Verletzungungen der projektierten Messbereichsgrenzen sowie den Status der Kopplung zwischen WinCC und dem Automatisierungsgerät.

## WinCC

<span id="page-580-0"></span>Über eine Auswertelogik im Datenmanager wird der Quality Code aus dem Variablenstatus des Datenmanagers und dem Quality Code des Automatisierungsystems gebildet. Auch hier wird der Code mit dem schlechtesten Status weitergereicht und als Quality Code von WinCC abgespeichert. Bei Variablen, die keinen Quality Code im Automatisierungssystem besitzen, stimmt der Quality Code immer mit dem Variablenstatus überein.

## 7.9.2 Quality Codes von Variablen

## **Einleitung**

Der Quality Code wird dazu benötigt, den Status und die Qualität einer Variablen zu prüfen. Im angezeigten Quality Code ist die Qualität der gesamten Wert-Übertragung und Wert-Verarbeitung der jeweiligen Variable zusammengefasst. So ist am Quality Code u.a. erkennbar, ob der aktuelle Wert ein Start- oder Ersatzwert ist.

Die Quality Codes sind priorisiert. Treten gleichzeitig mehrere Codes auf, so wird der schlechteste Quality Code angezeigt.

### Auswertung der Quality Codes

Sie können den Quality Code auf unterschiedliche Weise auswerten:

- Auswertung mit VB-Skripten
- Auswertung mit C-Skripten
- Auswertung über den Dynamik-Dialog
- Auswertung über das Ereignis "Quality Code-Änderung Variable" eines EA-Feldes

#### Hinweis

Um bei Prozessvariablen die gesamte Wert-Übertragung und Wert-Verarbeitung im Quality Code einzubeziehen, muss das angeschlossene Automatisierungssystem den Quality Code unterstützen. Bei der Projektierung der Variablen im AS ist der notwendige Speicherbedarf für den Quality Code zu beachten. Der Quality Code benötigt beispielsweise in einem AS der S7- Familie ein zusätzliches Byte, angehängt an den Prozesswert. Um Fehler zu vermeiden, muss dieses Byte bei der Projektierung einer Variablen, z.B. am Ende eines Datenbaustein, berücksichtigt werden.

#### Darstellung von Quality Codes im Variablenhaushalt

Sie können den Quality Code von Variablen im Variablenhaushalt anzeigen lassen.

Die Voraussetzungen sind:

- Das WinCC-Projekt ist aktiviert.
- Im Variablenhaushalt ist im Datenbereich unter anderem die Spalte "Quality Code" eingeblendet.

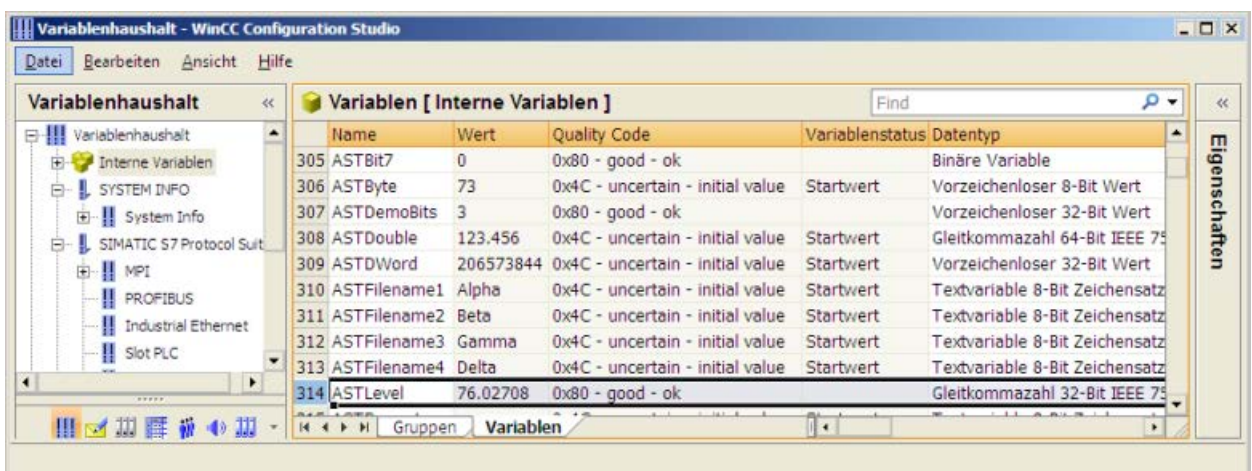

#### Darstellung von Quality Codes in Prozessbildern

Bei der Anzeige von Variablenwerten in Grafikobjekten mit Prozessanschluss kann sich der Quality Code auf die Darstellung auswirken. Wenn der Quality Code den Wert 0x80 (Good) oder 0x4C (Initialwert) hat, wird die Anzeige des Variablenwerts nicht gegraut dargestellt. Bei allen anderen Werten wird die Anzeige gegraut. Zusätzlich wird bei den folgenden Objekten, abhängig vom eingestellten WinCC-Design, ein gelbes Warndreieck angezeigt:

- EA-Feld
- Balken, 3D-Balken
- Check-Box, Radio-Box
- Sammelanzeige, Zustandsanzeige
- Slider-Objekt

#### Aufbau

Der Quality Code hat folgende binäre Struktur:

#### **QQSSSSSLL**

- Q: Qualität
- S: Sub-Status der Qualität
- L: Limits. Dieser Wert ist optional.

#### Hinweis

Die in der Tabelle "Qualität" dargestellten Quality Codes sind Grundwerte der Qualitätsstufen. Durch die Nutzung von Sub-Status und Limit enstehen Zwischenwerte oberhalb der entsprechenden Qualitätsstufe.

### Qualität

Die ersten zwei Stellen geben die Qualität der Variablen an.

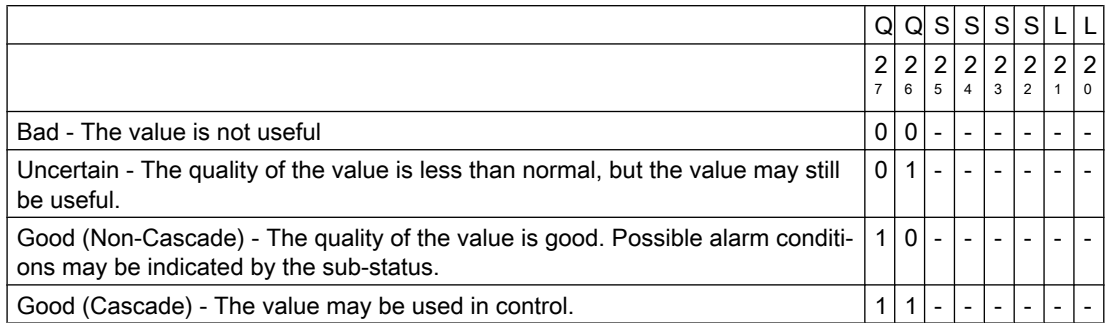

#### Sub-Status

Die Qualität allein reicht nicht aus. Sub Stati unterteilen die einzelnen Qualitäten. Der Quality Code ist binär codiert. Zur Analyse des Quality Codes muss der Wert in seine hexadezimale Darstellung umgewandelt werden.

#### Quality Code von Variablen

Entnehmen Sie die realisierten Quality Codes der nachfolgenden Tabelle. Die Tabelle beginnt mit dem schlechtesten Quality Code und endet mit dem besten Quality Code. Dabei besitzt der beste Quality Code die niedrigste Priorität und der schlechteste Quality Code die höchste Priorität. Wenn bei einer Variablen in der Verarbeitungskette mehrere Stati zeitgleich auftreten, dann wird der schlechteste Code weitergegeben.

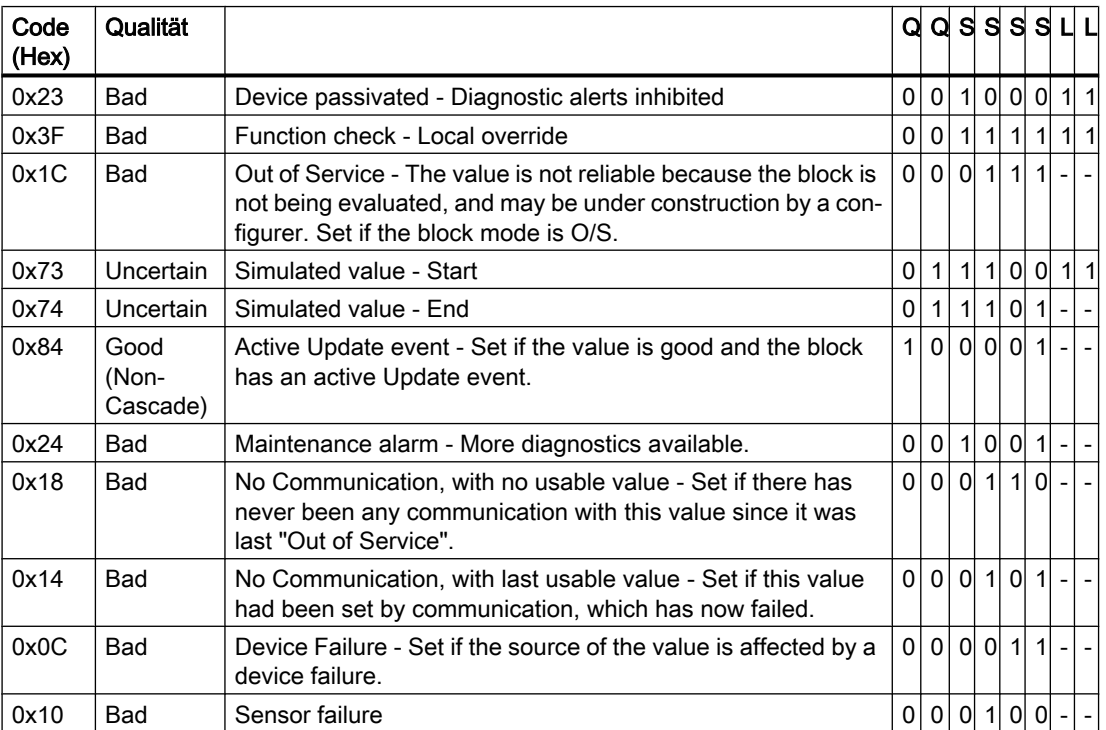

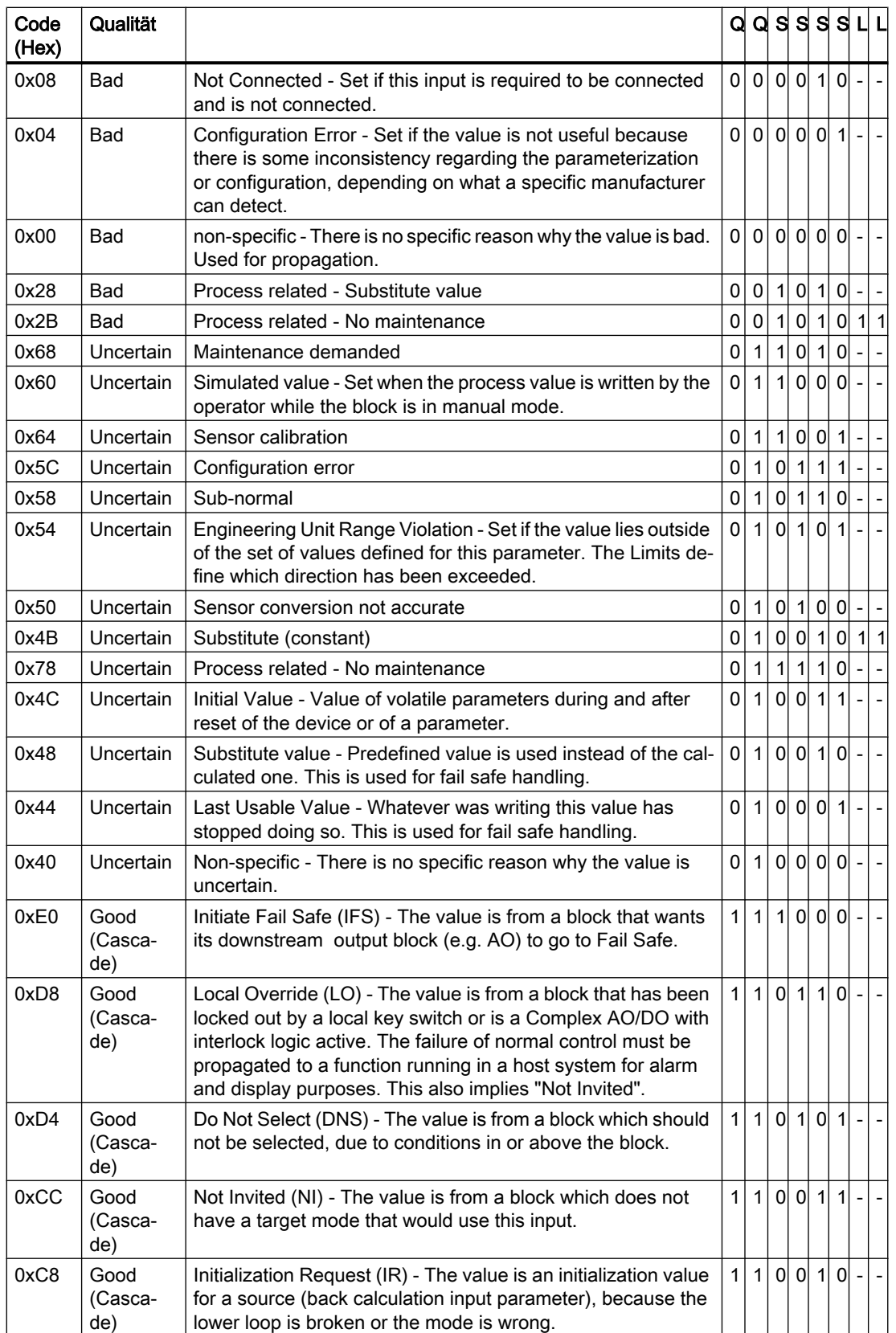

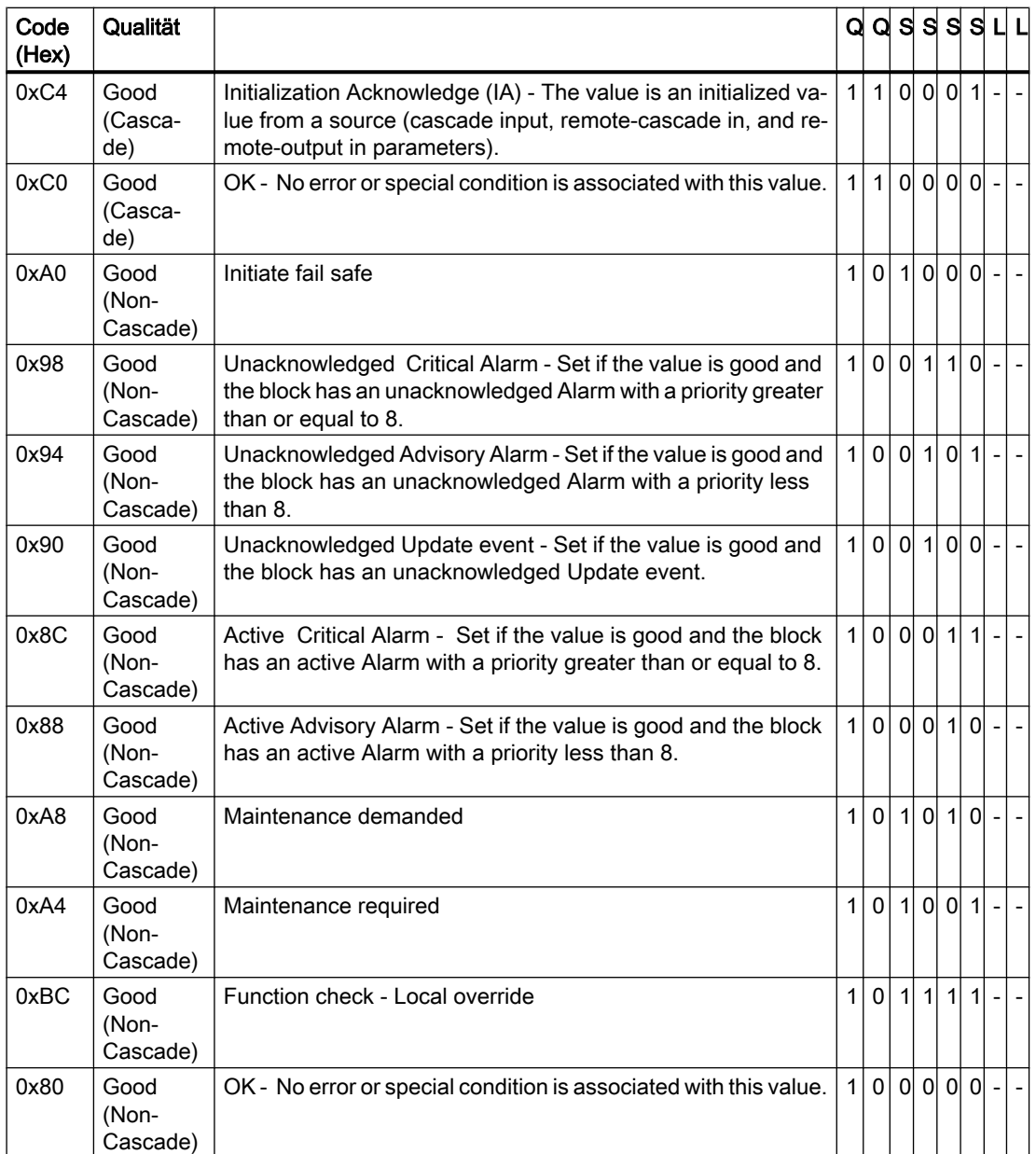

## Limit

Die Limits können die Quality Codes noch weiter unterteilen. Limits sind optional.

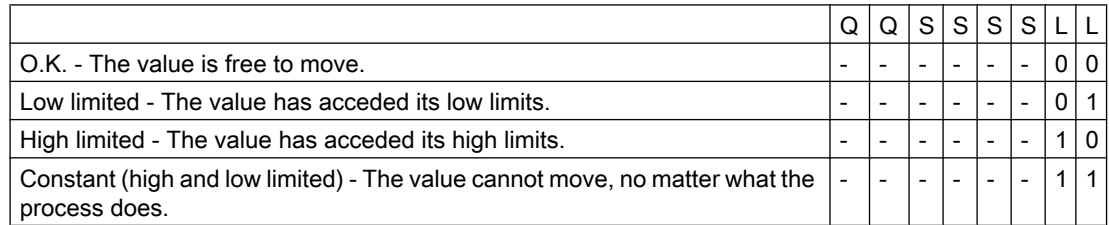

#### Quality Codes bei der Kommunikation mit OPC

Bei einer Kommunikation über den Kanal "OPC" werden die von OPC nicht unterstützten Quality Codes umgesetzt.

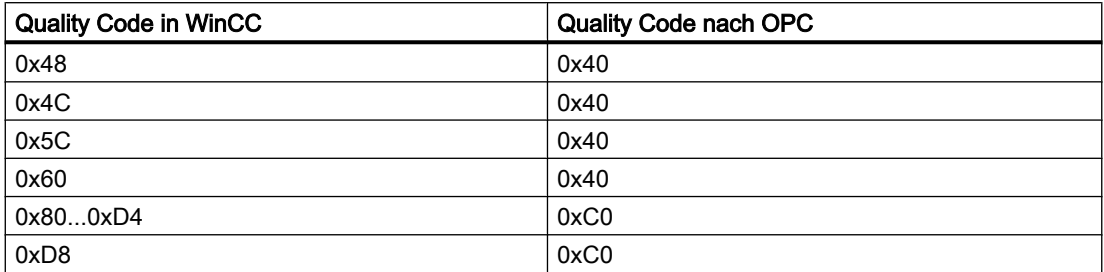

### 7.9.3 Variablenstatus

#### **Einleitung**

Der Variablenstatus einzelner WinCC Variablen kann in Runtime überwacht werden. Der Variablenstatus beinhaltet u.a. Verletzungen der projektierten Messbereichsgrenzen sowie den Status der Kopplung zwischen WinCC und dem Automatisierungsgerät.

Der Quality Code informiert über die Qualität einer Variablen, unabhängig davon, wo dieser Code gebildet wurde. Dabei wird der Status der gesamten Wert-Übertragung und Wert-Verarbeitung berücksichtigt.

Wenn im System z.B. eine Verletzung des Messbereichs an der unteren Grenze auftritt, wird immer Quality Code "0x55" gemeldet. Diese Messbereichsverletzung kann sowohl im Datenmanager von WinCC als auch im Feldgerät aufgetreten sein. Mit dem Variablenstatus können Sie herausfinden, ob diese Messbereichsverletzung in WinCC aufgetreten ist oder bereits vor der Übergabe des Werts an WinCC.

Wenn der Variablenstatus z.B. mit dem Code 0x0010 eine Grenzwertverletzung meldet, dann wurde die in WinCC projektierte Bereichsgrenze unterschritten. Wenn der Variablenstatus keine Grenzwertverletzung meldet, dann enthielt bereits der an WinCC übergebene Quality Code die Grenzwertverletzung.

#### Auswertung der Quality Codes

Sie können den Quality Code auf unterschiedliche Weise auswerten:

- Auswertung mit C-Skripten
- Auswertung über den Dynamik-Dialog
- Auswertung über das Ereignis "Quality Code-Änderung Variable" eines EA-Feldes

#### WinCC Status Flags

Entnehmen Sie die möglichen Variablenstati der folgenden Tabelle.

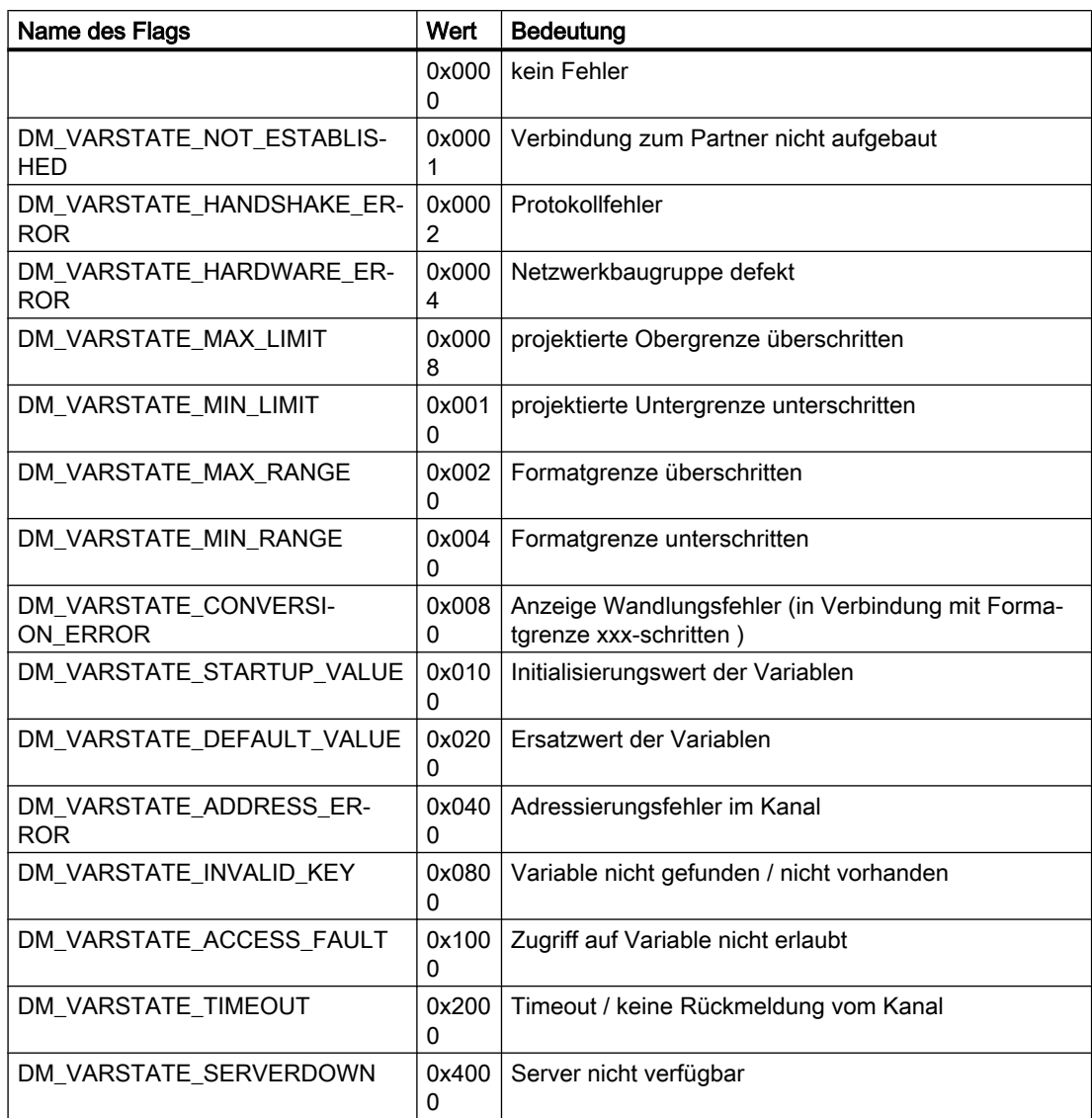

## 7.9.4 Statusüberwachung über Variablenstatus

#### **Einleitung**

Der Status einzelner WinCC Variablen kann im Runtime überwacht und somit auf den Status der zugehörigen Verbindung geschlossen werden.

Die Projektierung der Überwachung erfolgt im Graphics Designer an einer Eigenschaft eines Objekts. Zur Überwachung bietet sich z.B. die Eigenschaft "Text" eines Statischen Textes an.

An der gewünschten Eigenschaft wird im Kontextmenü der Spalte "Dynamik" über den Eintrag "Dynamik-Dialog" der Dialog "Dynamische Wertebereiche" geöffnet.

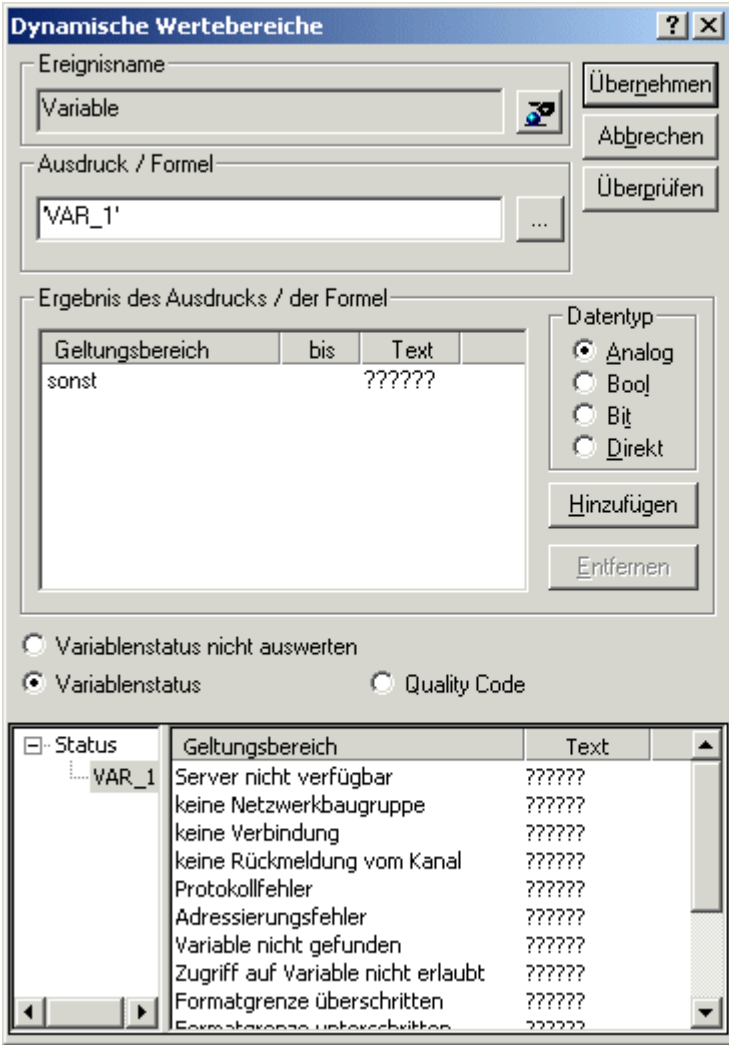

Hier werden die folgenden Einstellungen getroffen:

- die zu überwachende Variable
- für den Variablenwert: die Zuordnung von Geltungsbereich und Statusanzeige
- die Aktivierung der Statusauswertung der Variablen
- für den Status: die Zuordnung von Geltungsbereich und entsprechendem Statustext

Im Runtime wird im projektierten Objekt entsprechend dem aktuellen Variablenstatus einer der eingetragenen Statustexte angezeigt.

## 7.9.5 Statusüberwachung über Globale Aktionen

### **Einleitung**

Eine Möglichkeit zur Statusüberwachung einer Variablen bieten die internen Funktionen "GetTagState" und "GetTagStateWait" im Editor Global Skript. Im Gegensatz zu den Funktionen "GetTag" und "GetTagWait" liefern diese neben dem Wert einer Variablen auch deren Status zurück. Dieser Statuswert kann ausgewertet werden und verschiedene Ereignisse auslösen. Über diesen Status kann auch auf den Status der zugehörigen Verbindung geschlossen werden.

In der Globalen Aktion wird der Statuswert der zu überwachenden Variable über die zum Variablentyp passende "GetTagState"-Funktion ermittelt. Für jeden Variablentyp ist eine solche Funktion vorhanden. Der Statuswert 0 zeigt eine störungsfreie Kommunikationsverbindung an. Dieser Status kann nun in beliebiger Form ausgewertet werden.

#### **Beispiel**

In diesem Beispiel wird eine WinCC Variable vom Typ "Vorzeichenbehafteter 16-Bit-Wert" überwacht. Zur Statusermittlung dieser Variable wird die Funktion "GetTagSWordState" verwendet. Der erste Funktionsparameter ist der Name der zu überwachenden WinCC Variable. Der zweite Parameter gibt an, wohin der ermittelte Status geschrieben werden soll.

```
#include "apdefap.h"
```

```
int gscAction( void )
€
      DWORD dwState = 0:
      GetTagSWordState("Variable_01", &dwState);
      if ( dwState == 0 )
      €
             //Connection OK
             SetTagBit("BINi_E_CONNECTION", FALSE);
      ŀ
      else
      €
             //Connection Error
             SetTagBit("BINi_E_CONNECTION",TRUE);
      \mathcal{E}return 0;
```
ł

Der Variablenstatus wird in die interne Variable BINi\_E\_CONNECTION ausgegeben. Der Wert dieser Variable wird im Fehlerfall auf TRUE gesetzt. Zur Auswertung der Störung kann die Variable zum Beispiel zur Auslösung eines Alarms oder zu Einblendung eines Meldungsfensters eingesetzt werden.

## 7.9.6 So prüfen Sie eine interne Variable

### **Einleitung**

Wenn eine interne Variable in Runtime nicht den erwarteten Wert anzeigt, können Sie die Variable mit dem nachfolgenden Verfahren prüfen.

#### Voraussetzungen

- Eine interne Variable ist projektiert.
- Das WinCC Projekt ist aktiviert.

#### Vorgehensweise

- 1. Öffnen Sie im WinCC Explorer den Variablenhaushalt.
- 2. Wählen Sie im Navigationsbereich den Eintrag "Interne Variablen" und die zu prüfende Variable aus.
- 3. Um die Spalten "Quality Code" und "Wert" im Datenbereich anzuzeigen, müssen Sie gegebenenfalls in der Kopfzeile einer Spalte über das Kontextmenü und "Einblenden" diese Spalten auswählen.
- 4. Prüfen Sie den Quality Code. Wenn der Wert "80" angezeigt wird, so ist der Variablenwert in Ordnung. Eine Beschreibung der anderen Werte finden Sie unter dem Thema "Quality Codes von Variablen".
- 5. Wenn der Quality Code ungleich "80" ist, prüfen sie rechts in den Eigenschaften die Einstellungen.
- 6. Prüfen Sie, ob die Werte für Ober-, Untergrenze oder Startwert projektiert sind. Diese Werte können die Anzeige beeinflussen.
- 7. Wird der Variablenwert durch einen der projektierten Werte beeinflusst, so deaktivieren Sie das Projekt und ändern die Grenz- oder Ersatzwerte ab.

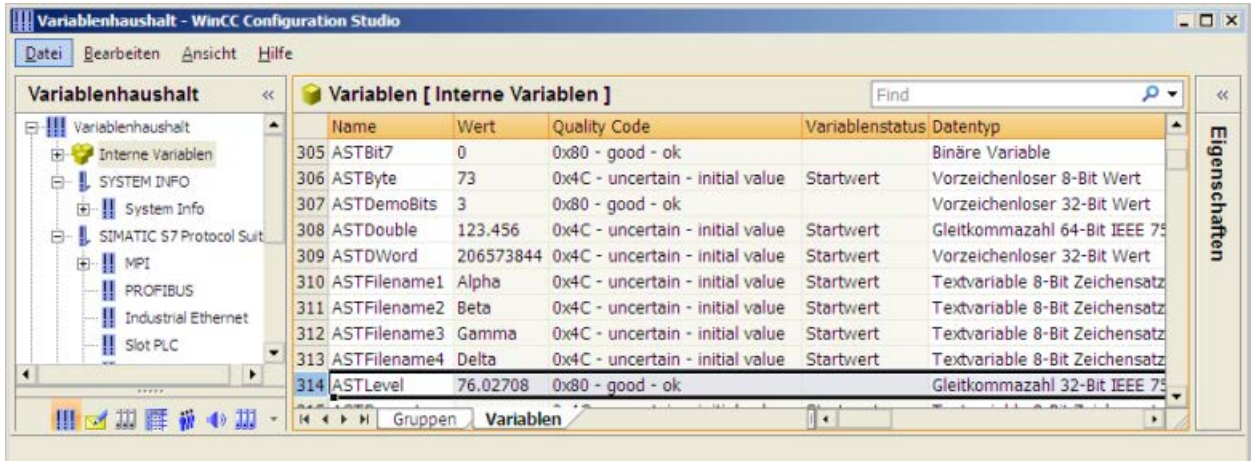

#### Hinweis

Der Variablenwert und der Quality Code werden nur im Runtime angezeigt.

#### Siehe auch

[Quality Codes von Variablen](#page-580-0) (Seite [581\)](#page-580-0)

#### Diagnose der Kommunikation

7.9 Qualität von Variablen

# OPC - Open Connectivity

## 8.1 OPC - Open Connectivity

#### Inhalt

Über die standardisierte Softwareschnittstelle OPC lassen sich Geräte und Anwendungen unterschiedlicher Hersteller in einheitlicher Weise miteinander kombinieren.

WinCC kann als OPC-Server und als OPC Client eingesetzt werden. Der Kanal "OPC" ist die OPC Client Anwendung von WinCC.

Dieses Kapitel zeigt Ihnen,

- welche OPC-Server WinCC hat.
- wie Sie OPC in WinCC verwenden.
- wie Sie verschiedene OPC-DA-Kopplungen projektieren.
- wie Sie den Zugriff auf das WinCC Meldesystem projektieren.
- wie das WinCC Meldesystem auf dem OPC-A&E abgebildet wird.
- wie Sie den Zugriff auf das WinCC Archivsystem projektieren.

8.2 Funktionsweise von OPC

## 8.2 Funktionsweise von OPC

OPC bezeichnet standardisierte herstellerunabhängige Softwareschnittstellen für den Datenaustausch in der Automatisierungstechnik.

Über die OPC-Schnittstellen haben sie die Möglichkeit, Geräte und Anwendungen unterschiedlicher Hersteller in einheitlicher Weise miteinander zu verknüpfen. OPC basiert auf den Windows-Technologien von COM (Component Object Model) und DCOM (Distributed Component Object Model).

Mit OPC XML DA steht eine weitere Softwareschnittstelle zur Verfügung, die auf den Internetstandards XML, SOAP und HTTP basiert.

OPC UA (Unified Architecture) ist die Nachfolgetechnologie von OPC. OPC UA ist plattformunabhängig und kann verschiedene Protokolle als Kommunikationsmedium verwenden.

8.3 OPC Spezifikationen und Kompatibilität

## 8.3 OPC Spezifikationen und Kompatibilität

## Überblick

OPC spezifiziert Schnittstellen für den Zugriff auf folgende Objekte in WinCC:

- Prozesswerte (OPC Data Access 2.05a, 3.0; OPC XML Data Access 1.01; OPC UA 1.02)
- Archivierte Prozesswerte (OPC Historical Data Access 1.20; OPC UA Historical Access 1.02)
- Historische Meldungen (OPC Historical Alarms and Events 1.10)
- Meldungen (OPC Alarms and Events 1.10; OPC UA Alarms and Conditions 1.02)

Detaillierte Informationen zu den einzelnen OPC Spezifikationen finden sie auf der Webseite der OPC Foundation (<http://www.opcfoundation.org>).

## Kompatibilität

Die Unterstützung der genannten Spezifikationen wird regelmäßig durch das "Compliance Test Tool" (CTT) der OPC Foundation kontrolliert. Die Interoperabilität mit OPC-Produkten anderer Hersteller wird durch die Teilnahme an "OPC Interoperability Workshops" sichergestellt.

Die eingereichten Testergebnisse werden auf der Webseite der OPC Foundation veröffentlicht. Sie finden dort die Ergebnisse über den Sucheintrag "OPC Self-Certified Products".

8.4 Verwendung von OPC in WinCC

## 8.4 Verwendung von OPC in WinCC

#### **Einleitung**

Bei WinCC stehen Server für folgende OPC-Schnittstellen zur Verfügung:

- OPC Data Access / OPC XML Data Access: Zugriff auf den Datenhaushalt von WinCC
- OPC Historical Data Access: Zugriff auf das WinCC Archivsystem
- OPC Alarms&Events: Zugriff auf das WinCC Meldesystem
- OPC Unified Architecture: Zugriff auf den Datenhaushalt und das Archivsystem von WinCC

Zusätzlich ist in WinCC standardmäßig ein OPC-Kanal enthalten. Der OPC-Kanal kann als Client über OPC DA , OPC XML DA oder OPC UA auf entsprechende OPC-Server zugreifen.

#### OPC-Kommunikationskonzept von WinCC

Der Datenaustausch zwischen einem WinCC-OPC-Server und OPC-Client läuft über die Softwareschnittstelle DCOM. Nach der Installation von WinCC sind die DCOM-Einstellungen des OPC-Servers von WinCC richtig konfiguriert.

Wenn ein WinCC-OPC-Server oder Client mit einem Fremd OPC-System kommuniziert, sind entsprechende Anpassungen vorzunehmen. Auf dem Client müssen für den Benutzer in der Benutzerverwaltung in "DCOM/Arbeitsplatz/COM-Sicherheit/Zugriffsberechtigung/Standard bearbeiten" die Berechtigungen "Lokaler Zugriff" und "Remotezugriff" eingetragen sein.

Der OPC-XML-Server von WinCC ist als Webdienst realisiert. Dadurch machen Sie Ihren PC vom Internet aus zugänglich. Deshalb müssen Sie entsprechende Zugriffsrechte festlegen.

Das folgende Bild zeigt das OPC-Kommunikationskonzept von WinCC:

8.4 Verwendung von OPC in WinCC

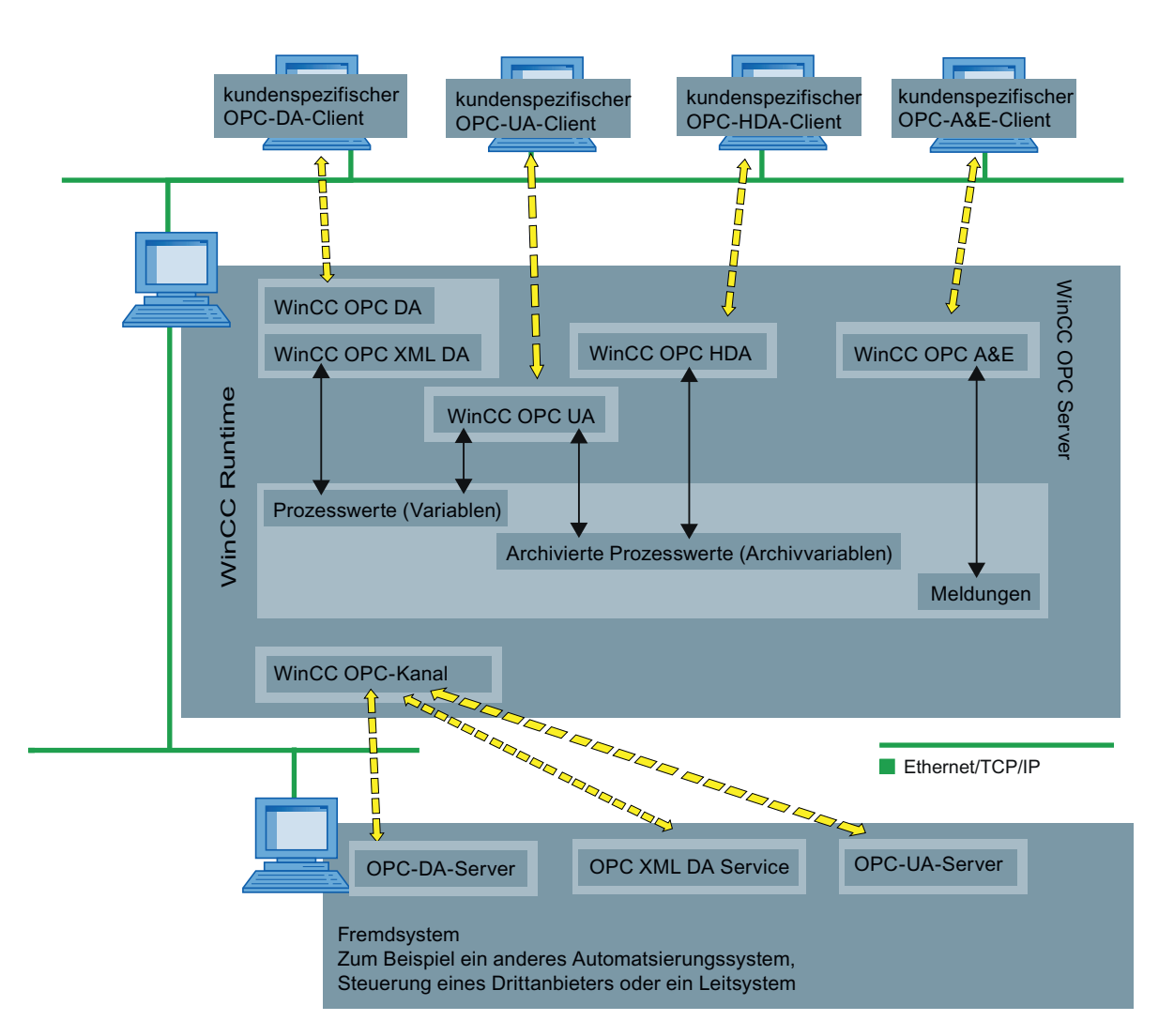

#### Lizenzierung

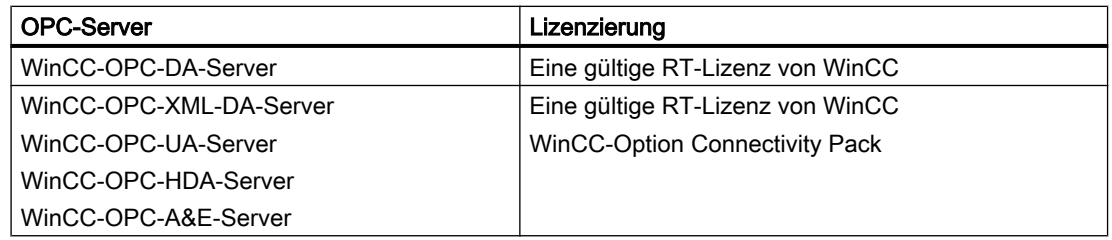

8.5 So konfigurieren Sie Windows für die Benutzung von WinCC-OPC

## 8.5 So konfigurieren Sie Windows für die Benutzung von WinCC-OPC

#### **Einleitung**

OPC-Client und OPC-Server sind DCOM-Anwendungen. Eine verteilte DCOM-Anwendung kann nur unter dem gleichen Benutzerkonto ausgeführt werden. Dazu muss auf dem OPC-Server das Benutzerkonto des OPC-Clients bekannt sein und umgekehrt. Wenn die WinCC-OPC-Server mit WinCC-OPC-Clients eingesetzt werden, ist die richtige Konfiguration bereits durch die Installation gewährleistet.

#### Bekanntmachen des Benutzerkontos, wenn ein Fremd OPC-Server oder Client eingesetzt wird

Weiterführende Informationen zur Vergabe von Benutzerrechten finden Sie in der Dokumentation zu Windows.

#### Voraussetzungen

Melden Sie sich für die Konfiguration von Benutzerrechten als Administrator jeweils am WinCC-OPC-Server und am OPC- Client an.

#### Vorgehensweise

- 1. Gehen Sie zu "Systemsteuerung > System und Sicherheit > Verwaltung > Computerverwaltung > Lokale Benutzer und Gruppen".
- 2. Wählen Sie im Kontextmenü "Benutzer" den Eintrag "Neuer Benutzer" aus. Tragen Sie im Dialog "Neuer Benutzer" die Daten des Benutzerkontos des Kommunikationspartners ein. Klicken Sie auf die Schaltfläche "Erstellen" und schließen Sie den Dialog.
- 3. Klicken Sie auf das Symbol "Benutzer". Klicken Sie die entsprechende Benutzer doppelt. Der Eigenschaftsdialog des Benutzers öffnet sich.
- 4. Klicken Sie auf die Registerkarte "Mitglied von". Klicken Sie auf die Schaltfläche "Hinzufügen". Der Dialog "Gruppe auswählen" öffnet sich
- 5. Fügen Sie die Gruppe "Benutzer" hinzu. Wenn Sie sich auf einem Rechner befinden auf dem WinCC installiert ist, fügen Sie außerdem die Gruppe "SIMATIC HMI" hinzu. Schließen Sie alle offenen Dialoge über die Schaltfläche "OK".

#### So passen Sie die Windows Firewall-Einstellungen an

Nach der Installation von WinCC sind die Windows Firewall-Einstellungen für die OPC-Server von WinCC richtig konfiguriert.

Wenn OPC-Clients auf OPC Server in unterschiedlichen Subnetzen zugreifen, müssen Sie die Konfiguration der erlaubten Netzwerkbereiche für die OPC-Server anpassen.

## 8.6.1 Funktionsweise des WinCC-OPC-XML-DA-Servers

#### **Einleitung**

Der OPC-XML-DA-Server von WinCC ist als Webservice des Microsoft Internet Information Servers (IIS) realisiert.

Der WinCC-OPC-XML-DA-Server stellt dem OPC-XML-Client die OPC-Prozessdaten als Website zur Verfügung. Auf die Webseite wird über das Internet mit HTTP zugegriffen. Die Adresse des WinCC-OPC-XML-DA-Server lautet: <http://<xxx>/WinCC-OPC-XML/ DAWebservice.asmx>"

Der WinCC-OPC-XML-DA-Server ist in WinCC nicht sichtbar. Wenn ein OPC-XMLClient Daten anfordert, wird der Webservice automatisch durch den Webserver gestartet.

Damit eine OPC-Kommunikation erfolgreich aufgebaut werden kann, beachten Sie Folgendes:

- Das WinCC Projekt des WinCC-OPC-XML-DA-Servers muss aktiviert sein.
- Der Rechner des WinCC-OPC-XML-DA-Servers muss über HTTP erreichbar sein.

#### Lizenzierung

Für den Betrieb WinCC-OPC-XML-DA-Server müssen auf jedem WinCC-Rechner, der als OPC-XML-DA-Server eingesetzt wird, folgende Lizenzen installiert sein:

- Eine gültige RT-Lizenz von WinCC
- WinCC Option Connectivity Pack

#### Besonderheiten bei Variablen vom Datentyp "String"

Wenn Sie Variablen vom Typ "String" verwenden, die logisch Gleitkomma-Werte darstellen, können beim Schreiben und Lesen durch OPC-Clients Probleme auftreten.

#### **Beschreibung**

Ein OPC-Client schreibt auf eine String-Variable und gibt den neuen Wert nicht im Format "String" an, sondern als "Float", "Double" oder "Decimal".

#### Problem

Das Komma, das die Dezimalstelle angibt, kann verloren gehen. Dadurch wird der Wert verfälscht.

Dies betrifft auch den lesenden Zugriff auf String-Variablen, falls der gelesene Wert im Format "Float", "Double" oder "Decimal" angefordert wird.

#### Abhilfe

Verwenden Sie für Gleitkomma-Werte nur entsprechende Gleitkomma-Variablen. Greifen Sie auf String-Variablen nur im String-Format zu.

#### Siehe auch

[Funktionsweise des WinCC-OPC-XML-Clients](#page-230-0) (Seite [231\)](#page-230-0) [Übersicht der unterstützten WinCC Datentypen](#page-212-0) (Seite [213](#page-212-0)) www.opcfoundation.org [\(http://www.opcfoundation.org\)](http://www.opcfoundation.org)

## 8.6.2 Installation des WinCC-OPC-XML-DA-Servers

#### **Einleitung**

OPC-XML erlaubt den Zugriff auf Prozessvariablen über das Internet. Um OPC XML zu betreiben, müssen zusätzliche Software-Komponenten installiert werden.

#### Hinweis

Halten Sie die nachfolgend beschriebene Installationsschrittreihenfolge unbedingt ein. Anderenfalls kann es zu Problemen bei der Installation kommen.

#### Voraussetzung

- Installation des Internet Information Server (IIS)
- Installiertes Microsoft .NET-Framework >= V4.6.1 von der WinCC Produkt-DVD
- Installation des WinCC-OPC-XML-Servers über WinCC-Setup

#### Installation des Internet Information Server (IIS)

Unter Windows Server 2012 R2 / 2016 konfigurieren Sie die Einstellungen im Server-Manager über die Rolle "Webserver (IIS)" in den zugehörigen Rollendiensten.

Aktivieren Sie folgende Einstellungen:

- Webverwaltungstools:
	- IIS-Verwaltungsdienst
	- IIS-Verwaltungskonsole
	- IIS-Verwaltungsskripts und -tools
- WWW-Dienste > Allgemeine HTTP-Features bzw. Gemeinsam genutzte HTTP-Features:
	- Standarddokument
	- Statischer Inhalt

- WWW-Dienste > Anwendungsentwicklungsfeatures:
	- .NET-Erweiterbarkeit
	- ASP.NET
	- ISAPI-Erweiterungen
	- ISAPI-Filter
- WWW-Dienste > Sicherheit:
	- Anforderungsfilterung
	- Standardauthentifizierung
	- Windows-Authentifizierung

#### **Hinweis**

#### Microsoft Internet Information Service (IIS) immer mit ASP.NET installieren

Installieren Sie mit dem Microsoft Internet Information Service (IIS) immer auch ASP.NET.

#### **Hinweis**

Der Webservice des WinCC-OPC-XML-DA-Servers kommuniziert über Port: 80 (HTTP).

Stellen Sie sicher, dass die Firewall-Regel "WWW-Dienste (HTTP)" aktiviert und für die benötigten Netzwerkbereiche freigeschalten ist.

#### Installation des WinCC-OPC-XML-Servers

Der WinCC-OPC-XML-DA-Server kann bei der Installation von WinCC ausgewählt werden. Weitere Informationen finden Sie im WinCC Information System im Kapitel "Installation Notes" > "Installation von WinCC".

Folgende Einstellungen werden bei der Installation vorgenommen:

- Erstellen eines virtuellen Verzeichnisses "WinCC-OPC-XML"
- Festlegen der Zugriffsrechte auf das Verzeichnis

### 8.6.3 Sicherheitseinstellungen mit IIS einstellen (WinCC-OPC-XML-DA-Server)

#### **Einleitung**

Die Internet-Informationsdienste machen den Rechner vom Internet aus zugänglich. Deshalb müssen Sie entsprechende Zugriffsrechte festlegen.

#### Hinweis

Falls Sie Fragen bzw. Schwierigkeiten mit den folgenden Einstellungen haben, wenden Sie sich an den Intra-/Internet Administrator in Ihrer Abteilung.

#### Vorgehensweise

- 1. Gehen Sie zu "Systemsteuerung > System und Sicherheit > Verwaltung > Computerverwaltung > Dienste und Anwendungen > Internetinformationdienste (IIS)- Manager".
- 2. Wählen Sie das virtuelle Verzeichnis "WinCC-OPC-XML" aus.
- 3. Öffnen Sie in der Funktionsansicht die Funktion "Authentifizierung". Die Liste der installierten Authentifizierungsmethoden wird geöffnet.
- 4. Um den anonymen Zugriff zu ermöglichen, aktivieren Sie die "Anonyme Authentifizierung".
- 5. Um den authentifizierten Zugriff zu ermöglichen, aktivieren Sie die "Windows Authentifizierung".
- 6. Schließen Sie alle geöffneten Dialoge.

#### Hinweis

#### Beschränkungen und Risiken

Beachten Sie bei der Einstellung der Zugriffsmöglichkeiten die von Microsoft angeführten Beschränkungen und Risiken.

## 8.6.4 Installation testen (WinCC-OPC-XML-DA-Server)

#### Einleitung

OPC XML-DA stellt die OPC-Prozessdaten als Webseite zur Verfügung. Auf die Webseite wird über das Internet mittels HTTP zugegriffen. Der folgende Abschnitt zeigt, wie Sie die Installation testen.

## Vorgehensweise

- 1. Starten Sie den Internet Explorer auf dem Rechner, der als WinCC-OPC-XML-Server eingesetzt wird.
- 2. Tragen Sie in der Adressleiste die URL "http://localhost/WinCC-OPC-XML/ DAWebservice.asmx" ein. Bestätigen Sie die Eingabe mit <Return>.
- 3. Wenn Ihnen die OPC XML-DA-Funktionsaufrufe angezeigt werden, war die Installation erfolgreich.

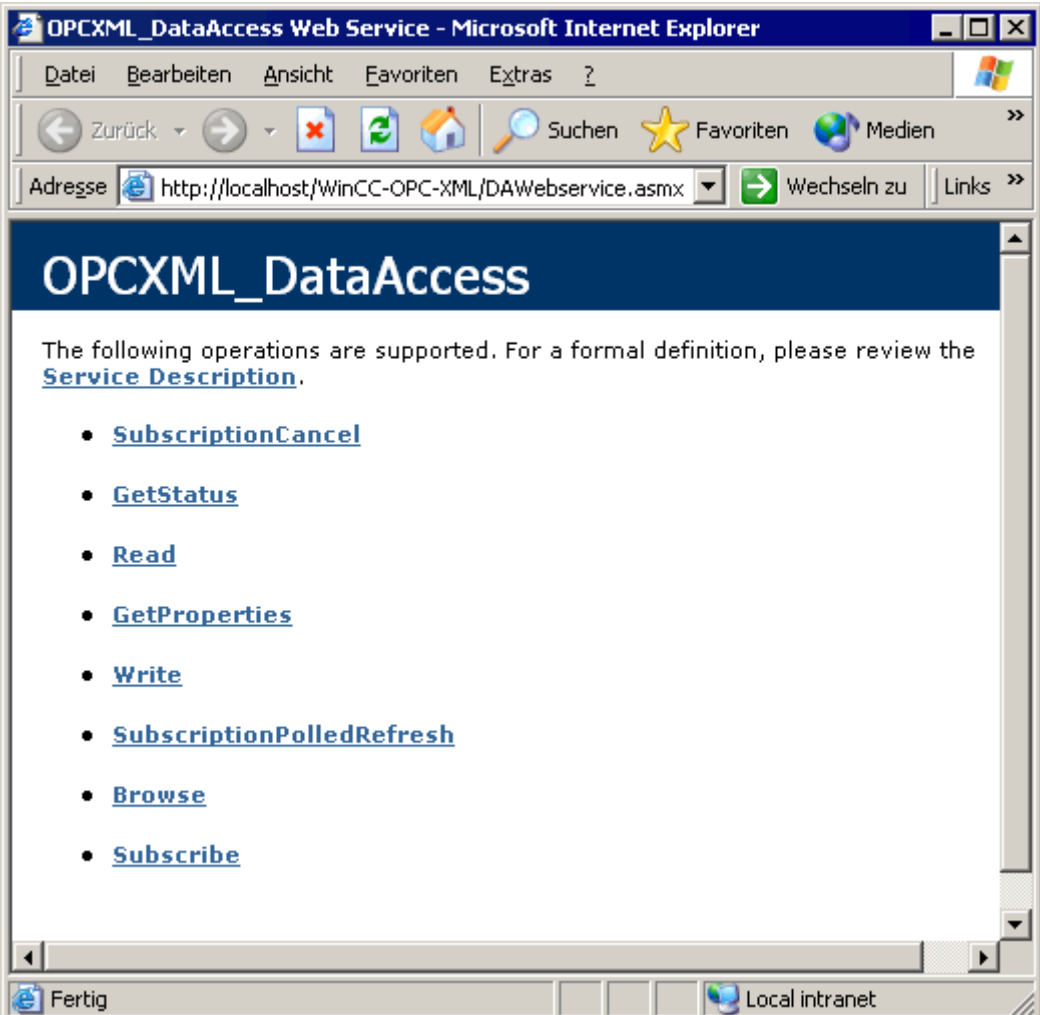

## 8.7 WinCC-OPC-DA-Server

### 8.7.1 Funktionsweise des WinCC-OPC-DA-Servers

#### **Einleitung**

Der WinCC-OPC-DA-Server unterstützt die Spezifikationen OPC Data Access 2.05a und 3.00. Dies wurde durch den Compliance Test bestätigt.

Der WinCC-OPC-DA-Server ist eine DCOM-Anwendung. Unter Verwendung dieser Softwareschnittstelle stellt der WinCC-OPC-DA-Server dem OPC-DA-Client die benötigten Informationen über WinCC Variablen zur Verfügung.

Der WinCC-OPC-DA-Server wird aktiv, wenn der WinCC-OPC-DA-Client über eine Verbindung auf den WinCC-OPC-DA-Server zugreift. Damit eine OPC-Kommunikation erfolgreich aufgebaut werden kann, beachten Sie Folgendes:

- Das WinCC Projekt des WinCC-OPC-DA-Servers muss aktiviert sein.
- Der Rechner des WinCC OPC-DA-Servers muss über seine IP-Adresse erreichbar sein.

### Installation

Der WinCC-OPC-DA-Server kann bei der Installation von WinCC ausgewählt werden. Nach der Installation ist der WinCC-OPC-DA-Server ohne eine Projektierung sofort einsetzbar.

Der WinCC-OPC-DA-Server kann auf einem WinCC-Server oder WinCC-Client eingesetzt werden.

#### Projektierungshinweise

- Im WinCC-Projekt können Variablen zur Strukturierung in Variablengruppen zusammengefasst werden. Die Variablen dürfen nicht den selben Namen haben, wie eine Gruppe.
- Jedes Schreib-Ersuchen, angestoßen in WinCC z. B. über VBScript oder dem Objekt "EA-Feld", wird immer als ein synchroner "Write"-Call behandelt. Dazu wird vom WinCC-OPC-DA-Server das Interface "IOPCSyncIO::Write" verwendet. Der asynchrone Schreib-Mechanismus ist im WinCC-OPC-DA-Kanal nicht implementiert.

#### Hinweis

Wenn an einem Rechner bei den Internetoptionen unter "Verbindungen -> LAN Einstellungen" die automatische Suche nach Einstellungen aktiviert ist, wird der Zugriff auf OPC DA per Webservice stark verlangsamt.

## Siehe auch

[So können Sie den Namen der OPC-DA-Server abfragen](#page-605-0) (Seite [606\)](#page-605-0) Verwendung mehrerer OPC-DA-Server (Seite 605) [Beispiel für die Kopplung WinCC - WinCC](#page-607-0) (Seite [608\)](#page-607-0) [Beispiel für die Kopplung WinCC - SIMATIC NET FMS-OPC-Server](#page-611-0) (Seite [612](#page-611-0)) [Beispiel für die Kopplung WinCC - SIMATIC NET S7-OPC-Server](#page-613-0) (Seite [614](#page-613-0)) [Beispiel für die Kopplung von WinCC - Microsoft Excel](#page-619-0) (Seite [620\)](#page-619-0) [Übersicht der unterstützten WinCC Datentypen](#page-212-0) (Seite [213\)](#page-212-0) www.opcfoundation.org [\(http://www.opcfoundation.org\)](http://www.opcfoundation.org)

## 8.7.2 Verwendung mehrerer OPC-DA-Server

## **Einleitung**

Auf einem Rechner können mehrere OPC-DA-Server installiert sein und parallel arbeiten. So kann auf dem gleichen Rechner der OPC-DA-Server von WinCC und der OPC DA Server eines beliebigen Hersteller XYZ unabhängig voneinander betrieben werden.

Über den OPC-Server des Herstellers XYZ kann der WinCC-OPC-DA-Client auf die Prozesswerte des Automatisierungsgerätes zugreifen. Über den WinCC-DA OPC-Server kann der OPC-DA-Client von Microsoft Excel auf die Daten von WinCC zugreifen.

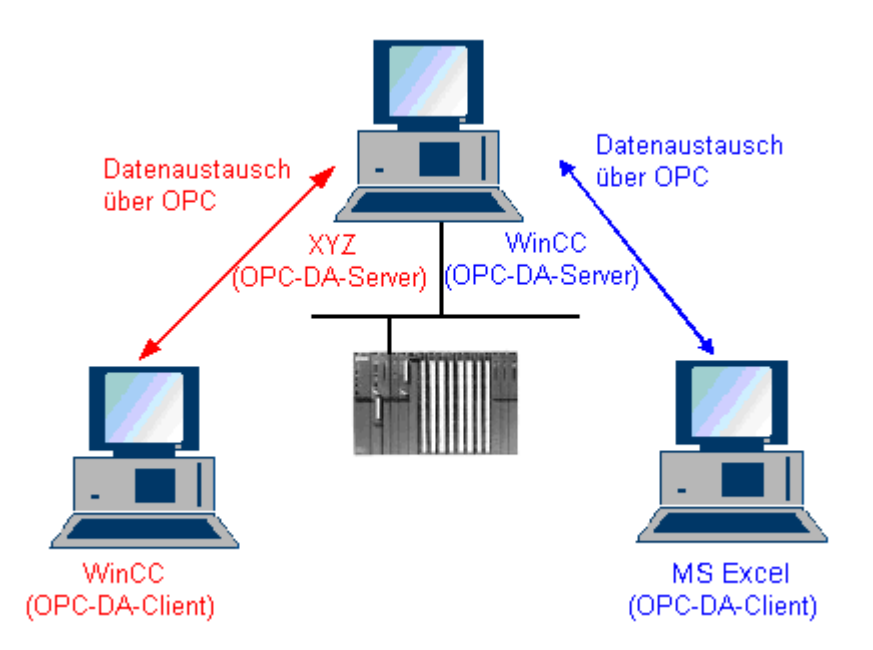

Es gibt eine Vielzahl von OPC-DA-Servern unterschiedlicher Hersteller. Jeder dieser OPC-DA-Server besitzt zur Identifikation einen eindeutigen Namen (ProgID). Diesen Namen muss der OPC-DA-Client verwenden, um den OPC-Server anzusprechen.

Über den OPC-Item-Manager können Sie den Namen des OPC-DA-Servers abfragen. Der Name des OPC-DA-Servers von WinCC V 7 lautet: "OPCServer.WinCC".

#### <span id="page-605-0"></span>Siehe auch

So können Sie den Namen der OPC-DA-Server abfragen (Seite 606)

#### 8.7.3 So können Sie den Namen der OPC-DA-Server abfragen

#### **Einleitung**

Auf einem Rechner können mehrere OPC-DA-Server installiert sein. Der OPC-Item-Manager zeigt in einem Auswahlfenster die Namen der OPC-DA-Server an, die auf dem Rechner verfügbar sind. Dabei können die OPC-DA-Server auf demselben Rechner oder auf Rechnern in der angeschlossenen Netzwerkumgebung laufen.

#### Voraussetzungen

Fügen Sie im WinCC Projekt des WinCC-OPC-DA-Clients den Kanal "OPC" hinzu.

#### Vorgehensweise

- 1. Wählen Sie auf dem WinCC-OPC-DA-Client im Kontextmenü der Kanal-Unit "OPC Groups(OPCHN Unit#1)" den Eintrag "Systemparameter" aus. Der "OPC-Item-Manager" wird geöffnet.
- 2. Klicken Sie im Navigationsfenster des OPC-Item-Manager auf den Rechnernamen, auf den Sie zugreifen wollen.
- 3. Der OPC-Item-Manager zeigt Ihnen in einem Auswahlfenster die Namen der verfügbaren OPC-DA-Server dieses Rechners an.

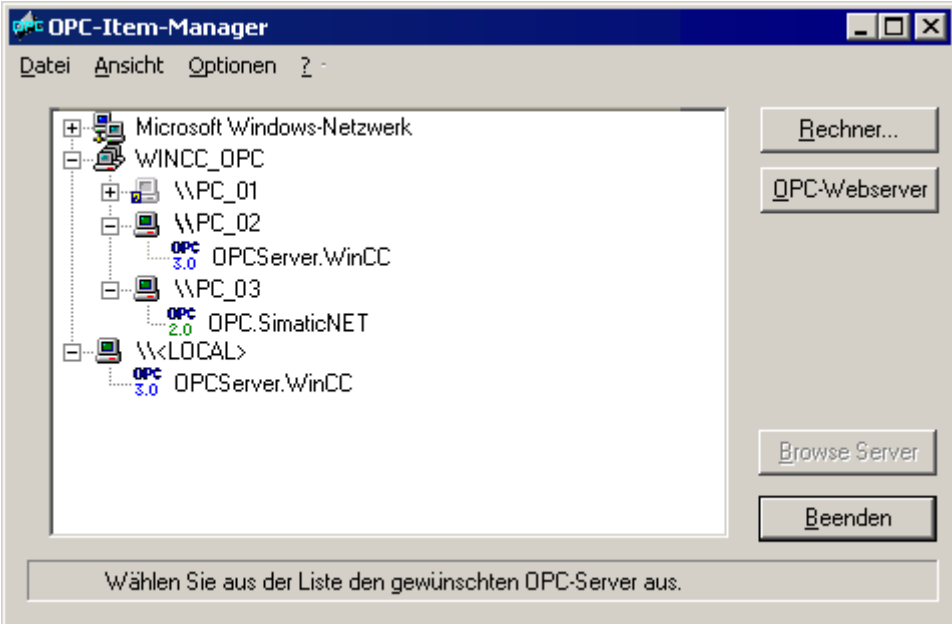

### Siehe auch

[OPC-Item-Manager](#page-209-0) (Seite [210](#page-209-0))

## <span id="page-607-0"></span>8.7.4 Beispiele von OPC-DA-Kopplungen

## 8.7.4.1 Kopplung WinCC - WinCC

#### Beispiel für die Kopplung WinCC - WinCC

#### **Einleitung**

Bei der Kopplung WinCC - WinCC werden über die WinCC Variable "OPC\_Server\_Tag" Daten zwischen dem WinCC-OPC-DA-Server und dem WinCC-OPC-DA-Client ausgetauscht. Die WinCC Variable "Client\_OPC\_Server\_Tag\_xyz" auf dem WinCC-OPC-DA-Client greift auf die WinCC Variable "OPC\_Server\_Tag" zu. Ändert sich der Wert der WinCC Variablen "OPC\_Server\_Tag" auf dem WinCC-OPC-Server, so ändert sich auch der Wert der WinCC Variablen "Client\_OPC\_Server\_Tag\_xyz" auf dem WinCC-OPC-DA-Client. Eine Änderung auf dem WinCC-OPC-DA-Client hat auch eine Änderung auf dem WinCC-OPC-DA-Server zur Folge.

Die Darstellung der Variablen erfolgt auf beiden Rechnern in EA-Feldern.

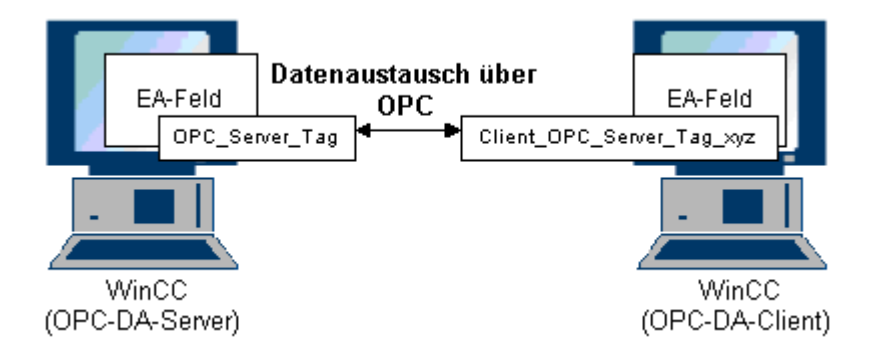

### Voraussetzungen

- Zwei Rechner mit WinCC Projekten.
- Die Rechner müssen über Ihre IP-Adresse erreichbar sein.

### Projektierungsschritte

Für die Kopplung WinCC-WinCC sind folgende Projektierungen notwendig:

- 1. WinCC Projekt auf dem WinCC-OPC-DA-Server projektieren.
- 2. WinCC Projekt auf dem WinCC-OPC-DA-Client projektieren.

#### <span id="page-608-0"></span>Siehe auch

So projektieren Sie das WinCC Projekt auf dem WinCC-OPC-DA-Server (Seite 609) [So projektieren Sie das WinCC Projekt auf dem WinCC-OPC-DA-Client](#page-609-0) (Seite [610](#page-609-0))

### So projektieren Sie das WinCC Projekt auf dem WinCC-OPC-DA-Server

#### **Einleitung**

In diesem Abschnitt wird im WinCC Projekt des WinCC-OPC-DA-Servers eine WinCC Variable angelegt und in einem EA-Feld angezeigt.

#### Vorgehensweise

- 1. Wählen Sie auf dem WinCC-OPC-DA-Server im Kontextmenü des Symbols "Interne Variablen" den Eintrag "Neue Variable" aus. Legen Sie eine Variable "OPC\_Server\_Tag" vom Datentyp "Vorzeichenbehafteter 16-Bit Wert" an.
- 2. Starten Sie den Graphics Designer und öffnen Sie ein neues Bild.
- 3. Fügen Sie ein EA-Feld in das Bild ein. Wählen Sie dazu aus der Objektpalette unter "Smart Objekte" das Objekt "EA-Feld". Es öffnet sich der Dialog "EA-Feld Konfiguration".

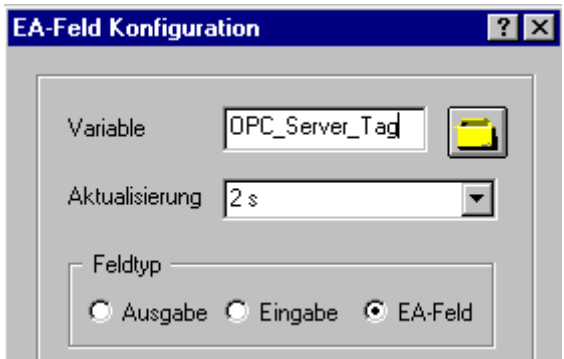

- 4. Tragen Sie im Feld "Variable" den Namen "OPC\_Server\_Tag" ein.
- 5. Wählen Sie dazu als Aktualisierung "2s" und stellen Sie als Feldtyp "EA-Feld" ein.
- 6. Schließen Sie den Dialog über die Schaltfläche "OK" und speichern Sie das Bild.
- 7. Aktivieren Sie das WinCC Projekt über die Schaltfläche "Aktivieren" im Graphics Designer.

#### Siehe auch

[So projektieren Sie das WinCC Projekt auf dem WinCC-OPC-DA-Client](#page-609-0) (Seite [610](#page-609-0))

### <span id="page-609-0"></span>So projektieren Sie das WinCC Projekt auf dem WinCC-OPC-DA-Client

#### **Einleitung**

In diesem Abschnitt wird auf dem WinCC-OPC-DA-Client eine WinCC Variable angelegt, die auf eine WinCC Variable des WinCC-OPC-DA-Servers zugreift. Diese Variable wird in einem EA-Feld ausgegeben.

#### Voraussetzungen

- Fügen Sie im WinCC Projekt des WinCC-OPC-DA-Clients den Kanal "OPC" hinzu.
- Projektieren Sie im WinCC Projekt des WinCC-OPC-DA-Servers eine interne Variable "OPC\_Server\_Tag" vom Datentyp "Vorzeichenbehafteter 16-Bit Wert".
- Aktivieren Sie das WinCC Projekt des WinCC-OPC-DA-Servers.

#### Vorgehensweise

- 1. Wählen Sie auf dem WinCC-OPC-DA-Client im Kontextmenü der Kanal-Unit "OPC Groups(OPCHN Unit#1)" den Eintrag "Systemparameter" aus. Es öffnet sich der "OPC-Item-Manager".
- 2. Klicken Sie im Auswahlfenster auf den Namen des Rechners, der als OPC-DA-Server eingesetzt wird. Wählen Sie aus der angezeigten Liste "OPCServer.WinCC" aus. Klicken Sie auf die Schaltfläche "Browse Server". Es öffnet sich der Dialog "Filterkriterien".
- 3. Klicken Sie im Dialog "Filterkriterien" auf die Schaltfläche "Weiter ->". Wählen Sie im Dialog "OPCServer.WinCC .." die Variable "OPC\_Server\_Tag" aus. Klicken Sie auf die Schaltfläche "Items hinzufügen".
- 4. Wenn schon eine Verbindung zum OPC-DA-Server angelegt ist, so fahren Sie mit Schritt 5 fort.

Ist noch keine Verbindung angelegt, erscheint eine entsprechende Meldung. Klicken Sie auf die Schaltfläche "Ja". Es öffnet sich der Dialog "Neue Verbindung".

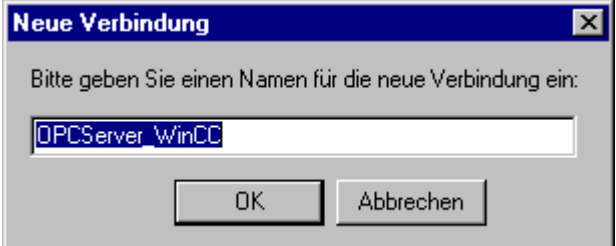

Tragen Sie den Namen "OPCServer\_WinCC" für die Verbindung ein. Klicken Sie auf die Schaltfläche "OK".

5. Es öffnet sich der Dialog "Variablen hinzufügen".

Tragen Sie im Feld "Präfix" "Client\_" und im Feld "Suffix" "\_xyz" ein. Wählen Sie die Verbindung "OPCServer\_WinCC" aus. Klicken Sie auf die Schaltfläche "Fertigstellen".

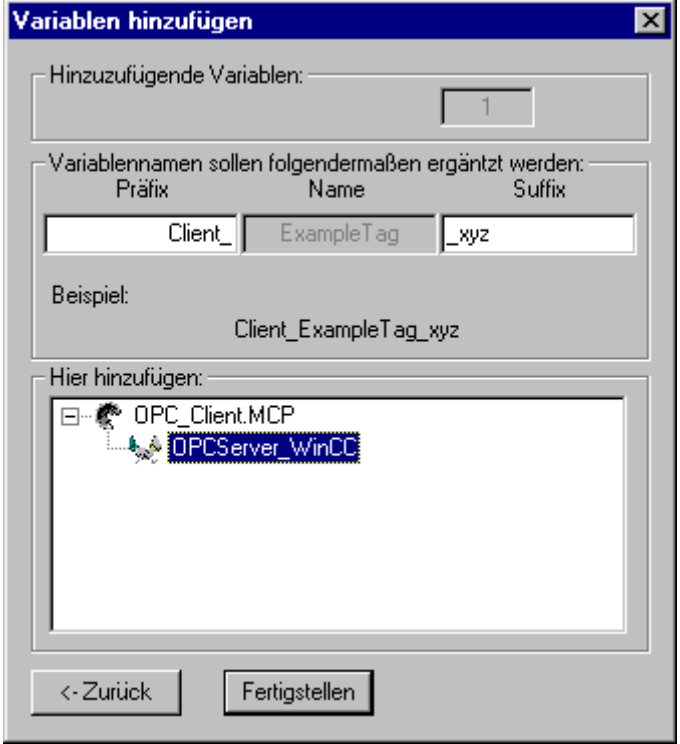

- 6. Klicken Sie im Dialog "OPCServer.WinCC .." auf die Schalfläche "<- Zurück". Klicken Sie im Dialog "OPC-Item-Manager" auf die Schaltfläche "Beenden" um den OPC-Item-Manager zu schließen.
- 7. Starten Sie den Graphics Designer und öffnen Sie ein neues Bild. Fügen Sie ein EA-Feld in das Bild ein. Wählen Sie dazu aus der Objektpalette unter "Smart Objekte" das Objekt "EA-Feld". Es öffnet sich der Dialog "EA-Feld Konfiguration".
- 8. Tragen Sie im Feld "Variable" den Namen "Client\_OPC\_Server\_Tag\_xyz" ein. Wählen Sie als Aktualisierung "2 s". Stellen Sie als Feldtyp "EA-Feld" ein. Schließen Sie den Dialog und speichern Sie das Bild. Aktivieren Sie das WinCC Projekt über die Schaltfläche "Aktivieren" im Graphics Designer.
- 9. Im EA-Feld auf dem WinCC-OPC-DA-Server und dem WinCC-OPC-DA-Client wird der Wert der projektierten Variablen angezeigt. Geben Sie im EA-Feld auf dem WinCC-OPC-DA-Server einen neuen Wert ein. Im EA-Feld des WinCC-OPC-DA-Clients wird der geänderte Wert angezeigt.

#### Siehe auch

[So projektieren Sie das WinCC Projekt auf dem WinCC-OPC-DA-Server](#page-608-0) (Seite [609](#page-608-0)) [So projektieren Sie den OPC Kanal am WinCC-OPC-DA-Client](#page-216-0) (Seite [217](#page-216-0))

## <span id="page-611-0"></span>8.7.4.2 Kopplung WinCC - SIMATIC NET FMS-OPC-Server

### Beispiel für die Kopplung WinCC - SIMATIC NET FMS-OPC-Server

#### **Einleitung**

Bei der Installation von SIMATIC NET können Sie auswählen welche OPC-Server installiert werden sollen. Im folgenden Beispiel wird die Kopplung WinCC - SIMATIC NET FMS-OPC-Server projektiert. Durch den SIMATIC NET FMS-OPC-Server werden die Daten des Automatisierungsgeräts WinCC zur Verfügung gestellt.

In diesem Beispiel wird WinCC als WinCC-OPC-DA-Client eingesetzt. Der OPC-Item-Manager zeigt die Indizes der Objektliste, die auf der AG-Seite projektiert sind.

Der aktuelle Wert der Variable wird in einem EA-Feld angezeigt. Sobald sich der Wert der Variablen auf dem SIMATIC NET FMS-OPC-Server ändert, wird der geänderte Wert im Prozessbild auf dem WinCC-OPC-DA-Client dargestellt. Umgekehrt kann ein im EA-Feld eingegebener Wert an das AG übergeben werden.

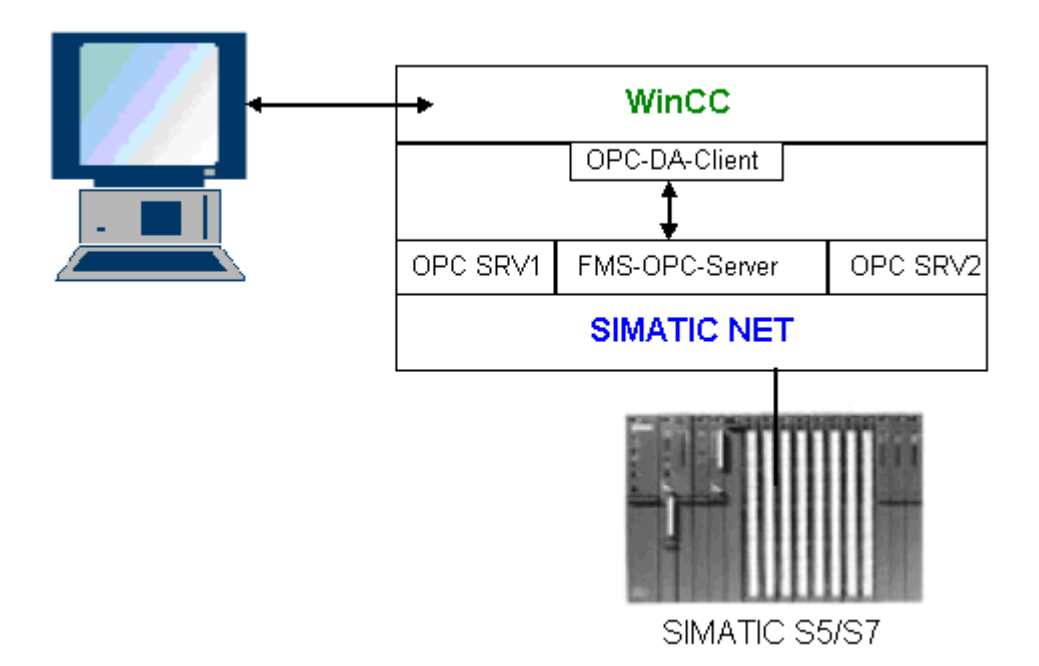

#### Voraussetzungen

- Ein Rechner mit WinCC, SIMATIC NET Software.
- Eingerichteter SIMATIC NET FMS-OPC-Server. Weiterführende Informationen zur Einrichtung des SIMATIC NET S7-OPC-Servers finden Sie bei der Dokumentation zu SIMATIC NET.
### Projektierungsschritte

Dazu ist folgende Projektierung im WinCC Projekt des WinCC-OPC-DA-Clients notwendig:

1. Kopplung WinCC - SIMATIC NET FMS-OPC-Server projektieren.

### Communication Manual

Hier finden Sie weitere Informationen mit ausführlichen Beispielen zur Projektierung von Kanälen. Dieses Handbuch wird im Internet zum Download angeboten:

● http://support.automation.siemens.com/

Suchen Sie nach der Artikel-Nummer:

● A5E00391327

## So projektieren Sie die Kopplung WinCC - SIMATIC NET FMS-OPC-Server

### **Einleitung**

In diesem Abschnitt wird im WinCC Projekt des WinCC-OPC-DA-Clients eine WinCC Variable projektiert, die auf einen FMS-Index zugreift. Diese Variable wird in einem EA-Feld angezeigt.

### Voraussetzungen

● Fügen Sie im WinCC Projekt des WinCC-OPC-DA-Clients den Kanal "OPC" hinzu.

## Vorgehensweise

- 1. Wählen Sie auf dem WinCC-OPC-DA-Client im Kontextmenü der Kanal-Unit "OPC Groups(OPCHN Unit#1)" den Eintrag "Systemparameter" aus. Es öffnet sich der "OPC-Item-Manager".
- 2. Klicken Sie im Auswahlfenster auf den Namen des Rechners, der als OPC-DA-Server eingesetzt wird. Wählen Sie aus der angezeigten Liste "OPC.SIMATICNet" aus. Klicken Sie auf die Schaltfläche "Browse Server". Es öffnet sich der Dialog "Filterkriterien".
- 3. Klicken Sie im Dialog "Filterkriterien" auf die Schaltfläche "Weiter ->". Es öffnet sich der Dialog "OPC.SIMATICNet..". Im Auswahlfenster bekommen Sie alle projektieren FMS-Indizes angezeigt. Wählen Sie einen Index aus. Klicken Sie auf die Schaltfläche "Items hinzufügen".

4. Wenn schon eine Verbindung zum SIMATIC NET FMS-OPC-Server angelegt ist, so fahren Sie mit Schritt 5 fort.

Ist noch keine Verbindung angelegt, erscheint eine entsprechende Meldung. Klicken Sie auf die Schaltfläche "Ja". Es öffnet sich der Dialog "Neue Verbindung".

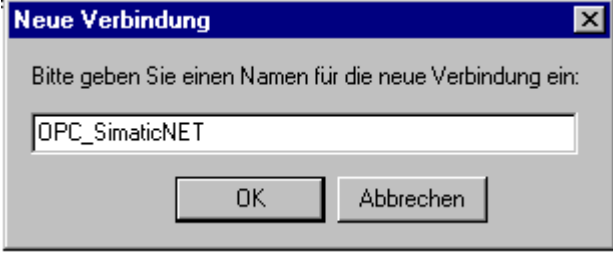

Tragen Sie den Namen "OPC\_SimaticNET" für die Verbindung ein. Klicken Sie auf die Schaltfläche "OK".

- 5. Es öffnet sich der Dialog "Variablen hinzufügen". Tragen Sie im Feld "Präfix" "Client\_" und im Feld "Suffix" "\_xyz" ein. Wählen Sie die Verbindung "OPC\_SimaticNET" aus. Klicken Sie auf die Schaltfläche "Fertigstellen".
- 6. Klicken Sie im Dialog "OPC.SIMATICNet .." auf die Schalfläche "<- Zurück". Klicken Sie im Dialog "OPC-Item-Manager" auf die Schaltfläche "Beenden" um den OPC-Item-Manager zu schließen.
- 7. Starten Sie den Graphics Designer und öffnen Sie ein neues Bild. Fügen Sie ein EA-Feld in das Bild ein. Wählen Sie dazu aus der Objektpalette unter "Smart Objekte" das Objekt "EA-Feld". Es öffnet sich der Dialog "EA-Feld Konfiguration".
- 8. Tragen Sie im Feld "Variable" den Namen der Variablen ein. Wählen Sie als Aktualisierung "2s". Stellen Sie als Feldtyp "EA-Feld" ein.
- 9. Schließen Sie den Dialog über die Schaltfläche "OK" und speichern Sie das Bild. Aktivieren Sie das WinCC Projekt über die Schaltfläche "Aktivieren" im Graphics Designer.
- 10.Im EA-Feld bekommen Sie den aktuellen Wert des FMS-Indizes angezeigt. Der Wert wird alle 2s aktualisiert. Geben Sie einen Wert in das EA-Feld ein. Der geänderte Wert wird an das AG übergeben.

### Siehe auch

[So projektieren Sie den OPC Kanal am WinCC-OPC-DA-Client](#page-216-0) (Seite [217\)](#page-216-0)

## 8.7.4.3 Kopplung WinCC - SIMATIC NET S7-OPC-Server

### Beispiel für die Kopplung WinCC - SIMATIC NET S7-OPC-Server

Bei der Installation von SIMATIC NET können Sie auswählen welche OPC-Server installiert werden sollen. Im folgenden Beispiel wird die Kopplung WinCC - SIMATIC NET S7-OPC-Server projektiert. Durch den SIMATIC NET S7-OPC-Server werden die Daten des Automatisierungsgerätes dem WinCC Client zur Verfügung gestellt.

Der aktuelle Wert der Variable wird auf dem WinCC-OPC Client in einem EA-Feld angezeigt. Sobald sich der Wert der Variablen auf dem SIMATIC NET S7-OPC-Server ändert, wird der

geänderte Wert im Prozessbild dargestellt. Umgekehrt kann ein im EA-Feld eingegebener Wert an das AG übergeben werden.

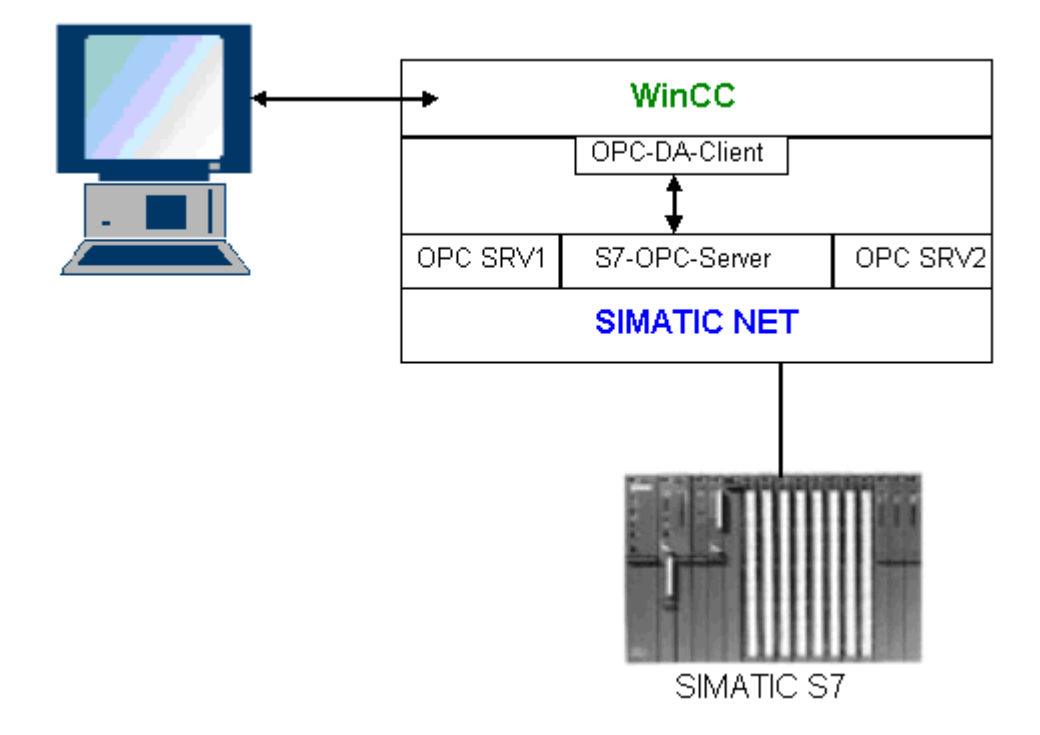

### Voraussetzungen

- Ein Rechner mit WinCC, SIMATIC NET Software.
- Eingerichteter SIMATIC NET S7-OPC-Server. Weiterführende Informationen zur Einrichtung des SIMATIC NET S7-OPC-Servers finden Sie bei der Dokumentation zu SIMATIC NET.

### Projektierungsschritte

Für die Kopplung WinCC - SIMATIC NET S7-OPC-Server sind folgende Projektierungen notwendig:

- 1. Variablen zum SIMATIC NET S7-OPC-Server hinzufügen
- 2. Zugriff auf Variablen des SIMATIC NET S7-OPC-Servers projektieren

### Communication Manual

Hier finden Sie weitere Informationen mit ausführlichen Beispielen zur Projektierung von Kanälen. Dieses Handbuch wird im Internet zum Download angeboten:

● http://support.automation.siemens.com/

<span id="page-615-0"></span>Suchen Sie nach der Artikel-Nummer:

● A5E00391327

## So fügen Sie Variablen zum SIMATIC NET S7-OPC-Server hinzu

#### **Einleitung**

Damit der OPC Item Manager die Variablen anzeigen kann, müssen diese in den Adressraum des SIMATIC NET S7-OPC-Server hinzugefügt werden. Zur Projektierung wird das Programm "OPC Scout" verwendet. Der OPC Scout wird über die Installation von SIMATIC NET hinzugefügt. Für dieses Beispiel wird das Merkerwort 0 im AG angesprochen.

### Tabelle der verwendeten Parameter

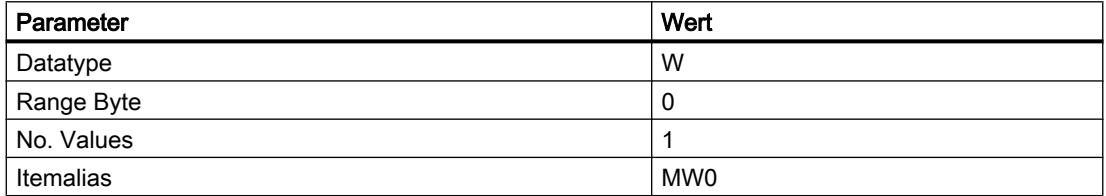

### Voraussetzungen

● Projektieren Sie eine S7-Verbindung in der SIMATIC NET Software. Weiterführende Informationen dazu finden Sie bei der Dokumentation zu SIMATIC NET.

#### Vorgehensweise

1. Starten Sie den "OPC Scout" über Start - "Programme" - "SimaticNet" -"OPCServer" - "OPCScout".

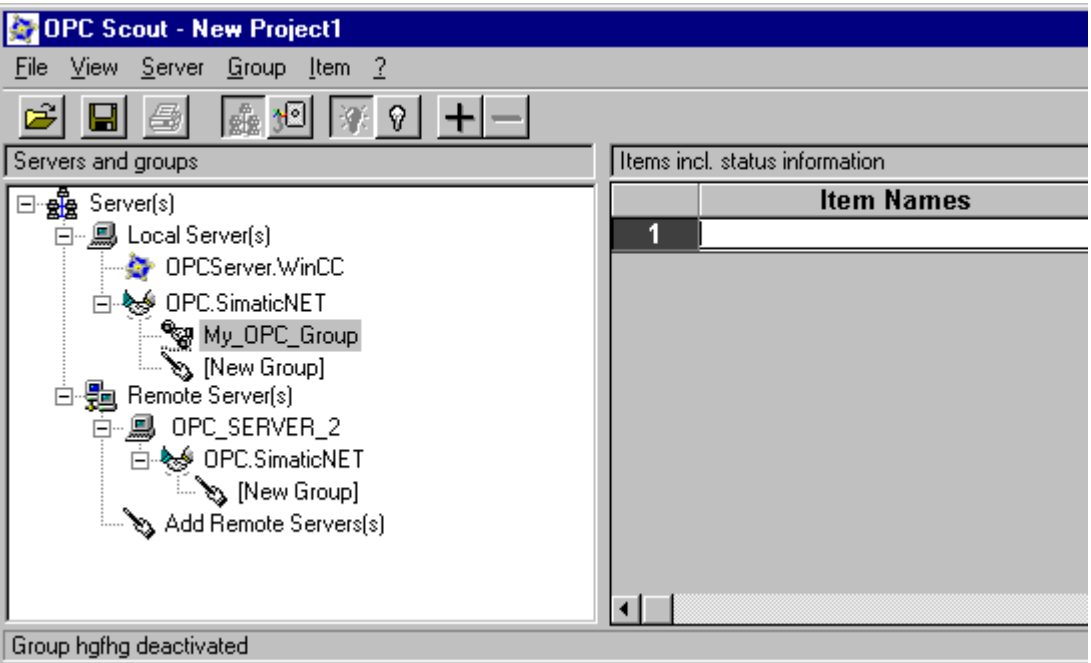

- 2. Wählen Sie bei "Local Server(s)" das Element "OPC.SimaticNet" aus. Falls Ihr SIMATIC S7-OPC-Servers nicht auf demselben Rechner ausgeführt wird, wählen Sie im Kontextmenü von "Server(s)" den Eintrag "Add Remote Server(s)". Tragen Sie im Dialog "Add Remote Server(s)" den Namen des Rechners ein, der als OPC-Server eingesetzt wird und schließen Sie den Dialog über die Schaltfläche "OK".
- 3. Wählen Sie im Kontextmenü von "OPC.SimaticNet" den Eintrag "Connect". Es öffnet sich der Dialog "Add Group". Tragen Sie einen Namen für die Gruppe ein. Schließen Sie den Dialog über die Schaltfläche "OK".

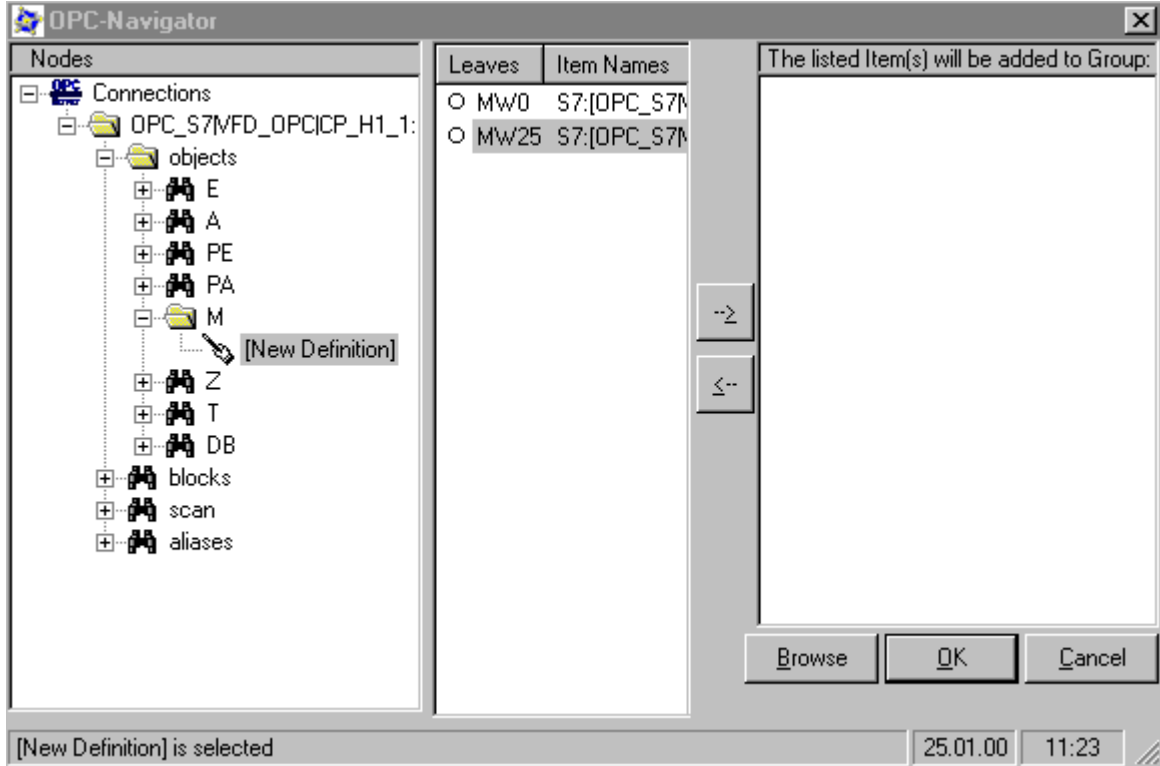

4. Wählen Sie im Kontextmenü der hinzugefügten Gruppe den Eintrag "Add Item". Es öffnet sich der "OPC-Navigator ".

- 5. Wählen Sie im "OPC Navigator" unter "objects" das Element "M" für Merker aus. Mit einem Doppelklick auf "(New Definition)" öffnet sich der Dialog "Define New Variable".
- 6. Tragen Sie im Dialog "Define New Variable" die Parameter laut Tabelle ein.

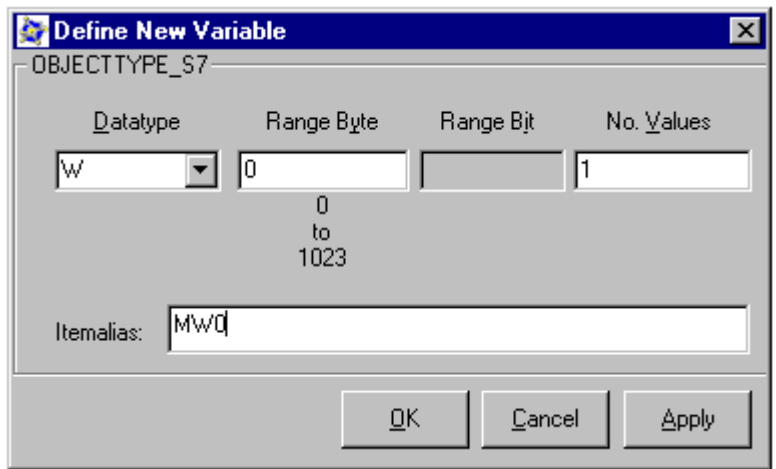

Schließen Sie den Dialog "Define New Variable" über die Schaltfläche "OK".

7. Markieren Sie im "OPC Navigator" im Bereich "Leaves" die Variable "MW0". Klicken Sie auf die Schaltfläche "--> ". Klicken Sie im "OPC-Navigator" auf die Schaltfläche "OK".

### Siehe auch

So projektieren Sie den Zugriff auf Variablen des SIMATIC NET S7-OPC-Servers (Seite 619)

## So projektieren Sie den Zugriff auf Variablen des SIMATIC NET S7-OPC-Servers

### **Einleitung**

In diesem Abschnitt wird im WinCC Projekt des WinCC-OPC-DA-Clients eine WinCC Variable projektiert, die auf die Variable MW0 im Adressraum des SIMATIC NET S7-OPC-Servers zugreift. Diese Variable wird in einem EA-Feld angezeigt.

### Voraussetzungen

- Legen Sie mit dem OPC Scout eine Variable MW0 an.
- Fügen Sie im WinCC Projekt des WinCC-OPC-DA-Clients den Kanal "OPC" hinzu.

### Vorgehensweise

- 1. Wählen Sie im Kontextmenü des Symbols "OPC Groups(OPCHN Unit#1)" den Eintrag "Systemparameter" aus. Es öffnet sich der "OPC-Item-Manager".
- 2. Klicken Sie im Auswahlfenster auf den Namen des Rechners, der als OPC-Server eingesetzt wird. Wählen Sie aus der angezeigten Liste "OPC.SIMATICNet" aus. Klicken Sie auf die Schaltfläche "Browse Server". Es öffnet sich der Dialog "Filterkriterien".
- 3. Klicken Sie im Dialog "Filterkriterien" auf die Schaltfläche "Weiter ->". Es öffnet sich der Dialog "OPC.SIMATICNet..". Wählen Sie die Variable "MW0" aus. Klicken Sie auf die Schaltfläche "Items hinzufügen".
- 4. Wenn schon eine Verbindung zum SIMATIC NET FMS-OPC-Server angelegt ist, so fahren Sie mit Schritt 5 fort.

Ist noch keine Verbindung angelegt, erscheint eine entsprechende Meldung. Klicken Sie auf die Schaltfläche "Ja". Es öffnet sich der Dialog "Neue Verbindung".

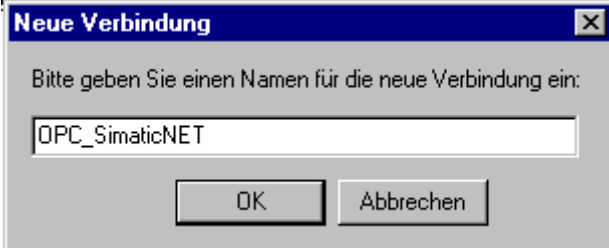

Tragen Sie den Namen "OPC\_SimaticNET" für die Verbindung ein. Klicken Sie auf die Schaltfläche "OK".

5. Es öffnet sich der Dialog "Variablen hinzufügen". Tragen Sie im Feld "Präfix" "Client\_" und im Feld "Suffix" "\_xyz" ein. Wählen Sie die

- 6. Klicken Sie im Dialog "OPC.SIMATICNet .." auf die Schalfläche "<- Zurück". Klicken Sie im Dialog "OPC-Item-Manager" auf die Schaltfläche "Beenden" um den OPC-Item-Manager zu schließen.
- 7. Starten Sie den Graphics Designer und öffnen Sie ein Bild. Fügen Sie ein EA-Feld in das Bild ein. Wählen Sie dazu aus der Objektpalette unter "Smart Objekte" das Objekt "EA-Feld". Es öffnet sich der Dialog "EA-Feld Konfiguration".
- 8. Tragen Sie im Feld "Variable" den Namen "Client\_MW0\_xyz" ein. Wählen Sie als Aktualisierung "2s". Stellen Sie als Feldtyp "EA-Feld" ein.
- 9. Schließen Sie den Dialog und speichern Sie das Bild. Aktivieren Sie das WinCC Projekt über die Schaltfläche "Aktivieren" im Graphics Designer.
- 10.Im EA-Feld auf dem WinCC-OPC-DA-Client bekommen Sie den aktuellen Wert der S7- Variablen angezeigt. Der Wert wird alle 2s aktualisiert. Geben Sie einen Wert in das EA-Feld ein. Der geänderte Wert wird an das AG übergeben.

### Siehe auch

[So fügen Sie Variablen zum SIMATIC NET S7-OPC-Server hinzu](#page-615-0) (Seite [616](#page-615-0))

[So projektieren Sie den OPC Kanal am WinCC-OPC-DA-Client](#page-216-0) (Seite [217\)](#page-216-0)

## 8.7.4.4 Kopplung WinCC - Microsoft Excel

## Beispiel für die Kopplung von WinCC - Microsoft Excel

## **Einleitung**

In diesem Beispiel wird ein OPC-DA-Client im Visual Basic Editor von Microsoft Excel erstellt. Der OPC-DA-Client greift auf eine WinCC-Variable im WinCC-Projekt des WinCC-OPC-DA-Servers zu und gibt den Wert in einer Zelle aus. Wird ein neuer Wert in eine Zelle eingegeben, so wird der Wert an den WinCC-OPC-DA-Server übergeben.

Für die Kopplung wird ein Rechner verwendet, auf dem WinCC und Microsoft Excel installiert sind.

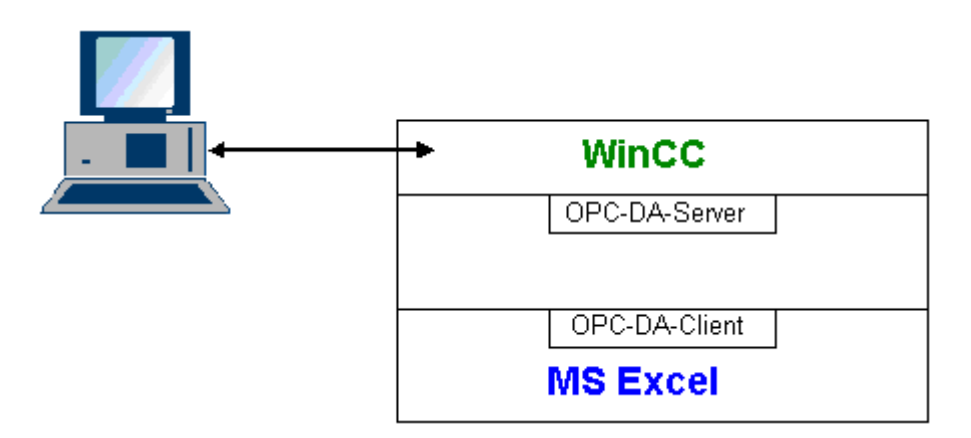

### Projektierungsschritte

Dazu sind folgende Projektierungen in Microsoft Excel notwendig:

- 1. Erstellen eines OPC-DA-Client im Visual Basic Editor von Microsoft Excel
- 2. Zugriff auf eine WinCC-Variable in Microsoft Excel projektieren

#### Siehe auch

[So projektieren Sie den Zugriff auf eine WinCC Variable in Microsoft Excel](#page-622-0) (Seite [623\)](#page-622-0) So erstellen Sie in Microsoft Excel einen OPC-DA-Client (Seite 621)

### So erstellen Sie in Microsoft Excel einen OPC-DA-Client

#### **Einleitung**

Um Microsoft Excel als OPC-DA-Client zu verwenden, muss im Visual Basic Editor von Microsoft Excel ein entsprechendes Skript erstellt werden.

#### Voraussetzungen

Grundkenntnisse im Arbeiten mit Visual Basic Editors von Microsoft Excel.

### Vorgehensweise

- 1. Starten Sie Microsoft Excel mit einer neuen Arbeitsmappe.
- 2. Klicken Sie im Menü "Extras" auf "Makro" > "Visual Basic Editor". Es öffnet sich der Visual Basic Editor von Microsoft Excel.
- 3. Klicken Sie im Menü "Extras" des Visual Basic Editor auf "Verweise". Es öffnet sich der Dialog "Verweise - VBA Projekt". Suchen Sie in der Liste der "Verfügbaren Verweise" den Eintrag "Siemens OPC DAAutomation 2.0". Setzen Sie im Kontrollkästchen ein Häkchen. Klicken Sie auf die Schaltfläche "OK".
- 4. Kopieren Sie das Skript im nachfolgenden Abschnitt. Dieses Skript ist nur in der Online-Hilfe verfügbar.
- 5. Öffnen Sie im Projektfenster des Visual Basic Editor durch einen Doppelklick auf den Eintrag "Tabelle1" ein neues Codefenster.
- 6. Fügen Sie das Skript in das Codefenster ein.
- 7. Klicken Sie im Menü "Datei" auf "Speichern". Klicken Sie im Menü "Datei" auf "Schließen und zurück zu Microsoft Excel" .

### Beispiel-Skript

```
Option Explicit
Option Base 1
Const ServerName = "OPCServer.WinCC"
Dim WithEvents MyOPCServer As OpcServer
Dim WithEvents MyOPCGroup As OPCGroup
Dim MyOPCGroupColl As OPCGroups
Dim MyOPCItemColl As OPCItems
Dim MyOPCItems As OPCItems
Dim MyOPCItem As OPCItem
Dim ClientHandles(1) As Long
Dim ServerHandles() As Long
Dim Values(1) As Variant
Dim Errors() As Long
Dim ItemIDs(1) As String
Dim GroupName As String
Dim NodeName As String
'---------------------------------------------------------------------
' Sub StartClient()
' Purpose: Connect to OPC server, create group and add item
'---------------------------------------------------------------------
Sub StartClient()
   ' On Error GoTo ErrorHandler
   '----------- We freely can choose a ClientHandle and GroupName
   ClientHandles(1) = 1
   GroupName = "MyGroup"
   '----------- Get the ItemID from cell "A1"
  NodeName = Range("A1").Value
   ItemIDs(1) = Range("A2").Value
   '----------- Get an instance of the OPC-Server
   Set MyOPCServer = New OpcServer
   MyOPCServer.Connect ServerName, NodeName
   Set MyOPCGroupColl = MyOPCServer.OPCGroups
   '----------- Set the default active state for adding groups
   MyOPCGroupColl.DefaultGroupIsActive = True
   '----------- Add our group to the Collection
   Set MyOPCGroup = MyOPCGroupColl.Add(GroupName)
  Set MyOPCItemColl = MyOPCGroup.OPCItems
   '----------- Add one item, ServerHandles are returned
  MyOPCItemColl.AddItems 1, ItemIDs, ClientHandles, ServerHandles, Errors
   '----------- A group that is subscribed receives asynchronous notifications
  MyOPCGroup.IsSubscribed = True
  Exit Sub
ErrorHandler:
  MsgBox "Error: " & Err.Description, vbCritical, "ERROR"
End Sub
'---------------------------------------------------------------------
' Sub StopClient()
```
OPC - Open Connectivity

8.7 WinCC-OPC-DA-Server

```
' Purpose: Release the objects and disconnect from the server
'---------------------------------------------------------------------
Sub StopClient()
   '----------- Release the Group and Server objects
  MyOPCGroupColl.RemoveAll
   '----------- Disconnect from the server and clean up
  MyOPCServer.Disconnect
  Set MyOPCItemColl = Nothing
  Set MyOPCGroup = Nothing
  Set MyOPCGroupColl = Nothing
   Set MyOPCServer = Nothing
End Sub
'---------------------------------------------------------------------
' Sub MyOPCGroup_DataChange()
' Purpose: This event is fired when a value, quality or timestamp in our Group has changed
'---------------------------------------------------------------------
'----------- If OPC-DA Automation 2.1 is installed, use:
Private Sub MyOPCGroup DataChange(ByVal TransactionID As Long, ByVal NumItems As Long,
ClientHandles() As Long, ItemValues() As Variant, Qualities() As Long, TimeStamps() As 
Date) 
  '----------- Set the spreadsheet cell values to the values read
  Range("B2").Value = CStr(ItemValues(1))
 Range("C2").Value = Hex(Qualities(1)) Range("D2").Value = CStr(TimeStamps(1))
End Sub
                          '---------------------------------------------------------------------
' Sub worksheet change()
' Purpose: This event is fired when our worksheet changes, so we can write a new value
'---------------------------------------------------------------------
Private Sub worksheet_change(ByVal Selection As Range)
   '----------- Only if cell "B3" changes, write this value
  If Selection <> Range("B3") Then Exit Sub
  Values(1) = Selection.Cells.Value
   '----------- Write the new value in synchronous mode
  MyOPCGroup.SyncWrite 1, ServerHandles, Values, Errors
End Sub
```
#### Siehe auch

[So projektieren Sie das WinCC Projekt auf dem WinCC-OPC-DA-Server](#page-608-0) (Seite [609](#page-608-0))

#### So projektieren Sie den Zugriff auf eine WinCC Variable in Microsoft Excel

#### **Einleitung**

Der Excel OPC-DA-Client greift auf eine WinCC Variable des WinCC-OPC-DA-Servers zu und gibt den Wert der Variablen in einer Zelle aus. Im WinCC Projekt des WinCC-OPC-DA-Servers wird der Wert der Variablen in einem EA-Feld angezeigt. Ändern Sie den Wert der Variablen in einer Zelle, so ändert sich der Wert im EA-Feld des WinCC-OPC-DA-Servers.

### Voraussetzungen

- Legen Sie im WinCC Projekt des WinCC-OPC-DA-Servers eine interne Variable "OPC\_Excel" vom Datentyp "vorzeichenbehafteter 16-Bit Wert" an.
- Geben Sie den Wert der Variablen "OPC\_Excel" in einem EA-Feld im WinCC Projekt des WinCC-OPC-DA-Servers aus.
- Aktivieren Sie das WinCC Projekt des WinCC-OPC-DA-Server

### Vorgehensweise

1. Tragen Sie in "Microsoft Excel" in der Zelle A1 den Namen des Rechners ein, der als OPC-Server eingesetzt wird. Tragen Sie in der Zelle A2 den Variablenname "OPC\_Excel" ein.

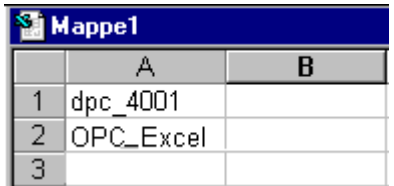

- 2. Klicken Sie im Menü "Extra" von Microsoft Excel auf "Makro" > "Makros". Es öffnet sich der Dialog "Makro". Wählen Sie im Feld "Makronamen" den Eintrag "Tabelle1.StartClient" aus. Klicken Sie auf die Schaltfläche "Ausführen" um den OPC Client zu starten.
- 3. In der Zelle B2 wird der Wert der Variablen, in C2 der Quality Code und in D2 der Zeitstempel ausgegeben.
- 4. Geben Sie in der Zelle B3 einen neuen Wert ein. Im EA-Feld des WinCC-OPC-Servers wird der geänderte Wert angezeigt.
- 5. Klicken Sie im Menü "Extras" in Microsoft Excel auf "Makro" > "Makros". Es öffnet sich der Dialog "Makro". Wählen Sie im Feld "Makronamen" den Eintrag "Tabelle1.StopClient" aus. Klicken Sie auf die Schaltfläche "Ausführen" um den OPC Client zu stoppen.

## <span id="page-624-0"></span>8.8.1 Funktionsweise des WinCC-OPC-HDA-Servers

#### **Einleitung**

Der WinCC-OPC-HDA-Server ist eine DCOM-Anwendung und stellt dem OPC-HDA-Client die benötigten Daten des WinCC Archivsystems zur Verfügung. Über Item Handles wird auf die Daten zugegriffen. Auf die Daten können lesend oder schreibend zugegriffen werden. Zusätzlich können die Daten auch analysiert werden.

Der WinCC-OPC-HDA-Server unterstützt die Spezifikation OPC Historical Data Access 1.20. Dies wurde durch den Compliance Test bestätigt.

Die folgenden Kapitel zeigen den Aufbau der Datenstruktur, sowie die vom WinCC-OPC-HDA-Server unterstützten Attribute, Aggregate und Funktionen. Hier erfolgt keine ausführliche Beschreibung, sondern eine Übersicht der spezifischen Informationen. Weiterführende Informationen dazu finden Sie in der Spezifikation zu "OPC Historical Data Access 1.20".

### Installation

Der WinCC-OPC-HDA-Server kann bei der Installation von WinCC angewählt werden. Dabei kann gewählt werden, ob mit oder ohne schreibenden Zugriff auf das WinCC Archivsystem. Nach der Installation ist der WinCC-OPC-HDA-Server ohne eine Projektierung sofort einsetzbar.

Bei der Installation ohne schreibenden Zugriff können die Daten des WinCC Archivsystems nur gelesen und analysiert werden. Beim schreibenden Zugriff können die Daten des WinCC Archivsystems analysiert, hinzugefügt, gelöscht und aktualisiert werden.

Der WinCC-OPC-HDA-Server kann auf einem WinCC-Server oder WinCC-Client eingesetzt werden.

#### Lizenzierung

Für den Betrieb WinCC-OPC-HDA-Server müssen auf jedem WinCC-Rechner, der als OPC-HDA-Server eingesetzt wird, folgende Lizenzen installiert sein:

- Eine gültige RT-Lizenz von WinCC
- WinCC Option Connectivity Pack

## OPC-HDA-Client

Alle OPC-HDA-Clients der Spezifikation OPC Historical Data Access 1.20 können auf den WinCC-OPC-HDA-Server zugreifen. Der OPC-HDA-Client kann u.a. eigen erstellt sein. Durch Verwendung von eigen entwickelten OPC-HDA-Clients können die Anforderungen bestmöglich erfüllt werden.

<span id="page-625-0"></span>Ein OPC-HDA-Client kann z.B. eingesetzt werden:

- Zur Analyse und Auswertung von Archivdaten.
- Zur statischen Prozesskontrolle über Archive aus unterschiedlichen OPC-HDA-Server.

Wenn Sie mit dem OPC-HDA-Client historische Werte anfordern, dann beachten Sie bei der Projektierung Folgendes:

- Wählen Sie den Zyklus einer Abfrage so, dass der Client die angeforderten Daten empfangen hat, bevor die nächste Abfrage gestellt wird. Zu kurze Zyklen können einen hohen Zeitversatz beim Empfangen der Daten verursachen.
- Die CPU-Last des WinCC-Servers ist abhängig von der Anzahl der Variablen pro Abfrage.

### Schreibender Zugriff auf Umlaufarchive mit projektierter Auslagerung

In Runtime werden die Daten jeweils in den Umlaufarchiven auf dem WinCC-Server geändert.

Die Änderungen werden nur dann in das ausgelagerte Archiv übernommen, wenn die Daten zeitnah zur Entstehung geändert werden.

Wenn das betroffene Archivsegment des Umlaufarchivs bereits ausgelagert ist, wird die Änderung nicht nachträglich in das ausgelagerte Archiv übernommen. Beim Löschen des Archivsegments auf dem WinCC-Server werden auch die geänderten Daten gelöscht.

### Siehe auch

[Quality Codes](#page-631-0) (Seite [632\)](#page-631-0) Datenstruktur des WinCC-OPC-HDA-Servers (Seite 626) www.opcfoundation.org [\(http://www.opcfoundation.org\)](http://www.opcfoundation.org)

## 8.8.2 Datenstruktur des WinCC-OPC-HDA-Servers

## 8.8.2.1 Datenstruktur des WinCC-OPC-HDA-Servers

### **Einleitung**

Die Daten des WinCC-OPC-HDA-Servers sind strukturiert. In diesem Abschnitt wird die Datenstruktur tabellarisch aufgelistet. Hier erfolgt keine ausführliche Beschreibung, sondern eine Übersicht der spezifischen Informationen. Weiterführende Informationen dazu finden Sie in der Spezifikation zu "OPC Historical Data Access 1.20".

### **Datenstruktur**

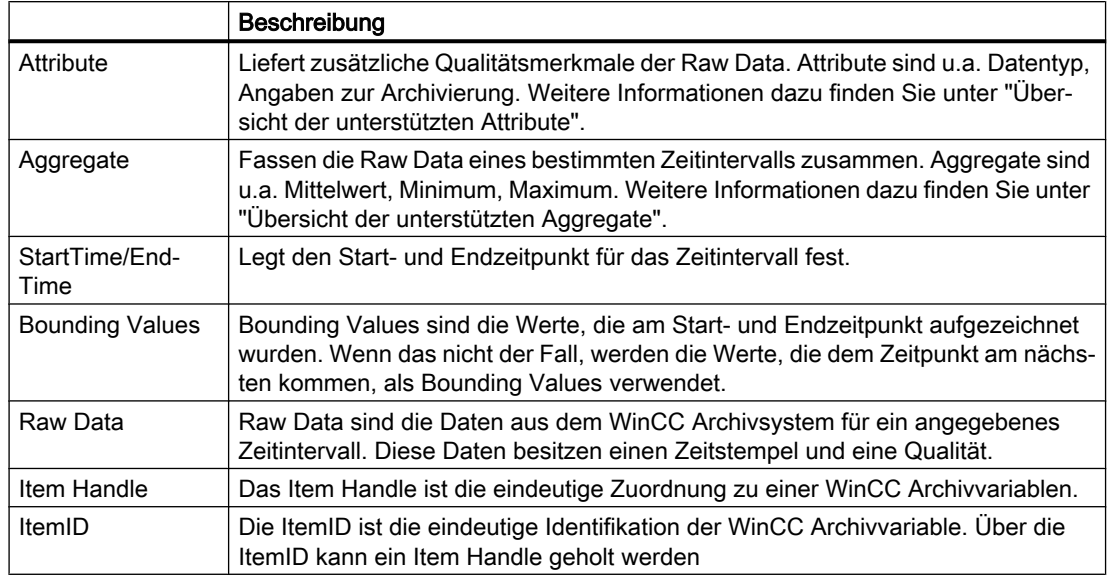

### Siehe auch

[Übersicht der unterstützten Funktionen](#page-628-0) (Seite [629](#page-628-0)) [Zeitformat des WinCC-OPC-HDA-Servers](#page-629-0) (Seite [630\)](#page-629-0) Übersicht der unterstützten Attribute (Seite 627) [Übersicht der unterstützten Aggregate](#page-627-0) (Seite [628](#page-627-0)) www.opcfoundation.org [\(http://www.opcfoundation.org\)](http://www.opcfoundation.org)

## 8.8.2.2 Übersicht der unterstützten Attribute

## **Einleitung**

Die folgende Tabelle listet die vom WinCC-OPC-HDA-Server unterstützten Attribute auf. Weiterführende Informationen dazu finden Sie in der Spezifikation zu "OPC Historical Data Access 1.20".

### **Attribute**

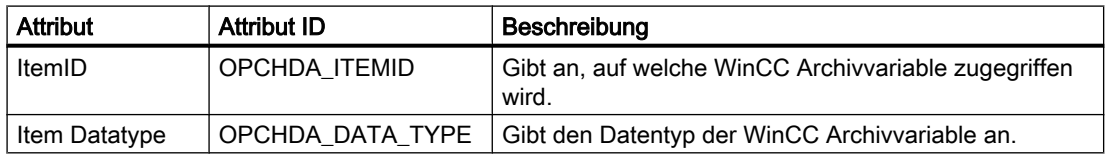

<span id="page-627-0"></span>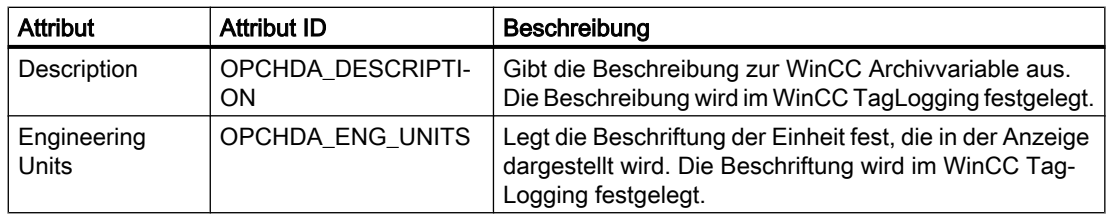

## Siehe auch

[Datenstruktur des WinCC-OPC-HDA-Servers](#page-625-0) (Seite [626\)](#page-625-0) www.opcfoundation.org [\(http://www.opcfoundation.org\)](http://www.opcfoundation.org)

# 8.8.2.3 Übersicht der unterstützten Aggregate

## **Einleitung**

Die folgende Tabelle listet die vom WinCC-OPC-HDA-Server unterstützten Aggregate auf. Weiterführende Informationen dazu finden Sie in der Spezifikation zu "OPC Historical Data Access 1.20".

## Aggregate

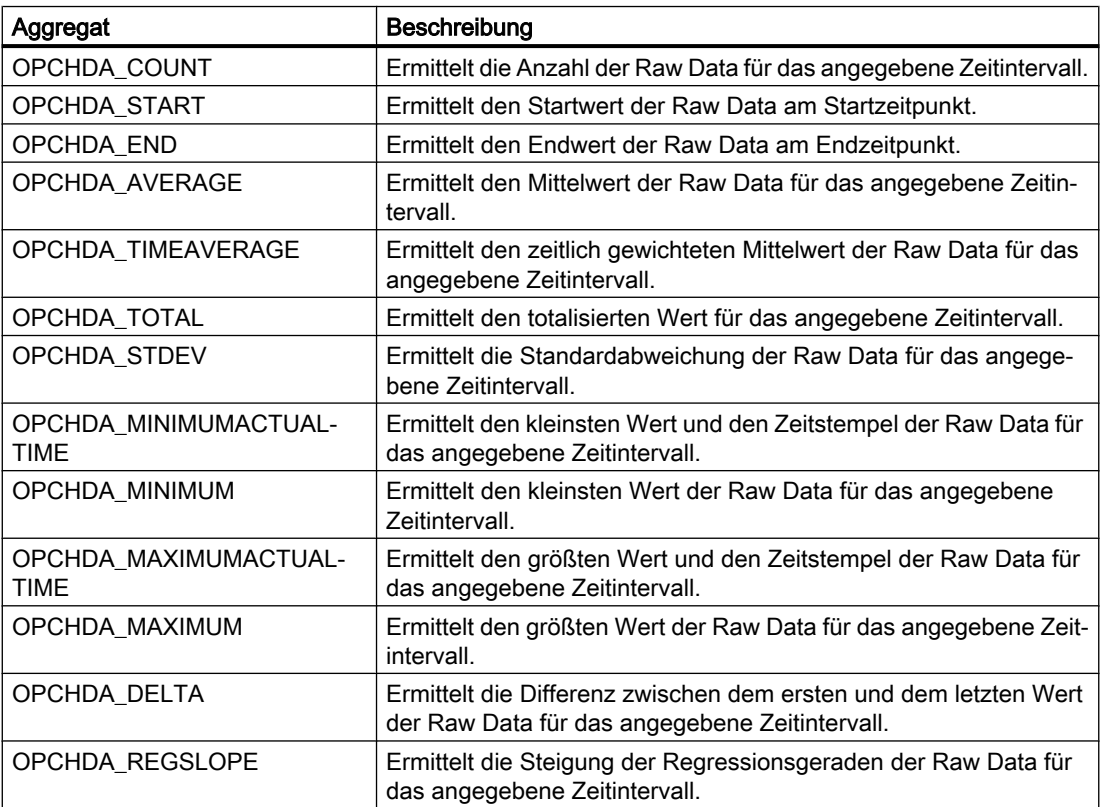

<span id="page-628-0"></span>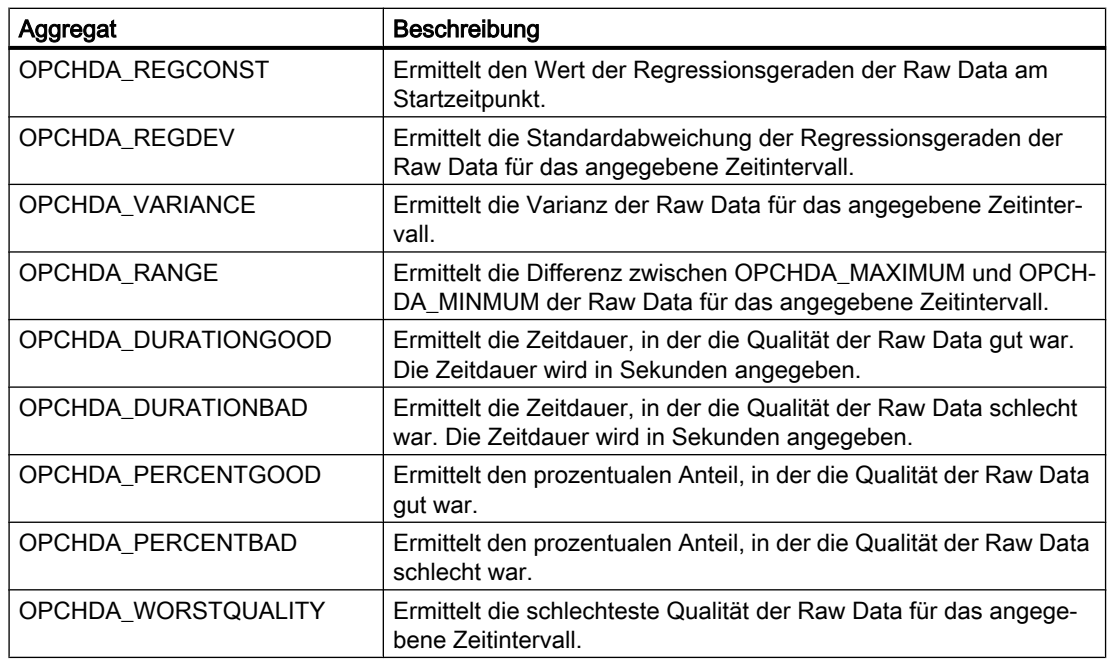

### Siehe auch

[Datenstruktur des WinCC-OPC-HDA-Servers](#page-625-0) (Seite [626\)](#page-625-0) [Funktionsweise des WinCC-OPC-HDA-Servers](#page-624-0) (Seite [625\)](#page-624-0) www.opcfoundation.org [\(http://www.opcfoundation.org\)](http://www.opcfoundation.org)

# 8.8.2.4 Übersicht der unterstützten Funktionen

### **Einleitung**

Die folgenden Tabellen listen die vom WinCC-OPC-HDA-Server unterstützten Funktionen auf. Diese Funktionen können vom OPC-HDA-Client zum Datenaustausch verwendet werden. Weiterführende Informationen dazu finden Sie in der Spezifikation zu "OPC Historical Data Access 1.20".

### Read

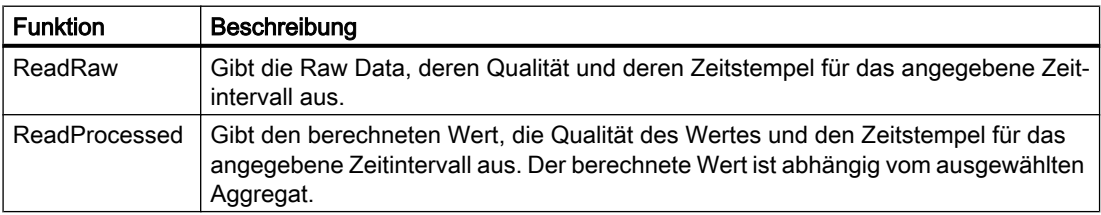

<span id="page-629-0"></span>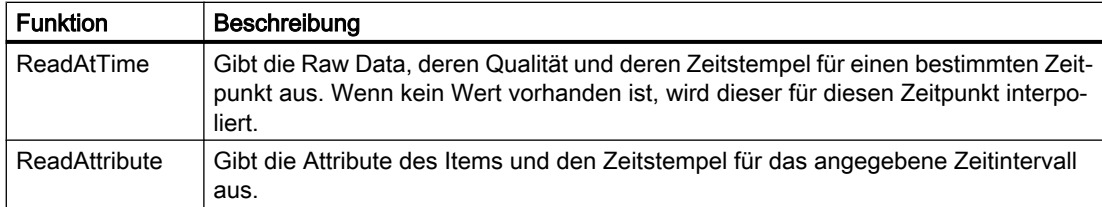

### Siehe auch

[Funktionsweise des WinCC-OPC-HDA-Servers](#page-624-0) (Seite [625](#page-624-0)) www.opcfoundation.org [\(http://www.opcfoundation.org\)](http://www.opcfoundation.org)

## 8.8.2.5 Zeitformat des WinCC-OPC-HDA-Servers

### Einleitung.

Das Zeitintervall wird durch den Start- und Endzeitpunkt am WinCC-OPC-HDA-Server festgelegt. Das angegebene Zeitintervall bestimmt den Betrachtungszeitraum für die historischen Daten. Bei der Angabe der Zeitpunkte müssen bestimmte Formate eingehalten werden.

Es gibt folgende Möglichkeiten zur Angabe eines Zeitpunktes:

- absolut nach UTC.
- relativ zur lokalen Zeit des Servers.

## Absolute Angabe nach UTC

Der WinCC-OPC-HDA-Server arbeitet standardmäßig mit der koordinierten Weltzeit UTC als Zeitbasis. Die Uhrzeit entspricht der Zeitzone von Greenwich (= mitteleuropäische Winterzeit minus eine Stunde).

### **Zeitformat**

YYYY/MM/DD hh:mm:ss.msmsms

### Parameter

YYYY = Jahr MM = Monat  $DD = Tag$ hh = Stunde mm = Minute ss = Sekunde ms = Millisekunde

### Eingabebeispiel

2002/06/10 09:27:30.000

#### Angabe des Zeitpunktes relativ zur lokalen Zeit

Bei dieser Angabe wird der Zeitpunkt relativ zur lokalen Zeit des Servers eingegeben. Die lokale Zeitzone stellen Sie in der Systemsteuerung Ihres Rechners unter "Datum/Uhrzeit" ein.

#### **Zeitformat**

Keyword +/-Offset1 +/-Offset(n)

Der Offset ist die Abweichung zur lokalen Zeit des Servers.

#### Keyword

NOW = aktuelle lokale Uhrzeit des Servers

SECOND = aktuelle Sekunde

MINUTE = aktuelle Minute

HOUR = aktuelle Stunde

DAY = aktueller Tag

WEEK = aktuelle Woche

MONTH = aktueller Monat

YEAR = aktuelles Jahr

#### **Offset**

- +/-S = Abweichung in Sekunden
- +/-M = Abweichung in Minuten
- +/-H = Abweichung in Stunden
- +/-D = Abweichung in Tage
- +/-W = Abweichung in Wochen
- +/-MO = Abweichung in Monate
- +/-Y = Abweichung in Sekunden

#### Beispiele:

DAY - 1D = vorhergehender Tag DAY-1D + 7H30 = vorhergehender Tag um 7 Uhr 30 MO-1D+5H = letzter Tag des vorhergehenden Monats um 5:00 Uhr. NOW-1H15M = vor 1 Stunde und 15 Minuten YEAR+3MO= Monat April diesen Jahres

## <span id="page-631-0"></span>Siehe auch

[Funktionsweise des WinCC-OPC-HDA-Servers](#page-624-0) (Seite [625](#page-624-0)) www.opcfoundation.org [\(http://www.opcfoundation.org\)](http://www.opcfoundation.org)

## 8.8.3 Quality Codes

### **Einleitung**

Der Quality Code wird dazu benötigt, den Status und die Qualität der Raw Data zu prüfen. Die Quality Codes für OPC werden beschrieben in der Spezifikation "Data Access Custom Interface Standard Version 3.00" im Kapitel "6.8 OPC Quality flags".

### Quality Codes des WinCC-OPC-HDA-Servers

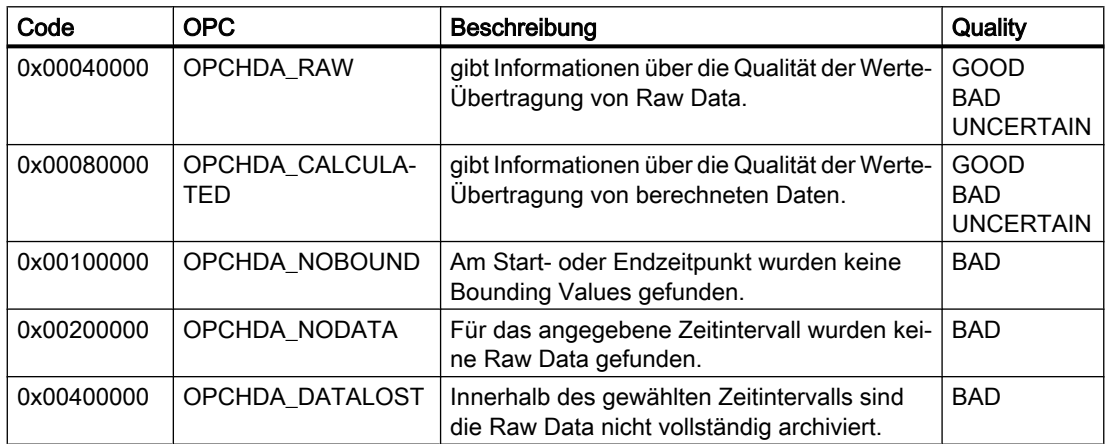

### Siehe auch

www.opcfoundation.org [\(http://www.opcfoundation.org\)](http://www.opcfoundation.org)

## 8.8.4 Unterstützte Schreibzugriffe

### **Einleitung**

Die folgende Tabelle listet die vom WinCC-OPC-HDA-Server unterstützten Schreibzugriffe auf.

## Tabellen-Element:

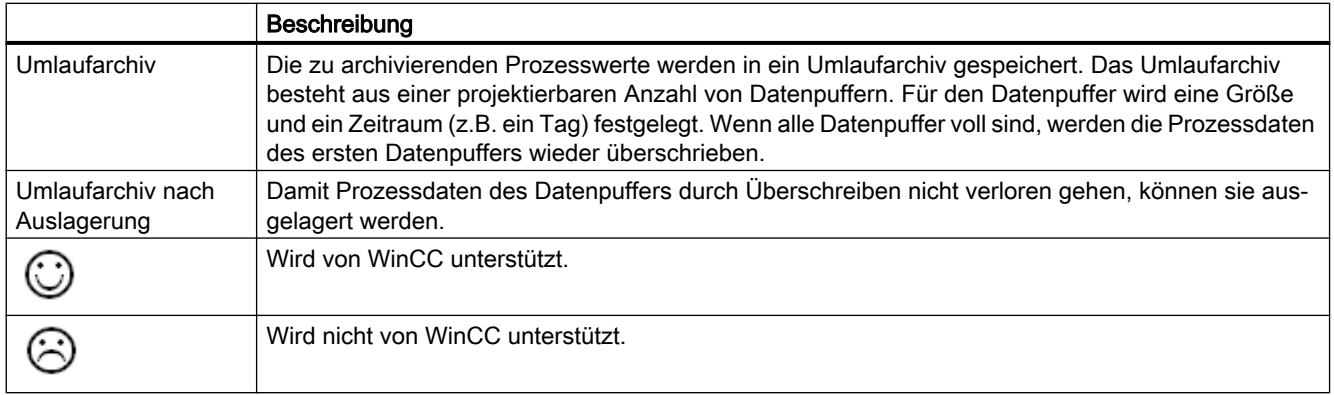

## **Schreibzugriffe**

## Prozesswerte nachträglich einfügen.

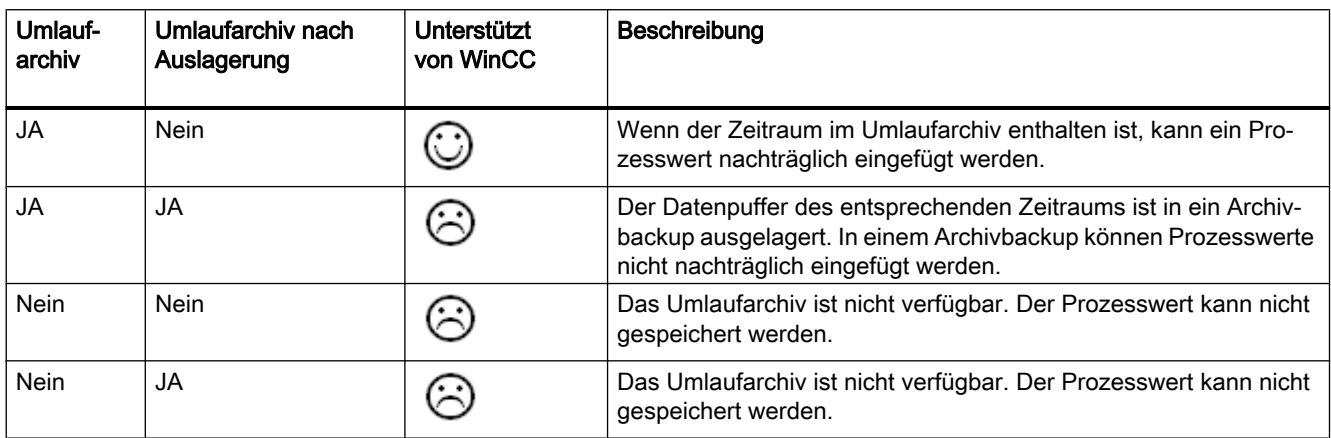

#### Prozesswerte zur Laufzeit einfügen.

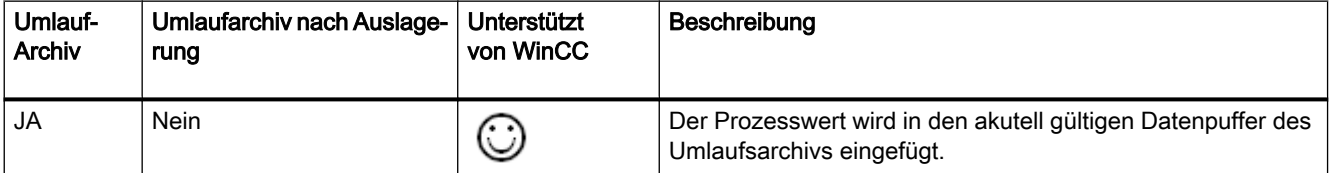

#### Zukünftige Prozesswerte einfügen.

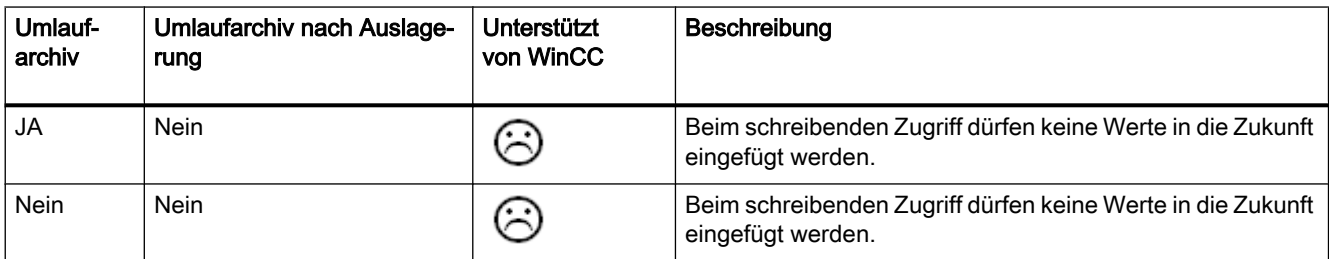

### Prozesswerte löschen

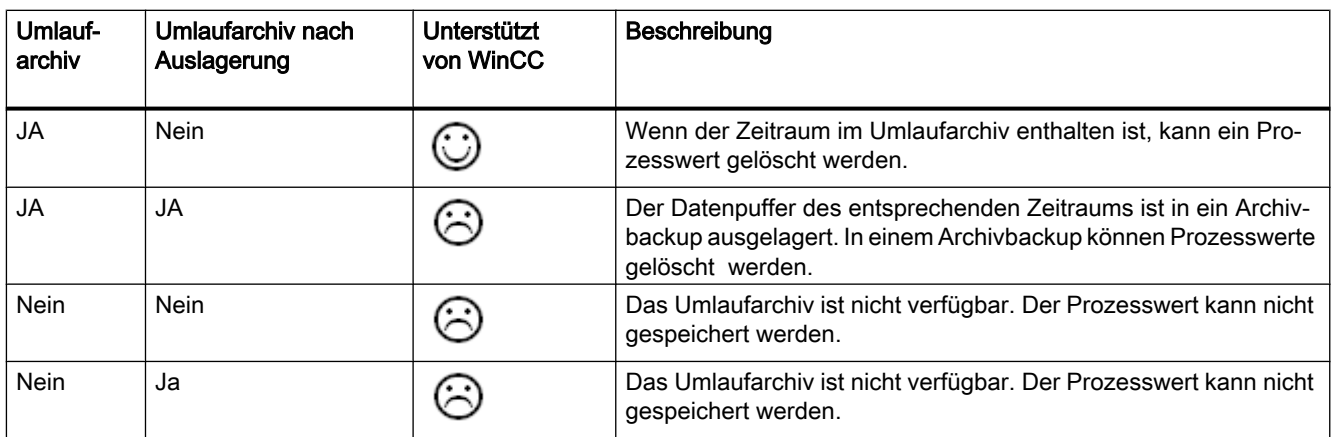

#### Prozesswerte bearbeiten

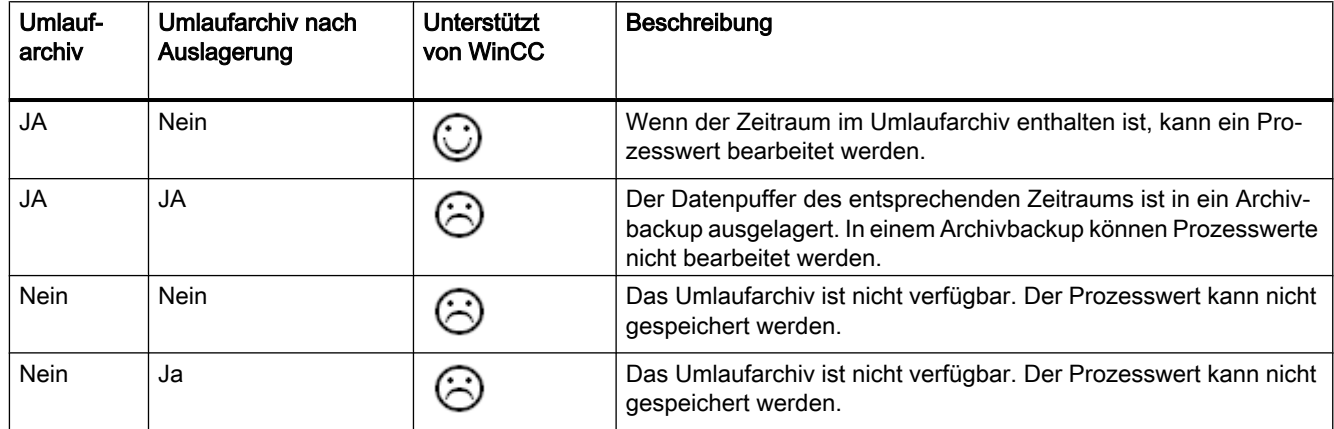

## 8.8.5 Beispiel einer OPC-HDA-Kopplung

## 8.8.5.1 Beispiel einer OPC-HDA-Kopplung

### **Einleitung**

Im folgenden Beispiel wird die Kopplung WinCC - OPC-HDA-Client projektiert. Durch den WinCC-OPC-HDA-Server werden die Daten des WinCC Archivsystems zur Verfügung gestellt. Der OPC-HDA-Client greift über Item Handles auf die Daten zu. Zur einfacheren Projektierung wird der OPC HDA Browser verwendet.

Es wird der OPC-HDA-Client der OPC Foundation eingesetzt. Alle OPC-HDA-Clients der Spezifikation OPC Historical Data Access 1.20 können auf den WinCC-OPC-HDA-Server zu greifen.

### Voraussetzungen

- Legen Sie im WinCC Projekt des WinCC-OPC-HDA-Servers eine interne Variable "OPC\_HDA" vom Datentyp "Vorzeichenloser 16-Bit Wert" an.
- Legen Sie im WinCC Archivsystem ein Prozesswertarchiv "HDA\_Prozesswertarchiv" an.
- Legen Sie im Prozesswertarchiv "HDA\_Prozesswertarchiv" eine WinCC Archivvariable "OPC\_HDA\_Tag" an. Verknüpfen Sie die WinCC Archivvariable mit der internen Variable "OPC\_HDA".
- Aktivieren Sie in der Anlaufliste das Tag Logging Runtime und deaktivieren Sie Graphics Runtime.
- Aktivieren Sie das WinCC Projekt des WinCC-OPC-HDA-Servers.

## Projektierungsschritte

Für die Kopplung WinCC - OPC-HDA-Client sind folgende Projektierungen notwendig:

- 1. Zugriff auf die WinCC Archivvariable mit dem HDA Server Browser projektieren
- 2. Lesen von Werten der WinCC Archivvariablen

## Siehe auch

[So projektieren Sie den Zugriff auf eine WinCC Archivvariable mit dem HDA Server Browser](#page-636-0) (Seite [637](#page-636-0))

[HDA Server Browser](#page-635-0) (Seite [636\)](#page-635-0)

[So können Sie Werte der WinCC Archivvariable lesen](#page-637-0) (Seite [638\)](#page-637-0)

## <span id="page-635-0"></span>8.8.5.2 HDA Server Browser

### **Einleitung**

Der OPC-HDA-Client greift über Item Handles auf die Variablenwerte zu. Zur einfacheren Projektierung unterstützt der WinCC-OPC-HDA-Server die Browsingfunktionalität. Der OPC-HDA-Client kann mit dem HDA Server Browser den Adressraum des WinCC-OPC-HDA-Servers durchsuchen. Die Daten werden nach Prozesswertarchiven hierarchisch aufgelistet.

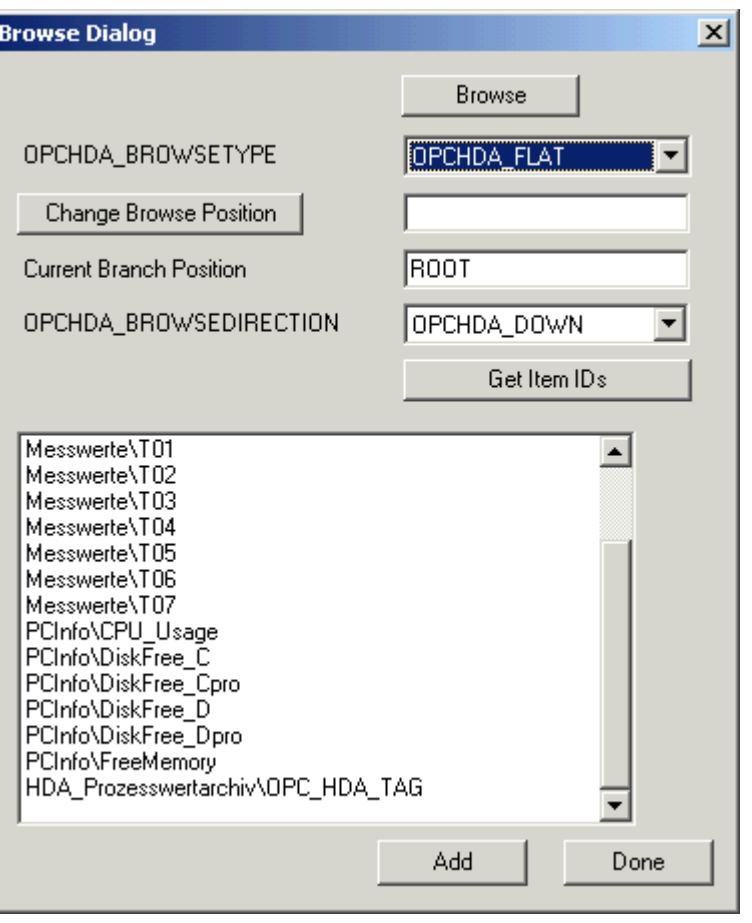

#### Hinweis

Beim Zugriff auf eine WinCC Archivvariable ohne den HDA Browser Server muss die ItemID manuell projektiert werden.

Bei der Adressierung der WinCC Archivvariablen wird in der Pfadangabe der symbolische Rechnername (Serverpräfix) mit angegeben. Die ItemID hat folgende Syntax: Serverpräfix::Prozesswertarchiv\WinCC Archivvariable.

## <span id="page-636-0"></span>Siehe auch

So projektieren Sie den Zugriff auf eine WinCC Archivvariable mit dem HDA Server Browser (Seite 637)

www.opcfoundation.org [\(http://www.opcfoundation.org\)](http://www.opcfoundation.org)

## 8.8.5.3 So projektieren Sie den Zugriff auf eine WinCC Archivvariable mit dem HDA Server Browser

### **Einleitung**

In diesem Abschnitt wird mit dem OPC-HDA-Client auf eine WinCC Archivvariable zugegriffen. Der OPC-HDA-Client der OPC Foundation wird eingesetzt. Der Zugriff wird mit dem HDA Server Browser projektiert

#### Hinweis

Bei dem OPC-HDA-Client handelt es sich um den Demo Client der OPC Foundation. Die Quellen dazu finden Sie im Internet unter http://www.opcfoundation.org .

### Vorgehensweise

- 1. Kopieren Sie die Datei "SampleClientHDA.exe" aus dem Ordner "Siemens\WinCC \documents\german" in einen beliebigen Ordner.
- 2. Klicken Sie die Datei "SampleClientHDA.exe " doppelt. Es öffnet sich das Programm "HDA Client".
- 3. Wählen Sie im Bereich "Servernamen" den Eintrag "OPCServerHDA.WinCC.1". Klicken Sie auf die Schaltfläche "Connect". Bestätigen Sie den folgenden Dialog.

<span id="page-637-0"></span>4. Klicken Sie im "HDA Client" auf die Schaltfläche "Browse". Es öffnet sich der Dialog "Browse Dialog". Wählen Sie im Feld "OPCHDA\_BROWSETYPE" den Eintrag "OPCHDA\_FLAT".

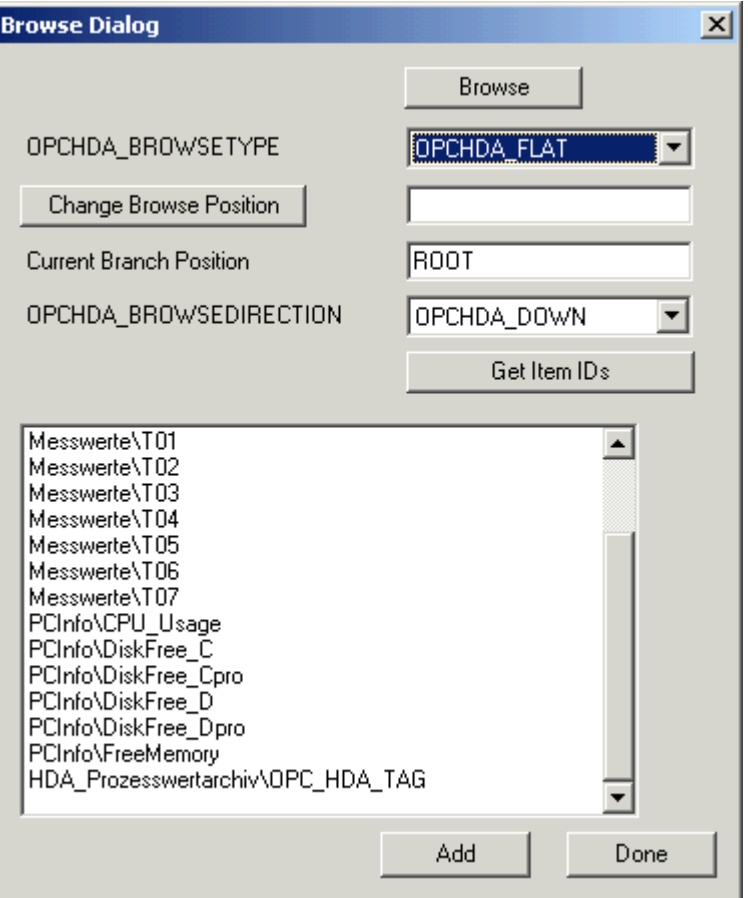

5. Wählen Sie im Auswahlfenster den Eintrag "HDA\_Prozessswertarchiv\OPC\_HDA\_TAG". Klicken Sie auf die Schaltfläche "Add" und schließen Sie den Dialog über die Schaltfläche "Done".

Weitere Informationen finden Sie im Internet unter Http://www.opcfoundation.org

### Siehe auch

So können Sie Werte der WinCC Archivvariable lesen (Seite 638) www.opcfoundation.org [\(http://www.opcfoundation.org\)](http://www.opcfoundation.org)

## 8.8.5.4 So können Sie Werte der WinCC Archivvariable lesen

### **Einleitung**

In diesem Abschnitt wird gezeigt, wie Sie lesend auf die WinCC Archivvariable zugreifen können.

### Voraussetzungen

● Der OPC-HDA-Client muss gestartet sein.

#### Vorgehensweise

- 1. Klicken Sie im "HDAClient" auf die Schaltfläche "Show Items".
- 2. Klicken Sie im "HDAClient" auf die Schaltfläche "Get Item Handles".
- 3. Klicken Sie im Auswahlfeld "Value" den Eintrag "HDA\_Prozesswertarchiv\OPC\_HDA\_Tag" doppelt.
- 4. Geben Sie im Feld "Start Time" den Wert "NOW-10S" ein. Geben Sie im Feld "End Time" den Wert "NOW" ein.

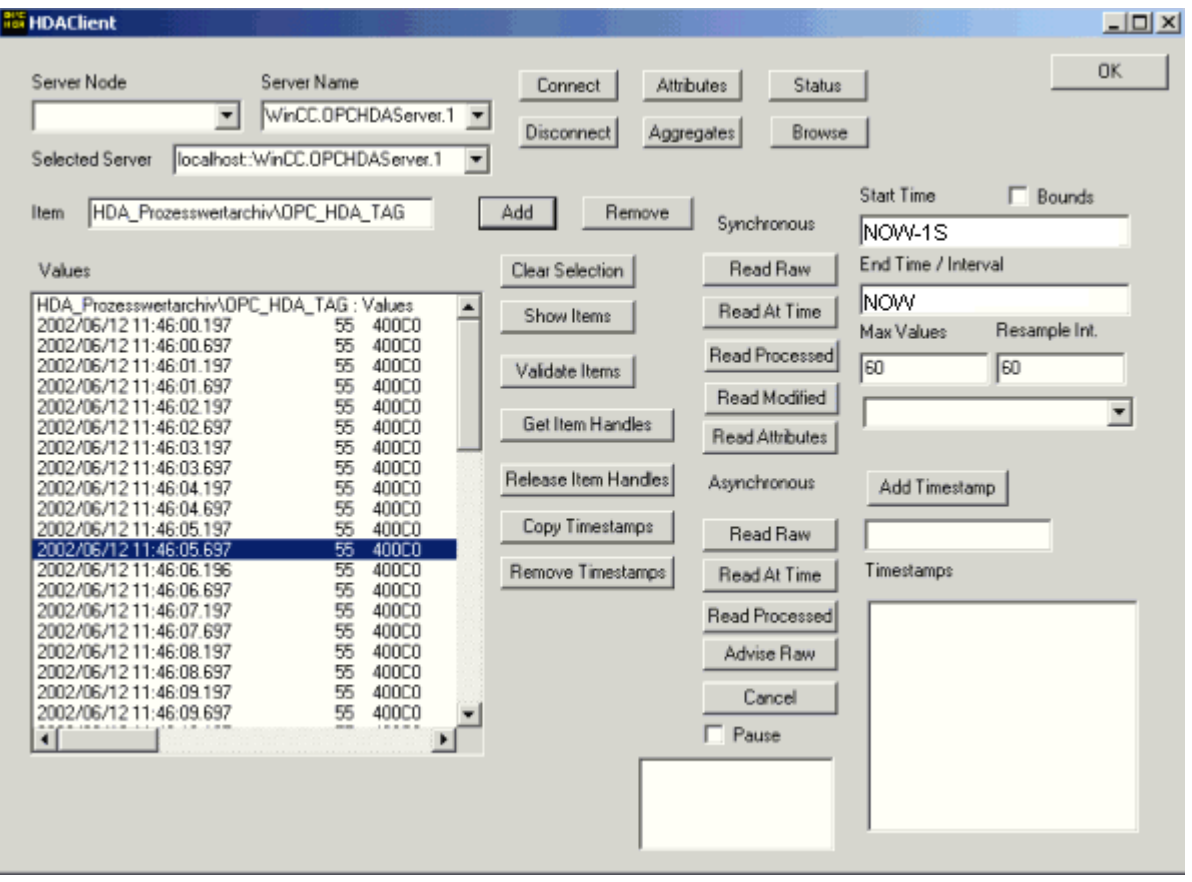

5. Klicken Sie auf die Schaltfläche "Read Raw". Im Auswahlfeld "Values" werden die Werte, deren Quality Code und deren Zeitstempel ausgegeben.

## 8.8.6 Besonderheiten des OPC-HDA-Servers in WinCC bei azyklischer Archivierung

### **Einleitung**

In WinCC werden TagLogging-Variablen zyklisch oder azyklisch archiviert. In Abhängigkeit der Archivierungsmethode der Variablen arbeitet der WinCC-HDA-OPC-Server unterschiedlich:

- Für alle zyklisch archivierten Werte arbeitet der OPC-HDA-Server konform zur HDA-Spezifikation der OPC-Foundation. Die OPC-Aggregate werden linear interpoliert.
- Azyklisch archivierte Variablen sind in der HDA-Spezifikation der OPC-Foundation nicht vorgesehen. Die OPC-Aggregate werden stufenweise interpoliert. Insbesondere wenn eine Variable eine lange Zeit keine Änderung erfahren hat, würden in einem Zeitbereich keine Daten verfügbar sein. Um dennoch gültige Daten zu erhalten, sind folgende Besonderheiten zu beachten.

#### Hinweis

Für azyklisch archivierte Variablen ist der OPC-HDA-Server nicht OPC-Compliant. Die HDA-Spezifikation der OPC-Foundation kennt keine azyklisch archivierten Variablen und deckt damit auch keine Archivserver für azyklisch archivierte Variablen ab. Die unterstützten Aggregate werden konform zur OPC-HDA-Spezifikation berechnet. Alle nicht explizit aufgeführten Funktionen werden nicht unterstützt.

#### Hinweis

Beim schreibenden Zugriff auf Prozesswertarchive dürfen keine Werte in die Zukunft eingefügt werden.

### Konfiguration von azyklisch archivierten Variablen

Bei der Projektierung von azyklisch archivierten Variablen muss bei der Variablen die Einstellung "Archivieren nach Segmentwechsel" gesetzt sein. Damit wird bei jedem Wechsel eines Segments der letzte gültige Wert im neuen Archiv eingetragen.

## Unterstützte Aggregate des WinCC-OPC-HDA-Servers für azyklisch archivierte Variablen

Der OPC-HDA-Server unterstützt ausschließlich folgende Aggregate:

- OPCHDA MINIMUM
- OPCHDA\_MAXIMUM
- OPCHDA\_AVERAGE
- OPCHDA\_END
- OPCHDA\_INTERPOLATIVE
- OPCHDA\_TIMEAVERAGE
- OPCHDA\_TOTAL
- OPCHDA\_DURATIONGOOD
- OPCHDA\_PERCENTGOOD

## Unterstützte Funktionen des WinCC-OPC-HDA-Servers für azyklisch archivierte Variablen

- ReadRaw nur mit "Boundings". ReadRaw auf eine Variable muss immer mit "Boundings" ausgeführt werden, um bei einem Bereich ohne archivierte Wertänderung den letzten real gespeicherten Wert zu finden.
- ReadProcessed
- DeleteRaw
- DeleteAtTime
- Insert
- InsertReplace
- Replace

### Berechnung der Aggregate für azyklisch archivierte Variablen

Die Berechnung der Aggregate basiert auf einem erweiterten Datensatz von "RawData", der nicht nur real gespeicherte Werte enthält, sondern für die Berechnung auch virtuelle Datenpunkte enthält. Entsprechend den Anforderungen des "ReadProcessed", bereitet der WinCC-OPC-HDA-Server die erhaltenen "RawData" auf. Die für die Berechnung erforderlichen virtuellen Datenpunkte werden aus den angrenzenden realen Datenpunkten gebildet. Folgende signifikante Punkte werden für virtuelle Datenpunkte berücksichtigt:

- Wert zur "StartTime"
- Wert zur "EndTime"
- Wert auf Intervallgrenzen

## Beispiel

Bei einer azyklischen TagLogging-Variablen sind die Werte für "00:59:00", "01:02:00" und "01:03:00" gespeichert. Ein OPC-HDA-Client fordert mit "ReadProcessed" ein Aggregat mit folgenden Parametern an:

- StartTime = 01:00:00
- $EndTime = 01:04:00$
- $Interval = 00:02:00$

### Hinweis

Bei der Generierung von virtuellen Werten an Grenzen ("EndTime"/"Intervall") ist bei der Berechnung der Zeitbereich immer 1 µs kleiner als der Zeitstempel an der Grenze.

Zur besseren Übersicht wird in der folgendenTabelle mit einem Delta von 1 Sekunde gearbeitet. Die nachfolgende Grafik veranschaulicht das Beispiel.

Für die Berechnung des Aggregats verwendet der OPC-Server folgende "RawData":

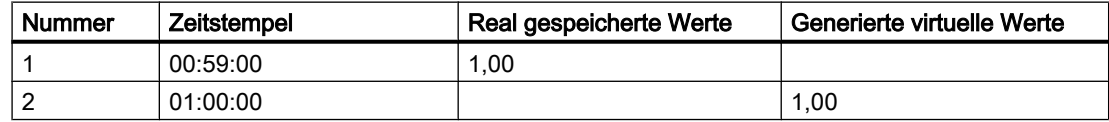

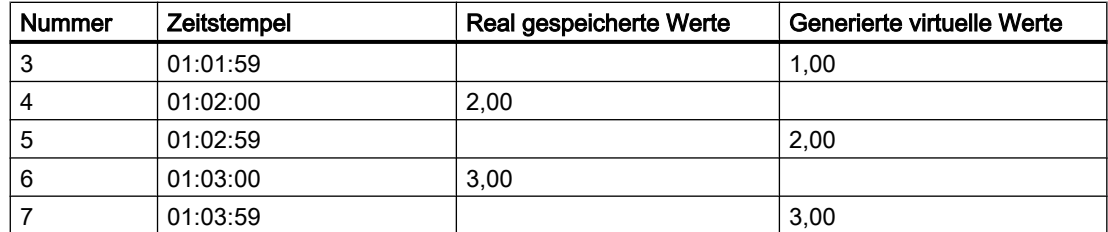

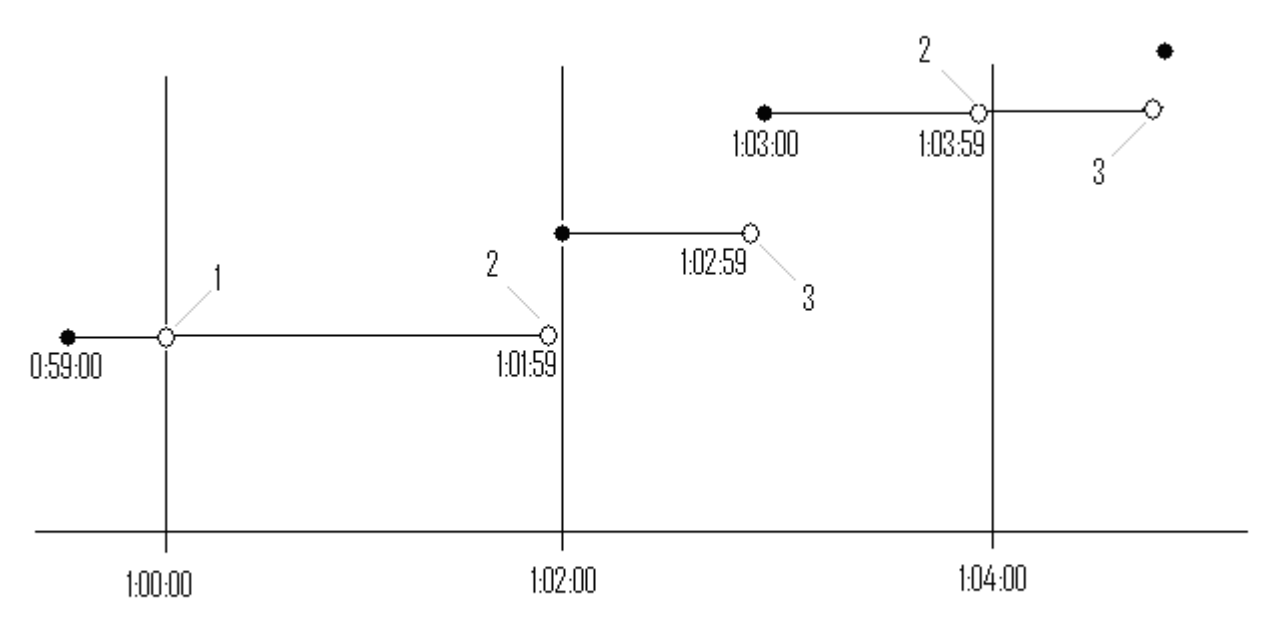

real values ۰

 $\Diamond$  virtual values (1 interval start, 2 interval end, 3 value change)

## 8.9.1 Funktionsweise des WinCC-OPC-A&E-Servers

#### **Einleitung**

Der WinCC-OPC-A&E-Server ist eine DCOM-Anwendung. Über Subscriptions wird der OPC-A&E-Client über Statusänderungen von WinCC Meldungen benachrichtigt. Mit der Subscription kann der OPC-A&E-Client einen Filter einstellen. Über diesen Filter wird festgelegt, welche Meldungen und Attribute angezeigt werden.

Der WinCC-OPC-A&E-Server unterstützt die Spezifikation OPC Alarm&Event 1.10. Dies wurde durch den Compliance Test bestätigt.

Die folgenden Kapitel zeigen die Abbildung des WinCC Meldesystems auf OPC A&E, sowie die vom WinCC-OPC-A&E-Server unterstützten Attribute. Hier erfolgt keine ausführliche Beschreibung, sondern eine Übersicht der spezifischen Informationen. Weiterführende Informationen dazu finden Sie in der Spezifikation zu "OPC Alarm&Event 1.10".

#### Installation

Der WinCC-OPC-A&E-Server kann bei der Installation von WinCC ausgewählt werden. Nach der Installation ist der WinCC-OPC-A&E-Serverr ohne eine Projektierung sofort einsetzbar.

Der WinCC-OPC-A&E-Server kann auf einem WinCC-Server und einem WinCC-Client eingesetzt werden.

### Lizenzierung

Für den Betrieb WinCC-OPC-A&E-Server müssen auf jedem WinCC-Server, der als OPC-A&E-Server eingesetzt wird, folgende Lizenzen installiert sein:

- Eine gültige RT-Lizenz von WinCC
- WinCC Option Connectivity Pack

#### **Serverarten**

Der WinCC-OPC-A&E-Server unterstützt Conditional Events und Simple Events. Weiterhin gibt es noch Tracking Events.

#### Condition Related Event Server

Bei einem Condition Related Event Server ist das Ereignis an eine Bedingung geknüpft. Eine Bedingung kann z.B. die Grenzwertverletzung einer Variablen sein. Bei WinCC erfolgt eine Meldung, sobald eine Grenzwertverletzung auftritt. Diese Meldung wird bei OPC A&E als Alarm abgebildet.

#### Simple Event Server

Simple Events sind Meldungen, die den OPC-A&E-Client über Ereignisse informiert. Simple Events sind z.B. das Starten oder Beenden von Programmen.

#### Hinweis

Beachten Sie beim Einsatz von redundanten Systemen:

Simple Events, die auf interne Variablen verschaltet sind, werden beim Variablenabgleich doppelt gesendet.

Die erste Meldung wird vom Master ausgelöst, die zweite vom Standby.

#### Tracking Event Server

Wenn im Prozess eine Veränderung auftritt, bekommt der OPC-A&E-Client eine Meldung. Eine Veränderung kann z.B. das Verschieben eines Reglers sein.

### OPC-A&E-Client

Alle OPC-A&E-Clients der Spezifikation OPC Alarm&Event 1.10 können auf den WinCC-OPC-A&E-Server zugreifen. Der OPC-A&E-Client kann u.a. eigen erstellt sein. Durch Verwendung von eigen entwickelten OPC-Clients können die Anforderungen bestmöglich erfüllt werden. Ein OPC-A&E-Client kann z.B.zur Analyse und gemeinsamen Archivierung von Alarmen aus unterschiedlichen OPC-A&E-Servers eingesetzt werden.

### Siehe auch

[Quality Codes für OPC A&E](#page-649-0) (Seite [650](#page-649-0)) Abbildung des WinCC Meldesystems auf OPC A&E (Seite 644)

www.opcfoundation.org [\(http://www.opcfoundation.org\)](http://www.opcfoundation.org)

# 8.9.2 Abbildung des WinCC Meldesystems auf OPC A&E

## 8.9.2.1 Abbildung des WinCC Meldesystems auf OPC A&E

### **Einleitung**

Bei der Projektierung des WinCC Meldesystems legen Sie fest, welches Ereignis im Prozess eine Meldung auslöst. Diese Meldung wird bei OPC A&E als Alarm abgebildet. In der folgenden Tabelle werden die wichtigsten Parameter des Alarms aufgelistet. Es wird auch beschrieben, wie das WinCC Meldesystem die Informationen bereitstellt. Weitere Informationen dazu finden Sie unter "Aufbau des Alarms".

## Übersicht

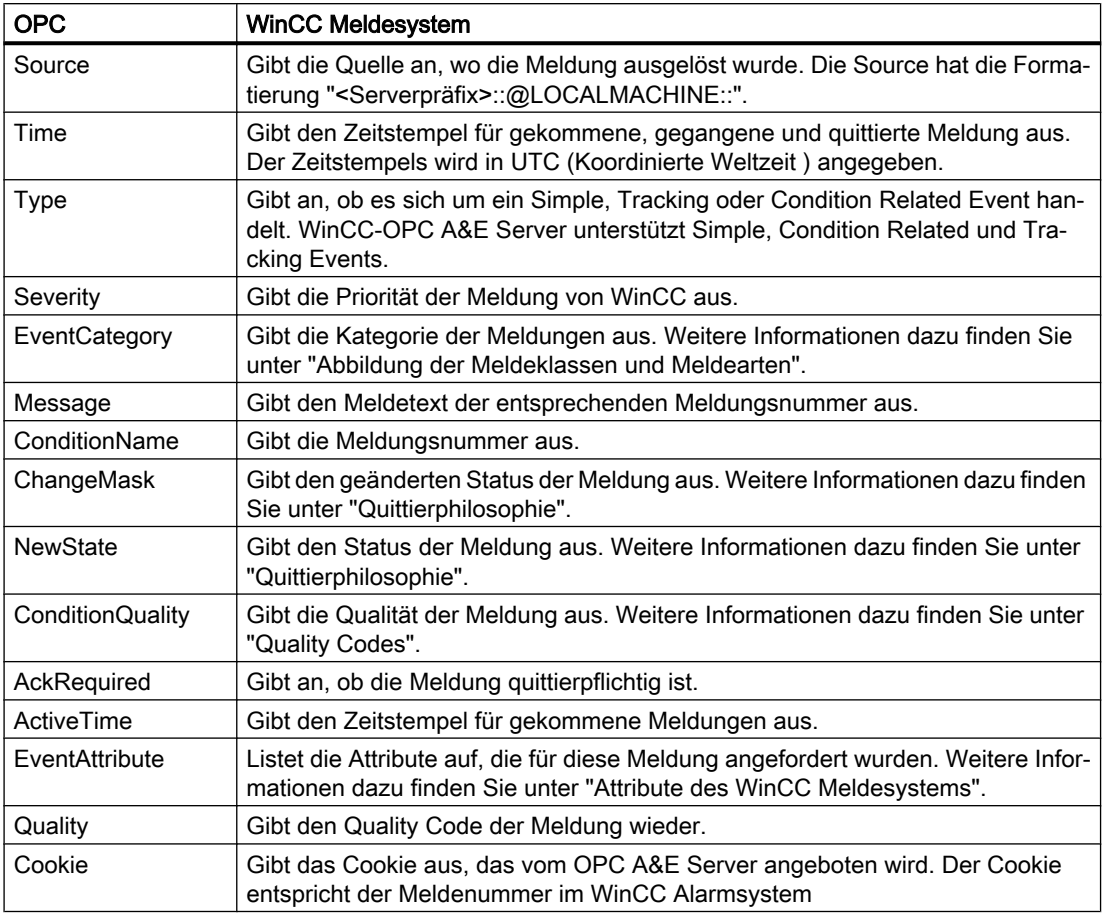

### Siehe auch

[Quittierphilosophie](#page-647-0) (Seite [648\)](#page-647-0) [Attribute des WinCC Meldesystems](#page-645-0) (Seite [646](#page-645-0)) Abbildung der Meldeklassen und Meldearten von WinCC (Seite 645)

## 8.9.2.2 Abbildung der Meldeklassen und Meldearten von WinCC

## **Einleitung**

Das WinCC Meldesystem informiert über Störzustände und Betriebszustände im Prozess. Eine WinCC-Meldung gehört stets zu einer bestimmten Meldeklasse und Meldeart, die mit der Event Category in Beziehung stehen.

Die Abbildung des WinCC Meldesystems auf OPC wird über die Datei "CcAeProvider.ini" konfiguriert.

## <span id="page-645-0"></span>Event Category

Jede Kombination aus Meldeklasse und Meldeart wird eine Event Category im WinCC-OPC-A&E-Server abgebildet.

Eine Event Category wird bestimmt durch eine CategoryID und eine beschreibende "Category Description". Die CategoryID setzt sich aus der WinCC internen ID von Meldeklasse und Meldeart zusammen, die Category Description aus den Namen von Meldeklasse und Meldeart.

#### Hinweis

Wenn der OPC A&E-Server auf einem WinCC-Client einer Connectivity Station betrieben wird, müssen die daran verbundenen OS-Server eine identische Konfiguration von Meldeklassen und Meldearten aufweisen. Wenn das nicht gegeben ist, muss der eingesetzte OPC-Client direkt auf den OS-Server zugreifen.

Die Namen der Meldeklassen und Meldearten können über die Alarm Attribute "CLASSNAME" und "TYPENAME" explizit ermittelt werden.

## 8.9.2.3 Abbildung der Priorität von WinCC-Meldungen

### **Einleitung**

Die Priorität von WinCC-Meldungen wird durch den OPC-Server auf das Attribut "Severity" abgebildet.

Bei der Konfiguration von Alarmen im WinCC-Meldesystem können Sie eine Priorität von 0 bis 16 projektieren. Die OPC A&E Spezifikation definiert für die Severity einen Wertbereich von 1 bis 1000. Dabei steht 1 für die niedrigste und 1000 für die höchste Severity.

Deshalb werden die Werte der WinCC-Priorität geeignet auf die OPC-Severity abgebildet. In der Standard-Abbildung wird die WinCC-Priorität 0 zu OPC Severity 1. Alle anderen Prioritätswerte werden linear bis Severity 1000 interpoliert. Andere Abbildungsregeln der Priorität können Sie in der Datei CcAeProvider.ini konfigurieren.

## 8.9.2.4 Attribute des WinCC Meldesystems

### **Einleitung**

Die folgende Tabelle listet die OPC-Attribute des WinCC Meldesystems auf. Die Attribute werden im WinCC Meldesystem projektiert. Einige Attribute sind nur für den internen Gebrauch in WinCC vorgesehen und daher für einen OPC-A&E-Client nicht relevant. Diese Attribute sind nicht gelistet.

# **Attribute**

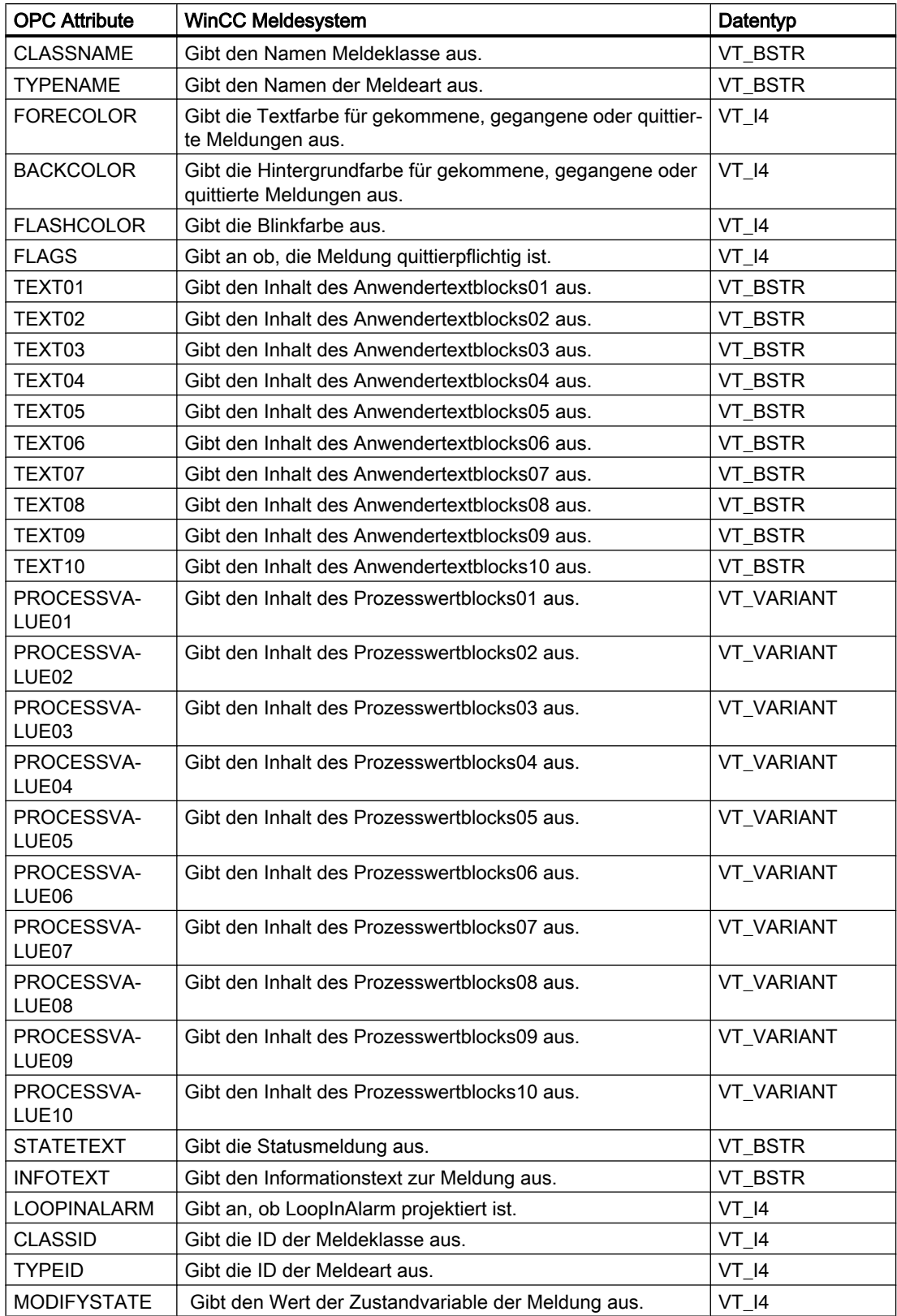

<span id="page-647-0"></span>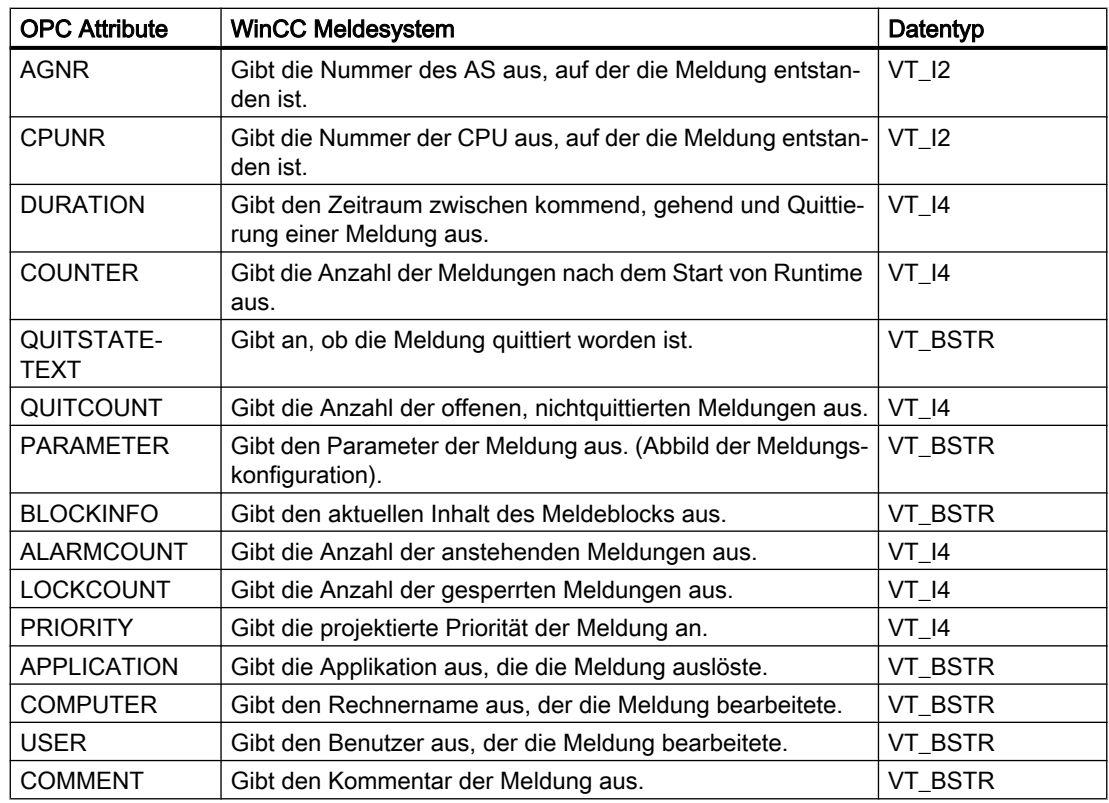

### 8.9.2.5 Quittierphilosophie

### **Einleitung**

In WinCC ist die Quittierphilosophie die Art und Weise, wie eine Meldung vom "Kommen" bis zum "Gehen" dargestellt und bearbeitet wird. Beim WinCC-OPC-A&E-Server wird dieser Meldungsstatus in den Parametern ChangeMask und NewState verwaltet

### Conditional, Simple und Tracking Events

In der Regel werden Meldungen vom WinCC System als Conditional Events an den Client gesendet. Damit eine Meldung als Simple Event behandelt wird, müssen in der Projektierung der Meldeklasse folgende Voraussetzungen erfüllt sein:

- "Quittierung gekommen" ist nicht aktiviert.
- "Meldung ohne Zustand gegangen" ist aktiviert.

Abhängig von der Konfiguration der Abbildung werden Meldungen mit der Meldeklasse "System, ohne Quittierung" und mit der Meldeart "Bedienmeldung" als OPC Tracking Events übertragen.

### **ChangeMask**

Der Parameter "ChangeMask" hält fest, wo der Meldezustand sich geändert hat.
### Parameterwerte:

- OPC\_CHANGE\_ACTIVE\_STATE
- OPC\_CHANGE\_ENABLE\_STATE
- OPC\_CHANGE\_ACK\_STATE

### **NewState**

Der Parameter "NewState" zeigt den Meldungszustand nach Änderung an.

### Parameterwerte:

- OPC\_CONDITION\_ACTIVE
- OPC\_CONDITION\_ENABLED
- OPC\_CONDITION\_ACKED

## Übersicht

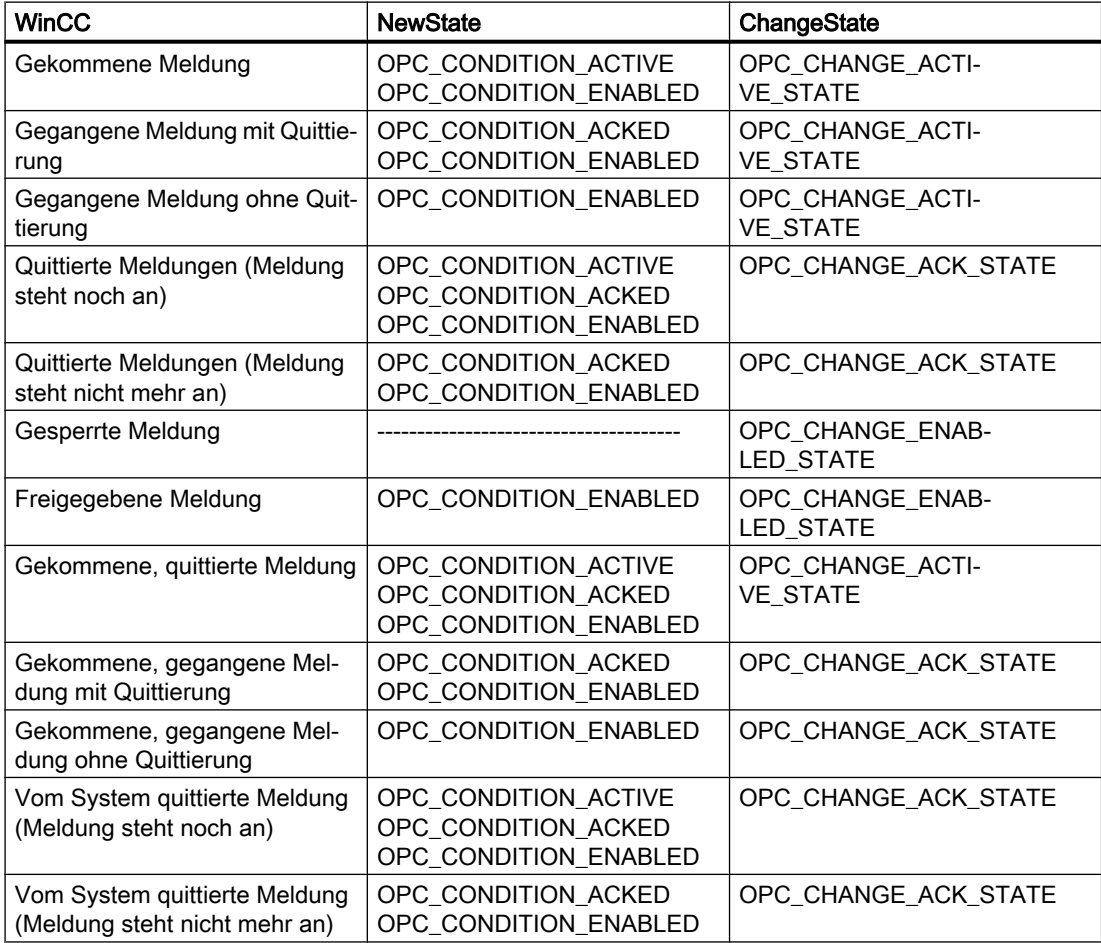

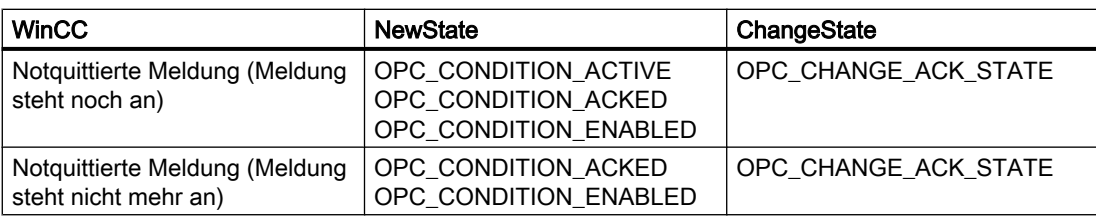

### Siehe auch

www.opcfoundation.org [\(http://www.opcfoundation.org\)](http://www.opcfoundation.org)

## 8.9.3 Quality Codes für OPC A&E

### **Einleitung**

Der Quality Code wird dazu benötigt, den Status und die Qualität einer Meldung zu prüfen. Die Quality Codes für OPC werden beschrieben in der Spezifikation "Data Access Custom Interface Standard Version 3.00" im Kapitel "6.8 OPC Quality flags".

### Quality Codes

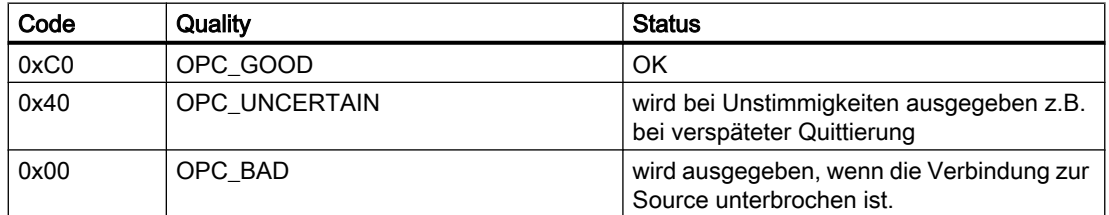

## 8.9.4 Beispiel einer OPC-A&E-Kopplung

## 8.9.4.1 Beispiel einer OPC-A&E-Kopplung

### **Einleitung**

Im folgenden Beispiel wird die Kopplung WinCC - OPC A&E-Client projektiert. Durch den WinCC-OPC A&E-Server werden die Daten des WinCC Meldesystem zur Verfügung gestellt.

Über eine Subscription wird der OPC-A&E-Client über Statusänderungen von WinCC Meldungen benachrichtigt.

Alle OPC-A&E-Clients der Spezifikation OPC Alarm&Events 1.10 können auf den WinCC-OPC-A&E-Server zugreifen.

## Projektierungsschritt

Für die Kopplung WinCC - OPC-A&E-Client ist folgende Projektierung notwendig:

1. Zugriff auf das WinCC Meldesystem projektieren

### Siehe auch

So projektieren Sie den Zugriff auf das WinCC Meldesystem (Seite 651) www.opcfoundation.org [\(http://www.opcfoundation.org\)](http://www.opcfoundation.org)

### 8.9.4.2 So projektieren Sie den Zugriff auf das WinCC Meldesystem

### **Einleitung**

In diesem Abschnitt wird mit dem OPC-A&E-Client der OPC Foundation auf das WinCC Meldesystem zugegriffen.

#### Hinweis

Bei dem OPC-A&E-Client handelt es sich um den Demo Client der OPC Foundation. Die Quellen dazu finden Sie im Internet unter http://www.opcfoundation.org.

### Voraussetzungen

- Legen Sie im WinCC Projekt des WinCC-OPC-A&E-Servers mehrere interne Variablen vom Datentyp "Binär" an.
- Projektieren Sie im WinCC Projekt des WinCC-OPC-A&E-Servers das WinCC Meldesystem. Verbinden Sie die Meldungen mit den internen Variablen.
- Projektieren Sie mit dem Graphics Designer ein Bild. Fügen Sie in das Bild das WinCC Alarm Control und ein E/A-Feld ein. Verschalten Sie die Grafikobjekte mit den Meldevariablen.
- Aktivieren Sie in der Anlaufliste das "Alarm Logging Runtime".
- Aktivieren Sie das WinCC Projekt des WinCC-OPC-A&E-Servers.

### Vorgehensweise

- 1. Kopieren Sie die Datei "SampleClientAE.exe" aus dem Ordner "Siemens\WinCC \documents\german" in einen beliebigen Ordner. Diese Anwendung ist nur in der Online-Hilfe verfügbar.
- 2. Wählen Sie in der Menüleiste den Eintrag "OPC" >"Connect.". Wählen Sie im Dialog "OPC Alarm Server" den Eintrag "OPC.WinCC-AlarmsEvent". Schließen Sie den Dialog über die Schaltfläche "OK".

- 3. Wählen Sie in der Menüleiste den Eintrag "OPC" >"Event Subscription.". Es öffnet sich der Dialog "Event Subscription".
- 4. Aktivieren Sie im Dialog das Kontrollkästchen "Active". Tragen Sie in den Feldern "Buffer Time" und "Max Size" "1000" ein. Schließen Sie den Dialog "Event Subscription" über die Schaltfläche "OK".

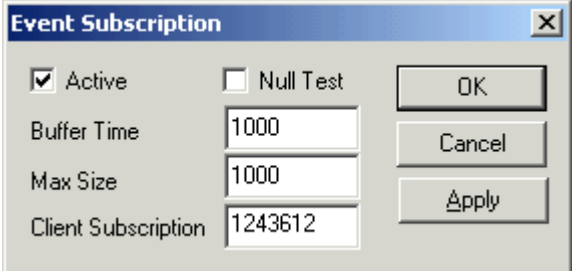

5. Im "OPC Event Sample Client" werden die Meldungen des WinCC Meldesystems ausgegeben.

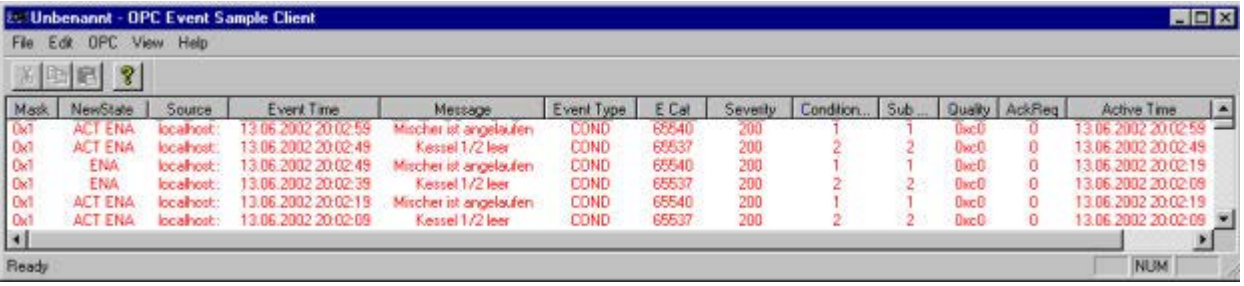

- 6. Wählen Sie in der Menüleiste den Eintrag "OPC" >"Filter ". Es öffnet sich der Dialog "Filter ". Wählen Sie im Auswahlfeld "EventCategory" eine Category. Schließen Sie den Dialog "Filter" über die Schaltfläche "OK".
- 7. Im "OPC Event Sample Client" werden die Meldungen angezeigt, die dem Filterkriterium entsprechen.

### Die Parameter "Buffer Time" und "Max Size"

Der OPC Spezifikation folgend, werden die Parameter "Buffer Time" und "Max Size" in WinCC wie folgt abgebildet:

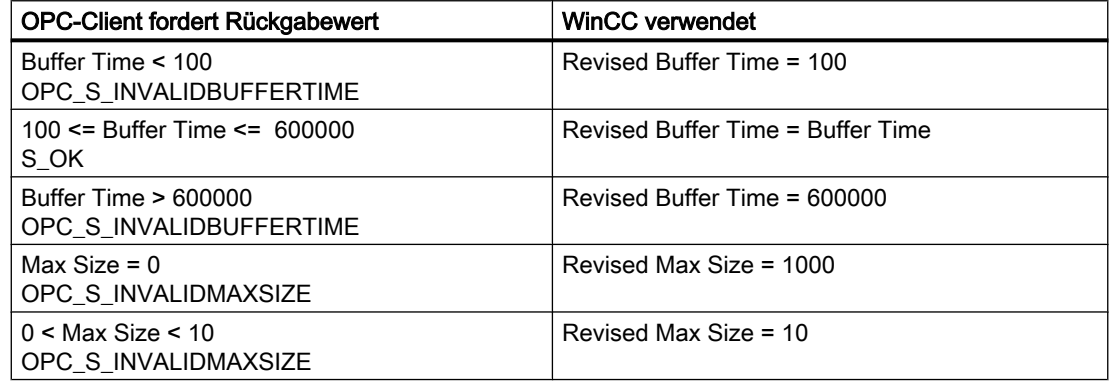

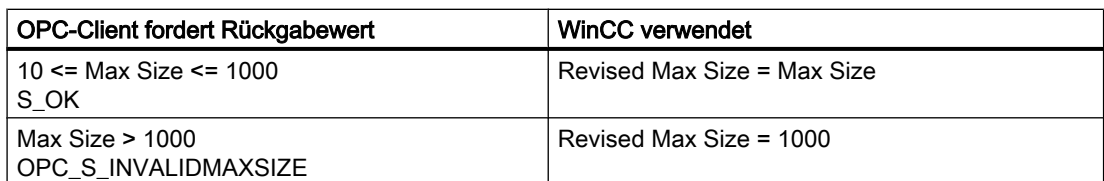

Beim Anlegen einer Subscription können Sie die Parameter festlegen. Sie können jedoch nicht nachträglich eine bestehende Subscription mit SetState() ändern.

Weitere Informationen finden Sie im Internet unter Http://www.opcfoundation.org

### Siehe auch

www.opcfoundation.org [\(http://www.opcfoundation.org\)](http://www.opcfoundation.org)

## 8.9.5 OPC-A&E-Server mit hierarchischem Zugriff

### 8.9.5.1 Funktionsweise des OPC-A&E-Servers

### **Einleitung**

Der OPC-A&E-Server nutzt DCOM-Dienste für die Übertragung von Meldungen zwischen OPC-fähigen Anwendungen. Der OPC-A&E-Server unterstützt die Spezifikation OPC Alarm&Event 1.10.

Die folgenden Kapitel zeigen die Abbildung des WinCC Meldesystems auf OPC A&E mit hierarchischem Zugriff und die vom OPC-A&E-Server unterstützten Attribute. Diese Dokumentation enthält eine Übersicht der spezifischen Informationen. Weiterführende Informationen finden Sie in der Spezifikation zu "OPC Alarm&Event 1.10".

#### Funktionsweise

Der OPC-A&E-Client erhält über Subskriptionen WinCC Meldungen. Sie können die Filter der Subskription verwenden, um die Anzahl der Ereignisse zu reduzieren, die mit einer Subskription übertragen werden. Der OPC-A&E-Client kann für jede Event-Kategorie einstellen, welche Meldeattribute angezeigt werden.

#### Installation

Der WinCC-OPC-A&E-Server kann bei der Installation von WinCC ausgewählt werden. Nach der Installation ist der WinCC-OPC-A&E-Serverr ohne eine Projektierung sofort einsetzbar.

Der WinCC-OPC-A&E-Server kann auf einem WinCC-Server und einem WinCC-Client eingesetzt werden.

### Lizenzierung

Für den Betrieb WinCC-OPC-A&E-Server müssen auf jedem WinCC-Server, der als OPC-A&E-Server eingesetzt wird, folgende Lizenzen installiert sein:

- Eine gültige RT-Lizenz von WinCC
- WinCC Option Connectivity Pack

## Event-Typen

Der OPC-A&E-Server mit hierarchischem Zugriff unterstützt Conditional Events, Simple Events und Tracking Events.

#### Condition Related Events

Bei einem Condition Related Event ist das Ereignis an eine Bedingung geknüpft. Eine Bedingung kann z.B. die Grenzwertverletzung einer Variablen sein. Diese Grenzwertverletzung generiert eine Meldung, die bei OPC A&E als Alarm abgebildet wird.

### Simple Events

Simple Events sind Meldungen, die den OPC-A&E-Client über Ereignisse informieren. Simple Events sind z.B. das Starten oder Beenden von Programmen.

#### Hinweis

Beachten Sie beim Einsatz von redundanten Systemen:

Simple Events, die auf interne Variablen verschaltet sind, werden beim Variablenabgleich doppelt gesendet.

Die erste Meldung wird vom Master ausgelöst, die zweite vom Standby.

### Tracking Events

Ein Tracking Event wird bei einer Bedienmeldung an den OPC-A&E-Client geschickt. Eine Bedienmeldung wird durch das manuelle Eingreifen in den Prozess ausgelöst.

### OPC-A&E-Client

Alle OPC-A&E-Clients der Spezifikation OPC Alarm&Event 1.10 können auf den OPC-A&E-Server zugreifen. Der OPC-A&E-Client kann u.a. eigen erstellt sein. Durch Verwendung von eigen entwickelten OPC-Clients können die Anforderungen bestmöglich erfüllt werden. Ein OPC-A&E-Client kann z. B. zur Analyse und gemeinsamen Archivierung von Alarmen aus unterschiedlichen OPC-A&E-Servern eingesetzt werden. Die Quittierung von archivierten Meldungen ist nicht möglich, sondern nur die Quittierung von aktuellen Alarmen und Ereignissen.

Wenn Sie OPC A&E mit hierarchischem Zugriff verwenden und alle Funktionen nutzen wollen, ist gegebenenfalls eine Anpassung des aktuell verwendeten OPC-A&E-Clients erforderlich.

#### **Hinweis**

#### Dokumentation zu OPC

Weitere Informationen zu OPC finden Sie im Kapitel "Schnittstellen > OPC - OLE for Process Control".

### 8.9.5.2 Unterschiede zwischen OPC A&E und OPC A&E mit hierarchischem Zugriff

#### Darstellung der Meldungen mit OPC A&E

Der OPC-A&E-Server unterstützt beim Zugriff auf das Meldesystem "Conditional Events" und "Simple Events". Bei "Conditional Events" werden für jede Quelle die Meldungsnummern angezeigt. Da ein WinCC-Server sehr viele Meldungsnummern enthalten kann, geht schnell der Überblick über die Meldungen verloren.

Die folgende Abbildung zeigt ein Beispiel für die Darstellung in einem OPC-Browser:

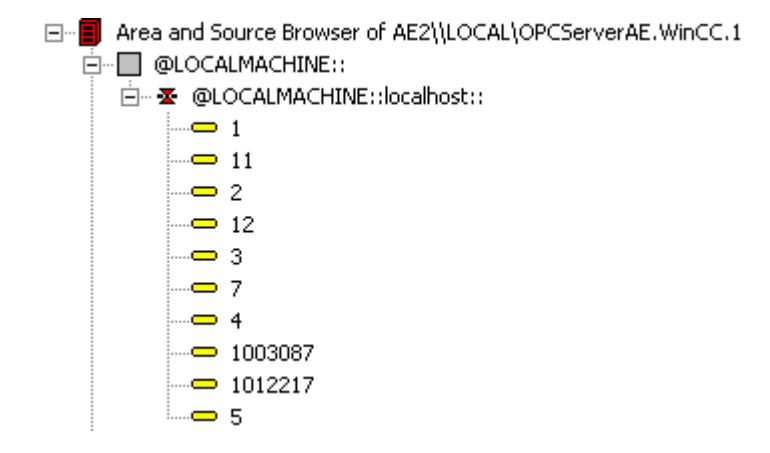

#### Darstellung der Meldungen mit OPC A&E und hierarchischem Zugriff

Der OPC-A&E-Server mit hierarchischem Zugriff unterstützt die Event-Typen "Conditional Events", "Simple Events" und "Tracking Events".

Bei "Conditional Events" bestimmt der Anwendertextblock 2 die Quelle der Meldungen. Als Standardeinstellung entspricht Anwendertextblock 2 dem Störort. Um Meldungen hierarchisch abzubilden, müssen Sie im Alarm Logging Meldungen in anwenderdefinierten Gruppenmeldungen zusammenstellen. Die Struktur der Gruppenmeldungen bestimmen die Areas in OPC A&E.

Tracking Events entstehen, wenn in der Anlage Bedienmeldungen ausgelöst werden.

Die folgende Abbildung zeigt ein Beispiel für die Darstellung von Conditional Events in einem OPC-Browser. Neben "Area" und "Source" werden die "Condition" angezeigt:

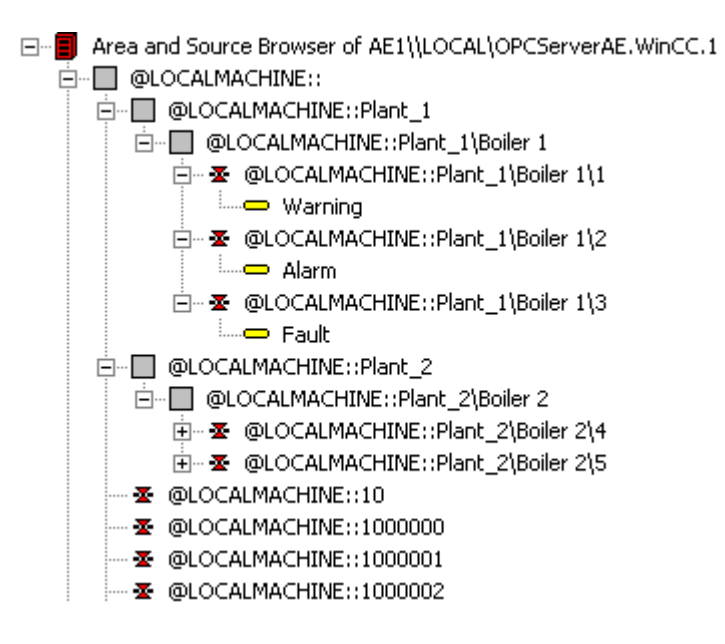

### Umstieg auf OPC A&E mit hierarchischem Zugriff

Setzen Sie beim Anlegen neuer Projekte den OPC-A&E-Server mit hierarchischem Zugriff ein.

Sie können bei einem bestehenden Projekt den OPC-A&E-Server wie bisher verwenden oder den OPC-A&E-Server auf hierarchischem Zugriff umstellen. Die Umstellung können Sie ohne Datenverlust wieder rückgängig machen.

- 1. Kopieren Sie die Datei "CcAeProvider.ini" in die Projektordner. Die Datei finden Sie im WinCC-Installationspfad im Ordner "OPC\AlarmEvent\Hierarchical-Access".
- 2. Aktualisieren Sie die Clients bzw. führen Sie bei OS-Servern ein Gesamtladen durch.

## 8.9.5.3 Abbildung des WinCC Meldesystems auf OPC A&E

### Abbildung des WinCC Meldesystems

### **Einleitung**

Das sich aus der Projektierung resultierende WinCC-Meldesystem legt fest, welches Ereignis im Prozess eine Meldung auslöst. Diese Meldung wird bei OPC-A&E als Event Notification abgebildet.

## Abbildung des WinCC-Meldesystems auf OPC-A&E mit hierarischem Zugriff

Als Standardeinstellung für die Abbildung des WinCC-Meldesystems wird in WinCC die OPC-Source des WinCC Anwendertextblocks "2" und die OPC-Message des WinCC Anwendertextblocks "1" verwendet.

## Übersicht

Die folgende Tabelle zeigt die wichtigsten Attribute der Event Notifications und die zugeordneten Informationen aus dem WinCC-Meldesystem.

Welche Events die aufgeführten Attribute verwenden, zeigt die dritte Spalte der Tabelle:

- "S" entspricht dem Simple Event
- "C" entspricht dem Conditional Event
- "T" entspricht dem Tracking Event

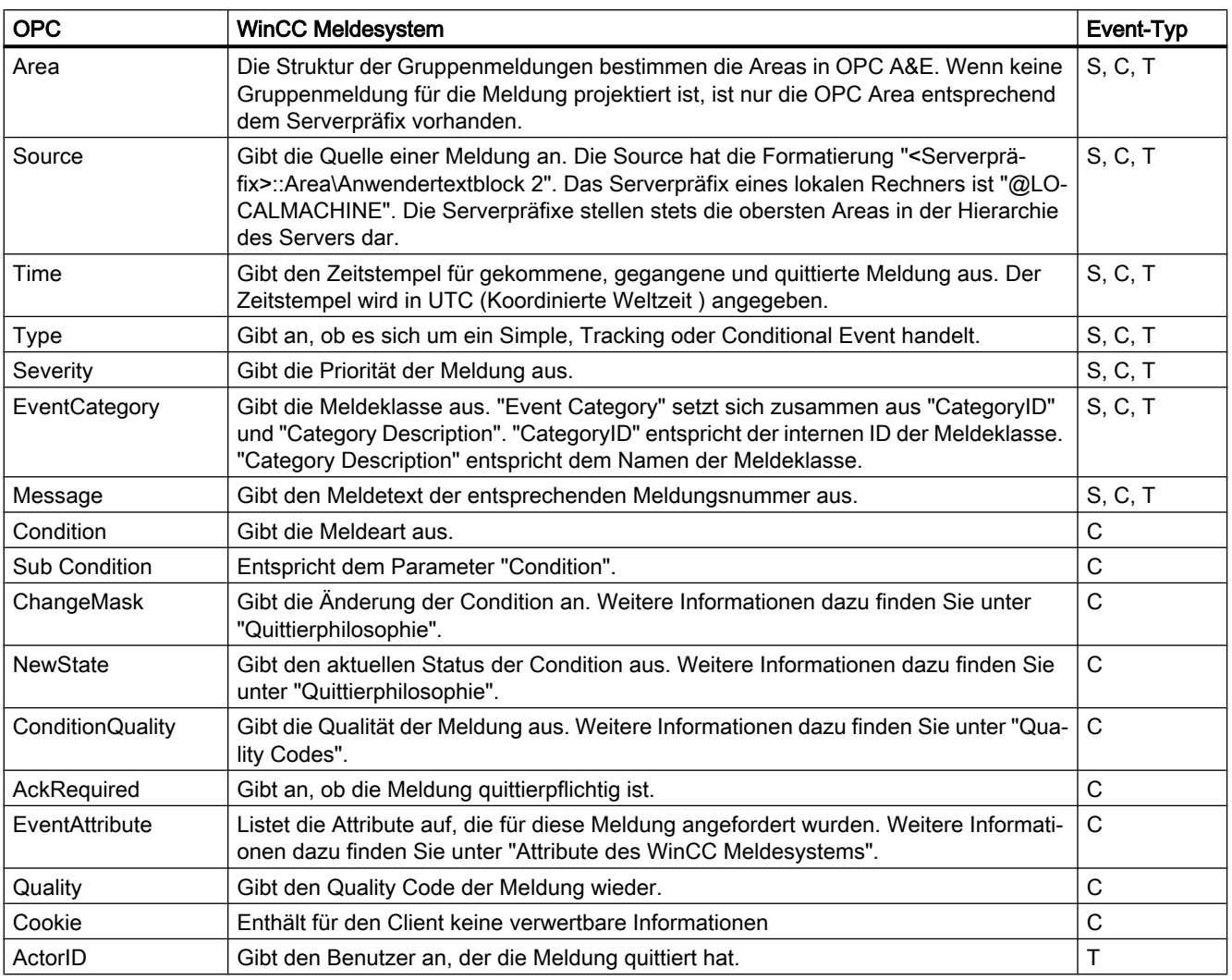

### Hinweis

Wenn als Filter für Area ein Text ohne Wildcard angegeben ist, werden nur die Meldungen dieser Area zurückgeliefert. Sollen auch die Sourcen zurückgeliefert werden, die sich in Areas unterhalb der angegebenen Area befinden, müssen Sie Wildcards verwenden.

#### Hinweis

Die Meldeklassen und Meldearten müssen auf den verbundenen OS-Servern identisch konfiguriert sein, wenn Sie den OPC-A&E-Server wie folgt betreiben:

- auf einem WinCC Client
- auf einer Connectivity Station

Wenn die OS-Server nicht identisch konfiguriert sind, muss der eingesetzte OPC-Client direkt auf den jeweiligen OS-Server zugreifen.

### Abbildung der Priorität von Meldungen

### **Einleitung**

Die Priorität von Meldungen wird durch den OPC-A&E-Server auf das Attribut "Severity" abgebildet.

Bei der Konfiguration von Alarmen im Meldesystem können Sie eine Priorität von "0" bis "16" projektieren. Die OPC-A&E-Spezifikation definiert für die Severity einen Wertbereich von "1" bis "1000". Dabei steht "1" für die niedrigste und "1000" für die höchste Severity.

Deshalb werden die Werte der Priorität geeignet auf die OPC-Severity abgebildet. In der Standard-Abbildung wird Priorität "0" zu OPC-Severity "1" und Priorität "16" zu OPC-Severity "1000". Alle anderen Prioritätswerte werden linear zwischen "0" und "1000" interpoliert.

### Attribute des WinCC Meldesystems

#### **Einleitung**

Die folgende Tabelle listet die OPC-Attribute des WinCC Meldesystems auf. Die Attribute werden im WinCC Meldesystem projektiert. Einige Attribute sind nur für den internen Gebrauch in WinCC vorgesehen und daher für einen OPC-A&E-Client nicht relevant. Diese Attribute sind in der Tabelle nicht enthalten.

#### **Attribute**

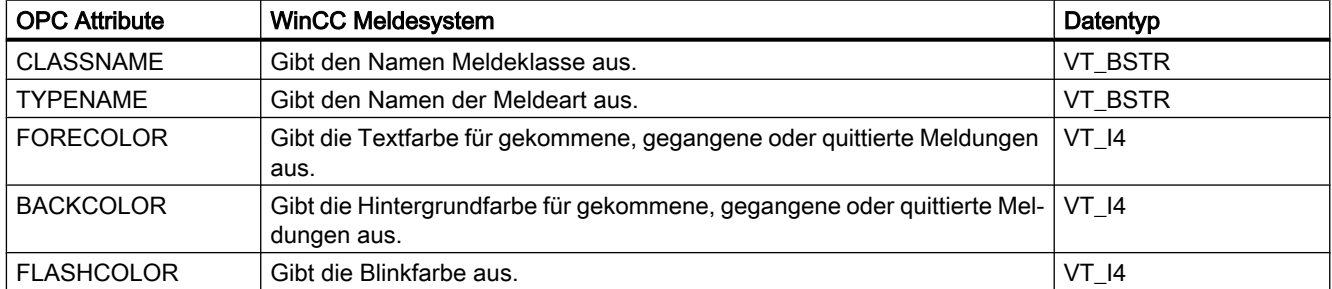

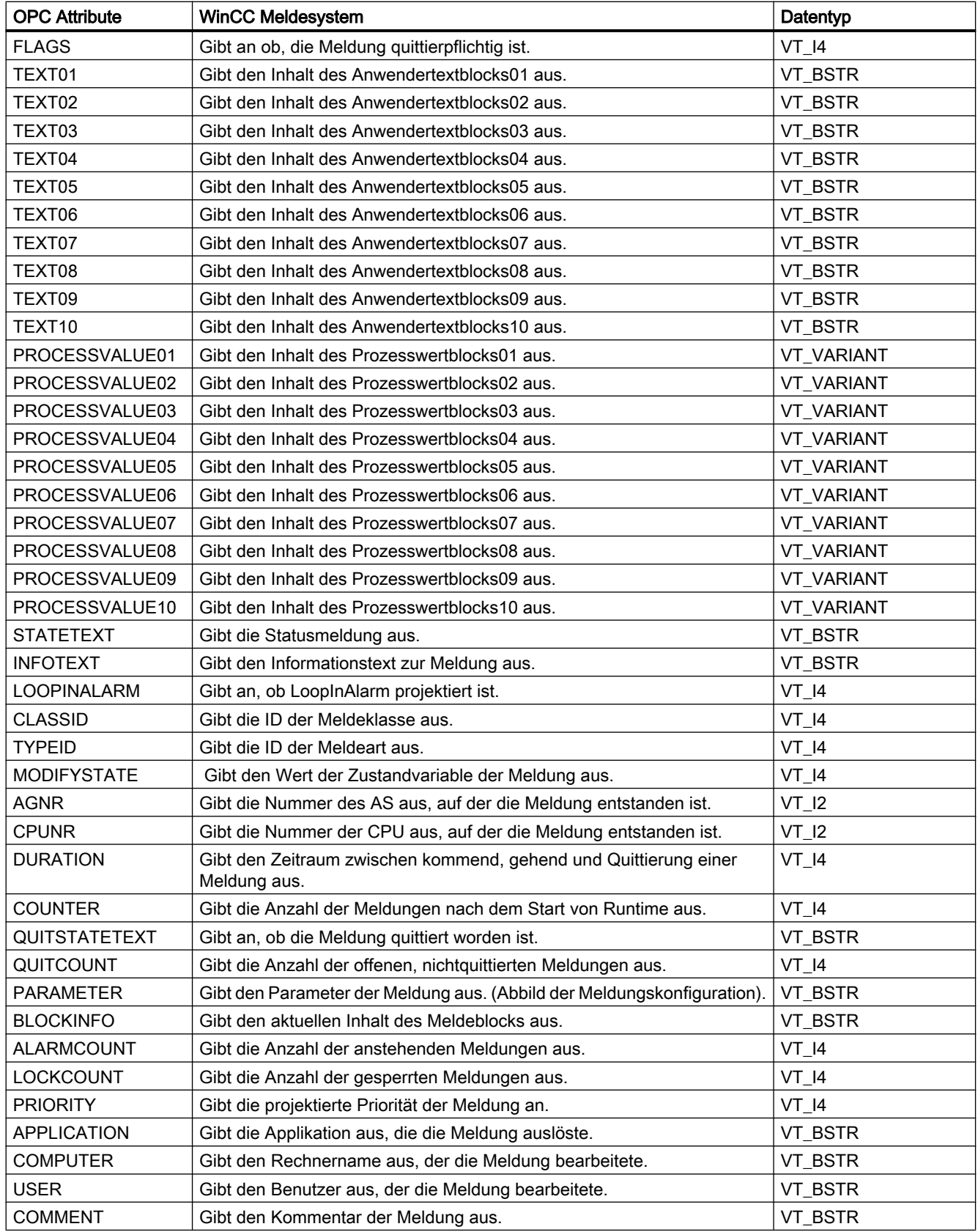

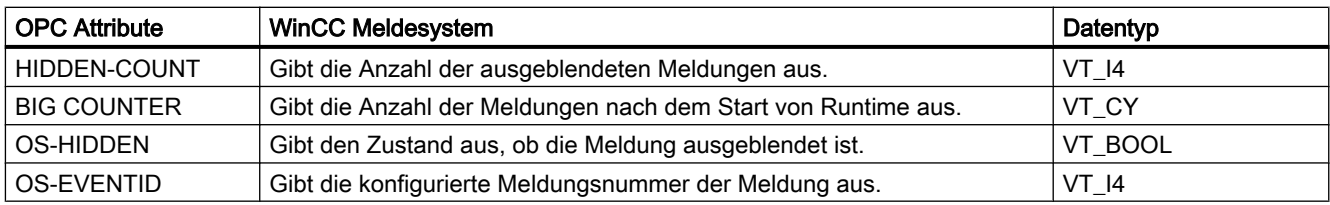

### **Quittierphilosophie**

### **Einleitung**

In WinCC ist die Quittierphilosophie die Art und Weise, wie eine Meldung vom "Kommen" bis zum "Gehen" dargestellt und bearbeitet wird. Beim OPC-A&E-Server wird dieser Meldungsstatus in den Parametern "ChangeMask" und "NewState" dargestellt.

### Conditional Events, Simple Events und Tracking Events

Meldungen mit Quittierung werden vom System als Conditional Events an den Client gesendet.

Damit eine Meldung als Simple Event behandelt wird, muss die Meldeklasse der Meldung folgende Voraussetzungen erfüllen:

- "Quittierung gekommen" ist nicht aktiviert.
- "Meldung ohne Zustand gegangen" ist aktiviert.

In WinCC werden Meldungen der Meldeklasse "System, nicht quittierpflichtig" mit der Meldeart "Bedienmeldung" als Tracking Events übertragen.

#### Hinweis

Meldungen mit der Meldeklasse "System, nicht quittierpflichtig" und der Meldeart "Leittechnik" werden als Simple Events mit der EventCategory "Systemmeldung" übertragen.

### **ChangeMask**

Der Parameter "ChangeMask" hält fest, wo der Meldezustand sich geändert hat.

#### Parameterwerte:

- OPC\_CHANGE\_ACTIVE\_STATE
- OPC CHANGE ENABLE STATE
- OPC CHANGE ACK STATE

### **NewState**

Der Parameter "NewState" zeigt den Meldungszustand nach Änderung an.

### Parameterwerte:

- OPC\_CONDITION\_ACTIVE
- OPC\_CONDITION\_ENABLED
- OPC\_CONDITION\_ACKED

## Übersicht

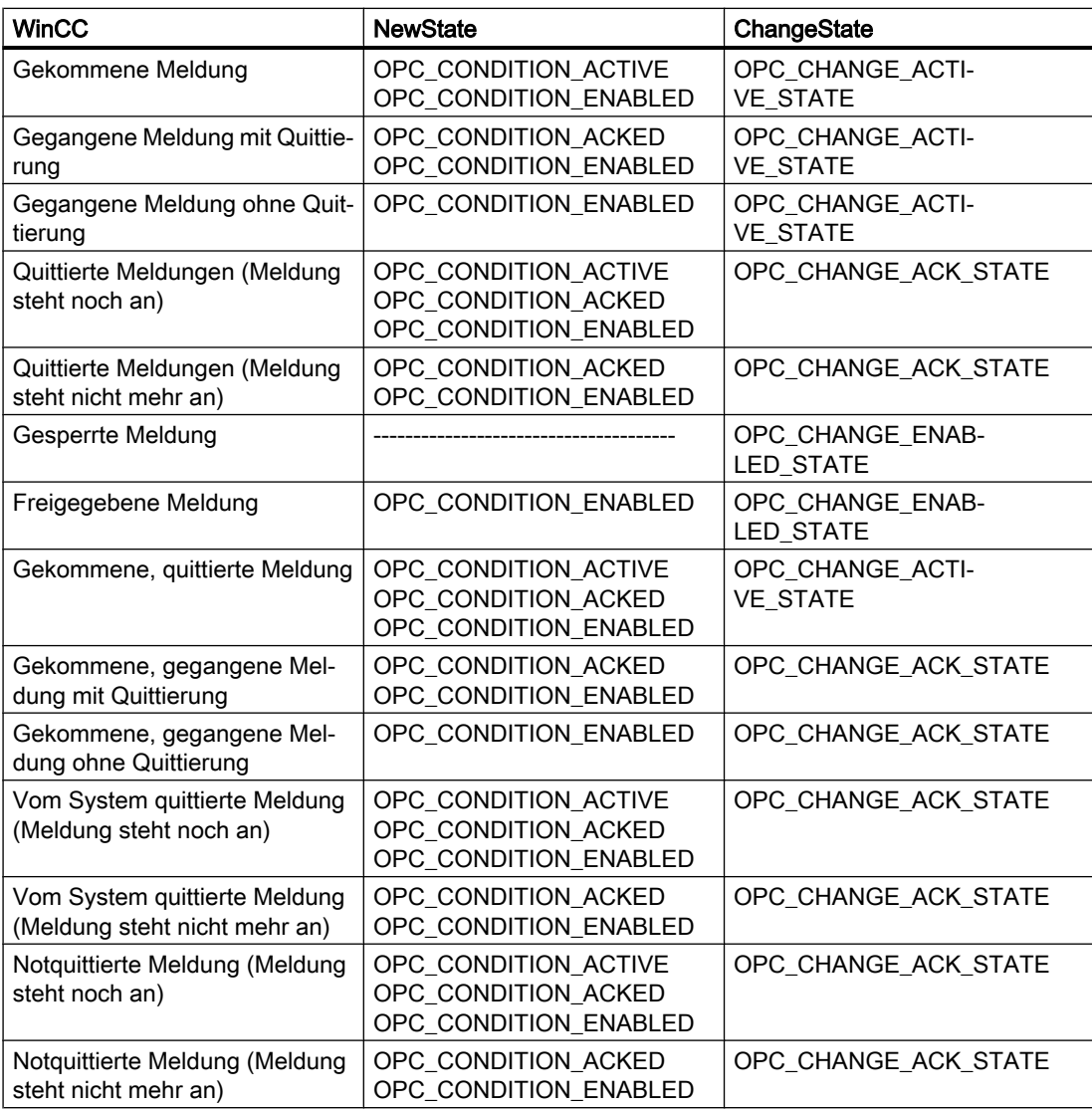

### Hinweis

Historische Alarme und Events werden nicht quittiert. Die Schnittstelle OPC-A&E historische Events wird nur lesend verwendet.

## 8.9.5.4 Quality Codes für OPC A&E

### **Einleitung**

Der Quality Code wird dazu benötigt, den Status und die Qualität einer Meldung zu prüfen. Die Quality Codes für OPC werden beschrieben in der Spezifikation "Data Access Custom Interface Standard Version 3.00" im Kapitel "6.8 OPC Quality flags".

### Quality Codes

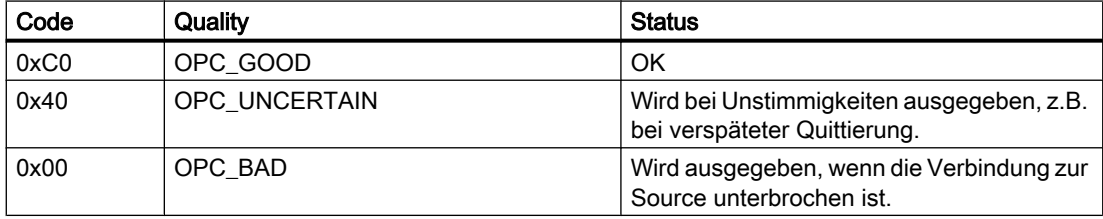

## 8.9.6 Lesen von archivierten Meldungen

### 8.9.6.1 Zugriff auf archivierte Ereignisse

### **Einleitung**

Mit einem OPC-Client können Sie über den OPC-A&E-Server auf archivierte Meldungen zugreifen. Beim Zugriff auf archivierte Meldungen werden zwei Methoden unterstützt:

- Ausgabe von archivierten Meldungen aus einem Zeitbereich in der Vergangenheit
- Ausgabe von archivierten Meldungen ab einem Zeitbereich in der Vergangenheit ohne Endzeitpunkt. Nach der Ausgabe der archivierten Meldungen werden alle weiteren neu erzeugten Meldungen automatisch an den OPC-Client gesendet.

#### Hinweis

Nach dem Lesen von archivierten Meldungen, dürfen Sie die zurückgelieferte "ActiveTime" einer Meldung weder für die Quittierung der Meldung noch für die Verfolgung der Transitionen der Meldung verwenden. Damit dieses sichergestellt ist, muss der OPC-A&E-Client den "EventType" einer Meldung auf das zusätzliche Flag "OPC\_HAE\_HISTORICAL\_EVENTFLAG" überprüfen. Die "ActiveTime" ist bei archivierten Meldungen nicht korrekt. Informationen zu dem zusätzlichen Flag finden Sie unter "Identifizieren von archivierten Meldungen".

### Abfrage der Funktionalität "Historische Alarme und Events"

Neben den Standardfiltern werden bei dem erweiterten OPC-A&E-Server von WinCC folgende Filter angeboten:

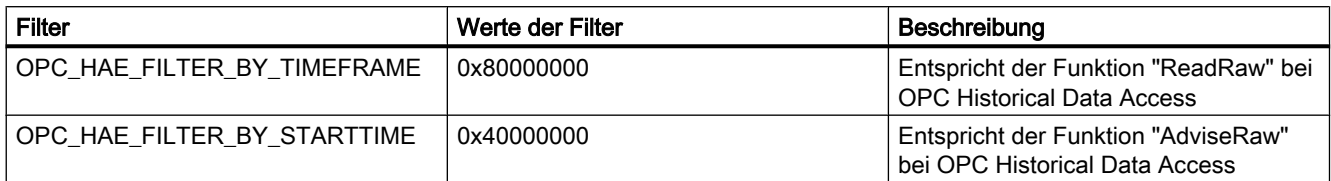

### Source Filter und Anforderung der historischen Alarme

Damit Sie archivierte Meldungen anfordern können, muss der OPC-Client die Funktionalität "SetFilter" an einer Subscription unterstützen. Wenn Sie den Array des "Source Filter" einer Subscription zusätzlich das Schlüsselwort "OPCHAEServer" einfügen, sendet der OPC-Server auch archivierte Meldungen. Neben diesem Schlüsselwort legen Sie mit weiteren Parametern fest, wie Meldungen gelesen werden:

- Methode
- Zeitraum
- Mit oder ohne Grenzen

Die Liste der Sourcen, die im Filter angegeben werden, kann neben der Source "OPCHAEServer" weitere Source-Namen enthalten. In diesem Fall liefert die Subscription nur die historischen Ereignisse der angegebenen Sourcen. Die Reihenfolge der Source-Namen hat keine Auswirkung.

Nach dem Konfigurieren des Source Filters können Sie den gewählten Zeitbereich vom Client mit einem "Refresh"-Aufruf abrufen.

### 8.9.6.2 Syntax für Zugriff auf archivierte Meldungen mit OPC

#### **Syntax**

```
OPCHAEServer hMode=(read|advise) htStartTime=szTime 
[htEndTime=szTime] [bBounds=(TRUE|FALSE)]
```
### Parameter

#### hMode = [read|advise]

Der Parameter ist erforderlich. Legt fest, wie die archivierten Meldungen und Ereignisse gelesen werden.

read: Gibt archivierte Meldungen und Ereignisse eines definierten Zeitraums der Vergangenheit aus (vergleichbar mit ReadRaw bei OPC Historical Data Access).

Im Folgenden das Beispiel für das Setzen eines Filters zum Lesen über die letzten 30 Minuten:

OPCHAEServer hMode=read htStartTime=NOW-30M bBounds=TRUE

advise: Gibt archivierte Meldungen und Ereignisse ab einem definierten Zeitpunkt aus. Nach dem Empfangen aller archivierten Meldungen werden neue Meldungen wie bei einer aktiven Subscription gesendet (vergleichbar mit AdviseRaw bei OPC Historical Data Accesss).

Im folgenden Beispiel werden die Meldungen ab den letzten 30 Minuten gelesen (Subscription muss aktiv sein):

OPCHAEServer hMode=advise htStartTime=NOW-30M

#### Hinweis

Für die Parameter "htStartTime" und "htEndTime" wird folgende Notation unterstützt:

- Relative Notationen, z.B. NOW
- Symbolische Werte, z.B. NOW, YEAR, MONTH
- Angabe von absoluten UTC Datum-/Uhrzeit Werten entsprechend der XML-Notation: 2006-09-01T10:00:00.000Z

Die Verwendung der symbolischen Notation entspricht der Syntax von OPC Historical Data Access.

#### htStartTime =

Der Parameter ist erforderlich. Legt den Zeitpunkt fest, ab dem die Meldungen und Ereignisse aus dem Archiv gelesen werden.

#### htEndTime =

Der Parameter ist optional. Legt den Zeitpunkt fest, bis zu dem die Meldungen und Ereignisse aus dem Archiv gelesen werden. Wenn "hMode = read" ist, wird als Standardeinstellung "NOW" verwendet.

#### bBounds = [TRUE|FALSE]

Der Parameter ist optional. Legt fest, wie Meldungen nahe der Start- und Endzeit behandelt werden. Die Funktion ist identisch zu OPC Historical Data Access.

bBounds=FALSE:

- Der Zeitstempel der ersten übertragenen Meldung >= htStartTime
- Der Zeitstempel der letzten übertragenen Meldung < htEndTime

bBounds=TRUE:

- Der Zeitstempel der ersten übertragenen Meldung <= htStartTime
- Der Zeitstempel der letzten übertragenen Meldung >= htEndTime

Standardeinstellung ist FALSE.

## 8.9.6.3 Lesemethoden für archivierte Meldungen

### **Einleitung**

Beim Lesen von archivierten Meldungen können Sie eine der beiden Lesemodi verwenden:

- read
- advise

### Lesemodus "read"

Mit dem Lesemodus "read" werden archivierte Meldungen aus einem definierten Zeitbereich in der Vergangenheit gelesen. Die Reihenfolge der gelesenen Meldungen ist immer chronologisch bezogen auf jeden OS Server, von dem Alarme gelesen werden. Sie können durch das Setzen der Start- und Endzeit festlegen, ob die älteste Meldung zuerst oder zuletzt ausgegeben wird. Wenn die Startzeit kleiner als die Endzeit ist, wird die älteste Meldung zuletzt ausgegeben.

Wenn Sie den Lesemodus "read" anwenden wollen, führen Sie auf die Subscription folgende Funktionen aus:

- 1. SetFilter
- 2. Refresh

Ereignis-Pakete mit der Refresh-Kennung enthalten ausschließlich historische Ereignisse. Die Ereignisse können auch noch anstehen.

Das letzte Refresh-Paket der historischen Meldungen enthält die Kennung "Last Refresh".

Ein "SetFilter" während des "Refresh" wird verworfen. Wenn Sie während des "Refresh" die Subscription aktivieren, dann wirkt sich das nicht auf den Ablauf des Refresh aus.

Die historischen Ereignisse werden weiterhin mit der Refresh-Kennung übertragen.

Die neu erzeugten Ereignisse werden entsprechend dem Standardverhalten einer aktiven Subscription übertragen:

- Berücksichtigung der gesetzten Filterwerte, mit Ausnahme der "historischen" Source "OPCHAEServer"
- Ohne Refresh-Kennung

Dadurch kann der Client die empfangenen Ereignisse anhand der Refresh-Kennung unterscheiden. Ein Ereignis-Paket enthält nie historische und neue Ereignisse gleichzeitig.

- Ereignis-Pakete mit der Refresh-Kennung enthalten ausschließlich historische Ereignisse. Diese Ereignisse können auch noch anstehen.
- Ereignis-Pakete ohne Refresh-Kennung enthalten ausschließlich neu erzeugte Ereignisse.

### Lesemodus "advise"

Mit dem Lesemodus "advise" werden archivierte Meldungen ab einem definierten Zeitpunkt in der Vergangenheit gelesen. Nach dem Lesen aller archivierten Meldungen werden neue Meldungen wie bei einer aktiven Subscription gesendet. Die archivierten Meldungen werden chronologisch, bezogen auf jeden OS Server, übertragen: Zuerst werden die archivierten Meldungen ab der Startzeit übertragen. Danach werden die neuen archivierten Meldungen übertragen.

Beachten Sie, dass Sie bei "advise" keine Endzeit angeben dürfen.

Für Lesemodus "advise" wird eine aktive Subscription verwendet. Wenn Sie die Funktion "SetFilter" auf eine aktive Subscription ausführen, werden die historischen Alarme sofort übertragen.

Wenn Sie die Funktion "SetFilter" auf eine inaktive Subscription ausführen, werden die archivierten Meldungen erst nach dem Aktivieren der Subscription übertragen. Wenn Sie den Lesemodus "advise" bei einem inaktive Subscription verwenden wollen, gehen Sie wie folgt vor:

- 1. SetFilter
- 2. Mit SetState Subscription auf Active setzen

Wenn Sie die Subscription auf "inactive" setzen, wird die Übertragung beendet. Ein "SetFilter" wird verworfen, während die Subscription aktiv ist.

Ein "Refresh" auf eine aktive "historische" Subscription im "advise"-Modus funktioniert genauso wie bei einer Standard-Subscription:

Alle anstehenden Condition Related Ereignisse werden in Paketen mit Refresh-Kennung übertragen.

Ein "Refresh"-Aufruf hat im Modus "advise" keinen Einfluss auf das Lesen von historischen Alarmen.

## 8.9.6.4 Identifizieren von archivierten Meldungen

### Prinzip

Archivierte Meldungen werden über ein zusätzliches Flag im EventType unterschieden. Dieses Flag ist mit dem realen EventType über eine ODER-Verknüpfung verbunden:

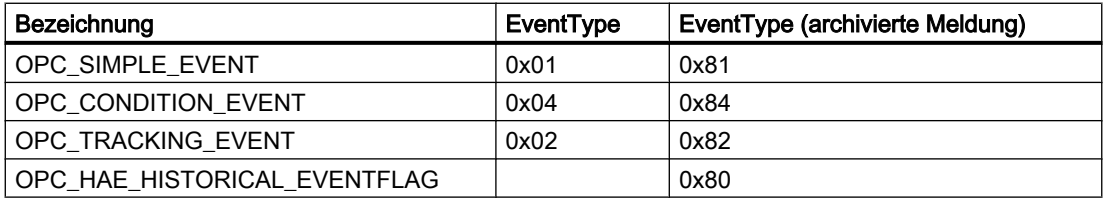

## Beispiele

### Beispiel 1

Mit dem folgenden Source-Filter werden die archivierten Meldungen und Ereignisse der vergangenen 30 Minuten im "read"-Modus ausgegeben. Die älteste Meldung pro OS-Server wird als Erstes ausgegeben. Außerdem wird der untere Grenzwert geliefert.

OPCHAEServer hmode=read htStartTime=NOW-30M bBounds=TRUE

### Beispiel 2

Mit dem folgenden Source-Filter werden die archivierten Ereignisse des 1. September 2006 von 10:00 Uhr bis 12:00 Uhr im "read"-Modus ausgegeben. Die neueste Meldung pro OS-Server wird als Erstes ausgegeben. Außerdem werden die Grenzwerte dieses Zeitbereichs geliefert.

OPCHAEServer hMode=read htStartTime=2006-09-01T12:00:00.000Z htEndTime=2006-09-01T10:00:00.000Z bBounds=TRUE

### Beispiel 3

Mit dem folgenden Source-Filter werden die archivierten Meldungen und Ereignisse der vergangenen 30 Minuten im "advise"-Modus ausgegeben. Nach dem Lesen der archivierten Meldungen werden die neu erzeugten Meldungen wie bei einer aktiven Subscription übertragen:

OPCHAEServer hmode=advise htStartTime=NOW-30M

# 8.10 WinCC-OPC-UA-Server

## 8.10.1 Funktionsweise des WinCC OPC-UA-Servers

### Funktionsweise

Der WinCC-OPC-UA-Server stellt folgende Werte zur Verfügung:

- Prozesswerte
- Werte aus Variablenarchiven
- WinCC-Meldungen

Der WinCC-OPC-UA-Server wird als Windows-Dienst installiert und automatisch gestartet. Der WinCC-OPC-UA-Server unterstützt ausschließlich das Kommunikationsprofil "UA-TCP UA-SC UA Binary". Die verwendete Portnummer ist einstellbar.

### Unterstützte Spezifikationen

OPC Unified Architecture ist eine Spezifikation zur Übertragung von Prozesswerten, Archivdaten und Meldungen. Der WinCC-OPC-UA-Server unterstützt die OPC UA Spezifikation 1.02. Weitere Informationen über die unterstützten UA-Funktionalitäten finden Sie unter "[Unterstützte OPC-UA-Services und -Profile](#page-675-0) (Seite [676](#page-675-0))".

### Installation

Nach der Installation von WinCC ist der WinCC-OPC-UA-Server ohne eine Projektierung sofort einsetzbar. Der WinCC-OPC-UA-Server kann auf einem WinCC-Server oder WinCC-Client eingesetzt werden.

### URL des WinCC-OPC-UA-Servers

Sie erreichen den WinCC-OPC-UA-Server über folgenden URL:

● "opc.tcp://[HostName]:[Port]"

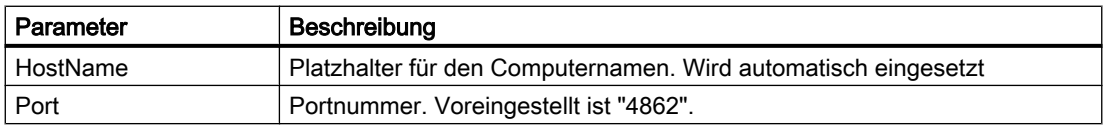

### Discovery Server

Der "Discovery Server" wird von der OPC Foundation zur Verfügung gestellt. Der "Discovery Server" ist standardmäßig auf dem Bediengerät als Windows-Dienst installiert.

Der "Discovery Server" stellt UA-Clients Informationen über OPC-UA-Server zur Verfügung, die am "Discovery Server" angemeldet sind.

Der WinCC-OPC-UA-Server registriert sich bei Runtime-Start abhängig von seiner Konfiguration an keinem, einem oder mehreren konfigurierten und verfügbaren "Discovery Servern" an. Die Registrierung wird anschließend zyklisch wiederholt. Wenn Sie Runtime beenden, wird der WinCC-OPC-UA-Server automatisch vom "Discovery Server" abgemeldet.

### Unterstützte Sprachen im WinCC-Adressraum

Der WinCC-OPC-UA-Server unterstützt den WinCC-Adressraum in folgenden Sprachen:

- Deutsch
- Englisch
- Französisch
- Italienisch
- Spanisch

## 8.10.2 Sicherheitskonzept von OPC UA

### **Einleitung**

Das Sicherheitskonzept von OPC UA basiert im Wesentlichen:

- auf der Authentifizierung und Autorisierung der beteiligten Anwendungen und Benutzer
- auf der Sicherstellung der Integrität und Vertraulichkeit der zwischen den Anwendungen ausgetauschten Nachrichten

Zertifikate stellen den Mechanismus zur Authentifizierung der OPC UA Anwendungen dar.

Jede Anwendung hat ihr eigenes Instanz-Zertifikat und weist sich damit innerhalb der Public-Key-Infrastruktur aus. Das Instanz-Zertifikat wird auch als "Anwendungszertifikat" bezeichnet.

### Zertifikat des WinCC-OPC-UA-Servers

Jeder WinCC-OPC-UA-Server benötigt zum sicheren Betrieb ein eigenes Zertifikat mit einem privaten Schlüssel, ein Server-Zertifikat.

Das Zertifikat ist nur auf dem jeweiligen Rechner gültig und darf nur vom dort installierten WinCC-OPC-UA-Server verwendet werden.

Bei der Installation des Servers wird ein selbstsigniertes Zertifikat des Servers erzeugt und im Zertifikat-Ordner des Servers abgelegt.

Der private Schlüssel zu diesem Server-Zertifikat wird ebenfalls im Zertifikat-Ordner abgelegt. Den Zugriff auf den Ordner des privaten Schlüssels müssen Sie beschränken auf:

- den Server selbst
- den Administrator der Anlage

### **ACHTUNG**

### Zugriff auf den Ordner des privaten Schlüssels

Neben dem Server selbst und dem Administrator der Anlage dürfen aus Sicherheitsgründen alle anderen Benutzer und Anwendungen keinen Zugriff auf den privaten Schlüssel des WinCC-OPC-UA-Servers haben.

Das bei der Installation erzeugte Server-Zertifikat und der dazugehörende private Schlüssel kann der Verwalter der Anlage ersetzen.

Entsprechend dem jeweiligen Sicherheitskonzept der Anlage kann das neue Server-Zertifikat selbstsigniert sein oder von einer Zertifizierungsstelle erstellt werden.

Die vom WinCC-OPC-UA-Server verwendeten Zertifikate werden über die Einstellungen in der Konfigurationsdatei "OpcUaServerWinCC.xml" bestimmt. Weitere Informationen finden Sie unter "[Konfigurationsdatei des WinCC-OPC-UA-Servers](#page-687-0) (Seite [688](#page-687-0))".

### Ablage der Server-Zertifikate

Die Anwendung "WinCC-OPC-UA-Server" ist in folgendem Pfad abgelegt:

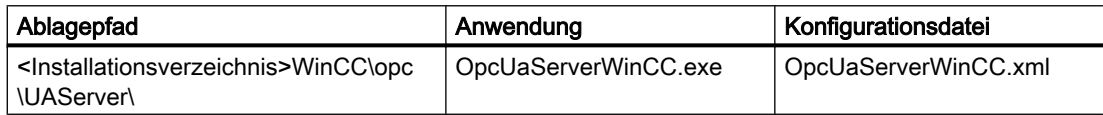

Die Zertifikate für WinCC OPC UA liegen im WinCC-Installationspfad in folgenden Ordnern:

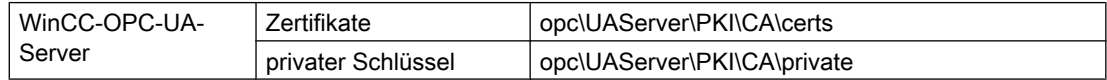

Den Ablageort können Sie in der Konfigurationsdatei ändern.

### Vertrauenswürdige Client-Zertifikate

Der WinCC-OPC-UA-Server unterstützt die gesicherte Kommunikation ausschließlich mit vertrauenswürdigen Clients. Ein Client ist vertrauenswürdig:

- wenn der Client ein gültiges selbstsigniertes Zertifikat hat, das im Zertifikat-Speicher der vertrauenswürdigen Zertifikate des WinCC-OPC-UA-Servers liegt
- oder wenn das gültige Zertifikat des Clients von einer Zertifizierungsstelle ausgestellt wurde. Das gültige Zertifikat der Zertifizierungsstelle muss im Zertifikat-Speicher der vertrauenswürdigen Zertifikate des WinCC-OPC-UA-Servers liegen. In diesem Fall muss nur das Zertifikat der Zertifizierungsstelle vorliegen. Das Client-Zertifikat muss nicht im Zertifikat-Speicher der vertrauenswürdigen Zertifikate liegen.

### Ablage der Client-Zertifikate

Die Ablage der vertrauenswürdigen Zertifikate legen Sie über die Konfigurationsdatei des WinCC-OPC-UA-Servers fest:

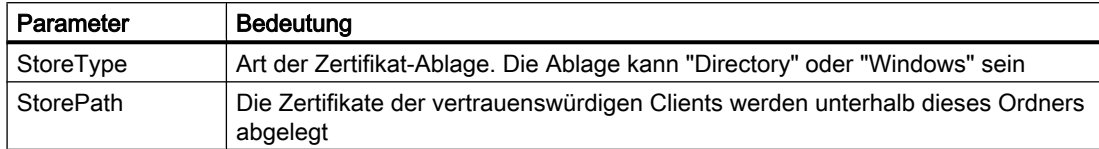

### Beispiel einer Konfiguration mit Ablage "Directory"

```
<TrustedCertificateStore>
   <StoreType>Directory</StoreType>
   <StorePath>[ApplicationPath]\PKI\Trusted</StorePath>
   <ValidationOptions />
 </TrustedCertificateStore>
```
In diesem Fall vertraut der WinCC-OPC-UA-Server allen Clients, deren Zertifikat im Ordner "…PKI\TrustList\Certs" liegt.

#### Beispiel einer Konfiguration mit Ablage "Windows"

```
<TrustedCertificateStore>
  <StoreType>Windows</StoreType>
 <StorePath>UA Applications</StorePath>
  <ValidationOptions />
</TrustedCertificateStore>
```
Hierfür müssen die Zertifikate der Clients im Zertifikat-Speicher des Betriebssystems unter "<Lokaler Computer>\UA Applications" liegen.

Die Zertifikate von Zertifizierungsstellen, die für die Überprüfung einer Client-Zertifikat-Kette erforderlich sind, werden im Zertifikat-Speicher der Zertifizierungsstellen abgelegt. Die Ablage legen Sie ebenfalls über die Konfigurationsdatei des WinCC-OPC-UA-Servers fest:

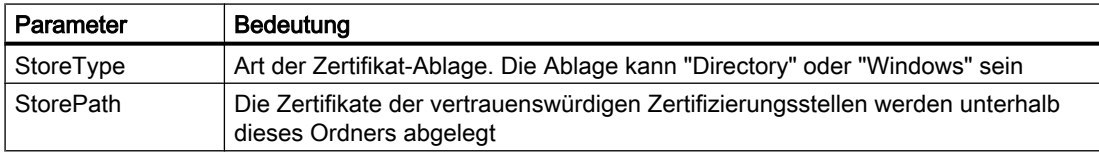

#### Hinweis

### Die Zertifikate aus dem Speicher der Zertifizierungsstellen gelten nicht automatisch als vertrauenswürdig

Damit einer Zertifizierungsstelle vertraut wird, muss ihr Zertifikat im Speicher der vertrauenswürdigen Zertifikate liegen.

### Beispiel einer Konfiguration mit Ablage "Directory"

```
<IssuerCertificateStore>
  <StoreType>Directory</StoreType>
  <StorePath>[ApplicationPath]\PKI\CA</StorePath>
  <ValidationOptions />
</IssuerCertificateStore>
```
Die Zertifikate der vertrauenswürdigen Zertifizierungsstellen liegen in diesem Fall im Ordner "…\PKI\CA\Certs".

#### Beispiel einer Konfiguration mit Ablage "Windows"

```
<IssuerCertificateStore>
  <StoreType>Windows</StoreType>
  <ValidationOptions />
</IssuerCertificateStore>
```
Der Parameter "StorePath" spielt in diesem Fall keine Rolle. Die Zertifikate der Zertifizierungsstellen müssen Sie entsprechend den Vorgaben des Betriebssystems im Windows – Zertifikatspeicher ablegen.

Den Zertifikaten wird vertraut, wenn sie unter einer dieser beiden Stellen liegen:

- <Lokaler Computer>\Vertrauenswürdige Stammzertifizierungsstellen
- <Lokaler Computer>\Drittanbieter-Stamm-Zertifizierungsstellen

#### **Hinweis**

### Wichtig für die Ablage

- Der Typ der Ablage des Server-Zertifikats muss "Directory" sein.
- Die beiden Ablagen für vertrauenswürdige Client-Zertifikate und für die Zertifikate der Zertifizierungsstellen müssen denselben StoreType haben, also beide entweder "Directory" oder beide "Windows".

### Abgelehnte Client-Zertifikate

Wenn ein UA-Client auf den WinCC-OPC-UA-Server zugreift, ohne dass sein Zertifikat vertrauenswürdig ist, lehnt der WinCC-OPC-UA-Server die gesicherte Kommunikation ab und kopiert das Zertifikat des Clients in den Ordner für abgelehnte Zertifikate.

Die Ablage der abgelehnten Zertifikate legen Sie über die Konfigurationsdatei des WinCC-OPC-UA-Servers fest, z. B.

```
<RejectedCertificatesStore>
  <StoreType>Directory</StoreType>
  <StorePath>[ApplicationPath]\PKI\OPCUA\rejected</StorePath>
</RejectedCertificatesStore>
```
#### Hinweis

Auch hier wird nur der StoreType "Directory" unterstützt.

Um die gesicherte Kommunikation mit diesem Client zu ermöglichen, müssen Sie das abgelehnte Zertifikat in den Zertifikat-Speicher der vertrauenswürdigen Zertifikate verschieben.

### Siehe auch

[Authentifizierung über Zertifikate einrichten](#page-246-0) (Seite [247](#page-246-0)) [Konfigurationsdatei des WinCC-OPC-UA-Servers](#page-687-0) (Seite [688](#page-687-0))

## 8.10.3 Sicherheitsmechanismen konfigurieren

### **Einleitung**

Bereits auf der Kommunikationsebene werden sichergestellt:

- Die Authentizität der UA-Anwendungen
- Die Vertraulichkeit der ausgetauschten Nachrichten
- Die Integrität der ausgetauschten Nachrichten

Die verwendeten Sicherheitsmechanismen, z. B. Algorithmen für Verschlüsseln und Signieren, werden durch normierte Sicherheits-Richtlinien festgelegt.

Die vom WinCC-OPC-UA-Server unterstützten Sicherheits-Richtlinien stellen Sie über die Konfigurationsdatei des Servers in "ServerConfiguration" und "SecuredApplication" ein.

#### **ServerConfiguration**

Das XML-Element "SecurityPolicies" unterhalb von "ServerConfiguration" enthält die Liste aller vom Server verwendbaren Kombinationen "Security Profile" und "Message Security Mode".

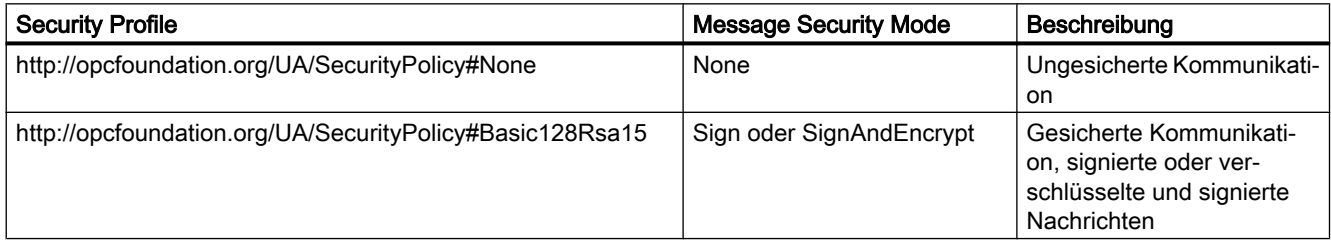

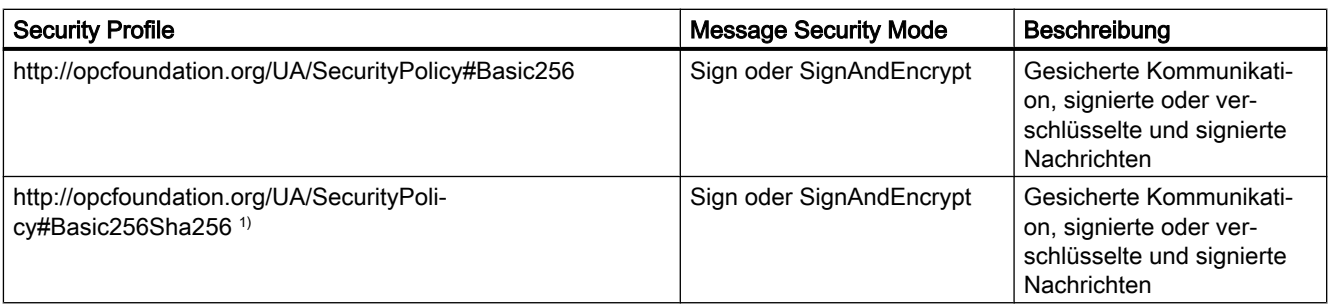

1) Voraussetzung für den Einsatz der Security Policy "Basic256Sha256": Instanz-Zertifikat mit Signatur-Algorithmus "Sha256" und minimaler Schlüssellänge = 2048.

#### Hinweis

### Gesicherte Kommunikation gewährleisten

Gesicherte Kommunikation erfordert Instanz-Zertifikate für Server und Client und auch eine korrekte Konfiguration der Zertifikat-Speicher.

### Beispiel einer Konfigurationsdatei mit maximalem Funktionsumfang

```
□<OPCUA Server WinCCUA
     xmlns:xsi="http://www.w3.org/2001/XMLSchema-instance"
     xmlns:ua="http://opcfoundation.org/UA/2008/02/Types.xsd"
     xmlns:s1="http://opcfoundation.org/UA/2011/03/SecuredApplication.xsd">
   <SecuredApplication xmlns="http://opcfound">...</SecuredApplication>
<ServerConfiguration>
     <SecurityPolicies>
       <SecurityPolicy>
          <ProfileUri>http://opcfoundation.org/UA/SecurityPolicy#None</ProfileUri>
          <MessageSecurityModes>None</MessageSecurityModes>
       </SecurityPolicy>
       <SecurityPolicy>
Ė
          <ProfileUri>http://opcfoundation.org/UA/SecurityPolicy#Basic128Rsa15</ProfileUri>
          <MessageSecurityModes>Sign</MessageSecurityModes>
       </SecurityPolicy>
       <SecurityPolicy>
Ė
          <ProfileUri>http://opcfoundation.org/UA/SecurityPolicy#Basic128Rsa15</ProfileUri>
          <MessageSecurityModes>SignAndEncrypt</MessageSecurityModes>
       </SecurityPolicy>
       <SecurityPolicy>
\Box<ProfileUri>http://opcfoundation.org/UA/SecurityPolicy#Basic256</ProfileUri>
          <MessageSecurityModes>Sign</MessageSecurityModes>
       </SecurityPolicy>
       <SecurityPolicy>
Ė
          <ProfileUri>http://opcfoundation.org/UA/SecurityPolicy#Basic256</ProfileUri>
          <MessageSecurityModes>SignAndEncrypt</MessageSecurityModes>
       </SecurityPolicy>
     </SecurityPolicies>
```
### **SecuredApplication**

Entsprechend der OPC UA Spezifikation werden die Sicherheitsmechanismen mit dem Element "SecurityProfileUris" unterhalb der "SecuredApplication" explizit aktiviert bzw. deaktiviert.

Die folgende Abbildung zeigt eine SecuredApplication, in der die ungesicherte Kommunikation deaktiviert ist:

**FI<OPCUA Server WinCCUA** 

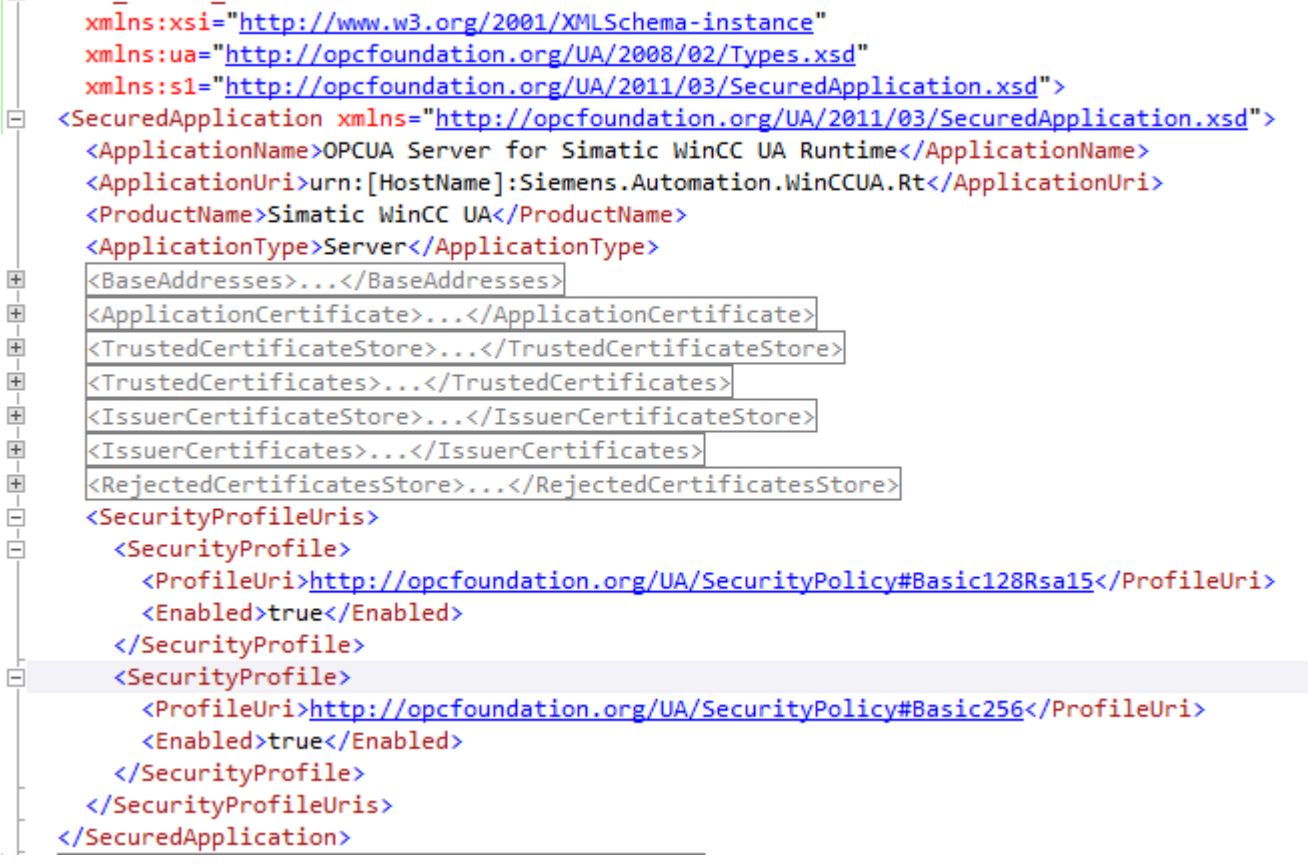

Dadurch unterstützt der WinCC-OPC-UA-Server in Runtime die beiden Sicherheitsstrategien "Basic128Rsa15" und "Basic256". Jeweils mit den "Message Security Modes Sign" und "SignAndEncrypt", aber keine ungesicherte Kommunikation.

Beim Aufbau der Kommunikation wählen die UA-Clients die gewünschte Policy aus dieser Liste aus.

### Benutzeridentität

Neben den Sicherheitsmechanismen der Kommunikationsebene unterstützt der WinCC-OPC-UA-Server auch die Authentifizierung des Benutzers der Client-Anwendungen mithilfe der UserTokenPolicy "UserName".

Dazu muss die Client-Anwendung beim Aufbau der Kommunikation eine gültige Kombination von Benutzername und Passwort angeben. Der WinCC-OPC-UA-Server überprüft die Kombination in der Benutzerverwaltung des Betriebssystems.

<span id="page-675-0"></span>Die UserTokenPolicy stellen Sie in der Konfigurationsdatei des WinCC-OPC-UA-Servers ein.

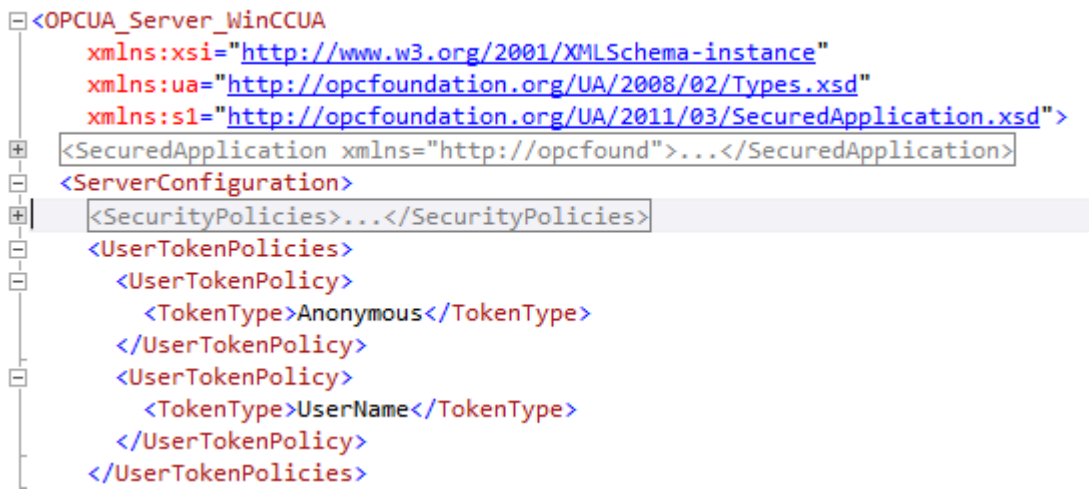

Mit dieser Konfiguration unterstützt der WinCC-OPC-UA-Server sowohl anonyme Benutzer als auch die Policy "UserName".

## 8.10.4 Unterstützte OPC-UA-Services und -Profile

### OPC-UA-Services

Der WinCC-OPC-UA-Server unterstützt die nachfolgend beschriebene Funktionalität.

Die folgende Tabelle fasst die vom OPC UA Server 1.0.2 unterstützte Funktionalität zusammen:

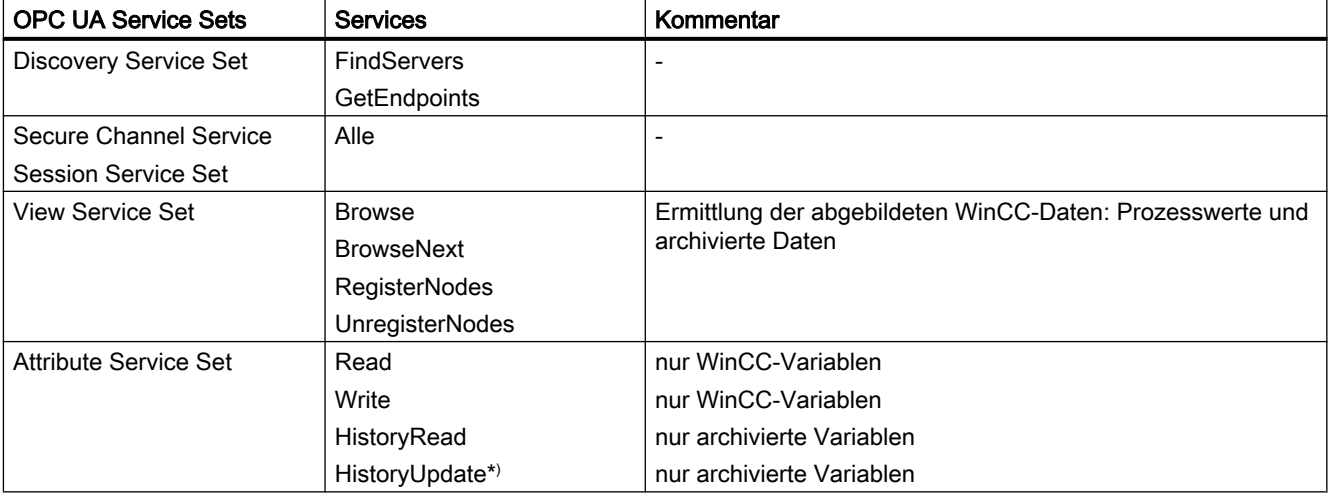

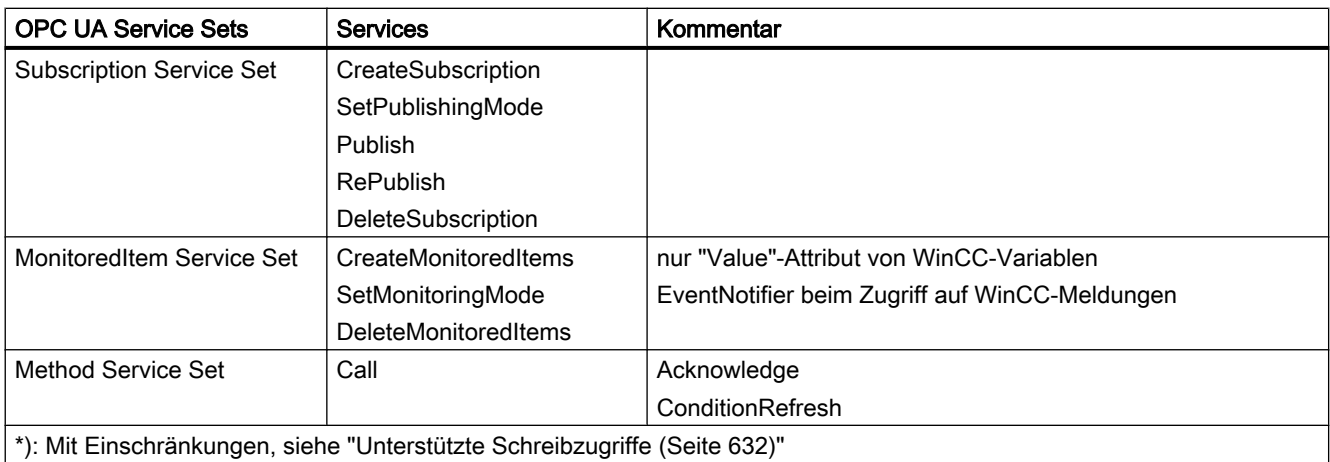

### OPC-UA-Profile und Conformance Units

Der WinCC-OPC-UA-Server unterstützt die folgenden OPC-UA-Profile 1.02 ohne Einschränkungen:

- 6.5.3 Base Server Behaviour Facet
- 6.5.12 Standard Event Subscription Server Facet
- 6.5.14 A & C Base Condition Server Facet
- 6.5.24 Method Server Facet
- 6.5.30 Historical Raw Data Server Facet
- 6.5.36 Historical Data Update Server Facet
- 6.5.37 Historical Data Insert Server Facet
- 6.5.38 Historical Data Delete Server Facet
- 6.5.107 UA-TCP UA-SC UA Binary
- 6.5.125 SecurityPolicy Basic256
- 6.5.124 SecurityPolicy Basic128Rsa15
- 6.5.123 SecurityPolicy None
- 6.5.126 SecurityPolicy Basic256Sha256

Der WinCC-OPC-UA-Server unterstützt die in der folgenden Tabelle gezeigten OPC-UA-Profile, jedoch mit Einschränkungen:

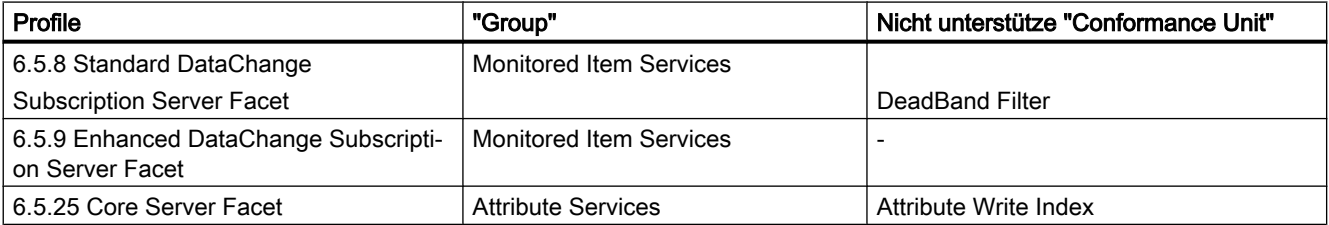

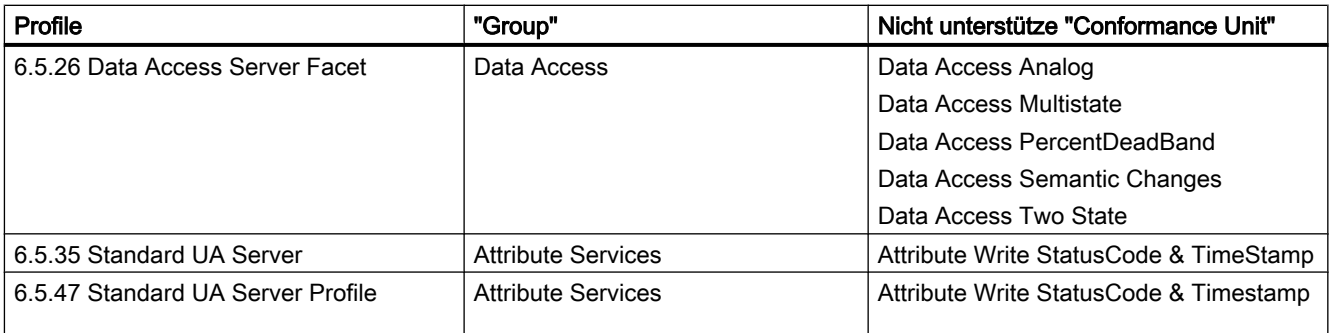

## 8.10.5 Namensraum des WinCC-OPC-UA-Servers

### **Einleitung**

Der WinCC-OPC-UA-Server stellt OPC-UA-Clients einen hierarchischen Namensraum zur Verfügung und bietet den Zugriff auf folgende Runtime-Daten an:

- Prozesswerte (WinCC-Variablen und WinCC-Variablengruppen)
- Variablenarchive inklusive Archivvariablen
- WinCC-Meldungen

Der Namensraum des WinCC-OPC-UA-Servers wird unter dem Standard-Ordner "Objects" eingehängt.

Das folgende Bild zeigt den Namensraum des WinCC-OPC-UA-Servers eines aktiven WinCC-Projekts auf dem lokalen PC ("@LOCALMACHINE::"):

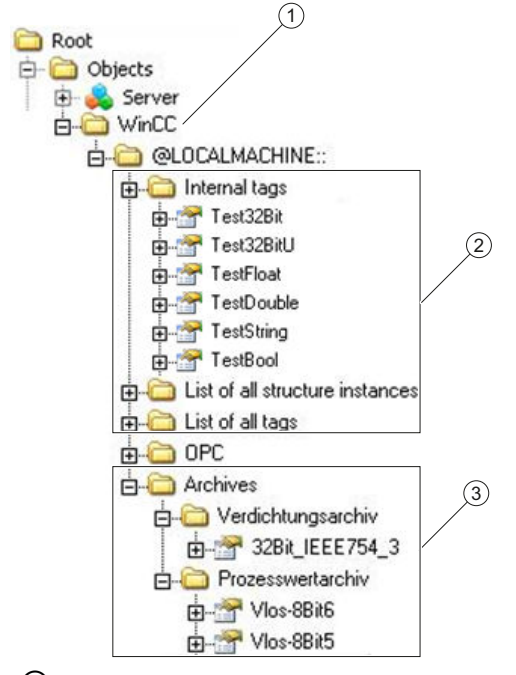

- ① Startknoten des spezifischen Namensraums von WinCC.
- ② Abbildung der WinCC-Variablen; die Struktur entspricht der Strukturierung der Variablen in WinCC.
- ③ Abbildung der Variablenarchive

### Abbildung der WinCC-Variablen

Variablengruppen, Kommunikationstreiber und Verbindungen werden durch OPC-UA-Objekte vom Typ "FolderType" abgebildet. Jeder dieser Ordner hat Referenzen vom Typ "Organizes" zu den unterlagerten Objekten und Variablen.

Interne und externe WinCC-Variablen werden mit OPC-UA-Variablen vom Typ "DataItemType" abgebildet. Wenn eine WinCC-Variable zusätzlich archiviert wird, besitzt die abgebildete OPC-UA-Variable zusätzlich eine Referenz vom Typ "HasHistoricalConfiguration" zu einer Archivkonfiguration. Die Attribute "Historizing" und "AccessLevel" werden entsprechend gesetzt.

Die folgende Tabelle zeigt die wichtigsten Attribute der OPC-UA-Variablen, die eine WinCC-Variable darstellen. Eine vollständige Auflistung der Attribute finden Sie im Dokument "OPC UA Part 3 - Address Space Model 1.02 Specification" unter "§5.6":

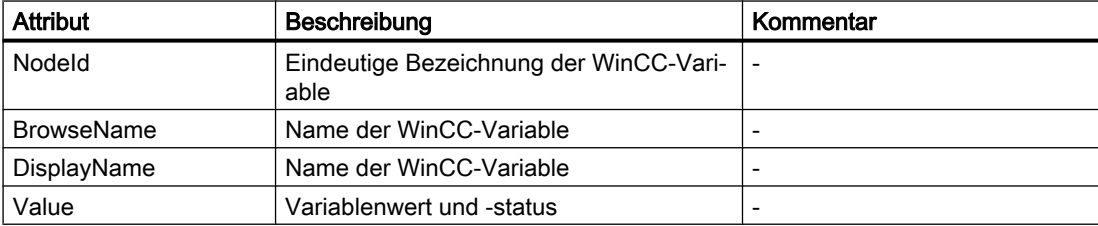

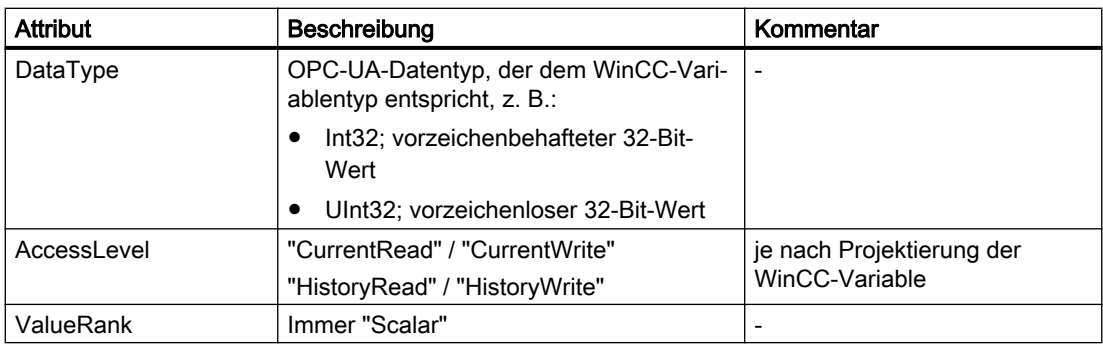

### Schreibschutz und Leseschutz

Sie können die Variablen des WinCC OPC-UA-Servers vor dem Zugriff durch Clients schützen.

Im Variablenhaushalt des WinCC-Projekts aktivieren Sie im Eigenschaftsbereich der Variablen in der Gruppe "Optionen" folgende Einstellung:

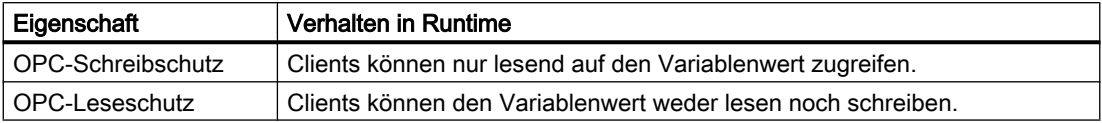

### Keine Abbildung von WinCC-Strukturtypen

WinCC-Strukturen können nicht auf dem OPC-UA-Server als Typen abgebildet werden.

Sie können nur OPC-UA-Typen mit WinCC-Strukturvariablen verknüpfen.

## Abbildung der Archivvariablen

Prozesswert- und Verdichtungsarchive werden durch OPC-UA-Objekte vom Typ "FolderType" abgebildet. Jeder dieser Ordner hat auch Referenzen vom Typ "Organizes" zu den zugehörigen Archivvariablen.

Archivvariablen aus Prozesswert- oder Verdichtungsarchiven werden mit OPC-UA-Variablen vom Typ "BaseDateVariableType" abgebildet. Eine Archivvariable hat immer eine Referenz vom Typ "HasHistoricalConfiguration" zu einer Archivkonfiguration.

Die folgende Tabelle zeigt die wichtigsten Attribute der OPC-UA-Variablen, die eine WinCC-Archivvariable darstellen. Eine vollständige Auflistung der Attribute finden Sie im Dokument "OPC UA Part 3 - Address Space Model 1.01 Specification" unter "§5.6":

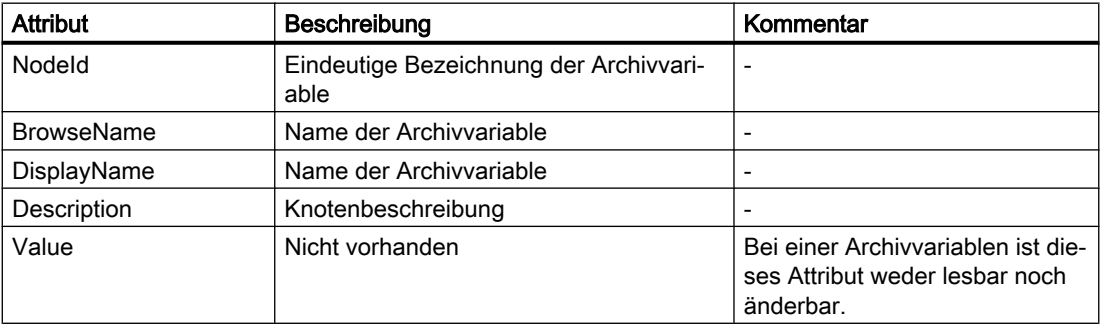

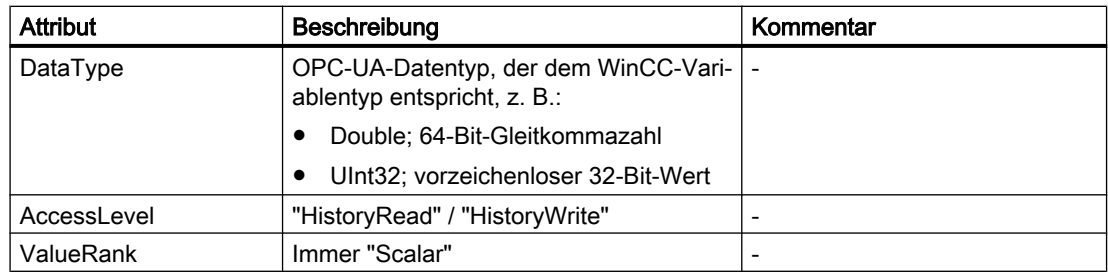

### Zugriff auf WinCC-Meldungen

Der Startknoten des WinCC-Namensraums ist ein Event Notifier, mit dem die OPC UA-Clients in Runtime die Zustandsänderungen von WinCC-Meldungen über Subscriptions empfangen können.

## 8.10.6 OPC UA Data Access

Die WinCC-Variablen werden auf OPC-UA-Variablen vom Typ "DataItemType" abgebildet. Andere DataAccess-Variablentypen wie "AnalogItem" oder "DiscreteType" werden nicht unterstützt.

Der WinCC-OPC-UA-Server unterstützt den lesenden Zugriff auf die OPC-UA-Variablenattribute wie "DataType" oder "AccessLevel". Schreibender Zugriff und Subscriptions werden nur für das "Value"-Attribut unterstützt.

## 8.10.7 OPC UA Historical Access

### **Einleitung**

"OPC Historical Access" ermöglicht den Zugriff auf Archive und umfasst die Dienste "Historical Data" und "Historical Events". Der WinCC-OPC-UA-Server unterstützt nur den Dienst "Historical Data".

Der WinCC-OPC-UA-Server bietet OPC-Clients den Zugriff auf die Rohdaten von Variablenarchiven über folgende Services an:

- HistoryRead (READRAW)
- HistoryUpdate (INSERTDATA, REPLACEDATA, UPDATEDATA, DELETE\_RAW)

Mit einem OPC-UA-Client können Sie in Variablenarchiven die Werte von Archivvariablen lesen und eingeschränkt schreiben. Abhängig von der Projektierung des Variablenarchivs kann die Archivvariable entweder Rohdaten oder bereits verarbeitete Prozesswerte enthalten.

### Besonderheiten bei Archivvariablen

In WinCC kann eine Prozessvariable in mehreren Variablenarchiven enthalten sein. In diesem Fall wird die Prozessvariable mit einer der jeweiligen Archivvariablen willkürlich verknüpft.

### Eigenschaften / Properties von Archivkonfigurationen

Die folgende Tabelle zeigt die Properties einer OPC-UA-Archivkonfiguration vom Typ "HistoricalConfigurationType". In der Eigenschaft "Description" wird der in WinCC projektierte Kommentar der Archivvariablen abgebildet. Eine vollständige Auflistung der Eigenschaften finden Sie im Dokument "OPC UA Part 11 - Historical Access 1.02 Specification" unter "§5.2.2":

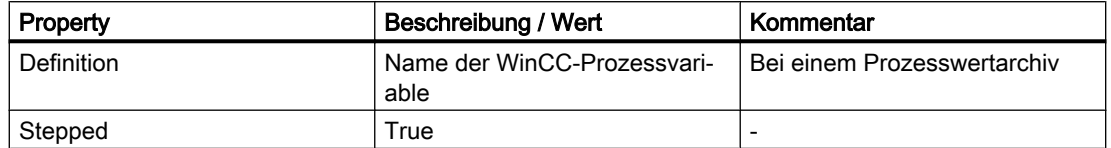

Folgende optionale Properties werden nicht unterstützt:

- MaxTimeInterval
- MinTimeInterval
- ExceptionDeviation
- ExceptionDeviationFormat

### Einschränkungen beim Service "HistoryUpdate"

Den Service "HistoryUpdate" können Sie nur auf Prozesswertarchive anwenden.

Die folgende Tabelle zeigt die Funktionen, die vom WinCC-OPC-UA-Server unterstützt werden. Welche Funktionen unterstützt werden, ist von der Konfiguration des WinCC-OPC-UA-Servers sowie der Projektierung des Prozesswertarchivs abhängig. Weiterführende Informationen finden Sie im Dokument "OPC UA Part 11 - Historical Access 1.00 Specification" unter "§5.5":

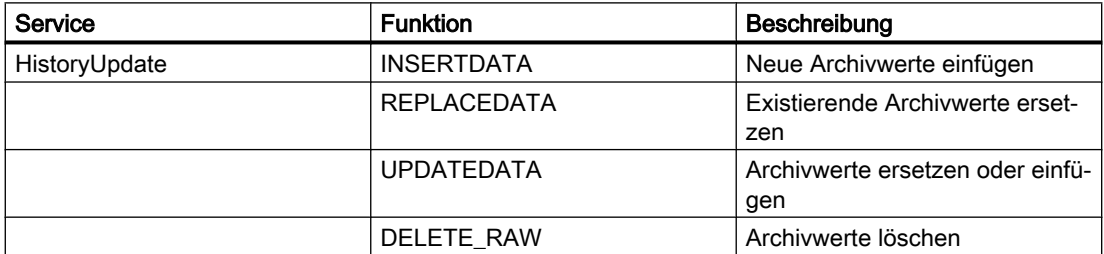

## 8.10.8 OPC UA Alarm & Conditions

### **Einleitung**

Der OPC-UA-Server bietet ab WinCC 7.3 den Zugriff auf Meldungen des WinCC Meldesystems.

Der OPC-UA-Server leitet mit WinCC-Event-Notifications über Subscriptions und Monitored Event Items Zustandsänderungen von WinCC Meldungen an OPC-UA-Clients weiter, führt aber keine Condition-Instanz in seinem Namensraum.

Der dabei zu verwendende Event Notifier-Knoten ist der Startknoten des WinCC-Namensraums.

Der UA-Client kann die Meldungen filtern und die Liste der zurückgelieferten Meldeattribute bestimmen.

Der OPC-UA-Server unterstützt die Spezifikation "OPC UA Alarms & Conditions 1.02".

Im Folgenden wird in einer Übersicht die Abbildung des WinCC Meldesystems auf OPC UA beschrieben. Weiterführende Informationen finden Sie in der Spezifikation in "Part 9: Alarms and Conditions 1.02 Specification".

### Abbildung des WinCC-Meldesystems auf OPC UA Event-Typen

Die WinCC Meldungen werden auf folgende OPC UA Event-Typen abgebildet:

#### WinCCEventType

Der Typ basiert auf "BaseEventType" und bildet "einfache" WinCC-Meldungen mit folgender Quittierphilosophie ab:

- "Meldung ohne Zustand gegangen" ist aktiviert
- "Quittierung gekommen" ist nicht aktiviert

Beispiele für derartige Meldungen sind das Starten oder Stoppen von Motoren.

### WinCCAlarmConditionType

Der Typ basiert auf "AlarmConditionType" und bildet alle Meldungen ab, die auf WinCCEventType nicht abbildbar sind, z. B. quittierbare Meldungen bzw. Meldungen mit Zustand "gekommen" und "gegangen".

Bei einer Meldung vom Typ "WinCCAlarmConditionType" ist das Ereignis an eine Bedingung geknüpft. Z. B. erzeugt WinCC eine Meldung, sobald eine Grenzwertverletzung einer Variablen auftritt. Diese Meldung entspricht in OPC UA einer Alarm Condition.

#### WinCC Meldeattribute

Die beiden Event-Typen erweitern den jeweiligen Basistyp um WinCC spezifische Meldeattribute. Die Attribute werden als UA Event Properties 1:1 abgebildet und im Kapitel "Attribute des WinCC Meldesystems" näher beschrieben.

#### Meldeklasse und Meldeart

Das WinCC Meldesystem informiert über Störzustände und Betriebszustände im Prozess. Eine WinCC-Meldung gehört stets zu einer bestimmten Meldeklasse und Meldeart, die in den Attributen "CLASSID", "TYPEID", "CLASSNAME" und "TYPENAME" der entsprechenden UA Events angegeben werden.

#### Priorität

Bei der Konfiguration von Meldungen im WinCC Meldesystem können Sie eine Priorität von "0" bis "16" projektieren. Die OPC UA-Spezifikation definiert für die Severity einen Wertebereich von "1" bis "1000". Dabei steht "1" für die niedrigste und "1000" für die höchste Severity.

Deshalb müssen die Werte der Priorität geeignet auf die OPC-Severity abgebildet werden. In der Standard-Abbildung wird Priorität "0" zu OPC-Severity "1" und Priorität "16" zu OPC-Severity "1000". Alle anderen Werte werden linear zwischen "0" und "1000" interpoliert.

### OPC UA Abbildungsregeln

Bei der Projektierung des WinCC Meldesystems legen Sie fest, welches Ereignis im Prozess eine Meldung auslöst. Diese Meldung wird bei OPC UA als Event generell abgebildet.

Die folgende Tabelle zeigt die wichtigsten Properties eines Events und wie das WinCC Meldesystem die Informationen bereitstellt.

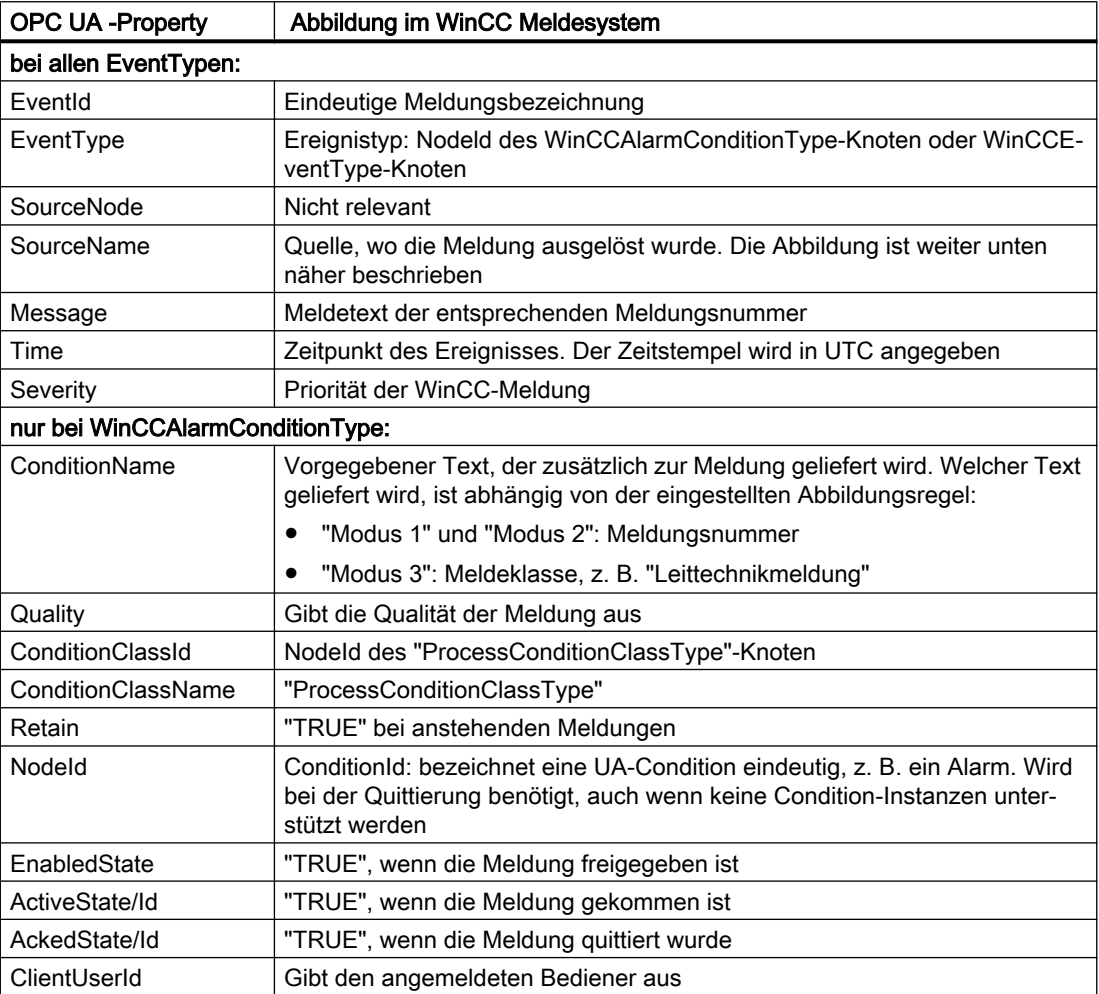
#### Hinweis

Folgende OPC UA Condition- bzw. Alarm Properties werden vom OPC UA-Server nicht unterstützt:

- BranchId
- LastSeverity
- InputNode
- ConfirmedState
- SuppressedState
- ShelvingState
- SuppressedOrShelved
- MaxTimeShelved

### Meldezustände / Quittierzustände

Die folgende Tabelle zeigt die Abbildung der WinCC-Meldezustände auf die jeweiligen WinCCAlarmConditionType - Properties:

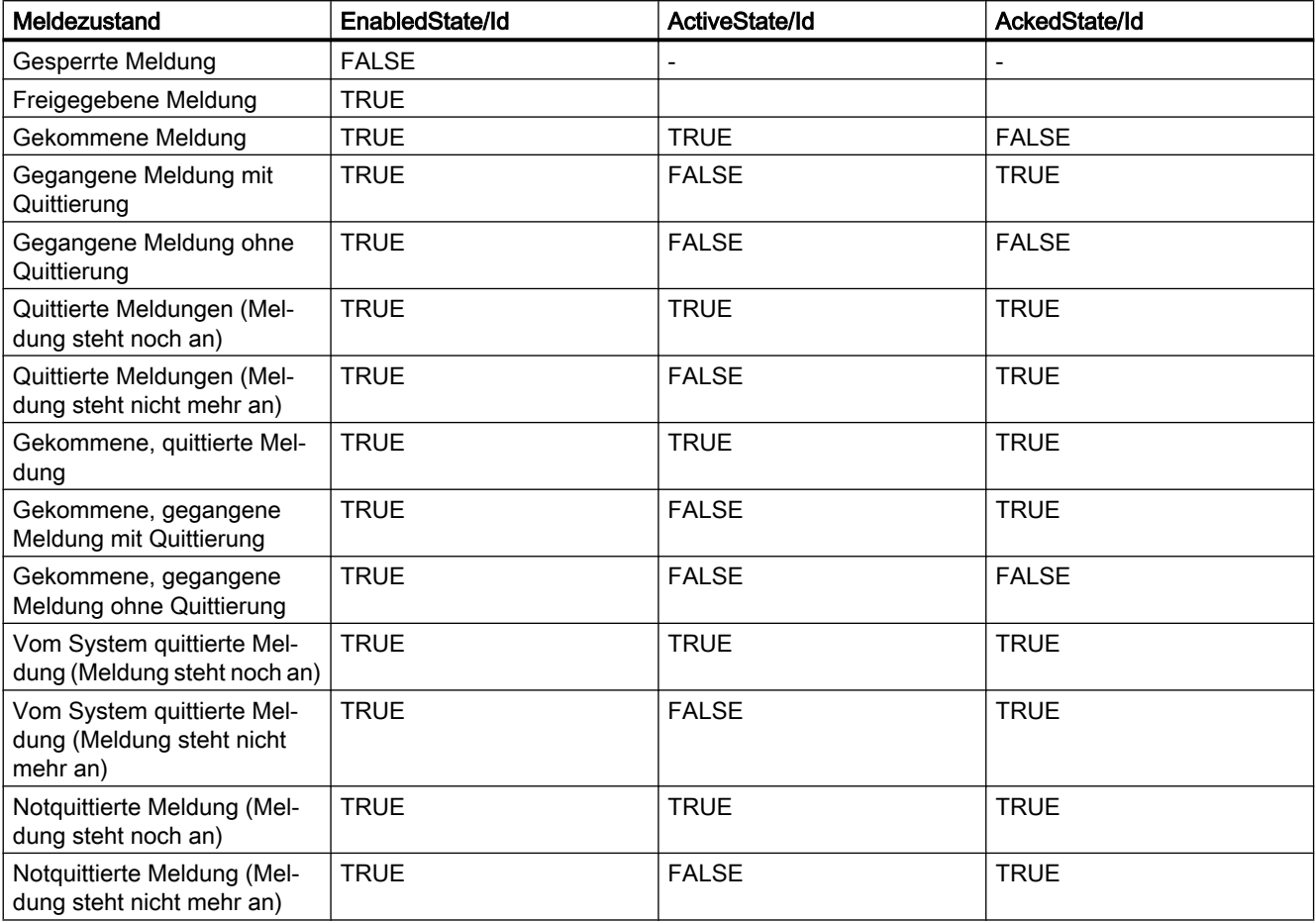

#### Einstellungen zur Abbildung des WinCC Meldesystems

Die Konfiguration des OPC-A&E-Servers gilt auch für den OPC-UA-Server, was die Abbildung der Properties "SourceName" und "Message" einer Meldung betrifft.

● Bei OPC-A&E Server mit hierarchischem Zugriff:

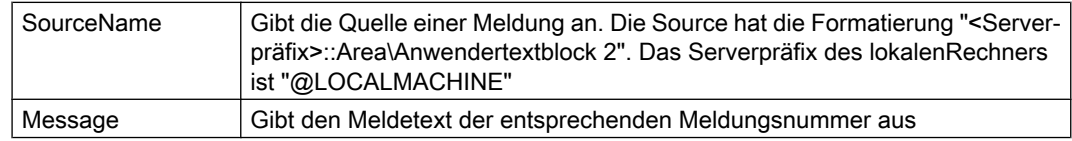

● Bei OPC-A&E Server ohne hierarchischem Zugriff:

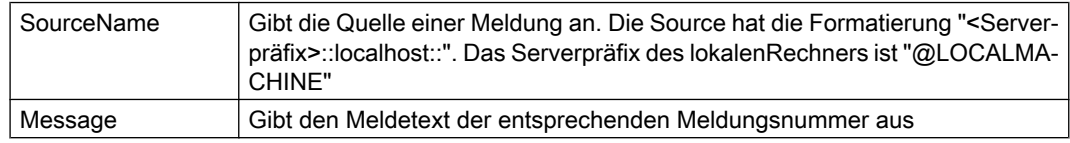

#### Alarmgruppen

In WinCC 7.3 werden die WinCC-Alarmgruppen im Namensraum nicht dargestellt.

#### Unterstützte Event-Methoden

#### **Quittierung**

Die Quittierung einer WinCC-Meldung erfolgt über die Methode "Acknowledge" des "AcknowledgeableConditionType"– Knoten im Standard-OPC UA-Infomodell.

Nur Meldungen vom Typ "WinCCAlarmConditionType" können quittiert werden.

#### **ConditionRefresh**

Die Ermittlung noch anstehender Meldungen erfolgt über die Methode "ConditionRefresh" des "ConditionType"– Knoten im Standard-OPC UA-Infomodell.

#### Filter

Der OPC-UA-Client kann einen Filter für Monitored Event Items definieren.

Folgende Operatoren werden vom OPC-UA-Server jedoch nicht unterstützt:

- FilterOperator\_Cast
- FilterOperator BitwiseAnd
- FilterOperator\_BitwiseOr
- FilterOperator\_RelatedTo
- FilterOperator\_InView

### Siehe auch

[Attribute des WinCC Meldesystems](#page-686-0) (Seite [687](#page-686-0))

## <span id="page-686-0"></span>8.10.9 Attribute des WinCC Meldesystems

## Überblick

Die folgende Tabelle listet die projektierbaren Attribute des WinCC Meldesystems auf. Die Attribute werden als UA Event Properties 1:1 abgebildet.

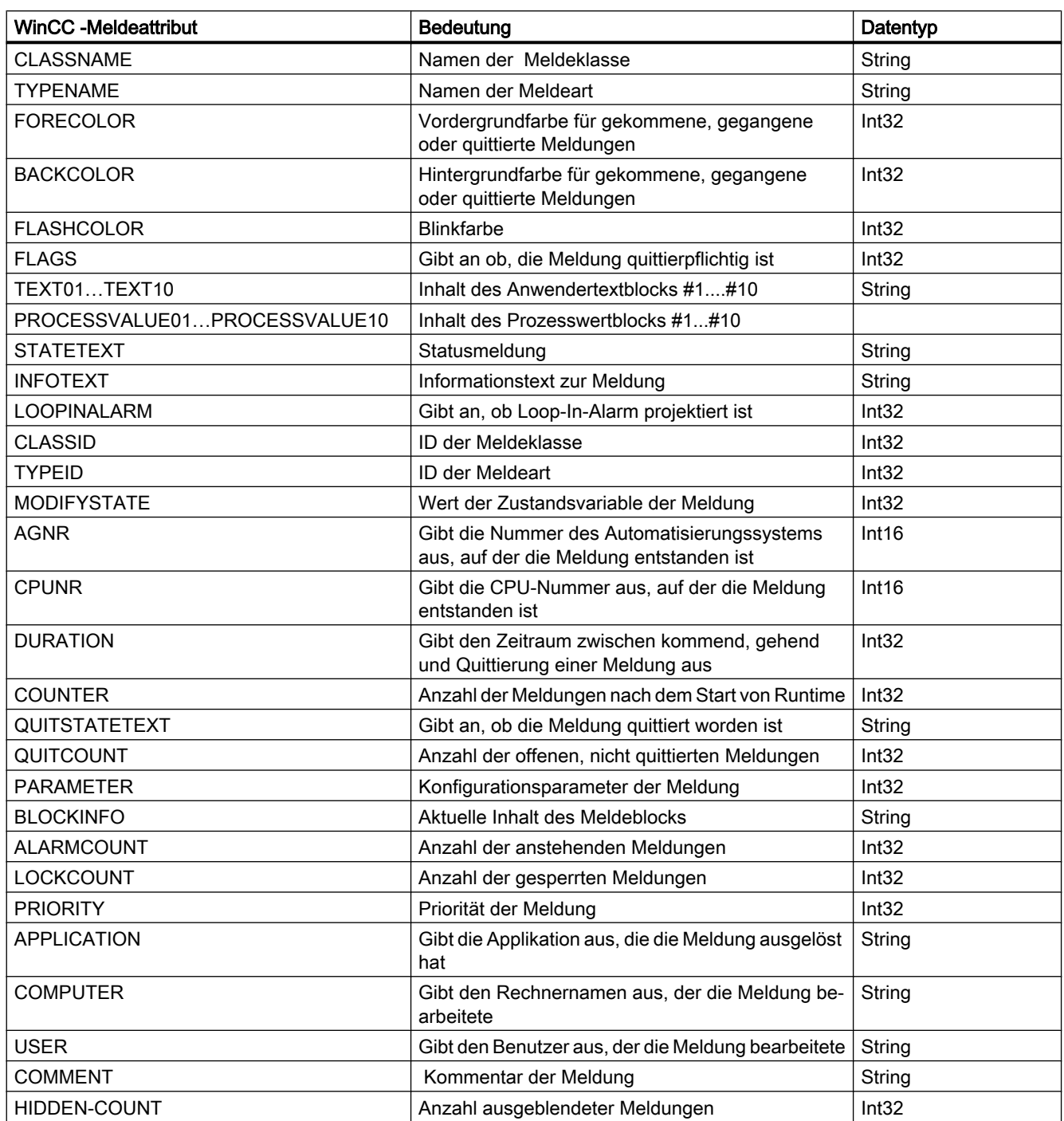

<span id="page-687-0"></span>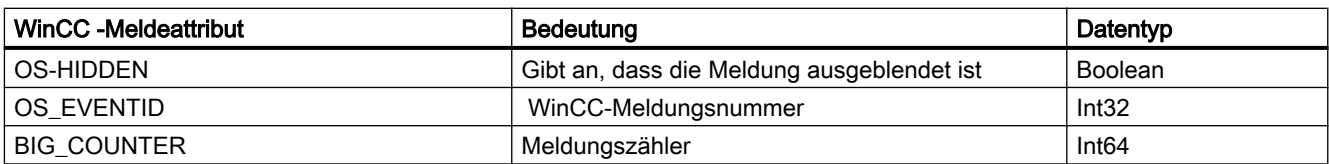

### Siehe auch

[OPC UA Alarm & Conditions](#page-681-0) (Seite [682\)](#page-681-0)

### 8.10.10 Konfiguration des WinCC-OPC-UA-Servers

### 8.10.10.1 Konfigurationsdatei des WinCC-OPC-UA-Servers

#### **Einleitung**

Über die Konfigurationsdatei "OPCUAServerWinCC.xml" wird der WinCC-OPC-UA-Server konfiguriert.

Die Konfigurationsdatei ist in mehrere Abschnitte unterteilt. Dieses Kapitel beschreibt den Aufbau der Konfigurationsdatei.

Wie Sie den WinCC-OPC-UA-Server konfigurieren, beschreibt das Kapitel "[So konfigurieren](#page-691-0)  [Sie den OPC-UA-Server](#page-691-0) (Seite [692](#page-691-0))".

#### Ablage der Konfigurationsdatei

Für den WinCC-OPC-UA-Server gibt es zwei Konfigurationsdateien "OPCUAServerWinCC.xml":

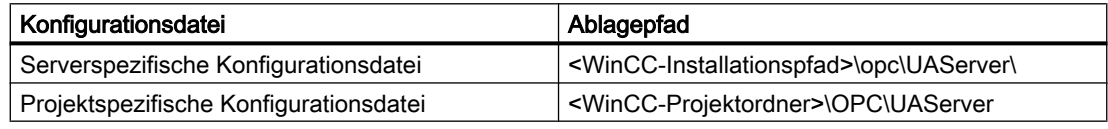

#### Konfigurationsdatei bearbeiten

Für Änderungen in den Konfigurationsdateien benötigen Sie folgende Berechtigungen:

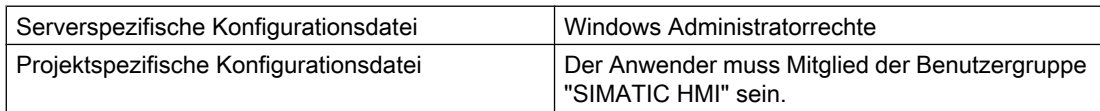

#### **Hinweis**

#### Gleiche Parameter: Priorität der Dateien

Einige Parameter sind in beiden Konfigurationsdateien enthalten.

Wenn die Parameter nicht übereinstimmen, haben die Einstellungen der projektspezifischen Konfigurationsdatei höhere Priorität.

#### Aufbau: Abschnitt <SecuredApplication>

In diesem Abschnitt wird gemäß OPC UA Specification / Part 6 / § "Security Settings Management" die OPC-UA-Applikationssicherheit eingestellt.

Weitere Informationen zur URL erhalten Sie unter "[Sicherheitskonzept von OPC UA](#page-668-0) (Seite [669](#page-668-0))".

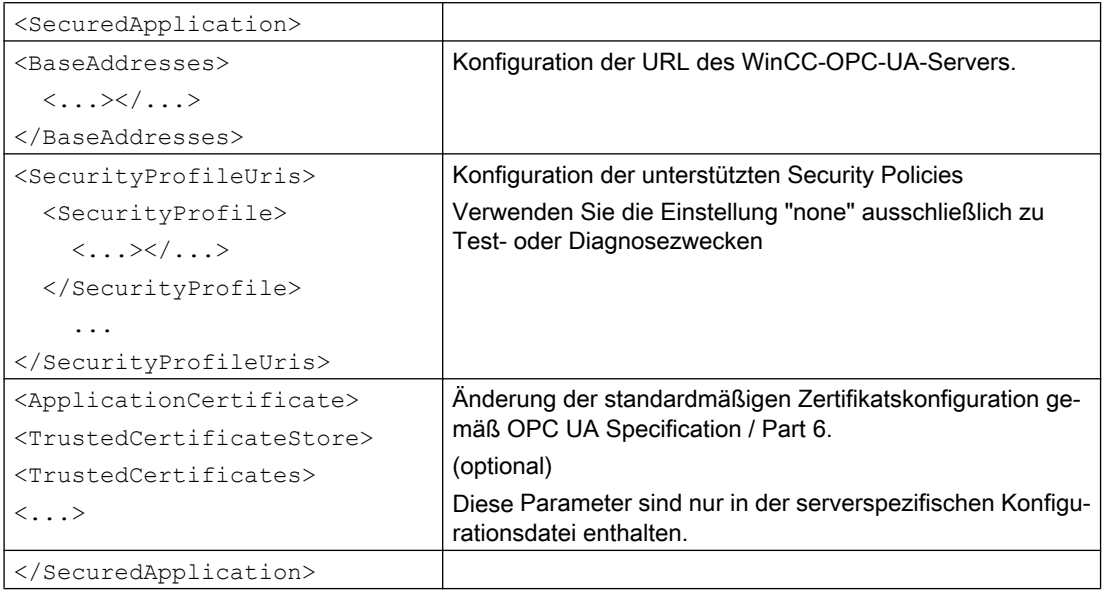

#### Beispiel: OPC-UA-Applikationssicherheit

```
□<OPCUA Server WinCCUA
       xmlns:xsi="http://www.w3.org/2001/XMLSchema-instance"
       xmlns:ua="http://opcfoundation.org/UA/2008/02/Types.xsd"
       xmlns:s1="http://opcfoundation.org/UA/2011/03/SecuredApplication.xsd">
    <SecuredApplication xmlns="http://opcfoundation.org/UA/2011/03/SecuredApplication.xsd">
F
       <ApplicationName>OPCUA Server for Simatic WinCC UA Runtime</ApplicationName>
       <ApplicationUri>urn: [HostName]: Siemens. Automation. WinCCUA.Rt</ApplicationUri>
       <ProductName>Simatic WinCC UA</ProductName>
        <ApplicationType>Server</ApplicationType>
\begin{array}{c|c|c|c} \hline \textbf{H} & \textbf{H} & \textbf{H} & \textbf{H} \\ \hline \textbf{H} & \textbf{H} & \textbf{H} & \textbf{H} & \textbf{H} \\ \hline \end{array}<ApplicationCertificate>...</ApplicationCertificate>
        <TrustedCertificateStore>...</TrustedCertificateStore>
\frac{1}{\pm}<IssuerCertificateStore>...</IssuerCertificateStore>
Ė
        <RejectedCertificatesStore>...</RejectedCertificatesStore>
```
#### Aufbau: Abschnitt <ServerConfiguration>

In diesem Abschnitt werden serverspezifische Parameter eingestellt.

Weitere Informationen zu Message Security Modes erhalten Sie unter ["Sicherheitskonzept](#page-668-0)  [von OPC UA](#page-668-0) (Seite [669](#page-668-0))".

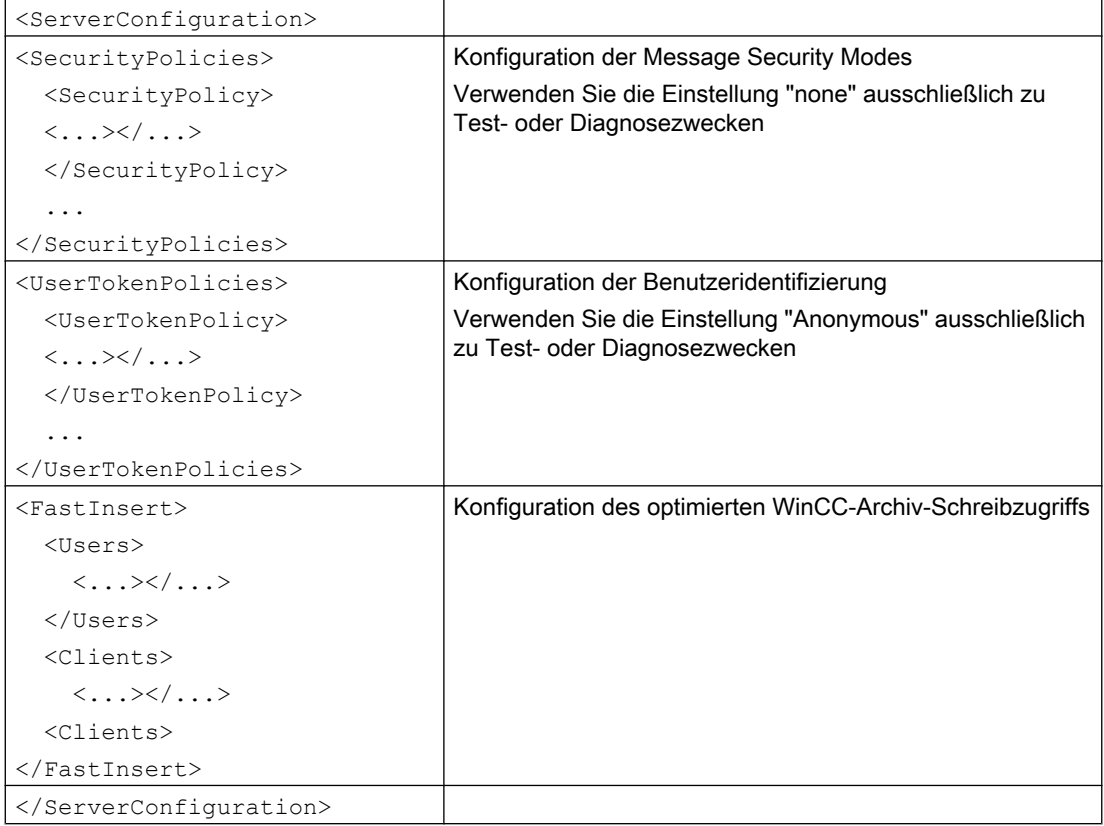

#### Aufbau: Abschnitt <CertificateDescriptor>

In der Sektion <CertificateDescriptor> des Abschnitts <ServerConfiguration> legen Sie die Zertifikat-Parameter für den WinCC-OPC-UA-Server fest.

Diese Parameter sind nur in der serverspezifischen Konfigurationsdatei enthalten.

Weitere Informationen zu den Instanz-Zertifikaten erhalten Sie unter "[Sicherheitskonzept von](#page-668-0)  [OPC UA](#page-668-0) (Seite [669](#page-668-0))".

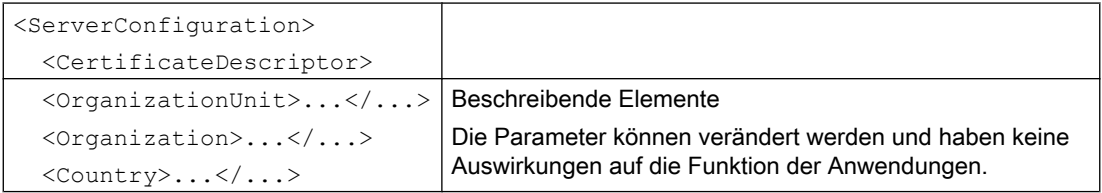

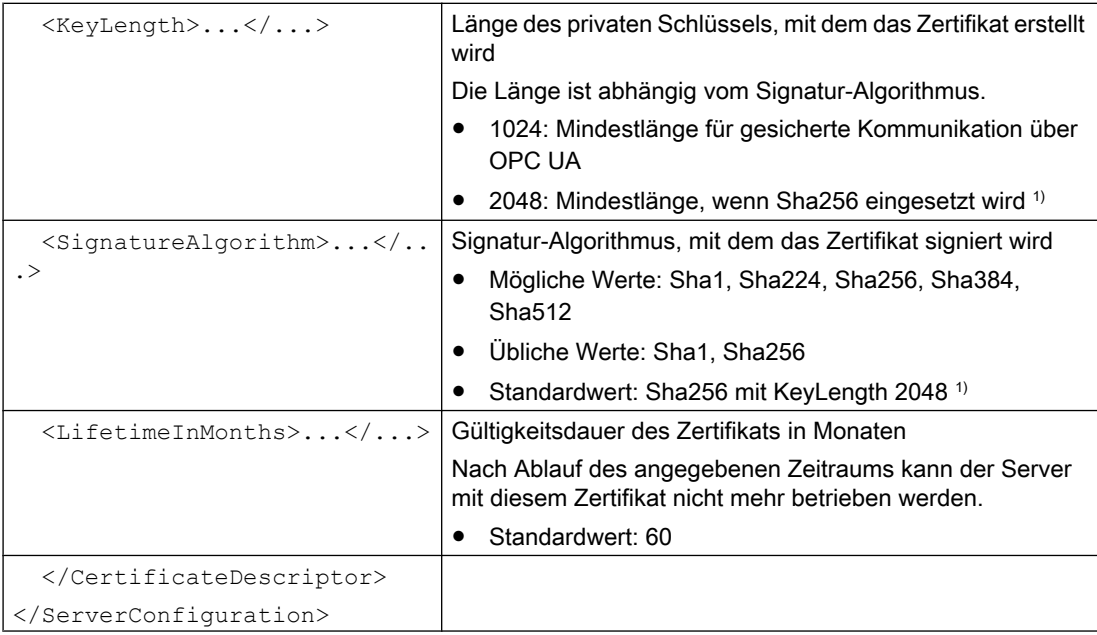

1) Um eine gesicherte Verbindung mit der Security Policy "Basic256Sha256" aufzubauen, benötigen sowohl der Server als auch der OPC-UA-Client ein Zertifikat mit folgenden Werten:

- KeyLength: Mindestens 2048
- SignatureAlgorithm: Sha256

#### Beispiel: Parameter zur Steuerung des Zertifikats

#### <ServerConfiguration>

```
<CertificateDescriptor>
  <OrganizationUnit>DF PL DER HMI</OrganizationUnit>
 <Organization>Siemens AG</Organization>
 <Country>DE</Country>
  <KeyLength>2048</KeyLength>
 <SignatureAlgorithm>SHA256</SignatureAlgorithm>
  <LifetimeInMonths>60</LifetimeInMonths>
</CertificateDescriptor>
```
### Ablagepfad des Server-Zertifikats ändern

Bei Bedarf kann der Ablageort für das Zertifikat des WinCC-OPC-UA-Servers von der Verwaltung der Anlage angepasst werden.

Diese Parameter können Sie nur in der serverspezifischen Konfigurationsdatei ändern.

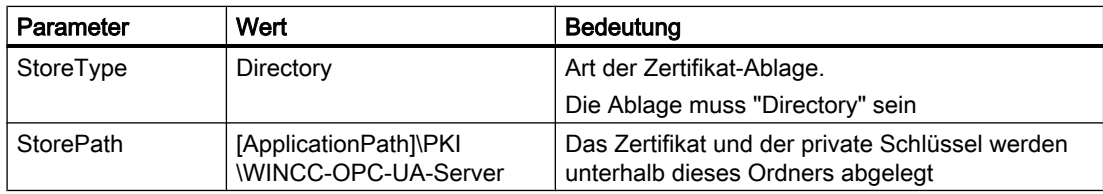

### Beispiel: Ablagepfad des Server-Zertifikats

```
<ApplicationCertificate>
  <StoreType>Directory</StoreType>
  <StorePath>[ApplicationPath]\PKI\OPCUA</StorePath>
  <SubjectName>OPCUA Server for Simatic WinCC UA Runtime</SubjectName>
  \langleThumbprint />
</ApplicationCertificate>
```
### Server-Zertifikate neu erstellen

Um auf dem OPC-UA-Server neue Zertifikate zu erstellen, benötigen Sie Administratorrechte.

- 1. Erstellen Sie ein Backup.
- 2. Löschen Sie die bestehenden Zertifikate und die zugehörigen privaten Schlüssel in den entsprechenden Ordnern.
- 3. Aktualisieren Sie in der Konfigurationsdatei die Zertifikat-Parameter und speichern Sie die XML-Datei.
- 4. Öffnen Sie in Windows das DOS-Fenster "cmd.exe" mit Administratorrechten.
- 5. Um die Zertifikate anzulegen, wechseln Sie in den Installationspfad der OPC-UA-Anwendung.
- 6. Geben Sie den fogenden Aufruf ein:
	- OpcUaServerWinCC.exe /CreateCertificate

Die neuen Zertifikate und privaten Schlüssel sind in den Ablagepfaden angelegt.

### 8.10.10.2 So konfigurieren Sie den OPC-UA-Server

#### Voraussetzung

Ein·WinCC-Projekt·ist·angelegt.

### Konfigurationsdatei öffnen

- 1. Öffnen·Sie·den·Windows-Explorer.·Navigieren·Sie·in·das·Verzeichnis· "<WinCC-Projektordner>\OPC\UAServer".
- 2. Öffnen·Sie·die·Konfigurationsdatei·"OPCUAServerWinCC.xml". Weitere Informationen dazu finden Sie unter "[Konfigurationsdatei des WinCC-OPC-UA-Servers](#page-687-0) (Seite [688\)](#page-687-0)"

### <span id="page-692-0"></span>Portnummer des WinCC-OPC-UA-Servers ändern

1. Ändern·Sie·bei·Bedarf unter <BaseAdresses>·die·Portnummer 4862. Verwenden Sie keine Portnummer, die durch eine andere Anwendung belegt ist. Der Parameter [HostName] ist Platzhalter für den Computernamen und wird zur Laufzeit ermittelt. Beispiel: <BaseAdresses> <ua:String>opc.tcp://[HostName]:5210</ua:String> <BaseAdresses>

### Sicherheitseinstellungen festlegen

- 1. Legen Sie die Sicherheitseinstellungen für die Kommunikation fest .·Weitere Informationen dazu finden Sie unter "[Sicherheitskonzept von OPC UA](#page-668-0) (Seite [669\)](#page-668-0)"
- 2. Konfigurieren Sie unter <SecurityProfileUris> die unterstützten "Security·Policies".
	- Mit "true" aktivieren Sie die Einstellung.

```
– Mit "false" deaktivieren Sie die Einstellung.
  Beispiel:
  <SecurityProfile>
       <ProfileUri>http://opcfoundation.org/UA/SecurityPolicy#None</
  ProfileUri>
       <Enabled>false</Enabled>
  </SecurityProfile>
```
3. Konfigurieren Sie·unter <SecurityPolicies> die·dazugehörigen·"Message·security· modes".

```
Um eine Einstellung zu deaktivieren, löschen Sie den kompletten Eintrag 
<SecurityPolicy>... </SecurityPolicy>.
Beispiel:
<SecurityPolicy>
    <ProfileUri>http://opcfoundation.org/UA/SecurityPolicy#None</
ProfileUri>
    <MessageSecurityModes>None</MessageSecurityModes>
</SecurityPolicy>
```
#### Hinweis

#### Ungesicherte Kommunikation zwischen Client und Server

Verwenden Sie die Einstellung "none" ausschließlich zu Test- oder Diagnosezwecken.

Verwenden·Sie·im·Produktiv-Betrieb·für·eine·sichere·Kommunikation·zwischen·Client·und· Server·mindestens·folgende·Einstellungen:

SecurityPolicy: Basic128Rsa15 Message·Security·Mode:·Sign

### <span id="page-693-0"></span>Benutzeridentifizierung festlegen

```
1. Legen·Sie·unter <UserTokenPolicies> die·Benutzeridentifizierung für den 
  Verbindungsaufbau fest. Weitere Informationen dazu finden Sie unter "Sicherheitskonzept 
  von OPC UA (Seite 669)"
  Um eine Einstellung zu deaktivieren,·löschen·Sie·den kompletten Eintrag.
  Beispiel
  <UserTokenPolicy>
  <TokenType>Anonymous</TokenType>
  </UserTokenPolicy>
```
### Optimierten WinCC-Archiv-Schreibzugriff konfigurieren

- 1. Konfigurieren Sie bei Bedarf unter <FastInsert> den optimierten WinCC-Archiv-Schreibzugriff.
	- Mit "true" aktivieren Sie den optimierten WinCC-Archiv-Schreibzugriff für alle OPC UA-Clients.

```
– Mit "false" können Sie festlegen, ob bestimmte Windows-Benutzer oder OPC UA-
  Clients den optimierten WinCC-Archiv-Schreibzugriff nutzen dürfen.
  Unter <Users> legen Sie die Windows-Benutzer fest. 
  Unter <Clients> legen Sie die OPC-UA-Clients fest. Verwenden Sie als 
  ClientName den "Common Name", der im Client-Zertifikat eingetragen ist. 
  Beispiel:
  <EnabledByDefault>false</EnabledByDefault>
  <Users>
      <User>domain\user1</User>
  </Users>
  <Clients>
      <Client>ClientName1</Client>
   </Clients>
```
## <span id="page-694-0"></span>8.11 Diagnose

### Trace-Datei

Alle Server bieten die Möglichkeit, die Ausgabe von Diagnosedaten für Testzwecke und zur Fehlersuche zu aktivieren.

Die Daten eines Servers werden in eine Trace-Datei ausgegeben.

### **Einstellung**

Die Ausgabe von Diagnosedaten legen Sie in der Konfigurationsdatei des jeweiligen Servers fest.

Weitere Informationen dazu erhalten Sie beim SIMATIC Customer Support.

8.11 Diagnose

# Index

## 5

505-Ethernet (CP 1413-x) Kanal-Unit, [464](#page-463-0)

## A

A&E-Server, [643,](#page-642-0) [644,](#page-643-0) [653](#page-652-0), [655](#page-654-0), [656](#page-655-0) Abbilden der WinCC Meldeklassen und Meldearten, [656](#page-655-0) Abbilden des WinCC Meldesystems, [656](#page-655-0) Condition Related Event, [643](#page-642-0) Conditional Event, [653](#page-652-0) Hierarchischer Zugriff, [655](#page-654-0) Simple Event, [653](#page-652-0) Tracking Event, [643,](#page-642-0) [653](#page-652-0) Abschalten, [67](#page-66-0) des Clients, [67](#page-66-0) des Servers, [67](#page-66-0) Adresse der Variablen, [467](#page-466-0) TI Ethernet Layer 4, [467](#page-466-0) Adresstyp Mitsubishi Ethernet, [196](#page-195-0) Aktivieren, [81](#page-80-0) Projekt, [81](#page-80-0) Aktivieren der Redundanz-Server, [113](#page-112-0) als ActiveX Control, [532](#page-531-0) Änderungsübertragung, [391](#page-390-0) Anlaufbaustein, [327](#page-326-0) **Anlaufliste** Service-Projekt, [92](#page-91-0) Anlaufverhalten, [63,](#page-62-0) [64](#page-63-0) des Clients, [64](#page-63-0) des Server, [63](#page-62-0) Anzeige, [52](#page-51-0) Daten von mehreren Servern, [55](#page-54-0) von unterschiedlichen Servern, [52](#page-51-0) Application Health Check, [106,](#page-105-0) [135](#page-134-0) AR\_SENDAR\_SEND-FunktioninWinCC, [396](#page-395-0) AR\_SEND-Funktion in WinCC Aufbau und Parameter Datenblock, [397](#page-396-0) Beispiel für Datenblockstruktur, [405,](#page-404-0) [406,](#page-405-0) [407](#page-406-0), [408,](#page-407-0) [413,](#page-412-0) [415](#page-414-0), [416](#page-415-0), [418,](#page-417-0) [421](#page-420-0) Übersicht der Eigenschaften der Varianten, [402](#page-401-0) Variante für eine Archivvariable, [404](#page-403-0) Variante für eine Archivvariable projektieren, [422](#page-421-0) Variante für mehrere Archivvariablen, [409](#page-408-0)

Variante für mehrere Archivvariablen (optimiert), [420](#page-419-0) Variante für mehrere Archivvariablen projektieren, [424](#page-423-0) Archivspeicher, [130,](#page-129-0) [132](#page-131-0) AS Symbol, [357,](#page-356-0) [363,](#page-362-0) [455](#page-454-0), [462](#page-461-0) AS Struktur, [360](#page-359-0), [459](#page-458-0) Import, [357,](#page-356-0) [455](#page-454-0) AS511, [332](#page-331-0) AS-Datentyp, [148](#page-147-0) Formatanpassung, [158](#page-157-0) Automatisierungsgerät, [310](#page-309-0) Autostart, [100](#page-99-0)

## B

Balken Beispiel zu System Info, [508](#page-507-0) Baustein, [327](#page-326-0) zyklischer Baustein, [327](#page-326-0) Bedienberechtigung, [28](#page-27-0) des Clients projektieren, [28](#page-27-0) im Betriebssystem einrichten, [28](#page-27-0) Beispiel, [589](#page-588-0) Benutzerkonto, [598](#page-597-0) OPC-Rechnern bekannt machen, [598](#page-597-0) Betriebssystem, [28](#page-27-0) Bedienberechtigungen projektieren, [28](#page-27-0) Redundante Systeme, [108](#page-107-0) Bild, [50](#page-49-0) Bildwechsel auf dem Client projektieren, [54](#page-53-0) des Server-Projektes bearbeiten, [80](#page-79-0) Serverpräfix, [50](#page-49-0) Startbild projektieren, [50](#page-49-0) von unterschiedlichen Servern am Client anzeigen, [52](#page-51-0) BinWrite-Mechanismus, [168](#page-167-0) Prinzip, [168](#page-167-0) Bit-/Byte-Variable, [169](#page-168-0) Bit/Byte-Zugriff, [168](#page-167-0) bitweisen Zugriff projektieren Variable, [469](#page-468-0) Bitweiser Zugriff, [168,](#page-167-0) [292](#page-291-0), [384](#page-383-0) S5 AS511, [338](#page-337-0) S5 Ethernet Layer 4, [292](#page-291-0) S5 Profibus FDL, [315](#page-314-0) S5 Serial 3964R, [346](#page-345-0) S7 Protocol Suite, [384](#page-383-0)

TI Ethernet Layer 4, [469](#page-468-0) TI Serial, [480](#page-479-0) Bounding Values, [626](#page-625-0) Buffer Time, [651](#page-650-0) Byte-Array, [321](#page-320-0) byteweisen Zugriff projektieren Variable, [471](#page-470-0) Byteweiser Zugriff, [168,](#page-167-0) [293](#page-292-0), [384](#page-383-0) S5 AS511, [339](#page-338-0) S5 Ethernet Layer 4, [293](#page-292-0) S5 Profibus FDL, [316](#page-315-0) S5 Serial 3964R, [348](#page-347-0) S7 Protocol Suite, [385](#page-384-0) TI Ethernet Layer 4, [471](#page-470-0) TI Serial, [482](#page-481-0)

## C

Channel Diagnosis, [531](#page-530-0) Channel DiagnosisChannelDiagnosis KanalDiagnosismitChannelDiagnosis, [532,](#page-531-0) [533](#page-532-0) Channel DiagnosisKanal prüfen, [532](#page-531-0), [534](#page-533-0) Channel DiagnosisTrace-Datei, [531](#page-530-0) Client, [16,](#page-15-0) [38](#page-37-0) Bedienberechtigungen projektieren, [28](#page-27-0) Bilder von mehreren Servern anzeigen, [52](#page-51-0) Bildwechsel projektieren, [54](#page-53-0) Daten von mehreren Servern anzeigen, [55](#page-54-0) gleichzeitiges Starten auf einem Server, [18](#page-17-0) Herunterfahren, [67](#page-66-0) Hochlaufen, [64](#page-63-0) im Server-Projekt konfigurieren, [35](#page-34-0) in einem Verteilten System projektieren, [38](#page-37-0) in Rechnerliste des Servers aufnehmen, [27](#page-26-0) Mehrplatzssystem, [35](#page-34-0) Meldefolgeprotokoll projektieren, [59](#page-58-0) Meldungen von mehreren Servern anzeigen, [58](#page-57-0) mit Sicht auf einen Server, [35](#page-34-0) neues Projekt anlegen, [40](#page-39-0) Package importieren, [42](#page-41-0) Projekt auf Server öffnen, [78](#page-77-0) Projektierung, [38](#page-37-0) Rechnereigenschaften projektieren, [35](#page-34-0) Serverbild bearbeiten, [80](#page-79-0) Server-Projekt deaktivieren, [82](#page-81-0) Serverprojekt remote aktivieren, [81](#page-80-0) Startbild projektieren, [50](#page-49-0) Starteigenschaften im Mehrplatzsystem festlegen, [35](#page-34-0) ThinClient, [16](#page-15-0)

WebClient, [16](#page-15-0) Zugriff auf Serverprojekte, [76](#page-75-0) Client-Projekt, [40](#page-39-0) Client-Server-System, [14](#page-13-0) Anwendung der OPC-Schnittstellen, [84](#page-83-0) Anzahl Clients und Server, [14](#page-13-0) Client-Typen, [16](#page-15-0) Einsatz, [14](#page-13-0) Fileserver, [21](#page-20-0) gemischte Konfiguration, [16](#page-15-0) Herunterfahren des Clients, [67](#page-66-0) Herunterfahren des Servers, [67](#page-66-0) Hochlaufen des Clients, [64](#page-63-0) Hochlaufen des Servers, [63](#page-62-0) Konfiguration, [16](#page-15-0) Mehrplatzsystem, [21](#page-20-0) Mehrplatz-System, [14](#page-13-0) Mengengerüste, [19](#page-18-0) Redundanz, [14,](#page-13-0) [21](#page-20-0) Server-Server-Kommunikation, [21](#page-20-0) Standardserver, [21](#page-20-0) Verhalten in Runtime, [61](#page-60-0) Verteiltes System, [14](#page-13-0), [21](#page-20-0) Voraussetzungen, [14](#page-13-0) Client-Server-Szenarien, [21](#page-20-0) Client-Zertifikat, [247](#page-246-0) Connectivity Station Service-Projekt, [93](#page-92-0) CP1434 TF, [473](#page-472-0), [474](#page-473-0) CPU-Auslastung, [500](#page-499-0) Beispiel zu System Info, [509](#page-508-0)

## D

Daten, [52](#page-51-0) von mehreren Servern anzeigen, [52](#page-51-0) von unterschiedlichen Servern anzeigen, [55](#page-54-0) Datenbereich, [309](#page-308-0) Datentyp, [148,](#page-147-0) [213](#page-212-0), [241](#page-240-0), [354,](#page-353-0) [445,](#page-444-0) [500](#page-499-0) Formatanpassung, [158](#page-157-0) Mitsubishi Ethernet, [190](#page-189-0), [196](#page-195-0) OPC UA, [241](#page-240-0) S5 AS511, [332](#page-331-0) S5 Profibus FDL, [309](#page-308-0) S5 Serial 3964R, [341](#page-340-0) S7 Protocol Suite, [354](#page-353-0) SIMATIC S7-1200, S7-1500 Channel, [445](#page-444-0) TI Ethernet Layer 4, [464](#page-463-0) unterstützte WinCC Datentypen, [213](#page-212-0) unterstützte WinCC Datentypen Übersicht, [213](#page-212-0) verwendete Datentypen, [500,](#page-499-0) [505](#page-504-0)

Datentypen, [148](#page-147-0), [288](#page-287-0) S5 Ethernet Layer 4, [288](#page-287-0) TI Ethernet Layer 4, [464](#page-463-0) Datenübertragung, [322](#page-321-0) aktive Datenübertragung projektieren, [323](#page-322-0) passive Datenübertragung projektieren, [325](#page-324-0) Datum, [500](#page-499-0) Define New Variable, [616](#page-615-0) Beispiel zu OPC-DA, [616](#page-615-0) Device Name, [297,](#page-296-0) [318](#page-317-0), [472](#page-471-0) ändern, [319](#page-318-0) TI Ethernet Layer 4, [472](#page-471-0) Diagnose Kanäle, [494](#page-493-0), [495](#page-494-0) Verbindungsstatus, [147,](#page-146-0) [529](#page-528-0) Diagnoseinformation Service-Projekt, [93](#page-92-0) Diagnosemöglichkeit, [537](#page-536-0), [547](#page-546-0), [559,](#page-558-0) [570](#page-569-0) Kanal OPC, [570](#page-569-0) Kanal SIMATIC S5 PROFIBUS FDL, [559](#page-558-0) Kanal SIMATIC S7 Protocol Suite, [547](#page-546-0) Kanal System Info, [537](#page-536-0) SIMATIC S7-1200, S7-1500 Channel, [542](#page-541-0) Druckerüberwachung, [500](#page-499-0) Beispiel zu System Info, [513](#page-512-0)

## E

EA-Feld Beispiel zu S5 Profibus FDL, [330](#page-329-0) Beispiel zu System Info, [507](#page-506-0) EA-Feld Konfiguration, [609](#page-608-0) Beispiel zu OPC DA, [609](#page-608-0) Eigenschaften - CP5613, [550](#page-549-0), [552,](#page-551-0) [561,](#page-560-0) [563](#page-562-0) Eigenschaften Adresse, [221,](#page-220-0) [238](#page-237-0), [315](#page-314-0), [316](#page-315-0), [317,](#page-316-0) [321](#page-320-0) Beispiel zu S5 Profibus FDL, [330](#page-329-0) Eigenschaften Variable, [151,](#page-150-0) [315](#page-314-0), [316](#page-315-0), [317,](#page-316-0) [321](#page-320-0) Beispiel zu S5 Profibus FDL, [330](#page-329-0) Eigenschaften Verbindung, [150](#page-149-0), [313](#page-312-0), [323,](#page-322-0) [325](#page-324-0) Einrichtung, [113](#page-112-0) ERROR-Flag, [537,](#page-536-0) [547](#page-546-0) E-Server Funktionsweise des WinCC-OPC-A&OPC, [599](#page-598-0) Export, [31](#page-30-0) Packages, [31](#page-30-0) Export-Tool, (siehe: SIEMENS SIMATIC SCADA Export)

## F

Fileserver, [21](#page-20-0), [87](#page-86-0) Installation, [87](#page-86-0) Konfiguration, [87](#page-86-0) Filterkriterien, [217](#page-216-0) Formatanpassung, [148,](#page-147-0) [158,](#page-157-0) [310](#page-309-0) Funktionsweise des OPC-A&E-Server Conditional Event, [653](#page-652-0) Simple Event, [653](#page-652-0) Tracking Event, [653](#page-652-0) Funktionsweise des WinCC-OPC-A&E-Server Simple Event, [643](#page-642-0)

## H

Herunterfahren, [67](#page-66-0) des Clients, [67](#page-66-0) des Servers, [67](#page-66-0) Hochlaufen, [63](#page-62-0), [64](#page-63-0) des Clients, [64](#page-63-0) des Servers, [63](#page-62-0), [65](#page-64-0)

## I

Implizites Update, [31](#page-30-0), [42](#page-41-0) Import, [42](#page-41-0) Packages, [42](#page-41-0) Inbetriebnahmen, [695](#page-694-0) INFO-Flag, [537,](#page-536-0) [547](#page-546-0), [559](#page-558-0), [570](#page-569-0) Installation, [87](#page-86-0) Fileserver, [87](#page-86-0) Instanz-Zertifikat, [247](#page-246-0) Item Handles, [626](#page-625-0) Item ID, [626](#page-625-0)

## K

Kanal, [144,](#page-143-0) [287,](#page-286-0) [341](#page-340-0), [350](#page-349-0), [575](#page-574-0) Beispiel zu S5 PROFIBUS FDL, [327](#page-326-0) Mitsubishi Ethernet, [190](#page-189-0) prüfen, [538,](#page-537-0) [555,](#page-554-0) [566](#page-565-0), [575](#page-574-0) SIMATIC S5 Ethernet Layer 4, [287](#page-286-0) SIMATIC S5 PROFIBUS FDL projektieren, [312](#page-311-0) SIMATIC S5 Programmers Port AS511, [332](#page-331-0) SIMATIC S5 Serial 3964R, [341](#page-340-0) SIMATIC S7 Protocol Suite, [350](#page-349-0) SIMATIC S7-1200, S7-1500 Channel, [445](#page-444-0) SIMATIC TI Ethernet Layer 4, [464](#page-463-0)

Status logische Verbindung, [147,](#page-146-0) [529](#page-528-0) TI Serial, [476](#page-475-0) Verbindung aufbauen / abbauen, [147](#page-146-0) Kanal OPC, [570](#page-569-0) Diagnosemöglichkeit, [570](#page-569-0) Kanal SIMATIC S5 PROFIBUS FDL, [559](#page-558-0) Diagnosemöglichkeit, [547](#page-546-0) Kanal SIMATIC S7 Protocol Suite, [547](#page-546-0) Diagnosemöglichkeit, [547](#page-546-0) Kanal System Info, [537](#page-536-0) Diagnosemöglichkeit, [537](#page-536-0) Kanal Unit, [312](#page-311-0) FDL (CP5412/A2-1), [312](#page-311-0) Systemparameter, [318](#page-317-0) Kanal Unit FDL (CP5412/A2-1), [308](#page-307-0), [312](#page-311-0) Kanaldiagnose, [531](#page-530-0) Beispiel, [589](#page-588-0) Channel Diagnosis, [531,](#page-530-0) [532](#page-531-0), [533](#page-532-0) Diagnosemöglichkeit, [537](#page-536-0), [547](#page-546-0), [559,](#page-558-0) [570](#page-569-0) Eigenschaften - CP5613, [550](#page-549-0), [552,](#page-551-0) [561,](#page-560-0) [563](#page-562-0) ERROR-Flag eines Logbucheintrags, [537](#page-536-0), [547](#page-546-0) Info-Flag eines Logbucheintrags, [537,](#page-536-0) [547](#page-546-0), [559](#page-558-0), [570](#page-569-0) interne Variable prüfen, [590](#page-589-0) Kanal mit, [532,](#page-531-0) [534](#page-533-0) Kanal OPC, [570](#page-569-0) Kanal prüfen, [538,](#page-537-0) [555,](#page-554-0) [566](#page-565-0), [575](#page-574-0) Kanal SIMATIC S5 PROFIBUS FDL, [559](#page-558-0) Kanal SIMATIC S7 Protocol Suite, [547](#page-546-0) Kanal System Info, [537](#page-536-0) Kanaldiagnose mit, [531](#page-530-0) Kanaldiagnosis alsWindows-Anwendung, [533](#page-532-0) Kanaldiagnosis mit, [532](#page-531-0) Log-Datei, [537](#page-536-0), [547,](#page-546-0) [559,](#page-558-0) [570](#page-569-0) Projektierung des Kommunikationsprozessors prüfen, [550](#page-549-0), [552,](#page-551-0) [561,](#page-560-0) [563](#page-562-0) Projektierungsdaten prüfen, [574](#page-573-0) SIMATIC S7-1200, S7-1500 Channel, [542](#page-541-0) Standard Flags der Trace-Funktion, [535](#page-534-0) Status logische Verbindung, [529](#page-528-0) Systemparameter, [564](#page-563-0) Systemparameter - PROFIBUS, [553](#page-552-0) Trace-Funktion eines Kanals konfigurieren, [535](#page-534-0) Übersicht der Statusanzeige, [538,](#page-537-0) [555,](#page-554-0) [566](#page-565-0), [575](#page-574-0) Überwachung des Variablenstatus im Dynamik-Dialog, [587](#page-586-0) Überwachung des Variablenstatus mit globalen Aktionen, [589](#page-588-0) Variable prüfen, [540,](#page-539-0) [557,](#page-556-0) [568](#page-567-0), [577](#page-576-0) Verbindung prüfen, [538](#page-537-0), [555](#page-554-0), [566,](#page-565-0) [575](#page-574-0) Verbindungsparameter, [564](#page-563-0)

Verbindungsstatus, [529](#page-528-0) WinCC Channel Diagnosis, [538,](#page-537-0) [555,](#page-554-0) [566](#page-565-0), [575](#page-574-0) Kanal-Unit, [144,](#page-143-0) [287,](#page-286-0) [351](#page-350-0) 505 Serial Unit #1, [476](#page-475-0) 505-Ethernet (CP 1413-x), [464](#page-463-0) Auswahl für Kanal SIMATICS7ProtocolSuiteS7 Protocol Suite:Auswahl der Kanal-Unit, [351](#page-350-0) Industrial Ethernet, [365](#page-364-0) Mitsubishi Ethernet, [190](#page-189-0) MPI, [368](#page-367-0) Named Connections, [371](#page-370-0) PROFIBUS, [374](#page-373-0) S5 Transport (CP1413-x), [288](#page-287-0) S5 Transport (TCP/IP), [288](#page-287-0) S5-AS511, [332,](#page-331-0) [333](#page-332-0) S5-RK512 (3964R), [341](#page-340-0) SIMATIC S7-1200, S7-1500 Channel, [445](#page-444-0) Slot PLC, [377](#page-376-0) Soft PLC, [379](#page-378-0) Systemparameter, [297](#page-296-0), [390](#page-389-0), [472,](#page-471-0) [473](#page-472-0) TCP/IP, [381](#page-380-0) Verbindungsparameter, [465](#page-464-0) Kanal-Unit Industrial Ethernet, [365](#page-364-0) Verbindung projektieren, [366](#page-365-0) Kanal-Unit MPI, [368](#page-367-0) Verbindung projektieren, [369](#page-368-0) Kanal-Unit Named Connections, [371](#page-370-0) Verbindung projektieren, [372](#page-371-0) Kanal-Unit PROFIBUS, [374](#page-373-0) Verbindung projektieren, [374](#page-373-0) Kanal-Unit Slot PLC, [377](#page-376-0) Verbindung projektieren, [377](#page-376-0) Kanal-Unit Soft PLC, [379](#page-378-0) Verbindung projektieren, [379](#page-378-0) Kanal-Unit TCP/IP, [381](#page-380-0) Verbindung projektieren, [382](#page-381-0) Kommunikation, [141](#page-140-0) Adressierung im Automatisierungssystem, [148](#page-147-0) AS-Datentyp, [151,](#page-150-0) [158](#page-157-0) BinWrite-Mechanismus, [168](#page-167-0) Bit-/Byte-Variable, [169](#page-168-0) Bit-/Byte-Zugriff, [168](#page-167-0) Datentyp, [148](#page-147-0), [158](#page-157-0) Eigenschaften Variable, [151](#page-150-0) Eigenschaften Verbindung, [150](#page-149-0) Formatanpassung, [148,](#page-147-0) [158](#page-157-0) Formatanpassung nach AS-Datentyp sortieren, [158](#page-157-0) Formatanpassung nach WinCC-Datentyp sortieren, [152](#page-151-0) Grundlage, [141](#page-140-0) IPv4-Protokoll, [143](#page-142-0)

Kanal-Unit, [144](#page-143-0) Kommunikation zwischen WinCC und Automatisierungssystem, [144](#page-143-0) Kommunikationstreiber, [144](#page-143-0) Längenangaben für Textvariablen, [148](#page-147-0) Lineare Skalierung numerischer Variablentypen, [148](#page-147-0) neue Verbindung anlegen, [150](#page-149-0) PowerTag, [148](#page-147-0) PowerTags projektieren, [151](#page-150-0) Prinzip der WinCC Kommunikation, [144](#page-143-0) Prinzip des BinWrite-Mechanismus, [168](#page-167-0) Variable mit BinWrite projektieren, [169](#page-168-0) Verbindung, [144](#page-143-0) Wertebereich, [158](#page-157-0) WinCC Datentypen, [148](#page-147-0) WinCC Formatanpassung, [148](#page-147-0) WinCC Prozesskommunikation, [143](#page-142-0) Kommunikationsart, [322](#page-321-0) projektieren, [322](#page-321-0) Kommunikationsprozessor, [550,](#page-549-0) [552](#page-551-0), [561](#page-560-0), [563](#page-562-0) Projektierung des Kommunikationsprozessors prüfen, [550](#page-549-0), [552,](#page-551-0) [561,](#page-560-0) [563](#page-562-0) Kommunikationstreiber, [144](#page-143-0), (Siehe Kanal) Verbindung aufbauen / abbauen, [147](#page-146-0) Kompatibilität, [595](#page-594-0) Konfiguration, [16](#page-15-0), [87](#page-86-0) Client-Server-Systeme, [16](#page-15-0) Fileserver, [87](#page-86-0) Konfigurationsdatei Ablageort, [688](#page-687-0) Aufbau, [688](#page-687-0) Benutzeridentifizierung, [688](#page-687-0) Portnummer, [688](#page-687-0) Sicherheitseinstellungen, [688](#page-687-0) URL des WinCC-OPC-UA-Servers, [688](#page-687-0) WinCC-Archiv-Schreibzugriff, [688](#page-687-0) Zertifikate, [688](#page-687-0) konfigurieren Benutzeridentifizierung, [694](#page-693-0) Optimierten WinCC-Archiv-Schreibzugriff, [694](#page-693-0) Portnummer, [693](#page-692-0) Sicherheitseinstellungen, [693](#page-692-0) WinCC-OPC-UA-Server, [692](#page-691-0) Kopplung WinCC - Microsoft Excel, [620](#page-619-0) Beispiel zu OPC DA, [620](#page-619-0) Kopplung WinCC - OPC A&E Client, [650](#page-649-0) Beispiel zu OPC-A&E, [650](#page-649-0) Kopplung WinCC - OPC-HDA-Client, [634](#page-633-0) Beispiel zu OPC HDA, [634](#page-633-0)

Kopplung WinCC - SIMATIC NET FMS-OPC-Server, [612](#page-611-0) Beispiel zu OPC DA, [612](#page-611-0) Kopplung WinCC - SIMATIC NET S7-OPC-Server, [615](#page-614-0) Beispiel zu OPC DA, [615](#page-614-0) Kopplung WinCC - WinCC, [608](#page-607-0) Beispiel zu OPC DA, [608](#page-607-0)

### L

Laufwerkspeicher, [500](#page-499-0) Beispiel zu System Info, [508](#page-507-0) freier Laufwerkspeicher, [500](#page-499-0), [504](#page-503-0) Lebenszeichenüberwachung Kanal S5Serial3964R Lebenszeichenüberwachung, [342](#page-341-0) Logbuch-Datei, [531](#page-530-0) Logbucheintrag, [537](#page-536-0), [547](#page-546-0), [559,](#page-558-0) [570](#page-569-0) Log-Datei, [537](#page-536-0), [547,](#page-546-0) [559,](#page-558-0) [570](#page-569-0) Logischer Gerätename, [390](#page-389-0) ändern, [394](#page-393-0)

### M

Max Size, [651](#page-650-0) Mehrplatzprojekt, [26](#page-25-0) anlegen, [26](#page-25-0) Mehrplatzsystem, [14](#page-13-0), [21,](#page-20-0) [517](#page-516-0) Clients konfigurieren, [35](#page-34-0) Einsatz von Kanal, [517](#page-516-0) Projektieren, [24](#page-23-0) Meldearten auf OPC-A&E-Server, [656](#page-655-0) Meldefolgeprotokoll, [59](#page-58-0) Meldeklasse sperren (passiv), [108](#page-107-0) Meldeklassen auf OPC-A&E-Server, [656](#page-655-0) Meldetext, [510](#page-509-0) Meldung, [58](#page-57-0) Beispiel zu System Info, [510](#page-509-0), [513](#page-512-0) Import, [357,](#page-356-0) [455](#page-454-0) Meldefolgeprotokoll am Client projektieren, [59](#page-58-0) von unterschiedlichen Servern anzeigen, [58](#page-57-0) Meldung sperren (aktiv), [108](#page-107-0) Meldung sperren (passiv), [108](#page-107-0) MELSEC FX3U-Serie, (Siehe Mitsubishi Ethernet) MELSEC iQ-R-Serie, (Siehe Mitsubishi Ethernet) MELSEC Q-Serie, (Siehe Mitsubishi Ethernet) Mengengerüste, [19](#page-18-0) Mischkonfiguration, [19](#page-18-0) Mitsubishi Ethernet, [190](#page-189-0) Adresstypen, [196](#page-195-0) Datentypen, [190](#page-189-0), [196](#page-195-0)

Kanal-Units, [191,](#page-190-0) [192,](#page-191-0) [193](#page-192-0), [195](#page-194-0) unterstützte Steuerungen, [191](#page-190-0) Variable, [198](#page-197-0) Variable projektieren, [191,](#page-190-0) [196,](#page-195-0) [198](#page-197-0) Verbindungen projektieren, [191](#page-190-0), [192](#page-191-0), [193,](#page-192-0) [195](#page-194-0)

## N

Netzwerk, [72,](#page-71-0) [141](#page-140-0) Router, [72](#page-71-0) Subnetz, [72](#page-71-0) Neue Verbindung, [217](#page-216-0) Neuen Treiber hinzufügen, [312](#page-311-0) Neuer Benutzer, [598](#page-597-0) Numerischer Variablentyp, [148](#page-147-0) Lineare Skalierung, [148](#page-147-0)

## O

Offline-Konfiguration, [357,](#page-356-0) [455](#page-454-0) Öffnen Projekt, [78](#page-77-0) Online-Änderungsladen Änderung an User Archiven bei redundanten Systemen, [120](#page-119-0) OPC Abfrage der ProgID, [210](#page-209-0) Beispiel, [608,](#page-607-0) [609](#page-608-0), [610](#page-609-0), [612,](#page-611-0) [613,](#page-612-0) [615](#page-614-0), [616](#page-615-0), [619,](#page-618-0) [620](#page-619-0), [621,](#page-620-0) [623,](#page-622-0) [634](#page-633-0) Benutzerkonto auf den OPC-Rechnern bekannt machen, [598](#page-597-0) Eigenschaften Adresse, [221,](#page-220-0) [238](#page-237-0) Fehlerbehandlung bei gestörter OPC Kommunikation, [227,](#page-226-0) [281](#page-280-0) Filterkriterien, [217](#page-216-0) Funktionsweise des OPC-A&E-Server, [653](#page-652-0) Funktionsweise des WinCC-OPC-A&E-Server, [643](#page-642-0) Funktionsweise des WinCC-OPC-DA-Clients, [214](#page-213-0) Funktionsweise des WinCC-OPC-DA-Servers, [604](#page-603-0) Funktionsweise des WinCC-OPC-HDA-Servers, [625](#page-624-0) Funktionsweise des WinCC-OPC-UA-Server, [668](#page-667-0) Funktionsweise des WinCC-OPC-XML-Clients, [231](#page-230-0) Funktionsweise des WinCC-OPC-XML-Servers, [599](#page-598-0) HDA Server-Browser, [636](#page-635-0) Kanaldiagnose, [570](#page-569-0)

Kommunikationskonzept, [596](#page-595-0) Kompatibilität, [595](#page-594-0) Neue Verbindung, [217](#page-216-0) Neuer Benutzer, [598](#page-597-0) OPC in WinCC, [208,](#page-207-0) [596](#page-595-0) OPC Kanal am WinCC-OPC-DA-Client projektieren, [217](#page-216-0) OPC UA, [240](#page-239-0) OPC1, [221](#page-220-0), [238](#page-237-0) OPC-Item-Manager, [210](#page-209-0) OPCServer.WinCC-(DPC\_4001), [217](#page-216-0) ProgID, [606](#page-605-0) Spezifikationen, [595](#page-594-0) Struktur Eigenschaften, [224](#page-223-0) Struktur projektieren, [224](#page-223-0) Strukturen auf dem WinCC-OPC-DA-Client, [223](#page-222-0) Strukturen auf dem WinCC-OPC-DA-Client verwenden, [226](#page-225-0) Strukturvariable projektieren, [224](#page-223-0) Trace, [695](#page-694-0) Übersicht der Aufgaben des OPC-Item-Managers, [210](#page-209-0) unterstützte WinCC Datentypen, [213](#page-212-0) unterstützte WinCC Datentypen Übersicht, [213](#page-212-0) Variable hinzufügen, [210,](#page-209-0) [217](#page-216-0) Variable wählen, [210](#page-209-0) Verbindung anlegen, [210](#page-209-0) Verwendung mehrerer OPC-DA-Server, [605](#page-604-0) WinCC als OPC-DA-Client, [208,](#page-207-0) [227](#page-226-0) WinCC als OPC-UA-Client, [281](#page-280-0) WinCC als OPC-XML-Client, [208](#page-207-0) Zugriff auf das WinCC Meldesystem projektieren, [651](#page-650-0) Zugriff auf eine Variable, [216](#page-215-0) Zugriff auf eine WinCC Archivvariable mit HDA Server Browser projektieren, [637](#page-636-0) Zugriff auf eine WinCC Variable mit dem OPC-Item-Manager projektieren, [217](#page-216-0) Zugriff auf eine WinCC Variable ohne den OPC-Item-Manager projektieren, [221](#page-220-0), [238](#page-237-0) OPC A&E-Server Quality Codes, [650](#page-649-0) Zugriff auf das WinCC Meldesystem projektieren, [651](#page-650-0) OPC Kanal OPC Kanal am WinCC-OPC-DA-Client projektieren, [217](#page-216-0) OPC Kommunikation, [227](#page-226-0), [281](#page-280-0) Fehlerbehandlung bei gestörter OPC DA Kommunikation, [227](#page-226-0) Fehlerbehandlung bei gestörter OPC UA Kommunikation, [281](#page-280-0)

OPC UA Abbildung der Archivvariablen, [680](#page-679-0) Abbildung der WinCC-Variablen, [679](#page-678-0) Conformance Units, [677](#page-676-0) Datentyp, [241](#page-240-0) Profile, [677](#page-676-0) WinCC als OPC-UA-Client, [240](#page-239-0) Zugriff auf eine Variable, [242](#page-241-0) OPC UA Data Access, [681](#page-680-0) OPC UA Historical Access, [681](#page-680-0) OPC XML Zugriff auf eine Variable, [233](#page-232-0) OPC1, [221](#page-220-0), [238](#page-237-0) OPC-A&E Client Beispiel zu OPC-A&E, [650](#page-649-0) OPC-A&E-Server, [643,](#page-642-0) [645,](#page-644-0) [650](#page-649-0), [651](#page-650-0), [653,](#page-652-0) [655,](#page-654-0) [656](#page-655-0) Quality Codes, [662](#page-661-0) OPC-A&E-Servers, [599](#page-598-0) OPC-A&Raw Data, [650](#page-649-0) OPC-DA-Client, [214](#page-213-0) Funktionsweise des WinCC-OPC-DA-Clients, [214](#page-213-0) OPC-DA-Server, [604](#page-603-0) Funktionsweise des WinCC-OPC-DA-Servers, [604](#page-603-0) Verwendung mehrerer OPC-DA-Server, [605](#page-604-0) OPC-HDA-Server, [625](#page-624-0) Aggregate, [628](#page-627-0) Attribute, [627](#page-626-0) Bounding Values, [626](#page-625-0) Datenstruktur, [626](#page-625-0), [627](#page-626-0) Funktionsweise, [625](#page-624-0) Item Handles, [626](#page-625-0) Item ID, [626](#page-625-0) Quality Codes, [632,](#page-631-0) [650](#page-649-0) Raw Data, [625](#page-624-0) Schreibzugriffe, [632](#page-631-0) Unterstützte Funktionen, [629](#page-628-0) Zeitformat des WinCC-OPC-HDA-Servers, [630](#page-629-0) OPC-Item-Manager, [210](#page-209-0), [217](#page-216-0), [606](#page-605-0) Übersicht der Aufgaben des OPC-Item-Managers, [210](#page-209-0) OPC-Schnittstelle, [84](#page-83-0) in Client-Server-Systemen, [84](#page-83-0) OPCScout-New Project1 Beispiel zu OPC DA, [616](#page-615-0) OPCServer.WinCC-(DPC\_4001), [217](#page-216-0) OPC-UA-Client, [240](#page-239-0) OPC-UA-Server Anwendungszertifikat, [669](#page-668-0) Funktionsweise, [668](#page-667-0) Instanz-Zertifikat, [669](#page-668-0)

Kommunikationsprofil, [668](#page-667-0) Konfigurationsdatei, [688](#page-687-0) Sicherheitskonzept, [669](#page-668-0) unterstützte Spezifikationen, [668](#page-667-0) URL, [668](#page-667-0) Vertrauenswürdige Client-Zertifikate, [670](#page-669-0) Zertifikat, [669](#page-668-0) OPC-XML, [601,](#page-600-0) [602](#page-601-0) Installation testen, [602](#page-601-0) Sicherheitseinstellung im IIS, [601](#page-600-0) OPC-XML-Client, [231](#page-230-0) Funktionsweise des WinCC-OPC-XML-Clients, [231](#page-230-0) OPC-XML-Server, [599](#page-598-0) Installation, [600](#page-599-0)

## P

Package, [31](#page-30-0), [42](#page-41-0) Ablage im Filesystem, [31](#page-30-0) Darstellung im WinCCExplorer, [31](#page-30-0), [42](#page-41-0) Export projektieren, [31](#page-30-0) Implizites Update, [31](#page-30-0) Import projektieren, [42](#page-41-0) Performance, [19](#page-18-0) Präfix, [150](#page-149-0) ProgID, [210](#page-209-0) Abfrage der ProgID, [210](#page-209-0) abfragen, [606](#page-605-0) Project Duplicator, [121](#page-120-0), [123](#page-122-0) Projekt, [26,](#page-25-0) [40](#page-39-0) aktivieren, [81](#page-80-0) Beispiel zu OPC-DA, [610](#page-609-0) deaktivieren, [82](#page-81-0) duplizieren, [121,](#page-120-0) [123](#page-122-0) neues Client-Projekt anlegen, [40](#page-39-0) Remote öffnen, [78](#page-77-0) remote Zugriff, [76](#page-75-0) Server-Projekt anlegen, [26](#page-25-0) WinCC Status, [94](#page-93-0) projektieren TI Ethernet Layer 4, [465](#page-464-0) Variable, [467](#page-466-0) Projektierung, [24](#page-23-0), [38](#page-37-0), [115](#page-114-0) Client, [38](#page-37-0) Mehrplatzsystem, [24](#page-23-0) Remote, [69](#page-68-0) Server, [24](#page-23-0) Verteiltes System, [24](#page-23-0) Projektierungsdaten, [574](#page-573-0) Prozessbild Beispiel zu System Info, [521](#page-520-0)

PSK-Schlüssel, [16](#page-15-0), [71](#page-70-0) PSK-Sclüssel, [72](#page-71-0)

## Q

Quality Codes, [632,](#page-631-0) [650,](#page-649-0) [662](#page-661-0) Quality Codes von Variablen, [579](#page-578-0), [581](#page-580-0) Quittierphilosophie, [648,](#page-647-0) [660](#page-659-0)

### R

Raw Data, [625](#page-624-0) Rechnerliste, [27](#page-26-0) Clients aufnehmen, [27](#page-26-0) Redundancy, [106](#page-105-0) Aktivierung der Server, [106](#page-105-0) Application Health Check, [106,](#page-105-0) [135](#page-134-0) Archivumschaltung, [106](#page-105-0) Betriebssystem, [108](#page-107-0) Einrichtung, [113](#page-112-0) Serielle Verbindung zwischen Servern, [116,](#page-115-0) [129](#page-128-0) Systemmeldungen, [130](#page-129-0) Uhrzeitsynchronisation, [108](#page-107-0) Voraussetzung, [108](#page-107-0) zeitfolgerichtiges Melden, [108](#page-107-0) Redundantes System Projekte duplizieren, [121,](#page-120-0) [123](#page-122-0) Projektierung, [115](#page-114-0) Redundanz, [21](#page-20-0) Vorzugsserver, [21](#page-20-0) Vorzugsserver projektieren, [48](#page-47-0) Redundanz einrichten, [113](#page-112-0) Remote Projektierung, [69](#page-68-0) Bild bearbeiten, [80](#page-79-0) Projekt aktivieren, [81](#page-80-0) Projekt deaktivieren, [82](#page-81-0) Projekt öffnen, [78](#page-77-0) Zugriff auf Server-Projekt, [76](#page-75-0) Rohdatenvariable, [321](#page-320-0), [426](#page-425-0) als Byte Array, [321](#page-320-0) als Byte-Array, [427](#page-426-0) als Byte-Array projektieren, [429](#page-428-0) für BSEND/BRCV-Funktionen, [431](#page-430-0) für BSEND/BRCV-Funktionen projektieren, [434](#page-433-0) projektieren, [321](#page-320-0) Router, [72](#page-71-0) Runtime, [61](#page-60-0) Archive, [61](#page-60-0) Grafiken, [61](#page-60-0) Meldungen, [61](#page-60-0) Protokolle, [61](#page-60-0)

Skripte, [61](#page-60-0) Systemverhalten, [61](#page-60-0) Text Library, [61](#page-60-0) UserAdministrator, [61](#page-60-0) Verhalten bei Systemstörungen, [61](#page-60-0)

## S

S5 AS511, [333](#page-332-0) Datentypen, [332](#page-331-0) projektieren, [333](#page-332-0) Variable mit bitweisem Zugriff projektieren, [338](#page-337-0) Variable mit byteweisem Zugriff festlegen, [339](#page-338-0) Variable projektieren, [335](#page-334-0) Variablenadresse, [335](#page-334-0) S5 Ethernet Layer 4, [287](#page-286-0) Datentypen, [288](#page-287-0) Device Name, [297](#page-296-0), [298](#page-297-0) Fehlercodes bei Verbindungsstörung, [301](#page-300-0) iNA960 Anzeigen, [304](#page-303-0) Interne Fehlercodes und Konstanten, [301](#page-300-0) projektieren, [288](#page-287-0) Rohdatenvariable, [296](#page-295-0) SCI Anzeigen, [305](#page-304-0) Systemparameter der Kanal-Unit, [297](#page-296-0) Transport-Parameter, [297,](#page-296-0) [300](#page-299-0) Variable mit bitweisem Zugriff projektieren, [292](#page-291-0) Variable mit byteweisem Zugriff projektieren, [293](#page-292-0) Variable mit wortweisem Zugriff projektieren, [294](#page-293-0) Variable projektieren, [291](#page-290-0) Variablenadresse, [291](#page-290-0) Verbindungsparameter, [288](#page-287-0) S5 Profibus FDL, [308](#page-307-0) aktive Datenübertragung projektieren, [323](#page-322-0) aktive Verbindung, [308](#page-307-0) Anlaufbaustein, [327](#page-326-0) Baustein, [327](#page-326-0) Beispiel, [327](#page-326-0), [330](#page-329-0) Besonderheiten des Kanals, [310](#page-309-0) Datenbereich, [309](#page-308-0) Datentyp, [309](#page-308-0) Device Name, [318](#page-317-0) Device Name ändern, [319](#page-318-0) Eigenschaften Adresse, [315,](#page-314-0) [316](#page-315-0), [317](#page-316-0), [321](#page-320-0) Eigenschaften Variable, [315,](#page-314-0) [316](#page-315-0), [317](#page-316-0), [321](#page-320-0) Eigenschaften Verbindung, [313](#page-312-0), [323,](#page-322-0) [325](#page-324-0) Formatanpassung, [310](#page-309-0) Kanal SIMATIC S5 Profibus FDL projektieren, [312](#page-311-0) Kanal Unit FDL (CP5412/A2-1), [308](#page-307-0) Kanaldiagnose, [559](#page-558-0) Kommunikationsart projektieren, [322](#page-321-0)

Neuen Treiber hinzufügen, [312](#page-311-0) passive Datenübertragung projektieren, [325](#page-324-0) passive Verbindung, [308](#page-307-0) Projektierung Hantierungsbaustein, [327](#page-326-0) Rohdatenvariable als Byte-Array, [321](#page-320-0) Rohdatenvariable projektieren, [321](#page-320-0) Schreib-Lese Überwachungszeit, [318](#page-317-0) Schreib-Lese Überwachungszeit ändern, [320](#page-319-0) Service Access Point, [308](#page-307-0) SIMATIC S5 Profibus FDL projektieren, [312](#page-311-0) Sonderfunktion, [320](#page-319-0) Systemparameter, [319](#page-318-0), [320](#page-319-0) Systemparameter der Kanal-Unit, [318](#page-317-0) unterstützter Datentyp, [309](#page-308-0) Variable mit bitweisem Zugriff projektieren, [315](#page-314-0) Variable mit byteweisem Zugriff projektieren, [316](#page-315-0) Variable mit wortweisem Zugriff projektieren, [317](#page-316-0) Variable projektieren, [315](#page-314-0) Variablenparameter, [312](#page-311-0) Verbindung projektieren, [313](#page-312-0) Verbindungsparameter, [312,](#page-311-0) [313](#page-312-0), [323](#page-322-0), [325](#page-324-0) Zugriff auf eine S5 Variable des Datentyps ARRAY OF BYTE, [309](#page-308-0) Zugriff auf eine S5 Variable des Datentyps BIT, [309](#page-308-0) Zugriff auf eine S5 Variable des Datentyps BYTE, [309](#page-308-0) Zugriff auf S5 Variable, [309](#page-308-0) zyklischer Baustein, [327](#page-326-0) S5 Serial 3964R, [341](#page-340-0) Datentyp der Variablen, [341](#page-340-0) projektieren, [342](#page-341-0) Variable mit bitweisem Zugriff projektieren, [346](#page-345-0) Variable mit byteweisem Zugriff projektieren, [348](#page-347-0) Variable projektieren, [344](#page-343-0) S5 Variable, [309](#page-308-0) Zugriff auf eine S5 Variable des Datentyps ARRAY OF BYTE, [309](#page-308-0) Zugriff auf eine S5 Variable des Datentyps BIT, [309](#page-308-0) Zugriff auf eine Variable des Datentyps Byte, [309](#page-308-0) Zugriff auf S5 Variable, [309](#page-308-0) S7 Plus, (siehe: SIMATIC S7-1200, S7-1500 Channel) S7 Protocol Suite, [350](#page-349-0) AR\_SEND-Variante für eine Archivvariable, [404](#page-403-0) AR\_SEND-Variante für eine Archivvariable projektieren, [422](#page-421-0) AR\_SEND-Variante für mehrere Archivvariablen, [409](#page-408-0) AR\_SEND-Variante für mehrere Archivvariablen (optimiert), [420](#page-419-0)

AR\_SEND-Variante für mehrere Archivvariablen projektieren, [424](#page-423-0) Aufbau und Parameter Datenblock bei AR\_SEND-Funktion, [397](#page-396-0) Beispiel für Datenblockstruktur AR\_SEND, [405](#page-404-0), [406,](#page-405-0) [407,](#page-406-0) [408](#page-407-0), [413](#page-412-0), [415,](#page-414-0) [416,](#page-415-0) [418](#page-417-0), [421](#page-420-0) Datenaustausch mit FB S7ProtocolSuite:AR\_SEND-Varianten, [396](#page-395-0) Datentyp, [354](#page-353-0) Fehlercodes bei Verbindungsstörung, [444](#page-443-0) Kanaldiagnose, [547](#page-546-0) Kanal-Unit, [351,](#page-350-0) [365](#page-364-0) Logischen Gerätenamen ändern, [394](#page-393-0) projektieren, [355](#page-354-0) Rohdatenvariable, [426](#page-425-0) Rohdatenvariable als Byte-Array, [427](#page-426-0) Rohdatenvariable als Byte-Array projektieren, [429](#page-428-0) Rohdatenvariable für BSEND/BRCV-Funktionen, [431](#page-430-0) Rohdatenvariable für BSEND/BRCV-Funktionen projektieren, [434](#page-433-0) Software-Redundanz, [435](#page-434-0) Software-Redundanz in WinCC löschen, [443](#page-442-0) Software-Redundanz projektieren, [441](#page-440-0) Systemparameter, [390](#page-389-0) Systemparameter projektieren, [392](#page-391-0) Textvariable projektieren, [388](#page-387-0) Übersicht der Eigenschaften der AR\_SEND-Varianten, [402](#page-401-0) unterstützter Datentyp, [354](#page-353-0) Variable mit bitweisem Zugriff projektieren, [384](#page-383-0) Variable mit byteweisem Zugriff projektieren, [385](#page-384-0) Variable mit wortweisem Zugriff projektieren, [387](#page-386-0) Verbindung projektieren, [366,](#page-365-0) [369](#page-368-0), [372](#page-371-0), [374,](#page-373-0) [377,](#page-376-0) [379,](#page-378-0) [382](#page-381-0) Verbindungsspezifische interne Variablen der Software-Redundanz, [437](#page-436-0) Zyklische Lesedienste, [391](#page-390-0) S7+, (siehe: SIMATIC S7-1200, S7-1500 Channel) S7-1200 Steuerung, [445](#page-444-0) S7-1200, S7-1500 Channel, [445](#page-444-0) S7-1500 Steuerung, [445](#page-444-0) S7DOS, [143](#page-142-0) SCADA Export, [357](#page-356-0), [456](#page-455-0) Schreib-Lese Überwachungszeit, [318](#page-317-0), [320](#page-319-0) ändern, [320](#page-319-0) SelfDiagnosis, [106](#page-105-0) Serielle Verbindung zwischen Redundancy Servern, [116](#page-115-0) serielles Kabel, [108](#page-107-0)

Server, [21,](#page-20-0) [24](#page-23-0) Bedienberechtigungen des Clients projektieren, [28](#page-27-0) Besonderheiten bei mehreren Netzwerkkarten, [65](#page-64-0) Besonderheiten bei SOFTNET-Treibern, [65](#page-64-0) Bild bearbeiten vom Client aus, [80](#page-79-0) Client im Server-Projekt konfigurieren, [35](#page-34-0) Client im Server-Projekt projektieren, [35](#page-34-0) Fileserver, [21](#page-20-0) Herunterfahren, [67](#page-66-0) Hochlauf, [63,](#page-62-0) [65](#page-64-0) neues Projekt anlegen, [26](#page-25-0) Projekt vom Client aus aktivieren, [81](#page-80-0) Projekt vom Client aus deaktivieren, [82](#page-81-0) Projektierung, [24](#page-23-0) Projektzugriff von mehreren Clients, [76](#page-75-0) remote projektieren (Voraussetzung), [27,](#page-26-0) [28](#page-27-0) Server-Server-Kommunikation, [21](#page-20-0) Standardserver, [21](#page-20-0) Standardserver projektieren, [45](#page-44-0) Vorzugsserver projektieren, [48](#page-47-0) Serverdata, [31](#page-30-0) Package-Export, [31](#page-30-0) Package-Import, [42](#page-41-0) Standardserver projektieren, [45](#page-44-0) Vorzugsserver projektieren, [48](#page-47-0) Serverpräfix, [50](#page-49-0), [52,](#page-51-0) [54](#page-53-0), [55](#page-54-0) Server-Server-Kommunikation, [21](#page-20-0) Server-Zertifikat, [247](#page-246-0) Service Access Point, [308](#page-307-0) Service Mode, [89](#page-88-0) ServiceMode, [89](#page-88-0) Service-Projekt, [90,](#page-89-0) [96](#page-95-0) abmelden, [103](#page-102-0) ändern in Standard-Projekt, [100](#page-99-0) Anlaufliste, [92](#page-91-0) anmelden, [103](#page-102-0) Autostart, [100](#page-99-0) Connectivity Station, [93](#page-92-0) definieren, [99](#page-98-0) Diagnoseinformation, [93](#page-92-0) Einsatz, [92](#page-91-0) Einschränkung, [92](#page-91-0) Interaktive Bedienung aktivieren, [104](#page-103-0) Interaktive Bedienung beenden, [104](#page-103-0) Konfiguration, [91](#page-90-0) Nicht freigegebene Komponenten, [93](#page-92-0) Skript, [92](#page-91-0) Voraussetzung, [97](#page-96-0) Sichere Kommunikation, [72](#page-71-0) SIEMENS SIMATIC SCADA Export, [357](#page-356-0), [456](#page-455-0)

SIMATIC S5 Profibus FDL, [308](#page-307-0) Rohdatenvariable, [321](#page-320-0) S5 Profibus FDL, [308](#page-307-0) Sonderfunktion, [320](#page-319-0) SIMATIC S5 Programmers Port AS511, [332](#page-331-0) SIMATIC S5 Serial 3964R, [341](#page-340-0), [342](#page-341-0) SIMATIC S7 Protocol Suite, [350](#page-349-0) SIMATIC S7-1200, S7-1500 Channel, [445](#page-444-0) Datentyp, [445](#page-444-0) Import, [357](#page-356-0), [455](#page-454-0) Kanaldiagnose, [542](#page-541-0) Projektierung, [446](#page-445-0), [448](#page-447-0), [449](#page-448-0) Systemdiagnose projektieren, [545](#page-544-0) Verbindung projektieren, [449](#page-448-0) SIMATIC SCADA Export, [357](#page-356-0), [456](#page-455-0) SIMATIC Shell, [69,](#page-68-0) [72](#page-71-0) SIMATIC TI Ethernet Layer 4, [464](#page-463-0) Kanal, [464](#page-463-0) Transport-Parameter, [472](#page-471-0) SIMOTION-Kanal, [484](#page-483-0) Datentypen, [484](#page-483-0) Diagnose, [494](#page-493-0), [495](#page-494-0) projektieren, [485](#page-484-0), [486,](#page-485-0) [487,](#page-486-0) [489](#page-488-0), [490](#page-489-0) Systemparameter, [490](#page-489-0), [491](#page-490-0), [493](#page-492-0) Skript Service-Projekt, [92](#page-91-0) SOFTNET-Treiber bei Verwendung auf Server, [65](#page-64-0) Software-Redundanz, [435](#page-434-0) in WinCC löschen, [443](#page-442-0) in WinCC projektieren, [441](#page-440-0) Verbindungsspezifische interne Variablen, [437](#page-436-0) Sommer-/Winterzeit, [397](#page-396-0) Sonderfunktion, [320](#page-319-0) Sperren einer Meldeklasse, [108](#page-107-0) passiv, [108](#page-107-0) Sperren einer Meldung, [108](#page-107-0) aktiv, [108](#page-107-0) passiv, [108](#page-107-0) Standard Flag, [535](#page-534-0) Standard-Projekt, [90](#page-89-0), [96](#page-95-0) ändern in Service-Projekt, [100](#page-99-0) Standardserver, [21](#page-20-0) projektieren, [45](#page-44-0) Startbild, [50](#page-49-0) am Client projektieren, [50](#page-49-0) Statusanzeige, [147](#page-146-0), [538,](#page-537-0) [555,](#page-554-0) [566](#page-565-0), [575](#page-574-0) Störort, [510](#page-509-0) **Struktur** Struktur projektieren, [224](#page-223-0) Strukturen auf dem WinCC-OPC-DA-Client, [223](#page-222-0) WinCC-OPC-Client verwenden, [226](#page-225-0) Struktur Eigenschaften, [224](#page-223-0)

**Strukturtyp** AS Struktur, [360](#page-359-0), [459](#page-458-0) Strukturvariable, [224](#page-223-0) AS Struktur, [360](#page-359-0), [459](#page-458-0) Strukturvariable projektieren, [224](#page-223-0) Subnetz, [72](#page-71-0) Suffix, [150](#page-149-0) System Info, [498](#page-497-0) Balken Konfiguration, [508](#page-507-0) Beispiel, [505](#page-504-0), [507](#page-506-0), [508,](#page-507-0) [509,](#page-508-0) [510](#page-509-0), [513](#page-512-0), [518,](#page-517-0) [519,](#page-518-0) [520,](#page-519-0) [521,](#page-520-0) [522](#page-521-0) EA-Feld Konfiguration, [507](#page-506-0) freier Laufwerkspeicher, [500](#page-499-0) Kanaldiagnose, [537](#page-536-0) Meldetext, [510](#page-509-0) projektieren, [504](#page-503-0) Störort, [510](#page-509-0) Übersicht der unterstützten Systeminformationen, [500](#page-499-0) Unterschiede zu anderen Softwarekomponenten, [504](#page-503-0) unterstützte Systeminformationen Übersicht, [500](#page-499-0) verwendete Datentypen, [505,](#page-504-0) [518](#page-517-0) zu überwachende Variable, [510](#page-509-0) Zustandsanzeige Konfiguration, [513](#page-512-0) System InfoSystemInfo EinsatzineinemMehrplatzsystem, [517](#page-516-0) Systemdiagnose, [545](#page-544-0) Detailansicht, [543](#page-542-0) Diagnosepuffer-Ansicht, [543](#page-542-0) Geräteansicht, [542](#page-541-0) System-Diagnoseanzeige, [544](#page-543-0) Systemmeldungen, [136](#page-135-0) Systemparameter, [144,](#page-143-0) [297](#page-296-0), [390](#page-389-0), [490,](#page-489-0) [491,](#page-490-0) [493](#page-492-0), [564](#page-563-0) Kanal-Unit, [472,](#page-471-0) [473](#page-472-0) projektieren, [392](#page-391-0), [394](#page-393-0) S5 Ethernet Layer 4, [287](#page-286-0) S5 Profibus FDL, [308](#page-307-0) SIMATIC S7 Protocol Suite, [350](#page-349-0) TI Ethernet Layer 4, [464,](#page-463-0) [472,](#page-471-0) [473](#page-472-0), [474](#page-473-0) Systemparameter-PROFIBUS, [553](#page-552-0) Systemstörungen, [61](#page-60-0) Systemvariablen, [136](#page-135-0) Systemverhalten, [61](#page-60-0) Szenarien, [21](#page-20-0) Clients und Server, [21](#page-20-0) Zentraler Archivserver, [22](#page-21-0) Szenarium, [129](#page-128-0)

## T

Teilnetz, (siehe Subnetz) Textvariable, [148,](#page-147-0) [384](#page-383-0) projektieren, [151,](#page-150-0) [388](#page-387-0) ThinClient, [16](#page-15-0) TI Ethernet Layer 4, [464](#page-463-0) Adresse der Variablen, [467](#page-466-0) Bitweiser Zugriff, [469](#page-468-0) Byteweiser Zugriff, [471](#page-470-0) Datentyp, [464](#page-463-0) Datentypen, [464](#page-463-0) Device Name, [472](#page-471-0) projektieren, [465](#page-464-0) Systemparameter, [464](#page-463-0), [472](#page-471-0), [473,](#page-472-0) [474](#page-473-0) Transport-Parameter, [472](#page-471-0) Variable mit bitweisem Zugriff projektieren, [469](#page-468-0) Variable mit byteweisem Zugriff projektieren, [471](#page-470-0) Variable projektieren, [467](#page-466-0) Verbindungsparameter, [464](#page-463-0), [465](#page-464-0) TI Serial, [476](#page-475-0) Adresse der Variablen, [479](#page-478-0) Datentypen, [476](#page-475-0) projektieren, [477](#page-476-0) Variable mit bitweisem Zugriff projektieren, [480](#page-479-0) Variable mit byteweisem Zugriff projektieren, [482](#page-481-0) Variable projektieren, [479](#page-478-0) Variablenadresse, [479](#page-478-0) Verbindungsparameter, [477](#page-476-0) TIA Portal AS Struktur, [360](#page-359-0), [459](#page-458-0) Import, [357,](#page-356-0) [455](#page-454-0) Timer, [500](#page-499-0) Trace-Funktion, [535](#page-534-0) konfigurieren, [535](#page-534-0) Transport-Parameter, [144,](#page-143-0) [297](#page-296-0) SIMATIC S5 Ethernet Layer 4, [297](#page-296-0) SIMATIC TI Ethernet Layer 4, [472](#page-471-0) TI Ethernet Layer 4, [472](#page-471-0) TTY-Schnittstelle, [332](#page-331-0)

## U

Uhrzeit, [500,](#page-499-0) [504](#page-503-0) Beispiel zu System Info, [507](#page-506-0) Uhrzeitsynchronisation, [108](#page-107-0) Unterbrechnungsfreie Stromversorgungen, [108](#page-107-0) unterstützte Systeminformationen, [500](#page-499-0) Übersicht, [500](#page-499-0)

URL

OPC-UA-Server, [668](#page-667-0)

### V

Variable, [148](#page-147-0), [291,](#page-290-0) [384,](#page-383-0) [505](#page-504-0), [577](#page-576-0), [579](#page-578-0) Adresse der Variablen projektieren, [344](#page-343-0) Adressierung externer Variablen im Automatisierungssystem, [148](#page-147-0) Beispiel zu OPC DA, [616](#page-615-0), [619,](#page-618-0) [623](#page-622-0) Beispiel zu OPC HDA, [637,](#page-636-0) [638](#page-637-0) Beispiel zu System Info, [505,](#page-504-0) [520](#page-519-0) bitweisen Zugriff projektieren, [315,](#page-314-0) [346](#page-345-0), [384](#page-383-0), [469](#page-468-0) byteweisen Zugriff projektieren, [316](#page-315-0), [348](#page-347-0), [385,](#page-384-0) [471](#page-470-0) Export, [363,](#page-362-0) [462](#page-461-0) Externe, [148](#page-147-0) Externe Variable projektieren, [151](#page-150-0) HDA Server Browser, [636](#page-635-0) HDA Server Browser projektieren, [637](#page-636-0) Import, [357](#page-356-0), [455](#page-454-0) interne Variable prüfen, [590](#page-589-0) Längenangaben für Textvariablen, [148](#page-147-0) Lineare Skalierung projektieren, [151](#page-150-0) OPC-Item-Manager, [217](#page-216-0) OPC-Item-Manager projektieren, [217](#page-216-0), [221](#page-220-0), [238](#page-237-0) PowerTag, [148](#page-147-0) PowerTag projektieren, [151](#page-150-0) projektieren, [291](#page-290-0), [315](#page-314-0), [467,](#page-466-0) [479](#page-478-0) Projektierung von Variablen prüfen, [553,](#page-552-0) [564](#page-563-0) prüfen, [540](#page-539-0), [557,](#page-556-0) [568,](#page-567-0) [577](#page-576-0) Qualität, [579](#page-578-0) Quality Code, [579,](#page-578-0) [581](#page-580-0) Status, [579](#page-578-0), [586](#page-585-0) Textvariable projektieren, [151](#page-150-0) Variable hinzufügen, [210](#page-209-0) Variable mit BinWrite projektieren, [169](#page-168-0) Variable wählen, [210](#page-209-0) wortweisen Zugriff projektieren, [317](#page-316-0), [387](#page-386-0) Variable hinzufügen, [210](#page-209-0), [217](#page-216-0) Beispiel zu OPC DA, [610](#page-609-0) Variable mit bitweisem Zugriff projektieren TI Ethernet Layer 4, [469](#page-468-0) Variable mit byteweisem Zugriff projektieren TI Ethernet Layer 4, [471](#page-470-0) Variable projektieren TI Ethernet Layer 4, [467](#page-466-0) Variablenadresse, [291](#page-290-0) S5 Ethernet Layer 4, [287](#page-286-0) TI Serial, [476](#page-475-0)

Variablenname Präfix, [150](#page-149-0) Suffix, [150](#page-149-0) Variablenstatus, [579,](#page-578-0) [586](#page-585-0), [587](#page-586-0), [589](#page-588-0) Überwachung des Variablenstatus im Dynamik-Dialog, [587](#page-586-0) Überwachung des Variablenstatus mit globalen Aktionen, [589](#page-588-0) Variablensynchronisation, [111](#page-110-0) Verbindung, [144](#page-143-0), [365](#page-364-0), [575](#page-574-0) aktive Verbindung, [308](#page-307-0) aufbauen / abbauen, [147](#page-146-0) neue Verbindung anlegen, [150](#page-149-0) passive Verbindung, [308](#page-307-0) projektieren, [313](#page-312-0), [366,](#page-365-0) [369,](#page-368-0) [372](#page-371-0), [374](#page-373-0), [377,](#page-376-0) [379,](#page-378-0) [382](#page-381-0) Projektierung von Verbindung prüfen, [553](#page-552-0), [564](#page-563-0) prüfen, [538](#page-537-0), [555,](#page-554-0) [566,](#page-565-0) [575](#page-574-0) Status in Runtime, [147](#page-146-0), [529](#page-528-0) Verbindung anlegen, [210](#page-209-0) Verbindungsparameter, [144,](#page-143-0) [288,](#page-287-0) [312](#page-311-0), [313](#page-312-0), [323,](#page-322-0) [325](#page-324-0), [365](#page-364-0), [564](#page-563-0) Kanal-Unit, [465](#page-464-0) S5 AS511, [332](#page-331-0), [333](#page-332-0) S5 Ethernet Layer 4, [287](#page-286-0) S7 Protocol Suite, [350](#page-349-0) SIMATIC S5 Serial 3964R, [341](#page-340-0) TI Ethernet Layer 4, [464,](#page-463-0) [465](#page-464-0) TI Serial, [476](#page-475-0) Verbindungsstatus prüfen, [529](#page-528-0) Verbindungsüberwachung, [214](#page-213-0) Verschlüsselte Kommunikation, [16](#page-15-0) Verteiltes System, [14](#page-13-0), [21](#page-20-0) Bildwechsel am Client projektieren, [54](#page-53-0) Client-Projekt anlegen, [40](#page-39-0) Client-Projektierung, [38](#page-37-0) Datenausgabe auf dem Client projektieren, [55](#page-54-0) Meldefolgeprotokoll auf dem Client projektieren, [59](#page-58-0) Meldungen auf dem Client anzeigen, [58](#page-57-0) Package-Import, [42](#page-41-0) Projektieren, [24](#page-23-0) Remote Projektierung, [69](#page-68-0) Serverbilder am Client anzeigen, [52](#page-51-0) Voraussetzungen für redundante systeme, [108](#page-107-0) Vorzugsserver, [21](#page-20-0) projektieren, [48](#page-47-0)

### W

WebClient, [16](#page-15-0)

Wertebereich, [158](#page-157-0) WinAC Basis, [379](#page-378-0) WinAC Pro, [377](#page-376-0) WinCC, [14](#page-13-0) als OPC-DA-Client, [208](#page-207-0), [227](#page-226-0) als OPC-UA-Client, [240](#page-239-0), [281](#page-280-0) als OPC-XML-Client, [208](#page-207-0) Client-Server-Systeme, [14](#page-13-0) OPC in WinCC, [208,](#page-207-0) [227](#page-226-0), [281](#page-280-0), [596](#page-595-0) OPC UA in WinCC, [240](#page-239-0) Service Mode, [89](#page-88-0) ServiceMode, [89](#page-88-0) WinCC Channel Diagnosis, [538](#page-537-0), [555,](#page-554-0) [566,](#page-565-0) [575](#page-574-0) WinCC Datentyp, [148](#page-147-0), [152](#page-151-0) Formatanpassung, [152,](#page-151-0) [158](#page-157-0) WinCC Datentyp, [152](#page-151-0) WinCC Explorer-OPC\_Client.MPC, [606](#page-605-0) WinCC Formatanpassung, [148](#page-147-0) WinCC Kommunikation, [144](#page-143-0) Prinzip, [144](#page-143-0) WinCC Meldesystem Abbilden der WinCC Meldeklassen und Meldearten, [645](#page-644-0), [646](#page-645-0) Attribute, [646](#page-645-0), [658](#page-657-0) auf OPC A&OPC-A&WinCC Meldesystem, [644](#page-643-0) WinCC Meldearten auf OPC A&E-Server, [645](#page-644-0) WinCC Meldeklassen auf OPC A&E-Server, [645](#page-644-0) Zugriff auf das WinCC Meldesystem projektieren, [651](#page-650-0) WinCC Prozesskommunikation, [143](#page-142-0) WinCC ServiceMode, [89](#page-88-0), [96](#page-95-0) WinCC Services, [89](#page-88-0) WinCC Variable @RM\_MASTER, [129](#page-128-0) WinCC Variable @RM\_MASTER\_NAME, [129](#page-128-0) WinCC-OPC-A&E-Server Hierarchischer Zugriff, [655](#page-654-0) WinCC-OPC-UA-Server, [668](#page-667-0) Discovery Server, [668](#page-667-0) konfigurieren, [692](#page-691-0) WinCCProjects, [69](#page-68-0) Aufruf, [63](#page-62-0) Remote Aktivieren, [81](#page-80-0) Remote Deaktivieren, [82](#page-81-0) WinCCProjects-Dialog, [63](#page-62-0) Wortweiser Zugriff, [384](#page-383-0) S7 Protocol Suite, [387](#page-386-0)

### Z

Zähler, [500](#page-499-0) Zeitfolgerichtiges Melden, [108](#page-107-0) Zeitstempel, [397](#page-396-0)

Zentraler Archivserver, [22](#page-21-0) Zertifikat, [247](#page-246-0) zu überwachende Variable, [510](#page-509-0) Zustandsanzeige Beispiel zu System Info, [513](#page-512-0) Zyklische Lesedienste, [391](#page-390-0)